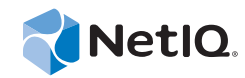

# NetIQ® Identity Manager User Application: Administration Guide

**November 2014**

www.netiq.com/documentation

#### **Legal Notice**

THIS DOCUMENT AND THE SOFTWARE DESCRIBED IN THIS DOCUMENT ARE FURNISHED UNDER AND ARE SUBJECT TO THE TERMS OF A LICENSE AGREEMENT OR A NON-DISCLOSURE AGREEMENT. EXCEPT AS EXPRESSLY SET FORTH IN SUCH LICENSE AGREEMENT OR NON-DISCLOSURE AGREEMENT, NETIQ CORPORATION PROVIDES THIS DOCUMENT AND THE SOFTWARE DESCRIBED IN THIS DOCUMENT "AS IS" WITHOUT WARRANTY OF ANY KIND, EITHER EXPRESS OR IMPLIED, INCLUDING, BUT NOT LIMITED TO, THE IMPLIED WARRANTIES OF MERCHANTABILITY OR FITNESS FOR A PARTICULAR PURPOSE. SOME STATES DO NOT ALLOW DISCLAIMERS OF EXPRESS OR IMPLIED WARRANTIES IN CERTAIN TRANSACTIONS; THEREFORE, THIS STATEMENT MAY NOT APPLY TO YOU.

For purposes of clarity, any module, adapter or other similar material ("Module") is licensed under the terms and conditions of the End User License Agreement for the applicable version of the NetIQ product or software to which it relates or interoperates with, and by accessing, copying or using a Module you agree to be bound by such terms. If you do not agree to the terms of the End User License Agreement you are not authorized to use, access or copy a Module and you must destroy all copies of the Module and contact NetIQ for further instructions.

This document and the software described in this document may not be lent, sold, or given away without the prior written permission of NetIQ Corporation, except as otherwise permitted by law. Except as expressly set forth in such license agreement or non-disclosure agreement, no part of this document or the software described in this document may be reproduced, stored in a retrieval system, or transmitted in any form or by any means, electronic, mechanical, or otherwise, without the prior written consent of NetIQ Corporation. Some companies, names, and data in this document are used for illustration purposes and may not represent real companies, individuals, or data.

This document could include technical inaccuracies or typographical errors. Changes are periodically made to the information herein. These changes may be incorporated in new editions of this document. NetIQ Corporation may make improvements in or changes to the software described in this document at any time.

U.S. Government Restricted Rights: If the software and documentation are being acquired by or on behalf of the U.S. Government or by a U.S. Government prime contractor or subcontractor (at any tier), in accordance with 48 C.F.R. 227.7202-4 (for Department of Defense (DOD) acquisitions) and 48 C.F.R. 2.101 and 12.212 (for non-DOD acquisitions), the government's rights in the software and documentation, including its rights to use, modify, reproduce, release, perform, display or disclose the software or documentation, will be subject in all respects to the commercial license rights and restrictions provided in the license agreement.

#### **© 2014 NetIQ Corporation. All Rights Reserved.**

For information about NetIQ trademarks, see [https://www.netiq.com/company/legal/.](https://www.netiq.com/company/legal/)

# **Contents**

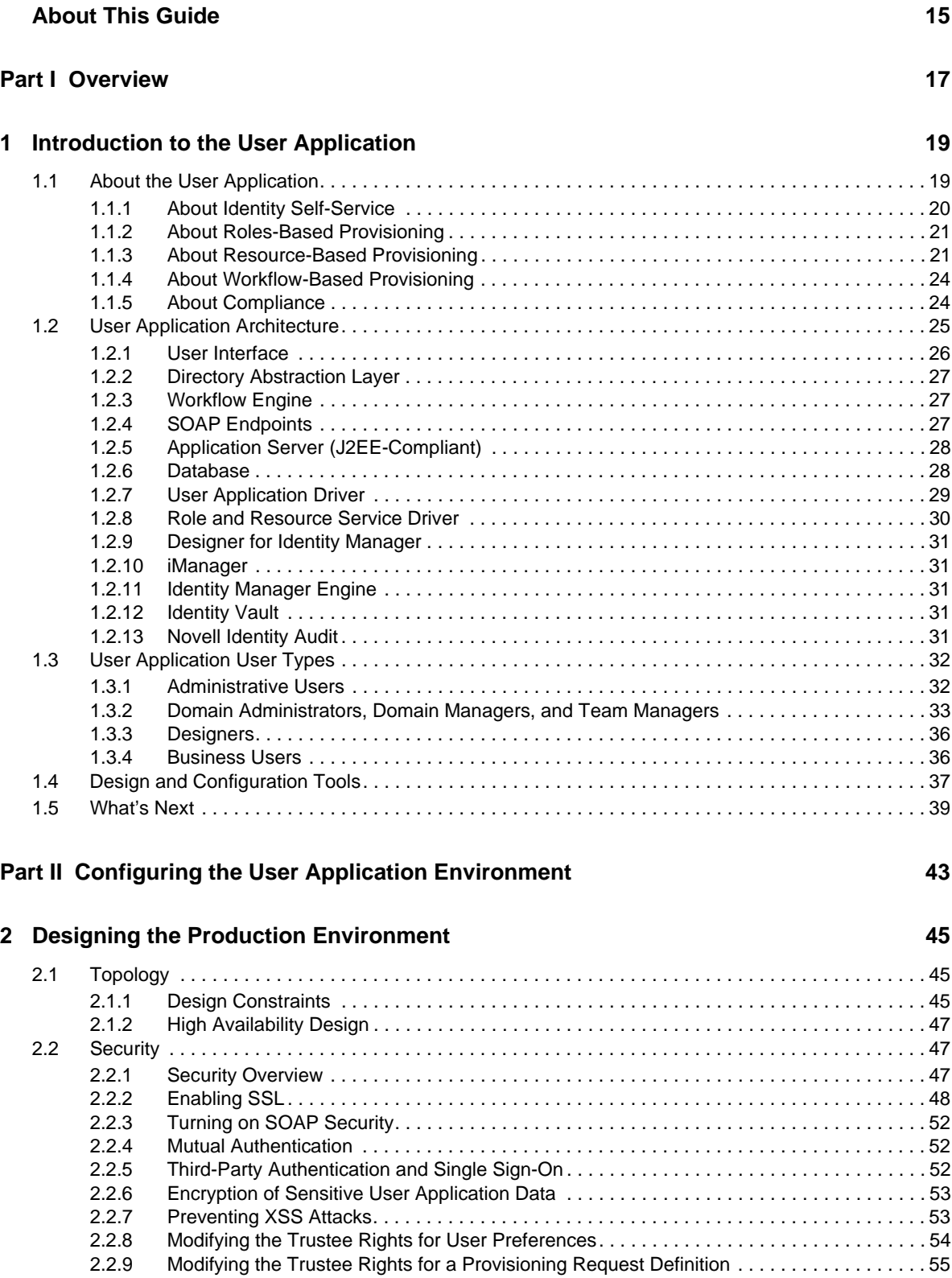

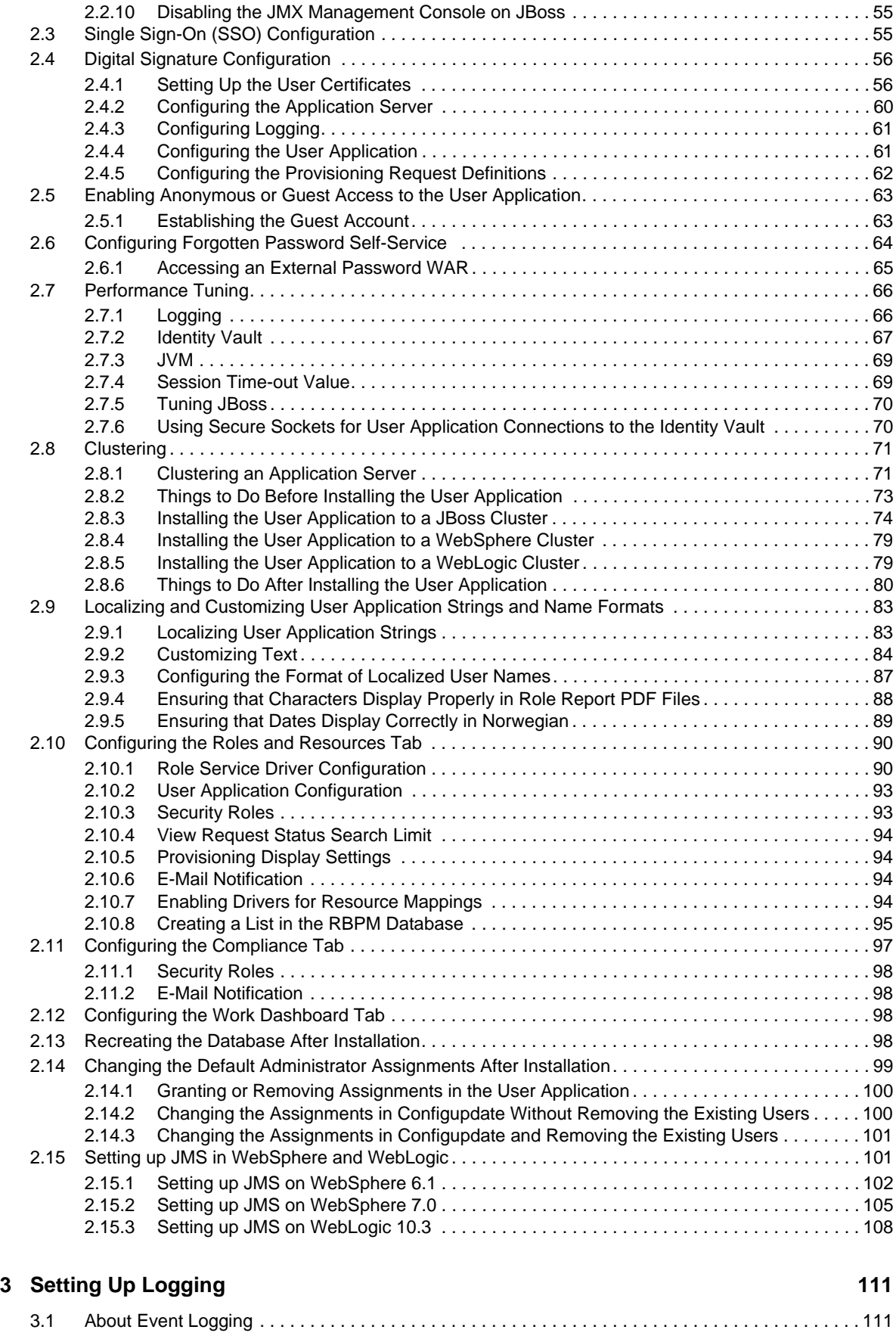

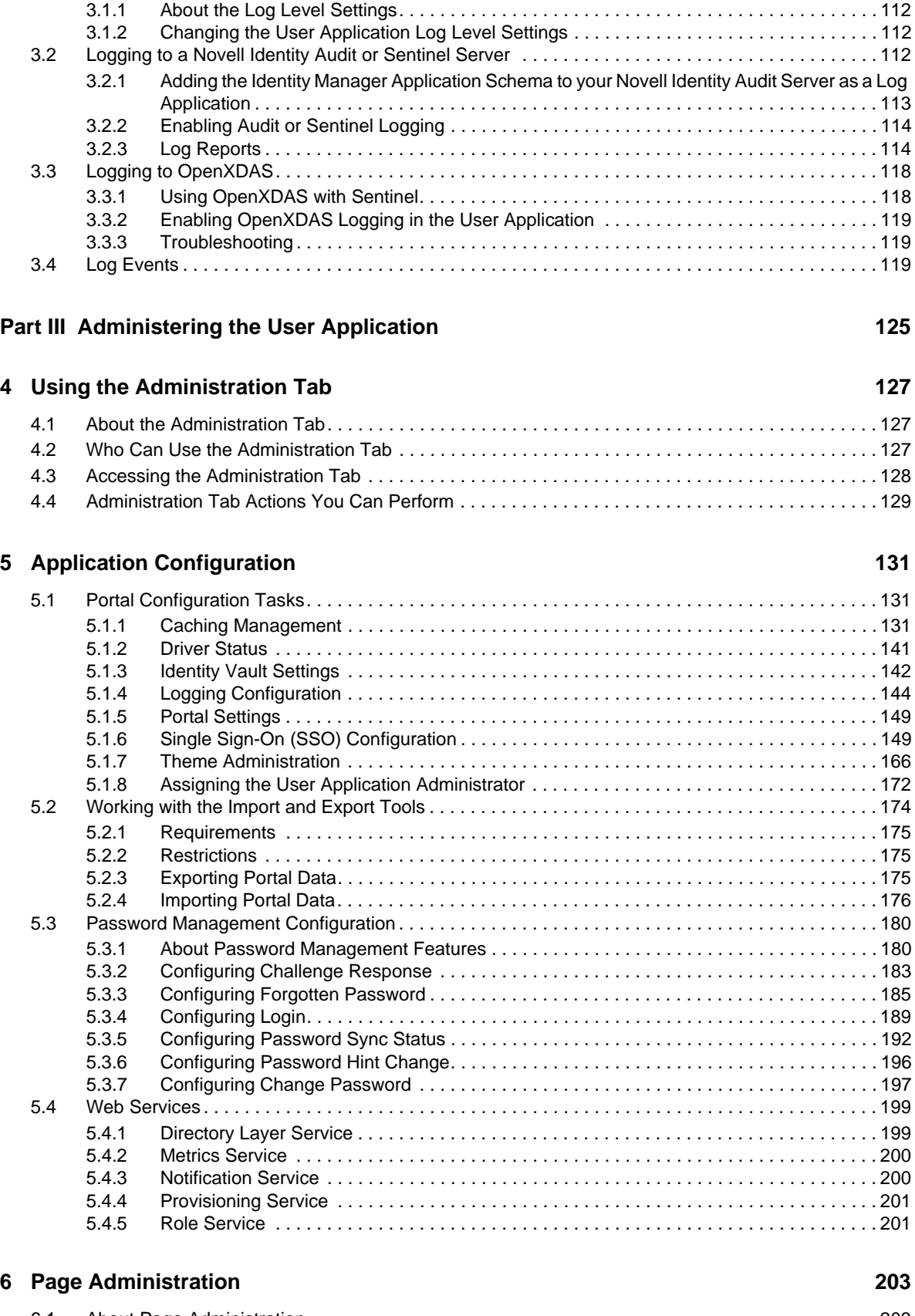

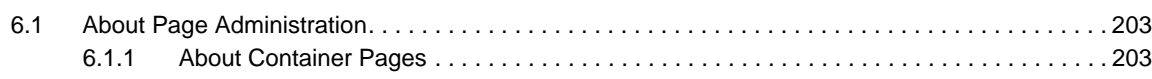

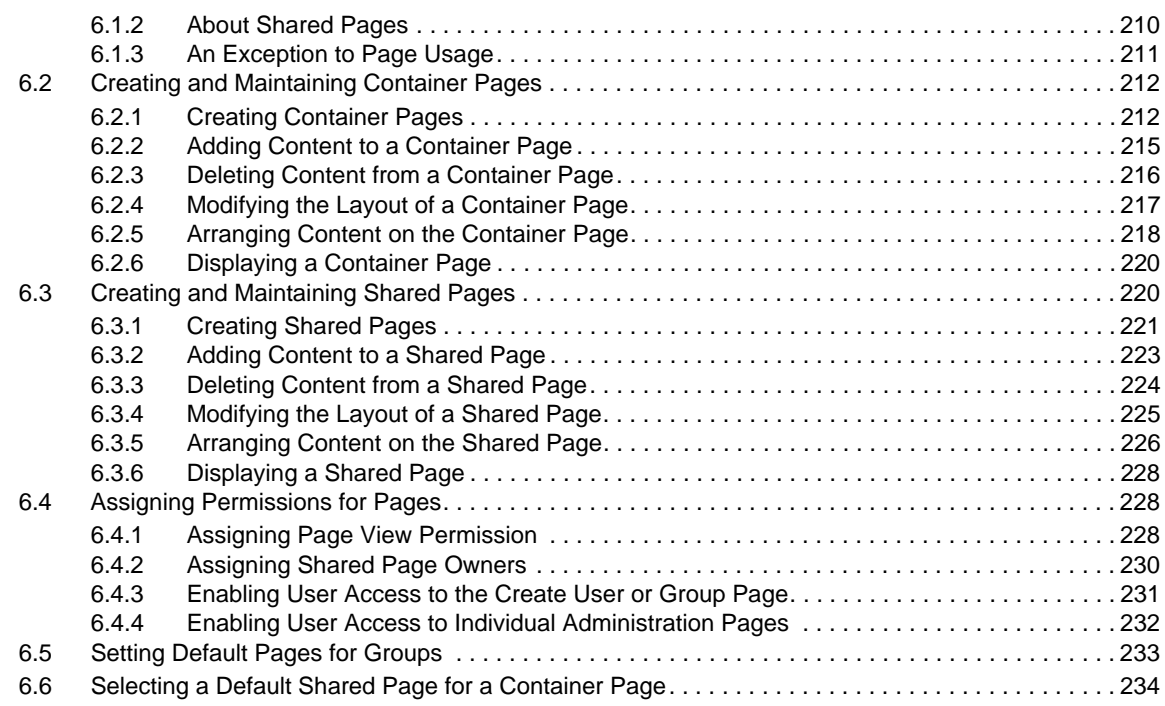

#### **[7](#page-236-0) Portlet Administration 237**

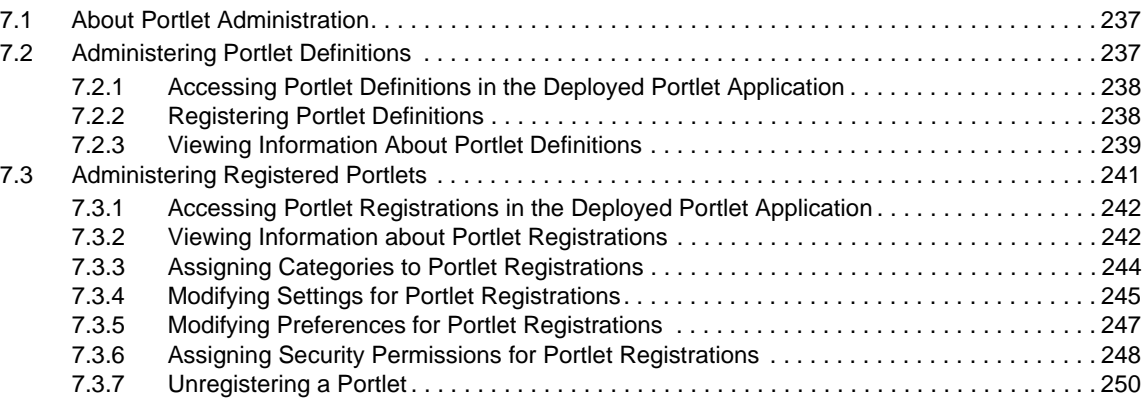

#### **[8](#page-252-0) RBPM Provisioning and Security Configuration 253**

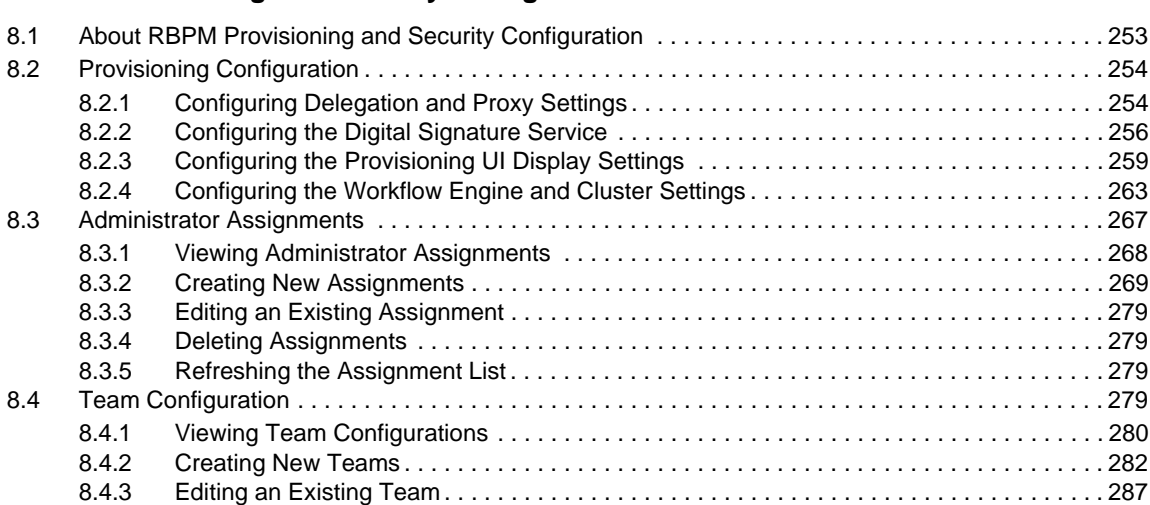

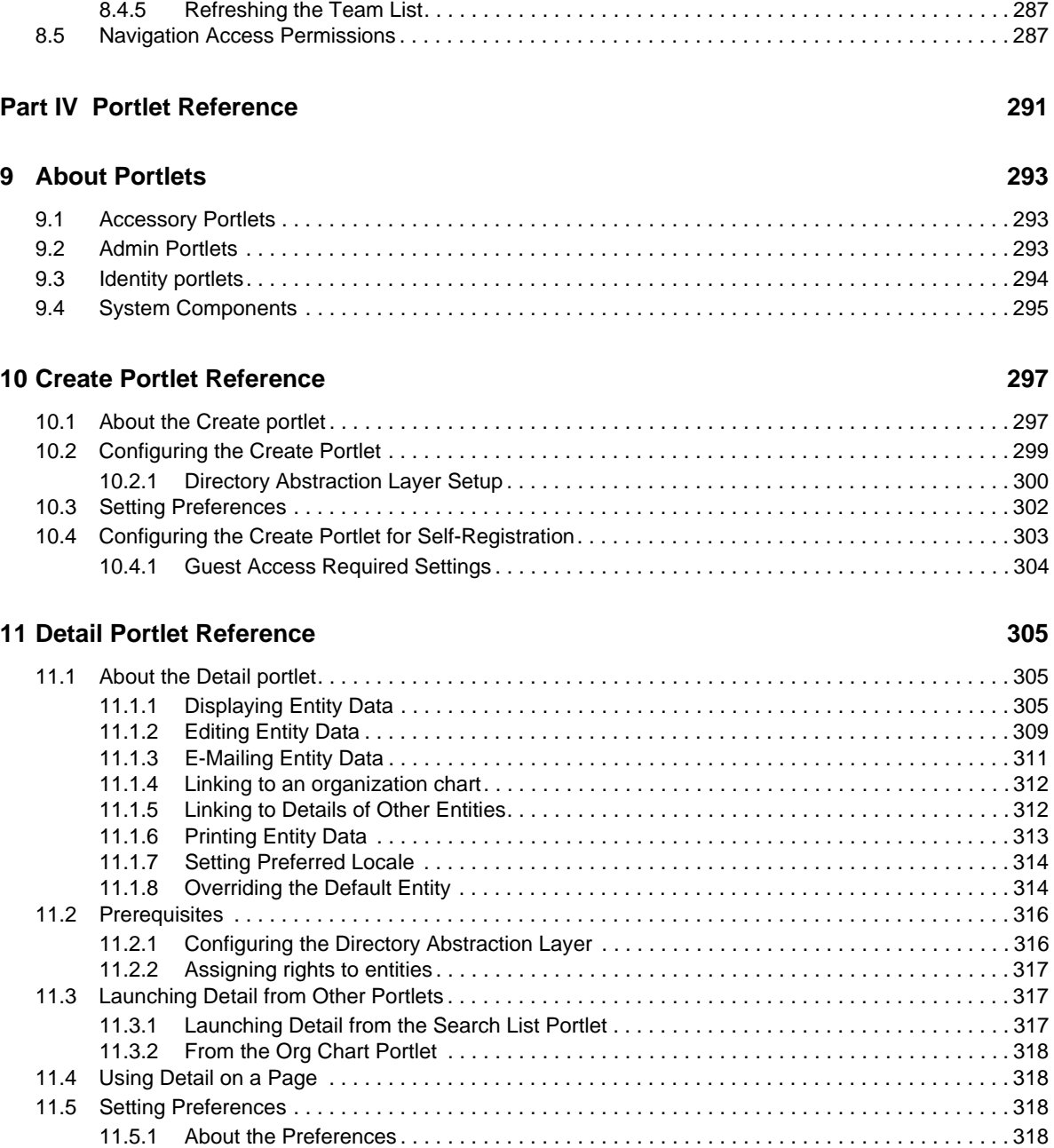

[8.4.4 Deleting Teams . . . . . . . . . . . . . . . . . . . . . . . . . . . . . . . . . . . . . . . . . . . . . . . . . . . . . . . . . 287](#page-286-1)

### **[12](#page-322-0) Org Chart Portlet Reference 323**

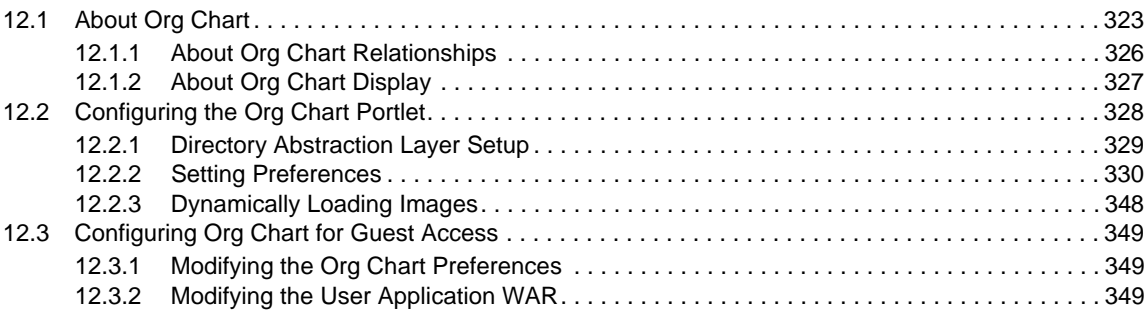

[11.6 Setting up Detail for Anonymous Access . . . . . . . . . . . . . . . . . . . . . . . . . . . . . . . . . . . . . . . . . . . . . 320](#page-319-0)

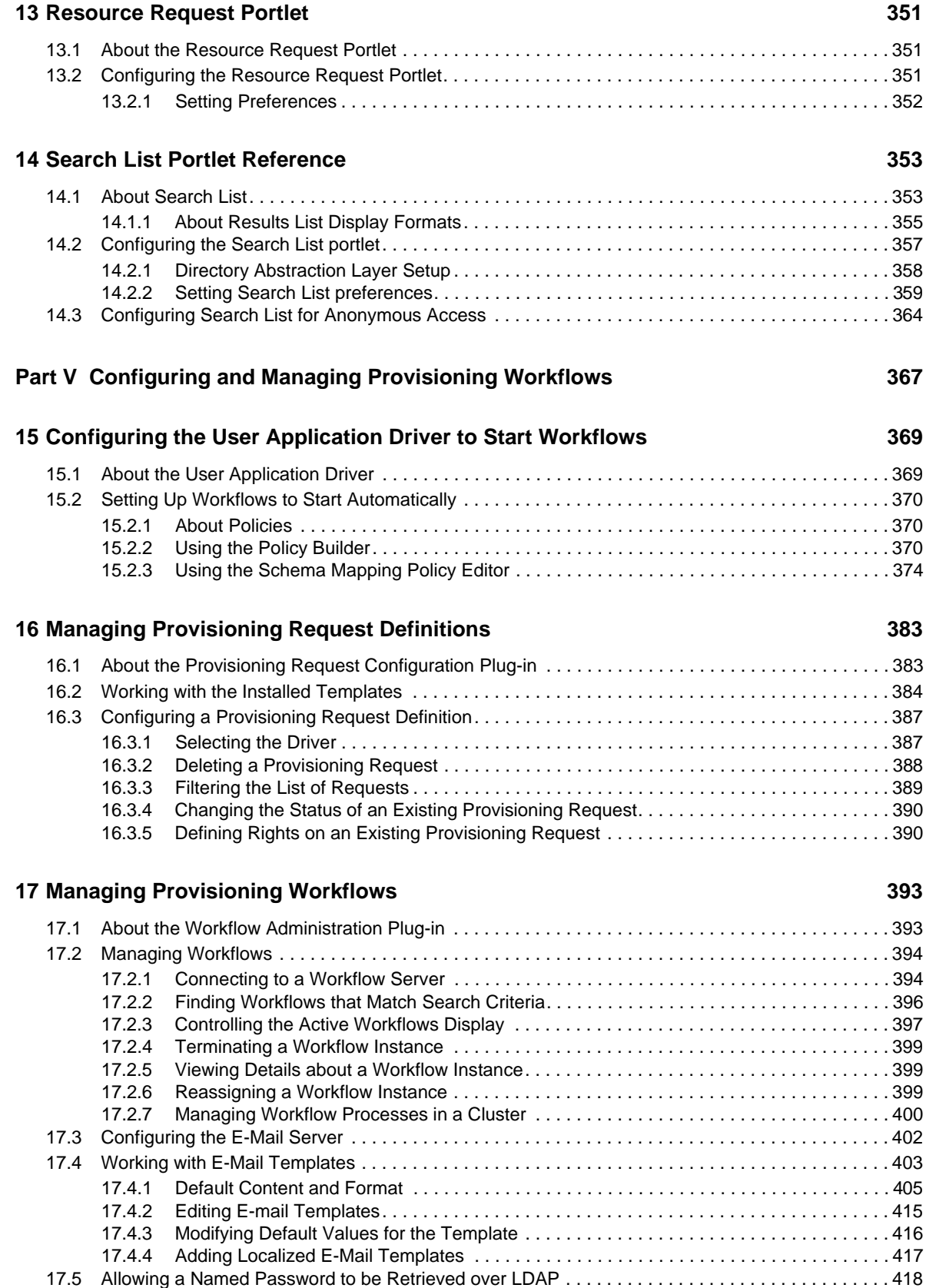

#### **[Part VI Web Service Reference 421](#page-420-0)**

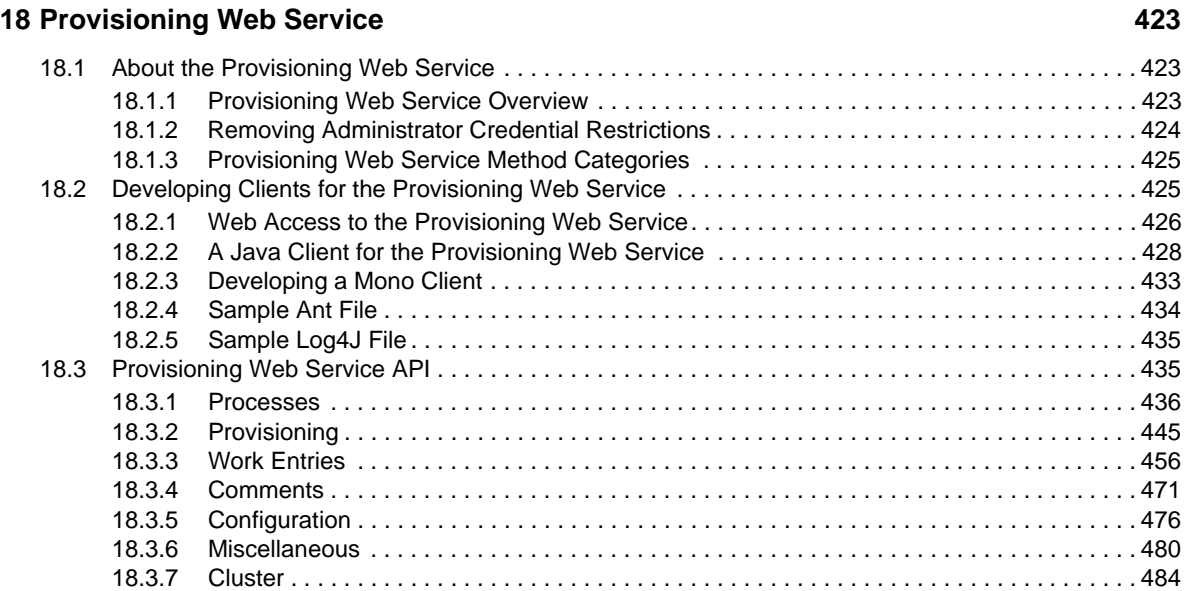

#### **[19](#page-486-0)** Metrics Web Service 487

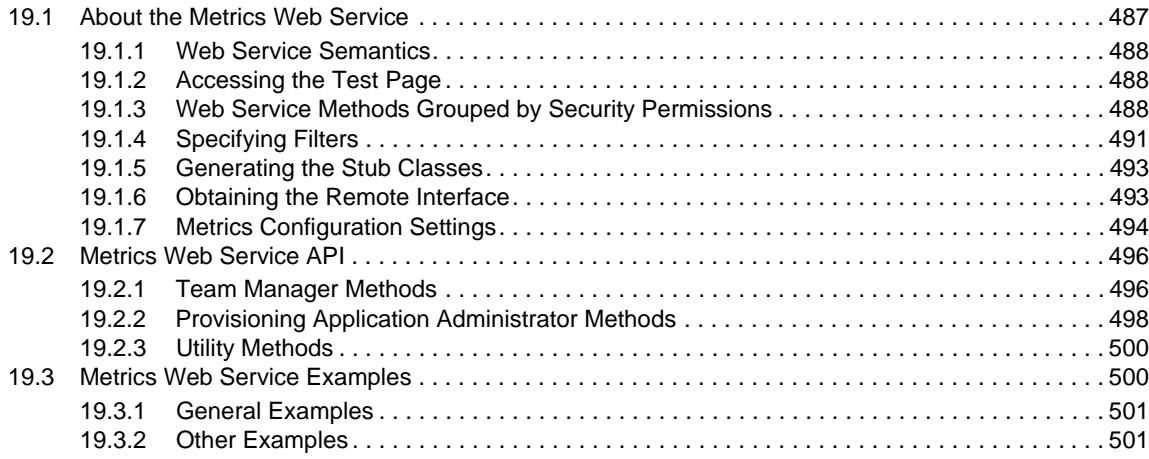

#### **[20](#page-504-0)** Notification Web Service 505

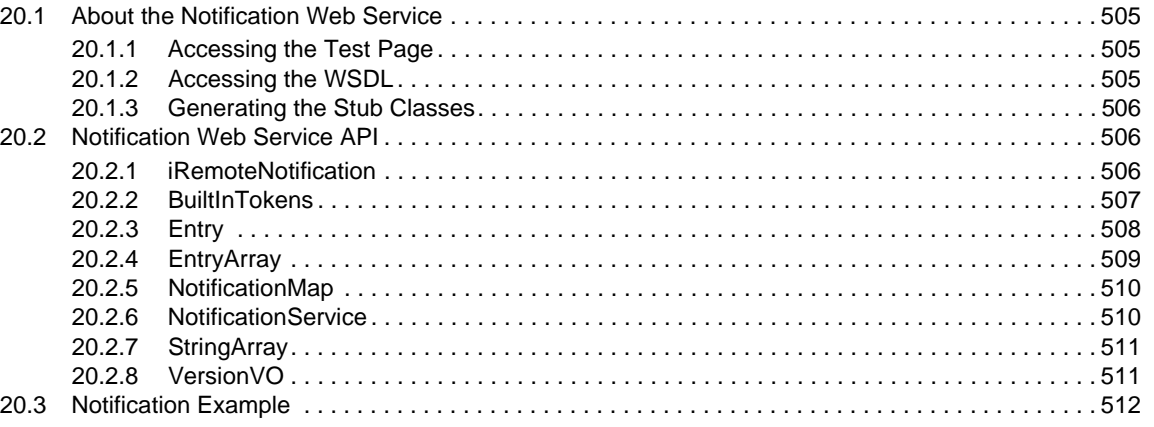

#### 21 Directory Abstraction Layer (VDX) Web Service

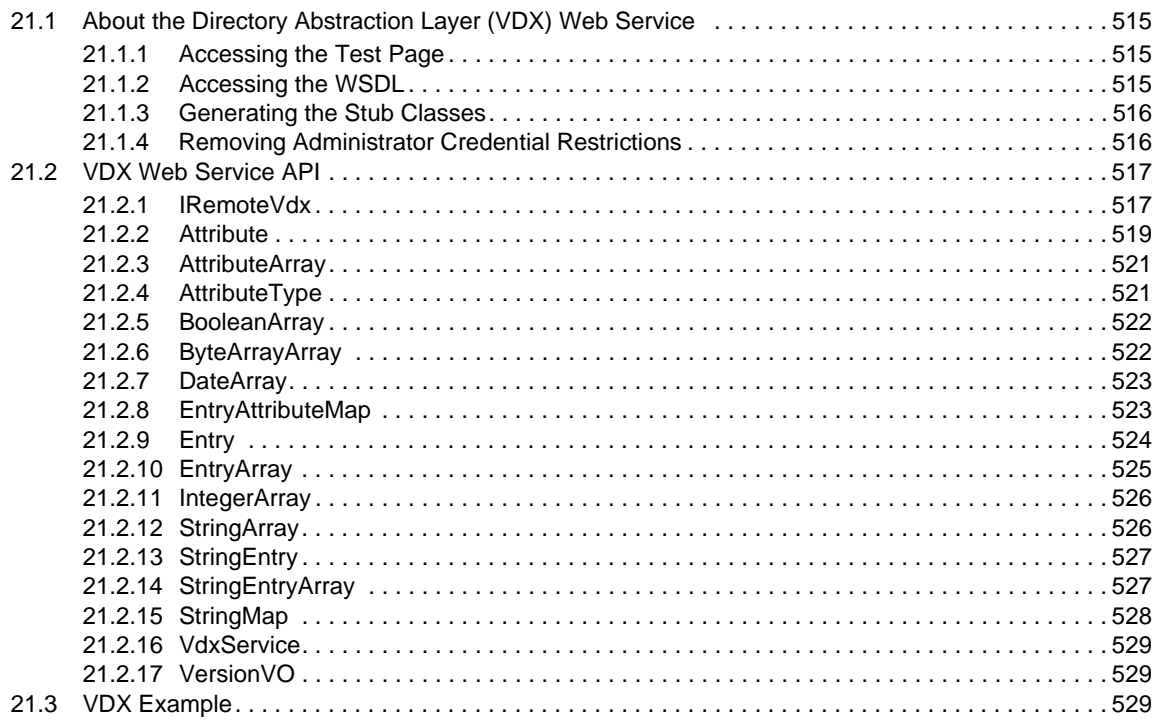

#### 22 Role Web Service

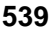

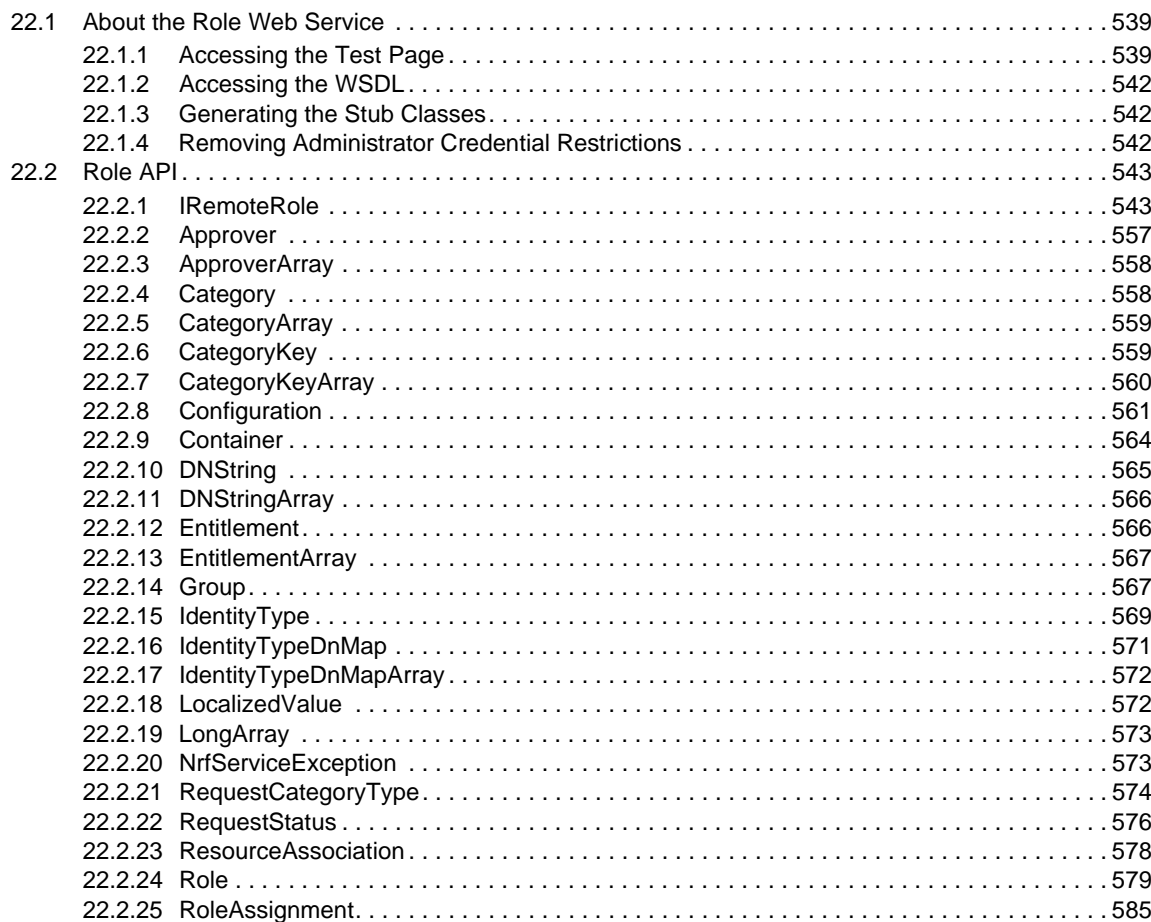

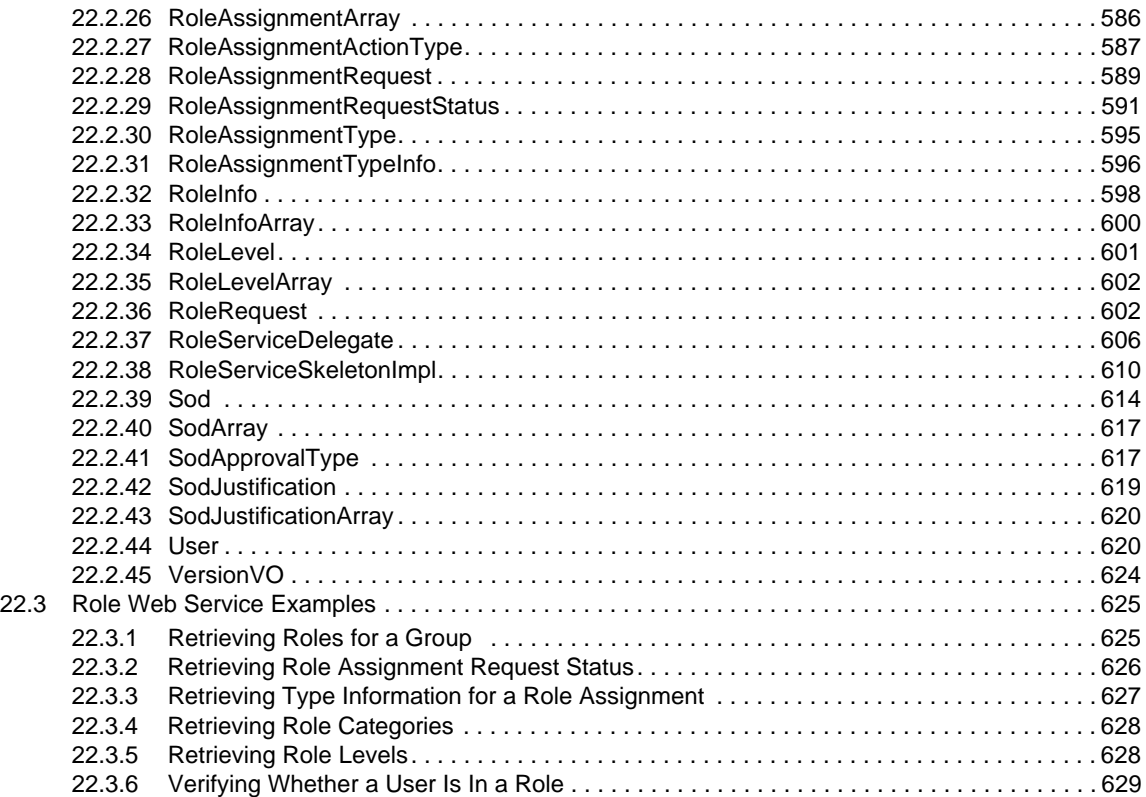

#### **[23](#page-630-0)** Resource Web Service 631

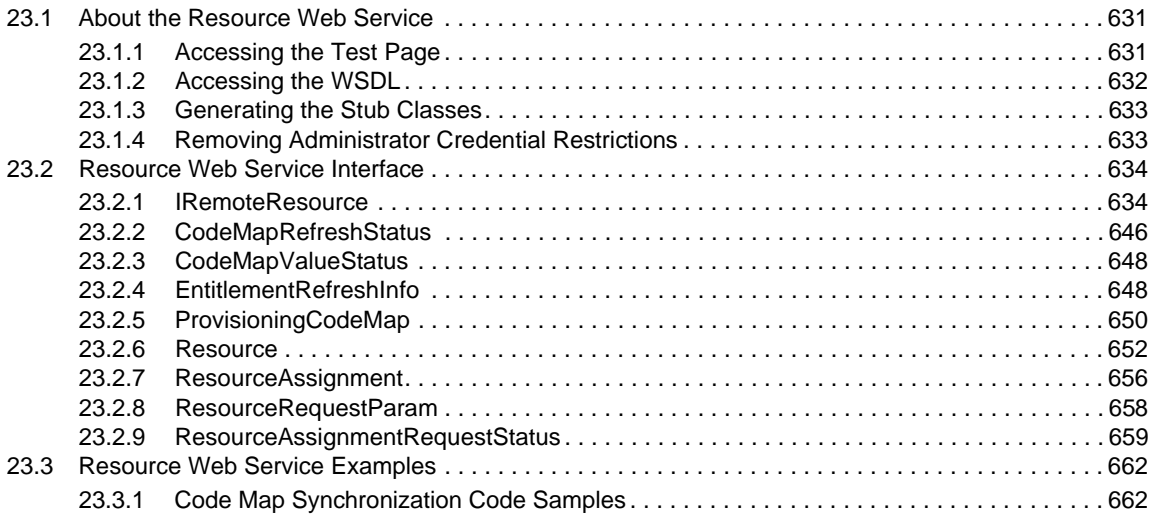

#### **[24](#page-664-0) Forgot Password Web Service 665**

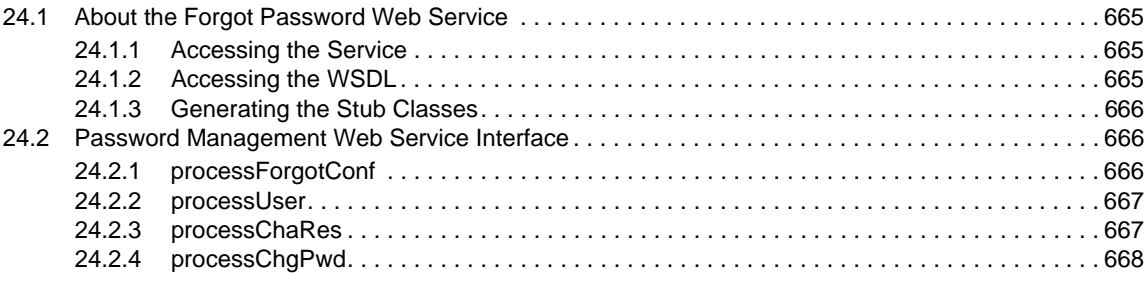

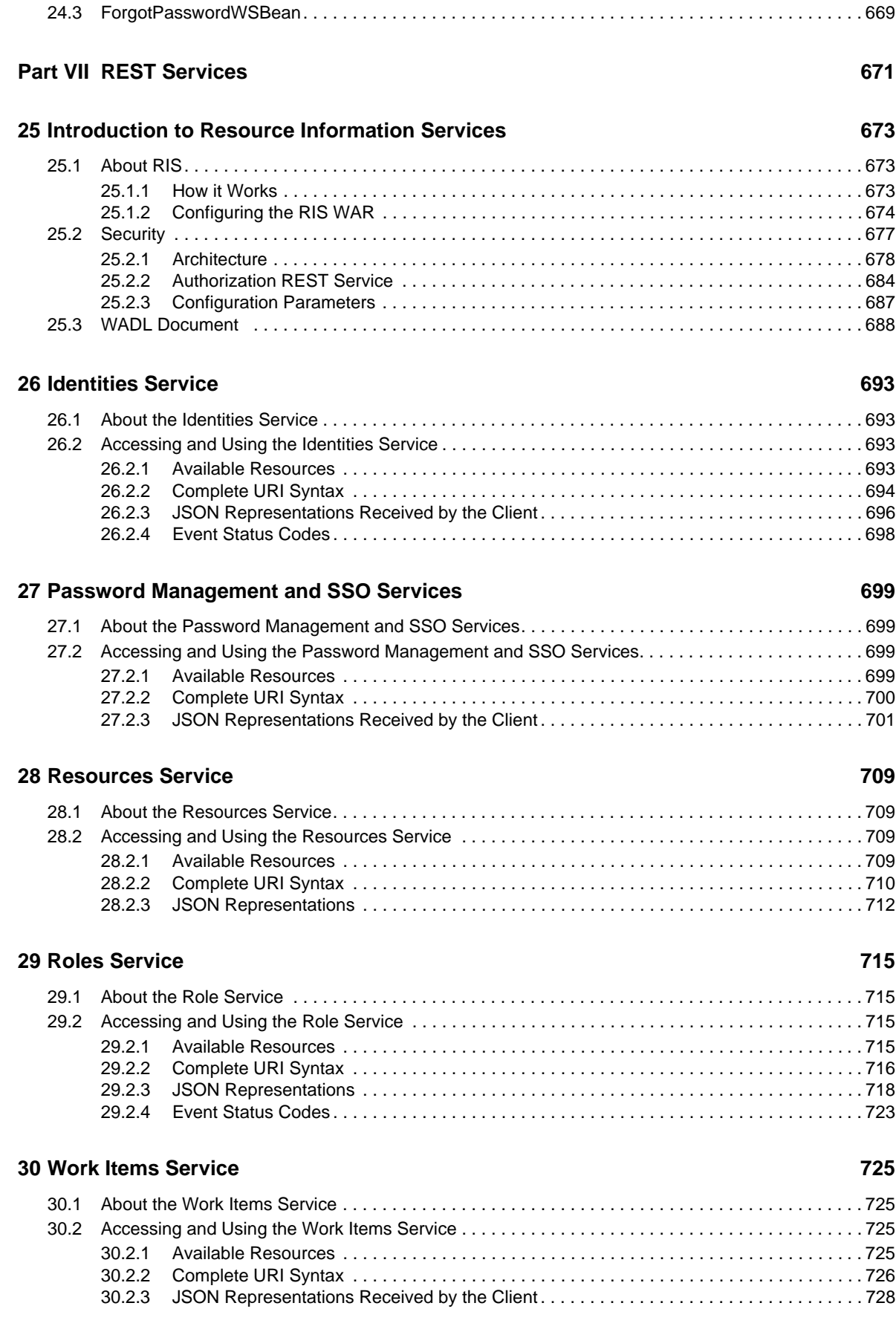

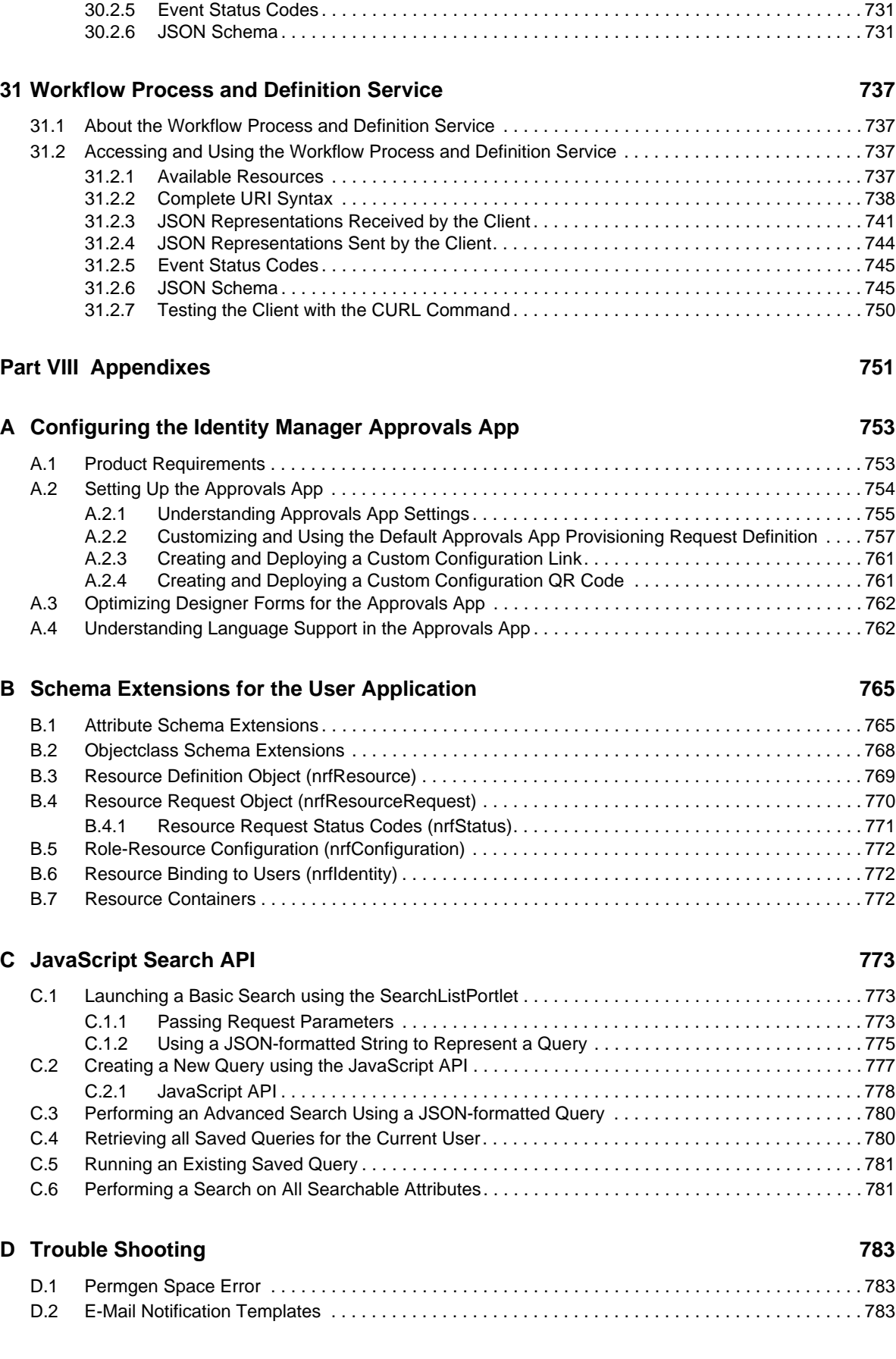

[30.2.4 JSON Representations Sent by the Client. . . . . . . . . . . . . . . . . . . . . . . . . . . . . . . . . . . . . 730](#page-729-0)

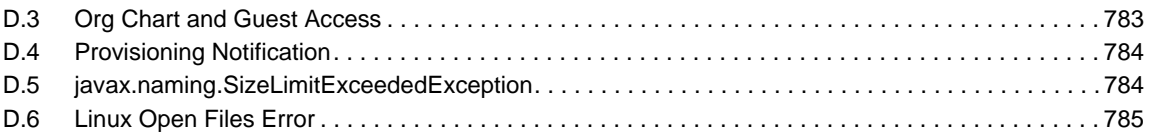

# <span id="page-14-0"></span>**About This Guide**

This guide describes how to administer the Novell Identity Manager User Application. It includes these parts:

- [Part I, "Overview," on page 17](#page-16-1)
- [Part II, "Configuring the User Application Environment," on page 43](#page-42-1)
- [Part III, "Administering the User Application," on page 125](#page-124-1)
- [Part IV, "Portlet Reference," on page 291](#page-290-1)
- [Part V, "Configuring and Managing Provisioning Workflows," on page 367](#page-366-1)
- [Part VI, "Web Service Reference," on page 421](#page-420-1)
- [Part VII, "REST Services," on page 671](#page-670-1)
- [Part VIII, "Appendixes," on page 751](#page-750-1)

To learn about administering the other features of Identity Manager (which are common to all packagings), see the *Novell Identity Manager: Administration Guide*.

#### **Audience**

The information in this guide is for system administrators, architects, and consultants who are responsible for configuring, deploying, and managing the identity self-service features and workflow-based provisioning features of the Identity Manager User Application.

End-user documentation for these features is provided in the *[User Application: User Guide](https://www.netiq.com/documentation/idm402/pdfdoc/ugpro/ugpro.pdf#front)*.

#### **Feedback**

We want to hear your comments and suggestions about this manual and the other documentation included with this product. Please use the User Comments feature at the bottom of each page of the online documentation, or go to [www.novell.com/documentation/feedback.html](http://www.novell.com/documentation/feedback.html) (http:// www.novell.com/documentation/feedback.html) and enter your comments there.

#### **Documentation Updates**

For the most recent version of the *Identity Manager User Application: Administration Guide*, visit the [Identity Manager Documentation Web site](http://www.netiq.com/documentation/idm402/index.html) (http://www.netiq.com/documentation/idm402/ index.html).

# <span id="page-16-1"></span><span id="page-16-0"></span><sup>I</sup>**Overview**

I

This section introduces you to the Identity Manager User Application, and helps you plan for its use in your organization.

[Chapter 1, "Introduction to the User Application," on page 19](#page-18-2)

# <span id="page-18-2"></span><span id="page-18-0"></span>1 <sup>1</sup> **Introduction to the User Application**

This section introduces the Identity Manager User Application. Topics include:

- [Section 1.1, "About the User Application," on page 19](#page-18-1)
- [Section 1.2, "User Application Architecture," on page 25](#page-24-0)
- [Section 1.3, "User Application User Types," on page 32](#page-31-0)
- [Section 1.4, "Design and Configuration Tools," on page 37](#page-36-0)
- [Section 1.5, "What's Next," on page 39](#page-38-0)

## <span id="page-18-1"></span>**1.1 About the User Application**

The Identity Manager User Application is the business user's view into the information, resources, and capabilities of Identity Manager. The User Application is a browser-based Web application that gives the user the ability to perform a variety of identity self-service tasks. The User Application provides a complete roles-based provisioning solution, giving users the ability to initiate and manage provisioning and role-based requests and approvals. In addition, the User Application offers support for compliance features, giving an organization a way to ensure that personnel conform to relevant business laws and regulations.

The User Application enables you to address the following business needs:

Providing a convenient way to perform roles-based provisioning actions.

The User Application allows you to manage role definitions and role assignments within your organization. Role assignments can be mapped to resources within a company, such as user accounts, computers, and databases.

For details on setting up the Roles and Resources tab, see [Section 2.10, "Configuring the Roles](#page-89-2)  [and Resources Tab," on page 90.](#page-89-2)

 Ensuring that an organization has a method for verifying that personnel are fully aware of organizational policies and are taking steps to comply with these policies.

For details on setting up the Compliance tab, see [Section 2.11, "Configuring the Compliance](#page-96-1)  [Tab," on page 97](#page-96-1).

 Providing user self-service, allowing a new user to self-register, and providing access to anonymous or guest users.

For more information, see [Part IV, "Portlet Reference," on page 291.](#page-290-1)

 Ensuring that access to corporate resources complies with organizational policies and that provisioning occurs within the context of the corporate security policy.

You can grant users access to identity data within the guidelines of corporate security policies.

For more information, see [Section 2.2, "Security," on page 47.](#page-46-3)

 Reducing the administrative burden of entering, updating, and deleting user information across all systems in the enterprise.

You can create customized workflows to provide a Web-based interface for users to manipulate distributed identity data triggering workflows as necessary.

For more information, see [Part V, "Configuring and Managing Provisioning Workflows," on](#page-366-1)  [page 367.](#page-366-1)

 Managing manual and automated provisioning of identities, services, resources, and assets, and supporting complex workflows.

You can implement manual provisioning by creating workflows that route provisioning requests to one or more authorities. For automated provisioning, you can configure the User Application to start workflows automatically in response to events occurring in the Identity Vault.

For more information, see [Part V, "Configuring and Managing Provisioning Workflows," on](#page-366-1)  [page 367.](#page-366-1)

**IMPORTANT:** The User Application is an application and not a framework. The areas within the User Application that are supported to be modified are outlined within the product documentation. Modifications to areas not outlined within the product documentation are not supported.

## <span id="page-19-0"></span>**1.1.1 About Identity Self-Service**

Identity is the foundation of the User Application. The application uses identity as the basis for authorizing users access to systems, applications, and databases. Each user's unique identifier—and each user's roles—comes with specific access rights to identity data. For example, users who are identified as managers can access salary information about their direct reports, but not about other employees in their organization.

The *Identity Self-Service* tab within the application gives users a convenient way to display and work with identity information. It enables your organization to be more responsive by giving users access to the information they need whenever they need it. For example, users might use the *Identity Self-Service* tab to:

- Manage their own user accounts directly
- Look up other users and groups in the organization on demand
- Visualize how those users and groups are related
- List applications with which they are associated

The User Application Administrator is responsible for setting up the contents of the *Identity Self-Service* tab. What business users can see and do is typically determined by how the application has been configured, by their job requirements and level of authority.

**NOTE:** In Identity Manager 4.0.2 Standard Edition, if you logon as a business user, the *Identity Self-Service* tab is the only tab you will see in the User Application. If you logon as a User Application Administrator, you see the *Administration* tab as well.

## <span id="page-20-0"></span>**1.1.2 About Roles-Based Provisioning**

The purpose of the *Roles and Resources* tab within the User Application is to give you a convenient way to perform roles-based provisioning actions. These actions allow you to manage role definitions and role assignments within your organization. Role assignments can be mapped to resources within a company, such as user accounts, computers, and databases. For example, you might use the *Roles and Resources* tab to:

- Make role requests for yourself or other users within your organization
- Create roles and role relationships within the roles hierarchy
- Create separation of duties (SoD) constraints to manage potential conflicts between role assignments
- Look at reports that provide details about the current state of the Role Catalog and the roles currently assigned to users, groups, and containers

When a role assignment request requires permission from one or more individuals in an organization, the request starts a workflow. The workflow coordinates the approvals needed to fulfill the request. Some role assignment requests require approval from a single individual; others require approval from several individuals. In some instances, a request can be fulfilled without any approvals.

When a role assignment request results in a potential separation of duties conflict, the initiator has the option to override the separation of duties constraint, and provide a justification for making an exception to the constraint. In some cases, a separation of duties conflict can cause a workflow to start. The workflow coordinates the approvals needed to allow the separation of duties exception to take effect.

Your workflow designer and system administrator are responsible for setting up the contents of the *Roles and Resources* tab for you and the others in your organization. The flow of control for a rolesbased workflow or separation of duties workflow, as well as the appearance of forms, can vary depending on how the approval definition for the workflow was defined in the Designer for Identity Manager. In addition, what you can see and do is typically determined by your job requirements and your level of authority.

For details on setting up the Role Subsystem, see [Section 2.10, "Configuring the Roles and Resources](#page-89-2)  [Tab," on page 90](#page-89-2). For details on using the *Roles and Resources* tab, see the discussion of the *Roles and Resources* tab in the *[Identity Manager User Application: User Guide](http://www.netiq.com/documentation/idm402/pdfdoc/ugpro/ugpro.pdf)* (http://www.netiq.com/ documentation/idm402/pdfdoc/ugpro/ugpro.pdf).

**NOTE:** The ability to define custom roles is only available with Identity Manager 4.0.2 Advanced Edition. Standard Edition only supports the use of system roles. The *Roles and Resources* tab and the *Work Dashboard* tab are not available in Standard Edition.

## <span id="page-20-1"></span>**1.1.3 About Resource-Based Provisioning**

The purpose of the resource functionality within the User Application is to give you a convenient way to perform resource-based provisioning actions. These actions allow you to manage resource definitions and resource assignments within your organization. Resource assignments can be mapped to users or to roles within a company. For example, you might use resources to:

- Make resource requests for yourself or other users within your organization
- Create resources and map them to entitlements

When a resource assignment request requires permission from one or more individuals in an organization, the request starts a workflow. The workflow coordinates the approvals needed to fulfill the request. Some resource assignment requests require approval from a single individual; others require approval from several individuals. In some instances, a request can be fulfilled without any approvals.

The following business rules govern the behavior of resources within the User Application:

- Resources can only be assigned to a user. This does not preclude a resource being granted to users in a container or group based on implicit role assignment. However, the resource assignment will only be associated with a user.
- Resources can be assigned in any of the following ways:
	- Directly by a user through UI mechanisms
	- Through a provisioning request
	- Through a role request assignment
	- Through a Rest or SOAP interface
- The same resource can be granted to a user multiple times (if this capability has been enabled in the resource definition).
- A resource definition can have no more than one entitlement bound to it.
- A resource definition can have one or more same-entitlement references bound to it. This capability provides support for entitlements where the entitlement parameters represent provisionable accounts or permssions on the connected system.
- Entitlement and decision support parameters can be specified at design time (static) or at request time (dynamic).

Your workflow designer and system administrator are responsible for setting up the User Application for you and the others in your organization. The flow of control for a resource-based workflow, as well as the appearance of forms, can vary depending on how the approval definition for the workflow was defined in the Designer for Identity Manager. In addition, what you can see and do is typically determined by your job requirements and your level of authority.

**NOTE:** Resources require Identity Manager 4.0.2 Advanced Edition. Standard Edition does not support this feature. The *Roles and Resources* tab and the *Work Dashboard* tab are not available in Standard Edition.

#### **Resources**

A *resource* is any digital entity such as a user account, computer, or database that a business user needs to be able to access. The User Application provides a convenient way for end users to request the resources they need. In addition, it provides tools that administrators can use to define resources.

Each resource is mapped to an entitlement. A resource definition can have no more than one entitlement bound to it. A resource definition can be bound to the same entitlement more than once, with different entitlement parameters for each resource.

### **Resource Requests**

Resources can be assigned to users only. They cannot be assigned to groups or containers. However, if a role is assigned to a group or container, the users in the group or container may automatically be granted access to the resources associated with the role.

Resource requests may require approvals. The approval process for a resource may be handled by a provisioning request definition, or by an external system by setting the status code on the resource request.

If a resource grant request is initiated by a role assignment then it is possible that the resource will not be granted, even though the role is provisioned. The most likely reason for this would be that the necessary approvals were not provided.

A resource request can grant a resource to a user or revoke a resource from a user.

### **Role and Resource Service Driver**

The User Application uses the Role and Resource Service Driver to manage back-end processing of resources. For example, it manages all resource requests, starts workflows for resource requests, and initiates the provisioning process for resource requests.

### **Resource Request Process Flow**

The following example shows the process flow for a resource assignment request. In this example, a user requests a resource that grants access to an SAP profile:

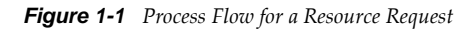

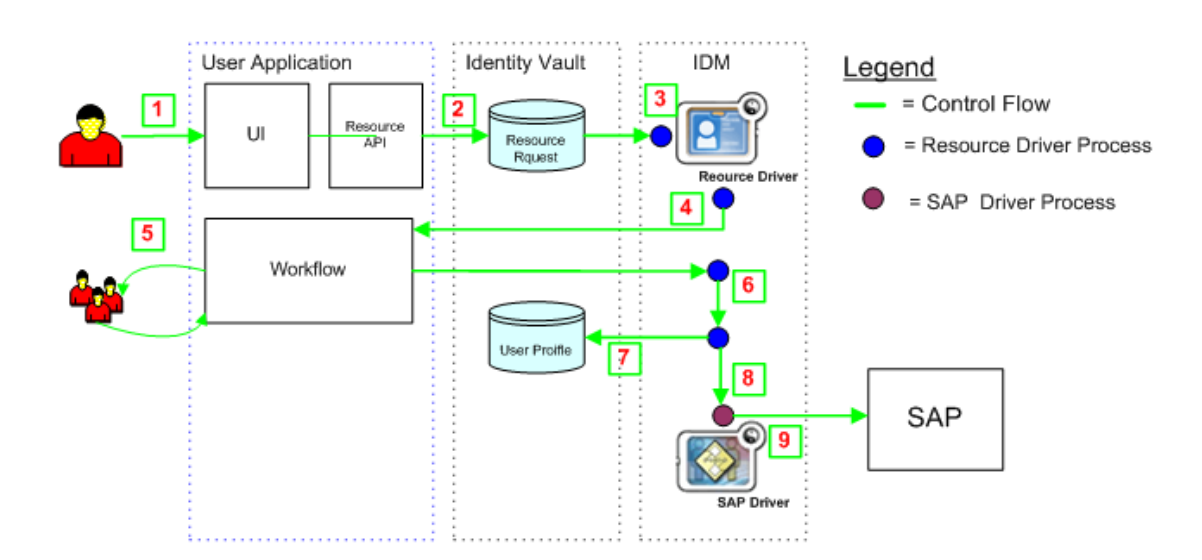

The steps in the process are described below:

- 1. A user requests a resource within the User Application.
- 2. A User Request object is created in the Identity Vault.
- 3. The Role and Resource Service Driver processes the new request.
- 4. The Role and Resource Service Driver starts a workflow, and changes the request status.
- 5. The approval process is performed within the User Application. Upon completion of the approval process, the workflow activity changes the request status.
- 6. The Role and Resource Driver picks up the change in the status, and begins to provision the resource, if all of the necessary approvals have been provided.
- 7. The User Object attributes are updated to included the resource binding and approval information.
- 8. An entitlement request is made for the SAP Profile.
- 9. The SAP Driver processes the entitlement and creates the profile in SAP.

### <span id="page-23-0"></span>**1.1.4 About Workflow-Based Provisioning**

A key feature of the Identity Manager User Application is workflow-based provisioning, which enables you to initiate workflow processes to manage the approval and revocation of user access to your organization's secure systems.

The User Application's *Work Dashboard* tab gives users a convenient way to make workflow process requests. A *provisioning request* is a user or system action intended to initiate a process. Provisioning requests can be initiated directly by the user (through the *Work Dashboard* tab), or indirectly in response to events occurring in the Identity Vault.

When a provisioning request requires permission from one or more individuals in an organization, the request starts one or more workflows. The workflows coordinate the approvals needed to fulfill the request. Some provisioning requests require approval from a single individual; others require approval from several individuals. In some instances, a request can be fulfilled without any approvals.

By default, the *Work Dashboard* tab in the User Application does not display any provisioning requests. To configure a provisioning request a designer familiar with your business needs creates a *provisioning request definition*, which binds the resource to a workflow. The designer can configure workflows that proceed in a *sequential* fashion, with each approval step being performed in order, or workflows that proceed in a *parallel* fashion. A parallel workflow allows more than one user to act on a workflow task concurrently.

Identity Manager provides a set of Eclipse-based tools for designing the data and the flow of control within the workflows. In addition, Identity Manager provides a set of Web-based tools that provide the ability to view existing provisioning requests and manage workflows that are in process. For more information, see [Section 1.4, "Design and Configuration Tools," on page 37.](#page-36-0)

The Provisioning Administrator is responsible for managing the workflow-based provisioning features of the User Application. For more information, see [Section 1.3, "User Application User](#page-31-0)  [Types," on page 32.](#page-31-0)

**NOTE:** Workflow processes require Identity Manager 4.0.2 Advanced Edition. Standard Edition does not support this feature.

### <span id="page-23-1"></span>**1.1.5 About Compliance**

*Compliance* is the process of ensuring that an organization conforms to relevant business laws and regulations. One of the key elements of compliance is attestation. *Attestation* gives an organization a method for verifying that personnel are fully aware of organizational policies and are taking steps to comply with these policies. By requesting that employees or administrators regularly attest to the accuracy of data, management ensures that personnel information such as user profiles, role assignments, and approved separation of duties (SoD) exceptions are up-to-date and in compliance.

To allow individuals within an organization to verify the accuracy of corporate data, a user makes an *attestation request*. This request in turn initiates one or more workflow processes. The *workflow processes* give the *attesters* an opportunity to attest to the correctness of the data. A separate workflow process is initiated for each attester. An attester is assigned a workflow task in the *My Tasks* list on the *Requests & Approvals* tab. To complete the workflow process, the attester opens the task, reviews the data, and attests that it is correct or incorrect.

The Roles Based Provisioning Module supports four types of attestation:

- User profile
- SoD violations
- Role assignment
- User assignment

For details on setting up the *Compliance* tab, see [Section 2.11, "Configuring the Compliance Tab," on](#page-96-1)  [page 97.](#page-96-1) For details on using the *Compliance* tab, see the discussion of the *Compliance* tab in the *[Identity](http://www.netiq.com/documentation/idm402/pdfdoc/ugpro/ugpro.pdf)  [Manager User Application: User Guide](http://www.netiq.com/documentation/idm402/pdfdoc/ugpro/ugpro.pdf)* (http://www.netiq.com/documentation/idm402/pdfdoc/ugpro/ ugpro.pdf).

**NOTE:** Compliance requires Identity Manager 4.0.2 Advanced Edition. Standard Edition does not support this feature. The *Compliance* tab is not available in Standard Edition.

## <span id="page-24-0"></span>**1.2 User Application Architecture**

The Identity Manager User Application relies on a number of independent components acting together. The core components are shown in [Figure 1-2](#page-25-1).

<span id="page-25-1"></span>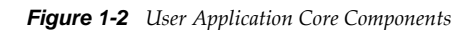

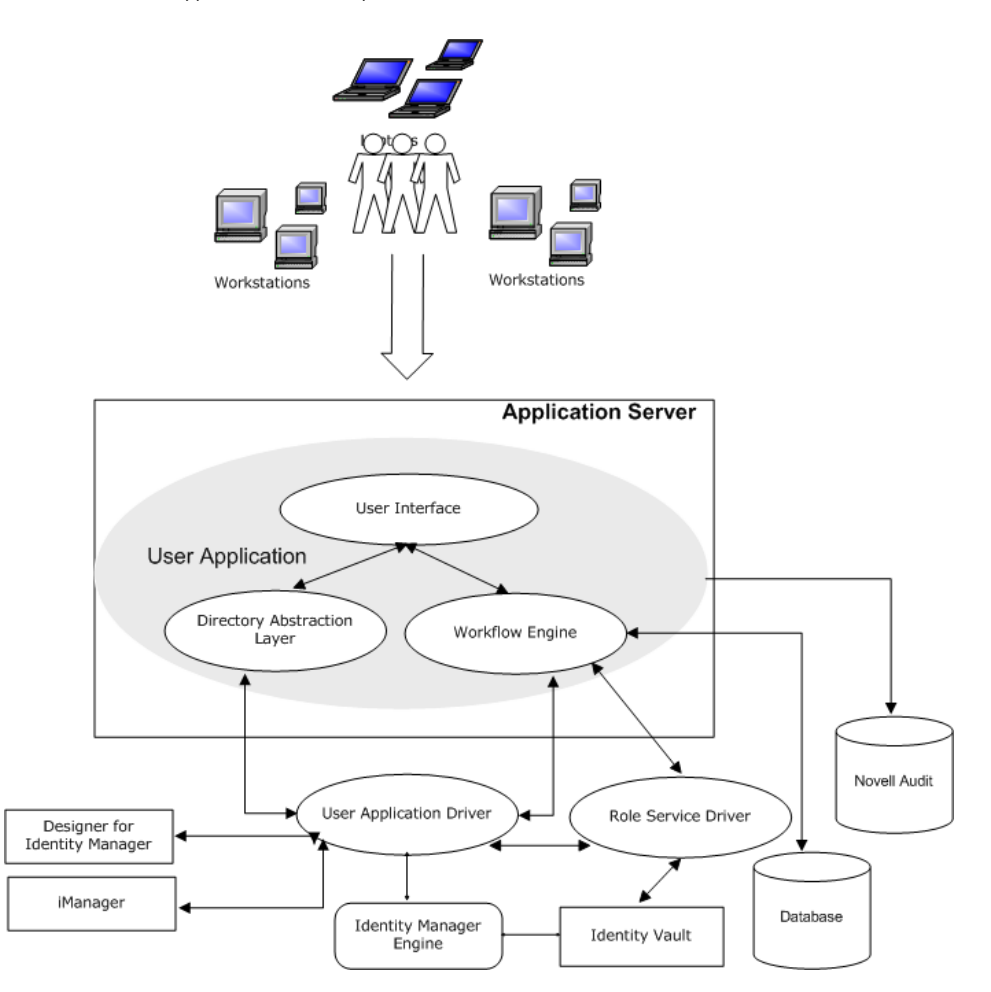

## <span id="page-25-0"></span>**1.2.1 User Interface**

The Identity Manager User Application is a browser-based Java application. It is comprised of a collection of JSR168-compliant portlets that run within a Web portal, JavaServer Pages, and JavaServer Faces that run within a Java Web application on a J2EE-compliant application server. The User Application framework provides container services, such as managing window state, portlet preferences, persistence, caching, theming, logging, and acts as a security gatekeeper. The application server, on which the User Application runs, provides various services to the application as a whole, such as scalability through clustering, database access via JDBC, and support for certificate-based security.

**NOTE:** The portal functionality within the User Application is being deprecated in Identity Manager 4.0.2.

## <span id="page-26-0"></span>**1.2.2 Directory Abstraction Layer**

The directory abstraction layer provides a logical view of the Identity Vault data. You define a set of entities and their related attributes based on the Identity Vault objects that you want users to view, modify, or delete in the User Application. The Directory Abstraction layer:

- Performs all of the User Application's LDAP queries against the Identity Vault. This isolates presentation-layer logic from the Identity Vault, so that all requests for identity data go through the directory abstraction layer.
- Checks constraints and access control on data requests made via the User Application.
- Caches runtime configuration and entity-definition data obtained from the Identity Vault. See [Section 5.1.1, "Caching Management," on page 131](#page-130-3)

You use the directory abstraction layer editor plug-in (available in Designer for Identity Manager) to define the structure of the directory abstraction layer data definitions. To learn more, see the section on the directory abstraction layer editor in the *Identity Manager User Application: Design Guide*.

## <span id="page-26-1"></span>**1.2.3 Workflow Engine**

The Workflow Engine is a set of Java executables responsible for managing and executing steps in an administrator-defined workflow and keeping track of state information (which is persisted in a database). When the necessary approvals have been given, the Provisioning System provisions the resource as requested.

During the course of workflow execution, the Workflow Engine can send one or more e-mail messages to notify users of changes in the state of the workflow. In addition, it can send e-mail messages to notify users when updates have been made to proxy, delegate, and availability settings.

You can edit an e-mail template in the Designer for Identity Manager or in iManager and then use this template for e-mail notifications. At runtime, the Workflow Engine retrieves the template from the directory and replaces tags with dynamic text suitable for the notification.

Additional details about the Workflow Engine, including how to configure and manage provisioning workflows, are in [Part V, "Configuring and Managing Provisioning Workflows," on page 367](#page-366-1).

## <span id="page-26-2"></span>**1.2.4 SOAP Endpoints**

The User Application provides the following SOAP endpoints to allow third-party software applications to take advantage of User Application services:

*Table 1-1 SOAP Endpoints*

| <b>SOAP Endpoint</b>            | <b>Description</b>                                                                                                    |
|---------------------------------|----------------------------------------------------------------------------------------------------|
| <b>Provisioning Web Service</b> | To support third-party access, the provisioning<br>Workflow Engine includes a Web service endpoint.<br>The endpoint offers all provisioning functionality (for<br>example, allowing SOAP clients to start a new<br>approval flow, or list currently executing flows). |

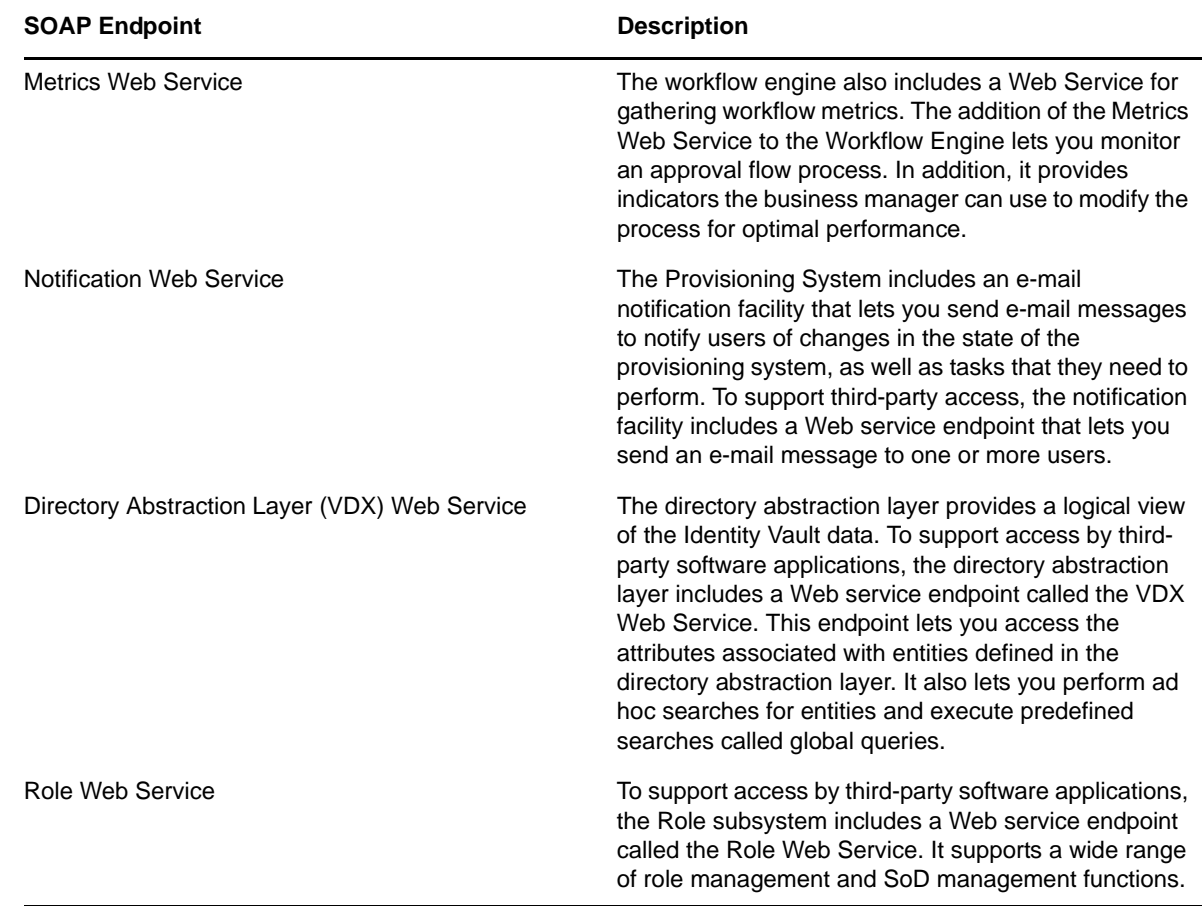

## <span id="page-27-0"></span>**1.2.5 Application Server (J2EE-Compliant)**

The application server provides the runtime framework in which the User Application, directory abstraction layer and Workflow Engine execute. The User Application is packaged as a Java Web Application Archive, or WAR file. The WAR is deployed to the application server.

The User Application runs on JBoss and WebSphere. For a complete list of supported platforms, see the *Roles Based Provisioning Module Installation Guide*.

## <span id="page-27-1"></span>**1.2.6 Database**

The User Application relies on a database (MySQL\* by default; see the *Roles Based Provisioning Module Installation Guide* for a list of supported databases) to store several kinds of information:

- User application configuration data: for example, Web page definitions, portlet instance registrations, and preference values.
- Workflow state information is persisted in the database. (The actual workflow definitions are stored in the User Application driver in the Identity Vault.)
- Novell Identity Audit logs

## <span id="page-28-0"></span>**1.2.7 User Application Driver**

The User Application driver is an important enabling piece of the User Application. It is responsible for:

- Storing application-specific environment configuration data.
- Notifying the directory abstraction layer when important data values change in the Identity Vault. This causes the directory abstraction layer to update its cache.

The User Application driver can be configured to:

- Allow events in the Identity Vault to trigger workflows.
- Communicate the success or failure of a workflow's provisioning activity back to the User Application database, which allows users to view the final status of their requests.
- Start workflows automatically in response to changes of attribute values in the Identity Vault.

The User Application driver is not only a runtime component but a storage wrapper for directory objects (comprising the User Application's runtime artifacts).

*Table 1-2 Artifacts Stored in the User Application Driver* 

| <b>Artifacts</b>         | <b>Description</b>                                                                                                    |
|--------------------------|----------------------------------------------------------------------------------------------------|
| <b>Driver Set Object</b> | Every Identity Manager installation requires that drivers be grouped into driver<br>sets. Only one driver set can be active at a time (on a given directory server).<br>The drivers within that set can be toggled on or off individually without<br>affecting the driver set as a whole. The User Application driver (like any other<br>Identity Manager driver) must exist inside a driver set. The driver set is not<br>automatically created by the User Application; you must create one, then<br>create the User Application driver within it. |
| User Application         | The User Application driver object is the container a variety of artifacts. The<br>User Application driver implements Publisher and Subscriber channel objects<br>and policies. The Publisher channel is not used by the User Application but is<br>available for custom use cases.                                                                                                    |

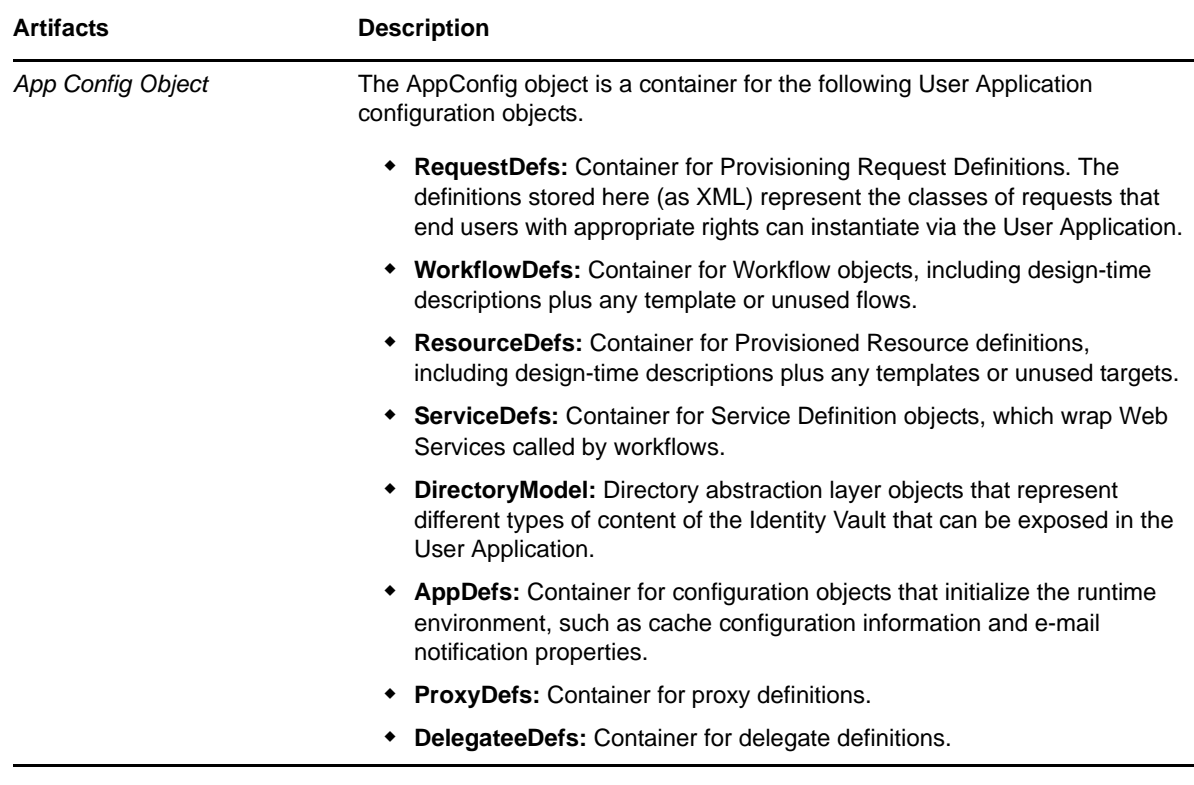

## <span id="page-29-0"></span>**1.2.8 Role and Resource Service Driver**

The Roles subsystem uses the Role and Resource Service driver to manage backend processing of roles. For example, it manages all role assignments, starts workflows for role assignment requests and SoD conflicts that require approvals, and maintains indirect role assignments according to group and container membership, as well as membership in related roles. The driver also grants and revokes entitlements for users based on their role memberships, and performs cleanup procedures for requests that have been completed.

The Role and Resource Service driver performs the following functions:

- Starts an SoD workflow and waits for approvals in situations where a role request requires an SoD workflow
- Starts a role assignment workflow and waits for approvals in situations where a role request requires a workflow
- Adds users to and remove users from roles. To do this, the Role and Resource Service driver:
	- Waits for a start date before making assignments
	- Terminates a role assignment when the end date is reached
- Adds and removes higher-level and lower-level role relationships
- Adds and removes role assignments for groups
- Adds and removes role assignments for containers
- Maintains all role membership information for indirect role assignments, including:
	- Role assignments acquired through role relationships
	- Role assignments that result from membership in groups
	- Role assignments that result from membership in containers
- Grants and revokes entitlements to and from users according to their role memberships
- Maintains additional reporting information that is associated with each role assignment
- Maintains additional reporting information on objects in eDirectory, such as:
	- Approval information
	- Where indirect assignments come from
	- Where entitlements come from
- Logs events to an auditing service
- Cleans up processed requests after a user-specified amount of time
- Recalculates role assignments based on dynamic and nested groups on a polled basis

## <span id="page-30-0"></span>**1.2.9 Designer for Identity Manager**

Designer for Identity Manager provides a set of plug-ins you can use to define the directory abstraction layer objects and provisioning requests and their associated workflows. For more information, see [Section 1.4, "Design and Configuration Tools," on page 37](#page-36-0)

### <span id="page-30-1"></span>**1.2.10 iManager**

iManager provides a set of plug-ins you can use to view provisioning requests and manage their associated workflows. For more information, see [Section 1.4, "Design and Configuration Tools," on](#page-36-0)  [page 37.](#page-36-0)

## <span id="page-30-2"></span>**1.2.11 Identity Manager Engine**

The Identity Manager engine provides the runtime framework that monitors events in the Identity Vault and connected systems. It enforces policies and routes data to and from the Identity Vault. The Identity Manager User Application is a connected system. Communication between the Identity Vault, the User Application's directory abstraction layer, and the Workflow Engine occurs through the User Application driver.

## <span id="page-30-3"></span>**1.2.12 Identity Vault**

The Identity Vault is the repository for user data (and other identity data) plus the Identity Manager driver set and the User Application driver. Because the User Application relies on various Identity Vault objects, it's necessary to extend the eDirectory schema to accommodate the custom LDAP objects and attributes required by the User Application. The schema extension occurs automatically as part of the User Application install. The custom objects and attributes are populated with default values after the User Application driver is installed and activated.

## <span id="page-30-4"></span>**1.2.13 Novell Identity Audit**

Novell Identity Audit is an independent logging server that can persist a variety of kinds of data (such as data generated by steps of a workflow). For more information, see [Chapter 3, "Setting Up](#page-110-2)  [Logging," on page 111.](#page-110-2)

## <span id="page-31-0"></span>**1.3 User Application User Types**

The Identity Manager User Application users fall into these categories:

- [Administrative Users](#page-31-1)
- [Domain Administrators, Domain Managers, and Team Managers](#page-32-0)
- [Designers](#page-35-0)
- [Business Users](#page-35-1)

## <span id="page-31-1"></span>**1.3.1 Administrative Users**

The User Application defines several types of administrative users. The administrative users defined in [Table 1-3](#page-31-2) are defined at installation.

| <b>User</b>                            | <b>Description</b>                                                                                                    |
|----------------------------------------|----------------------------------------------------------------------------------------------------|
| <b>Identity Vault</b><br>Administrator | A user who has rights to configure the Identity Vault. This is a logical role that can<br>be shared with other administrative user types.                                                                                                    |
|                                        | The Identity Vault Administrator account is a proxy user for the User Application to<br>carry out tasks on the LDAP server that an ordinary logged-in user might not have<br>permission to execute, such as creating a new user, group, or container. It<br>represents credentials (username and password) used to bind to the Identity Vault<br>to perform system LDAP operations, so these are the rights that the User<br>Application itself needs to run. The Identity Vault Administrator needs: |
|                                        | • Supervisor rights to the User Application Driver and all the objects it contains.<br>You can accomplish this by setting the rights at the driver container level and<br>making them inheritable.                                                                                                    |
|                                        | • Supervisor Entry rights to any of the users that are defined through the<br>directory abstraction layer user entity definition. This should include Write<br>attribute rights to objectClass and any of the attributes associated with the<br>DirXML-EntitlementRecipient, sryprvEntityAux and sryprvUserAux auxiliary<br>classes.                                                                                                    |
|                                        | Supervisor rights to the container object cn=DefaultNotificationCollection,<br>cn=Security. This object persists e-mail server settings used for automated<br>provisioning e-mails. It can contain SecretStore credentials for authenticating<br>to the e-mail server itself.                                                                                                    |

<span id="page-31-2"></span>*Table 1-3 User Application Administrative Users*

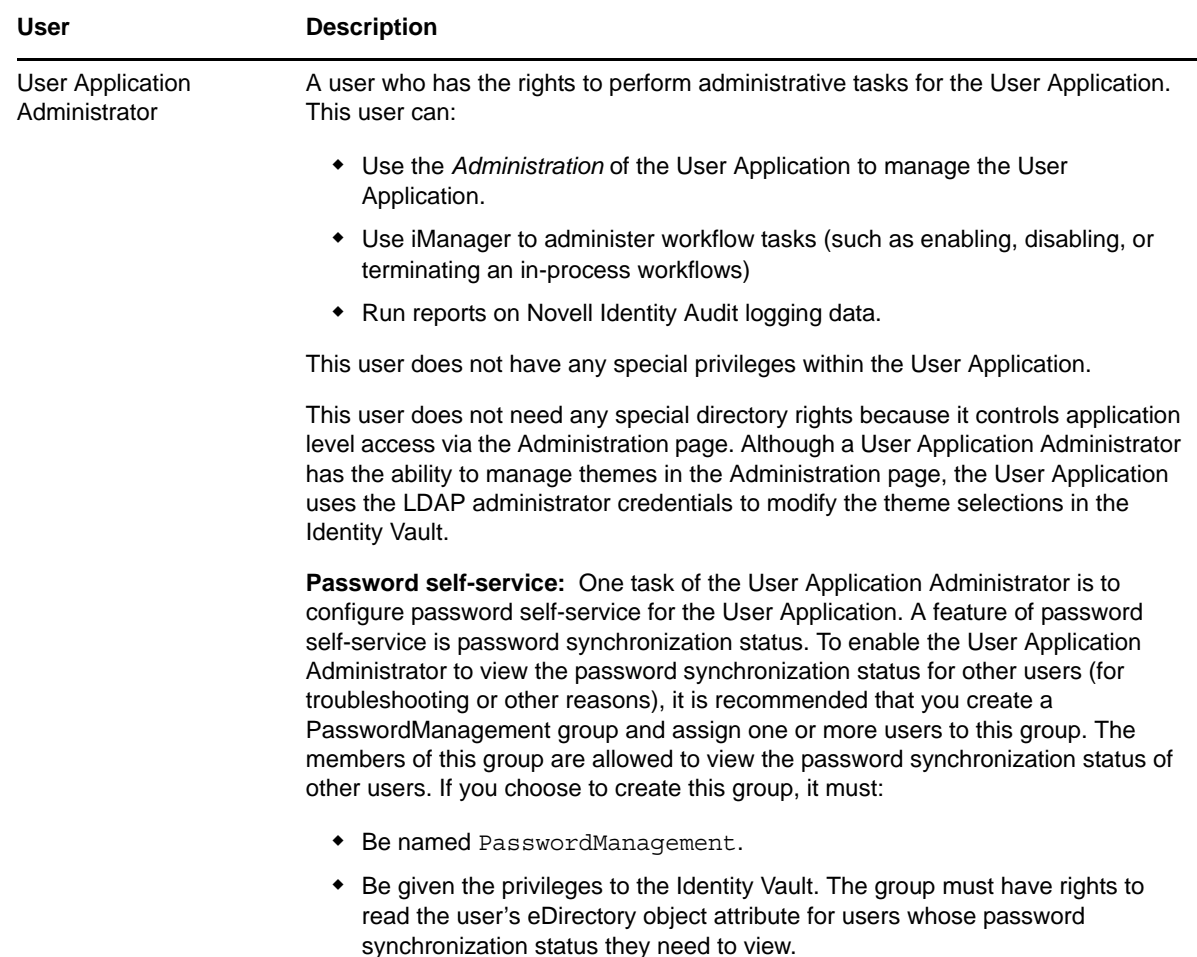

## <span id="page-32-0"></span>**1.3.2 Domain Administrators, Domain Managers, and Team Managers**

The Roles Based Provisioning Module uses a security model that recognizes three general categories of administrators and managers:

- The *Domain Administrator* is an administrator who has the full range of capabilities within a particular domain, which gives a user assigned to be this type of administrator the ability to perform all operations on all objects within the domain for all users.
- The *Domain Manager* is a delegated administrator who has the ability to perform selected operations for a subset of authorized objects within the domain for all users.
- The *Team Manager* is a business line manager who can perform selected operations for a subset of authorized objects within the domain, but only for a designated set of users (team members).

The following diagram illustrates the security model:

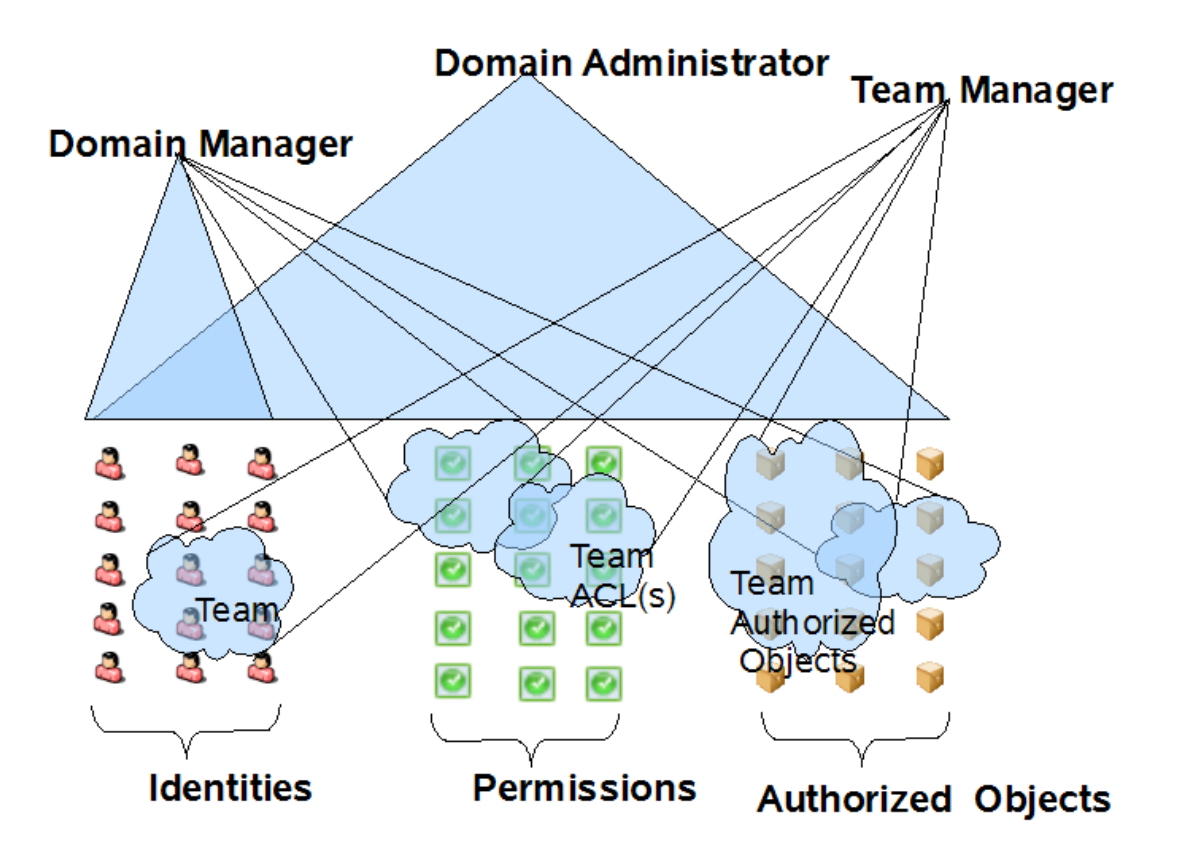

### **Domain Administrators and Domain Managers**

Domain Administrators and Domain Managers are designated through system role assignments. The Roles Based Provisioning Module allows you to assign users to any of the following system roles:

*Table 1-4 System Roles for Domain Administrators and Domain Managers*

| <b>Role</b>                 | <b>Description</b>                                                                                                    |
|-----------------------------|----------------------------------------------------------------------------------------------------|
| Compliance Administrator    | The Compliance Administrator is a Domain<br>Administrator who can perform all possible actions for<br>all objects within the Compliance domain.                                                                                                    |
| Configuration Administrator | The Configuration Administrator is a Domain<br>Administrator who can perform all possible actions on<br>all objects within the Configuration domain. The<br>Configuration Administrator controls access to<br>navigation items with the Roles Based Provisioning<br>Module. |
|                             | In addition, the Configuration Administrator configures<br>the delegation and proxy service, the digital signature<br>service, the provisioning user interface, and the<br>workflow engine.                                                                                 |
| Provisioning Administrator  | The Provisioning Administrator is a Domain<br>Administrator who can perform all possible actions for<br>all objects within the Provisioning domain.                                                                                                    |

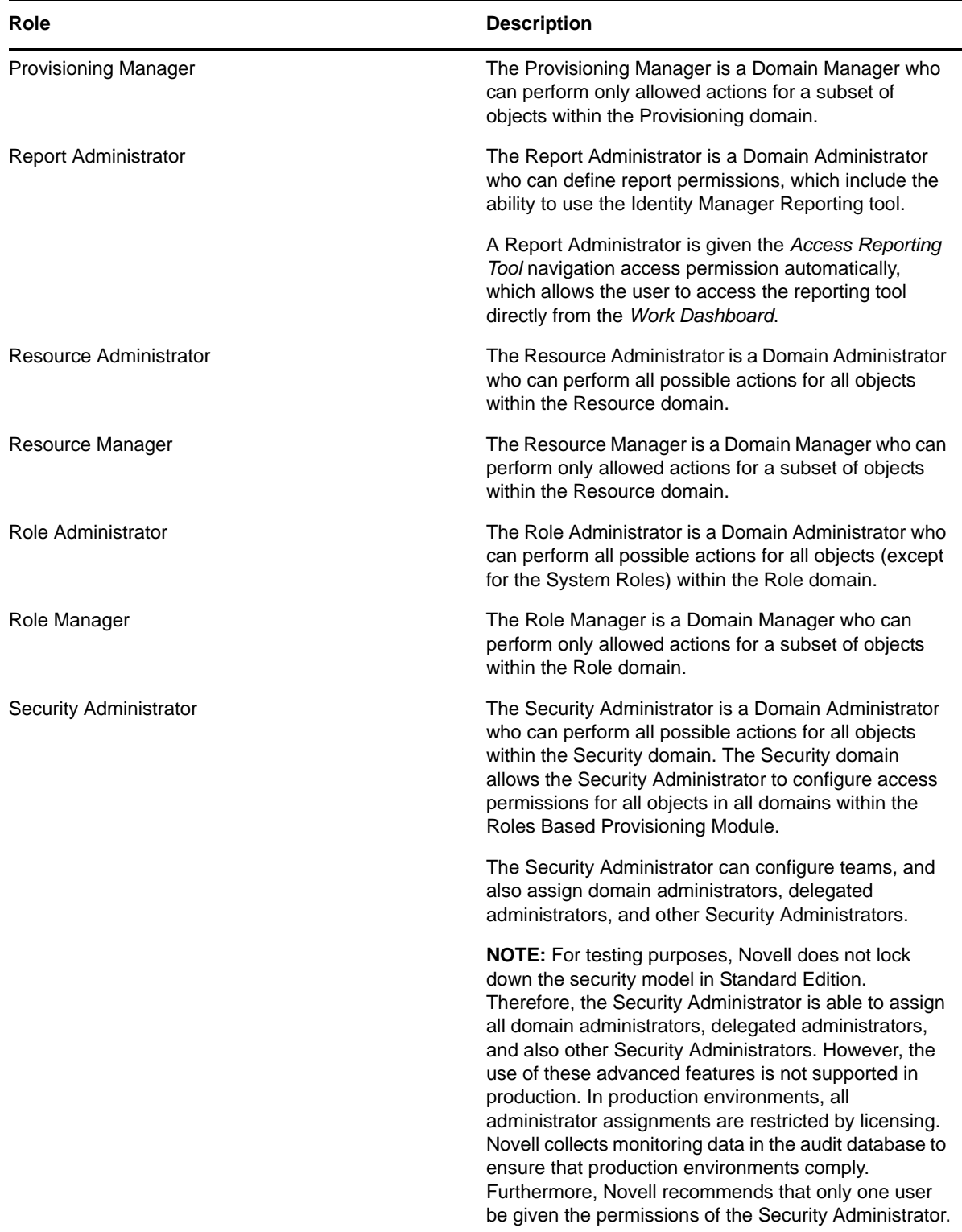

These roles are initialized at install time, but can also be assigned through the *Administrator Assignments* user interface on the *Administration* tab. For details on assigning users to the system roles, see [Section 8.3, "Administrator Assignments," on page 267](#page-266-1).

In Identity Manager 4.0.2 Advanced Edition, the following administrators need to be assigned:

User Application Administrator

- Provisioning Administrator
- Compliance Administrator
- Roles Administrator
- Security Administrator
- Resources Administrator
- Configuration Administrator
- Report Administrator

**NOTE:** At install time, you can simply specify a User Application Administrator and allow all other assignments to default to this user.

In Identity Manager 4.0.2 Standard Edition, the following administrators need to be assigned:

- User Application Administrator
- Report Administrator
- Security Administrator

#### **Team Managers**

A Team Manager is a user designated as a manager of a team through the *Team Configuration* user interface on the *Administration* tab. For details on configuring teams, see [Section 8.4, "Team](#page-278-4)  [Configuration," on page 279](#page-278-4).

### <span id="page-35-0"></span>**1.3.3 Designers**

Designers use the Designer for Identity Manager to customize the User Application for your enterprise. Designer is a tool aimed at information technology professionals such as enterprise IT developers, consultants, sales engineers, architects or system designers, and system administrators who have a strong understanding of directories, databases, and their information environment and who act in the role of a designer or architect of identity-based solutions.

To create or edit or edit workflow objects in Designer, the user needs the following rights on the RequestDefs.AppConfig container for the specific User Application driver.

- [Entry Rights] Supervisor or Create.
- [All Attribute Rights] Supervisor or Write.

To initiate a workflow, the user must have Browse [Entry Rights] on the RequestDefs.AppConfig container for the specific User Application driver or individually per request definition object if you are using a delegated model.

### <span id="page-35-1"></span>**1.3.4 Business Users**

Business users interact with the User Application's *Identity Self-Service*, *Work Dashboard*, and *Roles and Resources* tabs. A business user can be:

 An *authenticated user* (such as an employee, a manager, or a delegate or proxy for an employee or manager). A *delegate user* is a user to whom one or more specific tasks (appropriate to that user's rights) can be delegated, so that the delegates can work on those specific tasks on behalf of
someone else. A *proxy user* is an end user who acts in the role of another user by temporarily assuming that user's identity. All of the rights of the original user apply to the proxy. Work owned by the original user continues to be owned by that user.

 An *anonymous or guest user*. The anonymous user can be either the public LDAP guest account or a special account set up in your Identity Vault. The User Application Administrator can enable anonymous access to some features of the *Identity Self-Service* tab (such as a search or create request). In addition, the User Application Administrator can create pages that allow the user to request a resource. See [Table 1-9 on page 41](#page-40-0) for information on configuring anonymous access.

The user's capabilities within the User Application depend on what features the User Application Administrator has enabled for them. They can be configured to:

- View hierarchical relationships between User objects by using the Org Chart portlet.
- View and edit user information (with appropriate rights).
- Search for users or resources using advanced search criteria (which can be saved for later reuse).
- Recover forgotten passwords.

The User Application can be configured so that users can:

- Request a resource (start one of potentially many predefined workflows).
- View the status of previous requests.
- Claim tasks and view tasklists (by resource, recipient, or other characteristics).
- View proxy assignments.
- View delegate assignments.
- Specify one's availability.
- Enter proxy mode in order to claim tasks on behalf of another.
- View team tasks, request team resources, and so forth.

# **1.4 Design and Configuration Tools**

The various administrators can use the following tools to design and configure the Identity Manager User Application.

*Table 1-5 Tools for Designing and Configuring the User Application*

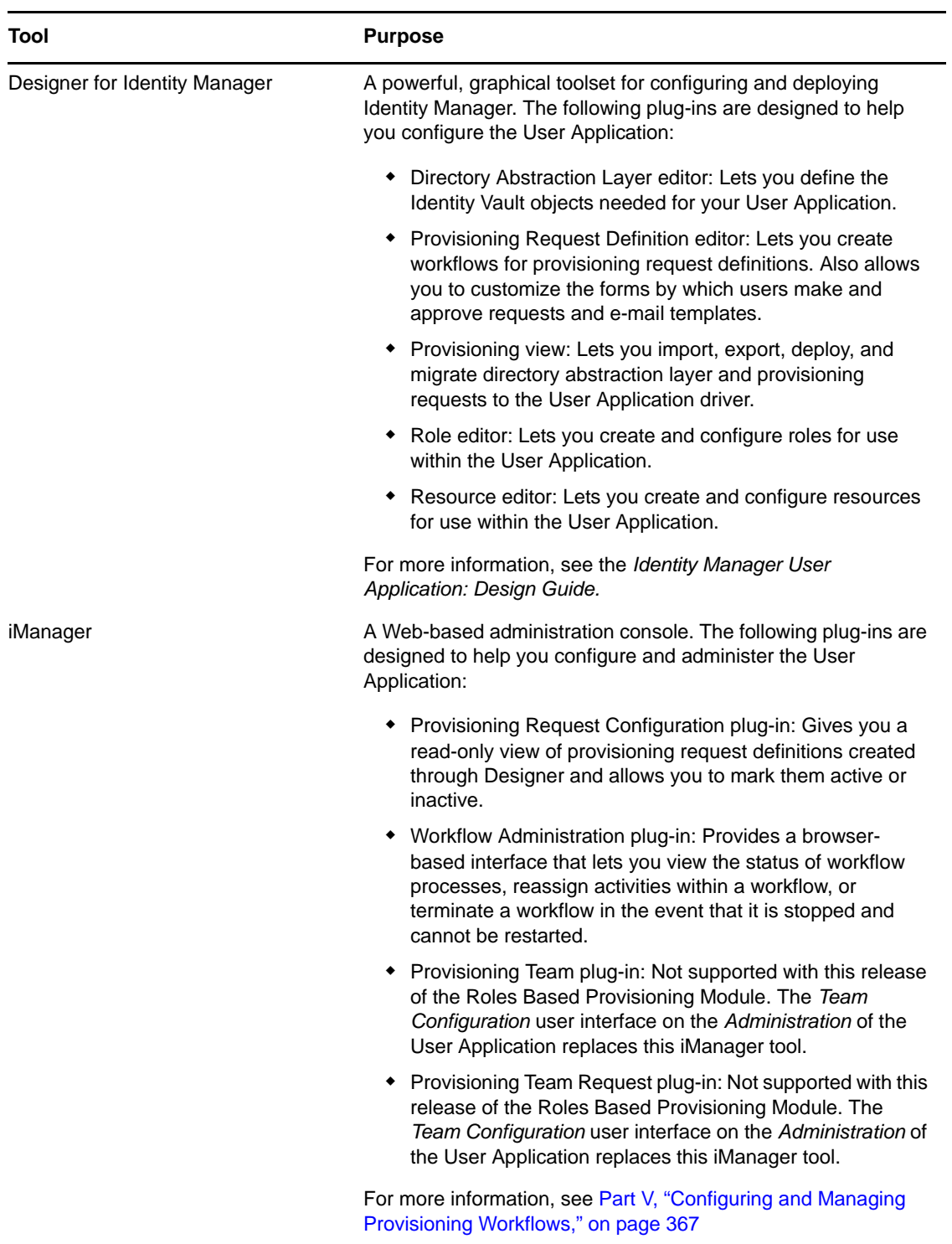

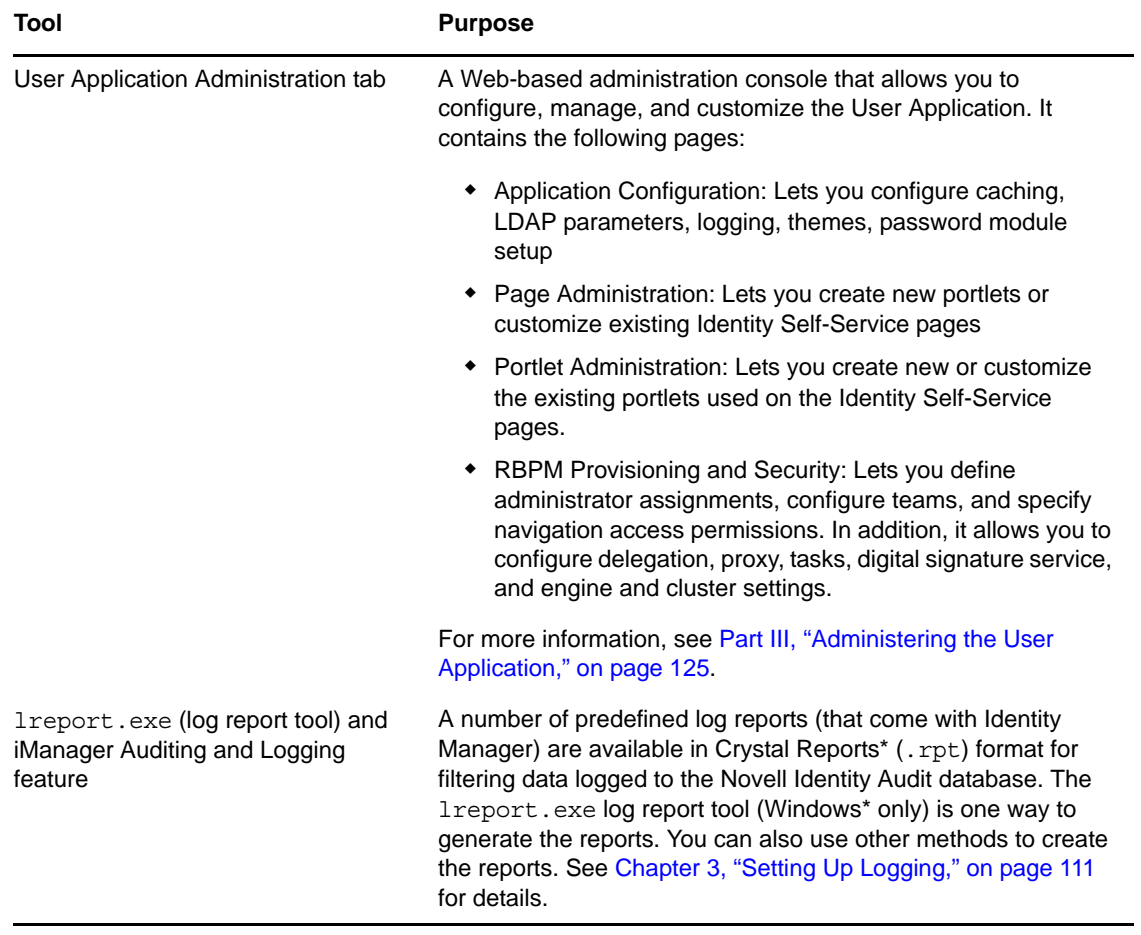

# **1.5 What's Next**

Now that you have learned about the features and architecture of the Identity Manager User Application, you can start to customizing it as needed for your own business needs. Typically, you'll be:

- Customizing the user interface and identity self-service features. See [Table 1-6 on page 39.](#page-38-0)
- Setting up the requests and approval features (if provisioning is installed). See [Table 1-7 on](#page-39-0)  [page 40.](#page-39-0)
- Setting up your production environment. See [Table 1-8 on page 40.](#page-39-1)

<span id="page-38-0"></span>*Table 1-6 Customizing the User Interface and Identity Self-Service Features*

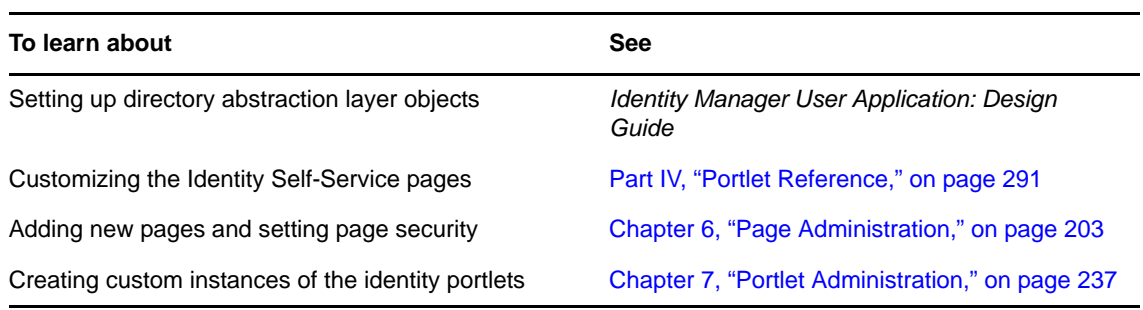

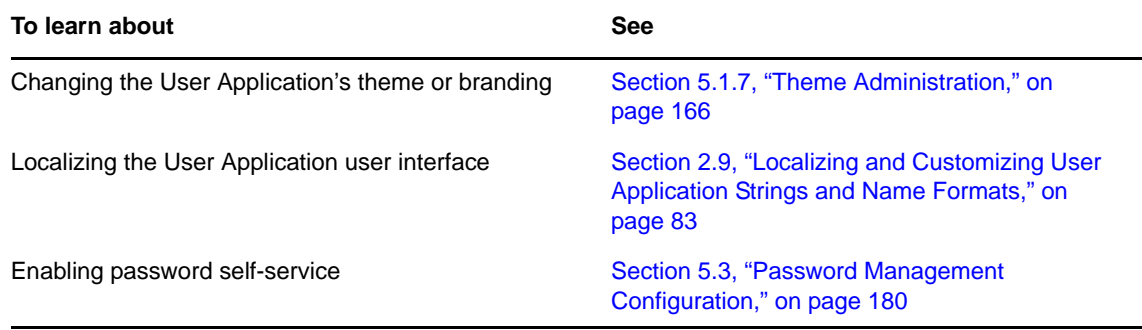

<span id="page-39-0"></span>*Table 1-7 Setting Up the Provisioning, Roles, and Resources Features*

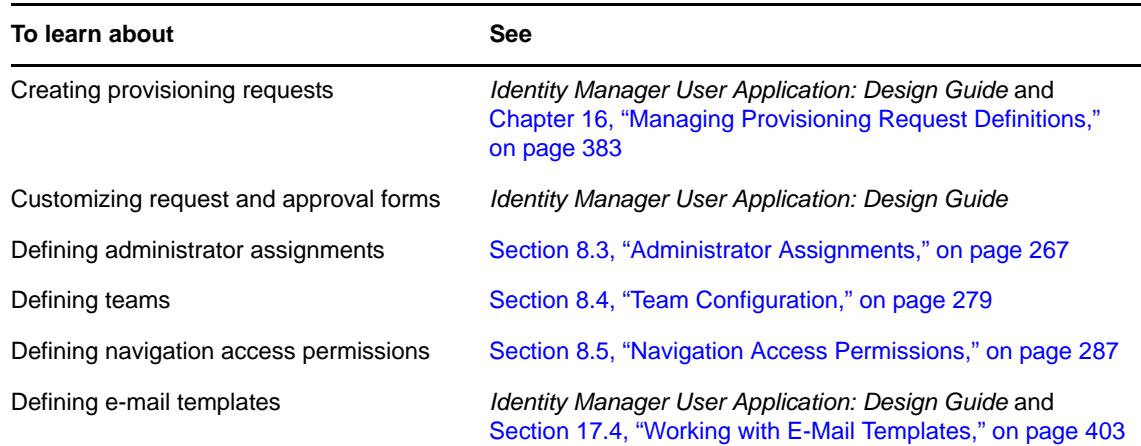

<span id="page-39-1"></span>*Table 1-8 Setting Up the User Application Production Environment*

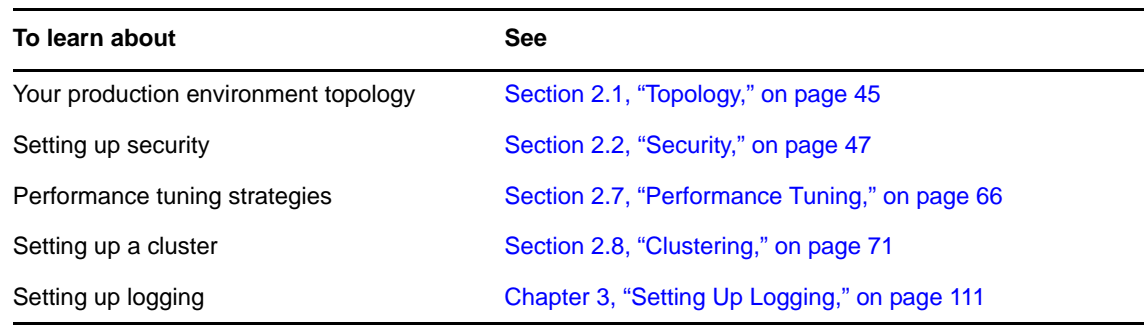

<span id="page-40-0"></span>*Table 1-9 User Application Configuration for Guest Access*

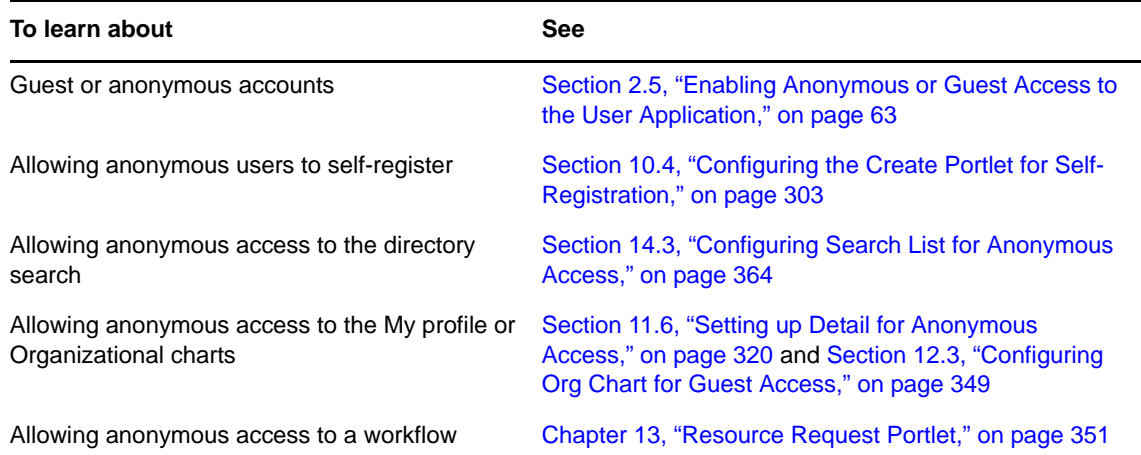

# **III Configuring the User Application<br>
III Environment Environment**

These sections describe how to configure various aspects of the Identity Manager User Application environment to meet the needs of your organization.

- [Chapter 2, "Designing the Production Environment," on page 45](#page-44-1)
- [Chapter 3, "Setting Up Logging," on page 111](#page-110-1)

# <span id="page-44-1"></span>2 <sup>2</sup>**Designing the Production Environment**

This section discusses issues relating to setting up a production environment. It provides guidance on a number of considerations that come into play when making the transition from a sandbox, test, or other pre-production environment to a production environment.

This section is organized as follows:

- [Section 2.1, "Topology," on page 45](#page-44-2)
- [Section 2.2, "Security," on page 47](#page-46-2)
- [Section 2.3, "Single Sign-On \(SSO\) Configuration," on page 55](#page-54-0)
- [Section 2.4, "Digital Signature Configuration," on page 56](#page-55-0)
- [Section 2.5, "Enabling Anonymous or Guest Access to the User Application," on page 63](#page-62-1)
- [Section 2.6, "Configuring Forgotten Password Self-Service," on page 64](#page-63-0)
- [Section 2.7, "Performance Tuning," on page 66](#page-65-1)
- [Section 2.8, "Clustering," on page 71](#page-70-1)
- [Section 2.9, "Localizing and Customizing User Application Strings and Name Formats," on](#page-82-1)  [page 83](#page-82-1)
- [Section 2.10, "Configuring the Roles and Resources Tab," on page 90](#page-89-0)
- [Section 2.11, "Configuring the Compliance Tab," on page 97](#page-96-0)
- [Section 2.12, "Configuring the Work Dashboard Tab," on page 98](#page-97-0)
- [Section 2.13, "Recreating the Database After Installation," on page 98](#page-97-1)
- [Section 2.14, "Changing the Default Administrator Assignments After Installation," on page 99](#page-98-0)
- <span id="page-44-0"></span>[Section 2.15, "Setting up JMS in WebSphere and WebLogic," on page 101](#page-100-0)

# <span id="page-44-2"></span>**2.1 Topology**

Each major subsystem can have many instances and many ways of connecting. Not every possible layout is supported. This section includes the following subsections that describe the possible configurations.

- [Section 2.1.1, "Design Constraints," on page 45](#page-44-3)
- [Section 2.1.2, "High Availability Design," on page 47](#page-46-1)

#### <span id="page-44-3"></span>**2.1.1 Design Constraints**

**Audit Server:** This application is responsible for capturing event information (and possibly a good deal of other information) from the User Application environment at runtime. It might also be doing double duty as a persistence store for other applications in your company. For a variety of reasons, you must never put other major pieces of the Identity Manager system (for example, the application server or the Identity Vault) on the same machine as the Audit server.

**Identity Vault:** This is a heavily trafficked component with a need for good performance and good scalability. You must put the Identity Vault on a dedicated machine. You should never put another high-traffic system, such as an application server with a deployment of the User Application, on the same machine as the Identity Vault.

**Database:** If this instance of a supported database is also your auditing database, it is probably on a dedicated machine. The User Application uses this component in the following ways:

- As a persistence store for portal configuration data
- As the persistence store for state information on in-process workflows
- Optionally, as the logging store for Novell Identity Audit.

**Application Server:** For performance and capacity reasons, you must run this piece on a dedicated machine.

These considerations require at a minimum a three-machine configuration.

**Additional Constraints** The following additional architectural constraints apply to any User Application configuration:

- No User Application instance can service (search, query, add users to, and so forth) more than one user container. Also, a user container association with an application is meant to be permanent.
- No User Application driver can be associated with more than one User Application, except when the User Applications are installed on sister nodes of the same JBoss cluster. In other words, a one-to-many mapping of drivers to User Applications is not supported.

The first constraint enforces a high degree of encapsulation in User Application design.

Suppose you have the following organizational structure:

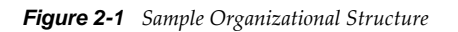

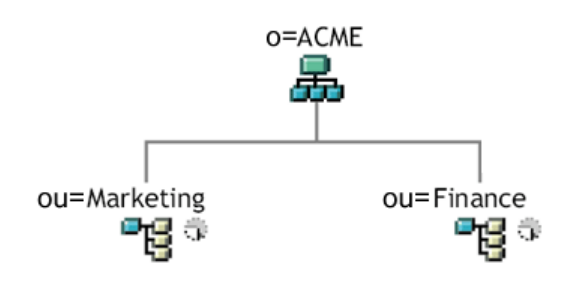

During installation of the User Application, you are asked to specify the top-level user container that your installation looks for in the Identity Vault. In this case, you could specify ou=Marketing,o=ACME or (alternatively) ou=Finance,o=ACME. You cannot specify both. All User Application searches and queries (and administrator log-ins) are scoped to whichever container you specify.

**NOTE:** In theory, you could specify a scope of o=ACME in order to encompass Marketing and Finance. But in a large organization, with potentially many ou containers (rather than just two relating to Marketing and Finance), this is not likely to be practical.

It is possible, of course, to create two independent installations of the User Application (sharing no resources in common), one for Marketing and another for Finance. Each installation would have its own database, its own appropriately configured User Application driver, and each User Application would be administered separately, possibly having unique themes.

If you truly need to place Marketing and Finance within the same scope for one User Application installation, there are two possible tactics to consider. One is to insert a new container object (for example, ou=MarketingAndFinance) in the hierarchy, above the two sibling nodes; then point to the new container as the scope root. Another tactic is to create a filtered replica (a special type of eDirectory tree) that combines the needed parts of the original ACME tree, and point the User Application at the replica's root container. For more information about filtered replicas, see the *[eDirectory Administration Guide](https://www.netiq.com/documentation/edir88/edir88/data/a2iii88.html)* (https://www.netiq.com/documentation/edir88/edir88/data/ a2iii88.html).

If you have questions about a particular system layout, contact your Novell representative for assistance or advice.

### <span id="page-46-1"></span>**2.1.2 High Availability Design**

Clustering for high availability and capacity is discussed in [Section 2.8, "Clustering," on page 71.](#page-70-1) For now, you should know that:

- High availability of the User Application is available through clustering. You can set up a cluster so that each node runs one User Application instance. The instances are all coequals (peers).
- Automatic failover is supported. Tasks can still be completed after a loss of a cluster node. A manual process needs to be used to resume processing of workflows assigned to the node that has been lost.

<span id="page-46-0"></span>See [Section 2.8, "Clustering," on page 71](#page-70-1) for more information.

# <span id="page-46-2"></span>**2.2 Security**

This section includes the following topics:

- [Section 2.2.1, "Security Overview," on page 47](#page-46-3)
- [Section 2.2.2, "Enabling SSL," on page 48](#page-47-0)
- [Section 2.2.3, "Turning on SOAP Security," on page 52](#page-51-0)
- [Section 2.2.4, "Mutual Authentication," on page 52](#page-51-1)
- [Section 2.2.5, "Third-Party Authentication and Single Sign-On," on page 52](#page-51-2)
- [Section 2.2.6, "Encryption of Sensitive User Application Data," on page 53](#page-52-0)
- [Section 2.2.7, "Preventing XSS Attacks," on page 53](#page-52-1)
- [Section 2.2.8, "Modifying the Trustee Rights for User Preferences," on page 54](#page-53-0)
- [Section 2.2.9, "Modifying the Trustee Rights for a Provisioning Request Definition," on page 55](#page-54-1)
- [Section 2.2.10, "Disabling the JMX Management Console on JBoss," on page 55](#page-54-2)

#### <span id="page-46-3"></span>**2.2.1 Security Overview**

Moving from pre-production to production usually involves hardening the security aspects of the system. In sandbox testing, you might use regular HTTP to connect the User Application driver to the application server, or you might use a self-signed certificate (as a temporary measure) for driver/appserver communication. In production, on the other hand, you probably use secure connections, with server authentication based on your company's Verisign\* (or other trusted provider) certificate.

It is typical for X.509 certificates to be used in a variety of places in the Identity Manager User Application environment, as shown in the following diagram.

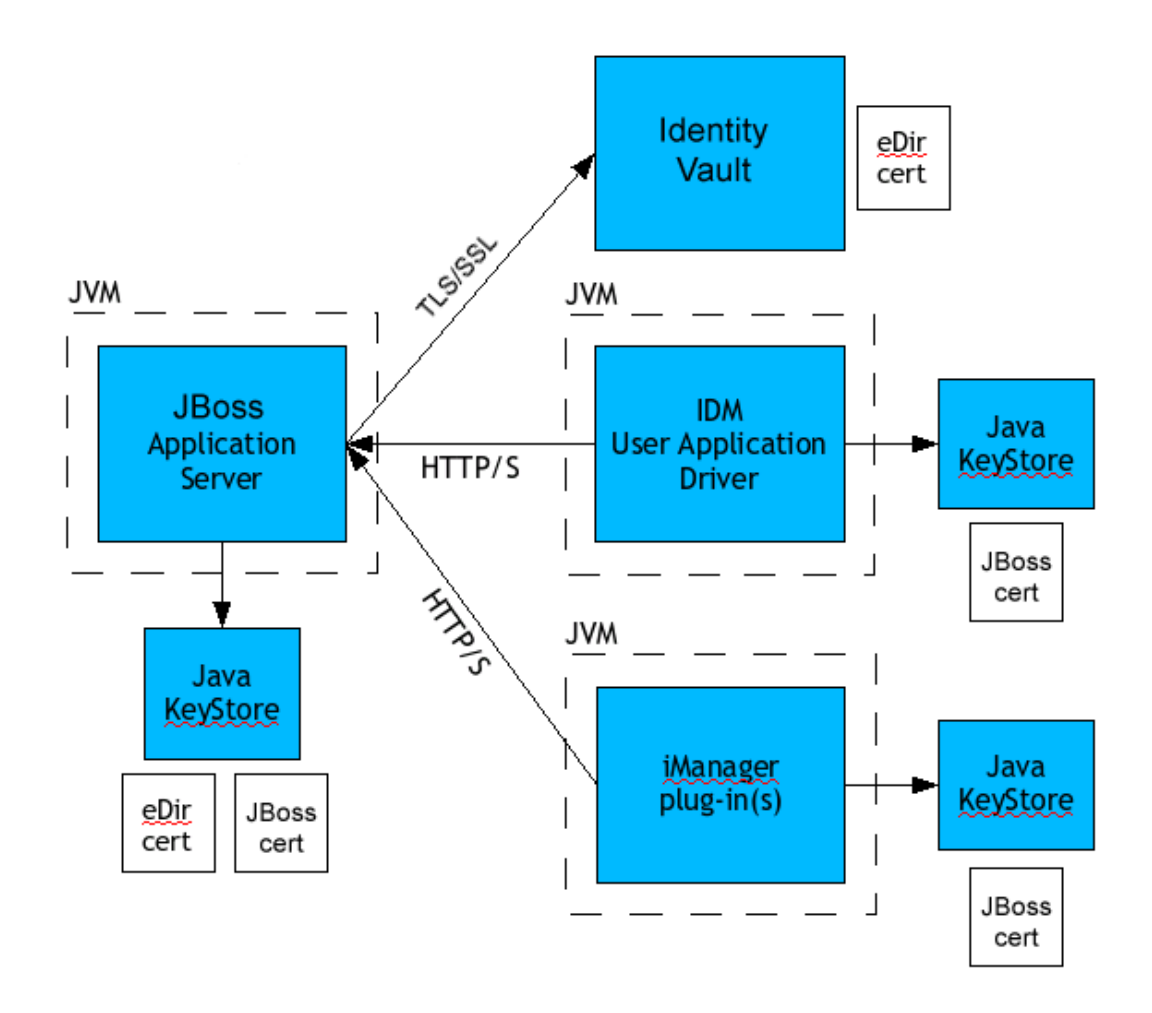

All communication between the User Application and the Identity Vault is secure, using Transport Layer Security, by default. The installation of the Identity Vault (eDirectory) certificate into the JBoss application server keystore is done automatically at install time. Unless you specify otherwise, the User Application installer places a copy of the eDirectory certificate in the JRE's default *cacerts* store. The installation of the certificate into the WebSphere application server or the WebLogic keystore must be done manually using your vendor's tools.

The server certificate needs to be in several places, if communications are to be secure, as shown in the diagram. Different setup steps might be needed depending on whether you intend to use a selfsigned certificate in the various places in the diagram shown with a *JBoss cert* box, or you intend to use a certificate issued by a trusted certificate authority (CA) such as Verisign.

#### <span id="page-47-0"></span>**2.2.2 Enabling SSL**

The User Application uses HTML forms for authentication. As a result, user credentials are exposed during login. We strongly recommend that you enable SSL to protect sensitive information.

The procedure for enabling SSL varies depending on whether on you are working in a test or production environment, as described below.

#### **Enabling SSL in a Test Environment**

If you are in a test environment, you might want to use a self-signed certificate. The procedure below explains how to do this.

To enable SSL in a test environment:

- **1** Export the Certificate Authority from your eDirectory server using iManager:
	- **1a** Go to iManager.
	- **1b** Login with the eDirectory administrator's username and password.
	- **1c** Go to *Administration* > *Modify Object*.
	- **1d** Browse to the CA object in the Security container called *TreeName* CA.Security. For example, IDMTESTTREE CA.Security.
	- **1e** Click *OK*.
	- **1f** Click *Certificates* > *Self Signed Certificate*.
	- **1g** Select the self-signed certificate you want to use.
	- **1h** Click the *Export* button.
	- **1i** Clear *Export private key*.
	- **1j** Click *Export format* and select *DER*.
	- **1k** Click *Next*.
	- **1l** Click *Save the exported certificate*.
	- **1m** Click *Save File*. iManager saves the file as cert.der.
	- **1n** Click *Close*.
	- **1o** Move the saved file to a location where you want to store the exported certificate.
- **2** Create a keystore:

In a command prompt, cd to your .../jboss/server/IDMProv/conf directory and create the keystore.

**NOTE:** The jboss/server/IDMProv/conf path is the default path for a User Application installed on JBoss. The path can vary, depending on how you installed the User Application and JBoss.

To create the keystore, use the following command:

```
keytool -genkey -alias [keystore name] -keyalg RSA -keystore [your keystore 
name.keystore] -validity 3650
```
You will be prompted for your password, first and last name, and possibly other pieces of information.

Here are a few important points to keep in mind as you answer the prompts:

 When asked for your first and last name, you should supply the fully qualified name of the server. For example:

MyJBossServer.Novell.com

- Be sure your spelling is correct. If you spell any words incorrectly, you will see errors when you generate your signed certificate from the signing authority.
- Save a copy of the information you provided in a simple text file. This will help to ensure that you supply the same information when you apply to the signing authority and when you import your certificate.

**3** In your JBoss conf directory, create a simple text file to store your keystore .csr file. Once this file is created, return to a command prompt and create the .csr with the following command:

```
keytool -certreq -v -alias [Keystore name you used when you created your 
keystore] -file [your.csr] -keypass [password you created in keystore] -
keystore [your.keystore] -storepass [your password]
```
- **4** Issue a certificate using iManager:
	- **4a** Go to *Certificate Server* > *Issue Certificate*.
	- **4b** Browse to the .csr file created earlier.

Click *Next*. Then click *Next* again.

**4c** Select Unspecified as the certificate type.

Click *Next*. Then click *Next* again.

#### **Enabling SSL in a Production Environment**

To install a signed certificate into the JBoss Application Server with the User Application:

**1** Create a keystore using the keytool utility included in the JRE.

In a command prompt, cd to your .../jboss/server/IDMProv/conf directory and create the keystore.

**NOTE:** The jboss/server/IDMProv/conf path is the default path for a User Application installed on JBoss. The path can vary, depending on how you installed the User Application and JBoss.

```
keytool -genkey -alias [keystore name] -keyalg RSA -keystore [your keystore 
name.keystore] -validity 3650
```
You will be prompted for your password, first and last name, and possibly other pieces of information.

Here are a few important points to keep in mind as you answer the prompts:

- When asked for your first and last name, you should supply the fully qualified name of the server (for example, MyJBossServer.Novell.com).
- Be sure your spelling is correct. If you spell any words incorrectly, you will see errors when you generate your signed certificate from the signing authority.
- Save a copy of the information you provided in a simple text file. This will help to ensure that you supply the same information when you apply to the signing authority and when you import your certificate.
- **2** In your JBoss conf directory, create a simple text file to store your keystore .csr file. Once this file is created, return to a command prompt and create the .csr with the following command:

```
keytool -certreq -v -alias [Keystore name you used when you created your 
keystore] -file [your.csr] -keypass [password you created in keystore] -
keystore [your.keystore] -storepass [your password]
```
**3** Submit your .csr file to your Certificate Authority (CA), such as VeriSign or Entrust.

Once you have received your signed certificate from your CA, you need to import it into your JBoss Server.

To import your signed certificate:

**1** Place a copy of your certificate in your JBoss conf directory.

Be sure to create a backup copy of this certificate and store it in a safe location.

- **2** Convert the root CA to DER format:
	- **2a** Double-click on your certificate stored in the JBoss conf directory. This will open a pop-up Certificate dialog screen.
	- **2b** Click on the *Certificate Path* tab.
	- **2c** Highlight the root certificate (the certificated issue by the signing authority, such as Entrust or Verisign).
	- **2d** Click on *View Certificate*. This will open a new Certificate dialog for the root certificate.
	- **2e** Click on the *Details* tab.
	- **2f** Click *copy to file*. This will open the Export Certificate Wizard.
	- **2g** Click *next* when the Export Certificate Wizard opens.
	- **2h** Select *DER encoded binary for X.509 (.CER)* and click *next*.
	- **2i** Create a new file to store the newly formatted certificate and store it in your JBoss conf directory.

Then click *Finish*.

- **3** Convert the signed certificate into DER format:
	- **3a** Double click on your certificate, which should be stored in the JBoss conf directory. This will open a pop-up Certificate dialog screen.
	- **3b** Click on the *Details* tab.
	- **3c** Click *copy to file*. This will open the Export Certificate Wizard.
	- **3d** Click *next* when the Export Certificate Wizard opens.
	- **3e** Select *DER encoded binary for X.509 (.CER)* and click *next*.
	- **3f** Create a new file to store the newly formatted certificate and store it in your JBoss conf directory.

Then click *Finish*.

- **4** Open a command prompt and cd to your JBoss conf directory.
- **5** Import your Root CA:

```
keytool -import -trustcacerts -alias root -keystore your.keystore -file 
yourRootCA.cer
```
Be sure to specify *root* as your alias in this step.

If all goes well, you should see a *Certificate was added to keystore* message.

**6** Import your signed certificate.

keytool -import -alias *[alias you used when creating the .csr]* -keystore *[your.keystore]* -file *[your DER converted Signed Cert.cer]*

If all goes well, you should see a *Certificate reply was installed in keystore* message.

**7** To verify that the signed certificate was imported correctly, you can run the following command in a command prompt from your JBoss conf directory.

keytool -list -v -alias idm -keystore idm.keystore

You should see your self signed and signed certificates listed in the output.

**8** Enable SSL in JBoss.

Locate jbossweb.sar under .../jboss/server/*IDMProv*/deploy, where *IDMProv* is the context for your User Application installation. Find server.xml and open that file in a text editor. Enable SSL by uncommenting or adding the following section:

```
maxThreads="100" strategy="ms" maxHttpHeaderSize="8192"
emptySessionPath="true"
scheme="https" secure="true" clientAuth="false"
keystoreFile="${jboss.server.home.dir}/IDMProv/conf/jboss.jks"
keystorePass="changeit" sslProtocol ="TLS" />
```
**NOTE:** Remember to point keystoreFile to the keystore you created. For example: \${jboss.server.home.dir}/conf/server.keystore. Also, remember to change the keystorePass="changeit" to your keystore password.

You may also need to add SSLEnabled="true" protocol="HTTP/1.1", as shown below:

```
 <Connector port="8443" address="${jboss.bind.address}"
          maxThreads="100" strategy="ms" maxHttpHeaderSize="8192"
          emptySessionPath="true" SSLEnabled="true" protocol="HTTP/1.1"
          scheme="https" secure="true" clientAuth="false"
          keystoreFile="${jboss.server.home.dir}/conf/cacerts"
          keystorePass="changeit" sslProtocol="TLS" />
```
**9** Restart your JBoss server and test.

#### <span id="page-51-0"></span>**2.2.3 Turning on SOAP Security**

- **1** In IDMProv.war, find the web.xml file and open it in a text editor.
- **2** At the bottom of the file, uncomment the following section:

```
<security-constraint>
         <web-resource-collection>
                 <web-resource-name>IDMProv</web-resource-name>
                 <description>IDM Provisioning Edition</description>
                 <url-pattern>/*</url-pattern>
                 <http-method>POST</http-method>
                 <http-method>GET</http-method>
                 </web-resource-collection>
         <user-data-constraint>
                 <transport-guarantee>CONFIDENTIAL</transport-guarantee>
         </user-data-constraint>
</security-constraint>
```
**3** Save the file and archive, then restart JBoss.

#### <span id="page-51-1"></span>**2.2.4 Mutual Authentication**

The Identity Manager User Application does not support client certificate-based authentication out of the box. That functionality can be obtained, however, by using Novell Access Manager. See your Novell representative for more information. See also [Section 2.2.5, "Third-Party Authentication and](#page-51-2)  [Single Sign-On," on page 52.](#page-51-2)

### <span id="page-51-2"></span>**2.2.5 Third-Party Authentication and Single Sign-On**

The Identity Manager User Application supports single sign-on through Access Manager using any third-party authentication service that can log into Access Manager. This capability enables using a non-password-based technology to log into the User Application through Access Manager. An example is logging in through a user (client) certificate, for example from a smart card.

Access Manager maps the user to a DN in the IDM Identity Vault. When a user logs into the User Application through Access Manager, Access Manager can inject a SAML assertion (with the user's DN as the identifier) into an HTTP header and forwards the request to the User Application. The

User Application uses the SAML assertion to establish the LDAP connection with the Identity Vault. For information on configuring Access Manager to support this capability, refer to the Access Manager documentation.

Accessory portlets that allow single sign-on authentication based on passwords currently do not support single sign-on when SAML assertions are used for User Application authentication.

### <span id="page-52-0"></span>**2.2.6 Encryption of Sensitive User Application Data**

Any sensitive information associated with the User Application that is stored persistently is encrypted by using the symmetric algorithm AES-128. The master key itself is protected by password-based cryptography using PBEWithSHA1AndDESede. The password is never persisted or stored out of memory.

Information that is encrypted includes (but is not limited to):

- LDAP administrator user password
- LDAP guest user password
- DSS trusted CA keystore password
- DSS signature key keystore password
- DSS signature key entry password
- Novell Identity Audit signature key

However, in a cluster environment, if session failover is enabled, some sensitive data (for example, a login-password for portlet single sign-on) in the user session can be transferred on the network during session replication. This can expose sensitive data to network sniffers. To protect this sensitive data, do one of the following:

- Enable encryption for JGroups. For information about enabling JGroups encryption, see [JGroups](http://wiki.jboss.org/wiki/Wiki.jsp?page=JGroupsENCRYPT)  [Encrypt](http://wiki.jboss.org/wiki/Wiki.jsp?page=JGroupsENCRYPT) (http://wiki.jboss.org/wiki/Wiki.jsp?page=JGroupsENCRYPT).
- Make sure that the cluster is behind a firewall.

### <span id="page-52-1"></span>**2.2.7 Preventing XSS Attacks**

The User Application supports the concept of XSS (Cross-Site Scripting) blacklists to allow you to prevent scripting attacks. The XSS blacklists prevent XSS injection in the free text input fields within the Detail portlet, approval flow, and role assignments pages within the application.

The User Application provides default values for two blacklists, one for the Detail Portlet, and one for the workflow system (which handles the approval flow and role assignments pages). However, you can customize the blacklists to suit the requirements of your environment.

To customize the either of the blacklists, you need to enter the words or characters you want to block in the sys-configuration-xmldata.xml file. In JBoss, you can find this file in the *<jboss\_home>*/ server/*<IDM>*/conf folder. Open the file with a UTF-8 friendly editor.

To modify the blacklist for the Detail portlet, open *<jboss\_home>*/server/*<IDM>*/conf/sysconfiguration-xmldata.xml in a UTF-8 editor, and find the com.novell.xss.blacklist.detailportlet property:

```
<property>
   <key>com.novell.xss.blacklist.detailportlet</key>
   <value>...</value>
</property>
```
The text node of <value> is the blacklist for Detail portlet. The blocked words are separated by comma (for example, blocked word1, blocked word2,...). The default setting is:

 $",$   $klt;$ 

This means that double quote and < are disallowed.

To modify the blacklist for the approval flow and role assignments pages, locate the com.novell.xss.blacklist.workflow property.

```
<property>
   <key>com.novell.xss.blacklist.workflow</key>
   <value>...</value>
</property>
```
The syntax is the same. The default value is:

 $<$  :

which means that < is disallowed.

If you decide to customize the blacklists, be careful not to remove the default values. If you remove these values, you will make the lists less restricted, and therefore increase the risk of XSS attacks.

### <span id="page-53-0"></span>**2.2.8 Modifying the Trustee Rights for User Preferences**

To allow user preferences to be saved, the administrator must ensure that the permissions on the srvprvUserPrefsPlus and srvprvQueryList attributes are set so that the user is able to write to these attributes. The necessary rights should be set for [This] at the tree root level, since [This] is a special alias to the object itself, causing only the user to have rights to modify its own preferences. To set the proper permissions, the administrator needs to modify the trustees for these attributes in iManager, as shown below:

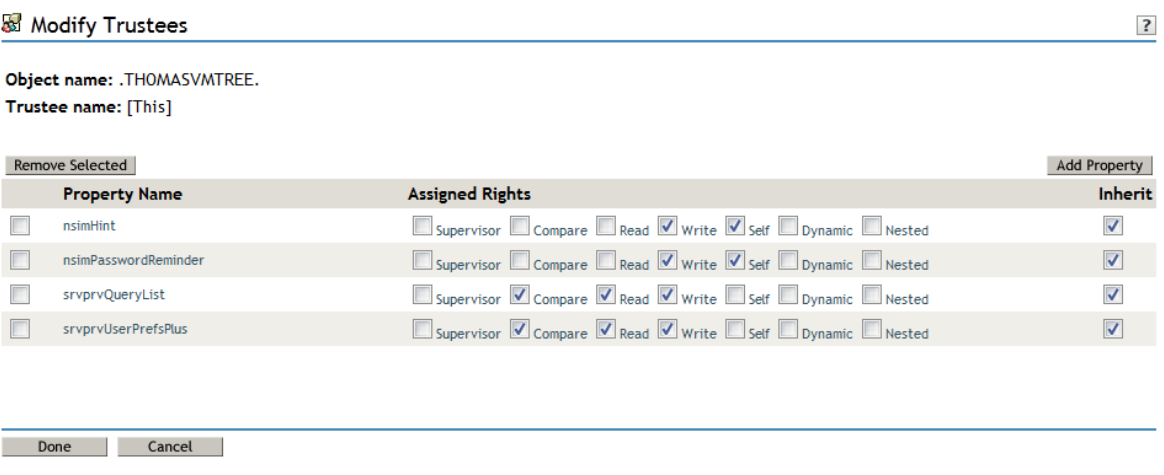

The srvprvUserPrefsPlus property is a new property added for version 4.0.2. This property has no space limitations, so it can save a large amount of user preference information. If you have used the srvprfUserPrefs property in a previous release, this property will be migrated to srvprvUserPrefsPlus the first time a user saves new preferences in the User Application.

### <span id="page-54-1"></span>**2.2.9 Modifying the Trustee Rights for a Provisioning Request Definition**

To view the details and comments associated with a task in the *Task Notifications* section of the Work Dashboard tab, the Domain Administrator or Delegated Administrator must have the proper rights to the provisioning request definition. In particular, the user must have the

nrfAccessMgrTaskAddressee right to the provisioning request definition, with write access enabled. To set the proper permissions, the administrator needs to modify the trustees for the provisioning request definition, as described below:

- **1** Log into iManager as an administrator.
- **2** Select *Modify Trustee* from the *Rights* left-navigation menu.
- **3** Browse to the provisioning request definition.
- **4** If necessary, click *Add Trustee* to add the user.
- **5** Click on the *Assign rights* link.

Notice that nrfAccessMgrTaskAddressee is not listed with the write permission checked, which means that the user does not have the proper rights for the provisioning request definitiion.

- **6** Click the *Add Property* button.
- **7** Check the check box for *Show all properties in schema*.
- **8** Select nrfAccessMgrTaskAddresss.
- **9** Check the *write* checkbox for *Assigned Rights*.
- **10** Click *Done*.
- **11** Click *OK*.

#### <span id="page-54-2"></span>**2.2.10 Disabling the JMX Management Console on JBoss**

The results from a Nessus scan show that the JBoss product installer does not secure the JMX management console by default. This creates a potential security hole.

To solve this problem, you need to disable the JMX console by following your JBoss documentation.

# <span id="page-54-0"></span>**2.3 Single Sign-On (SSO) Configuration**

Version 4.0 of RBPM includes an enhanced SSO architecture that provides an easy way to integrate single sign-on functionality into the User Application. This new architecture works with a variety of system environments and is very secure.

The 4.0 architecture for single sign-on consists of the following key components:

- SSO Providers
- SSO Controller

Each SSO Provider handles a specific SSO user scenario. The SSO Provider recognizes the login identity, then transfers the information to the SSO Controller. The SSO Controller then verifies the information and converts the login identity to an eDirectory identity. Next, it issues a SAML authentication token and passes it to the login module to finish the login process.

The SSO Providers and the SSO Controller are loosely coupled. They communicate through an HTTP header that is digitally signed.

The Roles Based Provisioning Module ships with Kerberos and SAP SSO Providers. However, you can also implement your own custom SSO Provider to suit the requirements of your organization.

For complete details on SSO configuration, see [Section 5.1.6, "Single Sign-On \(SSO\) Configuration,"](#page-148-0)  [on page 149.](#page-148-0)

# <span id="page-55-0"></span>**2.4 Digital Signature Configuration**

This section provides instructions on configuring your environment to take advantage of the digital signature support provided with the Identity Manager User Application.

**Digital signature support is available on JBoss only** The User Application can be configured to support digital signatures on JBoss only. Digital signatures are not supported on WebSphere or WebLogic.

In release 4.0.2, the User Application provides support for the digital signature as a service model. The digital signature as a service model is very easy to configure and manage. In most environments, you should use this model, unless you are not ready to upgrade from an older digital signature implementation, or require the ability to read digital signature cards, since this support is not available with digital signature as a service.

**IMPORTANT:** We strongly encourage you to use the digital signature as a service support, since it is the most reliable and easy-to-use configuration for managing digital signatures.

**WARNING:** You must use Novell Identity Audit (or Sentinel) to preserve documents that you digitally sign. Digital signature documents are not stored with workflow data in the User Application database, but are stored in the logging database. You must enable logging to preserve these documents.

This section includes the following topics:

- [Section 2.4.1, "Setting Up the User Certificates," on page 56](#page-55-1)
- [Section 2.4.2, "Configuring the Application Server," on page 60](#page-59-0)
- [Section 2.4.3, "Configuring Logging," on page 61](#page-60-0)
- [Section 2.4.4, "Configuring the User Application," on page 61](#page-60-1)
- [Section 2.4.5, "Configuring the Provisioning Request Definitions," on page 62](#page-61-0)

#### <span id="page-55-1"></span>**2.4.1 Setting Up the User Certificates**

- **1** Create the user certificates using iManager.
	- **1a** Log in as an administrator.
	- **1b** Under *Novell Certificate Server*, select *Create User Certificate*.
	- **1c** Select the users for whom you want to create certificates and click *Next*. You can use the Object Selector or Object History to pick the users.

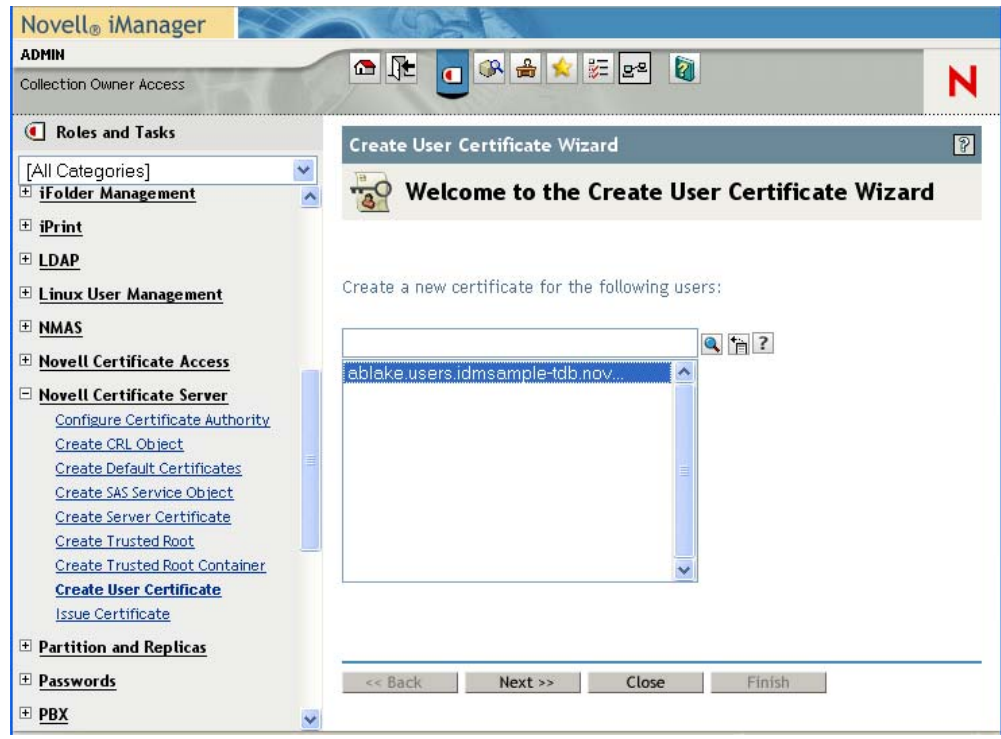

**1d** Select the server and specify the certificate nickname. Specify *Custom* as the creation method and click *Next*.

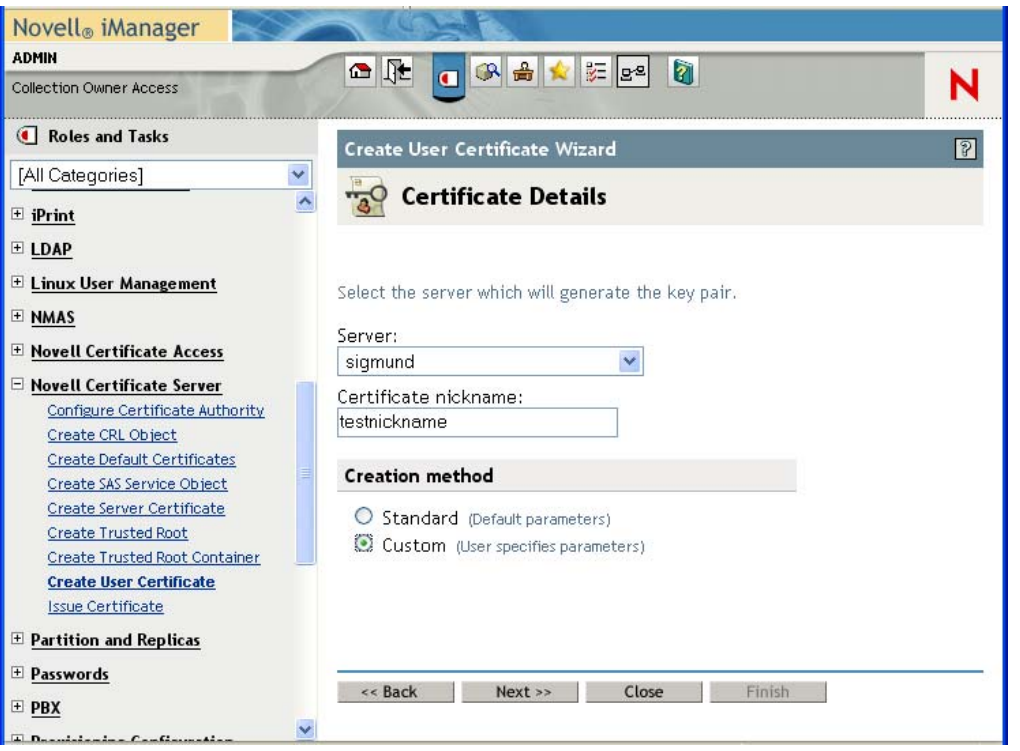

**1e** Specify a key size of 1024 or 2048 bits, depending on which size suits your requirements. Set the key type to *Signature*. Leave other settings as is and click *Next*.

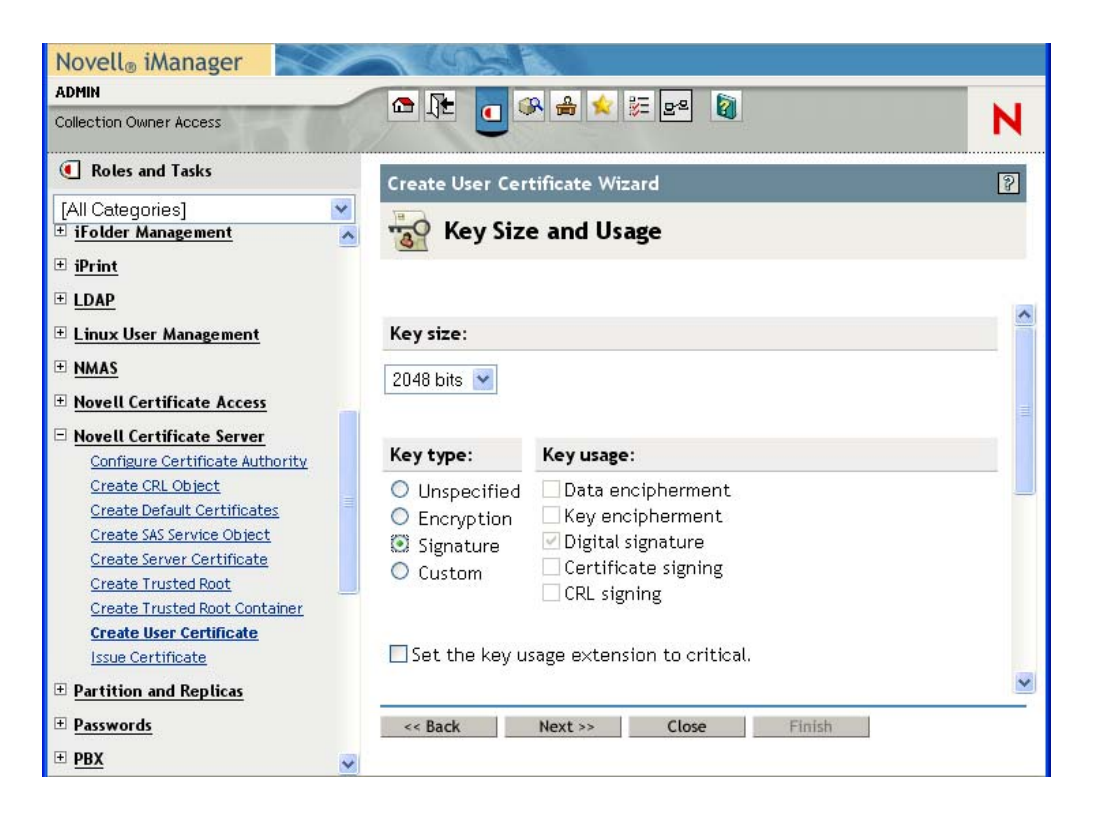

**1f** If you're using the default configuration, leave the certificate parameters as is and click *Next*.

To enable certificate revocation list (CRL) support, select Custom and check the CRL signing check box.

For complete details on CRL configuration, see the Novell Certificate Server documentation.

- **1g** Click *Finish*.
- **1h** Log out.
- **2** Export the user certificate as a PFX file that contains the private key.
	- **2a** Log in as the user for whom you want to export a certificate.
	- **2b** Under *Novell Certificate Access*, select *View My Certificates*.
	- **2c** Select a certificate and click the *Export* button.

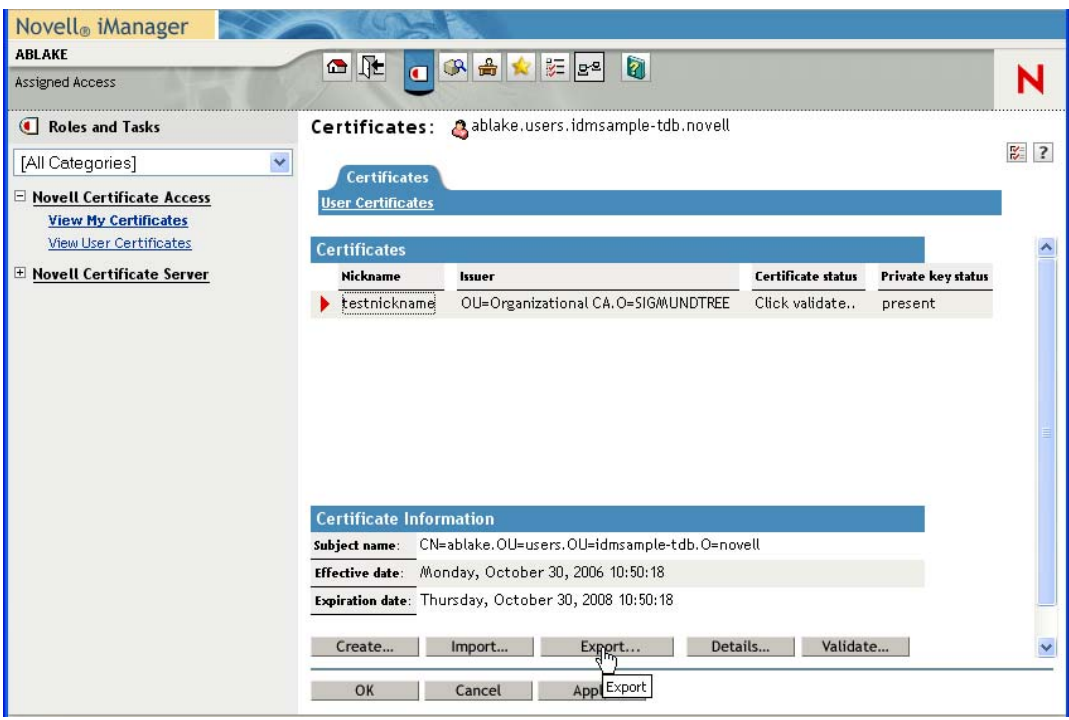

**2d** In the Export Certificate Wizard, click *Yes* to indicate that you want to export the private key with the certificate. Then click *Next*.

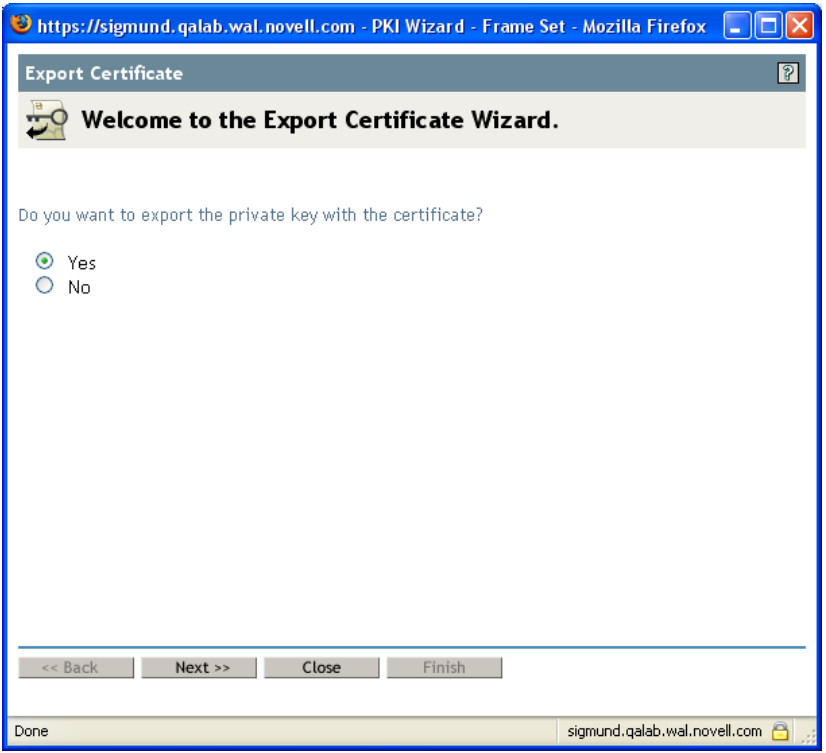

- **2e** Enter a password to protect the private key and click *Next*.
- **2f** Select *Export the certificate into the browser* if you do not have a card reader. Otherwise, click on the link that says *Save exported certificate to a file*.

You can also import to the browser later. Therefore, you might want to click on *Save exported certificate to a file* to import to a different browser.

- **2g** Click *Save to Disk* to save the file rather than opening it.
- **2h** Click *Close*.
- **3** If you're using a smart card, install the smart card reader driver.
- **4** Install the software needed to transfer certificate information to the smart card.
- **5** Import the key pair (certificate) to the smart card:

If you are planning to use browser certificate support, rather than the smart card, you can skip steps 3 through 5 above. Certificates can be imported into a browser using iManager or the browser certificate management user interface.

### <span id="page-59-0"></span>**2.4.2 Configuring the Application Server**

To configure the application server, follow these steps:

- **1** Download the vaas.war and xmlsigner.war files from a third-party component provider. Contact your sales representative to get a referral to a third-party provider.
- **2** For details on configuring the vaas.war file, see the third-party documentation.
- **3** To deploy to JBoss, copy the vaas.war and xmlsigner.war files to the JBOSS HOME/server/ IDMProv/deploy directory.
- **4** Export the trusted root and all intermediate certificates (using iManager) and import them into the key store specified in your system's local configuration using the keytool command.

For example, for JBoss:

keytool -import -trustcacerts -file *certFile*

The *certFile* is a fully qualified path to the certificate file.

If you're using the Novell Certificate Server, you do not need to export the trusted root.

- **5** (Not Required for Digital Signature as a Service) Start the User Application Configuration utility by running the configupdate script (configupdate.bat on Windows or configupdate.sh on Linux/Solaris).
- **6** (Not Required for Digital Signature as a Service) Click *Show Advanced Options*.
- **7** (Not Required for Digital Signature as a Service) Under *Trusted Key Store*, type the path to the certificate file in the *Trusted Store Path*. Also, type your password in the *Keystore Password* field. The default password is changeit.

The Trusted Key Store contains all trusted signers' certificates used to validate digital signatures.

**NOTE:** For JBoss, if you're using the Novell Certificate Server, you can simply paste the complete string (for example, C:\Program Files\Java\jdk1.6.0\_31\jre\lib\security\cacerts) from the *Keystore Path* field under *eDirectory Certificates* to the *Trusted Store Path* under *Trusted Key Store*. You can also paste the *Keystore Password* to the *Trusted Store Password* field.

**8** (Not Required for Digital Signature as a Service) If you are using OCSP, under *Miscellaneous*, type the URI for OCSP in the *OCSP URI* field. This value is used to update the status of trusted certificates online. The URI points to the access point for the Online Certificate Status Protocol server.

### <span id="page-60-0"></span>**2.4.3 Configuring Logging**

To enable logging of digital signatures, you need to configure the logging Platform Agent. The Platform Agent is required on any client that reports events to Novell Identity Audit or Sentinel. You configure the platform agent through the logevent configuration file. This file provides the configuration information that the platform agent needs to communicate with the Novell Identity Audit server.

**IMPORTANT:** If you are logging events that include digital signatures, it is critical that the value of the LogMaxBigData parameter be large enough to handle the data being logged.

For details on logging configuration, see [Chapter 3, "Setting Up Logging," on page 111](#page-110-1).

### <span id="page-60-1"></span>**2.4.4 Configuring the User Application**

To configure digital signature support for the User Application:

**1** Open the sys-configuration-xmldata.xml file:

This file is in the conf folder on JBoss. For example: /opt/novell/idm/rbpm/jboss/server/ IDMProv/conf.

**2** Add the mapping to the vaas.war that you received from a third-party component provider in the sys-configuration-xmldata.xml before the </properties> element.

Here is the format:

```
<property>
       <key>com.novell.dss.vaas.uri</key>
       <value>http(s)://%server%:%port%/vaas/verify</value>
</property>
```
For example:

```
<property>
       <key>com.novell.dss.vaas.uri</key>
       <value>http://myserver.novell.com:8180/vaas/verify</value>
</property>
```
- **3** Configure the Digital Signature Service for the User Application. To do this, you need to use the *Digital Signature Service* page on the *Administration* within the User Application. For details, see [Section 8.2.2, "Configuring the Digital Signature Service," on page 256.](#page-255-0)
- **4** Log out of the User Application.
- **5** Stop the application server.
- **6** Complete the rest of the steps outlined by the documentation provided by the third-party component provider to configure and deploy the xmlsigner.war and vaas.war files.
- **7** Restart the application server.

### <span id="page-61-0"></span>**2.4.5 Configuring the Provisioning Request Definitions**

You can use Designer for Identity Manager to configure digital signature support for your provisioning request definitions.

To configure a provisioning request definition to support digital signatures, you need to:

- **1** Indicate whether a digital signature is required to initiate the provisioning request.
- **2** Indicate whether a digital signature is required for each approval step within the workflow. Because each approval step might have more than one outgoing link, you need to specify whether a digital signature is required for each link.

After you have indicated whether a digital signature is required to initiate a request or perform an approval step, you need to also specify the following for each request or approval step where a digital signature is required:

| <b>Setting</b>                       | <b>Description</b>                                                                                                    |
|--------------------------------------|----------------------------------------------------------------------------------------------------|
| Digital Signature Type               | Specifies whether the digital signature uses data or<br>form as its type:                                                                                                    |
|                                      | • Data: Specifies that the XML signature<br>serves as the user agreement. When Data is<br>selected, the XML data is written to the audit<br>log. The user can preview XML data before<br>submitting a signature.                                                                                                    |
|                                      | • Form: Specifies that a PDF document that<br>includes the digital signature declaration be<br>generated. This document serves as the user<br>agreement. The user can preview the<br>generated PDF document before submitting a<br>request or approval. When Form is selected,<br>the PDF document (encapsulated in XML) is<br>written to the audit log. |
|                                      | <b>WARNING:</b> You must use Novell Identity Audit (or<br>Sentinel) to preserve documents that you digitally<br>sign. Digital signature documents are not stored<br>with workflow data in the User Application<br>database, but are stored in the logging database.<br>You must enable logging to preserve these<br>documents.                           |
| <b>Digital Signature Declaration</b> | Specifies a digital signature confirmation string that<br>confirms the user's signature.                                                                                                    |

*Table 2-1 Digital Signature Settings*

For details on configuring provisioning request definitions in Designer, see the *Identity Manager User Application: Design Guide*.

# <span id="page-62-1"></span>**2.5 Enabling Anonymous or Guest Access to the User Application**

<span id="page-62-0"></span>To enable anonymous or guest user to access the Identity Self-Service features of the User Application, follow the steps outlined in [Table 2-2](#page-62-2).

| Task                                                                                                    | For more information                                                                                                    |  |
|----------------------------------------------------------------------------------------------------|----------------------------------------------------------------------------------------------------|--|
| Determine the guest account you want to use for the<br>anonymous access.                                | See "Establishing the Guest Account" on page 63.                                                                                                    |  |
| Assign the proper Identity Vault rights to the quest user.                                              | Define rights based on the features you want<br>exposed to non-authenticated Web application<br>users. In the User Application, you can expose<br>identity portlets such as the search, detail, or<br>chart and create portlet. You can also allow users<br>to initiate a workflow. In these cases the guest<br>user account is used to bind to eDirectory and<br>perform the underlying LDAP operation. |  |
| To perform Identity Self-Service tasks, create new pages<br>and portlets specifically for quest access. | See Part IV, "Portlet Reference," on page 291.                                                                                                    |  |
| To perform a resource request, use the resource request<br>portlet.                                     | See Chapter 13, "Resource Request Portlet," on<br>page 351.                                                                                                    |  |

<span id="page-62-2"></span>*Table 2-2 Setting Up Anonymous Access*

### <span id="page-62-3"></span>**2.5.1 Establishing the Guest Account**

There are two ways to support anonymous or guest access to the User Application. You can:

- Setup a dedicated user account. Set up the permissions that are needed for the activities of that anonymous user. Remember that if this user is inside the user container, this guest account is returned during searches of the tree. To prevent this, consider putting the guest user outside the user container.
- Use the public LDAP guest account that corresponds to the [Public] object in eDirectory. The default access for [Public] is Browse rights to the entire tree. You must set up whatever permissions are necessary for this user to perform the guest tasks you provide. If you do not want all anonymous users to perform some of these tasks, this might not be the correct option for your installation.

The User Application allows you to specify only one type of anonymous user, and you are required to specify that user during installation. The installation options are:

- **Use Public Anonymous Account:** This uses the LDAP guest account.
- **LDAP Guest:** This is the dedicated user account.

You can modify your installation choice by running the configupdate utility after the installation is complete.

# <span id="page-63-0"></span>**2.6 Configuring Forgotten Password Self-Service**

The User Application provides password self-service for users who have forgotten their passwords. This service enables

- Prompting for challenge responses
- Displaying a password hint
- Allowing a password change

The forgotten password service is available by default to users inside your corporate firewall through the deployed User Application WAR.

You can also set up a separate forgotten-password management WAR, IDMPwdMgt. WAR, and deploy it on a system inside your corporate firewall or external to the firewall. Deploying this WAR outside the firewall can provide an additional layer of security while providing forgotten-password self-service to remote users. The forgotten-password WAR is also called the *external password WAR*. To set up the external password WAR, see [Table 2-3.](#page-63-1)

IDMPwdMgt.WAR contains only forgotten-password self-service software and the default User Application theme.

| Task                                                                                                    | <b>Description</b>                                                                                                    |
|----------------------------------------------------------------------------------------------------|----------------------------------------------------------------------------------------------------|
| Install the User Application. During the installation, you<br>are asked to specify User Application configuration<br>parameters. Specify the following to enable the<br>external password WAR: | When you specify Use External Password WAR, the<br>install program generates and installs<br>IDMPwdMqt. WAR in the install directory that you<br>specify.                                                                                                    |
| Use External Password WAR                                                                                                    | For <i>Forgot Password Link</i> , specify the location for the<br>external password WAR. Include the application server<br>host and its secure port, for example $http://$<br>localhost:8080/ExternalPwd/jsps/pwdmqt/<br>Forgot Password.jsf. The install program<br>renames IDMPwdMqt. WAR based on the location you<br>specify. |
| <b>Forgot Password Link</b>                                                                                                    |                                                                                                    |
| <b>Forgot Password Return Link</b>                                                                                                    |                                                                                                    |
| You can also update the configuration after installation<br>with the configupdate tool.                                                                                                    |                                                                                                    |
|                                                                                                    | For <i>Forgot Password Return Link</i> , supply the path that<br>the external password WAR uses to call back the User<br>Application, (it uses a Web Service), for example<br>https://idmhost:sslport/idm.                                                                                                    |
|                                                                                                    | If you want to change the link locations, you can do so<br>in the User Application Administration tab.                                                                                                    |

<span id="page-63-1"></span>*Table 2-3 Steps for Enabling an External Password WAR*

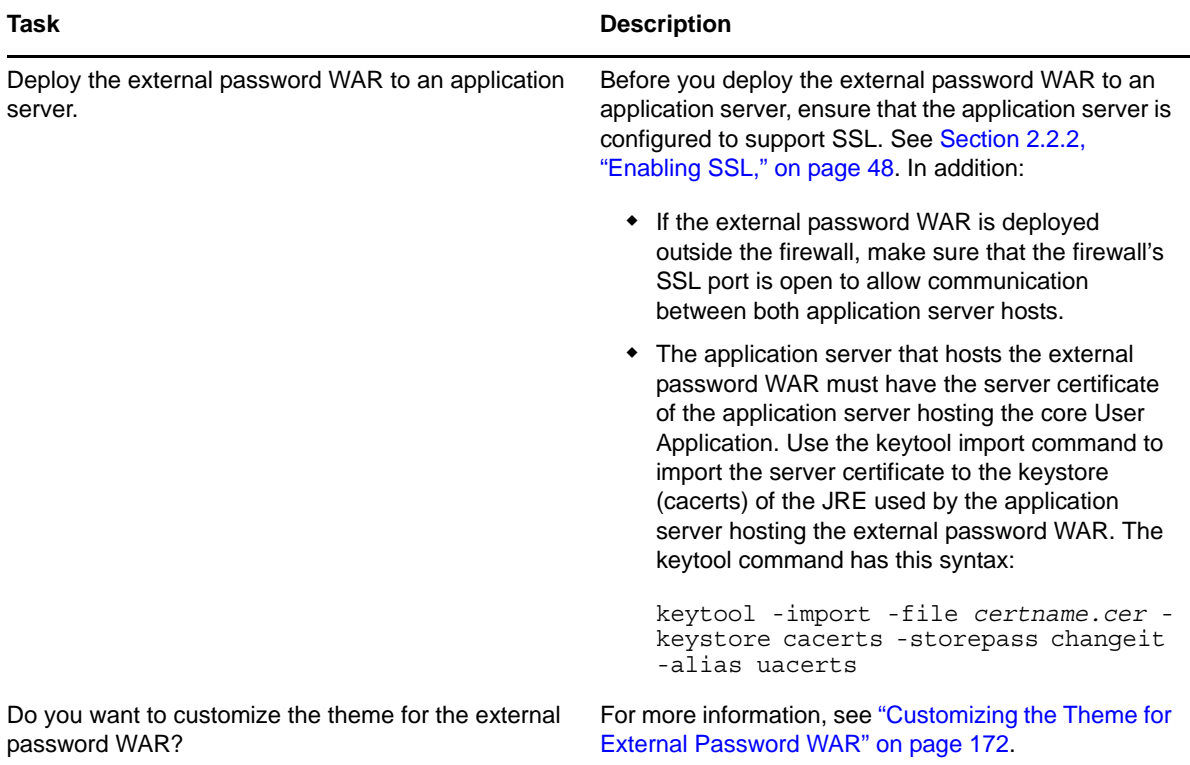

The external password WAR location is saved to the

configuration.AppDefs.AppConfig.driver.driverset as

<property>

```
<key>com.novell.pwdmgmt.login.PREF_FORGOT_PSWD_LINK_KEY</key>
<value>http://localhost:8080/ExternalPwd/jsps/pwdmgt/ForgotPassword.jsf</value>
```
The return location is saved to the

configuration.AppDefs.AppConfig.driver.driverset as

<property>

```
<key>com.novell.pwdmgmt.login.PREF_FORGOT_PSWD_RETURN_LINK_KEY</key>
<value>https://localhost:8443/IDMProv</value>
</property>
```
The return location is saved to the userAppURL property in External WAR/WEB-INF/facesmanaged-beans.xml, for example

```
<property-name>userAppURL</property-name>
<property-class>java.lang.String</property-class>
<value>https://localhost:8443/IDMProv</value>
```
# **2.6.1 Accessing an External Password WAR**

Users can go to the *Forgot Password* page in the external password WAR directly from a browser like this:

http://localhost:8080/*ExternalPwd*/jsps/pwdmgt/ForgotPassword.jsf.

When accessed directly, the external password WAR checks the WEB-INF\faces-managedbeans.xml for this entry:

> <property-name>userAppURL</property-name> <property-class>java.lang.String</property-class> <value>https://151.155.254.69:8443/IDM</value>

The external password WAR uses the userAppURL entry to call the Web Service that handles the forgot password functionality in the User Application WAR.

Users can access the *Forgot Password* page by clicking the *Forgot Password?* link in the User Application's *Login* page. The User Application redirects the user to the external password WAR based on the value specified for the *Forgot Password link*. The external password WAR uses the *Forgot Password Return Link* value to call back to the User Application.

# <span id="page-65-1"></span>**2.7 Performance Tuning**

<span id="page-65-0"></span>Performance tuning is a complex subject. The Identity Manager User Application relies on diverse technologies with many interactions. It is not possible to anticipate every single configuration scenario or user interaction scenario that could result in poor performance. Nevertheless, some subsystems are subject to best practices that can boost performance.

See the following sections for information:

- [Section 2.7.1, "Logging," on page 66](#page-65-2)
- [Section 2.7.2, "Identity Vault," on page 67](#page-66-0)
- [Section 2.7.3, "JVM," on page 69](#page-68-0)
- [Section 2.7.4, "Session Time-out Value," on page 69](#page-68-1)
- [Section 2.7.5, "Tuning JBoss," on page 70](#page-69-0)
- [Section 2.7.6, "Using Secure Sockets for User Application Connections to the Identity Vault," on](#page-69-1)  [page 70](#page-69-1)

### <span id="page-65-2"></span>**2.7.1 Logging**

The User Application allows logging with Novell Identity Audit as well as with the open source Apache *log4j* framework. Logging via Novell Identity Audit is turned off by default. However, file and console logging with log4j are enabled by default.

**NOTE:** The kinds of events you can log, and how to enable or disable logging, are covered in [Chapter 3, "Setting Up Logging," on page 111.](#page-110-1)

The log4j configuration settings are contained in a file called

- jboss-log4j.xml in the install directory (if you are using a JBoss application server)
- log4j.xml in the User Application WAR (if you are using a non-JBoss application server)

Near the bottom of the jboss-log4j.xml file, look for the following entry:

```
<root>
    <priority value="INFO" /> 
       <appender-ref ref="CONSOLE" /> 
       <appender-ref ref="FILE" /> 
   </root>
```
Assigning a value to root ensures that any log appenders that do not have a level explicitly assigned inherit the root level (in this case, INFO). For example, by default, the FILE appender does not have a threshold level assigned and so it assumes the root's.

The possible log levels used by log4j are DEBUG, INFO, WARN, ERROR, and FATAL, as defined in the org.apache.log4j.Level class. Inattention to the proper use of these settings can be costly in terms of performance.

A good rule of thumb is to use INFO or DEBUG only when debugging a particular problem.

Any appender included in the root that does have a level threshold set, should set that threshold to ERROR, WARN, or FATAL unless you are debugging something.

The performance hit with high log levels has less to do with verbosity of messages than with the simple fact that console and file logging, in log4j, involve synchronous writes. An AsyncAppender class is available, but its use does not guarantee better performance. The issues are well-known and are Apache log4j issues, not Identity Manager issues.

The default of INFO in the User Application's log config file (above) is satisfactory for many environments, but where performance is critical, you should consider changing the above jbosslog4j.xml entry to:

```
<root>
       <priority value="ERROR"/>
       <appender-ref ref="FILE"/>
</root>
```
In other words, remove CONSOLE and set the log level to ERROR. For a fully tested/debugged production setup, there is no need to log at the INFO level, nor any need to leave CONSOLE logging enabled. The performance payoff of turning these off can be significant.

For more information on log4j, consult the documentation available at http:// logging.apache.org/log4j/docs.

For more information on the use of Novell Identity Audit with Identity Manager, consult the *Novell Identity Manager: Administration Guide*.

### <span id="page-66-0"></span>**2.7.2 Identity Vault**

LDAP queries can be a bottleneck in a heavily utilized directory-server environment. To maintain a high level of performance with large numbers of objects, Novell eDirectory (which is the basis of the Identity Vault in Identity Manager) records frequently requested information and stores it in indexes. When a complex query is run against objects with indexed attributes, the query returns much faster.

Out of the box, eDirectory comes with the following attributes already indexed:

Aliased Object Name cn dc Equivalent to Me extensionInfo Given Name **GUID** ldapAttributeList ldapClassList Member NLS: Common Certificate Obituary Reference Revision Surname uniqueID uniqueID\_SS

When you install Identity Manager, the default directory schema is extended with new object class types and new attributes pertaining to the User Application. User-application-specific attributes are by default not indexed. For better performance, you might find it useful to index some of those attributes (and perhaps a few traditional LDAP attributes as well), particularly if your user container contains over 5,000 objects.

The general idea is to index only those attributes that you know are regularly queried, which could be different attributes in different production environments. The only way to know which attributes are heavily used is to collect predicate statistics at runtime. The collection process itself degrades performance, however.

The process for collecting predicate statistics is discussed in detail in the *[eDirectory Administration](https://www.netiq.com/documentation/edir88/edir88/data/a2iii88.html)  [Guide](https://www.netiq.com/documentation/edir88/edir88/data/a2iii88.html)* (https://www.netiq.com/documentation/edir88/edir88/data/a2iii88.html). Indexing is also discussed in more detail there. In general, you need to do the following:

- Use ConsoleOne to turn on predicate-statistics collection for attributes of interest
- Put the system under load
- Disable statistics collection and analyze the results
- Create an index for each type of attribute that might benefit from having one

If you already know which attributes you want to index, there is no need to use ConsoleOne. You can create and manage indexes in iManager with eDirectory *Maintenance > Indexes*. For example, if you know that users of your org chart are likely to perform searches based on the isManager attribute, you can try indexing that attribute to see if performance is enhanced.

**NOTE:** As a best practice, it is recommended that you index, at a minimum, the manager and isManager attributes.

For an in-depth discussion of attribute indexing and performance, see "Tuning eDirectory" in *Novell's Guide to Troubleshooting eDirectory* by Peter Kuo and Jim Henderson (QUE Books, ISBN 0- 7897-3146-0).

For more information about performance tuning, see ["Maintaining Novell eDirectory"](https://www.netiq.com/documentation/edir88/edir88/data/a5zek7a.html) (https:// www.netiq.com/documentation/edir88/edir88/data/a5zek7a.html) in the *eDirectory Administration Guide* (https://www.netiq.com/documentation/edir88/edir88/data/a2iii88.html).

## <span id="page-68-0"></span>**2.7.3 JVM**

The amount of heap memory allocated to the Java virtual machine can impact performance. If you specify minimum or maximum memory values that are either too low or too high (too high meaning more than the physical memory of the machine), you could experience excessive pagefile swapping.

For a JBoss server, you can set the maximum JVM<sup>\*</sup> size by editing the run.conf or run.bat file (the former for Linux, the latter for Windows) under [IDM]/jboss/bin/ in a text editor. Increase *"-Xmx"* from *128m* to *512m*, or possibly higher. Some experimentation might be needed to determine the optimal setting for your particular environment.

**NOTE:** JBoss and Tomcat performance tuning tips are at [http://wiki.jboss.org/wiki/](http://wiki.jboss.org/wiki/Wiki.jsp?page=JBossASTuningSliming) [Wiki.jsp?page=JBossASTuningSliming](http://wiki.jboss.org/wiki/Wiki.jsp?page=JBossASTuningSliming) (http://wiki.jboss.org/wiki/ Wiki.jsp?page=JBossASTuningSliming)

**Increasing the stack size for recursive workflows** If you have workflows that are recursive in nature (that execute loops), you might see a StackOverflowError at execution time. Java does not handle the stack space for recursive type functions effectively. Therefore, for recursive workflows, you need to increase the stack size for the JVM. The JVM defaults to 512K. You might want to increase the stack size to 1M.

To increase the stack size, you can include the -Xss1M setting with the JAVA\_OPTS in your start JBoss script file.

JAVA\_OPTS="-server -Xss1M -Xms512M -Xmx512M -XX:MaxPermSize=512m"

### <span id="page-68-1"></span>**2.7.4 Session Time-out Value**

The session time out (the amount of time a user can leave a page unattended in his or her Web browser before the server causes a session-time-out warning dialog box to appear) can be changed in the web.xml file in the IDMProv.war archive. This value should be tuned to match the server and usage environment in which the application runs. In general, it is advised that the session time out be as small as practicable. If business requirements can tolerate a 5-minute session time out, this would allow the server to release unused resources twice as early as it would if the time-out value were 10 minutes. This improves performance and scalability of the Web application.

Consider the following when adjusting the session time out:

- Longer session time-outs can cause the JBoss server to run out of memory if many users log in over a short period of time. This is true of any application server that has too many open sessions.
- When a user logs in to the User Application, an LDAP connection is created for the user and bound to the session.Thus, the more sessions that are open, the greater the number of LDAP connections that are held. The longer the session time out, the longer these connections are held open. Too many open connections to the LDAP server (even if they are idle) can cause system performance degradation.
- If the server starts experiencing out-of-memory errors, and the JVM heap and garbage collection tuning parameters have already been optimally tuned for the server and usage environments, consider lowering the session time out.

You can set the session time out value on the User Application Configuration screen at installation time. Alternatively, you can modify the session time out after installation by performing a configuration update.

### <span id="page-69-0"></span>**2.7.5 Tuning JBoss**

By default, the JBoss deployment scanner runs every five seconds. For a production server, this is typically not necessary and might impact performance. You should consider changing the scan period so that the deployment scanner runs less frequently, or turn the deployment scanner off entirely. For information about configuring the deployment scanner, see ["Turn the Deployment](https://community.jboss.org/wiki/TurnDeploymentScannerDown)  [Scanner frequency down or turn it off if you do not hot deploy."](https://community.jboss.org/wiki/TurnDeploymentScannerDown) (https://community.jboss.org/wiki/ TurnDeploymentScannerDown)

For more information about tuning JBoss for production environments, see ["JBoss 5.x Tuning/](https://community.jboss.org/wiki/JBoss5xTuningSlimming) [Slimming"](https://community.jboss.org/wiki/JBoss5xTuningSlimming) (https://community.jboss.org/wiki/JBoss5xTuningSlimming).

### <span id="page-69-1"></span>**2.7.6 Using Secure Sockets for User Application Connections to the Identity Vault**

By default, secure sockets are used for communication between the User Application server and the Identity Vault. However, in some environments, not all communication needs to be secured. For example, if the User Application and Identity Vault servers are on an isolated network, and the only ports available to the outside are the HTTP ports, it might be acceptable for some communication between the two servers to be accomplished using non-secure sockets. Some aspects of the application will *always* use a secure connection (for example, a user changing a password) even though the setting might indicate that secure connections are not required. Turning off secure connections, especially for user connections, can greatly increase performance and scalability. If, in a particular environment, there are many concurrent logins, and communication between the User Application server and the Identity Vault server have been secured using the network setup, then turning off the secure connection for user connections greatly increase the number of concurrent logins that can be processed. We recommend that this option be used only when there is actual evidence of scaling or performance problems in the environment, and adding additional eDirectory servers is not an option.

Additionally, secure connections can be turned off for administrative connections. These connections are used for general queries on the Identity Vault server that do not require user credentials. These connections are pooled and used round-robin. The bind over a secure connection is only done once at application startup (or possibly again later on if the connection becomes unresponsive) and so does not represent the scalability issues that can arise with the user connections. However, the time it takes to encrypt and decrypt the data at both ends does add overhead. We recommend that the default setting be used, unless there is a need to gain extra performance.

Secure communications for administrative and user connections must be disabled in both the User Application and in iManager. To disable secure communications for administrative and user connections, see the following topics:

- ["Disabling Secure Communications Using the User Application Configuration Tool" on page 70](#page-69-2)
- ["Disabling Secure Communications Using iManager" on page 71](#page-70-2)

#### <span id="page-69-2"></span>**Disabling Secure Communications Using the User Application Configuration Tool**

To disable the secure administrative and user connections in the User Application:

- **1** Run the configupdate script, located in the User Application directory, as follows:
	- Linux: Type the following to run configupdate.sh:

./configupdate.sh

Windows: Run configupdate.bat

The User Application configuration utility starts.

**2** Deselect *Secure Admin Connection* and *Secure User Connection*.

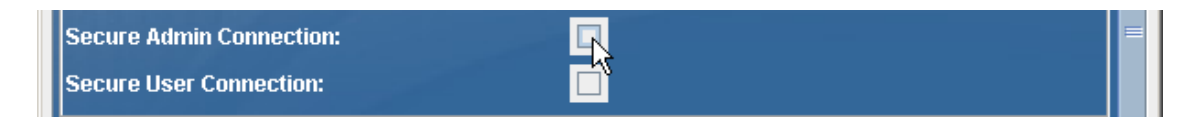

**3** Click *OK*.

#### <span id="page-70-2"></span>**Disabling Secure Communications Using iManager**

To disable the requirement for secure LDAP (LDAPS) connections for administrative and user connections to eDirectory using iManager or ConsoleOne:

- **1** Log into your eDirectory tree.
- **2** Navigate to the *LDAP* group object and display its properties.
- **3** Click *General*.
- **4** Deselect *Require TLS for Simple Binds with Password*.

<span id="page-70-0"></span>**NOTE:** In a multi-server eDirectory tree, disabling TLS on the LDAP group removes the TLS requirement from all servers. If you want mixed TLS requirements for each individual server in your tree, you must enable the TLS requirement on each server.

# <span id="page-70-1"></span>**2.8 Clustering**

This section includes the following topics:

- [Section 2.8.1, "Clustering an Application Server," on page 71](#page-70-3)
- [Section 2.8.2, "Things to Do Before Installing the User Application," on page 73](#page-72-0)
- [Section 2.8.3, "Installing the User Application to a JBoss Cluster," on page 74](#page-73-0)
- [Section 2.8.4, "Installing the User Application to a WebSphere Cluster," on page 79](#page-78-0)
- [Section 2.8.5, "Installing the User Application to a WebLogic Cluster," on page 79](#page-78-1)
- [Section 2.8.6, "Things to Do After Installing the User Application," on page 80](#page-79-0)

#### <span id="page-70-3"></span>**2.8.1 Clustering an Application Server**

A cluster is a collection of application server nodes that provide a set of services. The purpose of a cluster is to increase performance and reliability of applications. In general, a cluster provides three key benefits for enterprise applications:

- High availability
- Scalability (more capacity)
- Load balancing

High availability means that an application is reliable and available for a high percentage of the time that it is deployed. Clusters provide high availability because the same application is running on all nodes. If one node fails, the application is still running on other nodes. The Identity Manager User Application benefits from higher availability when running in a cluster. In addition, the Identity Manager User Application supports HTTP session replication and session failover. This means that if a session is in process on a node and that node fails, the session can be resumed on another server in the cluster without intervention.

For more information about JBoss clusters, see the JBoss [wiki page for High availability and](http://wiki.jboss.org/wiki/Wiki.jsp?page=JBossHA)  [clustering services](http://wiki.jboss.org/wiki/Wiki.jsp?page=JBossHA) (http://wiki.jboss.org/wiki/Wiki.jsp?page=JBossHA).

#### **JGroups Cluster Groups**

The JGroups communications module provides communications among groups that share a common name, multicast address, and multicast port. JGroups is installed with JBoss, but it can also be used without JBoss. The User Application includes a JGroups module in the User Application WAR to support caching in a cluster environment.

#### **JBoss Cluster**

JBoss clusters are implemented by JBoss using the JGroups communications module. The configuration of JGroups and session replication is defined by JBoss and depends on the version of JBoss you are using. See the [JBoss Administration Guide](http://www.redhat.com/docs/en-US/JBoss_Enterprise_Application_Platform/5.0.0/html/Administration_And_Configuration_Guide/clustering-intro.chapt.html) (http://www.redhat.com/docs/en-US/ JBoss\_Enterprise\_Application\_Platform/5.0.0/html/Administration\_And\_Configuration\_Guide/ clustering-intro.chapt.html) for more detailed information on configuring JBoss clusters.

#### **User Application Cluster Group**

The Identity Manager User Application uses an additional cluster group solely to coordinate User Application caches in a clustered environment on either JBoss or WebSphere clusters.

The User Application cluster group is independent of the two JBoss cluster groups and does not interact with them. By default, the User Application cluster group and the two JBoss groups use different group names, multicast addresses, and multicast ports, so no reconfiguration is necessary.

By default, this cluster group uses a UUID name to minimize the risk of conflicts with other cluster groups that users might add to their servers. The default name is c373e901aba5e8ee9966444553544200. By default, the group uses multicast address 228.8.8.8 and runs on port 45654. This cluster isn't configured using a JBoss service file. Instead, the configuration settings are located in the directory and can be configured using the User Application administration features. If you are familiar with JGroups and JBoss clustering, you can adjust the User Application cluster configuration using this interface. Changes to the cluster configuration only take effect for a server node when that node is restarted.

User Application cluster group settings are shared by any Identity Manager application that shares the directory configuration. The purpose of the local settings option in the User Application administration interface is to allow an administrator to remove a node from a cluster, or change the membership of servers in a cluster. For example, you can disable clustering globally, then enable it locally for a subset of your servers sharing the directory configuration.
## **2.8.2 Things to Do Before Installing the User Application**

This section provides information that you should be aware of before you install the User Application, and describes tasks that you should perform before installing the User Application.

This section includes the following topics:

- ["About Multiple Clusters on the Same Network" on page 73](#page-72-0)
- ["Synchronizing Application Server Clocks" on page 73](#page-72-1)
- ["Avoiding Multiple Browser Logins from the Same Browser Window in a Cluster" on page 73](#page-72-2)
- ["About the User Application Database" on page 74](#page-73-0)

#### <span id="page-72-0"></span>**About Multiple Clusters on the Same Network**

If you have more than one cluster running on a network, you must separate the clusters to prevent performance problems and anomalous behavior. You accomplish this by ensuring that each cluster uses a different partition name, multicast address, and multicast port. Even if you are not running multiple clusters on the same network, it's a good idea to specify a unique partition name for the cluster, rather than using the default partition.

The following are important points:

• The cluster must have a unique cluster partition name and multicast address.

For JBoss, specify the cluster partition name and multicast address by editing the JBoss startup script (start-jboss.bat or start-jboss.sh for Windows or Linux, respectively) supplied with the User Application. You need to modify the JBoss startup scripts for your servers to start JBoss with a -D flag and set the jboss.partition.name and jboss.partition.udpGroup system properties (see ["Configuring the Workflow Engine" on page 76](#page-75-0)).

The cluster must use a unique multicast port.

For JBoss, you can find instructions about running more than one cluster on a network by using your browser to view [Two Clusters Same Network](http://wiki.jboss.org/wiki/Wiki.jsp?page=TwoClustersSameNetwork) (http://wiki.jboss.org/wiki/ Wiki.jsp?page=TwoClustersSameNetwork).

#### <span id="page-72-1"></span>**Synchronizing Application Server Clocks**

You must synchronize the clocks of the servers in a User Application cluster. If server clocks are not synchronized, sessions might time out early, causing HTTP session failover to not work properly. There are many time synchronization methods available. The method that you use depends on the needs of your organization. One common approach is to use the Network Time Protocol (NTP). For information about using NTP, see [ntp.org](http://www.ntp.org/) (http://www.ntp.org/).

#### <span id="page-72-2"></span>**Avoiding Multiple Browser Logins from the Same Browser Window in a Cluster**

We do not recommend using multiple logins across browser tabs or browser sessions on the same host. Some browsers share cookies across tabs and processes, so using multiple logins might cause problems with HTTP session failover (in addition to risking unexpected authentication functionality if multiple users share a computer).

#### <span id="page-73-0"></span>**About the User Application Database**

When you install the User Application using the User Application installation program, you designate an existing version of a supported database to use (for example, MySQL, Oracle or Microsoft SQL Server). The database is used to store User Application data and User Application configuration information.

When the User Application is installed in a cluster environment, all nodes in the JBoss cluster must access the same database instance. The User Application uses standard JDBC calls to access and update the database. The User Application uses a JDBC data source bound to the JNDI tree to open a connection to the database.

When you install the User Application into a JBoss cluster by using the User Application installation program, the data source is installed for you. The installation program creates a data source file named IDM-ds.xml, and places this file in the deploy directory (for example, server/IDMProv/ deploy). The installation program also places the appropriate JDBC driver for the database specified during installation in the lib directory (for example, /server/IDMProv/lib). For more information about setting up the User Application database for a cluster, see ["Specifying the User Application](#page-74-0)  [Database" on page 75.](#page-74-0)

**NOTE:** By default, MySQL sets the maximum number of connections to 100. This number might be too small to handle the workflow request load in a cluster. If the number is too small, you might see the following exception:

(java.sql.SQLException: Data source rejected establishment of connection, message from server: "Too many connections.")

To increase the maximum number of connections, set the max\_connections variable in my.cnf to a number greater than 100.

### <span id="page-73-2"></span>**2.8.3 Installing the User Application to a JBoss Cluster**

To install the User Application to a cluster, use the User Application installation program to install the User Application to each node in the cluster (see the *Roles Based Provisioning Module Installation Guide*). This section provides notes that are specific to installing the User Application to a cluster.

This section includes the following topics:

- ["About the Server Configuration" on page 74](#page-73-1)
- ["Specifying the User Application Database" on page 75](#page-74-0)
- ["Selecting the Cluster \(all\) Option" on page 75](#page-74-1)
- ["Configuring the Workflow Engine" on page 76](#page-75-0)
- ["Using the Same Master Key for Each User Application in the Cluster" on page 76](#page-75-1)
- ["Starting the User Application Cluster Group" on page 78](#page-77-0)

#### <span id="page-73-1"></span>**About the Server Configuration**

JBoss comes with three different ready-to-use server configurations: *minimal*, *default* and *all*. Clustering is only enabled in the *all* configuration. A cluster-service.xml file in the /deploy folder describes the configuration for the default cluster partition. When you install the User Application and indicate to the installation program that you want to install into a cluster, the installation program makes a copy of the *all* configuration, names the copy IDM (this is the default; the installation program allows you to change the name), and installs the User Application into the this configuration.

#### <span id="page-74-0"></span>**Specifying the User Application Database**

All nodes in the JBoss cluster must access the same database instance. When you use the User Application installation program, you are prompted to specify the database name, host and port:

*Figure 2-3 Specifying the Database Host and Port*

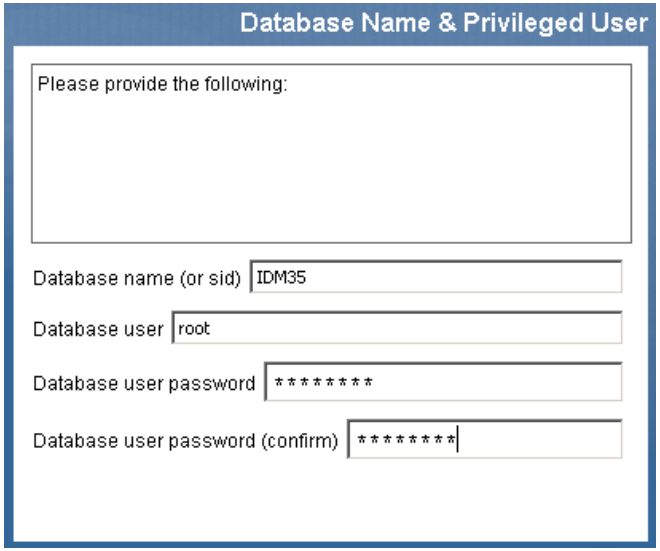

Make sure that you specify the same database parameters each time you install the User Application to a cluster node.

### <span id="page-74-1"></span>**Selecting the Cluster (all) Option**

When you use the User Application installation program, you are prompted to specify the IDM configuration:

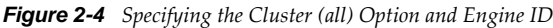

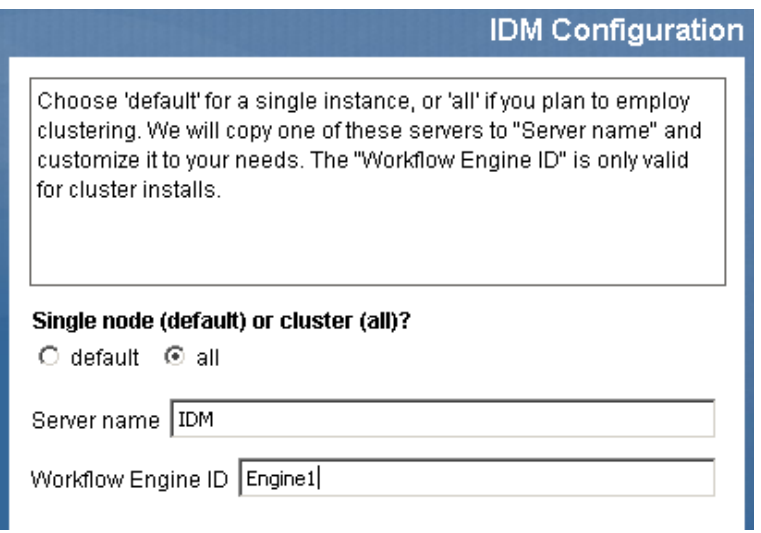

Select the *clustering (all)* option.

#### <span id="page-75-0"></span>**Configuring the Workflow Engine**

Workflow engine clustering works independently of the User Application cache framework. There are several steps that you must perform to ensure that the workflow engine works correctly in a cluster environment.

All servers in the cluster need to be pointing to the same database.

When you install the User Application to the cluster using the User Application installation program (see ["Installing the User Application to a JBoss Cluster" on page 74](#page-73-2)), you accomplish this by specifying the IP address or host name of the server on which the database for the User Application is installed.

Each server in the cluster needs to be started with a unique engine-id.

You can accomplish this by setting the com.novell.afw.wf.engine-id system property at server startup. For example, if you wanted to start JBoss and assign the engine id ENGINE1 to the workflow engine for that server, you would use the following command:

run.sh -Dcom.novell.afw.wf.engine-id=ENGINE1 (Linux)

run.bat -Dcom.novell.afw.wf.engine-id=ENGINE1 (Windows)

You might want to combine the setting of this system property with the setting of other system properties (see ["Setting JBoss system properties in the JBoss startup script" on page 76\)](#page-75-2).

For information about managing running workflows, see ["Managing Workflows in a Cluster" on](#page-81-0)  [page 82.](#page-81-0)

#### <span id="page-75-2"></span>**Setting JBoss system properties in the JBoss startup script**

Each server in the cluster should be started using the same partition name and partition UDP group (see ["About Multiple Clusters on the Same Network" on page 73\)](#page-72-0). Each server in the cluster should use a unique engine ID (see ["Configuring the Workflow Engine" on page 76](#page-75-0)).

You can modify your JBoss startup script (start-jboss.bat for Windows, start-jboss.sh for Linux) to specify all of these system properties. This script is located in the directory in which your User Application files are stored. For example, to start a server using the partition name "Example\_Partition", the UDP group "228.3.2.1" and the Engine ID "Engine1" you would add the following to the start-jboss script:

```
start run.bat -c IDM -Djboss.partition.name=Example_Partition -
Djboss.partition.udpGroup=228.3.2.1 -Dcom.novell.afw.wf.engine-id=Engine1
```
#### <span id="page-75-1"></span>**Using the Same Master Key for Each User Application in the Cluster**

The Identity Manager User Application encrypts sensitive data (see [Section 2.2.6, "Encryption of](#page-52-0)  [Sensitive User Application Data," on page 53\)](#page-52-0). A master key is used to access encrypted data. All User Applications in a cluster must use the same master key. Follow these steps to ensure that all User Applications in a cluster use the same master key.

<span id="page-75-3"></span>**1** Using the User Application installation program, install the User Application to the first node in the cluster.

For information about using the User Application installation program, see "Installing the User Application in the *Roles Based Provisioning Module Installation Guide*.

When you use the User Application installation program to install the first User Application in a cluster, at the end of the installation you are presented with a new master key for the User Application:

#### *Figure 2-5 Master Key*

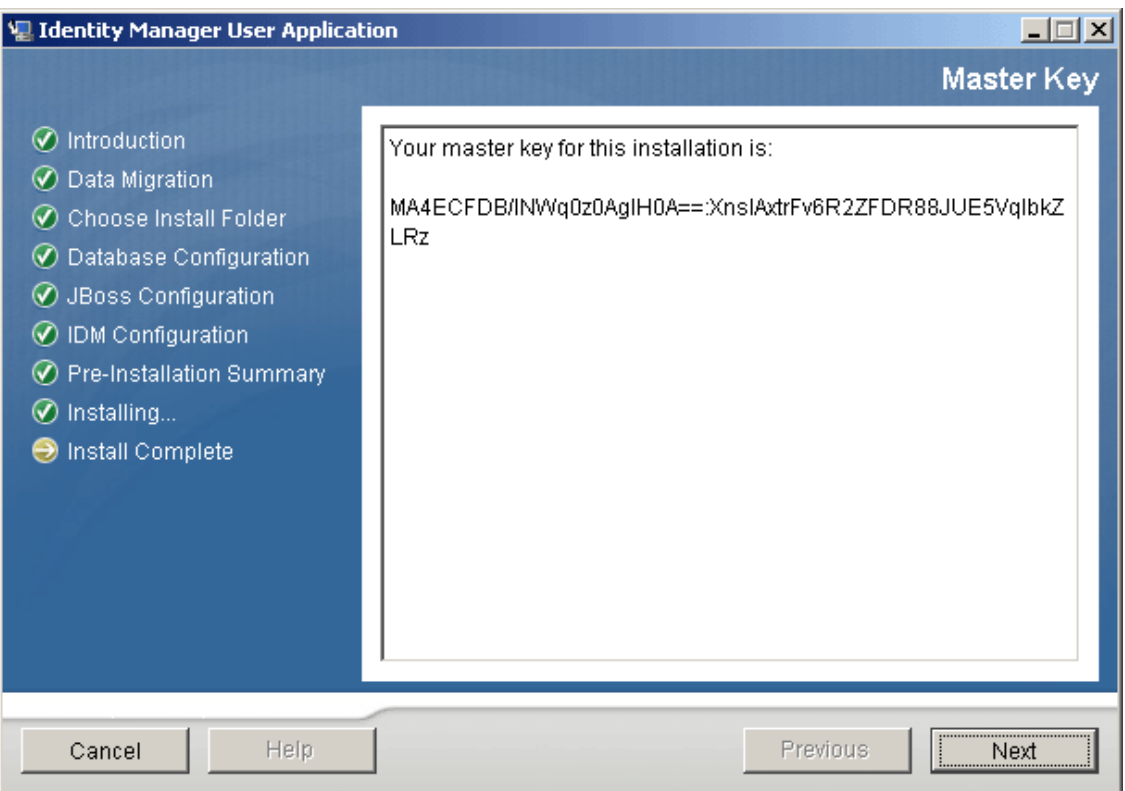

Follow the on-screen instructions to save the master key to a text file.

**2** Using the User Application installation program, install the User Application to the other nodes in the cluster.

When you install the User Application to the other nodes in the cluster, the installation program provides a page that you use to import the master key:

*Figure 2-6 Pasting Master Key in User Application Installation Program*

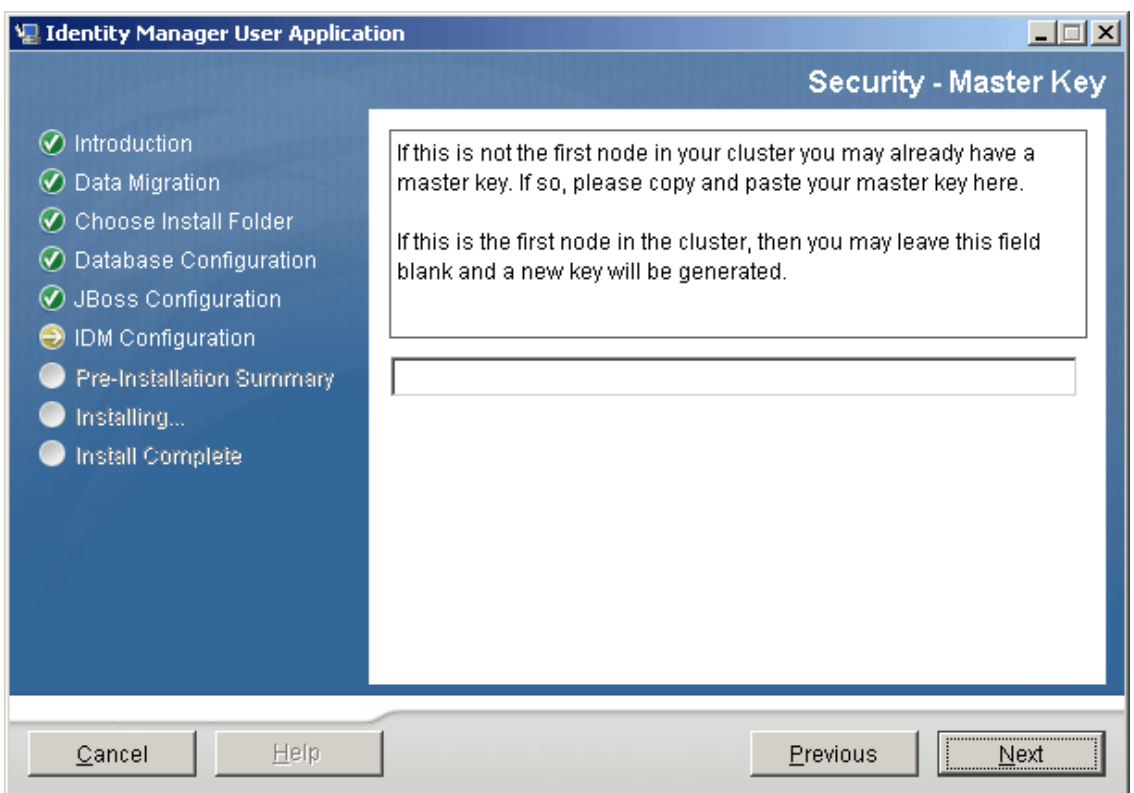

**3** Import the master key that you saved to a text file in [Step 1 on page 76](#page-75-3).

#### <span id="page-77-0"></span>**Starting the User Application Cluster Group**

After the User Applications in your cluster have been installed, you must enable the cluster in the User Application cluster configuration.

- **1** Start the first User Application in the cluster.
- **2** Log in as the User Application administrator.

Don't start any other servers yet.

**3** Click *Administration*.

The User Application displays the Application Configuration portal.

**4** Click *Caching*.

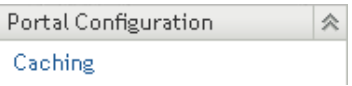

The *Caching Management* page is displayed.

- **5** Select *True* for the *Cluster Enabled* property.
- **6** Click *Save*.
- **7** Restart the server.
- **8** If you are using local settings (see ["Specifying the User Application Cluster Group Caching](#page-80-0)  [Configuration" on page 81\)](#page-80-0), repeat this procedure for each server in the cluster.

## **2.8.4 Installing the User Application to a WebSphere Cluster**

This section outlines the process for installing and starting the User Application on a WebSphere cluster. This section assumes you are an experienced user of the WebSphere Application Server.

- **1** Install and configure your WebSphere Application Servers and cluster according to the manufacturer's instructions.
- **2** Install and create a database according to manufacturer's instructions. Enable the database for UTF-8.
- **3** Add and configure the database driver on a WebSphere server.
- **4** Create a JDBC Provider.
- **5** Create a data source for your relational database.
- **6** Run the User Application installer to install and configure the User Application on your WAS console system. Directions are in the *Roles Based Provisioning Module Installation Guide*.

The installer writes the sys-configuration-xmldata.xml file to the directory you choose during installation.

- **7** In your post-installation tasks, while creating JVM Custom Properties in the WAS console as directed in the *Roles Based Provisioning Module Installation Guide*, create a new JVM Custom Property for each User Application server in the cluster. Name the Custom Property com.novell.afw.wf.engine-id and give it a unique value. Each User Application server runs a workflow engine, and each engine requires a unique engine ID.
- **8** Import the directory server certificate authority to the WebSphere keystore.
- **9** Deploy the IDM WAR file from the WebSphere administration console.
- **10** Start the application. Access the User Application portal using the context you specified during deployment.

**Select the** *All session attributes* **mode:** In the IBM Admin Console, you can specify a mode that controls the write content for session failover. The Roles Based Provisioning Module does not support the *Only updated attributes* mode, so you must select the *All session attributes* mode when using session failover with RBPM. This setting can be found under *Application servers > clustermember1 > Session management > Distributed environment settings > Tuning parameters > Custom tuning parameters*.

### **2.8.5 Installing the User Application to a WebLogic Cluster**

The process of installing the User Application to a WebLogic cluster is essentially the same as the process of installing the User Application to a single WebLogic server. The key difference is that you must explicitly identify the engine ID for each server when running in a clustered environment.

You can use this checklist to ensure that all of the components are configured correctly for a WebLogic clustered environment:

Install a WebLogic server (AdminServer).

Follow the installation instructions in the WebLogic documentation.

- Configure a domain and add a managed Server1 with the Server1 IP address in the same domain.
- Configure the additional managed servers in the same domain.
- Configure the cluster and add the managed servers in the same cluster in the domain.
- Install, configure, and deploy the User Application on the first WegLogic server (Server1).

For details on installing and configuring the User Application on a single WebLogic server, see "Installing the User Application on WebLogic" (http://www.netiq.com/documentation/idm402/ install/index.html?page=/documentation/idm402/install/data/bf53fpm.html).

- Install, configure, and deploy the User Application on each additional server.
- On each server, specify the engine ID, as follows:
	- 1. Open the C:\Oracle\Middleware\wlserver\_10.3\common\bin\commEnv.cmd file.
	- 2. Add an entry for the engine-id property (for example, -Dcom.novell.afw.wf.engineid=Engine1).

### **2.8.6 Things to Do After Installing the User Application**

This section describes User Application cluster configuration actions that you perform after installing the User Application.

This section includes the following topics:

- ["Configuring the User Application Driver for Clustering" on page 80](#page-79-0)
- ["Specifying the User Application Cluster Group Caching Configuration" on page 81](#page-80-0)
- ["Configuring Logging in a Cluster" on page 81](#page-80-1)
- ["Managing Workflows in a Cluster" on page 82](#page-81-0)
- ["Checking the Health of the Server" on page 83](#page-82-0)

#### <span id="page-79-0"></span>**Configuring the User Application Driver for Clustering**

Clustering is the only scenario in which the same User Application driver is used by multiple User Applications. The User Application driver stores various kinds of information (such as workflow configuration and cluster information) that is application-specific. Therefore, a single instance of the User Application driver should be not shared among multiple applications.

The User Application stores application-specific data to control and configure the application environment. This includes JBoss application server cluster information and the workflow engine configuration. The only User Applications that should share a single User Application driver instance are those applications that are part of the same JBoss cluster.

In a cluster, the User Application driver must be configured to use the host name or IP address of the dispatcher or load balancer for the cluster. You create the User Application driver when you install the User Application (see the *Roles Based Provisioning Module Installation Guide*). You configure the User Application driver using iManager.

- **1** Log into the instance of iManager that manages your Identity Vault.
- **2** Click the *Identity Manager* node in the iManager navigation frame.
- **3** Click *Identity Manager Overview*.
- **4** Use the search page to display the Identity Manager Overview for the driver set that contains your User Application driver.
- **5** Click the round status indicator in the upper right corner of the driver icon:

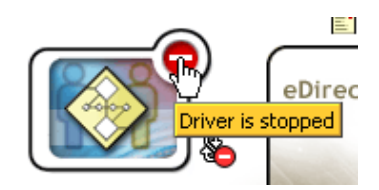

A menu is displayed that lists commands for starting and stopping the driver, and editing driver properties.

- **6** Click *Edit Properties*.
- **7** In the *Driver Parameters* section, change the *Host* parameter to the host name or IP address of the dispatcher.
- **8** Click *OK*.

#### <span id="page-80-0"></span>**Specifying the User Application Cluster Group Caching Configuration**

Users who are familiar with JGroups and JBoss clustering can modify the cluster group caching configuration, using the User Application administration user interface (see ["Cache Settings for](#page-138-0)  [Clusters" on page 139\)](#page-138-0). Changes to the cluster configuration only take effect for a server node when the server node is restarted.

In most cases you should use global settings when configuring a cluster. However, global settings present a problem if you need to use TCP, because the IP address of the server must be specified in the JGroups initialization string for each server. You can use local settings to specify a JGroups initialization string by checking *Enable Local* for *Cluster Properties*, then typing the JGroups initialization string in the *Local* field. For an example of a working JGroups TCP protocol stack, see [JGroupsStackTCP](http://wiki.jboss.org/wiki/Wiki.jsp?page=JGroupsStackTCP) (http://wiki.jboss.org/wiki/Wiki.jsp?page=JGroupsStackTCP).

**WARNING:** If you specify local settings and enter an incorrect configuration in the JGroups initialization string, the cache cluster function might not start. Unless you know how to configure JGroups correctly and understand the protocol stack, you should not use local settings.

Alternatively, you can add a token (for example, "IDM\_HOST\_ADDR") to the global settings for the *Cluster Properties*. You can then edit the hosts file on each server in the cluster to specify the IP address for that server.

### <span id="page-80-1"></span>**Configuring Logging in a Cluster**

This section includes tips for configuring logging in a cluster. No tips are included for WebSphere or WebLogic.

- ["JBoss Logging" on page 81](#page-80-2)
- ["User Application Logging" on page 82](#page-81-1)

#### <span id="page-80-2"></span>**JBoss Logging**

You can configure JBoss for logging in a cluster. To enable logging for clusters, you need to edit the jboss-log4j.xml configuration file, located in the \conf directory for the JBoss server configuration (for example,  $\ser\IDM\conf)$ , and uncomment the section at the bottom that looks like this:

```
<!-- Clustering logging 
 - - \sim- < 1 - -Uncomment the following to redirect the org.jgroups and
       org.jboss.ha categories to a cluster.log file.
    <appender name="CLUSTER" 
class="org.jboss.logging.appender.RollingFileAppender">
     <errorHandler class="org.jboss.logging.util.OnlyOnceErrorHandler"/>
      <param name="File" value="${jboss.server.home.dir}/log cluster.log"/>
      <param name="Append" value="false"/>
      <param name="MaxFileSize" value="500KB"/>
      <param name="MaxBackupIndex" value="1"/>
      <layout class="org.apache.log4j.PatternLayout">
        <param name="ConversionPattern" value="%d %-5p [%c] %m%n"/>
      </layout>
    </appender>
    <category name="org.jgroups">
      <priority value="DEBUG" />
      <appender-ref ref="CLUSTER"/>
    </category>
    <category name="org.jboss.ha">
      <priority value="DEBUG" />
      <appender-ref ref="CLUSTER"/>
    </category>
  --&
```
You can find the cluster.log file in the log directory for the JBoss server configuration (for example, \server\IDM\loq).

#### <span id="page-81-1"></span>**User Application Logging**

The User Application logging configuration (see [Section 5.1.4, "Logging Configuration," on](#page-143-0)  [page 144\)](#page-143-0) is not propagated to all servers in cluster. For example, if you use the Logging administration page on a server in a cluster to set the logging level for com.novell.afw.portal.aggregation to Trace, this setting is not propagated to the other servers in the cluster. You must individually configure the level of logging messages for each server in the cluster.

#### <span id="page-81-0"></span>**Managing Workflows in a Cluster**

The Identity Manager User Application workflow cluster implementation binds process instances to the engine on which they started. This is done by associating a workflow process instance with an engine-id and is maintained in the cluster database. When a workflow engine is started, it resumes process instances that are assigned to its engine-id. This prevents multiple engines in a cluster from resuming the same process instance. If a workflow engine fails, tasks can still be performed with the other engine in the cluster. However any workflow activities for workflows running on the lost engine will not be performed until these workflows are manually assigned to another workflow engine in the cluster.

You can manually reassign processes to other engines in the cluster. For example, an administrator could reassign processes back to a failed workflow engine when the workflow engine is brought back online, or redistribute processes to other engines when an engine is permanently removed from the cluster (see [Section 17.2.7, "Managing Workflow Processes in a Cluster," on page 400](#page-399-0)).

When the workflow engine starts up it checks to see if its engine ID is already in use by another node in the cluster. When this is the case, the workflow engine checks the cluster database to see if the status of the engine is SHUTDOWN or TIMEDOUT. If it is, the workflow engine starts. If the status is STARTING or RUNNING, the workflow engine logs a warning, then waits for a heartbeat time out to occur. If the heartbeat time out occurs, that means that the other workflow engine with the same ID was not shut down properly, so it's safe to start. If the heartbeat timer is updated, that means another workflow engine with the same ID is running in the cluster, so the workflow engine cannot start. You

can specify the heartbeat time out (the maximum elapsed time between heartbeats before a workflow engine is considered timed out) by setting the *Heartbeat Interval* and *Heartbeat Factor* properties in the User Application (see ["Configuring the Workflow Cluster" on page 266\)](#page-265-0).

### <span id="page-82-0"></span>**Checking the Health of the Server**

Most loadbalancers or dispatchers provide a healthcheck feature for determining whether an HTTP server is up and listening. The User Application contains a blank page that can be used for configuring HTTP healthchecks on your loadbalancer. The page can be addressed at this URL:

http://*<HOSTNAME>*/*<CONTEXT>*/jsps/healthcheck.jsp

# **2.9 Localizing and Customizing User Application Strings and Name Formats**

Identity Manager provides several tools for localizing or customizing the User Application's text. This section includes the following topics:

- [Section 2.9.1, "Localizing User Application Strings," on page 83](#page-82-1)
- [Section 2.9.2, "Customizing Text," on page 84](#page-83-0)
- [Section 2.9.3, "Configuring the Format of Localized User Names," on page 87](#page-86-0)
- [Section 2.9.4, "Ensuring that Characters Display Properly in Role Report PDF Files," on page 88](#page-87-0)
- [Section 2.9.5, "Ensuring that Dates Display Correctly in Norwegian," on page 89](#page-88-0)

### <span id="page-82-1"></span>**2.9.1 Localizing User Application Strings**

See [Table 2-4](#page-82-2) for links to the documentation that describes how to localize User Application components.

| <b>Topic</b>                                          | Where to find it:                                                                                                    |
|-------------------------------------------------------|----------------------------------------------------------------------------------------------------|
| To set the User Application's preferred locale        | See the sections "Preferred Locale" and "Choosing a<br>Preferred Language" in the Identity Manager User<br>Application: User Guide (http://www.netiq.com/<br>documentation/idm402/index.html). |
| To localize e-mail templates                          | See Section 17.4.4, "Adding Localized E-Mail<br>Templates," on page 417.                                                                                                    |
| To localize challenge questions                       | See "Security: Best Practices" in the Novell Identity<br><b>Manager Administration Guide.</b>                                                                                                  |
| To localize the password sync status application name | See Table 5-14, "Password Sync Status Application"<br>Settings," on page 195.                                                                                                    |
| To localize the names of container or shared pages    | See the <i>Page Name</i> property in Section 6.2.1,<br>"Creating Container Pages," on page 212.                                                                                                |
|                                                       | See Section 6.3.1, "Creating Shared Pages," on<br>page 221.                                                                                                    |

<span id="page-82-2"></span>*Table 2-4 Localization and Customization Topics*

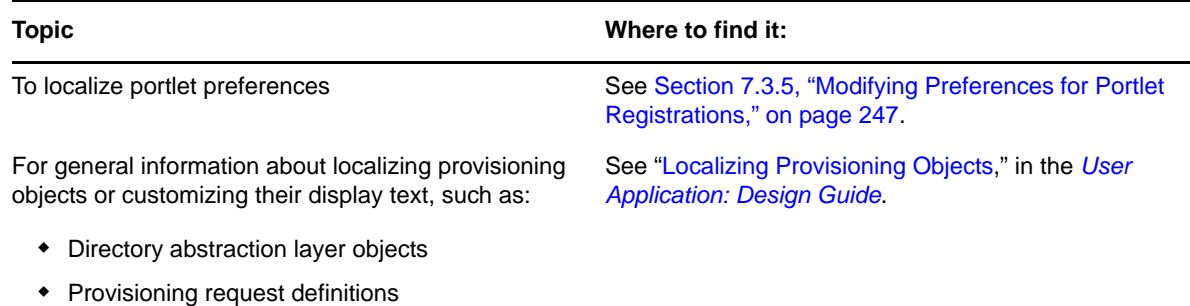

## <span id="page-83-0"></span>**2.9.2 Customizing Text**

Workflow activity display names

The text displayed in the User Application is stored in either the User Application driver or in a set of language-based JAR files (UserAppStrings\_xx.JAR) located in the User Application WAR. You use different tools to customize the text depending on where the text is stored. For text stored in the:

**User Application driver:** Use the provisioning tools in Designer for Identity Manager.

For more information, see the section "Localizing Provisioning Objects" in the [User Application:](http://www.netiq.com/documentation/idm402/index.html)  [Design Guide](http://www.netiq.com/documentation/idm402/index.html) (http://www.netiq.com/documentation/idm402/index.html).

**User Application WAR:** Follow the procedure described in this section.

The text strings stored in the User Application WAR file are stored in a language-based JAR file. There is one JAR for each supported language, and the JAR file names indicate the associated language by appending the Java locale code for the associated language. The base name of the JAR file is UserAppStrings\_*locale-code*.JAR. For example, the English language strings are stored in the UserAppStrings\_en.JAR. The JAR files are copied to the l10n-resources subfolder of the User Application's installation directory.

**NOTE:** To customize graphics or theming, see [Section 5.1.7, "Theme Administration," on page 166](#page-165-0)

To customize the text stored in the User Application WAR, decide:

- ["What strings do I want to change?" on page 84](#page-83-1)
- ["What languages do I want to support?" on page 85](#page-84-0)

Once you know what to change, follow these steps:

- ["Modify or customize the strings" on page 85](#page-84-1)
- ["Repackage the updated files and deploy" on page 86](#page-85-0)
- ["Test your changes" on page 86](#page-85-1)

You can follow the example outlined in ["Text Change Example" on page 86](#page-85-2)

The User Application strings typically change between versions. This means that you have to apply your string changes or customizations to each new release.

#### <span id="page-83-1"></span>**What strings do I want to change?**

 $\Box$  Review the User Application tabs.

- $\Box$  Make a list that includes each string you want to change and where the string is located in the User Application user interface. You can use this list when testing your changes to ensure that you made the text changes in the appropriate places.
- $\Box$  Determine whether the strings are stored in the User Application driver or in the languagebased JAR. The following guidelines help you determine where the strings are stored:
	- **Navigation, headers, names, and instructions:** This content is stored in language-based JARs.
	- **Identity Self-Service tab:** This content is stored in language-based JARs, unless it is related to directory abstraction layer entities (such as display name, lists, and categories). Content related to directory abstraction layer entities is stored in the User Application driver.
	- **Work Dashboard tab:** This content is stored in language-based JARs, unless it is in the Form Details section. The content in the Form Details section is stored in the User Application driver.
	- **Administration tab:** This content is stored in language-based JARs.
	- **Roles and Resources tab:** This content is stored in language-based JARs unless it is related to role or SoD names or descriptions. Role or SoD names and descriptions are stored in the User Application driver.
	- **Compliance tab:** This content is stored in the language-based JARs unless it is related to the provisioning request definition. Content related to the provisioning request definition is stored in the User Application driver.

For information on changing the strings stored in the User Application driver, see the section "Localizing Provisioning Objects" in the *User Application: Design Guide*.

#### <span id="page-84-0"></span>**What languages do I want to support?**

- $\Box$  Locate the JAR files corresponding to the language(s) you want to support. For example, English strings are located in UserAppStrings\_en.JAR.
- $\Box$  Unzip the JARs into a working directory using a zip tool or the Java JDK JAR program.

#### <span id="page-84-1"></span>**Modify or customize the strings**

 $\square$  Search the files in the working directory to locate the strings you want to change.

Use a tool that allows you to search for a specified string across all of the files in a folder (the string(s) you want to change might be located in more than one file).

**TIP:** The strings in the files are in the properties file format of key=value. Modify only the value, and not the key. Modifying the key can cause run-time errors. Follow the additional editing tips identified below.

 $\Box$  When editing the properties files:

- Use an editor that formats properties files for improved readability, when possible.
- Use an editor that displays characters rather than unicode encoding for improved readability. Some of the properties files contain unicode-encoding.
- In the editor, turn off wrapping to improve readability. It helps identity each property on a separate line.
- In some files, the key value might be difficult to identify, especially if your editor does not provide automatic property file formatting. In these cases, search for the equals sign, and find the first occurrence of the equals sign that does not have a backslash preceding it  $(\)=$ . The key precedes the equals sign (=), and the value follows it.
- Make sure to maintain the proper properties file format.

To learn more, see [Java Properties Object](http://www.java.sun.com/j2se/1.5.0/docs/api/java/util/Properties.html#load) (http://www.java.sun.com/j2se/1.5.0/docs/api/ java/util/Properties.html#load)

#### <span id="page-85-0"></span>**Repackage the updated files and deploy**

- $\Box$  Add the properties files back to the JAR using the Java JDK jar program. You must maintain the folder location within the JAR.
- $\Box$  Add the modified JAR into the User Application WAR maintaining the folder location within the WAR. You can use the Java JDK Jar program.

This example uses the Java JDK Jar program and maintains the folder location:

jar -uvf IDMPRov.WAR WEB-INF/lib/UserAppStrings\_en.jar

 $\Box$  Redeploy the WAR file to your application server.

#### <span id="page-85-1"></span>**Test your changes**

- Access the User Application.
- $\Box$  Using your list of changes, review each occurrence of the string you changed to determine if you made the change appropriately.

#### <span id="page-85-2"></span>**Text Change Example**

This section provides a simple text change example.

Open the User Application Welcome page and notice the text that says

Securely manage the access needs of your ever-changing user community

*Figure 2-7 Sample Text Change*

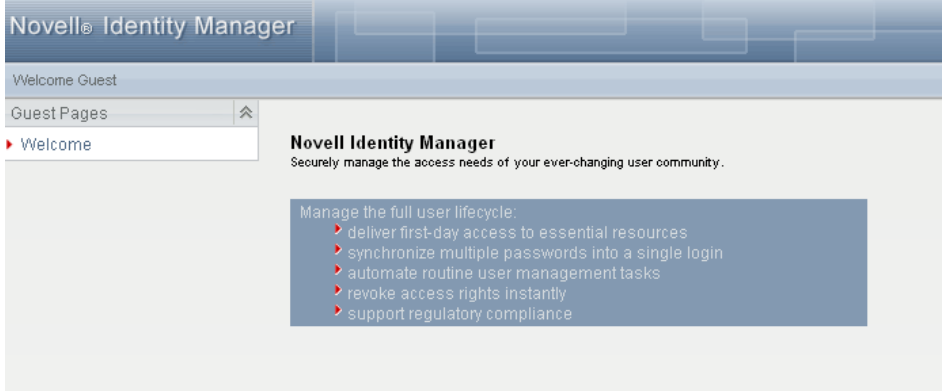

To change this string in the English language JAR.

- **1** Expand the UserAppStrings\_en.JAR file to a temporary directory.
- **2** Use a find tool to locate the string.

Notice that it is located in this properties file ./com/novell/afw/portal/portlet/message/ IDMWelcomeMessageRsrc\_en.properties

**3** Open the properties file and change the text from:

Securely manage the access needs of your ever-changing user community

to

Test text change

- **4** Save and close the file.
- **5** Follow the steps described in ["Repackage the updated files and deploy" on page 86.](#page-85-0)
- **6** Open the User Application's Welcome page and verify your changes.

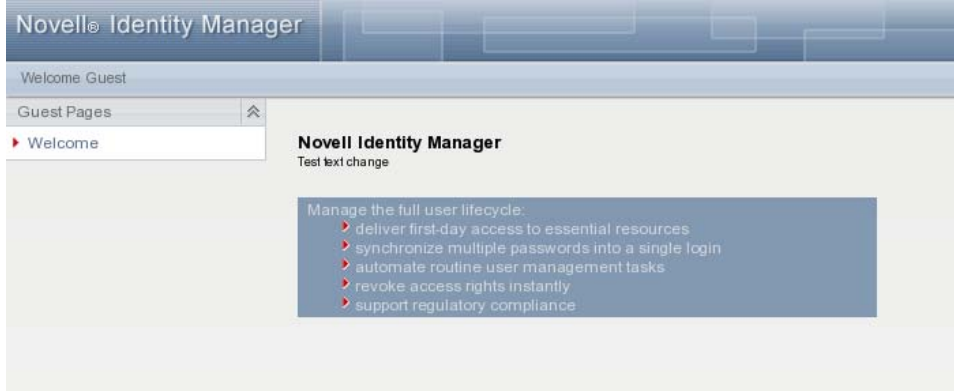

### <span id="page-86-0"></span>**2.9.3 Configuring the Format of Localized User Names**

The User Application allows you to configure the format of displayed user names in your environment based on the user's current locale.

You can then use localized user names in Approval forms in the User Application, using the literal %LocaleFormattedFullName% for forms with the User entity definition key. For more information about creating or configuring User Application forms in Designer, see "[Creating Forms for a](https://www.netiq.com/documentation/idm402/pdfdoc/dgpro/dgpro.pdf#prdefcreateformschapter)  [Provisioning Request Definition,](https://www.netiq.com/documentation/idm402/pdfdoc/dgpro/dgpro.pdf#prdefcreateformschapter)" in the *[User Application: Design Guide](https://www.netiq.com/documentation/idm402/pdfdoc/dgpro/dgpro.pdf#bookinfo)*.

This section helps you configure the format of localized names by editing the Full Name entity in the Directory Abstraction Layer (DAL) in Designer.

- **1** Start Designer.
- **2** Open your current project and click the project name in the Outline view.
- **3** In the Provisioning view, right-click *Full Name* and select *Edit*.
- **4** In the Directory Abstraction Layer editor, expand *Entities > Full Name*.
- <span id="page-86-1"></span>**5** Select the locale name pattern you want to modify.
- **6** Modify the *Calculated Attribute* expression to specify the format you want to use for the locale. For example, if you want to display the user's surname first and given name second, modify the expression as follows:

attr.getValue("Surname") + " " + attr.getValue("Given Name")

You can either modify the expression manually in the Expression field or click the *Build ECMAScript Expression* icon and use the ECMA Expression Builder to modify the expression. For more information about modifying ECMAScript expressions, see ["Working with ECMA](https://www.netiq.com/documentation/idm402/pdfdoc/dgpro/dgpro.pdf#palecmachapter)  [Expressions,](https://www.netiq.com/documentation/idm402/pdfdoc/dgpro/dgpro.pdf#palecmachapter)" in the *[User Application: Design Guide](https://www.netiq.com/documentation/idm402/pdfdoc/dgpro/dgpro.pdf#bookinfo)*.

- <span id="page-87-1"></span>**7** Save your changes to the locale name pattern.
- **8** Repeat [Step 5](#page-86-1) through [Step 7](#page-87-1) for each name pattern you want to configure.
- **9** When finished, close the Directory Abstraction Layer editor.
- **10** In the Modeler, right-click the User Application driver and select *Driver > Deploy*.
- **11** Click *Deploy*, then click *Yes* to restart the driver.
- **12** Click *OK*.
- **13** [\(Conditional\) If you have installed Identity Manager Home and Provisioning Dashboard, you](https://www.netiq.com/documentation/idm402/pdfdoc/idmhomepage/idmhomepage.pdf#b16yabj4)  [can also enable the same formatting in the typeahead fields. For more information, see](https://www.netiq.com/documentation/idm402/pdfdoc/idmhomepage/idmhomepage.pdf#b16yabj4)  ["](https://www.netiq.com/documentation/idm402/pdfdoc/idmhomepage/idmhomepage.pdf#b16yabj4)Enabling Localized User Names in Typeahead Fields" in the *NetIQ Identity Manager Home and Provisioning Dashboard User Guide*.

### <span id="page-87-0"></span>**2.9.4 Ensuring that Characters Display Properly in Role Report PDF Files**

By default, the role report feature of the Roles Based Provisioning Module uses "UniGB-UCS2-H" for the PDF encoding and "STSong-Light" for the PDF font for Chinese simplified, Chinese traditional, Russian and Japanese locales. For the other locales, "Cp1252" is used for PDF encoding and "Helvetica" or "Helvetica-Bold" is used for the PDF font.

If the user's browser locale or preferred locale is set to one of the above four locales, the report will be able to display most of characters from these locales. However, some extended characters found in ISO-8859 may not be displayed properly in the report.

Conversely, if the browser locale or preferred locale is not set to one of these four locales then some Asian characters will not display properly.

To allow all characters to display properly in generated PDF files, you need to:

- Edit the Configuration XML Data in iManager
- Configure the User Application

Detailed instructions are provided below.

**NOTE:** You may also notice problems displaying some characters in role reports for languages that are not in the standard set of supported languages. If you add a new language (such as Polish), you may also need to perform the steps provided in this section to ensure that all characters display properly for that language as well.

#### **Editing the Configuration XML Data in iManager**

- **1** Login to iManager as your Administrator.
- **2** Click the View Objects icon.
- **3** In the Tree, navigate to the following location:

```
Context > Driver Set > Driver > AppConfig > AppDefs
For example:
```
novell > TestDrivers > UserAppDriver > AppConfig > AppDefs

- **4** Click *configuration*.
- **5** In the Valued Attributes list, select XmlData and click *Edit*.
- <span id="page-88-1"></span>**6** In the Edit Attribute window, search for PREF\_FONT and replace the corresponding <value></ value> with <value>Arialuni.ttf</value>.
- <span id="page-88-2"></span>**7** Search for PREF\_ENCODING and replace the corresponding <value></value> with <value>Identity-H</value>.
- **8** Click *OK*, the click *OK* again.
- **9** Restart the User Application Driver.

#### **Configuring the User Application**

<span id="page-88-3"></span>**1** If you edited the </property> tag (in [Step 6](#page-88-1) and [Step 7 on page 89\)](#page-88-2) to add support for the four locales by specifying Arialuni.ttf as the preferred font, the directory that contains the file Arialuni.ttf (the name of the file must match the entry specified for PREF\_FONT above) has to be added to the Application Server's classpath.

For example, if the file Arialuni.ttf was saved to the directory /home/lab/font, and the Application Server that the User Application war file is deployed on is JBoss, the start script for JBoss could be modified with the following entry:

JBOSS\_CLASSPATH="\$JBOSS\_CLASSPATH:/home/*user*/font"

- **2** Restart the Application Server:
	- For JBoss, restart the Application Server once all configuration manual steps have been completed.
	- For WebSphere and WebLogic, the patched User Application war must be re-deployed with their Administration tools once all manual configuration steps have been completed.

**NOTE:** Arialuni.ttf is the Arial Unicode MS distributed by Microsoft. If you do not have permission to use it, then try to find and use another unicode font that supports as many characters as possible. Then update the font and encoding in [Step 6](#page-88-1) and [Step 7 on page 89](#page-88-2) and [Step 1 on page 89](#page-88-3) with this information.

### <span id="page-88-0"></span>**2.9.5 Ensuring that Dates Display Correctly in Norwegian**

For language codes no and nb, you need to perform a workaround to ensure that dates display correctly in Norwegian. The Date.js file contains no but not nb, however, the dmask value (dd/MM/ yyyy) is not correct. For both no and nb, the format should be dd.MM.yyyy.

To ensure that dates display correctly in Norwegian:

- **1** Copy the file com/netiq/common/i18n/I18nDateTimeRsrc\_en.properties, modifying the locale portion of the file name to match the desired locale (for example, I18nDateTimeRsrc\_nb.properties).
- **2** Modify the format(s) in the file to match the desired format. There are four format types: short, medium, long and full. These formats correspond to the java.text.DateFormat.SHORT, .MEDIUM, .LONG and .FULL constants.

**3** Add the file to the IDMProv.war under WEB-INF/classes/com/netiq/common/i18n using the jar utility (file must be placed in a directory tree corresponding to the above path).

```
jar uvf IDMProv.war
WEB-INF/classes/com/netiq/common/i18n/I18nDateTimeRsrc_nb.properties
```
# **2.10 Configuring the Roles and Resources Tab**

This section provides details on configuring the underlying subsystem for the Roles and Resources tab. Topics include:

- [Section 2.10.1, "Role Service Driver Configuration," on page 90](#page-89-0)
- [Section 2.10.2, "User Application Configuration," on page 93](#page-92-0)
- [Section 2.10.3, "Security Roles," on page 93](#page-92-1)
- [Section 2.10.4, "View Request Status Search Limit," on page 94](#page-93-0)
- [Section 2.10.5, "Provisioning Display Settings," on page 94](#page-93-1)
- [Section 2.10.6, "E-Mail Notification," on page 94](#page-93-2)
- [Section 2.10.7, "Enabling Drivers for Resource Mappings," on page 94](#page-93-3)
- [Section 2.10.8, "Creating a List in the RBPM Database," on page 95](#page-94-0)

### <span id="page-89-0"></span>**2.10.1 Role Service Driver Configuration**

After creating the Role Service driver at installation time, you can optionally modify some of the driver configuration settings in iManager. To configure the Role Service driver:

- **1** In iManager, click *Identity Manager>Identity Manager Overview*.
- **2** Browse to the driver set where the driver exists, then click *Search*.
- **3** Click the upper-right corner of the Role Service driver icon, then click *Edit Properties*.
- **4** Click on the *Driver Configuration* tab.
- **5** Scroll down to the *Driver Settings* section of the page.

#### Modify Object: @Role Service.TestDrivers.novell

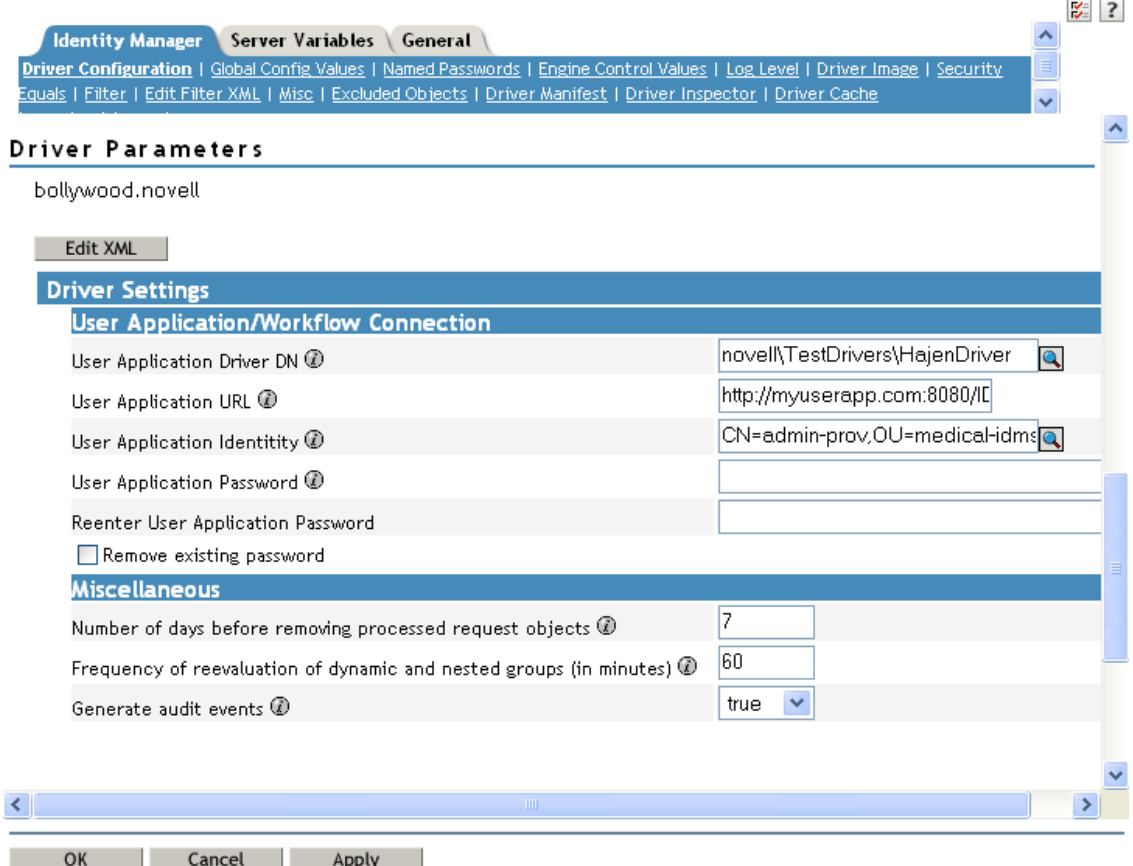

**6** Make any changes you would like to the settings, and click *OK* to commit your changes.

You can modify the following standard driver settings (listed under *User Application/Workflow Connection* on the Driver Configuration page), which get their initial values at installation time:

*Table 2-5 Standard Driver Settings*

| <b>Option</b>                     | <b>Description</b>                                                                                                    |
|-----------------------------------|----------------------------------------------------------------------------------------------------|
| <b>User Application Driver DN</b> | The distinguished name of the User Application driver<br>object that is hosting the role system. Use the<br>eDirectory format, such as<br>UserApplication.driverset.org, or browse to find the<br>driver object. This is a required field. |
| <b>User Application URL</b>       | The URL used to connect to the User Application in<br>order to start Approval Workflows. This is a required<br>field.                                                                                                    |

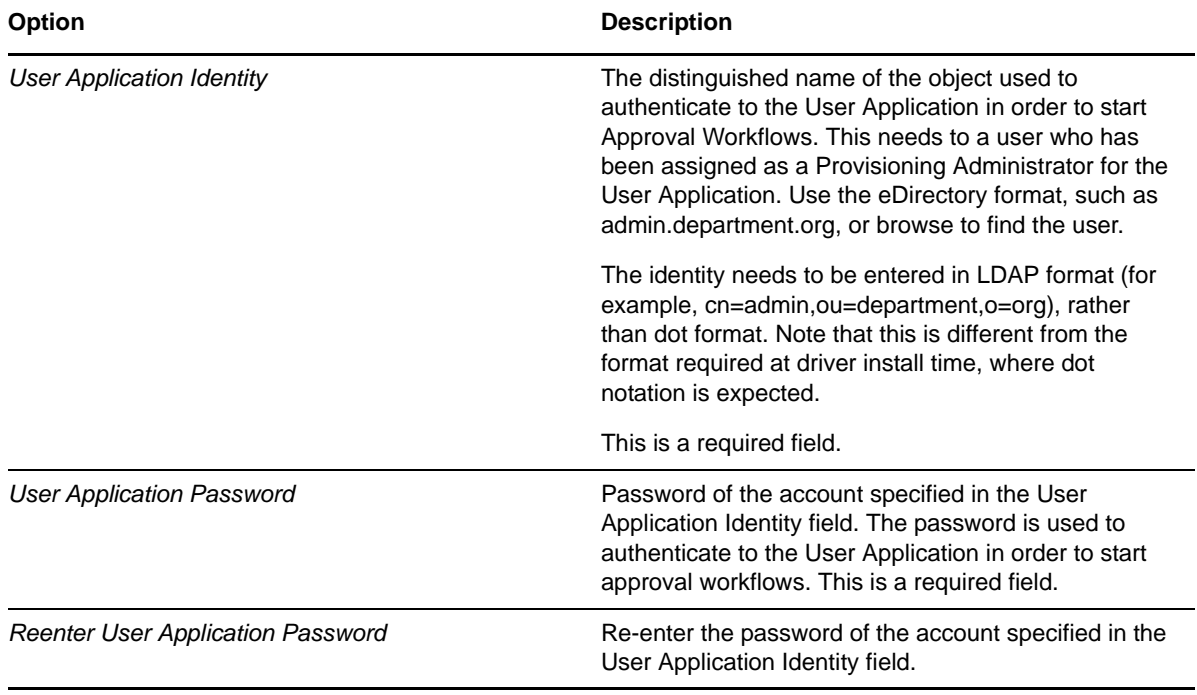

In addition, you can modify the following additional settings (listed under *Miscellaneous* on the Driver Configuration page) to customize the behavior of the Role Service driver:

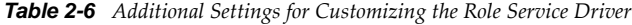

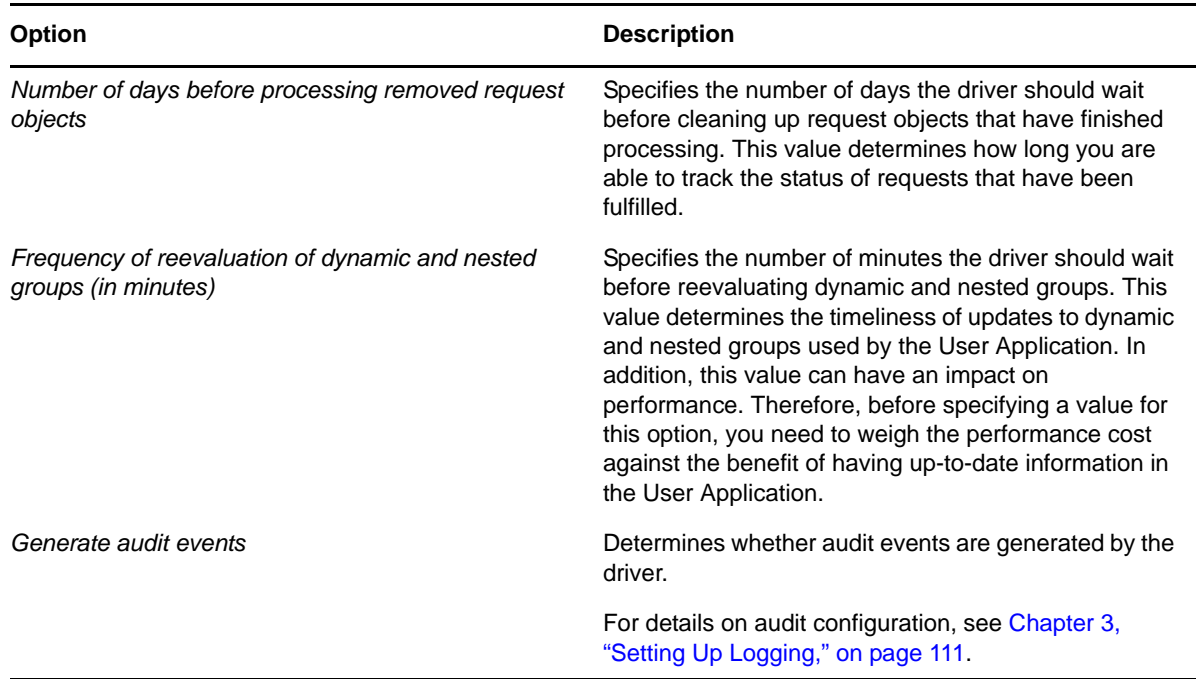

#### **Indexing for the Role Service Driver**

The Role Service driver creates relevant indexes in eDirectory for roles definitions. If you upload a large number of roles, the indexing of these values may take some time. You can monitor these indexes under Index Management in iManager.

Here is the list of Index Names for the indexes created for the Role Service driver:

```
nrf(Object Class)
nrf(nrfMemberOf)
nrf(nrfStatus)
nrf(nrfStartDate)
nrf(nrfNextExpiration)
nrf(nrfParentRoles)
nrf(nrfChildRoles)
nrf(nrfCategory)
nrf(nrfRoleCategoryKey)
nrf(nrfLocalizedNames)
nrf(nrfLocalizedDescrs)
nrf(nrfRoles)
```
## <span id="page-92-0"></span>**2.10.2 User Application Configuration**

The *Configure Roles and Resources Settings* action on the *Roles and Resources* tab of the User Application allows you to specify administrative settings for the Role Subsystem. For details on using the *Configure Roles and Resources Settings* action, see the section on configuring the role subsystem in the *[Identity Manager User Application: User Guide](http://www.netiq.com/documentation/idm402/pdfdoc/ugpro/ugpro.pdf)* (http://www.netiq.com/documentation/idm402/pdfdoc/ ugpro/ugpro.pdf).

### <span id="page-92-1"></span>**2.10.3 Security Roles**

The Role Subsystem uses a set of system roles to secure access to functions within the *Roles and Resources* tab. Each menu action in the *Roles and Resources* tab is mapped to one or more of the system roles. If a user is not a member of one of the roles associated with an action, the corresponding menu item is not displayed on the *Roles and Resources* tab.

The *system roles* are administrative roles automatically defined by the system at install time for the purpose of delegated administration. These include the following:

- Role Administrator
- ◆ Role Manager

To assign users to the system roles, you need to use the *RBPM Provisioning and Security* action on the *Administration* tab. For details on assigning users to roles, see [Section 8.3, "Administrator](#page-266-0)  [Assignments," on page 267](#page-266-0).

The initial assignment of the Role Administrator is specified at installation time and processed when the Role Subsystem is first initialized at startup time.

## <span id="page-93-0"></span>**2.10.4 View Request Status Search Limit**

By default, the View Request Status action retrieves up to 10,000 request objects. If a user attempts to retrieve a larger result set, the user will see a message indicating that the limit has been reached. In this case, the user should narrow the search (by specifying a particular user or status, for example) to limit the number of objects returned in the result set. Note that when a user applies a filter to a role name, the filter limits what the user sees and its order, not the number of objects returned.

The administrator can change the maximum number of request objects retrieved by modifying the entity definition for the nrfRequest object in iManager. To do this, the administrator needs to modify the <search-max>10000</search-max> setting by editing the XmlData attribute of the sys-nrfrequest object. The sys-nrf-request object can be found under EntityDefs.DirectoryModel.AppConfig within the User Application driver for the Roles Based Provisioning Module.

## <span id="page-93-1"></span>**2.10.5 Provisioning Display Settings**

The Administration tab in the User Application provides several settings that control various aspects of the user interface, including general display settings, task settings, and request status settings.

For details on the specifying the provisioning display settings for the user interface, see [Section 8.2.3,](#page-258-0)  ["Configuring the Provisioning UI Display Settings," on page 259.](#page-258-0)

## <span id="page-93-2"></span>**2.10.6 E-Mail Notification**

The Role Subsystem uses two templates that are specific to roles-based provisioning:

- *New Role Request* (Role Request Notification)
- *Role Request Approval Notification* (Role Request Approval Completed Notification)
- *New Resource Request* (Resource Request Notification)
- *Resource Request Approval Notification* (Resource Request Approval Completed Notification)

You can edit the templates to change the content and format of e-mail messages. For more information on these templates, see [Section 17.4, "Working with E-Mail Templates," on page 403.](#page-402-0)

## <span id="page-93-3"></span>**2.10.7 Enabling Drivers for Resource Mappings**

The Roles Based Provisioning Module ships with updated configuration files for the following drivers:

- Active Directory
- GroupWise
- LDAP
- Notes
- eDirectory
- SAP User Management
- SAP Portal
- SAP GRC Access Control

All of these updated driver configuration files contain a new section on the driver's Global Configuration Values (GCV) page labeled *Role and Resource Mapping*.

To display the configuration options available in the new section, select *show* for the *Show role and resource mapping configuration* GCV.

To enable resource mapping for the driver, select *Yes* for the *Enable resource mapping* GCV.

Depending on the driver's capabilities, one or more lower-level options are displayed once resource mapping is turned on. The Active Directory driver, for example, has three lower-level options:

- *Allow mapping of user accounts*
- *Allow mapping of groups*
- *Allow mapping of Exchange mailboxes*

Each option can be turned on or off individually by selecting *Yes* or *No*.

After saving the changes and restarting the driver, RBPM will detect the driver as enabled for resource mapping.

**NOTE:** Before RBPM can detect the driver, RBPM must query the entitlement system. RBPM sends the query to the entitlement system every 1440 minutes by default, but you can force the application to send the query immediately using the User Application.

To force the query to run immediately, log into the User Application using a User Application administrator account. Click *Roles and Resources > Configure Roles and Resources Settings*, then click the *Refresh* button under *Entitlement Query Status > Refresh Status*.

### <span id="page-94-0"></span>**2.10.8 Creating a List in the RBPM Database**

You can use lists in request forms to display various options for specifying a resource assignment. This section provides instructions for adding lists to the database by executing a few SQL statements. Once these lists have been created, they can be displayed on a request form on the Roles and Resources tab.

The following example shows how you would create a simple set of values for a list. This example uses SQL statements that work with MySQL:

```
INSERT INTO PROVISIONING_CODE_MAP SET VIEWID='Factory-Locations', VERSIONNO=1,
DESCRIPTION='Factory Locations', NAME='Factory
Locations',ENTITYKEY='Factory-Locations', ENTITYTYPE=1,
LASTREFRESHED=UNIX_TIMESTAMP();
```
INSERT INTO PROVISIONING\_VIEW\_VALUE SET VALUEID='Factory-Locations-1', VERSIONNO=1, VIEWID='Factory-Locations', PARAMVALUE='Cambridge, MA 02440';

INSERT INTO PROVISIONING\_VIEW\_VALUE SET VALUEID='Factory-Locations-2', VERSIONNO=1, VIEWID='Factory-Locations', PARAMVALUE='Provo, UT 97288';

The following example uses SQL statements that work with PostgreSQL:

```
INSERT INTO PROVISIONING_CODE_MAP 
(VIEWID,VERSIONNO,DESCRIPTION,NAME,ENTITYKEY,ENTITYTYPE,LASTREFRESHED)
VALUES ('Factory-Locations',1,'Factory Locations','Factory-Locations','Factory-
Locations',1,extract(epoch FROM now()));
INSERT INTO PROVISIONING_VIEW_VALUE (VALUEID,VERSIONNO,VIEWID,PARAMVALUE)
VALUES ('Factory-Locations-1','1','Factory-Locations','Cambridge, MA 02440');
INSERT INTO PROVISIONING_VIEW_VALUE (VALUEID,VERSIONNO,VIEWID,PARAMVALUE)
VALUES ('Factory-Locations-2','1','Factory-Locations','Waltham, MA 02451');
INSERT INTO PROVISIONING_VIEW_VALUE (VALUEID,VERSIONNO,VIEWID,PARAMVALUE)
VALUES ('Factory-Locations-3','1','Factory-Locations','Provo, UT 97288');
```
The VIEWID is the primary key for the PROVISIONING\_CODE\_MAP. The ENTITYTYPE value 1 identifies the map type as a list. The VIEWID is the foreign key for the PROVISIONING\_VIEW\_VALUE relationship to the PROVISIONING\_CODE\_MAP table. The VALUEID is the primary key for the PROVISIONING\_VIEW\_VALUE table.

After the Company Location field has been added to the form, you can specify that the company location value should come from the Company Locations list at request time:

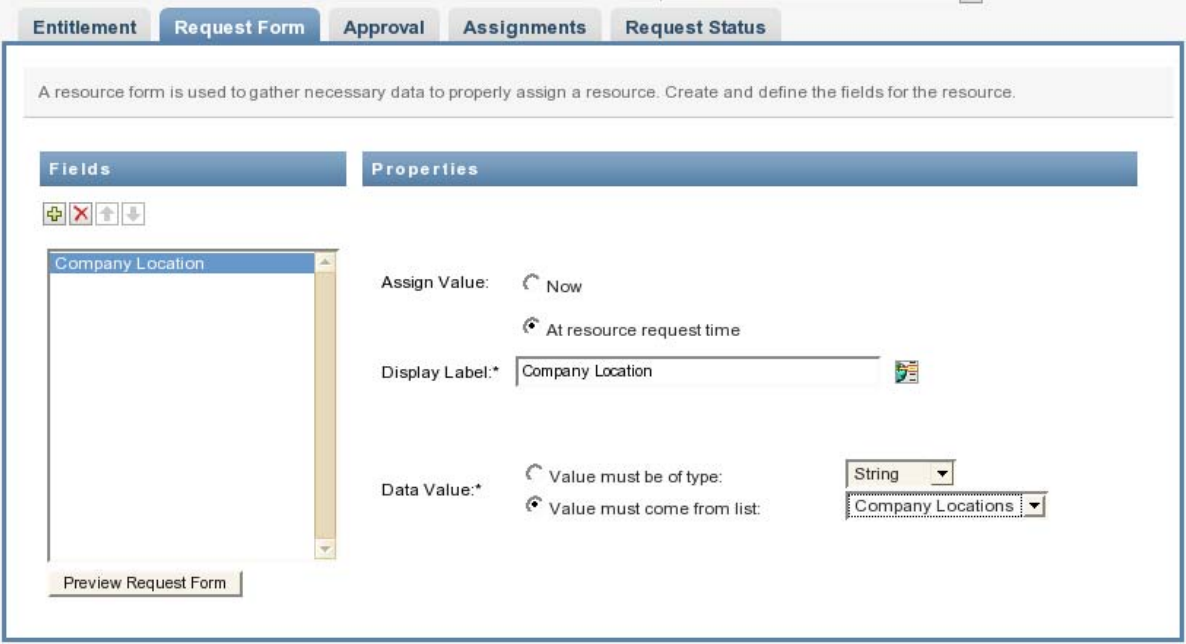

After the Factory Location field has been added, you can specify that the factory location value must come from the Factory Locations list at request time:

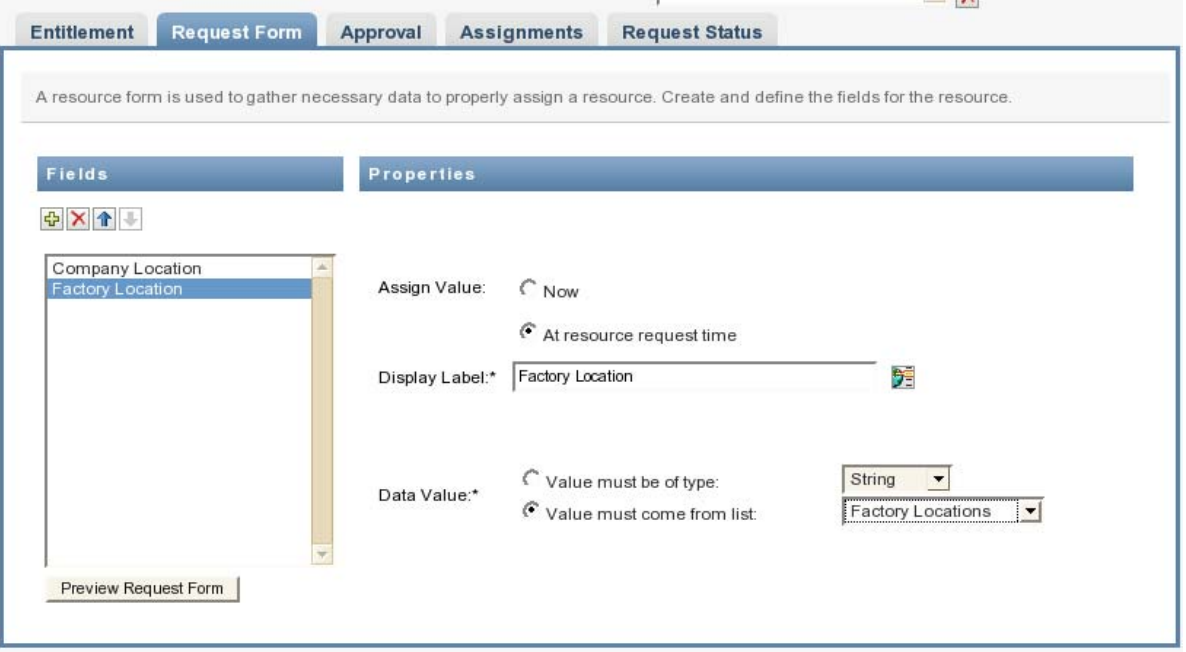

At request time, the user can then select the company location and factory location values when assigning the resource:

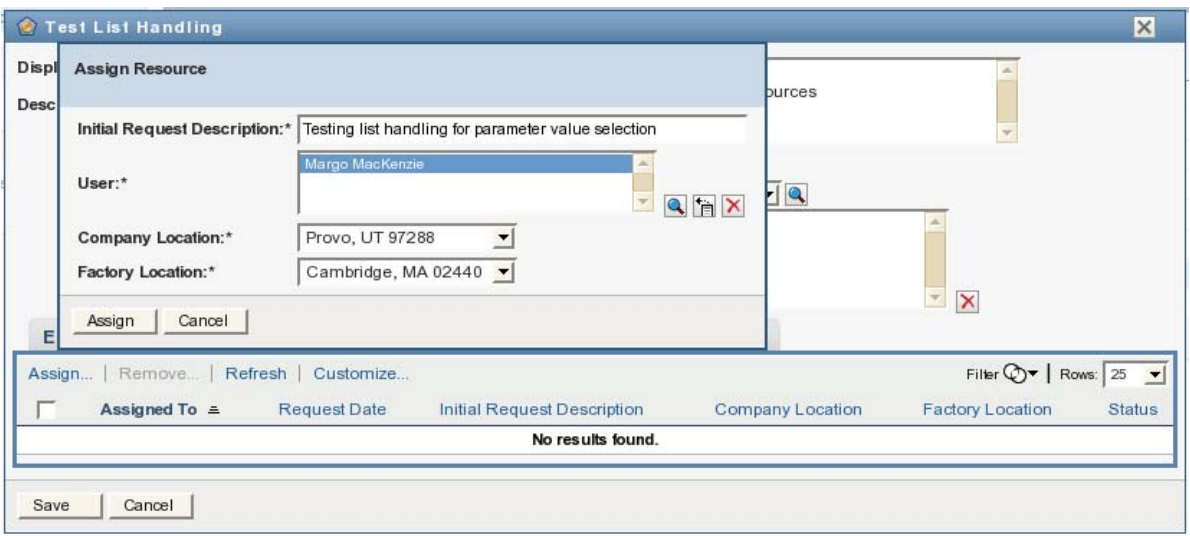

After the resource has been assigned, the Request Status tab for the resource displays the parameter values chosen from the lists for the request form fields:

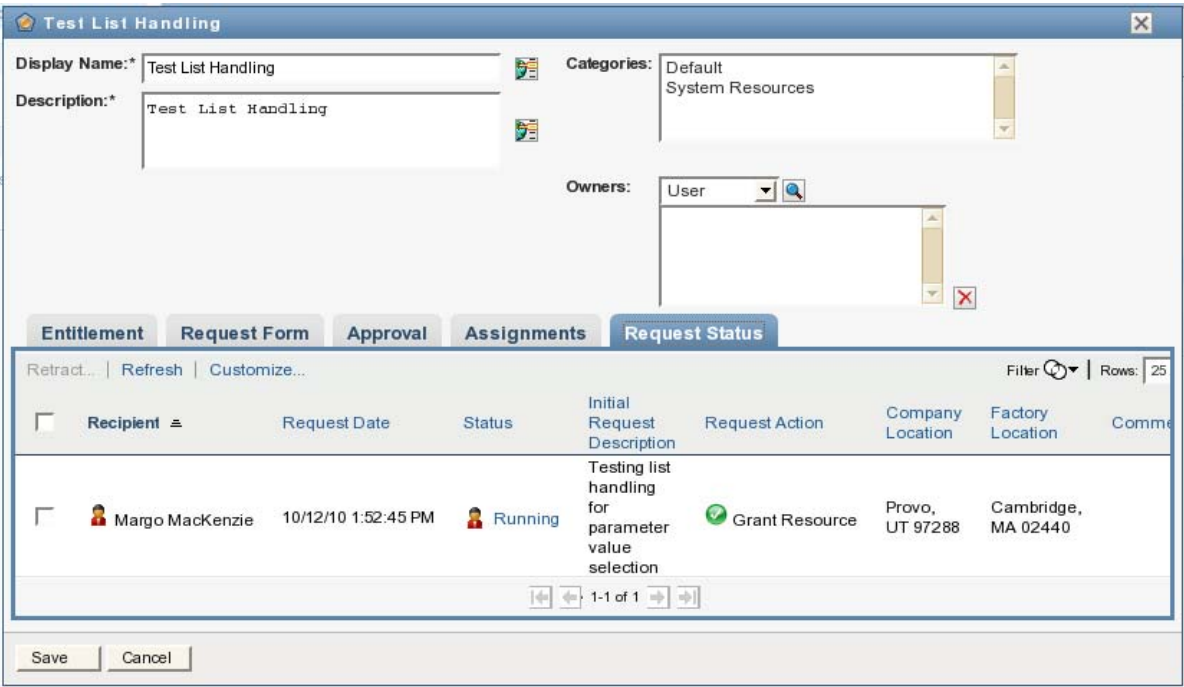

# **2.11 Configuring the Compliance Tab**

This section provides details on configuring the Compliance tab. Topics include:

- [Section 2.11.1, "Security Roles," on page 98](#page-97-0)
- [Section 2.11.2, "E-Mail Notification," on page 98](#page-97-1)

### <span id="page-97-0"></span>**2.11.1 Security Roles**

The Compliance tab enforces the RBPM security model to secure access to compliance functions. If a user is not a Compliance Administrator, the *Compliance* tab is not available.

A Compliance Administrator is designated at installation time. After installation, the Security Administrator can assign additional users to the Compliance Administrator role. For details on assigning users to the Compliance Administrator role, see [Section 8.3, "Administrator Assignments,"](#page-266-0)  [on page 267.](#page-266-0)

### <span id="page-97-1"></span>**2.11.2 E-Mail Notification**

When an attestation process is initiated, each attester receives an e-mail message indicating that they must complete a compliance task. The message provides a link to the workflow activity that has been assigned to the attester. This behavior is enabled by default, but can be disabled in Designer.

The *Compliance Task* (Attestation Notification) template determines the content and format of e-mail messages sent to attesters. For more information on this template, see [Section 17.4, "Working with E-](#page-402-0)[Mail Templates," on page 403.](#page-402-0)

# **2.12 Configuring the Work Dashboard Tab**

If you want users to be able to save their preferences within the Work Dashboard tab, you need to set the permissions appropriately for a couple of attributes in the Identity Vault. Specifically, if you want users to be able to save customizations associated with the Customize, Filter, and Rows actions (actions which allow control the display of data on several sections of the Work Dashboard), or change the sort of the data displayed, you need to ensure that the permissions on the srvprvUserPrefs and srvprvQueryList attributes are set so that the user is able to write to these attributes.

# **2.13 Recreating the Database After Installation**

Database table creation has been removed from the start-up process for the User Application and incorporated into the installation procedure. In previous releases (3.0.0 through 3.6.1), it was possible to recreate the database tables after installation without having to reinstall by deleting the database and creating a new database with the same name. In previous releases, the database tables were created at start up. If the tables did not exist, then the tables would be created. This approach does not work with this release.

In this release, you can recreate the database tables after an installation, without having to reinstall the product. However, the procedure is somewhat different. There are two options for recreating the database.

If a SQL file was generated during the User Application installation, follow these steps:

- **1** Stop the Application Server.
- **2** Login to the Database Server.
- <span id="page-97-2"></span>**3** Delete the database that is used by the User Application.
- **4** Create a new database with the same name as the one that was deleted in [Step 3.](#page-97-2)
- **5** Use the SQL file that was created during the installation of the User Application to create the database tables.
- **6** Restart the Application Server.

If a SQL file was not generated during the User Application installation, or if the SQL file cannot be found, follow these steps:

- **1** Stop the Application Server.
- **2** Login to the Database Server.
- <span id="page-98-0"></span>**3** Delete the database that is used by the User Application.
- **4** Create a new database with the same name as the one that was deleted in [Step 3.](#page-98-0)
- **5** Open the Novell-Custom-Install.log file, which is located at the root of the User Application install directory. For example:

/home/lab/IDM370/idm

**6** Search for an entry similar to the following:

```
**************************************************
If a failure is encountered while creating the tables, verify that this string
is correct
If not , you can modify this string and copy/paste to a command line to run
**************************************************
```
**7** Copy the command outlined and paste it into a terminal on the machine where the User Application is installed.

**NOTE:** You will have to replace the the stars (\*) that appear for the database username and password with the actual values required to authenticate.

- **8** If a SQL file is generated, then use the generated SQL file to create the database. Otherwise, the database tables were created as a result of issuing the command.
- **9** Restart the Application Server.

## **2.14 Changing the Default Administrator Assignments After Installation**

In this release, the following administrative accounts are assigned once during the initialization of the User Application:

- Compliance Administrator
- Provisioning Administrator
- RBPM Configuration Administrator
- Resource Administrator
- Roles Administrator
- Security Administrator

Modifying the mappings for these administrative accounts in the configupdate utility after the installation and initialization process will not work in this release. The check for assigning the administrative roles happens only once. At this time, a property is set that keeps track of when these roles were assigned.

**NOTE:** To modify the default administrator assignments for the User Application, you must first edit the configupdate.sh or configupdate.bat file and change the -edit admin property to true. You can then use configupdate to modify the default assignments.

If you want to modify the default assignments for the administrative roles without deleting the Driver (which would cause all role assignments to be removed), you need to follow one of the three procedures shown below.

## **2.14.1 Granting or Removing Assignments in the User Application**

To grant or remove the role assignment through the User Application:

- **1** Login to the User Application as the Security Administrator.
- **2** Go to the *Roles Catalog* on the *Roles and Resources* tab.
- **3** Select the administrative role you want to change (for example, the Provisioning Administrator).
- **4** Select *Edit*.
- **5** Select the *Assignments* tab.
- **6** If you want to remove the current assigned user, then select the user and press the *Remove* link.
- **7** To add a user, press the assign button where you will need to provide a description and the user to assign the role to and the press the *Assign* button.

### **2.14.2 Changing the Assignments in Configupdate Without Removing the Existing Users**

To change any or all of the administrative assignments and keep the existing (default) users that have been granted the role assignment:

- **1** Stop the Application Server that the User Application WAR is deployed on.
- **2** Stop the User Application Driver.
- **3** Stop the Roles and Resource Service Driver.
- **4** Launch the configupdate utility.
- **5** Change the mappings for the administrative roles outlined above as required, and then press OK.
- **6** Using either iManager or ConsoleOne, go to *%DriverSet%* -> *%userApplication Driver%* -> AppConfig -> AppDefs -> Configuration. Then, go to the *Other* tab and open the XMLData.
- **7** Find the following entry:

```
<property>
```
<key>com.novell.idm.security.domain-admin.initialized</key>

**8** Delete the entry, from <property> to </property>. For example:

```
<property>
         <key>com.novell.idm.security.domain-admin.initialized</key>
         <value>20090831124642Z</value>
</property>
```
- **9** Close and Save.
- **10** Restart the User Application.
- **11** Restart the User Application Driver.
- **12** Restart the Roles and Resource Service Driver.
- **13** Access the User Application and in the logs you will see the administrative roles will be issued.

## **2.14.3 Changing the Assignments in Configupdate and Removing the Existing Users**

To change any or all of the administrative assignments and remove the existing (default) users that have been granted the role assignment:

- **1** Stop the Application Server that the User Application WAR is deployed on.
- **2** Stop the User Application Driver.
- **3** Stop the Roles and Resource Service Driver.
- **4** Launch the configupdate utility.
- **5** Change the mappings for the administrative roles outlined above as required, and then press OK.
- **6** Using either iManager or ConsoleOne, go to *%DriverSet%* -> *%userApplication Driver%* -> AppConfig -> AppDefs -> Configuration. Then, go to the *Other* tab and open the XMLData.
- **7** Find the following entry:

```
<property>
         <key>com.novell.idm.security.domain-admin.initialized</key>
```
**8** Delete the entry, from <property> to </property>. For example:

```
<property>
         <key>com.novell.idm.security.domain-admin.initialized</key>
         <value>20090831124642Z</value>
</property>
```
- **9** Close and Save.
- **10** Using either ConsoleOne or iManager, remove the user from the role and then the role from the user.
- **11** Restart the User Application.
- **12** Restart the User Application Driver.
- **13** Restart the Roles and Resource Service Driver.
- **14** Access the User Application and in the logs you will see the administrative roles will be issued.

# **2.15 Setting up JMS in WebSphere and WebLogic**

The User Application relies on a Java Message Service (JMS) persistent store to persist e-mail messages. If JMS is not properly configured, any e-mail messages in the memory queue will be lost if the Application Server is shut down. As a convenience, JMS is configured for JBoss automatically. For WebSphere and WebLogic, you need to perform setup steps to configure JMS manually.

This section includes the following topics:

- [Section 2.15.1, "Setting up JMS on WebSphere 6.1," on page 102](#page-101-0)
- [Section 2.15.2, "Setting up JMS on WebSphere 7.0," on page 105](#page-104-0)
- [Section 2.15.3, "Setting up JMS on WebLogic 10.3," on page 108](#page-107-0)

### <span id="page-101-0"></span>**2.15.1 Setting up JMS on WebSphere 6.1**

To configure JMS on WebSphere 6.1:

**1** Login to the WebSphere Console as the Administrative User:

http://server:port/ibm/console

- **2** Go to *Service integration*->*Buses*:
	- **2a** Press the *New* button.
	- **2b** Create a new bus.
		- **2b1** Provide a name for the bus.
			- For example: IDMProvBus
		- **2b2** Uncheck the check box for *Bus Security*.
		- **2b3** Press the *Next* button.
	- **2c** Confirm the creation of the new bus.

Press the *Finish* button.

- **3** Go to *Service integration*->*Buses*:
	- **3a** Select the bus that was created above.
		- For example: IDMProvBus
	- **3b** On the *Configuration Tab* -> *General Properties* area, perform these steps:
		- **3b1** Provide a *Description*.
			- For example: Bus to be used with the IDM User Application
		- **3b2** Press the *Apply* button.
		- **3b3** Press *Save*.
- **4** Go to *Service integration* -> *Buses.*
	- **4a** Select the bus that was created above.

For example: IDMProvBus

**4b** On the *Configuration Tab* -> *Topology* -> *Bus Members*.

Press the *Add* button and perform these steps:

**4b1** Select server, cluster, or WebSphere MQ server.

Select the correct Server that the User Application WAR is deployed on and press the *Next* button.

**4b2** Select the type of message store.

Select the radio button next to *File Store* and press the *Next* button.

**4b3** Provide the message store properties.

Leave all of the default values on this page and press the *Next* button.

**4b4** Confirm the addition of a new bus member.

Press the *Finish* button

- **4c** Press the *Save* link.
- **5** Go to *Resources* -> *JMS* -> *Topic connection factories*.
	- **5a** In the scopes drop down, select the correct scope.

For example: Node=MyNode01, Server=server1

- **5b** Press the *New* button.
	- **5b1** Select the radio button next to *Default messaging provider*.
	- **5b2** Press the *OK* button.
- **5c** On the *Configuration* tab.
	- **5c1** Provide a name.

For example: ConnectionFactory

**5c2** Provide the following as the JNDI name.

ConnectionFactory

**5c3** Provide a *Description*.

For Example: Topic Connection Factory to be used with the IDM User Application

**5c4** In the *Bus Name* drop down box, select the Bus that was created above.

For Example: IDMProvBus

**5c5** Provide the following in the *Client* identifier field under the *Durable Subscription* area:

IDMNotificationDurableTopic

**5c6** In the *Persistent message reliability* drop down box under *Quality of Service*, select the following:

Reliability persistent

**5c7** In the *Share durable subscriptions* drop down box under *Advanced Messaging*, select the following:

Never shares

- **5d** Press the *Apply* button.
- **5e** Press the *Save* link.
- **6** Go to *Resources* -> *JMS* -> *Topics*.
	- **6a** In the scopes drop down, select the correct scope.

For example: Node=MyNode01, Server=server1

- **6b** Press the *New* button.
	- **6b1** Select the radio button next to *Default messaging provider*.
	- **6b2** Press the *OK* button.
- **6c** On the *Configuration* tab, perform these steps:
	- **6c1** Provide a *Name*.

For Example: IDMNotificationDurableTopic

**6c2** Provide the following as the *JNDI name*.

topic/IDMNotificationDurableTopic

**6c3** Provide a *Description*.

For Example: Topic to be used with the IDM User Application

- **6c4** In the *Bus Name* drop down box, select the Bus that was created above. For Example: IDMProvBus
- **6c5** In the *Topic space* drop down box, select the following:

Default.Topic.Space

**6c6** In the *JMS delivery mode* drop down box, select the following:

Persistent

- **6d** Press the *Apply* button.
- **6e** Press the *Save* link.
- **6f** Logout of the WebSphere console.
- **7** Restart the WebSphere Application Server with the User Application WAR deployed:
	- **7a** In the SystemOut.log, the following three lines will appear in sequence if the JMS server is not set up correctly:

```
INFO [JMSConnectionMediator] Starting JMS notification system
WARN [NotificationEngine] Could not properly initialize JMS persistence
for the notification system. Will revert back to non-persistent 
asynchronous notification system. 
INFO [NotificationThread] Starting asynchronous notification system
```
**7b** In the server log, the following two lines will appear with some information about the connection if the JMS Server is set up correctly:

INFO [JMSConnectionMediator] Starting JMS notification system %connection information% INFO [NotificationThread] Starting asynchronous notification system

========

[8/8/09 16:14:28:978 EDT] 0000000a SibMessage I [:] CWSID0021I: Configuration reload is enabled for bus IDMProvBus. [8/8/09 16:14:29:118 EDT] 0000000a SibMessage I [:] CWSIS1569I: Messaging engine N35020Node01.server1-IDMProvBus is using a file store.

========

[8/8/09 16:16:13:285 EDT] 00000017 SystemOut O 16:16:13,255 INFO [JMSConnectionMediator] Starting JMS notification system

[8/8/09 16:16:13:502 EDT] 00000017 SharedPool I J2CA0086W: Shareable connection MCWrapper id 32e432e4 Managed connection [com.ibm.ws.sib.api.jmsra.impl.JmsJcaManagedConnection@847917706 <managedConnectionFactory=[com.ibm.ws.sib.api.jmsra.impl.JmsJcaManagedTopi cConnectionFactoryImpl@1943565272 <logWriter=null> <busName=IDMProvBus> <clientID=IDMNotificationDurableTopic> <userName=null> <password=null> <xaRecoveryAlias=> <nonPersistentMapping=ExpressNonPersistent> <persistentMapping=ReliablePersistent> <durableSubscriptionHome=N35020Node01.server1-IDMProvBus> <readAhead=Default> <temporaryQueueNamePrefix=null> <temporaryTopicNamePrefix=> <target=> <targetSignificance=Preferred> <targetTransportChain=> <targetType=BusMember> <providerEndpoints=> <connectionProximity=Bus> <shareDataSourceWithCMP=false> <shareDurableSubscriptions=NeverShared> <cachedFactory=com.ibm.ws.sib.api.jms.impl.JmsFactoryFactoryImpl@2f8a2f8a> ]> <coreConnection=com.ibm.ws.sib.processor.impl.ConnectionImpl@3ac03ac> <localTransaction=[com.ibm.ws.sib.api.jmsra.impl.JmsJcaManagedConnection\$J msJcaLocalTransaction@887895276 <localSITransaction=null>]> <xaResource=null> <metaData=null> <userDetails=[com.ibm.ws.sib.api.jmsra.impl.JmsJcaUserDetails@1130382176 <userName=null> <password=null>]> <subject=null> <logWriter=null>

<sessions=[[com.ibm.ws.sib.api.jmsra.impl.JmsJcaSessionImpl@1608933350 <managedConnection=847917706> <connection=2119728728> <transacted=false> <applicationLocalTransaction=null> <reqInfo=[com.ibm.ws.sib.api.jmsra.impl.JmsJcaConnectionRequestInfo@871511 026> <userDetails=null> <coreConnection=com.ibm.ws.sib.processor.impl.ConnectionImpl@72bc72bc> <request counter=0>]> <sessionClosed=false> <sessionInvalidated=false>]]> <connectionListeners=[com.ibm.ejs.j2c.ConnectionEventListener@33703370]>] State:STATE\_TRAN\_WRAPPER\_INUSE from resource ConnectionFactory was used within a local transaction containment boundary.

[8/8/09 16:16:13:527 EDT] 0000001e SystemOut O 16:16:13,526 INFO [NotificationThread] Starting asynchronous notification system

### <span id="page-104-0"></span>**2.15.2 Setting up JMS on WebSphere 7.0**

To configure JMS on WebSphere 7.0:

**1** Login to the WebSphere Console as the Administrative User:

http://server:port/ibm/console

- **2** Go to *Service integration*->*Buses*:
	- **2a** Press the *New* button.
	- **2b** Create a new bus.
		- **2b1** Provide a name for the bus.
			- For example: IDMProvBus
		- **2b2** Uncheck the check box for *Bus Security*.
		- **2b3** Press the *Next* button.
	- **2c** Confirm the creation of the new bus.
		- Press the *Finish* button. Then, press the *Save* link.
- **3** Go to *Service integration*->*Buses*:
	- **3a** Select the bus that was created above.

For example: IDMProvBus

- **3b** On the *Configuration Tab* -> *General Properties* area, perform these steps:
	- **3b1** Provide a *Description*.
		- For example: Bus to be used with the IDM User Application
	- **3b2** Press the *Apply* button.
	- **3b3** Press *Save*.
- **4** Go to *Service integration* -> *Buses.*
	- **4a** Select the bus that was created above.

For example: IDMProvBus

**4b** On the *Configuration Tab* -> *Topology* -> *Bus Members*.

Press the *Add* button and perform these steps:

**4b1** Select server, cluster, or WebSphere MQ server.

Select the correct Server that the User Application war is deployed on and press the *Next* button.

**4b2** Select the type of message store.

Select the radio button next to *File Store* and press the *Next* button.

**4b3** Configure the file store.

Leave all of the default values on this page and press the *Next* button.

**4b4** Tune the performance parameters, if necessary.

Leave all of the default values, unless your situation requires them to be changed. Press the *Next* button.

- **4b5** Press the *Finish* button.
- **4c** Press the *Save* link.
- **5** Go to *Resources* -> *JMS* -> *Topic connection factories*.
	- **5a** In the scopes drop down, select the correct scope.

For example: Node=MyNode01, Server=server1

- **5b** Press the *New* button.
	- **5b1** Select the radio button next to *Default messaging provider*.
	- **5b2** Press the *OK* button.
- **5c** On the *Configuration* tab.
	- **5c1** Provide a name.

For example: ConnectionFactory

**5c2** Provide the following as the JNDI name.

ConnectionFactory

**5c3** Provide a *Description*.

For Example: Topic Connection Factory to be used with the IDM User Application

**5c4** In the *Bus Name* drop down box, select the Bus that was created above.

For Example: IDMProvBus

**5c5** Provide the following in the *Client* identifier field under the *Durable Subscription* area:

IDMNotificationDurableTopic

**5c6** In the *Persistent message reliability* drop down box under *Quality of Service*, select the following:

Reliability persistent

**5c7** In the *Share durable subscriptions* drop down box under *Advanced Messaging*, select the following:

Never shares

- **5d** Press the *Apply* button.
- **5e** Press the *Save* link.
- **6** Go to *Resources* -> *JMS* -> *Topics*.
	- **6a** In the scopes drop down, select the correct scope.

For example: Node=MyNode01, Server=server1

**6b** Press the *New* button.

**6b1** Select the radio button next to *Default messaging provider*.

**6b2** Press the *OK* button.

- **6c** On the *Configuration* tab, perform these steps:
	- **6c1** Provide a *Name*.

For Example: IDMNotificationDurableTopic

**6c2** Provide the following as the *JNDI name*.

topic/IDMNotificationDurableTopic

**6c3** Provide a *Description*.

For Example: Topic to be used with the IDM User Application

- **6c4** In the *Bus Name* drop down box, select the Bus that was created above. For Example: IDMProvBus
- **6c5** In the *Topic space* drop down box, select the following:

Default.Topic.Space

**6c6** In the *JMS delivery mode* drop down box, select the following:

Persistent

- **6d** Press the *Apply* button.
- **6e** Press the *Save* link.
- **6f** Logout of the WebSphere console.
- **7** Restart the WebSphere Application Server with the User Application WAR deployed:
	- **7a** In the SystemOut.log, the following three lines will appear in sequence if the JMS server is not set up correctly:

INFO [JMSConnectionMediator] Starting JMS notification system WARN [NotificationEngine] Could not properly initialize JMS persistence for the notification system. Will revert back to non-persistent asynchronous notification system. INFO [NotificationThread] Starting asynchronous notification system

**7b** In the server log, the following two lines will appear with some information about the connection if the JMS Server is set up correctly:

INFO [JMSConnectionMediator] Starting JMS notification system %connection information% INFO [NotificationThread] Starting asynchronous notification system

========

[9/7/09 14:39:52:167 EDT] 00000000 SibMessage I [:] CWSID0021I: Configuration reload is enabled for bus IDMProvBus. [9/7/09 14:39:52:372 EDT] 00000000 SibMessage I [:] CWSIS1569I: Messaging engine N35020Node02.server1-IDMProvBus is using a file store.

========

[9/7/09 14:41:32:613 EDT] 0000000c SystemOut O 14:41:32,608 INFO [JMSConnectionMediator] Starting JMS notification system

[9/7/09 14:41:32:841 EDT] 0000000c SharedPool I J2CA0086W: Shareable connection MCWrapper id 5c175c17 Managed connection [com.ibm.ws.sib.api.jmsra.impl.JmsJcaManagedConnection@490f490f <managedConnectionFactory=[com.ibm.ws.sib.api.jmsra.impl.JmsJcaManagedTopi cConnectionFactoryImpl@1f9c1f9c <logWriter=null> <busName=IDMProvBus> <clientID=IDMNotificationDurableTopic> <userName=null> <password=null> <xaRecoveryAlias=> <nonPersistentMapping=ExpressNonPersistent> <persistentMapping=ReliablePersistent> <durableSubscriptionHome=N35020Node02.server1-IDMProvBus>

Designing the Production Environment **107**

<readAhead=Default> <temporaryQueueNamePrefix=null> <temporaryTopicNamePrefix=null> <target=null> <targetSignificance=Preferred> <targetTransportChain=null> <targetType=BusMember> <providerEndpoints=null> <connectionProximity=Bus> <shareDataSourceWithCMP=false> <shareDurableSubscriptions=NeverShared> <cachedFactory=com.ibm.ws.sib.api.jms.impl.JmsFactoryFactoryImpl@4fb24fb2> <producerDoesNotModifyPayloadAfterSet=false> <consumerDoesNotModifyPayloadAfterGet=false>]> <coreConnection=com.ibm.ws.sib.processor.impl.ConnectionImpl@b0b0b0b> <localTransaction=[com.ibm.ws.sib.api.jmsra.impl.JmsJcaManagedConnection\$J msJcaLocalTransaction@78ce78ce <localSITransaction=null>]> <xaResource=null> <metaData=null> <userDetails=[com.ibm.ws.sib.api.jmsra.impl.JmsJcaUserDetails@5b4d5b4d <userName=null> <password=null>]> <subject=null> <logWriter=null> <sessions=[[com.ibm.ws.sib.api.jmsra.impl.JmsJcaSessionImpl@21ff21ff <managedConnection=1225738511> <connection=828453217> <transacted=false> <applicationLocalTransaction=null> <reqInfo=[com.ibm.ws.sib.api.jmsra.impl.JmsJcaConnectionRequestInfo@219a21 9a> <userDetails=null> <coreConnection=com.ibm.ws.sib.processor.impl.ConnectionImpl@b0b0b0b> <request counter=0>]> <sessionClosed=false> <sessionInvalidated=false>]]> <connectionListeners=[com.ibm.ejs.j2c.ConnectionEventListener@1572625852]> ] State: STATE TRAN WRAPPER INUSE from resource ConnectionFactory was used within a local transaction containment boundary.

[9/7/09 14:41:32:938 EDT] 0000001a SystemOut O 14:41:32,938 INFO [NotificationThread] Starting asynchronous notification system

### <span id="page-107-0"></span>**2.15.3 Setting up JMS on WebLogic 10.3**

To configure JMS on WebLogic 10.3:

**1** Login to the WebLogic Console as the Administrative User:

http://server:port/console

- **2** Go to *Domain Configuration*->*Services->Persistent Stores*:
	- **2a** Select *New->Create File Store* screen.
	- **2b** On the *Create a new File Store* screen.
		- **2b1** Provide a Name.

For example: FileStore-0

**2b2** Select the correct Target Server.

This needs to be the same Target Server that the User Application WAR is deployed on. For Example: AdminServer

**2b3** Provide a Directory Location for where the JMS Server will be able to store. The location must already exist on the server. For example: /opt/bea/JMS

**2b4** Press the *OK* button.

- **3** Go to *Domain Configuration*->*Services->Messaging->JMS Servers*:
	- **3a** Select the *New* button.
	- **3b** On the *Create a New JMS Server screen #1*, perform these steps:
		- **3b1** Provide a *Name*.

For example: JMSServer-0

**3b2** In the *Persistent Store* dropdown, select the persistent store that was created above.
For example: FileServer-0

- **3b3** Press the *Next* button.
- **3c** On the *Create a New JMS Server screen #2, perform these steps:*
	- **3c1** In the *Target* dropdown, select the correct Target Server.

This needs to be the same Target Server that the User Application WAR is deployed on. For example: AdminServer

- **3c2** Press the *Finish* button.
- **4** Go to *Domain Configuration* -> *Services* -> *Messaging* -> *JMS Modules*.
	- **4a** Select the *New* button.
	- **4b** Provide a Name.

For example: SystemModule-0

- **4c** Press the *Next* button.
- **4d** On the *Create JMS System Module screen #2*:
	- **4d1** Select the checkbox next to the correct Target Server.

This needs to be the same Target Server that the User Application WAR is deployed on. For example: AdminServer

- **4d2** Press the *Next* button.
- **4e** On the *Create JMS System Module screen #3*:
	- **4e1** Select the checkbox next to *Would you like to add resources to this JMS System Module*.
	- **4e2** Press the *Finish* button.
- **4f** On the *Settings for %name%* (for example: SystemModule-0), select the *Configuration* tab.
	- **4f1** Under *Summary of Resources* area, press the *New* button.
		- **4f1a** On the *Create a New JMS System Module Resource screen #1*, select the radio button next to *Connection Factory*, and press the *Next* button.
		- **4f1b** On the *Create a New JMS System Module Resource screen #2*, follow these steps:

Provide a Name. For example: ConnectionFactory-0

Provide the following as the JNDI Name: ConnectionFactory

Press the *Next* button.

**4f1c** On the *Create a New JMS Module Resource screen #3*, perform these steps:

Select the Target Server that the User Application WAR is deployed on. For example: AdminServer Press the *Finish* button.

- **4f2** Under *Summary of Resources* area, press the *New* button.
	- **4f2a** On the *Create a New JMS System Module Resource screen #1*, select the radio button next to *Topic*, and press the *Next* button.

**4f2b** On the *Create a New JMS System Module Resource screen #2*, follow these steps:

Provide a Name. For example: Topic-0

Provide the following as the JNDI Name: topic/IDMNotificationDurableTopic

Press the *Next* button.

**4f2c** On the *Create a New JMS Module Resource screen #3*, perform these steps:

Press the *Create a New Subdeployment* button. Provide a Subdeployment Name. The Subdeployment name needs to be the same as the Name provided for the Topic. For example: Topic-0.

Press the *OK* button.

**4f3** Under *Targets*, select the correct JMS Server.

This has to be the same JMS server that was defined above. For example: JMSServer-0

- **4f4** Press the *Finish* button.
- **4g** Logout of the WebLogic console.
- **5** Restart the WebLogic Server with the User Application WAR deployed:
	- **5a** In the server log, the following three lines will appear in sequence if the JMS server is not set up correctly:

```
INFO [com.novell.soa.notification.impl.jms.JMSConnectionMediator] 
Starting JMS notification system
WARN [com.novell.soa.notification.impl.NotificationEngine] Could not 
properly initialize JMS persistence for the notification system. Will 
revert back to non-persistent asynchronous notification system. 
INFO [com.novell.soa.notification.impl.NotificationThread] Starting 
asynchronous notification system
```
**5b** In the server log, the following two lines will appear in sequence if the JMS Server is set up correctly:

INFO [JMSConnectionMediator] Starting JMS notification system INFO [NotificationThread] Starting asynchronous notification system This section includes the following:

- [Section 3.1, "About Event Logging," on page 111](#page-110-0)
- [Section 3.2, "Logging to a Novell Identity Audit or Sentinel Server," on page 112](#page-111-1)
- [Section 3.3, "Logging to OpenXDAS," on page 118](#page-117-0)
- [Section 3.4, "Log Events," on page 119](#page-118-0)

## <span id="page-110-0"></span>**3.1 About Event Logging**

- [Section 3.1.1, "About the Log Level Settings," on page 112](#page-111-0)
- \* [Section 3.1.2, "Changing the User Application Log Level Settings," on page 112](#page-111-2)

The Identity Manager User Application implements logging by using a custom-developed logging framework that integrates with log4j, an open-source logging package distributed by The Apache Software Foundation. See [Logging Services](http://logging.apache.org/log4j) (http://logging.apache.org/log4j) for details. By default, event messages are logged to the system console and to the application server's log file at logging level INFO and above. You can also configure the User Application to log to Novell Identity Audit and OpenXDAS. Events are logged to all activated loggers.

The default behavior of the JBoss server is to limit the console log4j appender to display log messages with a verbosity of INFO or less. In order to see log messages for more verbose levels (for example, DEBUG), you need to examine the server log file.

**WARNING:** You must use Novell Identity Audit (or Sentinel) to preserve documents that you digitally sign. Digital signature documents are not stored with workflow data in the User Application database, but are stored in the logging database. You must enable logging to preserve these documents.

The log4j configuration settings are stored in the following locations:

- jboss-log4j.xml in the install directory on a JBoss application server
- log4j. xml in the User Application WAR on a non-JBoss application server

The User Application logging configuration settings are stored in the following locations:

- idmuserapp logging.xml in the install directory on a JBoss application server
- custom location specified by the variable idmuserapp.logging.config.dir on Websphere or Weblogic

**NOTE:** The CONSOLE and FILE appenders are defined in jboss-log4j.xml, while the NAUDIT and OPENXDAS appenders, being specific to the User Application, are defined in idmuserapp logging.xml. All loggers specific to the User Application are defined in idmuserapp\_logging.xml.

## <span id="page-111-0"></span>**3.1.1 About the Log Level Settings**

Console logging involves synchronized writes. This means that logging can become a processor usage issue as well as a concurrency impedance. You can change the priority value default setting to ERROR, on a JBoss server, by modifying the setting in the *<installdir>*/jboss/server/*IDMProv*/ conf/jboss-log4j.xml. Locate the root node that looks like this:

```
 <root>
    <priority value="INFO"/>
    <appender-ref ref="CONSOLE"/>
    <appender-ref ref="FILE"/>
 </root>
```
Change the priority value to:

```
<root>
       <priority value="ERROR"/>
       <appender-ref ref="CONSOLE"/>
       <appender-ref ref="FILE"/>
</root>
```
Assigning a value to the root ensures that any appenders that do not explicitly have a level assigned inherit the root's level.

## <span id="page-111-2"></span>**3.1.2 Changing the User Application Log Level Settings**

The User Application enables you to change the log level settings of individual loggers.

- **1** Log in to the User Application as the User Application Administrator.
- **2** Select the *Administration* tab.
- **3** Select the *Logging* link.
- **4** Change the *Log Level* of any logger.
- **5** To save the changes for application server restarts, select *Persist the logging changes*.
- **6** Click *Submit*.

The User Application logging configuration is saved in the file idmuserapp\_logging.xml. On JBoss, the path is *<installdir>*/jboss/server/*IDMProv*/conf/idmuserapp\_logging.xml.

## <span id="page-111-1"></span>**3.2 Logging to a Novell Identity Audit or Sentinel Server**

To log to a Novell Identity Audit or Sentinel server:

**1** Add the Identity Manager application schema to the Novell Identity Audit server as a log application

This step applies to Novell Identity Audit only. For more information, see [Section 3.2.1, "Adding](#page-112-0)  [the Identity Manager Application Schema to your Novell Identity Audit Server as a Log](#page-112-0)  [Application," on page 113](#page-112-0)

**2** Configure the Novell Identity Audit platform agent on your application server

The Platform Agent is required on any client that reports events to Novell Identity Audit or Sentinel. You configure the platform agent through the logevent configuration file. This file provides the configuration information that the platform agent needs to communicate with the Novell Identity Audit server. The default location for this file, on the application server, is:

- Linux: /etc/logevent.conf
- Windows: /*<WindowsDir>*/logevent.cfg (Usually c:\windows)

Specify the following four properties:

**Loghost:** The IP address or DNS name of your Novell Identity Audit or Sentinel server. For example:

LogHost=xxx.xxx.xxx.xxx

LogJavaClassPath: The location of the lcache jar file NauditPA.jar. For example:

LogJavaClassPath=/opt/novell/idm/NAuditPA.jar

**LogCacheDir:** Specifies where lcache stores cache files. For example:

LogCacheDir=/opt/novell/idm/naudit/cache

**LogCachePort:** Specifies on which port lcache listens for connections. The default is 288, but in a Linux server, set the port number greater than 1000. For example:

LogCachePort=1233

**BigData** Specifies the maximum number of bytes that the client will allow. Larger amounts of logging data will be truncated. The default value is 3072 bytes, but you should change this to at least 8192 bytes to handle a typical form that has approximately 15 fields on a half page.

LogMaxBigData=8192

**IMPORTANT:** If your data is very large, you may want to increase this value. If you are logging events that include digital signatures, it is critical that the value of LogMaxBigData be large enough to handle the data being logged.

Specify any other settings needed for your environment.

**NOTE:** You must restart the Platform Agent any time you change the configuration.

**3** Enable Novell Identity Audit or Sentinel logging.

This step applies to both Novell Identity Audit and Sentinel. For more information, see [Section 3.2.2, "Enabling Audit or Sentinel Logging," on page 114.](#page-113-0)

## <span id="page-112-0"></span>**3.2.1 Adding the Identity Manager Application Schema to your Novell Identity Audit Server as a Log Application**

If you are using Novell Identity Audit (not Sentinel), you need to add the schema to your Novell Identity Audit Server as a log application. This section applies to Novell Identity Audit only.

To configure Audit to use the Identity Manager User Application as a log application:

**1** Locate the following file:

dirxml.lsc

This file is located in the Identity Manager User Application installation directory after the install, for example /opt/novell/idm.

- **2** Use a Web browser to access an iManager with the Novell Identity Audit plug-in installed, and log in as an administrator.
- **3** Go to *Roles and Tasks > Auditing and Logging* and select *Logging Server Options*.
- **4** Browse to the Logging Services container in your tree and select the appropriate Audit Secure Logging Server. Then click *OK*.
- **5** Go to the *Log Applications* tab, select the appropriate Container Name, and click the *New Log Application* link.
- **6** When the New Log Application dialog box displays, specify the following:

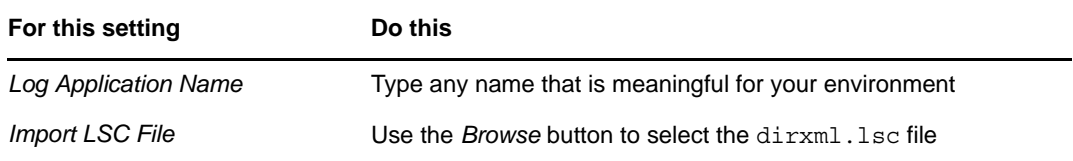

Click *OK*. The *Log Applications* displays the added application name.

- **7** Click *OK* to complete your Novell Identity Audit server configuration.
- **8** Make sure the status on the Log Application is set to ON. (The circle under the status should be green. If it is red, click it to switch it to ON.)
- **9** Restart the Novell Identity Audit server to activate the new log application settings.

### <span id="page-113-0"></span>**3.2.2 Enabling Audit or Sentinel Logging**

To enable Novell Identity Audit or Sentinel logging in your Identity Manager User Application:

- **1** Log in to the User Application as the User Application Administrator.
- **2** Select the *Administration* tab.
- **3** Select the *Logging* link.
- **4** Select the *Also send logging messages to audit service* check box (near the bottom of the page).
- **5** To save the changes for any subsequent application server restarts, make sure *Persist the logging changes* is selected.
- **6** Click *Submit*.

**NOTE:** To enable logging for Role events, the Role Service driver [Generate audit events](#page-91-0) property must be selected. For more information on this property, see [Section 2.10.1, "Role Service Driver](#page-89-0)  [Configuration," on page 90](#page-89-0).

### **3.2.3 Log Reports**

If you log events to the Novell Identity Audit database channel, you can run reports on the data. There are several ways to generate reports against data logged to a Novell Identity Audit database:

- Use the Novell Identity Audit Report application to run your own reports or to run the predefined reports described in ["Predefined Log Reports for Novell Identity Audit" on](#page-114-0)  [page 115.](#page-114-0)
- Write queries against the logged data by using iManager to select *Auditing and Logging > Queries* (Novell Identity Audit only).
- Write your own SQL queries against the logged data.
- Produce Identity Manager reports in Sentinel.

The default Novell Identity Audit table is called NAUDITLOG.

#### <span id="page-114-0"></span>**Predefined Log Reports for Novell Identity Audit**

The following predefined log reports are created in Crystal Reports (.rpt) format for filtering data logged to the Novell Identity Audit database:

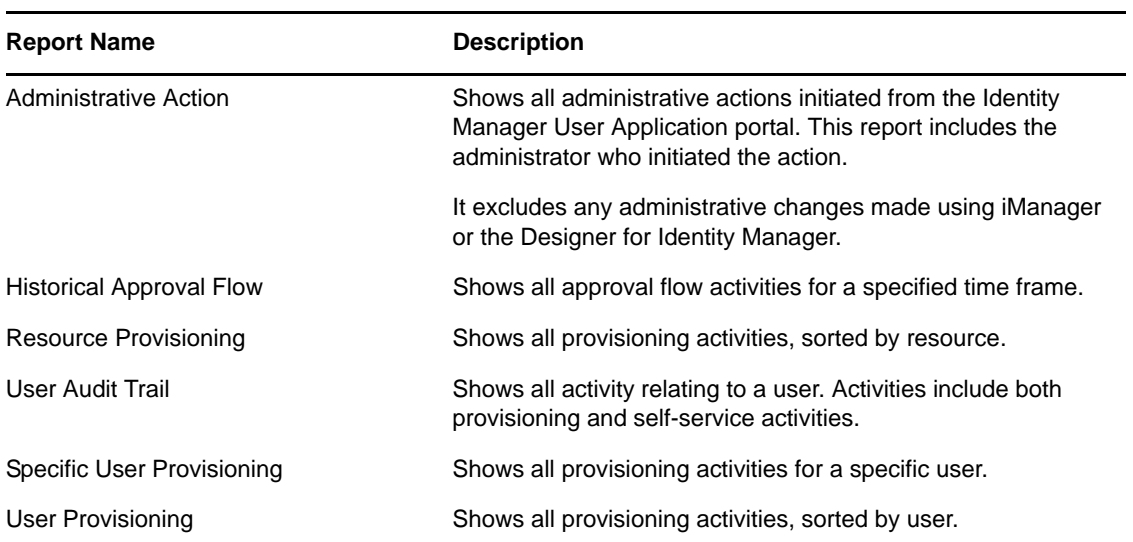

The following graphic shows an example of the Specific User Audit Trail report:

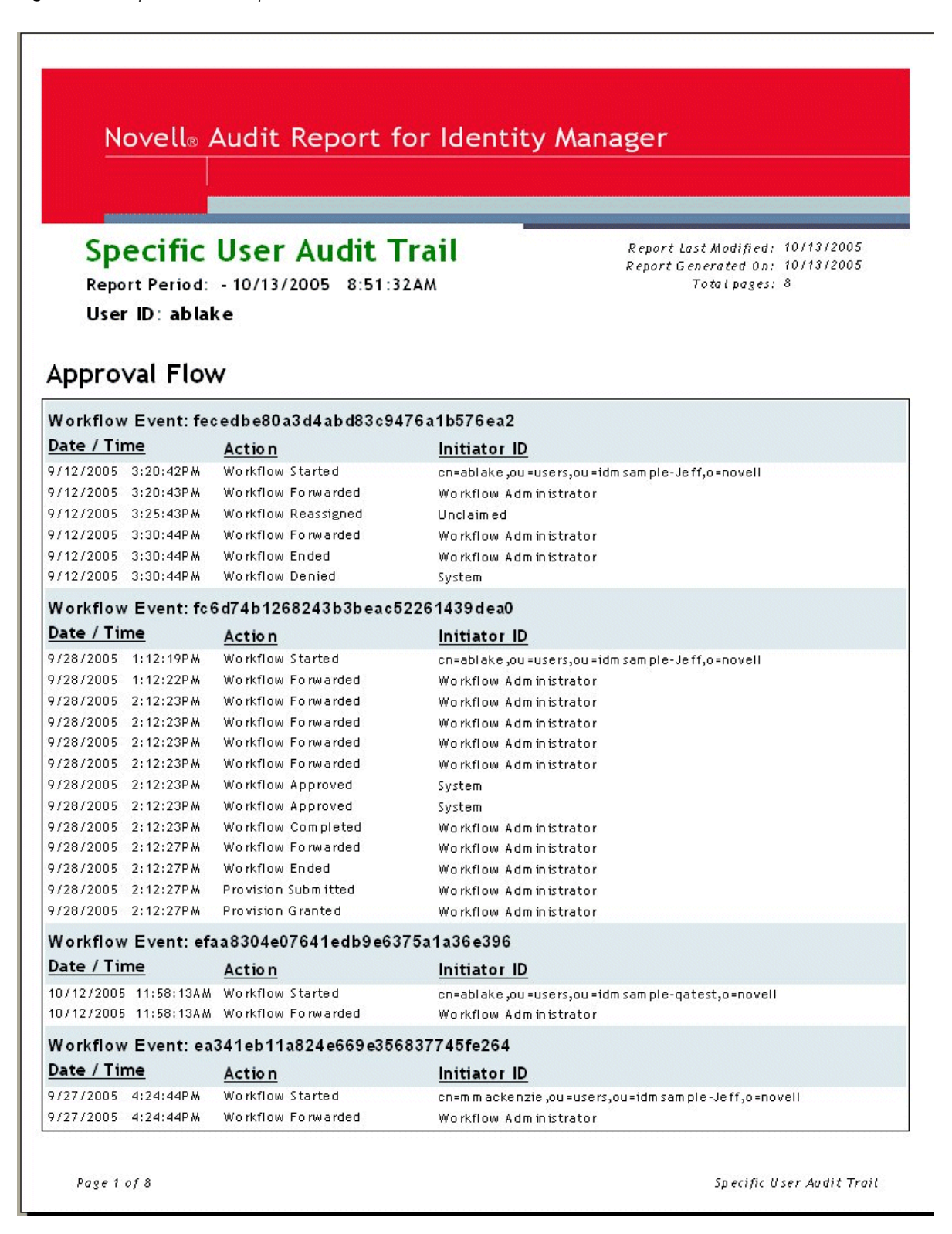

The report files are in the following locations:

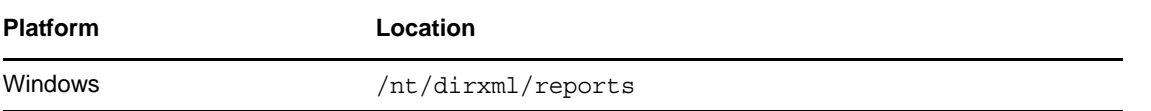

You can use these reports as templates for creating custom reports in the Crystal Reports Designer or you can run the reports using Audit Report (lreport.exe), a Windows program supplied with Novell Identity Audit. The predefined reports query data from the default Novell Identity Audit log database named naudit and a database table named nauditlog. If your Novell Identity Audit log database has a different name, use the *Set Datasource Location* menu item in Crystal Reports Designer to replace the naudit database name with the one in your environment.

### **Sentinel Reports**

If you have configured the platform agent to send events to Sentinel, you can produce the following reports about Identity Manager events in Sentinel:

- Account\_Access\_Assignments\_[Oracle/SQL].rpt
- Collector\_Pack\_Audit\_Trail\_[Oracle/SQL].rpt
- Object\_Provisioning\_[Oracle/SQL].rpt
- Periodic\_Password\_Change\_Violations\_[Oracle/SQL].rpt
- Self\_Password\_Changes\_[Oracle/SQL].rpt
- User\_Account\_Provisioning\_[Oracle/SQL].rpt
- Account\_Trust\_Assignments\_[Oracle/SQL].rpt
- Collector\_Pack\_Status\_Dashboard\_[Oracle/SQL].rpt
- Password\_Management\_[Oracle/SQL].rpt
- Periodic\_Password\_Change\_Violations\_Test\_[Oracle/SQL].rpt
- Top\_10\_Dashboard\_[Oracle/SQL].rpt
- User\_Status\_Management\_[Oracle/SQL].rpt
- Administrative\_Activity\_[Oracle/SQL].rpt
- Configuration\_Changes\_[Oracle/SQL].rpt
- Password\_Resets\_[Oracle/SQL].rpt
- Resource\_Request\_Errors\_[Oracle/SQL].rpt
- Top\_10\_Object\_Access\_Dashboard\_[Oracle/SQL].rpt
- Workflow\_Proxy\_Delegation\_Management\_[Oracle/SQL].rpt
- Authentication\_by\_Server\_[Oracle/SQL].rpt
- Event\_Count\_Trend\_[Oracle/SQL].rpt
- Per Object Modification [Oracle/SQL].rpt
- Resource\_Requests\_Rejected\_[Oracle/SQL].rpt
- Trust\_Access\_Assignments\_[Oracle/SQL].rpt
- Authentication\_by\_User\_[Oracle/SQL].rpt
- Inactive Users [Oracle/SQL].rpt
- Per Trust Modification [Oracle/SQL].rpt
- Resource\_Requests\_by\_Process\_[Oracle/SQL].rpt
- Trust\_Management\_[Oracle/SQL].rpt
- Collector\_Management\_[Oracle/SQL].rpt
- Inactive\_Users\_Test\_[Oracle/SQL].rpt
- Per\_User\_Modification\_[Oracle/SQL].rpt
- Resource\_Requests\_by\_User\_[Oracle/SQL].rpt
- Trust\_Provisioning\_[Oracle/SQL].rpt

You can access the full set of reports by downloading the [Novell Identity Manager collector pack](http://support.novell.com/products/sentinel/zip/collectors/Novell_Identity-Manager_6.1r5.spz.zip) (http://support.novell.com/products/sentinel/zip/collectors/Novell\_Identity-Manager\_6.1r5.spz.zip).

## <span id="page-117-0"></span>**3.3 Logging to OpenXDAS**

To use OpenXDAS for logging events, you must install, configure, then enable OpenXDAS in the User Application. To learn about:

- Installing Open XDAS, see the OpenXDAS instructions at [OpenXDAS.org](http://downloads.sourceforge.net/openxdas) (http:// downloads.sourceforge.net/openxdas)
- Configuring OpenXDAS logging, see the "OpenXDAS Logger Configuration" in the OpenXDAS User's Manual.

The OpenXDAS daemon or service (xdasd) must be running when you start the User Application (if you have enabled OpenXDAS logging). For this reason, you should configure the OpenXDAS daemon to start automatically.

- On Linux, use the /etc/init.d/xdasd start command to start the daemon. To start it automatically, change the runlevel using the "System Services" editor (SUSE) or directly edit the /etc/init.d/rc\* directories.
- On Windows, install as a service, or use the command-line options on xdasd.exe to create the service. See "Command Line Configuration" in the OpenXDAS User's Manual.

If your OpenXDAS daemon/service is not running and you are configured for OpenXDAS logging you'll get a error stack trace and the User Application might not start successfully. The error message looks like this:

"ERROR [com.sssw.fw.servlet.Boot:contextInitialized] Unable to configure logging. com.novell.soa.common.LocalizedRuntimeException: Error Initializing OpenXDAS Audit."

## **3.3.1 Using OpenXDAS with Sentinel**

To use OpenXDAS with Sentinel, you must configure the netstream logger. The netstream logger is undocumented, but it is required to send XDAS audit messages to a Sentinel server. The netstream logger does not perform any encryption, so the stream needs to be secured in another way (for example, SSH tunnel).

You must specify netstream entries in the xdasd.conf file for the loggers, server and port. For example on Linux:

xdasd.loggers=/usr/lib64/openxdas/libxdm\_netstream.so

xdasd.loggers.netstream.server = 151.155.226.50 xdasd.loggers.netstream.port = 1468

On Windows, the server and port entries are the same, but the location of the xdasd. loggers entry is different. For example, on Windows:

```
xdasd.loggers=c:\Program Files\OpenXDAS\Loggers\xdm_netstream.dll
```

```
xdasd.loggers.netstream.server = 151.155.226.50
xdasd.loggers.netstream.port = 1468
```
**NOTE:** On Windows, you must move the xdasd.conf file to the c:\windows folder. If you do not, the xdasd.exe is unable to locate it.

## **3.3.2 Enabling OpenXDAS Logging in the User Application**

You can enable OpenXDAS logging in your Identity Manager User Application in two ways:

- Select OpenXDAS as a logging option during the installation procedure.
- Enable OpenXDAS logging using the User Application Administration (described next).
- **1** Log in to the User Application as the User Application Administrator.
- **2** Select the *Administration* tab.
- **3** Select the *Logging* link.
- **4** Select the *Also send logging messages to OpenXDAS* check box (near the bottom of the page).
- **5** To save the changes for any subsequent application server restarts, make sure *Persist the logging changes* is selected.
- **6** Click *Submit*.

**NOTE:** To enable logging for Role events, the Role Service driver [Generate audit events](#page-91-0) property must be selected. For more information on this property, see [Section 2.10.1, "Role Service Driver](#page-89-0)  [Configuration," on page 90](#page-89-0).

## **3.3.3 Troubleshooting**

If you enable OpenXDAS logging, but the OpenXDAS daemon is not running, the User Application fails to start. View the xdasd.log to verify that XDAS started successfully or to determine the reason for an unsuccessful start.

If you stop OpenXDAS and restart it, you must also stop and restart the User Application. If you do not restart the User Application, the connection between OpenXDAS and the User Application is lost so no User Application events are logged.

*Table 3-1 Commands for Starting/Stopping the XDASD daemon/service* 

| <b>Action</b> | Command   |
|---------------|-----------|
| To start XDAS | xdasd -s  |
| To stop XDAS  | xdasd - x |

## <span id="page-118-0"></span>**3.4 Log Events**

The Identity Manager User Application logs a set of events automatically from workflow, search, detail, and password requests. By default, the Identity Manager User Application automatically logs the following events to all active logging channels:

*Table 3-2 Logged Events*

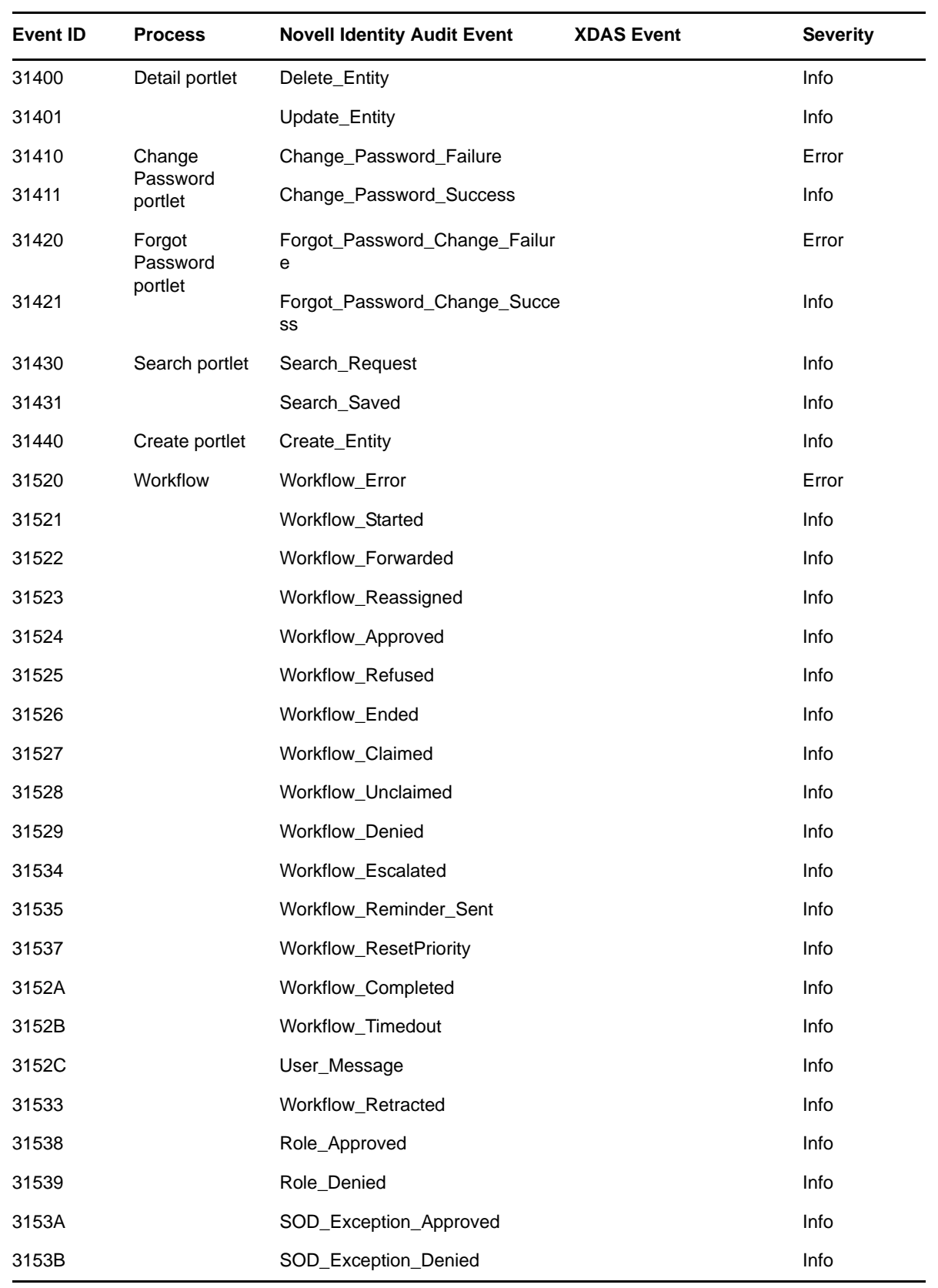

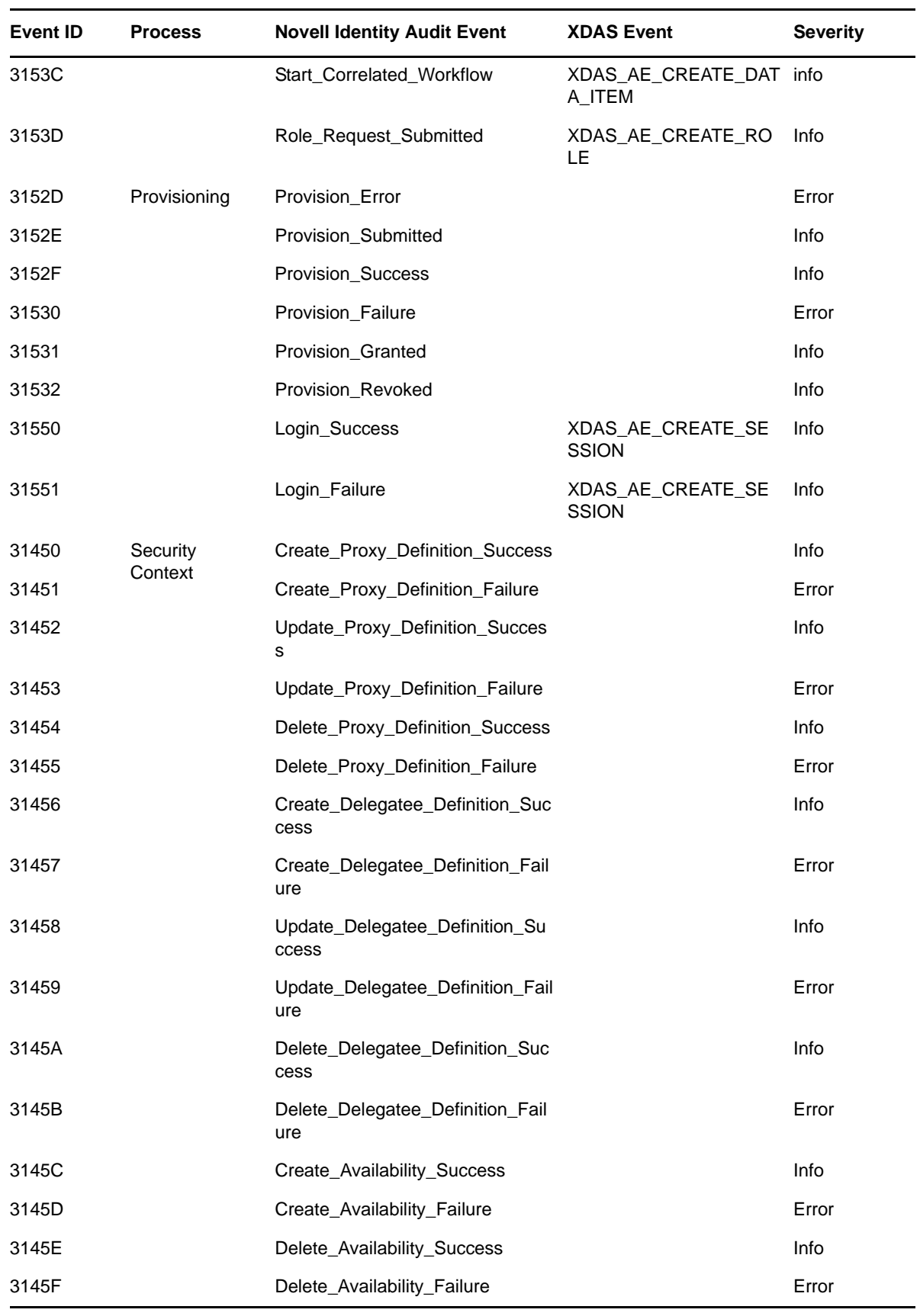

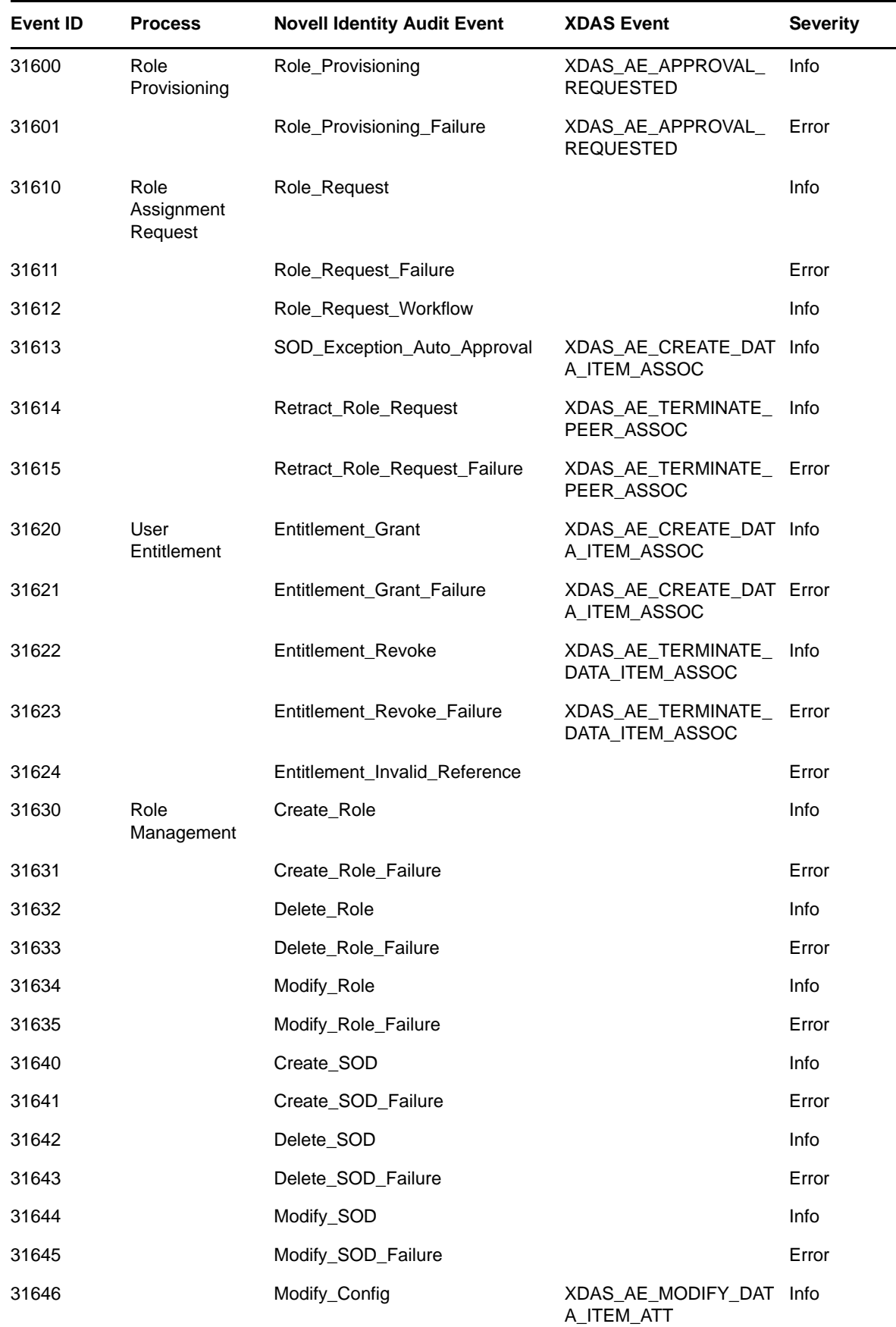

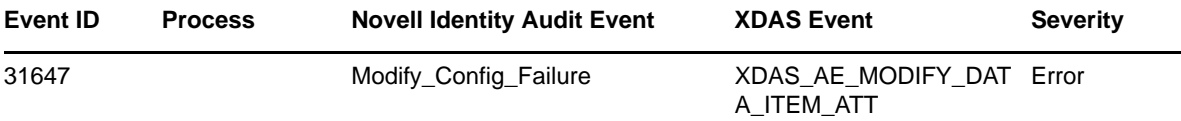

**Events Not Sent Through OpenXDAS** The User Application supports sending events to both Sentinel Audit through NAudit Platform Agent and to Sentinel Syslog through OpenXDAS. However, the following events, which are generated from the IDM Engine, are only sent to Sentinel Audit through NAudit Platform Agent, and not through OpenXDAS:

00031665,Resource Provisioning 00031666,Resource Provisioning Failure 00031600,Role Provisioning 00031601,Role Provisioning Failure 00031677,Create Resource Association Failure 00031678,Delete Resource Association 00031679,Delete Resource Association Failure 0003167A,Modify Resource Association 0003167B,Modify Resource Association Failure #^GROUP^Engine events logged from vrdim^00030001-00030032 00030001,Status Success 00030002,Status Retry 00030003,Status Warning 00030004,Status Error,Channel 00030005,Status Fatal 00030006,Status Other 00030007,Search 00030008,Add Entry 00030009,Delete Entry,Channel 0003000A,Modify Entry 0003000B,Rename Entry 0003000C,Move Entry 0003000D,Add Association 0003000E,Remove Association 0003000F,Query Schema 00030010,Check Password 00030011,Check Object Password 00030012,Change Password 00030013,Sync,Channel 00030014,Input XML Document 00030015,Input Transformation Document 00030016,Output Transformation Document 00030017,Event Transformation Document 00030018,Placement Rule Transformation Document 00030019,Create Rule Transformation Document 0003001A,Input Mapping Rule Transformation Document 0003001B,Output Mapping Rule Transformation Document 0003001C,Matching Rule Transformation Document 0003001D,Command Transformation Document 0003001E,Publisher Filter Transformation Document 0003001F,User Agent Request 00030020,Resync Driver 00030021,Migrate 00030022,Driver Start 00030023,Driver Stop 00030024,Password Sync 00030025,Password Reset 00030026,DirXML Error 00030027,DirXML Warning 00030028,Custom Operation 00030029,Clear Attribute 0003002A,Add Value - Modify Entry 0003002B,Remove Value 0003002C,Merge Entries

0003002D,Get Named Password 0003002E,Reset Attributes 0003002F,Add Value - Add Entry 00030030,Set SSO Credential 00030031,Clear SSO Credential 00030032,Set SSO Passphase #^GROUP^Job events logged from vrdim^000303E4-000303E7 000303E4,Job Result Aborted 000303E5,Job Result Error 000303E6,Job Result Warning 000303E7,Job Result Success # #^GROUP^Server events Logged from DXevent^000307D0-000307E2 000307D0,Config:Log Events 000307D1,Config:Driver Cache Limit 000307D2,Config:Driver Set 000307D3,Config:Driver Start Option 000307D4,Driver Resync 000307D5,Migrate Application 000307D6,Shim Password Set 000307D7,Keyed Password Set 000307D8,Remote Loader Password Set 000307D9,Regenerate Key Pair 000307DA,Get Server Certificate 000307DB,Cache Utility 000307DC,Check Object Password 000307DD,Initialize Driver Object 000307DE,Notify Job Update 000307DF,Open Driver Action 000307E0,Queue Driver Event 000307E1,Start Job 000307E2,Abort Job #^GROUP^Remote Loader^00030BB8-00030BBB 00030BB8,Remote Loader Start 00030BB9,Remote Loader Stop 00030BBA,Remote Loader Connection Established

00030BBB,Remote Loader Connection Dropped

# III **Administering the User Application**

These sections describe how to configure and manage the Identity Manager User Application by using the *Administration* tab of the user interface.

- [Chapter 4, "Using the Administration Tab," on page 127](#page-126-0)
- [Chapter 5, "Application Configuration," on page 131](#page-130-0)
- [Chapter 6, "Page Administration," on page 203](#page-202-0)
- [Chapter 7, "Portlet Administration," on page 237](#page-236-0)
- [Chapter 8, "RBPM Provisioning and Security Configuration," on page 253](#page-252-0)

# <span id="page-126-0"></span>4 <sup>4</sup>**Using the Administration Tab**

This section introduces you to the *Administration* tab of the Identity Manager user interface. You'll learn how to use the *Administration* tab to configure and manage the Identity Manager User Application. Topics include:

- [Section 4.1, "About the Administration Tab," on page 127](#page-126-1)
- [Section 4.2, "Who Can Use the Administration Tab," on page 127](#page-126-2)
- [Section 4.3, "Accessing the Administration Tab," on page 128](#page-127-0)
- [Section 4.4, "Administration Tab Actions You Can Perform," on page 129](#page-128-0)

## <span id="page-126-1"></span>**4.1 About the Administration Tab**

The Identity Manager user interface is primarily accessed by end users, who work with the tabs and pages it provides for identity self-service and workflow-based provisioning. However, this browserbased user interface also provides an *Administration* and page, which administrators can use to access a page and configure various characteristics of the underlying Identity Manager User Application.

For example, choose the *Administration* to:

- Change the theme used for the look and feel of the user interface
- Customize the identity self-service features available to end users
- Specify who is allowed to perform administration actions
- Manage other details about the User Application and how it runs

## <span id="page-126-2"></span>**4.2 Who Can Use the Administration Tab**

The *Administration* tab is not visible to typical end users of the Identity Manager user interface. There are three kinds of users who can see and access this tab:

**User Application Administrators:** A User Application Administrator is authorized to perform all management functions related to the Identity Manager User Application. This includes accessing the *Administration* tab of the Identity Manager user interface to perform any administration actions that it supports. During installation, a user is specified as User Application Administrator. After installation, that user can use the Security page on the *Administration* tab to specify other User Application administrators, as needed. For details, see [Section 5.1.8, "Assigning the User Application](#page-171-0)  [Administrator," on page 172.](#page-171-0)

**Domain Administrators and Domain Managers:** Domain Administrators and Domain Managers are authorized to perform provisioning and security tasks for the Identity Manager User Application. For details, see [Chapter 8, "RBPM Provisioning and Security Configuration," on page 253.](#page-252-0)

## <span id="page-127-0"></span>**4.3 Accessing the Administration Tab**

When you are a User Application Administrator (or other permitted user), you can access the *Administration* tab of the Identity Manager user interface to manage the Identity Manager User Application. You just need a supported Web browser.

For a list of supported Web browsers, see the *Roles Based Provisioning Module Installation Guide*.

**NOTE:** To use the Identity Manager user interface, make sure your Web browser has JavaScript\* and cookies enabled.

#### **To access the Administration tab:**

**1** In your Web browser, go to the URL for the Identity Manager user interface as configured in your environment, with the context you used when you installed the User Application. For example:

http://myappserver:8080/IDMProv

The Welcome Guest page of the user interface displays:

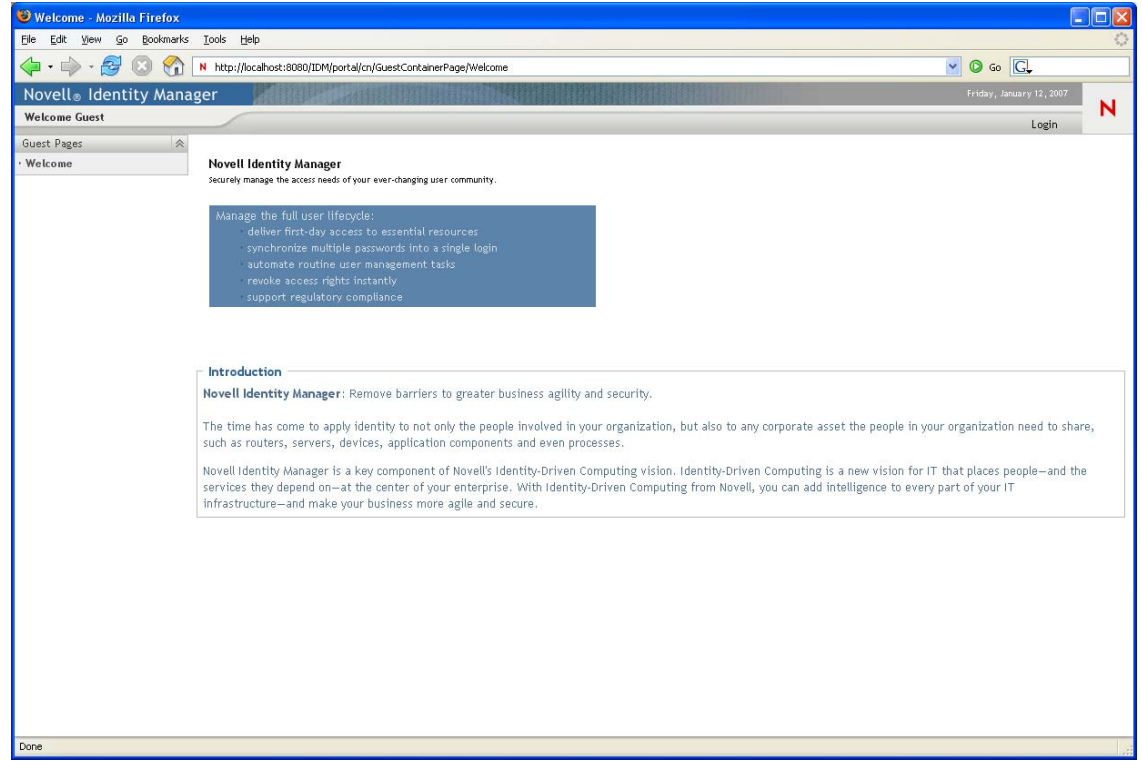

**2** Click the *Login* link in the page header.

The user interface prompts you for a username and password:

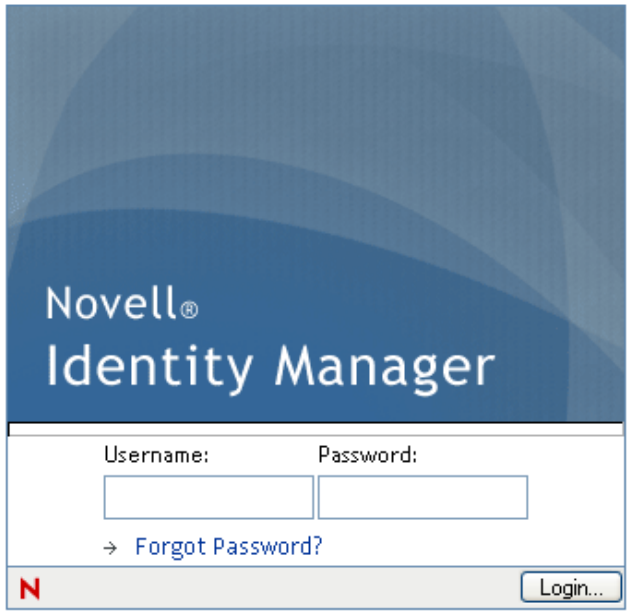

**3** Specify the username and password of a User Application Administrator (or a user with some *Administration* permissions), then click *Login*.

After you log in, you see the appropriate user-interface content for that user.

By default, you are on the *Identity Self-Service* tab.

**4** Click the *Administration* tab.

The *Administration* tab displays a menu of the administration actions you can perform. Each choice shows a corresponding page of settings and controls.

For more general information about accessing and working in the Identity Manager user interface, see the *Identity Manager User Application: User Guide*.

## <span id="page-128-0"></span>**4.4 Administration Tab Actions You Can Perform**

After you're on the *Administration* tab, you can use any available actions to configure and manage the Identity Manager User Application. [Table 4-1](#page-128-1) contains a summary.

| <b>Action</b>                | <b>Description</b>                                                                                                    |
|------------------------------|----------------------------------------------------------------------------------------------------|
| Application<br>Configuration | Controls User Application configuration of caching, logging, password<br>management, and LDAP connection parameters. Provides read-only information<br>about the driver status and the portal. Provides access to tools that allow you to<br>export or import portal content (pages and portlets used in the Identity Manager<br>User Application. |
|                              | For details, see Chapter 5, "Application Configuration," on page 131.                                                                                                    |
| Page Admin                   | Controls the pages displayed in the Identity Manager user interface and who has<br>permission to access them                                                                                                    |
|                              | For details, see Chapter 6, "Page Administration," on page 203.                                                                                                    |

<span id="page-128-1"></span>*Table 4-1 Administration Tab Actions Summary*

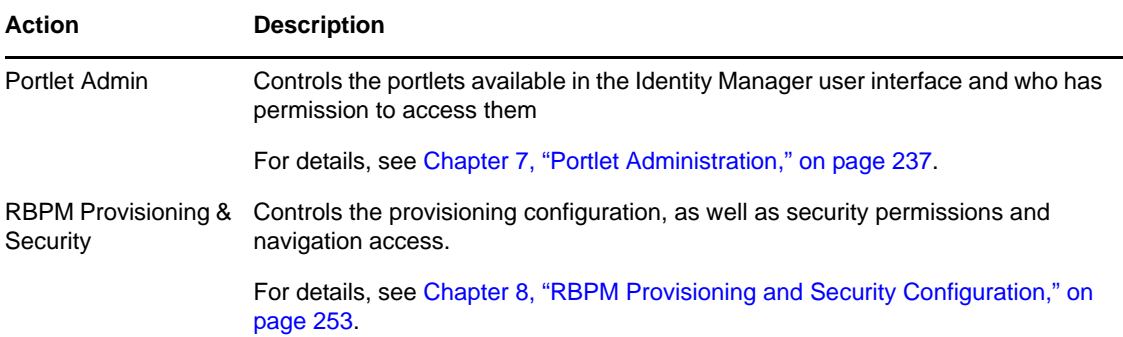

# <span id="page-130-0"></span>5 <sup>5</sup>**Application Configuration**

This section describes the tasks that you can perform from the Application Configuration page. It includes the following sections:

- [Section 5.1, "Portal Configuration Tasks," on page 131](#page-130-1)
- [Section 5.2, "Working with the Import and Export Tools," on page 174](#page-173-0)
- [Section 5.3, "Password Management Configuration," on page 180](#page-179-0)
- [Section 5.4, "Web Services," on page 199](#page-198-0)

## <span id="page-130-1"></span>**5.1 Portal Configuration Tasks**

This section includes information about:

- [Section 5.1.1, "Caching Management," on page 131](#page-130-2)
- [Section 5.1.2, "Driver Status," on page 141](#page-140-0)
- [Section 5.1.3, "Identity Vault Settings," on page 142](#page-141-0)
- [Section 5.1.4, "Logging Configuration," on page 144](#page-143-0)
- [Section 5.1.5, "Portal Settings," on page 149](#page-148-0)
- [Section 5.1.6, "Single Sign-On \(SSO\) Configuration," on page 149](#page-148-1)
- [Section 5.1.7, "Theme Administration," on page 166](#page-165-0)
- [Section 5.1.8, "Assigning the User Application Administrator," on page 172](#page-171-0)

**NOTE:** The portal functionality within the User Application is being deprecated in Identity Manager 4.0.2.

### <span id="page-130-2"></span>**5.1.1 Caching Management**

You can use the Caching page to manage various caches maintained by the Identity Manager User Application. The User Application employs these caches to store reusable, temporary data on the application server so it can optimize performance.

You have the ability to control these caches when necessary by flushing their contents and changing their configuration settings.

### <span id="page-131-0"></span>**Flushing caches**

The caches are named according to the subsystems that use them in the Identity Manager User Application. Normally, you don't need to flush them yourself, because the User Application does that automatically based on how frequently their data is used or when the source data changes. However, if you have a specific need, you can manually flush selected caches or all caches.

**1** Go to the Caching page:

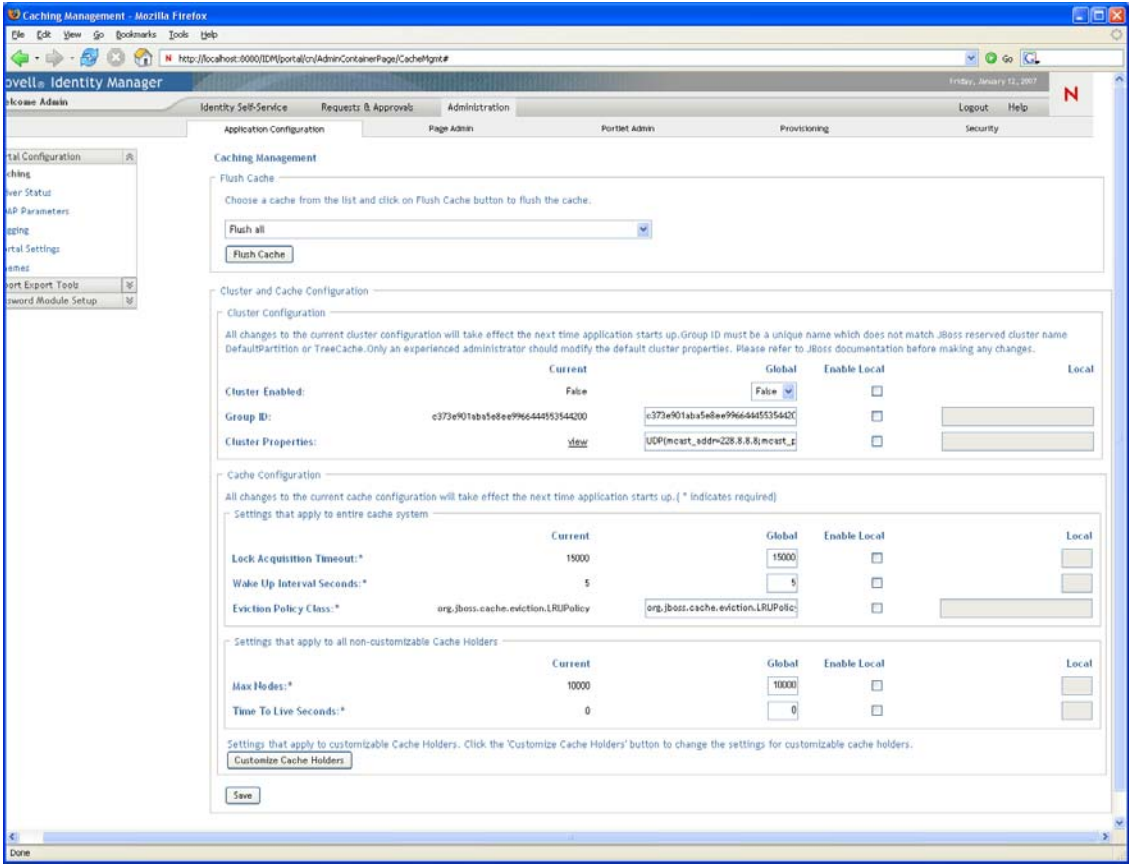

**2** In the *Flush Cache* section of the page, use the drop-down list to select a particular cache to flush (or select *Flush all*):

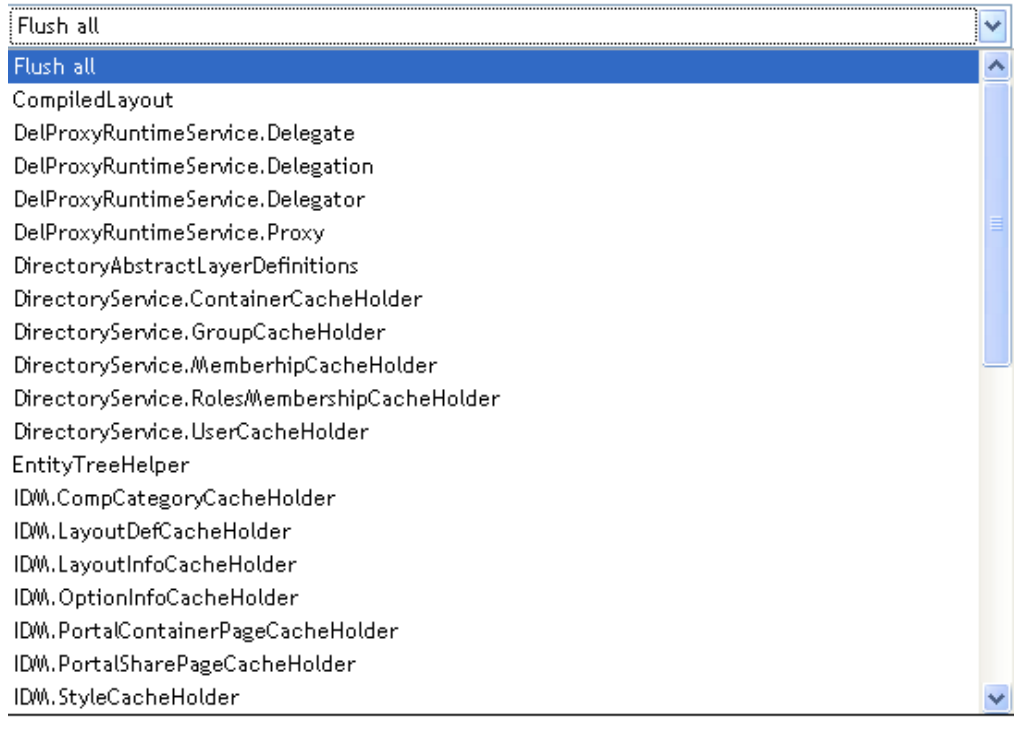

Current

The list of available caches is dynamic; it changes depending on what data is cached at the moment.

**3** Click *Flush Cache*.

#### <span id="page-132-0"></span>**Flushing the Directory Abstraction Layer Cache**

The User Application's directory abstraction layer also has a cache. The DirectoryAbstractLayerDefinitions cache stores abstraction layer definitions on the application server to optimize performance for all data model operations.

In a typical situation, the User Application automatically keeps the

DirectoryAbstractLayerDefinitions cache synchronized with the abstraction layer definitions stored in the Identity Vault. But, if necessary, you can manually flush the DirectoryAbstractLayerDefinitions cache as described in ["Flushing caches" on page 132](#page-131-0) to force the latest definitions to be loaded from the Identity Vault.

For more information on the User Application's directory abstraction layer, see the *Identity Manager User Application: Design Guide*.

#### **Flushing Caches in a Cluster**

Cache flushing is supported in both clustered and non-clustered application server environments. If your application server is part of a cluster and you manually flush a cache, that cache is automatically flushed on every server in the cluster.

### **Configuring Cache Settings**

You can use the Caching page to display and change cache configuration settings for a clustered or non-clustered application server environment. Your changes are saved immediately, but they don't take effect until the next User Application restart.

**TIP:** To restart the User Application, you can reboot the application server; redeploy the application (if the WAR has been changed in some way); or force the application to restart (as described in your application server's documentation).

#### **How Caching Is Implemented**

In the Identity Manager User Application, caching is implemented via JBoss Cache. JBoss Cache is an open source caching architecture that's included with the JBoss Application Server but also runs on other application servers.

#### **How Cache Settings Are Stored**

Two levels of settings are available for controlling cache configuration: global, and local. Use these settings to customize the caching behavior of the Identity Manager User Application. [Table 5-1 on](#page-133-0)  [page 134](#page-133-0) describes the cache configuration settings.

| Level           | <b>Description</b>                                                                                                    |
|-----------------|----------------------------------------------------------------------------------------------------|
| Global settings | Global settings are stored in a central location (the Identity Vault) so that<br>multiple application servers can use the same setting values. For<br>example, someone with a cluster of application servers would typically<br>use global settings for the cluster configuration values.                                                                 |
|                 | To find the global settings in your Identity Vault, look for the following<br>object under your Identity Manager User Application driver:                                                                                                    |
|                 | configuration.AppDefs.AppConfig                                                                                                    |
|                 | For example:                                                                                                    |
|                 | configuration.AppDefs.AppConfig.MyUserApplicationDriv<br>er.MyDriverSet.MyOrg                                                                                                    |
|                 | The XmlData attribute of the configuration object contains the global<br>settings data.                                                                                                    |
| Local setting   | Local settings are stored separately on each application server so that an<br>individual server can override the value of one or more global settings.<br>For example, you might want to specify a local setting to remove an<br>application server from the cluster specified in the global settings, or to<br>reassign a server to a different cluster. |
|                 | To find the local settings on your JBoss application server, look for the<br>following file under your JBoss server configuration's conf directory:<br>sys-configuration-xmldata.xml. For example: jboss/server/<br>IDMProv/conf/sys-configuration-xmldata.xml.                                                                                           |
|                 | To find the local settings on your WebSphere application server, look for<br>the sys-configuration-xmldata.xml file at the location you<br>specified in the extend.local.config.dir property that you set at installation.                                                                                                    |
|                 | If your server has local settings, that data is contained in this file. If no<br>local settings have been specified, the file won't exist.                                                                                                    |

<span id="page-133-0"></span>*Table 5-1 Cache Configuration Settings*

You should think of global settings as the default values for every application server that uses a particular instance of the User Application driver. When you change a global setting, you are affecting each of those servers (at the next User Application restart), except for those cases where an individual server specifies a local override.

#### **How Cache Settings Are Displayed**

The Caching page displays the current cache settings (from the latest User Application restart). It also displays the corresponding global and local values of those settings, and lets you change them (for use at the next User Application restart).

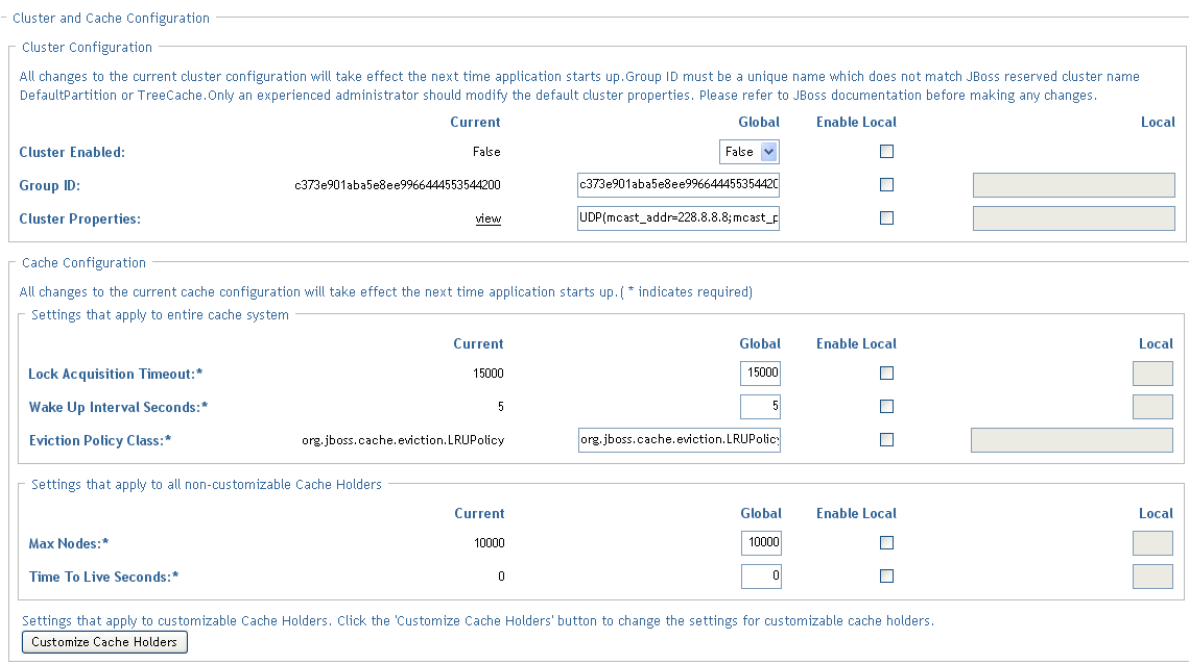

The global settings always have values. The local settings are optional.

#### **Basic Cache Settings**

These cache settings apply to both clustered and non-clustered application servers.

To configure basic cache settings:

- **1** Go to the Caching page.
- **2** In the *Cache Configuration* section of the page, specify global or local values for the following settings, as appropriate:

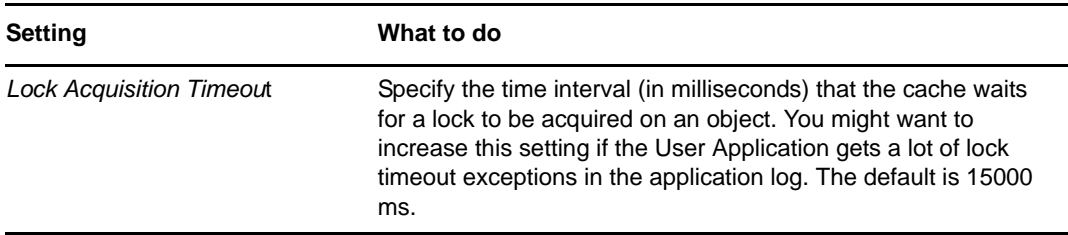

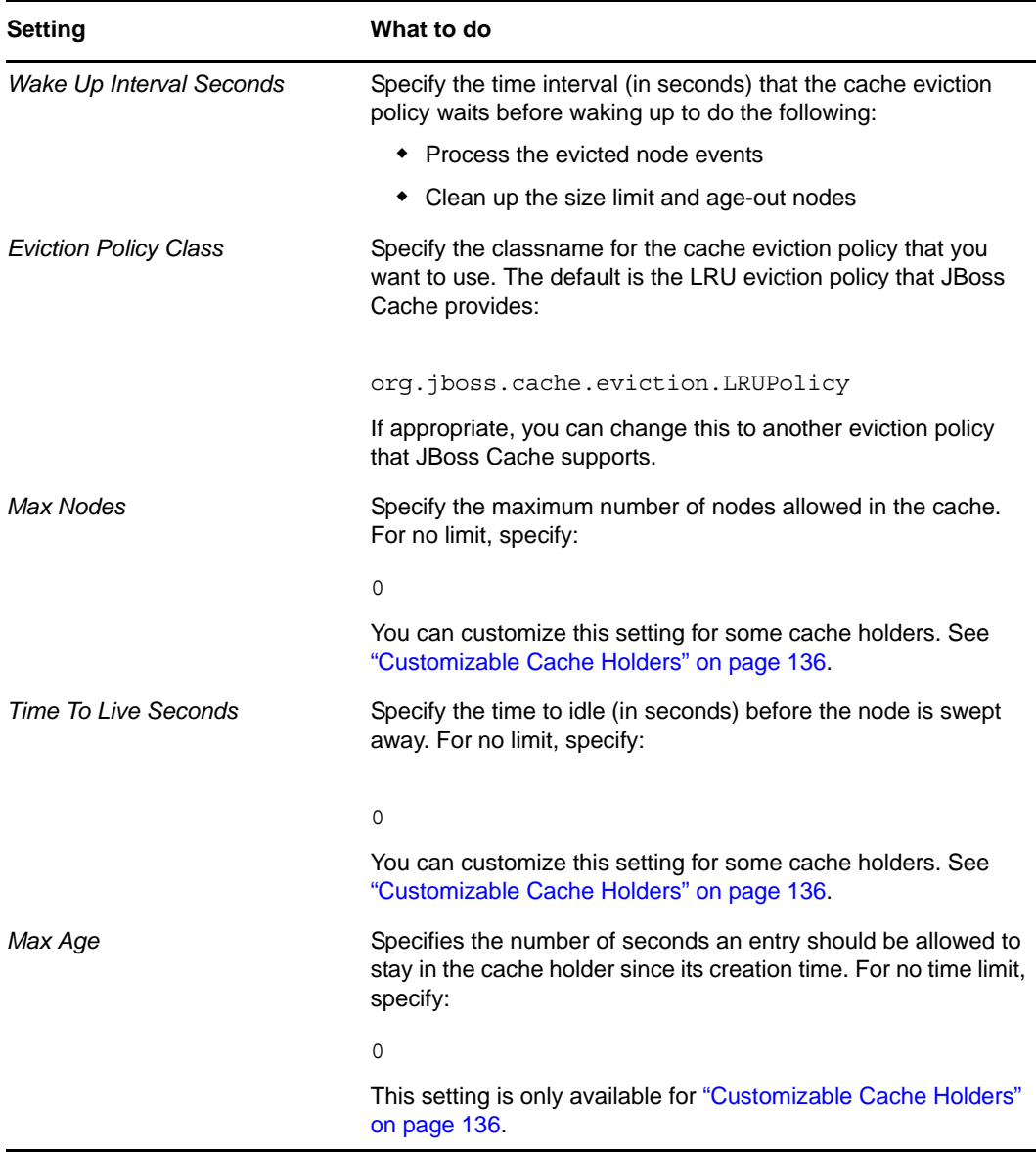

These settings are required, which means that there must be a global value for each, and optionally a local value too.

If you want to override the global value of a setting with a local value, select the *Enable Local*  check box for that setting. Then specify the local value. (Make sure that all of your local values are valid. Otherwise, you won't be able to save your changes.)

**NOTE:** For those settings where *Enable Local* is deselected, any existing local values are deleted when you save.

- **3** Click *Save*.
- **4** When you're ready for your saved settings to take effect, restart the User Application on the applicable application servers.

#### <span id="page-135-0"></span>**Customizable Cache Holders**

You can customize the *Max Nodes*, *Time To Live*, and *Max Age* settings for some cache holders. The cache holders are listed in [Table 5-2](#page-136-0).

<span id="page-136-0"></span>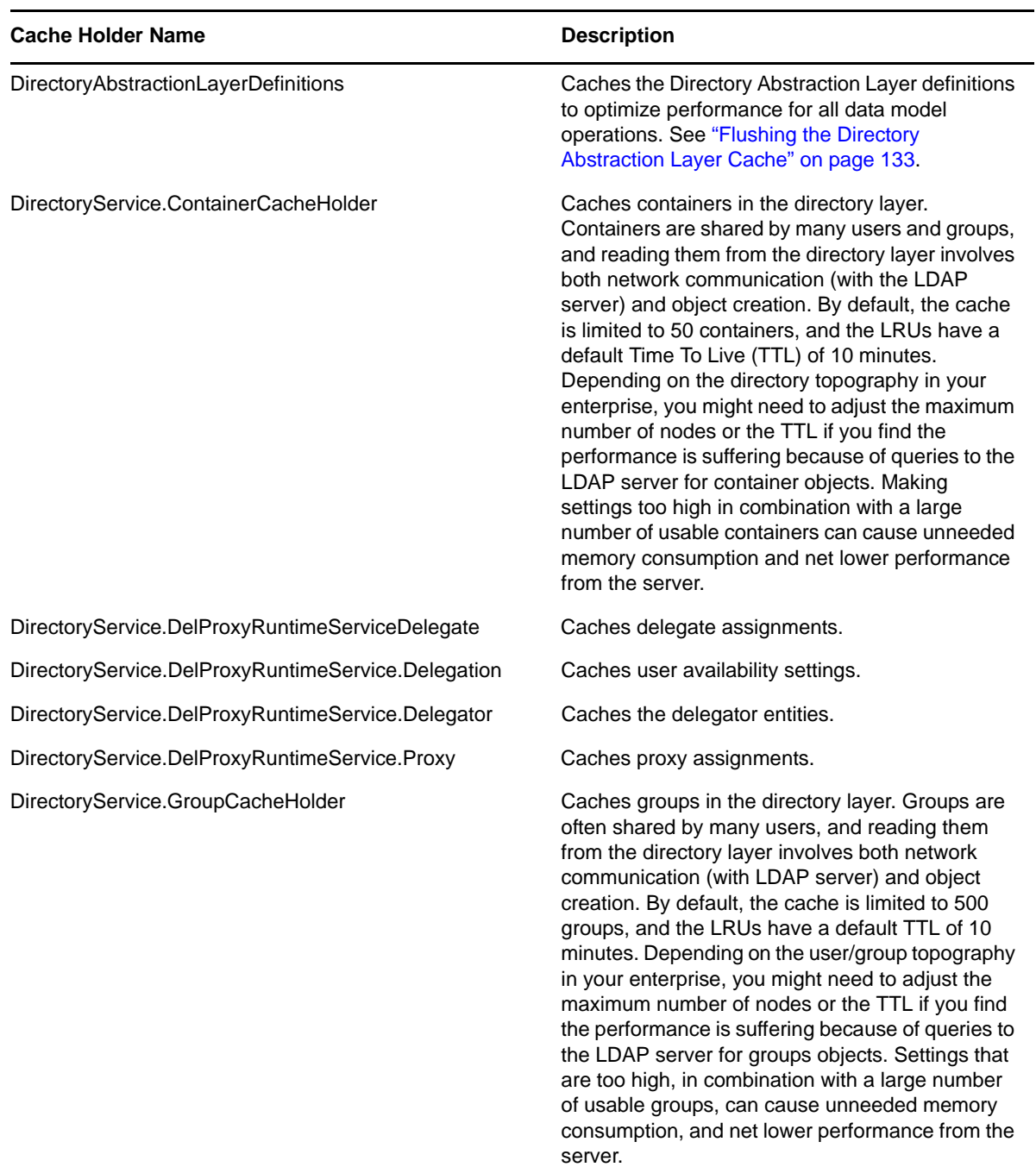

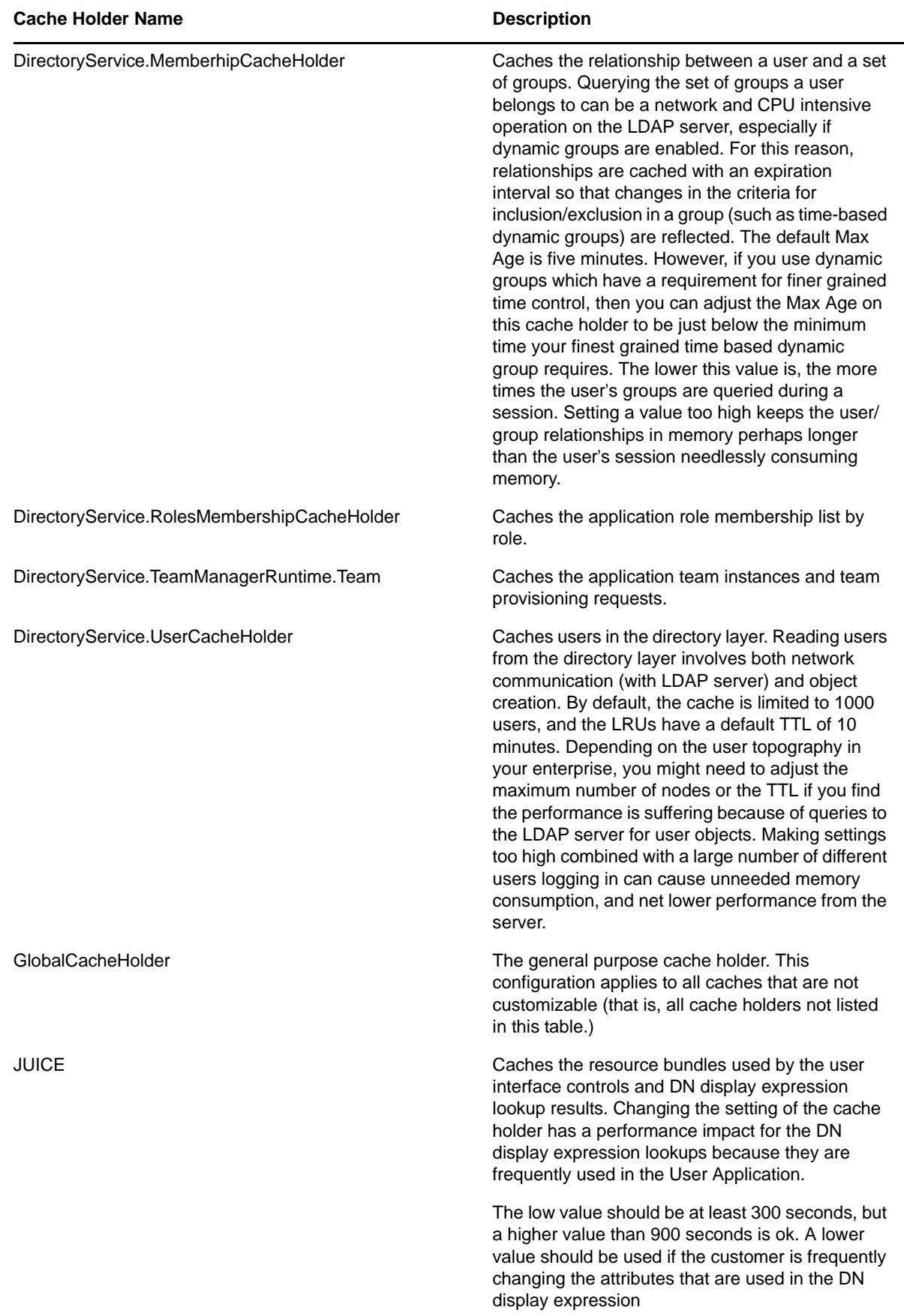

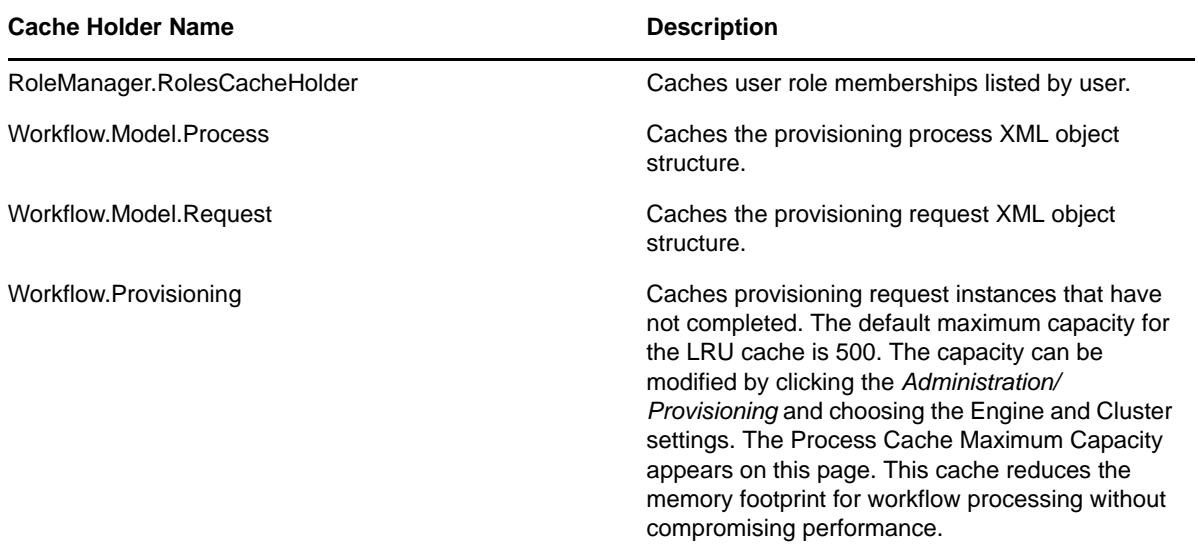

#### **Cache Settings for Clusters**

This section discusses how to configure caching when you run the Identity Manager User Application across a cluster of application servers.

In the Identity Manager User Application, cluster support for caching is implemented via *JGroups*. JGroups is an open-source clustering architecture that's included with the JBoss Application Server but also runs on other application servers.

The User Application's cluster consists of nodes on a network that run JGroups and use a common Group ID. By default, the Group ID provided for the User Application's cluster is a UUID that looks like this:

#### c373e901aba5e8ee9966444553544200

The UUID helps ensure uniqueness, so that the Group ID of the User Application's cluster doesn't conflict with the Group IDs of other clusters in your environment. For instance, the JBoss Application Server itself uses several JGroups clusters and reserves associated names including the Group IDs DefaultPartition and Tomcat-Cluster for them.

#### **How Caching Works with a Cluster**

When you start the User Application, the application's cluster configuration settings on the *Caching* page determine whether to participate in a cluster and invalidates cache changes in the other nodes in that cluster. If clustering is enabled, the User Application accomplishes this by sending cache entry invalidation messages to each node as changes occur.

#### **Preparing to Use a Cluster**

To use caching across a cluster:

- **1** Set up your JGroups cluster. This involves using the User Application installation program to install the Identity Manager User Application to each application server in the cluster (see [Section 2.8, "Clustering," on page 71](#page-70-0)).
- **2** Enable the use of that cluster in the User Application's cache configuration settings

See ["Configuring Cache Settings for Clusters" on page 140](#page-139-0).

#### <span id="page-139-0"></span>**Configuring Cache Settings for Clusters**

After you have a cluster ready to use, you can specify settings for the support of caching across that cluster.

- **1** Go to the Caching page.
- **2** In the *Cluster Configuration* section of the page, specify global or local values for the following settings, as appropriate:

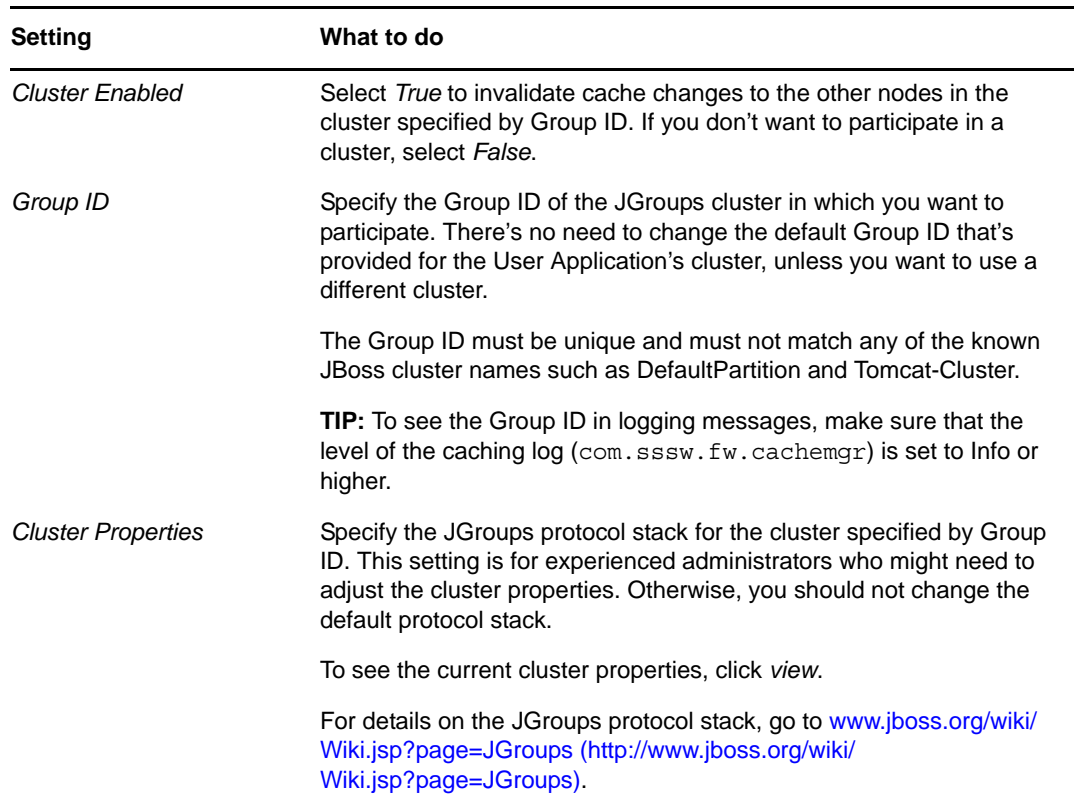

If you want to override the global value of a setting with a local value, select the *Enable Local*  check box for that setting. Then specify the local value.

For those settings where *Enable Local* is unselected, any existing local values are deleted when you save.

Make sure that all nodes in your cluster specify the same Group ID and Cluster Properties. To see these settings for a particular node, you must access the Identity Manager user interface running on that node—by browsing to the URL of the user interface on that server—and then display the Caching page there.

If you need to use the TCP protocol instead of the default UDP protocol, see ["Specifying the](#page-80-0)  [User Application Cluster Group Caching Configuration" on page 81](#page-80-0).

- **3** Click *Save*.
- **4** When you're ready for your saved settings to take effect, restart the User Application on the applicable application servers.

### **Configuring User Application Caching to use TCP**

You can configure caching for the User Application to use TCP. The configuration process must be completed on each server in the cluster because the Local Settings are saved on the file system for each server.

To configure User Application caching to use TCP:

**1** Log in as the User Application Administrator and go to

Administration->Application Configuration->Caching.

- **2** Enable the *Enable Local* checkbox in the *Cluster Enabled* row and set Local=TRUE. And for each of the individual properties in the following steps enable the *Enable Local* checkbox for that property and specify a value in the textfield in the *Local* column. The Local value for the property will then override the Global value.
- **3** Copy this string and paste it in to the *Cluster Properties* field. It is very important to paste as a single string with no carriage returns embedded:

```
TCP(bind_addr=164.99.208.68;start_port=7815;loopback=true):TCPPING(initial_hos
ts=164.99.208.68[7815],164.99.208.36[7815];port_range=3;timeout=3500;num_initi
al members=3;up thread=true;down thread=true):MERGE2(min interval=5000;max int
erval=10000):FD(shun=true;timeout=2500;max_tries=5;up_thread=true;down_thread=
true):VERIFY_SUSPECT(timeout=1500;down_thread=false;up_thread=false):pbcast.NA
KACK(down_thread=true;up_thread=true;gc_lag=100;retransmit_timeout=3000):pbcas
t.STABLE(desired_avg_gossip=20000;down_thread=false;up_thread=false):pbcast.GM
S(join_timeout=5000;join_retry_timeout=2000;shun=false;print_local_addr=true;d
own_thread=true;up_thread=true):pbcast.STATE_TRANSFER(up_thread=true;down_thre
ad = true)
```
The properties in this string are defined by JBoss. Refer to JBoss documentation for more information.

- **4** Set bind\_addr to the local host IP address of the server you are logged into.
- **5** Next you need to set the start port. This value must take into account ports already in use as well as the value for port\_range in order to avoid port conflicts. Depending on your configuration you may need to troubleshoot to find an unused port.
- **6** Change the IP addresses for TCPPING to include the IP addresses of all the nodes in the cluster and their start\_port values. The list should begin with the local IP address.
- **7** Save changes. These changes are written to the local file system for your server. Remember to make these changes for all servers in the cluster. Any server that does not have these changes will use the Global Settings values.
- **8** Restart the server.

## <span id="page-140-0"></span>**5.1.2 Driver Status**

You can use the Driver Status pane to determine the expiration status of your driver.

#### *Figure 5-1 Sample Driver Status*

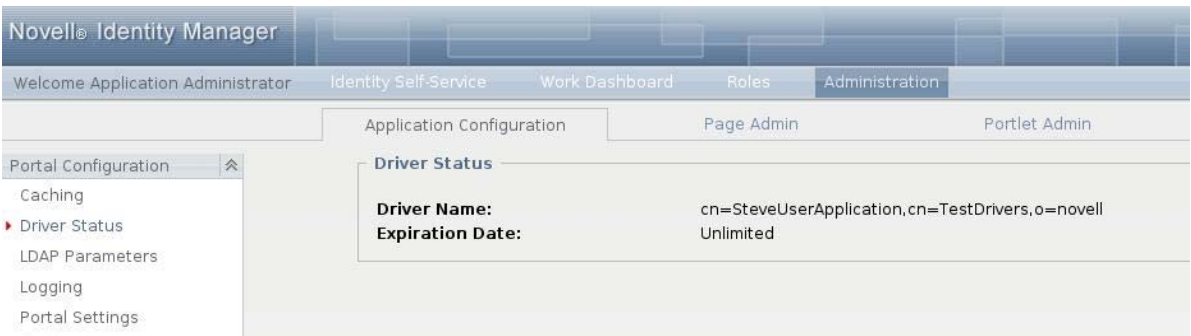

The Driver Status pane displays the following two entries:

- Driver Name
- Expiration Date

The Expiration Date displays one of the following values:

- 1. Unlimited (if the activation has occurred)
- 2. Expiration date of the driver (if the driver is a trial driver)

### <span id="page-141-0"></span>**5.1.3 Identity Vault Settings**

You can use the Identity Vault Settings pane to:

- Change the credentials used by the Identity Manager User Application when connecting to the Identity Vault (LDAP provider)
- Change the credentials for the guest account, if your system is configured to use a specific guest account, rather than LDAP anonymous account.
- View other LDAP properties of the Identity Manager User Application. The values of these settings are determined when you install the User Application.

The user interface displays different fields depending on how you configured the guest account during installation. If you specified a guest account, the user interface includes fields that let you update the credentials for that account. If you have configured your system to use the LDAP Public Anonymous account, the user interface displays this message: The application is configured to use public anonymous account. To use a specific guest account, enable the guest account using the ldap configuration tool.

To administer Identity Vault settings:

**1** On the Application Configuration page, select *Identity Vault Settings* from the navigation menu on the left.

The Identity Vault Settings panel displays:

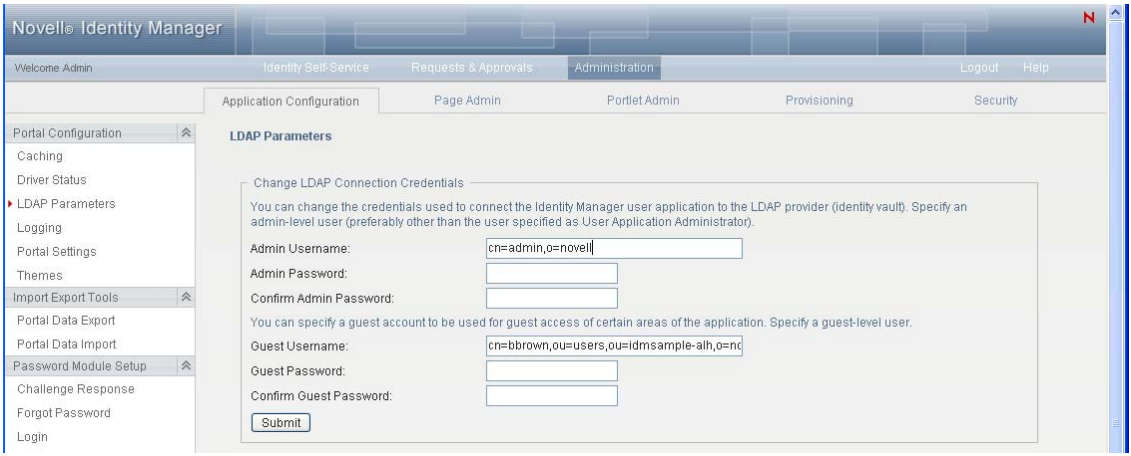

- **2** Examine and modify the settings, as appropriate. For details, see:["LDAP Settings You Can](#page-142-0)  [Change" on page 143](#page-142-0).
- **3** If you make changes that you want to apply, click *Submit*.

### <span id="page-142-0"></span>**LDAP Settings You Can Change**

On the Identity Vault Connection Settings panel, you can modify settings for the credentials for:

- \* The Identity Manager User Application whenever it connects to the Identity Vault (LDAP provider).
- The guest account (if configured).

The initial values for the credentials are specified during installation. These installation values are written to the sys-configuration-xmldata file. If you make changes to these credentials via the Administration tab, your changes are saved to the User Application's database; they are not saved to the sys-configuration-xmldata file. After values are written to the database, the User Application no longer checks the values written to the sys-configuration-xmldata file. This means that you cannot use the configupdate utility to change the credentials because they are ignored. However, you can use configupdate to change the type of guest user (LDAP Guest or Public Anonymous Account).

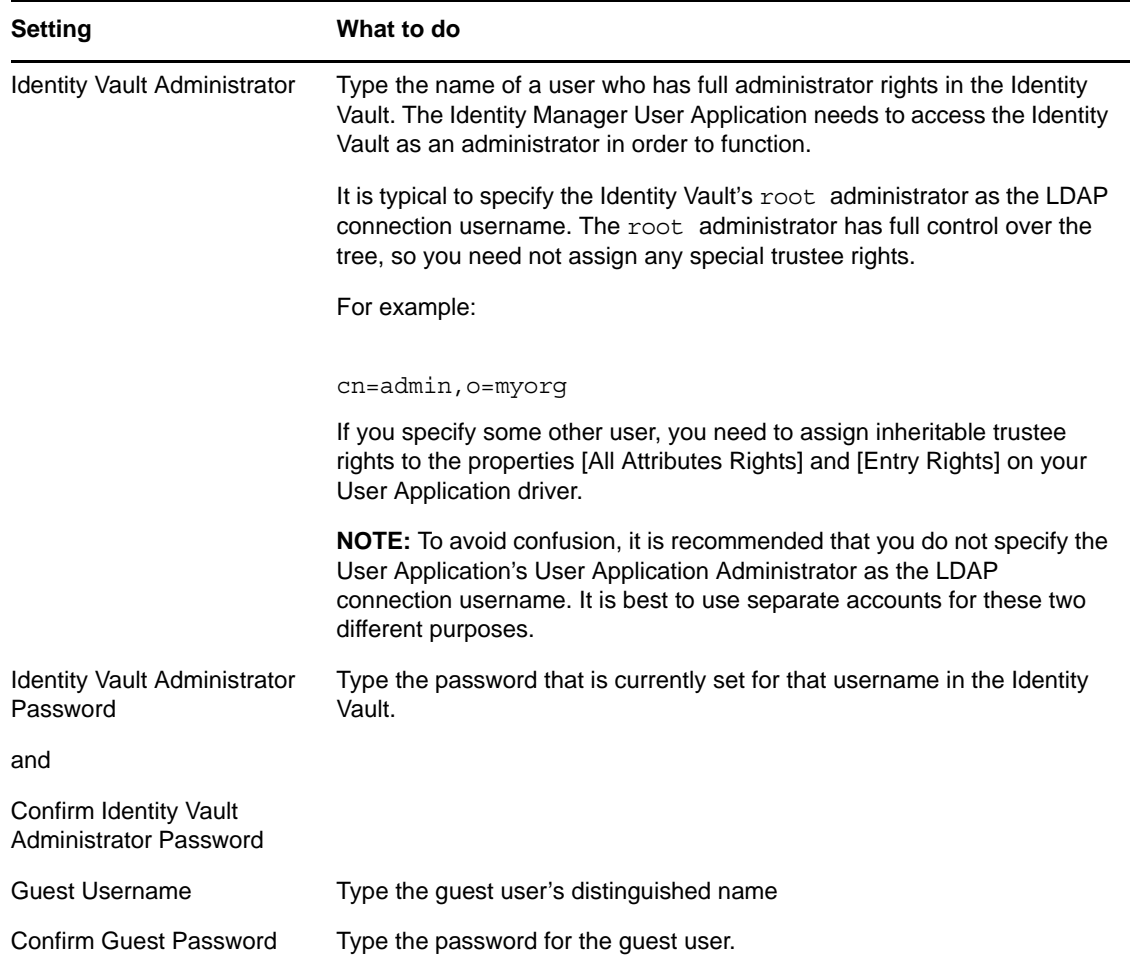

If TLS is enabled for your LDAP server, you might encounter the following error when you update the Admin username and password: Unable to authenticate to LDAP Provider. Disable this error by disabling TLS via iManager.

## <span id="page-143-0"></span>**5.1.4 Logging Configuration**

You can use the Logging page to control the levels of logging messages you want the Identity Manager User Application to generate and specify whether those messages are sent to Novell Identity Audit.

The Identity Manager User Application implements logging by using a custom-developed logging framework that integrates with log4j, an open-source logging package distributed by The Apache Software Foundation. By default, event messages are logged to both of the following:

- The system console of the application server where the Identity Manager User Application is deployed
- A log file on that application server. For example:

jboss/server/IDMProv/log/server.log
This is a rolling log file; after it reaches a certain size, it rolls over to another file. If you have configured your environment to include Novell Identity Audit, you have the option of logging event messages there as well. For details on configuring your logging environment and Novell Identity Audit, see [Chapter 3, "Setting Up Logging," on page 111.](#page-110-0)

### **About the Logs**

The Logging page lists a variety of logs, each outputting event messages from a different part of the Identity Manager User Application. Each log has its own independent output level.

The log names are based on log4j conventions. You'll see these log names in the event messages that are generated, indicating the context of the message output.

[Table 5-4 on page 145](#page-144-0) lists and describes the logs.

<span id="page-144-0"></span>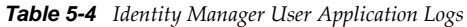

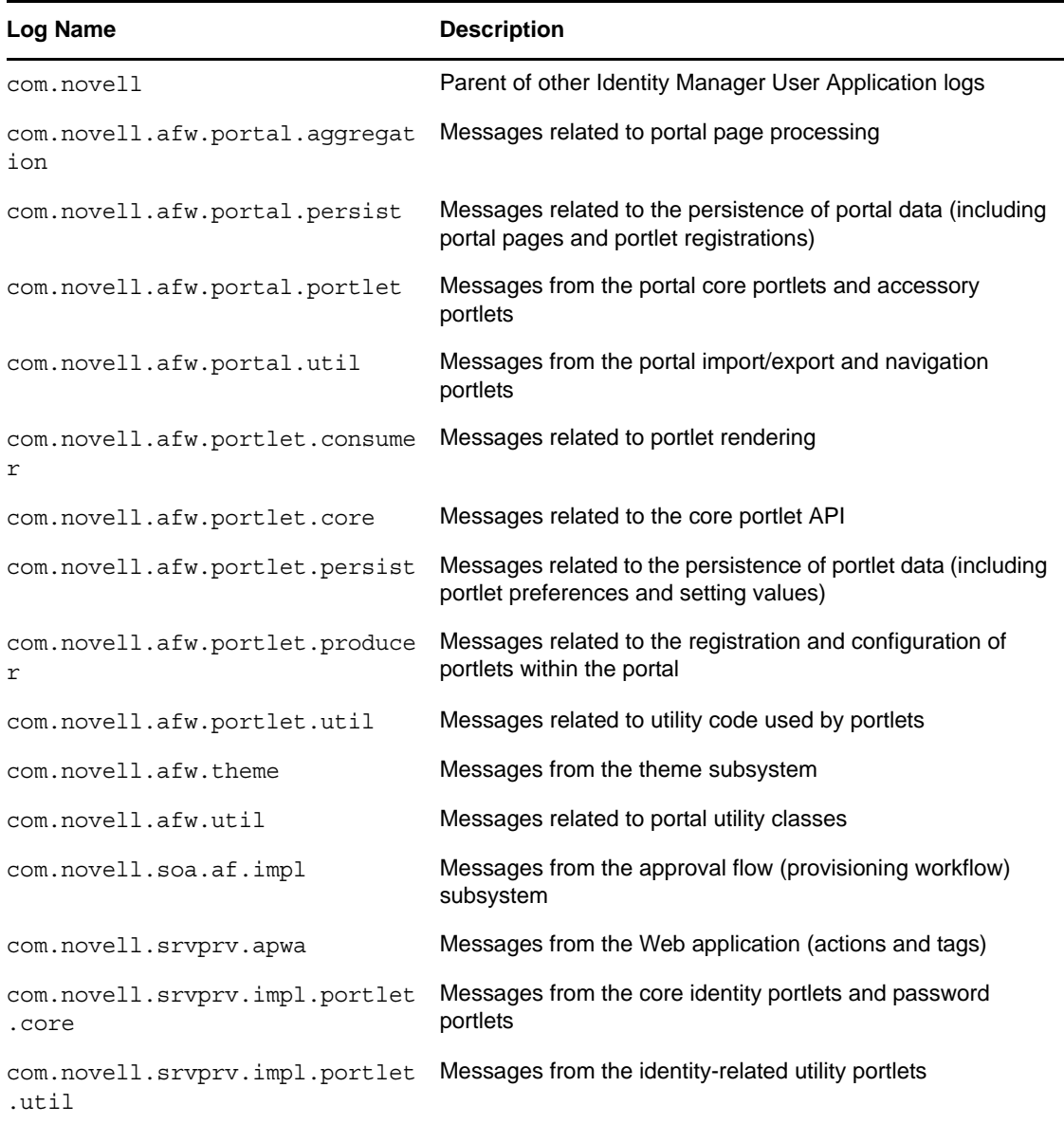

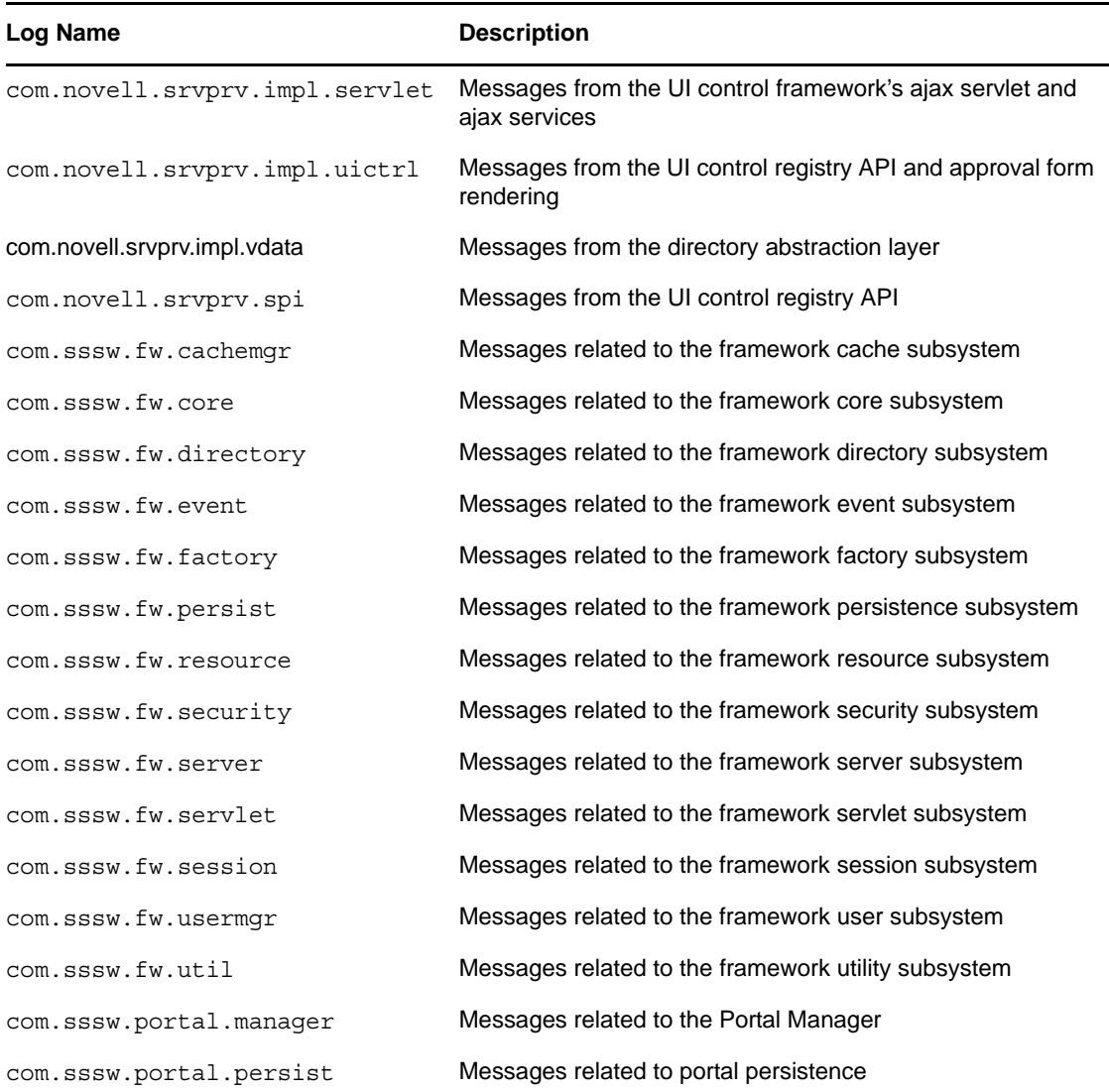

The User Application logs are hierarchical. For example, com.novell is the parent of other logs underneath it. Any additional logs inherit its properties.

## **Changing Log Levels**

You can control the amount of information that is written to a particular log by changing the level that is set for it. By default, all logs are set to *Info*, which is an intermediate level.

**1** Go to the Logging page:

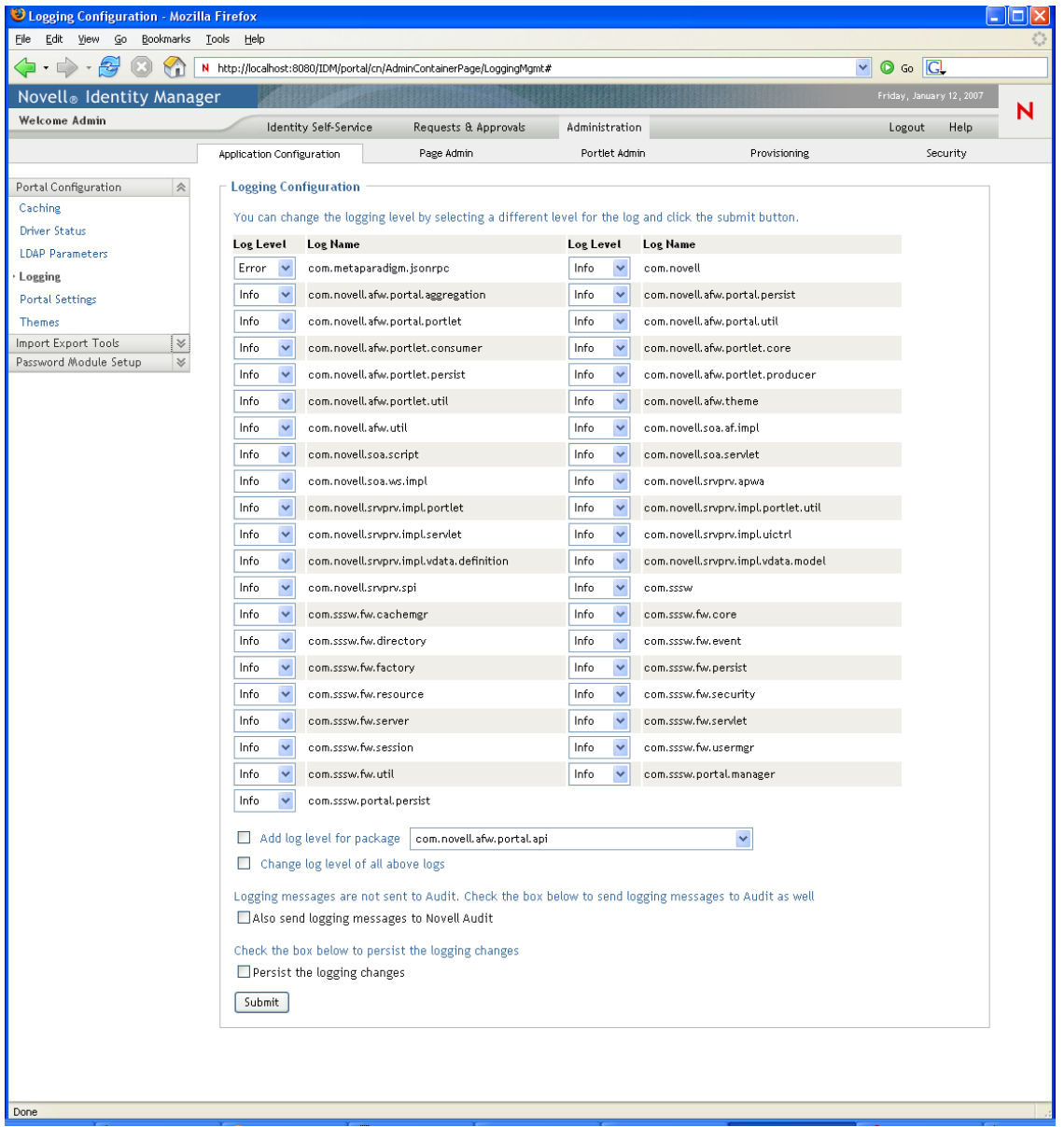

- <span id="page-146-0"></span>**2** At the top of the page, find a log whose level you want to change.
- <span id="page-146-1"></span>**3** Use the drop-down list to select one of the following levels:

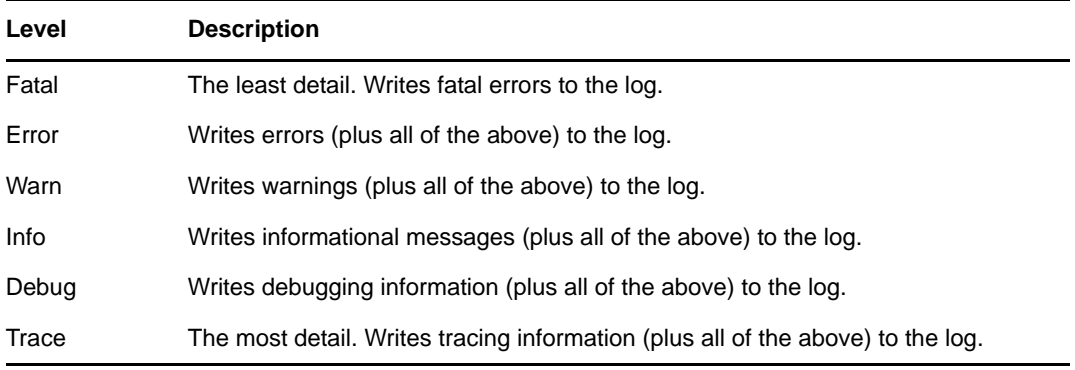

- **4** Repeat [Step 2](#page-146-0) and [Step 3](#page-146-1) for other logs, as needed.
- **5** Click *Submit*.

You can change the log level for all of the logs to one setting by selecting *Change log level* of all above logs and using the drop-down list to select the level.

## **Adding Logs for Other Packages**

You can add logs for other packages used by the User Application.

- **1** Go to the Logging page:
- **2** At the bottom of the page, select *Add Log Level for Package*, then use the drop-down list to select the package.
- **3** Choose a log level from the drop-down, then click *Submit*.

### **Sending Log Messages to an Auditing Service**

You can use the Logging page to control whether the Identity Manager User Application sends event message output to an auditing service. Logging is off by default, unless you turn it on when installing the User Application.

To toggle logging on/off:

- **1** Go to the Logging page.
- **2** Select or deselect the following settings, as appropriate:
	- *Also send logging messages to audit service*
	- *Also send logging messages to OpenXDAS*
- **3** Click *Submit*.

### **Persisting Your Log Settings**

By default, changes you make on the Logging page stay in effect until the next application-server restart or User Application redeployment. After that, the log settings revert to their default values.

However, the Logging page does offer you the option of persisting your changes to its settings. If you turn on this feature, values for the log settings are stored in a logging configuration file on the application server where the Identity Manager User Application is deployed. For example:

On JBoss, this file is in the following location by default:

jboss/server/IDMProv/conf/idmuserapp\_logging.xml

 On WebSphere, the location of this file is specified according to the custom property named idmuserapp.logging.config.dir.

To toggle persistence of settings on or off:

- **1** Go to the Logging page.
- **2** Select or deselect the following setting, as appropriate: *Persist the logging changes*
- **3** Click *Submit*.

## **5.1.5 Portal Settings**

You can use the Portal page to view characteristics of the Identity Manager User Application.The settings are for informational purposes and cannot be changed.The values of these settings are set in the User Application WAR. (*Default Theme* reflects your current theme choice from the Themes page.)

# **5.1.6 Single Sign-On (SSO) Configuration**

The *Application Configuration* section within the *Administration* tab now provides a left navigation choice that allows administrators to configure the User Application to support single sign-on. The *Single Sign On (SSO)* page looks like this:

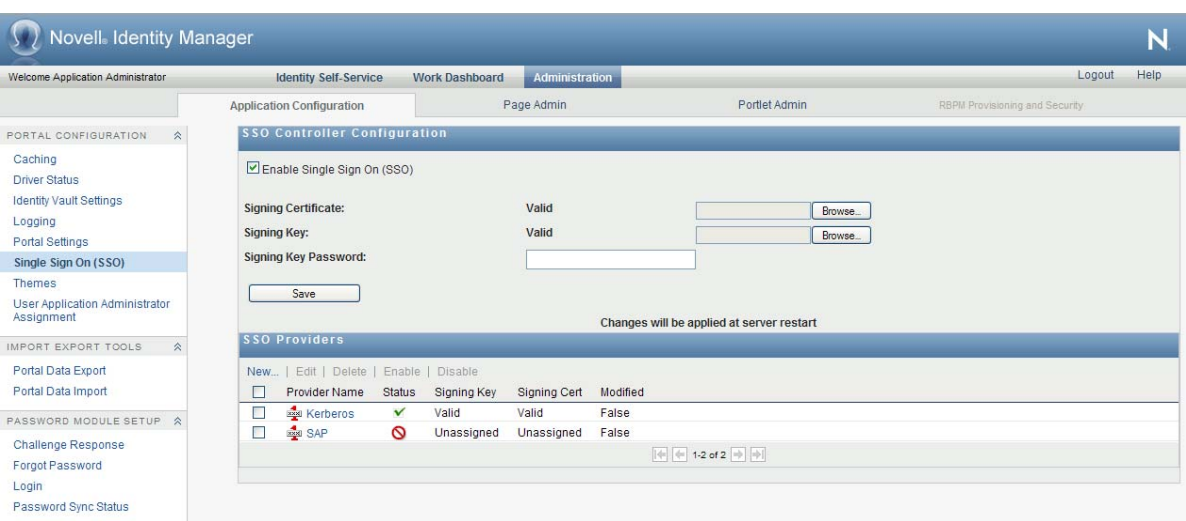

*Figure 5-2 Single Sign On (SSO) Page*

You must be a User Application Administrator to access this page.

This section provides details on SSO configuration. Topics include:

- ["About SSO Configuration" on page 149](#page-148-0)
- ["Preparing for Single Sign-On" on page 150](#page-149-0)
- ["Configuring the SSO Controller" on page 153](#page-152-0)
- ["Configuring a Kerberos Provider" on page 153](#page-152-1)
- ["Configuring an SAP Provider" on page 161](#page-160-0)
- ["Adding a Custom SSO Provider" on page 164](#page-163-0)

#### <span id="page-148-0"></span>**About SSO Configuration**

RBPM includes an enhanced SSO architecture that provides an easy way to integrate single sign-on functionality into the User Application. This architecture works with a variety of system environments and is very secure.

The architecture for single sign-on consists of the following key components:

- SSO Providers
- SSO Controller

Each SSO Provider handles a specific SSO user scenario. The SSO Provider recognizes the login identity, then transfers the information to the SSO Controller. The SSO Controller then verifies the information and converts the login identity to an eDirectory identity. Next, it issues a SAML authentication token and passes it to the login module to finish the login process.

**NOTE:** After you configure and enable single sign-on in your environment, users can no longer access the User Application as a guest or anonymous user. Users are instead prompted to log into the user interface.

The SSO Providers and the SSO Controller are loosely coupled. They communicate through an HTTP header that is digitally signed.

The Roles Based Provisioning Module ships with Kerberos and SAP SSO Providers. However, you can also implement your own custom SSO Provider to suit the requirements of your organization.

The SSO Providers are stackable, which means that you can enable multiple providers at the same time for a single User Application.

### <span id="page-149-0"></span>**Preparing for Single Sign-On**

This section provides general setup procedures that must be performed to prepare your environment for single sign-on. These procedures are required for all single sign-on environments, including Kerberos and SAP configurations. Topics include:

- ["Creating the Certificates" on page 150](#page-149-1)
- ["Configuring eDirectory" on page 151](#page-150-0)

#### <span id="page-149-1"></span>**Creating the Certificates**

The single sign-on environment requires that you have a set of certificates and private keys. A minimum of one set of certificates and private keys is necessary. For a more secure environment, there should be one set for each SSO Provider being used, in addition to the set for the SSO Controller.

Currently SSO configuration only supports X509 PEM format for a X509 certificate and PKCS8 DER format for a private key.

To generate key pairs, you can use openSSL:

openssl req -newkey rsa:1024 -x509 -keyout *name*.key -out *name*.cert -days *expiration* For example:

openssl req -newkey rsa:1024 -x509 -keyout rbpm.key -out rbpm.cert -days 365

**NOTE:** The openSSL tool is acceptable for test environments. However, for production environments, you should use a Truster Signer, such as Verisign.

When asked for a password phrase, provide a phrase, such as novell.

This generates the key pair and self-signed certificate: rbpm.key is the DES encrypted raw RSA private key. rbpm.cert is the PEM format X509 certificate.

Now, perform the following command to convert private key file to PKCS8 with encryption (you will be prompted to enter a password):

openssl pkcs8 -in *name*.key -topk8 -out *name*.pkcs8 -outform DER

For example:

openssl pkcs8 -in rbpm.key -topk8 -out rbpm.pkcs8 -outform DER

Now you have two files: rbpm.pkcs8 and rbpm.cert that you can use in the next steps. rbpm.cert needs to be imported to eDirectory as well (see eDirectory preparation).

#### <span id="page-150-0"></span>**Configuring eDirectory**

SAML and NMAS methods must be installed to the eDirectory Server that the User Application is configured to use. Currently, Novell provides SAML methods for the following 32 bit operating systems:

- Windows
- $\bullet$  Linux

In addition, 64-bit SAML methods are available for Windows and Linux.

The SAML methods are included with the Roles Based Provisioning Module and with Access Manager.

To install the SAML and NMAS authentication methods on eDirectory:

- **1** Unzip nmassaml.zip (in the /products/RBPM/SAML directory).
- **2** Install the SAML and NMAS methods into your eDirectory tree:
	- **2a** Extend the schema stored in authsaml.sch. Refer to ["Post-Installation Tasks](https://www.netiq.com/documentation/idm402/pdfdoc/install/install.pdf#bcz611v)," in the *[Identity Manager Roles Based Provisioning Module 4.0.2 User Application: Installation Guide](https://www.netiq.com/documentation/idm402/pdfdoc/install/install.pdf#front)*, for more information. If eDirectory is installed on Linux, you can use the following command to extend the schema:

```
ndssch -h edir_ip edir_admin authsaml.sch
```
**2b** Install the methods. Refer to ["How to Install NMAS Method"](https://www.netiq.com/documentation/nmas33/admin/data/a49tuwk.html) (https://www.netiq.com/ documentation/nmas33/admin/data/a49tuwk.html), in the *[Novell Modular Authentication](https://www.netiq.com/documentation/nmas33/admin/data/a20gkue.html)  [Services Administration Guide](https://www.netiq.com/documentation/nmas33/admin/data/a20gkue.html)* (https://www.netiq.com/documentation/nmas33/admin/data/ a20gkue.html), for more information. If eDirectory is installed on Linux, you can use the following command to install the methods:

nmasinst -addmethod *edir\_admin tree* ./config.txt

To create the Trusted Root Container:

- **1** In iManager, select *Roles and Tasks* > *Novell Certificate Server* > *Create Trusted Root Container*.
- **2** Enter a *Name* for the Trusted Root Container (for example, RBPMTrustedRootContainer).
- **3** For the *Context*, press the *Search* button and select the Security Container.
- **4** Press *OK*.
- **5** Press *OK*.

To create a Trusted Root for the certificate that your affiliate will use to sign assertions:

- **1** In iManager, select *Roles and Tasks* > *Novell Certificate Server* > *Create Trusted Root*.
- **2** Enter a *Name* for the Trusted Root (for example, RBPMTrustedRoot).
- **3** For the *Container*, press the *Search* button and select the Trusted Root Container you created earlier.
- **4** For the *Certificate File*, press the *Browse* button and select the certificate that will be used for the SSO Controller.
- **5** Click *Finish*, then click *Close*.

To create the SAML Authorization Object:

- **1** In iManager, select *Roles and Tasks* > *Directory Administration* > *Create Object*.
- **2** Select the checkbox for *Show all object classes*.
- **3** Scroll down and select *authsamlAffiliate*.
- **4** Press *OK*.
- **5** Enter a *Name* for the authsamlAffiliate (for example, RBPMSAML).
- **6** For the *Context*, press the *Search* button and follow these steps:
	- **6a** Select the down arrow next to *Security*.
	- **6b** Select the down arrow next to *Authorized Login Methods*.
	- **6c** Select *SAML Assertion*.
- **7** Press *OK*.
- **8** Press *Modify*.
- **9** Under *Unvalued Attributes*:
	- **9a** Select *authsamlProviderID* and press the left arrow.
	- **9b** Enter the following attribute:

rbpm.idm.novell.com

**NOTE:** This attribute is used to match an assertion with its affiliate. The contents of this attribute must be an exact match with the *Issuer* attribute in assertions sent by this affiliate. It must be rbpm.idm.novell.com for RBPM.

- **9c** Click *OK*.
- **9d** Select *authsamlValidAfter* and press the left arrow.
- **9e** Enter an appropriate amount of time in seconds. The *authsamlValidBefore* and *authsamlValidAfter* attributes define a window of time around the *IssueInstant* in an assertion in which the assertion will be considered valid.
- **9f** Click *OK*.
- **9g** Select *authsamlValidBefore* and press the left arrow.
- **9h** Enter an appropriate amount of time in seconds.
- **9i** Click *OK*.
- **9j** Select *authsamlCertContainerDN* and press the left arrow.
- **9k** Press the *Browse* button and select the Trusted Root Container created earlier. This attribute is used to verify the certificate chain of the signing certificate.
- **9l** Click *OK*.
- **9m** Select *authsamlTrustedCertDN* and press the left arrow.
- **9n** Press the *Browse* button and select the Trusted Root created earlier. This will be located inside of the Trusted Root Container that was created earlier. All assertions for the affiliate must be signed by certificates pointed to by this attribute, or they will be rejected.
- **9o** Click *OK*, then click *OK* again.
- **10** Press *Apply*.
- **11** Click *OK*.
- **12** Restart eDirectory.

## <span id="page-152-0"></span>**Configuring the SSO Controller**

This section provides instructions on configuring the SSO controller. To configure the controller, you use the *Single Sign On (SSO)* page on the *Administration* tab of the User Application.

To configure the SSO Controller:

- **1** Login to the User Application as a User Application Administrator.
- **2** On the *Administration* tab, select the *Application Configuration* tab.
- **3** Select *Single Sign On (SSO)* from the left navigation menu.
- **4** Select *Enable Single Sign On (SSO) To User Application*.
- **5** Browse to the *Signing Certificate* file used to create the Trusted Root in eDirectory and upload it to the User Application.
- **6** Browse to the *Signing Key* file that was created with the certificate above and upload it to the User Application.

**NOTE:** The signing key should be a PKCS8 format key.

- **7** Type the *Signing Key Password*.
- **8** Click *Save*.
- **9** Restart the application server.

### <span id="page-152-1"></span>**Configuring a Kerberos Provider**

This section provides instructions on preparing and configuring a Kerberos provider.

**IMPORTANT:** The Active Directory domain name and computer name should be configured in upper case. In addition, keytab and krb5.conf must use all upper case for the Active Directory Domain and fully-qualified-name-AD-Server. If lower case names are used, the RBPM SSO configuration will fail.

#### **Preparing to Use Microsoft Active Directory Kerberos**

To prepare the Key Distribution Center (KDC):

- **1** Prepare RBPM's Service Principal Name (SPN) and Keytab:
	- **1a** Create a user account for RBPM in a Microsoft Active Directory.

On the Microsoft Active Directory server, click *Start*>*Programs*>*Administrative Tools*>*Active Directory Users and Computers*.

Then click *Users*>*New*, specifying any name, such as rbpm. Provide a password you will remember. This account should only be used for the Roles Based Provisioning Module.

Select *Account never expires* and *Password never expires*. Do not select *User must change password at next logon*.

**1b** Map the user account to SPN.

setspn -A HTTP/*dns-name-for-UA userID*

For example:

setspn -A HTTP/myRBPM.novell.com rbpm

Type setspn -L *userID* to confirm the mapping. For example:

setspn -L rbpm

**1c** Create key tab for SPN.

If Active Directory is installed on Windows 2008, execute this command:

```
ktpass -out keytab-name.keytab -princ HTTP/dns-name-for-UA@WINDOWS-DOMAIN -
mapUser userid -mapOp set -pass password -crypto All -pType 
KRB5_NT_PRINCIPAL
```
For example:

```
ktpass -out rbpm.keytab -princ HTTP/rbpm.novell.com@MYDOMAIN.NOVELL.COM -
mapUser rbpm -mapOp set -pass N0v3ll -crypto All -pType KRB5_NT_PRINCIPAL
```
**NOTE:** The encryption types and algorithms you can specify for Windows 2008 depend upon the domain functional level at which the domain is set, as well as domain-specific configurations.

If Active Directory is installed on Windows 2003, execute this command:

ktpass -out *keytab-name*.keytab -princ HTTP/*dns-name-for-UA*@*WINDOWS-DOMAIN* mapUser *userid* -mapOp set -pass *password* -pType KRB5\_NT\_PRINCIPAL

For example:

ktpass -out rbpm.keytab -princ HTTP/rbpm.novell.com@MYDOMAIN.NOVELL.COM mapUser rbpm -mapOp set -pass N0v3ll -pType KRB5\_NT\_PRINCIPAL

Note that for Windows 2003, by not specifying a crypto algorithm, you are defaulting the algorithm to RC4-HMAC.

**2** Prepare end user accounts for SSO.

The end user account name has to match some attribute value of an eDirectory user in order to support single sign-on.

Create an end user in Active Directory, as follows:

**2a** On a Microsoft Active Directory server, click *Start*>*Programs*>*Administrative Tools*>*Active Directory Users and Computers*.

Then click *Users*>*New*, specifying the user name, such as cnano. Provide a password you will remember.

Do not select *User must change password at next logon*.

To prepare the Application Server environment:

**1** Define the OS settings for the Kerberos configuration.

Open and edit the krb5 file to include the following information:

```
[libdefaults]
    default_realm = WINDOWS-DOMAIN
   kdc_timesync = 0forwardable = true proxiable = false
[realms]
    WINDOWS-DOMAIN = {
        kdc = fully-qualified-name-AD-Server
  admin_server = fully-qualified-name-AD-Server
 }
[domain realm]
    .your.domain = WINDOWS-DOMAIN
    your.domain = WINDOWS-DOMAIN
```
#### For example:

```
[libdefaults]
    default_realm = MYDOMAIN.NOVELL.COM
   kdc timesync = 0
    forwardable = true
    proxiable = false
[realms]
   MYDOMAIN.NOVELL.COM = {
       kdc = myadserver.cam.novell.com 
  admin_server = myadserver.cam.novell.com
 }
[domain realm]
     .novell.com = MYDOMAIN.NOVELL.COM
    novell.com = MYDOMAIN.NOVELL.COM
```
The krb5 file is located in one of the following directories:

- Linux: /etc/krb5.conf
- Windows: c:\Windows\krb5.ini
- Unix: /etc/krb5/krb5.conf
- **2** Define the Web Container settings (JBoss):
	- **2a** Copy the keytab from Active Directory.

Copy myRBPM.keytab from myadserver.cam.novell.com to myRBPM.

**2b** Edit login-config.xml.

```
Open and add the following fragment to jboss/server/context/conf/login-
config.xml:
```

```
<application-policy name = "com.sun.security.jgss.krb5.accept">
       <authentication>
           <login-module code = 
"com.novell.common.auth.sso.KerberosCredentialLoginModule" flag = 
"required" />
           <login-module code = 
"com.sun.security.auth.module.Krb5LoginModule" flag = "required">
               <module-option name = "debug">false</module-option>
               <module-option name = "kdc">fully-qualified-name-AD-Server</
module-option>
               <module-option name = "realm">WINDOWS-DOMAIN</module-option>
               <module-option name = "useKeyTab">true</module-option>
               <module-option name = "keyTab">path-to-keytab</module-option>
               <module-option name = "storeKey">true</module-option>
               <module-option name = "useFirstPass">true</module-option>
               <module-option name = "principal">HTTP/dns-name-for-UA</
module-option>
               <module-option name = "noPrompt">true</module-option>
           </login-module>
       </authentication>
   </application-policy>
```

```
For example:
```

```
<application-policy name = "com.sun.security.jgss.krb5.accept">
       <authentication>
           <login-module code = 
"com.novell.common.auth.sso.KerberosCredentialLoginModule" flag = 
"required" />
           <login-module code = 
"com.sun.security.auth.module.Krb5LoginModule" flag = "required">
               <module-option name = "debug">false</module-option>
              <module-option name = "kdc">myadserver.cam.novell.com</module-
option>
               <module-option name = "realm">MYDOMAIN.NOVELL.COM</module-
option>
               <module-option name = "useKeyTab">true</module-option>
               <module-option name = "keyTab">/home/userapp/IDM370/
rbpm.keytab</module-option>
               <module-option name = "storeKey">true</module-option>
               <module-option name = "useFirstPass">true</module-option>
              <module-option name = "principal">HTTP/rbpm.novell.com</
module-option>
               <module-option name = "noPrompt">true</module-option>
           </login-module>
       </authentication>
   </application-policy>
```
For WebSphere and WebLogic, a configuration file must be created and a property needs to be set to make the Application Server aware that Kerberos authentication will be used.

**Sample Kerberos\_login.config for WebSphere** Create a Kerberos\_login.config file on the WebSphere Application server with the following content:

```
IBMJGSSRBPM {com.ibm.security.auth.module.Krb5LoginModule required 
debug=true
credsType=acceptor useKeytab=file:///c:/rbpm.keytab
tryFirstPass=true principal="HTTP/rbpm.novell.com@MYDOMAIN.NOVELL.COM";};
```
On Windows, use the file as is (remember to provide the exact location of the keytab file).

On Linux, provide the absolute path of the keytab file. For example: /home/*user*/ rbpm.keytab

An entry needs to be added similar to the following in the Generic JVM arguments for Websphere.

-Djava.security.auth.login.config=C:/kerberos\_login.config

**Sample Kerberos login.conf for WebLogic Create a Kerberos** login.conf file on the WebLogic Application server with the following content:

```
com.sun.security.jgss.krb5.accept {
     com.sun.security.auth.module.Krb5LoqinModule required
      principal="HTTP/rbpm.novell.com@MYDOMAIN.NOVELL.COM" useKeyTab=true
      keyTab="C:/rbpm.keytab" realm=MYDOMAIN.NOVELL.COM debug=true
kdc=myadserver.cam.novell.com
      storeKey=true;};
```
On Windows, use this file as is (remember to provide the exact location of the keytab file).

On Linux, provide the absolute path of the keytab file. For example: /home/*user*/ rbpm.keytab

An entry needs to be added similar to the following in the JAVA\_OPTS section of setDomainEnv.sh (on Linux) and setDomainEnv.cmd (on Windows):

-Djava.security.auth.login.config=C:/kerberos\_login.conf

**3** Enable the Kerberos SSO Provider, as described in ["Using the Administration Tab to Configure](#page-158-0)  [the Kerberos Provider" on page 159](#page-158-0).

To prepare the end user browser (Internet Explorer 7):

- **1** Open *Internet Explorer* > *Options* > *Advanced*, make sure *integrated windows authentication* is enabled.
- **2** Open *Internet Explorer* > *Options* > *Intranet* > *Sites*, add the *dns-name-for-UA* (for example, rbpm.novell.com) to the trusted intranet sites list.

To prepare the end user browser (Firefox 3):

- **1** Type about:config in the address bar.
- **2** Type network.n in the Filter.
- **3** Modify *network.negotiate-auth.trusted-uris* to include your domain (for example, .novell.com).
- **4** Close and restart Firefox.

#### **Preparing to Use MIT Kerberos**

To prepare the Key Distribution Center (KDC):

**1** Install and configure the MIT KDC software.

Install MIT Kerberos 5 server on a machine that will be used as the KDC, assuming the Kerberos domain is MYDOMAIN.NOVELL.COM and the KDC is myadserver.cam.novell.com.

**NOTE:** SLES 11 comes with a pre-installed version of MIT Kerberos V5. You can configure it through yast2. Default Domain, Default Realm, and KDC Server Address for basic setup. You'll need to configure the Kerberos Server for the KDC, and the Kerberos client for the client side. After you've enabled these, you still need to follow the steps below. However, this will save you time by removing the need to download and install Kerberos in your environment.

**1a** In /etc/krb5.conf, make sure you define the domain and mapping correctly:

```
[libdefaults]
        default_realm = MYDOMAIN.NOVELL.COM
[realms]
        MYDOMAIN.NOVELL.COM = {
                 kdc = myadserver.cam.novell.com
                 admin_server = myadserver.cam.novell.com
         }
[domain_realm]
         .novell.com = MYDOMAIN.NOVELL.COM
        novell.com = MYDOMAIN.NOVELL.COM
```
**1b** In /usr/local/var/krb5kdc/kdc.conf (or /var/lib/kerberos/krb5kdc/kdc.conf, depending on your OS), make sure you specified the following entries with reasonable values:

max\_life = 8h 0m 0s  $max$  renewable life = 1d 0h 0m 0s

**1c** Initialize the database:

kdb5\_util create -s

#### **1d** Start KDC and Kadmin:

/etc/init.d/krb5kdc start /etc/init.d/kadmind start

- **2** Prepare the RBPM Service Principal Name and Keytab.
	- **2a** Create a principal for RBPM on MIT KDC.

Suppose the User Application will be running on rbpm.novell.com. On the MIT KDC machine, execute the following command to create the service principal and assign it a random key.

kadmin.local >ank -randkey HTTP/rbpm.novell.com

**2b** Export the key into a keytab.

ktadd -k /tmp/userapp.keytab HTTP/rbpm.novell.com

**3** Prepare end user accounts for SSO.

The end user name should be able to map to an eDirectory user (for example, cnano):

kadmin.local >ank cnano

To prepare the Application Server environment:

**1** Define the OS settings for the Kerberos configuration.

Open and edit /etc/krb5.conf to make sure it has the same content as the one on the KDC (see above).

- **2** Define the Web Container settings (JBoss):
	- **2a** Copy the keytab from KDC.

Copy rbpm.keytab from the KDC (for example, myadserver.cam.novell.com) /tmp to the User Application server, securely.

**2b** Edit login-config.xml.

Open and add the following fragment to JBoss/server/*context*/conf/loginconfig.xml:

```
<application-policy name = "com.sun.security.jgss.krb5.accept">
       <authentication>
           <login-module code = 
"com.novell.common.auth.sso.KerberosCredentialLoginModule" flag = 
"required" />
           <login-module code = 
"com.sun.security.auth.module.Krb5LoginModule" flag = "required">
               <module-option name = "debug">false</module-option>
               <module-option name = "kdc">fully-qualified-name-AD-Server</
module-option>
               <module-option name = "realm">WINDOWS-DOMAIN</module-option>
               <module-option name = "useKeyTab">true</module-option>
               <module-option name = "keyTab">path-to-keytab</module-option>
               <module-option name = "storeKey">true</module-option>
               <module-option name = "useFirstPass">true</module-option>
               <module-option name = "principal">HTTP/dns-name-for-UA</
module-option>
               <module-option name = "noPrompt">true</module-option>
           </login-module>
       </authentication>
   </application-policy>
For example:
```

```
<application-policy name = "com.sun.security.jgss.krb5.accept">
       <authentication>
           <login-module code = 
"com.novell.common.auth.sso.KerberosCredentialLoginModule" flag = 
"required" />
           <login-module code = 
"com.sun.security.auth.module.Krb5LoginModule" flag = "required">
              <module-option name = "debug">false</module-option>
              <module-option name = "kdc">myadserver.cam.novell.com</module-
option>
               <module-option name = "realm">MYDOMAIN.NOVELL.COM</module-
option>
               <module-option name = "useKeyTab">true</module-option>
               <module-option name = "keyTab">/home/userapp/IDM370/
rbpm.keytab</module-option>
 <module-option name = "storeKey">true</module-option>
 <module-option name = "useFirstPass">true</module-option>
               <module-option name = "principal">HTTP/rbpm.novell.com</
module-option>
               <module-option name = "noPrompt">true</module-option>
           </login-module>
       </authentication>
   </application-policy>
```
**NOTE:** For WebSphere and WebLogic, a configuration file must be created and a property needs to be set to make the Application Server aware that Kerberos authentication will be used.

**3** Enable the Kerberos SSO Provider, as described in ["Using the Administration Tab to Configure](#page-158-0)  [the Kerberos Provider" on page 159](#page-158-0).

To prepare the end user browser (Internet Explorer 7):

**1** Initialize the ticket.

Make sure you have same content in /etc/krb5.conf as in the KDC (see above). If your local login is "cnano", do kinit.

Otherwise, do kinit cnano.

- **2** Prepare Firefox (Firefox 3):
	- **2a** Type about:config in the address bar.
	- **2b** Type network.n in Filter.
	- **2c** Modify *network.negotiate-auth.trusted-uris* to include .novell.com.
	- **2d** Close and restart Firefox.

#### <span id="page-158-0"></span>**Using the Administration Tab to Configure the Kerberos Provider**

To configure the Kerberos provider in the Administration tab of the User Application:

- **1** Select the *Kerberos* provider name and click *Edit*.
	- The *Kerberos* dialog displays.

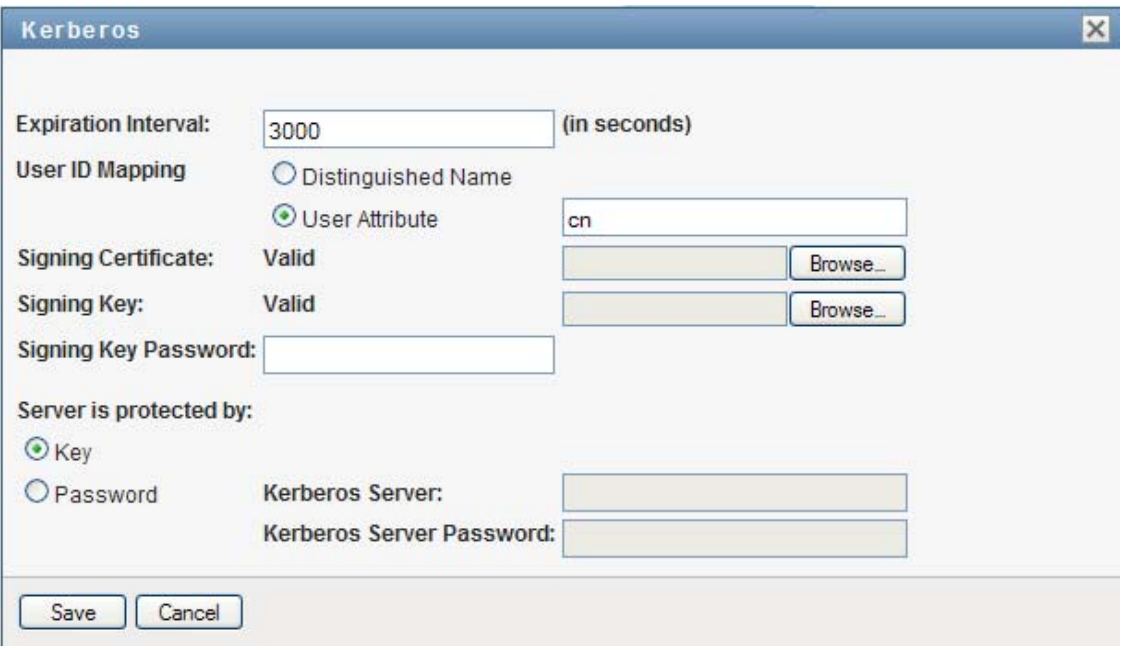

- **2** In the *Expiration Interval* field, specify the number of seconds that the SSO Header will be kept alive before expiring. This value defines the lifecycle of the SSO Header from the time it is issued. The expiration interval is needed to prevent replay attacks. You need to consider the network latency between your SSO Provider and the SSO Controller, as well as clock synchronization between the two components, if they are deployed on different machines.
- **3** In the *User ID Mapping* field, indicate whether the user ID will be associated with a user DN or with a user attribute, such as a CN. The *User ID Mapping* maps the user ID in the original realm to the eDirectory realm. If *Distinguished Name* is selected, the SSO UserID that appears in the SSO header has to be the full DN recognized by eDirectory. The SSO Controller will not try to do any user mapping. If *User Attribute* is selected, the SSO Controller will try to map the user from UserID to a full user DN. For a particular mapping, if the result is not unique (in other words, a single UserID maps to multiple users in eDirectory), or the result is none, the SSO Controller will refuse the SSO header, and the single sign-on operation will fail.
- **4** Browse to the *Signing Certificate* file you created earlier (for example, rbpm.cert) and upload it to the User Application.

This file can be the same one used for the SSO Controller, or it can be generated separately for the Kerberos provider. To make your environment more secure, you should use a different certificate than the one used for the SSO Controller.

**5** Browse to the *Signing Key* file you created earlier (for example, rbpm.pkcs8) and upload it to the User Application.

This file can be the same one used for the SSO Controller, or it can be generated separately for the Kerberos provider. To make your environment more secure, you should use a different key than the one used for the SSO Controller.

**6** In the *Server protected by* field, specify how the server will be protected by selecting *Key* or *Password*.

The recommended approach is *Key*.

- **7** Click *Save*.
- **8** Select the checkbox next to Kerberos, and select *Enable*.
- **9** Restart the Application Server.

To confirm that the SSO Controller and SSO Provider are enabled, you can look for the following two lines in the server log file:

```
INFO [com.novell.common.auth.saml.AuthTokenGenerator] (main) SSO Framework is 
enabled
INFO [com.novell.common.auth.sso.SSOFilter] (main) SSO Filter kerberos is enabled.
```
On the *Single Sign On (SSO)* page, you should also see that the *Enable Single Sign On (SSO)* checkbox is selected. In addition, you should see that the SSO Provider has a green check mark in the *Status* column.

#### **Testing Single Sign-On with Kerberos**

To test the single sign-on feature with Kerberos:

- **1** Login to the Windows Client Machine (on XP or Vista).
- **2** Open a browser and access the User Application by using a URL of this format:

```
http://dns-name-for-UA:port/context/Kerberos
```
For example:

http://rbpm.novell.com:8080/IDMProv/Kerberos

**3** If all of the components have been configured properly, you should see your default page in the User Application.

### <span id="page-160-0"></span>**Configuring an SAP Provider**

This section provides instructions on preparing and configuring the SAP provider.

#### **Preparing to Use an SAP Logon Ticket**

To configure the domains:

**1** Make sure the User Application is in the same domain as the SAP portal. Single sign-on with the SAP logon ticket only works when both are in the same domain.

To configure the SAP logon ticket properties:

**1** Follow the instructions on configuring SAP logon provided at [Configuring Authentication and](http://help.sap.com/saphelp_nwce10/helpdata/en/45/b6af6e3753003ae10000000a11466f/content.htm)  [Single Sign-On](http://help.sap.com/saphelp_nwce10/helpdata/en/45/b6af6e3753003ae10000000a11466f/content.htm) (http://help.sap.com/saphelp\_nwce10/helpdata/en/45/ b6af6e3753003ae10000000a11466f/content.htm).

The steps below provide a simple example for the NW7 environment:

**1a** Login to the SAP portal NWA (management) as administrator/passw0rd:

http://w2k3entnw7.novell.com:50000/webdynpro/dispatcher/sap.com/ tc~lm~webadmin~mainframe~wd/WebAdminApp

- **1b** Switch from the *overview* to the *configuration* tab. Choose *system properties*. Expand *NW7* in right hand pane and choose *global server configuration*. Switch from *Kernel* to *Services* in *Details* section.
- **1c** Page down to row 31 and choose *com.sap.security.core.ume.service*. The *Expanded Details* section shows up at the bottom.
- **1d** Enable *Filter on* and type *login*. You should understand most of the settings and be able to verify that they are appropriate. Note that the login.ticket\_lifetime is using minute as the time unit. This number must be very large.
- **1e** Now change the filter to *logon*. Note the item called *ume.logon.security.relax\_domain.level*. It defines the domain level in which the ticket will take effect. For example, if the portal server is A.B.C.com and you set the domain level to 1, then any website under B.C.com will be able to single sign-on. If you set the domain level to 2, then any website under C.com will be able to single sign-on. This is achieved by the *Set-Cookie's domain* attribute.

To create a user in the SAP portal:

**1** Login to the SAP portal as an administrator.

To be able to single sign-on to the User Application, you must create a portal user who also has an account in eDirectory.

To configure SSO on the User Application:

- **1** Create the private keys and certificates, if you have not already done so. For details, see ["Creating the Certificates" on page 150](#page-149-1).
- **2** Enable the SSO Controller, if you have not already done so. For details, see ["Configuring the](#page-152-0)  [SSO Controller" on page 153](#page-152-0).
- **3** Enable the SAP SSO Provider, as described in ["Using the Administration Tab to Configure the](#page-161-0)  [SAP Provider" on page 162](#page-161-0).

When you enable the SAP provider, you need to provide the SAP native library path and SAP ticket signing certificate path. You can download the native libraries through your [SAP support](https://websmp110.sap-ag.de/support)  [channel](https://websmp110.sap-ag.de/support) (https://websmp110.sap-ag.de/support). On the *downloads* page, select *support packages and patches*, and then choose *applications by index*. The name of the package is SAPSSOEXT.

You will need to unzip the .SAR file by using SAPCAR utility.

You can download the certificate from:

```
http://w2k3entnw7.novell.com:50000/irj/portal --> system admin --> system 
configuration --> keystore administration --> download verify.pse
```
#### <span id="page-161-0"></span>**Using the Administration Tab to Configure the SAP Provider**

To configure the SAP provider in the *Administration* tab of the User Application:

**1** Select the *SAP* provider name and click *Edit*.

The *SAP* dialog displays.

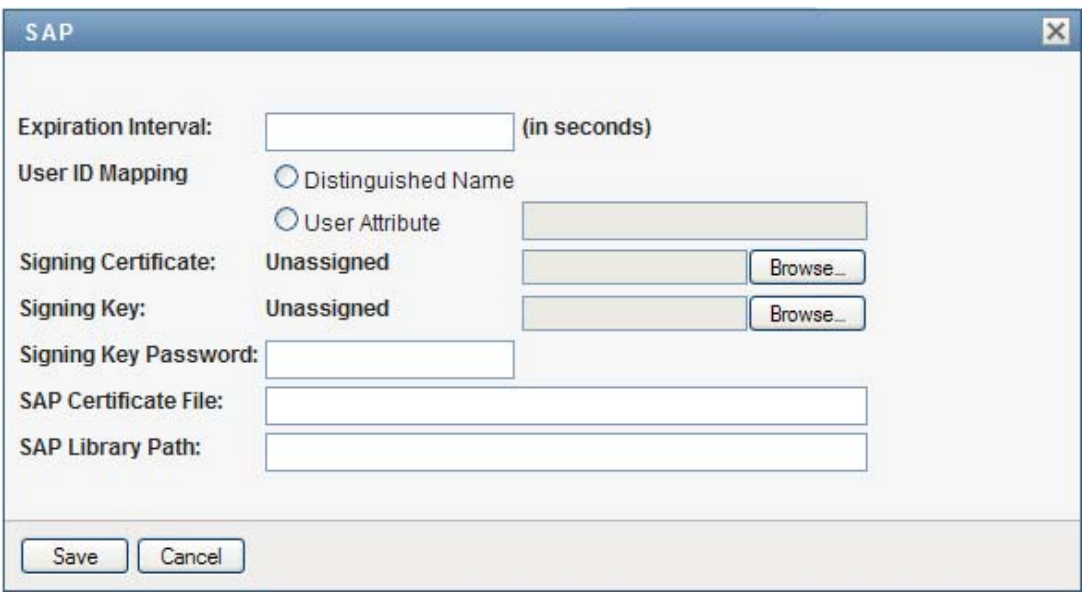

- **2** In the *Expiration Interval* field, specify the number of seconds that the SSO Header will be kept alive before expiring. This value defines the lifecycle of the SSO Header from the time it is issued. The expiration interval is needed to prevent replay attacks. You need to consider the network latency between your SSO Provider and the SSO Controller, as well as clock synchronization between the two components, if they are deployed on different machines.
- **3** In the *User ID Mapping* field, indicate whether the user ID will be associated with a user DN or with a user attribute, such as a CN. The *User ID Mapping* maps the user ID in the original realm to the eDirectory realm. If *Distinguished Name* is selected, the SSO UserID that appears in the SSO header has to be the full DN recognized by eDirectory. The SSO Controller will not try to do any user mapping. If *User Attribute* is selected, the SSO Controller will try to map the user from UserID to a full user DN. For a particular mapping, if the result is not unique (in other words, a single UserID maps to multiple users in eDirectory), or the result is none, the SSO Controller will refuse the SSO header, and the single sign-on operation will fail.
- **4** Browse to the *Signing Certificate* file you created earlier and upload it to the User Application.

This file can be the same one used for the SSO controller, or it can be generated separately for the SAP provider. To make your environment more secure, you should use a different certificate than the one used for the SSO controller.

**5** Browse to the *Signing Key* file you created earlier and upload it to the User Application.

This file can be the same one used for the SSO controller, or it can be generated separately for the SAP provider. To make your environment more secure, you should use a different key than the one used for the SSO controller.

- **6** Specify the path to the *SAP Certificate File*.
- **7** Specify the *SAP Library Path*.
- **8** Click *Save*.
- **9** Select the checkbox next to SAP, and select *Enable*.
- **10** Restart the Application Server.

#### **Testing Single Sign-On with SAP**

To perform single sign-on with SAP:

**1** Login to the SAP portal as an SAP user.

**NOTE:** After logging in, you may see a message indicating that no portal roles have been assigned. This is because no portal permissions have been set up for this user. This is not a problem for single sign-on. As long as you see *Log off* link under the warning, you are logged in.

**2** Access your User Application.

To logout:

- **1** Logoff from the SAP portal.
- **2** Logoff from the User Application.

**NOTE:** If you don't logoff from the SAP portal, you won't be able to logout of the User Application. There is no mechanism to notify SAP that a user wants to logoff globally. Therefore, the ticket will keep you logged in.

### <span id="page-163-0"></span>**Adding a Custom SSO Provider**

This section provides instructions for creating a custom SSO Provider and configuring this provider to work with the Roles Based Provisioning Module. Topics include:

- ["Implementing and Deploying a Custom SSO Provider" on page 164](#page-163-1)
- ["Configuring the Custom SSO Provider in the SSO Configuration Page" on page 165](#page-164-0)

#### <span id="page-163-1"></span>**Implementing and Deploying a Custom SSO Provider**

A custom SSO Provider can be implemented in various ways, but it must support the basic protocol outlined below.

Once the custom SSO Provider recognizes the login user identity, it must insert the following HTTP header into the HTTP request that is sent to the RBPM User Application:

<*SSO Header Name*>: BASE64<*SSO UserID*>:<*TimeStamp*>:BASE64(<*Signature*>)

The *SSO Header Name* must be named carefully to avoid conflicts with regular HTTP headers and other SSO providers.

The *SSO UserID* represents the login user's identity. The SSO Controller will later map this identity to the user's DN name. For details on user mapping, see ["Configuring the Custom SSO Provider in the](#page-164-0)  [SSO Configuration Page" on page 165](#page-164-0).

The *Signature* is a digital signature (SHA1WithRSA) of *SSO UserID* and *TimeStamp* in UTF-8 String representation.

Here is a code fragment that shows how you might generate the signature:

```
 // Signing
             Signature sig = Signature.getInstance("SHA1withRSA");
             sig.initSign(privatekey, SecureRandom.getInstance("SHA1PRNG"));
             sig.update(userId.getBytes("UTF-8"));
            String timestamp = Long.valueOf(System.currentTimeMillis()).toString();
             sig.update(timestamp.getBytes("UTF-8"));
            byte[] signature = sig.sign();
             // Build the content
             return new String(Base64.encodeBase64(userId.getBytes("UTF-8")), "UTF-
8") +
                 ":" + timestamp +
                 ":" + new String(Base64.encodeBase64(signature), "UTF-8");
```
#### <span id="page-164-0"></span>**Configuring the Custom SSO Provider in the SSO Configuration Page**

To configure a custom provider in the Single Sign On page within the User Application:

**1** Select the *New* button in the menu on the Single Sign On (SSO) page. The *New SSO Provider* dialog displays.

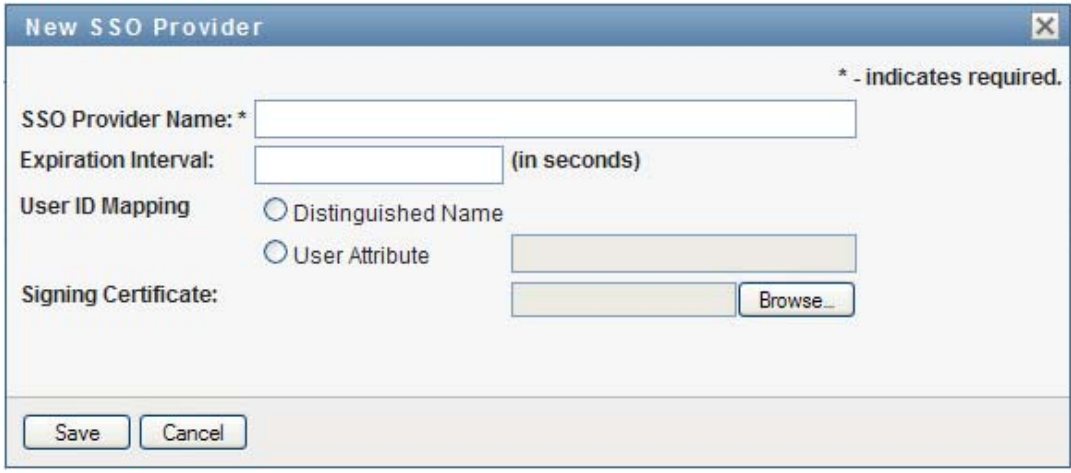

- **2** In the *SSO Provider Name* field, specify a name for the provider. This name must match the *SSO Header Name*, as described in ["Implementing and Deploying a Custom SSO Provider" on](#page-163-1)  [page 164.](#page-163-1)
- **3** In the *Expiration Interval* field, specify the number of seconds that the SSO Header will be kept alive before expiring. This value defines the lifecycle of the SSO Header from the time it is issued. The expiration interval is needed to prevent replay attacks. You need to consider the network latency between your SSO Provider and the SSO Controller, as well as clock synchronization between the two components, if they are deployed on different machines.
- **4** In the *User ID Mapping* field, indicate whether the user ID will be associated with a user DN or with a user attribute, such as a CN. The *User ID Mapping* maps the user ID in the original realm to the eDirectory realm. If *Distinguished Name* is selected, the SSO UserID that appears in the SSO header has to be the full DN recognized by eDirectory. The SSO Controller will not try to do any user mapping. If *User Attribute* is selected, the SSO Controller will try to map the user from UserID to a full user DN. For a particular mapping, if the result is not unique (in other words, a single UserID maps to multiple users in eDirectory), or the result is none, the SSO Controller will refuse the SSO header, and the single sign-on operation will fail.
- **5** Browse to the *Signing Certificate* file you created earlier and upload it to the User Application.

The file you use must be match the certificate of the private key used for the *Signature*, as described in ["Implementing and Deploying a Custom SSO Provider" on page 164.](#page-163-1)

- **6** Click *Save*.
- **7** Select the checkbox next to the new custom provider, and select *Enable*.
- **8** Restart the Application Server.

## **5.1.7 Theme Administration**

You can use the Themes page to control the look and feel of the Identity Manager user interface.

A theme is a set of visual characteristics that apply to the entire user interface (including the guest and login pages, the *Identity Self-Service* tab, the *Work Dashboard* tab, and the *Administration* tab). There's always just one theme in effect for the user interface. The Themes page offers a choice of several themes, in case you want to switch to a different one.

The Themes page also enables you to:

- Preview each theme choice to see how it looks
- Customize any theme choice to reflect your own branding (such as a logo)

#### **Previewing a Theme**

Before choosing a theme, you can preview how it will change the look of the Identity Manager user interface.

**1** Go to the Themes page:

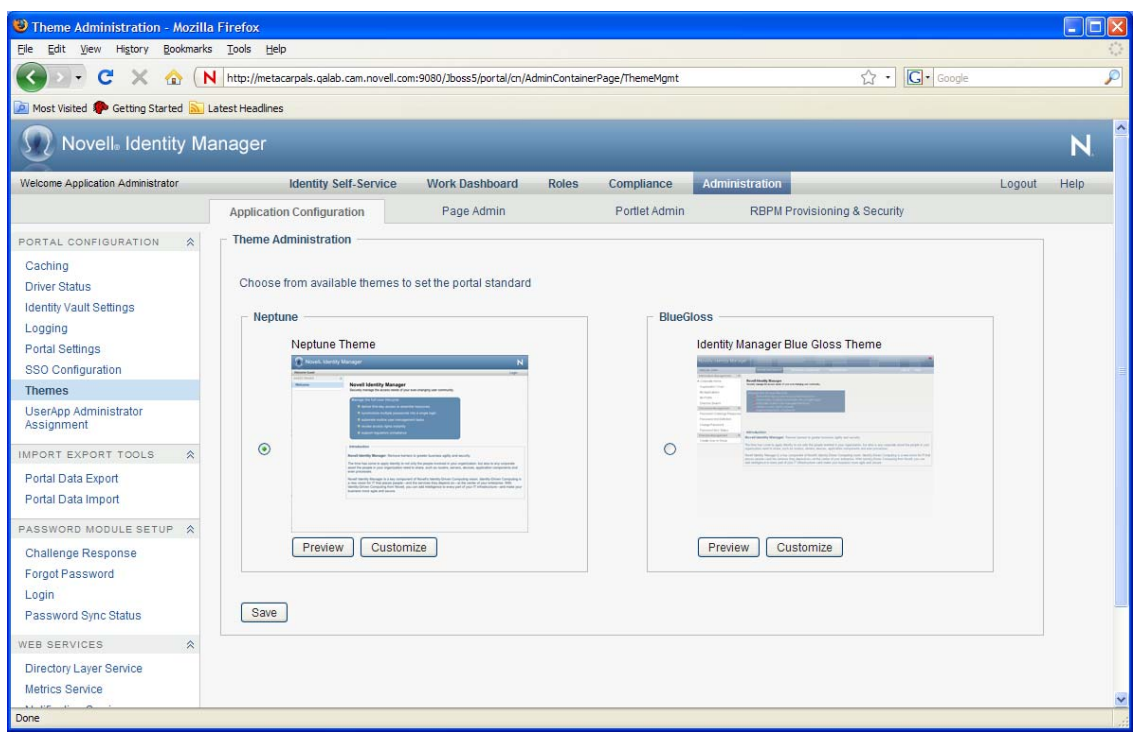

The following themes are supported in this release:

- ◆ BlueGloss
- Neptune (new theme introduced in this release)

Several of the themes introduced in earlier versions of the User Application have been deprecated in this release. The following themes have been deprecated:

- Manilla
- Linen
- Medico
- IDMStandard

These themes are no longer supported with the current release. You cannot select any of these themes on the *Theme Administration* page on the *Administration* tab.

The Manilla, Linen, Medico, and IDMStandard themes will most likely be removed in a future release. If you use any of these themes, you should migrate them to this release of the User Application. If you use a custom theme that is based on one of the deprecated themes, you need to follow these steps to migrate the theme:

- **1a** Look inside the theme.css for your custom theme and copy any custom selectors (new or edited) from this theme into either the BlueGloss or Neptune theme.
- **1b** Save a new custom theme, which now includes your customizations as well as selectors from the BlueGloss or Neptune theme.
- **2** Find a theme that you are interested in, then click the corresponding *Preview* button.

The preview for that theme displays in a new browser window:

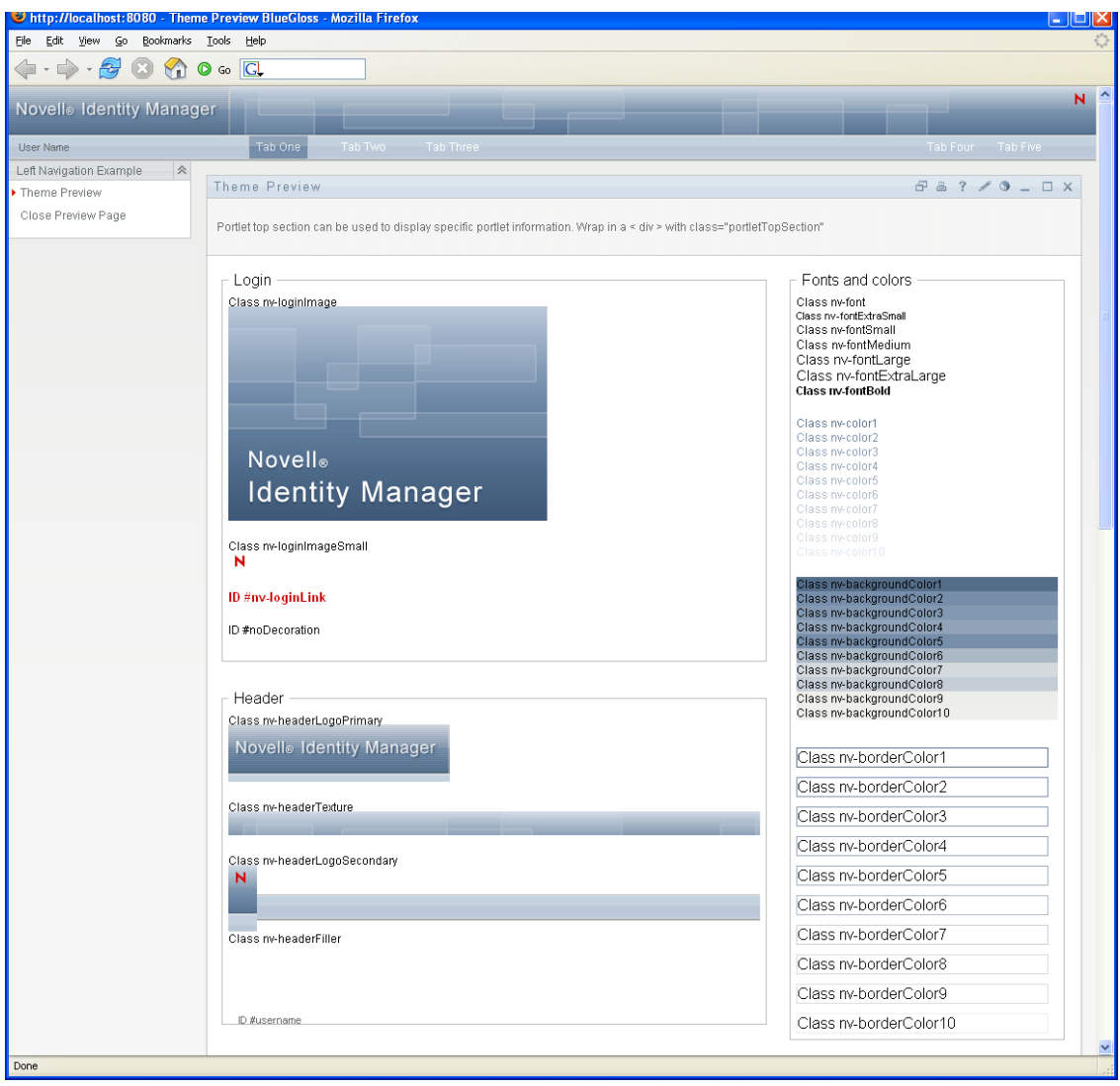

- **3** Scroll through the preview to see the characteristics of this theme.
- **4** When you're done, click *Close Preview Page* (in the top left corner) or close the preview window manually.

### **Choosing a Theme**

When you find a theme that you like, you can choose to make it the current theme for the Identity Manager user interface.

- **1** Go to the Themes page.
- **2** Click the radio button for the theme you want.
- **3** Click the *Save* button.

The look of the user interface changes to reflect your chosen theme.

#### **Customizing a Theme's Branding**

You can tailor any theme by substituting your own images and changing some color settings. This enables you to give the Identity Manager user interface a custom look to meet the branding requirements of your company or organization.

- **1** Go to the Themes page.
- **2** Find a theme that you want to customize, then click the corresponding *Customize* button.

The Themes page displays the Customize Branding settings for that theme:

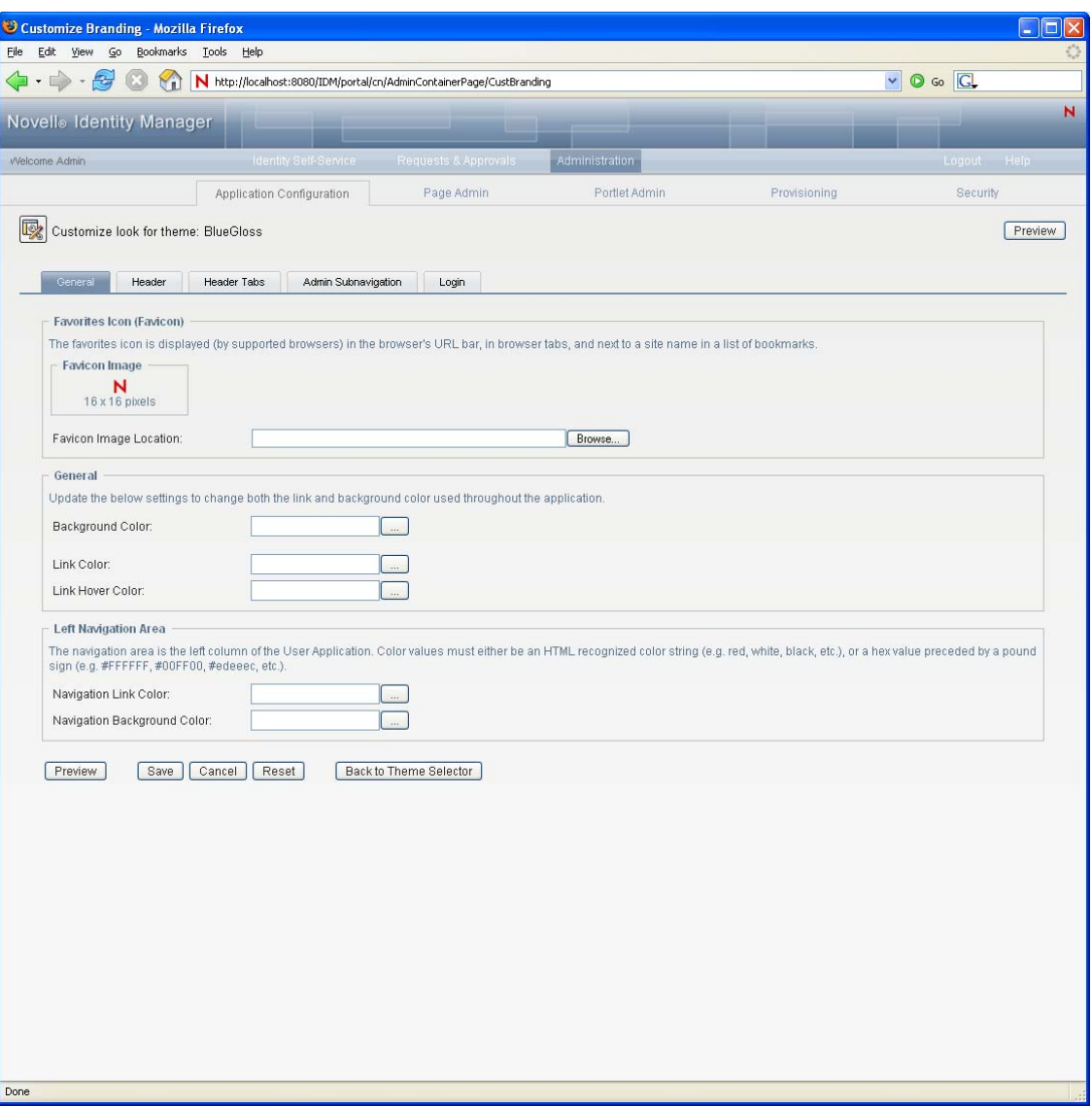

- **3** Specify your customizations by changing the settings in one or more tabs (as needed). Each contains the settings for different parts of the User Application interface. They include:
	- *General*: Lets you specify general theming properties such as a favorites icon, background, link and hover color, and the left navigation area properties.
	- *Header*: Lets you specify the header color, texture, logo and username properties.

**NOTE:** The Left Background image needs to be the size indicated on the Header page (which defaults to 272 x 79 pixels) in order to display properly. The user interface does not attempt to resize the image automatically. For example, it will not stretch the image if it is too small.

- *Header tabs*: Lets you specify the properties for the header tabs.
- *Admin subnavigation*: Lets you specify the properties for the *Admin* tab.
- *Login*: Lets you specify the properties for the login screen.

Follow the on-screen instructions for specifying each setting. The changes are not reflected in the User Application until you save them. If you have made unsaved changes, the *Save* button displays an asterisk \* to indicate that the changes are pending a save.

**4** Click *Save*.

If you're editing the current theme, the look of the user interface changes to reflect your customizations. If you want to undo all of your customizations to the theme, click the *Reset* button.

**5** When you're done working on this theme, click *Back to Theme Selector*.

### <span id="page-169-0"></span>**Defining a Custom Theme**

You can also create and deploy your own custom themes and deploy them in their own WAR file. When they are deployed, the custom themes are available through the Themes management page of the *Administration* tab. Before attempting to create your own custom theme, make sure you have a working knowledge of the following technologies:

- The structure of J2EE WAR files, how to modify the contents of a WAR file, and how to deploy one to your application server.
- How to modify CSS and XML files
- How to create the graphic elements for your theme

#### **Creating a Custom Theme**

To create a custom theme, begin with a copy of an existing theme (such as *BlueGloss)* from the User Application WAR:

- **1** Back up the deployed User Application WAR file (IDMProv.WAR) to the directory in which you install, for example the /opt/novell/idm subdirectory.
- **2** In a test environment, extract the contents of the User Application WAR file.

The files that comprise the User Application's themes are located in the resource\themes subdirectory. Each theme resides in its own directory with an appropriate name.

**3** In the test environment, create a directory for the custom theme.

The directory name can be any valid directory name, but it should reflect the name of the theme, and it should not contain spaces.

**4** Copy the contents of the BlueGloss theme from the extracted WAR file to the new subdirectory. You will be working with the following files:

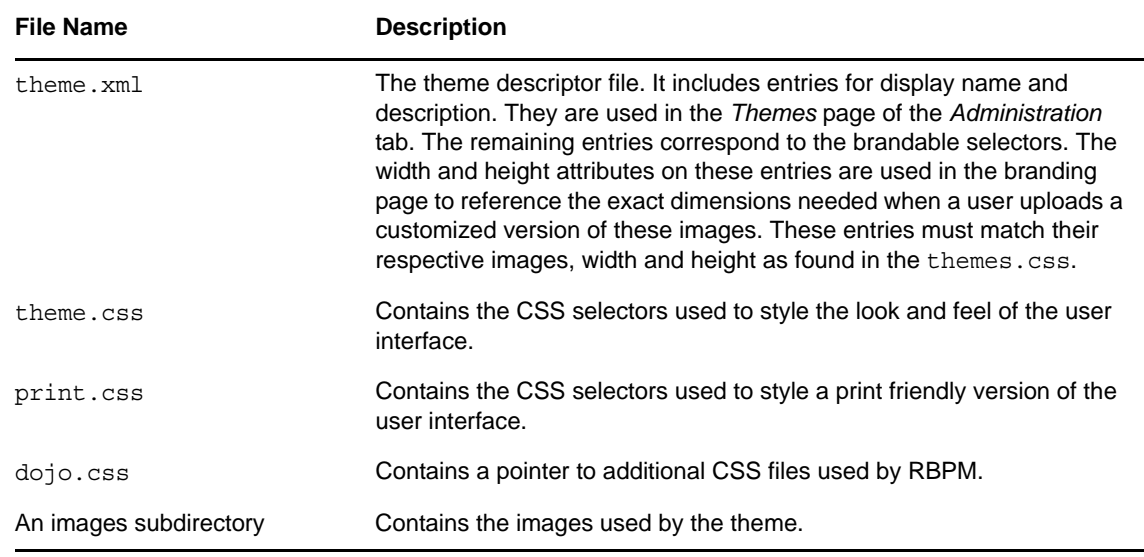

Rules for working with these files:

- Do not change the names of the theme.xml, theme.css, print.css and dojo.css files.
- The CSS Selector names must remain the same, but you can change the properties of the selectors to establish the look and feel.
- The images subdirectory can have any name, but you must reference it correctly in the CSS and XML files.
- **5** Make your changes to the images, CSS style sheets and other theme elements as needed. The following changes are recommended:
	- In the theme.xml file:
		- **display-name:** Change this to a value that represents your theme. It displays as the Theme-name in the Themes page of the User Application's *Administration* tab.
		- **description:** Change this to a value that describes your theme. It displays as the Description in the Themes page of the User Application's *Administration* tab.
		- Consider whether to localize the *display-name* and *Description* fields.
		- Remove the following:

```
<resource-bundle>com.novell.afw.portal.artifacts.theme.BlueGloss</
resource-bundle>
<resource-group>admin-resgrp</resource-group>
```
• In the dojo.css file, change the @import line to the following value:

```
@import url("../../../../IDMProv/javascript/dijit/themes/idmua/
idmua.css");
```
where IDMProv is the name of your WAR context.

- If you wish to change the appearance of some Dojo elements, such as the menu buttons within the profile section on the Work Dashboard, you should take the following steps, instead of performing the steps above:
	- 1. Copy the following from your extracted WAR in this location: /javascript/dijit/ themes:

dijit.css dijit\_rtl.css idmua (folder)

Paste these items into your new theme folder.

2. Change the @import line in the dojo.css file, as follows:

@import url("idmua/idmua.css");

- In the graphics directory:
	- **thumbnails.gif:** Replace the copy with your own image. This image displays along with the Theme-name and Description of the theme (described above) that is shown in the Themes page of the *Administration* tab. It typically illustrates what the User Application landing page looks like when the associated theme is applied
	- **Renaming graphics files:** If you change the names of graphics files (rather than just substituting a different image of the same name), make sure to change the reference to the image in both the theme.xml and the theme.css file. If the image is not used in the branding interface (for example, if it is not listed as one of the subset of brandable images in the theme.xml file), then you will only need to change the reference to the image in the theme.css file. Suppose you want to rename images/header\_left.gif to images/my company name.gif. Edit the theme.css file to reflect the new image name.

**6** After you make all of the desired changes to the theme files, add your customized theme directory to a new WAR file that contains one or more custom themes. Deploy the new WAR to your test application server.

Testing tip: Open the Themes page (available under the *Administration* tab). Your theme should display along with the prepackaged themes. Use the Theme Preview action to see how the customized changes to your new theme will render. This is a useful way to preview many of your intended changes to your theme. Running through commonly used features of the application is also a recommended testing step.

**7** After your changes are fully tested, you can deploy the WAR containing the custom theme to your production application server.

Any number of custom themes can reside in a single WAR. Any number of custom WARs containing custom themes can be deployed.

To undeploy the theme, remove the WAR that contains the theme from the application server's deploy directory. Before undeploying, make sure that any themes it contains are not defined as the User Application's default theme. If you remove the WAR and it does contain the default theme, the Theme Administration screen displays an error message and reverts the User Application theme to the original default theme defined at installation time.

## **Customizing the Theme for External Password WAR**

If you configured Password Management to use an *External Password WAR*, the theme for the Forgot Password page is defined in that external password WAR. The default name for the external password WAR is IDMPwdMgt.WAR. The IDMPwdMgt.WAR contains one theme; by default, it is *BlueGloss*. It does not include a user interface for modifying or branding this theme.

You can define a custom theme for the external Forgot Password page. The procedure for defining a custom theme is described in ["Defining a Custom Theme" on page 170;](#page-169-0) however, the deployment procedure for the external Forgot Password page is different and the rules about the custom theme WAR are more restrictive. After you define the custom theme:

- Package the theme in a WAR named IDMPwdMgtTheme. WAR.
- The IDMPwdMgtTheme.WAR can contain a single theme, and the theme must be located in the resource/themes/Theme directory within the WAR.
- Deploy the IDMPwdMgtTheme.WAR on the application server where the external WAR is located. Only one custom theme can be deployed at a time.

## **5.1.8 Assigning the User Application Administrator**

The User Application Administrator performs administrative tasks for the Identity Manager User Application, using the *Administration* panel of the Identity Manager User Application. The User Application Administrator does not have provisioning administration rights, and is considered an ordinary user while using the *Work Dashboard* panel. There can be more than one User Application Administrator.

One user *must* be assigned to the User Application Administrator role at installation. The User Application Administrator created during installation can administer everything in the User Application including the Provisioning system and can designate other users as User Application Administrators.

You can assign the User Application Administrator at installation and on the Application Configuration page on the Administration tab of the Identity Manager User Application. When you assign the administrator at installation, IDM writes the assignment to the User Application

configuration file, which is editable with the configupdate utility. But, at deployment of the WAR, the assignment is written to the User Application database. Thus, after you start the JBoss Application Server the first time after installation, you cannot change the assignment with the configupdate utility--it must be changed from the Application Configuration page.

A user who is to be a User Application Administrator should typically be located under the user root container specified in the User Application's LDAP configuration. This enables the user to log in simply by username (instead of requiring the fully distinguished name each time).

The user who is a User Application Administrator does not need special directory rights because this role controls application-level access.

When assigning User Application Administrators, you can specify users, groups, or containers.

**1** Go to the *Application Configuration* page:

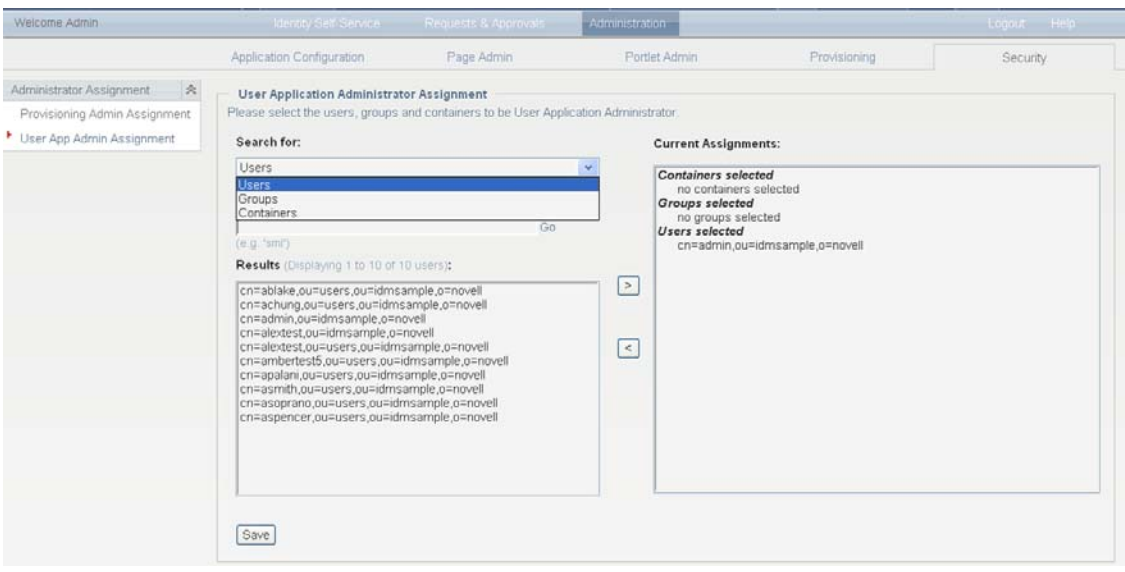

- **2** Under *Portal Configuration*, select *User App Administrator Assignment*.
- **3** Specify values for the following search settings:

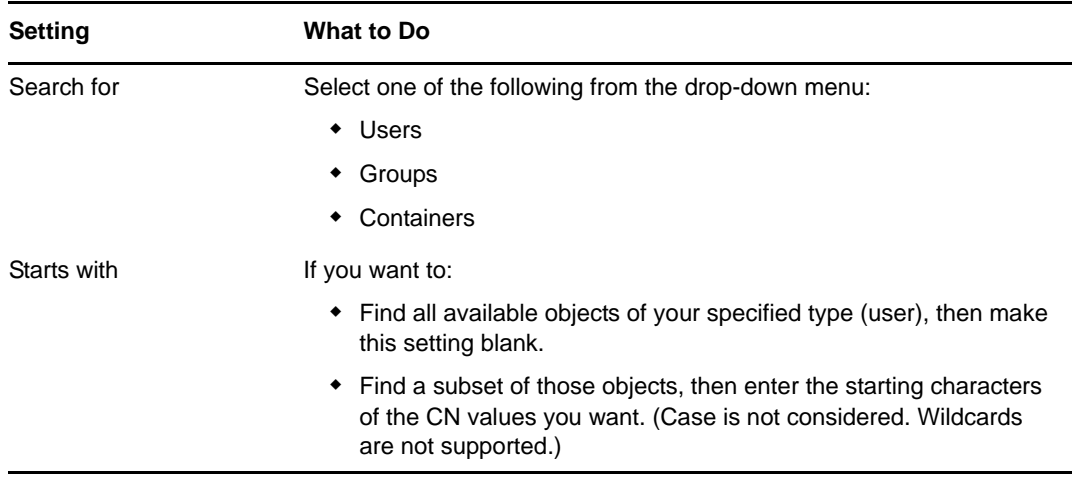

**4** Click *Go*.

The results of your search appear in the Results list.

**5** Select the users, group, or container you want to assign as User Application Administrators, then click *Add* (>).

Hold down the Ctrl key to make multiple selections.

**6** Click *Save*.

To unassign User Application Administrators:

**1** In the Current Assignments list, select the users, group, or container you want to unassign as User Application Administrators, then click *Remove* (<).

Hold down the Control key to make multiple selections.

**2** Click *Save*.

You cannot delete yourself as User Application Administrator. This is a safeguard to ensure that the User Application always has at least one User Application Administrator.

# **5.2 Working with the Import and Export Tools**

You can use the Tools page to export or import portal content (pages and portlets) used in the Identity Manager User Application. This content is also known as the *portal configuration state* and it includes:

- Container and shared pages (including each page's assigned portlets, and each portlet's preferences and settings)
- Portlet registrations

<span id="page-173-0"></span>*Table 5-5 Portal Data Export and Import Tools*

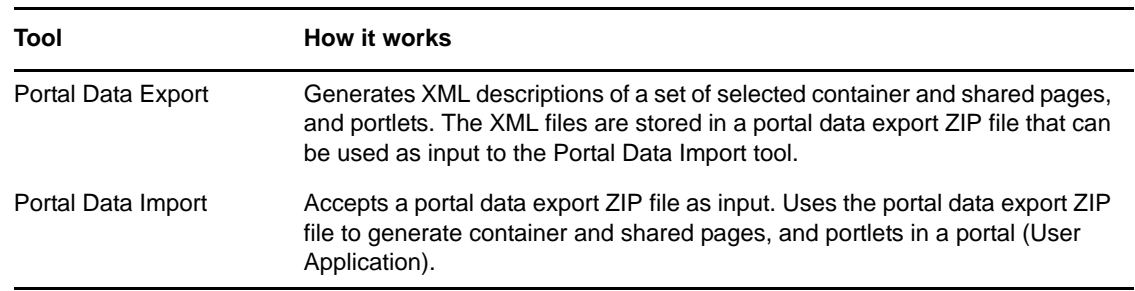

The Export and Import tools enable you to move the portal configuration state from one portal (User Application) to another, as needed. [Table 5-5 on page 174](#page-173-0) describes how these tools work.

You can use the Portal Data Export and Import tools to:

- Move your portal configuration state from a test (source) environment to a production (target) environment
- Update the configuration state of a portal incrementally
- Clone a portal
- Optionally, overwrite the configuration state on the target portal

## **5.2.1 Requirements**

To use the Portal Data Export and Import tools, make sure that the Identity Manager User Application (portal) is deployed and running on your source and target application servers.

It is not required that your source and target servers access the same Identity Vault; they can access different ones, if appropriate. The users, groups, and containers in those Identity Vaults are not required to be the same.

## **5.2.2 Restrictions**

You cannot use the Portal Data Export and Import tools to:

- Export or import portal configuration state when a server is currently servicing user requests
- Export or import portal classes and resources
- Export or import portlet classes and resources
- Export or import the identity and provisioning data used in a portal
- Export or import administration settings other than for pages and portlets
- Migrate configuration state from an earlier portal version to a later version (the portals must be the same version)

## **5.2.3 Exporting Portal Data**

This section describes how to export a portal's configuration state to a portal data export ZIP file.

- **1** If you are performing an incremental update, back up the target portal.
- **2** On the Application Configuration page, select *Portal Data Export* from the navigation menu on the left.

The Portal Data Export panel displays:

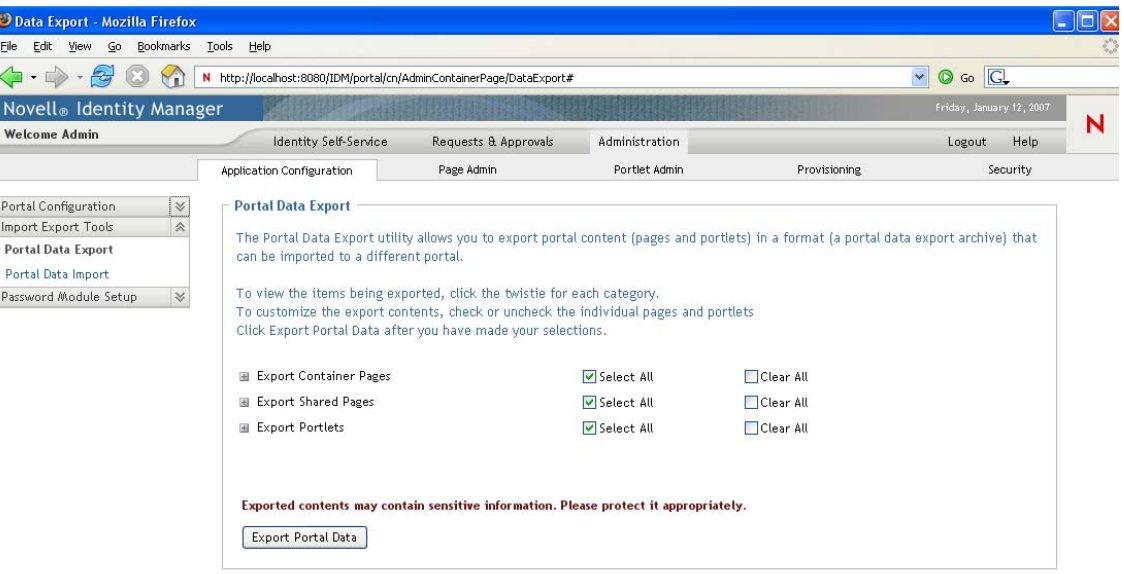

**3** Follow the on-screen instructions to select the portal pages and portlets that you want to export.

Some portlets that you have not selected for export might still be exported. If you export a page that contains a portlet, but do not select that portlet for export, the portlet is still exported (to ensure that a runtime error does not occur for the exported page).

**4** When you are done making selections, click *Export Portal Data*.

Your new portal data export ZIP file is generated, with a default name that includes the current date and time. For example:

PortalData.21-Oct-05.09.12.16.zip

You are then prompted to save this ZIP file locally (or to open it in an appropriate archive utility). For example:

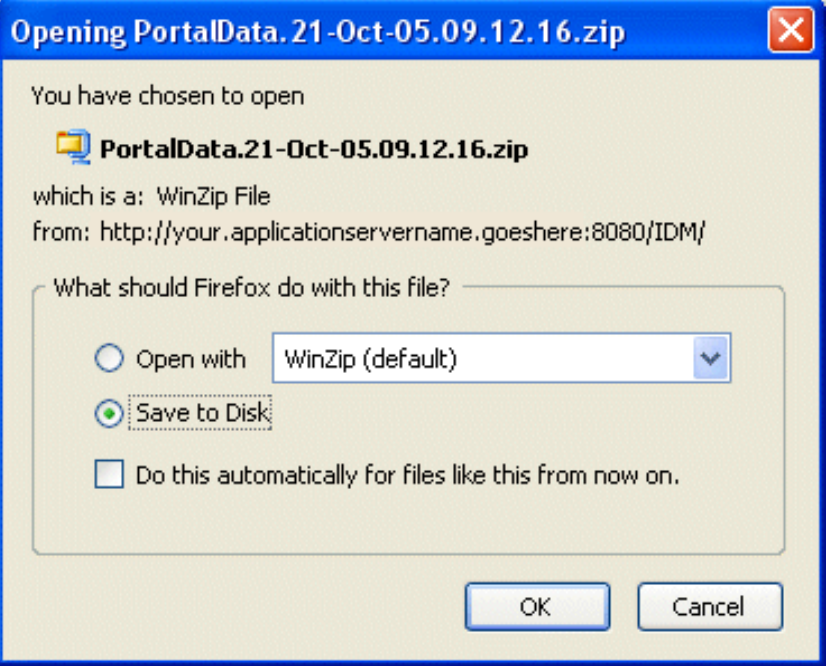

**5** Save the portal data export ZIP file to an appropriate location.

## **5.2.4 Importing Portal Data**

This section describes how to import a portal data export ZIP file to a portal.

**NOTE:** Remember that, during the import, your target application server must be running but not currently servicing user requests.

- **1** If you are performing an incremental update, back up the target portal.
- **2** On the Tools page, select *Portal Data Import* from the navigation menu on the left. The Portal Data Import panel displays:

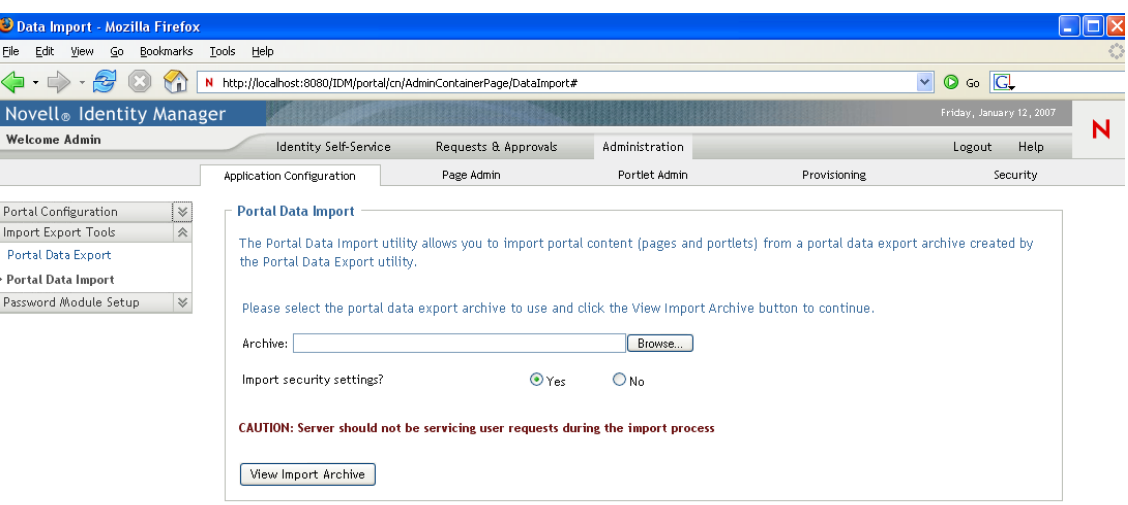

**3** Specify the following general import settings:

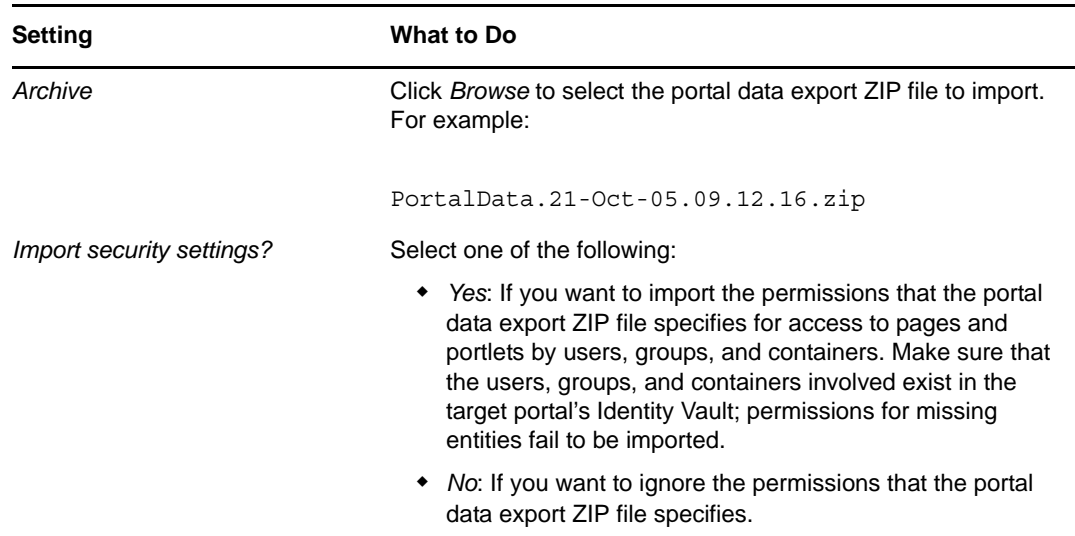

**4** Click *View Import Archive*.

The panel displays more specifics about your selected portal data export ZIP file and how you want to import it:

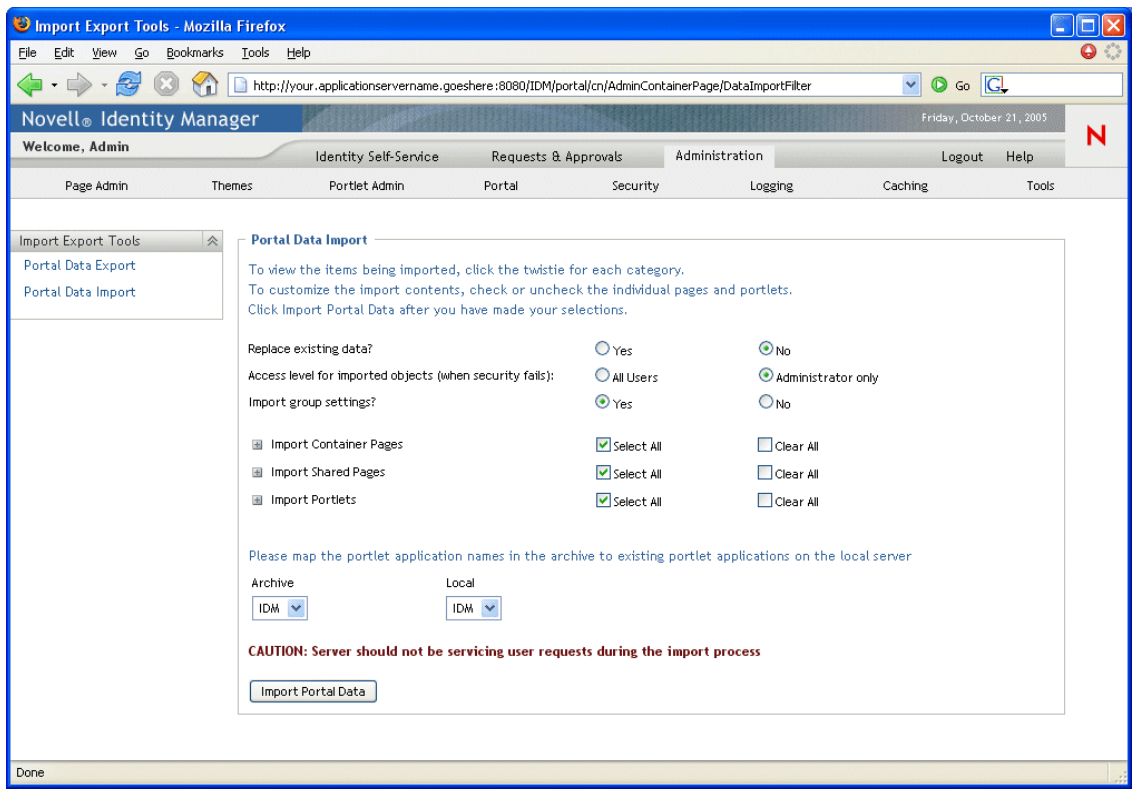

**5** Specify the following detailed import settings:

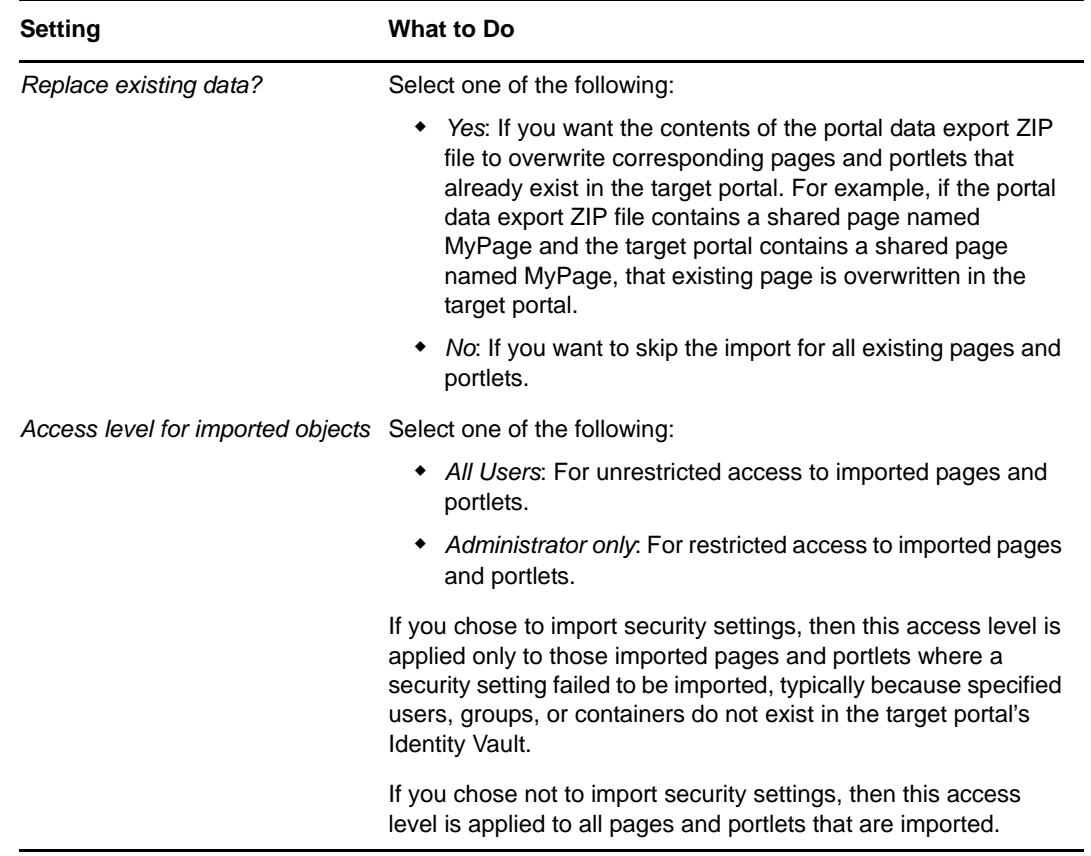

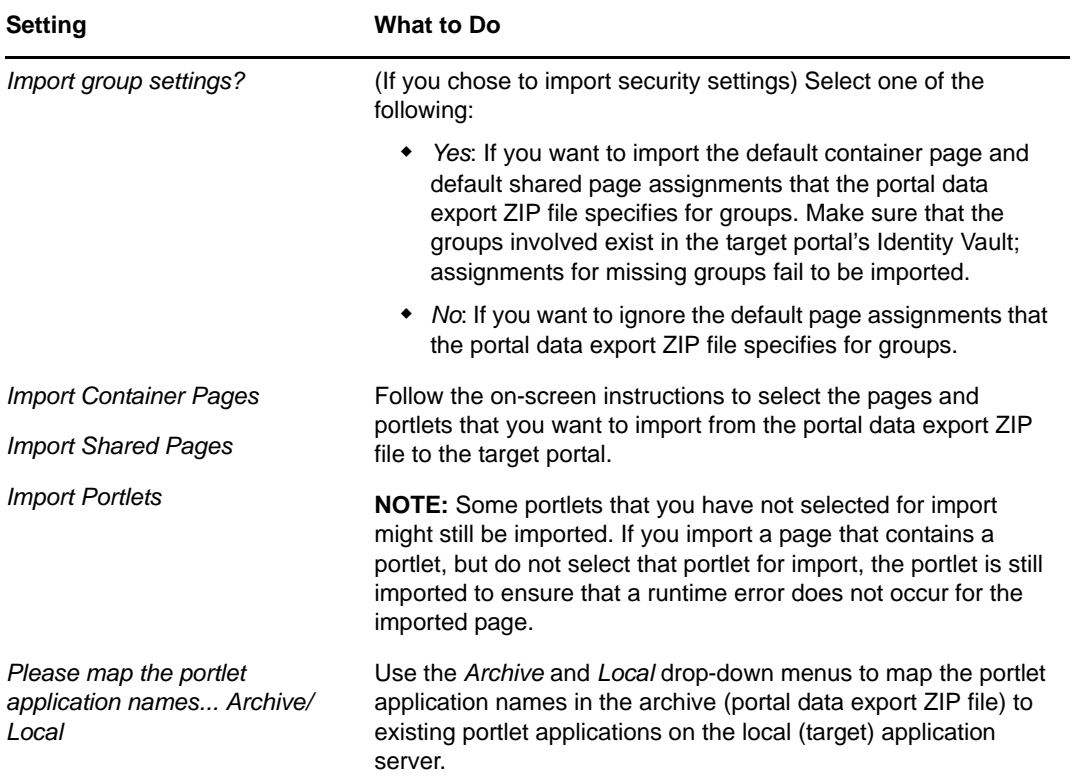

**6** When you're ready to begin the import, click *Import Portal Data*.

When the import completes, the Portal Data Import Results panel displays:

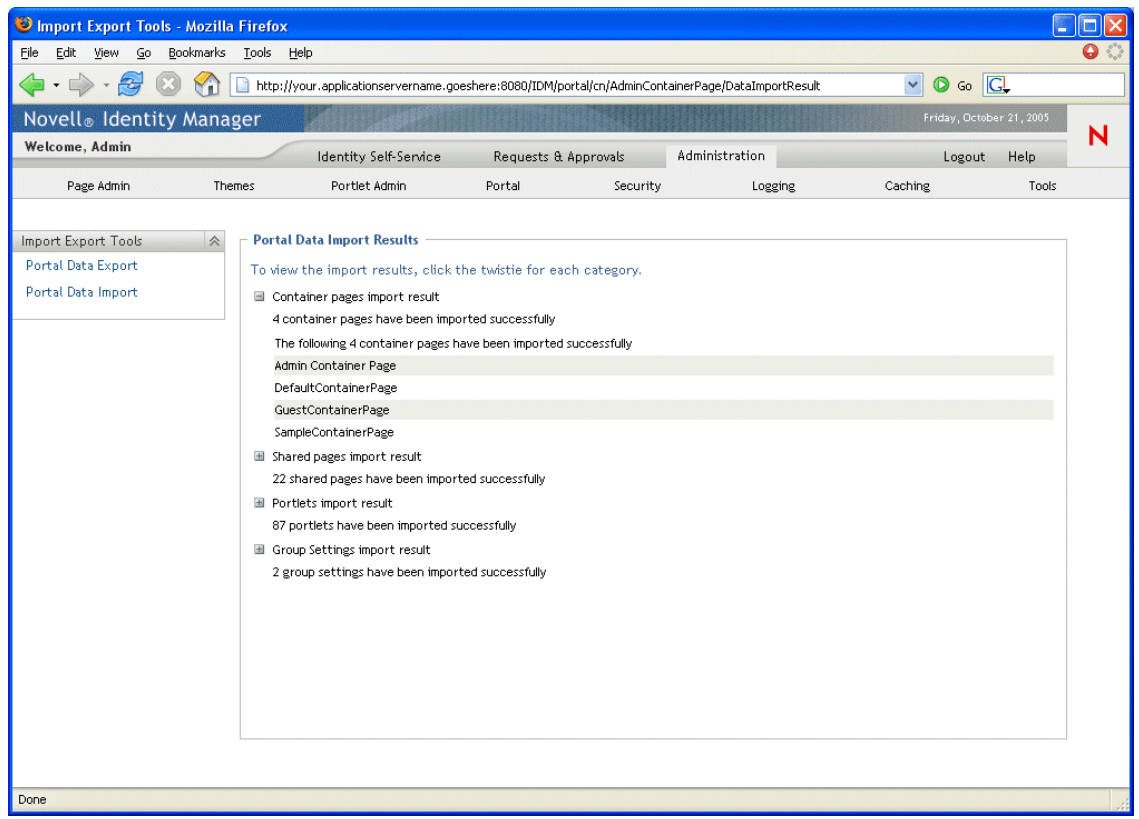

Unsuccessful imports display in red. To troubleshoot import or export problems, look at your application server's system console or log file (such as jboss/server/IDMProv/log/ server.log) for messages from the following User Application log:

```
com.novell.afw.portal.util
```
**7** Test the target portal to ensure that you imported the data that you expected.

# **5.3 Password Management Configuration**

This section describes how to configure password self-service and user authentication features to your Identity Manager User Application. Topics include:

- [Section 5.3.1, "About Password Management Features," on page 180](#page-179-0)
- [Section 5.3.2, "Configuring Challenge Response," on page 183](#page-182-0)
- [Section 5.3.3, "Configuring Forgotten Password," on page 185](#page-184-0)
- [Section 5.3.4, "Configuring Login," on page 189](#page-188-0)
- [Section 5.3.7, "Configuring Change Password," on page 197](#page-196-0)
- [Section 5.3.5, "Configuring Password Sync Status," on page 192](#page-191-0)
- [Section 5.3.6, "Configuring Password Hint Change," on page 196](#page-195-0)
- [Section 5.3.7, "Configuring Change Password," on page 197](#page-196-0)

## <span id="page-179-0"></span>**5.3.1 About Password Management Features**

The password management features supported by an Identity Manager User Application encompass user authentication and password self-service. When you put these features into use, they enable your application to:

- Prompt for *login* information (username and password) to authenticate against Novell eDirectory
- Provide users with password change self-service
- Provide users with forgotten password self-service (including prompting for challenge responses, displaying a password hint, or allowing a password change, as needed). You can configure forgotten password self-service to run inside the firewall (the default), or you can configure it to run outside the firewall.
- Provide users with challenge question self-service
- Provide users with password hint self-service

#### **Required Setup in eDirectory**

Before you can use most of the password self-service and user authentication features, you need to do the following in eDirectory:

- Enable *Universal Password*
- Create one or more password policies
- Assign the appropriate password policies to users

A password policy is a collection of administrator-defined rules that specify the criteria for creating and replacing user passwords. Novell Identity Manager takes advantage of NMAS (Novell Modular Authentication Service) to enforce password policies that you assign to users in eDirectory.
You can use Novell iManager to perform the required setup steps. For example, here's how someone defined the DocumentationPassword Policy in iManager.

*Figure 5-3 Sample Password Policy*

| Novell <sup>®</sup> iManager                         |                                         |                                                                                        |       |                      |
|------------------------------------------------------|-----------------------------------------|----------------------------------------------------------------------------------------|-------|----------------------|
| <b>ADMIN</b>                                         | <u>oir</u>                              | $ \mathbf{a} $<br>๛๏๛๛                                                                 |       |                      |
| <b>Collection Owner Access</b>                       |                                         |                                                                                        |       |                      |
| Roles and Tasks                                      |                                         | Password Policy: $\left[\frac{100}{2}\right]$ Documentation.Password Policies.Security |       | $8 - 2$              |
| Y<br>All Categories                                  | <b>Policy Summary</b>                   | Universal Password   Forgotten Password   Policy Assignment                            |       |                      |
| ۸<br>E NMAS                                          | Summary   Password Change Message       |                                                                                        |       | $\blacktriangleleft$ |
| <b>El Novell Certificate Access</b>                  |                                         |                                                                                        |       |                      |
| <b>E Novell Certificate Server</b>                   | Your policy has the following settings: |                                                                                        |       |                      |
| <b>Partition and Replica</b>                         |                                         | Last Modified: 9/28/05                                                                 |       |                      |
| Management                                           | Password Policy Summary                 |                                                                                        |       |                      |
| □ Passwords                                          | Name                                    | Documentation                                                                          |       |                      |
| <b>Check Password Status</b>                         | Description                             |                                                                                        |       |                      |
| Challenge Sets                                       | Universal Password                      |                                                                                        |       |                      |
| <b>Password Policies</b><br>Password Synchronization | Options                                 | Enable Universal Password                                                              | true  |                      |
| <b>View Policy Assignments</b>                       |                                         | Enable the Advanced Password Rules                                                     | true  |                      |
| Set Universal Password                               |                                         | Remove the NDS password when setting Universal                                         | false |                      |
| <b>Email Server Options</b>                          |                                         | Password                                                                               |       |                      |
| <b>Edit Email Templates</b><br>E PBX                 |                                         | Synchronize NDS password when setting Universal<br>Password                            | true  |                      |
| <b>Provisioning Request</b><br>Configuration         |                                         | Synchronize Simple Password when setting Universal<br>Password                         | false |                      |
| E Rights                                             |                                         | Synchronize Distribution Password when setting Universal true<br>Password              |       |                      |
| E Role-Based Entitlements                            |                                         | Allow user agent to retrieve password                                                  | true  |                      |
| E Schema                                             |                                         | Verify whether existing passwords comply with the                                      | false |                      |
| E SecretStore                                        |                                         |                                                                                        |       |                      |
| E Smart Card Login                                   | OK<br>Cancel                            | Apply                                                                                  |       |                      |

This password policy specifies:

Universal Password settings

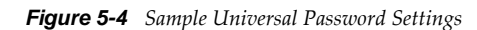

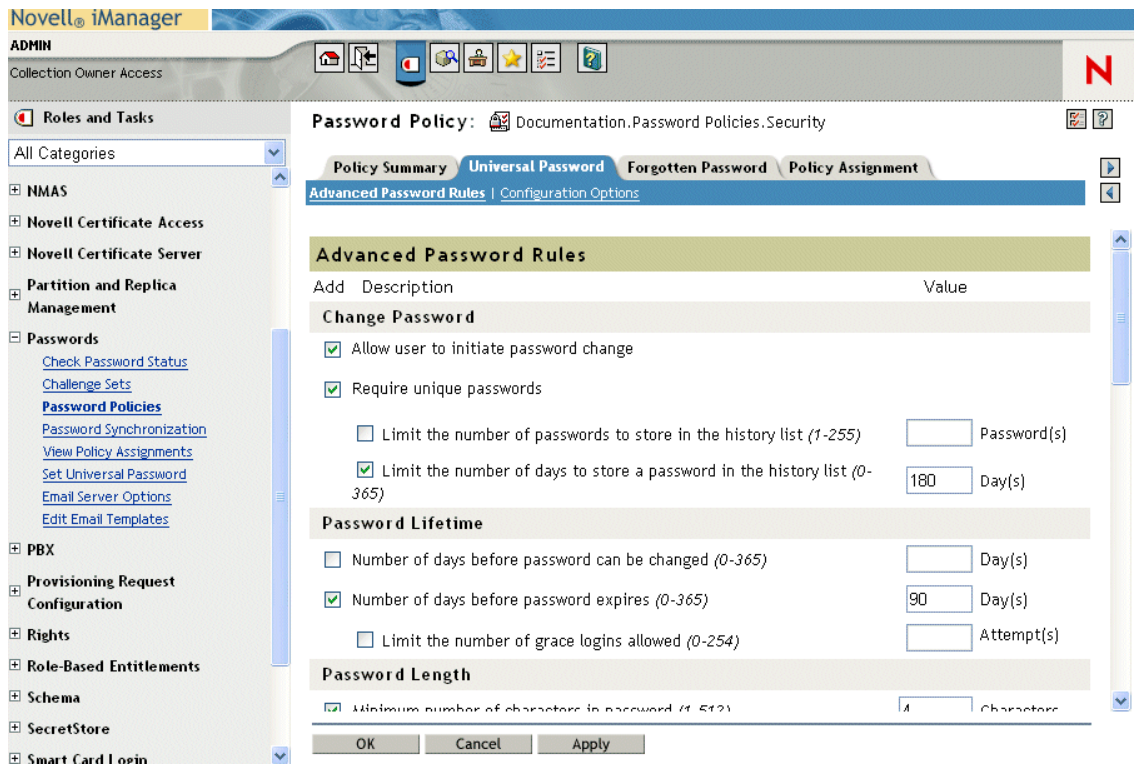

Settings to deal with forgotten-password situations

| Novell <sup>®</sup> iManager                          |                                                                                                    |                      |
|-------------------------------------------------------|----------------------------------------------------------------------------------------------------|----------------------|
| <b>ADMIN</b>                                          | 이편<br>0<br>夁<br>ls.                                                                                                    |                      |
| <b>Collection Owner Access</b>                        |                                                                                                    |                      |
| <b>4</b> Roles and Tasks                              | Password Policy: Socumentation.Password Policies.Security<br>$\frac{1}{2}$ $\frac{1}{2}$                                                                                                    |                      |
| All Categories                                        | Policy Summary   Universal Password   Forgotten Password   Policy Assignment                                                                                                    |                      |
| E NMAS                                                |                                                                                                    | $\blacktriangleleft$ |
| E Novell Certificate Access                           |                                                                                                    |                      |
| E Novell Certificate Server                           | Select an action for a forgotten password request. The most secure method of user verification is to use<br>challenge sets, which require a user to answer a set of questions to prove his or her identity. |                      |
| $\mathbb{F}$ Partition and Replica<br>Management      | Alternatively, you may select an action that occurs without the user answering a challenge set.                                                                                                    |                      |
| $\Box$ Passwords<br><b>Check Password Status</b>      | Enable Forgotten Password<br>$\blacktriangledown$                                                                                                    |                      |
| <b>Challenge Sets</b>                                 | <b>Challenge Set</b>                                                                                                    |                      |
| <b>Password Policies</b><br>Password Synchronization  | Require a challenge set                                                                                                    |                      |
| View Policy Assignments                               | Documentation Challenge Set                                                                                                    |                      |
| Set Universal Password<br><b>Email Server Options</b> | G<br>Use the Challenge Sets task to add a new Challenge Set to your list.                                                                                                    |                      |
| <b>Edit Email Templates</b>                           | Action                                                                                                    |                      |
| $\equiv$ PBX                                          | Choose an action:                                                                                                    |                      |
| $\mathbb{F}$ Provisioning Request<br>Configuration    | Allow user to reset password (Requires challenge set and Universal Password options)                                                                                                    |                      |
| E Rights                                              | E-mail current password to user (Requires challenge set and Universal Password<br>options)                                                                                                    |                      |
| $\pm$ Role-Based Entitlements                         | E-mail hint to user                                                                                                    |                      |
| E Schema                                              | Show hint on page<br>$\odot$                                                                                                    |                      |
| E SecretStore                                         | OK<br>Cancel<br>Apply                                                                                                    |                      |
| E Smart Card Login                                    |                                                                                                    |                      |

*Figure 5-5 Sample Password Policy*

Assignments that apply the policy to specific users

*Figure 5-6 Sample Policy Assignments*

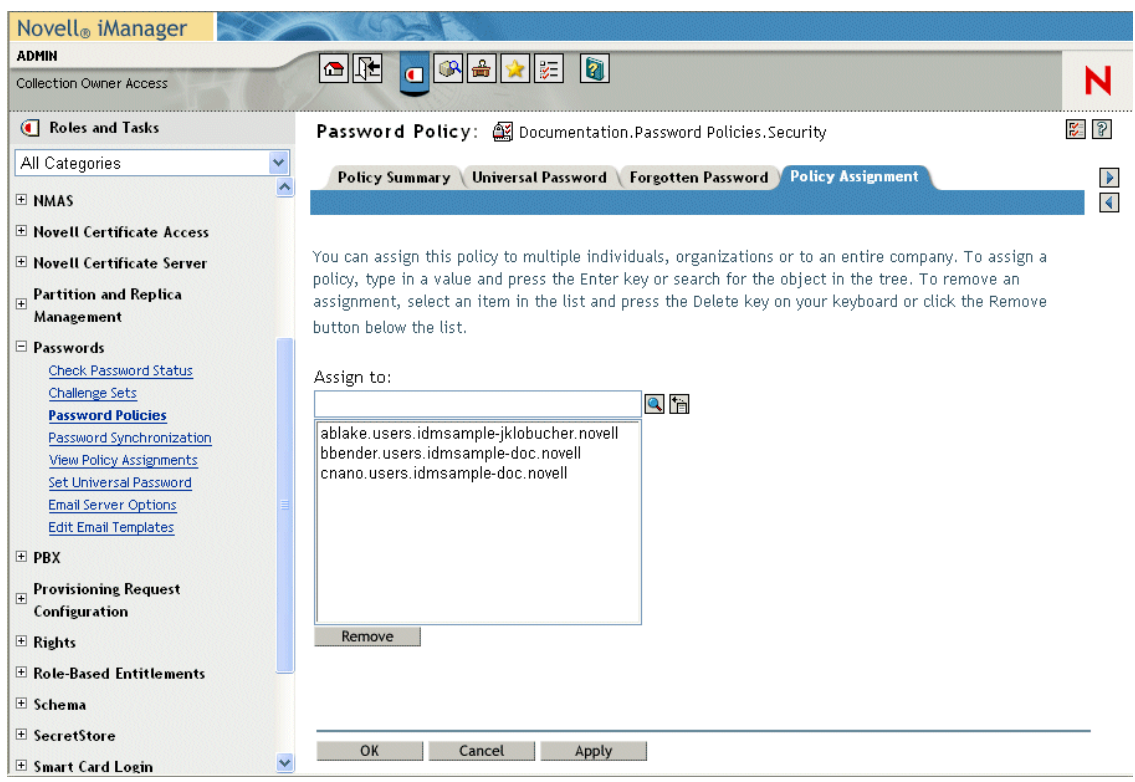

#### **Case-Sensitive Passwords**

By default passwords are not case-sensitive. You can create a password policy that allows casesensitive passwords. You can specify the *Allow the password to be case-sensitive* in the *Password Policies > Universal Password > Advanced Password Rules*. If you enable case-sensitive password, you must also enable the *Allow user to retrieve password* setting. It is enabled by default, but you can verify it through the iManager *Password Policies > Universal Password > Configuration Options* tab.

#### **Password Policy Compliance**

If you enable Universal Password, it is recommended that you also configure the system to verify that existing passwords comply with the password policy. You can configure this through iManager. In iManager, go to *Passwords > Password Policies > Universal Password > Configuration Options*. Make sure the following option is selected: *Verify whether existing passwords comply with password policy (verification occurs on login)*. This ensures that users created through the User Application are forwarded to the Change Password page to enter a password that complies with the Identity Manager password policy.

# **5.3.2 Configuring Challenge Response**

The Challenge Response self-service page lets users:

- Set up the valid responses to administrator-defined challenge questions, and set up user-defined challenge questions and responses
- Change the valid responses to administrator-defined challenge questions, and change userdefined challenge questions and responses

**NOTE:** The password management facility makes passwords case-sensitive, by default, and also allows you to configure case sensitivity for passords. This is not the case with the Challenge Response facility. Challenge Response answers are not case sensitive, and cannot be configured to support case sensitivity.

**TIP:** If you have localized the Challenge Response questions in iManager set the *Login* Configuration setting [Enable Locale Check](#page-189-0) to True.

*Figure 5-7 Challenge Response Example*

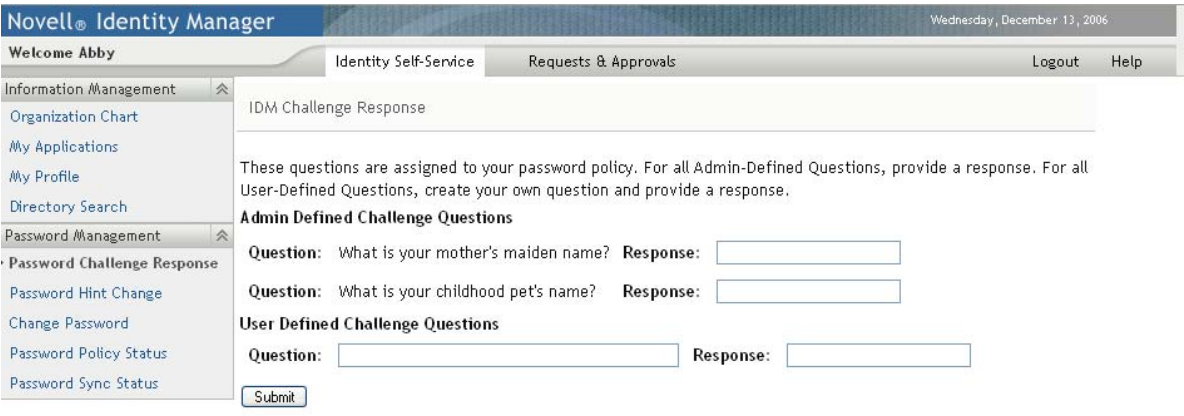

### **Requirements**

The Challenge Response requirements are described [Table 5-6 on page 184](#page-183-0).

<span id="page-183-0"></span>*Table 5-6 Challenge Response Requirements*

| <b>Topic</b>             | <b>Requirements</b>                                                                                                    |
|--------------------------|----------------------------------------------------------------------------------------------------|
| Password policy          | A password policy with forgotten password enabled and a challenge<br>set.                                                                                                    |
| Universal Password       | Does not require Universal Password to be enabled.                                                                                                    |
| eDirectory configuration | Requires that you grant supervisor rights to the LDAP Administrator<br>for the container in which the logged-in user resides. Granting these<br>privileges allows the user to write a challenge response to the secret<br>store.                                             |
|                          | For example, suppose the LDAP realm administrator is cn=admin,<br>ou=sample, n=novell and you log in as cn=user1, ou=testou, o=novell.<br>You need to assign cn=admin, ou=sample, n=novell as a trustee of<br>testou, and grant supervisor rights on [All attribute rights]. |

### **Using the Challenge Response Feature**

To use the Challenge Response feature, you need to know about the following:

- ["How Challenge Response Is Used During Login" on page 185](#page-184-0)
- ["How Challenge Response Is Used in the User Application" on page 185](#page-184-1)

#### <span id="page-184-0"></span>**How Challenge Response Is Used During Login**

During the login process, the Login page automatically redirects to Challenge Response whenever the user needs to set up challenge questions and responses (for example, the first time a user attempts to log in to the application after an administrator assigns the user to a password policy in iManager. The password policy must have forgotten password enabled and include a challenge set).

#### <span id="page-184-1"></span>**How Challenge Response Is Used in the User Application**

By default, the User Application provides users with self-service for changing challenge questions and responses.

### **Configuring Challenge Response**

The Challenge Response Configuration settings (on the *Administration* tab) are described in the following table.

#### *Table 5-7 Challenge Response Configuration Settings*

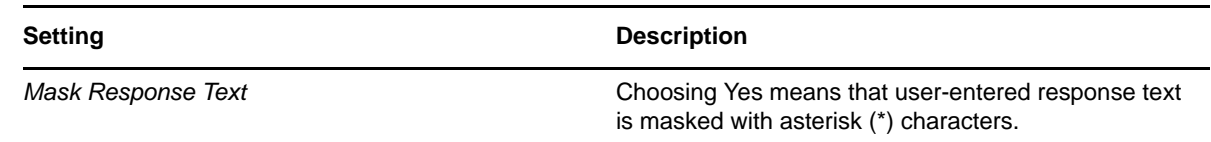

# **5.3.3 Configuring Forgotten Password**

This feature uses challenge/response authentication to let users get information about their passwords. The result, which depends on the assigned password policy, can include:

- Displaying the user's password hint on the screen
- E-mailing the hint to the user
- E-mailing the password to the user
- Prompting the user to reset (change) the password

Forgotten password self-service is typically available to users inside your corporate firewall through the deployed User Application WAR, but you can also configure your system so that the forgotten password management features are stored in a separate password management WAR. You can then deploy the password management WAR on a separate system that can be located inside or outside your corporate firewall. To learn how to setup Forgot Password outside the core User Application WAR, see [Section 2.6, "Configuring Forgotten Password Self-Service," on page 64.](#page-63-0)

### **Requirements**

The Forgot Password feature requirements are listed in [Table 5-8 on page 186](#page-185-0).

<span id="page-185-0"></span>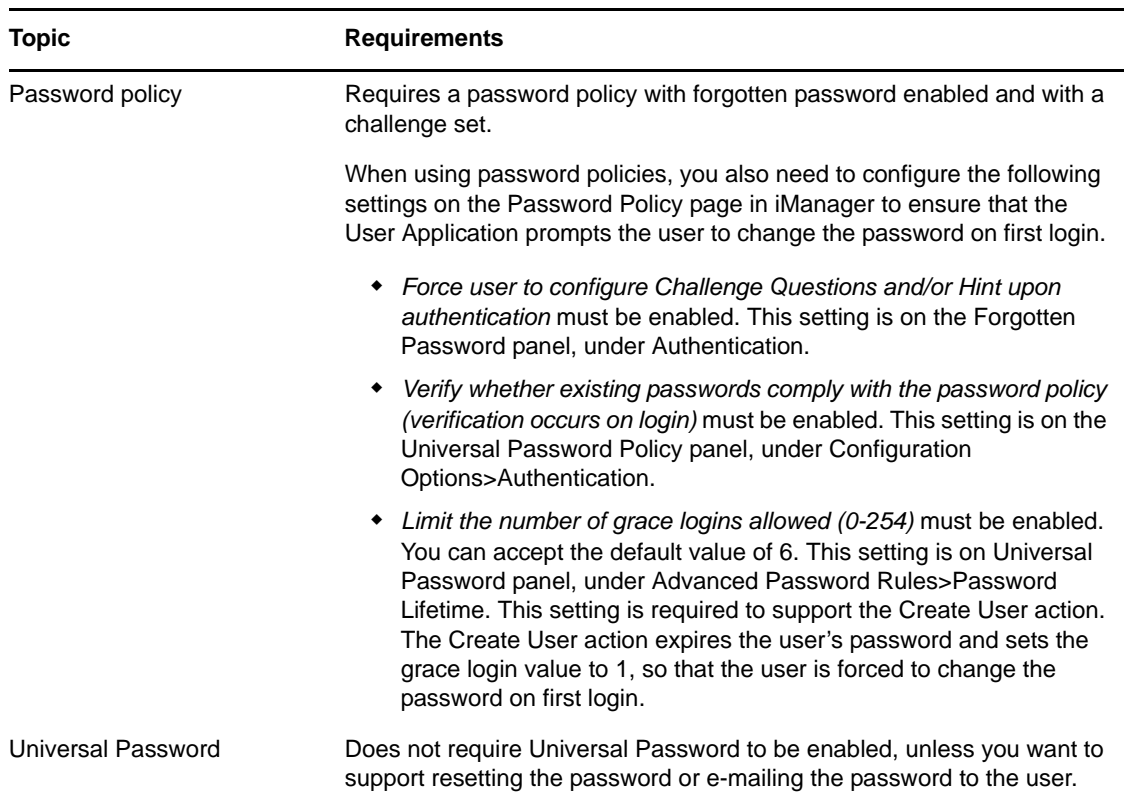

### **Using the Forgot Password Feature**

To use the Forgot Password feature, you need to know about the following:

- ["How the Forgot Password feature Is Used During Login" on page 186](#page-185-1)
- ["Configuring Your Environment for E-mail Actions" on page 187](#page-186-0)
- ["Forgot Password Configuration Settings" on page 187](#page-186-1)

#### <span id="page-185-1"></span>**How the Forgot Password feature Is Used During Login**

During the login process, the Login page redirects to the Forgot Password page if the user clicks the *Forgot Password* link. When Forgot Password displays, it does the following:

- 1. Prompts for username.
- 2. Redirects to the Challenge/Response page to perform challenge/response authentication for that user.
- 3. Performs the *forgotten password* action specified in the authenticated user's assigned password policy. It does one of the following:
	- Redirects to the Change password page so the user can reset their password
	- E-mails the password or hint to the user
	- Displays the hint

#### <span id="page-186-0"></span>**Configuring Your Environment for E-mail Actions**

If you want to support the Forgot Password e-mail actions, you need to make sure your e-mail notification server is set up properly:

- **1** Use a Web browser to access iManager on your eDirectory server and log in as an administrator.
- **2** Go to *Roles and Tasks > Passwords* and select *Email Server Options*.
- **3** Specify the appropriate settings, then click *OK*.

Forgot Password uses two e-mail templates. In iManager, you find them in *Roles and Tasks > Passwords > Edit Email Templates*. They are named:

- *Password hint request*
- *Your password request*

You can change the content of these templates as needed for your application, but don't change the structure. The Forgot Password page determines, based on the user's preferred locale, whether to display a localized e-mail template.

#### <span id="page-186-1"></span>**Forgot Password Configuration Settings**

You set the Forgot Password page configuration settings in the *Administration* tab. They are described in [Table 5-9 on page 187.](#page-186-3)

<span id="page-186-5"></span><span id="page-186-4"></span><span id="page-186-2"></span>

| <b>Configuration Setting</b>    | <b>Description</b>                                                                                                    |
|---------------------------------|----------------------------------------------------------------------------------------------------|
| Login Sequence                  | The NMAS login sequence to use. In this version, only Challenge<br>Response is supported.                                                                                                    |
| LDAP secure port                | The secure LDAP port to use. The default is 636.                                                                                                    |
| Allow Wild Cards in Login       | Select True if you want users to be able to type the first few characters of<br>a username. (The default is false). Display DN Information must also be<br>true.                                                                                                    |
|                                 | When True, the user is able to type a few characters of a username and<br>the Forgot Password page returns a list of DNs that match the user-<br>entered string. Do not enter "*" or "?" in the username as part of search<br>string.                                                                                                    |
| Display Full User Name          | Select True when you want the Forgot Password page to display the full<br>user name. This can be used in conjunction with Allow Wild Cards in<br>Login. If set to False, no name is displayed.                                                                                                    |
| Generic Password Policy User DN | Specify the DN of an existing Identity Vault user established to prevent<br>unauthorized users from accessing your system by guessing valid<br>usernames.                                                                                                    |
|                                 | By default, if the user enters an invalid name, the User Application<br>displays the message User not Found. Under some circumstances an<br>unauthorized user might be able to guess a valid name and answer the<br>challenge questions correctly. One way to prevent this is to specify this<br>value. See "Setting Up a Generic Password Policy User DN" on page 188<br>for additional required configuration steps. |
| Encoding                        | The character encoding to use. The default is utf-8.                                                                                                    |

<span id="page-186-3"></span>*Table 5-9 Forgot Password Configuration Settings*

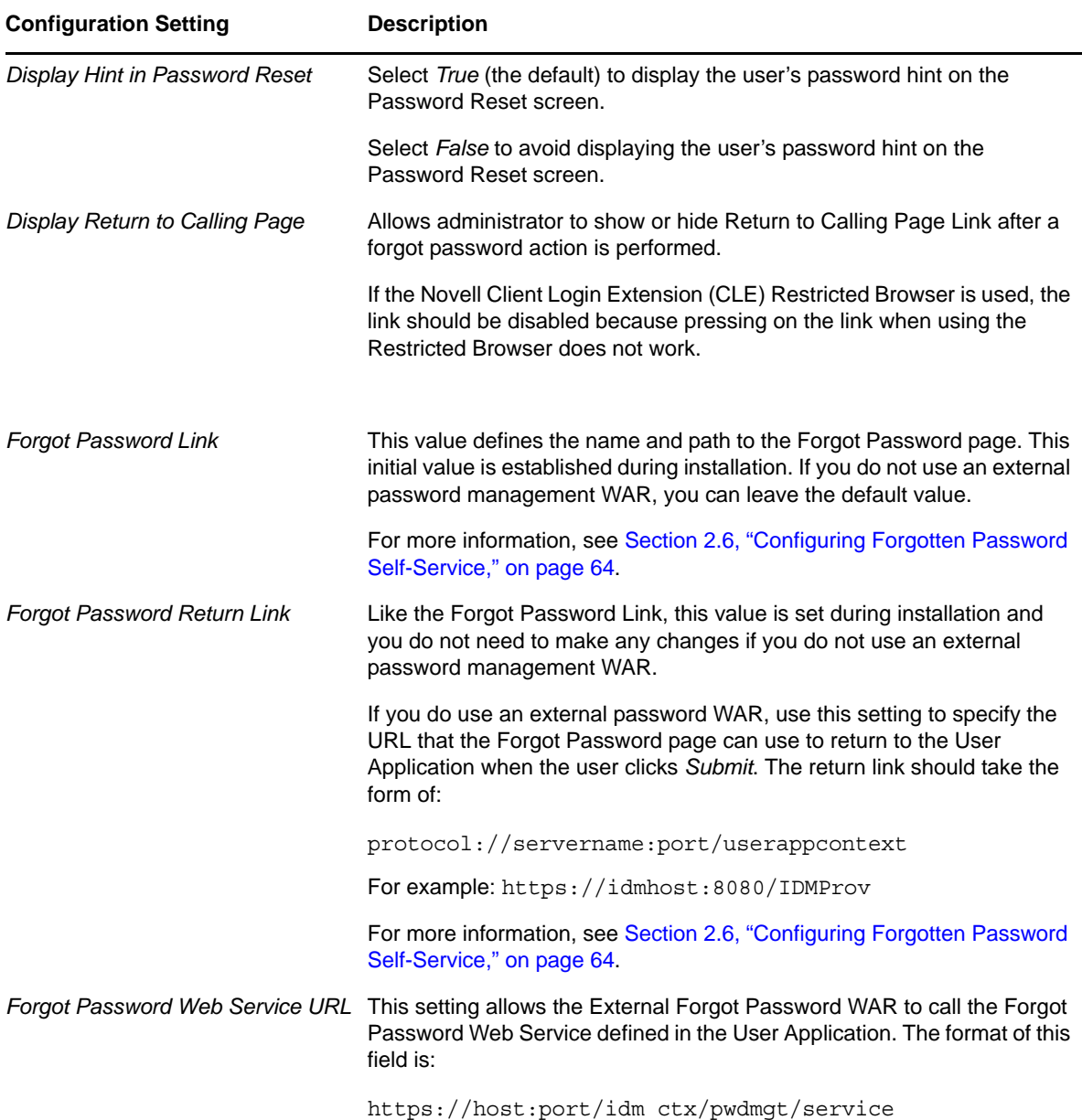

### <span id="page-187-0"></span>**Setting Up a Generic Password Policy User DN**

To support the [Generic Password Policy User DN,](#page-186-4) you need to set up a user in the users container for this purpose. This user should:

- Have a password that is difficult to guess.
- Have his or her e-mail address assigned to a User Application Administrator.

You must set up:

- A Challenge Set for this user and establish only Admin defined questions.
- A Password Policy that uses this Challenge Set. The Password Policy should have ForgotPassword enabled

You must log in to the User Application as this user at least once to supply the answers to the Admindefined questions.

Finally, log in to the User Application as the User Application administrator and go to the *Forgot Password* configuration page of the *Administration* tab. Specify false for [Allow Wild Cards in Login](#page-186-2) and [Display Full User Name](#page-186-5). Specify this newly established user as the [Generic Password Policy](#page-186-4)  [User DN](#page-186-4).

# **5.3.4 Configuring Login**

The Login page performs a very robust user authentication supported by Identity Manager (through Universal Password, password policies, and NMAS). The Login page redirects to the other password pages as needed during the login process.

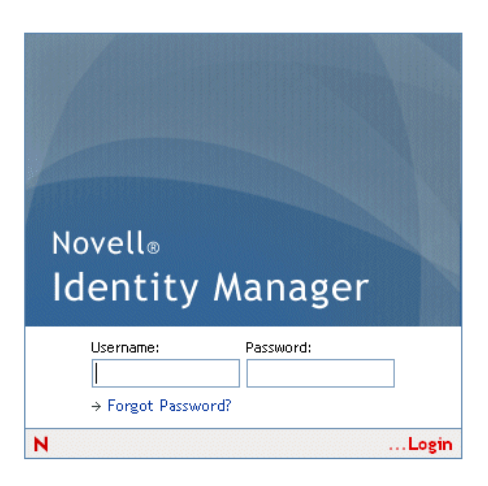

### **Requirements**

The Login page requirements are listed in [Table 5-10](#page-188-0) below.

<span id="page-188-0"></span>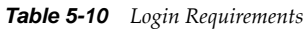

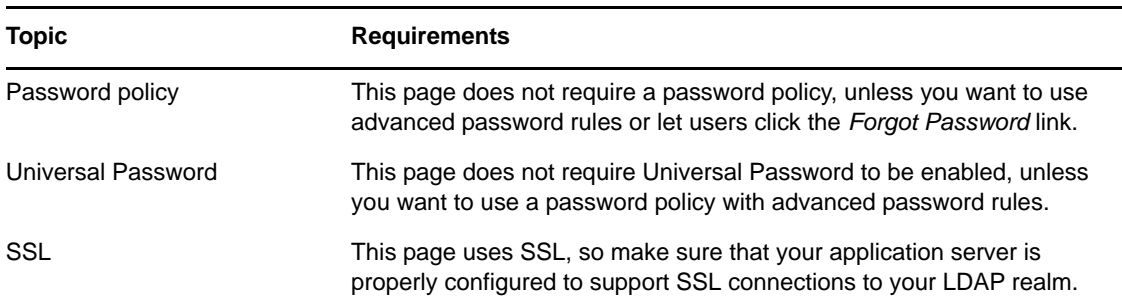

Use the *Password Module Setup Login Action* to configure the following settings:

*Table 5-11 Login Configuration Settings*

<span id="page-189-3"></span><span id="page-189-2"></span><span id="page-189-1"></span><span id="page-189-0"></span>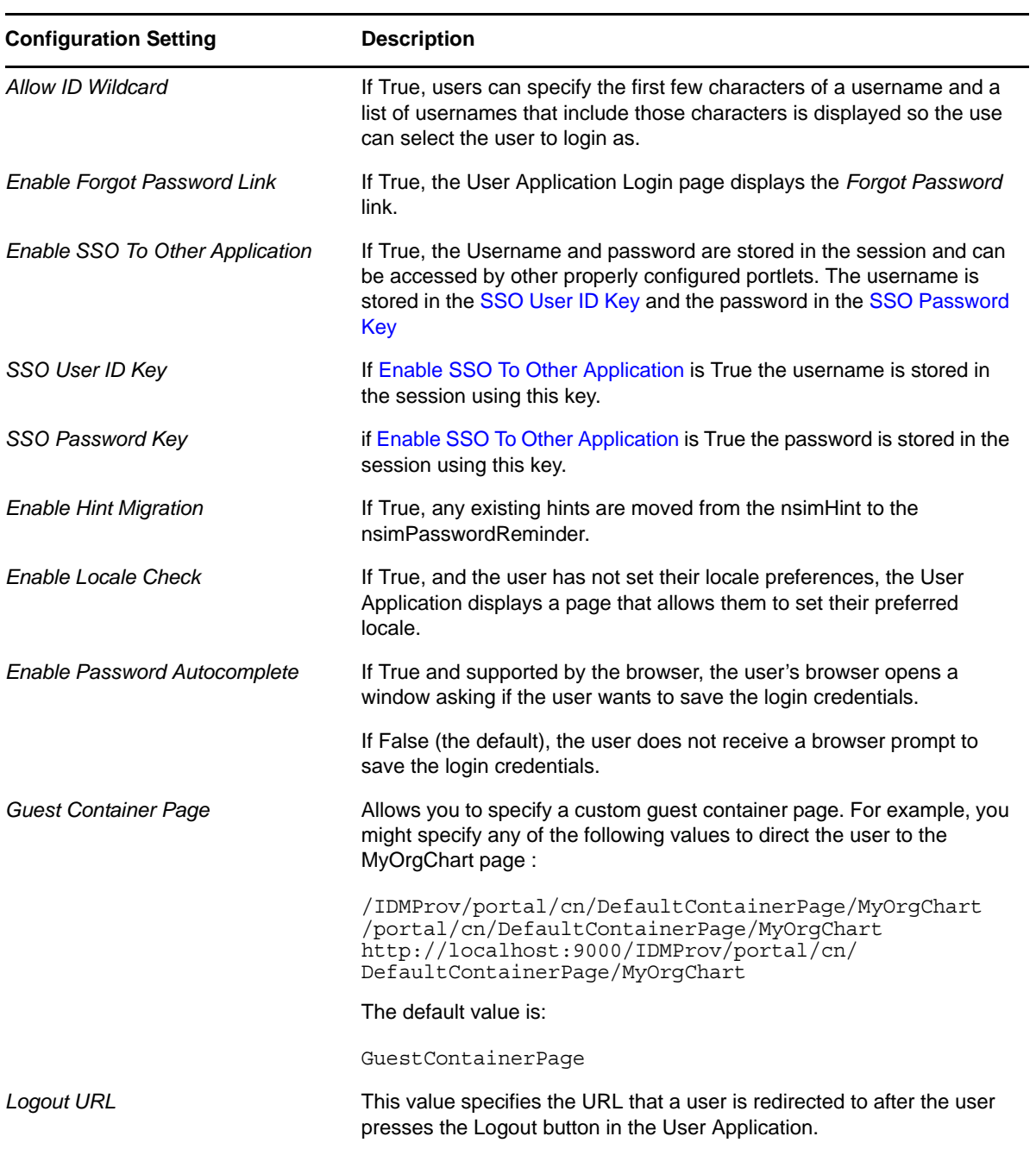

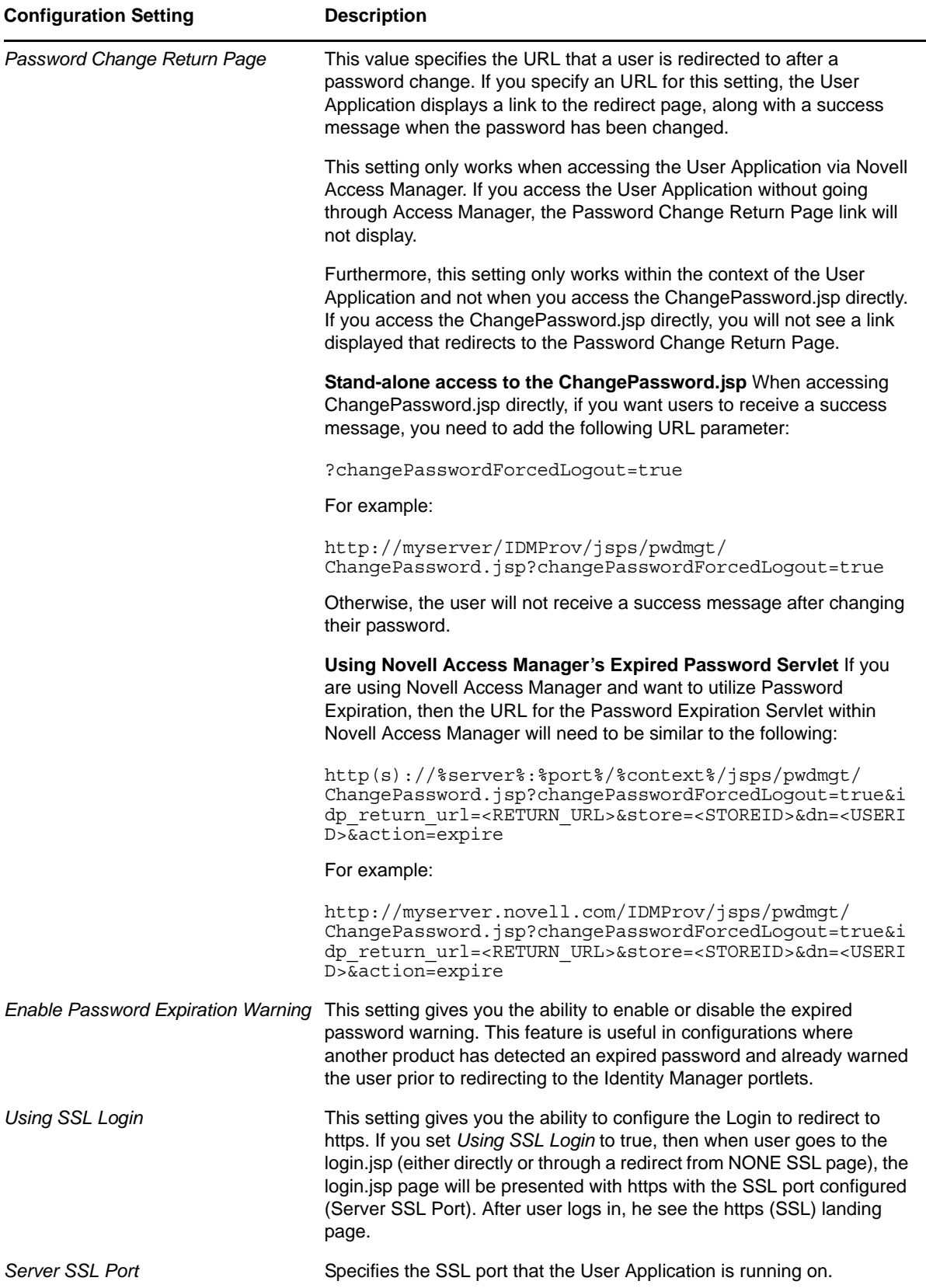

### **Using the Login Page**

To use the Login page, you need to know about the following:

- ["How Login Redirects to Other Pages" on page 192](#page-191-0)
- ["Using Grace Logins" on page 192](#page-191-1)

#### <span id="page-191-0"></span>**How Login Redirects to Other Pages**

At runtime, the Login page redirects to other password pages, depending on what's needed to complete the login process. [Table 5-12 on page 192](#page-191-2) directs you to descriptions.

<span id="page-191-2"></span>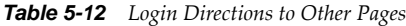

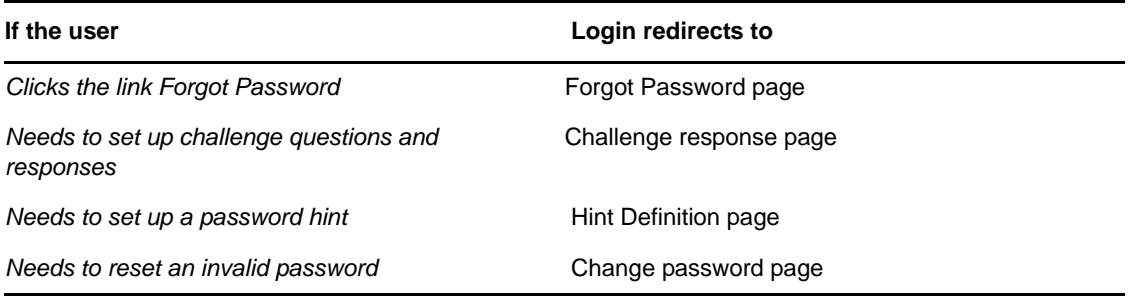

#### <span id="page-191-1"></span>**Using Grace Logins**

If you use a grace login, the Login page displays a warning message that asks you to change your password and indicates the number of grace logins that remain. If you are on your last login, the Login page redirects you to the Change Password page.

### **5.3.5 Configuring Password Sync Status**

Password Sync Status lets users check the progress of the password change process on connected systems. You can specify a different image to represent each connected system. To set up password sync status checking:

- Define the connected applications whose status the user should be able to view during the synchronization process. You define the connected applications in the Password Sync Status Application Settings described in [Table 5-14 on page 195.](#page-194-0)
- Define the settings for the password sync status page displayed to users. These settings are described in [Table 5-13, "Password Sync Status Client Settings," on page 194](#page-193-0).

By default, the User Application Administrator can view the password sync status of other users when the User Application Administrator accesses the Password Sync Status page, shown in [Figure](#page-192-0)  [5-8 on page 193](#page-192-0). The administrator can access the sync status for another user by specifying the other user's DN, then clicking *Check Sync Status*.

#### <span id="page-192-0"></span>*Figure 5-8 Password Sync Status*

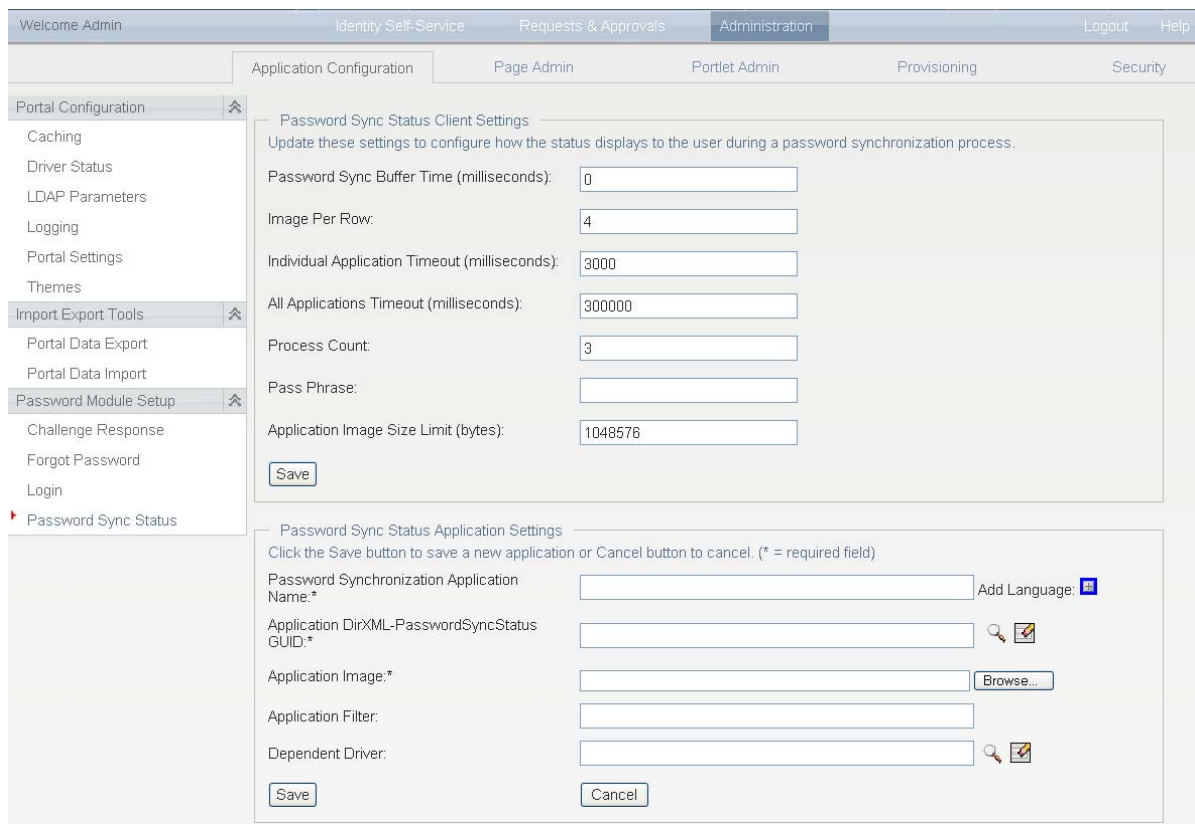

In addition to the User Application Administrator, you can define a set of users to perform the Check Sync Status for other users (for troubleshooting or other purposes). The members of a group called PasswordManagement are also automatically allowed to view the password synchronization status of other users. This group does not exist by default. If you choose to create this group, it must be:

- Named PasswordManagement.
- Given privileges to the Identity Vault. The group must have rights to read the user's eDirectory object attribute for users whose password synchronization status they need to view. The system accesses the DirXML-passwordSyncstatus, the pwdChangedTime, and the DirXML-Associations attributes.

<span id="page-193-0"></span>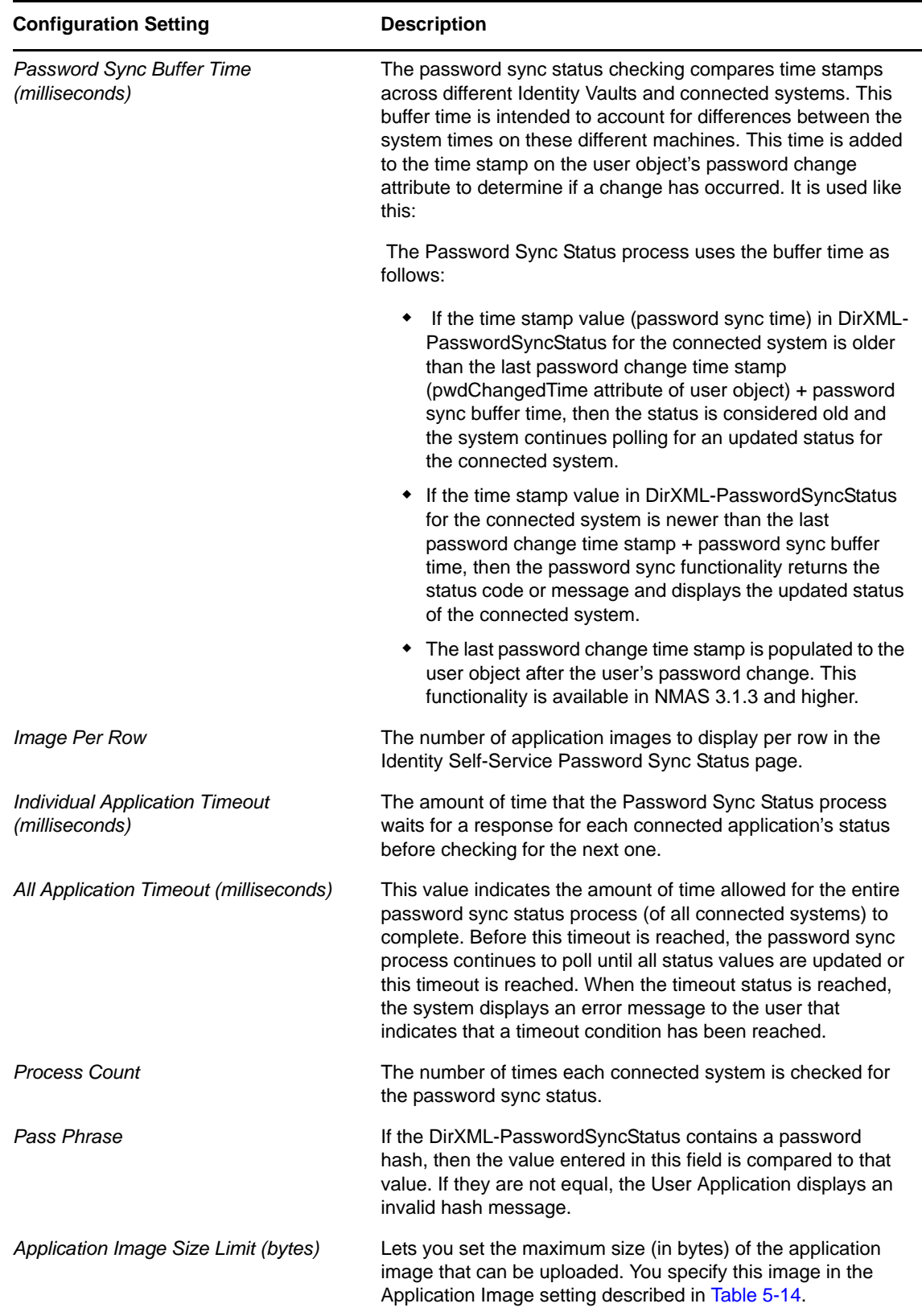

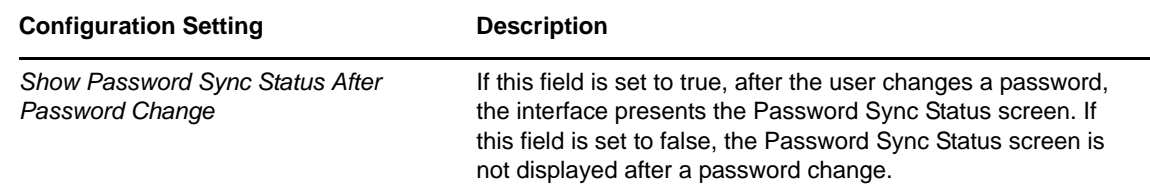

The password Sync Status Application Settings are described in [Table 5-14.](#page-194-0)

<span id="page-194-0"></span>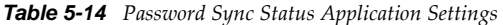

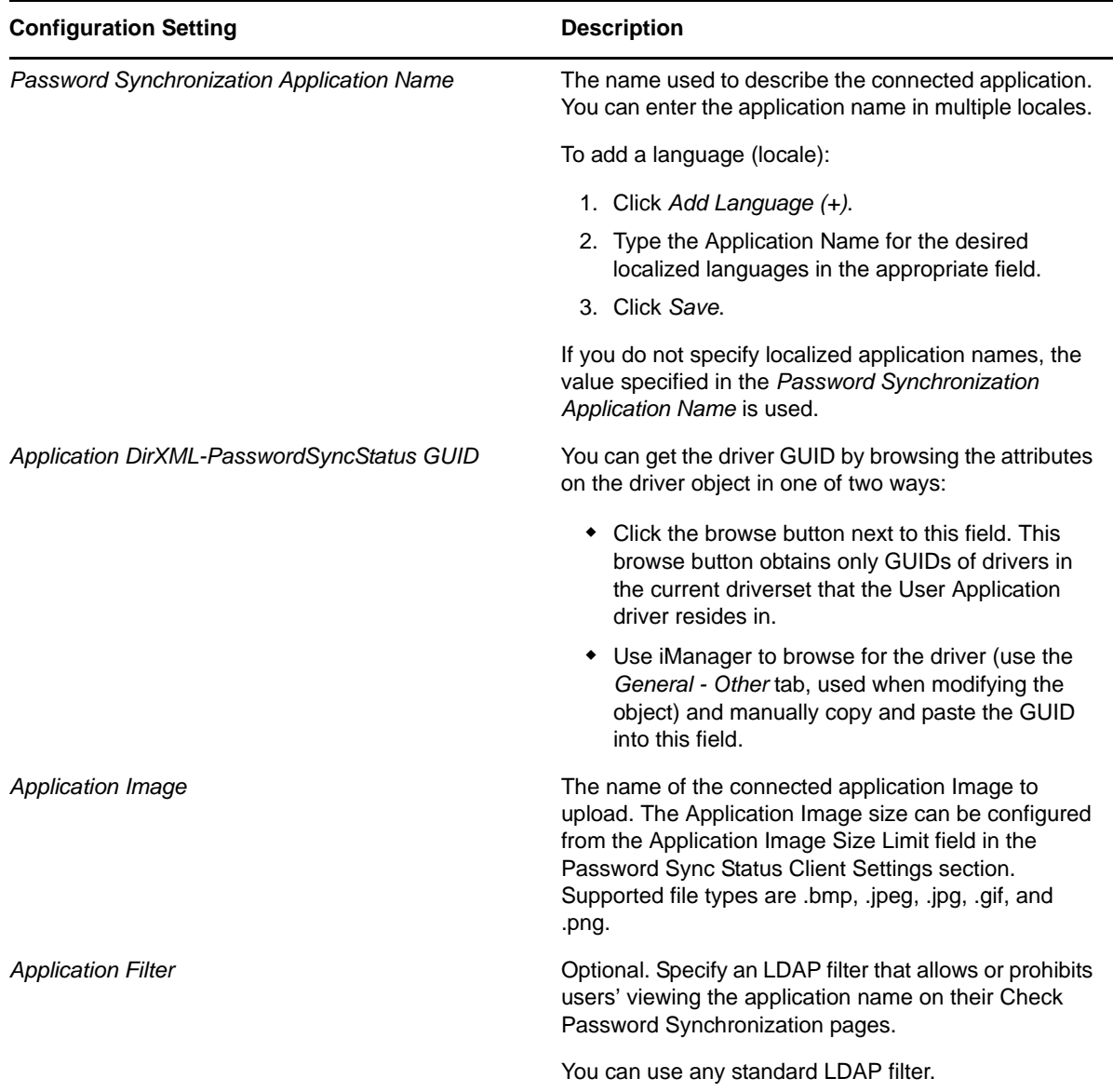

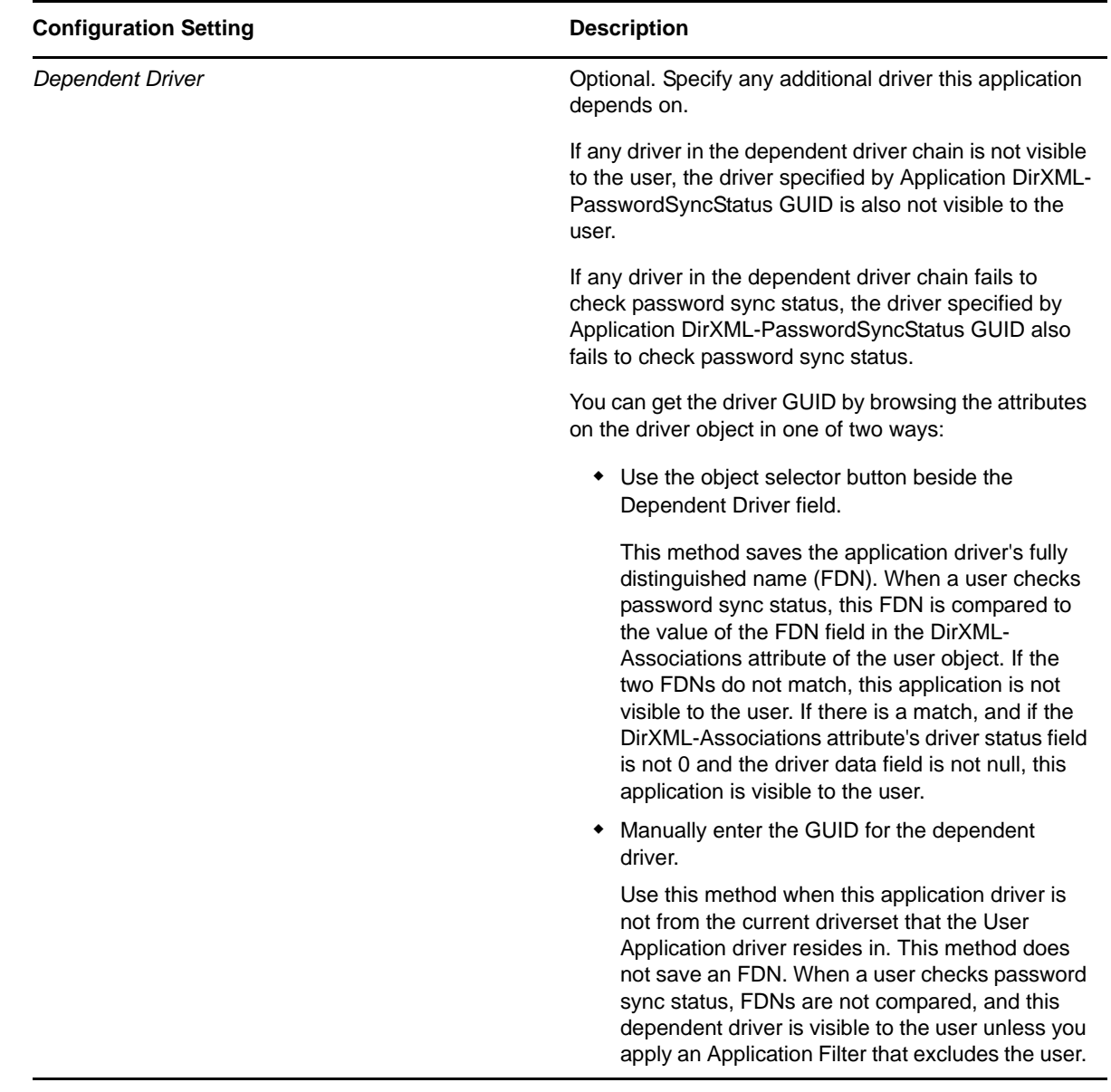

# **5.3.6 Configuring Password Hint Change**

This self-service page lets users set up or change their password hints, which can be displayed or emailed as a clue in forgotten password situations.

#### *Figure 5-9 Define Password Hint Sample*

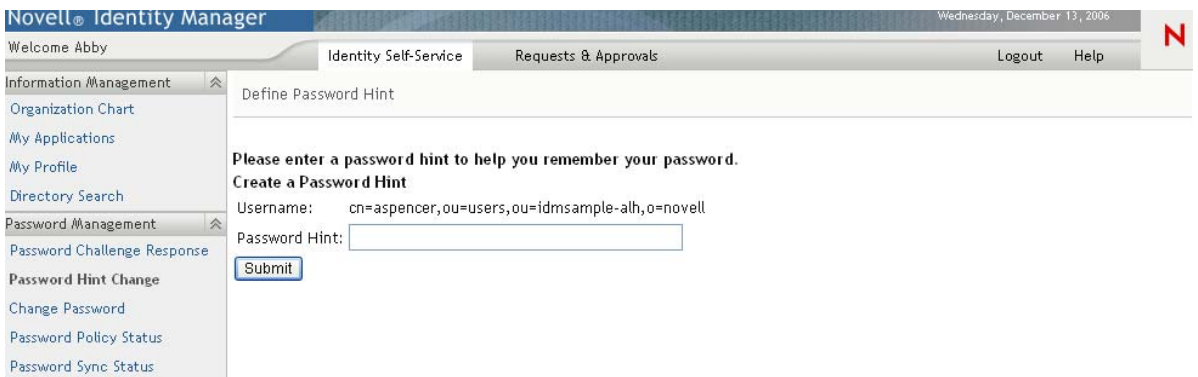

#### **Requirements**

The Password Hint Change requirements are listed in [Table 5-15.](#page-196-0)

<span id="page-196-0"></span>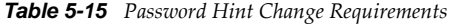

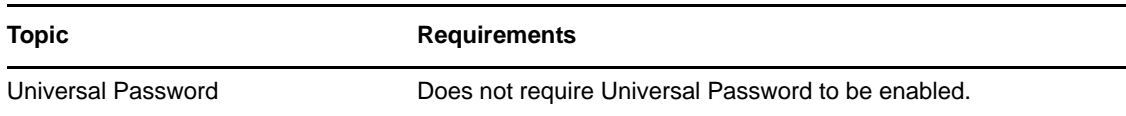

#### **Using the Password Hint Change Page**

To use the Password Hint Change page, you need to know about the following:

- ["How Password Hint Change Is Used During Login" on page 197](#page-196-1)
- ["Using Password Hint Change in the User Application" on page 197](#page-196-2)

#### <span id="page-196-1"></span>**How Password Hint Change Is Used During Login**

During the login process, the Login page automatically redirects to the Password Hint Change page whenever users need to set up their password hints. For example, the first time a user attempts to log in to the application after an administrator assigns the user to a password policy in iManager, the password policy has forgotten password enabled and has the action set to *Email hint to user* or *Show hint on page*.

#### <span id="page-196-2"></span>**Using Password Hint Change in the User Application**

By default, the User Application provides users with self-service for changing a password hint.

### **5.3.7 Configuring Change Password**

This self-service page lets users change (reset) their Universal Passwords, according to the assigned password policy. It uses that policy to display the rules that the new password must conform to.

If Universal Password is not enabled, this page changes the user's eDirectory (simple) password, as permitted in the user's Password Restrictions.

#### *Figure 5-10 Change Password*

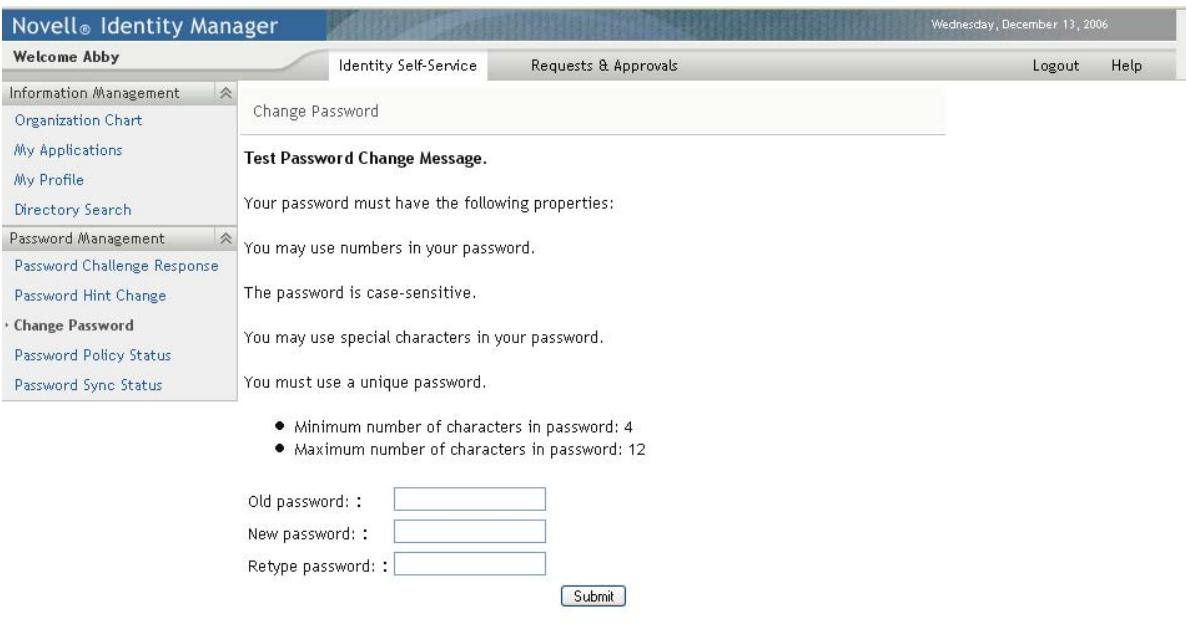

There are no Password Change configuration settings.

#### **Requirements**

The Change Password page requirements are listed in [Table 5-16.](#page-197-0)

<span id="page-197-0"></span>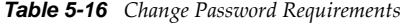

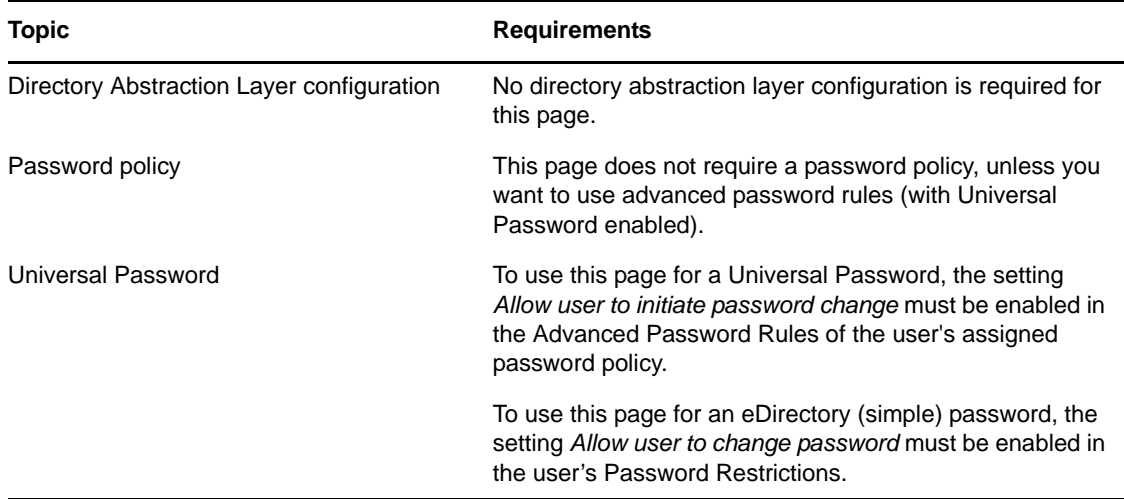

### **Using the Change Password Page**

To use the Change Password page, you need to know about the following:

- ["How Change Password Is Used During Login" on page 199](#page-198-1)
- ["Using Change Password in the User Application" on page 199](#page-198-2)

#### <span id="page-198-1"></span>**How Change Password Is Used During Login**

During the login process, the Login page automatically redirects to the Change Password page whenever the user needs to reset an invalid password. For example, the first time a user attempts to log in to an application after an administrator implements a password policy that requires users to reset their passwords.

The Forgot Password page also redirects to Change Password automatically if the user's assigned password policy specifies reset password as the action for forgotten password situations.

#### <span id="page-198-2"></span>**Using Change Password in the User Application**

By default, the User Application provides users with the password change self-service using the Change Password page.

**NOTE:** On Firefox, if you allow the browser to save passwords, you may see a confusing pop-up message that asks the following question when you confirm a password change: "Would you like to have password manager change the stored password for *<user>*?". The user specified in the message may not be the same as the user who logged into the User Application. This message is generated by the Firefox password manager. To turn off this message, you need to disable the password manager in Firefox by deselecting the *Remember passwords sites* checkbox under *Passwords* on the *Tools>Options>Security* page.

# **5.4 Web Services**

This section describes how to access basic information about the SOAP endpoints for the User Application. This information includes the WSDL document, remote interface, and type mappings for each endpoint. Topics include:

- [Section 5.4.1, "Directory Layer Service," on page 199](#page-198-0)
- [Section 5.4.2, "Metrics Service," on page 200](#page-199-0)
- [Section 5.4.3, "Notification Service," on page 200](#page-199-1)
- [Section 5.4.4, "Provisioning Service," on page 201](#page-200-0)
- [Section 5.4.5, "Role Service," on page 201](#page-200-1)

### <span id="page-198-0"></span>**5.4.1 Directory Layer Service**

To access information about the Directory Layer Service:

- **1** Select the *Application Configuration* tab.
- **2** Select *Web Services* from the left navigation menu.
- **3** Select *Directory Layer Service*.

The user interface displays the Directory Layer Service page.

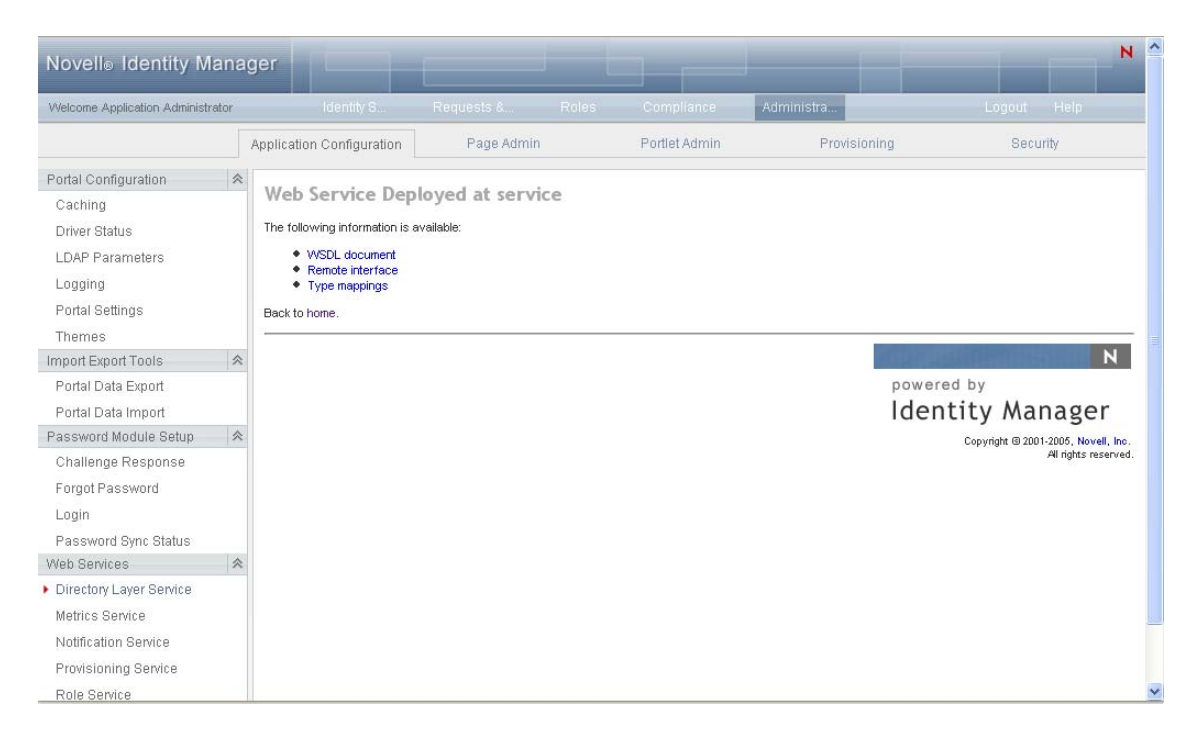

For more information about the Directory Layer Service, see [Chapter 21, "Directory Abstraction](#page-514-0)  [Layer \(VDX\) Web Service," on page 515](#page-514-0).

### <span id="page-199-0"></span>**5.4.2 Metrics Service**

To access information about the Metrics Service:

- **1** Select the *Application Configuration* tab.
- **2** Select *Web Services* from the left navigation menu.
- **3** Select *Metrics Service*.

The user interface displays the Metrics Service page.

For more information about the Metrics Service, see [Chapter 19, "Metrics Web Service," on](#page-486-0)  [page 487.](#page-486-0)

### <span id="page-199-1"></span>**5.4.3 Notification Service**

To access information about the Notification Service:

- **1** Select the *Application Configuration* tab.
- **2** Select *Web Services* from the left navigation menu.
- **3** Select *Notification Service*.

The user interface displays the Notification Service page.

For more information about the Notification Service, see [Chapter 20, "Notification Web Service,"](#page-504-0)  [on page 505.](#page-504-0)

# <span id="page-200-0"></span>**5.4.4 Provisioning Service**

To access information about the Provisioning Service:

- **1** Select the *Application Configuration* tab.
- **2** Select *Web Services* from the left navigation menu.
- **3** Select *Provisioning Service*.

The user interface displays the Provisioning Service page.

For more information about the Provisioning Service, see [Chapter 18, "Provisioning Web](#page-422-0)  [Service," on page 423](#page-422-0).

## <span id="page-200-1"></span>**5.4.5 Role Service**

To access information about the Role Service:

- **1** Select the *Application Configuration* tab.
- **2** Select *Web Services* from the left navigation menu.
- **3** Select *Role Service*.

The user interface displays the Role Service page.

For more information about the Role Service, see [Chapter 22, "Role Web Service," on page 539.](#page-538-0)

This section describes how to use the Page Admin page on the *Administration* of the Identity Manager user interface. Topics include:

- [Section 6.1, "About Page Administration," on page 203](#page-202-0)
- [Section 6.2, "Creating and Maintaining Container Pages," on page 212](#page-211-0)
- [Section 6.3, "Creating and Maintaining Shared Pages," on page 220](#page-219-0)
- [Section 6.4, "Assigning Permissions for Pages," on page 228](#page-227-0)
- [Section 6.5, "Setting Default Pages for Groups," on page 233](#page-232-0)
- [Section 6.6, "Selecting a Default Shared Page for a Container Page," on page 234](#page-233-0)

For more general information about accessing and working with the *Administration* tab, see [Chapter 4, "Using the Administration Tab," on page 127.](#page-126-0)

# <span id="page-202-0"></span>**6.1 About Page Administration**

You use the Page Admin page to control the pages displayed in the Identity Manager User Application and who has permission to access them. The user interface includes two types of pages.

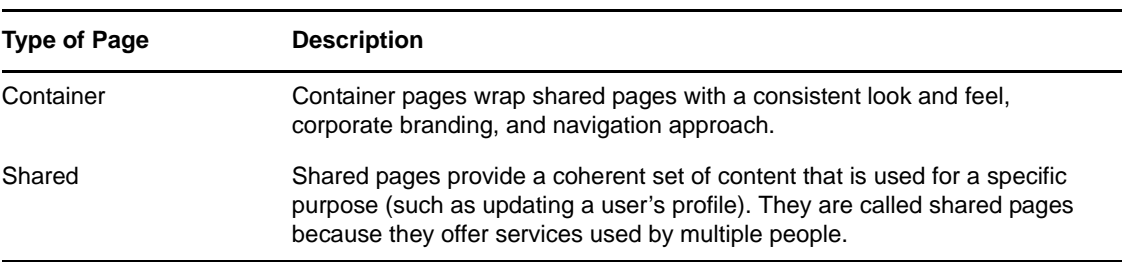

*Table 6-1 Page Types*

Both page types include content in the form of *portlets* (a Java standard for pluggable user-interface elements).

To learn more about portlets, see [Chapter 7, "Portlet Administration," on page 237](#page-236-0) and [Part IV,](#page-290-0)  ["Portlet Reference," on page 291.](#page-290-0)

## **6.1.1 About Container Pages**

This section introduces you to some container pages that play an important role in the Identity Manager user interface:

["GuestContainerPage" on page 204](#page-203-0)

- ["DefaultContainerPage" on page 206](#page-205-0)
- ["Admin Container Page" on page 208](#page-207-0)

Keep in mind that you can modify these container pages if necessary. You also have the option of adding your own container pages.

To learn about working with container pages, see [Section 6.2, "Creating and Maintaining Container](#page-211-0)  [Pages," on page 212.](#page-211-0)

### <span id="page-203-0"></span>**GuestContainerPage**

By default, when users arrive at the Identity Manager user interface prior to logging in, they see the container page named GuestContainerPage shown in [Figure 6-1](#page-203-1).

<span id="page-203-1"></span>*Figure 6-1 Default Guest Container Page*

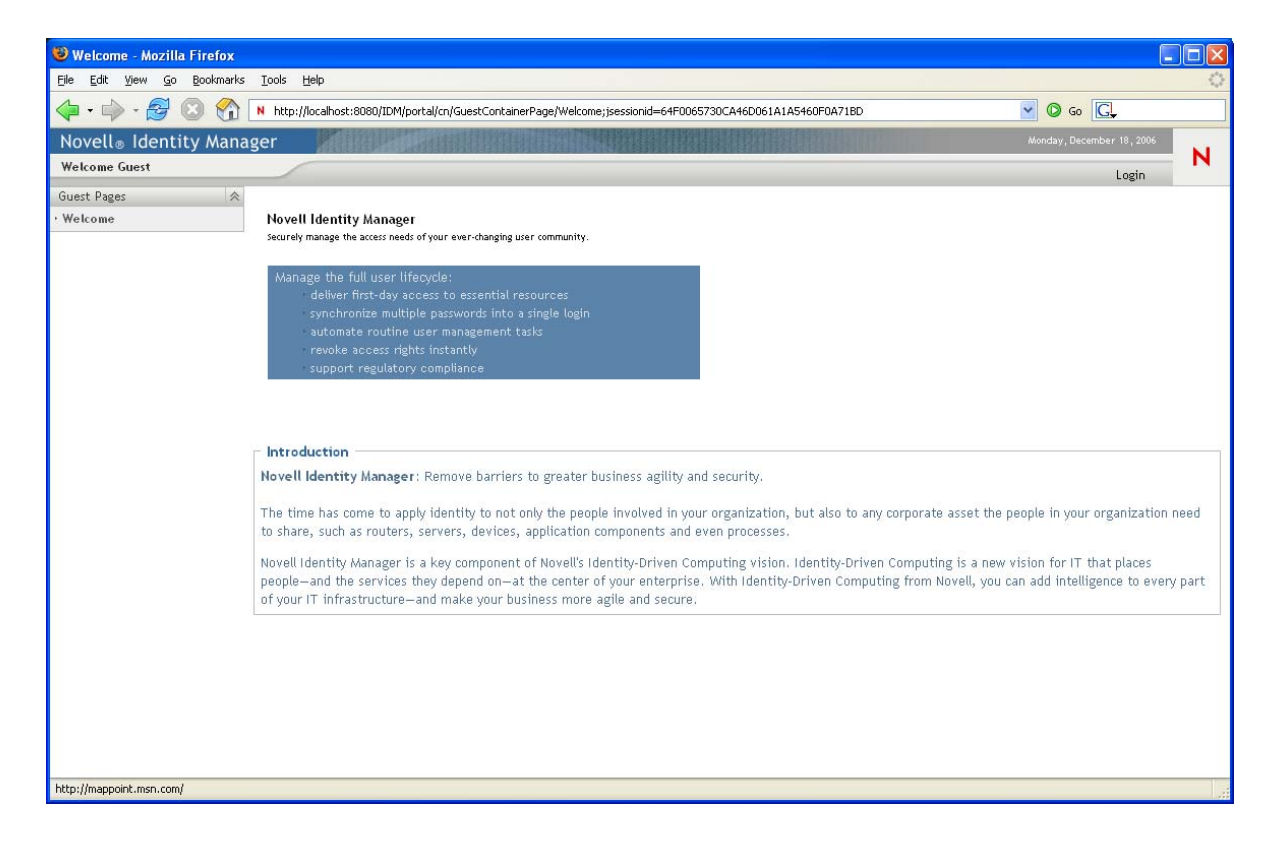

Internally, GuestContainerPage has the following layout:

*Figure 6-2 GuestContainerPage Layout*

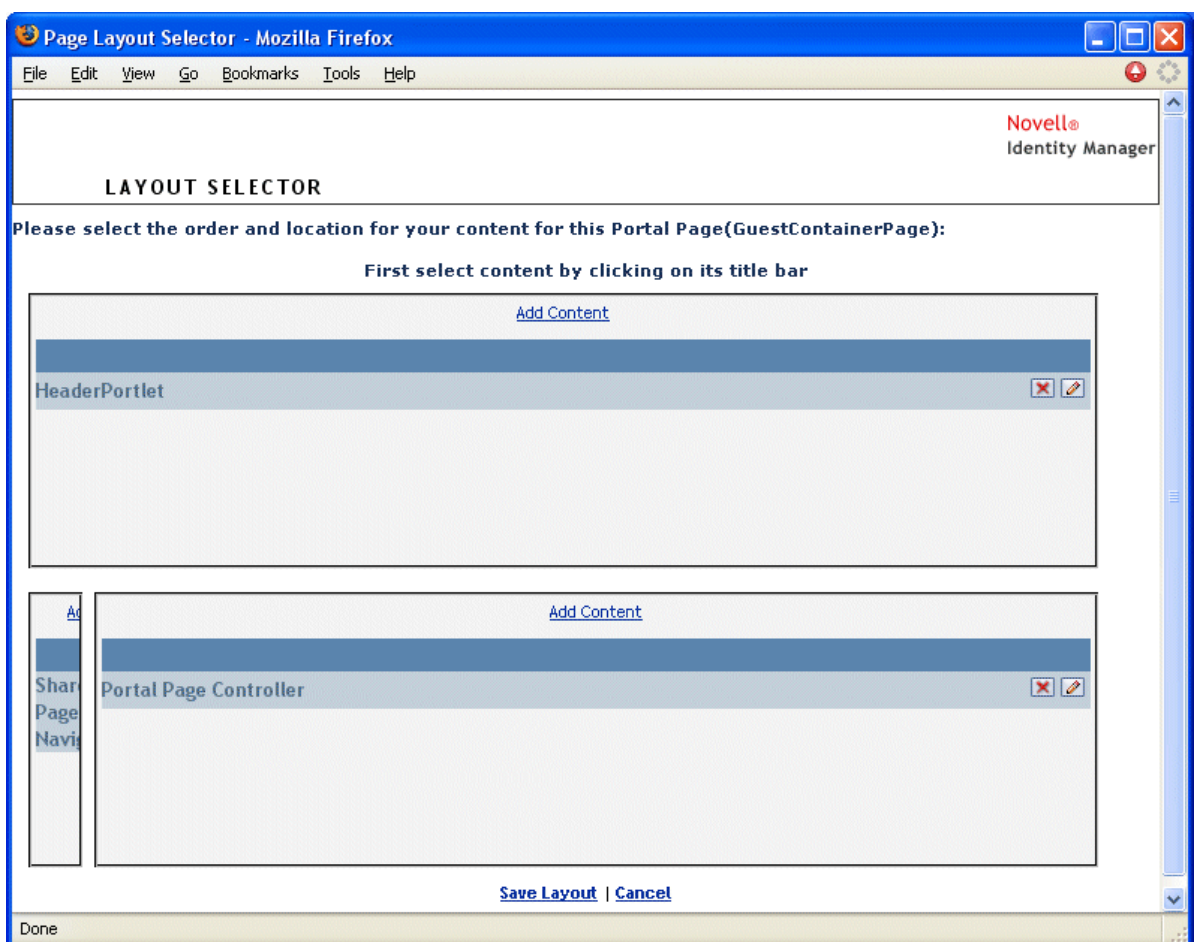

The GuestContainerPage layout is divided into three regions, which display the following portlets:

*Table 6-2 Layout Regions*

| <b>Portlet</b>                | <b>Description</b>                                                                                             |
|-------------------------------|----------------------------------------------------------------------------------------------------|
| <b>HeaderPortlet</b>          | Displays the header information and top-level controls for the user<br>interface                               |
| <b>Shared Page Navigation</b> | Displays a vertical menu from which the user can select a shared page<br>to display                            |
| Portal Page Controller        | Displays the shared page that the user has currently selected via the<br><b>Shared Page Navigation portlet</b> |

By default, users see only the following in those portlets prior to logging in:

- A single link in the header: *Login*
- A single shared page: *Welcome*

Because the user has not logged in yet, the Shared Page Navigation portlet shows only shared pages that are in the Guest Pages category; it filters out all other categories. By default, Welcome is the only page in the Guest Pages category.

After login, the Shared Page Navigation portlet filters out the Guest Pages category. Instead, it shows other categories of shared pages (as specified in its preferences).

For more information on the Shared Page Navigation portlet, see [Chapter 9, "About Portlets," on](#page-292-0)  [page 293.](#page-292-0)

### <span id="page-205-0"></span>**DefaultContainerPage**

By default, after users log in to the Identity Manager user interface, they go to the container page named DefaultContainerPage shown in [Figure 6-3.](#page-205-1)

<span id="page-205-1"></span>*Figure 6-3 Default Container Page*

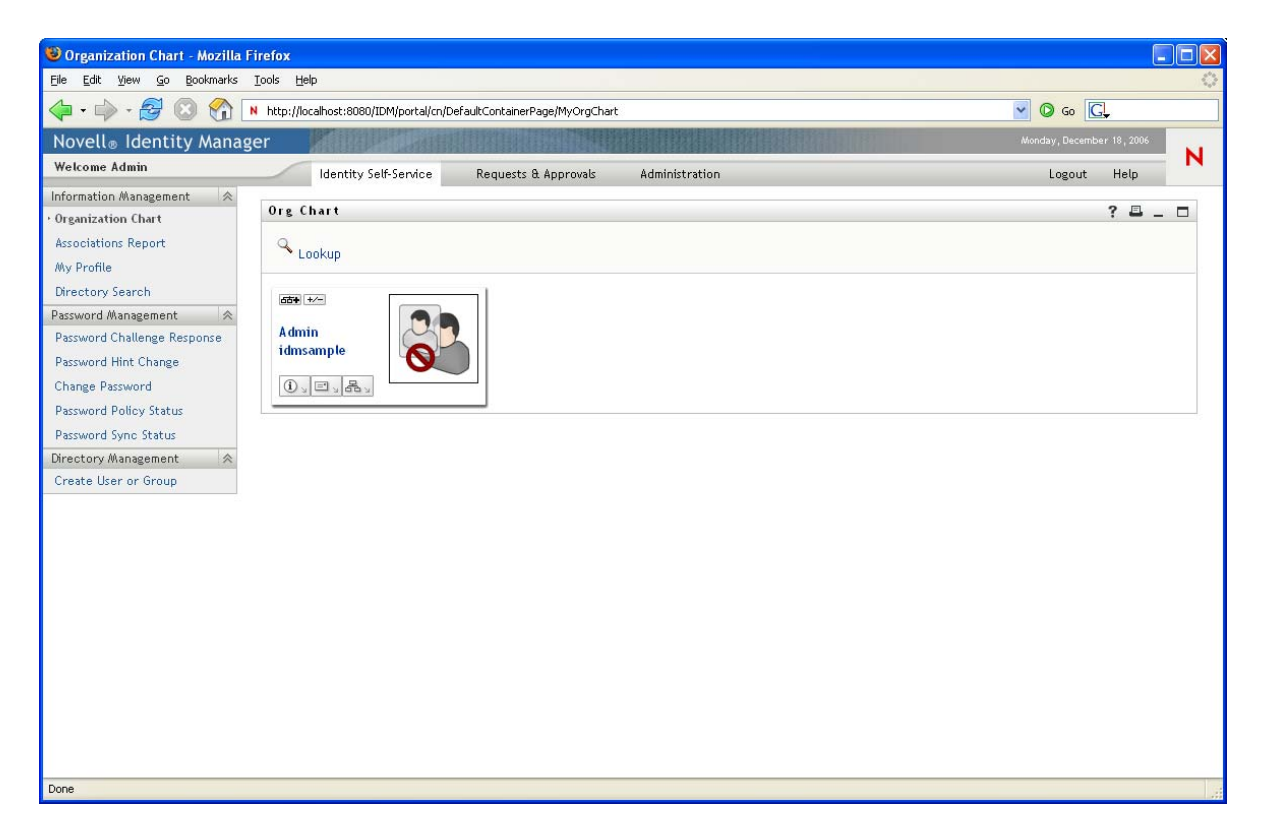

Internally, DefaultContainerPage has the layout shown in [Figure 6-4](#page-206-0).

<span id="page-206-0"></span>*Figure 6-4 Default Container Page Layout*

|                      |                      |                | Page Layout Selector - Mozilla Firefox |              |                                                                                                   | ۰                       |  |
|----------------------|----------------------|----------------|----------------------------------------|--------------|---------------------------------------------------------------------------------------------------|-------------------------|--|
| File                 | Edit View            | $\mathsf{G}$ o | Bookmarks                              | <b>Tools</b> | Help                                                                                              | θ                       |  |
|                      |                      |                |                                        |              |                                                                                                   | <b>Novell®</b>          |  |
|                      |                      |                |                                        |              |                                                                                                   | <b>Identity Manager</b> |  |
|                      |                      |                | <b>LAYOUT SELECTOR</b>                 |              |                                                                                                   |                         |  |
|                      |                      |                |                                        |              | Please select the order and location for your content for this Portal Page(DefaultContainerPage): |                         |  |
|                      |                      |                |                                        |              | First select content by clicking on its title bar                                                 |                         |  |
|                      |                      |                |                                        |              | <b>Add Content</b>                                                                                |                         |  |
|                      |                      |                |                                        |              |                                                                                                   |                         |  |
|                      | <b>HeaderPortlet</b> |                |                                        |              |                                                                                                   | $\mathbf{X}$ $\alpha$   |  |
|                      |                      |                |                                        |              |                                                                                                   |                         |  |
|                      |                      |                |                                        |              |                                                                                                   |                         |  |
|                      |                      |                |                                        |              |                                                                                                   |                         |  |
|                      |                      |                |                                        |              |                                                                                                   |                         |  |
|                      |                      |                |                                        |              |                                                                                                   |                         |  |
| A¢                   |                      |                |                                        |              | <b>Add Content</b>                                                                                |                         |  |
|                      |                      |                |                                        |              |                                                                                                   |                         |  |
| Shar                 |                      |                | <b>Portal Page Controller</b>          |              |                                                                                                   | $ {\bf x} $             |  |
| Page<br><b>Navis</b> |                      |                |                                        |              |                                                                                                   |                         |  |
|                      |                      |                | <b>Session Timeout Warning</b>         |              |                                                                                                   | X                       |  |
|                      |                      |                |                                        |              |                                                                                                   |                         |  |
|                      |                      |                |                                        |              |                                                                                                   |                         |  |
|                      |                      |                |                                        |              |                                                                                                   |                         |  |
|                      |                      |                |                                        |              | <b>Save Layout   Cancel</b>                                                                       |                         |  |
| Done                 |                      |                |                                        |              |                                                                                                   |                         |  |

The DefaultContainerPage layout is divided into three regions, which display the portlets described in [Table 6-3.](#page-206-1)

<span id="page-206-1"></span>*Table 6-3 Default Container Page Portlets*

| <b>Portlet</b>                | <b>Description</b>                                                                                      |
|-------------------------------|----------------------------------------------------------------------------------------------------|
| <b>HeaderPortlet</b>          | Displays the header information and top-level controls for the user<br>interface                        |
| <b>Shared Page Navigation</b> | Displays a vertical menu from which the user can select a shared<br>page to display                     |
| Portal Page Controller        | Displays the shared page that the user has currently selected via<br>the Shared Page Navigation portlet |
| Session Timeout Warning       | Displays an alert message whenever a user's session is about to<br>time out                             |

After user login, DefaultContainerPage automatically opens the *Identity Self-Service* in HeaderPortlet.

### <span id="page-207-0"></span>**Admin Container Page**

By default, when User Application Administrators (and other authorized users) click the *Administration* tab of the Identity Manager user interface, they go to the container page named Admin Container Page, which displays as shown in [Figure 6-5.](#page-207-1)

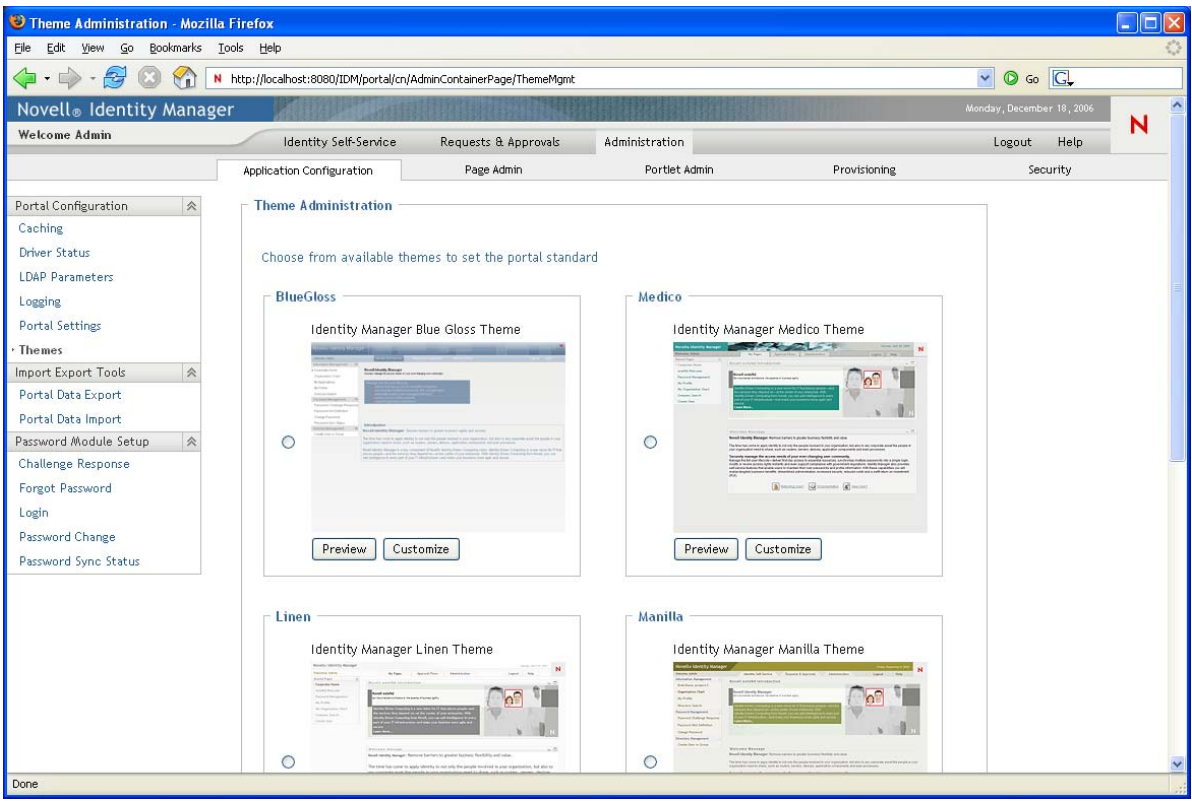

<span id="page-207-1"></span>*Figure 6-5 Default Admin Container Page*

Internally, Admin Container Page has the layout shown in [Figure 6-6.](#page-208-0)

<span id="page-208-0"></span>*Figure 6-6 Admin Container Page Layout*

|      |                                | Page Layout Selector - Mozilla Firefox |       |      |                                                                                                   |                         |
|------|--------------------------------|----------------------------------------|-------|------|---------------------------------------------------------------------------------------------------|-------------------------|
| Eile | Edit View Go                   | Bookmarks                              | Tools | Help |                                                                                                   | θ                       |
|      |                                |                                        |       |      |                                                                                                   | <b>Novell®</b>          |
|      |                                |                                        |       |      |                                                                                                   | <b>Identity Manager</b> |
|      |                                | <b>LAYOUT SELECTOR</b>                 |       |      |                                                                                                   |                         |
|      |                                |                                        |       |      | Please select the order and location for your content for this Portal Page(Admin Container Page): |                         |
|      |                                |                                        |       |      | First select content by clicking on its title bar                                                 |                         |
|      |                                |                                        |       |      |                                                                                                   |                         |
|      |                                |                                        |       |      | <b>Add Content</b>                                                                                |                         |
|      |                                |                                        |       |      |                                                                                                   |                         |
|      | <b>HeaderPortlet</b>           |                                        |       |      |                                                                                                   | $ {\bf x} $             |
|      |                                |                                        |       |      |                                                                                                   |                         |
|      | <b>Admin List Display</b>      |                                        |       |      |                                                                                                   | X                       |
|      |                                |                                        |       |      |                                                                                                   |                         |
|      |                                |                                        |       |      |                                                                                                   |                         |
|      |                                |                                        |       |      |                                                                                                   |                         |
|      |                                |                                        |       |      | Add Content                                                                                       |                         |
|      |                                |                                        |       |      |                                                                                                   |                         |
|      |                                |                                        |       |      |                                                                                                   | $ {\bf x} $             |
|      | <b>Portal Page Controller</b>  |                                        |       |      |                                                                                                   |                         |
|      |                                |                                        |       |      |                                                                                                   |                         |
|      | <b>Session Timeout Warning</b> |                                        |       |      |                                                                                                   | $ X \varnothing$        |
|      |                                |                                        |       |      |                                                                                                   |                         |
|      |                                |                                        |       |      |                                                                                                   |                         |
|      |                                |                                        |       |      | <b>Save Layout   Cancel</b>                                                                       |                         |
| Done |                                |                                        |       |      |                                                                                                   |                         |

The Admin Container Page layout is divided into two regions, which display the portlets described in [Table 6-4.](#page-208-1)

<span id="page-208-1"></span>*Table 6-4 Default Admin Container Page Portlets*

| <b>Portlet</b>          | <b>Description</b>                                                                                                  |
|-------------------------|----------------------------------------------------------------------------------------------------|
| <b>HeaderPortlet</b>    | Displays the header information and top-level controls for the user<br>interface                                    |
| Admin List Display      | Displays a second level of tabs from which the user can select an<br>administration action to perform               |
| Portal Page Controller  | Displays a shared page that corresponds to the currently selected<br>by the user via the Admin List Display portlet |
| Session Timeout Warning | Displays an alert message whenever a user's session is about to<br>time out                                         |

# **6.1.2 About Shared Pages**

The Identity Manager user interface includes many shared pages, which provide the major content within its container pages. You can modify these shared pages if necessary. You also have the option of adding your own shared pages.

To learn about working with shared pages, see [Section 6.3, "Creating and Maintaining Shared](#page-219-0)  [Pages," on page 220.](#page-219-0)

## **A Typical Shared Page**

As an example of one of these shared pages, Organization Chart is the default shared page that DefaultContainerPage displays after users log in to the Identity Manager user interface. It is shown in [Figure 6-7.](#page-209-0)

<span id="page-209-0"></span>*Figure 6-7 Sample Shared Page*

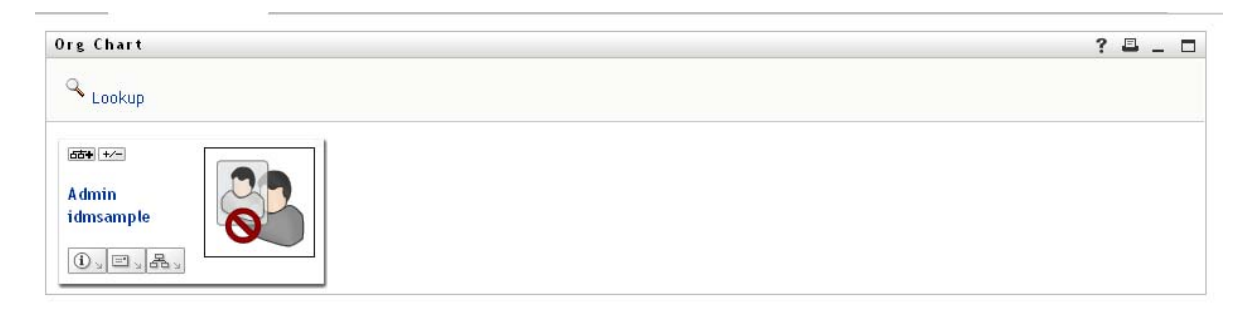

Internally, Organization Chart has the layout shown in [Figure 6-8](#page-210-0).

<span id="page-210-0"></span>*Figure 6-8 Default Org Chart Layout*

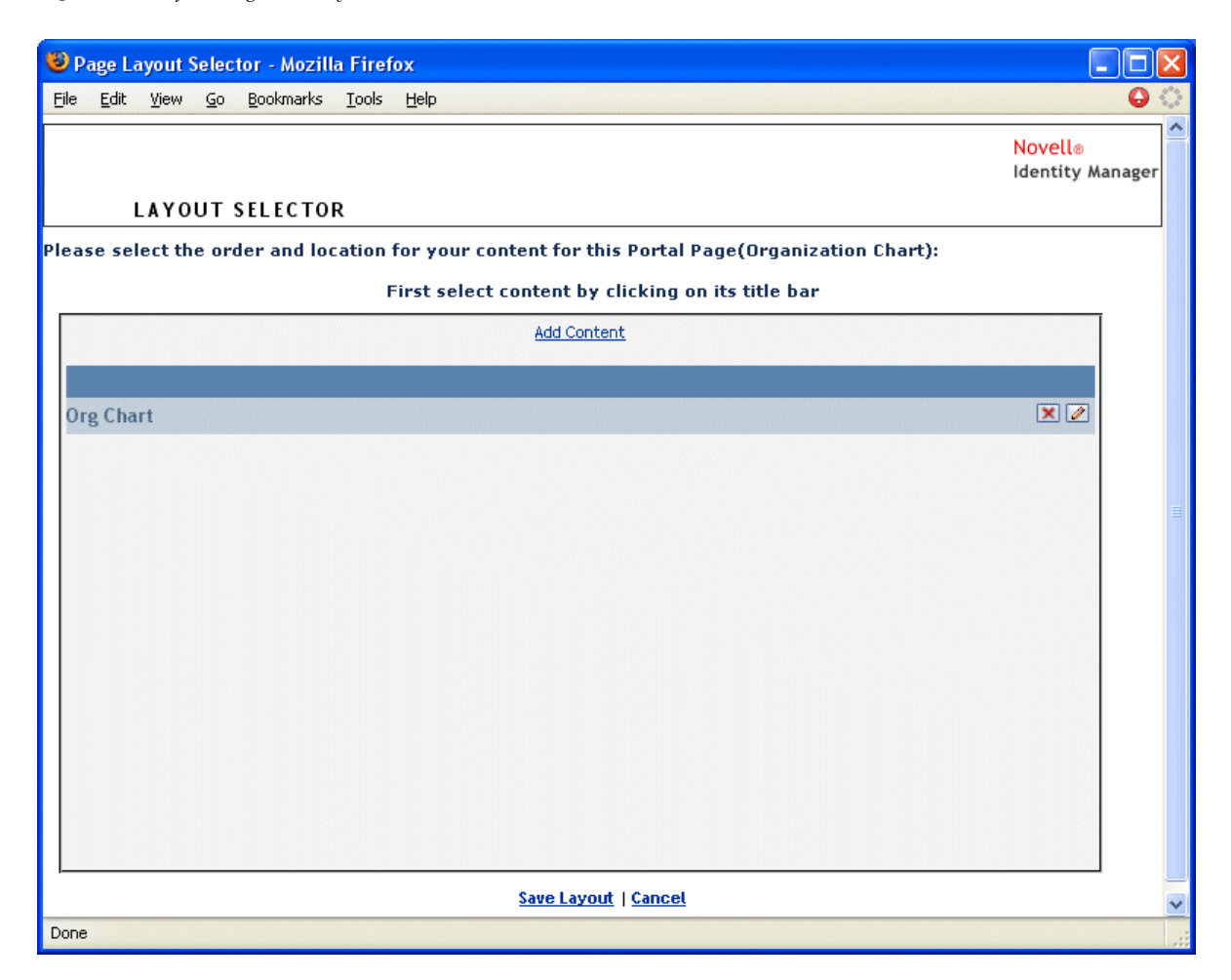

The Organization Chart layout consists of just one region, which displays just one portlet (the Org Chart portlet).

# **6.1.3 An Exception to Page Usage**

In this section, you have seen how these top-level tabs of the Identity Manager user interface are based on pages:

- The *Identity Self-Service* uses the DefaultContainerPage
- The *Administration* uses the Admin Container Page

However, the *Work Dashboard* is based on a different architecture and cannot be manipulated through Page Admin.

# <span id="page-211-0"></span>**6.2 Creating and Maintaining Container Pages**

The process of creating and maintaining container pages involves the following steps:

- **1** Create a new container page or select an existing container page, as described in [Section 6.2.1,](#page-211-1)  ["Creating Container Pages," on page 212](#page-211-1).
- **2** Add content (in the form of portlets) to the page, as described in [Section 6.2.2, "Adding Content](#page-214-0)  [to a Container Page," on page 215.](#page-214-0)

You can also delete content from the page, as described in [Section 6.2.3, "Deleting Content from](#page-215-0)  [a Container Page," on page 216.](#page-215-0)

- **3** Choose a portal layout, as described in [Section 6.2.4, "Modifying the Layout of a Container](#page-216-0)  [Page," on page 217.](#page-216-0)
- **4** Arrange the order and position of content on the selected layout, as described in [Section 6.2.5,](#page-217-0)  ["Arranging Content on the Container Page," on page 218.](#page-217-0)
- **5** Immediately display the new page by specifying the container page URL in your browser, as described in [Section 6.2.6, "Displaying a Container Page," on page 220.](#page-219-1)

You can switch layouts for container pages without losing page contents. When you apply a new layout to a container page, portlets in the page are automatically displayed using the new layout. You might need to fine-tune the content placement in the new layout.

### <span id="page-211-1"></span>**6.2.1 Creating Container Pages**

You can create container pages from scratch or by copying existing pages. This section describes both procedures.

To create a container page from scratch:

**1** On the Page Admin page, select *Maintain Container Pages*.

The Maintain Container Pages panel displays:

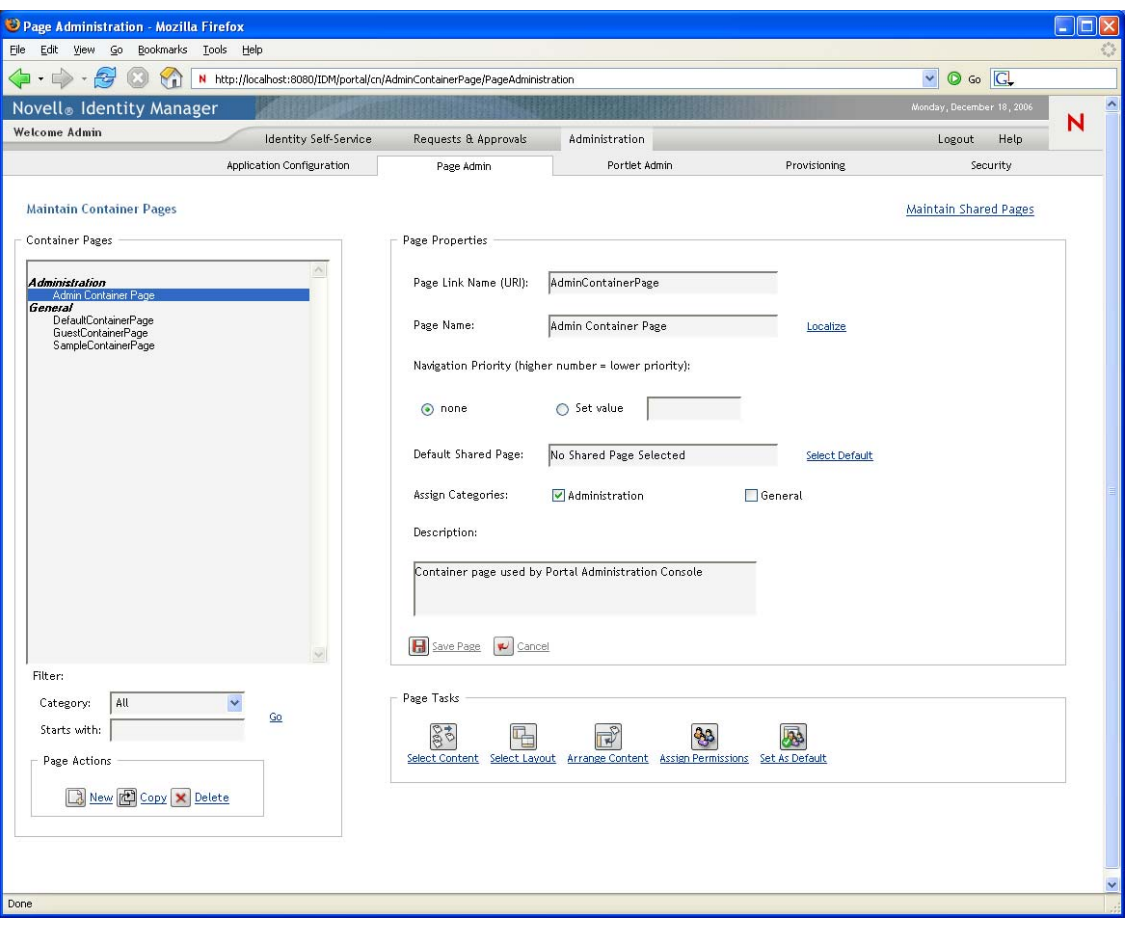

- **2** Select the *New* page action (in the bottom left section of the panel). An untitled, uncategorized container page is created.
- **3** Specify the page properties of the container page:

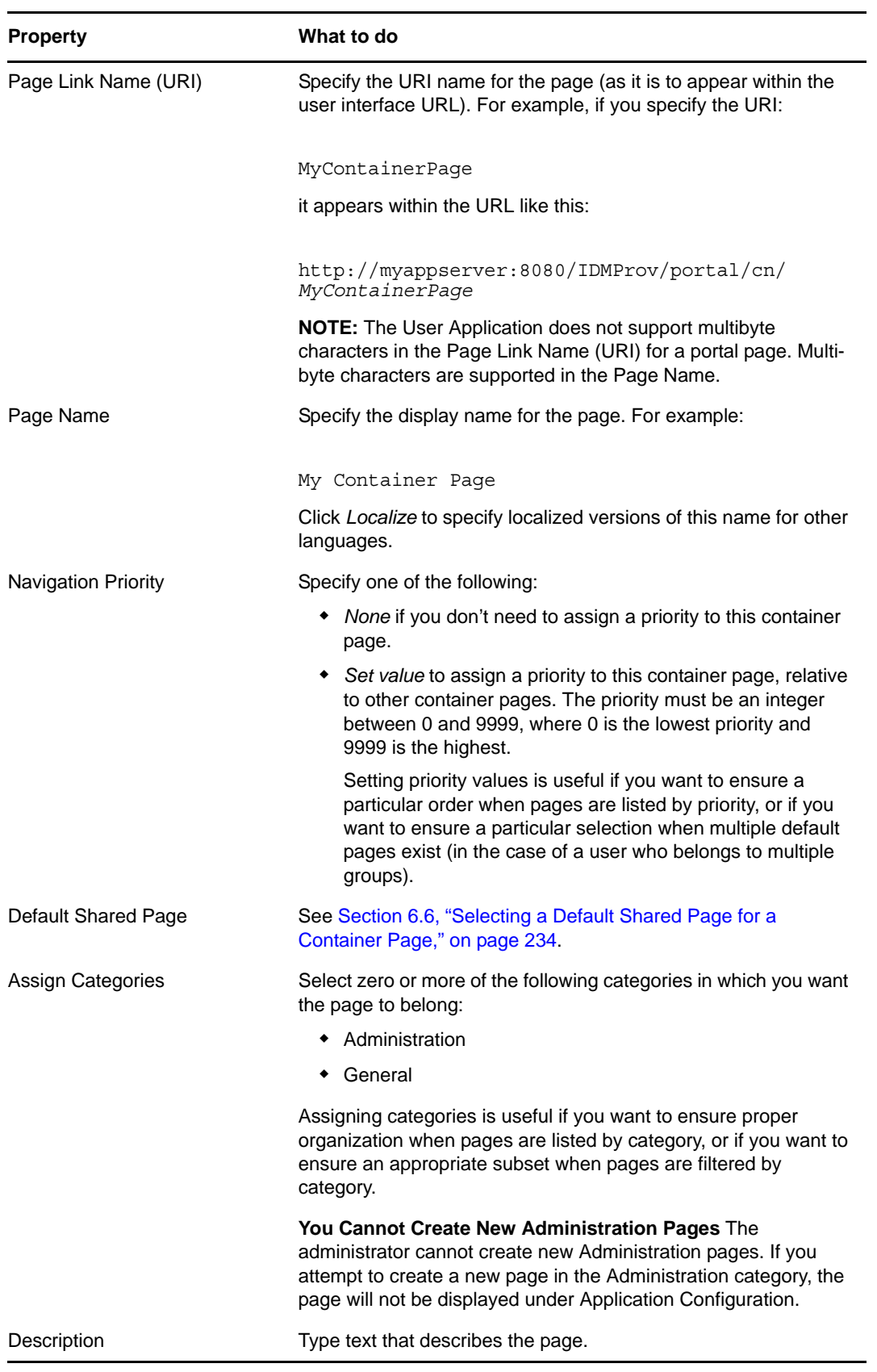

**4** Click *Save Page* (at the bottom of the page properties section).

To create a container page by copying an existing page:

**1** On the Page Admin page, select *Maintain Container Pages*.

The Maintain Container Pages panel displays (as shown in the previous procedure).

**2** In the list of container pages, select the page you want to copy.

If the list is long, you can refine it (by category or starting text) to more easily find the desired page.

**3** Select the *Copy* page action (in the bottom left section of the panel).

A new container page is created with the name Copy of OriginalPageName.

- **4** Specify the page properties of the container page (as described in the previous procedure).
- **5** Click *Save Page* (at the bottom of the page properties section).

# <span id="page-214-0"></span>**6.2.2 Adding Content to a Container Page**

After you create a container page, the next step is to add content by selecting portlets to place on the page. You can use prebuilt portlets supplied with the Identity Manager User Application or other portlets you have registered.

To add content to a container page:

<span id="page-214-1"></span>**1** Open a new or existing page on the Maintain Container Pages panel, then click the *Select Content* page task (at the bottom of the panel).

The Content Selector displays in a new browser window:

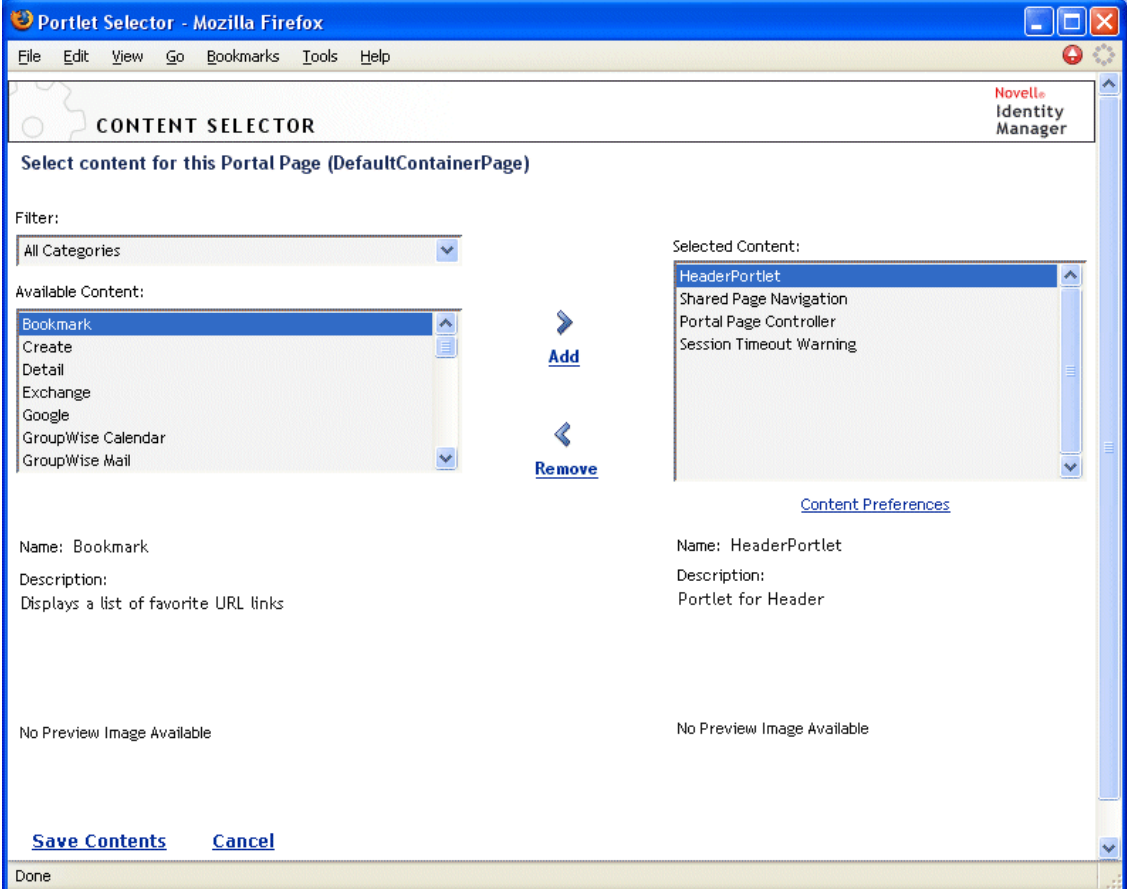

- **2** If you want to display a specific category of available content, select a category from the *Filter* list.
- **3** Select one or more portlets from the *Available Content* list.

Hold down Control to select multiple non-contiguous portlets from the list; use Shift to make multiple contiguous selections.

- **4** Click *Add* to move your choices to the *Selected Content* list.
- **5** You can click *Content Preferences* to edit the preferences of any portlet you have selected for your container page. The preference values you specify take effect for the instance of the portlet that appears on your page.
- **6** Click *Save Contents*.

Now that you have chosen the content for your container page, you can select a new layout as described in [Section 6.2.4, "Modifying the Layout of a Container Page," on page 217,](#page-216-0) or arrange the content on the current layout as described in [Section 6.2.5, "Arranging Content on the](#page-217-0)  [Container Page," on page 218](#page-217-0).

### <span id="page-215-0"></span>**6.2.3 Deleting Content from a Container Page**

In the process of creating container pages, you might want to delete content by removing portlets from a page. You can use the Content Selector or Layout Selector, as described in the following procedures.

To delete content from a container page using the Content Selector:

**1** Open a page on the Maintain Container Pages panel, then click the *Select Content* page task (at the bottom of the panel).

The Content Selector displays in a new browser window as shown in [Step 1 on page 215](#page-214-1).

**2** Select a portlet you want to delete from the *Selected Content* list and click *Remove*.

The portlet is removed from the page.

**3** Click *Save Contents*.

To delete content from a container page using the Layout Selector:

**1** Open a page on the Maintain Container Pages panel, then click the *Arrange Content* page task (at the bottom of the panel).

The Layout Selector displays in a new browser window, showing the portlets on that page:
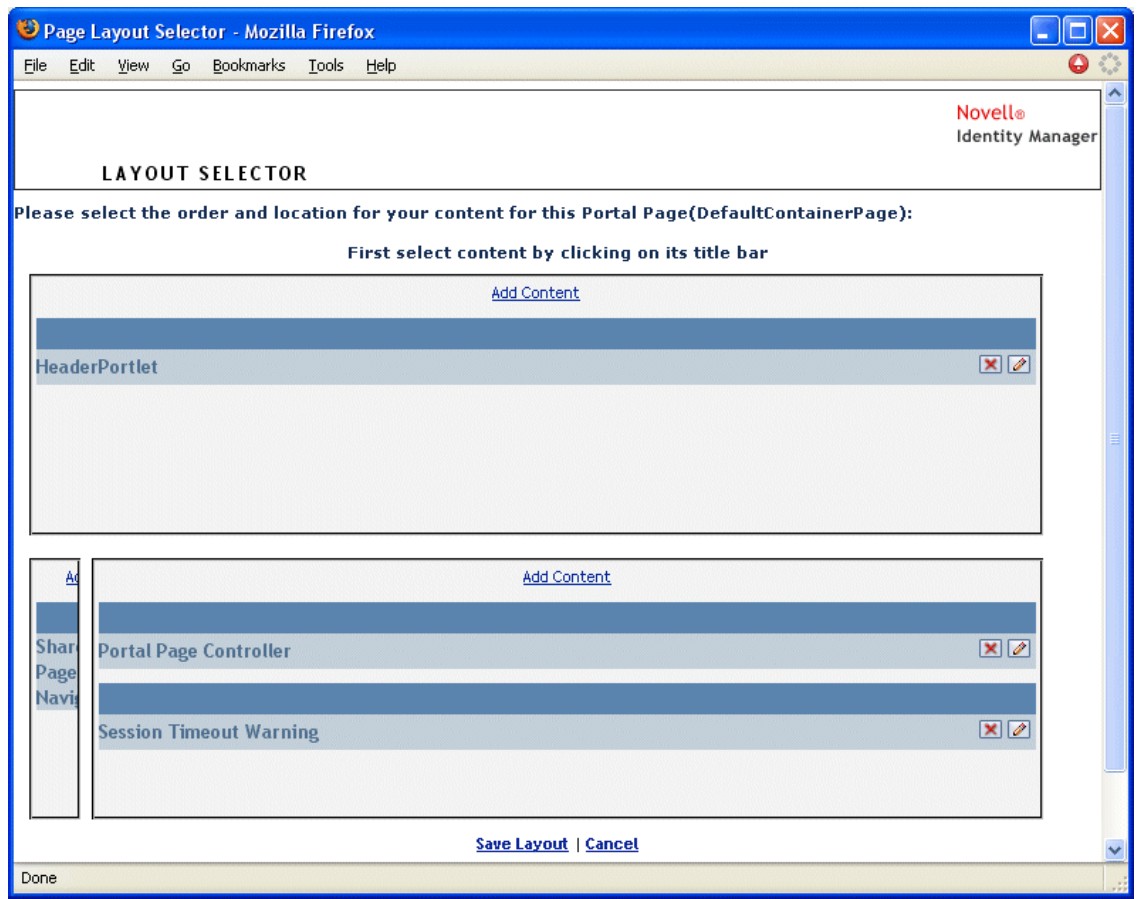

- **2** Click the *X* button for a portlet you want to remove.
- **3** When you're prompted for confirmation, click *OK*. The portlet is removed from the page.
- **4** Click *Save Layout*.

#### **6.2.4 Modifying the Layout of a Container Page**

When you modify the layout of a container page, existing content is shifted to accommodate the new layout. In some cases, you might need to fine-tune the end result.

To modify the layout of a container page:

**1** Open a page on the Maintain Container Pages panel, then click the *Select Layout* page task (at the bottom of the panel).

The Portal Layouts list displays in a new browser window:

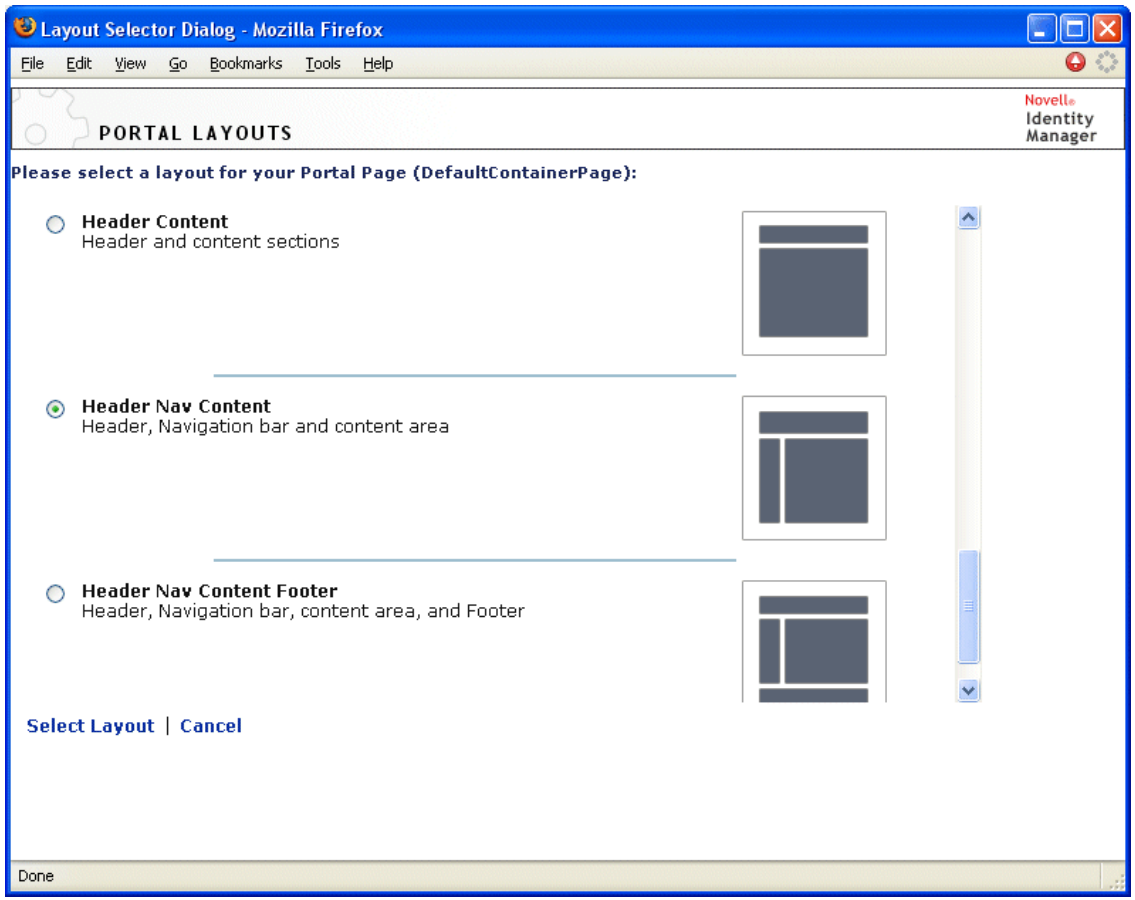

- **2** Scroll through the choices and select the layout you want.
- **3** Click *Select Layout*.

## **6.2.5 Arranging Content on the Container Page**

After you have designated the content and layout for your container page, you can position the content in the selected layout, add other portlets in specific locations, or delete portlets.

**1** Open a page on the Maintain Container Pages panel, then click the *Arrange Content* page task (at the bottom of the panel).

The Layout Selector displays in a new browser window, showing the portlets on that page:

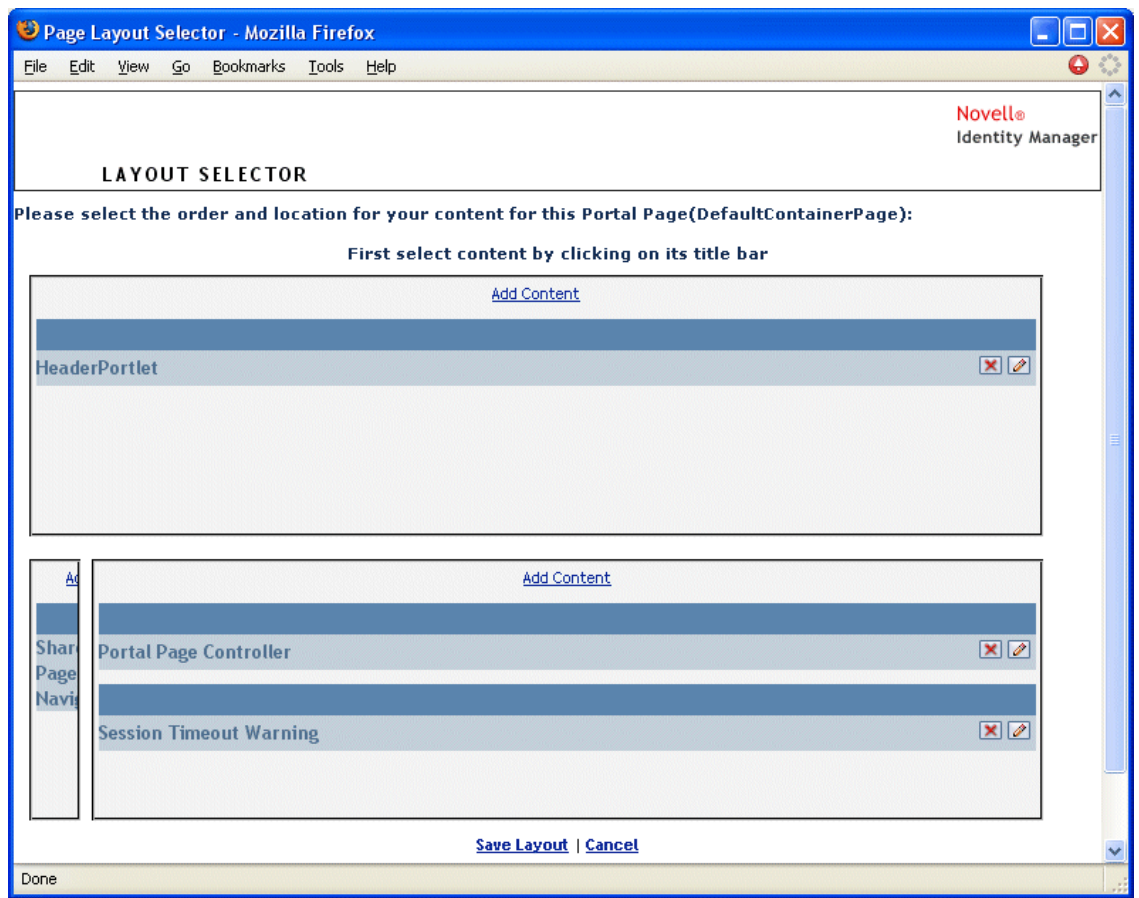

- **2** To add a portlet to the page:
	- **2a** Click *Add Content* in the desired layout frame.

The Portlet Selector displays in a new browser window.

- **2b** If you want to display a specific category of available content, select a category from the *Filter* drop-down list.
- **2c** Select a portlet you want from the *Available Content* list.
- **2d** Click *Select Content*.

The Portlet Selector closes and the portlet you selected appears in the target layout frame of the Layout Selector.

**3** If you want to move a portlet to a different location in the layout, follow these browser-specific steps:

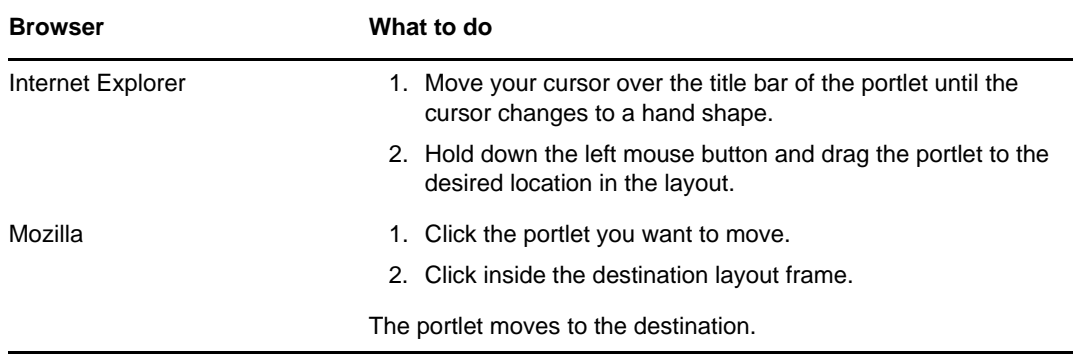

- **4** If you want to remove a portlet from the layout, follow these steps:
	- **4a** Click the *X* button for the portlet you want to remove.
	- **4b** When you're prompted for confirmation, click *OK*. The portlet is removed from the layout.
- **5** To edit the preferences of a portlet:
	- **5a** Click the pencil button for the portlet you want to edit.

The portlet's *Content Preferences* display in your browser.

**5b** Change preference values, as appropriate.

The preference values you specify take effect for the instance of the portlet that appears on your page.

- **5c** Click *Save Preferences*.
- **6** Click *Save Layout* to record your changes and close the Layout Selector.

#### **6.2.6 Displaying a Container Page**

You can display your page by going to the container page URL in your browser. Specify the following URL in your web browser:

http://*server:port*/*IDM-war-context*/portal/cn/*container-page-name*

For example, to display the container page named MyContainerPage:

http://myappserver:8080/IDMProv/portal/cn/MyContainerPage

## **6.3 Creating and Maintaining Shared Pages**

The process of creating and maintaining shared pages involves the following steps:

- **1** Create a new shared page or select an existing shared page, as described in [Section 6.3.1,](#page-220-0)  ["Creating Shared Pages," on page 221](#page-220-0).
- **2** Add content (in the form of portlets) to the page, as described in [Section 6.3.2, "Adding Content](#page-222-0)  [to a Shared Page," on page 223.](#page-222-0)

You might also want to delete content from the page, as described in Section 6.3.3, "Deleting [Content from a Shared Page," on page 224.](#page-223-0)

- **3** Choose a portal layout, as described in [Section 6.3.4, "Modifying the Layout of a Shared Page,"](#page-224-0)  [on page 225.](#page-224-0)
- **4** Arrange the order and position of content on the selected layout, as described in [Section 6.3.5,](#page-225-0)  ["Arranging Content on the Shared Page," on page 226.](#page-225-0)
- **5** Display the new page by entering the shared page URL in your browser, as described in [Section 6.3.6, "Displaying a Shared Page," on page 228](#page-227-0).

#### **Shared Pages and Layouts**

Shared pages are not tightly bound to portal layouts. That means you can switch layouts for shared pages without losing any page contents. When a new layout is applied, any portlets that have been added to the page are automatically displayed using the new layout. You might need to fine-tune the content placement in the new layout.

## <span id="page-220-0"></span>**6.3.1 Creating Shared Pages**

You can create shared pages from scratch or by copying existing pages. This section describes both procedures.

<span id="page-220-1"></span>To create a shared page from scratch:

**1** On the Page Admin page, select *Maintain Shared Pages*.

The Maintain Shared Pages panel displays:

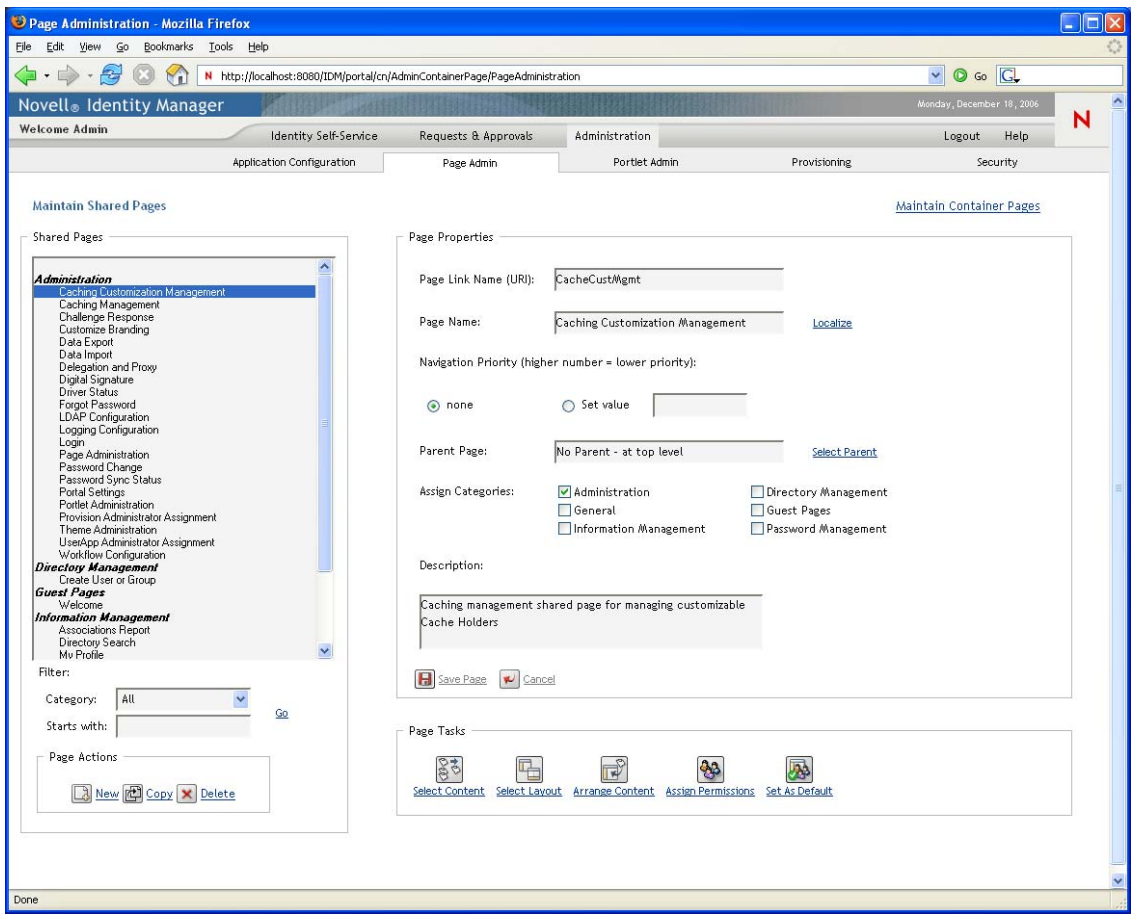

- **2** Select the *New* page action (in the bottom left section of the panel). An untitled, uncategorized shared page is created.
- **3** Specify the page properties of the shared page:

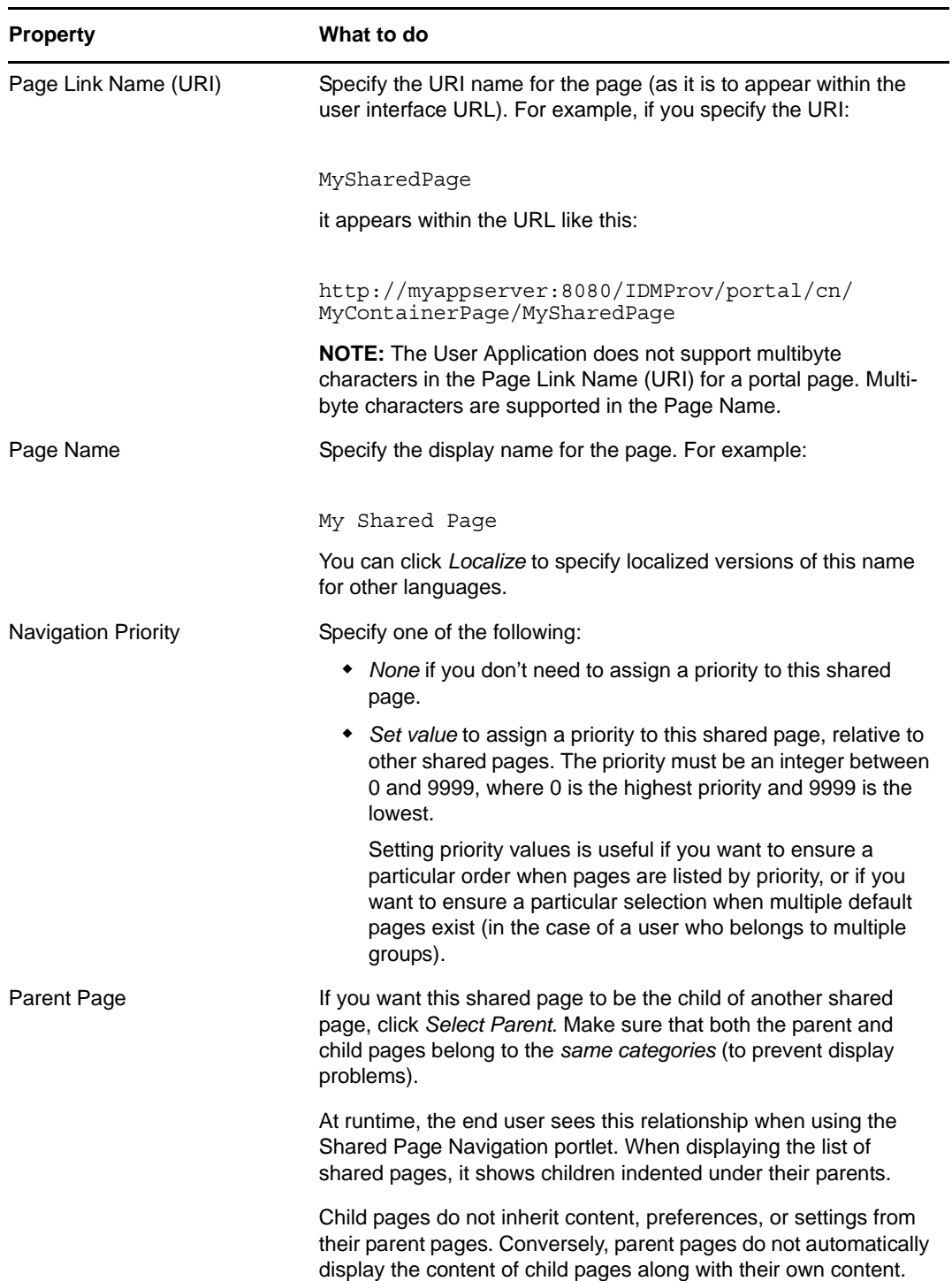

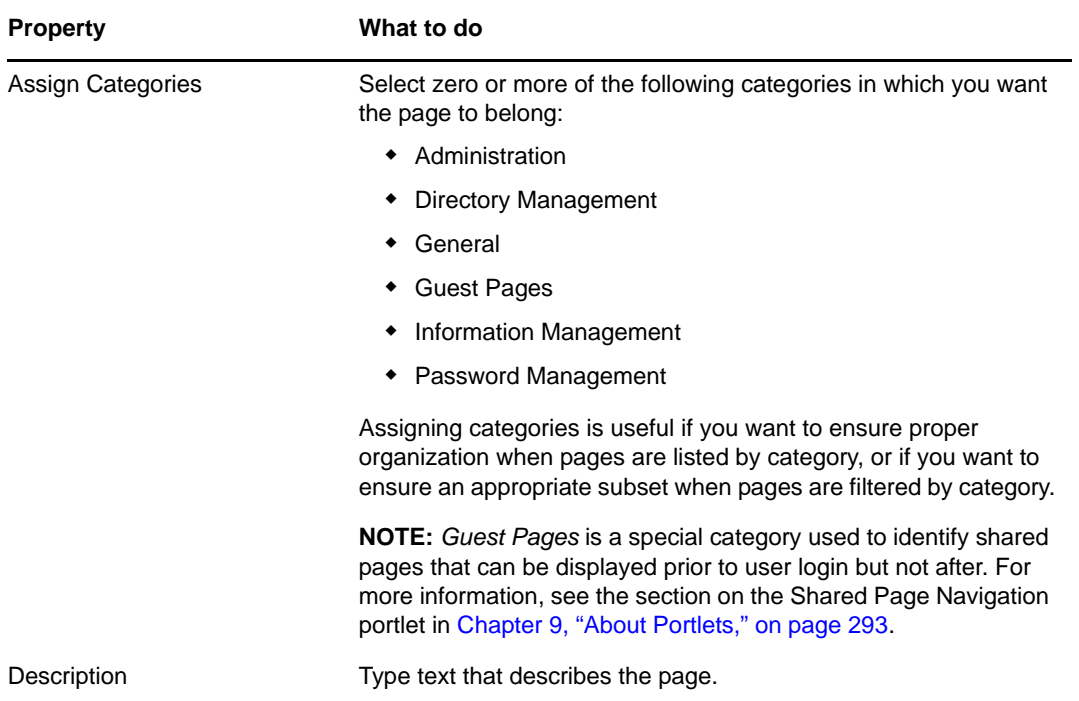

**4** Click *Save Page* (at the bottom of the page properties section).

To create a shared page by copying an existing page:

**1** On the Page Admin page, select *Maintain Shared Pages*.

The Maintain Shared Pages panel displays as shown in ["To create a shared page from scratch:"](#page-220-1)  [on page 221.](#page-220-1)

**2** In the list of shared pages, select the page you want to copy.

If the list is long, you can refine it (by category or starting text) to more easily find the desired page.

**3** Select the *Copy* page action (in the bottom-left section of the panel).

A new shared page is created with the name Copy of OriginalPageName.

- **4** Specify the page properties of the shared page as described in ["To create a shared page from](#page-220-1)  [scratch:" on page 221.](#page-220-1)
- **5** Click *Save Page* (at the bottom of the page properties section).

### <span id="page-222-0"></span>**6.3.2 Adding Content to a Shared Page**

After you create a shared page, the next step is to add content by selecting portlets to place on the page. You can use prebuilt portlets supplied with the Identity Manager User Application or other portlets you have registered.

**1** Open a new or existing page on the Maintain Shared Pages panel, then click the *Select Content* page task (at the bottom of the panel).

The Content Selector displays in a new browser window:

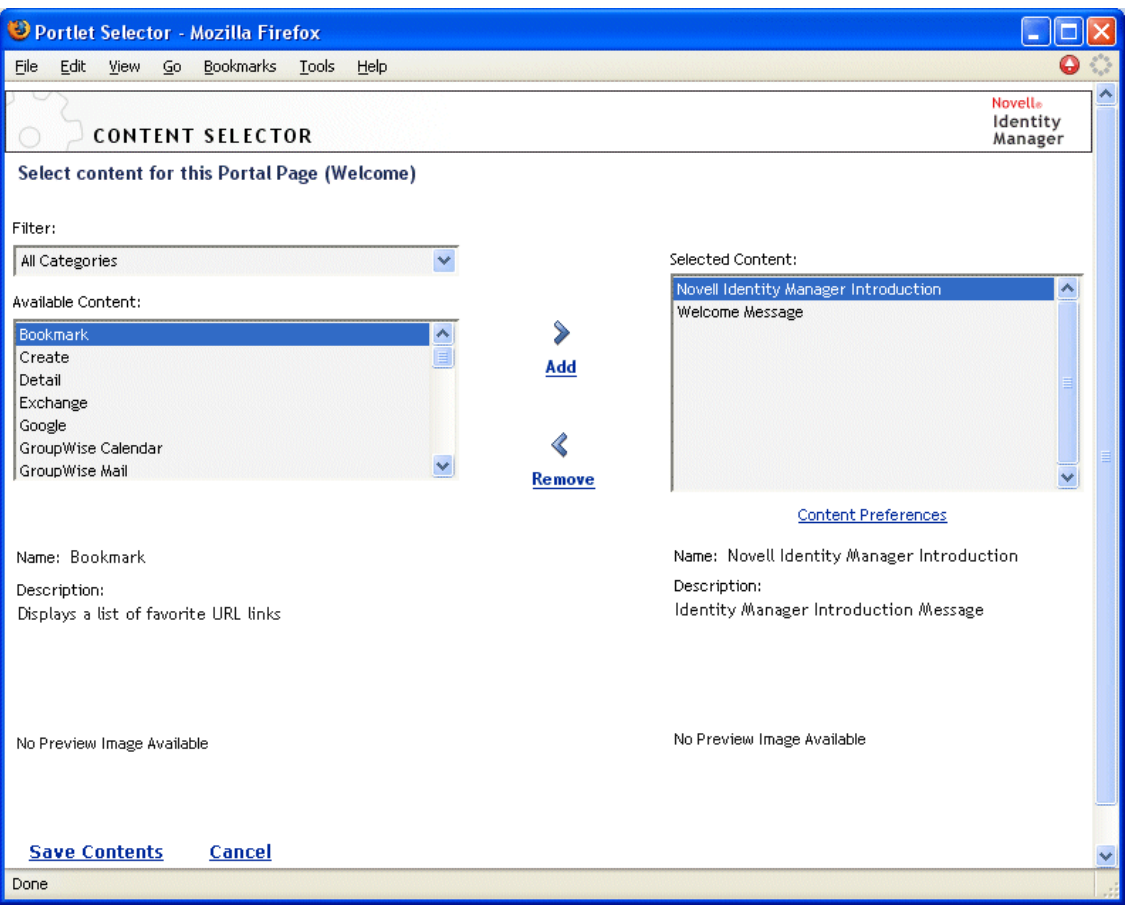

- **2** If you want to display a specific category of available content, select a category from the *Filter* drop-down list.
- **3** Select one or more portlets from the *Available Content* list.

Hold down the Ctrl key to select multiple non-contiguous portlets from the list; use the Shift key to make multiple contiguous selections.

- **4** Click *Add* to move your choices to the *Selected Content* list.
- **5** You can click *Content Preferences* to edit the preferences of any portlet you have selected for your shared page. The preference values you specify take effect for the instance of the portlet that appears on your page.
- **6** Click *Save Contents*.

Now that you have chosen the content for your shared page, you can select a new layout as described in [Section 6.3.4, "Modifying the Layout of a Shared Page," on page 225](#page-224-0), or arrange the content on the current layout as described in [Section 6.3.5, "Arranging Content on the Shared Page," on page 226.](#page-225-0)

#### <span id="page-223-0"></span>**6.3.3 Deleting Content from a Shared Page**

In the process of creating shared pages, you might want to delete content by removing portlets from a page. You can use the Content Selector or Layout Selector, as described in the following procedures.

**1** Open a page on the Maintain Shared Pages panel, then click the *Select Content* page task (at the bottom of the panel).

The Content Selector displays in a new browser window as shown in [Section 6.3.2, "Adding](#page-222-0)  [Content to a Shared Page," on page 223.](#page-222-0)

**2** Select a portlet you want to delete from the *Selected Content* list and click *Remove*.

The portlet is removed from the page.

**3** Click *Save Contents*.

To delete content from a shared page by using the Layout Selector:

**1** Open a page on the Maintain Shared Pages panel, then click the *Arrange Content* page task (at the bottom of the panel).

The Layout Selector displays in a new browser window, showing the portlets on that page:

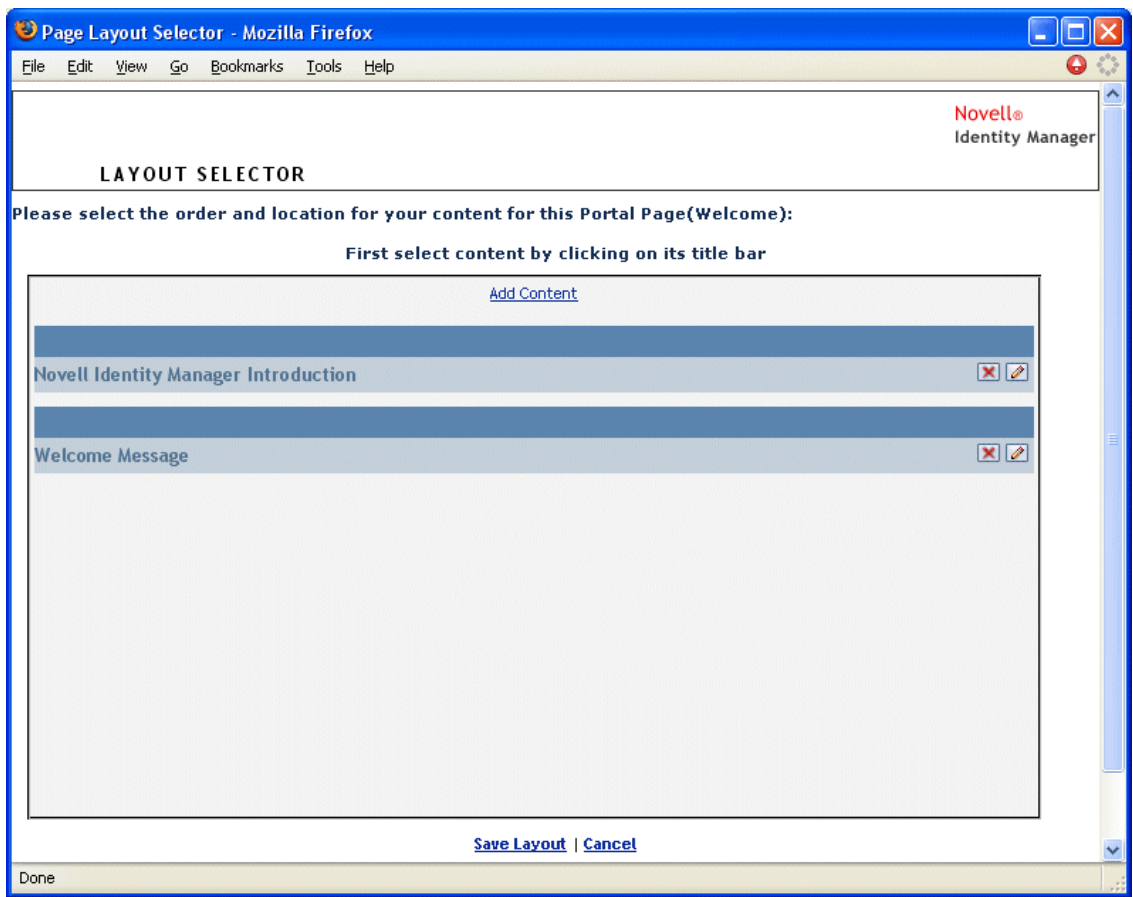

- **2** Click the *X* button for a portlet you want to remove.
- **3** When you're prompted for confirmation, click *OK*. The portlet is removed from the page.
- **4** Click *Save Layout*.

## <span id="page-224-0"></span>**6.3.4 Modifying the Layout of a Shared Page**

When you modify the layout of a shared page, existing content is shifted to accommodate the new layout. In some cases, you might need to fine-tune the end result.

To modify the layout of a shared page:

**1** Open a page on the Maintain Shared Pages panel, then click the *Select Layout* page task (at the bottom of the panel).

The Portal Layouts list displays in a new browser window:

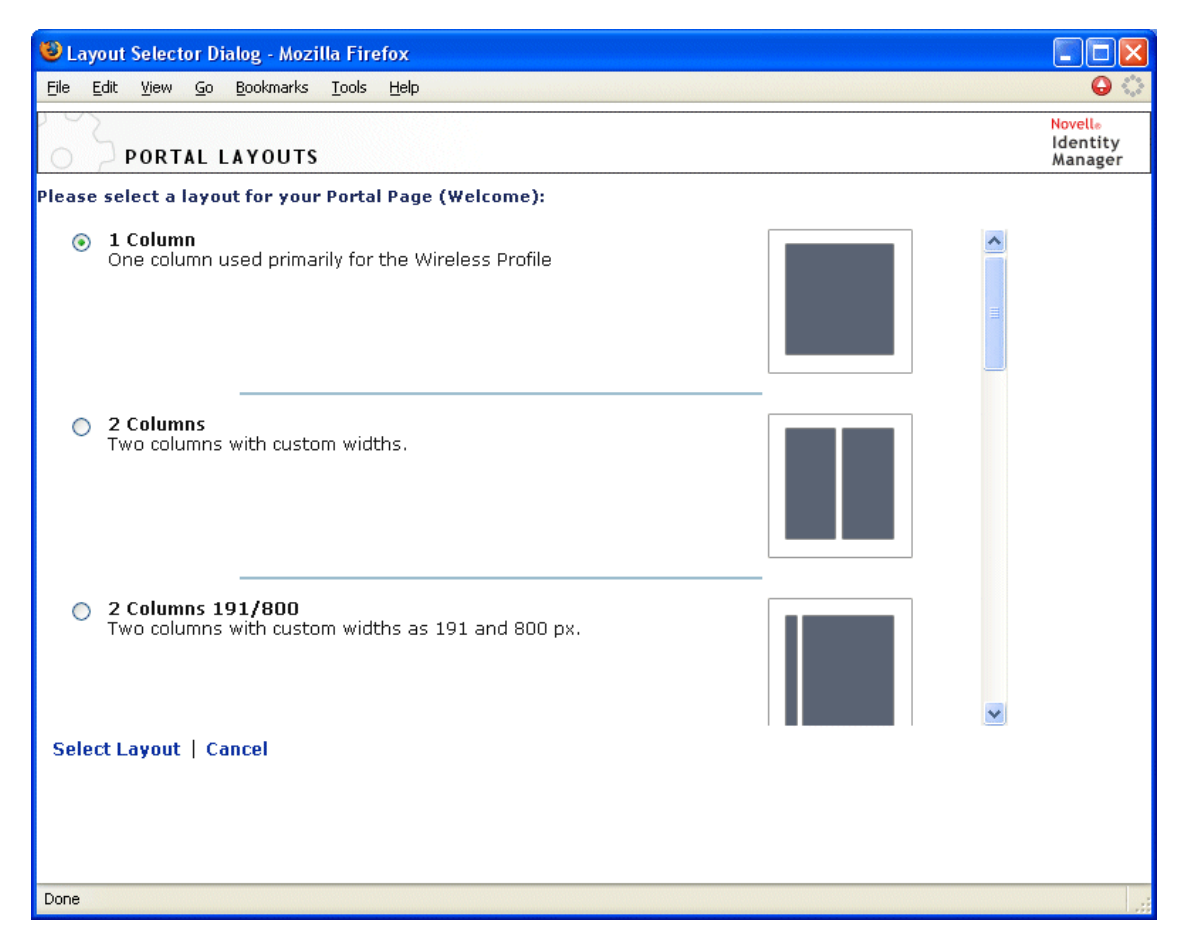

- **2** Scroll through the choices and select the layout you want.
- **3** Click *Select Layout*.

#### <span id="page-225-0"></span>**6.3.5 Arranging Content on the Shared Page**

After you have designated the content and layout for your shared page, you can position the content in the selected layout, add other portlets in specific locations, or delete portlets.

To arrange content on a shared page:

**1** Open a page on the Maintain Shared Pages panel, then click the *Arrange Content* page task (at the bottom of the panel).

The Layout Selector displays in a new browser window, showing the portlets on that page:

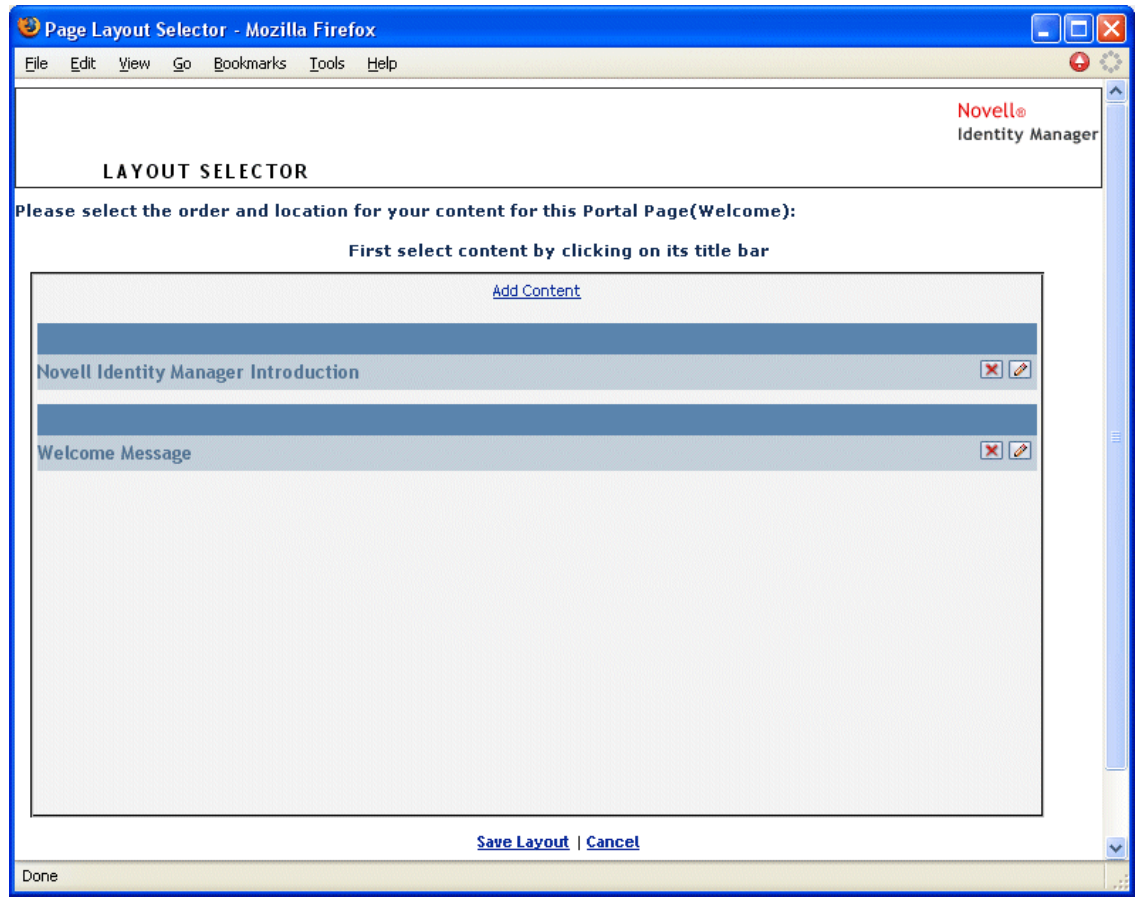

- **2** If you want to add a portlet to the page:
	- **2a** Click *Add Content* in the desired layout frame.

The Portlet Selector displays in a new browser window.

- **2b** If you want to display a specific category of available content, select a category from the *Filter* drop-down list.
- **2c** Select a portlet you want from the *Available Content* list.
- **2d** Click *Select Content*.

The Portlet Selector closes and the portlet you selected appears in the target layout frame of the Layout Selector.

**3** If you want to move a portlet to a different location in the layout, follow these browser-specific steps:

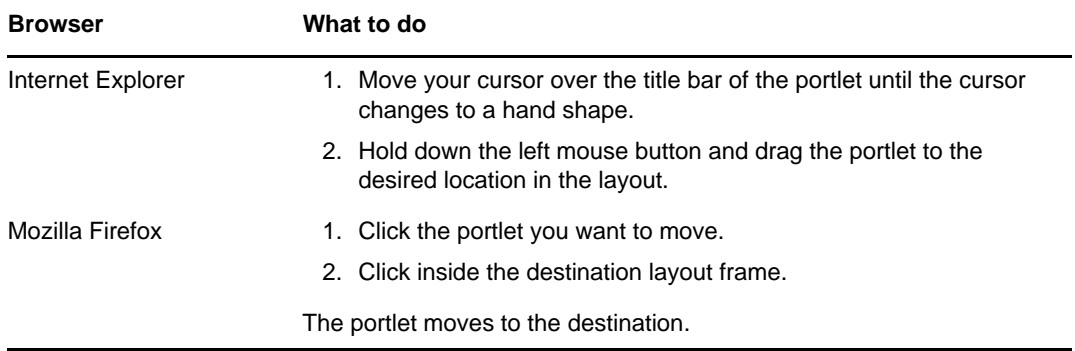

- **4** If you want to remove a portlet from the layout:
	- **4a** Click the *X* button for the portlet you want to remove.
	- **4b** When you're prompted for confirmation, click *OK*. The portlet is removed from the layout.
- **5** If you want to edit the preferences of a portlet:
	- **5a** Click the pencil button for the portlet you want to edit.

The portlet's Content Preferences display in your browser.

**5b** Change preference values, as appropriate.

The preference values you specify take effect for the instance of the portlet that appears on your page.

- **5c** Click *Save Preferences*.
- **6** Click *Save Layout* to record your changes and close the Layout Selector.

#### <span id="page-227-0"></span>**6.3.6 Displaying a Shared Page**

To display your shared page, go to this URL in your Web browser:

http://*server*:*port*/*IDM-war-context*/portal/pg/*shared-page-name*

For example, to display the shared page named *MySharedPage*:

http://myappserver:8080/IDMProv/portal/pg/MySharedPage

## **6.4 Assigning Permissions for Pages**

You can assign permission to other users, groups, and containers to work with specific container pages and shared pages. Two security levels of permission can be assigned.

| <b>Permission</b> | <b>Description</b>                                                                                                    | Can be assigned for              |
|-------------------|----------------------------------------------------------------------------------------------------|----------------------------------|
| View              | Allows a user, group, or container to access<br>the page and see it in a list of available pages                                                                             | Container pages and shared pages |
| Ownership         | Allows a user, group, or container to modify<br>the content and layout of the page, and to<br>assign View and Ownership permission to<br>other users, groups, and containers | Shared pages                     |

*Table 6-5 Page Permissions*

#### **6.4.1 Assigning Page View Permission**

When you assign users View permission for a container page or shared page, they can access the page and see it in a list of available pages.

To assign View permission for container pages or shared pages:

<span id="page-227-1"></span>**1** Open a page on the Maintain Container Pages panel or the Maintain Shared Pages panel, then click the *Assign Permissions* page task (at the bottom of the panel).

The Page Permissions dialog box displays in a new browser window:

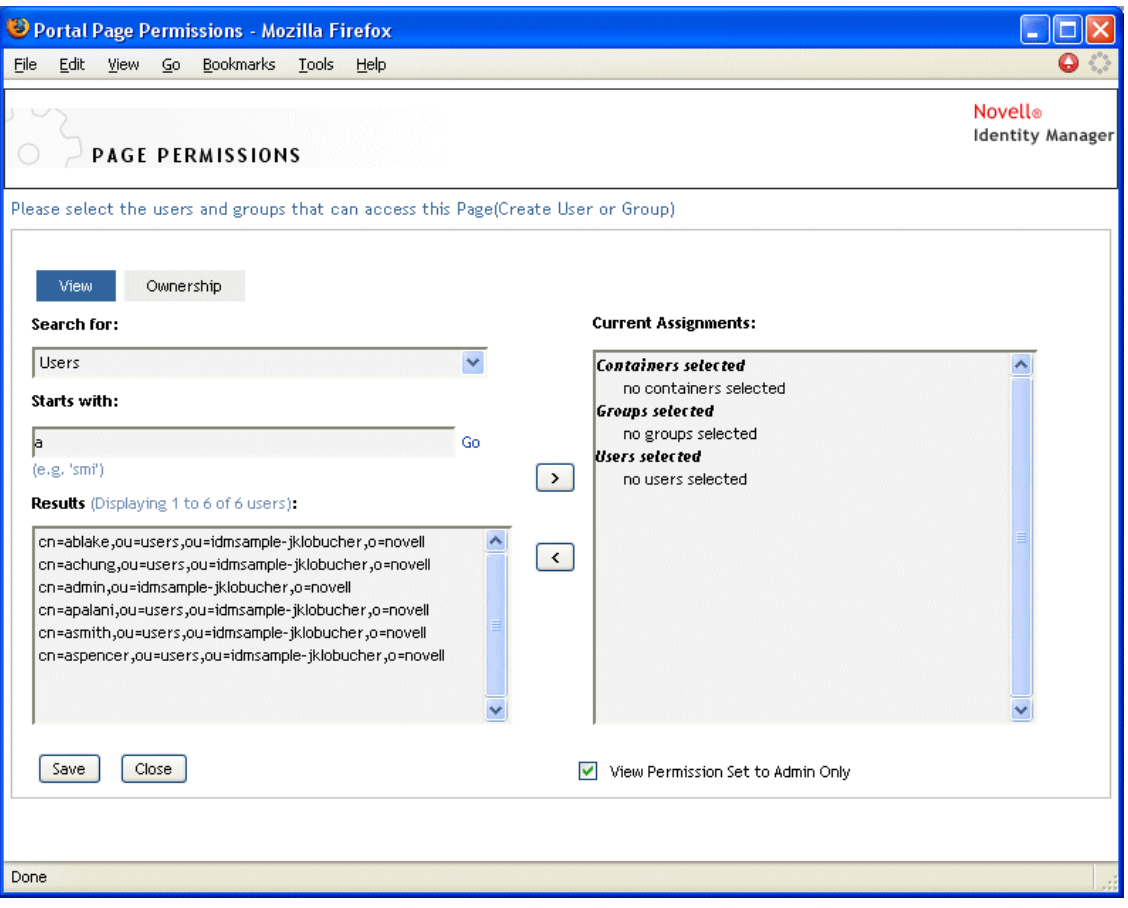

- **2** Go to the *View* tab.
- **3** Specify values for the following search settings:

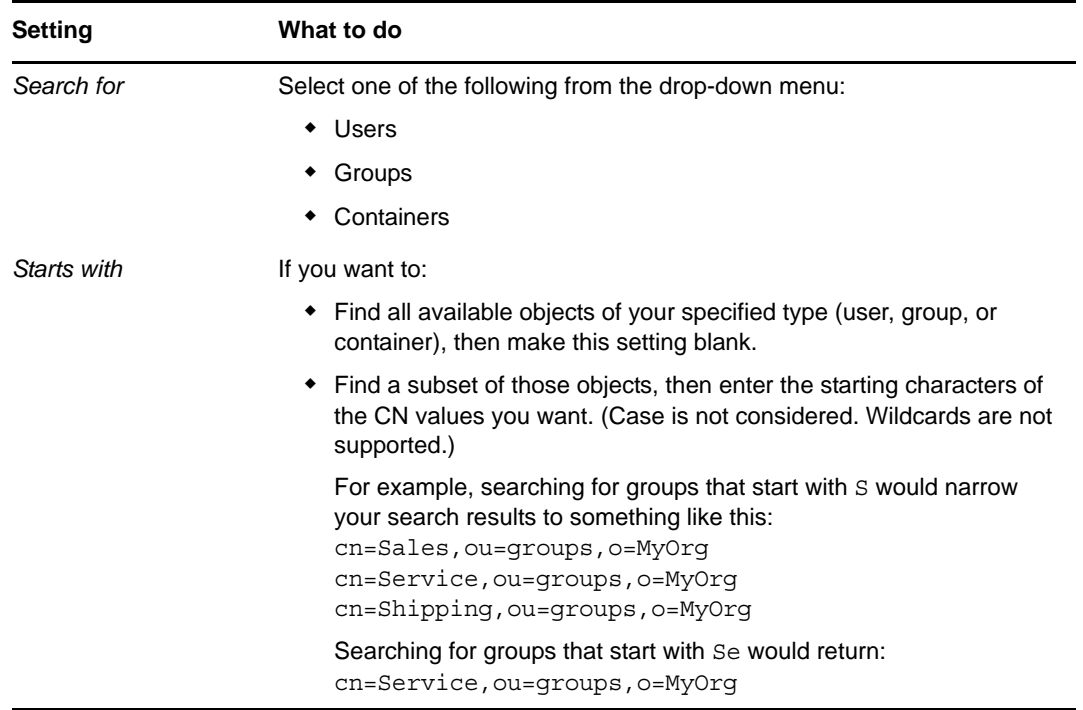

**4** Click *Go*.

The results of your search appear in the *Results* list.

**5** Select the users, groups, or containers you want to assign to the page, then click the *Add* (>) button.

Hold down the Ctrl key to make multiple selections.

**6** Enable or disable page lock-down as follows:

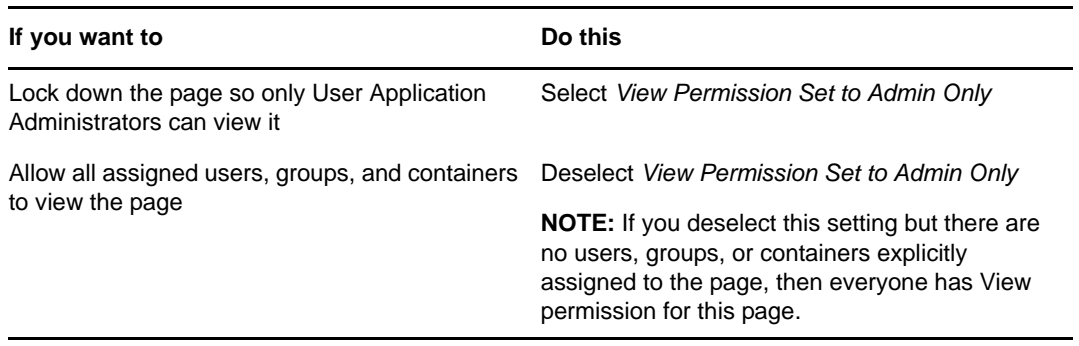

**7** Click *Save*, then click *Close*.

## **6.4.2 Assigning Shared Page Owners**

Users who own shared pages can modify the content of the pages they own and change the preferences of portlets on those pages.

To assign Ownership permission for shared pages:

**1** Open a page on the Maintain Shared Pages panel, then click the *Assign Permissions* page task (at the bottom of the panel).

The Page Permissions dialog box displays in a new browser window as shown in [Step 1 on](#page-227-1)  [page 228.](#page-227-1)

- **2** Go to the *Ownership* tab.
- **3** Specify values for the following search settings:

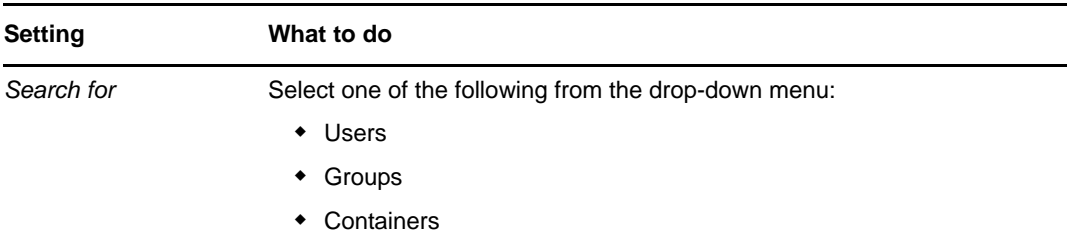

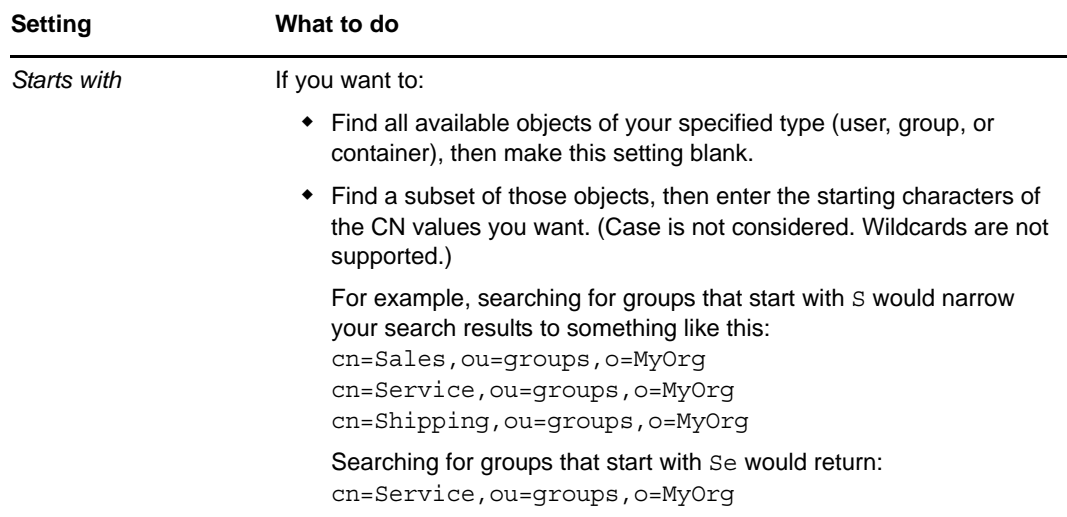

**4** Click *Go*.

The results of your search appear in the *Results* list.

**5** Select the users, groups, or containers you want to assign to the page, then click the *Add* (>) button.

Hold down the Ctrl key to make multiple selections.

**6** Enable or disable page lock-down as follows:

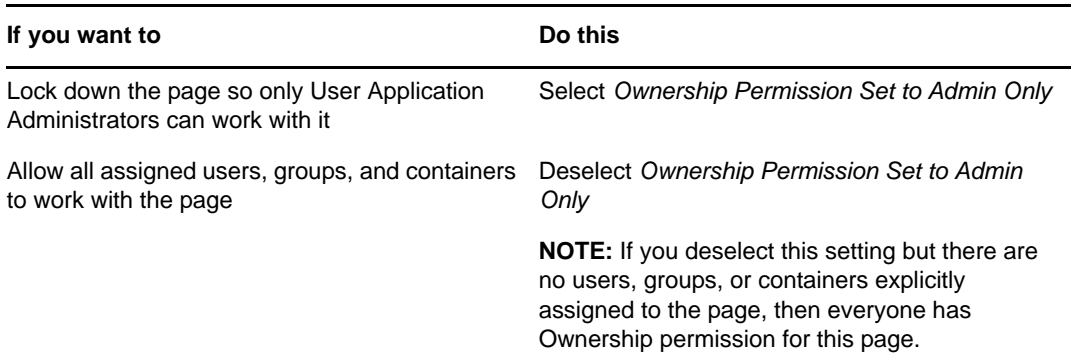

**7** Click *Save*, then click *Close*.

### **6.4.3 Enabling User Access to the Create User or Group Page**

By default, only User Application Administrators can see and use the Create User or Group page, which is a shared page on the *Identity Self-Service* of the Identity Manager user interface. But, where appropriate, a User Application Administrator can assign permission for one or more end users to access that page. For instance, selected people in administration or management positions might need the ability to create users, groups, or task groups.

#### **To give users access to the Create User or Group page:**

- **1** On the Maintain Shared Pages panel, open the page named Create User or Group.
- **2** Use the *Assign Permissions* page task to give View permission to the appropriate users, groups, or containers for the Create User or Group shared page.
- **3** Switch from Page Admin to Portlet Admin, and open the CreatePortlet portlet registration (which is used on the Create User or Group page).
- **4** Use the Security panel to give List and Execute permissions to the appropriate users, groups, or containers for the CreatePortlet portlet registration.

For more information about assigning permissions for portlets, see [Chapter 7, "Portlet](#page-236-0)  [Administration," on page 237.](#page-236-0)

- **5** Go to iManager and use an administrator account to log in to the tree for your Identity Vault.
- **6** Make sure that the people who will be using Create User or Group have Create rights for the [Entry Rights] property on the containers in which objects (users, groups, or task groups) will be created.

For example, you can modify trustees for a chosen container and add the appropriate users, groups, or containers as trustees. Then, for each trustee, you can assign the following rights:

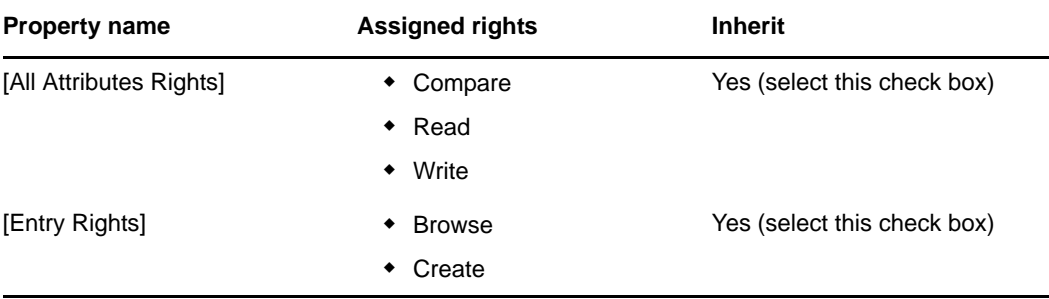

If you don't assign the necessary rights in the Identity Vault (or if those rights can't somehow be derived), an end user might get an error message such as this one from Create User or Group:

User 'cn=mmackenzie,ou=users,ou=idmsample,o=novell' does not have permission to create 'cn=MyNewGroup,ou=groups,ou=idmsample,o=novell' or modify related objects.

To learn how the Create User or Group page is used (by those with access to it), see the *Identity Manager User Application: User Guide*.

#### **6.4.4 Enabling User Access to Individual Administration Pages**

By default, only User Application Administrators can access the *Administration* tab of the Identity Manager user interface and the pages contained on that (Application Configuration, Page Admin, Portlet Admin, Provisioning, Security). But if necessary, a User Application Administrator can assign permission for one or more end users to see and use specific pages on the *Administration* tab. For example, a small group of users might need to change themes periodically, even though they are not User Application Administrators.

#### **To give users access to individual Administration pages:**

**1** On the Maintain Container Pages panel, open *Admin Container Page*.

This is the container page that's used when you go to the *Administration* of the Identity Manager user interface.

- **2** Use the *Assign Permissions* page task to give View permission to the appropriate users, groups, or containers for Admin Container Page.
- **3** On the Maintain Shared Pages panel, open the appropriate Administration page (one of the shared pages under the category Administration).
- **4** Use the *Assign Permissions* page task to give View and Ownership permissions to the appropriate users, groups, or containers for that shared page.
- **5** Make sure the specified users, groups, or containers have Execute permission for each portlet used on a specified page (if you have restricted those portlets).

For more information about assigning permissions for portlets, see [Chapter 7, "Portlet](#page-236-0)  [Administration," on page 237.](#page-236-0)

## **6.5 Setting Default Pages for Groups**

You can assign a default container page and a default shared page for any authorized group of users. These settings affect the container page those users see when they log in and the shared page they see on the container page.

When users belong to multiple groups with default page assignments, Navigation Priority is used in determining which container page and shared page to display.

To assign a default container page or a default shared page to a group:

**1** Open a page on the Maintain Container Pages panel or the Maintain Shared Pages panel, then click the *Set As Default* page task (at the bottom of the panel).

The Page Defaults dialog box displays in a new browser window:

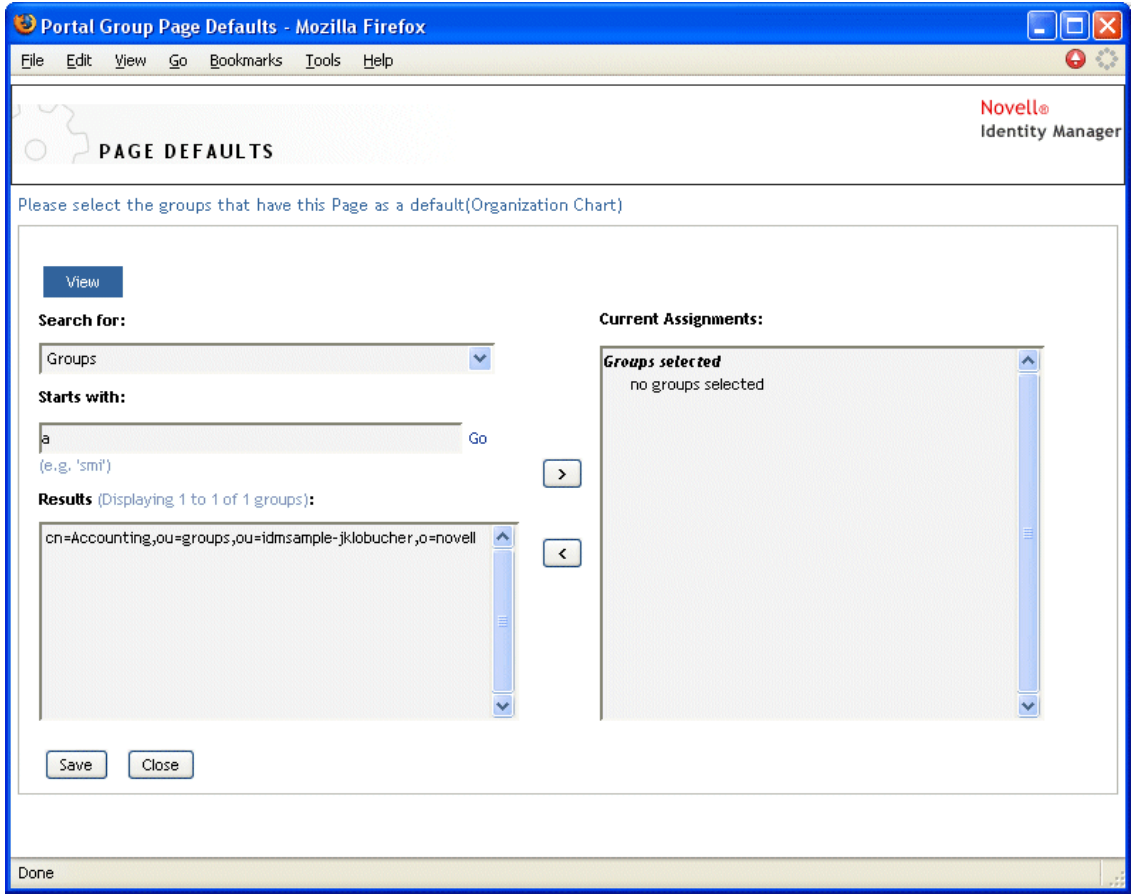

**2** Specify values for the following search settings:

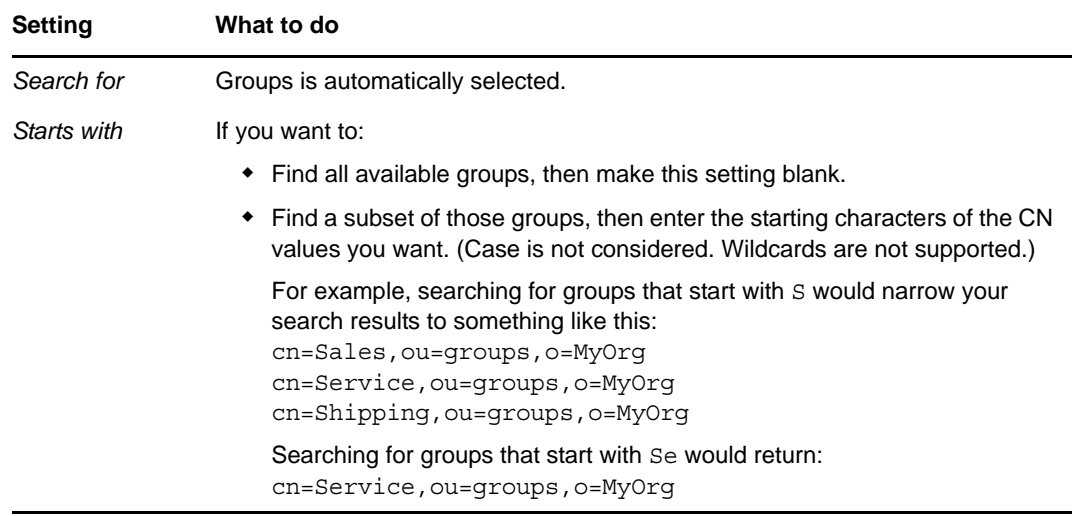

**3** Click *Go*.

The results of your search appear in the *Results* list.

- **4** Select the groups for whom this page is to be a default, then click the *Add* (>) button. Hold down the Ctrl key to make multiple selections.
- **5** Click *Save*, then click *Close*.

## **6.6 Selecting a Default Shared Page for a Container Page**

You can assign a default shared page to each container page you have. The user interface considers this page assignment when determining what to display.

- **1** Open a container page on the Maintain Container Pages panel.
- **2** In the page properties section, look for Default Shared Page and click *Select Default*. The Choose a Default Shared Page dialog box displays in a new browser window:

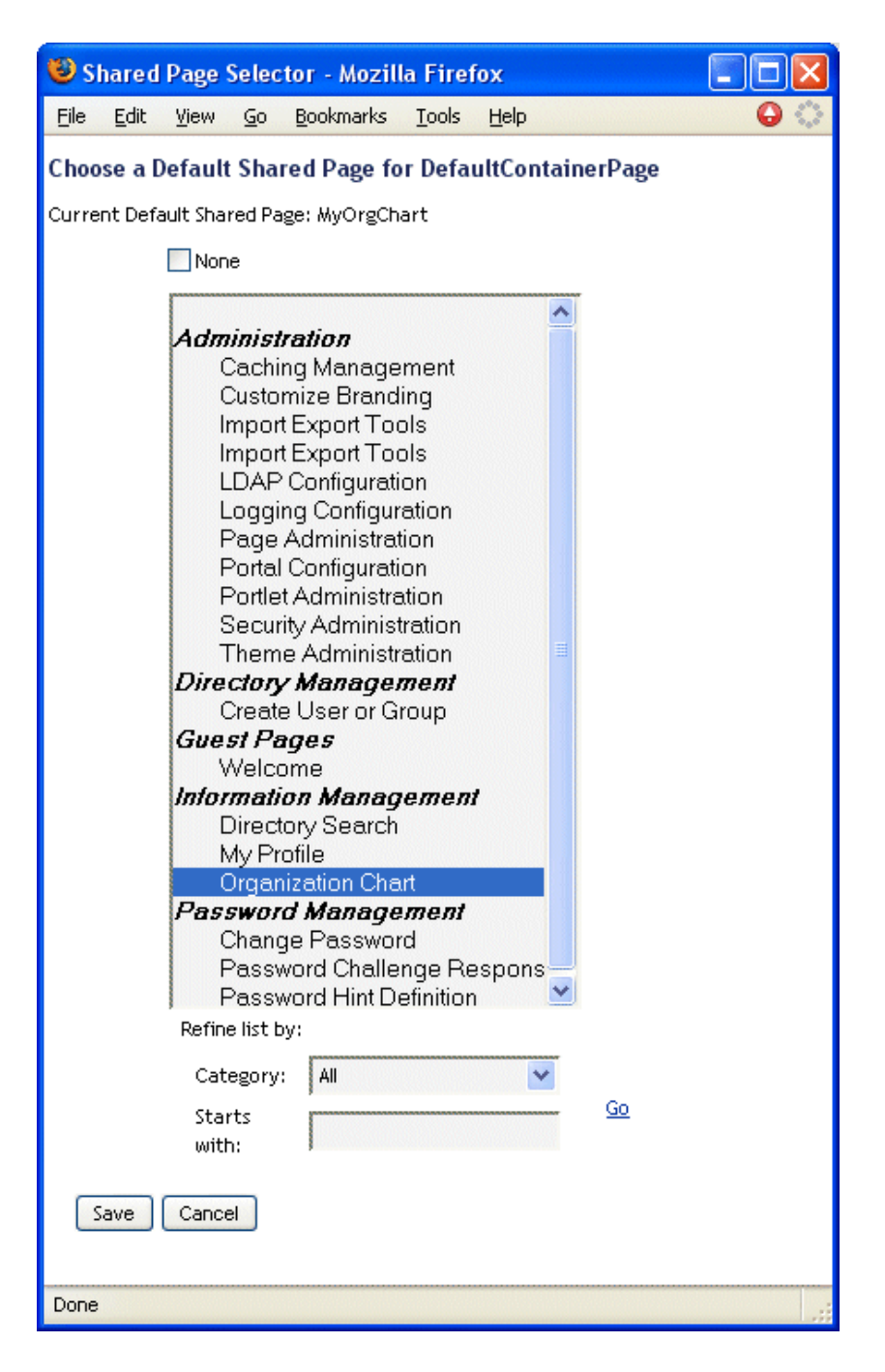

- If the shared page list is long, you can refine it by category or starting text to more easily find the desired page.
- Select a shared page to use as the default for the container page or select *None* for no default.
- Click *Save* to accept your selection and close the dialog.
- Click *Save Page* (at the bottom of the page properties section).

# <span id="page-236-0"></span>7 <sup>7</sup>**Portlet Administration**

This section describes how to use the Portlet Admin page on the *Administration* of the Identity Manager user interface. Topics include:

- [Section 7.1, "About Portlet Administration," on page 237](#page-236-1)
- [Section 7.2, "Administering Portlet Definitions," on page 237](#page-236-2)
- [Section 7.3, "Administering Registered Portlets," on page 241](#page-240-0)

For more general information about accessing and working with the *Administration* tab, see [Chapter 4, "Using the Administration Tab," on page 127.](#page-126-0)

## <span id="page-236-1"></span>**7.1 About Portlet Administration**

You can use the Portlet Admin page to control the portlets available in the Identity Manager user interface and who has permission to access them. Portlets are pluggable user-interface elements (based on a Java standard) that provide the content for pages in the user interface, including container pages and shared pages. [Table 7-1](#page-236-3) describes how to manage portlets.

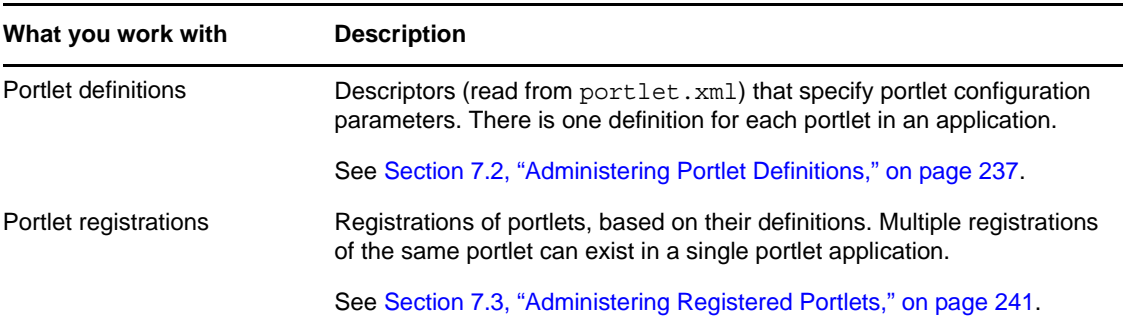

<span id="page-236-3"></span>*Table 7-1 Managing Portlets*

For details on the portlets provided with the Identity Manager user interface, see [Part IV, "Portlet](#page-290-0)  [Reference," on page 291.](#page-290-0) To learn about using portlets on container pages and shared pages, see [Chapter 6, "Page Administration," on page 203.](#page-202-0)

## <span id="page-236-2"></span>**7.2 Administering Portlet Definitions**

The Portlet Admin page enables you to perform the following tasks related to portlet definitions in a portlet application:

- [Section 7.2.1, "Accessing Portlet Definitions in the Deployed Portlet Application," on page 238](#page-237-0)
- [Section 7.2.2, "Registering Portlet Definitions," on page 238](#page-237-1)
- [Section 7.2.3, "Viewing Information About Portlet Definitions," on page 239](#page-238-0)

## <span id="page-237-0"></span>**7.2.1 Accessing Portlet Definitions in the Deployed Portlet Application**

The *Portlet Applications* list shows the portlet definitions in a selected portlet application.

In the *Portlet Applications* list, expand the portlet application whose portlet definitions you want to access.

The tree displays all of the portlet definitions under that portlet application:

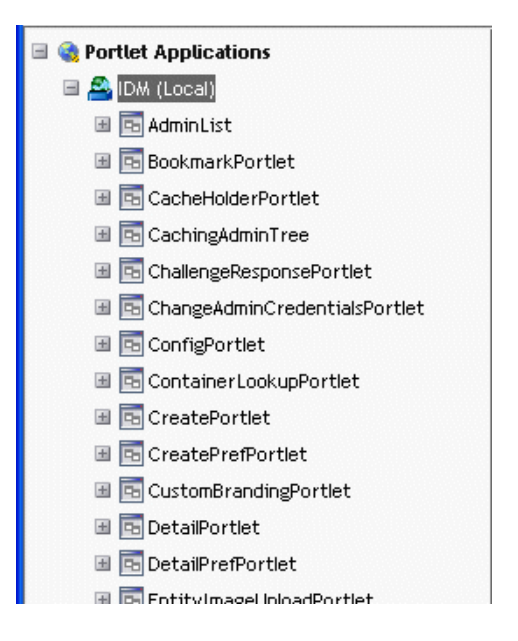

## <span id="page-237-1"></span>**7.2.2 Registering Portlet Definitions**

Before you can use a portlet, you must register that portlet definition with the portal (Identity Manager User Application). A registered portlet definition is called a *portlet registration*. You can create multiple registrations for a single portlet, which enables you to put multiple instances of that portlet on the same page.

The portlet registration inherits all the preferences and settings of the portlet class, but you can modify these values in the following ways:

- When registering the portlet definition. See [Section 7.3, "Administering Registered Portlets," on](#page-240-0)  [page 241](#page-240-0)
- When adding an instance of the portlet to a page. See [Chapter 6, "Page Administration," on](#page-202-0)  [page 203](#page-202-0)

All portlets that ship with the Identity Manager User Application are automatically registered.

If the portlet definition provides an Edit mode, the end user can modify specific preferences of the portlet registration at runtime, according to the logic of the portlet's doEdit() method.

The Identity Manager User Application also provides a default implementation for Edit mode. If the doEdit() method is not explicitly implemented, a default preference sheet is displayed.

To register a portlet definition:

**1** In the Portlet Applications list, select the portlet definition for which you want to create a portlet registration.

A General panel displays on the right:

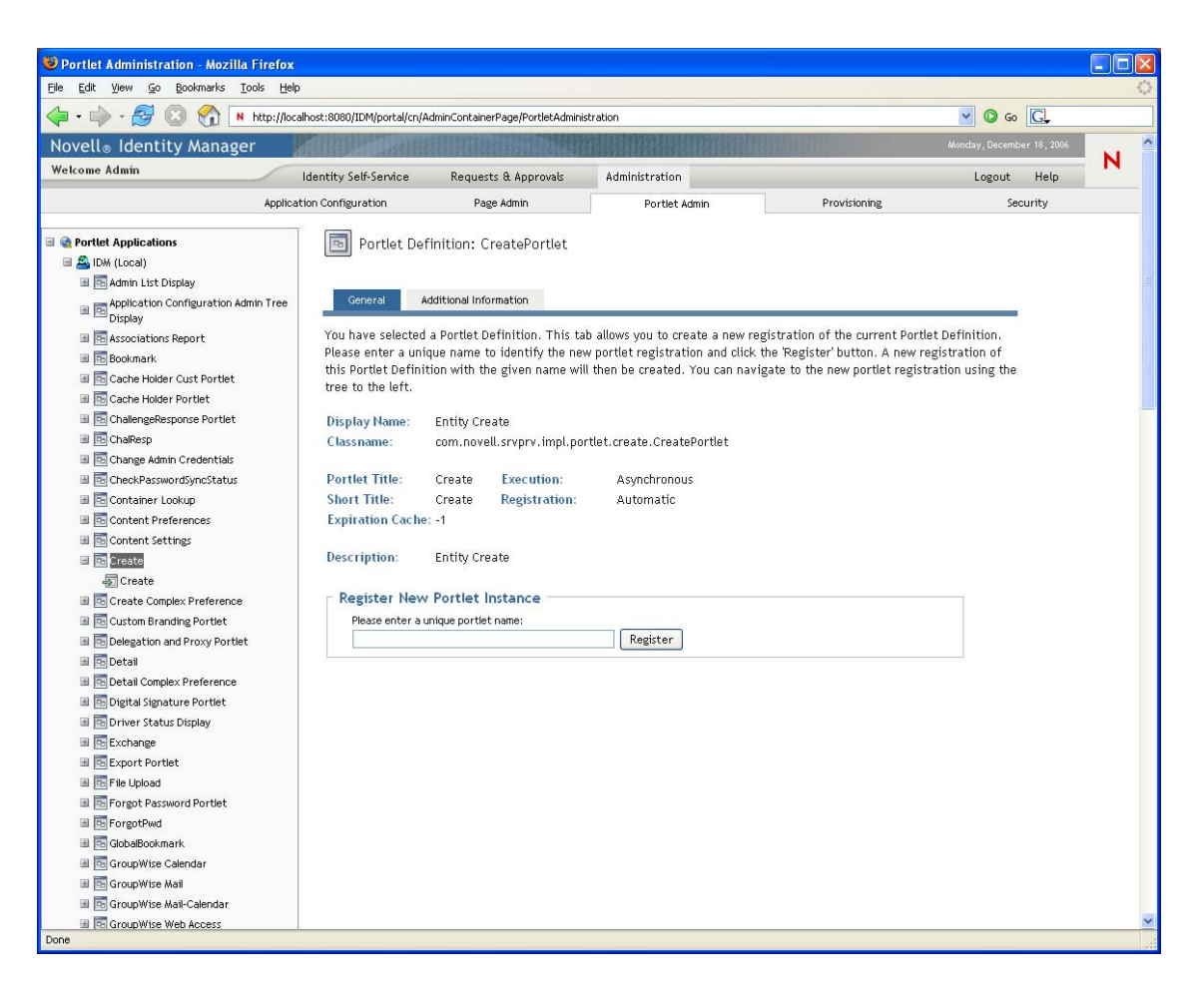

All existing registrations of the selected portlet are listed in the Portlet Applications tree (on the left), under the corresponding portlet definition name.

**2** In the *Register New Portlet Instance* text box, specify a unique name for the portlet registration, then click *Register*.

The new portlet registration is created and listed in the Portlet Applications tree.

**3** If you want to modify the preferences and settings of the new portlet registration, see [Section 7.3, "Administering Registered Portlets," on page 241.](#page-240-0)

### <span id="page-238-0"></span>**7.2.3 Viewing Information About Portlet Definitions**

You can view the following read-only information about a listed portlet definition:

- Display name
- Class name
- Portlet title
- Type of execution (synchronous or asynchronous)
- Short title
- Type of registration
- Style name
- Cache expiration time
- Description
- Initialization parameters
- Keywords
- Supported mime types
- Modes supported by the portlet
- Supported locales
- Supported devices
- Security roles

To view information about portlet definitions:

**1** In the Portlet Applications list, select the portlet definition that you want to learn about.

A General panel displays on the right, showing information about the selected portlet definition:

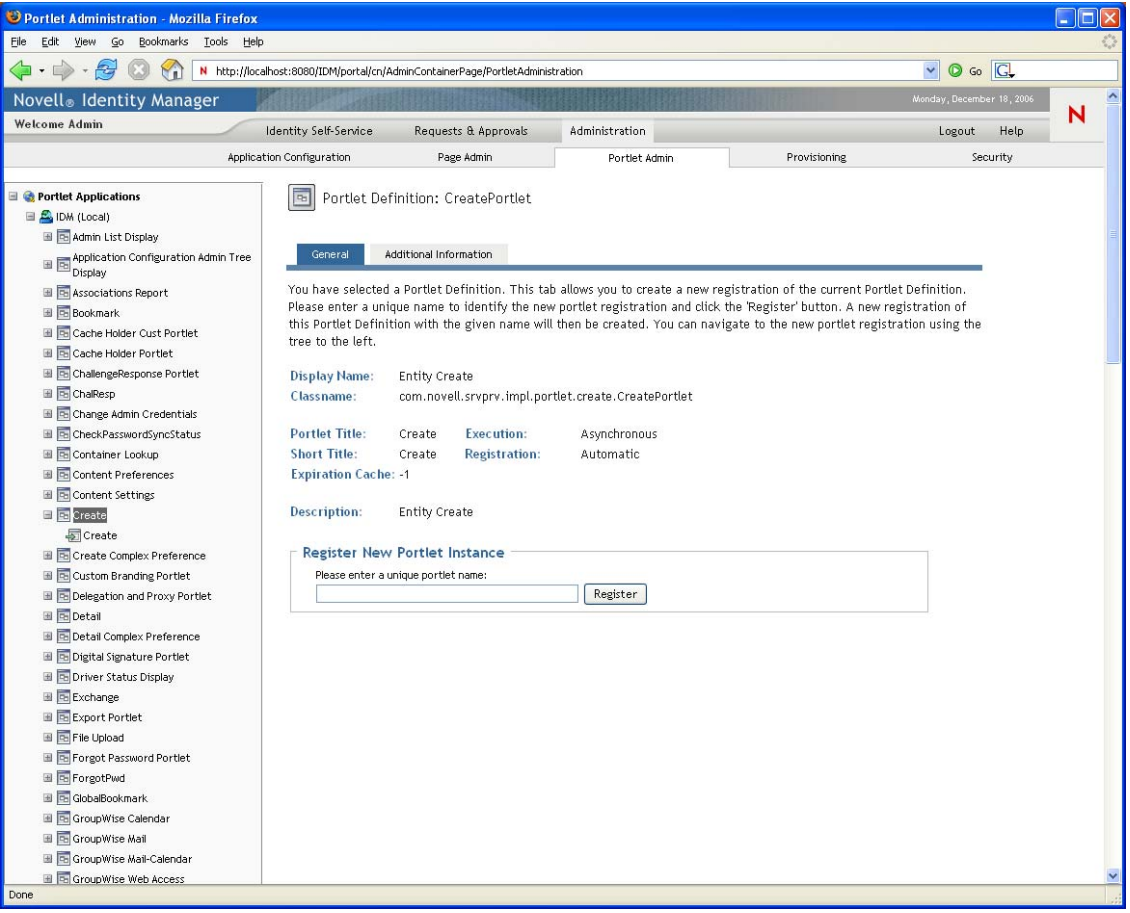

**2** Go to the Additional Information panel to view further details about the selected portlet definition:

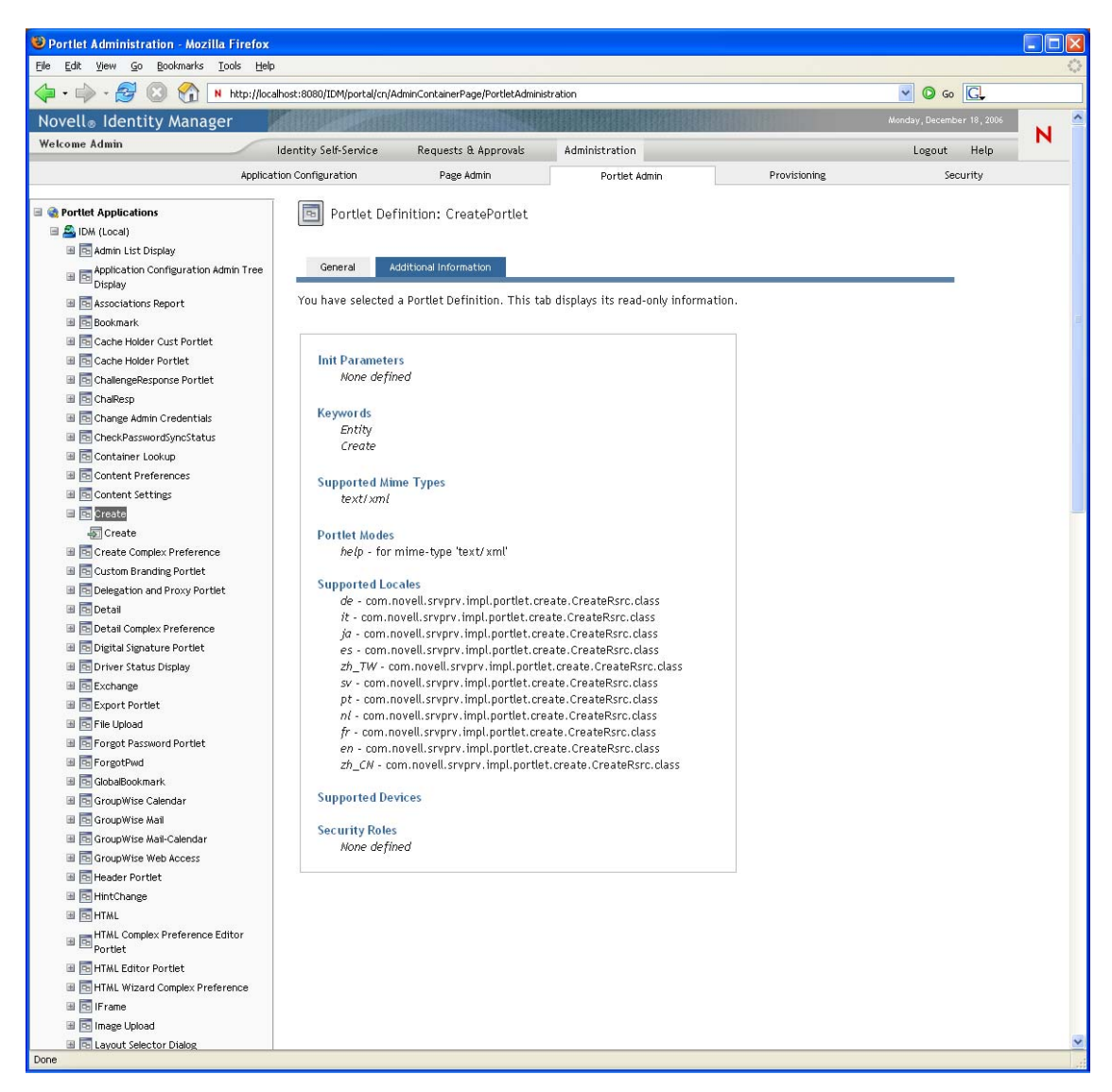

## <span id="page-240-0"></span>**7.3 Administering Registered Portlets**

The Portlet Admin page enables you to perform the following tasks related to portlet registrations in a portlet application:

- [Section 7.3.1, "Accessing Portlet Registrations in the Deployed Portlet Application," on page 242](#page-241-0)
- [Section 7.3.2, "Viewing Information about Portlet Registrations," on page 242](#page-241-1)
- [Section 7.3.3, "Assigning Categories to Portlet Registrations," on page 244](#page-243-0)
- [Section 7.3.4, "Modifying Settings for Portlet Registrations," on page 245](#page-244-0)
- [Section 7.3.5, "Modifying Preferences for Portlet Registrations," on page 247](#page-246-0)
- [Section 7.3.6, "Assigning Security Permissions for Portlet Registrations," on page 248](#page-247-0)
- [Section 7.3.7, "Unregistering a Portlet," on page 250](#page-249-0)

## <span id="page-241-0"></span>**7.3.1 Accessing Portlet Registrations in the Deployed Portlet Application**

The Portlet Applications list shows the portlet registrations for each portlet definition in a selected portlet application.

#### **To access portlet registrations in the deployed portlet application:**

**1** In the Portlet Applications list, expand the portlet application whose portlet definitions and registrations you want to access.

The tree displays all of the portlet definitions under that portlet application:

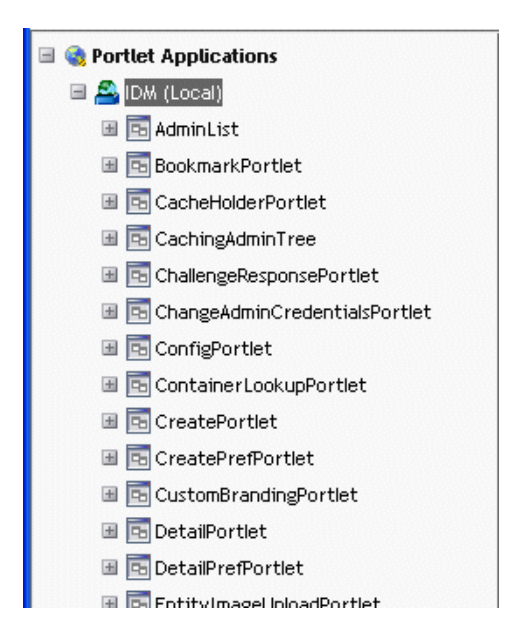

**2** Expand the portlet definition whose portlet registrations you want to access. The tree displays all of the portlet registrations under that portlet definition:

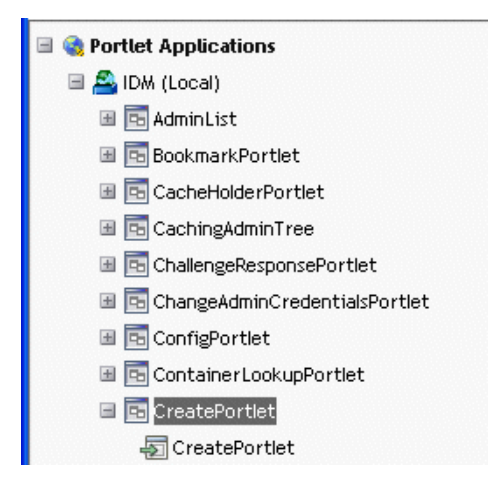

#### <span id="page-241-1"></span>**7.3.2 Viewing Information about Portlet Registrations**

You can view the following read-only information about a listed portlet registration:

Display name

- Type of registration
- Portlet title
- Type of execution (synchronous or asynchronous)
- Class name
- Description

In the *Portlet Applications* list, select the portlet registration that you want to learn about.

A General panel displays on the right, showing information about the selected portlet registration as shown in [Figure 7-1.](#page-242-0)

<span id="page-242-0"></span>*Figure 7-1 Portlet Registration: General Properties*

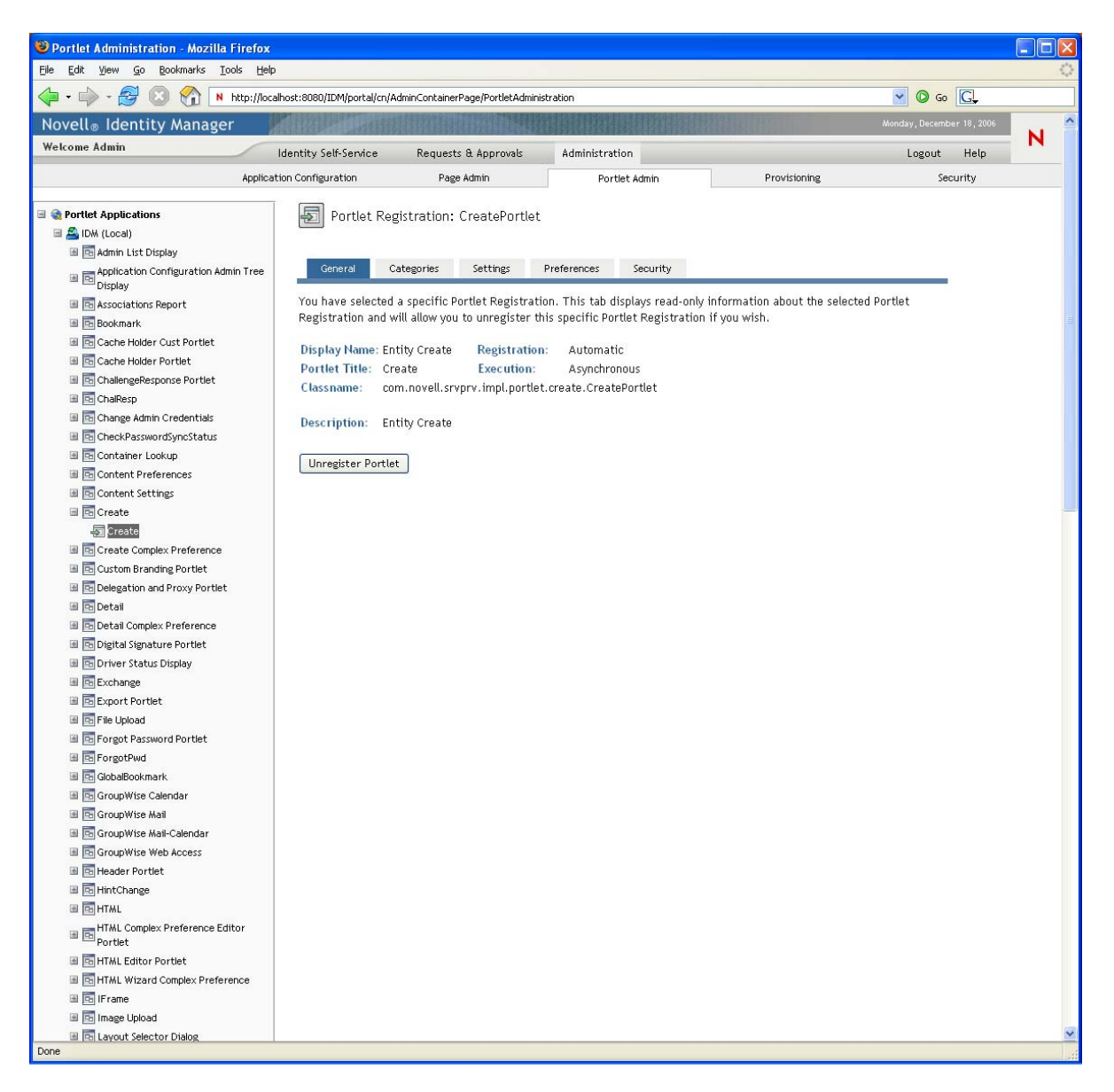

## <span id="page-243-0"></span>**7.3.3 Assigning Categories to Portlet Registrations**

To facilitate searching for specific portlets in a portlet application, you can organize portlet registrations by category.

**1** In the *Portlet Applications* list, select the portlet registration that you want to categorize.

A General panel displays on the right.

**2** Go to the Categories panel.

This panel displays lists of available and assigned categories for the selected portlet registration:

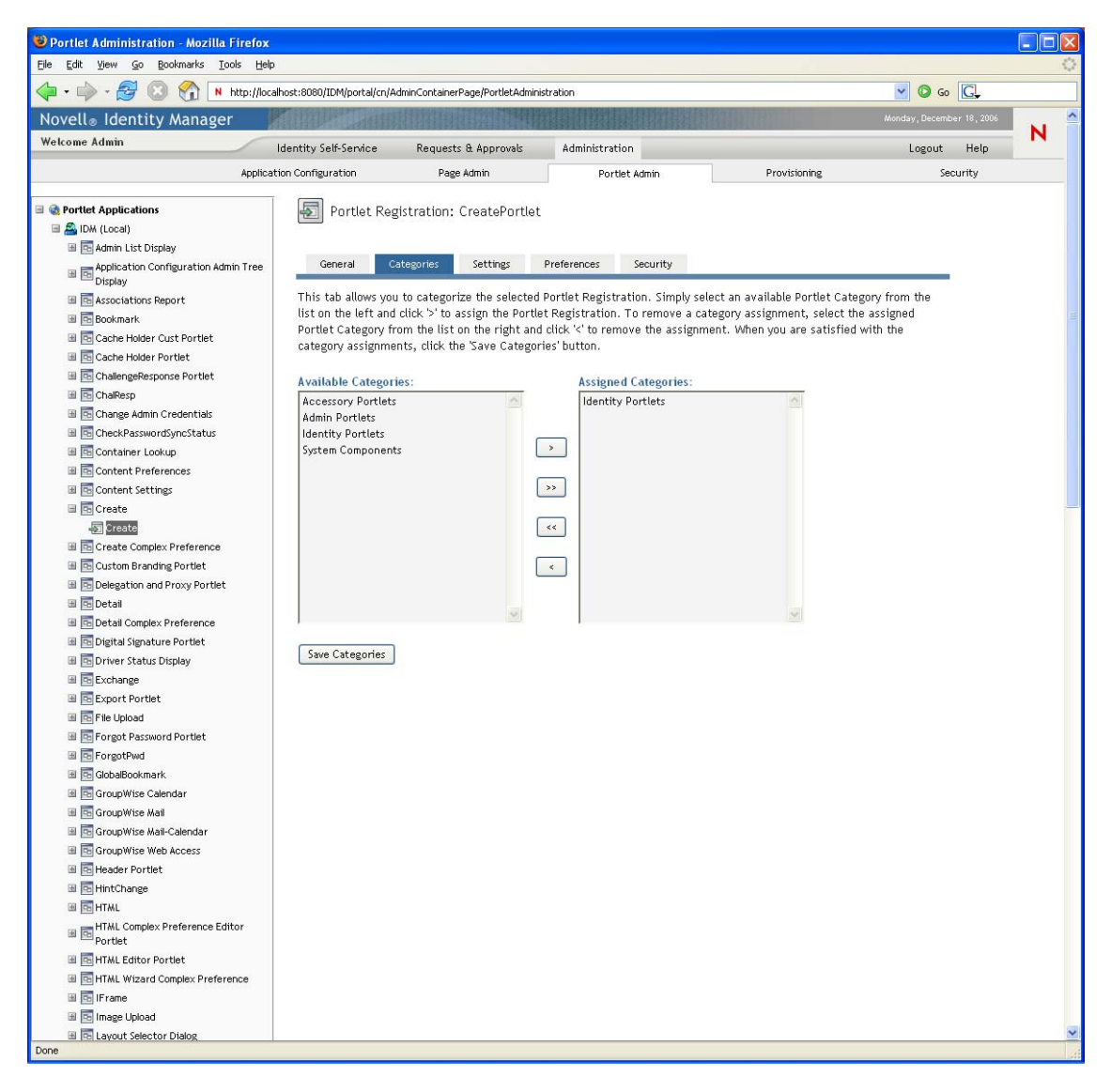

**3** Update the *Assigned Categories* list, as appropriate:

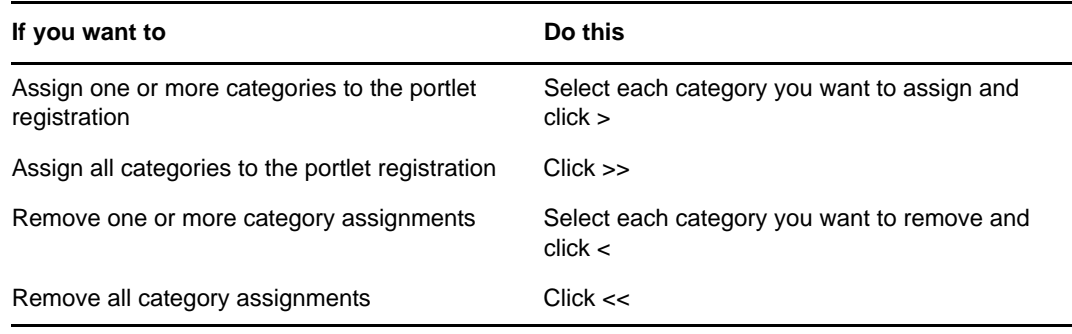

**4** Click *Save Categories*.

## <span id="page-244-0"></span>**7.3.4 Modifying Settings for Portlet Registrations**

Portlet settings define how the portal (Identity Manager User Application) interacts with individual portlets. Each portlet is configured with these settings:

- Title
- Maximum timeout
- Requires authentication
- Display title bar
- Hidden from user
- Options defined in the portlet application

Standard Java Portlet 1.0 settings are defined in the portlet deployment descriptor (portlet.xml) of the portlet application WAR. You can change the values of these settings on a registration-byregistration basis by using the Portlet Admin page. In this case, the new values take effect only for the selected portlet registration.

To modify portlet registration settings:

- **1** In the Portlet Applications list, select the portlet registration whose settings you want to modify.
	- A General panel displays on the right.
- **2** Go to the Settings panel.

This panel displays the current settings for the selected portlet registration:

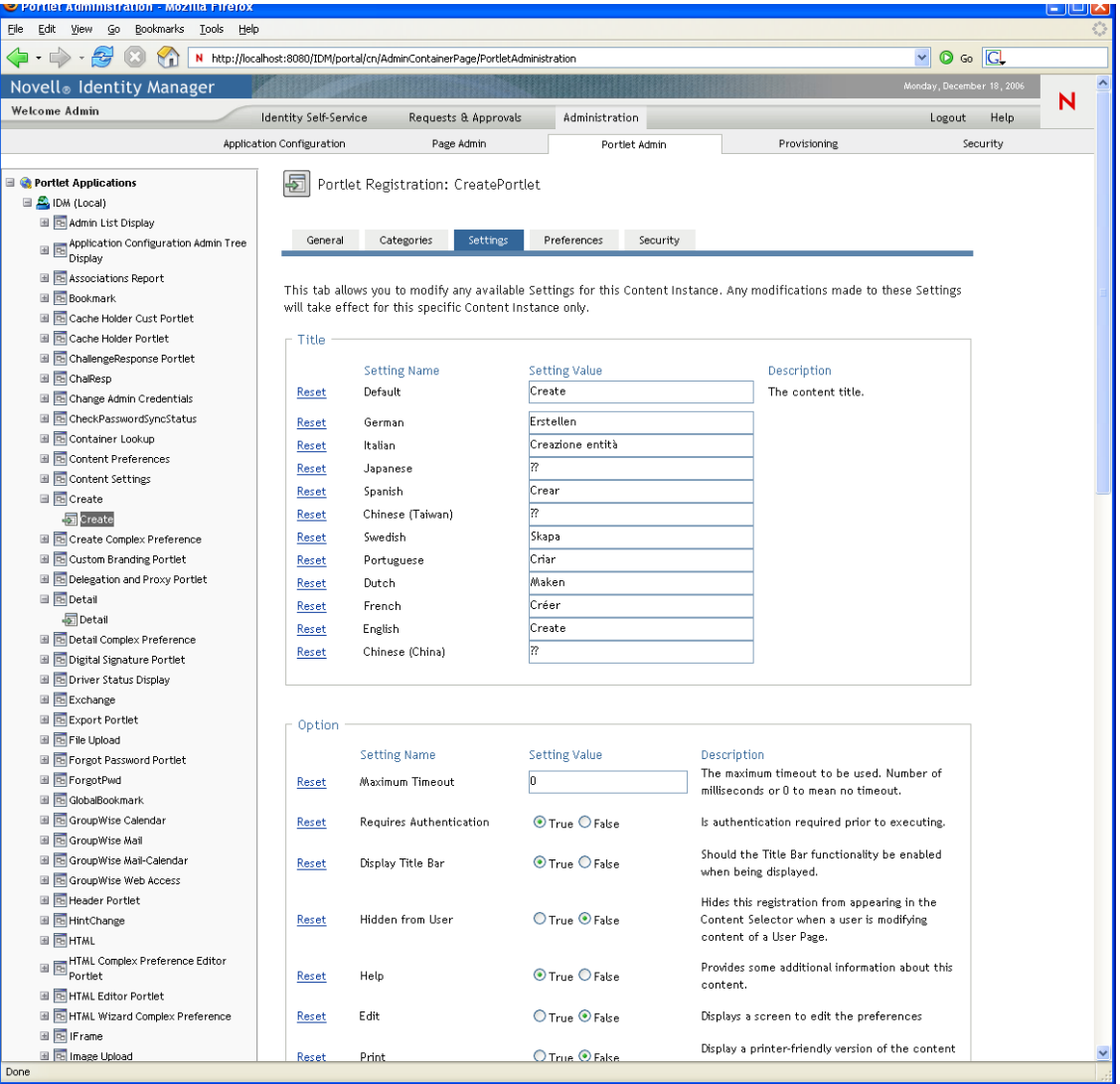

**3** Modify settings, as appropriate.

While working on this panel, you can also perform the following actions:

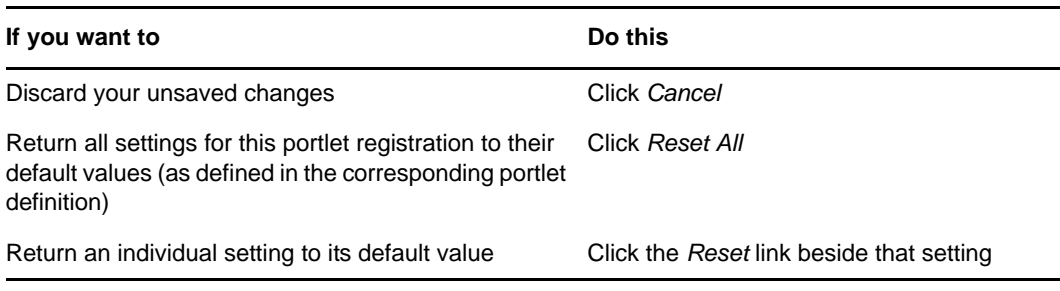

**4** Click *Save Settings*.

## <span id="page-246-0"></span>**7.3.5 Modifying Preferences for Portlet Registrations**

Portlet preferences are defined by the portlet developer at design time in the portlet deployment descriptor. Preferences vary from portlet to portlet, based on the portlet developer's implementation.

You can change the values of these preferences on a registration-by-registration basis by using the Portlet Admin page. In this case, the new values take effect only for the selected portlet registration.

To modify portlet registration preferences:

**1** In the *Portlet Applications* list, select the portlet registration whose preferences you want to modify.

A General panel displays on the right.

**2** Go to the Preferences panel.

This panel displays the current preferences for the selected portlet registration:

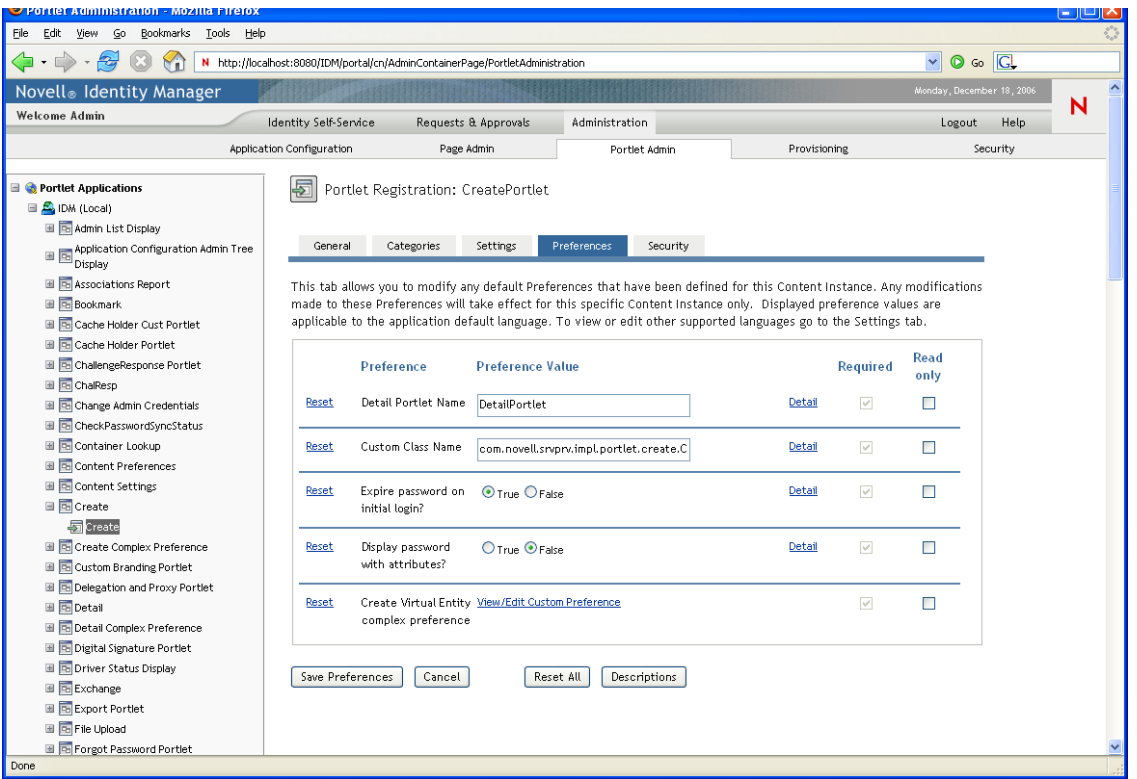

**3** Modify preferences, as appropriate.

While working on this panel, you can also perform the following actions:

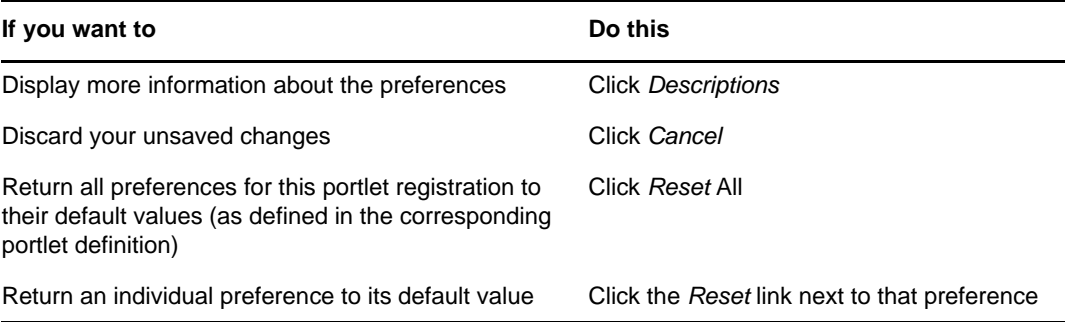

- **4** To modify the localized version of a preference for each locale specified in the portlet definition:
	- **4a** Click the *Detail* link beside that preference (if available).

The panel displays the preference values for each locale.

- **4b** Modify values, as appropriate.
- **4c** Click *OK* to apply your changes and return to the main preferences list.
- **5** Click *Save Preferences*.

#### <span id="page-247-0"></span>**7.3.6 Assigning Security Permissions for Portlet Registrations**

You can assign the security permissions described in [Table 7-2](#page-247-1) to users, groups, and containers for portlet registrations.

<span id="page-247-1"></span>*Table 7-2 Security Permissions for Portlet Registrations*

| <b>Permission</b> | <b>Description</b>                                                   |
|-------------------|----------------------------------------------------------------------|
| List              | Users can <i>view</i> the portlet registration from a selection list |
| Execute           | Users can <i>run</i> the portlet registration on a portal page       |

When you modify security permissions, the new values take effect only for the selected portlet registration.

To assign security permissions for portlet registrations:

**1** In the *Portlet Applications* list, select the portlet registration whose security permissions you want to modify.

A General panel displays on the right.

**2** Go to the Security panel.

This panel displays the current security permissions for the selected portlet registration:

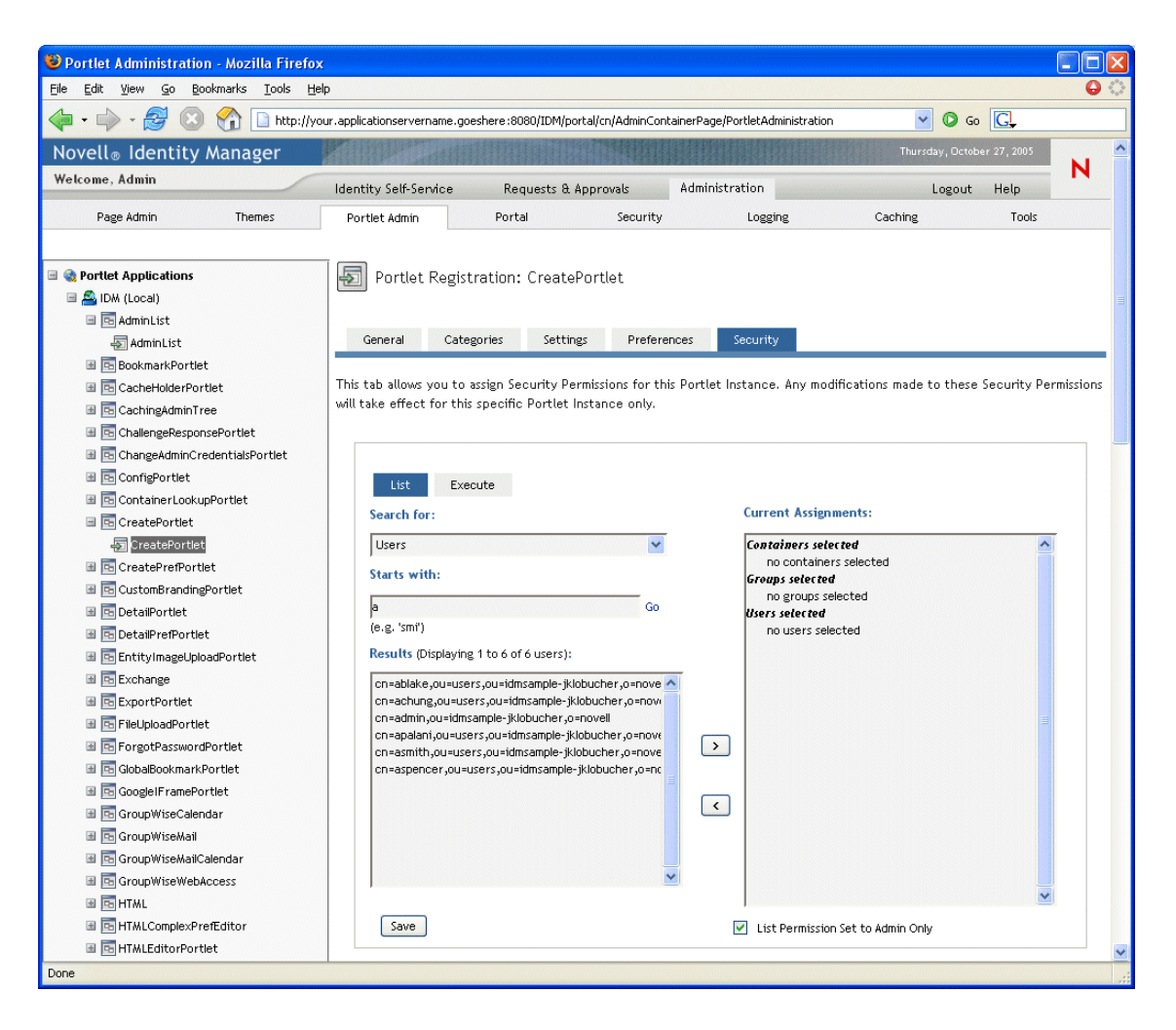

- **3** Go to the *List* or *Execute* tab, depending on which type of permission you want to assign.
- **4** Specify values for the following search settings:

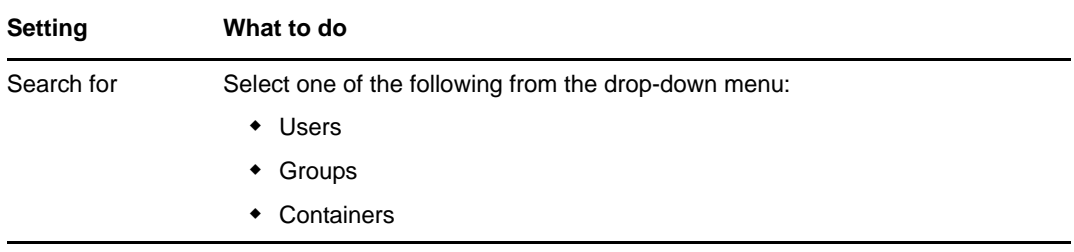

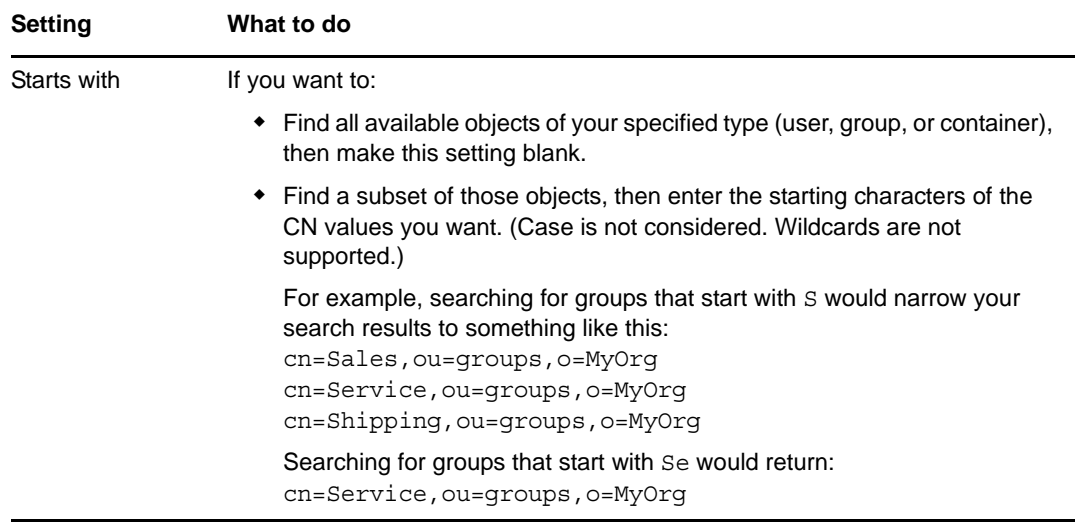

**5** Click *Go*.

The results of your search appear in the Results list.

**6** Select the users, groups, or containers you want to assign to the portlet registration, then click the *Add* (>) button.

Hold down the Ctrl key to make multiple selections.

**7** Enable or disable lock-down for the portlet registration as follows:

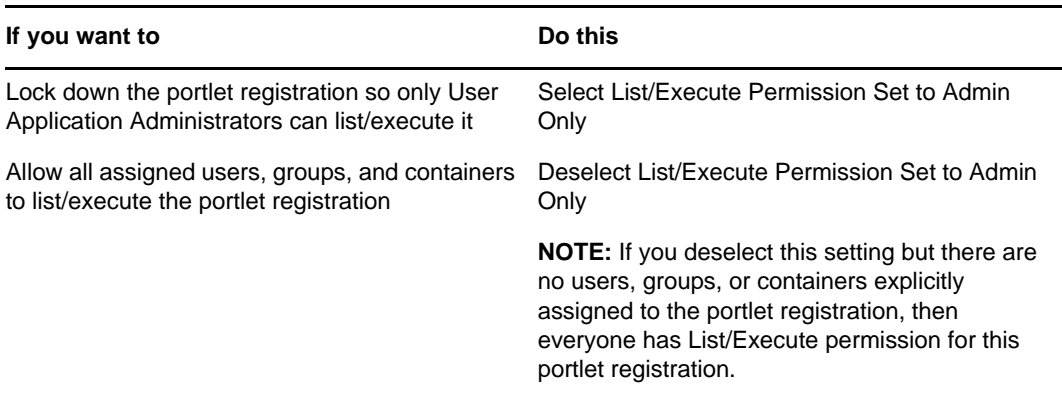

#### **8** Click *Save*.

## <span id="page-249-0"></span>**7.3.7 Unregistering a Portlet**

You can use the Portlet Admin page to unregister a portlet if necessary.

**NOTE:** If you unregister a portlet that is defined as auto-registered, that portlet is registered again automatically when you restart your application server.

To unregister a portlet:

**1** In the Portlet Applications list, select the portlet registration that you want to unregister.

A General panel displays on the right, showing information about the selected portlet registration:

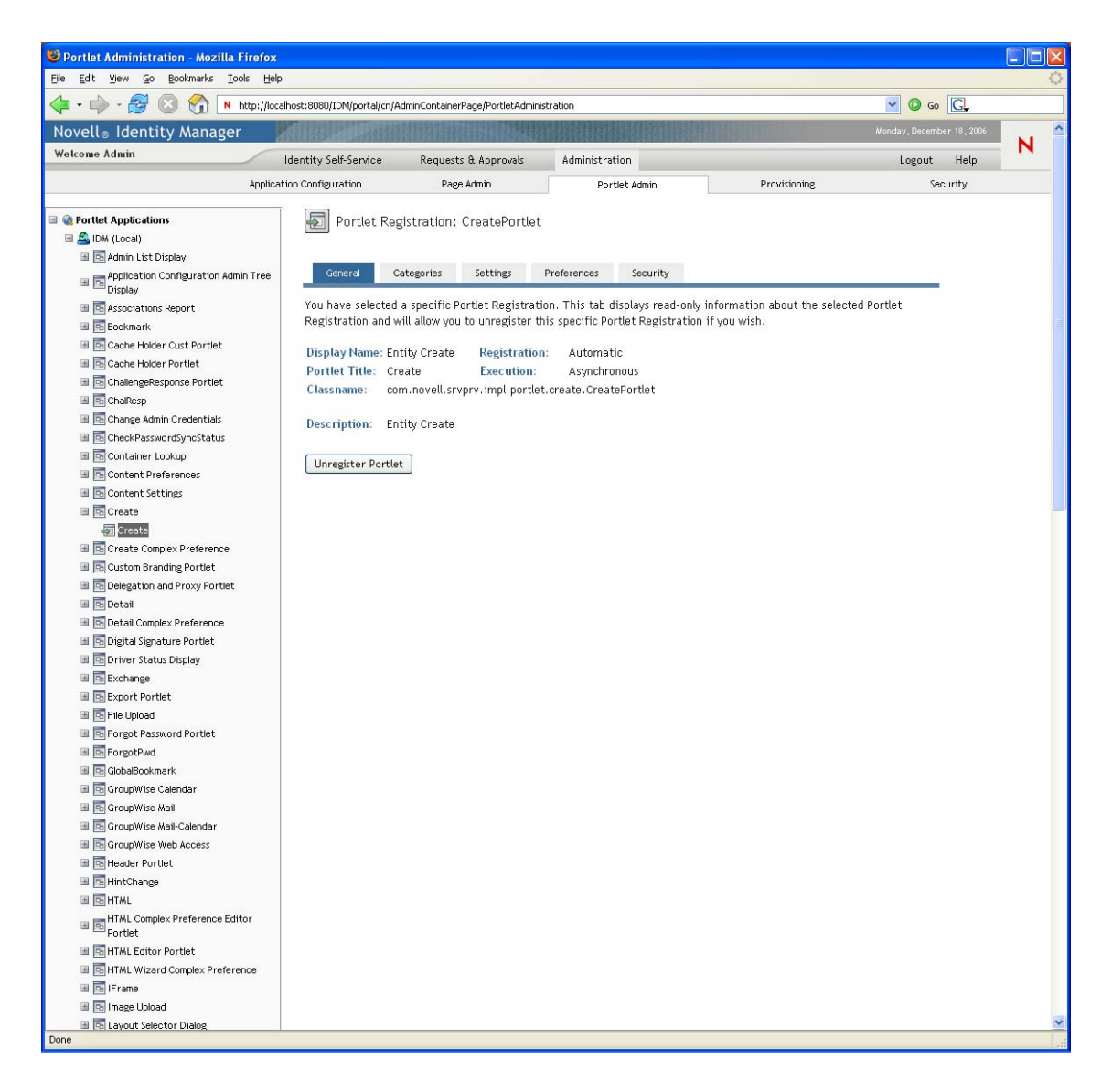

- Click *Unregister Portlet*.
- When you are prompted to confirm the unregister operation, click *OK*.
## 8 <sup>8</sup>**RBPM Provisioning and Security Configuration**

This section describes the tasks that you can perform from the RBPM Provisioning and Security page. Topics include:

- [Section 8.1, "About RBPM Provisioning and Security Configuration," on page 253](#page-252-0)
- [Section 8.2, "Provisioning Configuration," on page 254](#page-253-0)
- [Section 8.3, "Administrator Assignments," on page 267](#page-266-0)
- [Section 8.4, "Team Configuration," on page 279](#page-278-0)
- [Section 8.5, "Navigation Access Permissions," on page 287](#page-286-0)

## <span id="page-252-0"></span>**8.1 About RBPM Provisioning and Security Configuration**

The Administration tab now provides a new *RBPM Provisioning and Security* tab, which replaces the *Provisioning* and the *Security* tab. This incorporates left navigation options that were previously available on the *Provisioning* and the *Security* tab. In addition, it includes several new left navigation options that give administrators the ability to assign security permissions in accordance with the new consolidated security model.

The *RBPM Provisioning and Security* tab looks like this:

*Figure 8-1 RBPM Provisioning and Security tab*

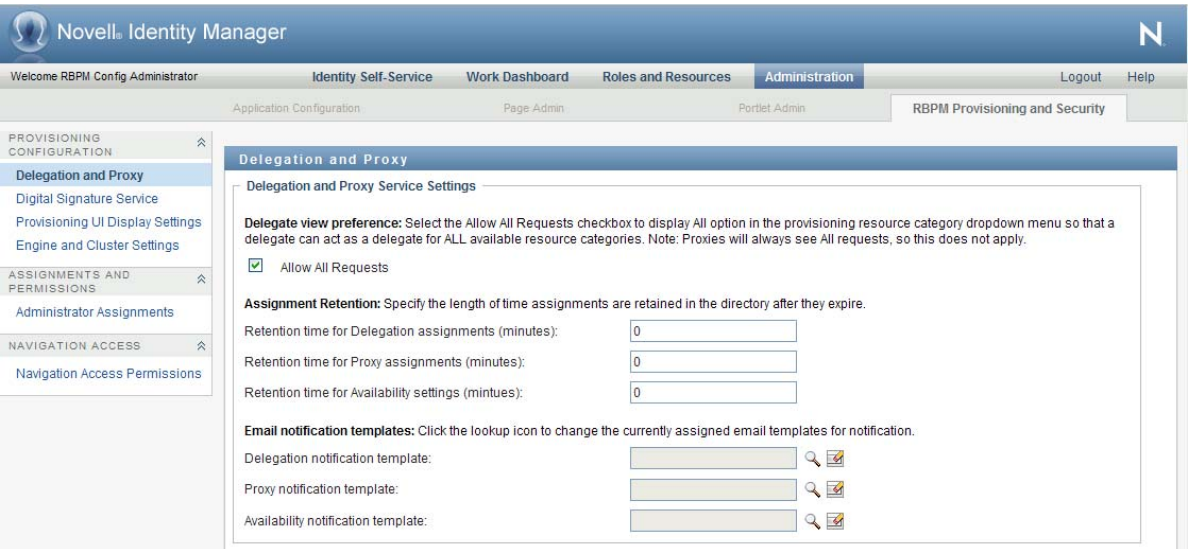

# <span id="page-253-0"></span>**8.2 Provisioning Configuration**

The Provisioning Configuration actions allow you to configure the Delegation and Proxy Service, the Digital Signature Service, the provisioning user interface settings, and the Workflow Engine and clustering.

To access the Provisioning Configuration actions, you need to be a Configuration Administrator.

## **8.2.1 Configuring Delegation and Proxy Settings**

This section includes information about:

- ["Configuring the Delegation and Proxy Service" on page 254](#page-253-1)
- ["Scheduling Synchronization and Cleanup" on page 256](#page-255-0)

#### <span id="page-253-1"></span>**Configuring the Delegation and Proxy Service**

To configure the Delegation and Proxy Service:

- **1** Select the *RBPM Provisioning and Security* tab.
- **2** Select *Delegation and Proxy* from the left navigation menu.

The user interface displays the Delegation and Proxy page. To configure the service, you need to make some changes in the Delegation and Proxy Service Settings box.

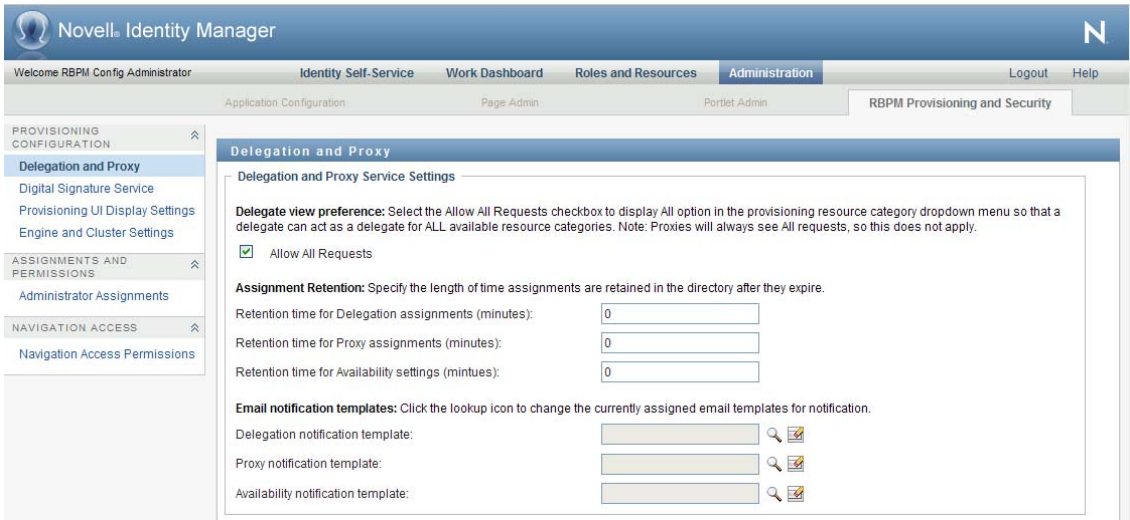

- **3** Check the *Allow All Requests* option if you want to display the *All* option in the Resource Search Criteria drop-down list for the Team Delegate Assignments action. When the *All* option is available, a delegate assignment can be defined that applies to all resource categories.
- **4** Define the retention period for delegate, proxy, and availability assignments:

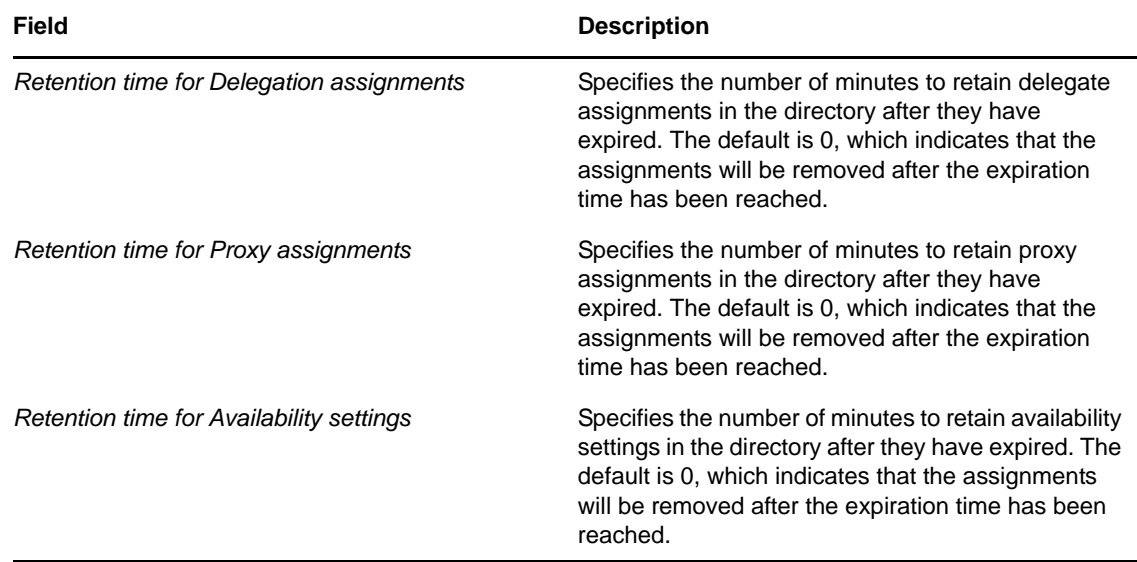

**5** Select the e-mail templates you want to use for delegation, proxy, and availability notifications:

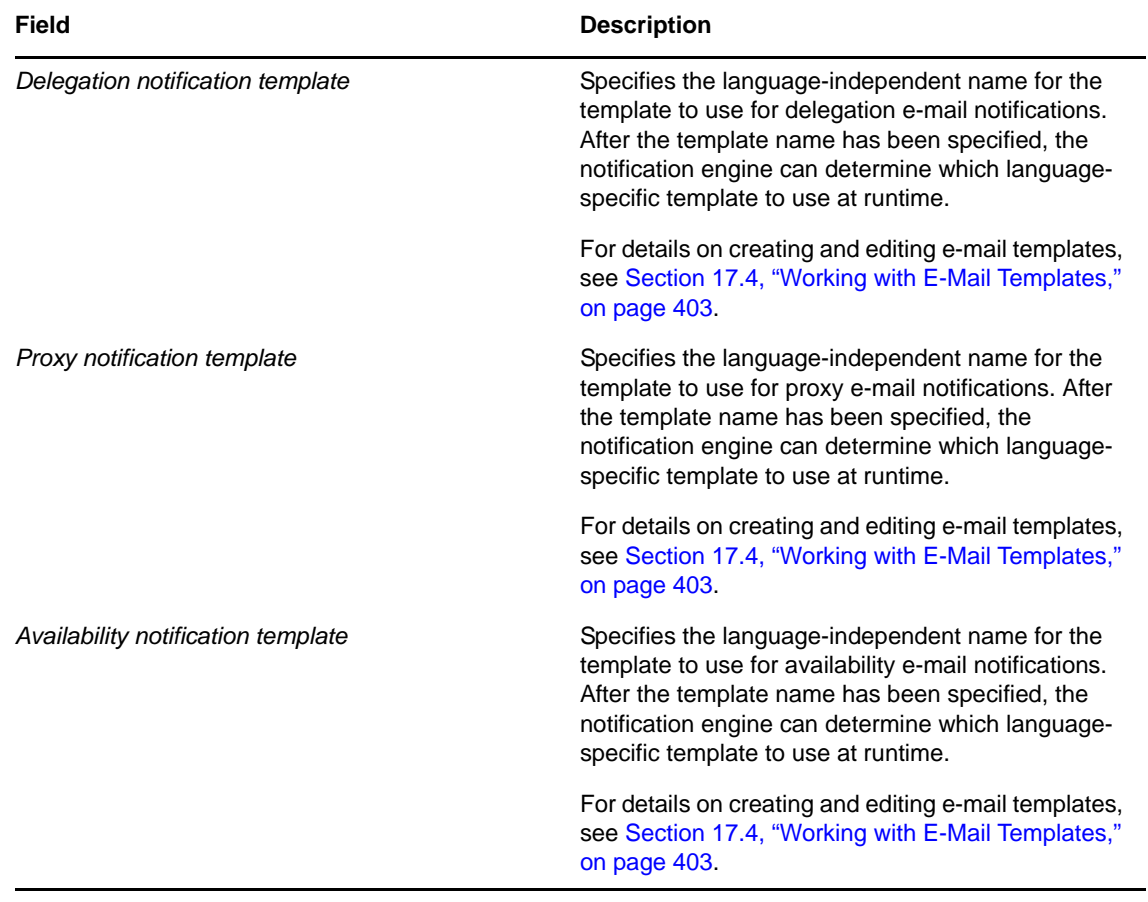

#### <span id="page-255-0"></span>**Scheduling Synchronization and Cleanup**

To configure the Synchronization and Cleanup Service:

- **1** Select the *RBPM Provisioning and Security* tab.
- **2** In the *Provisioning Configuration* group of actions, select *Delegation and Proxy* from the left navigation menu.

The user interface displays the Delegation and Proxy page. To schedule synchronization and cleanup, you need to make some changes in the Synchronization and Cleanup Service box.

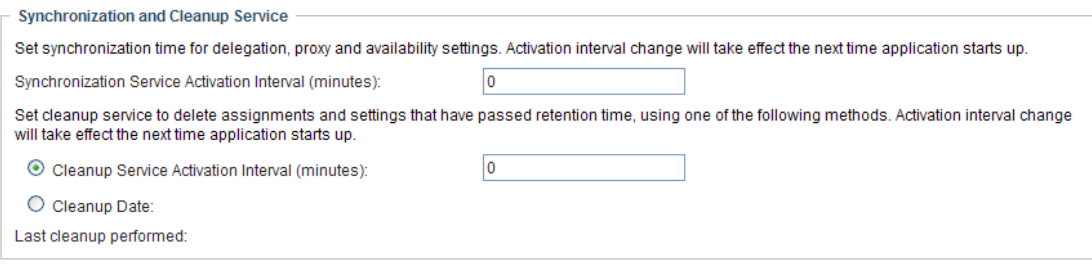

**3** To specify how often you want to activate the synchronization service, type the activation interval (in minutes) in the *Synchronization Service Activation Interval* field. The default value is 0, which means that the service is not activated.

When the synchronization service runs, any modifications (or deletions) made to delegate assignments are synchronized with the corresponding availability settings for the user.

**4** To specify how often you want to activate the cleanup service, select *Cleanup Service Activation Interval*, then type the activation interval (in minutes). Alternatively, select *Cleanup Date* and use the calendar tool to specify the date when you want to activate the service. The default value is 0, which means that the service is not activated.

If no cleanup date is specified, the date is set to null. If no cleanup interval is specified, the interval is set to 0. When a cleanup date is specified, the interval is set to be 0. When an interval value other than 0 is specified, the date is set to null. If you check the cleanup interval option without putting in a number (the default is 0), the interface will show the original cleanup date after you submit the page, just as if you had not performed a submit.

When the cleanup service runs, all obsolete proxy and delegate assignments are removed from the system.

If the cleanup service has been activated, the *Last cleanup performed* field indicates when the last cleanup was performed.

## **8.2.2 Configuring the Digital Signature Service**

This section provides details on configuring the Digital Signature Service.

To configure the Digital Signature Service:

- **1** Select the *RBPM Provisioning and Security* tab.
- **2** Select *Digital Signature Service* from the left navigation menu.

The user interface displays the Digital Signature Service panel:

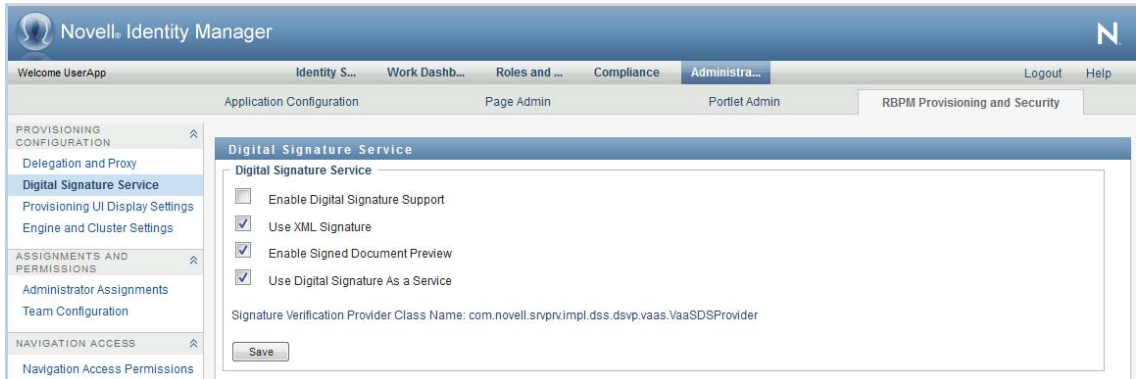

- **3** Perform these steps to configure the Digital Signature Service:
	- **3a** Select the *Enable Digital Signature Support* check box.

If this check box is not selected, users will see an error message when they try to access any provisioning resource that requires a digital signature.

Before enabling digital signature support, make sure all of the required JARs are present. If any of the JARs are missing, you will see an error message when you select the check box. For details on which JARs are required for digital signatures, see [Section 2.4, "Digital](#page-55-0)  [Signature Configuration," on page 56](#page-55-0).

- **3b** Select the *Use XML Signature* check box if you want to use an XML Signature.
- **3c** Optionally select the *Enable Signed Document Preview* checkbox to allow users to preview signed documents.
- **3d** Select the *Use Digital Signature as a Service* checkbox to configure digital signatures with the Digital Signature Service.

The service for digital signatures is very easy to configure and manage. Do not deselect this checkbox, unless you are not ready to upgrade from an older digital signature implementation, or require the ability to read digital signature cards, since this support is not available with digital signature as a service.

**IMPORTANT:** We strongly encourage you to use the digital signature as a service support, since it is the most reliable and easy-to-use configuration for managing digital signatures.

When you select Use Digital Signature as a Service, the user interface automatically displays the name of the provider class for signature verification. You cannot edit the class name if you are using the digital signature service.

- **3e** (Not Required for Digital Signature as a Service) Type the name of the class for your digital signature service in the *Class Name* field.
- **3f** (Not Required for Digital Signature as a Service) Optionally specify an entity key in the *Alternative Certificate Subject Virtual Entity Key* field. The entity key maps to an entity defined in the data abstraction layer. The entity provides a calculated attribute that can be used instead of the LDAP common name to ensure that only authorized users can perform digital signing. In the Designer, you define the entity, giving the key any name you like. On the Digital Signature Service configuration panel, you specify the key for the entity you defined. The alternative subject is an optional feature that you can use to add an extra layer of protection.
- **3g** (Not Required for Digital Signature as a Service) Select *JKS* or *PKCS* as the Key Store Type for your configuration. The choice depends on how your application will store encrypted private keys locally. If you want to use the Java Key Store, then select JKS. If you would prefer to use a language-neutral approach, select PKCS.
- **3h** (Not Required for Digital Signature as a Service) Optionally select the *Certificate Authorization* check box to ensure that the authenticated user matches the user associated with the selected user certificate. When *Certificate Authorization* is enabled, the current user is not permitted to use a certificate on the smart card (or browser) that has been given to a different user.
- **3i** (Not Required for Digital Signature as a Service) Optionally select the *Enable Revocation Check* check box to cause the application to check the certificate revocation list (CRL) before using a certificate to be sure that it is still valid. A certificate might be revoked for several reasons. For example, the certificate authority might determine that a particular certificate was improperly issued. Alternatively, the certificate might be revoked if the private key for the certificate has been lost or stolen.
- **3j** (Not Required for Digital Signature as a Service) Optionally select the *Enable OCSP Query* check box to perform a query against an Online Certificate Status Protocol (OCSP) server before using a certificate. OCSP is an alternative to certificate revocation lists that addresses problems associated with using CRLs in a public key infrastructure (PKI). The OCSP access point for the server is specified in the User Application Configuration utility.
- **4** To view the settings for a previously configured applet, select the applet from the *Signature Applet* dropdown list.

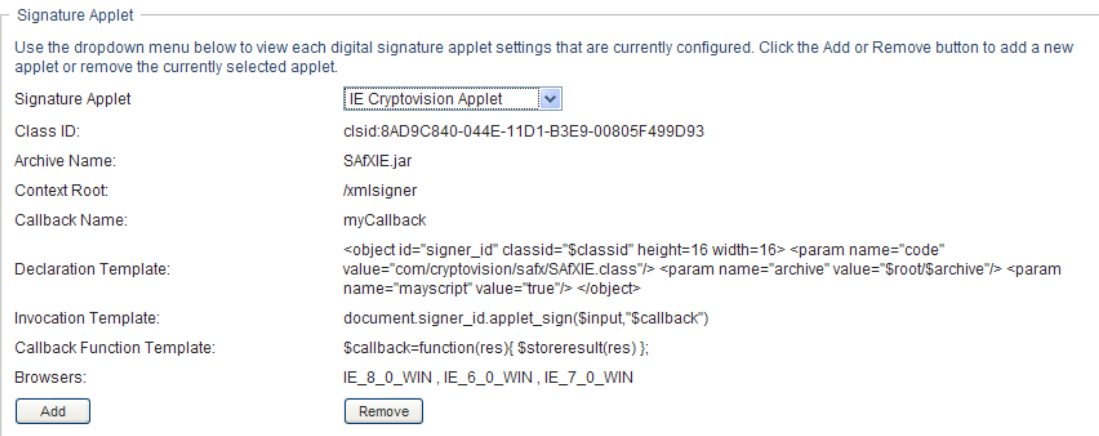

- **5** Perform these steps to add a new signature applet configuration:
	- **5a** Click *Add*.

The user interface makes the fields in the Signature Applet panel editable.

- **5b** Provide a name for this applet configuration in the *Display Name* field.
- **5c** Specify the class ID for the applet in the *Class ID* field.
- **5d** Specify the entry of the JAR that contains the applet in the *Archive Name* field.
- **5e** Specify <context root path> of the Web application that contains the applet archive for the *Context Root*. (If the context root points to a different application, always start it with a "/" character.)
- **5f** Specify the callback name in the *Callback Name* field.
- **5g** Specify the XML declaration string in the *Declaration Template* field.
- **5h** Specify the invocation string in the *Invocation Template* field.
- **5i** Specify the callback function in the *Callback Function Template* field.
- **5j** Select the browser type (for example, IE 6.0) in the *Browser Type* select list.
- **6** Click *Save* to save your settings.

## **8.2.3 Configuring the Provisioning UI Display Settings**

This section provides instructions on configuring various user interface settings. Some of the settings control system-wide behavior within the User Application. Others are specific to the Work Dashboard.

To access the Provisioning UI Display Settings:

- **1** Select the *Administration* tab.
- **2** Select the *RBPM Provisioning and Security* tab.
- **3** Select *Provisioning UI Display Settings* from the left navigation menu.

The user interface displays the Provisioning UI Display Settings page. To configure the display settings for the Work Dashboard, you can make changes in the Task Settings and Request Status Settings box, which appear after the General Display Settings.

#### **Configuring the General Display Settings**

The *Administration* tab in the User Application provides several settings you can use to control how result sets are processed and displayed on pages within the application. To configure the settings for result sets and pagination:

**1** On the *Provisioning UI Display Settings* page, scroll down to the *General Display Settings* section of the page.

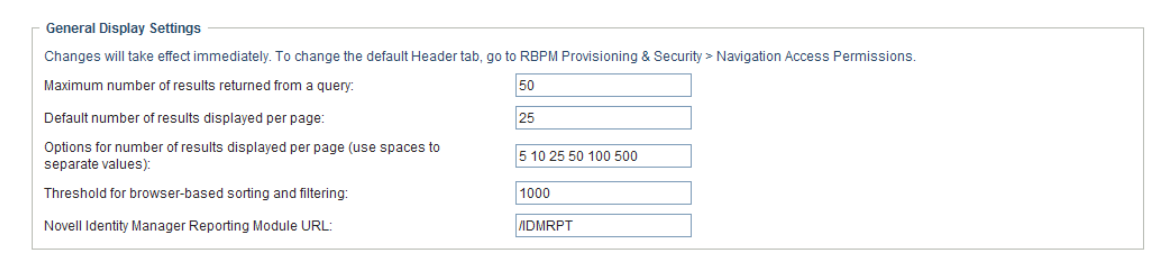

**2** Modify any of the following settings, and click *Save*.

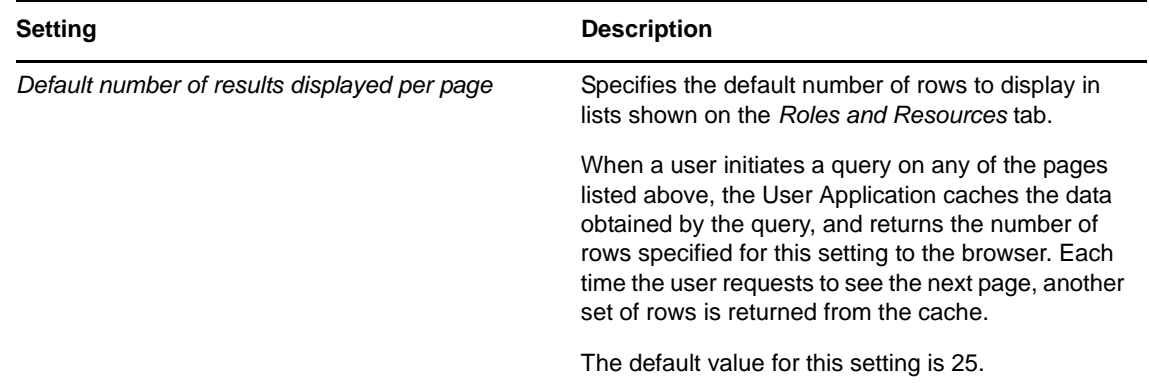

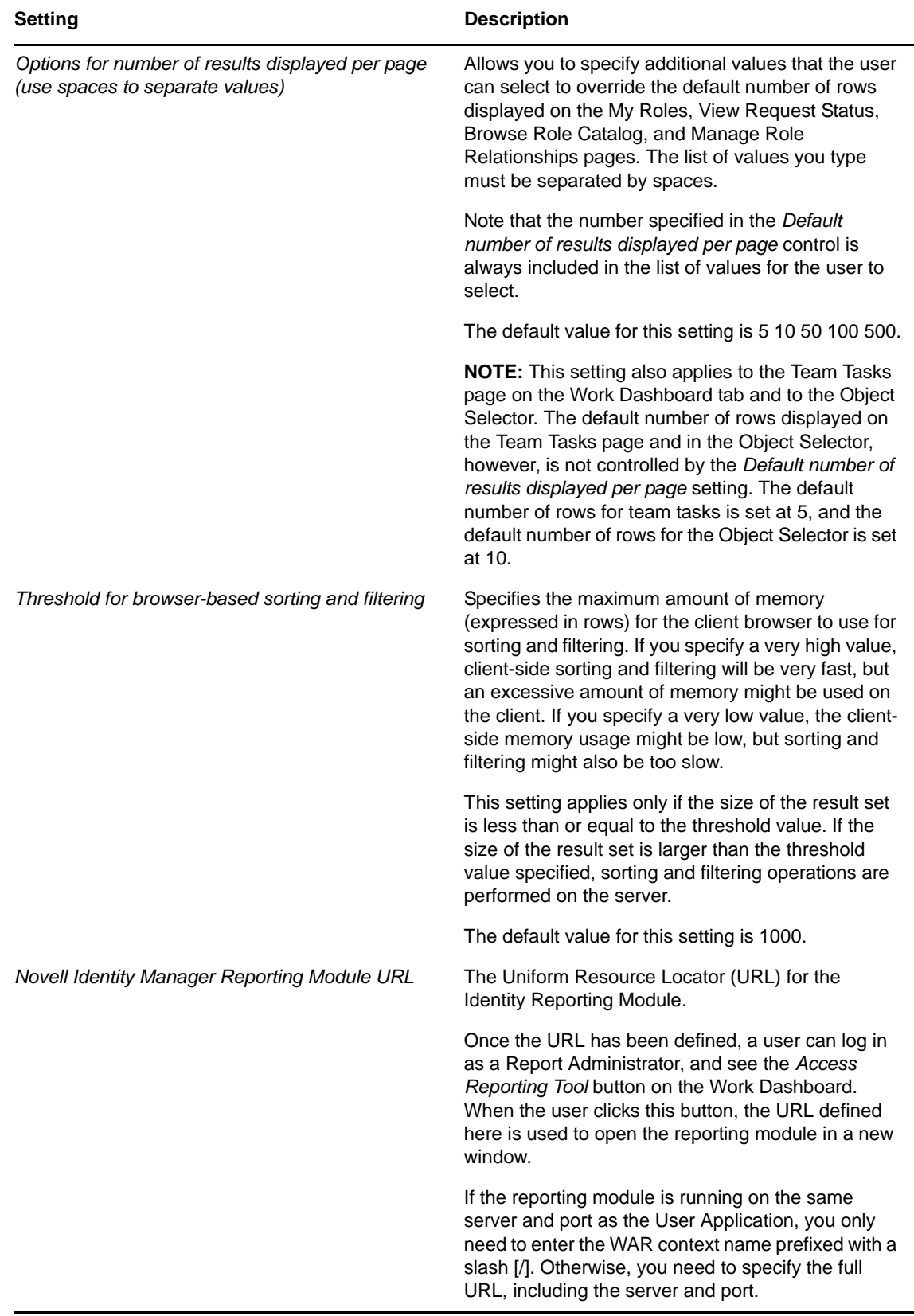

#### **Configuring the Task Settings**

To configure the administrative settings for the Tasks list on the Work Dashboard:

**1** Scroll down to the *Task Settings* box:

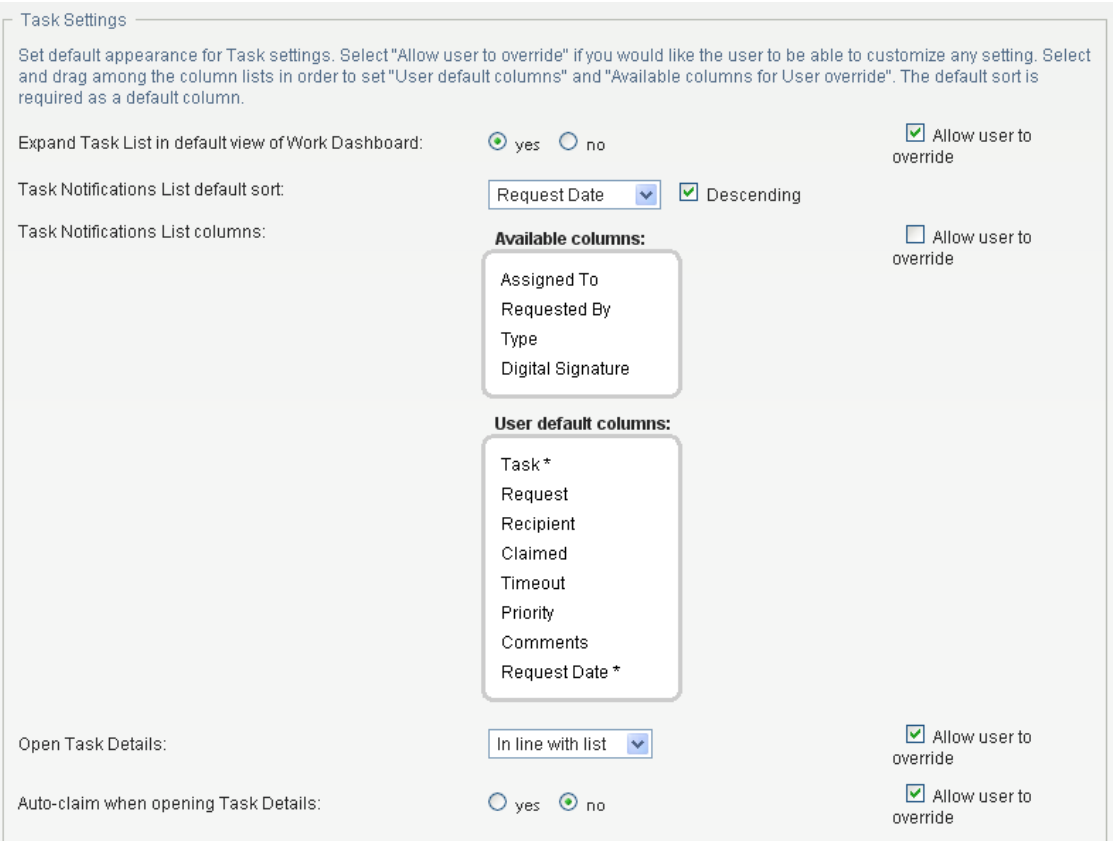

- **2** To specify whether you want the Task List to be displayed when users first open the dashboard, select either the *Yes* or *No* radio button for the *Expand Task List in default view of Work Dashboard* option.
- **3** To set the default sort column for the task list, pick the column in the *Task Notifications List default sort* field. Indicate whether the sort order will be ascending or descending by selecting or deselecting the *Descending* checkbox.

The default sort column is required in the task list display. When you select a default sort column, this column is automatically added to the *User default columns* list.

To allow the user to override the default sort column and sort order, click the the *Allow user to override* checkbox.

**4** To include a column in the task list, select it in the *Available Columns* list box, and drag them to the *User default columns* list box. To remove a column, select it in the *User default columns* list box and drag it to the *Available Columns* list box. You can select multiple columns to include or exclude by using the Ctrl or Shift key while clicking on the columns.

To allow the user to override the column selections you've made, click the *Allow user to override* checkbox. When you click this checkbox, the user interface displays the *Available columns for User override* list box. Any columns you add to the *Available columns for User override* list box are included in the *Available columns* list that the user sees on the Work Dashboard. To allow the user to override the default column list, select and drag one or more columns to the *Available columns* 

*for User override* list box from either the *User default columns* list box or the *Available Columns* list box. When you add a column to the *Available columns for User override* list box, that column is automatically removed from the list box from which you dragged it.

**5** To specify how the task details should be displayed when the user clicks on a task, select one of the following options:

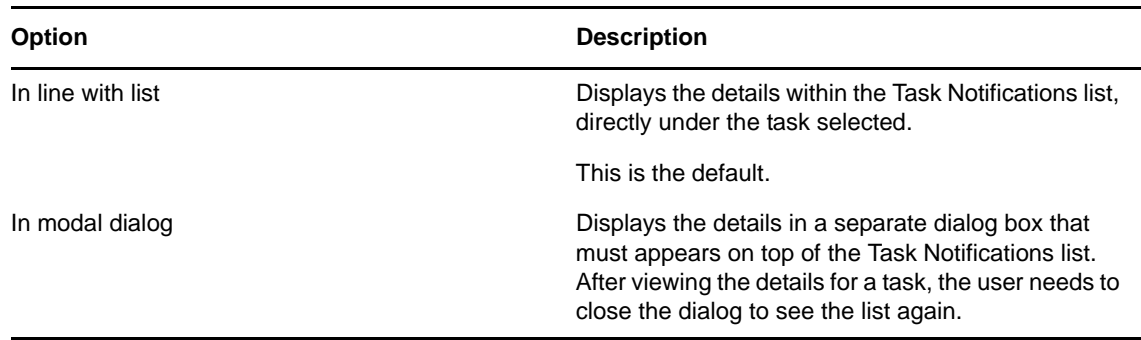

**6** To allow the user to claim a task automatically by simply opening the task details, select *yes* for the *Auto-claim when opening Task Details* option. When this option is set to *no*, the user must explicitly select *Claim* to claim a task.

#### **Configuring the Request Status Settings**

To configure the administrative settings for the Request Status list on the Work Dashboard:

**1** Scroll down to the Request Status Settings box:

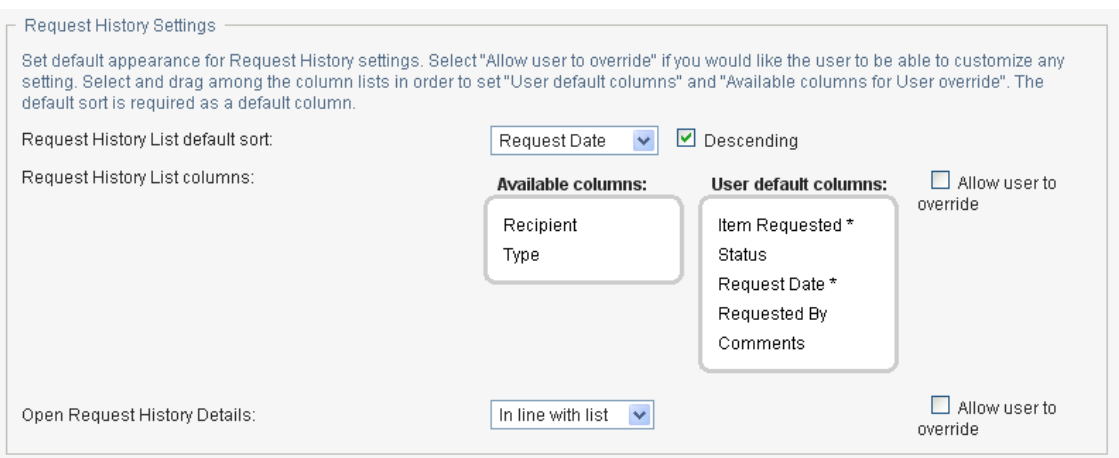

**2** To set the default sort column for the request status list, pick the column in the *Request Status List default sort* field. Indicate whether the sort order will be ascending or descending by selecting or deselecting the *Descending* checkbox.

The default sort column is required in the request status list display. When you select a default sort column, this column is automatically added to the *User default columns* list.

To allow the user to override the default sort column and sort order, click the the *Allow user to override* checkbox.

**3** To include a column in the request status list, select it in the *Available Columns* list box, and drag them to the *User default columns* list box. To remove a column, select it in the *User default columns* list box and drag it to the *Available Columns* list box. You can select multiple columns to include or exclude by using the Ctrl or Shift key while clicking on the columns.

To allow the user to override the column selections you've made, click the *Allow user to override* checkbox. When you click this checkbox, the user interface displays the *Available columns for User override* list box. Any columns you add to the *Available columns for User override* list box are included in the *Available columns* list that the user sees on the Work Dashboard. To allow the user to override the default column list, select and drag one or more columns to the *Available columns for User override* list box from either the *User default columns* list box or the *Available Columns* list box. When you add a column to the *Available columns for User override* list box, that column is automatically removed from the list box from which you dragged it.

**4** To specify how the request status details should be displayed when the user clicks on one of the items requested, select one of the following options:

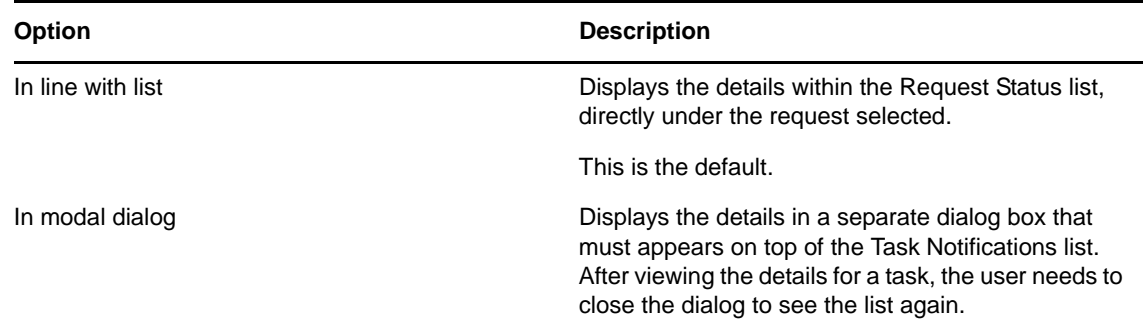

## **8.2.4 Configuring the Workflow Engine and Cluster Settings**

This section provides instructions on configuring the Workflow Engine and on configuring cluster settings. These settings apply to all engines in the cluster. When any of these settings are changed, other engines in the cluster will detect these changes in the database and use the new values. The engines check for changes to these settings at the same rate as specified by the pending process interval.

The process cache settings and heartbeat settings require a server restart to take effect.

#### **Configuring the Workflow Engine**

To configure the Workflow Engine settings:

- **1** Select the *Provisioning* tab.
- **2** Select *Engine and Cluster Settings* from the left navigation menu.

The user interface displays the Workflow Configuration Settings page. To configure the engine, you need to make some changes in the Workflow Engine box.

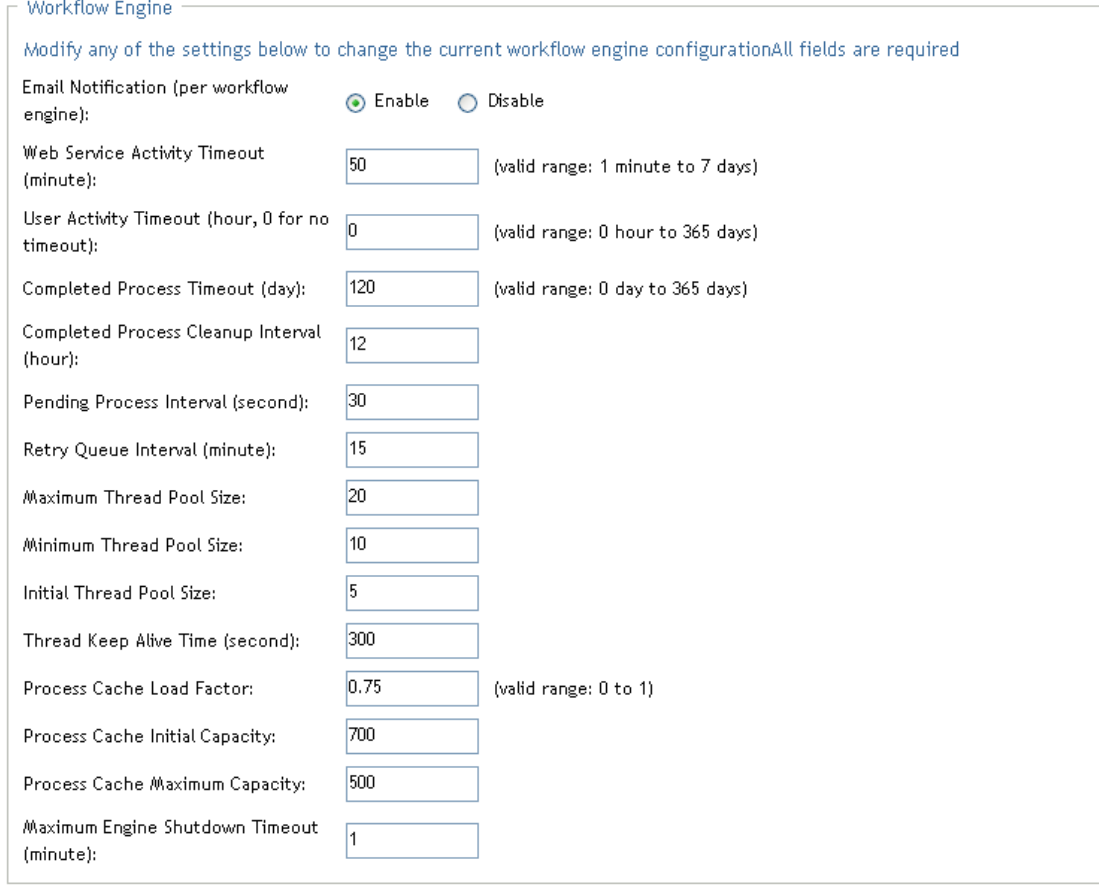

**3** To change an engine setting, click the target field for the setting and type the new value. The engine settings are described below:

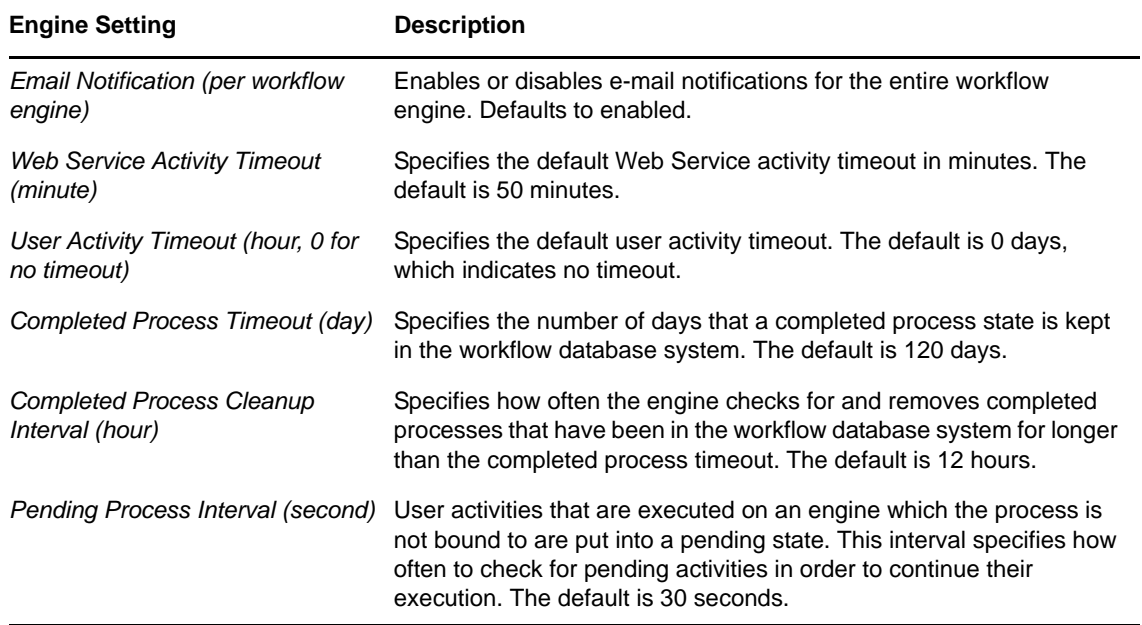

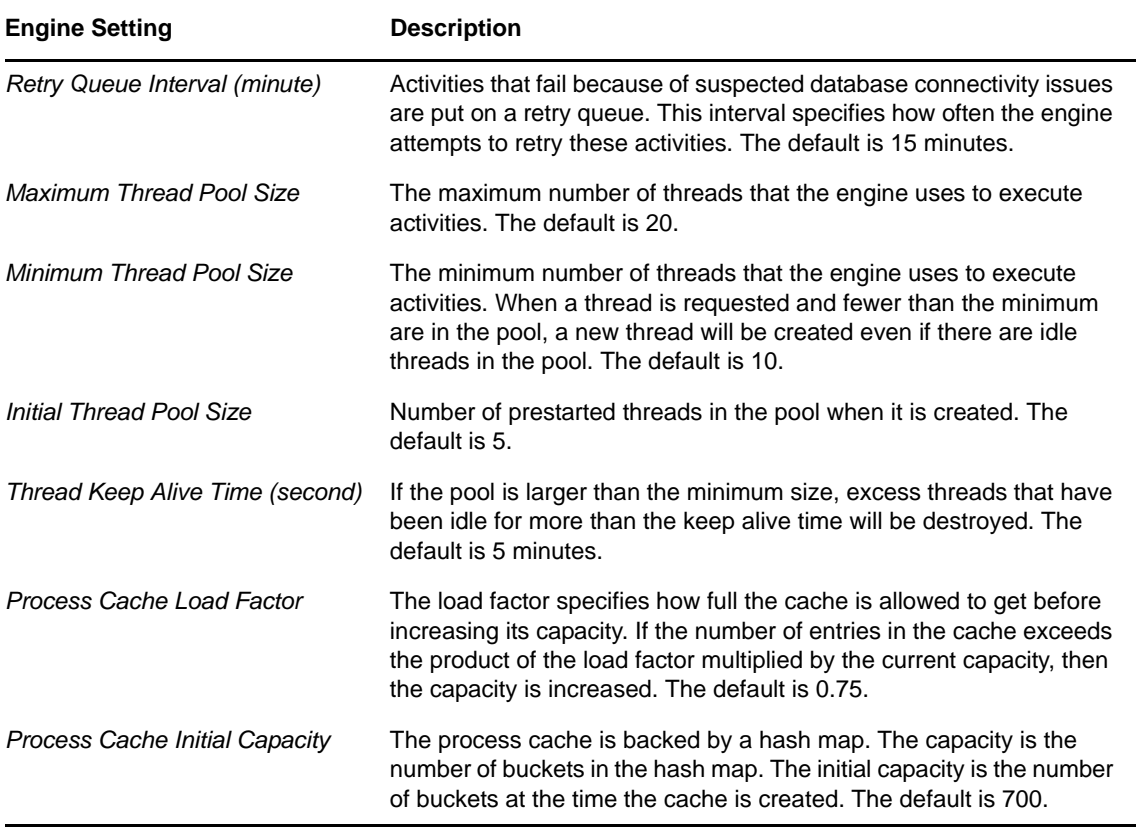

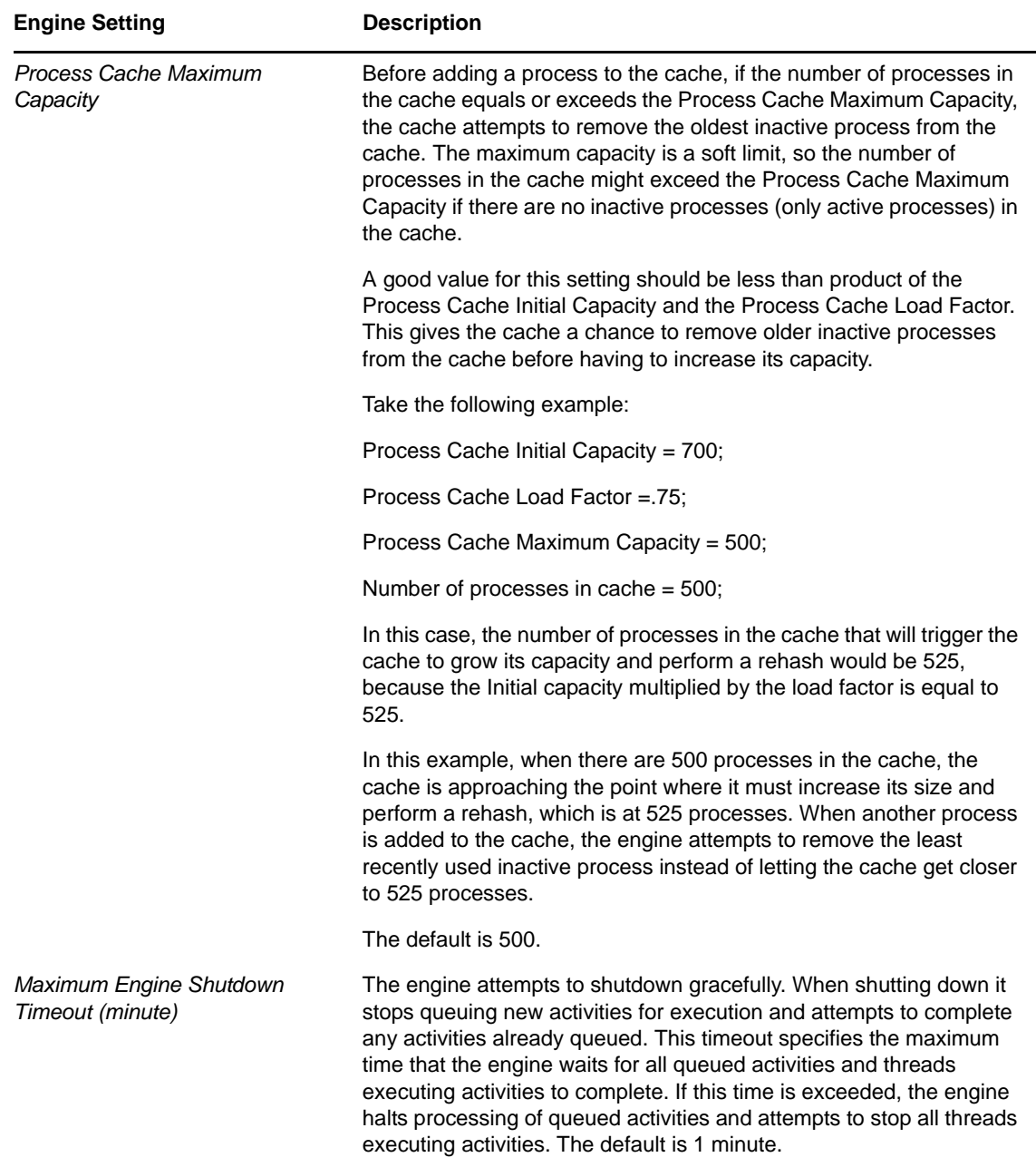

#### **Configuring the Workflow Cluster**

To configure the Workflow Cluster settings:

- **1** Select the *Provisioning* tab.
- **2** Select *Engine and Cluster Settings* from the left navigation menu.

The user interface displays the Workflow Configuration Settings page. To configure cluster settings, you need to make some changes in the Workflow Cluster box.

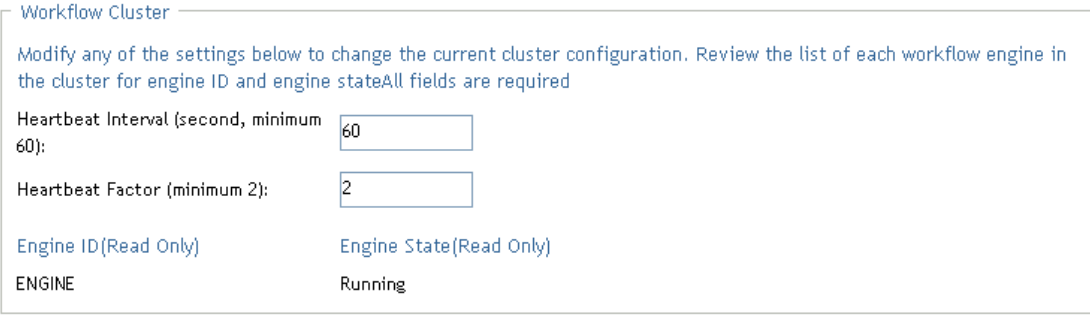

**3** To change a cluster setting, click the target field for the setting and type the new value. The cluster settings are described below:

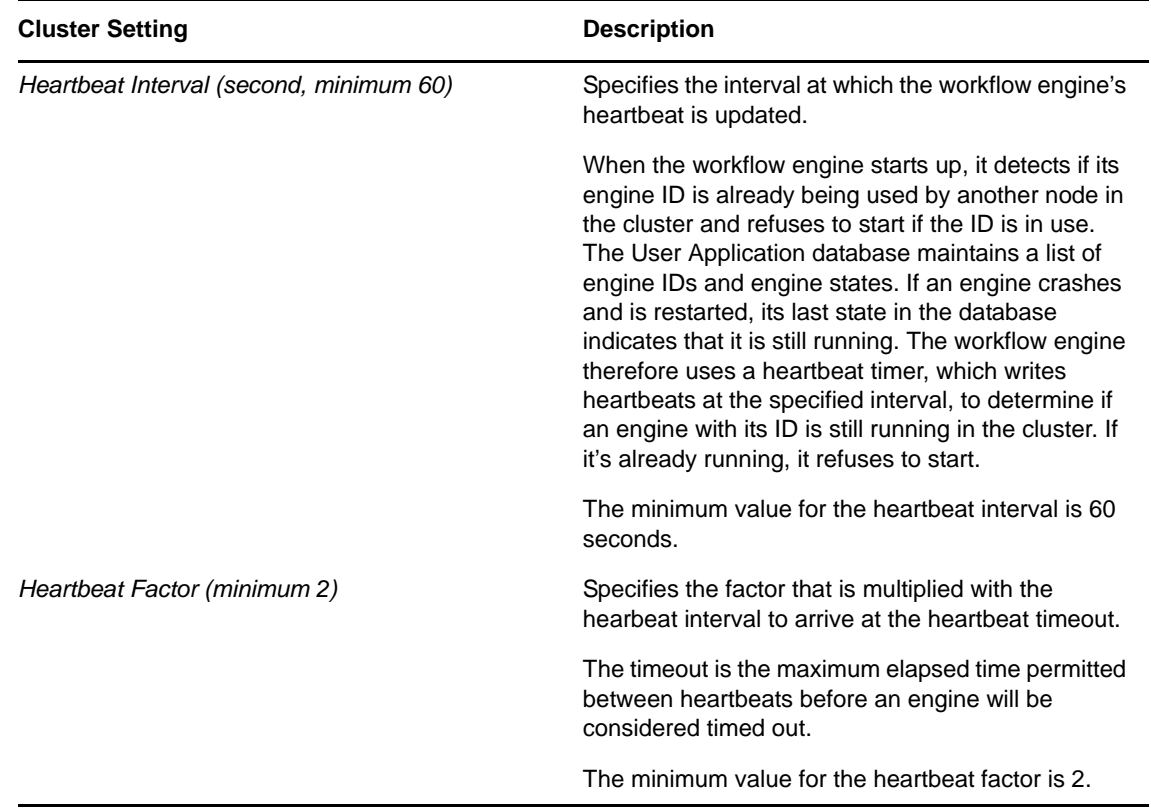

## <span id="page-266-0"></span>**8.3 Administrator Assignments**

The Administrator Assignments page allows you to assign users, groups, and containers to administrative roles. An administrator assignment specifies a domain type (Security, Provisioning, Role, Resource, Configuration, and Compliance), as well as a set of permissions for the assignment.

The Administrator Assignments page is accessible to the following users:

*Table 8-1 User Access to the Administrator Assignments Page*

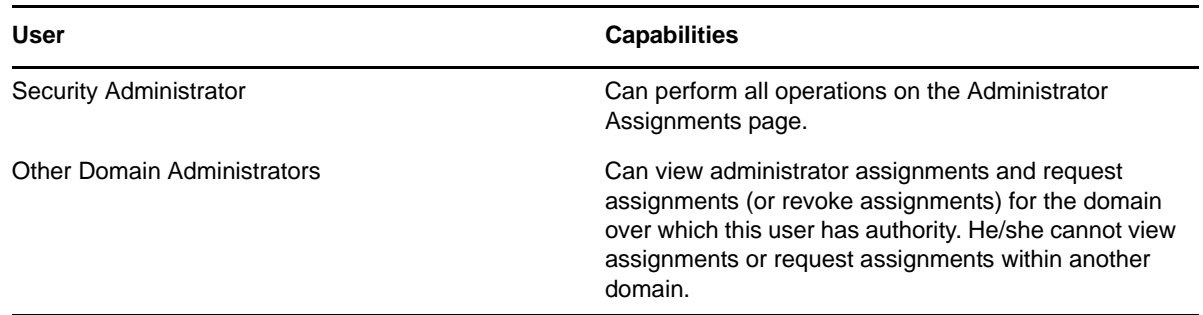

Delegated administrators of a domain have no access to this page.

The permissions for an administrator assignment define the actions that administrators can take on a particular scope of object instances within the domain type selected. For example, if you select the Role domain as the domain type for an assignment, the permissions determine what actions the administrators can take on the set of role instances selected as the scope for the assignment. These permissions might specify, for the selected scope of roles, that administrators can perform actions such as assigning roles to users, viewing role assignments, and reporting on role assignments.

**Changing the Default Administrator Assignments** The default administrator assignment settings are established at the time the User Application driver is initialized. After the driver has been initialized, you can change the default settings on the Administrator Assignments page, as long as your "admin" user account still exists. If the account has been deleted, deactivated, or moved to a different location, you will not be able to login to make the new assignments. In this case, you need to reset the values in the configupdate utility and delete the initialization property in the User Application Driver. Here are the basic steps you need to follow to do this:

- 1. Change the administrator assignment values in the configupdate utility.
- 2. Delete the initialization parameter in the User Application Driver.
- 3. Restart the User Application Driver and the Roles and Resources Driver.
- 4. Restart the User Application.

For complete details, see [Section 2.14, "Changing the Default Administrator Assignments After](#page-98-0)  [Installation," on page 99.](#page-98-0)

#### **8.3.1 Viewing Administrator Assignments**

To view existing administrator assignments:

**1** Select *Administrator Assignments* on the *RBPM Provisioning & Security* tab.

The Administrator Assignments page displays the list of administrator assignments currently defined.

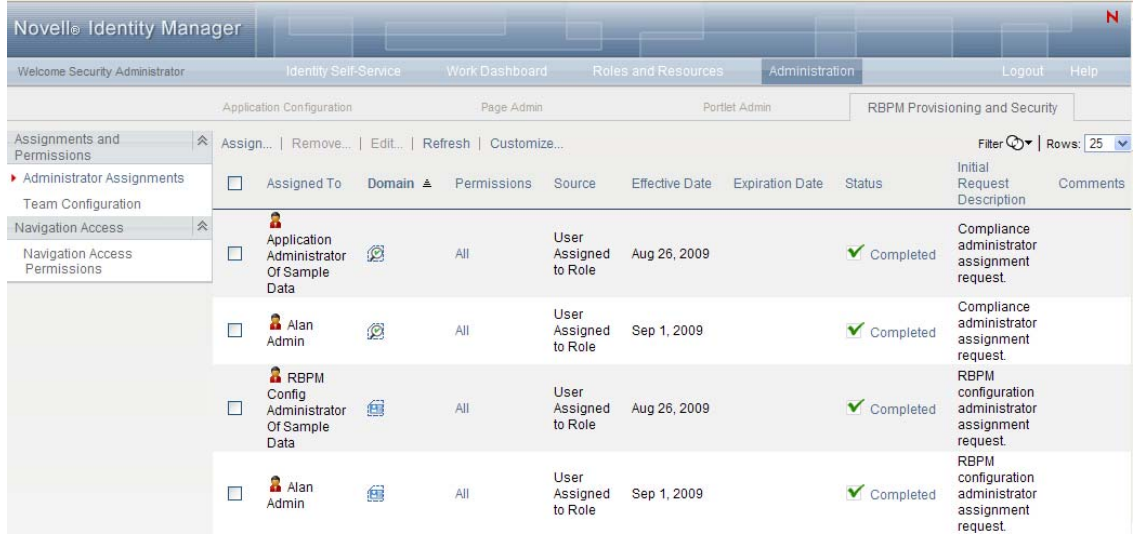

## **8.3.2 Creating New Assignments**

To define a new administrator assignment:

**1** Click the *Assign* button at the top of the Administrator Assignments display.

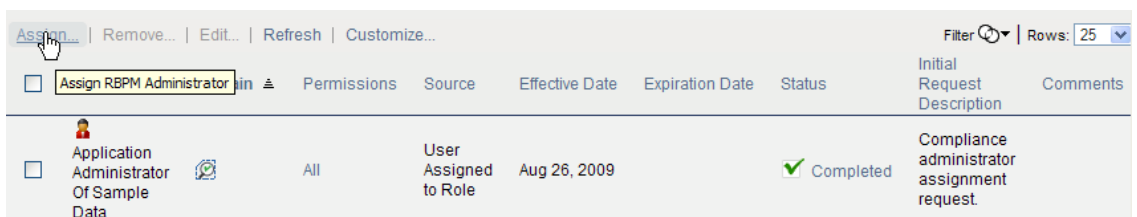

The *New Administrator Assignment* dialog displays:

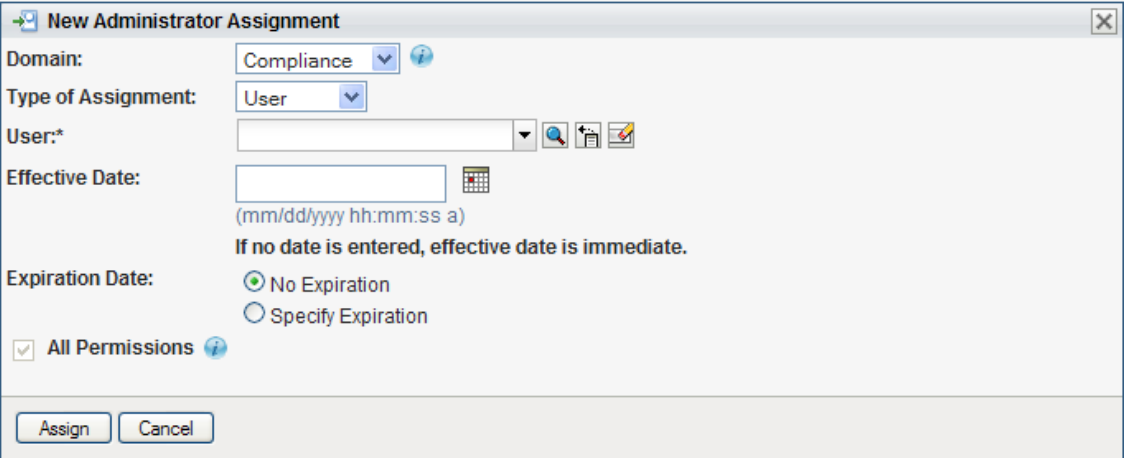

- **2** Select one of the following domains:
	- The *Compliance* domain defines rights to launch attestation requests and view the status of attestation requests.
	- The *Configuration* domain defines rights to configure access to User Application header tabs and navigation items.
	- The *Provisioning* domain defines rights to launch and retract process requests, manage addressee tasks, and configure delegate, proxy, and availability settings.
	- The *Reports* domain defines report permissions, which include the ability to use the Identity Manager Reporting tool. A Report Administrator is given the *Access Reporting Tool* navigation access permission automatically, which allows the user to access the reporting tool directly from the *Work Dashboard*.

**NOTE:** To access the existing role and resource reports, a user who is a Report Administrator must be assigned as Role or Resource Manager, and be given the *Report on Role* or *Report on Resource* permission for a specific role or resource, or for all roles or resources.

- The *Resource* domain defines rights to manage resources, assign, revoke, and report on resources, as well as rights to configure resource settings and bind entitlements.
- The *Role* domain defines rights to manage roles and SoDs, assign, revoke, and report on roles, as well as rights to configure role settings.
- The *Security* domain defines rights to manage User Application security, such as assign and revoke domain administrators, domain managers, and teams.

The domain determines what types of objects the administrator can act on. An administrator assignment can only be associated with a single domain.

**NOTE:** If a particular user has been designated as a manager of a team, Novell recommends that this user should not also be designated as a domain administrator for the domain associated with the team.

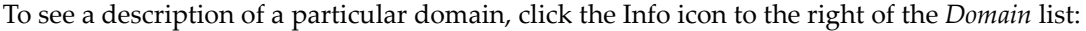

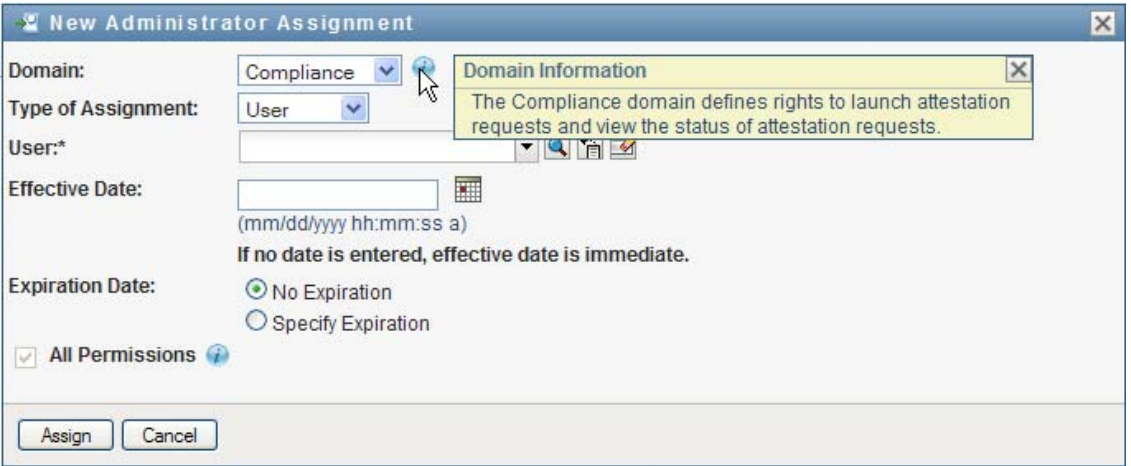

- **3** Specify one of the following choices for the *Type of Assignment*:
	- *User*
	- *Group*
- *Container*
- *Role*
- **4** Select the users (or groups, containers, or roles) in the *Select Users* field.

The label for the control, and the objects available for selection, vary according to the type of assignment you've specified.

- **5** Select an *Effective Date* for the assignment. This date (and time) determines when the permissions are enabled for the assignment.
- **6** Select an *Expiration Date* for the assignment. This date (and time) determines when the permissions are disabled for the assignment.
- **7** To give the administrator full permissions for the selected domain, click the *All Permissions* checkbox.

When the *All Permissions* checkbox is checked, the assignment creates a Domain Administrator. When it is unchecked, the assignment creates a Delegated Administrator.

When the domain selected is *Security*, *Configuration*, *Compliance*, or *Reports*, the assignment automatically gives full permissions for the selected domain, and the *All Permissions* checkbox is not displayed.

**NOTE:** When a user is assigned a Compliance Administrator role, the user interface shows two rows in the Administrator Assignments page, one for the Compliance Administrator role, and one for a Provisioning Manager role with no permissions visible. Note that this latter row should not be removed. If the row is removed, the user assigned to be Compliance Administrator will not be able to launch attestation requests successfully. The Compliance Administrator role is automatically given rights to initiate and retract attestation provisioning requests. For this reason, the Provisioning Manager role is required.

**8** Click *Save* to preserve your administrator assignment settings.

If the domain for the assignment is *Provisioning*, *Role*, or *Resource* domain, and you've unchecked the *All Permissions* checkbox, the *Permissions* section is added to the page.

**9** To define the permissions, click *New*.

This interface shows controls that apply to the domain selected for the assignment. These controls allow you to specify which objects are within the scope of the assignment and which permissions administrators have with respect to these objects.

- **10** Follow these steps to define permissions for an assignment that uses the *Provisioning* domain:
	- **10a** To include all provisioning request definitions, click the *All Provisioning Request Definition* button.

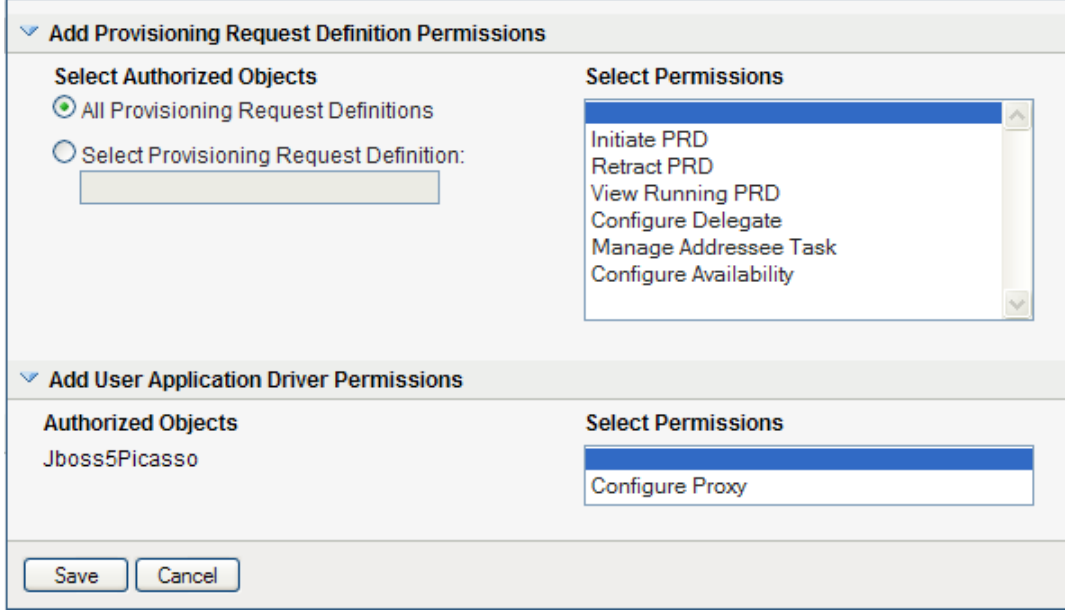

**10b** To select provisioning request definitions individually, choose the *Select Provisioning Request Definition* radio button, and use the Object Selector to pick one provisioning request definition at a time:

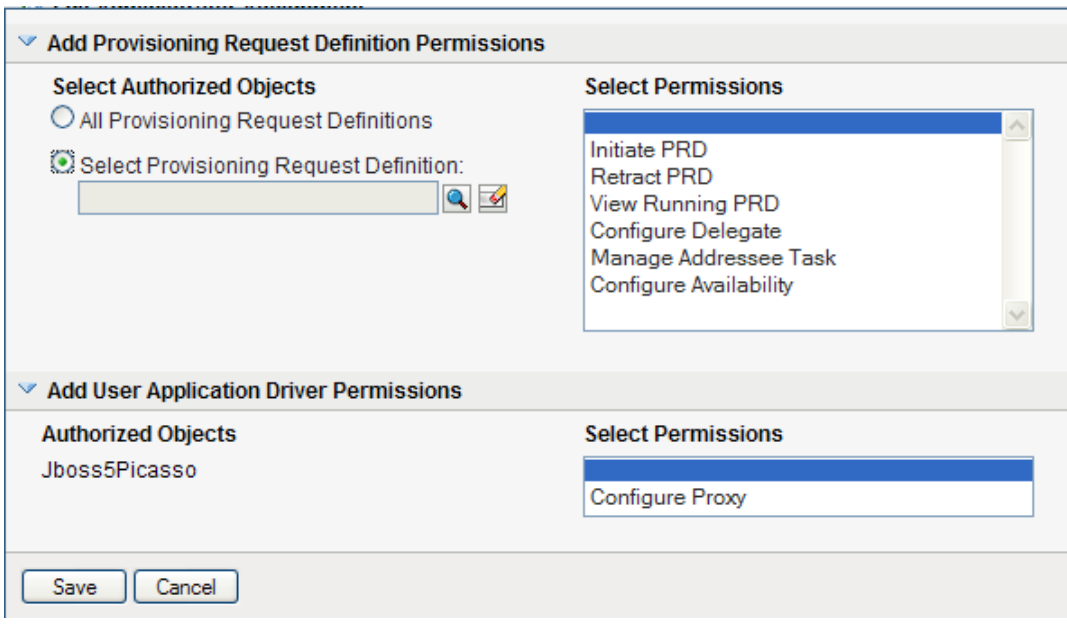

**NOTE:** If you select All Provisioning Request Definitions, and define a permission at this level, and then try to define the same permission for a particular provisioning request definition, the Administration Assignment page will not create the permission for the provisioning request definition, since it has already been defined at a higher level. In general, a permission will not be set on a lower level object if it has been already defined for a higher level object. However, if it is defined on a lower level object first, the same permission can be set on a higher level set of objects as well.

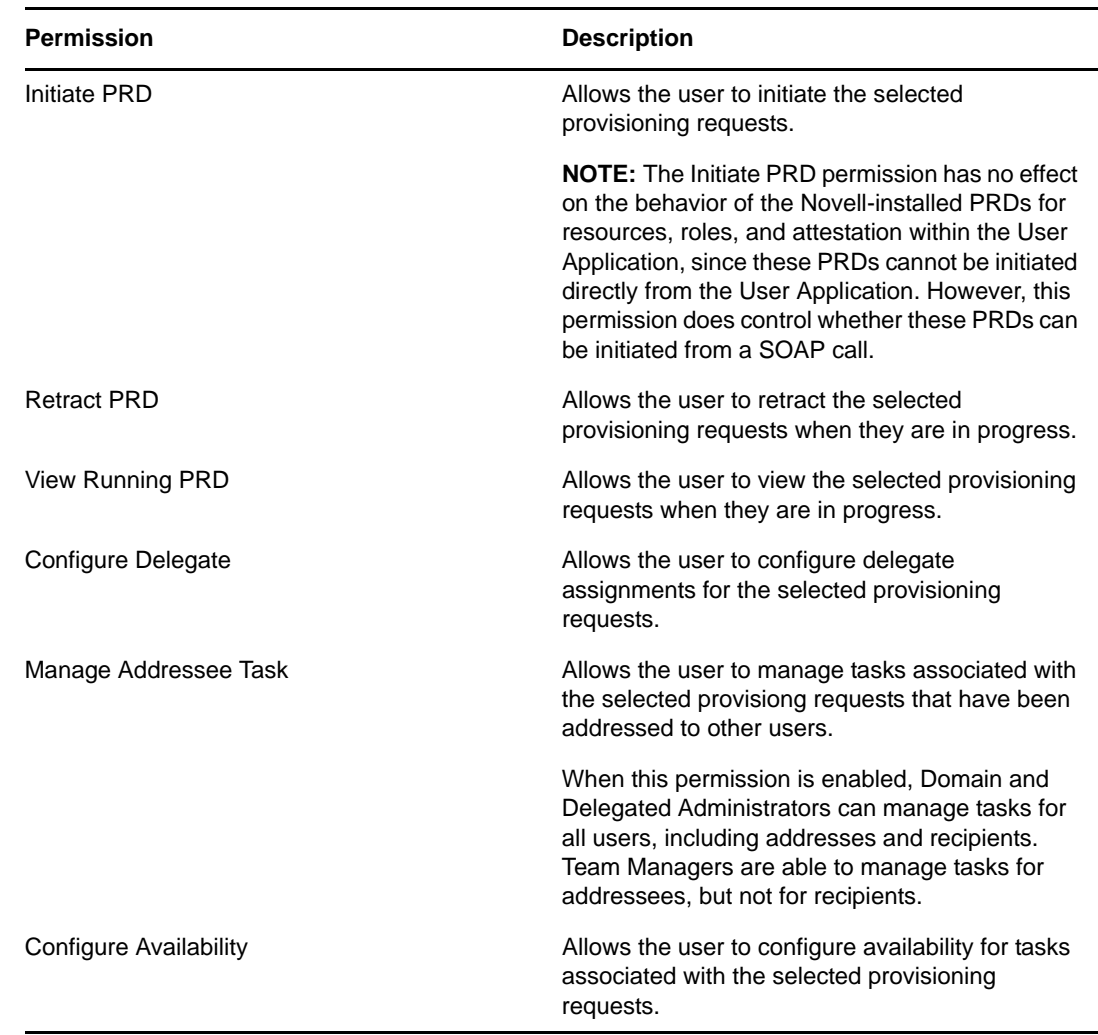

<span id="page-272-0"></span>**10c** Once you've defined the scope, choose the permissions you want to allow for each object by selecting the object and picking the desired permissions in the list on the right side of the dialog.

- **10d** In the *Add User Application Driver Permissions* section of the page, optionally select the *Configure Proxy* permission to allow the selected user(s) to configure proxy assignments. This setting applies to the driver as a whole.
- **10e** Click *Save* to save the permissions for the selected objects or containers.

To delete a permission, select the permission and click *Delete*.

To refresh the list of permissions, click *Refresh*.

- **11** Follow these steps to define permissions for an assignment that uses the *Role* domain:
	- **11a** To include all roles in all levels in the roles hierarchy, choose *All Role Levels* in the *Role Level* control.

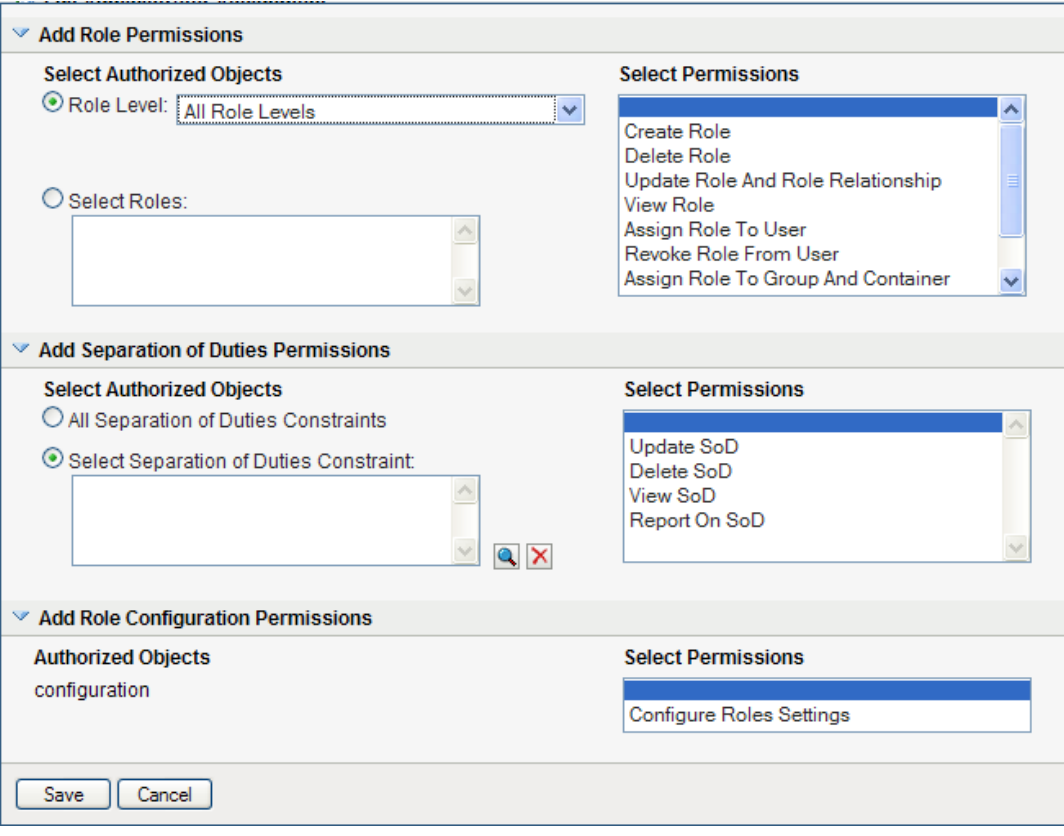

To include all roles at a particular level in the role hierarchy, choose one of the following levels:

- *Business Role*
- *IT Role*
- *Permission Role*

To include all roles in a particular sub container under the selected role level, use the Object Selector to select the sub container.

**11b** To select roles individually, choose *Select Roles* radio button, and use the Object Selector to pick one or more roles:

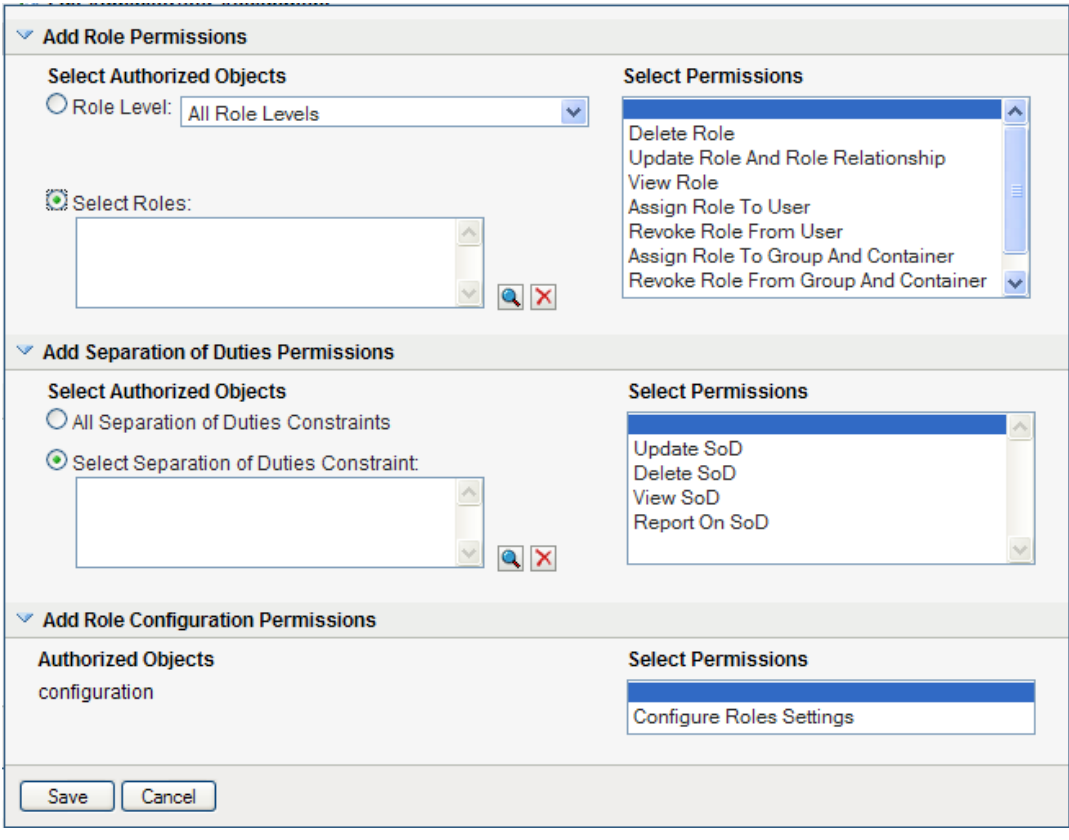

<span id="page-274-0"></span>**11c** Once you've defined the role scope, choose the permissions you want to allow for each object by selecting the object and picking the desired permissions in the list on the right side of the dialog.

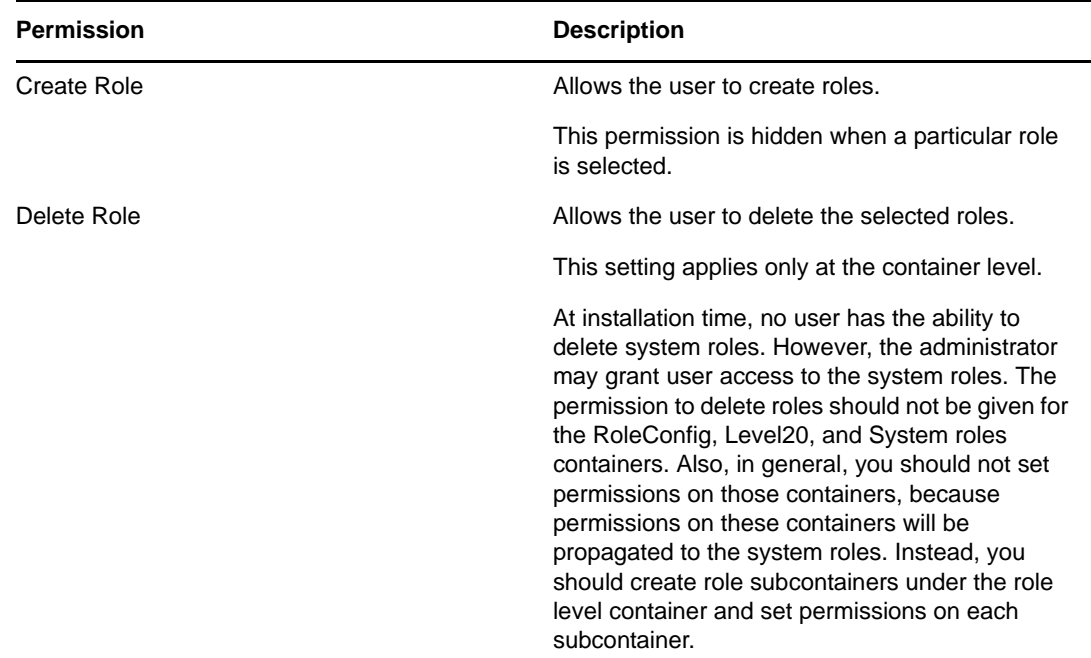

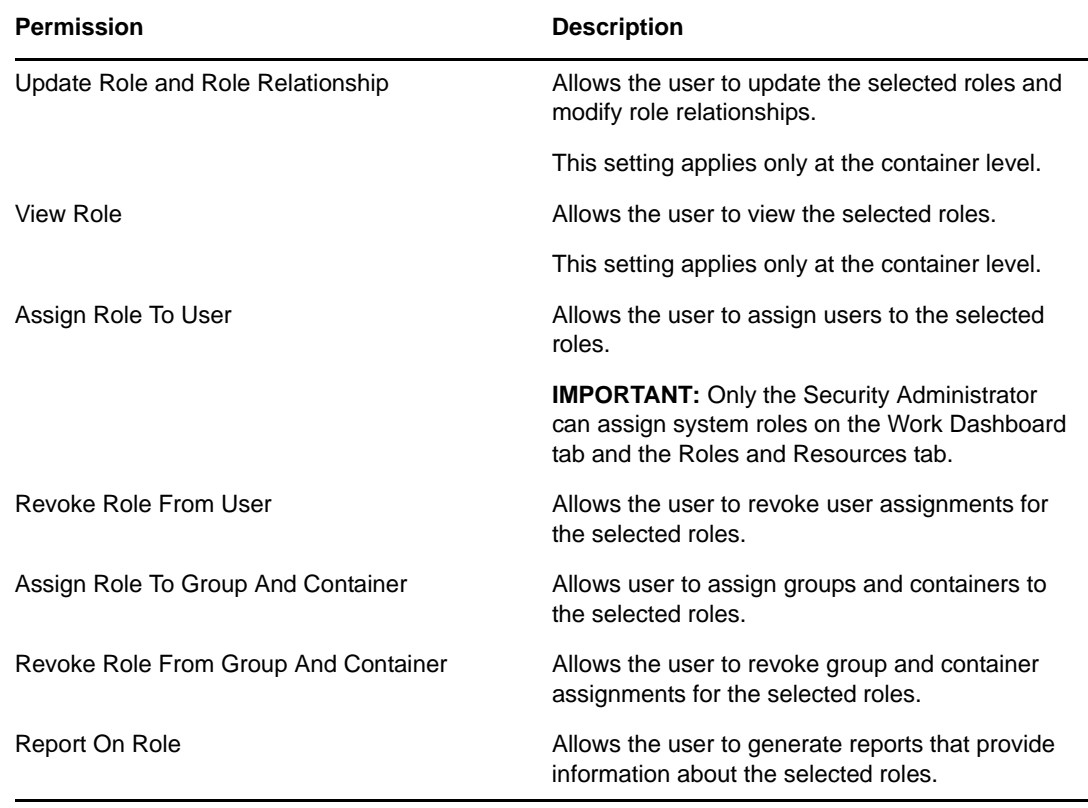

- **11d** To include all separation of duties constraints, choose *All Separation of Duties Constraints* radio button.
- **11e** To select separation of duties constraints individually, choose *Select Separation of Duties Constraint* radio button, and use the Object Selector to pick one or more constraints.
- **11f** Once you've defined the separation of duties scope, choose the permissions you want to allow for each object by selecting the object and picking the desired permissions in the list on the right side of the dialog.

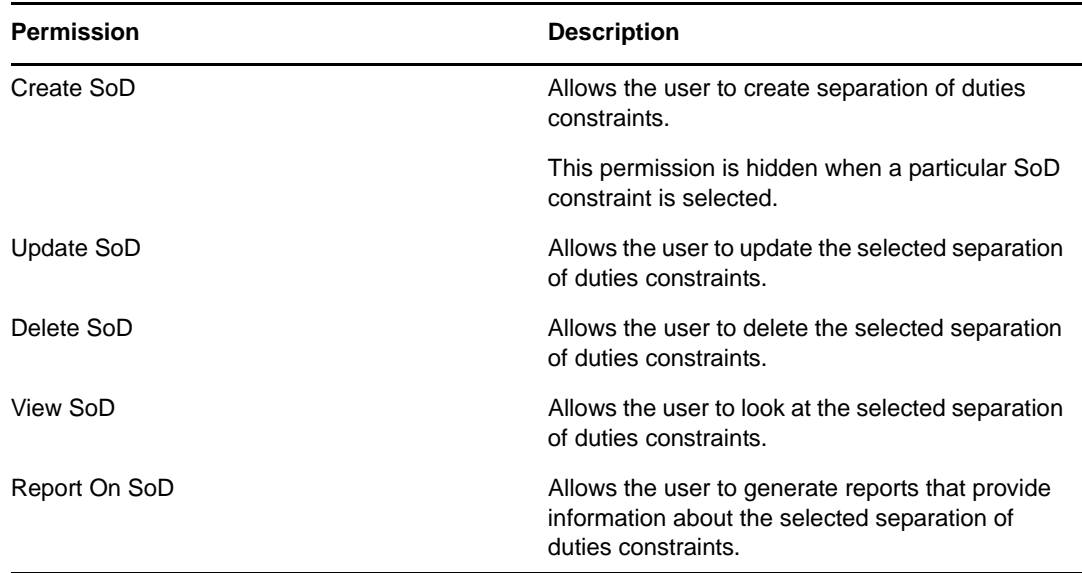

**11g** In the *Add Role Configuration Permissions* section of the page, optionally select the *Configure Roles Settings* permission for the configuration object.

This setting controls access to the *Configure Role and Resource Settings* page on the *Roles and Resources* tab. To access this page, the user must have the *Configure Roles Settings* permission as well as the *Configure Resource Settings* permission, which is given through a Resource Manager (or Resource Administrator) assignment. If a user does not have both of these permissions, the *Configure Roles and Resource Settings* page displays read-only information, and cannot be edited.

**11h** Click *Save* to save the permissions for the selected objects or containers.

To delete a permission, select the permission and click *Delete*.

To refresh the list of permissions, click *Refresh*.

- **12** Follow these steps to define permissions for an assignment that uses the *Resource* domain:
	- **12a** To include all resources, click the *All Resources* button.

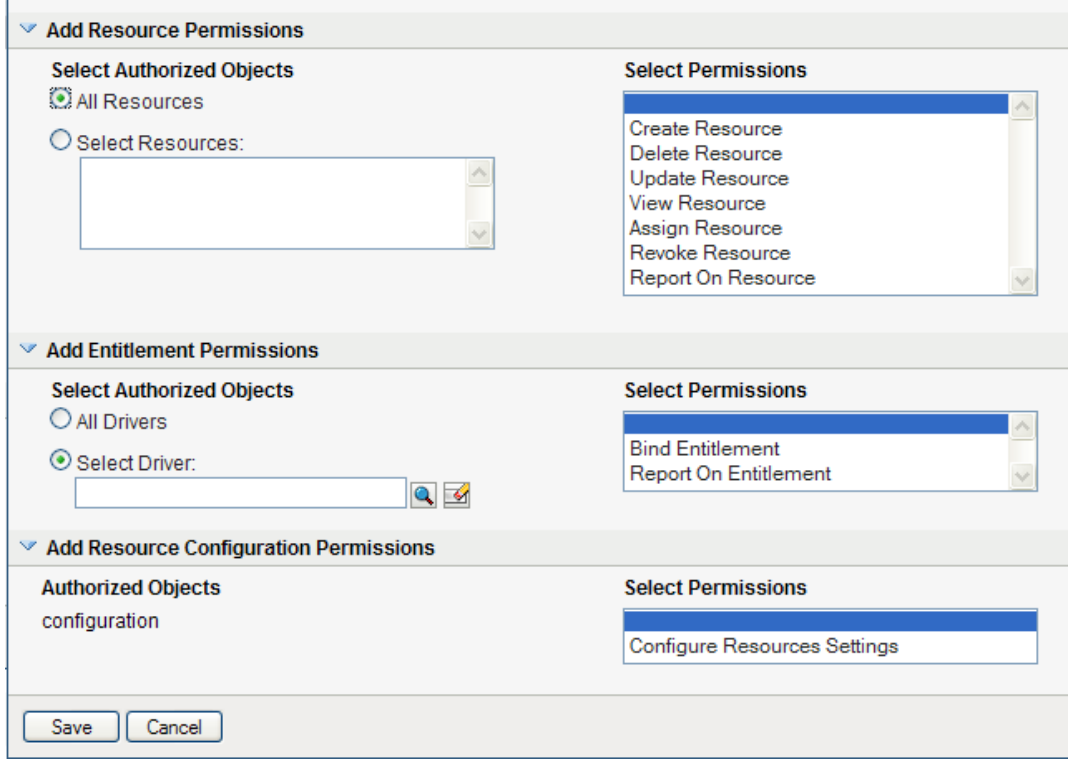

**12b** To select resources individually, choose the *Select Resources* radio button, and use the Object Selector to pick one or more resources:

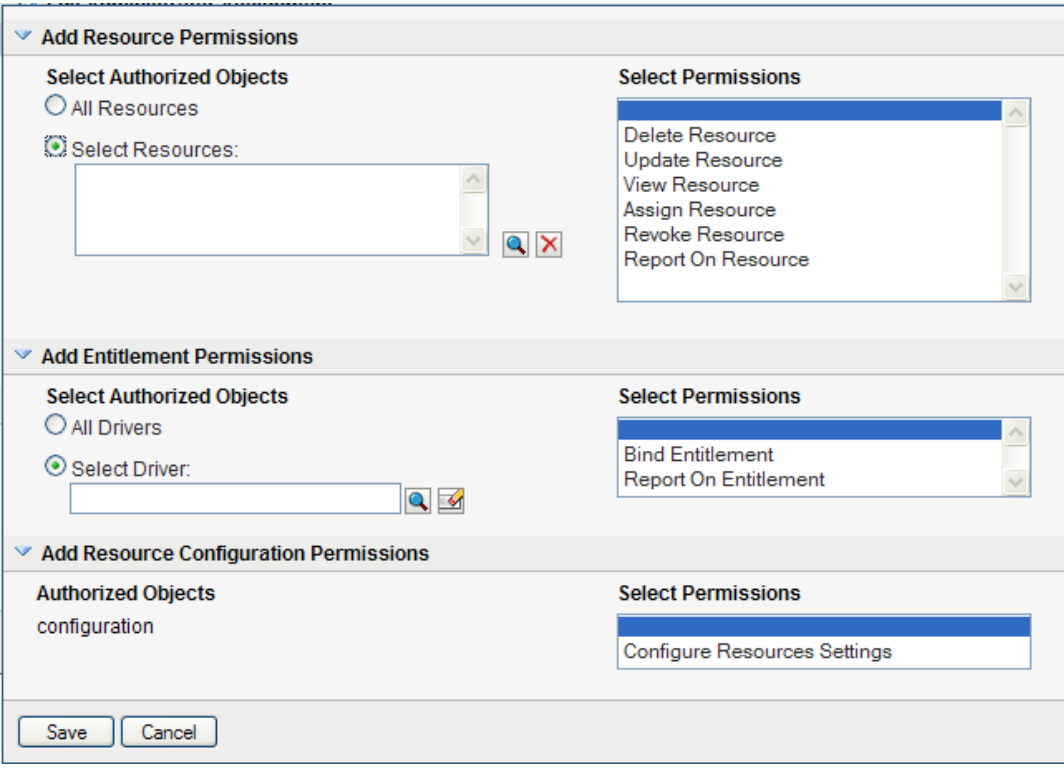

<span id="page-277-0"></span>**12c** Once you've defined the resource scope, choose the permissions you want to allow for each object by selecting the object and picking the desired permissions in the list on the right side of the dialog.

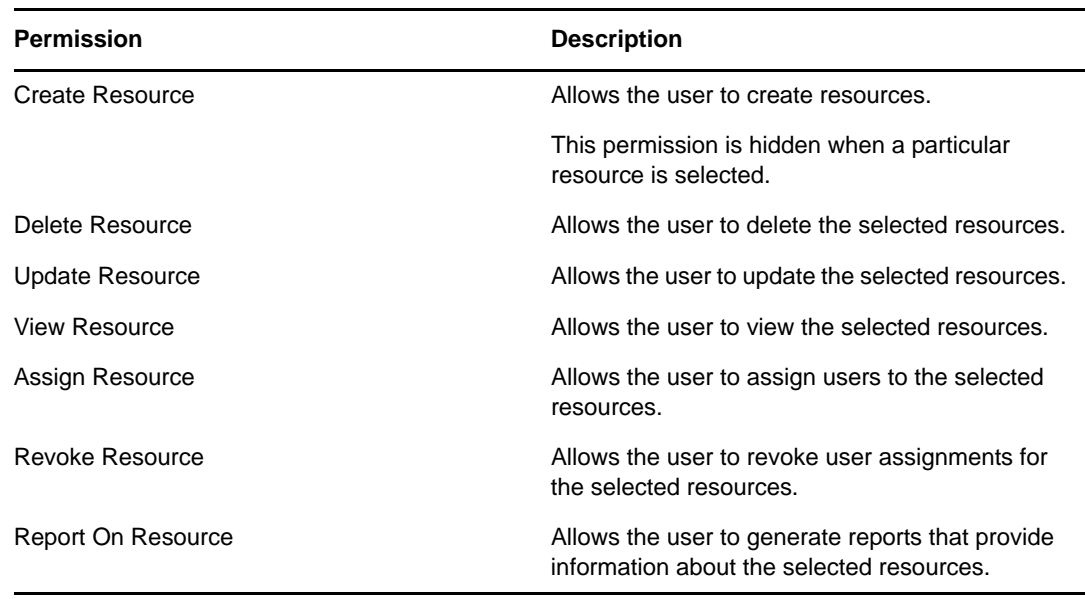

- **12d** To include all drivers for entitlements, click the *All Drivers* radio button.
- **12e** To select drivers individually, choose the *Select Driver* radio button, and use the Object Selector to pick a resource.
- **12f** Once you've defined the driver scope, optionally select the *Bind Entitlement* permission to allow the selected user(s) to bind resources to entitlements. To allow the user to generate reports on entitlements, optionally select the *Report On Entitlement* permission.

**12g** In the *Add Resource Configuration Permissions* section of the page, optionally select the *Configure Resources Settings* permission for the configuration object.

This setting controls access to the *Configure Role and Resource Settings* page on the *Roles and Resources* tab. To access this page, the user must have the *Configure Resources Settings* permission as well as the *Configure Roles Settings* permission, which is given through a Role Manager (or Role Administrator) assignment. If a user does not have both of these permissions, the *Configure Roles and Resource Settings* page displays read-only information, and cannot be edited.

**12h** Click *Save* to save the permissions for the assignment.

To delete a permission, select the permission and click *Delete*.

To refresh the list of permissions for the assignment, click *Refresh*.

**13** Click *Save* to save the assignment and permissions.

### **8.3.3 Editing an Existing Assignment**

To edit an existing administrator assignment:

- **1** Select a previously defined assignment and click *Edit*.
- **2** Make your changes to the administrator settings and click *Save*.

### **8.3.4 Deleting Assignments**

To delete an assignment:

**1** Select a previously defined assignment and click *Edit*.

## **8.3.5 Refreshing the Assignment List**

To refresh the list of administrator assignments:

**1** Click *Refresh*.

## <span id="page-278-0"></span>**8.4 Team Configuration**

The Team Configuration page allows you to create teams and define permissions for these teams. A team definition specifies a domain type (Provisioning, Role, or Resource), as well as a set of team members and managers. The Team Configuration page is accessible to the following users:

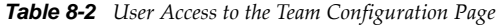

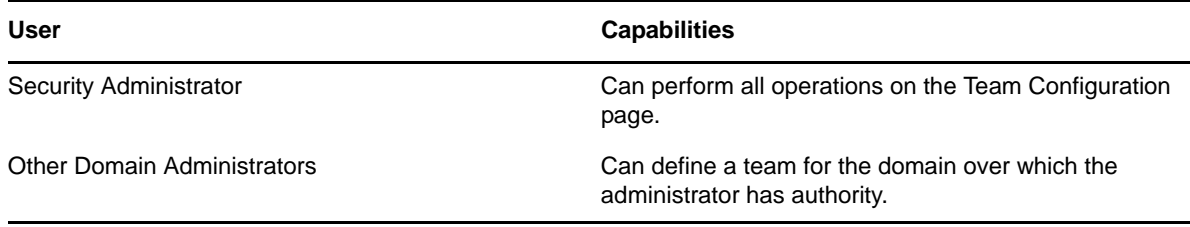

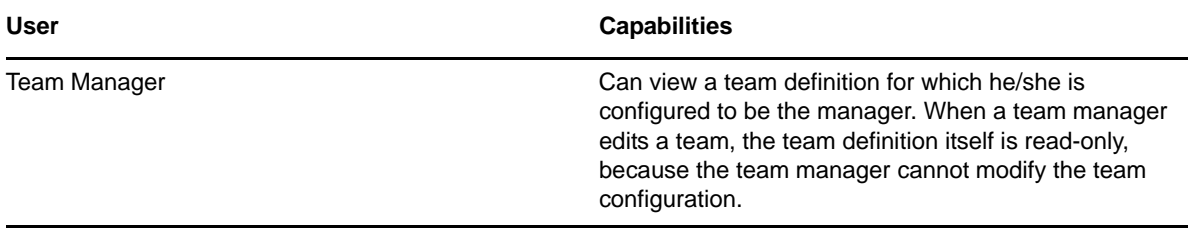

The members of a team can be specified individually as a set of users, groups, or containers, or can be defined based on a business relationship, such as the Manager-Employee relationship. Alternatively, the team member list can include all users within the container.

When a team definition includes a container or group in its membership list, the User Application expands the list within the container or group to show the users within the container or group. Therefore, the User Application only allows the team manager to specify a particular user within the container or group as the recipient for a team request; the team manager is not permitted to specify a container or group as the recipient for a team request.

The managers for a team can be a one or more users or groups. When you define a team, you can specify whether you want the team managers to also be members of the team.

The permissions for a team define the actions that team members can take on a particular scope of object instances within the domain type selected for a team. For example, if you select the Role domain as the domain type for a team, the team permissions determine what actions the members can take on the set of role instances selected as the scope for the team. These permission might specify, for the selected scope of roles, that members can perform actions such as assigning roles to users, viewing role assignments, and reporting on role assignments.

## **8.4.1 Viewing Team Configurations**

To view existing team configurations:

**1** Select *Team Configuration* on the *RBPM Provisioning and Security* tab.

The Team Configuration page displays a list of team configurations currently defined.

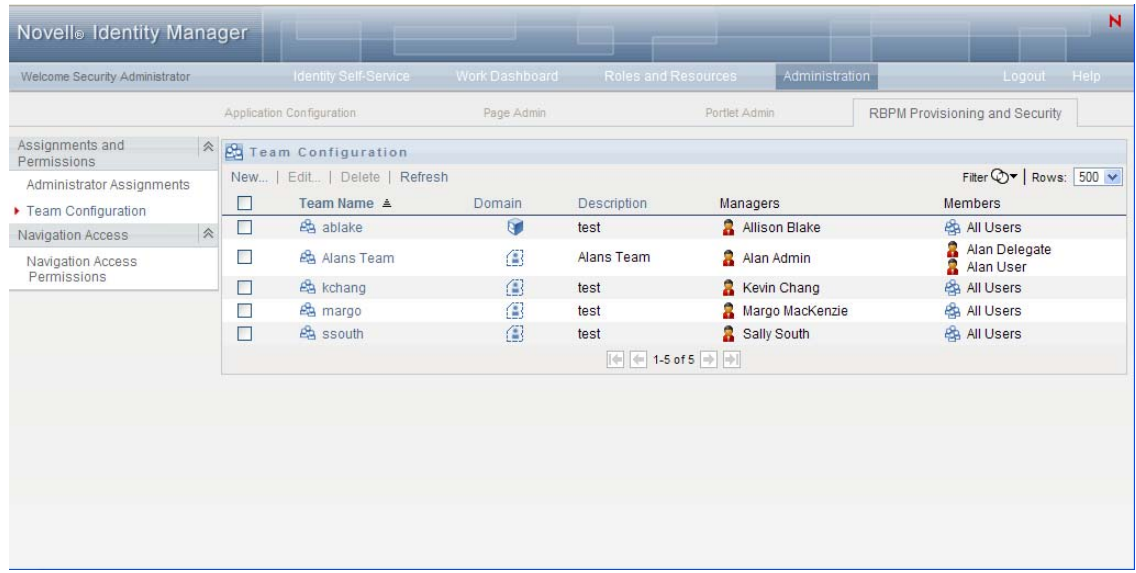

#### **Filtering the Team List**

**1** Click the Display Filter button in the upper right corner of the Resource Catalog display.

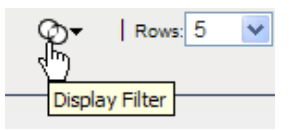

**2** Specify a filter string for the team name or description in the Filter dialog, or select a particular domain, and click *Filter*:

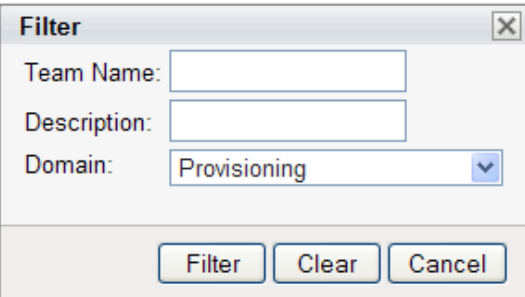

**3** To remove the current filter, click *Reset*.

#### **Setting the Maximum Number of Rows on a Page**

**1** Click on the Rows dropdown list and select the number of rows you want to be displayed on each page:

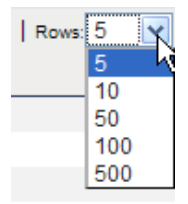

#### **Scrolling within the Team List**

**1** To scroll to another page in the resource list, click on the Next, Previous, First or Last button at the bottom of the list.

#### **Sorting the Team List**

To sort the team list:

**1** Click the header for the column you want to sort on.

The pyramid-shaped sort indicator shows you which column is the new sort column. When the sort is ascending, the sort indicator is shown in its normal, upright position.

When the sort is descending, the sort indicator is upside down.

The default sort column is the Resource Name column.

If you override the default sort column, your sort column is added to the list of required columns. Required columns are indicated with an asterisk (\*).

When you modify the sort order for the task list, your preference is saved in the Identity Vault along with your other user preferences.

### **8.4.2 Creating New Teams**

To define a new team:

**1** Click the *New* button at the top of the Team Configuration display.

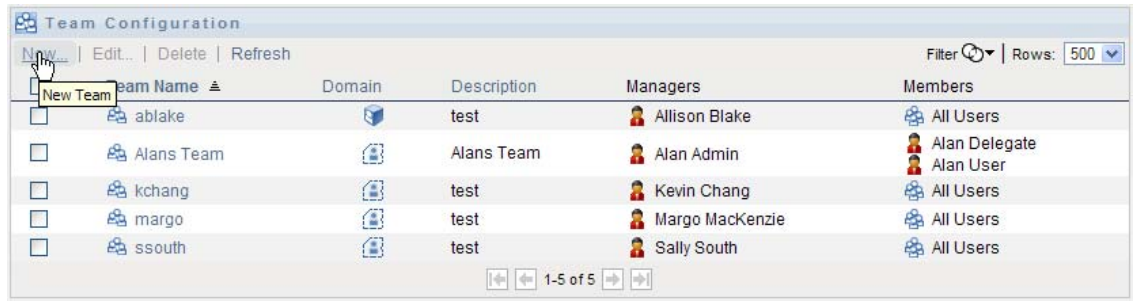

#### The *New Team* dialog displays:

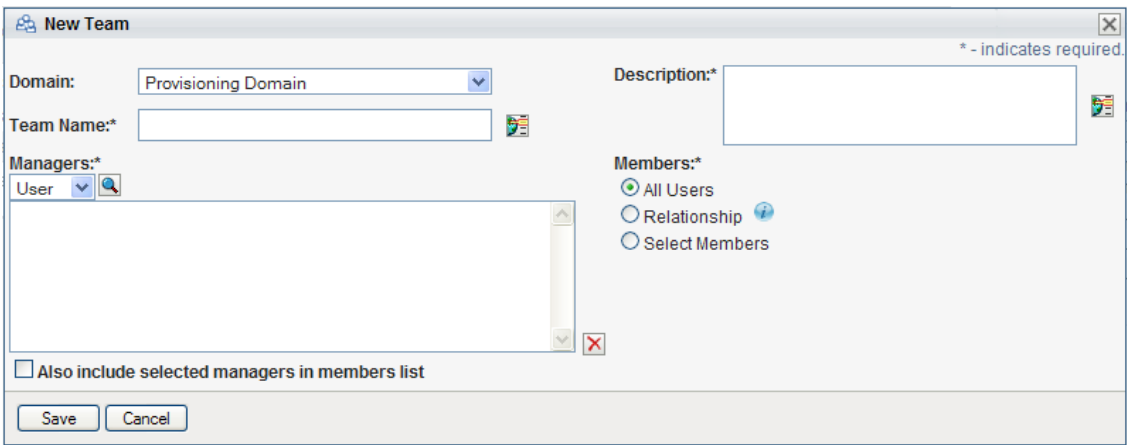

- **2** Select one of the following domains:
	- *Provisioning Domain*
	- *Role Domain*
	- *Resource Domain*

The domain determines what types of objects the team members can act on. A team can only be associated with a single domain.

**NOTE:** If a particular user has been designated as a domain administrator, Novell recommends that this user should not also be designated as a manager of a team for the same domain for which the user is a domain administrator.

- **3** Provide a name and description for the team.
- **4** In the *Managers* control, select the users and groups that will be managers of the team.
- **5** In the *Members* control:
	- **5a** Indicate whether the managers will also be members of the team by selecting or deselecting the *Also include selected managers in members list* checkbox.
	- **5b** Define the members of the team by selecting one of the following radio buttons:

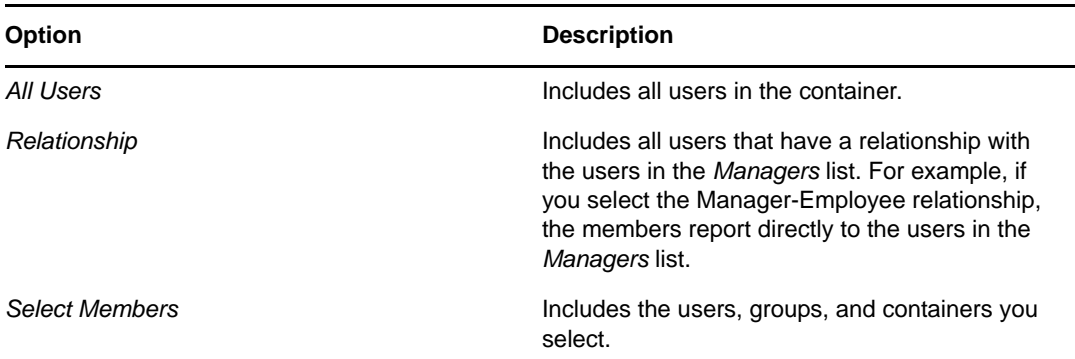

**6** Click *Save* to preserve your team configuration settings.

Once you've saved a team, the *Permissions* section is added to the page, and the Team Permissions Configuration interface is displayed.

The Team Permissions Configuration interface includes buttons for adding new permissions, deleting permissions and refreshing the display. The Permissions section of the page does not include an *Edit* button because the details associated with each permission are shown in the Permissions list. If a particular team permission is not properly defined, you can simply delete the permission and add a new one in its place.

**7** To define the permissions for the team, click *New*.

This interface shows controls that apply to the domain selected for the team. These controls allow you to specify which objects are within the scope of the team and which permissions team members have with respect to these objects.

- **8** Follow these steps to define permissions for a team that uses the *Provisioning* domain:
	- **8a** To include all provisioning request definitions, click the *All Provisioning Request Definition* button.

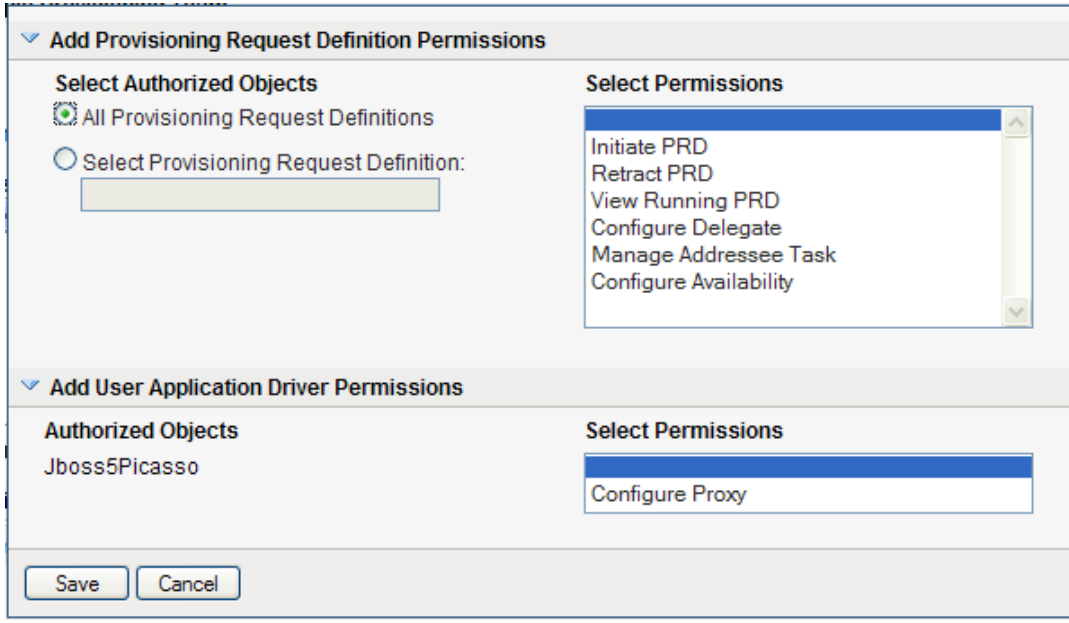

**8b** To select provisioning request definitions individually, choose the *Select Provisioning Request Definition* radio button, and use the Object Selector to pick one or more provisioning request definitions:

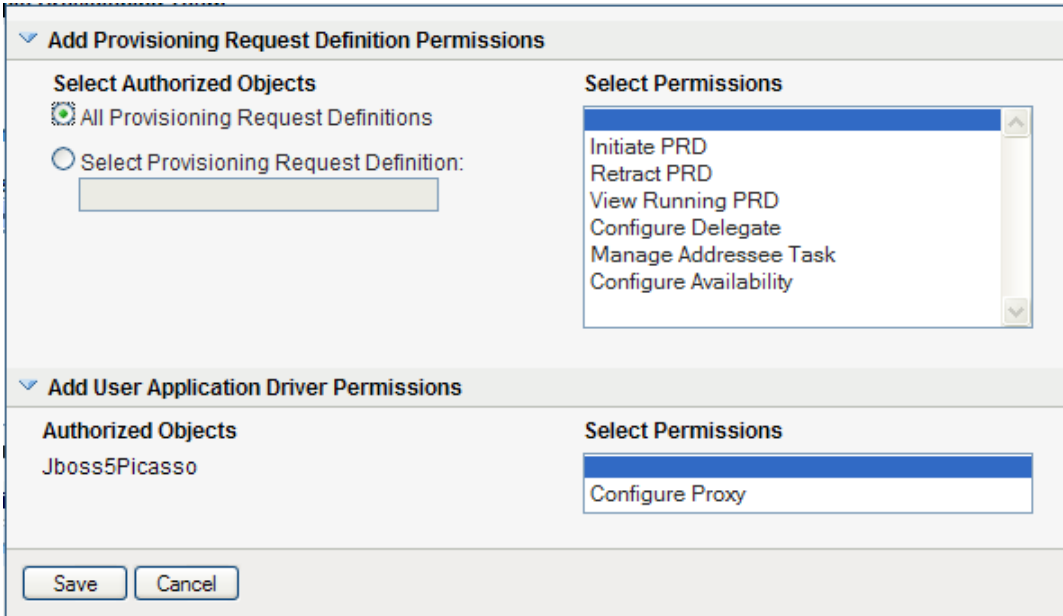

**8c** Once you've defined the scope for the team, choose the permissions you want to allow for each object by selecting the object and picking the desired permissions in the *Permissions* control.

The provisioning permissions are the same for team configurations as for RBPM administrator assignments. See [Step 10c on page 273](#page-272-0) for details on the provisioning permissions.

**8d** To define permissions that apply to the User Application driver as a whole, open the *Add User Application Driver Permisions* section of the page and select the permissions you want to allow with this assignment.

**8e** Click *Save* to save the permissions for the selected objects or containers.

To delete a permission, select the permission and click *Delete*.

To refresh the list of permissions for the team, click *Refresh*.

- **9** Follow these steps to define permissions for a team that uses the *Role* domain:
	- **9a** To include all roles in all levels in the roles hierarchy, choose *All Role Levels* in the *Role Level* control:

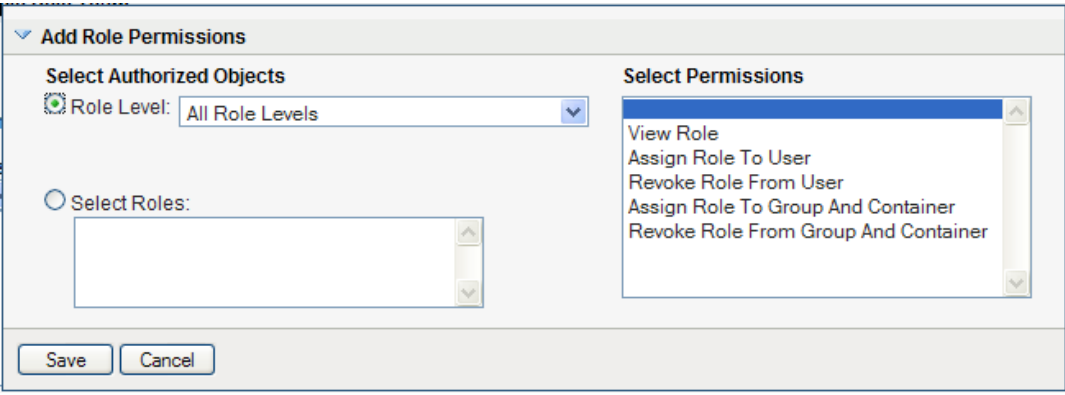

To include all roles at a particular level in the role hierarchy, choose one of the following levels:

- *Business Role*
- *IT Role*
- *Permission Role*

To include all roles in a particular sub container under the selected role level, use the Object Selector to select the sub container.

**9b** To select roles individually, choose *Select Roles* radio button, and use the Object Selector to pick one or more roles:

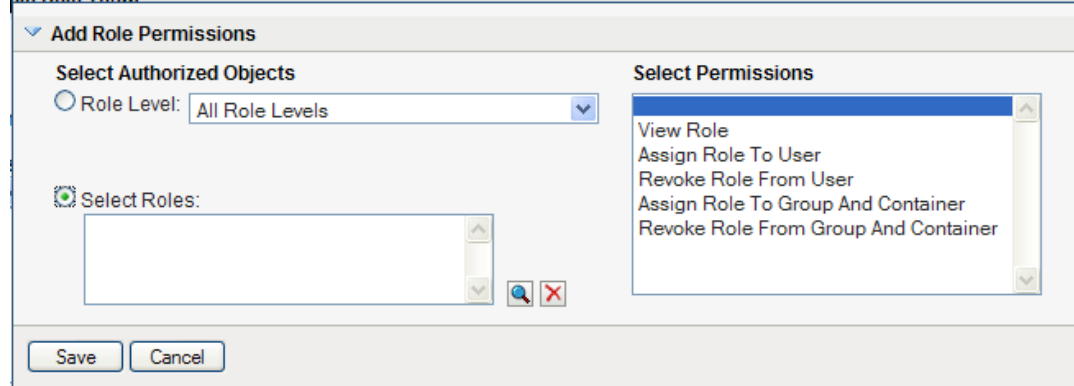

**9c** Once you've defined the role scope for the team, choose the permissions you want to allow for each object by selecting the object and picking the desired permissions in the *Permissions* control.

The following role permissions are supported in team configurations:

- View Role
- Assign Role
- Revoke Role
- Assign Role to Group and Container
- Revoke Role from Group and Container

These role permissions have the same behavior as for RBPM administrator assignments. See [Step 11c on page 275](#page-274-0) for details on these role permissions.

**9d** Click *Save* to save the permissions for the selected objects or containers.

To delete a permission, select the permission and click *Delete*.

To refresh the list of permissions for the team, click *Refresh*.

- **10** Follow these steps to define permissions for a team that uses the *Resource* domain:
	- **10a** To include all resources, click the *All Resources* button.

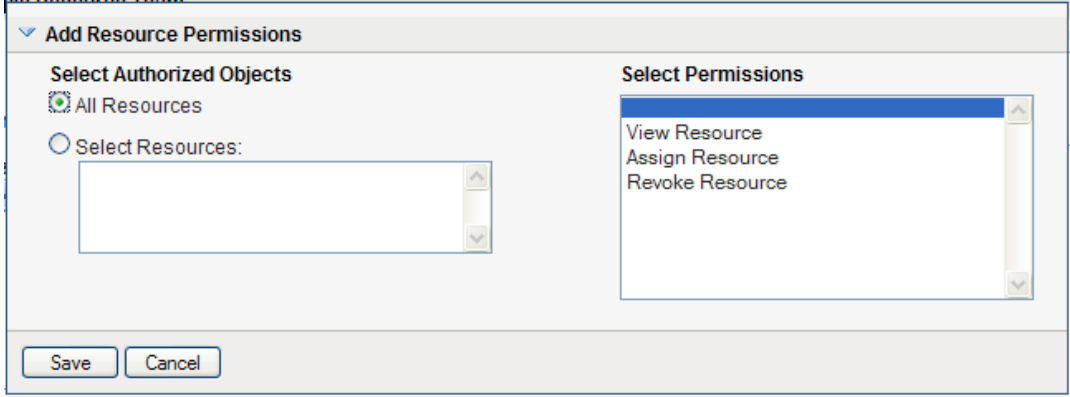

**10b** To select resources individually, choose the *Select Resources* radio button, and use the Object Selector to pick one or more resources:

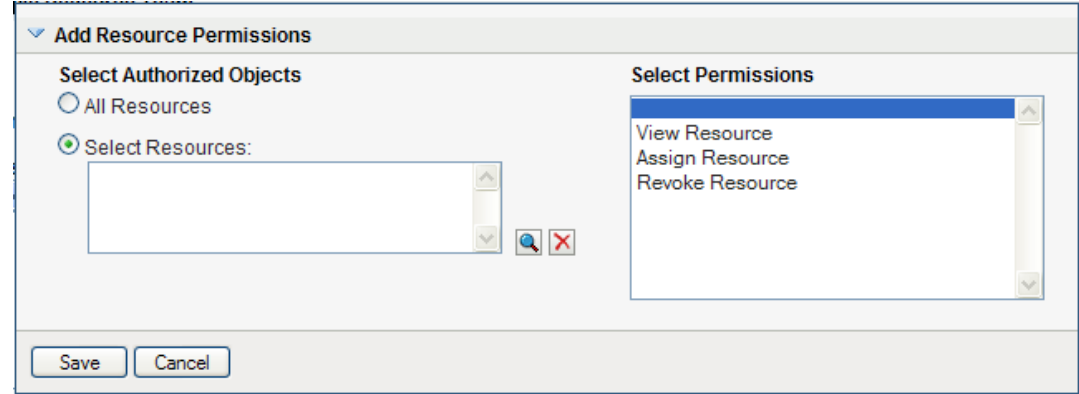

**10c** Once you've defined the resource scope for the team, choose the permissions you want to allow for each object by selecting the object and picking the desired permissions in the *Permissions* control.

The following resource permissions are supported in team configurations:

- View Resource
- Assign Resource
- Revoke Resource

These resource permissions have the same behavior as for RBPM administrator assignments. See [Step 12c on page 278](#page-277-0) for details on these resource permissions. **10d** Click *Save* to save the permissions for the team.

To delete a permission, select the permission and click *Delete*.

To refresh the list of permissions for the team, click *Refresh*.

**11** Click *Save* to save the team configuration and team permissions.

### **8.4.3 Editing an Existing Team**

To edit an existing team:

**1** Select a previously defined team and click *Edit*.

When a team manager edits a team, the team definition itself is read-only, because the team manager cannot modify the team configuration.

**2** Make your changes to the team settings and click *Save*.

### **8.4.4 Deleting Teams**

To delete an existing team:

**1** Select a previously defined team and click *Delete*.

### **8.4.5 Refreshing the Team List**

To refresh the list of teams:

**1** Click *Refresh*.

## <span id="page-286-0"></span>**8.5 Navigation Access Permissions**

The Navigation Access Permissions page allows you to set the access permissions for some of the navigation items within the User Application. It allows you to control access to three of the main header tabs with the application: Roles and Resources tab, Identity Self-Service tab, and Work Dashboard tab. In addition, it allows you to define permissions for lower-level navigation items within the Provisioning and Security, Roles and Resources, and Work Dashboard areas of the application.

**NOTE:** The Compliance and Administration tabs cannot be configured through the Navigation Access Permissions page. The Compliance tab is only visible to Compliance Administrators, and the Administration tab is only visible to Security Administrators, Domain Administrators (such as the Role Domain Administrator and Resource Domain Administrator), and Configuration Administrators.

To define navigation access permissions:

**1** Select *Navigation Access Permissions* on the *RBPM Provisioning & Security* tab.

The Navigation Access Permissions page displays.

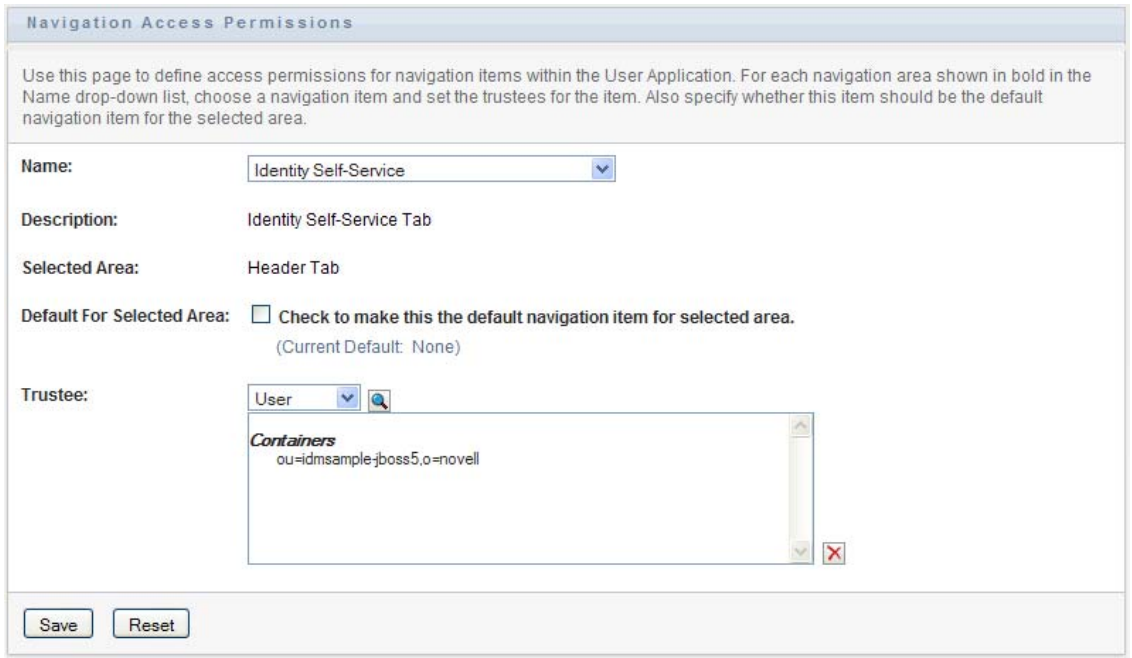

**2** Click on the *Name* drop-down list to see the navigation items for which you can define permissions:

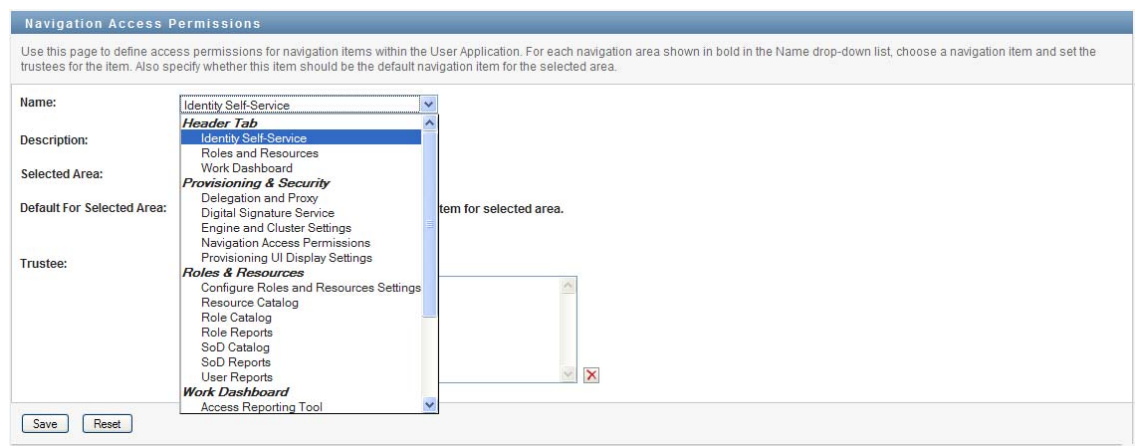

The navigation areas appear in bold. Within each area, you can see the items.

**3** Select the navigation item for which you want to define permissions.
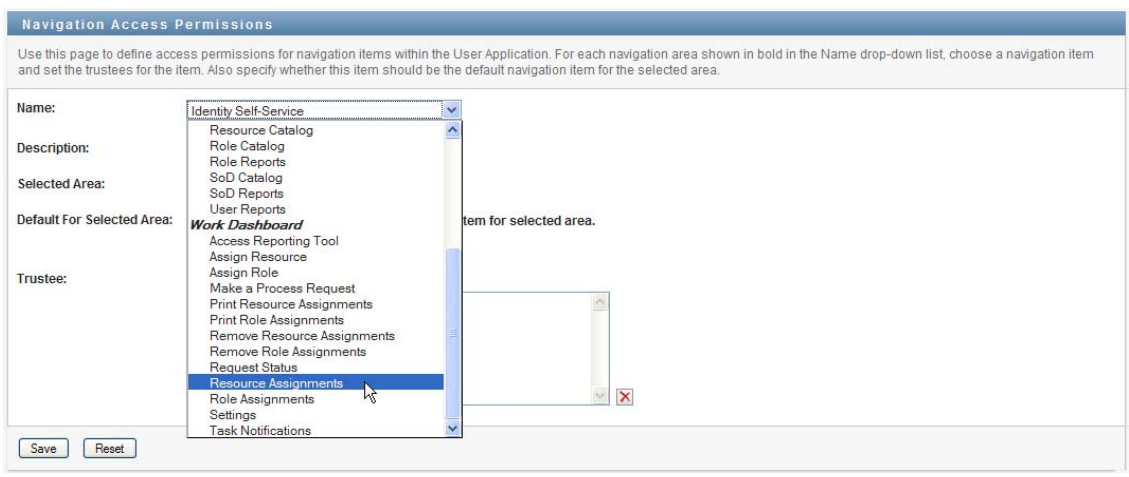

**4** Select one or more trustees for the navigation item. When a trustee logs on to the User Application, the navigation item is displayed. Otherwise, the navigation item is hidden. You can add users, groups, roles, and containers as trustees.

Each navigation item has a set of default trustees that is suitable for the services that can be accessed through the navigation item. Most of the navigation items listed are self-explanatory. For those items that require additional explanation, you can find details below.

**Access Reporting Tool** Allows you to use the Novell Identity Manager Reporting Tool. The Report Administrator is given this permission by default.

**Make a Process Request** By default, the Make a Process Request navigation item is shown on the Work Dashboard. To hide the Make a Process Request item, remove all trustees for this item. If you remove all trustees, only Configuration Administrators will be able to see the item. To show the Make a Process Request item on the Work Dashboard again, select *Make a Process Request* and choose the users, groups, roles, or containers that you want to be able to access the item.

**Assign Resource** Controls whether you see the *Assign* button on the *Resource Assignments* section of the Work Dashboard. The root container is specified as the default trustee for this permission at installation time.

**Remove Resource Assignments** Controls whether you see the *Remove* button on the *Resource Assignments* section of the Work Dashboard. The root container is specified as the default trustee for this permission at installation time.

**Assign Role** Controls whether you can see the *Assign* button on the *Role Assignments* section of the Work Dashboard. The root container is specified as the default trustee at installation time.

**Remove Role Assignments** Controls whether you can use the *Remove* button on the *Role Assignments* section of the Work Dashboard. The root container is specified as the default trustee at installation time.

**5** To make the currently selected navigation item the default for the navigation area, select *Check to make this the default navigation item for selected area*.

Default For Selected Area: Check to make this the default navigation item for selected area.

The *Check to make this the default navigation item for selected area* control is not available for navigation items within the Work Dashboard area.

**6** Click *Save*.

If you add a user as a trustee for a navigation item, and this user is a member of a container that was previously added as a trustee, this user will have access to the navigation item, but will not be added to the list of trustees.

**NOTE:** If a user does not have access to the default tab (or to the default menu item within a navigation area), the User Application will attempt to display a tab (or menu item) for which the user has authorization. If the user has not been given authorization for any tab or menu item, the default page will display. If the user is not authorized for the default page, or if the user goes directly to an unauthorized bookmark, an error message is displayed indicating that the user does not have the proper authorization.

If the user has been authorized to access a tab, but nothing under the tab, the page will still show and an error message will be displayed indicating that the user does not have the proper authorization. Conversely, if the tab has not been authorized, the tab will not show. However, if the user is authorized to access menu items under the tab, the user will be able to access these menu items by using bookmarks.

**Proxy Mode** When a user is in proxy mode, the navigation access permissions for menu items on the Dashboard will show the proxied user's permissions, not the permissions for the logged in user. For all other navigation, the menu items will be controlled by the permissions set for the logged in user. The *Manage* control (for selecting a user, group, role, or container) is not available in proxy mode, even if a user is proxying for a user that is a Domain Administrator or Domain Manager.

# IV **Portlet Reference**

These sections describe how to configure the identity and system portlets used in the Identity Manager user interface:

- [Chapter 9, "About Portlets," on page 293](#page-292-0)
- [Chapter 10, "Create Portlet Reference," on page 297](#page-296-0)
- [Chapter 11, "Detail Portlet Reference," on page 305](#page-304-0)
- [Chapter 12, "Org Chart Portlet Reference," on page 323](#page-322-0)
- [Chapter 13, "Resource Request Portlet," on page 351](#page-350-0)
- [Chapter 14, "Search List Portlet Reference," on page 353](#page-352-0)

# <span id="page-292-0"></span>9 <sup>9</sup>**About Portlets**

This section provides information about the portlets you can use in the Identity Manager User Application. Topics include:

- [Section 9.1, "Accessory Portlets," on page 293](#page-292-1)
- [Section 9.2, "Admin Portlets," on page 293](#page-292-2)
- [Section 9.3, "Identity portlets," on page 294](#page-293-0)
- [Section 9.4, "System Components," on page 295](#page-294-0)

For more information about managing portlets, see [Chapter 7, "Portlet Administration," on page 237.](#page-236-0)

Many of the portlets include preferences that enable you to customize the portlet's behavior or appearance. You localize the preferences by clicking the Detail link in the *Content Preferences* page. As a general guideline, if the preference value is a free-form text input field, do not localize it unless the value is a message displayed in the user interface. You can however, localize the preference name and description. Localizing a preference value, that is not a message, can cause the portlet to malfunction.

## <span id="page-292-1"></span>**9.1 Accessory Portlets**

Accessory portlets provide a diverse set of functions that you can add to your Identity Manager User Application. Accessory portlets provide e-mail, file system, and other functions. For more information, see the *Identity Manager Accessory Portlet Reference Guide*.

## <span id="page-292-2"></span>**9.2 Admin Portlets**

The portlets in the Admin category are used to control the layout and contents of the user interface.

**WARNING:** In general, you should not use or modify these portlets. They provide framework services to the User Application. However, you may want to modify the localized strings in the Header Portlet. If you do so, be sure not to delete the localized value for any of the menu items. If you leave a menu item blank, the corresponding will not display in the User Application.

[Table 9-1](#page-292-3) describes Admin portlets.

<span id="page-292-3"></span>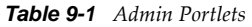

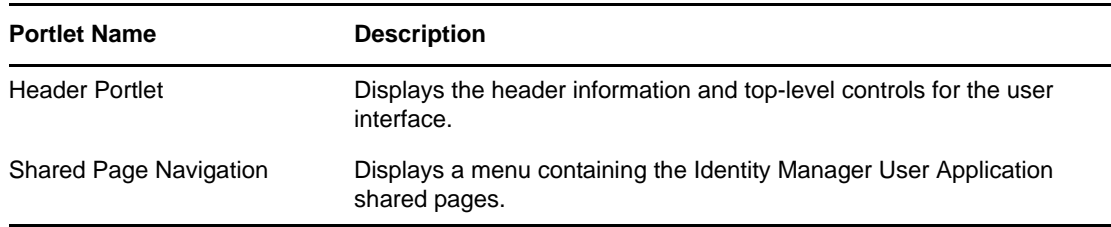

## <span id="page-293-0"></span>**9.3 Identity portlets**

The Identity portlets are used by the *Identity Self-Service* tab of the Identity Manager User Application. [Table 9-2 on page 294](#page-293-1) lists the Identity portlets.

<span id="page-293-1"></span>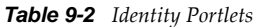

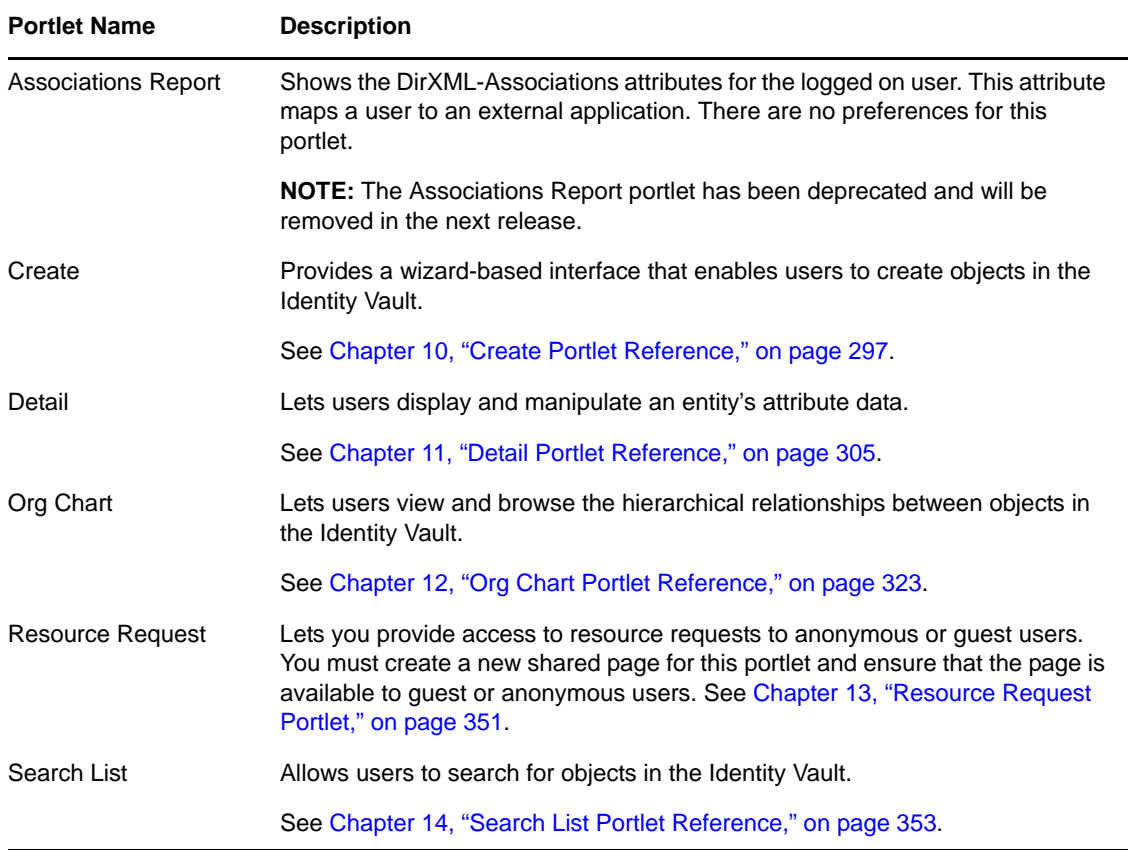

At runtime, the identity portlets might also call the ContainerLookup portlet or the ParamLookup portlet depending on user interaction. The ContainerLookup portlet is launched by the identity portlets when the user performs a lookup on a container object, and the ParamLookup portlet is launched when the user performs a lookup on an attribute. Users launch these portlets by clicking the Lookup button. These portlets have a similar runtime appearance.

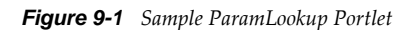

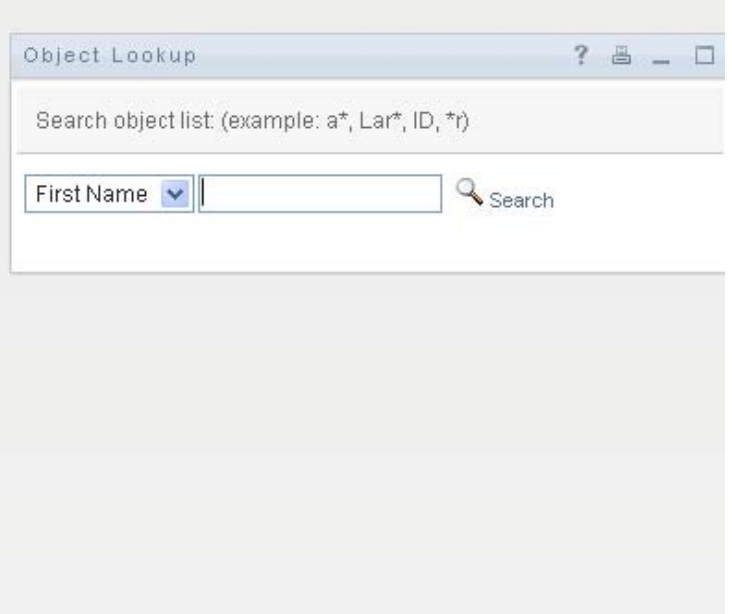

These portlets are also referred to as object selectors, and their contents are defined by the DNLookup definition in the directory abstraction layer. There are no preferences for these portlets, and you cannot add them to a page. The only time you might modify them is when you allow guest access to the identity portlets. The modifications that you need to make for guest access are described in each identity portlet reference section.

## <span id="page-294-0"></span>**9.4 System Components**

The system portlets provide services to the Identity Manager User Application.

**IMPORTANT:** You should not use or modify portlets in this category.

[Table 9-3 on page 295](#page-294-1) lists the system portlets.

<span id="page-294-1"></span>*Table 9-3 System Portlets*

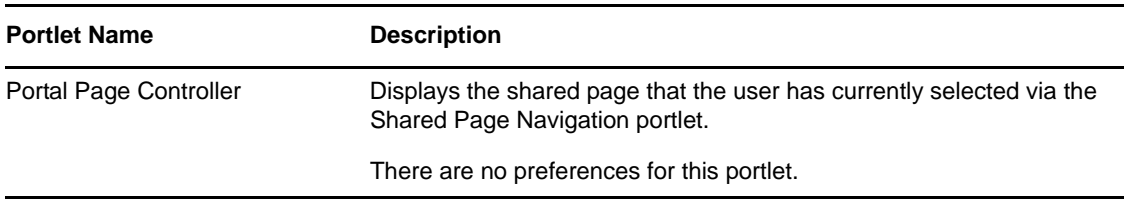

# <span id="page-296-0"></span>10 **Create Portlet Reference**

This section describes how to use the Create portlet in your Identity Manager User Application. Topics include:

- [Section 10.1, "About the Create portlet," on page 297](#page-296-1)
- [Section 10.2, "Configuring the Create Portlet," on page 299](#page-298-0)
- [Section 10.3, "Setting Preferences," on page 302](#page-301-0)
- [Section 10.4, "Configuring the Create Portlet for Self-Registration," on page 303](#page-302-0)

## <span id="page-296-1"></span>**10.1 About the Create portlet**

The Create portlet provides an easy-to-use wizard that allows users to create Identity Vault objects of different types. Portlet preferences control the following:

- The types of objects that the user can create.
- The attributes that the user can supply.

You can also configure the portlet to allow guest users to self-register.

The default configuration of the Create portlet (accessed via the *Create User or Group* action of the Identity Manager User Application) allows users to create a User or a Group. This portlet is restricted, by default, to the User Application Administrator. The following example shows how the default Create portlet wizard prompts the user to:

• Select the type of object to create:

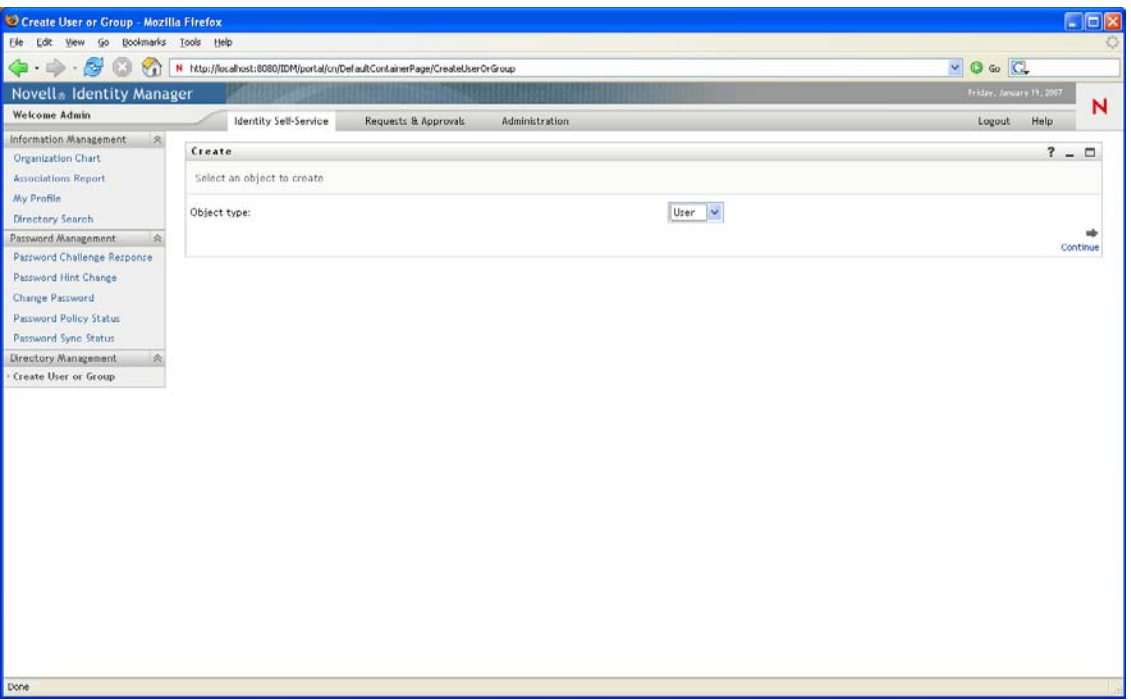

• Populate the object's attributes:

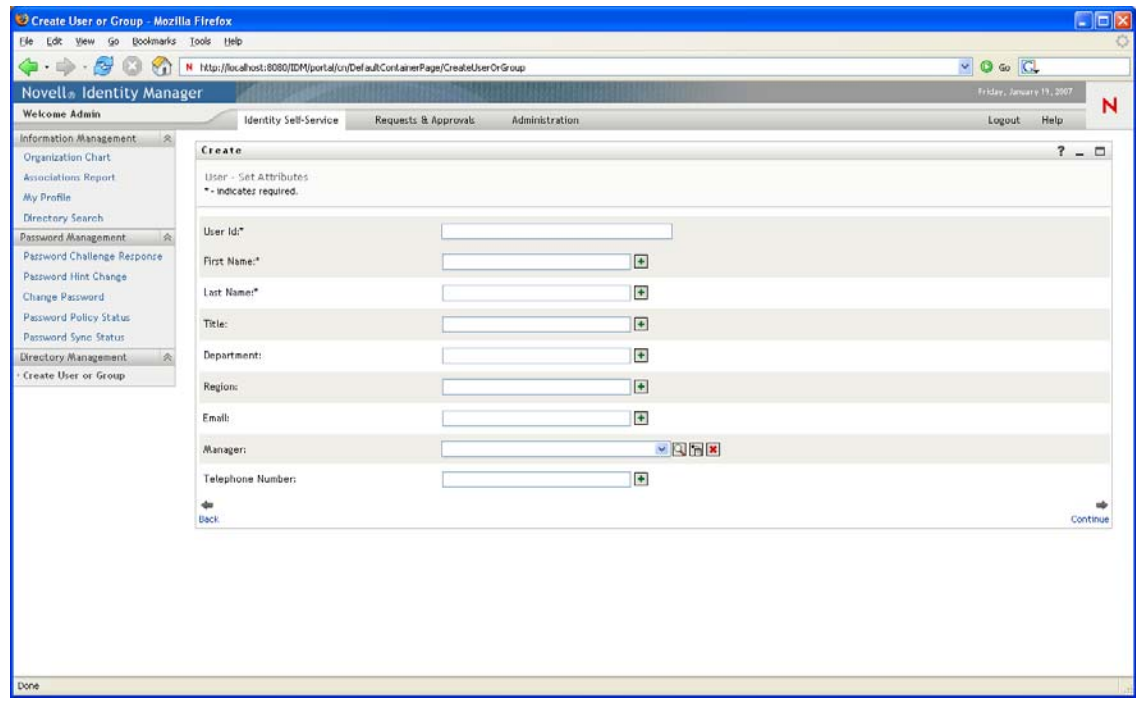

Prompt for a password, when required by the object type:

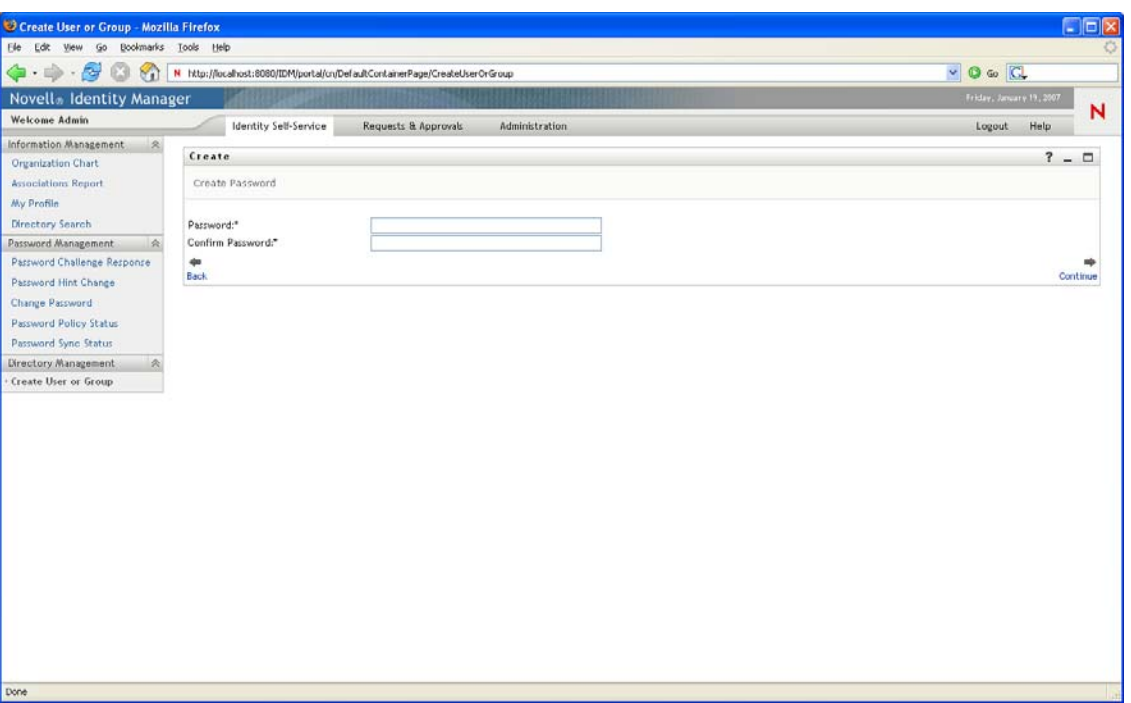

If a password policy is assigned, the portlet displays any custom policy messages.

 Provide an informational message when the object is successfully created. The message contains a link to the Detail portlet for that object for further editing (assuming the Detail portlet is likewise configured).

## <span id="page-298-0"></span>**10.2 Configuring the Create Portlet**

Follow the steps in [Table 10-1 on page 299](#page-298-1) to configure the Create portlet.

| <b>Step</b> | Task                                                                    | <b>Description</b>                                                                                                    |
|-------------|-------------------------------------------------------------------------|----------------------------------------------------------------------------------------------------|
| 1           | Decide if the default Create User or<br>Group feature meets your needs. | If it does, then you do not need to take any further<br>action; otherwise complete the remaining steps.                         |
| 2           | Define the types of objects that you<br>want to allow users to create.  | Add the objects and attributes to the directory<br>abstraction layer.                                                           |
|             |                                                                         | For more information, see Section 1.2.2, "Directory"<br>Abstraction Layer," on page 27.                                         |
| 3           | Determine how you want users to<br>access this new portlet.             | Do you want users to launch this portlet from an<br>existing or a new page? Which users can access the<br>portlet and the page? |
|             |                                                                         | For more information about pages, see Chapter 6,<br>"Page Administration," on page 203.                                         |

<span id="page-298-1"></span>*Table 10-1 Steps to Configure the Create Portlet*

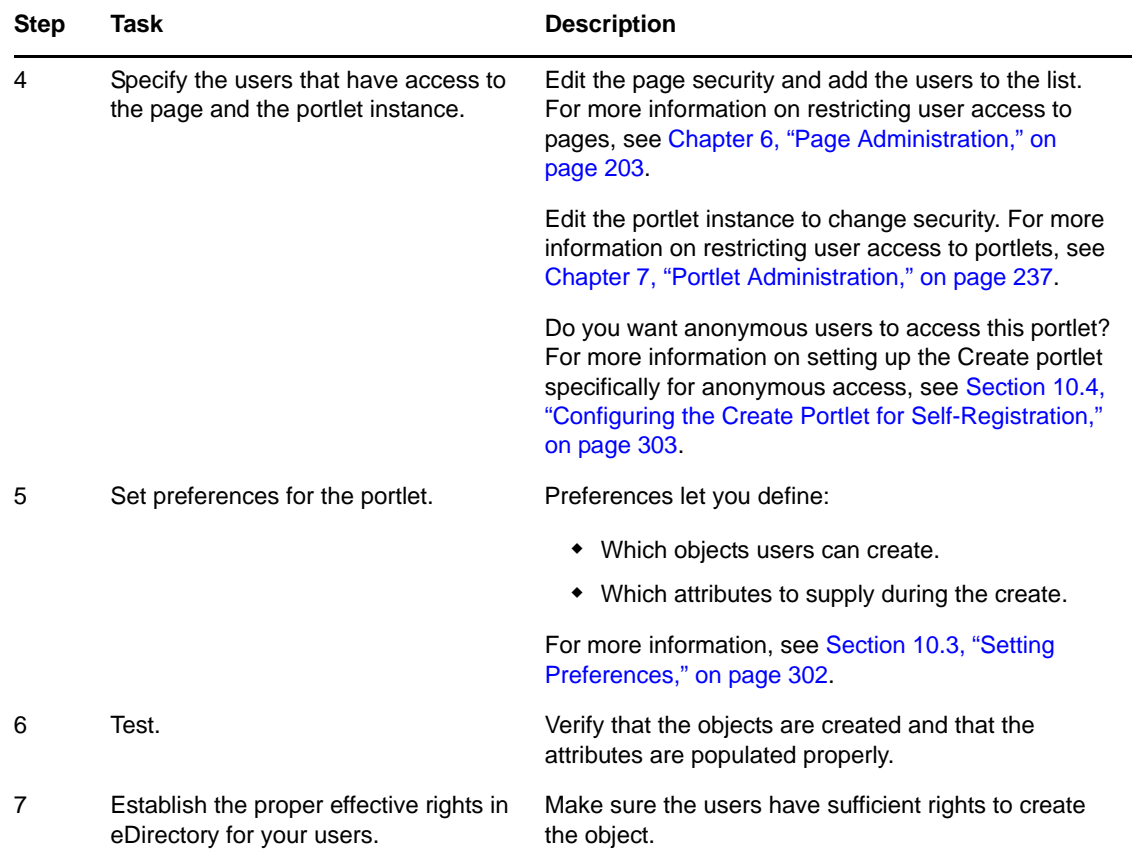

### **10.2.1 Directory Abstraction Layer Setup**

Objects that can be created and attributes that can be populated by users of the Create portlet must be defined in the directory abstraction layer, as described in [Table 10-2 on page 301.](#page-300-0)

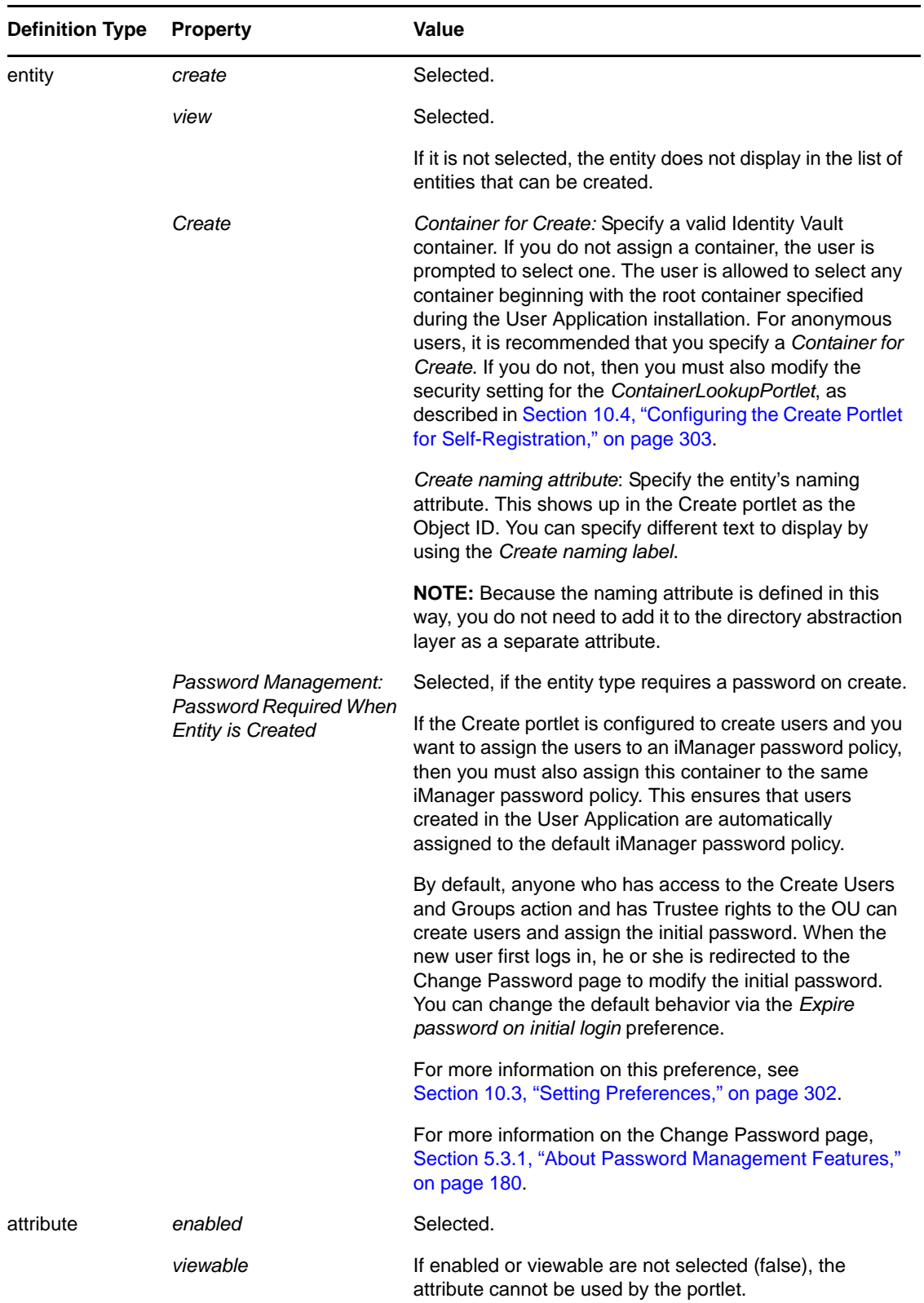

<span id="page-300-0"></span>*Table 10-2 Settings for the Directory Abstraction Layer*

For more information on setting up the abstraction layer, see [Section 1.2.2, "Directory Abstraction](#page-26-0)  [Layer," on page 27](#page-26-0).

## <span id="page-301-0"></span>**10.3 Setting Preferences**

Preferences allow you to configure the types of objects and the attributes that users are prompted for. There are two types of preferences: general and complex. The general preferences are described in [Table 10-3 on page 302](#page-301-2) followed by the complex preferences in [Table 10-4 on page 302.](#page-301-1)

| <b>Preference</b>                        | <b>Description</b>                                                                                                    |
|------------------------------------------|----------------------------------------------------------------------------------------------------|
| Detail Portlet Name                      | Specify the instance of the Detail Portlet to display when the user<br>clicks the Object Created link after the object is successfully<br>created. It defaults to the standard DetailPortlet. See Section 11.6,<br>"Setting up Detail for Anonymous Access," on page 320. |
| <b>Custom Class Name</b>                 | Specify the name of the class for processing create events. The<br>default is<br>com.novell.srvprv.impl.portlet.create.CreateCustomEventDefaultH<br>andler.                                                                                                    |
| Expire password on initial login         | Specify whether to expire the newly created user's password on<br>initial login (True), or whether to default to the Identity Vault's<br>password policy GraceLogin setting.                                                                                              |
| Display password with attributes         | Specify whether to display the password on the same page as the<br>other attributes (True) or on its own page (false).                                                                                                    |
| Create Virtual Entity complex preference | Click View/Edit Custom Preference to access the Entity and<br>Attribute definitions for the create portlet. The preferences are<br>described in Table 10-4 on page 302.                                                                                                   |

<span id="page-301-2"></span>*Table 10-3 Create Portlet: General Preferences*

<span id="page-301-1"></span>*Table 10-4 Create Portlet: Complex Preferences*

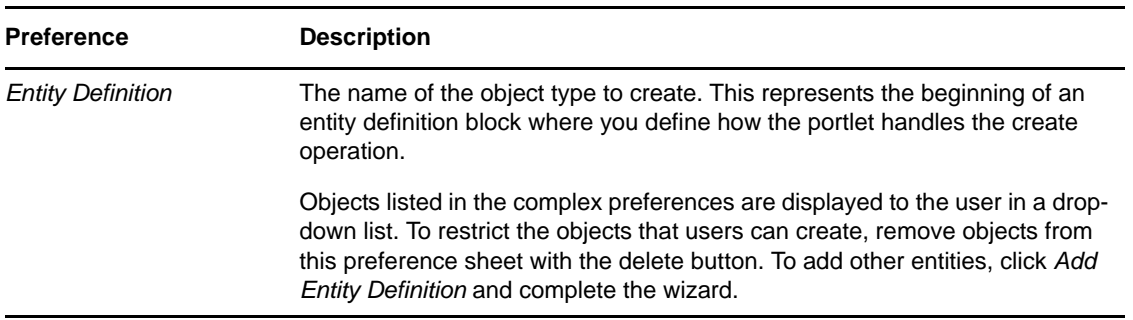

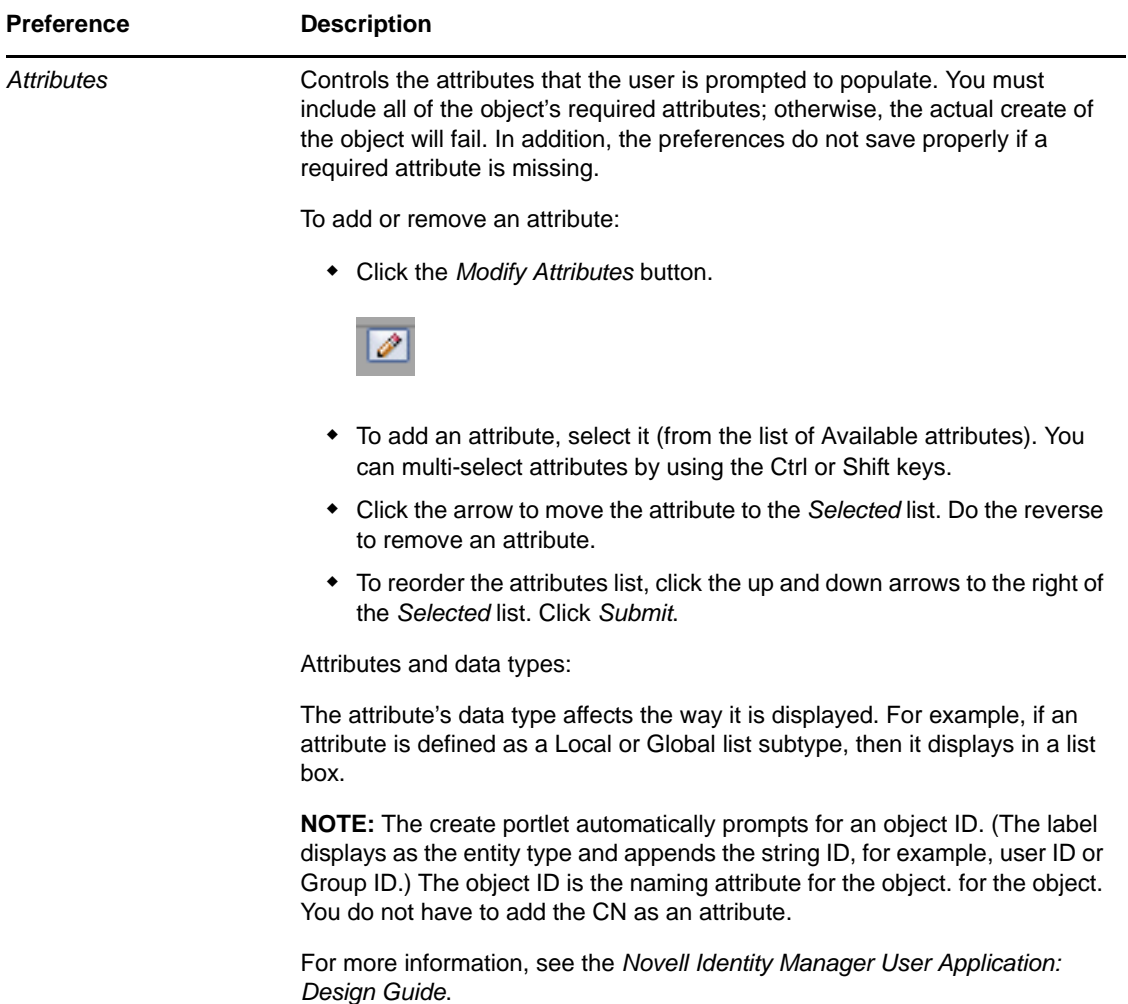

#### **Completing the Preferences Panel**

To verify that you submitted valid entries, click *Submit*. If an entry is invalid, an error message is displayed at the top of the preferences page. Click *Return to List View* when you are able to click *Submit* and no errors occur. You must click *Save Preferences* when you return to List View.

## <span id="page-302-0"></span>**10.4 Configuring the Create Portlet for Self-Registration**

You can configure the Create portlet so that guest users are able to self-register. Enabling anonymous access to the create portlet is a two-step process. First, configure a Create portlet instance for anonymous use, then create a shared page to host the new portlet instance. You have the option to force the newly registered user to log in or to allow anonymous access to other identity self-service features. To create a portlet instance:

- **1** Go to the Portlet Admin page.
- **2** Register and name a new instance of the CreatePortlet, for example, *Self Registration*.
- **3** Select the new portlet instance, then click *Settings*.
- **4** Set *Require Authentication* to false, then click *Save Settings*.
- **5** Select *Preferences* and modify the preferences as needed.

For example, you could specify a DetailPortlet that supports anonymous access, or you could limit the set of attributes displayed by the default instance. (The changes you make to the default instance are reflected in other parts of the User Application that use that instance.)

**TIP:** If you do specify the default DetailPortlet, the user is forced to log in when viewing the detail of the newly created object. For details, see [Section 10.4.1, "Guest Access Required](#page-303-0)  [Settings," on page 304](#page-303-0)

To create a shared page:

- **1** Go to the *Page Admin* tab.
- **2** Create a new page.
- **3** Under *Assign Categories*, select *Guest Pages*. You can select other categories if you also want logged-in users to see this.
- **4** Click *Save Page*.
- **5** Click *Select Content*, add the new instance to the page, then click *Save Contents*.
- **6** Click *Assign Permissions* and make sure that *View Permissions Set to Admin Only* is unselected.
- **7** Save the page.

### <span id="page-303-0"></span>**10.4.1 Guest Access Required Settings**

Other required settings include:

- *Create container*: Every entity requires a create container. You can define a default create container for each entity type in the directory abstraction layer, or you can allow the user to select one. When you specify a default create container for the entity type, the user is never prompted for the container. When you do not specify a default, the user must select one. To allow anonymous users access to the selection list, you must change the ContainerLookupPortlet setting *Require Authentication* to false. For more information about the default Create container, see the section on the directory abstraction layer editor in the *Identity Manager User Application: Design Guide.*
- *Identity Vault Rights*: The user is initially the guest user. When he or she self-registers, the User Application writes an object to the create container. To create a user object, the guest user must have create [Entry rights] in the container where new users are created. This could be inherited or restricted by using an inherited rights filter. The guest user must also have Write rights to the attribute(s) that they are allowed to create.
- *DNLookup controls*: If the user is required to provide a value for an attribute defined as a control type of DNLookup, you need to change the ParamlistPortlet setting *Requires authentication* to false.
- *Detail portlet*: When the object is successfully created, the portlet displays a link to the object displayed, via the Detail portlet. The default Detail portlet requires authentication so that users are forced to log in with the new identity credentials before they are able to view the detail. You can create a separate instance of the detail portlet for anonymous login, or you can modify the default detail portlet so that Requires authentication is set to false. See [Section 11.6, "Setting up](#page-319-0)  [Detail for Anonymous Access," on page 320](#page-319-0).
- Passwords: If you allow an anonymous user to create an entity that requires a password, you must ensure that the anonymous account has the rights to create a password.

# <span id="page-304-0"></span>11 **Detail Portlet Reference**

This section describes the Detail portlet, which lets users display and manipulate an entity's attribute data. The detail portlet is the basis for the *My Profile* action in the Identity Manager User Application's *Identity Self-Service* tab. Topics include:

- [Section 11.1, "About the Detail portlet," on page 305](#page-304-1)
- [Section 11.2, "Prerequisites," on page 316](#page-315-0)
- [Section 11.3, "Launching Detail from Other Portlets," on page 317](#page-316-0)
- [Section 11.4, "Using Detail on a Page," on page 318](#page-317-1)
- [Section 11.5, "Setting Preferences," on page 318](#page-317-0)
- [Section 11.6, "Setting up Detail for Anonymous Access," on page 320](#page-319-0)

## <span id="page-304-1"></span>**11.1 About the Detail portlet**

The Detail portlet provides users with a detailed view of an entity's attributes and their values. The portlet has two modes: display and edit. When accessing the Detail portlet, users can take advantage of its built-in capabilities to work with this information, including:

- [Section 11.1.1, "Displaying Entity Data," on page 305](#page-304-2)
- [Section 11.1.2, "Editing Entity Data," on page 309](#page-308-0)
- [Section 11.1.3, "E-Mailing Entity Data," on page 311](#page-310-0) (display mode only)
- [Section 11.1.4, "Linking to an organization chart," on page 312](#page-311-0) (display mode only)
- [Section 11.1.5, "Linking to Details of Other Entities," on page 312](#page-311-1) (display mode only)
- [Section 11.1.6, "Printing Entity Data," on page 313](#page-312-0) (display mode only)
- [Section 11.1.7, "Setting Preferred Locale," on page 314](#page-313-0) (display mode only)

#### <span id="page-304-2"></span>**11.1.1 Displaying Entity Data**

When accessed, the Detail portlet displays attribute data about a selected entity, such as a user or group. For example, [Figure 11-1](#page-305-0) displays what the Detail portlet might display when user Bill Brown selects the *My Profile* action.

#### <span id="page-305-0"></span>*Figure 11-1 Sample MyProfile Data*

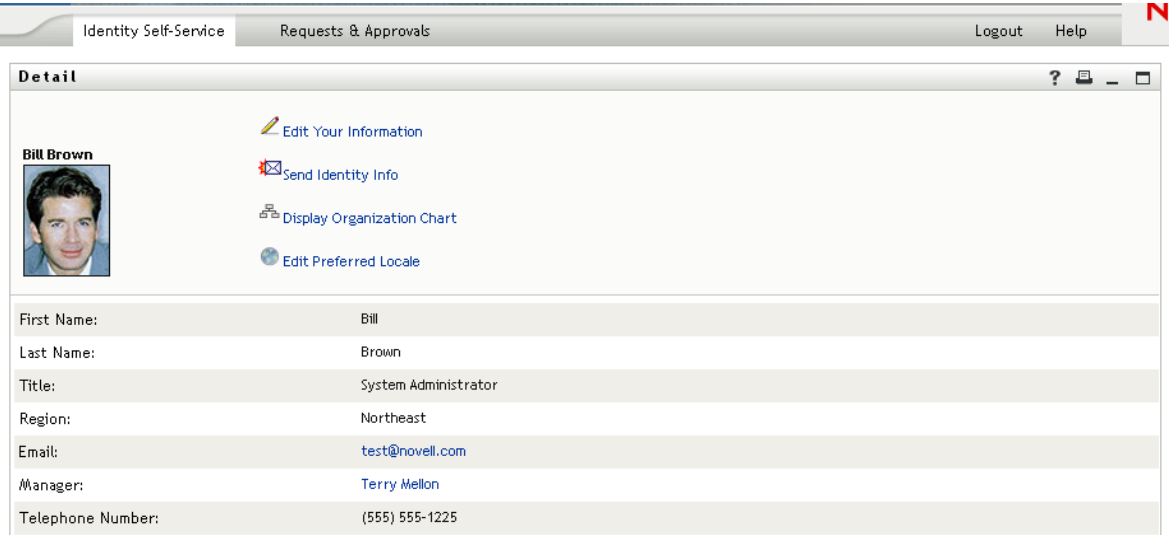

**User images.** By default, the Detail portlet is configured to include the User Photo attribute. However, if your Identity Vault does not include this attribute or it is not populated, a default image is displayed at runtime. If you store your user images in a different location, you can configure the portlet to display them from that location instead.

For more information, see ["Dynamically loading images." on page 309](#page-308-1).

#### **Determining Which Attributes Display**

The Detail portlet (display mode) displays the attributes that

Your directory abstraction layer data definitions make available for viewing.

For more information on directory abstraction layer configuration, see [Section 1.2.2, "Directory](#page-26-0)  [Abstraction Layer," on page 27.](#page-26-0)

Are specified in the *Attributes to display in view mode* preference.

To learn about specifying which attributes display in the Detail portlet, see [Section 11.5, "Setting](#page-317-0)  [Preferences," on page 318](#page-317-0).

The current user has rights to view.

For instance, managers with rights to the salary attribute will see that data, but other users won't.

For more information, see [Section 11.2.2, "Assigning rights to entities," on page 317](#page-316-1).

Are currently populated with a value.

#### **Determining How Attributes Display**

When displaying attributes, Detail formats the data as text, with some exceptions. Exceptions are listed in [Table 11-1 on page 307](#page-306-0).

<span id="page-306-0"></span>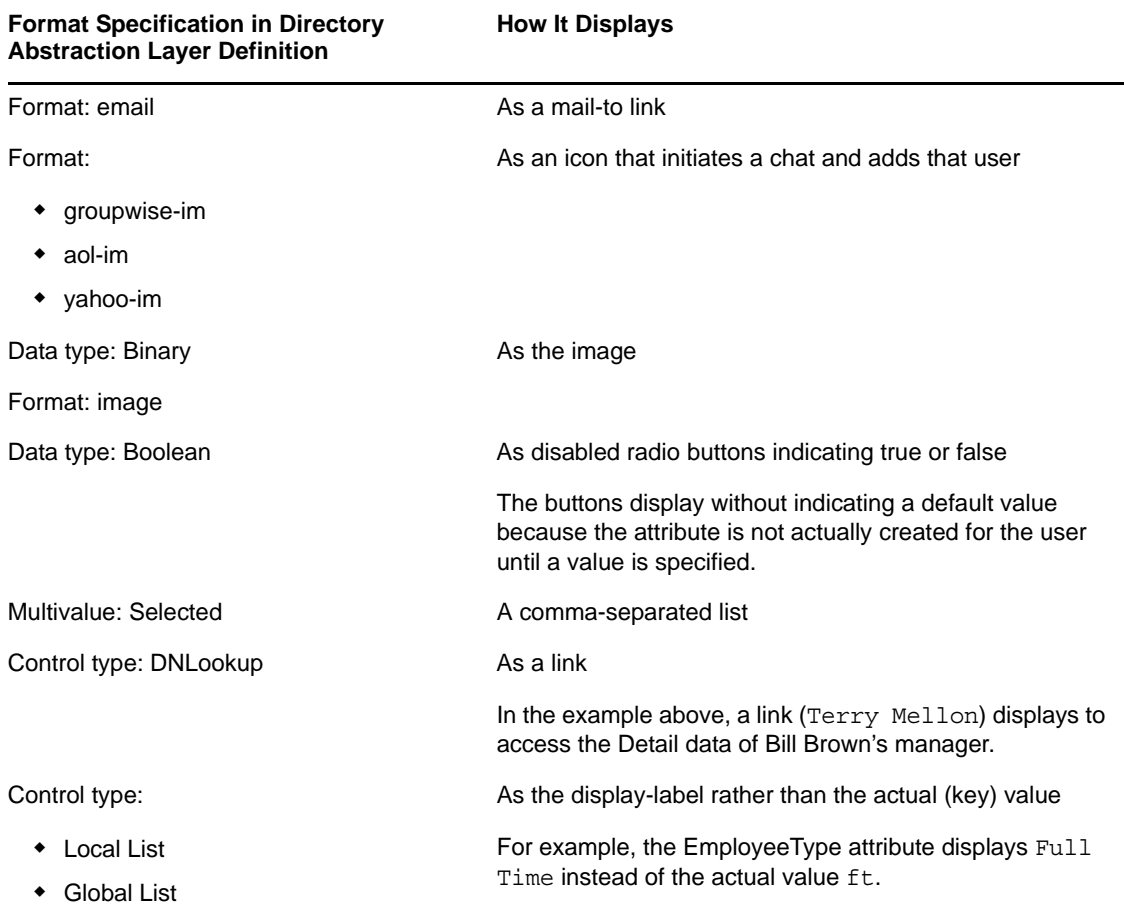

#### <span id="page-306-1"></span>**Determining What the Heading Area Displays**

You can lay out the heading area of the Detail portlet using standard HTML features.

*Figure 11-2 Detail Portlet: Heading Area*

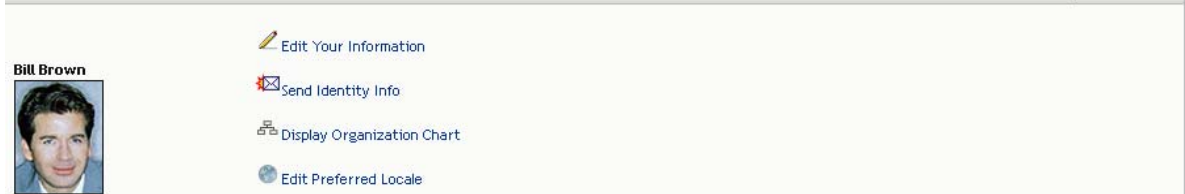

The Detail preferences provide an HTML Layout Editor that you can use to create the look and content you want:

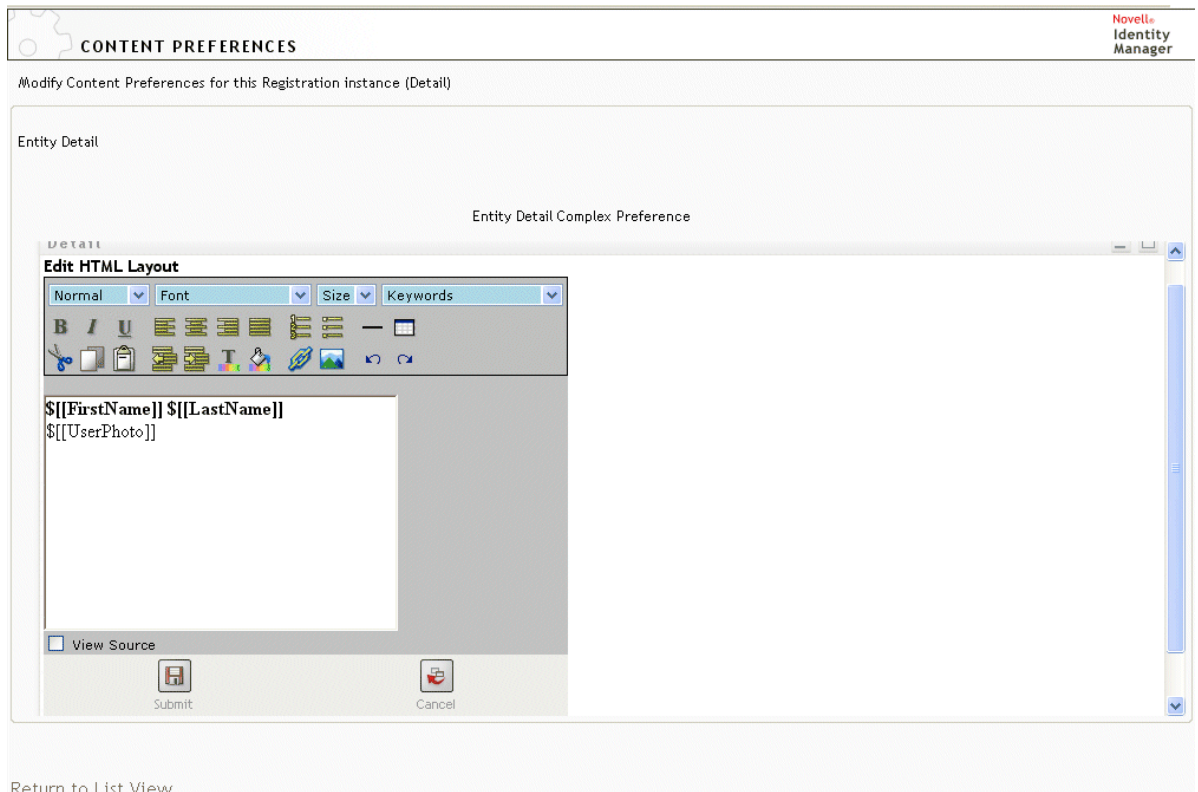

#### **Using the HTML Layout Editor**

The HTML Layout Editor provides the typical features of an HTML editor for defining text formatting and lists, and for specifying anchors, images, and so on.

**Keywords.** When designing your layout, you can use the *Keywords* drop-down list to insert variables within the heading area of the Detail portlet to be replaced at runtime with specific attribute values. You can also type them using this syntax:

\$[[*keyword*]]

Where *keyword* is the value of an attribute such as LastName.

You can concatenate attributes using this syntax:

\$[[*keyword*+*keyword*]]

For example:

\$[[*FirstName*+*LastName*]]

You can concatenate as many attributes as you want and can also include quoted strings like this:

\$[[*keyword*+"sample text"+*keyword*]]

This renders the values of the keywords and the quoted text.

**NOTE:** When manually typing a keyword placeholder instead of selecting it from the dropdown list, make sure that it does not contain HTML formatting. It is recommended that you use the View Source mode for manual entry of keywords. When. a keyword is mistyped in a layout, it is rendered as-is at runtime (including the \$[[]]).

<span id="page-308-1"></span>**Dynamically loading images.** To display images that are stored in your Identity Vault (such as user photos), you can add the attribute name using the HTML Layout Editor. For example, adding the User Photo attribute displays the user's photo. If you store images outside the Identity Vault, you'll need to use the IMG: tag (from the View Source mode of the HTML Editor) as follows:

- **1** Go to the portlet's preferences and access the HTML Editor.
- **2** Click *View Source*.
- **3** Use the IMG: tag to combine a location, an attribute key, and a file extension using a syntax like this:

\$[[IMG:"URL" + attribute-key-name + "fileextension"]]

The following example shows the syntax you would use if you stored employee photos as JPG images by Last Name in the /images subdirectory of your application server:

\$[[IMG:"http://myhost:8080/images/"+LastName+".jpg"]]

At runtime, the portlet concatenates the URL with the LastName attribute and the file extension.jpg.

The HTML Editor supports a flexible syntax. It supports any combination of text and attributes so that the syntax is

\$[[IMG:"some text" + attribute-key-name + ...]]

### <span id="page-308-0"></span>**11.1.2 Editing Entity Data**

The Detail portlet automatically provides an *Edit* link (such as *Edit Your Information* or *Edit User*) to switch from display mode to edit mode. This enables users with appropriate rights for the current entity to change its attribute values and save those changes.

For example, here's what Detail might display when user Bill Brown (who has the necessary rights) edits his own information:

*Figure 11-3 MyProfile Edit Mode*

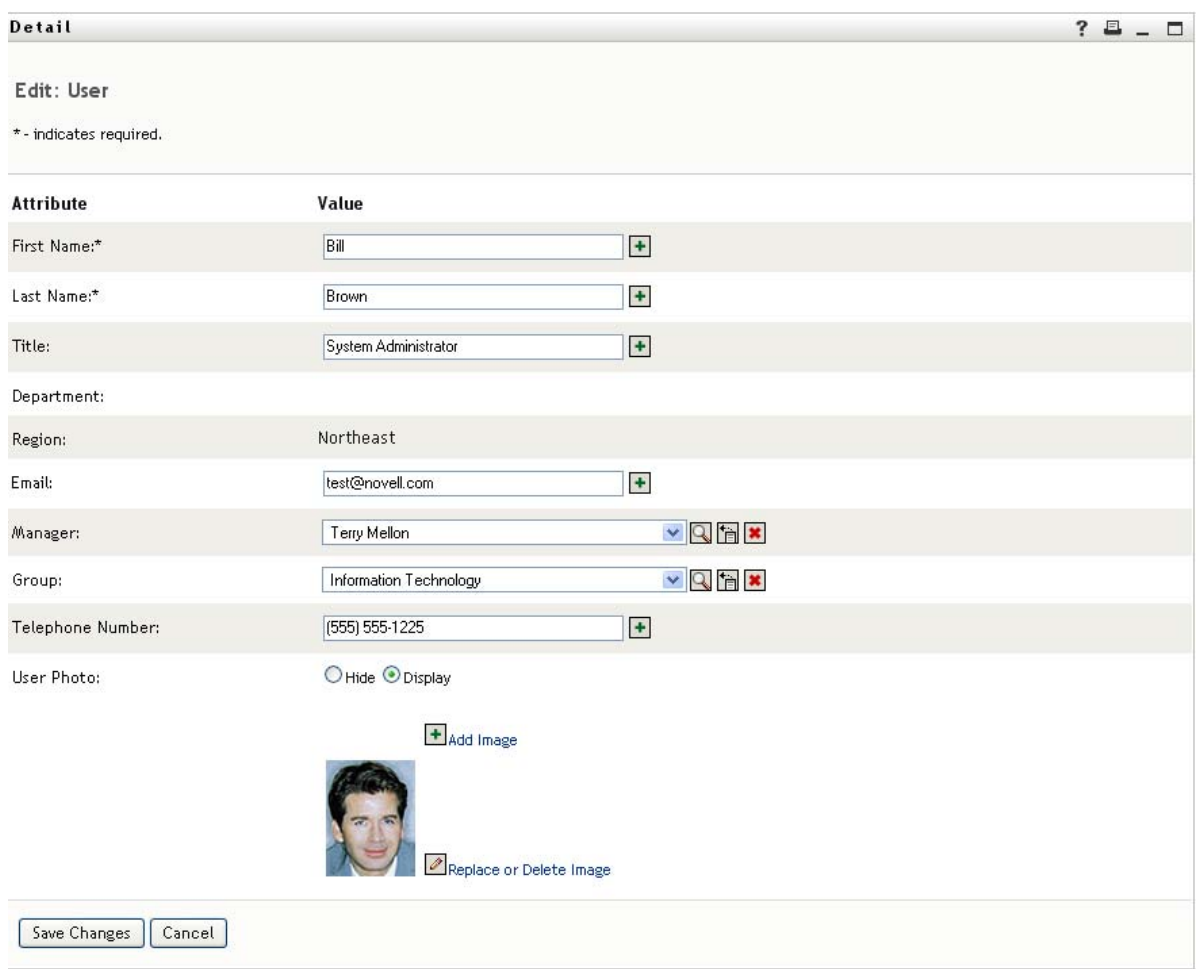

**NOTE:** For Boolean attributes, when both radio buttons are unselected it means that the attribute does not exist for the user. Selecting *true* or *false* creates the attribute for the user and also sets its value.

#### **Determining Which Attributes Display**

In edit mode, you can specify the attributes to display and their display order by using the Detail portlet's *Attributes to display in edit mode* preference. In addition, the Detail portlet displays only attributes that

Are defined as viewable in the directory abstraction layer data definitions.

For more information on data definitions, see [Section 1.2.2, "Directory Abstraction Layer," on](#page-26-0)  [page 27.](#page-26-0)

The current user has rights to view.

For instance, managers with rights to the salary attribute will see that data, but other users won't.

For more information, see [Section 11.2.2, "Assigning rights to entities," on page 317](#page-316-1).

#### **Determining How Attributes Display**

In edit mode, Detail formats each editable attribute as a text box, except in the following cases:

*Table 11-2 Detail Portlet: Recognizing Non-Text-Box Editable Attributes*

| <b>Attribute Type Specification (in</b><br>directory abstraction layer) | <b>How It Displays</b>                                                           |  |  |  |
|-------------------------------------------------------------------------|----------------------------------------------------------------------------------|--|--|--|
| Data type: Binary                                                       | As a button and link to the Entity Image Upload portlet for                      |  |  |  |
| Format: image                                                           | viewing, updating, or adding the image                                           |  |  |  |
| Data type: Boolean                                                      | As radio buttons indicating true or false                                        |  |  |  |
| hide: Selected                                                          | As radio buttons labeled Hide and Display                                        |  |  |  |
| multivalue=Selected                                                     | As a set of controls for editing, adding, and removing<br>attribute values       |  |  |  |
| Control type: DNLookup                                                  | As a button to launch the Param List portlet for searching<br>and selecting a DN |  |  |  |
| Control type:                                                           | As a drop-down list (allowing multiple selections if                             |  |  |  |
| Local list                                                              | applicable)                                                                      |  |  |  |
| Global list                                                             |                                                                                  |  |  |  |

Attributes that can't be edited (either by definition or because of inadequate user rights) display as *disabled* or *read only*.

#### **Validating Changes**

During editing, data validation is automatically performed for the following attribute type specifications:

- Format: email
- Data type: Integer
- Control type: Range

When using a control type of local or global list, it is possible for the displayed list to include values that are outside of an attribute's specified bounds. However, such values are flagged as out-of-range, and validation prevents them from being submitted.

### <span id="page-310-0"></span>**11.1.3 E-Mailing Entity Data**

The Detail portlet automatically provides a link named *Send Identity Info*. Users can click it to e-mail the URL of the current entity's Detail to one or more other users. By e-mailing the Detail URL rather than the actual information, security is maintained because anyone receiving the URL will need appropriate authority to use it.

### <span id="page-311-0"></span>**11.1.4 Linking to an organization chart**

The Detail portlet automatically provides a link named *Display Organization Chart*. Users can click it to display the Org Chart portlet for the current entity.

For example, if you're viewing Detail for user Bill Brown, clicking this link displays:

*Figure 11-4 My Profile: Linking to Org Chart*

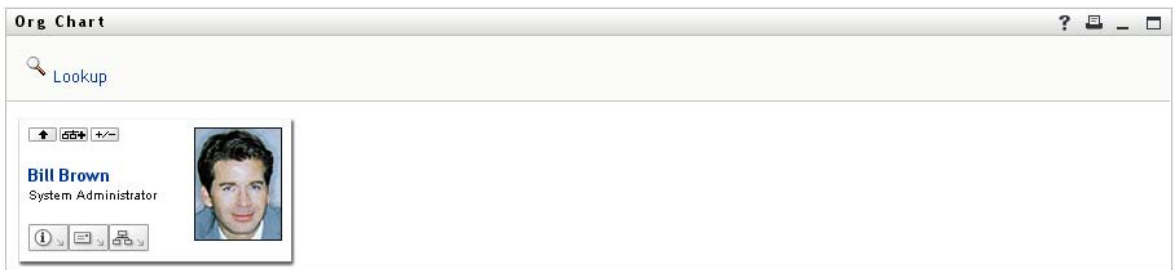

You can suppress automatic linking to the Org Chart by setting Detail's *Enable org chart display* preference to false. See [Section 11.5, "Setting Preferences," on page 318.](#page-317-0)

### <span id="page-311-1"></span>**11.1.5 Linking to Details of Other Entities**

When configuring the Detail portlet, you might want to enable users to link to related entities from the current one. You can do that by including attributes that are defined with the control type DNLookup (in your directory abstraction layer).

When the Manager attribute is displayed in a user's Detail, it appears as a link. Clicking that link displays Detail for the Manager.

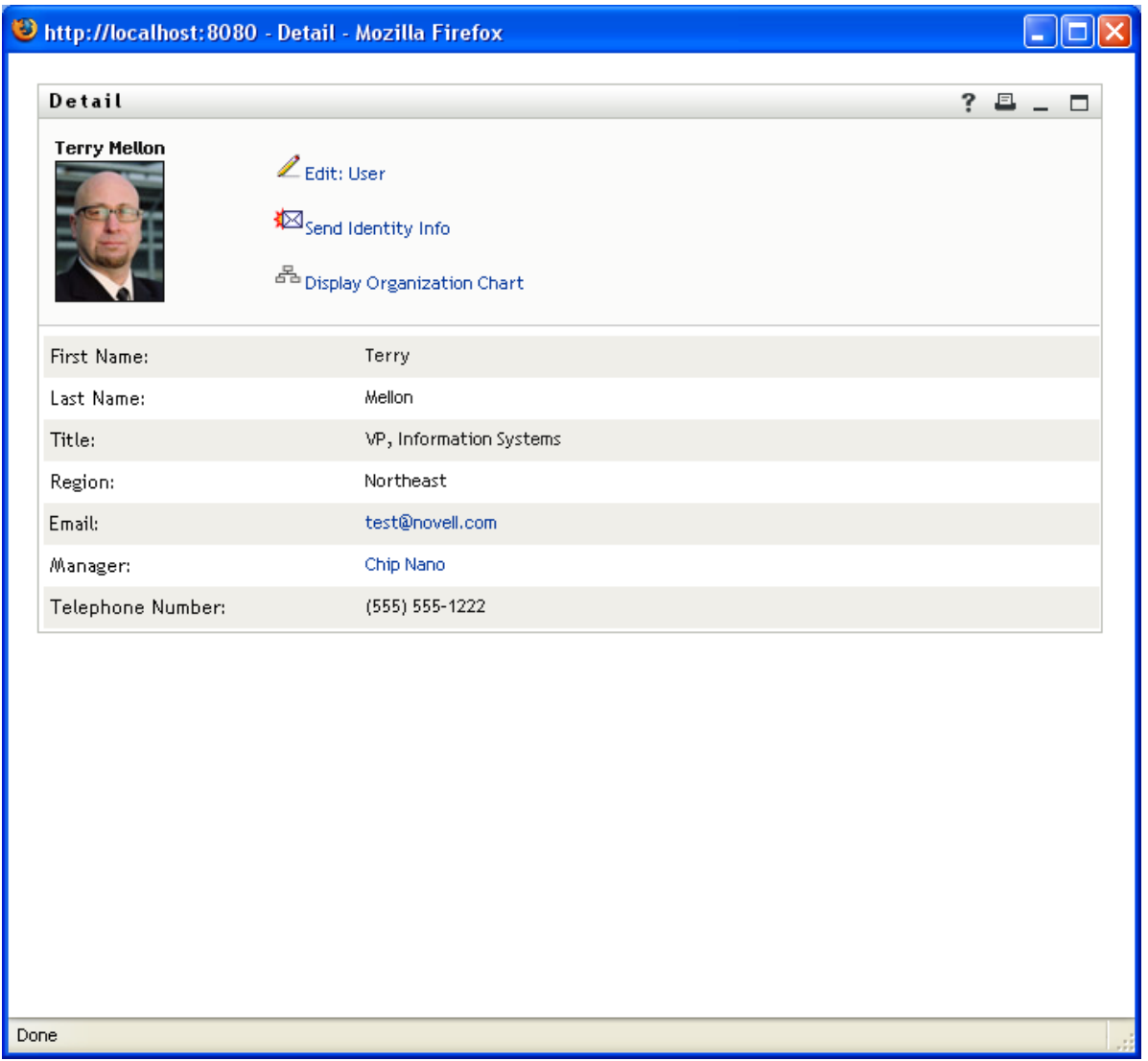

For more information on the directory abstraction layer, see [Section 1.2.2, "Directory Abstraction](#page-26-0)  [Layer," on page 27](#page-26-0).

To learn about specifying which attributes display in the Detail portlet, see [Section 11.5, "Setting](#page-317-0)  [Preferences," on page 318](#page-317-0).

### <span id="page-312-0"></span>**11.1.6 Printing Entity Data**

By default, the display settings for the Detail portlet enable the *Print* option on the portlet's title bar. If you keep *Print* enabled, users can click it to display a printer-friendly version of the Detail content.

To change this or other settings for the Detail portlet, use the *Administration* to update the Portlet Registration for *DetailPortlet* (on the Portlet Administration page).

For more information, see [Chapter 7, "Portlet Administration," on page 237](#page-236-0).

### <span id="page-313-0"></span>**11.1.7 Setting Preferred Locale**

The Detail portlet automatically provides a link named *Edit Preferred Locale*. It appears for an administrator or for a user editing their own information. Users can click it to display the settings, and they can use the dialog to change it. Changes to the preferred locale require that the user logout and log back in for the proper locale to display, otherwise, inconsistent locales can be displayed. For example, if you are viewing Detail for user Bill Brown, clicking this link displays:

*Figure 11-6 Sample Edit Preferred Locale Dialog*

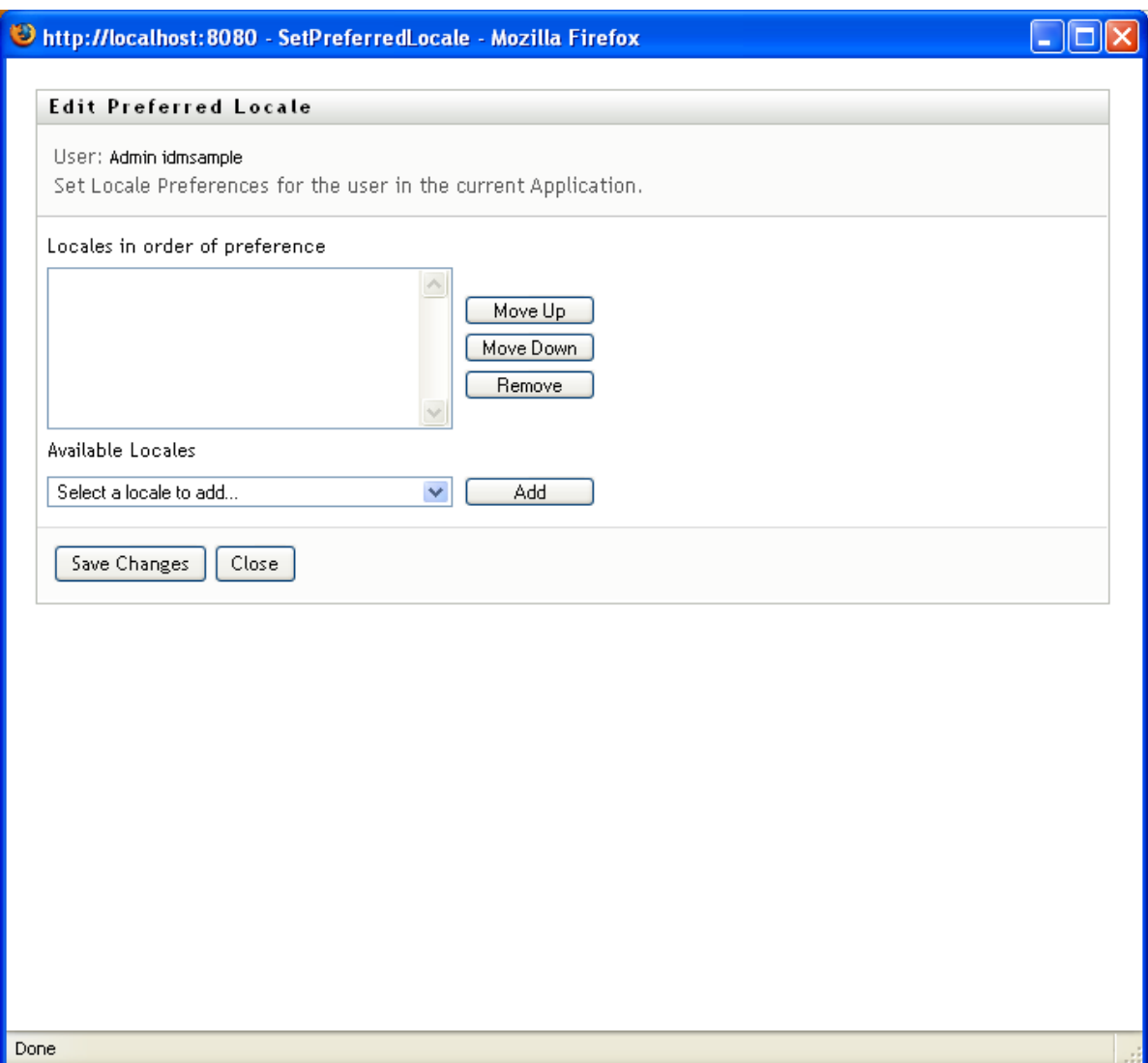

You can suppress the link by setting the *Enable edit of preferred locale* preference to false.

### **11.1.8 Overriding the Default Entity**

You can override the default entity type for an instance of the Detail Portlet. To do this, you need to use the Portlet Admin facility within the Administration tab of the User Application. The Default 'My Profile' Entity Definition preference allows you to set the default entity, as shown below:

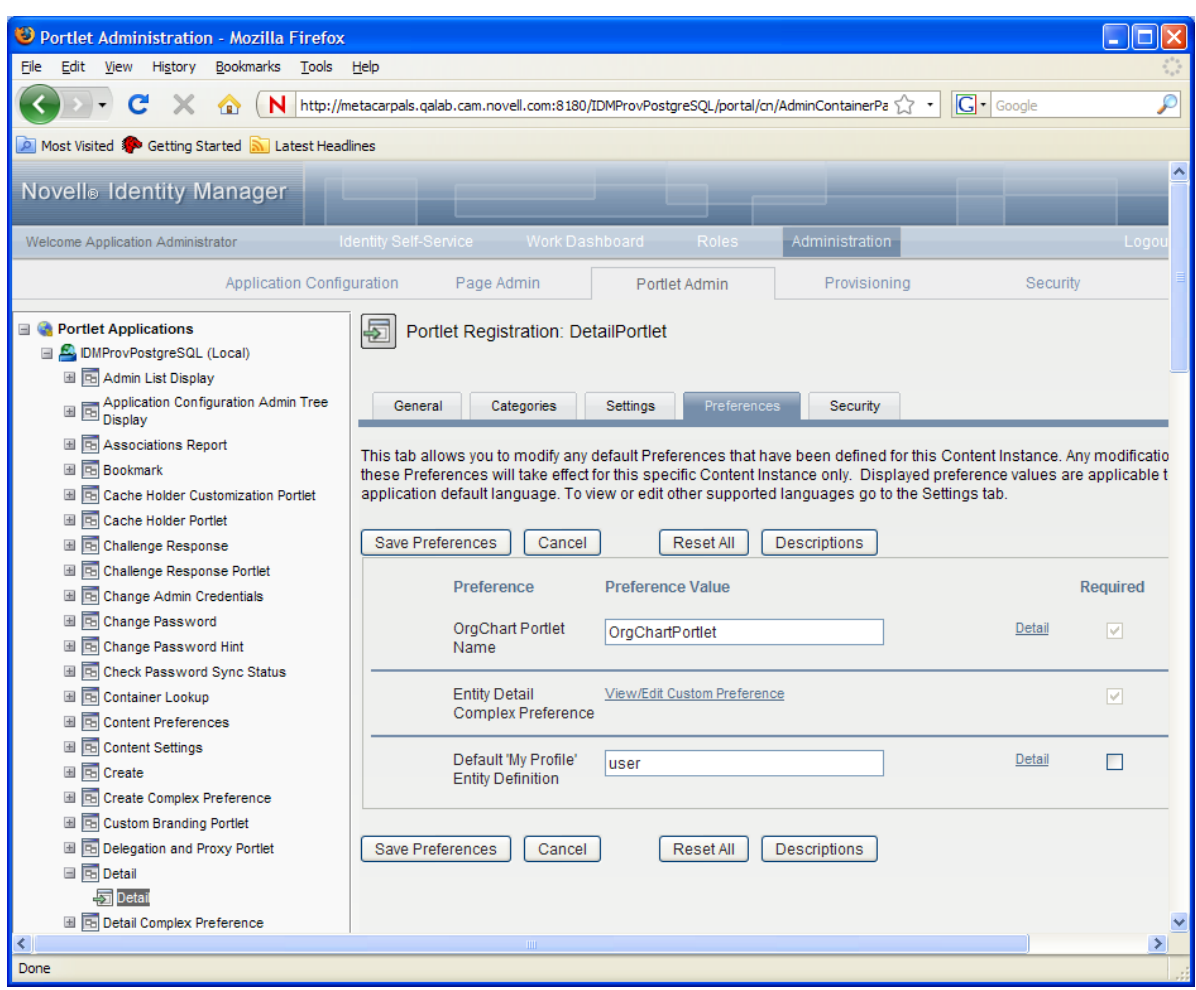

*Figure 11-7 Setting the Default Entity for an Instance of the Detail Portlet*

The initial value of this preference is set in the driver configuration in Designer, as shown below:

*Figure 11-8 Initial Setting for the Default Entity for My Profile in Designer*

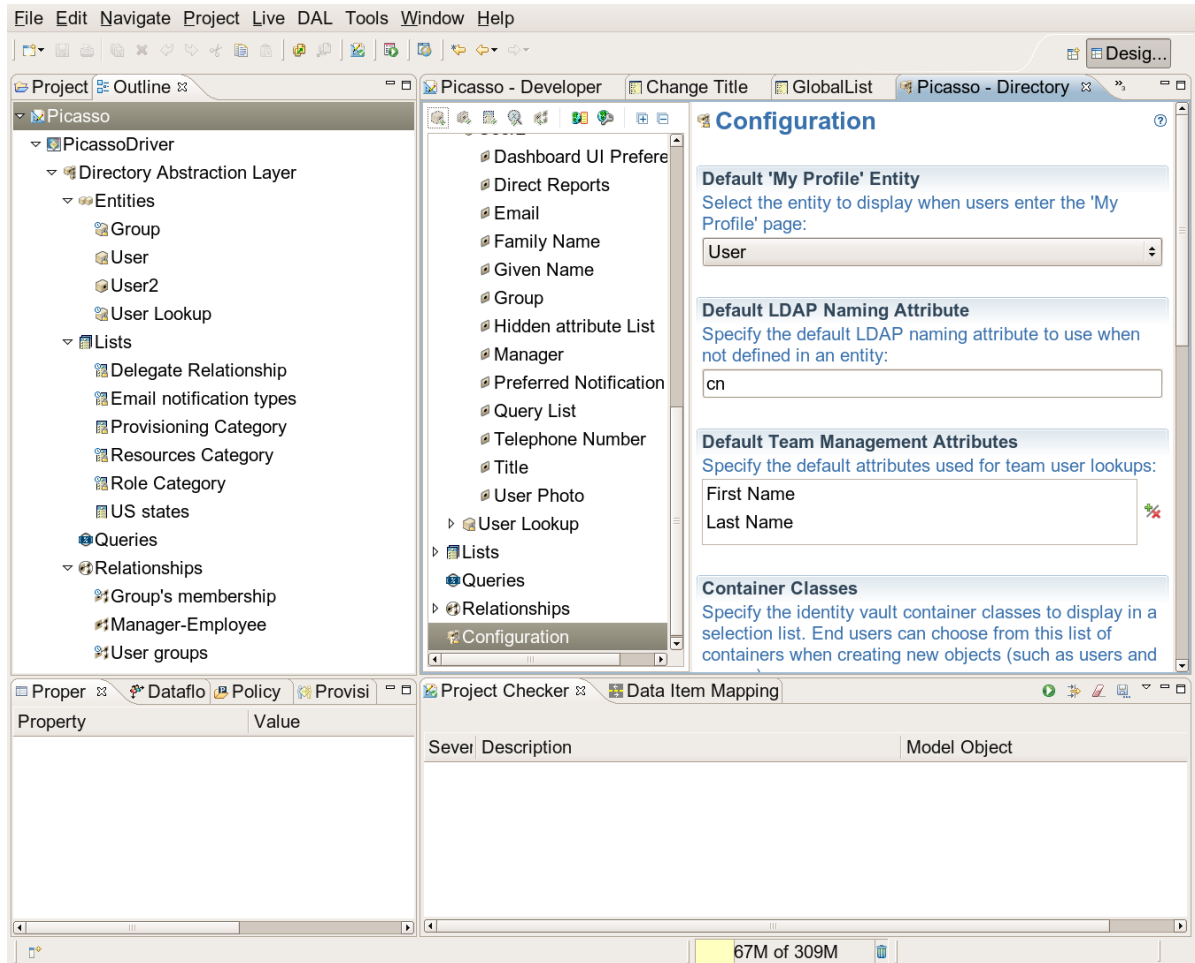

### <span id="page-315-0"></span>**11.2 Prerequisites**

Before you start using the Detail portlet, review the following information.

- [Section 11.2.1, "Configuring the Directory Abstraction Layer," on page 316](#page-315-1)
- [Section 11.2.2, "Assigning rights to entities," on page 317](#page-316-1)

### <span id="page-315-1"></span>**11.2.1 Configuring the Directory Abstraction Layer**

The Detail portlet depends on directory abstraction layer definitions in a variety of ways. Instructions on how to configure your abstraction layer data definitions to support specific Detail portlet features are provided in the following sections:

- [Section 11.1.1, "Displaying Entity Data," on page 305](#page-304-2)
- [Section 11.1.2, "Editing Entity Data," on page 309](#page-308-0)
- [Section 11.4, "Using Detail on a Page," on page 318](#page-317-1)

For more information on configuration, see [Section 1.2.2, "Directory Abstraction Layer," on page 27.](#page-26-0)

### <span id="page-316-1"></span>**11.2.2 Assigning rights to entities**

In order to access an entity and its attributes in the Detail portlet, users must have the appropriate rights assigned in eDirectory:

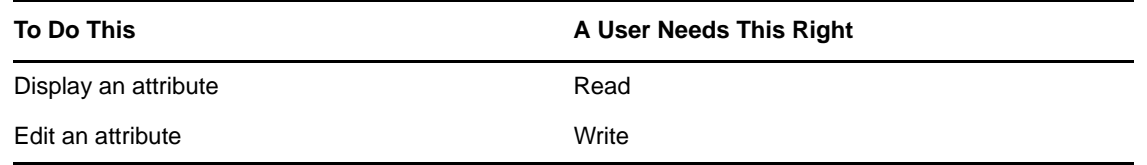

You can assign rights by specifying that a user is a trustee of an object (entity). You can also specify the rights to assign for each of the attributes that are available via the Detail portlet.

## <span id="page-316-0"></span>**11.3 Launching Detail from Other Portlets**

A common use of the Detail portlet is to launch it after selecting an entity from one of the other identity portlets. You can launch Detail from the Search List portlet or from the Org Chart portlet:

- [Section 11.3.1, "Launching Detail from the Search List Portlet," on page 317](#page-316-2)
- [Section 11.3.2, "From the Org Chart Portlet," on page 318](#page-317-2)

### <span id="page-316-2"></span>**11.3.1 Launching Detail from the Search List Portlet**

In the Search List portlet, users can click an entity row in the search results in order to display Detail for that entity. For example, clicking the Bill Brown row in the following list displays the Detail portlet with his attribute data:

| Welcome Abby                |                                                                            | Identity Self-Service | Requests & Approvals          |                           |               | Logout                  | Help       | N       |
|-----------------------------|----------------------------------------------------------------------------|-----------------------|-------------------------------|---------------------------|---------------|-------------------------|------------|---------|
| 会<br>Information Management |                                                                            |                       |                               |                           |               |                         |            |         |
| <b>Organization Chart</b>   | Search List                                                                |                       |                               |                           |               |                         | $?$ $\Box$ | $ \Box$ |
| My Profile                  | Search Results. Use the tabs below for different views of your result set. |                       |                               |                           |               |                         |            |         |
| Directory Search            |                                                                            |                       |                               |                           |               |                         |            |         |
| 会<br>Password Management    | User: (First Name starts with b)<br>Sorted by: Last Name                   |                       |                               |                           |               |                         |            |         |
| Password Challenge Response | <b>Total Matches: 5</b>                                                    |                       |                               |                           |               |                         |            |         |
| Password Hint Change        |                                                                            |                       |                               |                           |               |                         |            |         |
| Change Password             | Identity                                                                   | Location              | Organization                  |                           |               |                         |            |         |
| Password Policy Status      | <b>First Name</b>                                                          | <b>Last Name</b>      | <b>Title</b>                  |                           | Email         | <b>Telephone Number</b> |            |         |
|                             | Bill                                                                       | Bender                |                               | Technical Account Manager | ⊠             | (555) 555-1320          |            |         |
| Password Sync Status        | Bill                                                                       | <b>Brown</b>          | System Administrator          |                           | ⊠             | $(555) 555 - 1225$      |            |         |
|                             | Bill                                                                       | Burke                 | Sales Manager, Central        |                           | ⊠             | (555) 555-1210          |            |         |
|                             | <b>Bob</b>                                                                 | Jenner                | Account Executive             |                           | ⊠             | (555) 555-1314          |            |         |
|                             | Brad                                                                       | Jones                 | Account Executive             |                           | $\boxtimes$   | (555) 555-1313          |            |         |
|                             |                                                                            |                       |                               | $1 - 5$ of $5$            |               |                         |            |         |
|                             | My Saved Searches                                                          |                       | Save Search<br>$\overline{H}$ | Export Results            | Revise Search | <b>QE</b> New Search    |            |         |

*Figure 11-9 Launching Detail from Directory Search*

For more information on the Search List portlet, see [Chapter 14, "Search List Portlet Reference," on](#page-352-0)  [page 353.](#page-352-0)

### <span id="page-317-2"></span>**11.3.2 From the Org Chart Portlet**

In the Org Chart portlet, users can click the *Identity Actions* icon for an entity and then select *Show Info* to display details for that entity.

For more information on the Org Chart portlet, see [Chapter 12, "Org Chart Portlet Reference," on](#page-322-0)  [page 323.](#page-322-0)

## <span id="page-317-1"></span>**11.4 Using Detail on a Page**

If you want to provide users with self-service for displaying and possibly editing their own attribute data, you can add the Detail portlet to a shared page. When used on a shared page, the Detail portlet automatically accesses the data of the current user.

## <span id="page-317-0"></span>**11.5 Setting Preferences**

To define the contents and appearance of the Detail portlet, you set preferences. The way you use the Detail portlet determines where you set its preferences:

- To learn about accessing portlet preferences from a shared or container page, see [Chapter 6,](#page-202-0)  ["Page Administration," on page 203](#page-202-0).
- To learn about accessing portlet preferences for a portlet registration, see [Chapter 7, "Portlet](#page-236-0)  [Administration," on page 237.](#page-236-0)

### **11.5.1 About the Preferences**

The Detail portlet has two preference pages: one for general preferences (shown in [Figure 11-10 on](#page-317-3)  [page 318\)](#page-317-3) and one for complex preferences.

<span id="page-317-3"></span>*Figure 11-10 Detail Preferences: General Preferences*

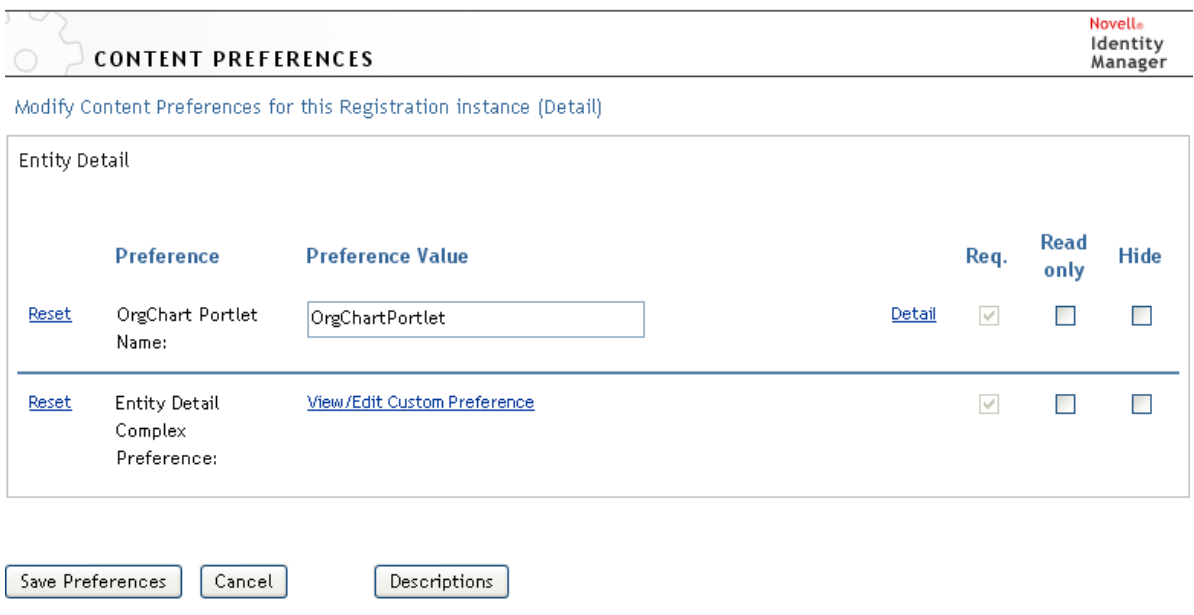

*Table 11-3 Detail Portlet: General Preferences*

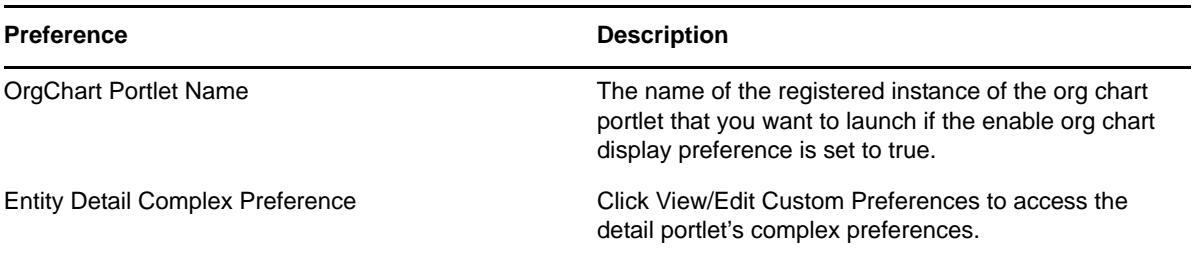

When you open this complex preference, the individual Detail preferences are presented:

*Figure 11-11 Detail Portlet: Complex Preferences*

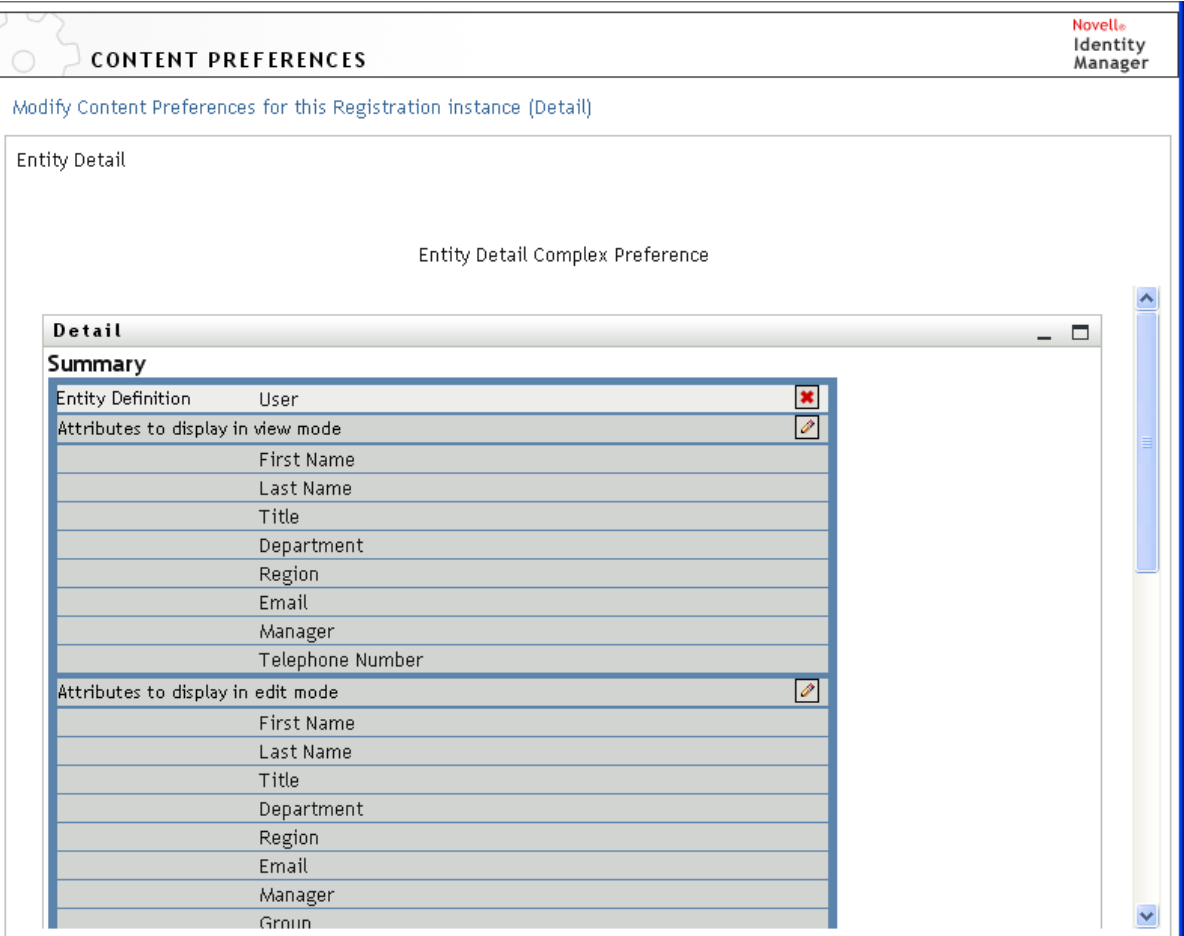

Return to List View

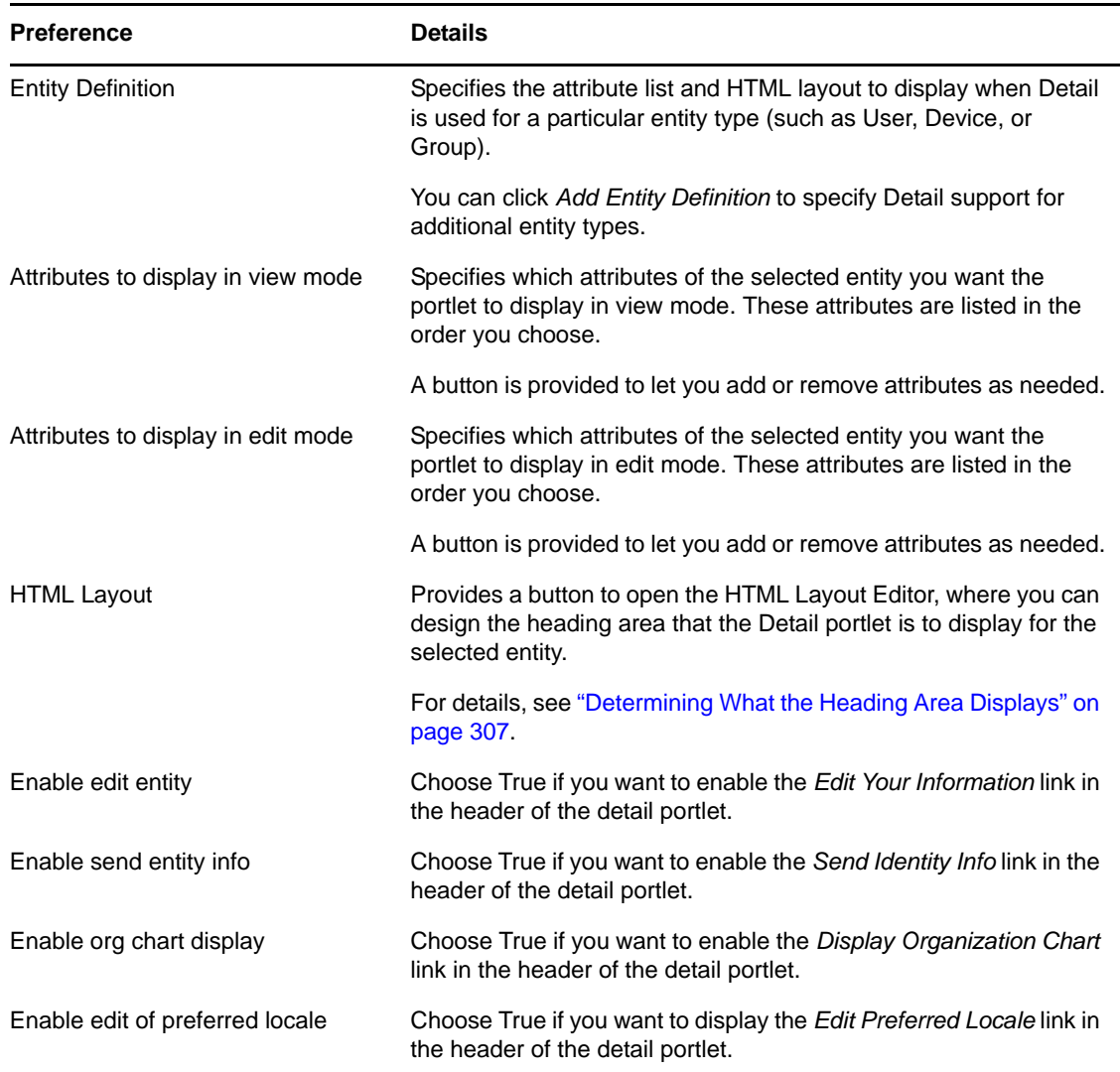

## <span id="page-319-0"></span>**11.6 Setting up Detail for Anonymous Access**

An anonymous user might navigate to the Detail portlet after completing the Create portlet or performing a Search. You can set up a special instance of the Detail portlet just for access by an anonymous or guest user. If you do not set up a separate instance for anonymous access, the user might be prompted to log in before being allowed to access any details of an Identity Vault object. As an alternative to setting up a unique instance for guest access, you could also change the authentication requirement of the standard detail portlet

To set up the detail portlet for anonymous access:

- **1** Go to *Administration > Portlet Admin*.
- **2** Register and name a new instance of the DetailPortlet, for example, Public Detail.
- **3** Select the new detail portlet instance.
- **4** Go to *Settings*. Set *Requires authentication* to false.
- **5** Click *Save Settings*.
- **6** Go to *Preferences* and modify the preferences as required. For example, you might want to change the entities or the attributes to display in view and edit mode.

If the anonymous user is allowed to view the detail without logging in, Detail does not display *Edit User* or *Edit Your Information* because the portlet detects that the user is not logged in and has no Edit rights. If the anonymous user is forced to log in, edit rights are determined by any policies set in eDirectory for new users in that container.

# <span id="page-322-0"></span>12 **Org Chart Portlet Reference**

This section describes how to modify or add new org chart features to your Identity Manager User Application. Topics include:

- [Section 12.1, "About Org Chart," on page 323](#page-322-1)
- [Section 12.2, "Configuring the Org Chart Portlet," on page 328](#page-327-0)
- [Section 12.2.2, "Setting Preferences," on page 330](#page-329-0)
- [Section 12.3, "Configuring Org Chart for Guest Access," on page 349](#page-348-0)

## <span id="page-322-1"></span>**12.1 About Org Chart**

The Org Chart portlet allows users to view and browse a graphical representation of the relationships between objects in the Identity Vault. For example, you can define Org Chart portlets that show relationships, such as

- An organization (such as employees and managers)
- A group's membership (such as all of the employees in a group)
- Devices assigned to a user (such as cell phones and laptops)

The default configuration of the Identity Manager User Application *Identity Self-Service* tab includes an *Organization Chart* action. This action is an Org Chart portlet configured to show relationships among user objects in the Identity Vault. The following example shows how the default Org Chart portlet renders this relationship (using sample data).

*Figure 12-1 Default Org Chart*

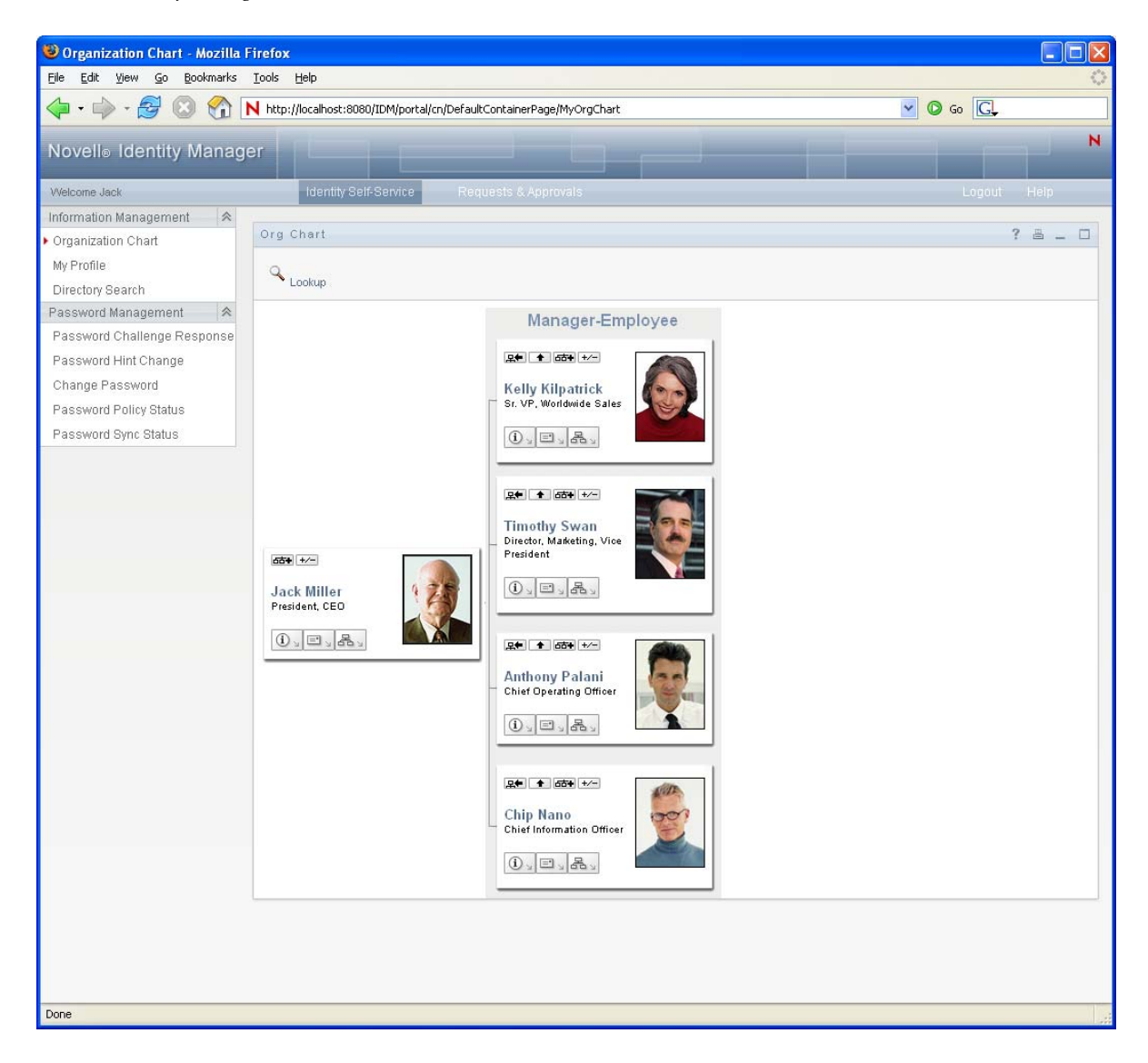

**Built-in links.** The Org Chart portlet includes these built-in links. The built-in links are configurable via the Org Chart Layout Preferences described in ["Org Chart Presentation Layout Preferences" on](#page-339-0)  [page 340.](#page-339-0)

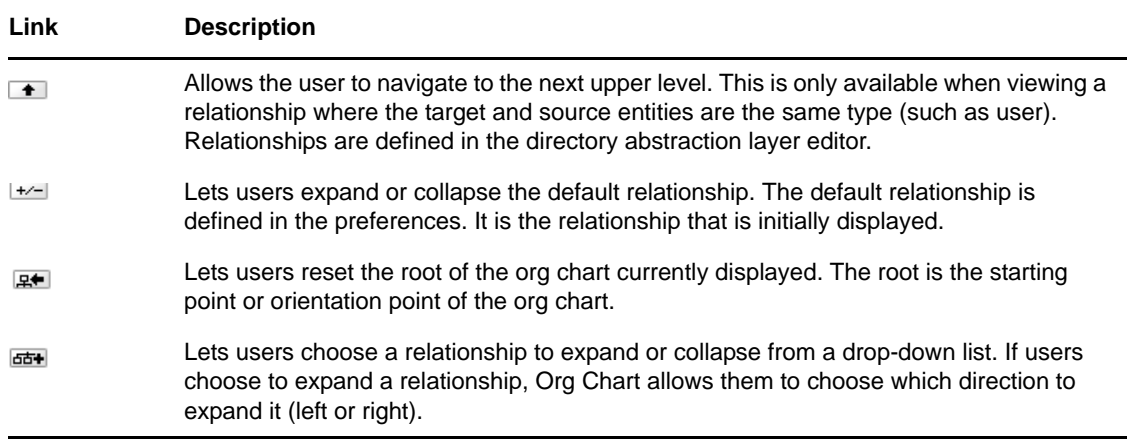
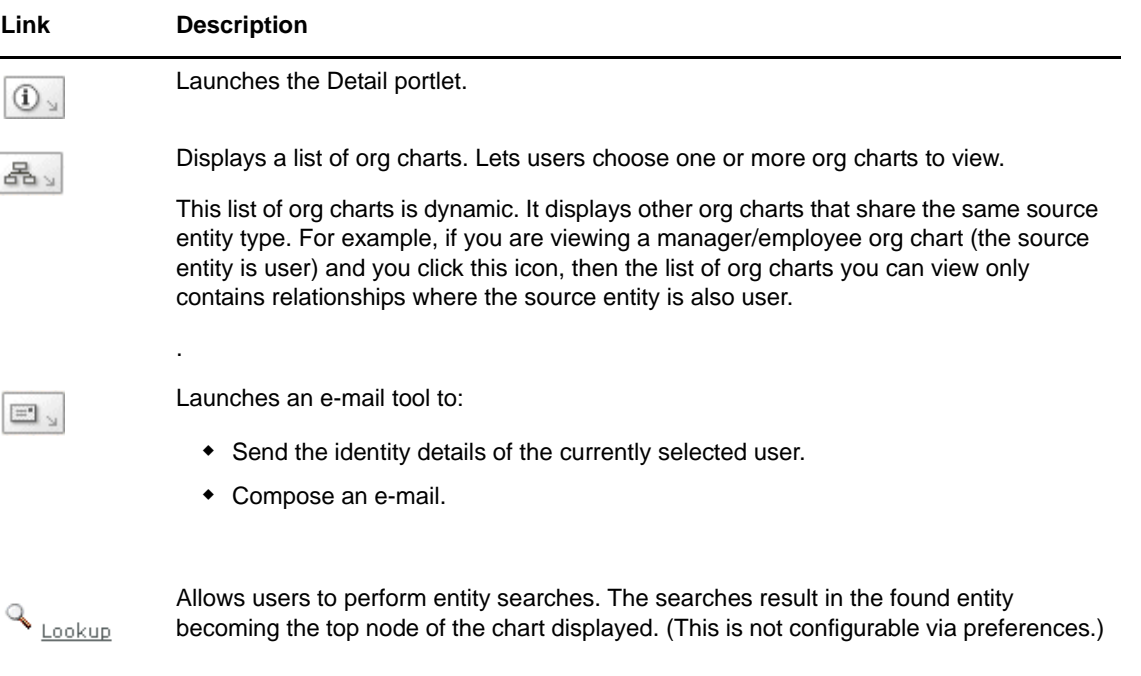

For more information about adding and restricting the built-in links on your org charts, see "Org [Chart Presentation Layout Preferences" on page 340](#page-339-0).

Org Chart also provides a view of the relationships in a 508-compliant format. You can set preferences that display this view by default or as an option. [Figure 12-2](#page-325-0) shows the same Org Chart data as [Figure 12-1](#page-323-0) but in the 508-compliant format.

#### <span id="page-325-0"></span>*Figure 12-2 Org Chart Accessible View*

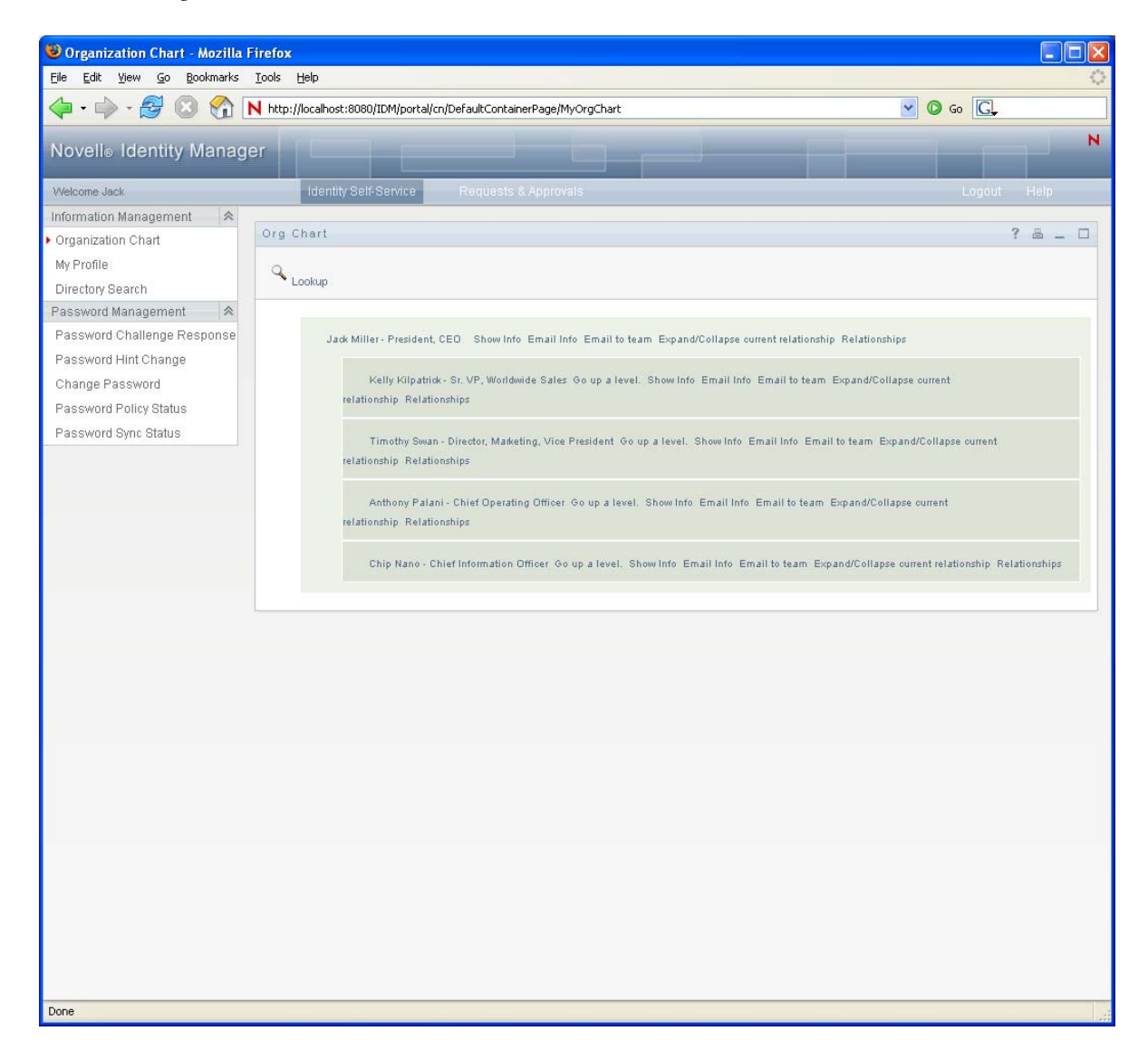

### **12.1.1 About Org Chart Relationships**

The Org Chart portlet displays relationships that are defined in the directory abstraction layer. The following relationships are available after the Identity Manager User Application is installed:

- Group's membership
- Manager-Employee
- User Groups

To learn more about creating or modifying Org Chart relationships, see [Section 1.2.2, "Directory](#page-26-0)  [Abstraction Layer," on page 27.](#page-26-0)

**NOTE:** Dynamic groups are not fully supported by the Org Chart portlet. You cannot define a dynamic group as the source entity of a relationship, but you can define a dynamic group as the target entity in a relationship.

### **12.1.2 About Org Chart Display**

The Org Chart portlet can display in HTML mode (the default) or in Accessible mode which is the 508-compliant mode. You can enable or disable these views via the portlet preferences. When both modes are enabled, users see a tabbed page. You can control the titles through preference definitions.

Users are able to display multiple relationships in one org chart as long as the relationships share the source entity. For example, [Figure 12-3](#page-326-0) shows the org chart with both manager-employees, and usersgroups for the root entity.

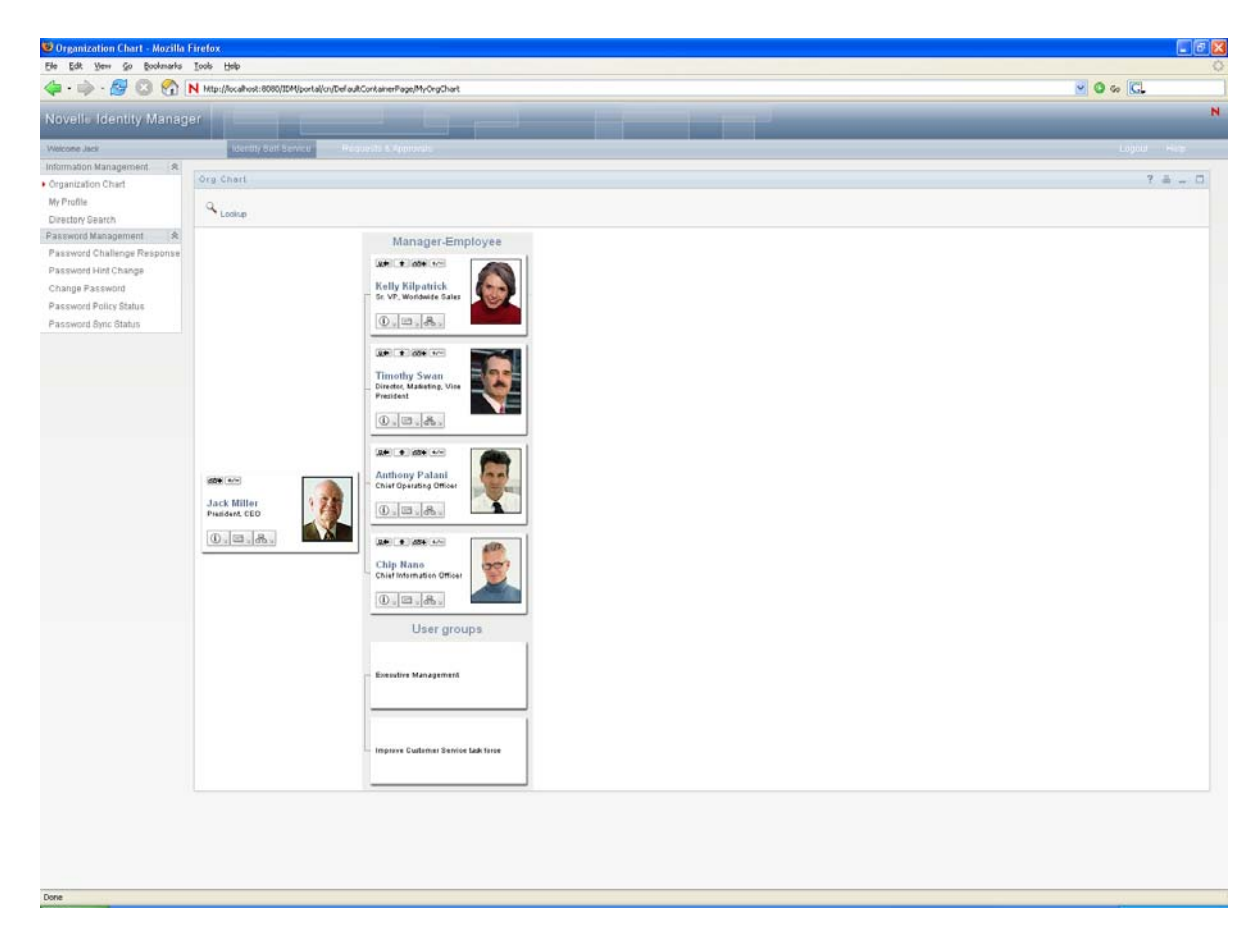

<span id="page-326-0"></span>*Figure 12-3 Org Chart Displaying Multiple Relationships*

If the manager attribute is multi-valued, the org chart automatically allows users to choose which manager's org chart to display, as shown in [Figure 12-4 on page 328](#page-327-0).

<span id="page-327-0"></span>*Figure 12-4 Displaying Multi-valued Manager Attributes*

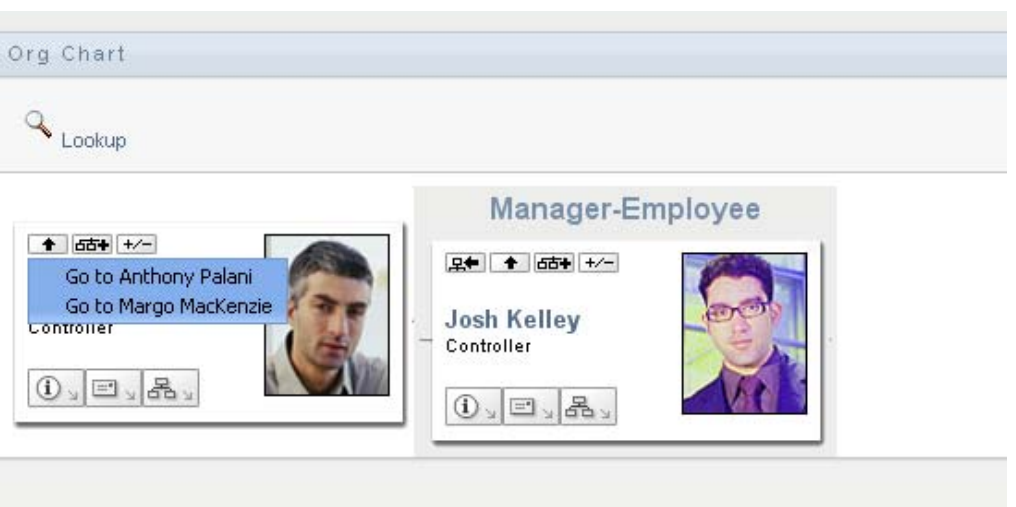

### **User Images**

By default, the org chart HTML layout for the User object includes the User Photo attribute. However, if your Identity Vault does not include this attribute or it is not populated, the org chart ignores this attribute at runtime. If you store your photos in a different location, you can configure the org chart to display those photos instead.

The default user image shipped with the User Application is  $86 \times 86$  pixels. For consistency, you should use images that are approximately this size. You can use images of any size and dimension, but they are displayed in that size. This can affect the layout of the business card view.

For more information, see [Section 12.2.3, "Dynamically Loading Images," on page 348](#page-347-0).

### **12.2 Configuring the Org Chart Portlet**

To configure the Org Chart portlet, complete the steps in [Table 12-1.](#page-327-1)

<span id="page-327-1"></span>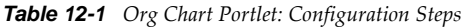

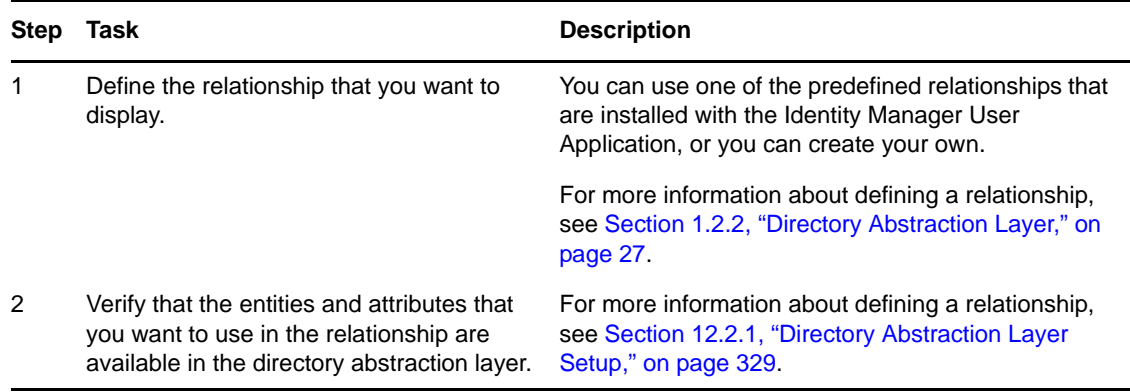

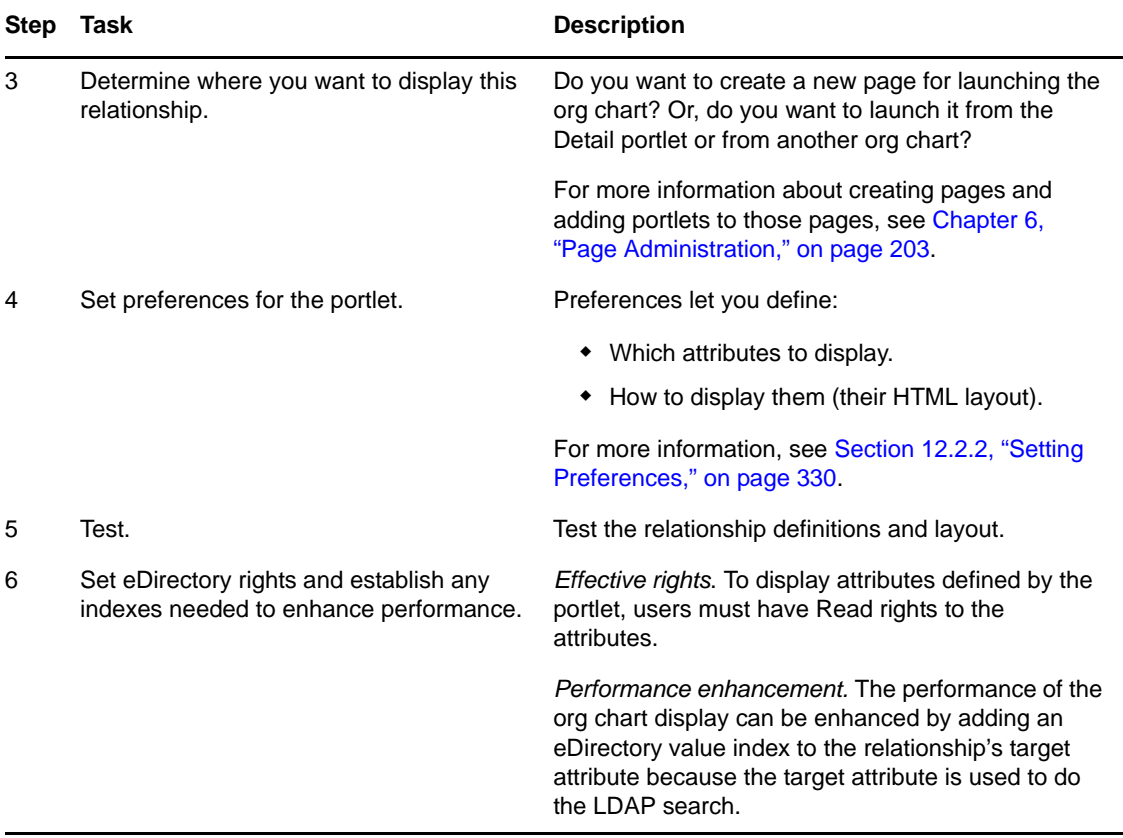

### <span id="page-328-0"></span>**12.2.1 Directory Abstraction Layer Setup**

The entities and attributes displayed within an Org Chart must be defined in the directory abstraction layer. [Table 12-2 on page 329](#page-328-1) shows the attributes and properties that you must set for each entity and attribute displayed in an org chart.

| <b>Definition Type</b> | <b>Setting</b> | Value           |
|------------------------|----------------|-----------------|
| entity                 | view           | Selected (true) |
| attribute              | read           | Selected (true) |
|                        | search         | Selected (true) |

<span id="page-328-1"></span>*Table 12-2 Org Chart Portlet: Entity and Attribute Settings*

**Lookup Link requirements.** *Lookup Link* allows users to navigate the org chart by performing searches for other objects of the same type as the Source Entity key. The Lookup Link requires that the source entity key have at least one attribute with the *require* and *search* access properties set to true (selected in the directory abstraction layer editor). If not, the lookup link's Object Lookup dialog cannot be populated and is empty when displayed.

For more information on entity and attribute configuration, see [Section 1.2.2, "Directory Abstraction](#page-26-0)  [Layer," on page 27](#page-26-0).

### <span id="page-329-0"></span>**12.2.2 Setting Preferences**

You can define preferences for the relationships, the presentation (such as attributes and their order) and general display preferences. For more information, see:

- ["Org Chart General Preferences" on page 330](#page-329-1)
- ["Org Chart Data/Relationship Preferences" on page 336](#page-335-0)
- ["Org Chart Presentation Layout Preferences" on page 340](#page-339-0)

### <span id="page-329-1"></span>**Org Chart General Preferences**

This category includes the preferences on the main preferences page and excludes the custom preferences. The preference page is shown in [Figure 12-5](#page-329-2) and [Figure 12-6 on page 331](#page-330-0).

<span id="page-329-2"></span>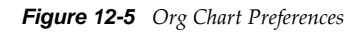

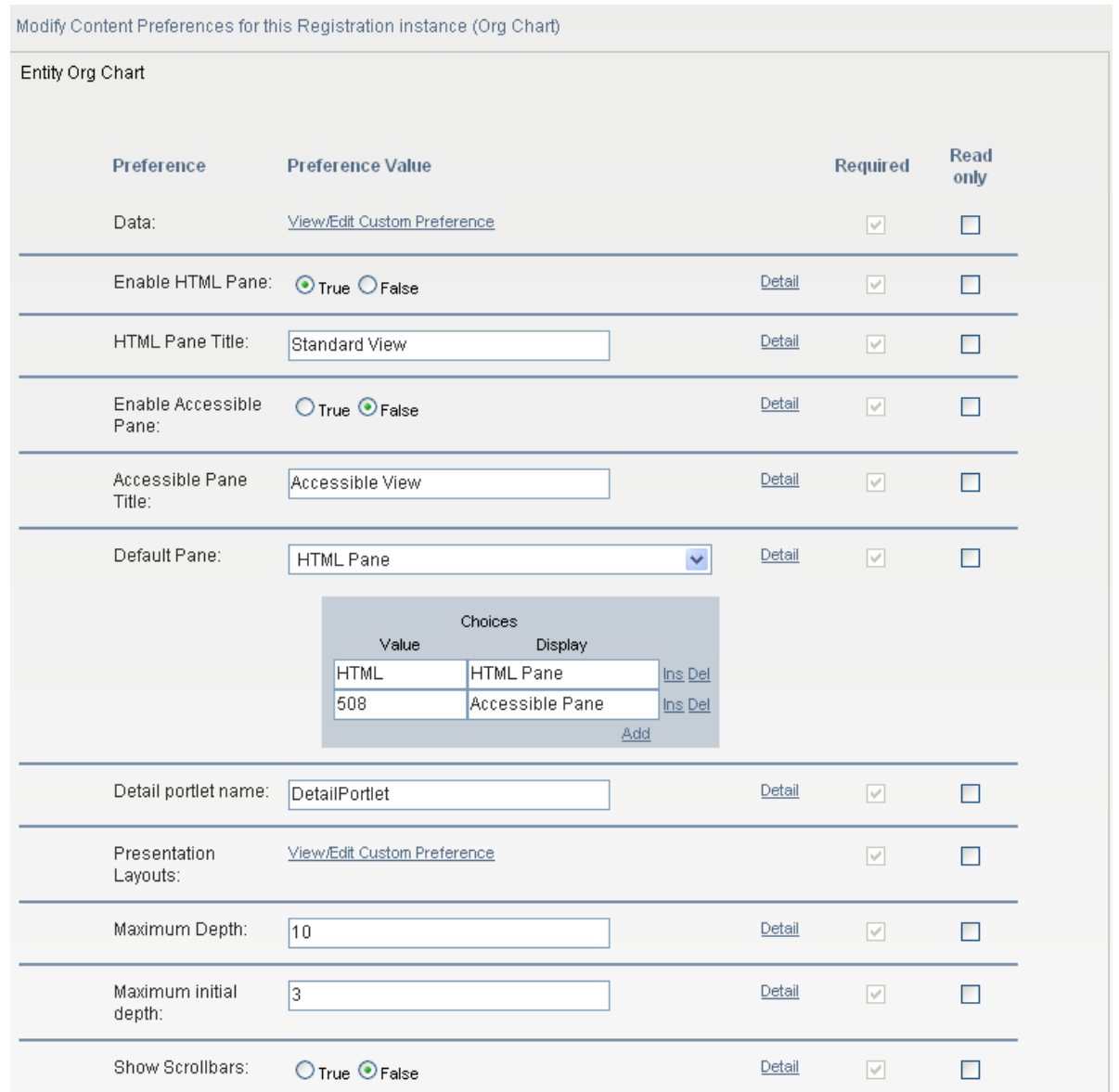

<span id="page-330-0"></span>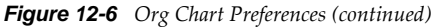

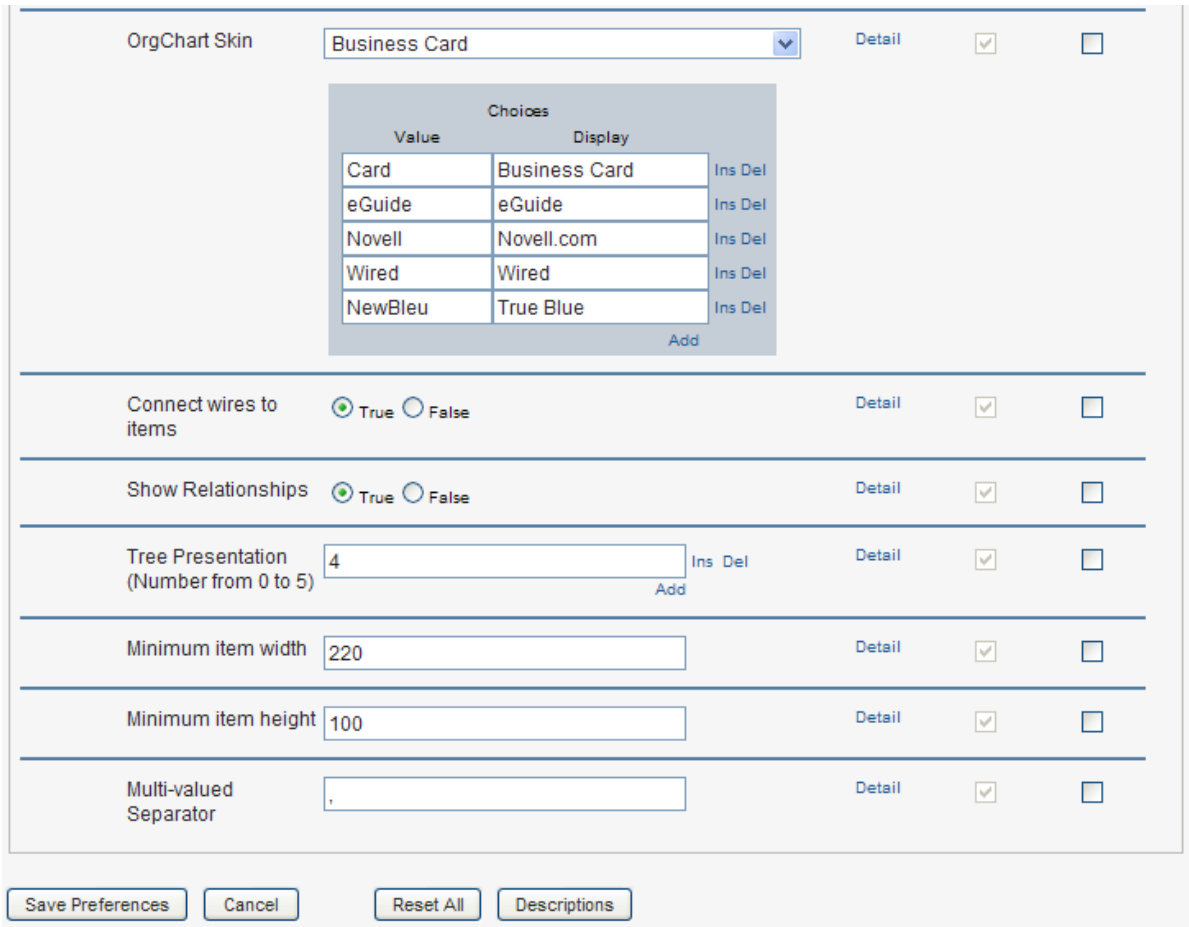

*Table 12-3 Org Chart Portlet: Preferences*

| <b>Preference</b>      | <b>What to Do</b>                                                                                                    |
|------------------------|----------------------------------------------------------------------------------------------------|
| Data                   | Click View/Edit Custom Preferences to access the preferences that<br>define the org chart's relationships. See "Org Chart Data/Relationship<br>Preferences" on page 336.                                |
| Enable HTML Pane       | Click True to enable the HTML display of related objects. This is the<br>default display. It displays the related objects as business cards.                                                            |
| <b>HTML Pane Title</b> | Type the text to display in the <i>HTML Pane</i> tab. If you enable the display<br>of the Accessible Pane and the HTML Pane, this text is displayed as the<br>title of the containing the HTML display. |
| Enable Accessible Pane | Click True to enable the Accessible display of related objects. The<br>Accessible pane displays the objects and links as text strings. This<br>display provides 508-compliant access.                   |
| Accessible Pane Title  | Type the text to display in the Accessible Pane tab. If the HTML Pane<br>and the Accessible Pane are enabled, this text is displayed as the title of<br>the containing the Accessible display.          |
| Default Pane           | Choose the pane to display as the default when a user clicks the<br>Organization Chart action. It must be enabled.                                                                                      |

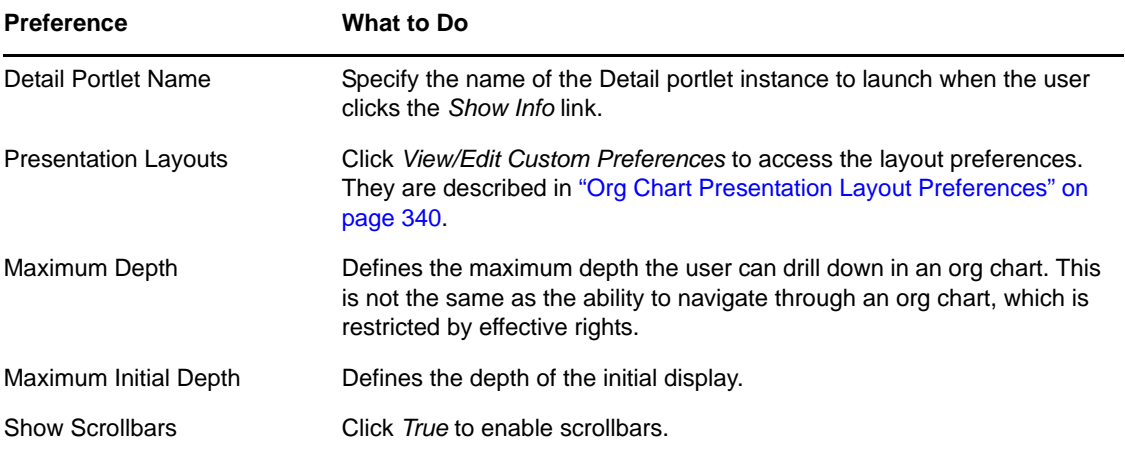

#### **Preference What to Do**

#### OrgChart Skin Specify one of the skins for the org chart listed below:

п

#### *Business Card*:

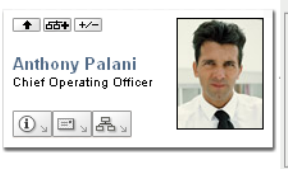

#### *eGuide*:

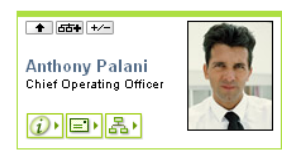

#### *Novell.com*:

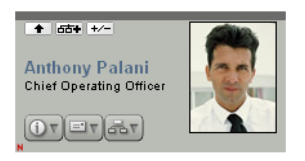

#### *Wired*:

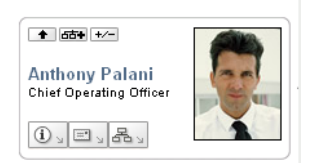

#### *True Blue*:

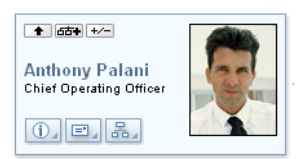

Connect wires to items Specifies whether the org chart cards are connected by wires. False means not connected. Tree Presentation Defines the Org Chart orientation (horizontal or vertical) and whether the chart displays as business cards or text. Values range between 0 and 5. Values of 0, 2, and 4 display business cards. Values of 1, 3, and 5 display text.

Tree Presentation Values of 0, 2, and 4 display business cards.

Specify 0, to place a card above a vertical list of items.

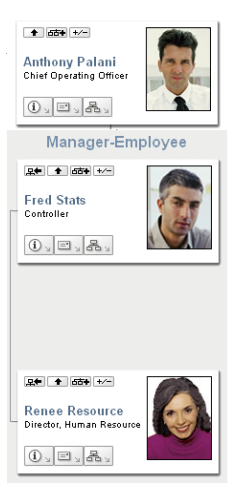

Specify *2*, to place a business card above a horizontal list of items.

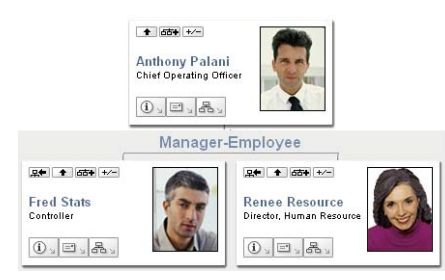

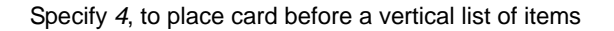

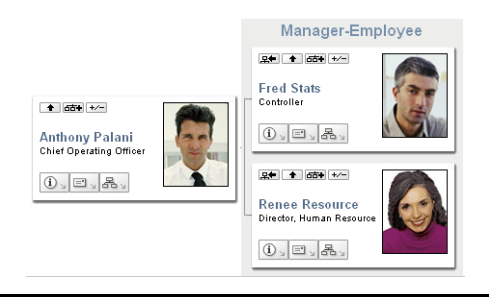

<span id="page-334-0"></span>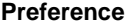

#### **What to Do**

Tree Presentation Values of 1, 3, and 5 display the org chart using lines.

Specify *1*, to display a line above a vertical list of items

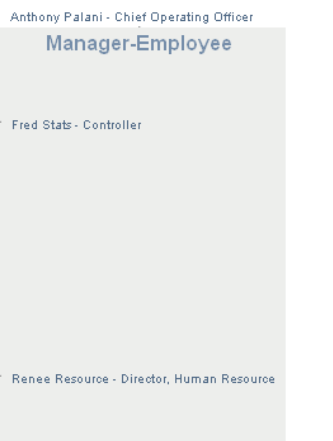

Specify *3*, to display a line above a horizontal list of items

Anthony Palani - Chief Operating Officer Manager-Employee Fred Stats - Controller Renee Resource - Director, Human Resource

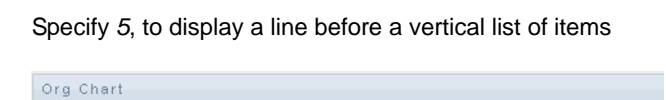

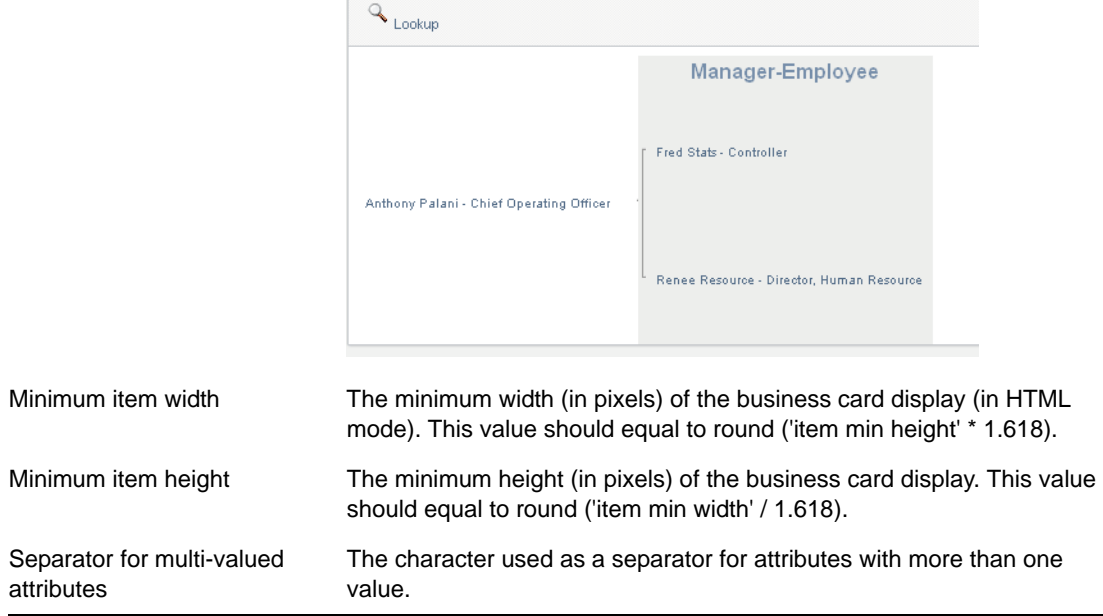

### <span id="page-335-0"></span>**Org Chart Data/Relationship Preferences**

You access the Org Chart relationship preferences by clicking the *View/Edit Custom Preferences* link of the *Data* preference. The initial preference page is shown below. It displays the default relationship used in the default Org Chart.

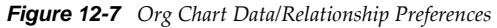

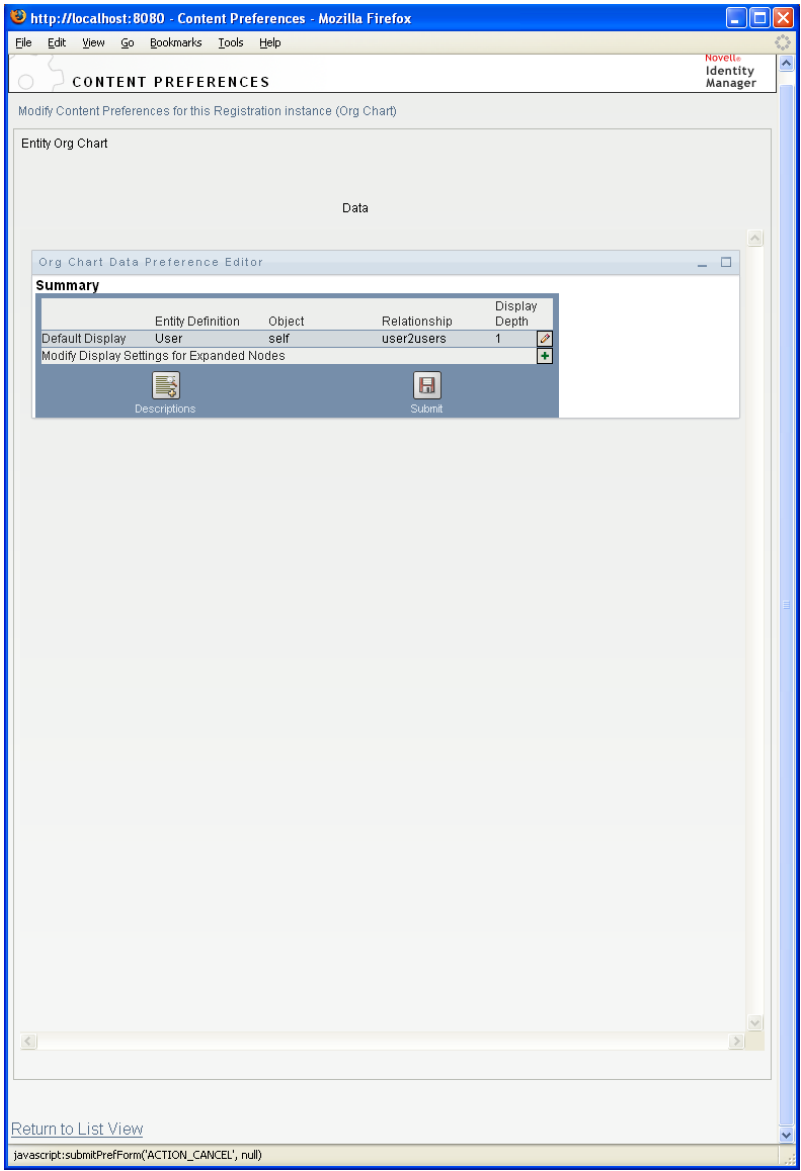

To edit the entity and relationships available to the org chart, click edit button  $\Box$ . See [Editing Data/](#page-335-1) [Relationship Preferences \(page 336\).](#page-335-1) To modify the display settings for the expanded nodes, click the modify button  $\blacksquare$ . See [Modifying Expanded Nodes \(page 338\).](#page-337-0)

#### <span id="page-335-1"></span>**Editing Data/Relationship Preferences**

This set of preferences affects the initial display of the org chart and the relationships displayed when users click the expand/collapse relationship button.  $\blacktriangleright$  . You can define any number of relationship levels.

*Figure 12-8 Edit Default Data/Relationship Preferences*

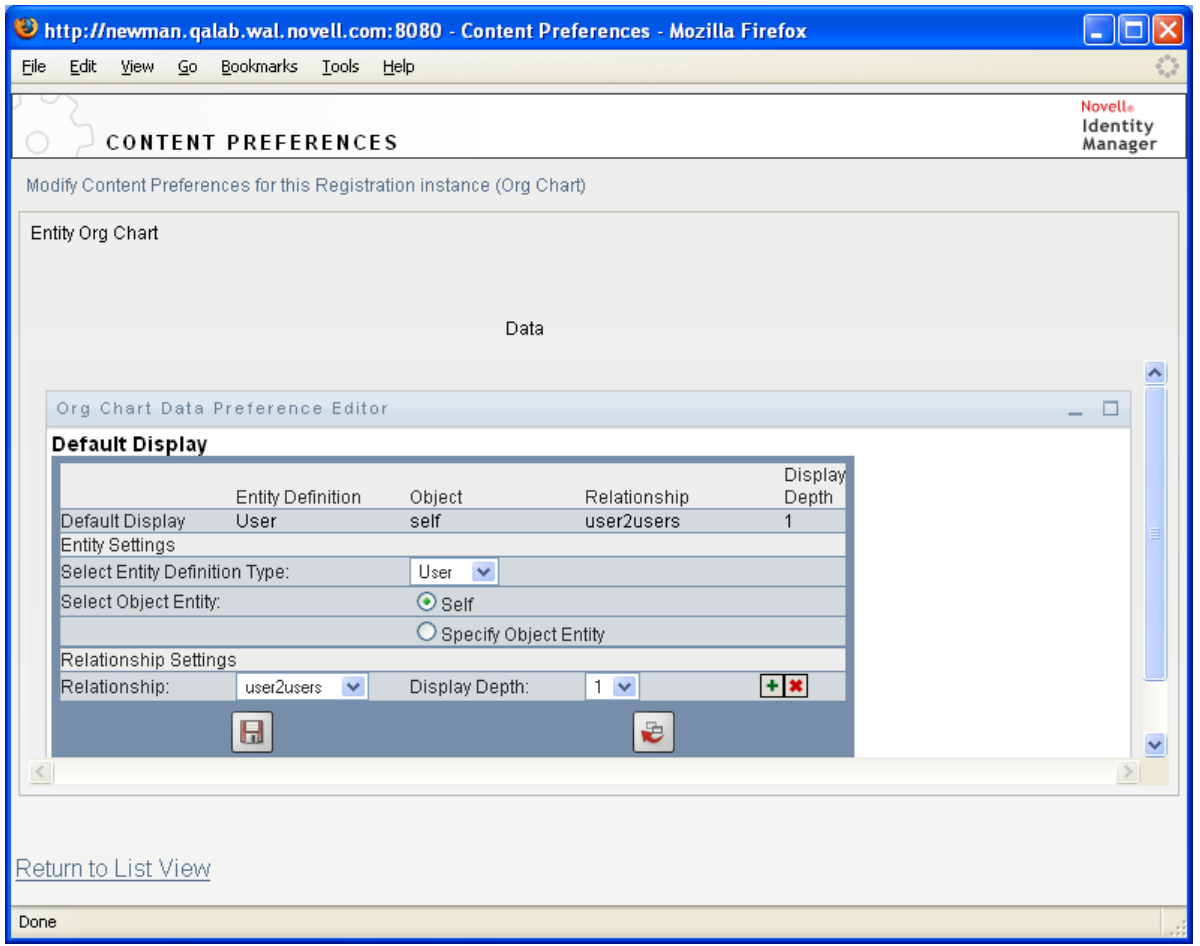

*Table 12-4 Org Chart Data/Relationship Preference*

| <b>Preference</b>            | <b>Description</b>                                                                                                    |
|------------------------------|----------------------------------------------------------------------------------------------------|
| <b>Entity Settings</b>       | The Select Entity Definition Type preference lets you choose the entity<br>whose relationships you want to display. Only entities defined in the<br>directory abstraction layer are available in this drop-down list.                                                                                               |
|                              | The Select Object Entity preference lets you choose the chart's root entity.<br>Click the object selector button to search for an object. If the selected entity<br>type definition is a user, then you can select Self instead of an object.<br>Choosing Self means that the org chart root is the logged-on user. |
| <b>Relationship Settings</b> | The settings in this category let you specify the details about the<br>relationships displayed by the default chart.                                                                                                    |
|                              | The Relationship preference lets you choose a relationship from the drop-<br>down list. Only the relationships that make sense for the selected entity are<br>included in this list.                                                                                                    |
|                              | The <i>Display Depth</i> preference controls how many levels of the relationship<br>are displayed. Only display depths allowed for the selected relationship are<br>displayed.                                                                                                    |

The expanded node preferences are the same, except that they control the relationships displayed after the user clicks the expand/collapse button  $\mathbf{L}$ .

#### <span id="page-337-0"></span>**Modifying Expanded Nodes**

*Expanded nodes* preferences let you control what is displayed when the user clicks the expand/collapse button of the org chart.  $\pm$ -

*Figure 12-9 Preferences for Modifying Expanded Nodes*

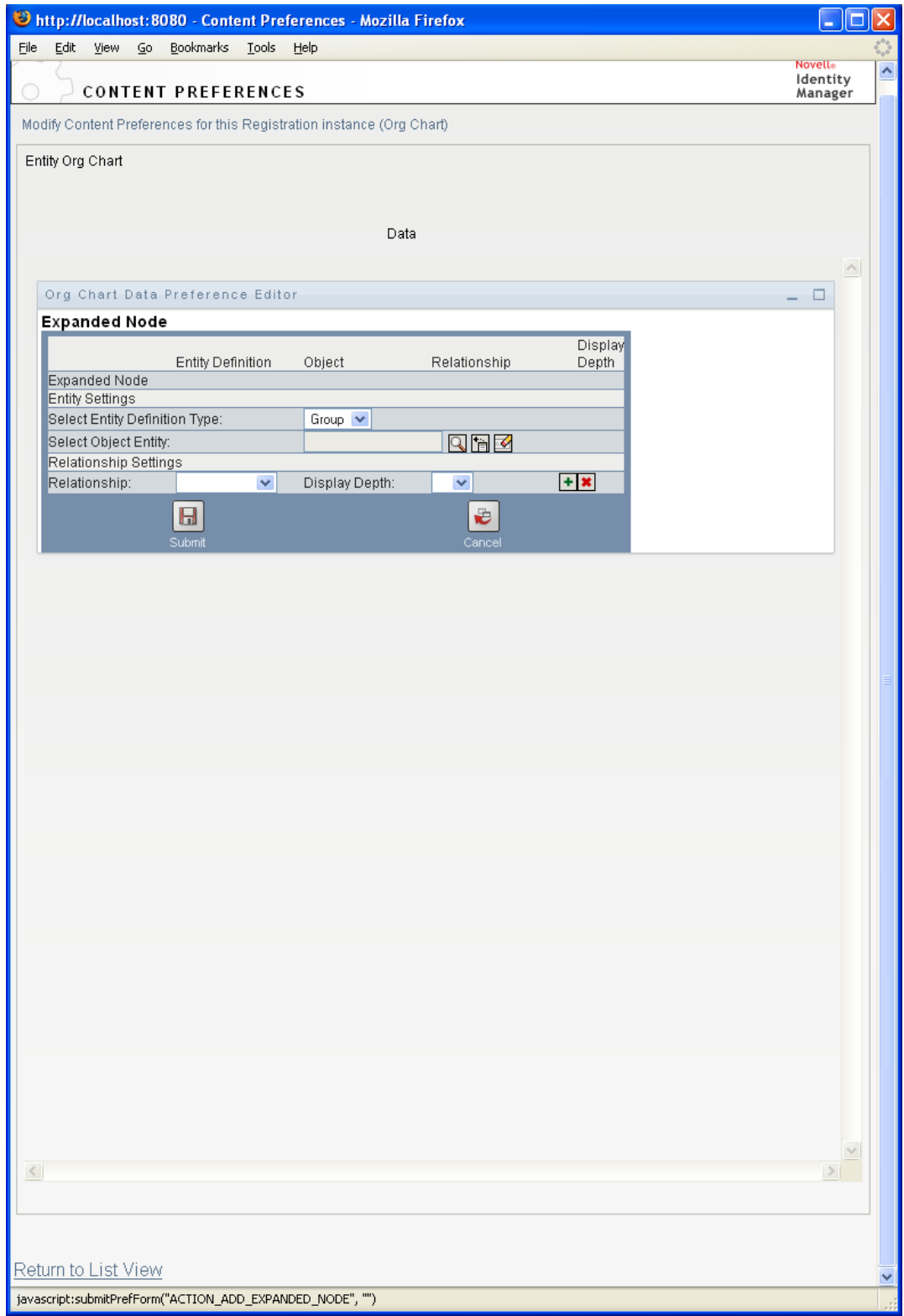

### <span id="page-339-0"></span>**Org Chart Presentation Layout Preferences**

The *Org Chart Presentation Layout* preferences let you define the HTML layout for the display of the org chart entries. You can use the HTML editor available from the preferences sheet, or you can use the HTML editor of your choice for more precise editing. See ["Using an External HTML Editor" on](#page-347-1)  [page 348.](#page-347-1)

The HTML editor, available from the preferences page, provides a WYSIWYG interface for defining the layout of the leaves of the org chart. It provides the typical features of an HTML editor for defining text formatting and lists, specifying anchors and images, and so on. Use the *Keywords* dropdown list to place attributes, commands, and navigation URLs within the layout area. When you choose a keyword from the drop-down list, it is inserted with the proper syntax, but you can also add HTML within the layout area.

*Figure 12-10 Org Chart Presentation Layouts Preferences*

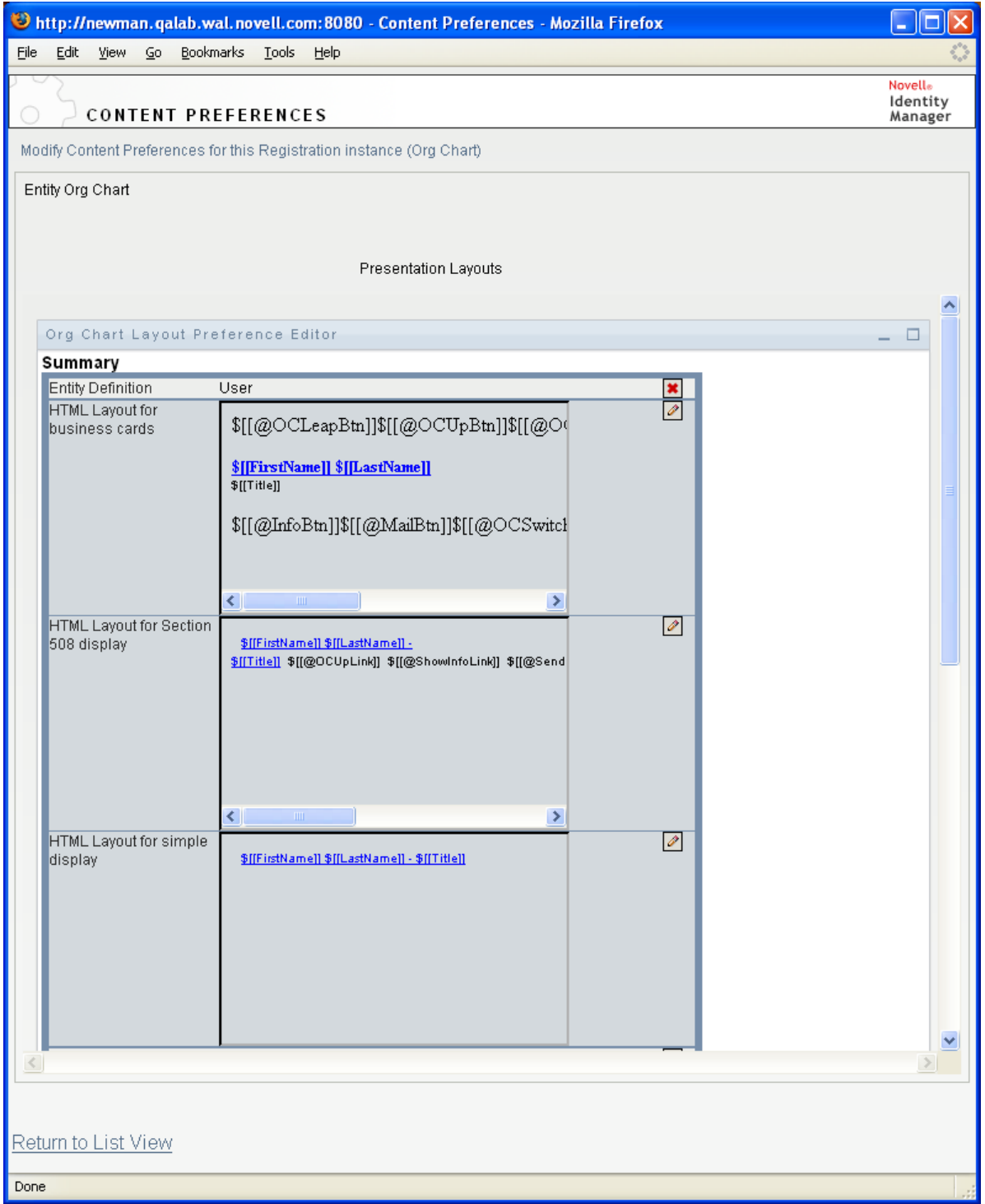

*Table 12-5 HTML Layout Definitions*

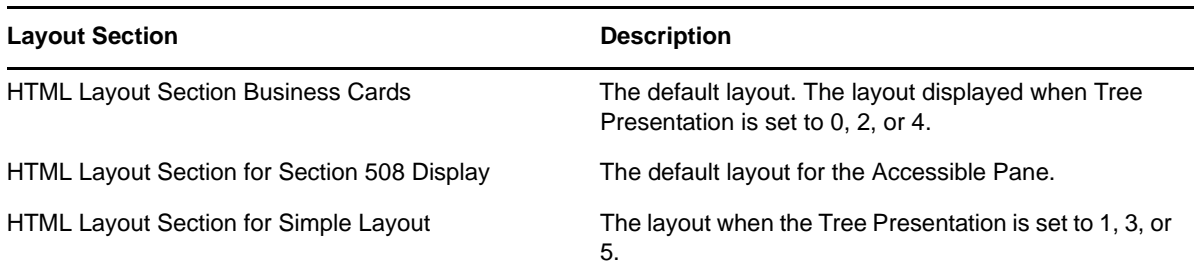

### **Using the HTML Editor**

<span id="page-341-0"></span>You access the HTML editor by clicking the *Edit* button. The HTML editor is shown in [Figure 12-11.](#page-341-0) *Figure 12-11 HTML Editor*

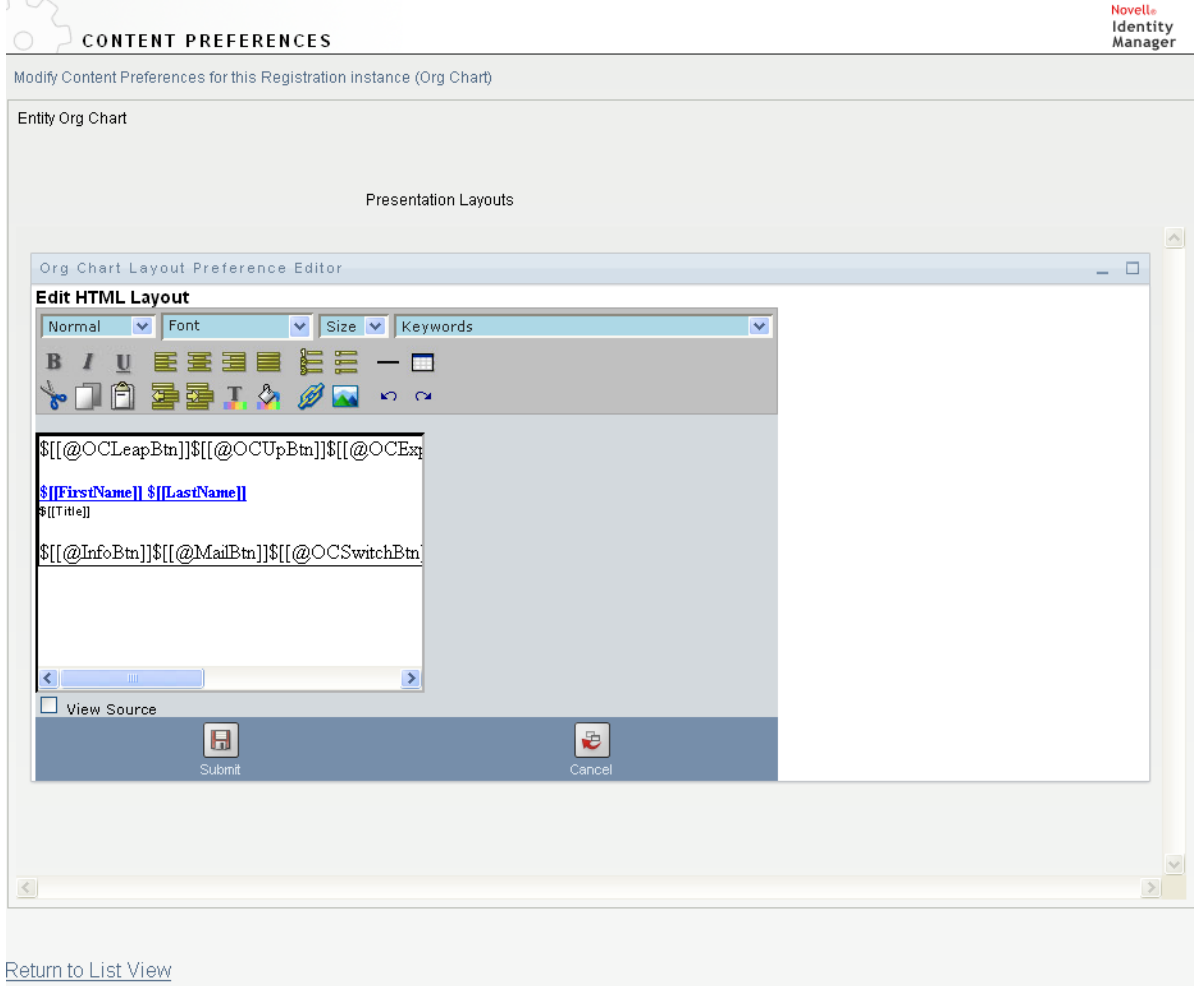

#### **HTML Editor Features and Keywords**

[Table 12-6](#page-342-0) describes the HTML editor features and *Keywords* drop-down list. To save your layouts, click *Submit*.

<span id="page-342-0"></span>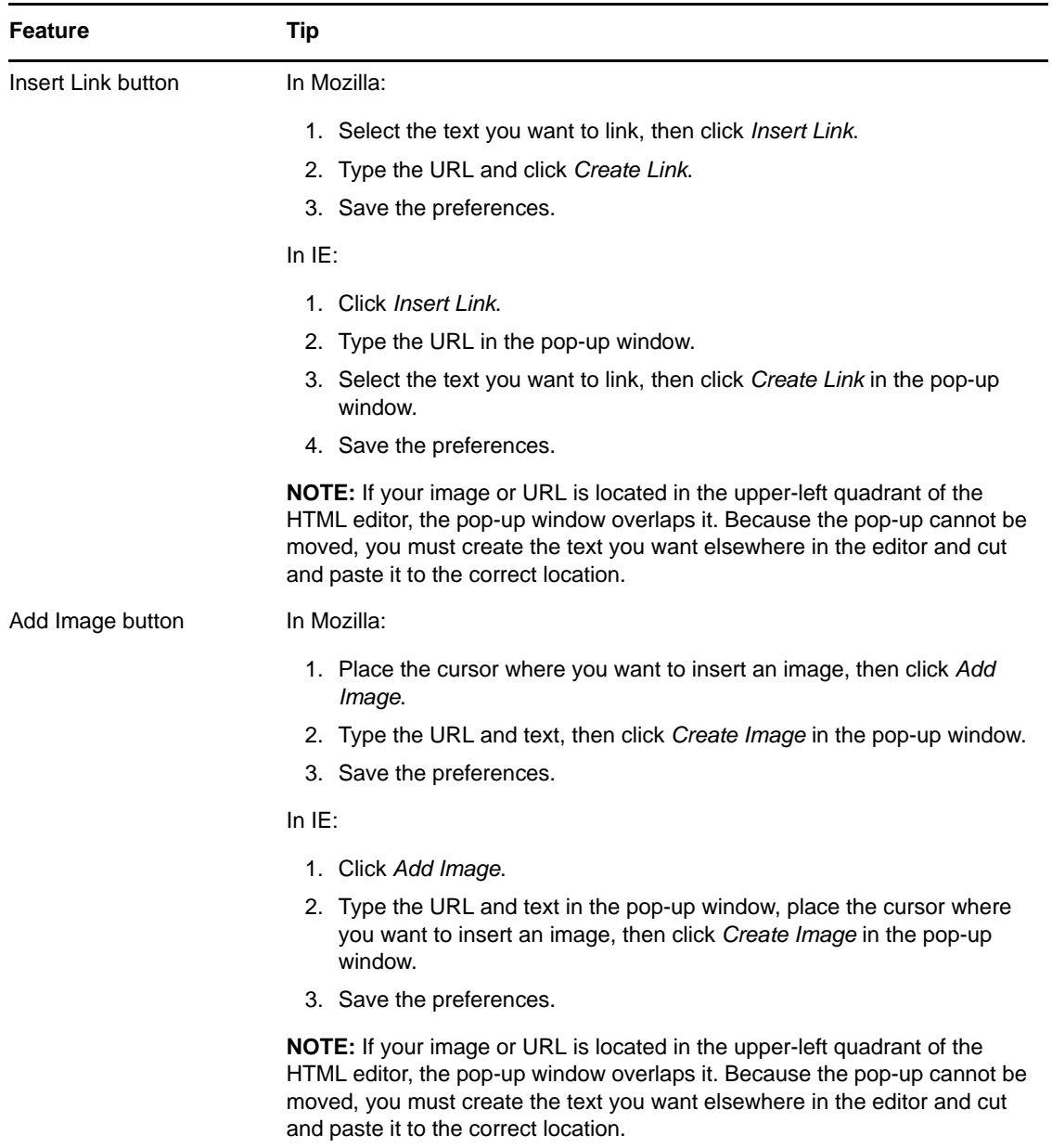

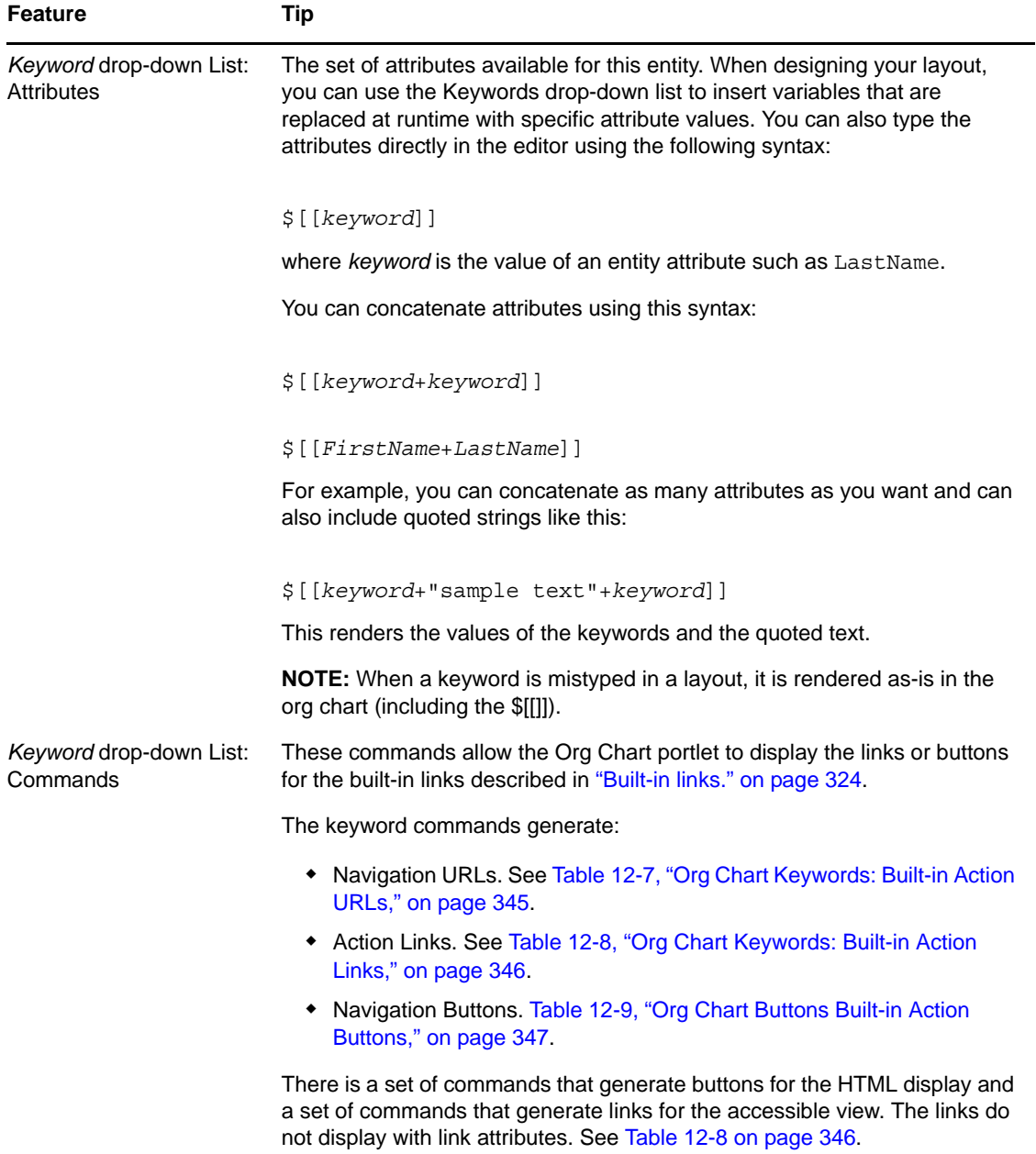

<span id="page-344-0"></span>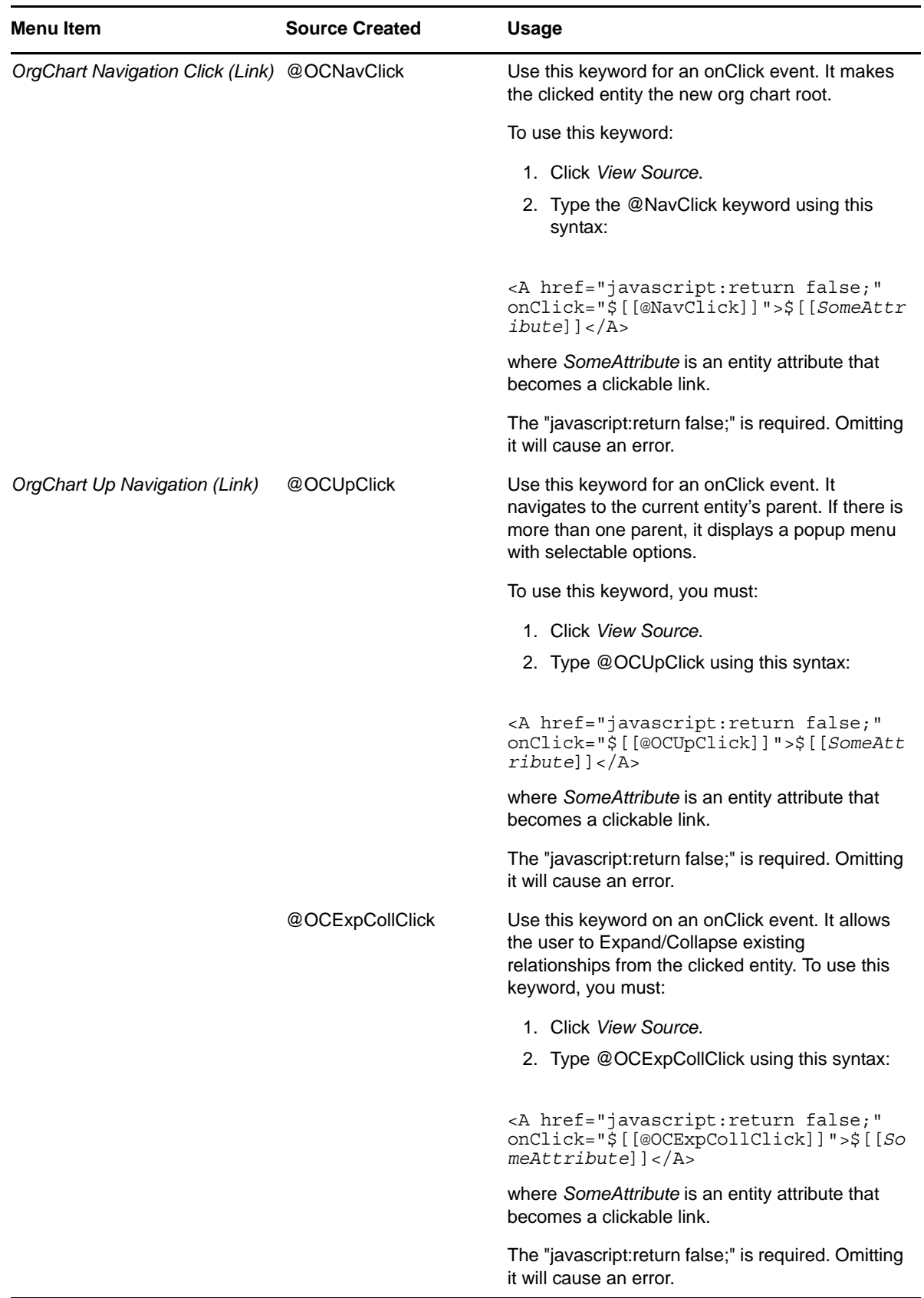

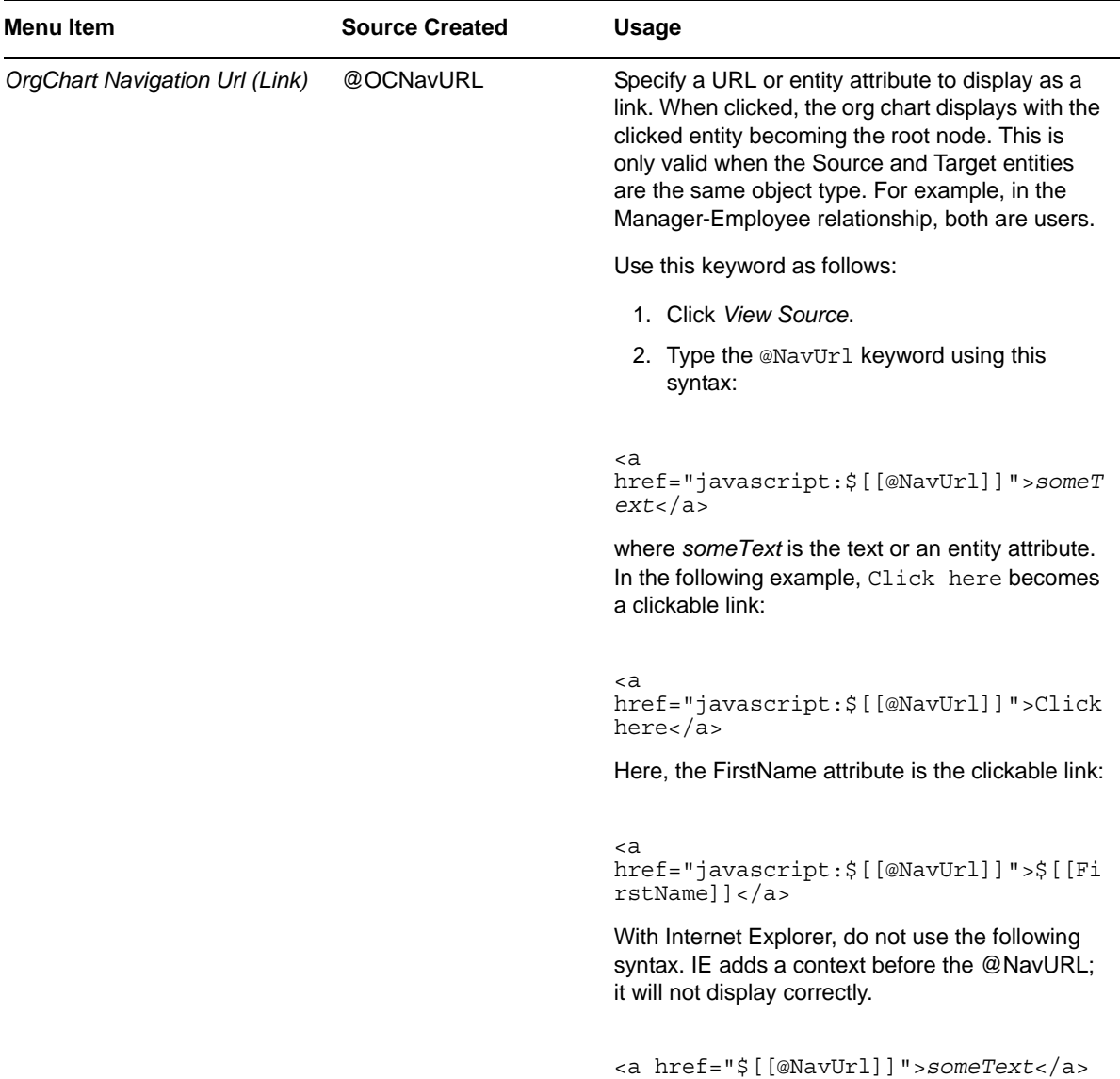

The keywords in [Table 12-8](#page-345-0) generate localized text links for use on the HTML pane.

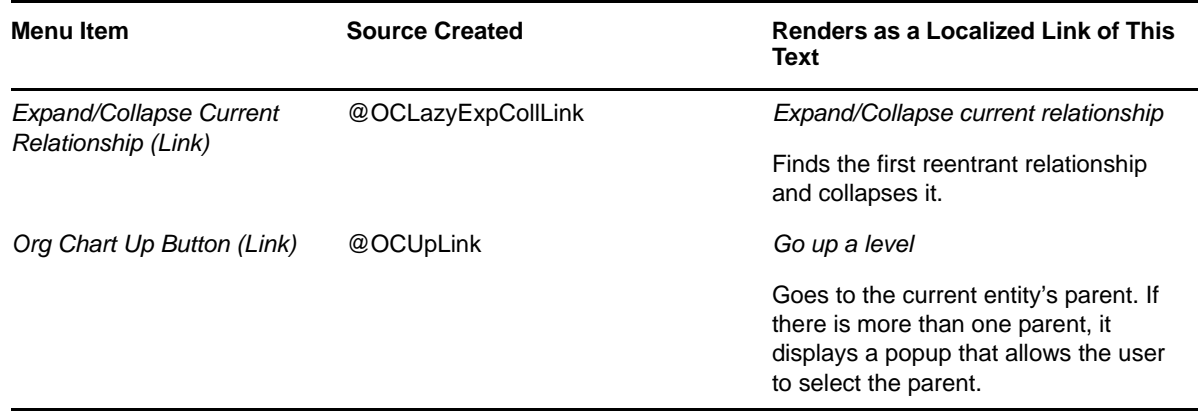

<span id="page-345-0"></span>*Table 12-8 Org Chart Keywords: Built-in Action Links*

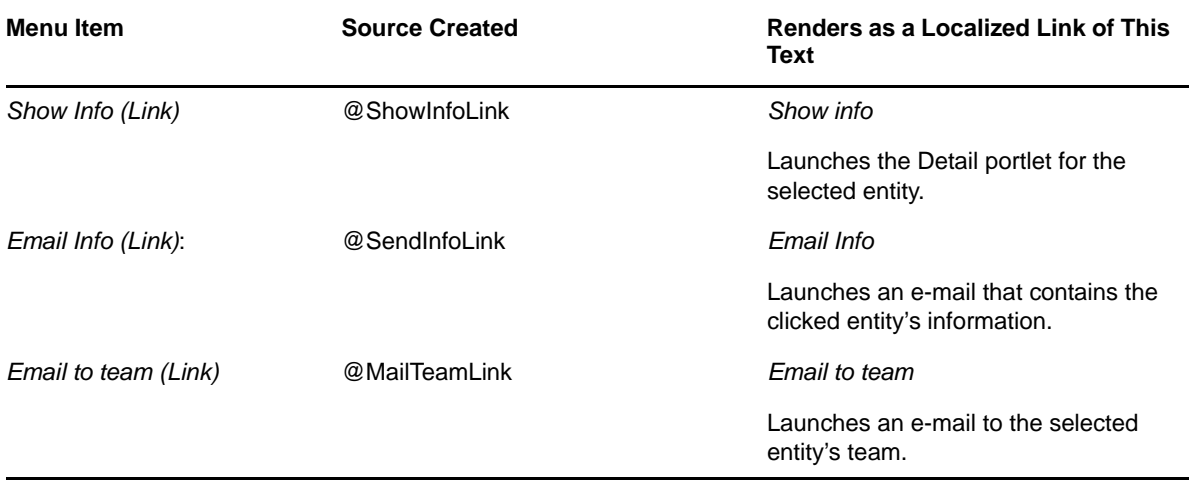

The keywords in [Table 12-9](#page-346-0) generate image buttons for use with the HTML pane.

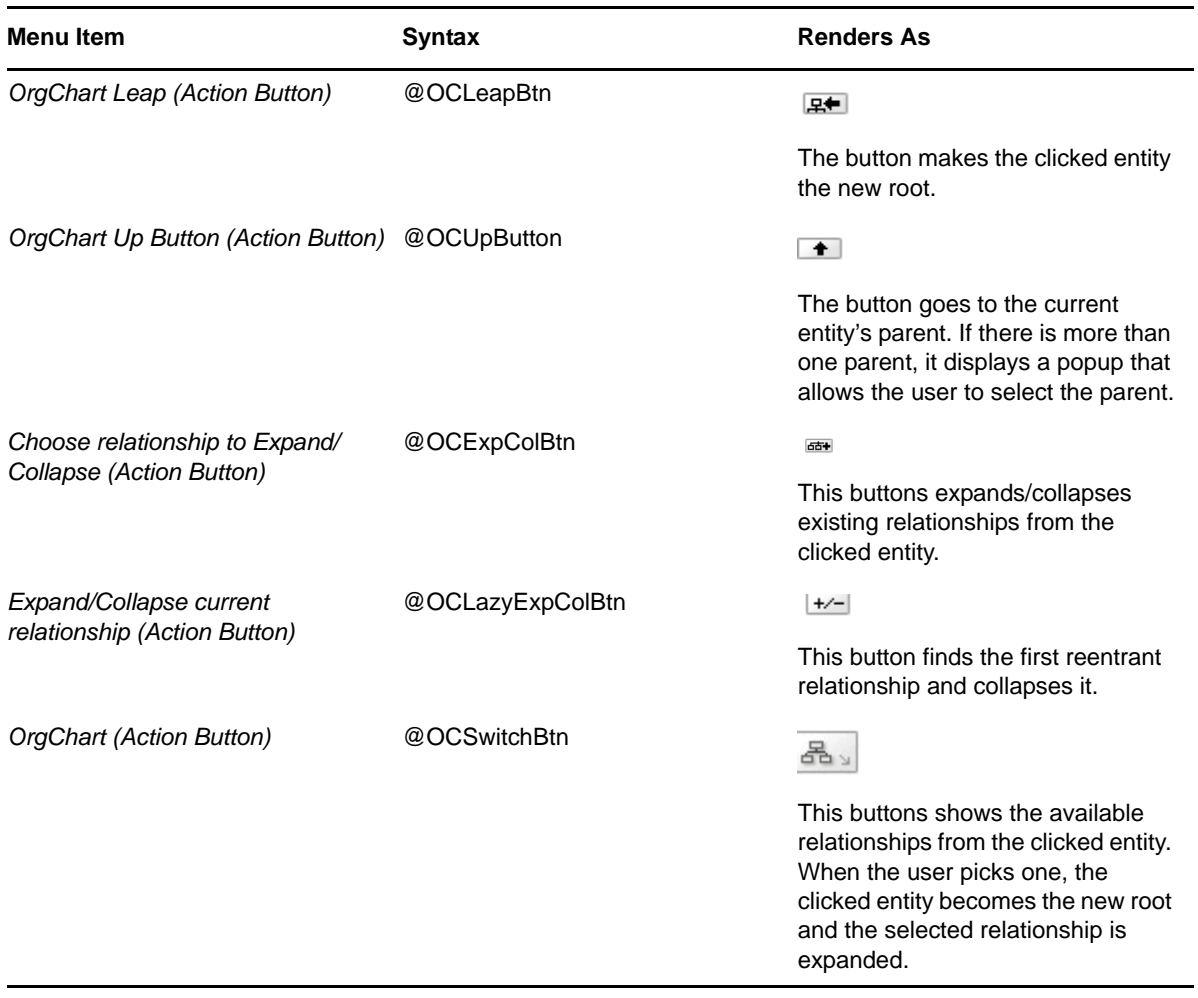

<span id="page-346-0"></span>*Table 12-9 Org Chart Buttons Built-in Action Buttons*

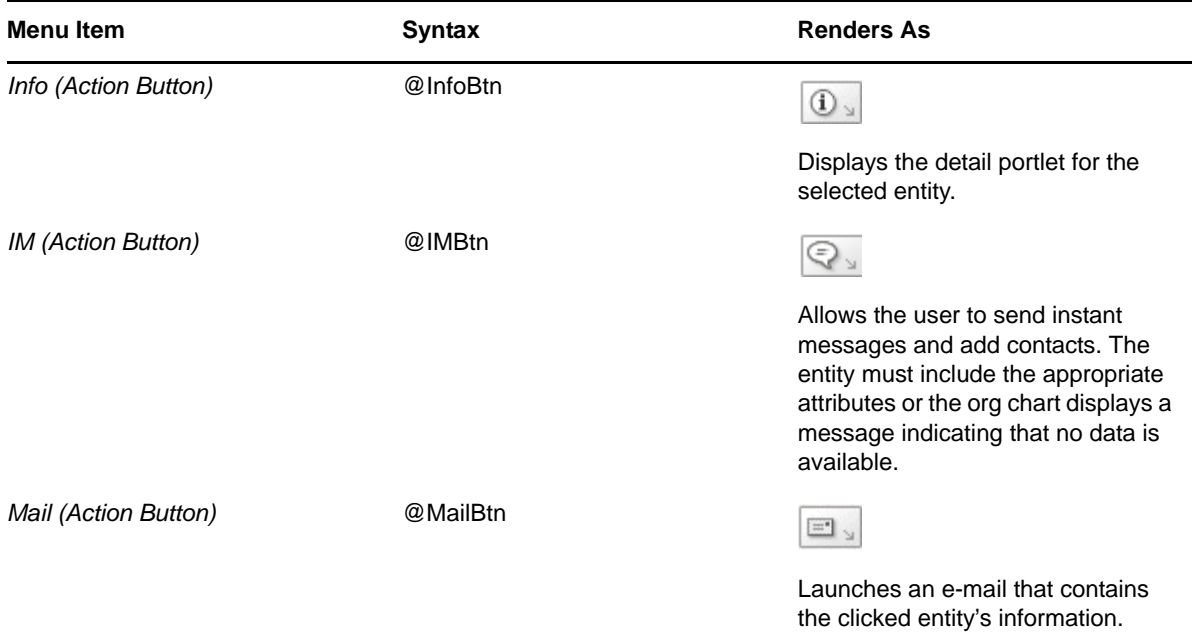

#### <span id="page-347-1"></span>**Using an External HTML Editor**

Use the following process to work in an external HTML editor:

- **1** Create the HTML source for the entity attributes, commands, and keywords using *HTML Layout Editor*, available in the preferences.
- **2** Copy the HTML source to the editor of your choice.
- **3** Make the changes that you want.
- **4** Copy the HTML source back to the HTML Layout Editor preference when you have finished editing it.

### <span id="page-347-0"></span>**12.2.3 Dynamically Loading Images**

To display images that are stored in your Identity Vault (such as user photos), you can add the attribute name to the business card. For example, adding the User Photo attribute to the business card layout displays the user's photo.

If you store images outside the Identity Vault, you need to use the IMG: tag within the View Source mode of the HTML Editor as follows:

- **1** Go to the Org Chart portlet's preferences and access the HTML Editor.
- **2** Click *View Source*.
- **3** Use the IMG: tag to combine a location, an attribute key, and a file extension using a syntax like this:

\$[[IMG:"URL" + attribute-key-name + "fileextension"]]

The following example shows the syntax you would use if you stored employee photos as JPG images by Last Name in the /images subdirectory of your application server:

\$[[IMG:"http://myhost:8080/images/"+LastName+".jpg"]]

At runtime, the org chart concatenates the URL with the LastName attribute and the file extension .jpg.

The HTML Editor supports a flexible syntax. It supports any combination of text and attributes so that the syntax is:

\$[[IMG:"some text" + attribute-key-name + ...]]

## **12.3 Configuring Org Chart for Guest Access**

To configure the org chart portlet for anonymous access you must modify settings in the Org Chart preferences and also in the User Application WAR file. The steps are described in:

- [Section 12.3.1, "Modifying the Org Chart Preferences," on page 349](#page-348-0)
- [Section 12.3.2, "Modifying the User Application WAR," on page 349](#page-348-1)

### <span id="page-348-0"></span>**12.3.1 Modifying the Org Chart Preferences**

- **1** Go to *Administration > Portlet Admin*.
- **2** Register and name a new instance of the OrgChartPortlet, for example, Public OrgChart.
- **3** Select the new instance, then go to the *Settings* tab.
- **4** Set *Requires Authentication* to false, then click *Save Settings*.
- **5** Go to the *Preferences* and modify the preferences as needed.
- **6** Reference this instance of Org Chart from the Create or Detail portlets defined for anonymous access.

### <span id="page-348-1"></span>**12.3.2 Modifying the User Application WAR**

The org chart portlet relies on controls defined in the User Application WAR's

UIControlRegistry.xml file. By default, these controls require authentication. To allow guest access to the org chart portlet, you must set the authentication requirement to false in the definitions for the portal and vdm services in the WEB-INF\UIControlRegistry.xml file. Perform these instructions in a test environment before attempting them on a working version of the User Application. Make sure you backup your files before you begin.

To change the authentication requirements for the portal and vdm service definitions:

- **1** Open the User Application WAR and extract the contents.
- **2** Locate the UIControlRegistry.xml file in the WAR's WEB-INF directory.
- **3** In the UIControlRegistry.xml file, locate the service definition for the portal service. It is shown below:

```
<service resultType="json" authenticated="true" config="false">
```

```
 <key>portal</key> 
<classname>com.novell.srvprv.impl.servlet.service.PortalBridge
```
</classname> </service>

- **4** Change the value of *authenticated* to *false*.
- **5** In the UIControlRegistry.xml file, locate the service definition for the vdm service. It is shown below:

```
<service resultType="json" authenticated="false" config="false">
    <key>vdm</key>
<classname>com.novell.srvprv.impl.servlet.service.VDMBridge
   </classname>
```

```
</service>
```
- **6** Change the value of *authenticated* to *false*.
- **7** Save your changes.
- **8** Repackage the User Application WAR file.

To repackage the WAR file, you need to use the jar tool included with the JDK.

Note that the configupdate.sh script may fail after you manually add custom files to an IDM.war, if the WAR was created with the jar binary in /usr/bin/jar distributed in SLES 9. The error is:

```
DEBUG===WAR updating...java.util.zip.ZipException: invalid entry compressed 
size (expected 16176 but got 16177 bytes) at 
java.util.zip.ZipOutputStream.closeEntry(Unknown Source) at 
java.util.zip.ZipOutputStream.putNextEntry(Unknown Source)
```
To solve or prevent the problem, use a newer version of the jar tool to create the WAR, as in this example:

/usr/lib/java/bin/jar -cvf IDM.war \*

**9** Deploy the updated WAR in your test environment.

This section describes how to set up and customize the Resource Request portlet for use with the User Application. It includes these topics:

- [Section 13.1, "About the Resource Request Portlet," on page 351](#page-350-0)
- [Section 13.2, "Configuring the Resource Request Portlet," on page 351](#page-350-1)
- [Section 13.2.1, "Setting Preferences," on page 352](#page-351-0)

### <span id="page-350-0"></span>**13.1 About the Resource Request Portlet**

The Resource Request portlet allows the guest user to execute resource requests. For example, you could set up a resource request that allows a user to self-register upon a completed and approved workflow.

## <span id="page-350-1"></span>**13.2 Configuring the Resource Request Portlet**

Follow these steps to configure the Resource Request portlet:

| Step | Task                                                                       | <b>Description</b>                                                                                                    |
|------|----------------------------------------------------------------------------|----------------------------------------------------------------------------------------------------|
| 1    | Define the guest account for your<br>system.                               | Only non-anonymous guest accounts can start<br>provisioning requests. This is due to the fact that the<br>initiator must be a valid DN for further processing by the<br>Workflow engine. You can define a non-anonymous<br>guest account when you install the User Application or by<br>running the configupdate tool. |
| 2    | Specify the resource request to be.<br>executed from this portlet.         | For more information, see Section 13.2.1, "Setting<br>Preferences," on page 352.                                                                                                    |
| 3    | Create a new page to contain the<br>resource request. The security on this | For more information, see Section 6.3, "Creating and<br>Maintaining Shared Pages," on page 220.                                                                                                    |
|      | page should allow guest access.                                            | After you create the new shared page, make sure that<br>you specify the Guest Category and deselect the page's<br>View permission Set to Admin only.                                                                                                    |
| 4    | user.                                                                      | Test the resource request as the guest Verify that the workflow completes as expected.                                                                                                    |

*Table 13-1 Resource Request Configuration Steps*

**TIP:** When you create the workflows to use with the Resource Request portlet and you define the To token in the e-mail notification as \_default\_, the addressee expression must be an IDVault expression.

## <span id="page-351-0"></span>**13.2.1 Setting Preferences**

Preferences include:

*Table 13-2 Resource Request Portlet: General and Custom Preferences*

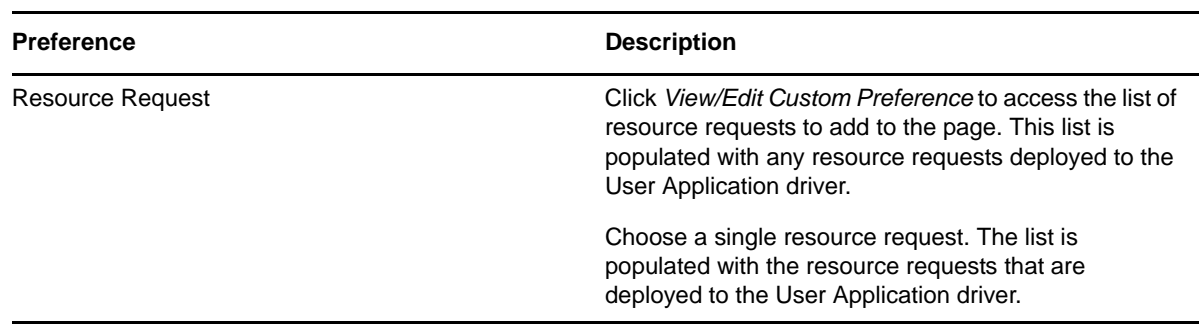

# 14 **Search List Portlet Reference**

This section describes how to set up and customize the Search List portlet for use with the Identity Manager User Application. Topics include:

- [Section 14.1, "About Search List," on page 353](#page-352-1)
- [Section 14.2, "Configuring the Search List portlet," on page 357](#page-356-0)
- [Section 14.2.2, "Setting Search List preferences," on page 359](#page-358-0)
- [Section 14.3, "Configuring Search List for Anonymous Access," on page 364](#page-363-0)

### <span id="page-352-1"></span>**14.1 About Search List**

The Search List portlet allows users to search and display the contents of the Identity Vault. It is the basis for the Directory Search action of the Identity Manager User Application *Identity Self-Service* tab. The Directory Search action is configured to allow users to search for users and groups, but you can modify it to change the scope of searchable objects and attributes.

[Figure 14-1 on page 353](#page-352-0) shows how the Directory Search action allows users to define search criteria.

<span id="page-352-0"></span>*Figure 14-1 Basic Search*

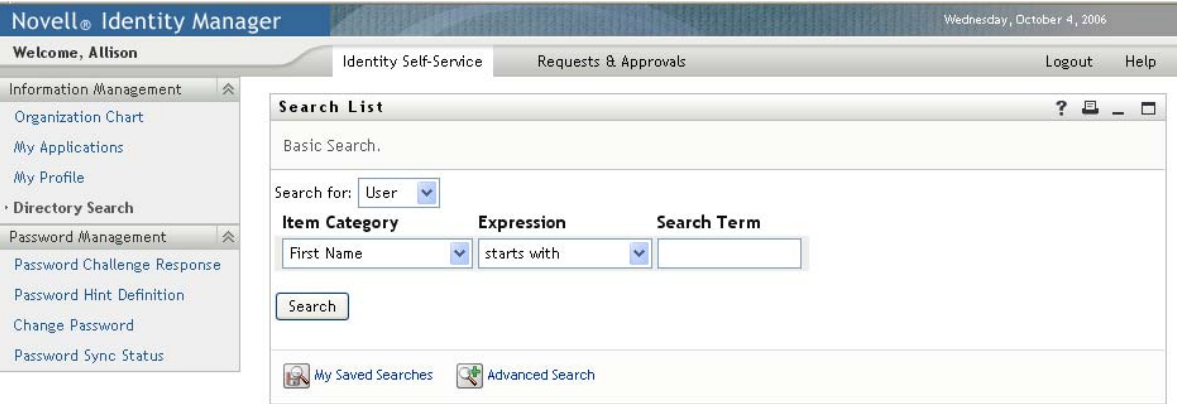

*Table 14-1 Directory Search Criteria*

| User Interface Element | <b>Description</b>                                                                                                    |  |
|------------------------|----------------------------------------------------------------------------------------------------|--|
| Search for             | Users select the object type to search.                                                                                            |  |
|                        | For more information on defining the contents of this list, see<br>Section 14.2.2, "Setting Search List preferences," on page 359. |  |

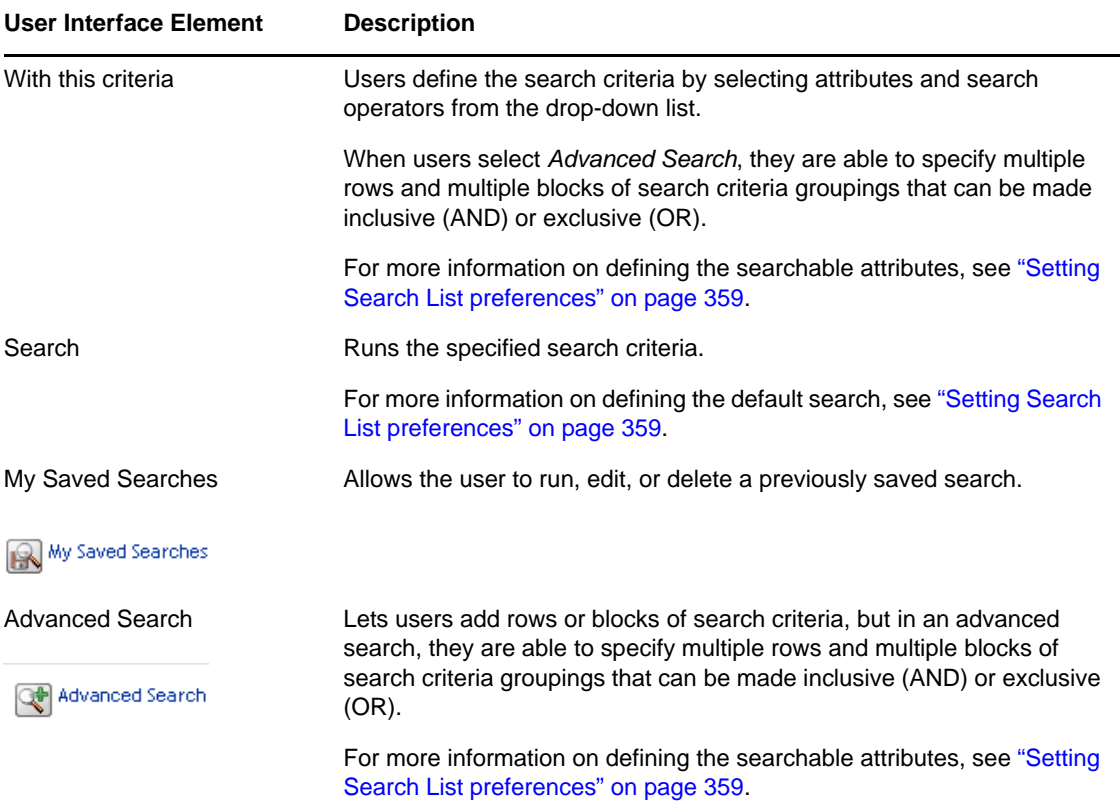

This example shows how the portlet displays (using sample data) after the search criteria First name starts with A is entered:

| Novell <sub>®</sub> Identity Manager |             |                       |                                                          |
|--------------------------------------|-------------|-----------------------|----------------------------------------------------------|
| <b>Welcome, Allison</b>              |             | Identity Self-Service | Requests & Approvals                                     |
| 会<br>Information Management          |             |                       |                                                          |
| Organization Chart                   | Search List |                       |                                                          |
| My Applications                      |             |                       | Search Results. Use the tabs below for different views o |

*Figure 14-2 Sample Search List Results* 

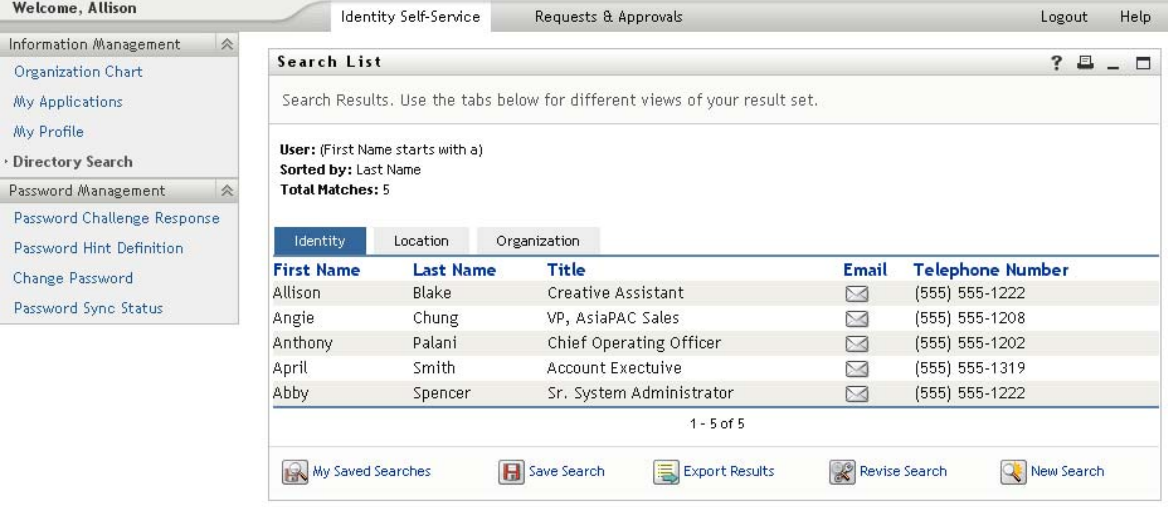

The Search List portlet provides support for the features listed in [Table 14-2 on page 355.](#page-354-0) Some of these features require configuration, as described in [Section 14.2, "Configuring the Search List](#page-356-0)  [portlet," on page 357](#page-356-0).

<span id="page-354-0"></span>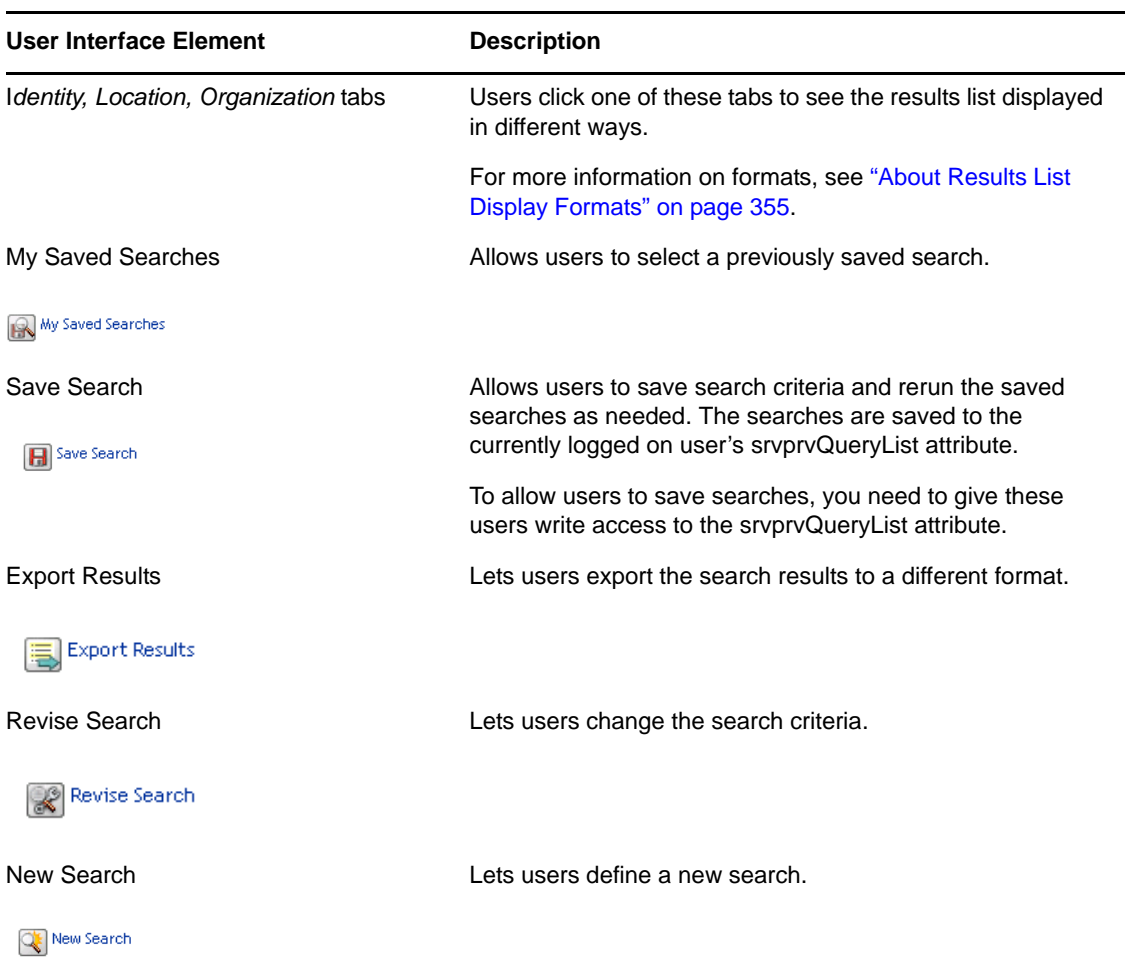

By default, Search List also allows users to:

- $\bullet~$  Print the search results
- Launch e-mail from the results list
- Launch the Detail portlet from the results list

### <span id="page-354-1"></span>**14.1.1 About Results List Display Formats**

You can define how data that is returned from the Identity Vault search is displayed to users. The data can be organized in one or more of these page types:

Identity Pages typically include contact information, as shown here:

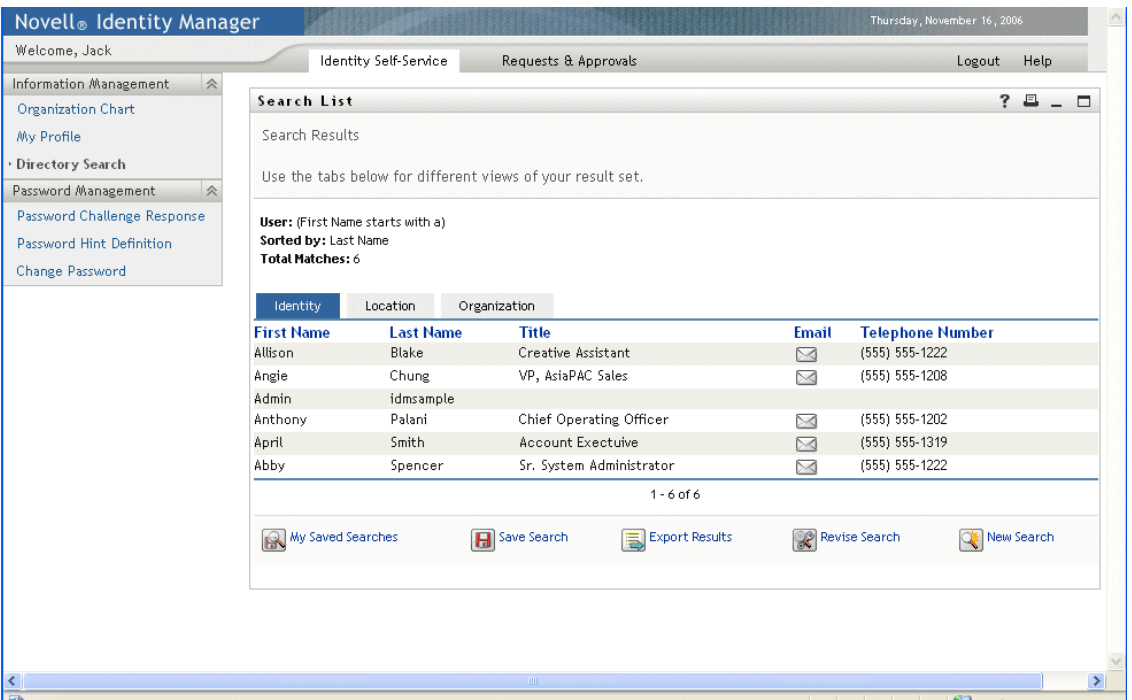

Location Pages typically include location information, as shown here:

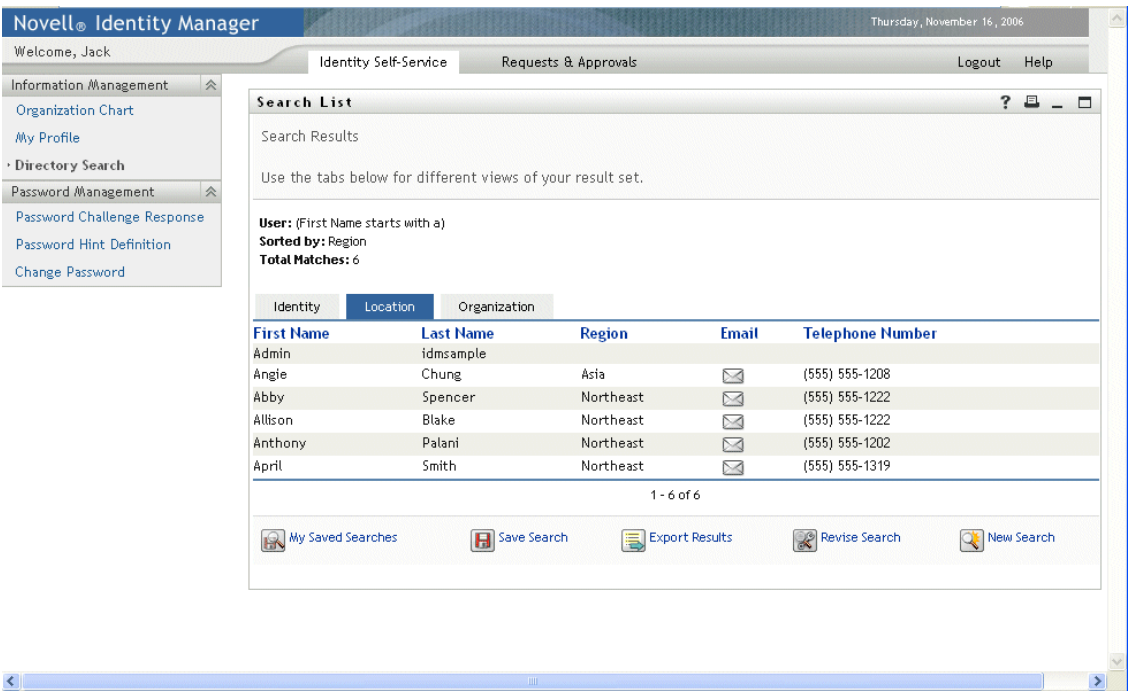

Organization Pages typically include organization hierarchy information, as shown here:

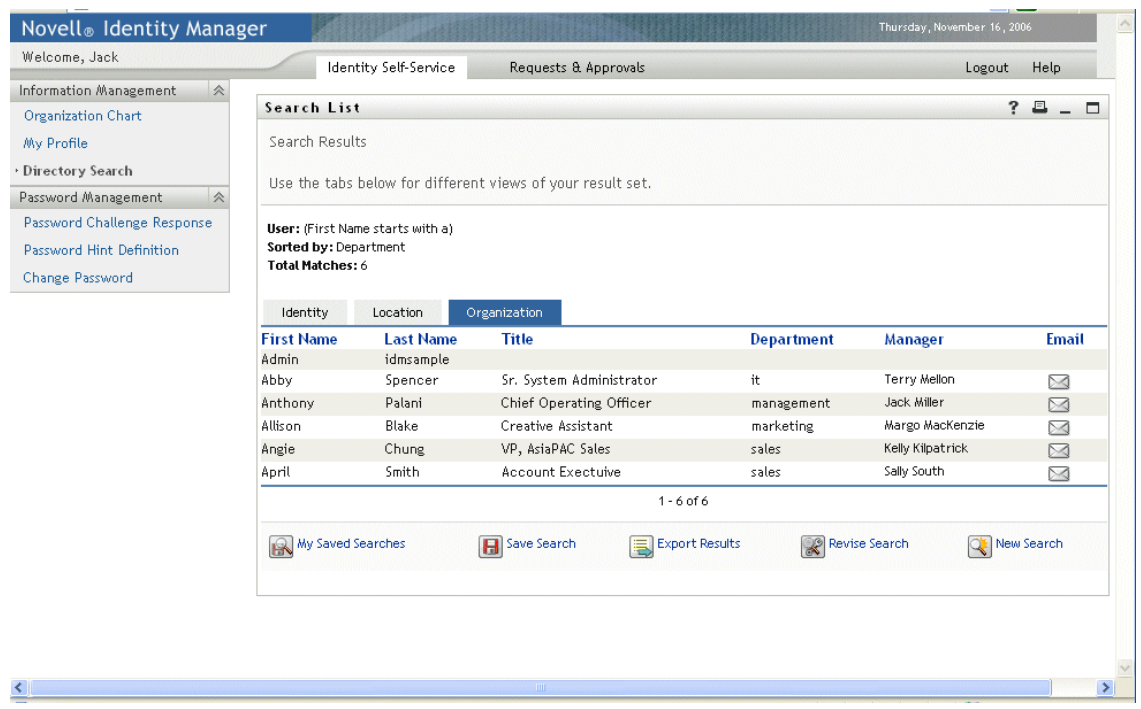

You can define other result list formats using the portlet's complex preferences. For example, if your Identity Vault schema includes information about employee skills, you can set up a results list to display this information.

Depending on how you configure the portlet, users are able to:

- Choose the types of Identity Vault objects to search (such as users and groups)
- Specify the criteria that they want to search (such as First name starts with, Last name includes, and so on)
- Choose the display format that they want to view the search results
- Change the sort order

### <span id="page-356-0"></span>**14.2 Configuring the Search List portlet**

To configure the Search List portlet, follow the steps in [Table 14-3.](#page-356-1)

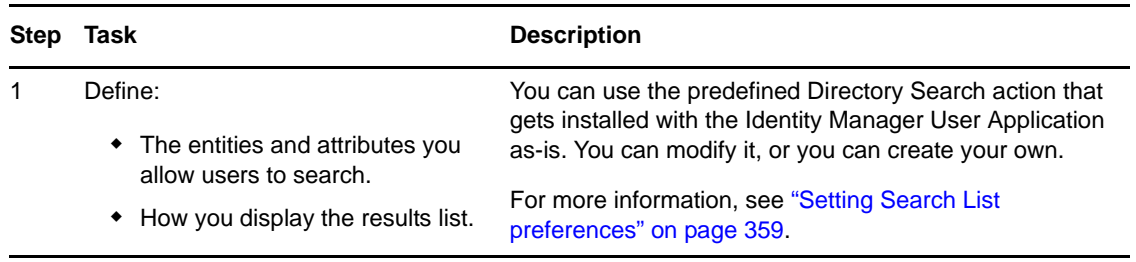

<span id="page-356-1"></span>*Table 14-3 Search List Portlet Configuration Steps*

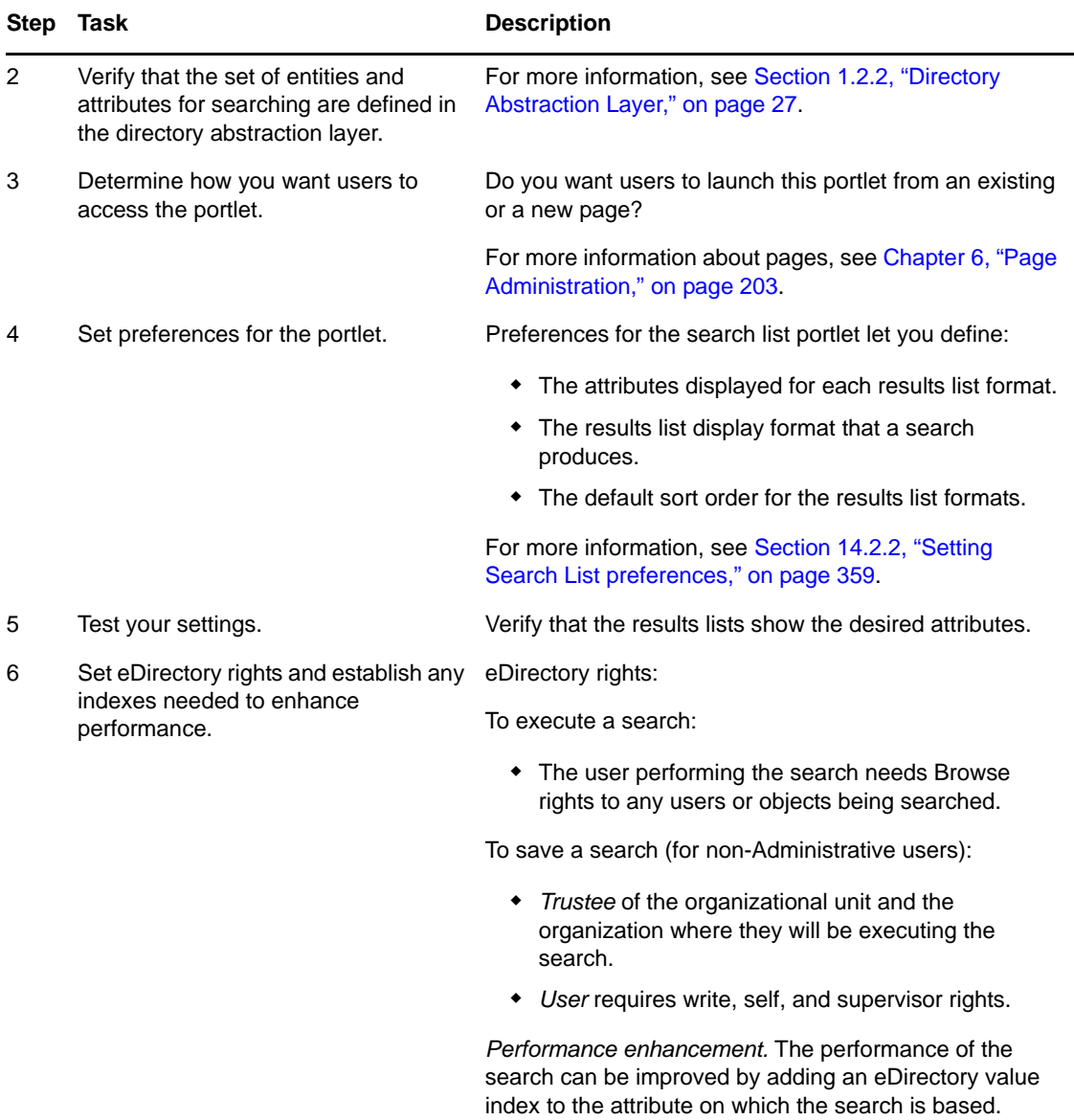

For more information on defining different results list display formats, see [Section 14.2.2, "Setting](#page-358-0)  [Search List preferences," on page 359](#page-358-0).

### **14.2.1 Directory Abstraction Layer Setup**

The entities and attributes that can be selected from the search criteria drop-down list and data returned from the Identity Vault searches must be defined in the directory abstraction layer. [Table 14-](#page-357-0) [4](#page-357-0) shows the properties that you should set for the entities and attributes used by search list.

| <b>Definition Type</b> | <b>Setting</b> | <b>Directory Abstraction Layer Value</b> |
|------------------------|----------------|------------------------------------------|
| entity                 | view           | Selected (true)                          |

<span id="page-357-0"></span>*Table 14-4 Search List Entities and Attributes*

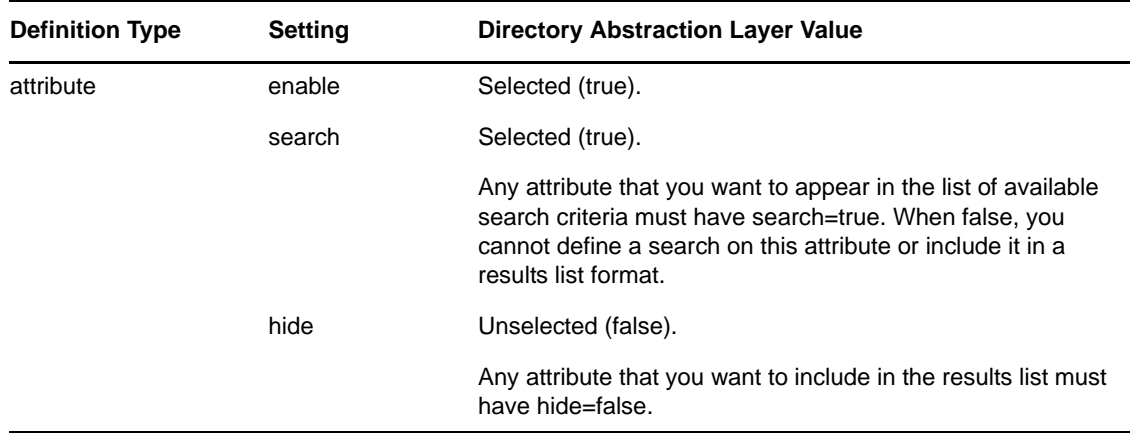

**Other Directory abstraction layer settings.** The directory abstraction layer data type, format type, filters, and search scope also impact the Search List portlet. The data type and format type affect the appearance; the filter and search scope affect how much data is returned.

For more information, see *Identity Manager User Application: Design Guide*.

### <span id="page-358-0"></span>**14.2.2 Setting Search List preferences**

You can define two types of preferences:

- ["Search preferences" on page 359](#page-358-1)
- ["Results List format preferences" on page 361](#page-360-0)

### <span id="page-358-1"></span>**Search preferences**

The search preferences are contained in a single preference page:

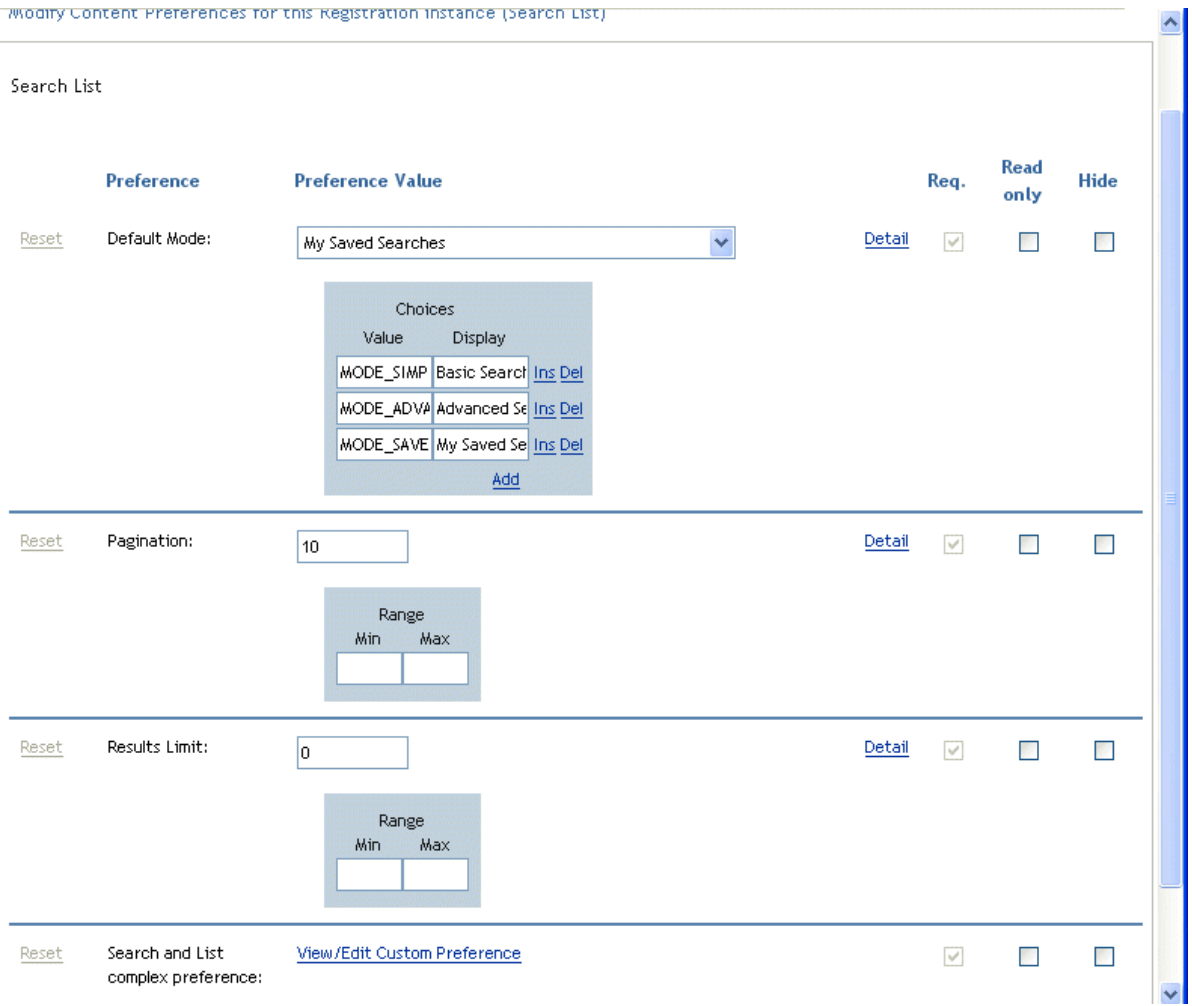

The search preferences are defined in [Table 14-5 on page 361.](#page-360-1)
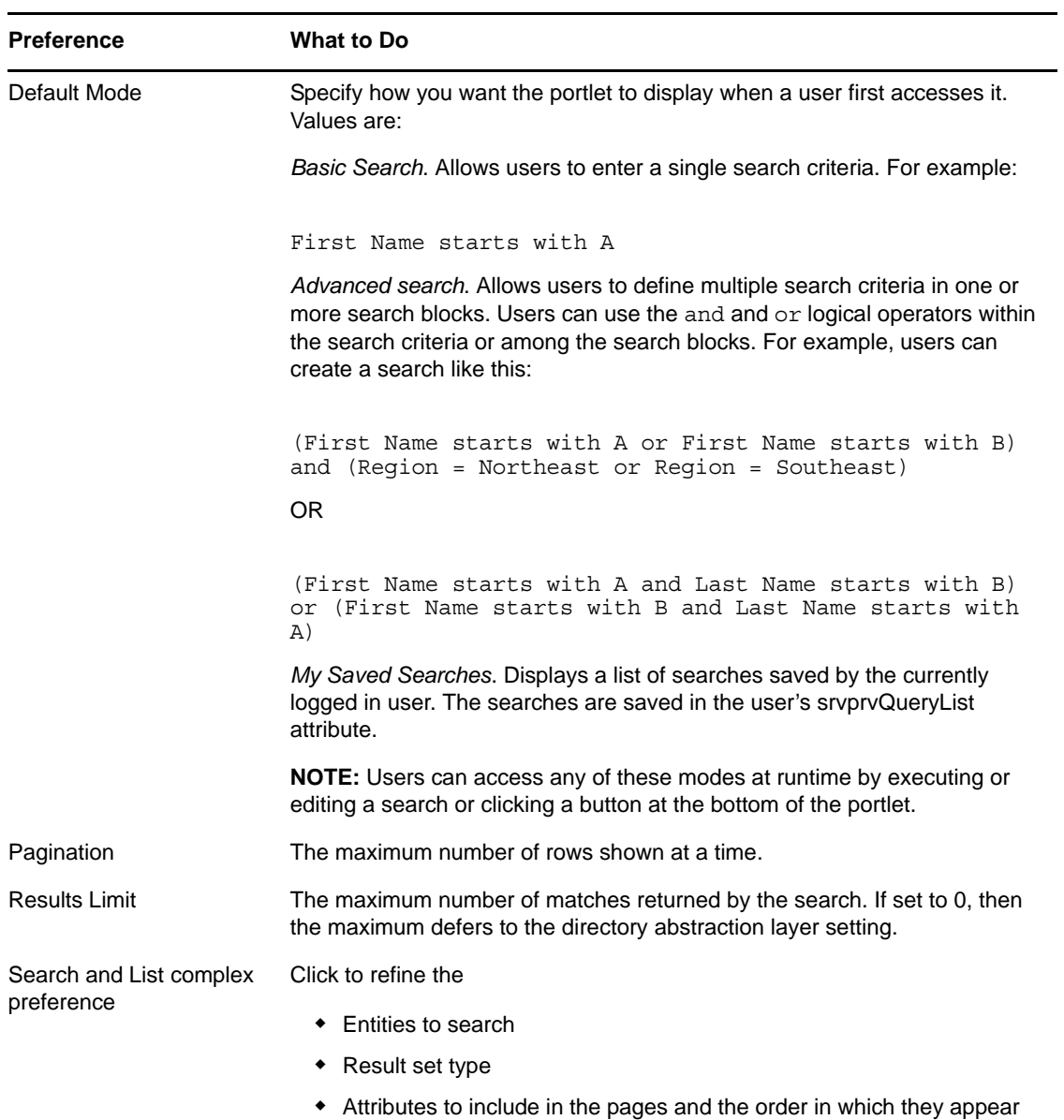

### **Results List format preferences**

The complex preferences page lets you define the entities to include in the search and how to format the results list. The default preferences page looks like this:

**TUYCUE Moveme**<br>Manager

**CONTENT PREFERENCES** 

Modify Content Preferences for this Registration instance (Search List)

Search List

Search and List complex preference

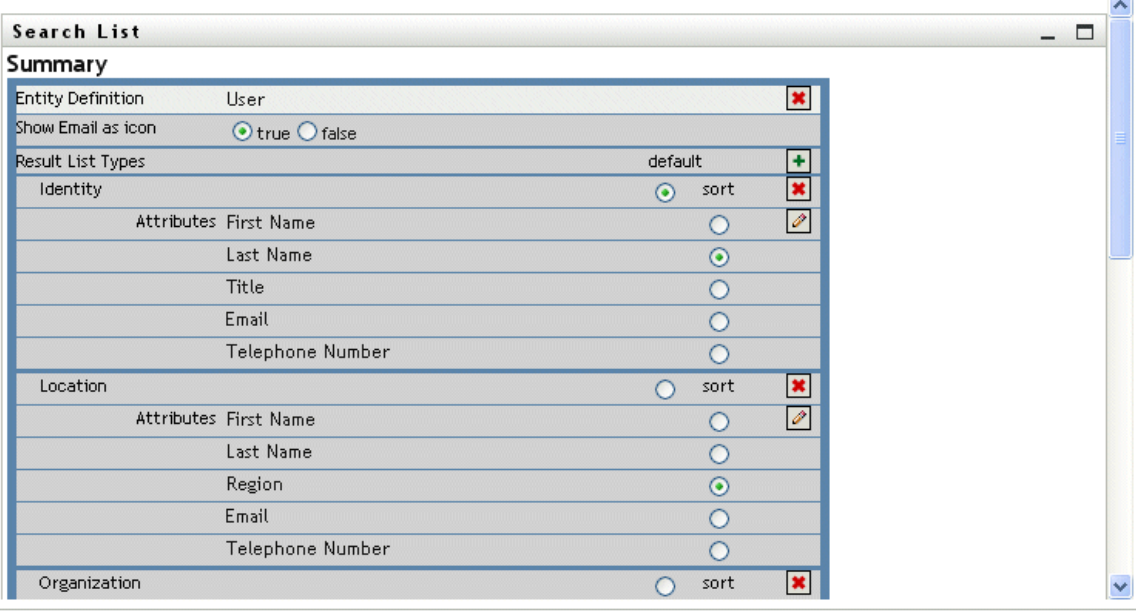

#### Return to List View

The complex preferences are listed in [Table 14-6 on page 363](#page-362-0).

<span id="page-362-0"></span>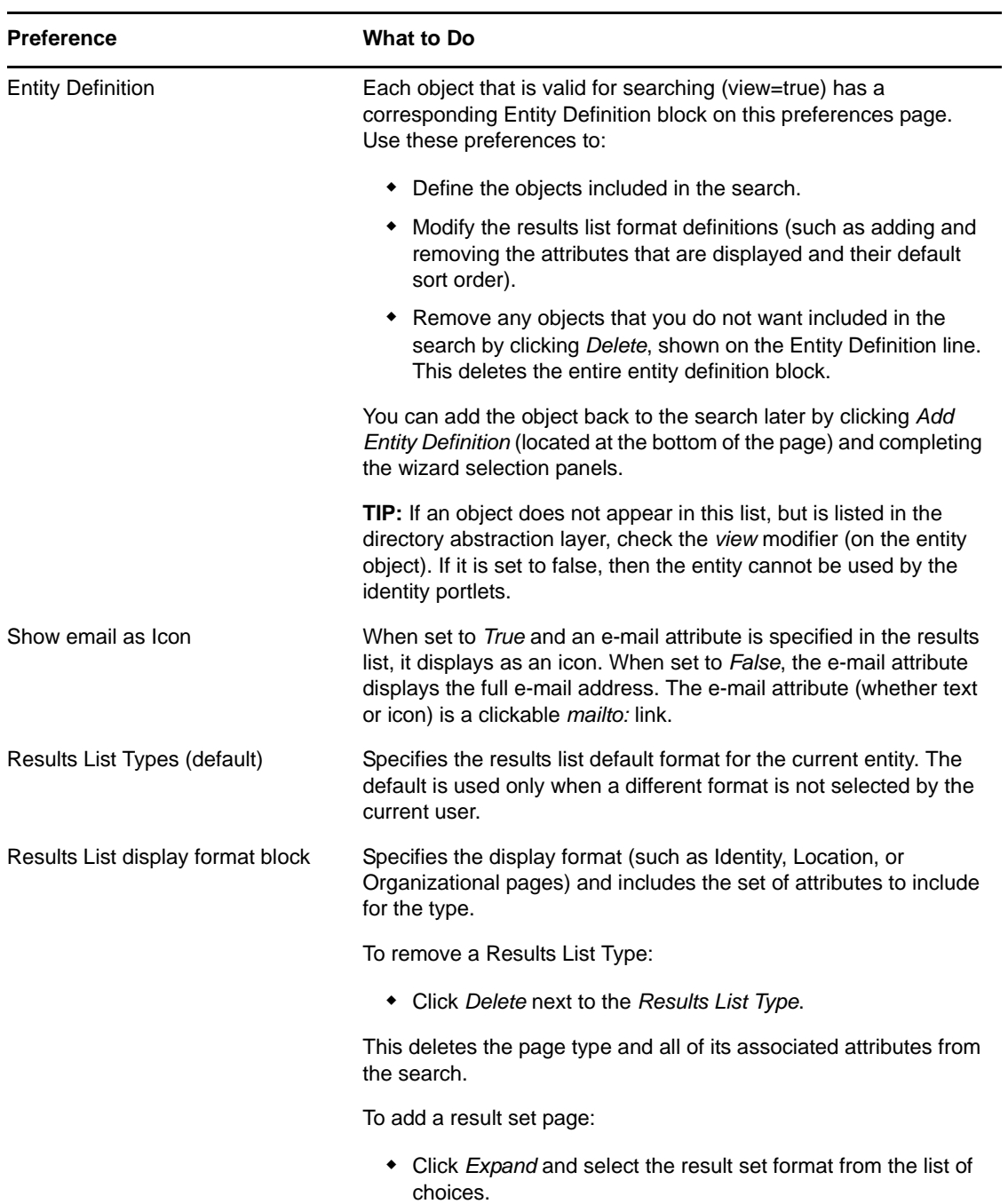

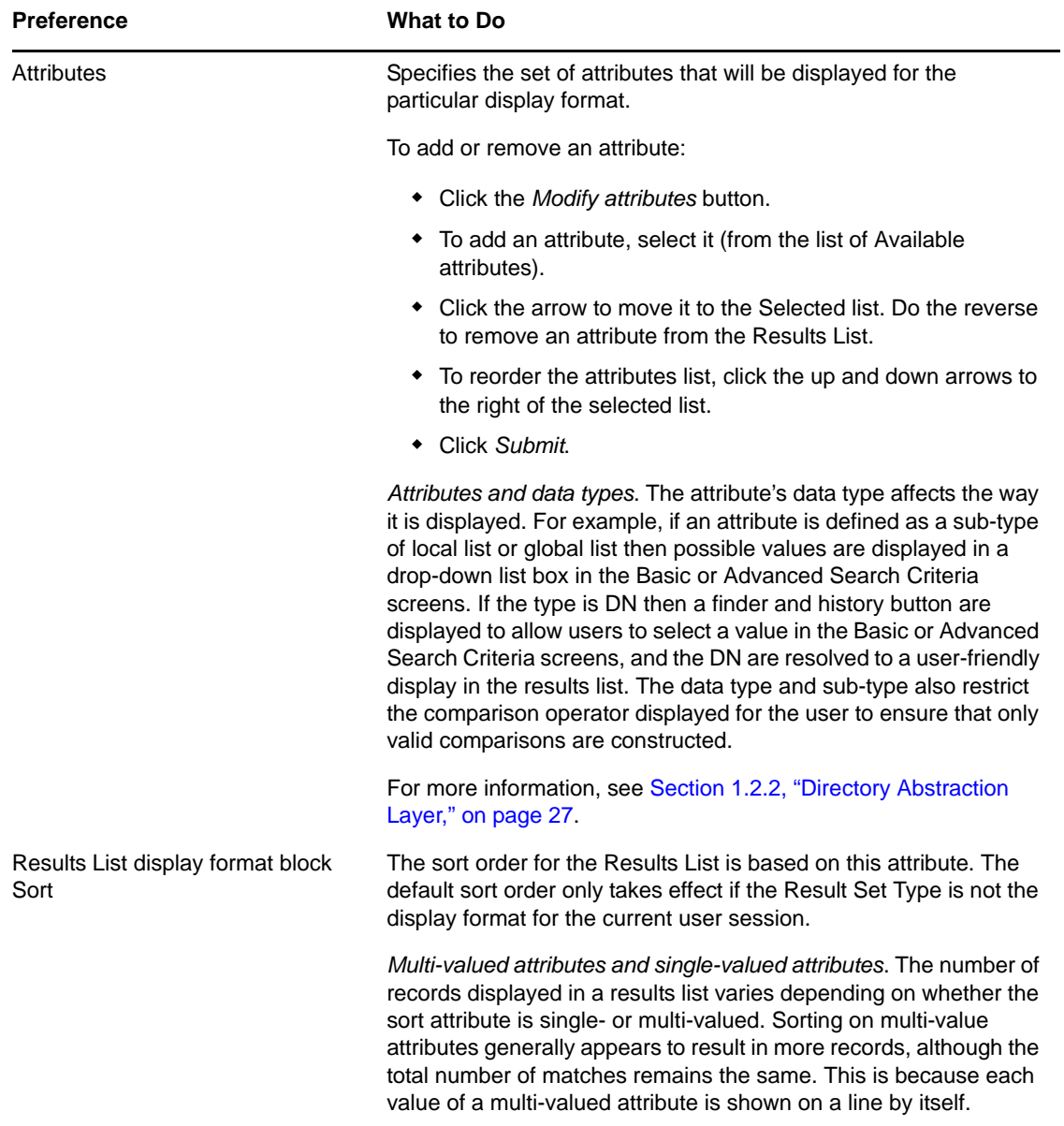

#### **Completing the Preferences Panel**

To verify that you have submitted valid entries, click *Submit*. If an entry is invalid, you will see an error message displayed at the top of the preferences page. When you are able to resolve all of the errors, click *Return to List View*, then click *Save Preferences*.

# **14.3 Configuring Search List for Anonymous Access**

To set up the Search List portlet for anonymous access:

- **1** Go to *Administration > Portlet Admin*.
- **2** Register and name a new instance of the Search List portlet, for example, Public Search.
- **3** Select the new instance and go to *Settings*.
- **4** Set *Requires Authentication* to false, then click *Save Settings*.
- **5** Go to *Preferences*, then
	- Change *Default Search Mode* to *Basic* or *Advanced* (Saved Search mode is not valid for an anonymous user).
	- Consider specifying a Detail Portlet instance that is also set up for public access (Requires Authentication is set to false). If you use the default DetailPortlet, the user will be forced to log in when viewing the detail of any result list link.
	- Go to *View/Edit Custom preferences* and remove any entities or attributes that you do not want the guest user to see.

To create a new shared page for the anonymous Search List:

- **1** Go to *Administration > Page Admin*.
- **2** Create a new Page and add it to the Guest Pages category (and any other categories for logged-in users.)
- **3** Click *Add Permissions*. Deselect *View Permissions set to admin only*.
- **4** Save the page.

If the Search List portlet instance requires a DNLookup attribute, you need to change the ParamListPortlet setting *Requires Authentication* to false.

### V **Configuring and Managing Provisioning Workflows**

These sections describe how to configure and manage provisioning requests and workflows:

- [Chapter 15, "Configuring the User Application Driver to Start Workflows," on page 369](#page-368-0)
- [Chapter 16, "Managing Provisioning Request Definitions," on page 383](#page-382-0)
- [Chapter 17, "Managing Provisioning Workflows," on page 393](#page-392-0)

# <span id="page-368-0"></span>**15 Configuring the User Application Driver**<br>**15 to Start Workflows to Start Workflows**

This section describes the User Application driver and how to configure it to automatically trigger a workflow based on an event in the Identity Vault.

- [Section 15.1, "About the User Application Driver," on page 369](#page-368-1)
- [Section 15.2, "Setting Up Workflows to Start Automatically," on page 370](#page-369-0)

### <span id="page-368-1"></span>**15.1 About the User Application Driver**

The User Application driver is responsible for starting provisioning workflows and for notifying the User Application of changes in the Identity Vault (for example, when you make changes to the directory abstraction layer using the Designer for Identity Manager). Only the Subscriber channel is used in this driver. The driver processes messages from the Identity Vault to the User Application running on an application server. Although there are events that occur in the User Application that are reported back to the Identity Vault, these events do not flow through the Publisher channel of the User Application driver.

When the application server is started, the driver establishes a session with the application server. The driver sends messages to the User Application running on the application server (for example, "retrieve a new set of virtual directory definitions").

The source components of the driver include:

- ComposerDriverShim.jar The Composer Driver Shim. It is installed in the lib directory \Novell\NDS\lib in Windows or the classes directory /usr/lib/dirxml/classes in Linux.
- srvprvUAD.jar The Application Driver Shim. It is installed in the lib directory \Novell\NDS\lib in Windows or the classes directory /usr/lib/dirxml/classes in Linux.
- $\bullet$  UserApplicationDriver.xml A file that contains configuration data for setting up the new driver. It is installed in the DirXML.Drivers directory, which is \Tomcat\webapps\nps\DirXML.Drivers in Windows and either /opt/novell/eDirectory/ lib/dirxml/rules/ or /var/opt/novell/iManager/nps/DirXML.Drivers in Linux.

The User Application driver components are installed when you install Identity Manager. Before you can run the Identity Manager User Application, you must add the User Application driver to a new or existing driver set, and activate the driver.

Depending on your work environment, very little configuration of the User Application driver might be required, or you might want to implement a complex set of business rules in the driver policies. The User Application driver provides the same flexible mechanisms for data synchronization as other Identity Manager drivers.

# <span id="page-369-0"></span>**15.2 Setting Up Workflows to Start Automatically**

Workflows are automatically started when a user starts a provisioning request by requesting a resource. In addition, the Identity Manager User Application driver listens for events in the Identity Vault and, when configured to do so, responds to events by starting the appropriate provisioning workflows. For example, you can configure the User Application driver to automatically start a provisioning workflow if a new user is added to the Identity Vault. You configure the User Application driver to automatically start workflows using Identity Manager policies and rules.

### **15.2.1 About Policies**

You can use filters and policies with the User Application driver in the same way that you can with other Identity Manager drivers. When an event occurs in the Identity Vault, Identity Manager creates an XML document that describes the event. The XML document is passed along the channel to the connected system (in this case, the connected system is the User Application). Filters and policies associated with a driver allow you to define how to respond to the event, and in the process transform that XML document to the format that is expected by the connected system. Identity Manager provides several categories of policies (for example, Event Transformation, Command Transformation, Schema Mapping, Output Transformation) that you can apply, in a prescribed order, to transform the XML document.

This section provides an example of starting a workflow based on events in the Identity Vault. Although any of the policies can be used to trigger a workflow, the example presented in this section demonstrates the easiest and most useful method.

When you create a User Application driver, an Event Transformation Policy is created for use by the driver. The Event Transformation Policy is responsible for creating the XML document that is processed by the remaining Subscriber channel policies.

**NOTE:** Do not change the Event Transformation policy that was created when the User Application driver was created. The DN of this policy begins with Manage.Modify.Subscriber. Changing this policy might cause the workflow process to fail.

An empty Schema Mapping Policy is also created. You can use this policy as a starting point for triggering a workflow, based on events in the Identity Vault.

### **15.2.2 Using the Policy Builder**

The easiest way to automatically start a workflow based on an Identity Vault event is to use the Policy Builder. The Policy Builder provides a Start Workflow action that simplifies the process of setting up a workflow to start automatically.

- **1** In iManager, expand the *Identity Manager* Role, then click *Identity Manager Overview*.
- **2** Specify a driver set.
- **3** Click the driver for which you want to manage policies. The *Identity Manager Driver Overview* opens.
- **4** Click the policy that you want to edit.
- **5** Click *Insert* to open the Policy Builder.

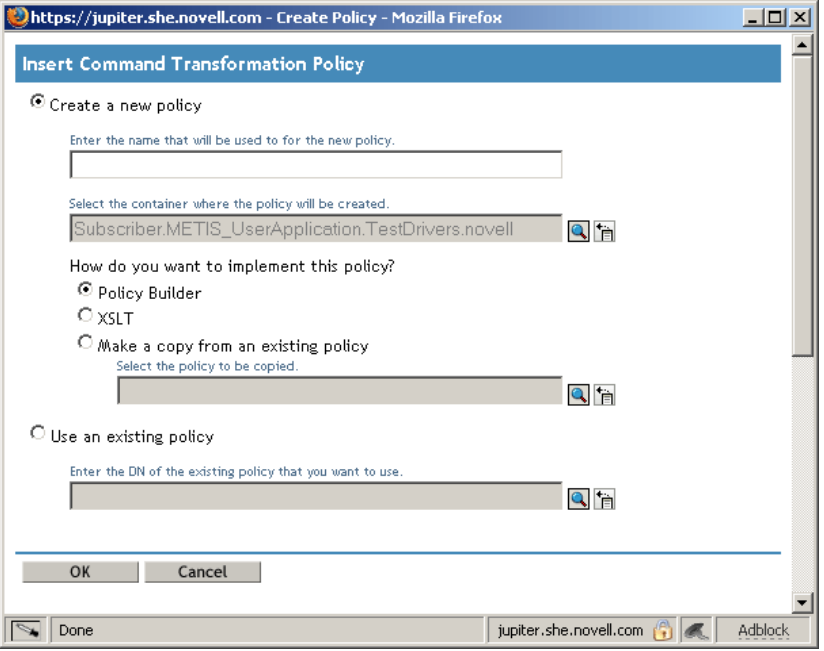

- Click *Create a new policy*.
- Type a name for the policy.
- Click *Policy Builder*.
- Click *OK*.

iManager displays a screen that lists defined policy rules.

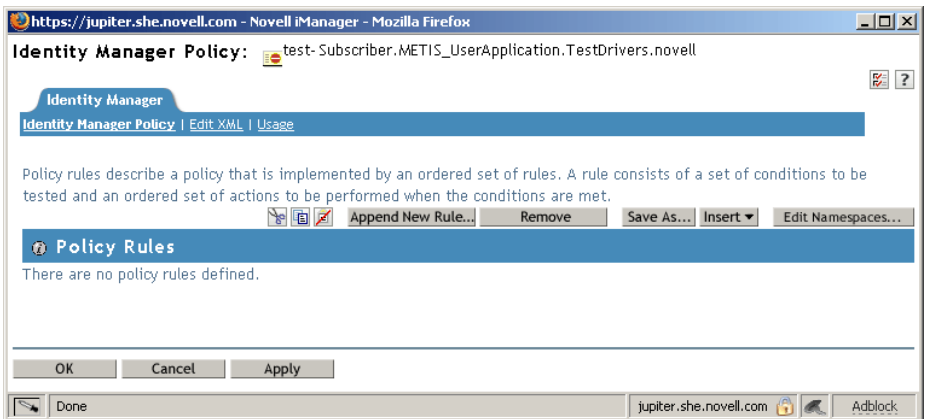

Click *Append New Rule*.

iManager displays the *Rule Builder*.

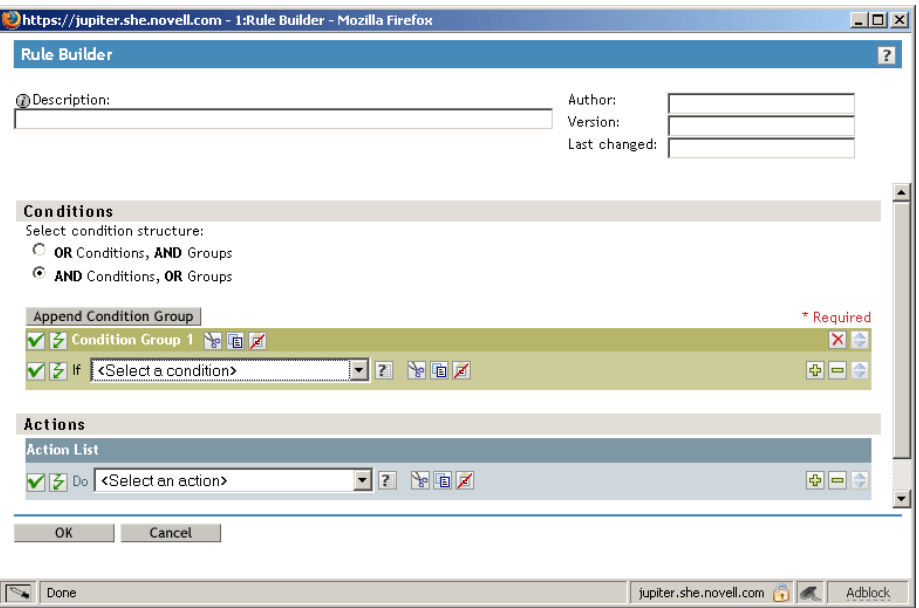

- **11** Type a *Description* for the rule.
- **12** Select *operation attribute* for the *If* condition in *Condition Group 1.*

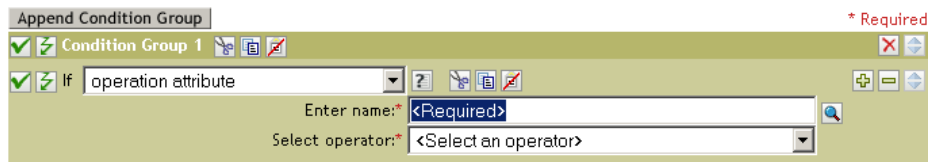

**13** Use the *Browse attributes* button for the *Enter name* field to specify the Identity Vault attribute that you want to use to start the workflow.

For example, to start a workflow when a telephone number changes, select the *Telephone Number* attribute.

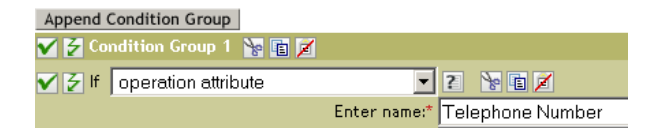

**14** Use the *Select Operator* list to select the operator to use to test the specified attribute. For example, to start a workflow when a telephone number changes, select *changing*.

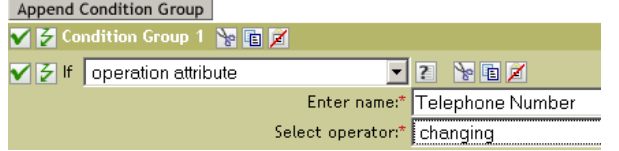

**15** Select *start workflow* from the *Action* list.

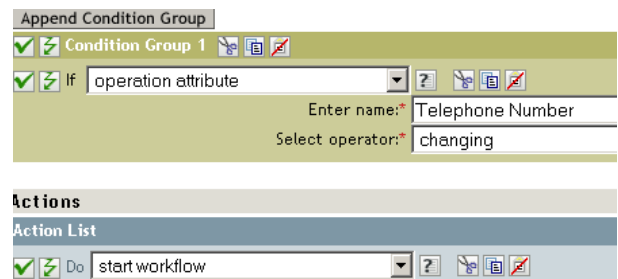

**16** Use the Object Selector in the *Enter provisioning request DN* field to select the provisioning request definition that you want to be executed when the *if* condition is true.

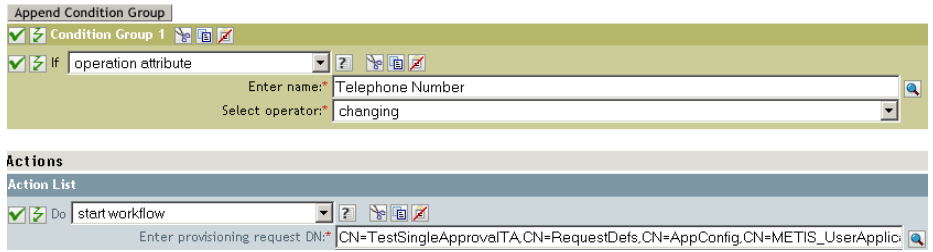

The *Enter user application URL* and *Enter authorized user DN fields* are filled in automatically.

**17** Type the password for the User Application administrator in the *Enter authorized user password* field.

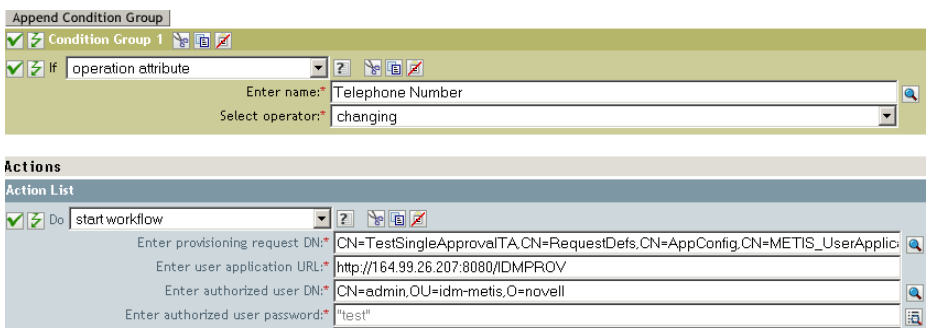

We recommend using a named password, because typing a password in clear text is a security risk.

**18** In the *Enter recipient DN* field, specify the DN of the recipient of the workflow in LDAP format.

The expression for the recipient DN must evaluate to a DN that conforms to RFC 2253 format (in other words, cn=user,ou=organizational unit,o=organization). For example, you can click the *Argument Builder* button in the *Enter recipient DN* field to create the following expression to pass the recipient's DN to the workflow:

Parse DN("qualified-slash","ldap",XPath("@qualified-src-dn"))

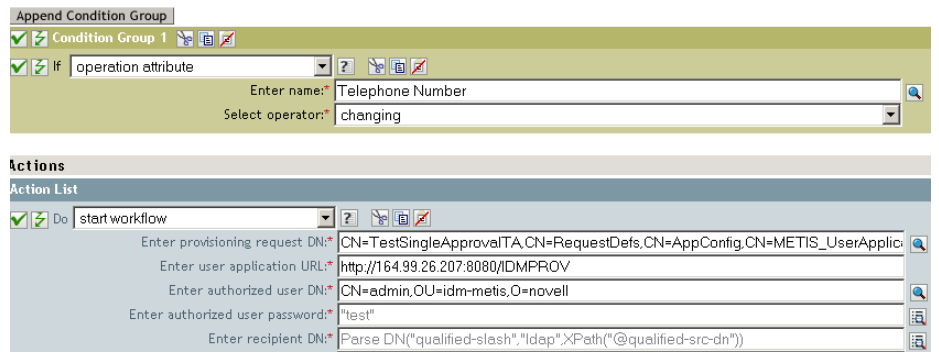

**19** Specify the arguments for the workflow in the *Enter additional arguments* field.

You must use this field to specify the *reason* attribute, which is required by the workflow. You can click the *String Builder* button in the *Enter additional arguments* field to specify the *reason* attribute and create a value for the attribute (for example, "the recipient's telephone number has changed").

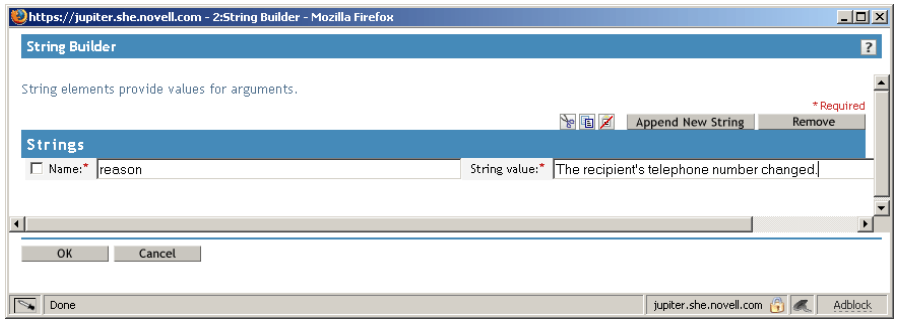

- **20** Click *OK* to close the Rule Builder.
- **21** Click *OK* to close the Policy Builder.
- **22** Click *OK* to close the Policies screen.
- **23** Make sure that you add any attributes needed by the workflow to the filter.

In the example described in this procedure, you would need to add *Telephone Number* and *CN* to the filter.

### **15.2.3 Using the Schema Mapping Policy Editor**

The Schema Mapping Policy Editor provides an alternative method of starting a workflow automatically, by mapping Identity Vault attributes to workflow runtime data. To get you started, the User Application driver provides an empty policy to edit. Workflow runtime data is available from the workflow definition template described in [Chapter 16, "Managing Provisioning Request](#page-382-0)  [Definitions," on page 383.](#page-382-0)

When a workflow is created, the following global attributes are created in the Identity Vault:

- *<workflowName>*\_StartWorkflow. This attribute starts a workflow.
- *<workflowName>*\_recipient. This attribute accepts runtime data needed by the workflow from the Identity Vault.
- *<workflowName>*\_reason. This attribute accepts runtime data needed by the workflow from the Identity Vault.

Two other attributes always exist and accept runtime data needed by the workflow from the Identity Vault:

- AllWorkflows:reason
- AllWorkflows:recipient

Ensure you have the following information before you set up a workflow to start based on an event in the Identity Vault:

- The name of the Identity Vault attribute that you want to use as a trigger for the workflow
- The name of the workflow that you want to start. All workflows include a special attribute named <workflowName> StartApprovalFlow. You configure a workflow to start automatically based on an event in the Identity Vault by mapping the desired eDirectory attribute to the <workflowName>\_StartApprovalFlow attribute for the workflow.

#### **To set up a workflow to start based on an event in the Identity Vault:**

**1** In iManager, click the *Identity Manager Overview* link under Identity Manager in the iManager navigation tree.

 $\boxdot$  Identity Manager **Identity Manager Overview** 

The Identity Manager Overview page displays. This page prompts you to select a driver set.

- **2** Click *Search Entire Tree*; then click *Search*. The Identity Manager Overview page displays, with a graphic that depicts the drivers in the currently selected driver set.
- **3** Click the large driver icon for the User Application driver:

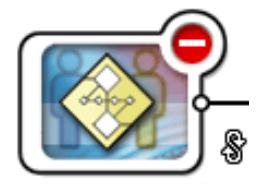

UserApplication

The Identity Manager Driver Overview displays:

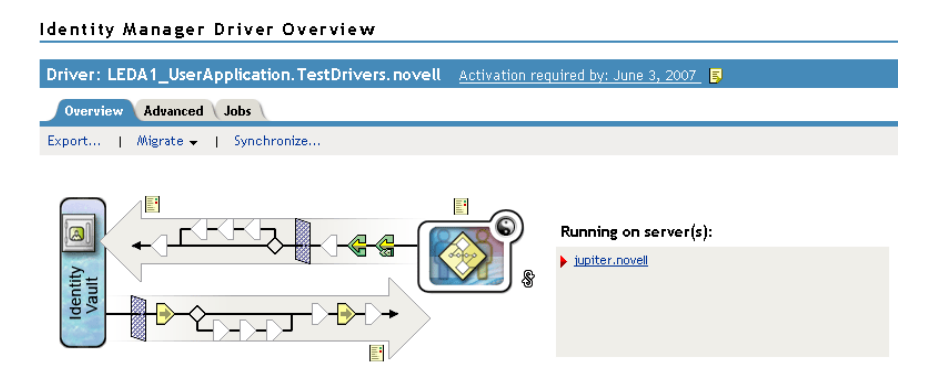

The top horizontal arrow represents the Publisher channel (which is not used in the User Application driver) and the bottom horizontal arrow represents the Subscriber channel. As you pass the mouse pointer over an object in the graphic, a description of the object displays:

#### **Identity Manager Driver Overview**

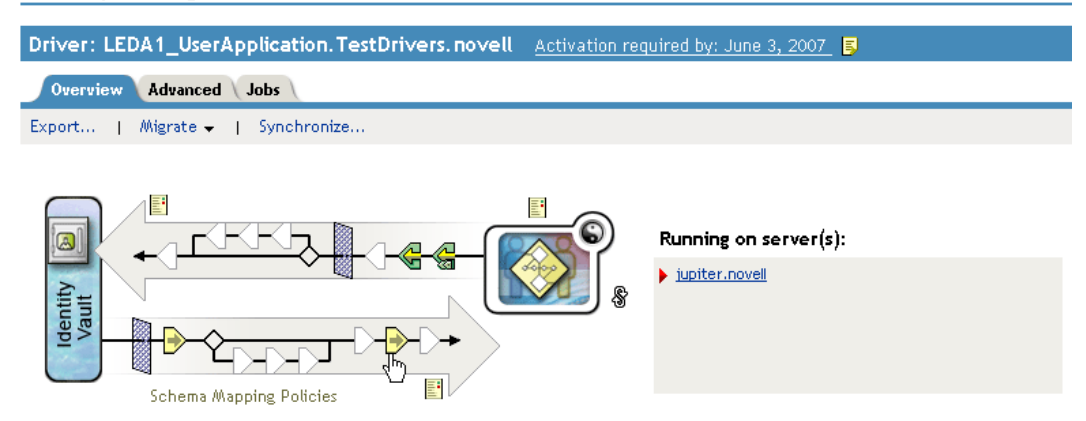

**4** Click the *Schema Mapping Policies* icon. The *Schema Mapping Policies* dialog box displays:

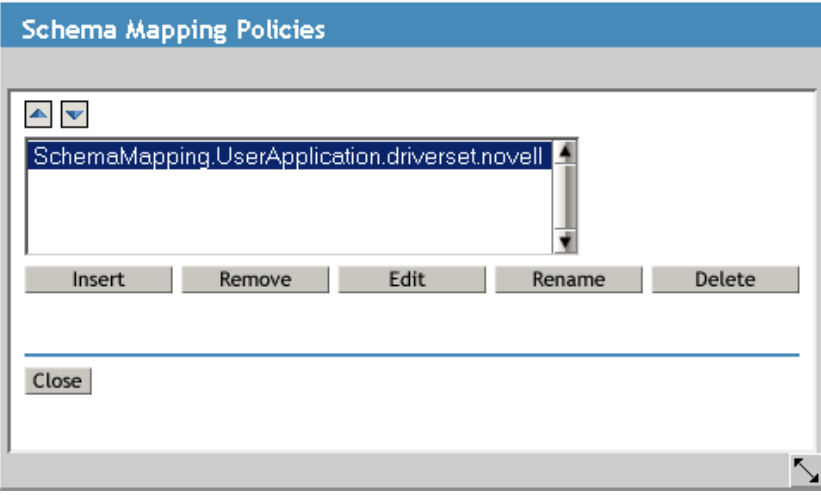

**5** Click *Edit*. The Identity Manager Policy dialog box displays. (This dialog box maps Identity Vault classes to application classes, but this procedure uses it to map eDirectory attributes to global User Application attributes.)

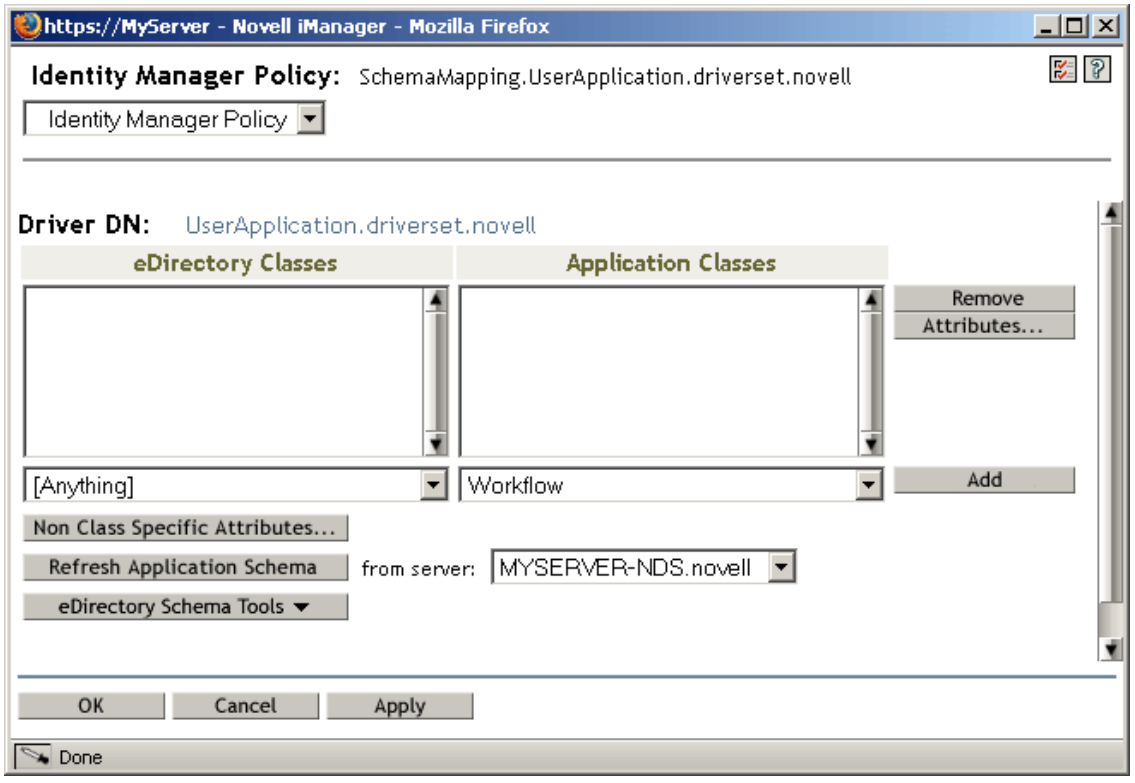

- **6** Click *Refresh Application Schema*. A message displays informing you that the driver must be stopped in order to read the schema, then restarted. It might take about 60 seconds to refresh the schema. This step reads the latest set of workflow information in preparation for the following step, which specifies the information to move from the Identity Vault to the workflow that will be started.
- **7** Click *OK* to refresh the schema. A message displays when the schema refresh is completed.
- **8** Click *OK* to close the schema refresh message. You are returned to the Identity Manager Policy dialog box.
- **9** Click *Non Class Specific Attributes*. The Identity Manager Schema Mapping Policy Editor displays.

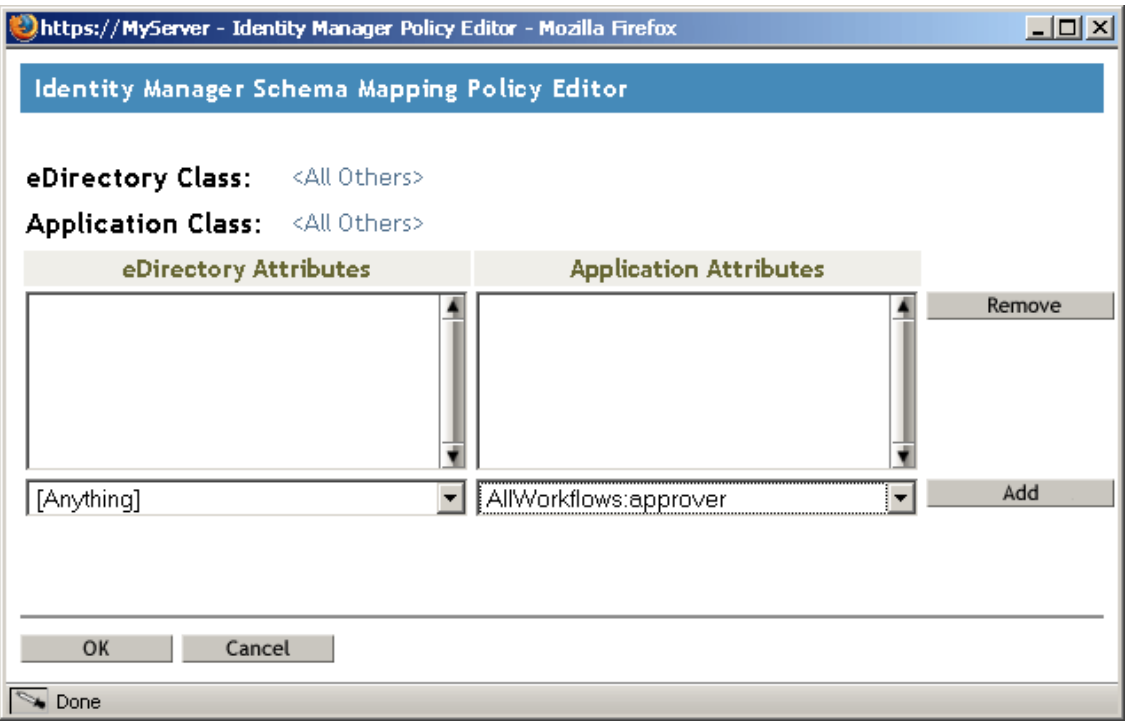

The *eDirectory Attributes* drop-down list contains all eDirectory attributes.

The *Application Attributes* drop-down list contains the attributes in all active Workflows. Attributes in the list are prefaced with either AllWorkflows (meaning that the attribute applies to all workflows) or the name of a specific workflow. If you want the same eDirectory attribute (for example manager) to be mapped to the manager attribute for all workflows, map manager to Allworkflows:manager. If you want a different eDirectory attribute (for example, HRmanager) to be used for a specific workflow, map the eDirectory attribute to the specific workflow attribute (for example BusinessCardChange:manager).

Attributes that have been mapped are displayed side-by-side in the *eDirectory Attributes* and *Application Attributes* columns.

In the following steps, map the eDirectory attribute that you want to use to start the workflow to the \_StartWorkflow attribute for that workflow. If additional eDirectory attributes are expected by the workflow, you should also map those attributes. For example, if an eDirectory Address attribute is the trigger for a workflow, the workflow can also require attributes like City and State. Alternatively, these attributes can be mapped in policies.

<span id="page-377-0"></span>**10** In the *Application Attributes* list, select the startWorkflow attribute for the workflow that you want to configure. The following example shows the \_StartWorkflow attribute for a BusinessCardChange workflow (BusinessCardChange\_StartWorkflow).

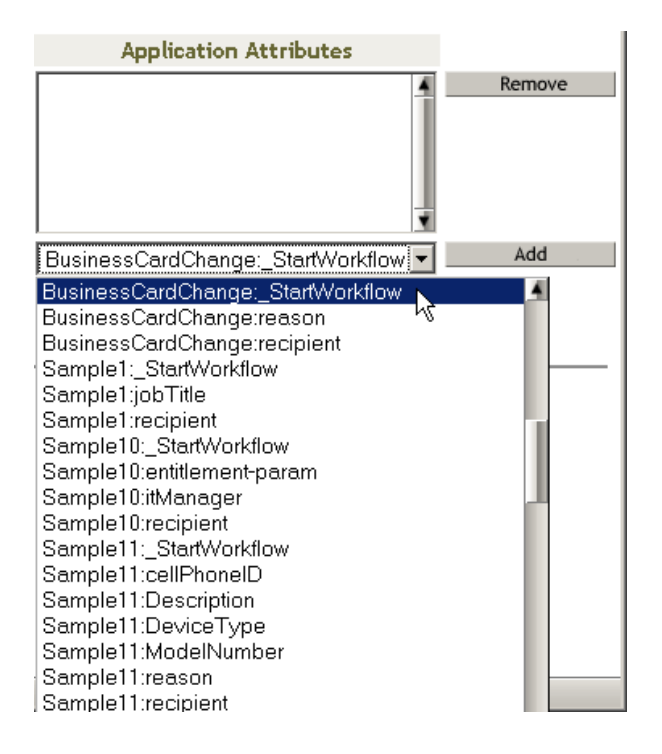

**11** In the *eDirectory Attributes* list, select the eDirectory attribute that you want to use to start the workflow when that attribute changes. In the following example, the Telephone attribute is selected. This means that the BusinessCardChange workflow starts whenever an employee's telephone number changes.

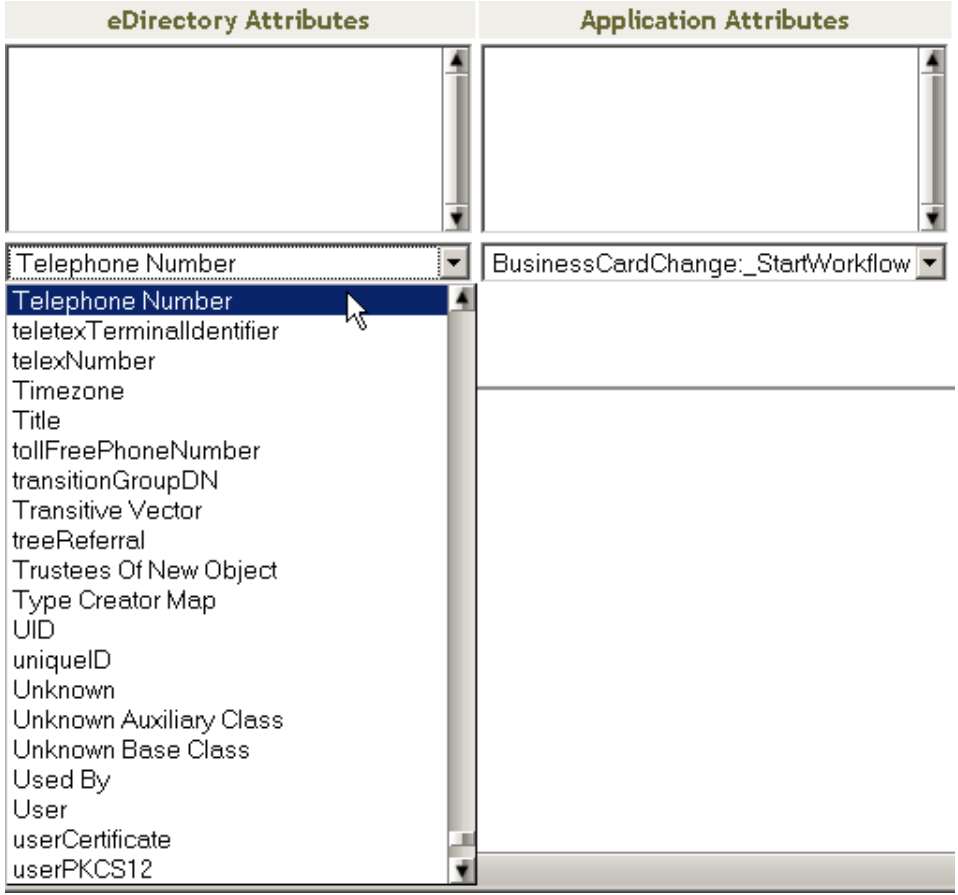

<span id="page-379-0"></span>**12** Click *Add*. The eDirectory attribute is mapped to the Application attribute.

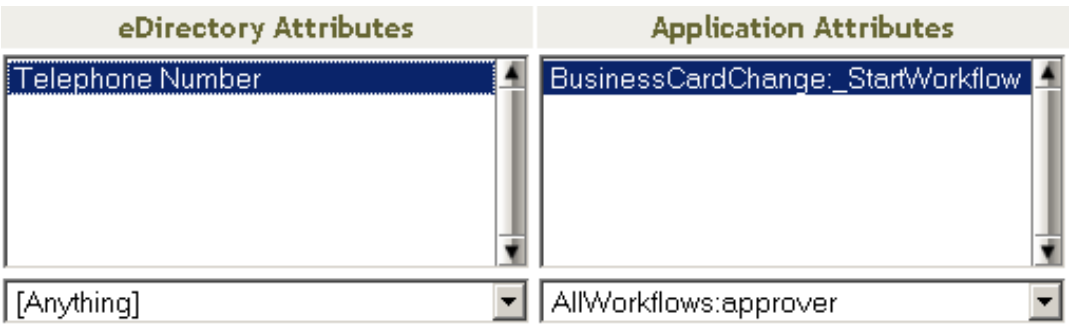

- **13** Repeat [Step 10](#page-377-0) through [Step 12](#page-379-0) to map eDirectory attributes to the workflow reason and \_recipient attributes.
- **14** If additional eDirectory attributes are needed by the workflow, repeat [Step 10](#page-377-0) through [Step 12](#page-379-0) until you have mapped all of the attributes that you need to map.

The workflow starts automatically when a change occurs in the eDirectory attribute that is mapped to an application StartApprovalFlow attribute. However, the eDirectory attribute only reaches the Schema Mapping policy if the eDirectory attribute is included in the Driver Filter. In the following steps, add the eDirectory attribute to the Driver Filter.

- **15** Click *OK* to close the Schema Mapping Policy Editor.
- **16** Click *OK* to close the Identity Manager Policy dialog box.
- **17** Click *Close* to close the Schema Mapping Policies dialog box.

**18** Click the *Driver Filter* icon.

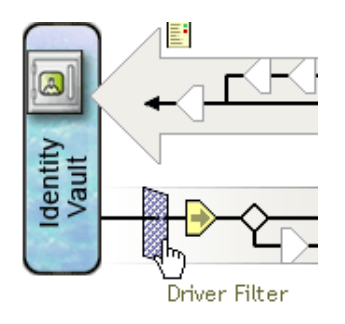

The filter window displays:

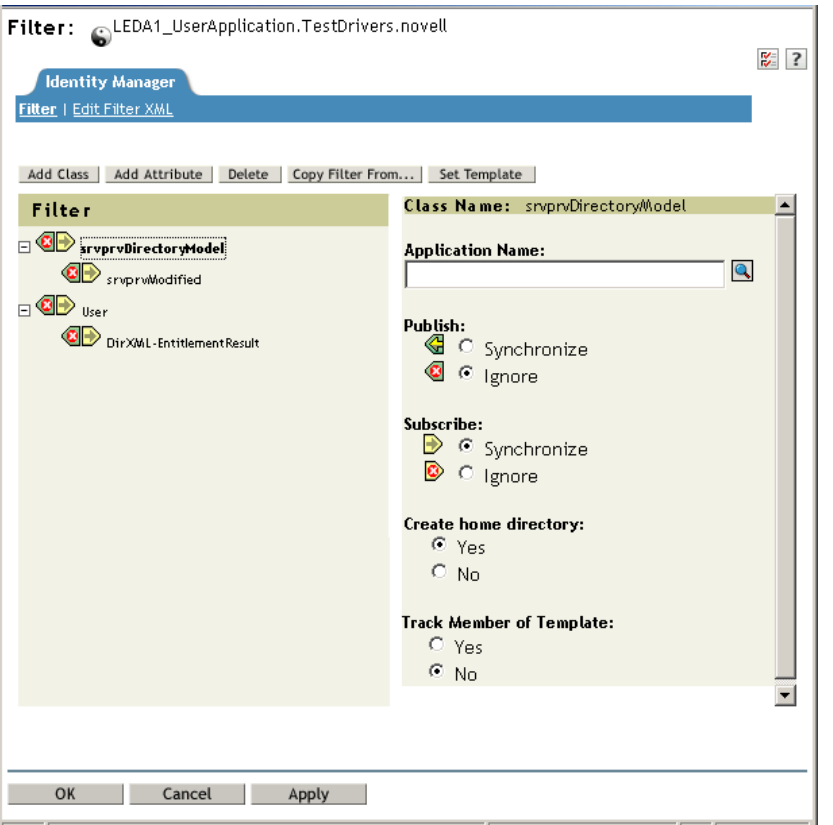

Event filters specify the object classes and the attributes for which the Identity Manager engine processes events. The read-only *Filter* list on the left shows the attributes of the class. The *Class Name* list on the right displays options associated with the target object.

- **19** Click the name of the class to which the attribute that you want to add to the filter belongs (for example, User).
- **20** Click *Add Attribute*. A list of attributes displays.
- **21** Select an attribute, then click *OK*. The attribute is added to the *Filter* list.

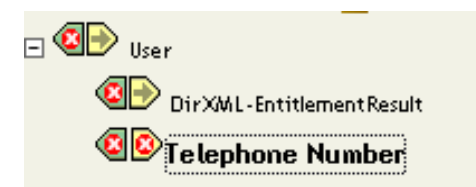

**22** Click the attribute name. The synchronization options for the attribute are displayed on the panel on the right.

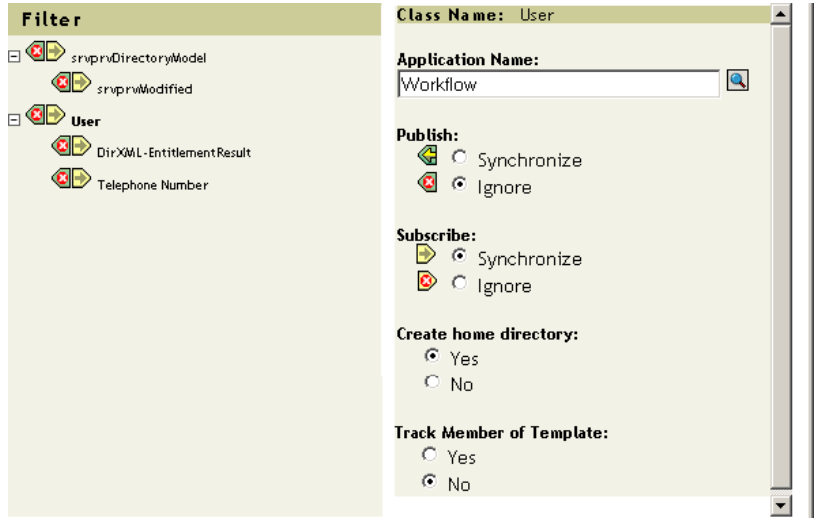

**23** Under *Subscribe*, click *Synchronize*.

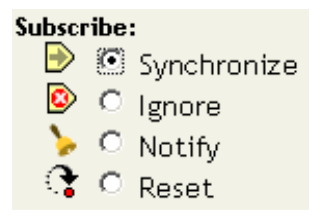

- **24** Specify any other attributes for the filter. Select *Synchronize* for an attribute if you want changes to attribute values to be reported and synchronized. Select *Ignore* if you do not want changes to attribute values to be reported and synchronized.
- **25** Click *OK.* A message displays asking you if you would like the driver to be restarted to put the changes into effect.
- **26** Click *OK*. You are returned to the Identity Manager Driver Overview page.

# <span id="page-382-0"></span>16 <sup>16</sup>**Managing Provisioning Request Definitions**

This section provides instructions for managing provisioning request definitions. Topics include:

- [Section 16.1, "About the Provisioning Request Configuration Plug-in," on page 383](#page-382-2)
- [Section 16.2, "Working with the Installed Templates," on page 384](#page-383-0)
- [Section 16.3, "Configuring a Provisioning Request Definition," on page 387](#page-386-0)

## <span id="page-382-2"></span>**16.1 About the Provisioning Request Configuration Plug-in**

You can use the Provisioning Request Configuration plug-in to iManager to view a read-only display of a provisioning request definition that was created in the Designer for Identity Manager. This plugin allows you to delete, activate, inactivate and retire existing provisioning request definitions.

**NOTE:** The Provisioning Request Configuration plug-in to iManager does not allow you to create or edit provisioning request definitions. To create or edit a provisioning request definition, you need to use the Designer for Identity Manager.

You can find the Provisioning Request Configuration plug-in in the Identity Manager category in iManager. The plug-in includes the Provisioning Requests task in the Provisioning Configuration role. The Provisioning Requests task consists of the panels described in [Table 16-1](#page-382-1).

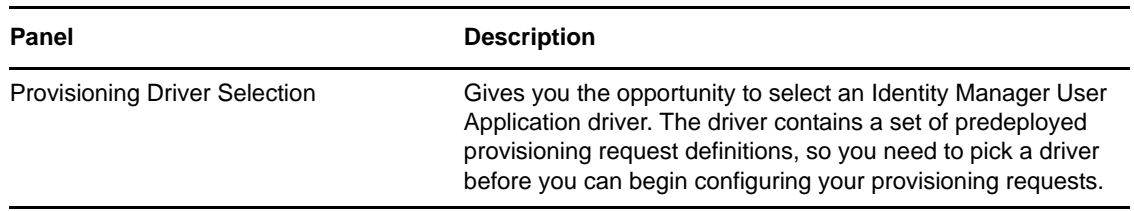

<span id="page-382-1"></span>*Table 16-1 Provisioning Requests Task: Panels*

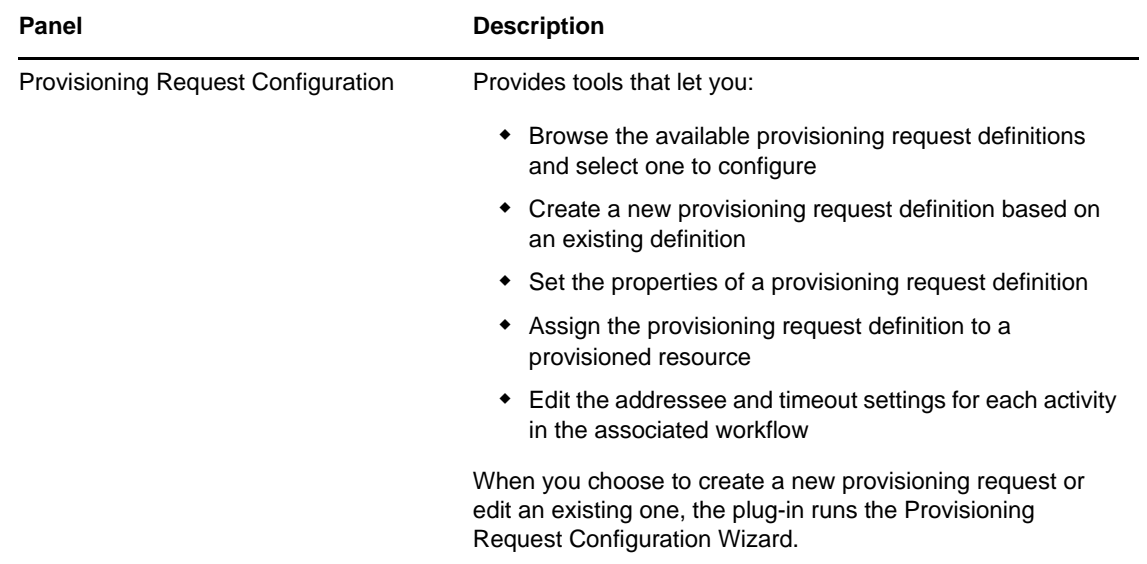

### <span id="page-383-0"></span>**16.2 Working with the Installed Templates**

You can define provisioning request definitions from scratch in the Designer for Identity Manager. Alternatively, you can define provisioning requests by modeling them after the provisioning request templates that ship with the product. To use the templates, you define new objects based on the installed templates and customize these objects to suit the needs of your organization.

The installed templates let you determine the number of approval steps required for the request to be fulfilled. You can configure a provisioning request to require:

- No approvals
- One approval step
- Two approval steps
- Three approval steps
- Four approval steps
- Five approval steps

You can also specify whether you want to support sequential or parallel processing, and whether you want to approve or deny the request in the event that the workflow times out during the course of processing.

Identity Manager ships with the templates listed in [Table 16-2](#page-383-1).

<span id="page-383-1"></span>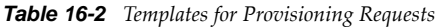

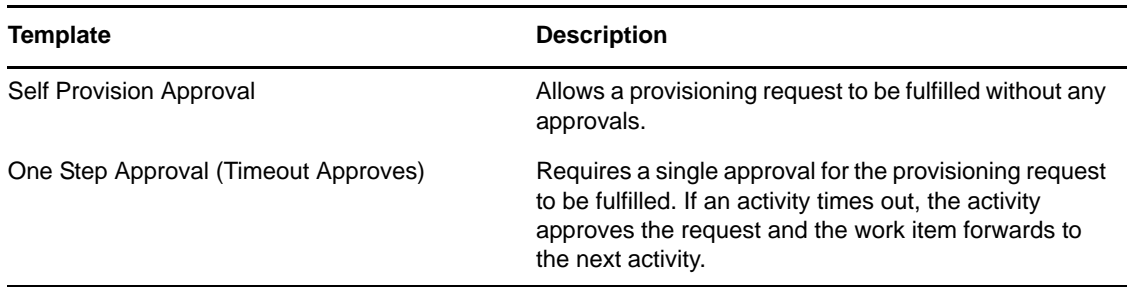

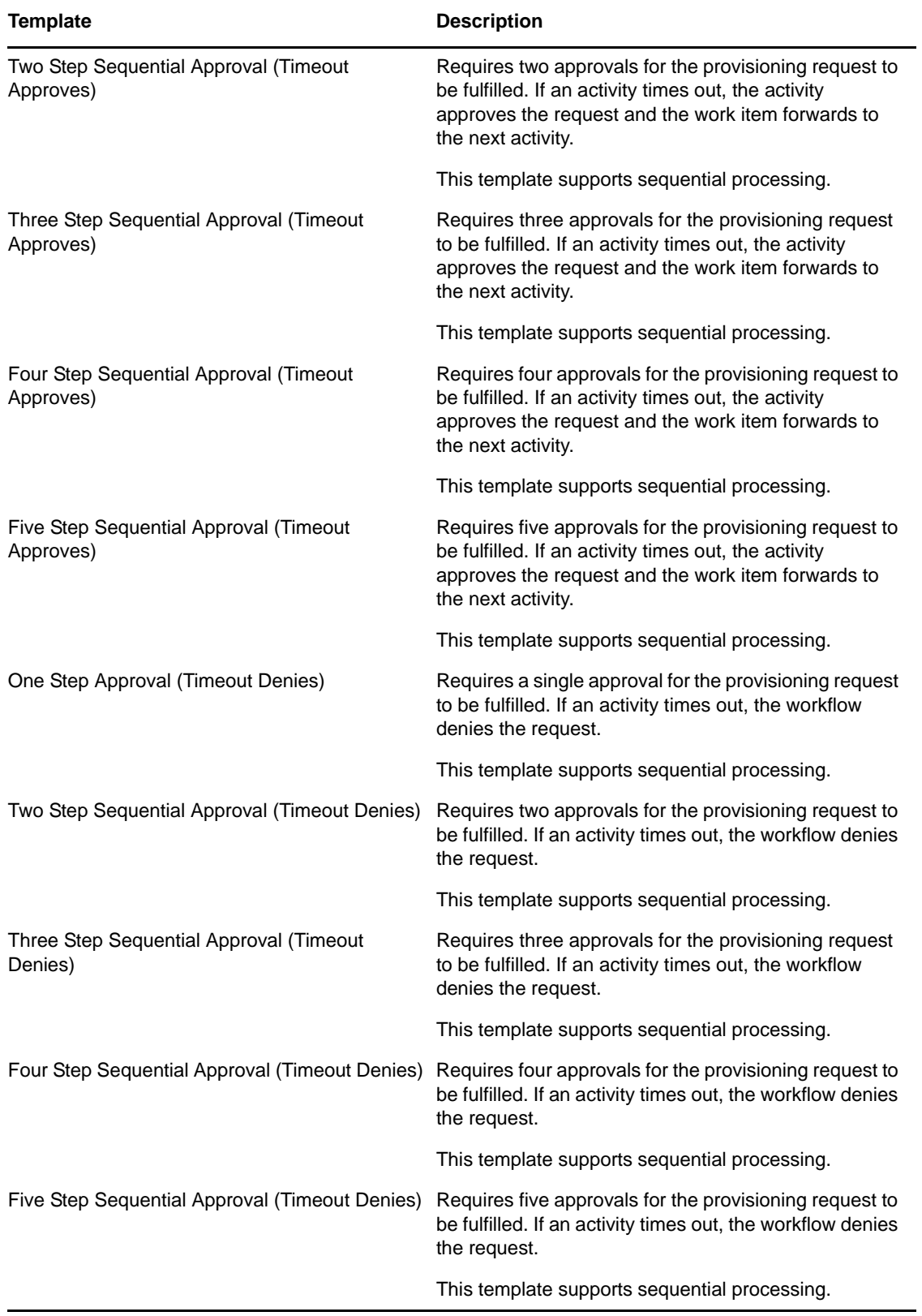

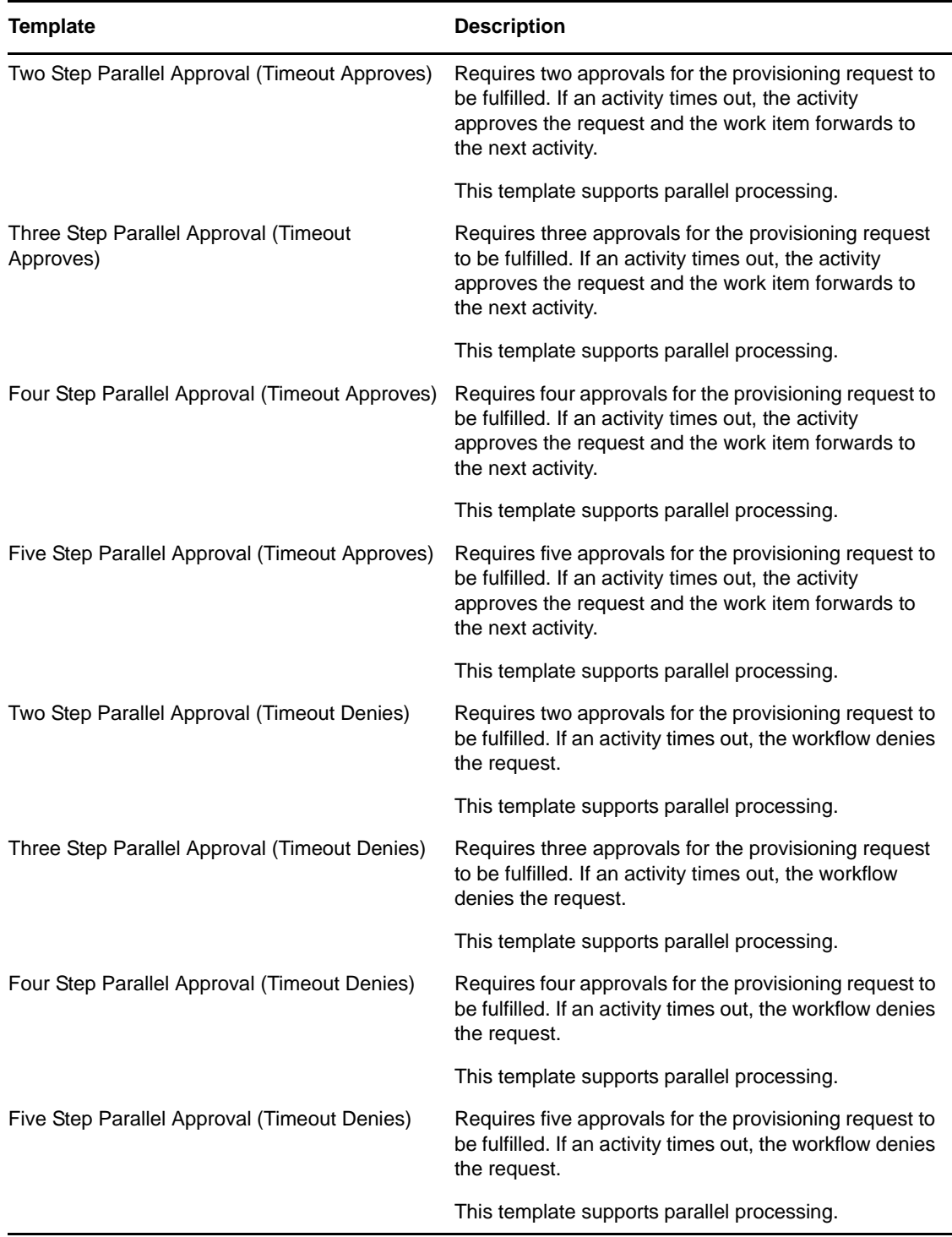

**Workflows and provisioned resources.** When you create a new provisioning request definition, you bind it to a provisioned resource. You can change the provisioned resource associated with the request definition, but not the workflow or its topology.

**Categories for provisioning requests.** Each provisioning request template is also bound to a category. Categories provide a convenient way to organize provisioning requests for the end user. The default category for all provisioning request templates is *Entitlements*. The category key, which is the value of the srvprvCategoryKey attribute, is *entitlements* (lowercase).

You can create your own categories by using the directory abstraction layer editor. When you create a new category, make sure the category key (the value of srvprvCategoryKey) is lowercase. This is necessary to ensure that categories work properly in the Identity Manager User Application.

For details on creating provisioning categories, see the *Identity Manager User Application: Design Guide*.

## <span id="page-386-0"></span>**16.3 Configuring a Provisioning Request Definition**

Before configuring a provisioning request definition, you need to select the Identity Manager User Application driver that contains the definition. Having selected the driver, you can create a new provisioning request definition or edit an existing definition. You can also delete provisioning request definitions, change the status of a request definition, or define rights for a request definition.

#### **16.3.1 Selecting the Driver**

To select an Identity Manager User Application driver:

- **1** Select the *Identity Manager* category in iManager.
- **2** Open the *Provisioning Request Configuration* role.
- **3** Click the *Provisioning Requests* task.

iManager displays the User Application Driver panel.

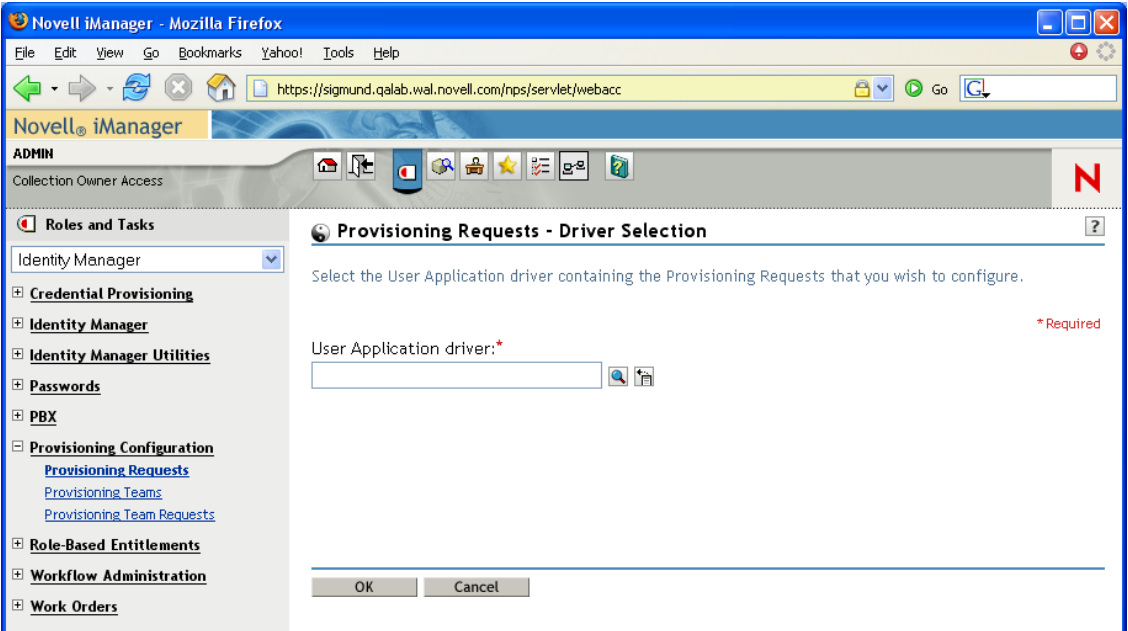

**4** Specify the driver name in the *User Application Driver* field, then click *OK*.

iManager displays the Provisioning Request Configuration panel. The Provisioning Request Configuration panel displays a list of available provisioning request definitions.

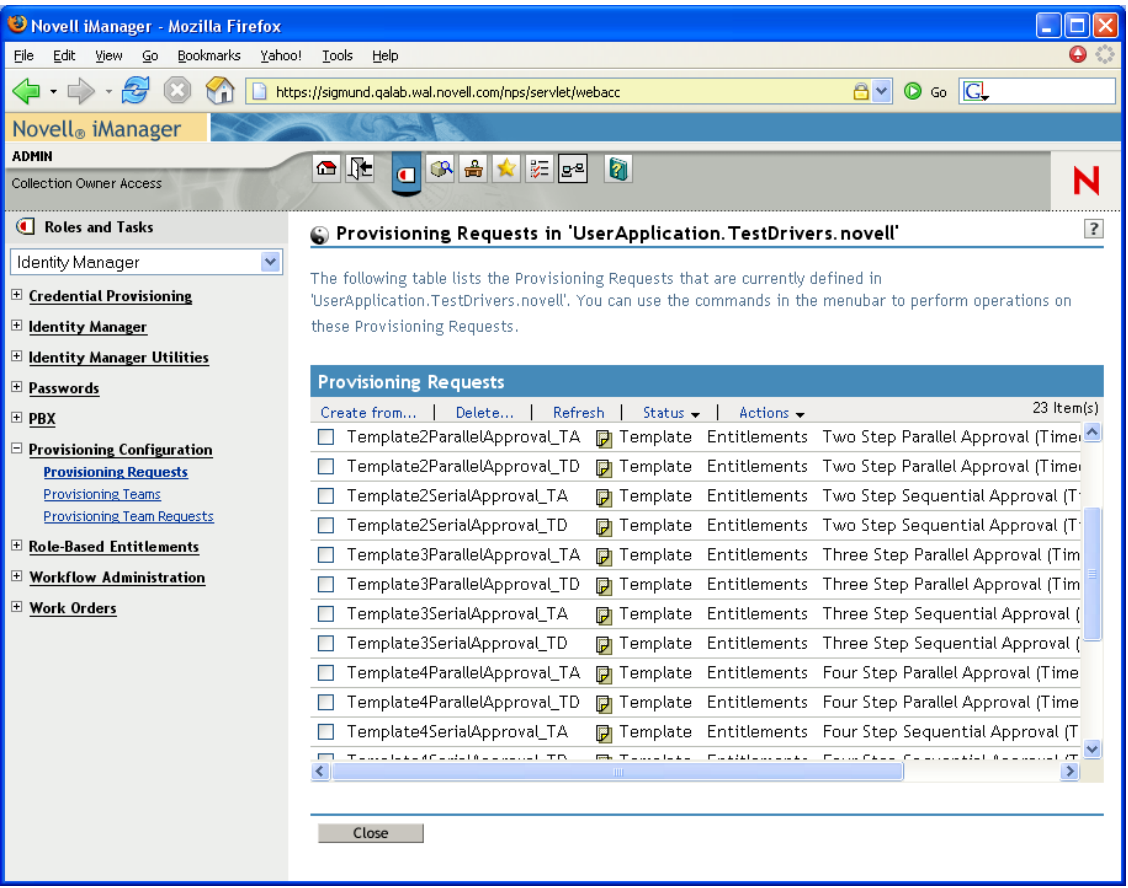

The installed templates appear in dark text with a status of *Template*. Request definitions that are templates do not display hypertext links because they are read only.

**NOTE:** If the request definitions were configured to use localized text, the names and descriptions for these definitions show text that is suitable for the current locale.

**Changing the driver.** When you have selected a driver, the driver selection remains in effect for the duration of your iManager session, unless you select a new driver. To select a new driver, click the *Actions* command, then choose *Select User Application Driver* from the *Actions* menu.

### **16.3.2 Deleting a Provisioning Request**

To delete a provisioning request:

**1** Select the provisioning request you want to delete by clicking the check box next to the name. You are not permitted to delete a provisioning request that is a template.

**2** Click the *Delete* command in the Provisioning Request Configuration panel.

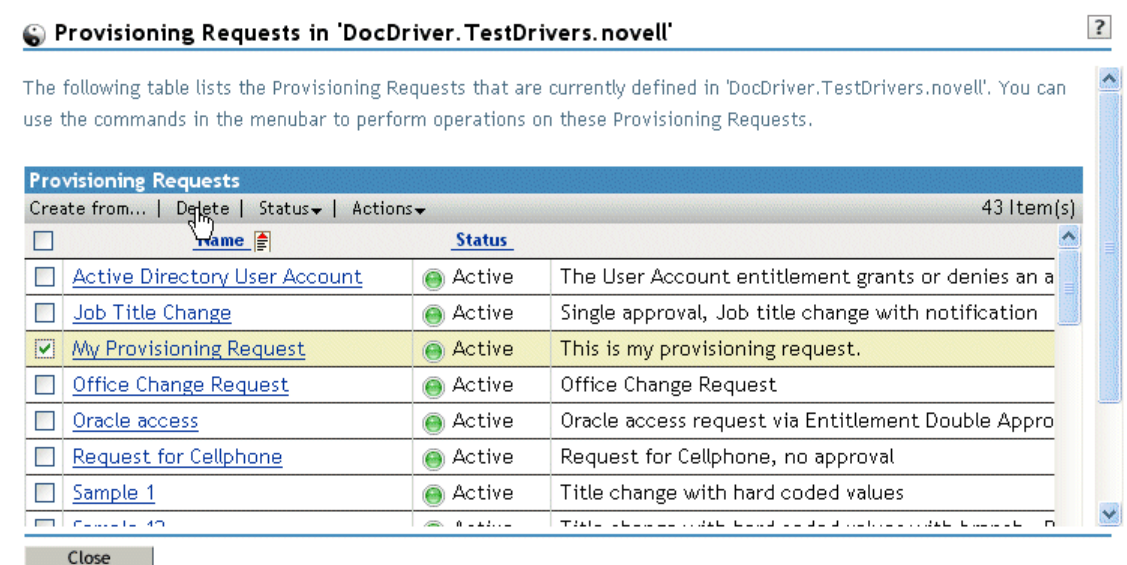

### **16.3.3 Filtering the List of Requests**

To filter the list of requests:

- **1** Click the *Actions* command in the Provisioning Request Configuration panel.
- **2** Click the *Define a Filter* command on the *Actions* menu.

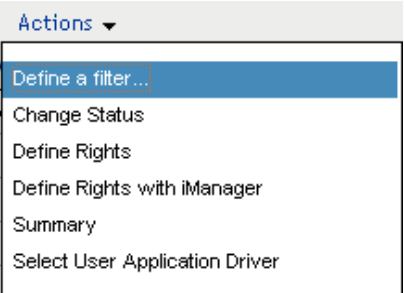

Specify the filter characteristics:

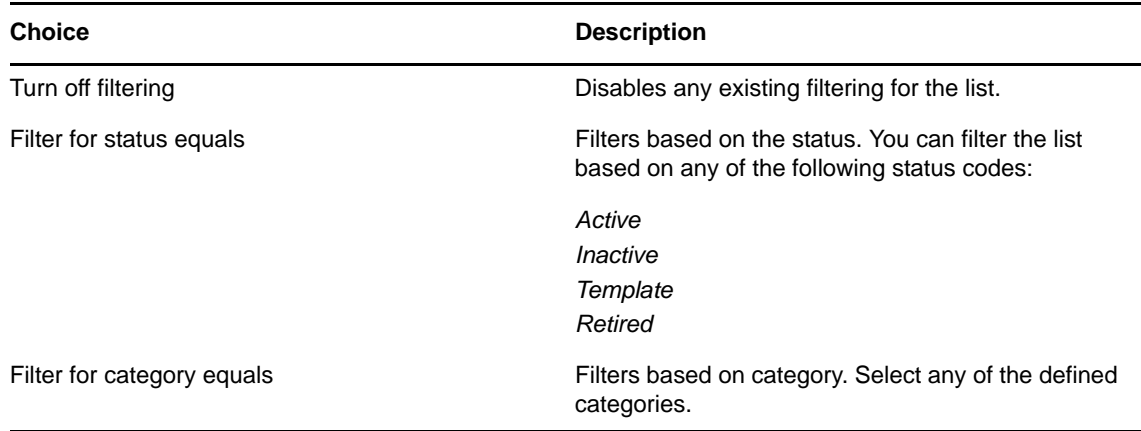

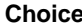

**Description** 

Filter for description contains **Allows** you to search for text in the request description. Type the string you want to search for.

### **16.3.4 Changing the Status of an Existing Provisioning Request**

To change the status of an existing provisioning request:

- **1** Select the provisioning request for which you want to change status by clicking the check box beside the name.
- **2** Click the *Actions* command in the Provisioning Request Configuration panel.
- **3** Click the *Change Status* command on the *Actions* menu.

Provisioning Requests in 'DocDriver. TestDrivers. novell'

 $\overline{\mathbf{?}}$ 

The following table lists the Provisioning Requests that are currently defined in 'DocDriver.TestDrivers.novell'. You can use the commands in the menubar to perform operations on these Provisioning Requests.

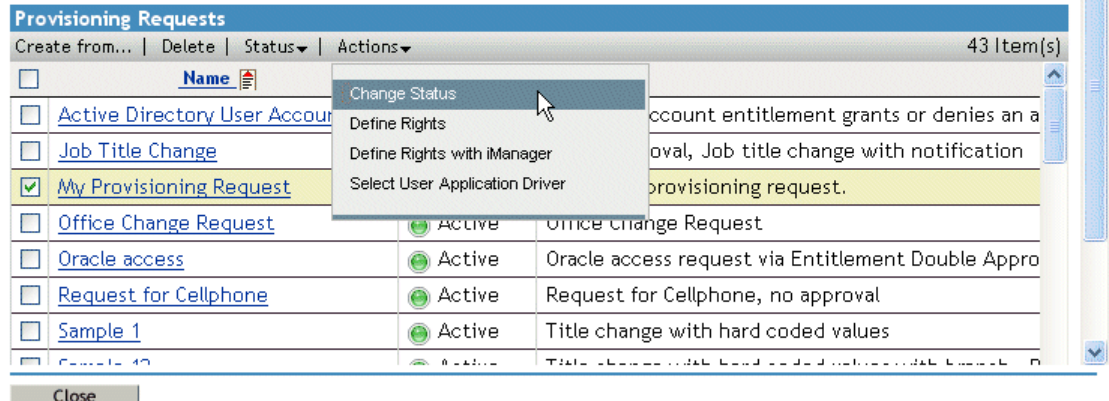

**4** Click the status in the *Status* menu:

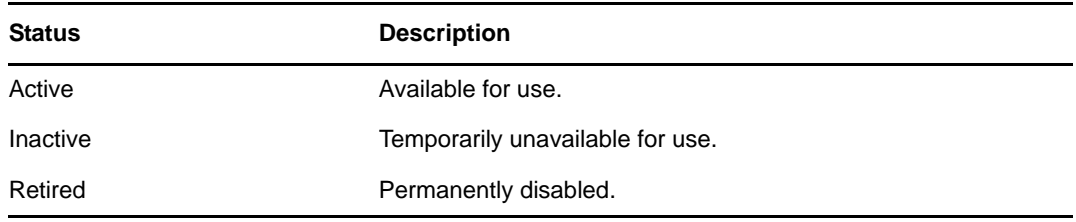

- **5** Click the button for the correct action (*Grant* or *Revoke*).
- **6** Click *Finish*.

### **16.3.5 Defining Rights on an Existing Provisioning Request**

To define rights on an existing provisioning request:

**1** Select the provisioning request for which you want to define rights by clicking the check box beside the name.

- **2** Click the *Actions* command in the Provisioning Request Configuration panel.
- **3** Click the *Define Rights* command on the *Actions* menu.

#### Provisioning Requests in 'DocDriver. TestDrivers. novell'

The following table lists the Provisioning Requests that are currently defined in 'DocDriver. TestDrivers.novell'. You can use the commands in the menubar to perform operations on these Provisioning Requests.

 $\overline{\mathbf{3}}$ 

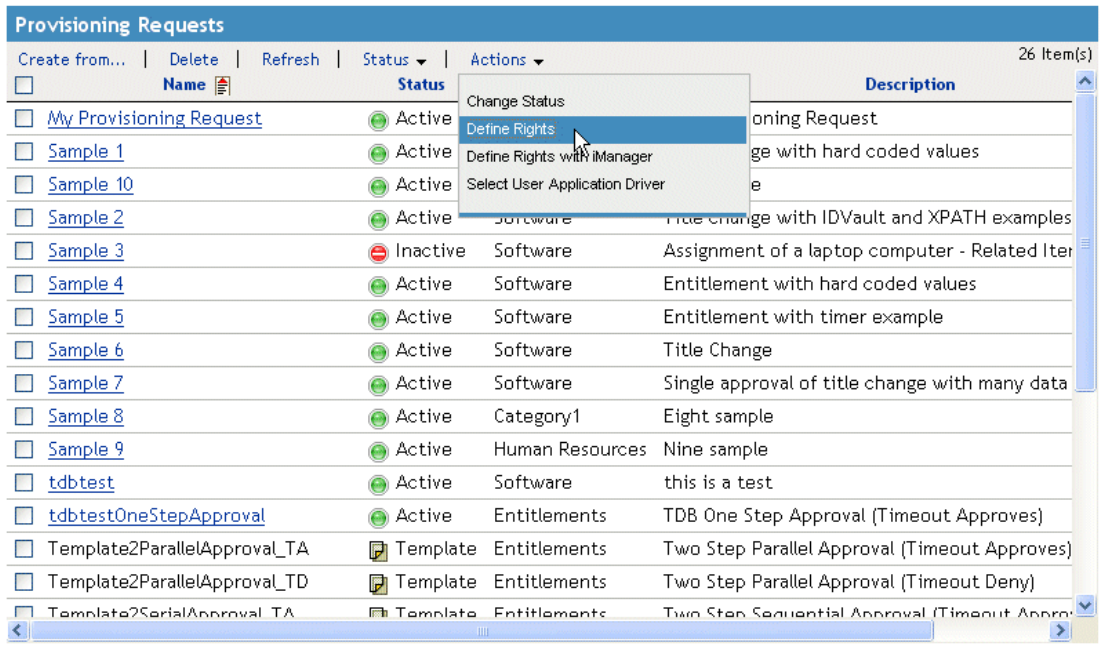

Close

**4** Specify the rights for the request.

To define rights on a provisioning request with iManager:

- **1** Select the provisioning request for which you want to define rights by clicking the check box beside the name.
- **2** Click the *Actions* command in the Provisioning Request Configuration panel.
- **3** Click the *Define Rights with iManager* command on the *Actions* menu.

# <span id="page-392-0"></span>17 **Managing Provisioning Workflows**

This section provides instructions for managing provisioning workflows at runtime. It also provides instructions for configuring e-mail notification for provisioning workflows.

Topics include:

- [Section 17.1, "About the Workflow Administration Plug-in," on page 393](#page-392-1)
- [Section 17.2, "Managing Workflows," on page 394](#page-393-0)
- [Section 17.3, "Configuring the E-Mail Server," on page 402](#page-401-0)
- [Section 17.4, "Working with E-Mail Templates," on page 403](#page-402-0)
- [Section 17.5, "Allowing a Named Password to be Retrieved over LDAP," on page 418](#page-417-0)

### <span id="page-392-1"></span>**17.1 About the Workflow Administration Plug-in**

The Workflow Administration plug-in to iManager provides a browser-based interface that lets you view the status of workflow processes, reassign activities within a workflow, or terminate a workflow in the event that it is stopped and cannot be restarted.

You can find the Workflow Administration plug-in in the Identity Manager category in iManager. The plug-in includes the *Workflows* task in the *Workflow Administration* role.

The Workflow Administration role also includes the *Email Templates* and *Email Server Options* tasks. These tasks are shortcuts to other tasks listed under the Passwords role.

The Workflows task comprises the panels listed in [Table 17-1](#page-392-2).

| Panel                  | <b>Description</b>                                                                                                    |
|------------------------|----------------------------------------------------------------------------------------------------|
| <b>Workflows</b>       | Provides the primary user interface for administering provisioning<br>workflows. The interface lists workflows currently being processed and<br>lets you perform various actions on these workflows.                                                                                   |
|                        | When you first start the Workflows task, the Workflows panel requires<br>that you select an Identity Manager User Application driver. The driver<br>points to a workflow server. You need to select a driver before you can<br>log in to the server and begin workflow administration. |
|                        | When you have selected a driver, you can specify search criteria for<br>selecting the workflows to manage.                                                                                                    |
| <b>Workflow Detail</b> | Provides a read-only user interface for viewing the details about a<br>specific workflow.                                                                                                    |

<span id="page-392-2"></span>*Table 17-1 Workflows Task: Panels*

## <span id="page-393-0"></span>**17.2 Managing Workflows**

This section includes procedures for managing provisioning workflows using the Workflow Administration plug-in:

- [Section 17.2.1, "Connecting to a Workflow Server," on page 394](#page-393-1)
- [Section 17.2.2, "Finding Workflows that Match Search Criteria," on page 396](#page-395-0)
- [Section 17.2.3, "Controlling the Active Workflows Display," on page 397](#page-396-0)
- [Section 17.2.4, "Terminating a Workflow Instance," on page 399](#page-398-0)
- [Section 17.2.5, "Viewing Details about a Workflow Instance," on page 399](#page-398-1)
- [Section 17.2.6, "Reassigning a Workflow Instance," on page 399](#page-398-2)
- [Section 17.2.7, "Managing Workflow Processes in a Cluster," on page 400](#page-399-0)

#### <span id="page-393-1"></span>**17.2.1 Connecting to a Workflow Server**

Before you can begin managing workflows, you need to connect to a workflow server. If the User Application driver is bound to a single workflow server, you can simply specify the name of the driver to use. If the driver is associated with multiple workflow servers, you need to select the target workflow server.

To connect to a workflow server:

- **1** Select the Identity Manager category in iManager.
- **2** Open the *Workflow Administration* role.
- **3** Click the *Workflows* task.

iManager displays the Workflows panel.

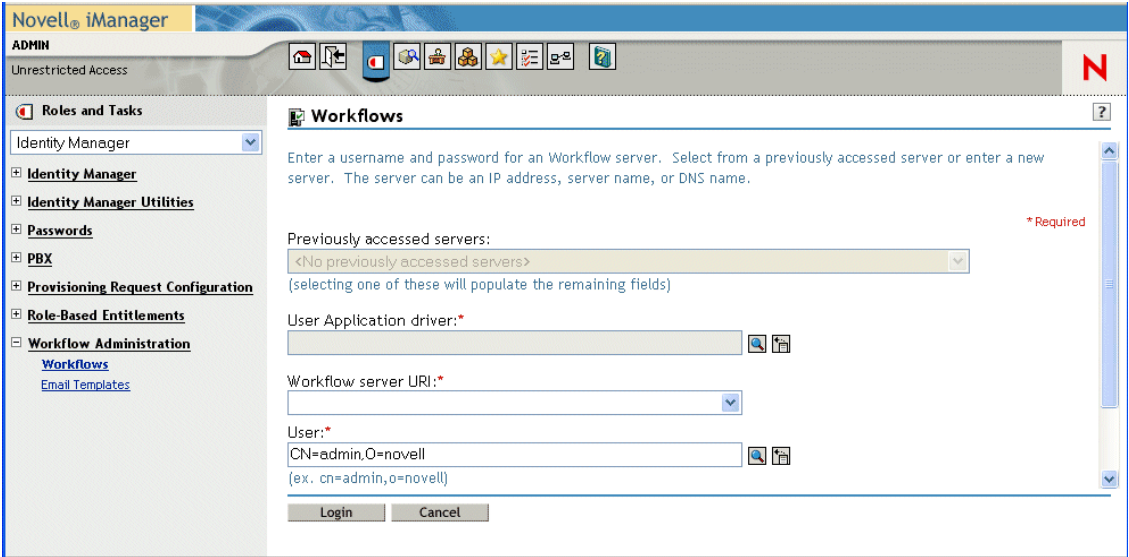

**4** If you accessed the target workflow server previously, you can select the server from the *Previously accessed servers* drop-down list.

iManager fills in the remaining fields on the panel.

**5** If you have not yet accessed a workflow server, specify the driver name in the *User Application Driver* field, then click *OK*.

iManager fills in the *Workflow server URI* and *User* fields.

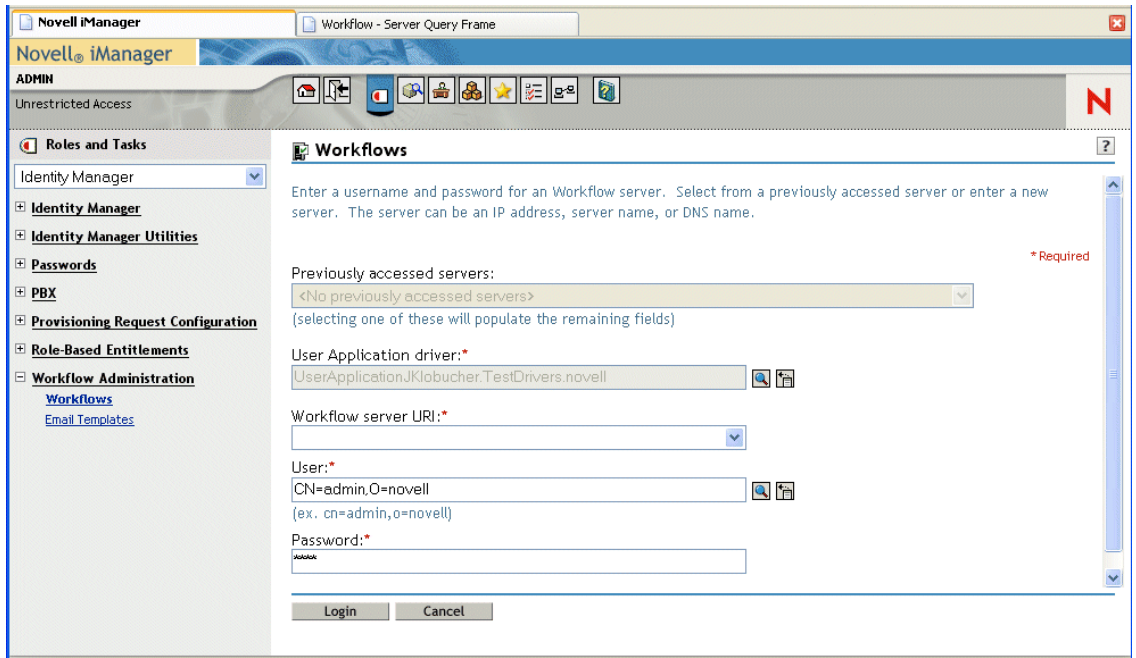

- **6** Type the password for the user in the *Password* field.
- **7** Click *Login*.

The Workflow Administration plug-in displays a page that allows you to specify a filter for finding workflows:

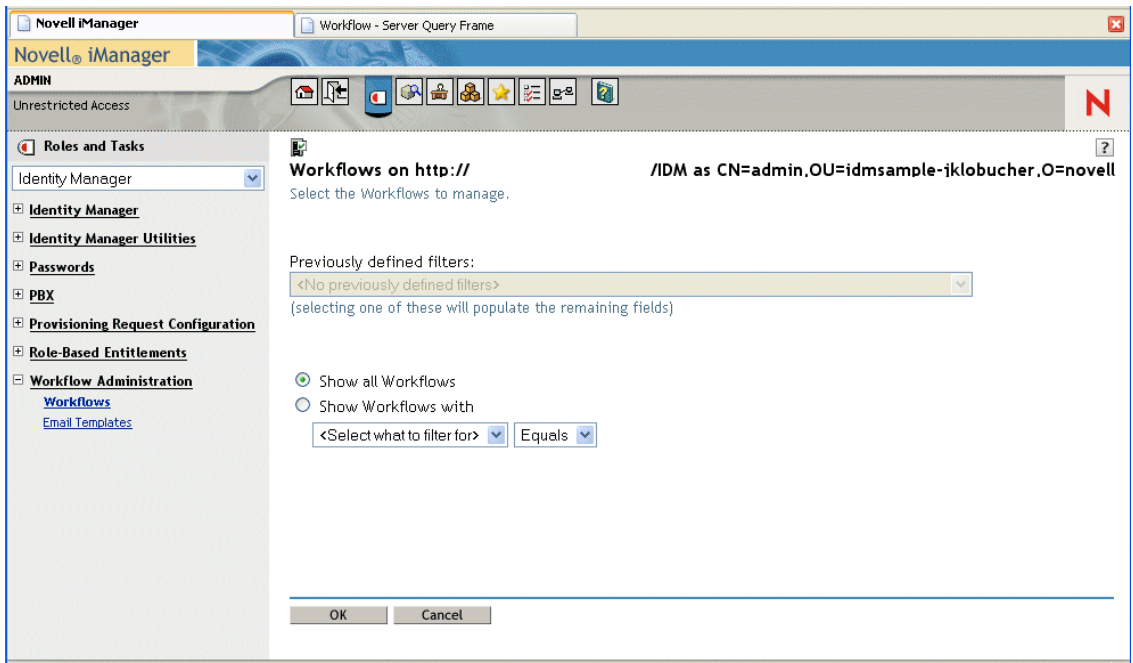

### <span id="page-395-0"></span>**17.2.2 Finding Workflows that Match Search Criteria**

If the target workflow server is running a large number of workflow processes, you might want to filter the list of workflows you see in iManager. To do this, you can specify search criteria.

**1** Select *Show Workflows with*.

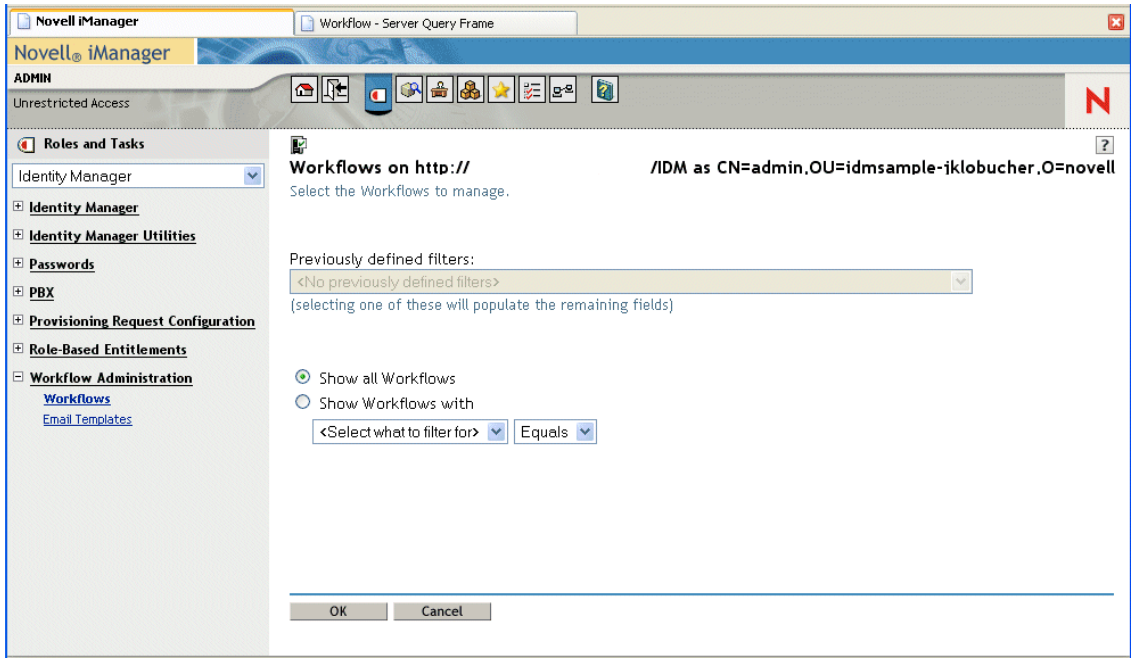

By default, *Show all Workflows* is selected. Do not change the default if you want to see the complete list of workflows on the server.

**2** Select the attribute for which you want to specify criteria.

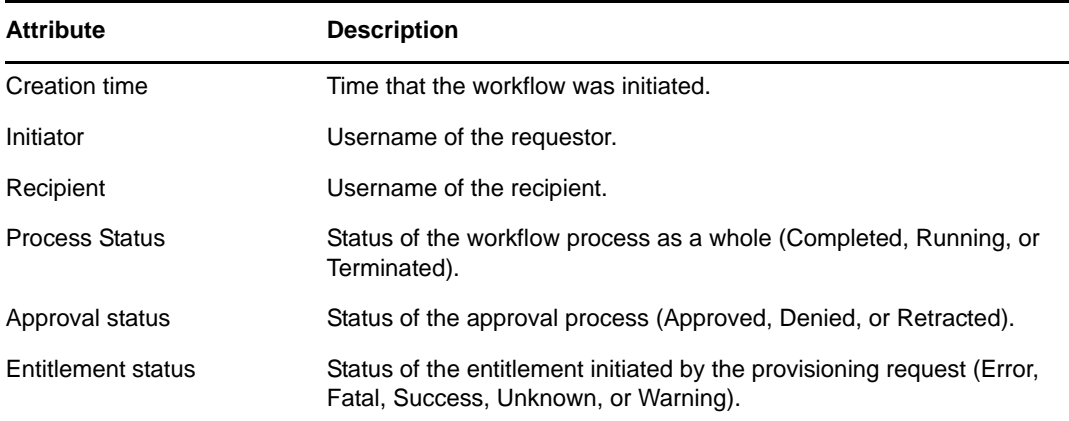

**3** Select an operator:
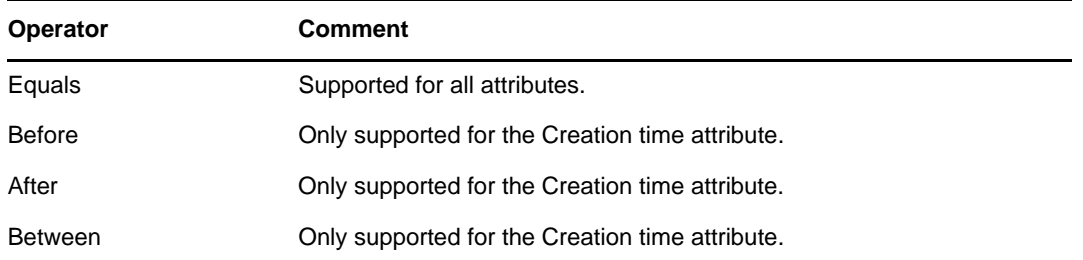

**4** Specify a value in the field below the attribute and operator.

For *Creation time*, you can use the *Date and time* control to select the value. For *Initiator* and *Recipient*, you can use *Object History* or *Object Selector* to specify a value. For all other attributes, select the value from the drop-down list.

**5** Click *OK*.

iManager displays the workflows you have selected on the Workflows panel.

**Changing the target server and filter.** When you have selected a workflow server, this selection remains in effect for the duration of your iManager session, unless you select a new server. To select a new server, click the *Actions* command, then choose *Select Server* from the *Actions* menu.

To specify different search criteria, choose *Define Filter* on the *Actions* menu.

# **17.2.3 Controlling the Active Workflows Display**

The Workflows panel lists the workflows that match the search criteria you specified. In addition to filtering the list, you can control the display. For example, you can specify how often to refresh the list and sort the list on a particular column.

#### **Refreshing the List of Workflows**

When the workflow server is very busy, the list of active workflows can change very frequently. In this case, you should refresh the list of active workflows running on the server.

- **1** Click the *Refresh* command in the Workflows panel.
- **2** Specify the refresh interval you want to use by selecting one of these options from the *Refresh* menu:
	- Refresh Off
	- Refresh Now
	- 10 seconds
	- ◆ 30 seconds
	- ◆ 60 seconds
	- 5 minutes
- **3** Click *OK*.

#### **Using Quick Filters to Control the Display**

Sometimes you might want to show or hide workflows that have a particular status.

- **1** Click the *Quick Filters* command in the Workflows panel.
- **2** Select one of the following choices to filter the items in the list:

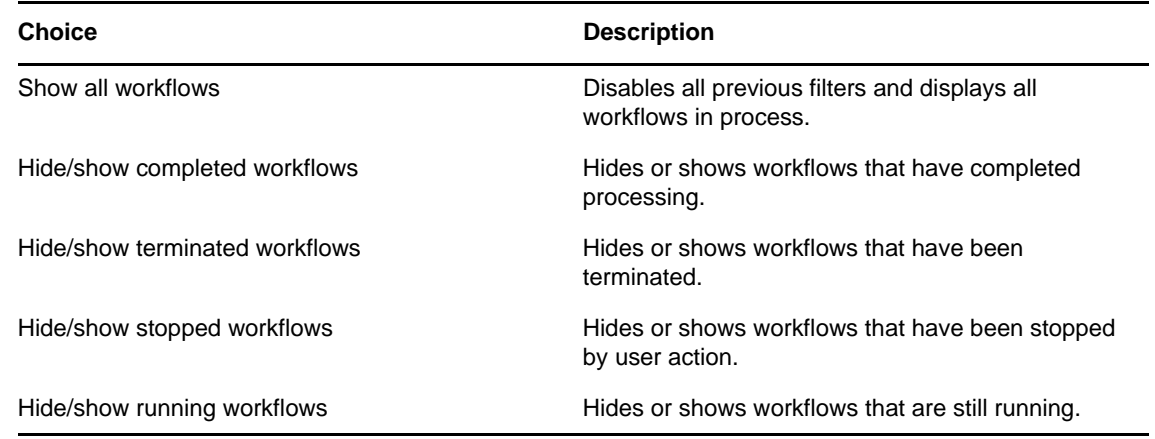

#### **Sorting the List of Workflows**

If you have a large number of request definitions, you might want to sort the list by a particular column, such as *Name* or *Description*.

**1** Click the heading for the sort column.

#### **Displaying the Process Request ID**

You can display and sort data based on the internal process ID for a request.

- **1** Click the *Actions* command in the Workflows panel.
- **2** Click *Show Request ID* on the *Actions* menu.

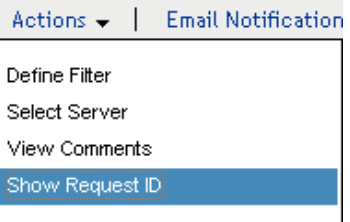

Depending on your display, you might need to scroll to the right to see the *Request ID* column. To sort the data based on the process request ID, click the heading for the *Request ID* column.

# **17.2.4 Terminating a Workflow Instance**

If you do not want a workflow instance to continue its processing, you can terminate the workflow.

- **1** Select the workflow in the Workflows panel by clicking the check box next to the workflow name.
- **2** Click the *Terminate* command in the Workflows panel.

# **17.2.5 Viewing Details about a Workflow Instance**

When you have displayed a set of running workflows on a particular server, you can select a workflow instance to see more details about the running process.

**NOTE:** If a workflow instance uses a serial processing design pattern, the display shows a single activity as current because only one user can act on the work item at any point in time. However, if the workflow handles parallel processing and branching, there might be multiple current activities for a workflow instance.

To view details about a particular workflow instance:

**1** Click the name of the workflow instance in the Workflows panel.

iManager displays the Workflow Detail panel.

# **17.2.6 Reassigning a Workflow Instance**

If a workflow instance has stopped and cannot be restarted, you can reassign the work item to another user or group.

- **1** Select the current activity associated with the workflow by clicking the check box next to the name in the Workflow Detail panel.
- **2** Click the *Reassign* command in the Workflow Detail panel.

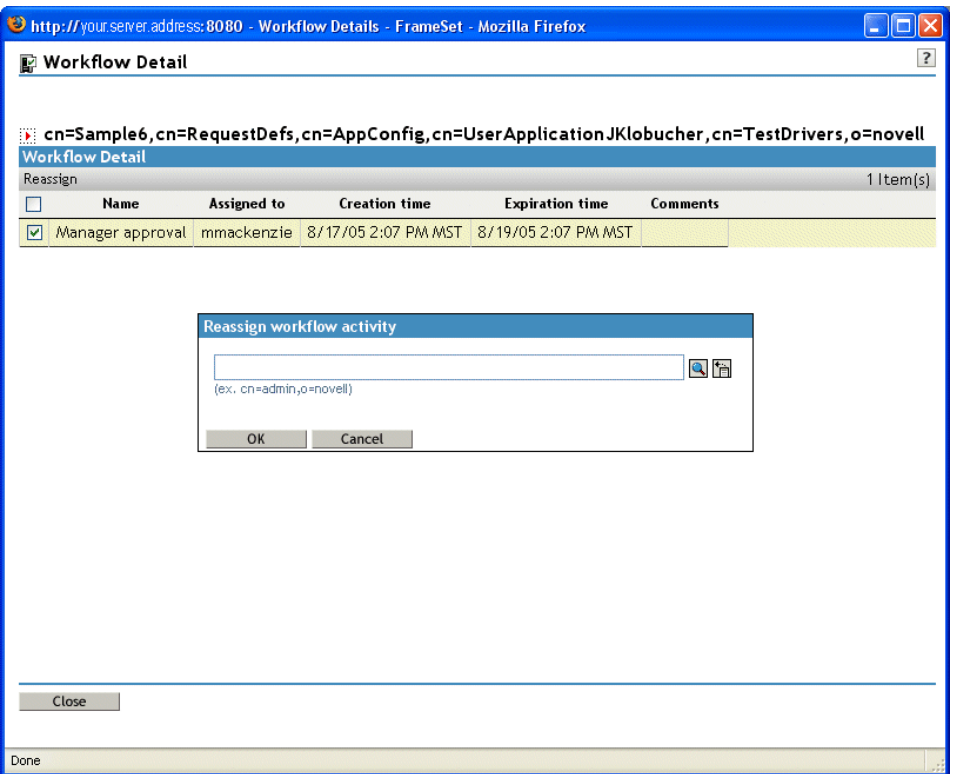

**3** Select the user or group to which you want to reassign the work item.

## **17.2.7 Managing Workflow Processes in a Cluster**

You can use the Workflows screen to reassign processes from one workflow engine to another. For example, you could use this feature to reassign processes back to a failed workflow engine when the workflow engine is brought back online, or you could redistribute processes to other engines when an engine is permanently removed from the cluster.

The source engine(s) must be a in a SHUTDOWN or TIMEDOUT state. The target engine must be restarted in order to restart the processes that were reassigned to that engine.

#### **Reassigning a Process from One Workflow Engine to Another**

- **1** In the Workflows panel, select the workflow that you would like to reassign by clicking the check box next to the workflow name.
- **2** Select *Actions > Reassign*.

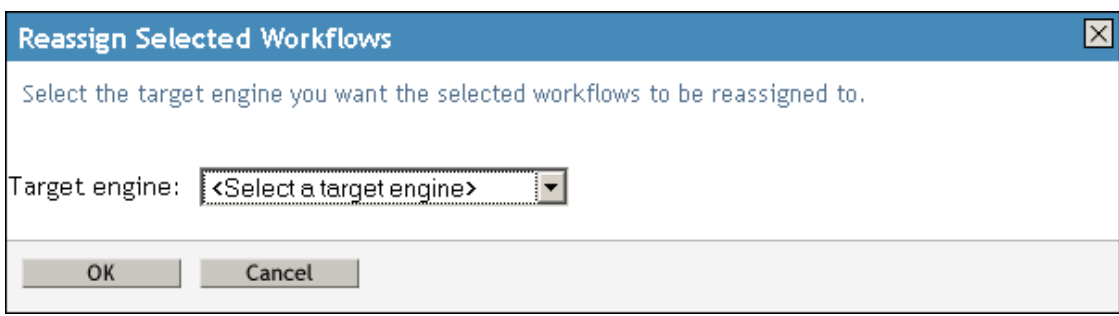

- **3** Select the workflow engine to which you want to reassign the workflow process from the *Target Engine* list.
- **4** Click *OK*.

#### **Reassigning a Percentage of Processes from One Workflow Engine to Another**

- **1** In the Workflows panel, select the workflow that you would like to reassign by clicking the check box next to the workflow name.
- **2** Select *Actions > Reassign Percentage*.

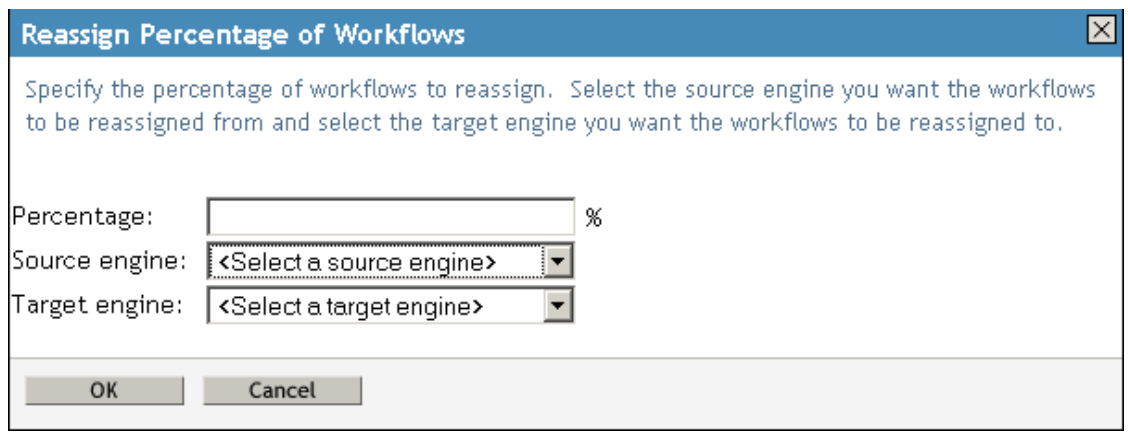

- **3** In the *Percentage* field, type the percentage of workflow processes that you would like to reassign from one workflow engine to another.
- **4** Use the *Source engine* list to select the workflow engine from which you want to reassign processes.
- **5** Use the *Target engine* field to select the workflow engine to which you want to reassign processes.
- **6** Click *OK*.

#### **Reassigning All Processes from One Workflow Engine to Another**

- **1** In the Workflows panel, select the workflow that you would like to reassign by clicking the check box next to the workflow name.
- **2** Select *Actions > Reassign All*.

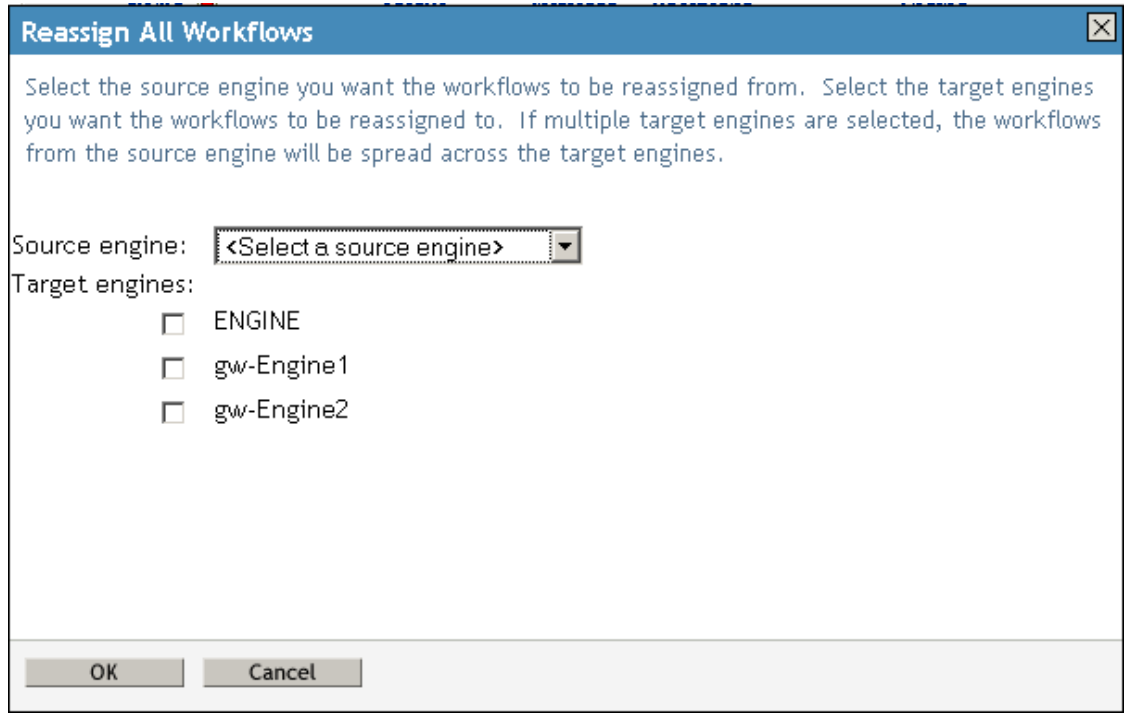

- **3** Use the *Source engine* list to select the workflow engine from which you want to reassign processes.
- **4** Select the workflow engines to which you would like to reassign processes by clicking the check box next to the name of the workflow engine.

If you select multiple target engines, the processes from the source engine will be evenly distributed to the target engine.

**5** Click *OK*.

# **17.3 Configuring the E-Mail Server**

A workflow process often sends e-mail notifications at various points in the course of its execution. For example, an e-mail might be sent when a user assigns a workflow activity to a new addressee.

Before you can take advantage of the e-mail notification capabilities of Identity Manager, you need to configure the SMTP e-mail server. To do this, you need to use the *Email Server Options* task within the Workflow Administration role in iManager.

**NOTE:** This task is a shortcut to the *Email Server Options* task under the Passwords role.

To configure the e-mail server:

- **1** Select the Identity Manager category in iManager.
- **2** Open the *Workflow Administration* role.
- **3** Click on the *Email Server Options* task.

iManager displays the Email Server Options panel.

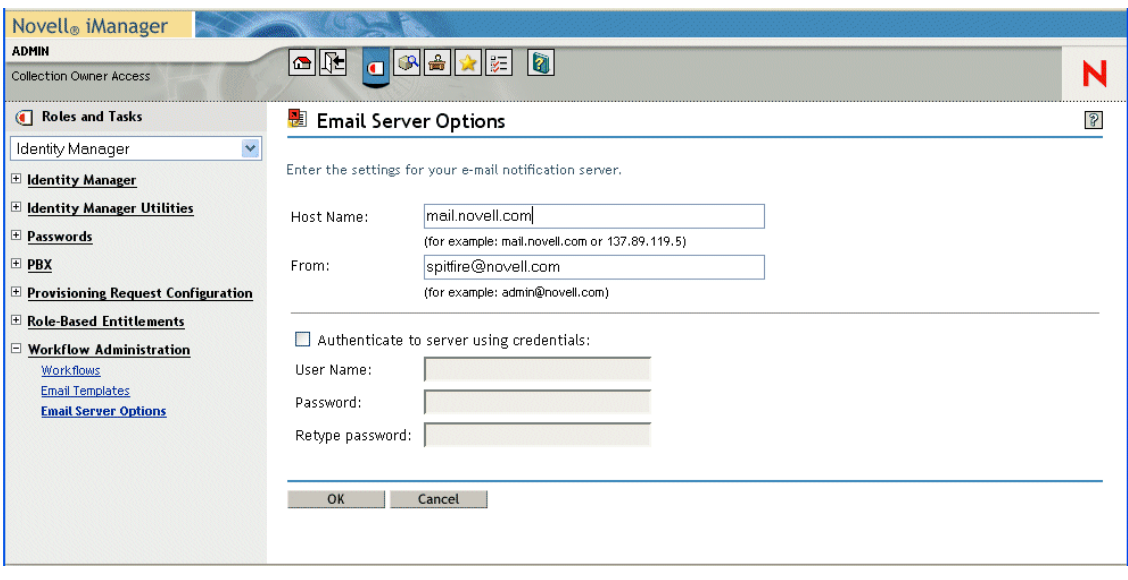

- **4** Type the name (or IP address) of the host server in the *Host Name* field.
- **5** Type the e-mail address for the sender in the *From* field.

When the recipient opens the e-mail, this text is displayed in the *From* field of the e-mail header. Depending on your mail server settings, the text in this field might need to match a valid sender in the system in order to allow the mail server to do reverse lookups or authentication. An example is helpdesk@company.com instead of descriptive text such as The Password Administrator.

- **6** If your server requires authentication before sending e-mail, select the *Authenticate to server using credentials* check box and specify the username and password.
- **7** When you are finished, click *OK*.

# **17.4 Working with E-Mail Templates**

Identity Manager includes e-mail notification templates that are designed specifically for workflowbased provisioning. These e-mail templates include the following.

- *New Provisioning Request* (Provisioning Notification)
- *Availability Setting Notification* (Availability)
- *Delegate Assignment Notification* (Delegate)
- *Provisioning Approval Notification* (Provisioning Approval Completed Notification)
- *Reminder A request is waiting on your approval* (Provisioning Reminder)
- *Proxy Assignment Notification* (Proxy)
- *New Role Request* (Role Request Notification)
- *Role Request Approval Notification* (Role Request Approval Completed Notification)
- *Compliance Task* (Attestation Notification)
- *New Resource Request* (Resource Request Notification)
- *Resource Request Approval Notification* (Resource Request Approval Completed Notification)

The subject lines are listed first above. The template names (as they appear in iManager and Designer) are given in parentheses.

You can edit the templates to change the content and format of e-mail messages. You can also create new templates. If you create new templates, you need to follow these naming conventions.

 The language-independent version of the Provisioning Notification template can have any name you like. The default template for notification e-mail messages is called:

Provisioning Notification

 The language-independent version of the Provisioning Reminder template can have any name you like. The default template for reminder e-mail messages is called:

Provisioning Reminder

Each delegation template must have a name that begins with the word:

delegate

The language-independent name can be followed by one or more characters that describe the purpose or content of the template.

Each proxy template must have a name that begins with the word:

proxy

The language-independent name can be followed by one or more characters that describe the purpose or content of the template.

Each availability template must have a name that begins with the word:

availability

The language-independent name can be followed by one or more characters that describe the purpose or content of the template.

Each language-specific version of a template must have a suffix that provides a language code (for example, \_fr for French, \_es for Spanish, and so forth).

To create or edit an e-mail template, use the *Email Templates* task within the Workflow Administration role in iManager.

**NOTE:** This task is a shortcut to the *Edit Email Templates* task under the Passwords role.

You also can create and edit e-mail templates in Designer.

When you create a User Application driver in iManager or Designer, any e-mail notification templates that are missing from the standard set of e-mail notification templates are replaced. Existing e-mail notification templates are not updated. This is to prevent overwriting e-mail notification templates that you have customized. You can update existing e-mail notification templates manually using Designer (see the section "About E-Mail Notification Templates" in the *[Identity Manager User Application: Design Guide](http://www.netiq.com/documentation/idm402/index.html)* (http://www.netiq.com/documentation/idm402/ index.html)). For more information about e-mail notification templates, see "Setting up E-Mail Notification Templates" in the *Novell Designer for Identity Manager Administration Guide*.

**NOTE:** When you use a localized e-mail template in a provisioning request definition, the preferred locale setting of the recipient of the notification is ignored. For example, the Provisioning Notification of a request using a localized e-mail notification template of Spanish will only send a Spanish e-mail, regardless of the preferred locale setting for the user.

# <span id="page-404-0"></span>**17.4.1 Default Content and Format**

This section shows you what the content of the e-mail templates looks like after you install the product. It also describes the replacement tags that can be used in the e-mail template.

#### **New Provisioning Request**

This template identifies the provisioning request definition that triggered the e-mail message. In addition, it includes a URL that redirects the addressee to the task that requires approval, as well as a URL that displays the complete list of tasks pending for that user.

Hi,

A new provisioning request has been submitted that requires your approval.

Request name: \$requestTitle\$ Submitted by: \$initiatorFullName\$ Recipient: \$recipientFullName\$

Please review the details of this request at \$PROTOCOL\$://\$HOST\$:\$PORT\$/ \$TASK DETAILS\$ to take the appropriate action.

You can review a list of all requests pending your approval at \$PROTOCOL\$:// \$HOST\$:\$PORT\$/\$TASKLIST\_CONTEXT\$.

| Tag                     | <b>Description</b>                                                                                                    |  |
|-------------------------|----------------------------------------------------------------------------------------------------|--|
| \$userFirstName\$       | The first name of the addressee.                                                                                                    |  |
| \$requestTitle\$        | The display name of the provisioning request definition.                                                                                                    |  |
| \$initiatorFullName\$   | The full name of the initiator.                                                                                                    |  |
| \$recipientFullName\$   | The full name of the recipient.                                                                                                    |  |
| <b>\$PROTOCOL\$</b>     | The protocol for URLs included in the e-mail message.                                                                                                    |  |
| \$SECURE PROTOCOL\$     | The secure protocol for URLs included in the e-mail message.                                                                                                    |  |
| <b>\$HOST\$</b>         | The host for the JBoss application server that is running the<br>Identity Manager User Application. For information about<br>setting the value for this parameter, see Section 17.4.3,<br>"Modifying Default Values for the Template," on page 416. |  |
| <b>\$PORT\$</b>         | The port for the Identity Manager User Application. For<br>information about setting the value for this parameter, see<br>Section 17.4.3, "Modifying Default Values for the Template,"<br>on page 416.                                              |  |
| \$SECURE PORT\$         | The secure port for the Identity Manager User Application. For<br>information about setting the value for this parameter, see<br>Section 17.4.3, "Modifying Default Values for the Template,"<br>on page 416.                                       |  |
| \$TASKLIST CONTEXT\$    | The page that displays the list of all requests pending for the<br>addressee.                                                                                                    |  |
| <b>\$TASK DETAILS\$</b> | The page that displays details for the request for which this e-<br>mail message was generated.                                                                                                    |  |

*Table 17-2 New Provisioning Request Template: Replacement Tags*

#### **Availability Setting Notification**

This template identifies a user whose availability has been updated. It includes the start time and expiration time of the period for which the user is unavailable, and the resources for which the user is unavailable.

Hi,

```
$submitterFirstName$ $submitterLastName$ has updated availability settings for
   $userFirstName$ $userLastName$.
 This user has $operation$ an availability setting that applies to the following
resources:
```
\$resources\$

 This setting indicates that \$userFirstName\$ \$userLastName\$ is unavailable to work on these resources during the timeframe outlined below:

 Start time: \$startTime\$ Expiration time: \$expirationTime\$

 When a user is unavailable, any delegates assigned may handle resource requests for that user.

You can review a list of your availability settings at \$PROTOCOL\$://\$HOST\$:\$PORT\$/ \$AVAILABILITY\_CONTEXT\$.

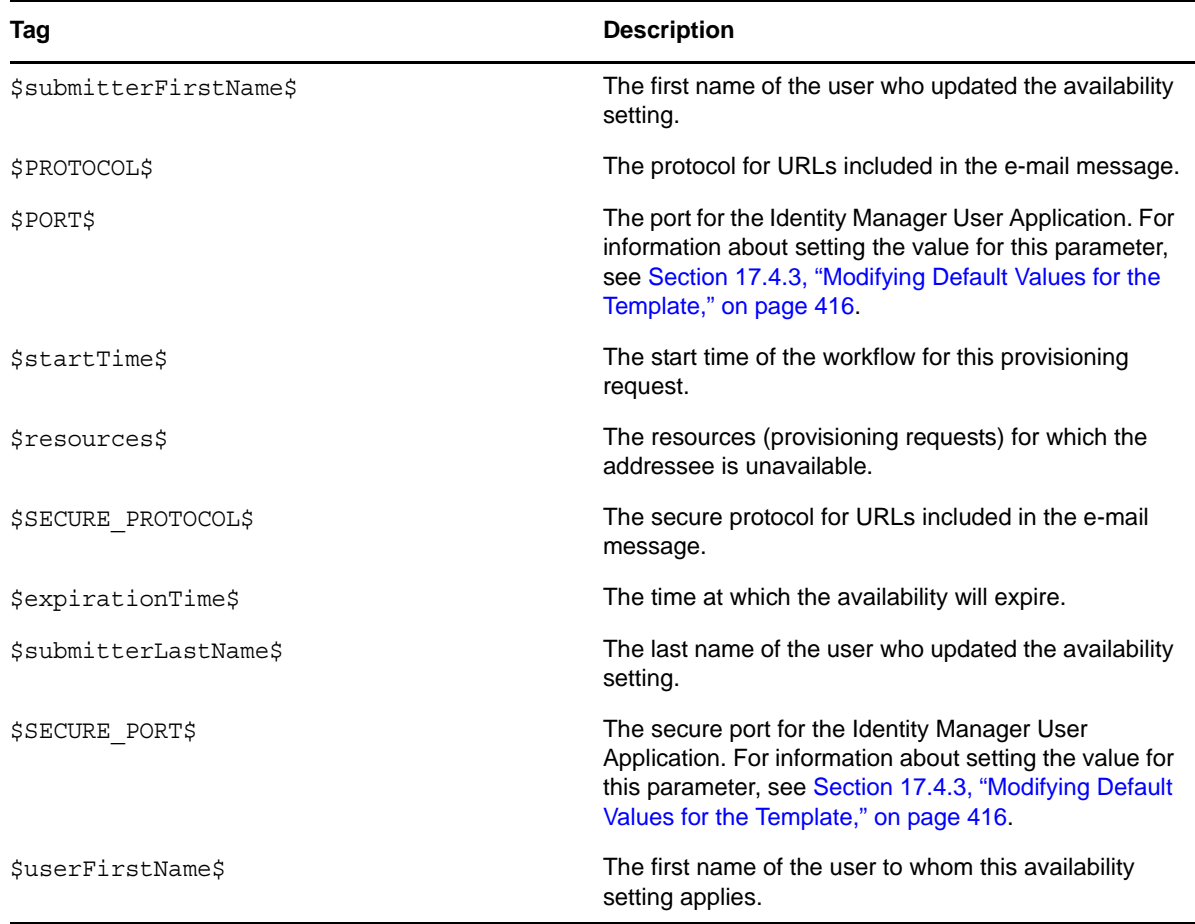

*Table 17-3 Availability Setting Notification Template: Replacement Tags*

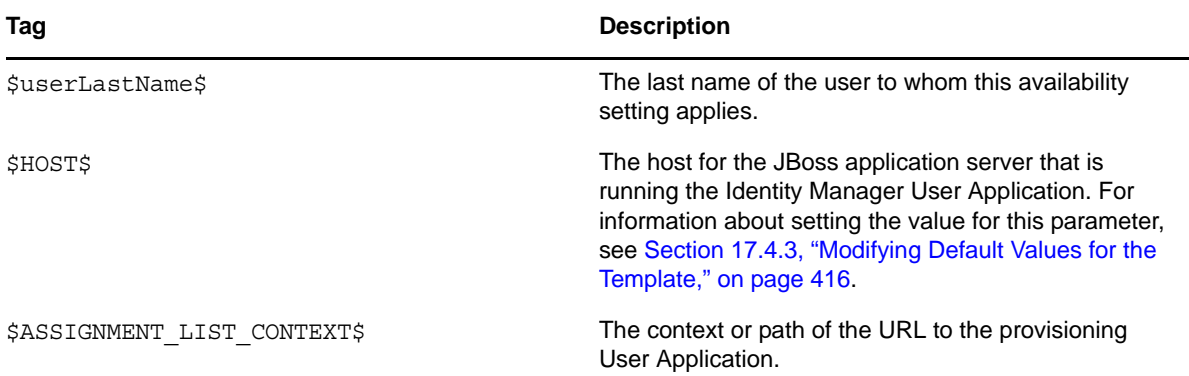

#### **Delegate Assignment Notification**

This template notifies a user when a provisioning request has been submitted that requires the user's approval. It includes the name of the request, the user who submitted the request, and the full name of the recipient. It includes links for viewing the provisioning request and for viewing all provisioning requests awaiting the user's approval.

#### Hi,

A new provisioning request has been submitted that requires your approval.

Request name: \$requestTitle\$ Submitted by: \$initiatorFullName\$ Recipient: \$recipientFullName\$

Please review the details of this request at \$PROTOCOL\$://\$HOST\$:\$PORT\$/ \$TASK\_DETAILS\$ to take the appropriate action.

You can review a list of all requests pending your approval at \$PROTOCOL\$:// \$HOST\$:\$PORT\$/\$TASKLIST\_CONTEXT\$. \_SUBJECT

| Tag                        | <b>Description</b>                                                                                                    |  |
|----------------------------|----------------------------------------------------------------------------------------------------|--|
| \$submitterFirstName\$     | The first name of the user who assigned the delegate.                                                                                                    |  |
| <b>\$PROTOCOL\$</b>        | The protocol for URLs included in the e-mail message.                                                                                                    |  |
| \$PORT\$                   | The port for the Identity Manager User Application For<br>information about setting the value for this parameter,<br>see Section 17.4.3, "Modifying Default Values for the<br>Template," on page 416. |  |
| \$resources\$              | The resources (provisioning requests) for which the<br>delegate is available.                                                                                                    |  |
| <b>\$SECURE PROTOCOL\$</b> | The secure protocol for URLs included in the e-mail<br>message.                                                                                                    |  |
| \$fromUsers\$              | The users for which the assigned delegate is<br>authorized to handle resource requests.                                                                                                    |  |

*Table 17-4 Delegate Assignment Notification: Replacement Tags*

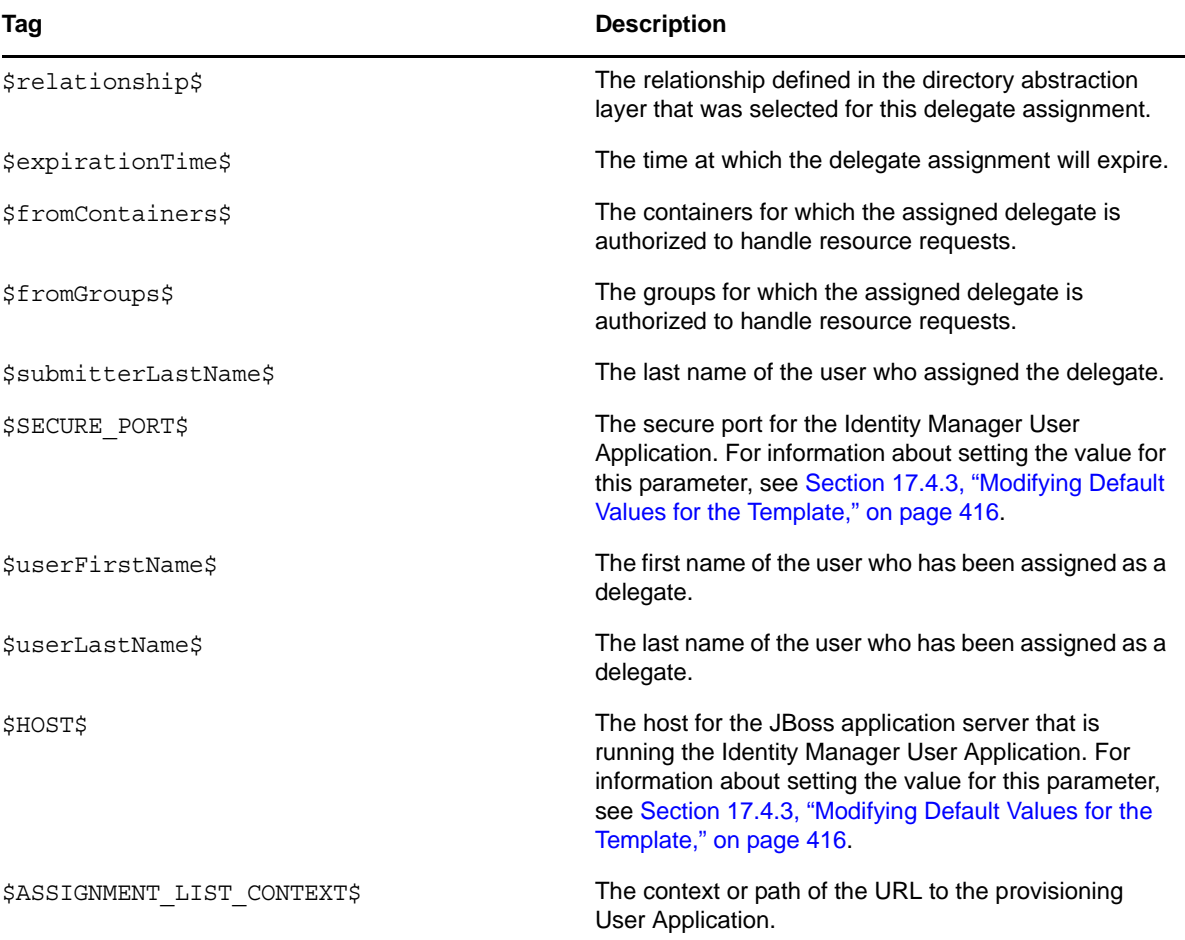

#### **Provisioning Approval Notification**

This template notifies a user when an approval process for a provisioning request submitted by the user has been completed.

Hi,

The approval process of your provisioning request has completed.

Request name: \$requestTitle\$ Request id: \$requestId\$ Submitted by: \$initiatorFullName\$ Submitted on: \$requestSubmissionTime\$ Recipient: \$recipientFullName\$

Status: \$requestStatus\$

*Table 17-5 Provisioning Approval Notification: Replacement Tags*

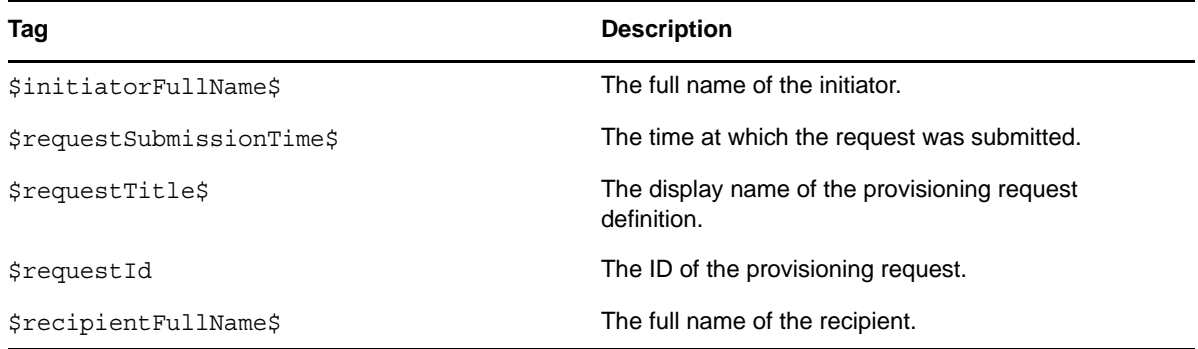

#### **Reminder - A Request Is Waiting on Your Approval**

This template reminds a user that a provisioning request that requires the user's approval is waiting in a queue for approval. It includes the name of the request, the user who submitted the request, and the recipient. It includes links for viewing the provisioning request and for viewing all provisioning requests awaiting the user's approval.

Hi,

This is a reminder that a provisioning request is sitting in your queue waiting on your approval.

Request name: \$requestTitle\$ Submitted by: \$initiatorFullName\$ Recipient: \$recipientFullName\$

Please review the details of this request at \$PROTOCOL\$://\$HOST\$:\$PORT\$/ \$TASK\_DETAILS\$ to take the appropriate action.

You can review a list of all requests pending your approval at \$PROTOCOL\$:// \$HOST\$:\$PORT\$/\$TASKLIST\_CONTEXT\$.

*Table 17-6 Reminder - A request is waiting on your approval: Replacement Tags*

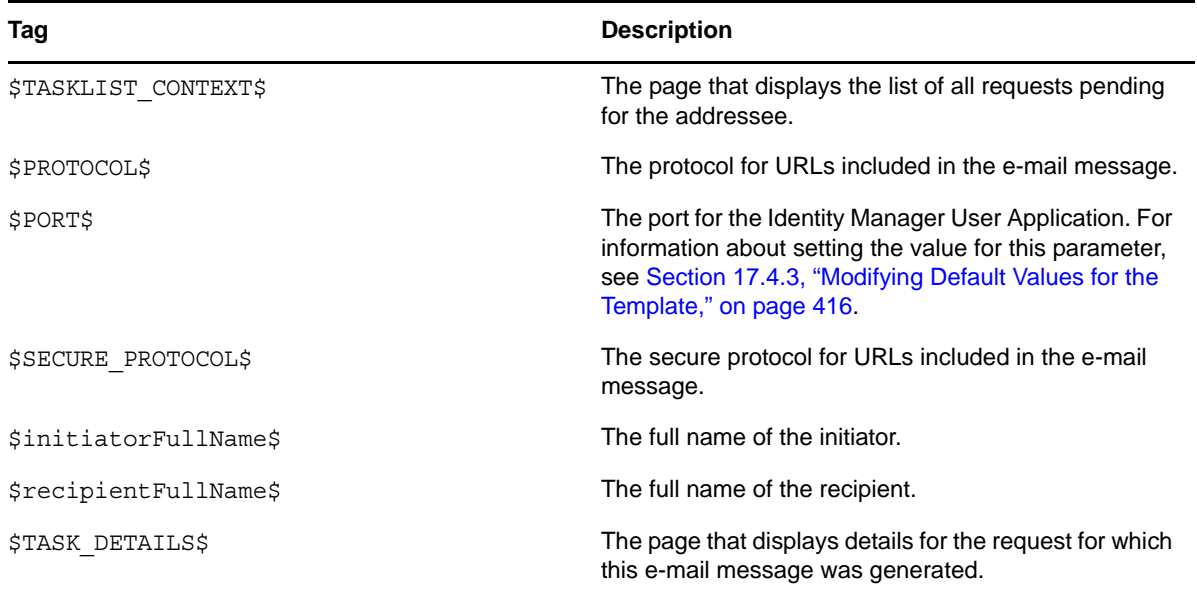

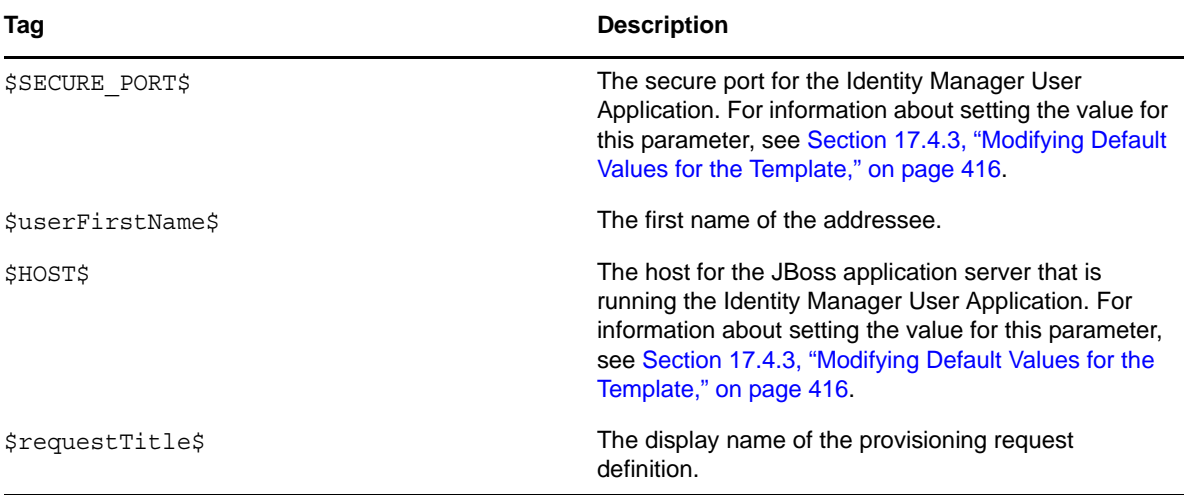

#### **Proxy Assignment Notification**

This template notifies the recipient that a proxy has been assigned. The user who has been assigned as a proxy is identified, as are the users, groups, and containers for which the user is authorized to act as proxy. It includes links for viewing the recipient's list of proxy assignments.

#### Hi,

A proxy assignment that authorizes a user to act as proxy for one or more users, groups, or containers was \$operation\$ by: \$submitterFirstName\$ \$submitterLastName\$. Unlike delegate assignments, proxy assignments are independent of resource requests, and therefore apply to all work and settings actions. The user selected as proxy is: \$userFirstName\$ \$userLastName\$ The assigned proxy is authorized to handle all work for these users, groups, and containers: Users: \$fromUsers\$ Groups: \$fromGroups\$ Containers: \$fromContainers\$ This proxy assignment expires at: \$expirationTime\$

You can review a list of your proxy assignments at \$PROTOCOL\$://\$HOST\$:\$PORT\$/ \$PROXY\_CONTEXT\$.

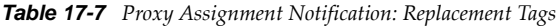

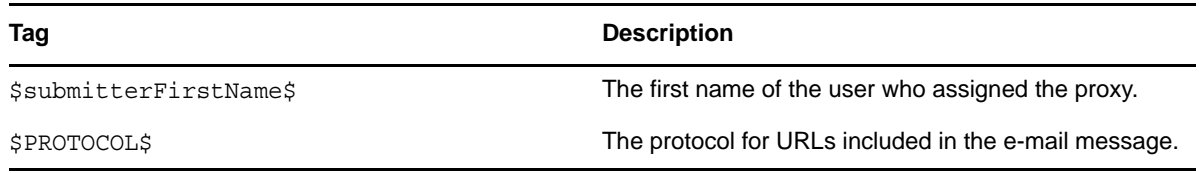

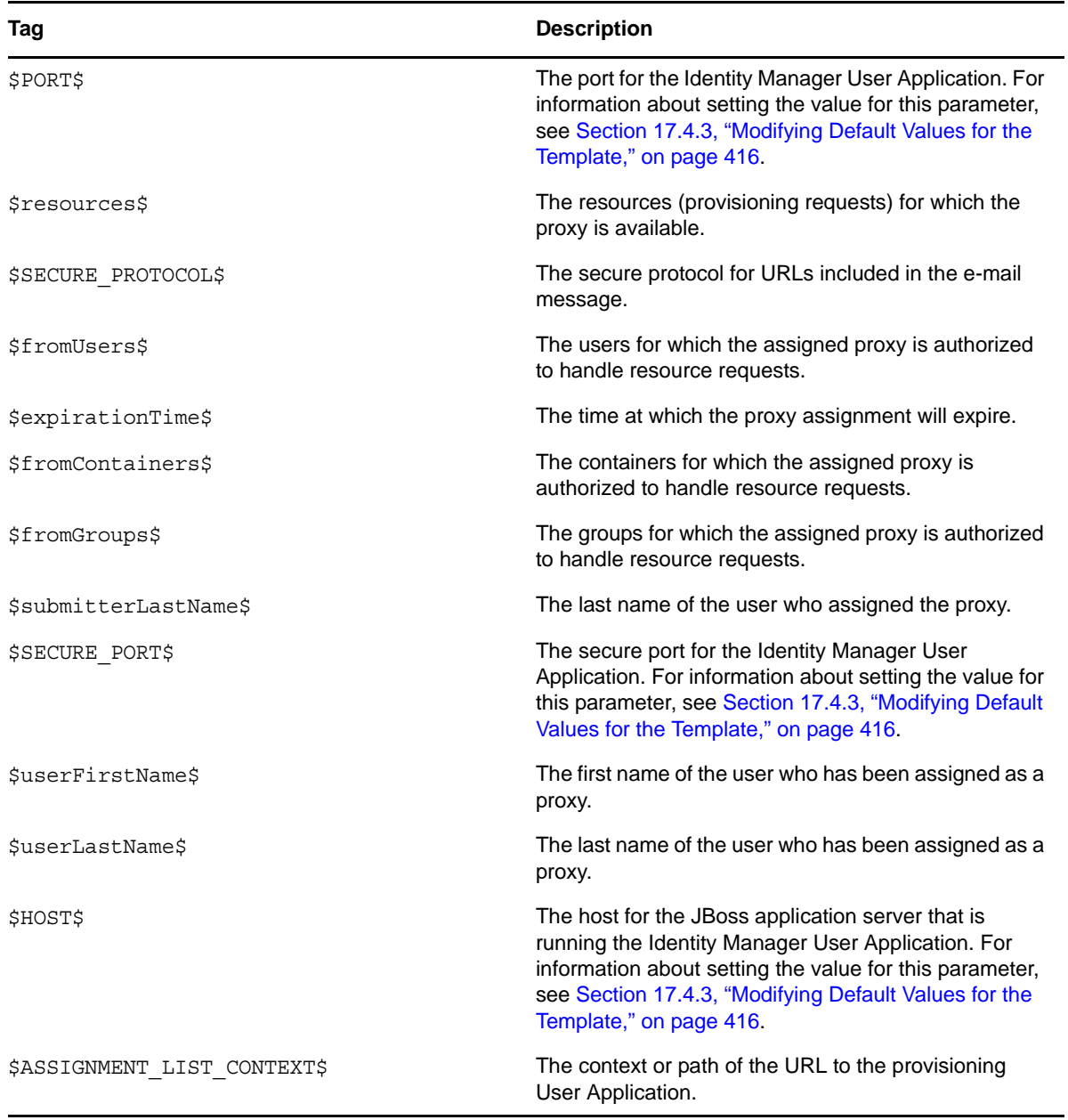

### **New Role Request**

This template identifies the provisioning request definition that triggered the e-mail message. In addition, it includes a URL that redirects the addressee to the task that requires approval, as well as a URL that displays the complete list of tasks pending for that user.

Hi,

A new role request has been submitted that requires your approval.

Request name: \$requestTitle\$ Submitted by: \$initiatorFullName\$ Recipient: \$recipientFullName\$

Please review the details of this role request at \$PROTOCOL\$://\$HOST\$:\$PORT\$/ \$TASK DETAILS\$ to take the appropriate action.

You can review a list of all role requests pending your approval at \$PROTOCOL\$:// \$HOST\$:\$PORT\$/\$TASKLIST\_CONTEXT\$.

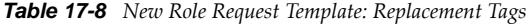

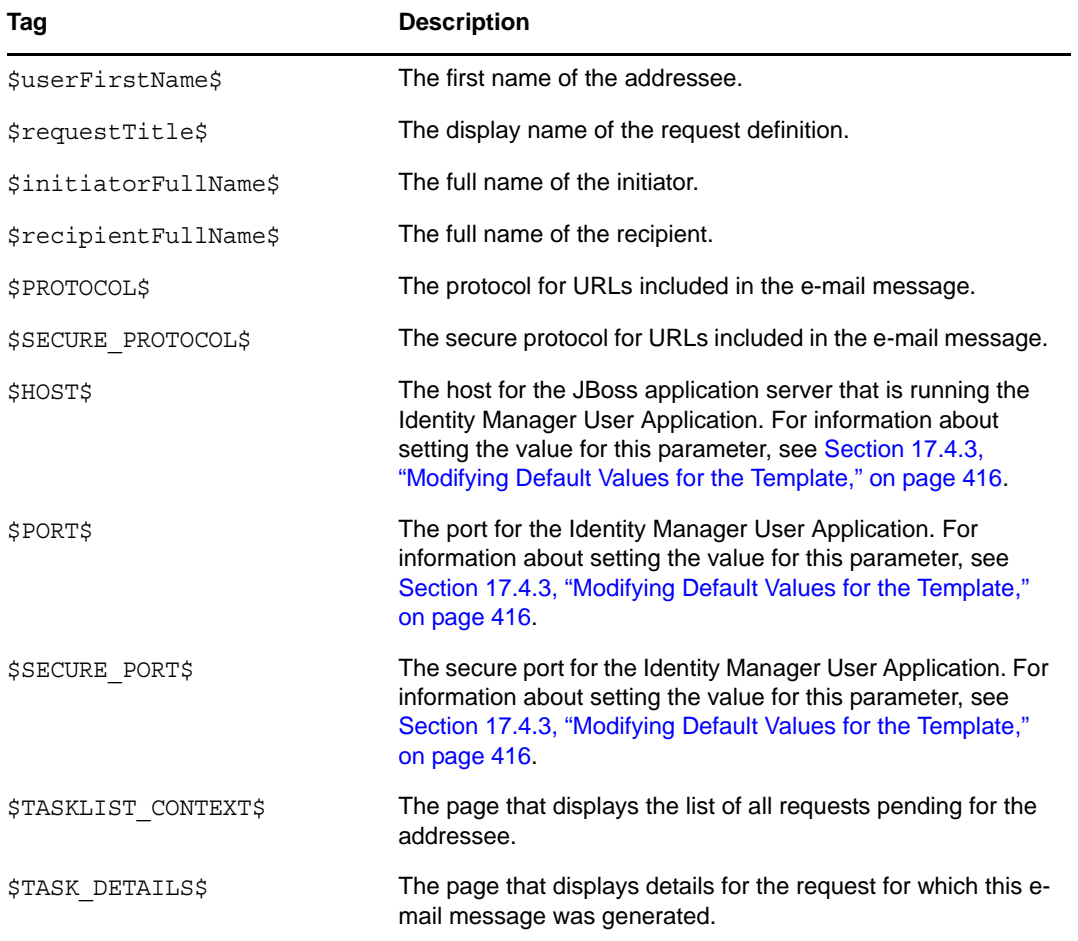

#### **Role Request Approval Notification**

This template notifies a user when an approval process for a role request submitted by the user has been completed.

```
Hi,
The approval process of your role request has completed.
Request name: $requestTitle$
Request id: $requestId$
Submitted by: $initiatorFullName$
Submitted on: $requestSubmissionTime$
Recipient: $recipientFullName$
Status: $requestStatus$
```
*Table 17-9 Role Request Approval Notification: Replacement Tags*

| Tag                       | <b>Description</b>                                          |  |
|---------------------------|-------------------------------------------------------------|--|
| \$initiatorFullName\$     | The full name of the initiator.                             |  |
| \$requestSubmissionTime\$ | The time at which the request was submitted.                |  |
| \$requestTitle\$          | The display name of the provisioning request<br>definition. |  |
| <i>SrequestId</i>         | The ID of the role request.                                 |  |
| \$recipientFullName\$     | The full name of the recipient.                             |  |

#### **Compliance Task**

This template notifies an attester when an attestation process has assigned a task to the attester.

#### Hi,

A new compliance activity has been submitted that requires your attention.

Request name: \$requestTitle\$ Submitted by: \$initiatorFullName\$

Please review the details of this compliance activity request at \$PROTOCOL\$:// \$HOST\$:\$PORT\$/\$TASK DETAILS\$ to take the appropriate action.

You can review a list of all requests pending your action at \$PROTOCOL\$:// \$HOST\$:\$PORT\$/\$TASKLIST\_CONTEXT\$.

*Table 17-10 Compliance Task: Replacement Tags*

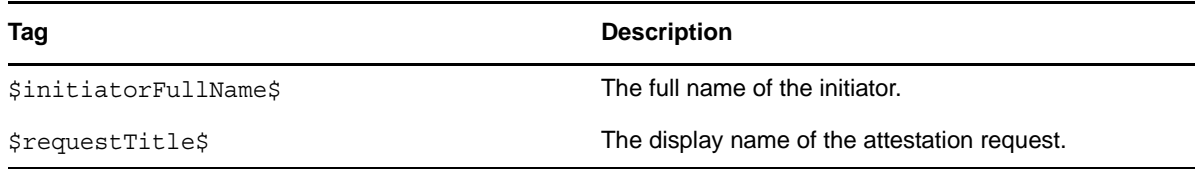

#### **New Resource Request**

This template identifies the resource request definition that triggered the e-mail message. In addition, it includes a URL that redirects the addressee to the task that requires approval, as well as a URL that displays the complete list of tasks pending for that user.

Hi,

A new resource request has been submitted that requires your approval.

Request name: \$requestTitle\$ Submitted by: \$initiatorFullName\$ Recipient: \$recipientFullName\$

Please review the details of this role request at \$PROTOCOL\$://\$HOST\$:\$PORT\$/ \$TASK DETAILS\$ to take the appropriate action.

You can review a list of all resource requests pending your approval at \$PROTOCOL\$://\$HOST\$:\$PORT\$/\$TASKLIST\_CONTEXT\$.

*Table 17-11 New Resource Request Template: Replacement Tags*

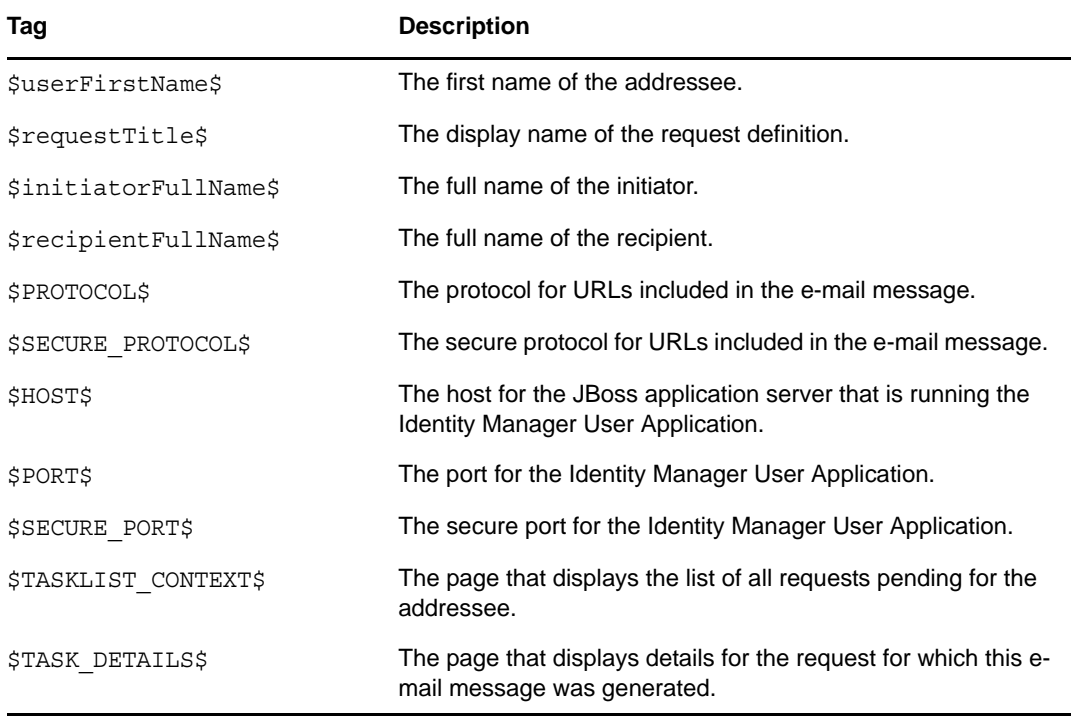

#### **Resource Request Approval Notification**

This template notifies a user when an approval process for a resource request submitted by the user has been completed.

Hi,

The approval process of your resource request has completed.

Request name: \$requestTitle\$ Request id: \$requestId\$ Submitted by: \$initiatorFullName\$ Submitted on: \$requestSubmissionTime\$ Recipient: \$recipientFullName\$

Status: \$requestStatus\$

*Table 17-12 Role Request Approval Notification: Replacement Tags*

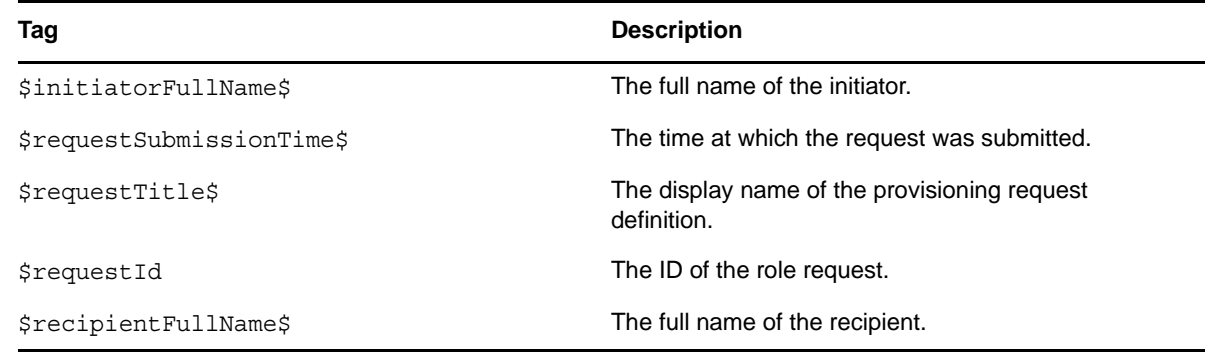

# **17.4.2 Editing E-mail Templates**

You can change the content or format of the supplied e-mail templates. For information about creating e-mail templates, see "Configuring E-Mail Notification" in the *Novell Identity Manager Administration Guide.*

To edit a template:

- **1** Select the *Identity Manager* category in iManager.
- **2** Open the *Workflow Administration* role.
- **3** Click the *Email Templates* task.

iManager displays the *Edit Email Templates* panel.

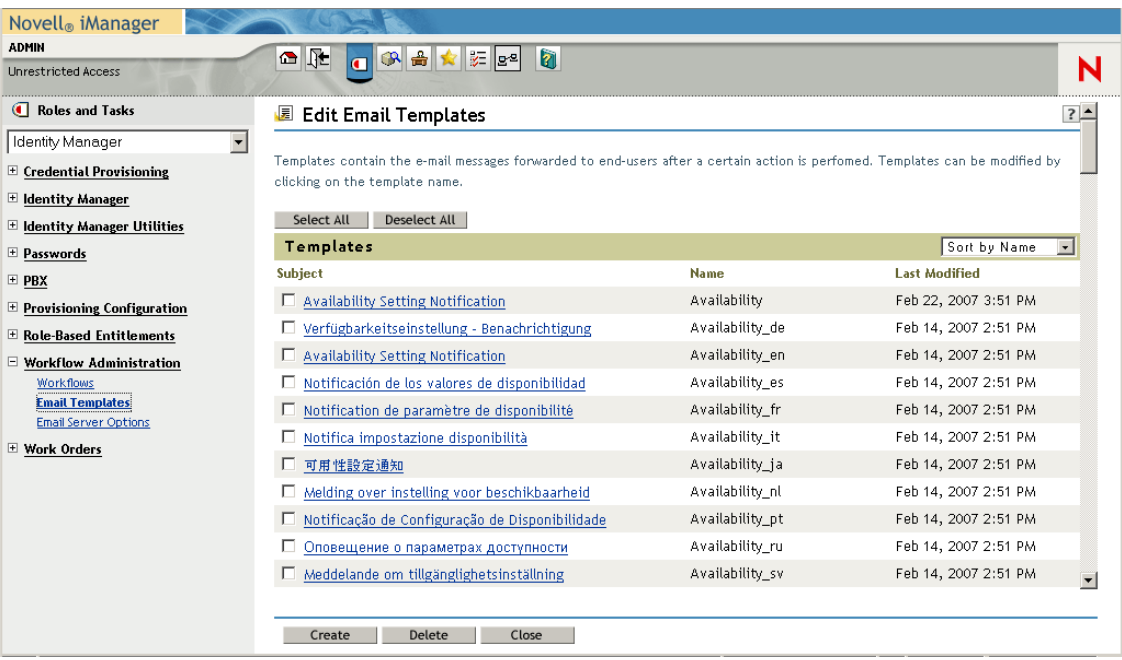

**4** Click the name of the e-mail template that you would like to edit. iManager displays the *Modify E-mail Message* screen.

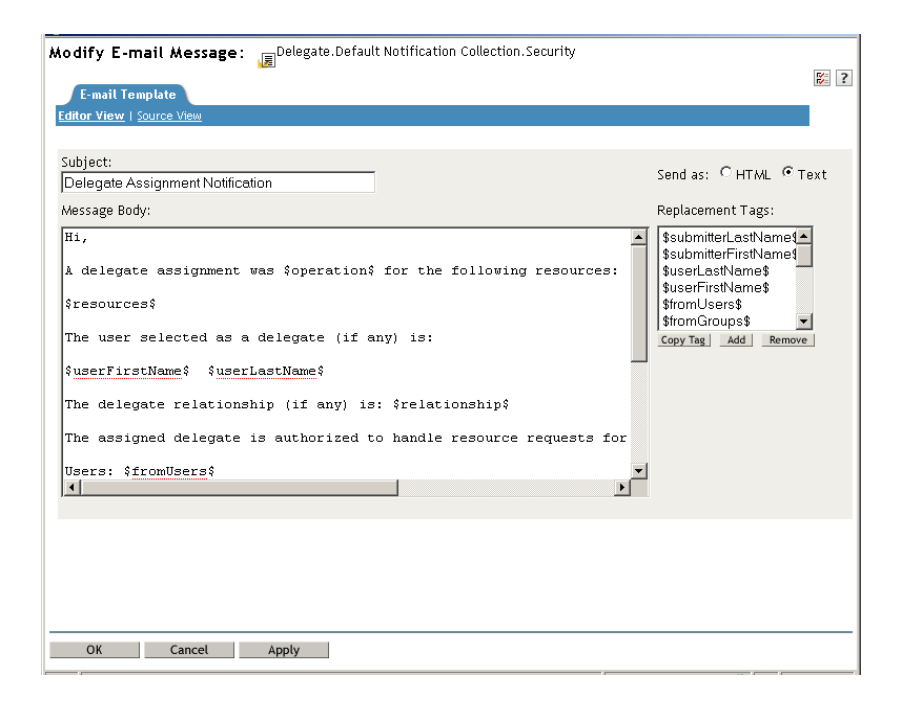

- **5** Make your changes in the *Message Body* box.
- **6** If necessary, copy one or more of the supplied tags in the *Replacement Tags* list to include dynamic text in the message body.

For a description of the replacement tags, see [Section 17.4.1, "Default Content and Format," on](#page-404-0)  [page 405.](#page-404-0)

**7** When you are finished, click *OK*.

#### <span id="page-415-0"></span>**17.4.3 Modifying Default Values for the Template**

At installation time, you can set default values for several of the replacement tags used in e-mail templates. After you have completed the installation, you can also modify these values by using the User Application Configuration tool.

**1** Run the configupdate.sh script in the idm folder.

./configupdate.sh

On Windows, run configupdate.bat.

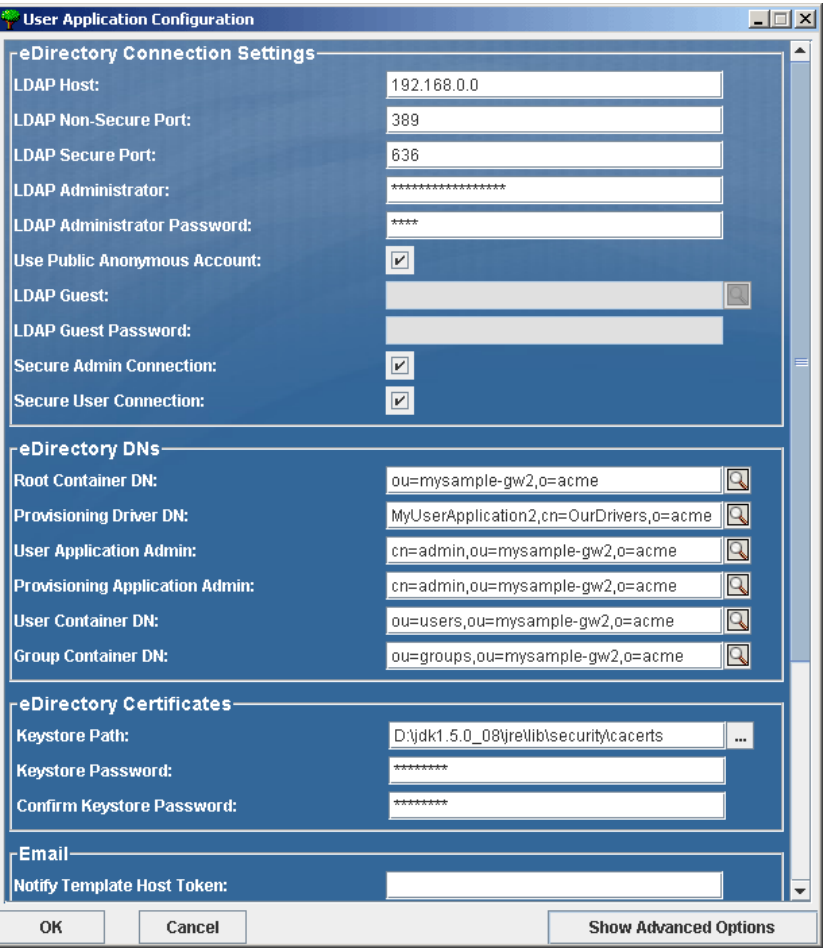

**2** Make changes as necessary to any of the following fields:

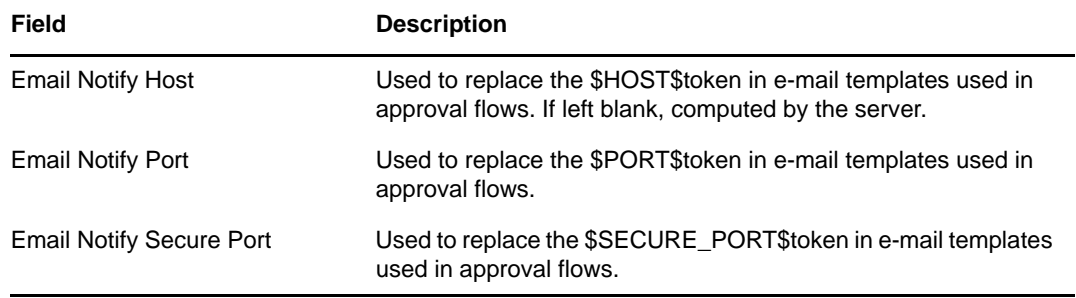

**3** Click *OK* to confirm your changes.

# **17.4.4 Adding Localized E-Mail Templates**

To add localized e-mail templates:

- **1** Select the *Identity Manager* category in iManager.
- **2** Open the *Workflow Administration* role.
- **3** Click the *Email Templates* task.

iManager displays the *Edit Email Templates* panel.

- **4** Identify the e-mail template (without any locale in the name) that you want to copy.
	- **4a** Write down the template name to use in [Step 5](#page-417-0).
	- **4b** Click the template subject to open the template and view its message subject, body, and replacement tags.
	- **4c** Copy the message subject, body (to be translated), and replacement tags that you want to use in your new template.
	- **4d** Click *Cancel*.
- <span id="page-417-0"></span>**5** Click *Create*, then enter the template name with a locale extension. For example, to create a Forgot Hint template in German, enter the name Forgot Hint\_de, where \_de signifies Deutsch (German).

If you use a two-letter language and two-letter country code, this works fine. If you attempt to use a locale with a variant such as en\_US\_TX, only the variant and language are considered. Do not use locale variants when naming e-mail templates.

- **6** Click *OK*.
- **7** In the template list, click the newly created template, for example Forgot Hint\_de, and enter the translated subject and message body. Be sure to preserve the replacement tags surrounded by the dollar (\$) sign in the message body.
- **8** If necessary, copy one or more of the supplied tags in the *Replacement Tags* list to include dynamic text in the message body.

For a description of the replacement tags, see [Section 17.4.1, "Default Content and Format," on](#page-404-0)  [page 405.](#page-404-0)

- **9** Click *Apply*.
- **10** Click *OK*.

**NOTE:** E-mail templates only send localized content if the preferred locale is set for the user (to whom the mail is sent).

# **17.5 Allowing a Named Password to be Retrieved over LDAP**

In release 4.0.2, a new boolean definition can be added to the User Application driver to allow a named password to be retrieved over LDAP from a workflow. To take advantage of this feature, you need to create a a global configuration value "allow-fetch-named-passwords".

Here's a sample definition:

```
<definitions>
    <definition display-name="Allow Named Password to be retrieved over LDAP"
name="allow-fetch-named-passwords" type="boolean">
         <value>false</value>
         <description>Allow Named Password to be retrieved over LDAP. If the
value is true, then the named password value can be fetched using the LDAP
extension
com.novell.nds.dirxml.ldap.GetNamedPasswordRequest/
com.novell.nds.dirxml.ldap.GetNamedPasswordResponse.</description>
    </definition>
</definitions>
```
If the global configuration is not present, the runtime functions as if the definition is present and the value is set to false. If you then try to use the GCV script method getValueForNamedPassword(String valueKey), an exception is thrown since the permission is set to false. If you want to be able to use the method, then the value for allow-fetch-named-passwords variable must be true.

If the gcv variable allow-fetch-named-passwords does not exist, you have to create the variable and set it to true. If it already exists, you can simply need to set the value to true.

**NOTE:** To retrieve a named password, you must use the GCV script method getValueForNamedPassword on a GCV of the password-ref type, which points to the named password. You cannot use the get script method.

To add the GCV value for the allow-fetch-named-passwords option:

- **1** In iManager, double click on the User Application driver.
- **2** Click on the Global Configuration Values tab.
- **3** Click on the *Add* button.
- **4** Fill out the definition, as described below:
	- **4a** Specify allow-fetch-named-passwords as the name for the global configuration definition.
	- **4b** Specify Allow Named Password to be retrieved over LDAP as the display name.
	- **4c** Provide a description for the definition.
	- **4d** Specify *boolean* as the Type.
- **5** Click *OK*.
- **6** Set the value to true or false and click *Apply*.
- **7** Create a named password in your User Application driver.
- **8** Create a GCV of the type password-ref that points to the named password you want to be able to read.
- **9** In your workflow, use the function getValueForNamedPassword to retrieve the value of the named password, using the following syntax:

GCV.getValueForNamedPassword('*PasswordRefGCV*')

# VI **Web Service Reference**

These sections describe the Web Service endpoints provided for the User Application.

- [Chapter 18, "Provisioning Web Service," on page 423](#page-422-0)
- [Chapter 19, "Metrics Web Service," on page 487](#page-486-0)
- [Chapter 20, "Notification Web Service," on page 505](#page-504-0)
- [Chapter 21, "Directory Abstraction Layer \(VDX\) Web Service," on page 515](#page-514-0)
- [Chapter 22, "Role Web Service," on page 539](#page-538-0)
- [Chapter 23, "Resource Web Service," on page 631](#page-630-0)
- [Chapter 24, "Forgot Password Web Service," on page 665](#page-664-0)

# <span id="page-422-0"></span>18 <sup>18</sup>**Provisioning Web Service**

This section describes the Provisioning Web Service, which allows SOAP clients to access Provisioning functionality. Topics include:

- [Section 18.1, "About the Provisioning Web Service," on page 423](#page-422-1)
- [Section 18.2, "Developing Clients for the Provisioning Web Service," on page 425](#page-424-0)
- [Section 18.3, "Provisioning Web Service API," on page 435](#page-434-0)

# <span id="page-422-1"></span>**18.1 About the Provisioning Web Service**

The Identity Manager User Application includes a workflow system that executes approval flows. A workflow process is based on a provisioning request definition, which is an XML document stored in the Identity Vault. The provisioning request definition describes an arbitrary topology using activities and links. For example, a provisioning request to grant an entitlement might have a workflow that collects approvals from relevant users and writes the entitlement to the directory.

To support access by third-party software applications, the provisioning workflow system includes a Web service endpoint. The endpoint offers all provisioning functionality (for example, allowing SOAP clients to start a new approval flow, or list currently executing flows). The Web service is built using the Novell Web Service SDK (WSSDK), which supports the WS-I Basic Profile, thus guaranteeing interoperability with other standards based SOAP implementations.

This Appendix describes the provisioning Web service in detail and shows how to access it using the Web or by writing a Java or  $C\#$  client. We provide an overview of the operations in the SOAP endpoint and describe how to use the Web interface. We show how to develop a Java client using the SOAP toolkit included with Identity Manager provisioning, followed by how to write a  $C#$  client using Mono. The sample source code a the Java client and associated ANT build file is provided.

## **18.1.1 Provisioning Web Service Overview**

Identity Manager is composed of two main systems: the Identity Vault and the workflow application. The Identity Vault is capable of connecting to a large number of different systems such as databases, financial systems, and other enterprise applications, and keep these systems synchronized. The rules for synchronizing the remote systems can be very complex and the Identity Vault engine supports a sophisticated scripting language for expressing the rules.

The workflow application is composed of several subsystems. The User Application provides a userinterface for workflows. The User Application is a Web application for requesting and managing approval flows. The Web application runs in a portal, which also includes administration portlets. The workflow application contains a security layer, a directory abstraction layer and a logging subsystem, which can send log events to Novell Identity Audit and Novell Sentinel. The workflow subsystem is responsible for executing approval flows. The User Application runs on an application server (for example, JBoss) and uses a database (for example, Oracle, MySQL) for persistence.

The Web service for the workflow system is only used by the User Application driver, which is capable of listening to certain events emitted by the Identity Vault engine and convert these events into an appropriate SOAP message. For example, when a specific attribute in the Identity Vault changes, the Identity Vault engine emits an event, which the User Application picks up from the subscriber channel. The User Application driver then sends a SOAP message to the provisioning Web service to start a new approval flow.

# **18.1.2 Removing Administrator Credential Restrictions**

By default, the requirement for invoking the public interfaces for the SOAP services is that the HTTP session logged in user must have administrator credentials. The Provisioning and Directory Services require Provisioning Administrator credentials. The Role Service and Resource Service require Role Administrator and Resource Administrator credentials respectively. The restrictions can be removed to allow a session with a logged in user who does not have administrator credentials to invoke the methods for the services by changing the configuration settings for the service. In order to do this, you must extract the configuration files from the User Application war, make the appropriate changes, and import the files back into the User Application WAR. The details for changing the Provisioning Service follow. Instructions for the other SOAP services are provided with the documentation for these services.

To remove the administrator credential restriction for the Provisioning Service:

- **1** Extract the WorkflowService-conf/config.xml file from the User Application WAR file's IDMfw.jar file.
- **2** Change the WorkflowService/SOAP-End-Points-Accessible-By-ProvisioningAdminOnly property from:

```
<property> 
   <key>WorkflowService/SOAP-End-Points-Accessible-By- ProvisioningAdminOnly</
key>
   <value>true</value>
</property>
```
To the following:

```
<property>
   <key>WorkflowService/SOAP-End-Points-Accessible-By-ProvisioningAdminOnly</
key>
   <value>false</value>
</property>
```
**3** Import the changes back into the WAR file.

These are the methods that can be invoked by users without Provisioning Administrator credentials if the WorkflowService/SOAP-End-Points-Accessible-By-ProvisioningAdminOnly property is set to false:

- getAllProvisioningRequests(String)
- getDataItems(String workId)
- getDefinitionByID(String definitionID, String recipient)
- getProvisioningCategories()
- getProvisioningRequests(String recipient, String category, String operation)
- ◆ getWork(String workId)
- getWorkEntries(T\_WorkEntryQuery query, int maxRecords)
- start(String processId, String recipient, DataItemArray items)
- startAsProxy(String processId, String recipient, DataItemArray items, String proxyUser)
- startAsProxyWithDigitalSignature(String processId, String recipient, DataItemArray items, String digitalSignature, SignaturePropertyArray digitalSignaturePropertyArray, String proxyUser)
- startWithCorrelationId(String processId, String recipient, DataItemArray items, String digitalSignature, SignaturePropertyArray digitalSignaturePropertyArray, String proxyUser, String correlationId)
- startWithDigitalSignature(String processId, String recipient, DataItemArray items, String digitalSignature, SignaturePropertyArray digitalSignaturePropertyArray)

All other methods for this service always require Provisioning Administrator credentials independent of whether the WorkflowService/SOAP-End-Points-Accessible-By-ProvisioningAdminOnly property is set to false.

# **18.1.3 Provisioning Web Service Method Categories**

The methods provided by the provisioning Web service endpoint are divided into six categories:

| Category                     | <b>Description</b>                                                                                                    |  |
|------------------------------|----------------------------------------------------------------------------------------------------|--|
| Comments                     | Methods for retrieving comments and for adding a<br>comment to a pending user activity                                                                                                    |  |
| Configuration                | Methods for getting and setting configuration<br>parameters for the workflow system (for example,<br>timeouts, thread pool settings).                                                                               |  |
| Miscellaneous                | Several unrelated methods (for example, for getting a<br>JPG with a provisioning request's topology, for getting<br>the XML definition of a provisioning request, and for<br>getting the XML for the request form). |  |
| Processes                    | Methods for getting information about running and<br>completed workflow processes.                                                                                                    |  |
| <b>Provisioning Requests</b> | Methods for working with provisioning requests (for<br>example, listing available provisioning requests, listing<br>provisioning categories)                                                                        |  |
| <b>Work Entries</b>          | Methods for retrieving and manipulating work entries<br>(items awaiting approval).                                                                                                    |  |

*Table 18-1 Provisioning Web Service Operation Categories*

The methods provided by the provisioning Web service are described in detail in Section 18.3, ["Provisioning Web Service API," on page 435](#page-434-0).

# <span id="page-424-0"></span>**18.2 Developing Clients for the Provisioning Web Service**

This section includes the following topics:

- [Section 18.2.1, "Web Access to the Provisioning Web Service," on page 426](#page-425-0)
- [Section 18.2.2, "A Java Client for the Provisioning Web Service," on page 428](#page-427-0)
- [Section 18.2.3, "Developing a Mono Client," on page 433](#page-432-0)
- [Section 18.2.4, "Sample Ant File," on page 434](#page-433-0)
- [Section 18.2.5, "Sample Log4J File," on page 435](#page-434-1)

#### <span id="page-425-0"></span>**18.2.1 Web Access to the Provisioning Web Service**

A SOAP-based Web service is usually accessed by inserting a SOAP message in the body of an HTTP Post request.The Web service toolkit used to build the provisioning Web service also supports access using HTTP GET. In other words, you can open the URL of the Web service endpoint in a browser and interact with the Web service. In particular, the provisioning Web service lets you invoke each of its operations.

#### **Accessing the Test Page**

You can access the provisioning Web Service endpoint using a URL similar to the following:

http://*server*:*port*/*warcontext*/provisioning/service?test

For example, if your server is named "myserver", your User Application is listening on port 8080, and your User Application war file is named "IDMPROV", the URL would be:

http://myserver:8080/IDMPROV/provisioning/service?test

The following page is displayed:

*Figure 18-1 Web Service Test Page*

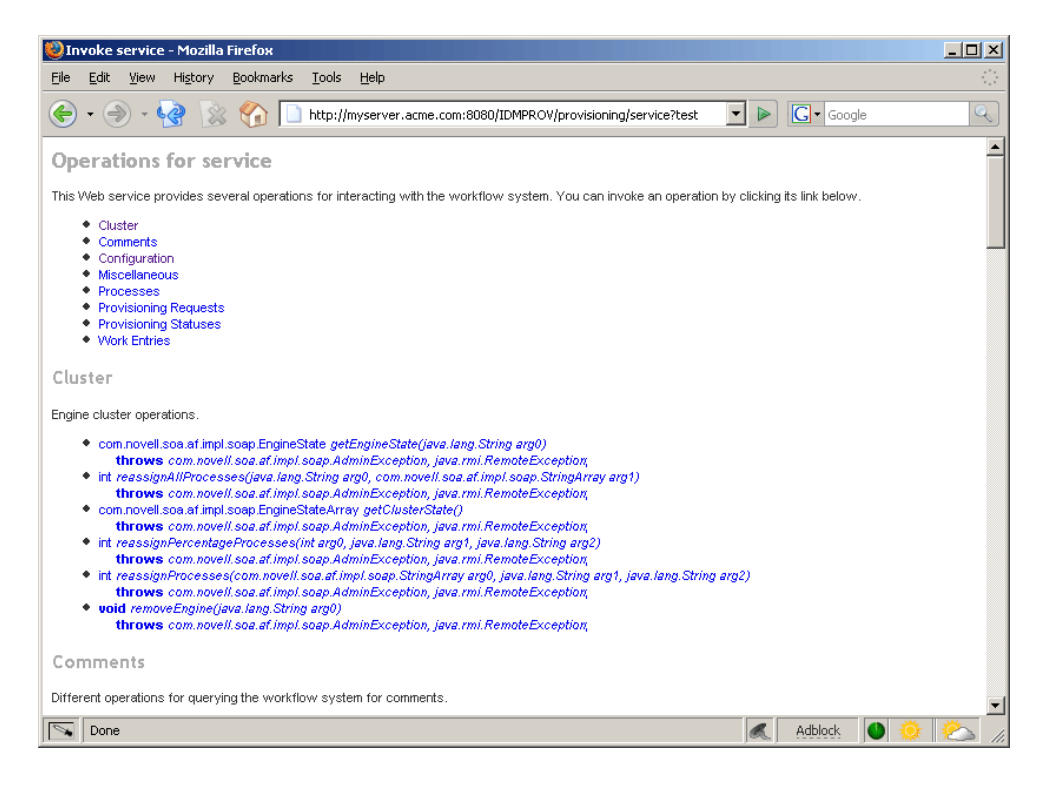

You can also access the SOAP endpoint by going to the *Administration* within the User Application. To do this, you need to select the *Application Configuration* tab, then select *Web Services* from the leftnavigation menu. After selecting *Web Services*, pick the Web Service endpoint you want from the list. **WARNING:** The test page is disabled by default. Since some of the methods allow data to be updated, the test page presents a potential security vulnerability and should not be allowed in a production environment. For details on enabling the test page, see the instructions provided for the Role Service in ["Enabling the Test Page" on page 541.](#page-540-0)

#### **Entering Arguments for Operations**

To see an example of an operation that is particularly useful to invoke from the browser, scroll down to the *Miscellaneous* section and click *getGraph*.

**NOTE:** The Graphviz program must be installed on the computer where the application server and the IDM User Application is running. For more information about [Graphviz](http://www.graphviz.org), see Graphviz (http:// www.graphviz.org).

A page is displayed that allows you to enter the parameters for the getGraph method.

*Figure 18-2 Parameters for getGraph Method*

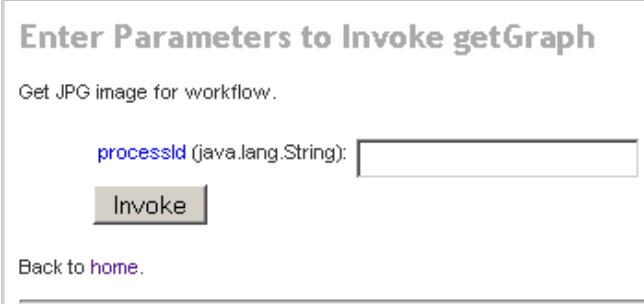

The method takes one argument, which is the distinguished name of a provisioning request. Enter the DN, and the underlying workflow is displayed as a JPG file..

*Figure 18-3 Output of getGraph*

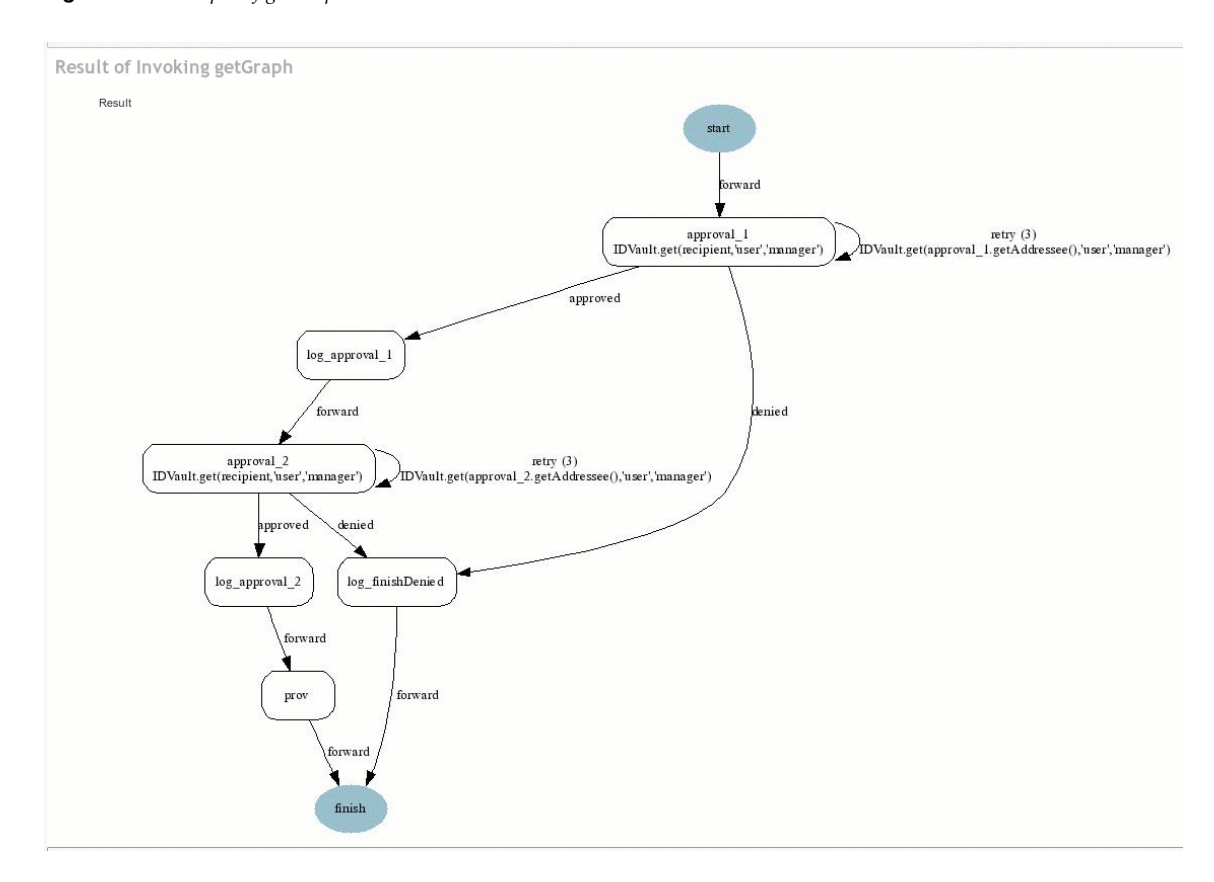

# <span id="page-427-0"></span>**18.2.2 A Java Client for the Provisioning Web Service**

This section describes how to develop a simple Java client for the provisioning Web service, which lists all the processes in the workflow system. For complete source code for the client, see "Sample [Code for the Java Client" on page 431.](#page-430-0)

#### <span id="page-427-1"></span>**Prerequisites**

To develop a Java client you must install a supported Java Developer's Kit. Also, a client program needs the following JAR files:

activation.jar commons-httpclient.jar IDMfw.jar IDMrbac.jar log4j.jar saaj-api.jar wssdk.jar commons-codec-1.3.jar commons-logging.jar jaxrpc-api.jar mail.jar workflow.jar xpp3.jar

#### <span id="page-428-0"></span>**Developing a Java Client**

Developing a client that accesses a Web service consists of two steps:

- Get the stub, which is the object that represents the remote service
- Invoke one or more of the operations available in the remote service

The Java programming model for Web services is very similar to RMI. The first step is to lookup the stub using JNDI:

```
InitialContext ctx = new InitialContext();
ProvisioningService service = (ProvisioningService) 
ctx.lookup("xmlrpc:soap:com.novell.soa.af.impl.soap.ProvisioningService");
Provisioning prov = service.getProvisioningPort();
```
The first line of code creates the initial context for JNDI lookups. The second line looks up the service object, which is a kind of factory that can be used to retrieve the stub for the provisioning Web service. The last line gets the provisioning stub from the service.

Before invoking an operation on the provisioning stub, it is necessary to set some properties, including the credentials used for authentication on the service, as well as the endpoint URL.

```
Stub stub = (Stub) prov;
// set username and password
stub. setProperty(Stub.USERNAME PROPERTY, USERNAME);
stub. setProperty(Stub.PASSWORD PROPERTY, PASSWORD);
// set the endpoint URL
stub. setProperty(Stub.ENDPOINT ADDRESS PROPERTY, url);
```
These and other stub properties are described in more detail in ["Frequently Used Stub Constants" on](#page-429-0)  [page 430.](#page-429-0) Now that we have a fully configured stub, we can invoke the getAllProcesses operation and dump information about each of the processes returned on the console:

```
// invoke the getAllProcesses method
ProcessArray array = prov.getAllProcesses();
Process[] procs = array.getProcess();
// print process array
System.out.println("list of all processes:");
if (procs != null) {
for (int i = 0; i < procs.length; i++) {
System.out.println(" process with request identifier " +
procs[i].getRequestId());
System.out.println(" initiator = " + procs[i].getInitiator());
System.out.println(" recipient = " + procs[i].getRecipient());
System.out.println(" processId = " + procs[i].getProcessId());
procs[i].getCreationTime().getTime());
if (null != procs[i].getCompletionTime()) {
System.out.println(" completed = " +
procs[i].getCompletionTime().getTime());
}
System.out.println(" approval status = " +procs[i].getApprovalStatus());
System.out.println(" process status = " +
procs[i].getProcessStatus());
if (i != procs.length - 1)
System.out.println();
}
}
```
A method invocation on the stub results in a SOAP message being sent using the HTTP transport to the provisioning Web service. For operations that have arguments, the stub takes care of marshaling those Java objects into XML. The Web service returns a SOAP message, and the stub unmarshals the XML, in this case converting it into a ProcessArray Java object.

#### **Running the Client**

The sample ANT build file has a target for running the client (see ["Sample Ant File" on page 434](#page-433-0)). The client needs the JAR files described in ["Prerequisites" on page 428](#page-427-1) to be in the CLASSPATH. You can change the code to have a different default address for the provisioning Web service SOAP endpoint, or simply specify it as a command line argument. For example:

ant -Durl=http://www.company.com:80/IDMProv/provisioning/service run

## <span id="page-429-0"></span>**Frequently Used Stub Constants**

The com.novell.soa.ws.portable.Stub class (which is part of WSSDK) supports several properties that can be used to configure a stub instance (for example, to fine-tune aspects of the HTTP communication). The following table lists a small subset of these properties, which are frequently used:

| <b>Property</b>            | <b>Type</b>       | <b>Description</b>                                                                                                    |
|----------------------------|-------------------|----------------------------------------------------------------------------------------------------|
| ENDPOINT_ADDRESS_PROPERTY  | java.lang.String  | The URL of the Web service. The URL protocol<br>scheme can be HTTP or HTTPS depending on<br>the requirements of the server. The path portion<br>should be:                                                                                                    |
|                            |                   | /IDMProv/provisioning/service                                                                                                    |
| HTTP_HEADERS               | java.util.Map     | Additional HTTP headers as String name/value<br>pairs.                                                                                                    |
| HTTP_TIME_OUT              | java.lang.Integer | The number of milliseconds to wait to establish a<br>connection to the host before timing out.                                                                                                    |
| HTTP_MAX_TOTAL_CONNECTIONS | java.lang.Integer | The number of concurrent connections that this<br>client program can establish to all server hosts it<br>accesses. The default limit is 20.                                                                                                    |
| HTTP_MAX_HOST_CONNECTIONS  | java.lang.Integer | The number of concurrent connections this client<br>program can establish to an individual server<br>host. The default limit is 2. This value may not<br>exceed that of<br>HTTP MAX TOTAL CONNECTIONS, so if a client<br>requires more than 20 connections to the server,<br>it must also set<br>HTTP MAX TOTAL CONNECTIONS to the<br>desired value. |
| <b>USERNAME</b>            | java.lang.String  | The user ID for HTTP authentication.                                                                                                    |
| <b>PASSWORD</b>            | java.lang.String  | The password for HTTP authentication.                                                                                                    |
| HTTP_PROXY_HOST            | java.lang.String  | The host DNS name of a proxy. Setting this<br>property requires setting HTTP_PROXY_PORT<br>as well.                                                                                                    |
| HTTP_PROXY_PORT            | java.lang.Integer | The port to use on a proxy. Setting this property<br>requires setting HTTP_PROXY_HOST as well.                                                                                                    |
| HTTP_PROXY_AUTH_SCHEME     | java.lang.Integer | The authentication scheme (Basic or Digest) to<br>use for a proxy.                                                                                                    |

*Table 18-2 Provisioning Web Service Stub Constants*

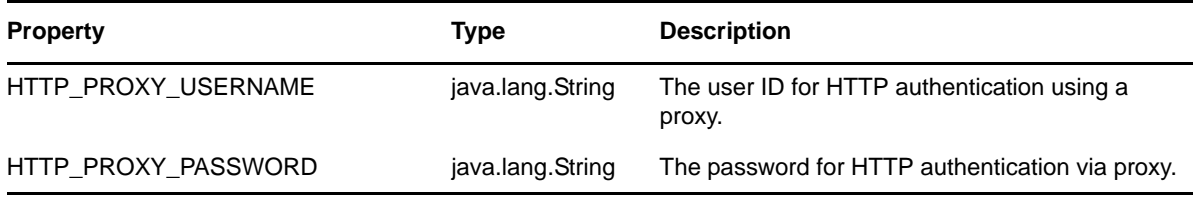

#### **The TCP Tunnel**

The TCP Tunnel is a useful tool for looking at the SOAP messages that are exchanged between a client and a server. The ANT build file (see ["Sample Ant File" on page 434](#page-433-0)) has a target for starting the tunnel. Once the tunnel starts you need to enter the port on which the tunnel will listen, and the host/port of the remote Web service. The default settings cause the tunnel to listen on port 9999 and connect to a service running on localhost port 8080. The client program (see ["Developing a Java](#page-428-0)  [Client" on page 429\)](#page-428-0) uses the first command line parameter to set the

ENDPOINT\_ADDRESS\_PROPERTY. Using the default values, you can run the client using the following command, after starting the tunnel:

```
ant -Durl=http://localhost:9999/IDMProv/provisioning/service run
```
[Figure 18-4](#page-430-1) shows the TCP tunnel with a request SOAP message in the left panel and the message in the right panel.

<span id="page-430-1"></span>*Figure 18-4 TCP Tunnel*

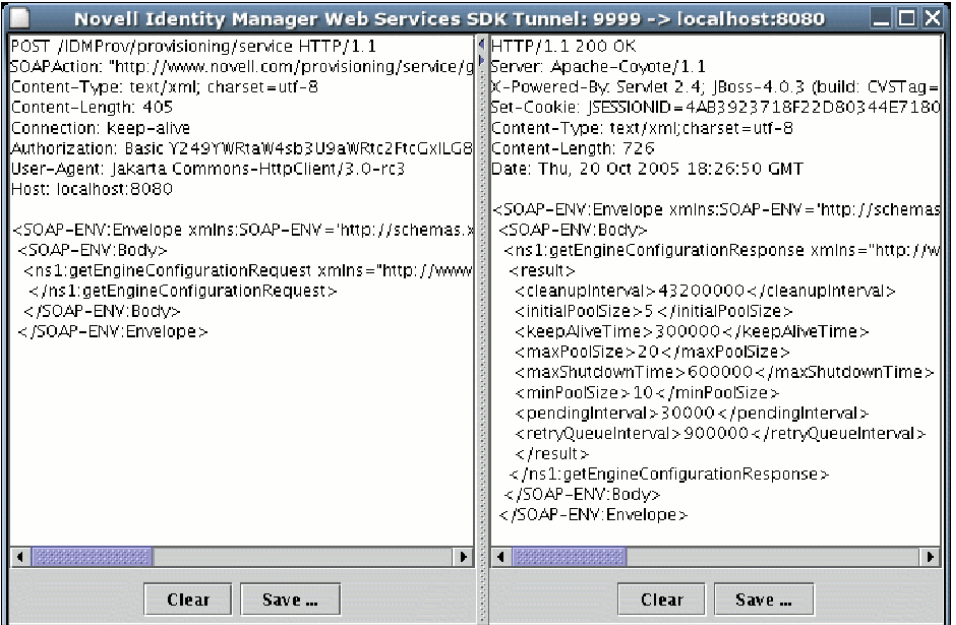

#### <span id="page-430-0"></span>**Sample Code for the Java Client**

The following is the code for the Java client for listing all processes in the workflow system

```
package com.novell.examples;
import javax.naming.InitialContext;
import com.novell.soa.af.impl.soap.AdminException;
import com.novell.soa.af.impl.soap.Process;
import com.novell.soa.af.impl.soap.ProcessArray;
import com.novell.soa.af.impl.soap.Provisioning;
import com.novell.soa.af.impl.soap.ProvisioningService;
import com.novell.soa.ws.portable.Stub;
public class Client
{
private static final String USERNAME = "admin";
private static final String PASSWORD = "test";
public static void main(String[] args)
{
try {
String url = args.length > 0 ? args[0] :
"http://localhost:8080/IDMProv/provisioning/service";
listProcesses(url);
} catch (AdminException ex) {
System.out.println("command failed: " + ex.getReason());
} catch (Exception ex) {
ex.printStackTrace();
}
}
private static void listProcesses(String url)
throws Exception
{
// get the stub
InitialContext ctx = new InitialContext();
ProvisioningService service = (ProvisioningService)
ctx.lookup("xmlrpc:soap:com.novell.soa.af.impl.soap.ProvisioningService");
Provisioning prov = service.getProvisioningPort();
Stub stub = (Stub) prov;
// set username and password
stub. setProperty(Stub.USERNAME PROPERTY, USERNAME);
stub._setProperty(Stub.PASSWORD_PROPERTY, PASSWORD);
// set the endpoint URL
stub. setProperty(Stub.ENDPOINT ADDRESS PROPERTY, url);
// invoke the getAllProcesses method
ProcessArray array = prov.getAllProcesses();
Process[] procs = array.getProcess();
// print process array
System.out.println("list of all processes:");
if (procs != null) {
for (int i = 0; i < procs.length; i++) {
System.out.println(" process with request identifier " +
procs[i].getRequestId());
System.out.println("initiator = " + process[i].getInitiator());
system.out.println(" recipient = " + procs[i].getRecipient());
System.out.println(" processId = " + procs[i].getProcessId());
System.out.println(" created = " +
procs[i].getCreationTime().getTime());
if (null != procs[i].getCompletionTime()) {
System.out.println(" completed = " +
procs[i].getCompletionTime().getTime());
}
System.out.println(" approval status = " +
procs[i].getApprovalStatus());
System.out.println(" process status = " +
procs[i].getProcessStatus());
if (i != procs.length - 1)
System.out.println();
}
}
}
}
```
# **18.2.3 Developing a Mono Client**

The previous section described how to create a Java client using the Web service toolkit and the precompiled stub code included with Identity Manager. This section describes how to develop a client using just the WSDL for the provisioning Web service. This example uses Mono and creates a  $C\ddot{\tau}$ client that changes the default retention time of 120 days for completed workflows to 30.

# **Prerequisites**

To get started, you need to download Mono and install it on your system (see the [Mono Project](http://www.mono-project.com/)  [Website](http://www.mono-project.com/) (http://www.mono-project.com/)). The version of Mono available at the time this document was written did not support complex schema types in which an element has the nillable attribute set to true. Because this construct is used in the provisioning WSDL, you must manually edit the Provisioning.WSDL file and remove the three places where nillable="true" is used.

# **Generating the Stub**

Compared to the Java client developed in ["Developing a Java Client" on page 429,](#page-428-0) there is one additional step required when building the  $C#$  client. Since the stub for accessing the Web service SOAP endpoint is not provided, you must generate the stub from the WSDL document. Mono includes a compiler called wsdl that processes the WSDL file and creates the stub. You can download the WSDL file from your User Application server by accessing the following URL:

http://*myserver*:8080/*IDMProv*/provisioning/service?wsdl

Replace "myserver" with the name of your server, and "IDMProv" with the name of your User Application war file.

Compile the WSDL file using the following command:

wsdl Provisioning.wsdl

This will generate a C# file called ProvisioningService.cs, which you need to compile into a DLL using the following Mono C# compiler command:

mcs /target:library /r:System.Web.Services.dll ProvisioningService.cs

Compared to the Java client, the resulting ProvisioningService.dll file is the equivalent of workflow.jar, which contains the stub code and supporting classes for accessing the provisioning Web service. The following is the source code for the simple  $C\#$  client that sets the flow retention time and displays the new value on the console:

```
using System;
using System.Net;
class provclient
public static void Main(string [] args) {
// create the provisioning service proxy
ProvisioningService service = new ProvisioningService();
// set the credentials for basic authentication
service.Credentials = new NetworkCredential("admin", "test");
service.PreAuthenticate = true;
// set the value for completed request retention to 30 days
setCompletedProcessTimeoutRequest req = new
setCompletedProcessTimeoutRequest();
req.arg0 = 30:
service.setCompletedProcessTimeout(req);
// display the new value on the console
getCompletedProcessTimeoutResponse res = service.getCompletedProcessTimeout(new 
getCompletedProcessTimeoutRequest());
Console.WriteLine(res.result);
}
}
```
You need to edit the file using the administrator credentials on your deployed Identity Manager system. Compile the client using the following command:

mcs /r:ProvisioningService.dll /r:System.Web provclient.cs

This generates the provolient. exe file.

# **Running the Client**

Use the following command to run the client:

mono provclient.exe

# **18.2.4 Sample Ant File**

The sample Ant file includes useful targets for extracting the necessary JAR files from the Identity Manager installation, compiling and running the Java client, and for launching the TCP Tunnel.

```
<?xml version="1.0"?>
<project name="client" default="all" basedir=".">
<target name="all" depends="clean, extract, compile"></target>
<!-- main clean target -->
<target name="clean">
<delete quiet="true" dir="classes"/>
<delete quiet="true" dir="lib"/>
</target>
<!-- init sets up the build environment -->
<target name="init">
<mkdir dir="classes"/>
<copy todir="${basedir}/lib">
<fileset dir="${basedir}" includes="log4j.properties"/>
</copy>
<!-- classpath -->
<path id="CLASSPATH">
<pathelement location="${basedir}/classes"/>
<fileset dir="${basedir}/lib" includes="*.jar"/>
</path>
</target>
<!-- extract -->
<target name="extract">
<property name="idm.home" value="/opt/novell/idm3"/>
<property name="jboss.lib" value="${idm.home}/jboss-4.0.3/server/IDMProv/lib"/>
<mkdir dir="lib"/>
<unzip src="${idm.home}/IDMProv.war" dest="${basedir}/lib">
```

```
<patternset>
<include name="WEB-INF/lib/commons-codec-1.3.jar"/>
<include name="WEB-INF/lib/commons-httpclient.jar"/>
<include name="WEB-INF/lib/commons-logging.jar"/>
<include name="WEB-INF/lib/jaxrpc-api.jar"/>
<include name="WEB-INF/lib/saaj-api.jar"/>
<include name="WEB-INF/lib/xpp3.jar"/>
<include name="WEB-INF/lib/workflow.jar"/>
<include name="WEB-INF/lib/wssdk.jar"/>
<include name="WEB-INF/lib/IDMfw.jar"/>
</patternset>
</unzip>
<move todir="${basedir}/lib">
<fileset dir="${basedir}/lib/WEB-INF/lib" includes="*.jar"/>
</move>
<delete quiet="true" dir="${basedir}/lib/WEB-INF"/>
<copy todir="${basedir}/lib">
<fileset dir="${jboss.lib}" includes="activation.jar, mail.jar, log4j.jar"/>
</copy>
</target>
<!-- tunnel -->
<target name="tunnel" depends="init">
<java classname="com.novell.soa.ws.impl.tools.tcptunnel.Tunnel" fork="true"
spawn="true">
<classpath refid="CLASSPATH"/>
\langlejava>
</target>
\left\langle -\right\rangle -- compile -->
<target name="compile" depends="init">
<javac srcdir="${basedir}" destdir="classes"
includes="Client.java">
<classpath refid="CLASSPATH"/>
</javac>
</target>
\langle!-- run -->
<target name="run" depends="init">
<property name="url" value="http://localhost:8080/IDMProv/provisioning/service"/>
<java classname="com.novell.examples.Client" fork="true">
\langle \text{arg line} = "$\{url\} \| / \rangle<classpath refid="CLASSPATH"/>
</java>
</target>
</project>
```
# **18.2.5 Sample Log4J File**

The following log4j file sets the default log level to "error":

```
log4j.rootCategory=ERROR, R
log4j.appender.R=org.apache.log4j.ConsoleAppender
log4j.appender.R.layout=org.apache.log4j.PatternLayout
log4j.appender.R.layout.ConversionPattern=%-5p: %m%n
```
# **18.3 Provisioning Web Service API**

This section provides details about the Provisioning Web service methods.

All of the methods throw com.novell.soa.af.impl.soap.AdminException and java.rmi.RemoteException. To improve readability, the throws clause has been omitted from the method signatures.

This section includes the following topics:

- [Section 18.3.1, "Processes," on page 436](#page-435-0)
- [Section 18.3.2, "Provisioning," on page 445](#page-444-0)
- [Section 18.3.3, "Work Entries," on page 456](#page-455-0)
- [Section 18.3.4, "Comments," on page 471](#page-470-0)
- [Section 18.3.5, "Configuration," on page 476](#page-475-0)
- [Section 18.3.6, "Miscellaneous," on page 480](#page-479-0)
- [Section 18.3.7, "Cluster," on page 484](#page-483-0)

# <span id="page-435-0"></span>**18.3.1 Processes**

This section provides reference information for each Processes method. The methods include:

- ["getProcessesByQuery" on page 436](#page-435-1)
- ["getProcessesByStatus" on page 437](#page-436-0)
- ["getProcesses" on page 437](#page-436-1)
- ["getAllProcesses" on page 438](#page-437-0)
- ["getProcessesArray" on page 439](#page-438-0)
- ["getProcessesById" on page 440](#page-439-0)
- ["terminate" on page 440](#page-439-1)
- ["getProcess" on page 441](#page-440-0)
- ["getProcessesByCreationTime" on page 442](#page-441-0)
- ["getProcessesByApprovalStatus" on page 443](#page-442-0)
- ["getProcessesByRecipient" on page 443](#page-442-1)
- ["getProcessesByInitiator" on page 443](#page-442-2)
- ["setResult" on page 443](#page-442-3)
- ["getProcessesByCreationInterval" on page 445](#page-444-1)

# <span id="page-435-1"></span>**getProcessesByQuery**

Used to get information about processes.

```
com.novell.soa.af.impl.soap.ProcessArray 
getProcessesByQuery(com.novell.soa.af.impl.soap.T_ProcessInfoQuery query, int 
maxRecords)
```
### **Example**

```
 //
    // Query information about processes for a user that are running and
         // have not been approved yet.
        String loqic = "AND"; T_ProcessInfoOrder order = T_ProcessInfoOrder.APPROVAL_STATUS;
        int CHOICE SIZE = 4;
         Integer approvalStatusInteger = new Integer(ProcessConstants.PROCESSING);
         Integer processStatusInteger = new Integer(ProcessConstants.RUNNING);
 //
         // Setup the query with the above params
         T_ProcessInfoQueryChoice [] choice = new 
T_ProcessInfoQueryChoice[CHOICE_SIZE];
        choice[0] = new T ProcessInfoQueryChoice();
        choice[0].setApprovalStatus(approvalStatusInteger);
        choice[1] = new T ProcessInfoQueryChoice();
         choice[1].setProcessStatus(processStatusInteger);
        choice[2] = new T ProcessInfoQueryChoice();
         choice[2].setRecipient(recipient);
        choice[3] = new \overline{T} ProcessInfoQueryChoice();
         choice[3].setRequestId(requestId); 
         int maxRecords = -1;
         T_ProcessInfoQuery processInfoQuery =
                new T_ProcessInfoQuery(T_Logic.fromString(logic), order, choice);
         ProcessArray processArray = stub.getProcessesByQuery(processInfoQuery, 
maxRecords);
```
# <span id="page-436-0"></span>**getProcessesByStatus**

Used to get information about processes with a specified status (for example, running processes).

#### **Method Signature**

```
public com.novell.soa.af.impl.soap.ProcessArray 
getProcessesByStatus(com.novell.soa.af.impl.soap.T_ProcessStatus status)
```
#### **Example**

```
 T_ProcessStatus processStatus = T_ProcessStatus.Running;
 //
      // Get processes by status
       ProcessArray processArray = stub.getProcessesByStatus(processStatus);
      Process [] process = processArray.getProcess();
```
# <span id="page-436-1"></span>**getProcesses**

Used to get information about processes, specified by processID.

```
com.novell.soa.af.impl.soap.ProcessArray getProcesses(java.lang.String id, long 
time,com.novell.soa.af.impl.soap.T_Operator op, java.lang.String initiator, 
java.lang.String recipient)
```
#### **Parameters**

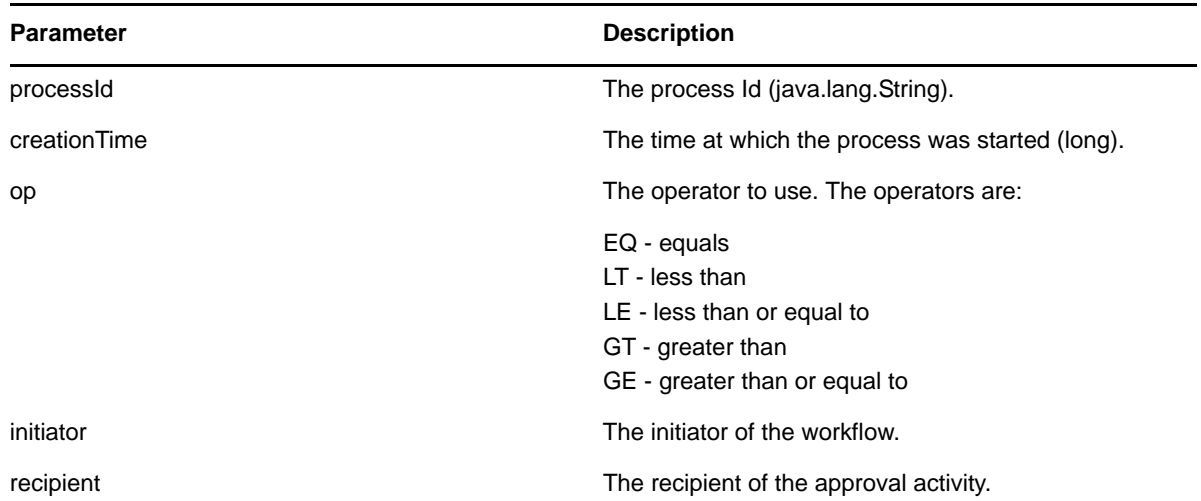

#### **Example**

```
 int processMatchCount = 0;
       T Operator operator = T Operator.GT;
       \overline{\text{long}} currentTimeInMillis = System.currentTimeMillis();
        String [] requestIds = requestIdArray.getString();
 //
        // Initialize and start a provisioning request
       HashMap provMap = new HashMap();
        provMap.put(Helper.RECIPIENT, recipient);
        provMap.put(I"Provisioning_Request_To_Start_Key", "Enable Active Directory 
Account (Mgr Approve-No Timeout)"\overline{)};
 //
 // Start request
        // Calls method startProvisioningRequest on the provUtils
        // utility object which refers to a utility class that does not
        // ship with the Identity Manager User Application.
String requestId = provUtils.startProvisioningRequest(provMap, null);
        sleep(5);
        Process process = stub.getProcess(requestId);
        if(process != null)
\{ String processId = process.getProcessId();
             String initiator = process.getInitiator();
             ProcessArray processArray = stub.getProcesses(processId, 
currentTimeInMillis, operator, initiator, recipient);
 }
```
### <span id="page-437-0"></span>**getAllProcesses**

Used to get information about all running and completed provisioning requests.

#### **Method Signature**

com.novell.soa.af.impl.soap.ProcessArray getAllProcesses()

### **Example**

```
 ProcessArray array = stub.getAllProcesses();
   Process [] processes = array.getProcess();
     if(_process != null)
 {
        sb = new StringBuffer();
        sb.append("\nProcess List:");
       for(int index = 0; index < process.length; index++)
\{String processId = process[index].getProcessId();
 String approvalStatus = _process[index].getApprovalStatus();
Calendar completionTime = process[index].getCompletionTime();
           Calendar creationTime = _process[index].getCreationTime();
String engineId = process[index].getEngineId();
String proxy = \overline{p} process[index].getProxy();
          String intiator = process[index].getInitiator();
String processName = _ process[index].getProcessName();
 String processStatus = _process[index].getProcessStatus();
String p_recipient = _process[index].getRecipient();
String p_requestId = p process[index].getRequestId();
int valueOfapprovalStatus = _process[index].getValueOfApprovalStatus();
int valueOfprocessStatus = _process[index].getValueOfProcessStatus();
       String version = _process[index].getVersion();
 }
```
# <span id="page-438-0"></span>**getProcessesArray**

Used to limit the number of processes returned. If the limit you specify is less than the system limit, the number you specify is returned. If you exceed the system limit, the Workflow Engine returns the system limit. If the limit you specify is less than or equal to 0, the Workflow Engine returns all processes.

# **Method Signature**

com.novell.soa.af.impl.soap.ProcessArray getProcessesArray(int maxRecords);

```
 /**
     * Method to augment the getAllProcesses() method that impose limits
      * on the number of processes returned.
      * @throws TestProgramException
     */
   public void adding Limits To getProcessArray TestCase()
     throws TestProgramException
 {
         String recipient = 
ServiceUtils.getInstance().getLoginData().getUsername(LoginData.RECIPIENT_TYPE);
         String requestNameToStart = 
provUtils.getProvisioningResourceNameForRecipient(recipient, 
                 "Enable Active Directory");
         //
         // Get the stub
        Provisioning stub = ServiceUtils.getInstance().getProvisioningStub();
         try
\{ //
             // Start multiple requests
            final int NUMBER OF REQUESTS TO START = 2;
             Map map = MapUtils.createAndSetMap(new Object[] {
                     Helper.RECIPIENT, recipient,
IProvisioningConstants.PROVISIONING REQUEST TO START, requestNameToStart});
```

```
 //
 // Start request(s)
           StringArray requestIdArray =
                provUtils.startMultipleProvisioningRequests(map, null, 
NUMBER OF REQUESTS TO START);
           Logger\overline{U}til\{I}s.sleep(3); LoggerUtils.sendToLogAndConsole("Started " + 
NUMBER OF REQUESTS TO START + " provisioning requests");
- - / // New method to limit the number of processes returned
 //
            // Test Results : maxProcesses <= 0 returns all processes
            // maxProcesses up to system limit returns maxProcess 
count
            // maxProcesses > system limit returns system limit
            int maxProcesses = 10;
            ProcessArray processArray = stub.getProcessesArray(maxProcesses);
           Process [] processes = processArray.getProcess();
            if(processes != null)
\left\{ \begin{array}{c} \end{array} \right\} LoggerUtils.sendToLogAndConsole("Process count returned: " + 
processes.length);
               Assert.assertEquals("Error: Processes returned shouldn't exceed max 
count.",
           maxProcesses, processes.length);
 }
         }
        catch(AdminException error) 
\{ RationalTestScript.logError(error.getReason() );
            throw new TestProgramException(error.getReason() );
 }
        catch(RemoteException error) 
\{ RationalTestScript.logError(error.getMessage() );
        throw new TestProgramException(error.getMessage());<br>}
 }
     }
```
# <span id="page-439-0"></span>**getProcessesById**

Used to get information about a specific process, specified by the Process Id.

### **Method Signature**

com.novell.soa.af.impl.soap.ProcessArray getProcessesById(java.lang.String id)

### **Example**

```
Process [] allProcesses = stub.qetAllProcesses().qetProcess();
    if(allProcesses != null)
    {
          String processId = allProcesses[0].getProcessId;
          ProcessArray array = stub.getProcessesById(processId);
     Process [] processes = array.getProcess();
 }
```
# <span id="page-439-1"></span>**terminate**

Used to terminate a running provisioning request.

### **Method Signature**

void terminate(java.lang.String requestId, com.novell.soa.af.impl.soap.T\_TerminationType state, java.lang.String comment)

#### **Parameters**

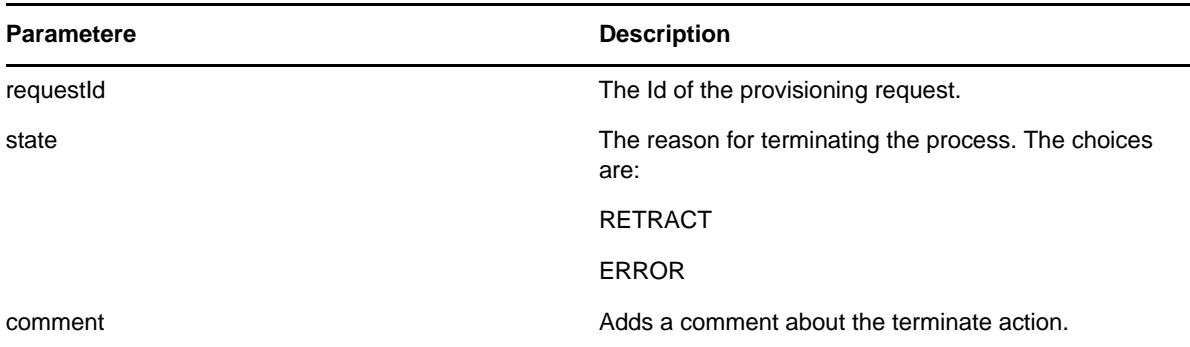

#### **Example**

```
 //
      // Initialize and start a provisioning request
     HashMap provMap = new HashMap();
      provMap.put(Helper.RECIPIENT, recipient);
     provMap.put(I"Provisioning_Request To Start Key", "Enable Active Directory
Account (Mgr Approve-No Timeout)");
     //
      // Start request 
      // Calls method startProvisioningRequest on the provUtils
 // utility object which refers to a utility class that does not
 // ship with the Identity Manager User Application.
String requestId = provUtils.startProvisioningRequest(provMap, null);
      sleep(5);
 //
 // Now retract the request
    T_TerminationType terminationType = T_TerminationType.RETRACT;
     stub.terminate(requestId, terminationType, terminationType.getValue() + " the 
request");
```
# <span id="page-440-0"></span>**getProcess**

Used to get information about a running or completed provisioning request, specified by Request ID.

#### **Method Signature**

com.novell.soa.af.impl.soap.Process getProcess(java.lang.String requestId)

```
 //
      // Initialize and start a provisioning request
     HashMap provMap = new HashMap();
     provMap.put(Helper.RECIPIENT, recipient);
      provMap.put(I"Provisioning_Request_To_Start_Key", "Enable Active Directory 
Account (Mgr Approve-No Timeout)");
      //
      // Start request
```

```
 // Calls method startProvisioningRequest on the provUtils
 // utility object which refers to a utility class that does not
       // ship with the Identity Manager User Application.
    String requestId = provUtils.startProvisioningRequest(provMap, null);
     sleep(5);
    Process process = stub.getProcess(requestId);
    if(process != null)
 {
        boolean bMatchProcess = false;
        if( (recipient.compareTo(process.getRecipient()) == 0) && 
(requestId.compareTo(process.getRequestId()) == 0) )
\{ bMatchProcess = true;
 }
        if(bMatchProcess)
\{ String msg = "Found process with requestId : " + requestId;
            LoggerUtils.sendToLogAndConsole(msg);
 }
        //
        // Assert if we could not find a match
        Assert.assertTrue("Could not find process with request id: " + requestId, 
bMatchProcess);
    }
```
# <span id="page-441-0"></span>**getProcessesByCreationTime**

Used to get information about processes created between the current time and the time at which the workflow process was created.

#### **Method Signature**

com.novell.soa.af.impl.soap.ProcessArray getProcessesByCreationTime(long time, com.novell.soa.af.impl.soap.T\_Operator op)

#### **Parameters**

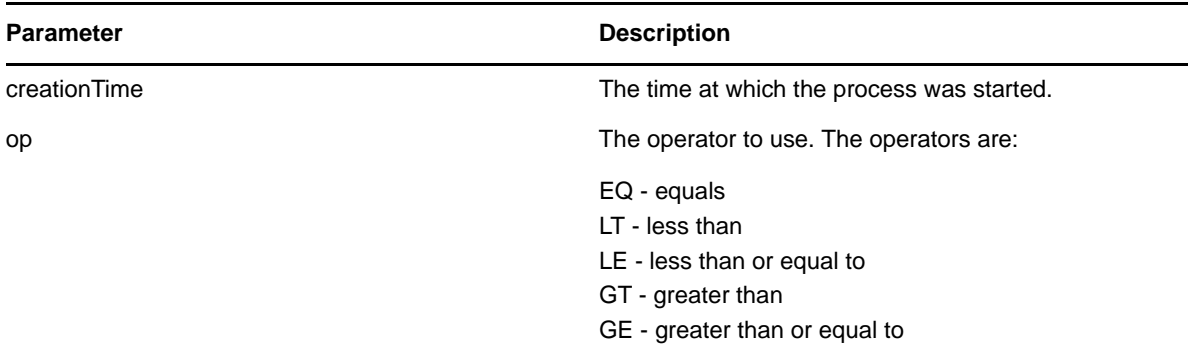

```
T Operator operator = T Operator.GT;
     //
     // Get processes with operator relative to the current time
    long currentTime = System.currentTimeMillis();//currentDateTime.getTime();
    ProcessArray processArray = stub.getProcessesByCreationTime(currentTime, 
operator);
```
# <span id="page-442-0"></span>**getProcessesByApprovalStatus**

Used to get information about processes with a specified approval status (Approved, Denied, or Retracted).

### **Method Signature**

```
com.novell.soa.af.impl.soap.ProcessArray 
getProcessesByApprovalStatus(com.novell.soa.af.impl.soap.T_ApprovalStatus status)
```
### **Example**

```
 T_ApprovalStatus approvalStatus = T_ApprovalStatus.Approved;
 //
     // Get all the processes based upon approval status above
    ProcessArray processArray = stub.getProcessesByApprovalStatus(approvalStatus);
   Process [] processes = processArray.getProcess();
```
# <span id="page-442-1"></span>**getProcessesByRecipient**

Used to get information about processes that have a specific recipient Id.

# **Method Signature**

```
com.novell.soa.af.impl.soap.ProcessArray getProcessesByRecipient(java.lang.String 
recipient)
```
### **Example**

```
 String recipient = "cn=ablake,ou=users,ou=idmsample-komodo,o=novell";
```

```
 //
    // Get processes by recipient
    ProcessArray processArray = stub.getProcessesByRecipient(recipient);
   Process [] process = processArray.getProcess();
```
# <span id="page-442-2"></span>**getProcessesByInitiator**

Used to get information about processes that have a specific initiator Id.

### **Method Signature**

```
com.novell.soa.af.impl.soap.ProcessArray getProcessesByInitiator(java.lang.String 
initiator)
```
### **Example**

```
 String initiator = "cn=admin,ou=idmsample-komodo,o=novell";
 //
    // Get processes by initiator
    ProcessArray processArray = stub.getProcessesByInitiator(initiator);
   Process [] process = processArray.getProcess();
```
# <span id="page-442-3"></span>**setResult**

Used to set the entitlement result (approval status) of a previously completed provisioning request.

#### **Method Signature**

```
void setResult(java.lang.String requestId, 
com.novell.soa.af.impl.soap.T_EntitlementState state, 
com.novell.soa.af.impl.soap.T_EntitlementStatus status, java.lang.String message)
```
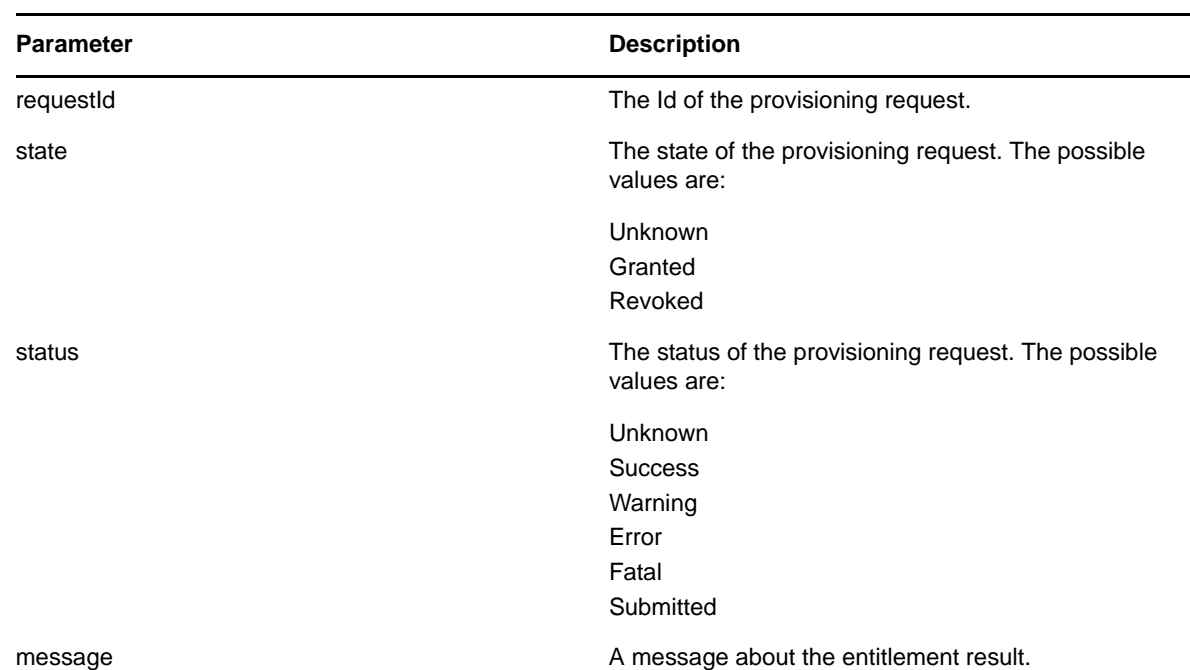

#### **Parameters**

```
 //
      // Initialize and start a provisioning request
      HashMap provMap = new HashMap();
      provMap.put(Helper.RECIPIENT, recipient);
     provMap.put(I"Provisioning_Request_To_Start_Key", "Enable Active Directory 
Account (Mgr Approve-No Timeout)");
     //
      // Start request
 // Calls method startProvisioningRequest on the provUtils
 // utility object which refers to a utility class that does not
      // ship with the Identity Manager User Application.
      String requestId = provUtils.startProvisioningRequest(provMap, null);
      sleep(5);
 //
 // Get the process id for this running process
     Process process = stub.getProcess(requestId);
      String processId = null;
      if (process != null)
         processId = process.getProcessId();
 //
     // Reset the state of the provisioning request
   T_EntitlementState newEntitlementState =
T_EntitlementState.Revoked;
     T_EntitlementStatus newEntitlementStatus = T_EntitlementStatus.Success;
   String comment = "Revoked the provisioning \overline{\text{request}}";
     stub.setResult(processId, newEntitlementState, newEntitlementStatus, comment);
```
# <span id="page-444-1"></span>**getProcessesByCreationInterval**

Used to get information about processes started between two specified times.

### **Method Signature**

com.novell.soa.af.impl.soap.ProcessArray getProcessesByCreationInterval(long start, long end)

#### **Parameters**

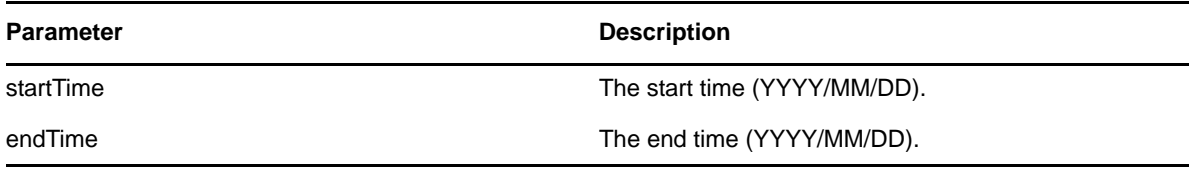

#### **Example**

```
long startTime = System.currentTimeMillis();
 //
      // Initialize and start a provisioning request
     HashMap provMap = new HashMap();
      provMap.put(Helper.RECIPIENT, recipient);
      provMap.put(I"Provisioning_Request_To_Start_Key", "Enable Active Directory 
Account (Mgr Approve-No Timeout)");
 //
 // Start request
      // Calls method startProvisioningRequest on the provUtils
      // utility object which refers to a utility class that does not
      // ship with the Identity Manager User Application.
      String requestId = provUtils.startProvisioningRequest(provMap, null);
      sleep(5);
    long endTime = System.currentTimeMillis();
 //
    \frac{1}{4} Get all the processes between the start and end time ProcessArray
processArray = stub.getProcessesByCreationInterval(startTime, endTime);
    Process [] processes = processArray.getProcess();
```
# <span id="page-444-0"></span>**18.3.2 Provisioning**

This section provides reference information for each Provisioning method. The Provisioning methods include:

- ["multiStart" on page 446](#page-445-0)
- ["start" on page 447](#page-446-0)
- ["getAllProvisioningRequests" on page 449](#page-448-0)
- ["getProvisioningRequests" on page 449](#page-448-1)
- ["getProvisioningCategories" on page 450](#page-449-0)
- ["startAsProxy" on page 450](#page-449-1)
- ["getProvisioningStatuses" on page 451](#page-450-0)
- ["startWithDigitalSignature" on page 453](#page-452-0)
- ["startAsProxyWithDigitalSignature" on page 454](#page-453-0)
- ["startWithCorrelationId" on page 455](#page-454-0)

# <span id="page-445-0"></span>**multiStart**

Used to start a workflow request for each specified recipient.

#### **Method Signature**

```
com.novell.soa.af.impl.soap.StringArray multiStart(java.lang.String processId, 
com.novell.soa.af.impl.soap.StringArray recipients, 
com.novell.soa.af.impl.soap.DataItemArray items)
```
#### **Parameters**

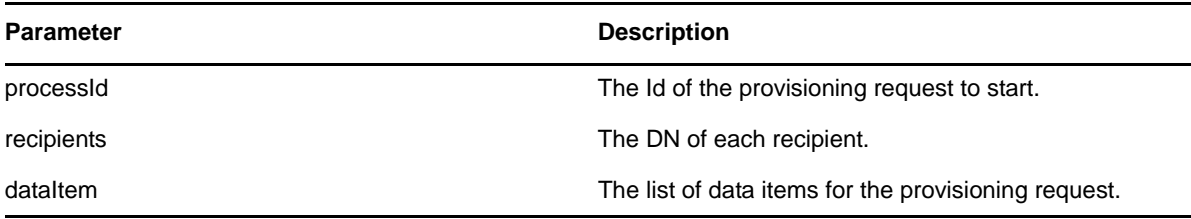

```
 ProvisioningRequestArray requestArray = 
stub.getAllProvisioningRequests(recipient);
 //
 // If there are some then,
     if(requestArray != null)
 {
        String Id = " ";
         StringArray requestIdStringArray = null;
        String [] listOfRecipients = {recipient, addressee};
         //
         // Select a provisioning resource
         String requestNameToStart = "Enable Active Directory Account (Mgr Approve-
No Timeout)";
         //
         // Loop thru and find the request that we want to start
        ProvisioningRequest [] requests = requestArray.getProvisioningrequest();
        for(int index = 0; index < requests.length; index++)
         {
 //
             \frac{1}{2} Is this the name of the request to start?
             if(requests[index].getName().compareTo(requestNameToStart) == 0)
\left\{ \begin{array}{c} \end{array} \right\} //
                 // Get the current associated data items. Replicate a new
                  // dataitem array excluding the null values.
                Id = \text{requests}[\text{index}] . \text{getId}();
                 DataItem [] dataItem = requests[index].getItems().getDataitem();
                  if(dataItem != null)
                  // Call method replicateDataItemArray on the
                 // provUtils utility object, which refers to a 
                 // utility class that does not ship with the 
                  // Identity Manager User Application.
 {
                      DataItemArray newDataItemArray =
```

```
provUtils.replicateDataItemArray(dataItem);
 //
                   // Create a string array initializing with multiple recipients
                   StringArray listOfRecipientsStringArray = new 
StringArray(listOfRecipients);
 //
                  // Start the request for multiple recipients
                   logStep("Calling stub.multiStart(" + Id + 
",listOfRecipientsStringArray,newDataItemArray)");
                   requestIdStringArray = stub.multiStart(Id, 
listOfRecipientsStringArray, newDataItemArray);
 }
 }
}
```
# <span id="page-446-0"></span>**start**

Used to start a provisioning request.

### **Method Signature**

java.lang.String start(java.lang.String processId, java.lang.String recipient, com.novell.soa.af.impl.soap.DataItemArray items)

#### **Parameters**

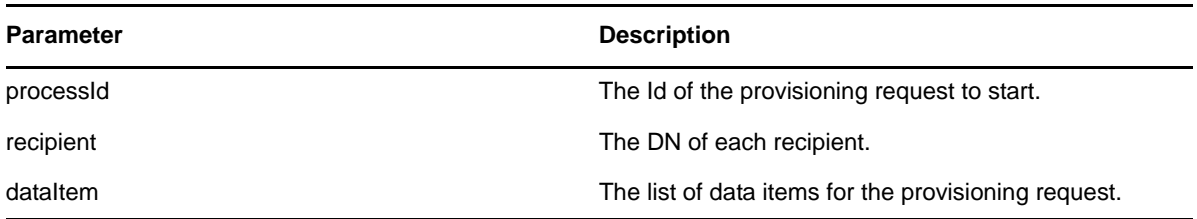

# **Example**

```
 //
        // Initialize and start a provisioning request
      HashMap provMap = new HashMap();
       provMap.put(Helper.RECIPIENT, recipient);
       provMap.put(I"Provisioning_Request_To_Start_Key", "Enable Active Directory 
Account (Mgr Approve-No Timeout)");
        //
        // Start request
 // Calls method startProvisioningRequest on the provUtils
 // utility object which refers to a utility class that does not
        // ship with the Identity Manager User Application.
        String requestId = provUtils.startProvisioningRequest(provMap, null);
      sleep(5);
```
The example above calls the startProvisioningRequest method. This method is not part of the IDM User Application. We show it here to finish illustrating the example:

```
 /**
           *Method to start a provisioning request using the supplied
           *Map and dataitem object. Handling of digital certificate
           *resources is also handled.
 * @param _map
 * @param _in_dataItem
 * @return String
           * @throws TestProgrammException
           */
         public String startProvisioningRequest(Map map, DataItem []
 _in_dataItem) throws TestProgramException
\left\{ \begin{array}{c} \end{array} \right. String requestId = null;
            try
\{String recipient =(String) map.get(Helper.RECIPIENT);
               String requestToStart = 
(String)_map.get(IProvisioningConstants.PROVISIONING_REQUEST_TO_START);
               String proxyUser =(String)_map.get(IWorkFlowConstants.PROXY_USER);
               String digitalSignature = 
String)_map.get(IDigitalSignatureConstants.DIGITAL SIGNATURE);
               RationalTestScript.logInfo("Step: Calling 
startProvisioningRequest(map)");
 //
               //Get the stub
              Provisioning stub = ServiceUtils.getInstance().getProvisioningStub();
 //
       //Get all the available resource requests for the recipient
       RationalTestScript.logInfo("Step: Calling stub.getAllProvisioningRequests(" 
+ recipient + ")");
       ProvisioningRequestArray requestArray = 
stub.getAllProvisioningRequests(recipient);
       if(requestArray != null)
       {
           //
           //Get the provisioning request from the array
           ProvisioningRequest request = 
getProvisioningRequestFromArray(requestArray, requestToStart);
           if(request != null)
\{DataItem [] dataItem = null; DataItemArray newDataItemArray = null;
 //
       // If the supplied data item is null then just replicate
       // what currently exists with the request.
       if(_in_dataItem == null)
       {
 //
           // Use the current data item associated with the request
           dataItem = request.getItems().getDataitem();
           if(dataItem != null)
\{newDataItemArray = replicateDataItemArray(dataItem);<br>}
 }
 }
       else
\{ //
          1/2 Set the incoming data item array
           newDataItemArray = new DataItemArray();
      newDataItemArray.setDataitem(_in_dataItem);<br>}
 }
```

```
 //
 // Start the Provisioning request for the recipient
       if(proxyUser == null && digitalSignature == null)
\{ RationalTestScript.logInfo("Step: Calling stub.start(" + 
request.getId() + "," + recipient + "dataItemArray)");
                     requestId = stub.start(
                            request.getId(),
                            recipient,
                            newDataItemArray);
 }
          else if(proxyUser != null && digitalSignature == null)
 }
 .
 .
 .
```
# <span id="page-448-0"></span>**getAllProvisioningRequests**

Used to return an array of available provisioning requests.

### **Method Signature**

com.novell.soa.af.impl.soap.ProvisioningRequestArray getAllProvisioningRequests(java.lang.String recipient)

### **Example**

```
 //
    // Get all the provisioning requests for this recipient
    ProvisioningRequestArray provReqArray = 
stub.getAllProvisioningRequests(recipient);
 ProvisioningRequest [] provRequest = provReqArray.getProvisioningrequest();
 if(provRequest != null)
 {
         String description = provRequest[0].getDescription();
        String category = proxRequest[0].getCategory();
         String digitialSignatureType = provRequest[0].getDigitalSignatureType();
         String requestId = provRequest[0].getId();
       DataItemArray itemArray = provRequest[0].getItems();
         String legalDisclaimer = provRequest[0].getLegalDisclaimer();
         String name = provRequest[0].getName();
        String operation = proxRequired[0] . getOperation();
     }
```
# <span id="page-448-1"></span>**getProvisioningRequests**

Used to return an array of provisioning requests for a specified category and operation.

```
com.novell.soa.af.impl.soap.ProvisioningRequestArray 
getProvisioningRequests(java.lang.String recipient, java.lang.String category, 
java.lang.String operation)
```
#### **Parameters**

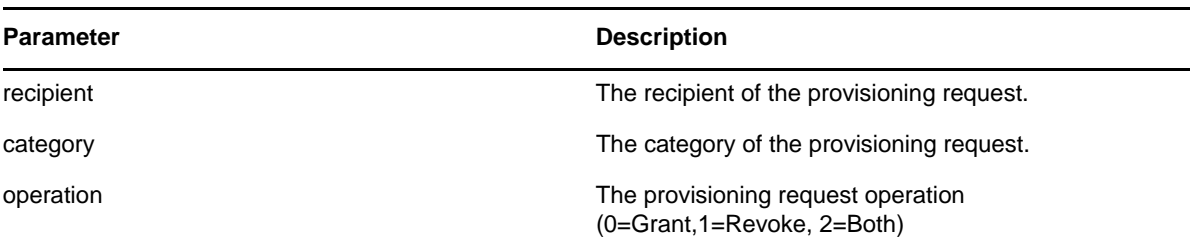

#### **Example**

```
 String operation = IProvisioningRequest.GRANT;
    try
     {
 //
        // Get the stub
       Provisioning stub = ServiceUtils.getInstance().getProvisioningStub();
        logStep("Calling stub.getProvisioningCategories()");
        StringArray categoriesStringArray = stub.getProvisioningCategories();
        String [] categories = categoriesStringArray.getString();
        //
         // Loop thru and get the provisioning requests for each category
       for(int index = 0; index < categories.length; index++)
\{ //
             // Get the provisioning request based upon recipient
             logStep("Calling stub.getProvisioningRequests(" + recipient + "," + 
categories[index] + "," + operation + ")");
             ProvisioningRequestArray provRequestArray = 
stub.getProvisioningRequests(recipient, categories[index], operation);
            ProvisioningRequest [] provRequests = 
provRequestArray.getProvisioningrequest();
 }
```
# <span id="page-449-0"></span>**getProvisioningCategories**

Used to get the list of available provisioning categories.

#### **Method Signature**

com.novell.soa.af.impl.soap.StringArray getProvisioningCategories()

#### **Example**

```
 StringArray categoriesStringArray = stub.getProvisioningCategories();
String [] categories = categoriesStringArray.getString();
```
### <span id="page-449-1"></span>**startAsProxy**

Used to start a workflow as a proxy.

```
java.lang.String startAsProxy(java.lang.String processId, java.lang.String 
recipient, com.novell.soa.af.impl.soap.DataItemArray items, java.lang.String 
proxyUser)
```
#### **Parameters**

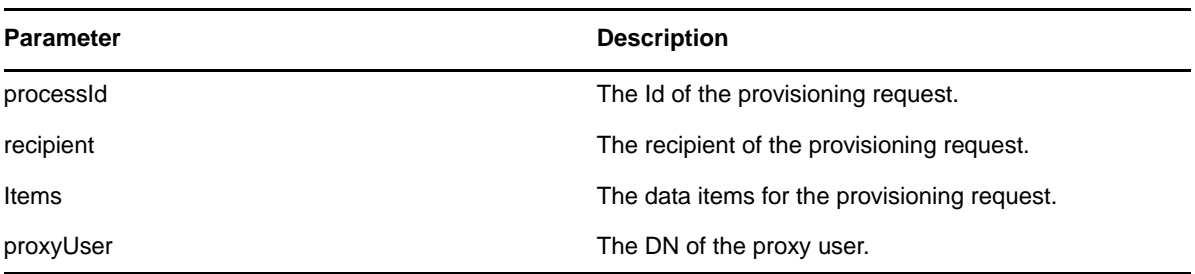

### **Example**

```
 ProvisioningRequestArray requestArray = 
stub.getAllProvisioningRequests(recipient);
     //
    1/ If there are some then,
    if(requestArray != null)
 {
       String Id = " ";
        String requestId = " ";
        String requestNameToStart = "Enable Active Directory Account (Mgr Approve-
No Timeout)";
        //
        // Loop thru and find the request that we want to start
       ProvisioningRequest [] requests = requestArray.getProvisioningrequest();
       for(int index = 0; index < requests.length; index++)
\{ //
            // Is this the name of the request to start?
            if(requests[index].getName().compareTo(requestNameToStart) == 0)
\left\{ \begin{array}{c} \end{array} \right\} //
 // Get the current associated data items. Replicate a new
 // dataitem array excluding the null values.
                Id = requests[index].getId();
               DataItem [] dataItem = requests[index].getItems().getDataitem();
                if(dataItem != null)
 {
                    // Call method replicateDataItemArray on the
                    // provUtils utility object, which refers to a 
                    // utility class that does not ship with the 
                    // Identity Manager User Application.
                    DataItemArray newDataItemArray = 
provUtils.replicateDataItemArray(dataItem);
 //
                    // Start the Provisioning request for the recipient
                    logStep("Calling stub.startAsProxy(" + Id + "," + recipient + 
",newDataItemArray," + proxyUser + ")");
                    requestId = stub.startAsProxy(Id, recipient, newDataItemArray, 
proxyUser);
 }
 }
        }
     }
```
# <span id="page-450-0"></span>**getProvisioningStatuses**

Used to get the status of provisioning requests.

#### **Method Signature**

com.novell.soa.af.impl.soap.ProvisioningStatusArray getProvisioningStatuses(com.novell.soa.af.impl.soap.T\_ProvisioningStatusQuery query, int maxRecords)

#### **Parameters**

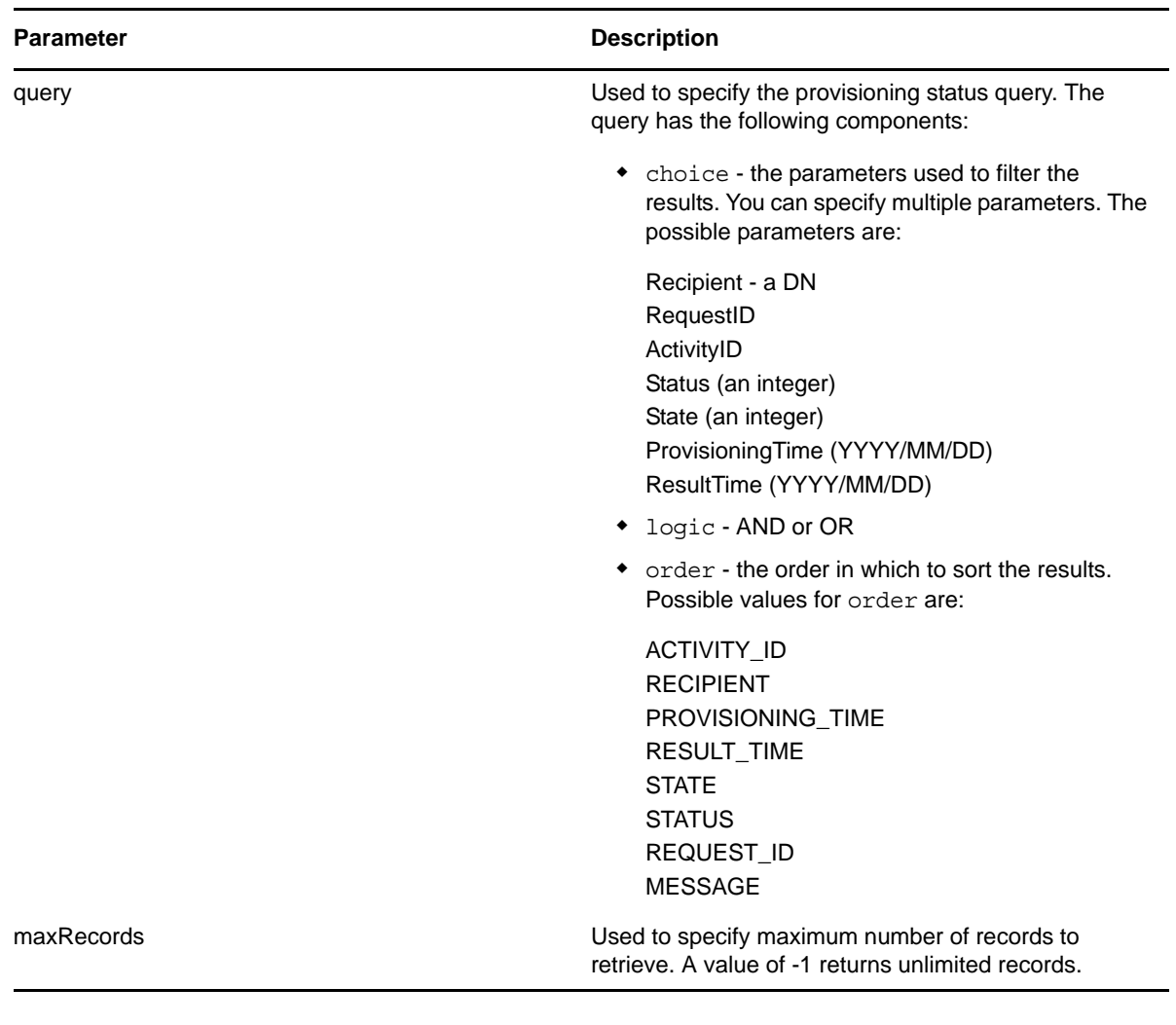

```
 //
 // Initialize and start a provisioning request
    HashMap provMap = new HashMap();
 provMap.put(Helper.RECIPIENT, recipient);
 provMap.put(I"Provisioning_Request_To_Start_Key", "Enable Active Directory 
Account (Mgr Approve-No Timeout)");
     //
     // Start request
     // Calls method startProvisioningRequest on the provUtils
 // utility object which refers to a utility class that does not
 // ship with the Identity Manager User Application.
    String requestId = provUtils.startProvisioningRequest(provMap, null);
     sleep(5);
     //
     //
    T_ProvisioningStatusQueryChoice [] choice = new
```

```
T ProvisioningStatusQueryChoice[3];
    choice[0] = new T ProvisioningStatusQueryChoice();
    choice[0].setRecipient(recipient);
    choice[1] = new T ProvisioningStatusQueryChoice();
     choice[1].setRequestId(requestId);
    choice[2] = new T_ProvisioningStatusQueryChoice();
     choice[2].setStatus(new Integer(ProcessConstants.PROCESSING) );
     //
     // Initialize the query
     T_ProvisioningStatusQuery query = new T_ProvisioningStatusQuery(T_Logic.AND, 
T_ProvisioningStatusOrder.STATUS, choice);
\sim //
     // Make the query
    StringBuffer sb = new StringBuffer();
    int maxRecores = -1; ProvisioningStatusArray provStatusArray = stub.getProvisioningStatuses(query, 
maxRecords);
```
# <span id="page-452-0"></span>**startWithDigitalSignature**

Used to start a workflow and specify that a digital signature is required.

### **Method Signature**

```
java.lang.String startWithDigitalSignature(java.lang.String processId, 
java.lang.String recipient, com.novell.soa.af.impl.soap.DataItemArray items, 
java.lang.String digitalSignature, 
com.novell.soa.af.impl.soap.SignaturePropertyArray digitalSignaturePropertyArray)
```
### **Parameters**

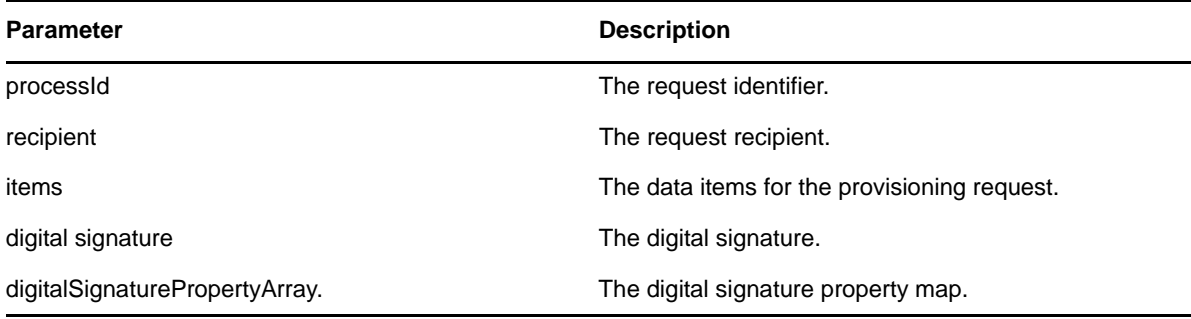

```
 String recipient = 
ServiceUtils.getInstance().getLoginData().getUsername(LoginData.RECIPIENT_TYPE);
     //
    \frac{1}{2} Get the digital signature string for admin
    String digitalSignature = 
DigitalSignatureUtils.getDigitalSignatureFromFile(IDigitalSignatureConstants.ADMIN
DIGITAL SIGNATURE FILENAME);
     ProvisioningRequestArray requestArray = 
stub.getAllProvisioningRequests(recipient);
 //
```

```
 // If there are some then,
 if(requestArray != null)
  {
     String Id = " ";
      String requestId = " ";
```

```
 String requestNameToStart = "Enable Active Directory Account (Mgr Approve-
No Timeout)";
        //
        // Loop thru and find the request that we want to start
       ProvisioningRequest [] requests = requestArray.getProvisioningrequest();
       for(int index = 0; index < requests.length; index++)
\{ //
            // Is this the name of the request to start?
            if(requests[index].getName().compareTo(requestNameToStart) == 0)
\left\{ \begin{array}{c} \end{array} \right\} //
                // Get the current associated data items. Replicate a new
                // dataitem array excluding the null values.
               Id = requests[index].getId();
                DataItem [] dataItem = requests[index].getItems().getDataitem();
                if(dataItem != null)
 {
                    // Call method replicateDataItemArray on the
                    // provUtils utility object, which refers to a 
 // utility class that does not ship with the 
 // Identity Manager User Application.
                    DataItemArray newDataItemArray = 
provUtils.replicateDataItemArray(dataItem);
 //
                    // Start a digitally signed provisioning resource for the 
recipient
                    requestId = stub.startWithDigitalSignature(request.getId(), 
recipient, newDataItemArray, digitalSignature, null); \frac{7}{7} Don't get any property
values (optional)
 }
 }
        }
     }
```
# <span id="page-453-0"></span>**startAsProxyWithDigitalSignature**

Used to start a workflow using a proxy for the initiator, and specify that a digital signature is required.

### **Method Signature**

```
java.lang.String startAsProxyWithDigitalSignature(java.lang.String processId, 
java.lang.String recipient, com.novell.soa.af.impl.soap.DataItemArray items, 
java.lang.String digitalSignature, 
com.novell.soa.af.impl.soap.SignaturePropertyArray digitalSignaturePropertyArray, 
java.lang.String proxyUser)
```
### **Parameters**

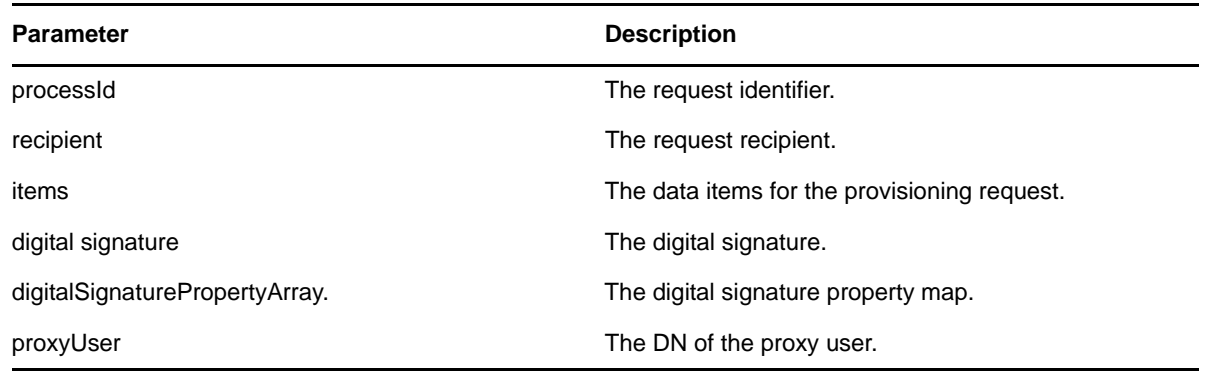

### **Example**

```
 //
     // Get the digital signature string for admin
     String digitalSignature = 
DigitalSignatureUtils.getDigitalSignatureFromFile(IDigitalSignatureConstants.ADMIN
DIGITAL SIGNATURE FILENAME);
     ProvisioningRequestArray requestArray = 
stub.getAllProvisioningRequests(recipient);
     //
    1/ If there are some then,
     if(requestArray != null)
 {
        String Id = " "String requestId = " ";
         String requestNameToStart = "Enable Active Directory Account (Mgr Approve-
No Timeout)";
         //
         // Loop thru and find the request that we want to start
         ProvisioningRequest [] requests = requestArray.getProvisioningrequest();
        for(int index = 0; index < requests.length; index++)
         {
 //
             // Is this the name of the request to start?
             if(requests[index].getName().compareTo(requestNameToStart) == 0)
\left\{ \begin{array}{c} \end{array} \right\} //
                 // Get the current associated data items. Replicate a new
                 // dataitem array excluding the null values.
                Id = requests[index].getId();
                 DataItem [] dataItem = requests[index].getItems().getDataitem();
                 if(dataItem != null)
 {
                     // Call method replicateDataItemArray on the
                     // provUtils utility object, which refers to a 
                     // utility class that does not ship with the 
                     // Identity Manager User Application.
                     DataItemArray newDataItemArray = 
provUtils.replicateDataItemArray(dataItem);
 //
                    // Start a digitally signed provisioning resource as proxy for 
the recipient
                     requestId = 
stub.startAsProxyWithDigitalSignature(request.getId(), recipient, 
newDataItemArray, digitalSignature, null, proxyUser);
 }
 }
         }
     }
```
# <span id="page-454-0"></span>**startWithCorrelationId**

Used to start a workflow with a correlation ID. The correlation ID provides a way to track a set of related workflow processes. When started with this method, workflow processes can be queried and sorted by correlation ID.

```
java.lang.String startWithCorrelationId(java.lang.String processId, 
java.lang.String recipient, com.novell.soa.af.impl.soap.DataItemArray items, 
java.lang.String signature, com.novell.soa.af.impl.soap.SignaturePropertyArray 
props, java.lang.String proxyUser, java.lang.String correlationId)
      throws com.novell.soa.af.impl.soap.AdminException, java.rmi.RemoteException;
```
#### **Parameters**

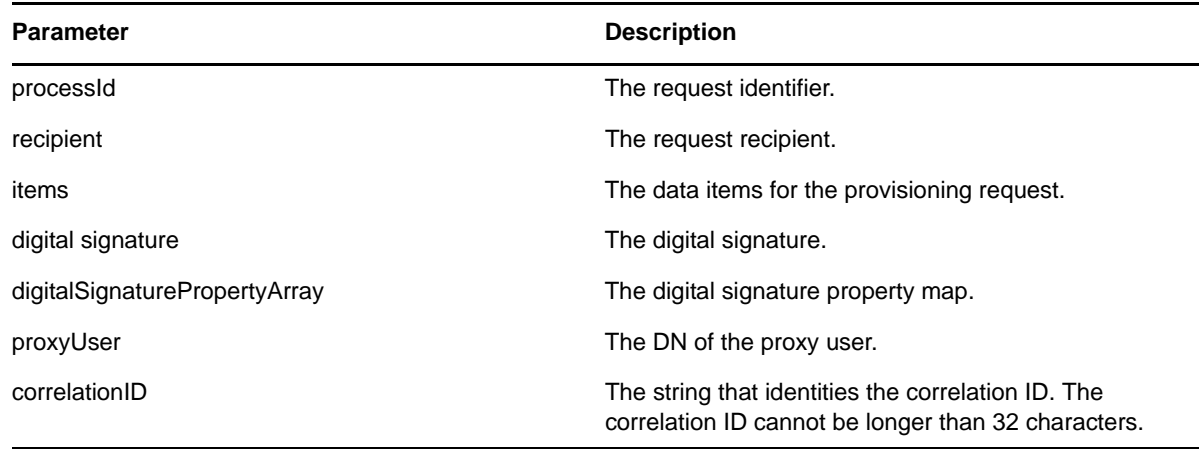

# <span id="page-455-0"></span>**18.3.3 Work Entries**

This section provides reference information for each Work Entries method. The Work Entries methods include:

- ["forward" on page 456](#page-455-1)
- ["reassignWorkTask" on page 458](#page-457-0)
- ["getWork" on page 459](#page-458-0)
- ["forwardWithDigitalSignature" on page 460](#page-459-0)
- ["forwardAsProxy" on page 462](#page-461-0)
- ["unclaim" on page 463](#page-462-0)
- ["forwardAsProxyWithDigitalSignature" on page 464](#page-463-0)
- ["reassign" on page 466](#page-465-0)
- ["getWorkEntries" on page 467](#page-466-0)
- ["getQuorumForWorkTask" on page 469](#page-468-0)
- ["resetPriorityForWorkTask" on page 470](#page-469-0)

### <span id="page-455-1"></span>**forward**

Used to forward a task to the next activity in the workflow with the appropriate action (approve, deny, refuse).

```
void forward(java.lang.String wid, com.novell.soa.af.impl.soap.T_Action action, 
com.novell.soa.af.impl.soap.DataItemArray items, java.lang.String comment)
```
#### **Parameters**

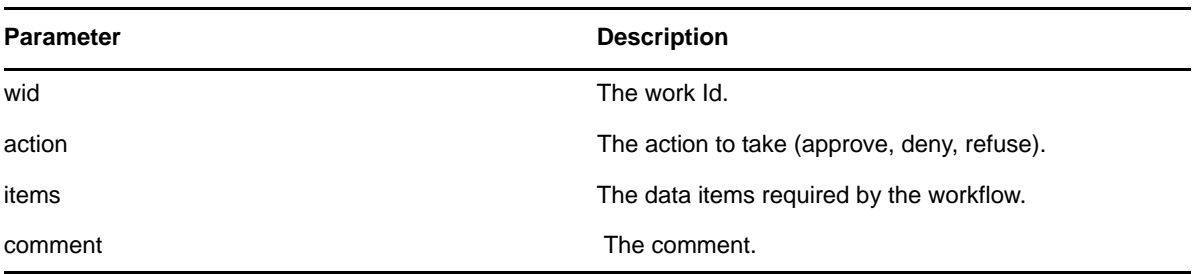

```
 //
      // Initialize and start a provisioning request
     HashMap provMap = new HashMap();
    provMap.put(Helper.RECIPIENT, recipient);
     provMap.put(I"Provisioning_Request_To_Start_Key", "Enable Active Directory 
Account (Mgr Approve-No Timeout)");
     //
     // Start request
      // Calls method startProvisioningRequest on the provUtils
 // utility object which refers to a utility class that does not
 // ship with the Identity Manager User Application.
     String requestId = provUtils.startProvisioningRequest(provMap, null);
      sleep(5);
      //
     // Get the process id for this running process
   Process process = stub.getProcess(requestId);
   String \overline{p}rocessId = null;
    if(process != null)
         processId = process.getProcessId(); 
   T_Action action = T_Action.APPROVE;
    T_Logic logic = T_Logic.AND;
    T_WorkEntryOrder workEntryOrder = T_WorkEntryOrder.REQUEST_ID;
    T_WorkEntryQueryChoice [] workEntryqueryChoice = new 
T_WorkEntryQueryChoice[3];
    workEntryqueryChoice[0] = new T_WorkEntryQueryChoice();
 workEntryqueryChoice[0].setRecipient(recipient);
 workEntryqueryChoice[1] = new T_WorkEntryQueryChoice();
   workEntryqueryChoice[1].setRequestId(requestId);
    workEntryqueryChoice[2] = new T_WorkEntryQueryChoice();
    workEntryqueryChoice[2].setProcessId(processId);
 //
     // Create work entry query
    T_WorkEntryQuery query = new T_WorkEntryQuery(logic, workEntryOrder,
workEntryqueryChoice);
 //
     // Get all work entries (max records)
   WorkEntryArray workEntryArray = stab.cqetWorkEntries(query, -1); WorkEntry [] workEntry = workEntryArray.getWorkentry();
    if(workEntry != null
     {
        for(int wIndex = 0; wIndex < workEntry.length; wIndex++)
\{ String workId = workEntry[wIndex].getId();
 //
 //
```

```
 LoggerUtils.sendToLogAndConsole("Forwarding : " + 
workEntry[wIndex].getActivityName() + " work id: " + workId); 
    //
            // Get the dataitem for this item of work
             DataItemArray dataItemArray = stub.getWork(workId);
            DataItem [] dataItem = dataItemArray.getDataitem();
             DataItemArray newDataItemArray = null;
             if(dataItem != null)
                 // Call method replicateDataItemArray on the
                 // provUtils utility object, which refers to a 
                 // utility class that does not ship with the 
                 // Identity Manager User Application.
                newDataItemArray = provUtils.replicateDataItemArray(dataItem);
             else
                 throw new TestProgramException("DataItem is null.");
 //
             // Claim request for recipient
            String comment = _action.toString() + " this request: " + requestId + " 
for " + recipient;
            stub.forward(workId, action, newDataItemArray, comment);
 }
     }
```
# <span id="page-457-0"></span>**reassignWorkTask**

Used to reassign a task from one user to another.

### **Method Signature**

```
void reassignWorkTask(java.lang.String wid, java.lang.String addressee, 
java.lang.String comment)
```
#### **Parameters**

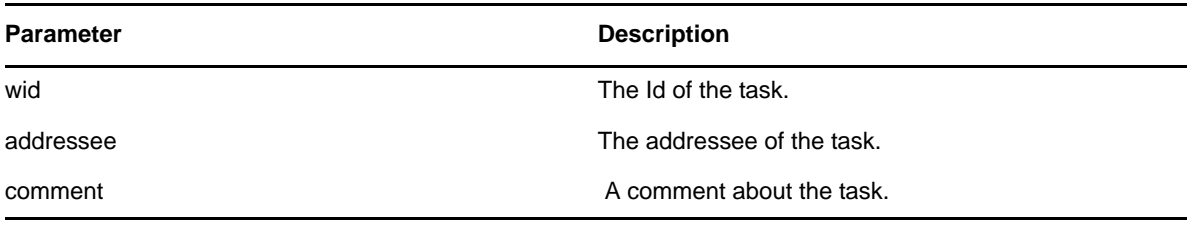

```
 //
        // Initialize and start a provisioning request
       HashMap provMap = new HashMap();
        provMap.put(Helper.RECIPIENT, recipient);
        provMap.put(I"Provisioning_Request_To_Start_Key", "Enable Active Directory 
Account (Mgr Approve-No Timeout)\overline{\mathbb{F}};
        //
        // Start request
 // Calls method startProvisioningRequest on the provUtils
 // utility object which refers to a utility class that does not
        // ship with the Identity Manager User Application.
        String requestId = provUtils.startProvisioningRequest(provMap, null);
        sleep(5);
       //
       // Get the process id for this running process
      Process process = stub.getProcess(requestId);
       if(process != null)
       {
             String processId = process.getProcessId();
```

```
String initiator = process.getInitiator();
 //
            // Setup for the query
           HashMap \text{map} = new \text{HashMap}();
            map.put(Helper.REQUESTID, requestId);
            map.put(Helper.RECIPIENT, recipient);
map.put(Helper.PROCESSID, processId);
map.put(Helper.INITIATOR, initiator);
            WorkEntry [] workEntry = workEntryUtils.getWorkEntriesUsingQuery(map, 
T_WorkEntryOrder.REQUEST_ID, T_Logic.AND);
            if(workEntry == null)
                throw new TestProgramException("Work list is empty.");
 //
            // Reassign the work entry from recipient to the addressee
 //
 // Should only be one item
            String reassignComment = null;
            String workId = workEntry[0].getId();
           if(workId != null)\{ //
                // Reassign work entry(s) to addressee
               reassignComment = "Reassigning work entry " + workId + " from " + 
recipient + " to " + addressee;
                stub.reassign(workId, addressee, reassignComment);
              LoggerUtils.sendToLogAndConsole("Reassign work entry " + workId + " 
from " + recipient + " to " + addressee);
 }
 }
```
# <span id="page-458-0"></span>**getWork**

Used to retrieve data items for a work entry identified by the Id (UUID) of a task.

# **Method Signature**

com.novell.soa.af.impl.soap.DataItemArray getWork(java.lang.String workId)

```
 //
        // Initialize and start a provisioning request
       HashMap provMap = new HashMap();
       provMap.put(Helper.RECIPIENT, recipient);
      provMap.put(I"Provisioning_Request To Start Key", "Enable Active Directory
Account (Mgr Approve-No Timeout)"\overline{)};
       //
 // Start request
 // Calls method startProvisioningRequest on the provUtils
       // utility object which refers to a utility class that does not
        // ship with the Identity Manager User Application.
       String requestId = provUtils.startProvisioningRequest(provMap, null);
       sleep(5);
 //
        // Get the process id for this running process
      Process process = stub.getProcess(requestId);
       if(process != null)
       {
             String processId = process.getProcessId();
             String initiator = process.getInitiator();
 //
             // Setup for the query
             HashMap map = new HashMap();
            map.put(Helper.REQUESTID, requestId);
```

```
 map.put(Helper.RECIPIENT, recipient);
             map.put(Helper.PROCESSID, processId);
             map.put(Helper.INITIATOR, initiator);
             WorkEntry [] workEntry = workEntryUtils.getWorkEntriesUsingQuery(map, 
T_WorkEntryOrder.REQUEST_ID, T_Logic.AND);
\overline{\phantom{a}} //
              // Do assertion here
            Assert.assertNotNull("WorkEntry is null for recipient : " + recipient + 
" with request id : " + requestId, workEntry);
             DataItemArray dataItemArray = stub.getWork(workEntry[0].getId() );
            DataItem \left[\right] dataItem = dataItemArray.getDataitem();
             if(dataItem != null)
                  LoggerUtils.sendToLogAndConsole(dataItem[0].getName());
       }
```
# <span id="page-459-0"></span>**forwardWithDigitalSignature**

Used to forward a provisioning request with a digital signature and optional digital signature properties. For example, this can be used by an administrator to force a user-facing activity to be approved, denied or refused.

### **Method Signature**

```
void forwardWithDigitalSignature(java.lang.String wid, 
com.novell.soa.af.impl.soap.T_Action action, 
com.novell.soa.af.impl.soap.DataItemArray items, java.lang.String comment, 
java.lang.String digitalSignature, 
com.novell.soa.af.impl.soap.SignaturePropertyArray digitalSignaturePropertyArray)
```
#### **Parameters**

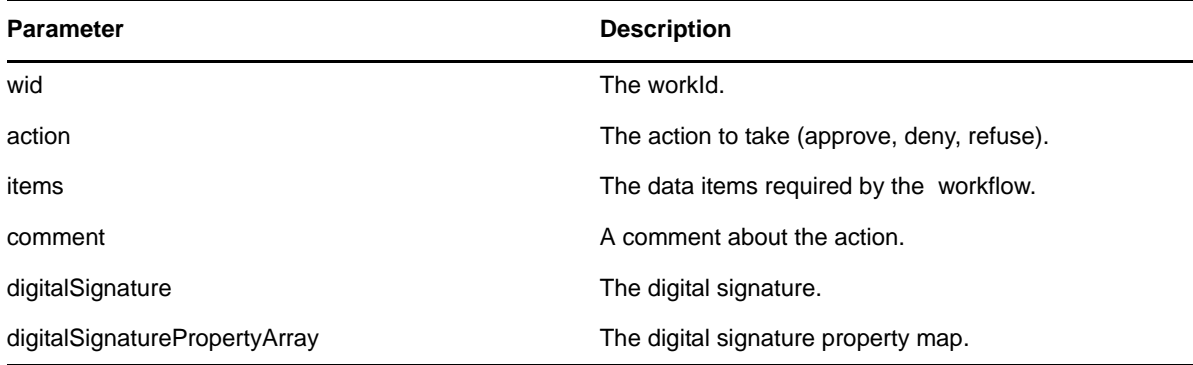

```
 //
      // Initialize and start a provisioning request
     HashMap provMap = new HashMap();
      provMap.put(Helper.RECIPIENT, recipient);
      provMap.put(I"Provisioning_Request_To_Start_Key", "Enable Active Directory 
Account (Mgr Approve-No Timeout)");
      //
      // Start request
      // Calls method startProvisioningRequest on the provUtils
      // utility object which refers to a utility class that does not
      // ship with the Identity Manager User Application.
     String requestId = provUtils.startProvisioningRequest(provMap, null);
     sleep(5);
      //
     // Get the process id for this running process
     Process process = stub.getProcess(requestId);
```

```
 String processId = null;
     if(process != null)
        processId = process.getProcessId(); 
   T_Action action = T_Action.APPROVE;
    T_Logic logic = T_Logic.AND;
   T_WorkEntryOrder workEntryOrder = T_WorkEntryOrder.REQUEST_ID;
  // Get the digital signature string for admin
 String digitalSignature = 
DigitalSignatureUtils.getDigitalSignatureFromFile(IDigitalSignatureConstants.ADMIN
DIGITAL SIGNATURE FILENAME);
    T_WorkEntryQueryChoice [] workEntryqueryChoice = new 
T_WorkEntryQueryChoice[3];
    workEntryqueryChoice[0] = new T_WorkEntryQueryChoice();
    workEntryqueryChoice[0].setRecipient(recipient);
    workEntryqueryChoice[1] = new T_WorkEntryQueryChoice();
    workEntryqueryChoice[1].setRequestId(requestId);
   workEntryqueryChoice[2] = new T WorkEntryQueryChoice();
    workEntryqueryChoice[2].setProcessId(processId);
 //
     // Create work entry query
   T_WorkEntryQuery query = new T_WorkEntryQuery(logic, _workEntryOrder,
workEntryqueryChoice);
    //
     // Get all work entries (max records)
   WorkEntryArray workEntryArray = stu.getWorkEntries(query, -1);
    WorkEntry [] workEntry = workEntryArray.getWorkentry();
    if(workEntry != null
     {
        for(int wIndex = 0; wIndex < workEntry.length; wIndex++)
\{ String workId = workEntry[wIndex].getId();
             //
             //
            LoggerUtils.sendToLogAndConsole("Forwarding : " + 
workEntry[wIndex].getActivityName() + " work id: " + workId);
             //
             // Get the dataitem for this item of work
            DataItemArray dataItemArray = stub.getWork(workId);
           DataItem [] dataItem = dataItemArray.getDataitem();
            DataItemArray newDataItemArray = null;
             if(dataItem != null)
                   // Call method replicateDataItemArray on the
 // provUtils utility object, which refers to a 
 // utility class that does not ship with the 
                   // Identity Manager User Application.
                newDataItemArray = provUtils.replicateDataItemArray(dataItem);
             else
                throw new TestProgramException("DataItem is null.");
 //
             // Claim request for recipient
           String comment = \arctan\cos\theta + " this request: " + requestId + "
for " + recipient;
             stub.forwardWithDigitalSignature(workId, _action, newDataItemArray, 
comment, digitalSignature, null);
 }
    }
```
# <span id="page-461-0"></span>**forwardAsProxy**

Used to forward a provisioning request. For example, this can be used by an administrator to force a user-facing activity to be approved, denied or refused.

#### **Method Signature**

void forwardAsProxy(java.lang.String wid, com.novell.soa.af.impl.soap.T\_Action action, com.novell.soa.af.impl.soap.DataItemArray items, java.lang.String comment, java.lang.String proxyUser)

#### **Parameters**

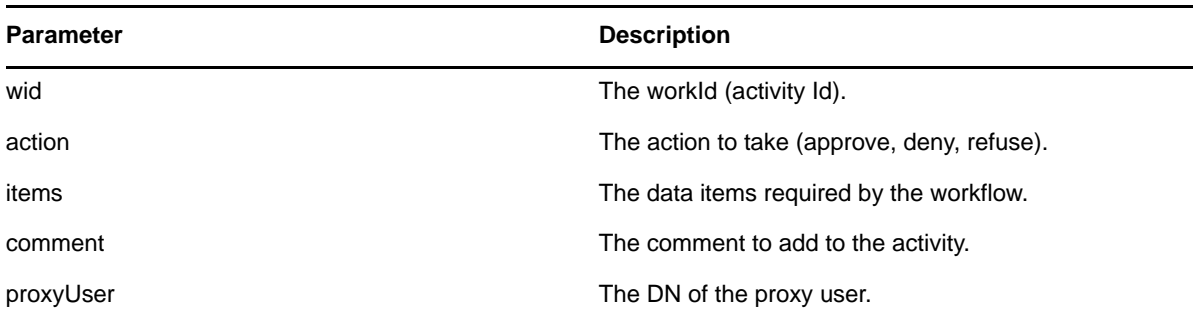

```
 //
     \frac{1}{2} Initialize and start a provisioning request
      HashMap provMap = new HashMap();
      provMap.put(Helper.RECIPIENT, recipient);
     provMap.put(I"Provisioning_Request_To_Start_Key", "Enable Active Directory 
Account (Mgr Approve-No Timeout)");
      //
      // Start request
      // Calls method startProvisioningRequest on the provUtils
      // utility object which refers to a utility class that does not 
      // ship with the Identity Manager User Application.
     String requestId = provUtils.startProvisioningRequest(provMap, null);
      sleep(5);
     //
     // Get the process id for this running process
     Process process = stub.getProcess(requestId);
    String processId = null; if(process != null)
         processId = process.getProcessId(); 
    T Action action = T Action.APPROVE;
     T_Logic logic = T_Logic.AND;
    T_WorkEntryOrder workEntryOrder = T_WorkEntryOrder.REQUEST_ID;
     T_WorkEntryQueryChoice [] workEntryqueryChoice = new 
T_WorkEntryQueryChoice[3];
     workEntryqueryChoice[0] = new T_WorkEntryQueryChoice();
    workEntryqueryChoice[0].setRecipient(recipient);
     workEntryqueryChoice[1] = new T_WorkEntryQueryChoice();
   workEntryqueryChoice[1].setRequestId(requestId);
   workEntryqueryChoice[2] = new T WorkEntryQueryChoice();
    workEntryqueryChoice[2].setProcessId(processId);
     //
     // Create work entry query
```

```
T_WorkEntryQuery query = new T_WorkEntryQuery(logic, _workEntryOrder,
workEntryqueryChoice);
    //
     // Get all work entries (max records)
    WorkEntryArray workEntryArray = stub.getWorkEntries(query, -1);
    WorkEntry [] workEntry = workEntryArray.getWorkentry();
    if(workEntry != null
     {
         for(int wIndex = 0; wIndex < workEntry.length; wIndex++)
\{ String workId = workEntry[wIndex].getId();
            //
            //
            LoggerUtils.sendToLogAndConsole("Forwarding : " + 
workEntry[wIndex].getActivityName() + " work id: " + workId);
 //
 // Get the dataitem for this item of work
            DataItemArray dataItemArray = stub.getWork(workId);
           DataItem [] dataItem = dataItemArray.getDataitem();
           DataItemArray newDataItemArray = null; if(dataItem != null)
                // Call method replicateDataItemArray on the
 // provUtils utility object, which refers to a 
 // utility class that does not ship with the 
                // Identity Manager User Application.
                newDataItemArray = provUtils.replicateDataItemArray(dataItem);
            else
                throw new TestProgramException("DataItem is null.");
 //
            // Claim request for recipient
           String comment = \arctan\cos\theta + " this request: " + requestId + "
for " + recipient;
            String proxyUser = 
ServiceUtils.getInstance().getLoginData().getUsername(LoginData.PROXY_TYPE);
            stub.forwardAsProxy(workId, _action, newDataItemArray, comment, 
proxyUser); }
 }
```
# <span id="page-462-0"></span>**unclaim**

Used to unclaim a provisioning request. This method only works if the request was claimed in the User Application. You cannot unclaim a request once it has been forwarded using the SOAP interface, because the forward API method (see ["forward" on page 456](#page-455-1)) claims and forwards in one operation.

# **Method Signature**

void unclaim(java.lang.String wid, java.lang.String comment)

# **Parameters**

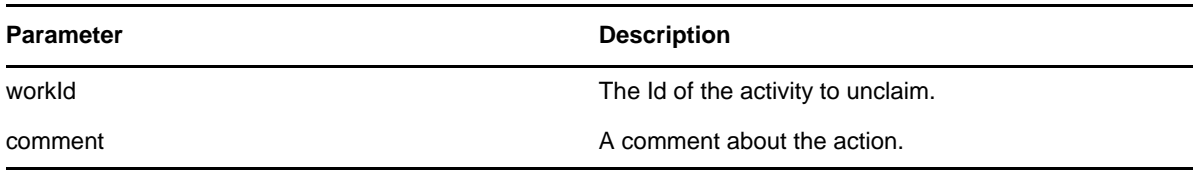

### **Example**

```
 // Action and Approval Types
    final int SELECTED ACTION = 0; final int CLAIMED SELECTED ACTION = 0;
    T_Action [] action = {T_Action.APPROVE, T_Action.REFUSE, T_Action.DENY};
     T_ApprovalStatus [] claimedAction = {T_ApprovalStatus.Approved, 
T_ApprovalStatus.Retracted, T_ApprovalStatus.Denied};
     //
     // Get the process id for this running process
     Process process = stub.getProcess(requestId);
   String processId = null; if(process != null)
         processId = process.getProcessId();
   HashMap map = new HashMap();
    map.put(Helper.REQUESTID, requestId);
   map.put(Helper.RECIPIENT, recipient);
    map.put(Helper.PROCESSID, processId);
     //
     // Claim the request
    WorkEntry workEntry = workEntryUtils.claimWorkEntry(map, 
action[SELECTED_ACTION]);
    if(workEntry := null)\{ //
         // Now unclaim the entry
         String workId = workEntry.getId();
        stub.unclaim(workId, "Unclaiming this work item : " + workId + " for request 
id : " + requestId);
 }
```
# <span id="page-463-0"></span>**forwardAsProxyWithDigitalSignature**

Used to forward a provisioning request with a digital signature and digital signature properties. For example, this can be used by an administrator to force a user-facing activity to be approved, denied or refused.

### **Method Signature**

```
void forwardAsProxyWithDigitalSignature(java.lang.String wid, 
com.novell.soa.af.impl.soap.T_Action action, 
com.novell.soa.af.impl.soap.DataItemArray items, java.lang.String comment, 
java.lang.String digitalSignature, 
com.novell.soa.af.impl.soap.SignaturePropertyArray digitalSignaturePropertyArray, 
java.lang.String proxyUser)
```
#### **Parameters**

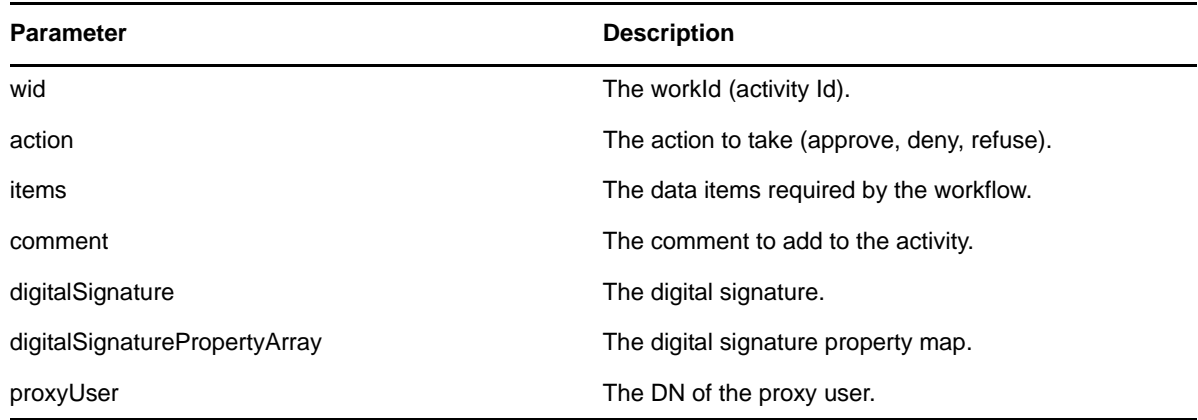

```
 //
      // Initialize and start a provisioning request
    HashMap provMap = new HashMap();
     provMap.put(Helper.RECIPIENT, recipient);
     provMap.put(I"Provisioning_Request_To_Start_Key", "Enable Active Directory 
Account (Mqr Approve-No Timeout)");
     //
      // Start request
      // Calls method startProvisioningRequest on the provUtils
      // utility object which refers to a utility class that does not
      // ship with the Identity Manager User Application.
     String requestId = provUtils.startProvisioningRequest(provMap, null);
     sleep(5);
     //
     // Get the process id for this running process
    Process process = stub.getProcess(requestId);
   String processId = null; if(process != null)
         processId = process.getProcessId();
   T_Action action = T_Action.APPROVE;
    T_Logic logic = T_Logic.AND;
   T_WorkEntryOrder workEntryOrder = T_WorkEntryOrder.REQUEST_ID;
    T_WorkEntryQueryChoice [] workEntryqueryChoice = new 
T_WorkEntryQueryChoice[3];
   workEntryqueryChoice[0] = new T WorkEntryQueryChoice();
    workEntryqueryChoice[0].setRecipient(recipient);
    workEntryqueryChoice[1] = new T_WorkEntryQueryChoice();
    workEntryqueryChoice[1].setRequestId(requestId);
    workEntryqueryChoice[2] = new T_WorkEntryQueryChoice();
    workEntryqueryChoice[2].setProcessId(processId);
     //
     // Create work entry query
   T_WorkEntryQuery query = new T_WorkEntryQuery(logic, _workEntryOrder,
workEntryqueryChoice);
 //
     // Get all work entries (max records)
   WorkEntryArray workEntryArray = stu.getWorkEntries(query, -1);
   WorkEntry [] workEntry = workEntryArray.getWorkentry();
    if(workEntry != null
     {
         for(int wIndex = 0; wIndex < workEntry.length; wIndex++)
\{ String workId = workEntry[wIndex].getId();
 //
 //
             LoggerUtils.sendToLogAndConsole("Forwarding : " + 
workEntry[wIndex].getActivityName() + " work id: " + workId);
             //
             // Get the dataitem for this item of work
             DataItemArray dataItemArray = stub.getWork(workId);
            DataItem [] dataItem = dataItemArray.getDataitem();
             DataItemArray newDataItemArray = null;
             if(dataItem != null)
                 // Call method replicateDataItemArray on the
                 // provUtils utility object, which refers to a 
                 // utility class that does not ship with the 
                 // Identity Manager User Application.
                 newDataItemArray = provUtils.replicateDataItemArray(dataItem);
             else
```

```
 throw new TestProgramException("DataItem is null.");
             //
             // Claim request for recipient
           String comment = \arctan\cos\theta + " this request: " + requestId + "
for " + recipient;
             String digitalSignature = 
DigitalSignatureUtils.getDigitalSignatureFromFile(IDigitalSignatureConstants.MMACK
ENZIE DIGITAL SIGNATURE FILENAME);
             String proxyUser = 
ServiceUtils.getInstance().getLoginData().getUsername(LoginData.PROXY_TYPE);
             stub.forwardAsProxyWithDigitalSignature(workId, _action, 
newDataItemArray, comment, digitalSignature, null, proxyUser);
 }
     }
```
### <span id="page-465-0"></span>**reassign**

Used to reassign a task from one user to another.

#### **Method Signature**

void reassign(java.lang.String wid, java.lang.String addressee, java.lang.String comment)

#### **Parameters**

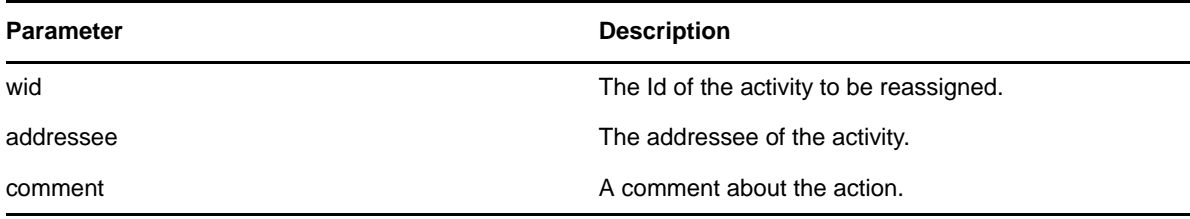

```
 //
        // Initialize and start a provisioning request
      HashMap provMap = new HashMap();
       provMap.put(Helper.RECIPIENT, recipient);
      provMap.put(I"Provisioning Request To Start Key", "Enable Active Directory
Account (Mgr Approve-No Timeout)\overline{\mathbb{F}};
 //
 // Start request
       // Calls method startProvisioningRequest on the provUtils
        // utility object which refers to a utility class that does not
        // ship with the Identity Manager User Application.
       String requestId = provUtils.startProvisioningRequest(provMap, null);
       sleep(5);
 //
       // Get the process id for this running process
      Process process = stub.getProcess(requestId);
       if(process != null)
 {
             String processId = process.getProcessId();
           String initiator = \overline{p}rocess.getInitiator();
 //
             // Setup for the query
           HashMap map = new HashMap();
            map.put(Helper.REQUESTID, requestId);
map.put(Helper.RECIPIENT, recipient);
map.put(Helper.PROCESSID, processId);
```

```
 map.put(Helper.INITIATOR, initiator);
            WorkEntry [] workEntry = workEntryUtils.getWorkEntriesUsingQuery(map, 
T_WorkEntryOrder.REQUEST_ID, T_Logic.AND);
            if(workEntry == null)
                throw new TestProgramException("Work list is empty.");
 //
             // Reassign the work entry from recipient to the addressee
            //
            // Should only be one work item
            String reassignComment = null;
            String workId = workEntry[0].getId();
            if(workId != null)
\left\{ \begin{array}{c} \end{array} \right\} //
 // Reassign work entry(s) to addressee
 reassignComment = "Reassigning work entry " + workId + " from " + 
recipient + " to " + addressee;
                stub.reassign(workId, addressee, reassignComment);
               LoggerUtils.sendToLogAndConsole("Reassign work entry " + workId + " 
from " + recipient + " to " + addressee);
 }
     }
```
# <span id="page-466-0"></span>**getWorkEntries**

Used to query the work entries (activities) and returns a list of WorkEntry objects that satisfy the query.

```
com.novell.soa.af.impl.soap.WorkEntryArray 
getWorkEntries(com.novell.soa.af.impl.soap.T_WorkEntryQuery query, int maxRecords)
```
# **Parameters**

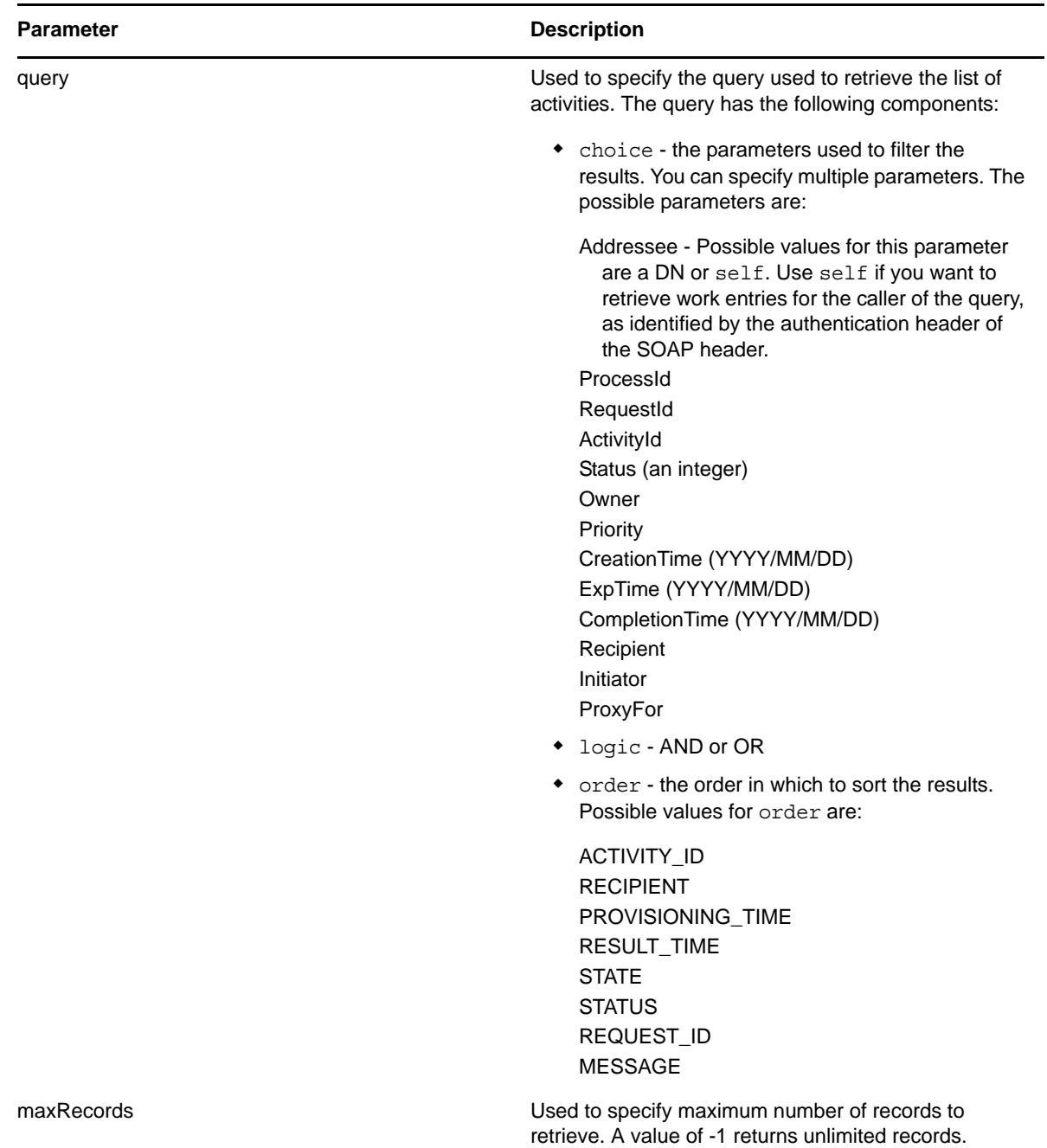
```
T Action action = T Action.APPROVE;
    T_Logic logic = T_Logic.AND;
    T_WorkEntryOrder workEntryOrder = T_WorkEntryOrder.REQUEST_ID; 
    T_WorkEntryQueryChoice [] workEntryqueryChoice = new 
T_WorkEntryQueryChoice[3];
    workEntryqueryChoice[0] = new T_WorkEntryQueryChoice();
    workEntryqueryChoice[0].setRecipient(recipient);
   workEntryqueryChoice[1] = new T_WorkEntryQueryChoice();
   workEntryqueryChoice[1].setRequestId(requestId);
 workEntryqueryChoice[2] = new T_WorkEntryQueryChoice();
workEntryqueryChoice[2].setProcessId(processId);
     //
     // Create work entry query
   T_WorkEntryQuery query = new T_WorkEntryQuery(logic, workEntryOrder,
workEntryqueryChoice);
 //
     // Get all work entries (max records)
    WorkEntryArray workEntryArray = stub.getWorkEntries(query, -1);
    WorkEntry [] workEntry = workEntryArray.getWorkentry();
```
# **getQuorumForWorkTask**

Used to get information about the quorum for a workflow activity. A quorum must have actually been specified for the workflow activity by the workflow designer for this method to work.

#### **Method Signature**

com.novell.soa.af.impl.soap.Quorum getQuorumForWorkTask((java.lang.String workId)

#### **Example**

//

 // Note: Provisioning resource must contain a quorum in the flow for this api method to work

```
 //
 // Action and Approval Types
    final int SELECTED ACTION = 0; final int CLAIMED SELECTED ACTION = 0;
T_Action [] action = {T_Action.APPROVE, T_Action.REFUSE, T_Action.DENY};
 T_ApprovalStatus [] claimedAction = {T_ApprovalStatus.Approved, 
T_ApprovalStatus.Retracted, T_ApprovalStatus.Denied};
\sqrt{2} // Get the process id for this running process
    Process process = stub.getProcess(requestId);
    String processId = null;
     if(process != null)
        processId = process.getProcessId();
 //
 // Setup for the query
   HashMap map = new HashMap();
    map.put(Helper.REQUESTID, requestId);
    map.put(Helper.RECIPIENT, recipient);
    map.put(Helper.PROCESSID, processId);
   map.put(Helper.INITIATOR, process.getInitiator());
    WorkEntry [] workEntry =
workEntryUtils.getWorkEntriesUsingQuery(map,
T_WorkEntryOrder.REQUEST_ID, T_Logic.AND);
```

```
 Assert.assertNotNull("WorkEntry is null for recipient : " +
```

```
recipient + " with request id : " + requestId, workEntry);
     //
     //
     String workId = workEntry[0].getId();
    Quorum quorum = stub.getQuorumForWorkTask(workId);
    Assert.assertNotNull("Quorum for work task is null for recipient :
" + recipient + " with request id : " + requestId, quorum);
     //
     // Extract some data 
     int approvalCondition = quorum.getApprovalCondition();
    int status = quorum.getStatus();
    int approveCount = quorum.getApproveCount();
     int participantCount = quorum.getParticipantCount();
    int refuseCount = quorum.getRefuseCount();
```
#### **resetPriorityForWorkTask**

Used to reset the priority for a task. You should only use this method on provisioning requests that have a single approval branch.

#### **Method Signature**

void resetPriorityForWorkTask(java.lang.String workId, int priority, java.lang.String comment)

#### **Parameters**

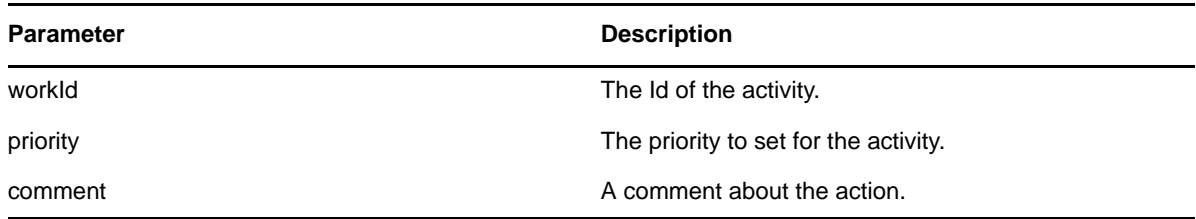

#### **Example**

```
// Calls method getProvisioningResourceNameForRecipient 
// on the provUtils utility object, which refers to a utility class 
// that does not ship with the Identity Manager User Application.
String requestNameToStart =
provUtils.getProvisioningResourceNameForRecipient(recipient, "Enable
Active Directory Account");
    Map map = MapUtils.createAndSetMap(new Object[] {
             Helper.RECIPIENT, recipient,
             IProvisioningConstants.PROVISIONING_REQUEST_TO_START,
requestNameToStart});
 //
 // Try and start the provisioning request
     String requestId =
provWrapper.startProvisioningRequest(recipient, requestNameToStart);
    RationalTestScript.sleep(5);
     //
     // Get the process id for this running process
    Process process = stub.getProcess(requestId);
     if(process != null)
     {
 //
         // Setup for the query
         HashMap map = new HashMap();
```

```
map.put(Helper.REQUESTID, requestId);
map.put(Helper.RECIPIENT, recipient);
        map.put(Helper.PROCESSID, process.getProcessId());
        map.put(Helper.INITIATOR, process.getInitiator());
        WorkEntry [] workEntry =
workEntryUtils.getWorkEntriesUsingQuery(map,
T_WorkEntryOrder.REQUEST_ID, T_Logic.AND);
        //
        // Now reset the priority for this work item.
        String workId = workEntry[0].getId();
        String comment = "Resetting priority for this work item.";
        int priority = 0;
        stub.resetPriorityForWorkTask(workId, priority, comment);
}
```
# **18.3.4 Comments**

This section provides reference information for each Comments method. The Comments methods include:

- ["getCommentsByType" on page 471](#page-470-0)
- ["getCommentsByActivity" on page 472](#page-471-0)
- ["getCommentsByUser" on page 473](#page-472-0)
- ["getCommentsByCreationTime" on page 474](#page-473-0)
- ["addComment" on page 475](#page-474-0)
- ["getComments" on page 476](#page-475-0)

# <span id="page-470-0"></span>**getCommentsByType**

Used to get workflow comments that are of a specific type (for example, user, system).

#### **Method Signature**

com.novell.soa.af.impl.soap.CommentArray getCommentsByType(java.lang.String requestId, com.novell.soa.af.impl.soap.T\_CommentType type)

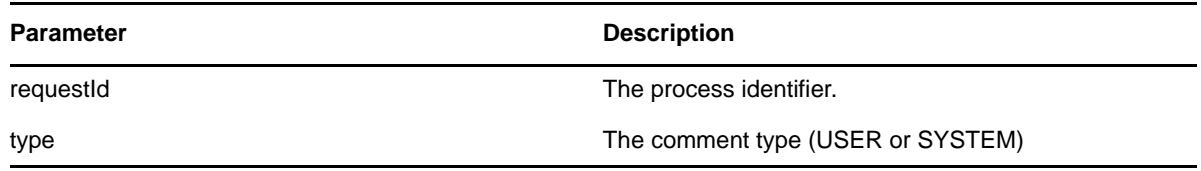

```
 //
        // Initialize and start a provisioning request
       HashMap provMap = new HashMap();
        provMap.put(Helper.RECIPIENT, recipient);
       provMap.put(I"Provisioning Request To Start Key", "Enable
Active Directory Account (Mgr Approve-No Timeout)");
 //
        // Start request
        // Calls method startProvisioningRequest on the provUtils
        // utility object which refers to a utility class that does not
        // ship with the Identity Manager User Application.
        String requestId = provUtils.startProvisioningRequest(provMap,
null);
       sleep(5);
       //
       // Get the comments by type : either User or System
      T CommentType [] commentTypes = \{T \} CommentType.User,
T_CommentType.System};
     for(int types = 0; types < commentTypes.length; types++)
    \{ CommentArray commentArray = stub.getCommentsByType(requestId,
commentTypes[types]);
         Comment [] comments = commentArray.getComment();
         if(comments != null)
\{for(int index = 0; index < comments.length; index++)
\left\{ \begin{array}{c} \end{array} \right\} LoggerUtils.sendToLogAndConsole(" \nComment Type = " +
commentTypes[types].getValue() + "\n" +
                              "Activity Id: " +
comments[index].getActivityId() + "\n" +
                              "Comment : " + comments[index].getComment()
+ "\n" +
                             "User : " + comments[index].getUser() + "\n"
+
                              "System comment : " +
comments[index].getSystemComment() + "\n" +
                              "Time stamp : " +
comments[index].getTimestamp().getTime().toString() );
 }
 }
     }
```
# <span id="page-471-0"></span>**getCommentsByActivity**

Used to get the comments for a specific activity.

#### **Method Signature**

```
com.novell.soa.af.impl.soap.CommentArray getCommentsByActivity(java.lang.String 
requestId, java.lang.String aid)
```
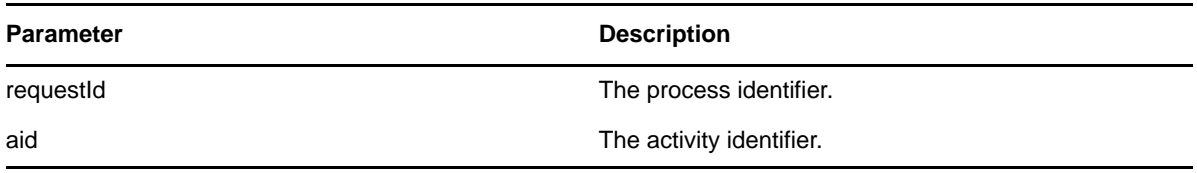

```
 //
        // Initialize and start a provisioning request
       HashMap provMap = new HashMap();
        provMap.put(Helper.RECIPIENT, recipient);
       provMap.put(I"Provisioning Request To Start Key", "Enable
Active Directory Account (Mgr Approve-No Timeout)");
 //
        // Start request
        // Calls method startProvisioningRequest on the provUtils
        // utility object which refers to a utility class that does not
        // ship with the Identity Manager User Application.
        String requestId = provUtils.startProvisioningRequest(provMap,
null);
       sleep(5);
       //
       // Get the process id for this running process
      Process process = stub.getProcess(requestId);
       if(process != null)
       {
             String processId = process.getProcessId();
            String initiator = \overline{p}rocess.getInitiator();
 //
 // Setup for the query
            HashMap map = new HashMap();
             map.put(Helper.REQUESTID, requestId);
             map.put(Helper.RECIPIENT, recipient);
 map.put(Helper.PROCESSID, processId);
map.put(Helper.INITIATOR, initiator);
             WorkEntry [] workEntry =
workEntryUtils.getWorkEntriesUsingQuery(map,
T_WorkEntryOrder.REQUEST_ID, T_Logic.AND);
\overline{\phantom{a}} //
             // Get the activity id associated with the item of work
             String activityId = workEntry[0].getActivityId();
 //
             // Get the comments based on activity
             if(activityId != null)
\left\{ \begin{array}{c} \end{array} \right\} CommentArray commentArray =
stub.getCommentsByActivity(requestId, activityId);
                Comment [] comments = commentArray.getComment();
 }
     }
```
### <span id="page-472-0"></span>**getCommentsByUser**

Used to get the comments made by a specific user.

#### **Method Signature**

com.novell.soa.af.impl.soap.CommentArray getCommentsByUser(java.lang.String requestId, java.lang.String user)

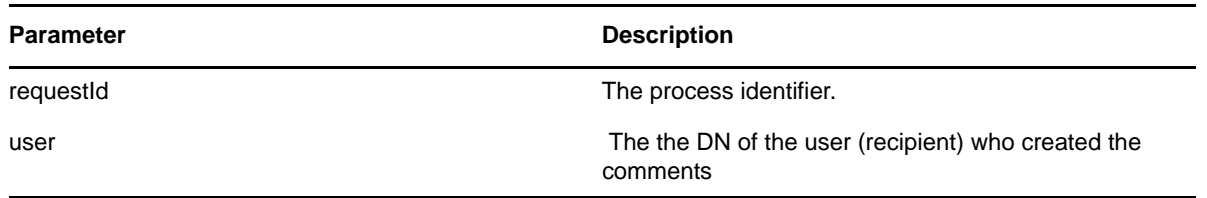

```
 //
       \frac{1}{2} Initialize and start a provisioning request
       HashMap provMap = new HashMap();
        provMap.put(Helper.RECIPIENT, recipient);
       provMap.put(I"Provisioning Request To Start Key", "Enable
Active Directory Account (Mgr Approve-No Timeout)");
 //
 // Start request
        // Calls method startProvisioningRequest on the provUtils
        // utility object which refers to a utility class that does not
        // ship with the Identity Manager User Application.
       String requestId = provUtils.startProvisioningRequest(provMap,\
null);
       sleep(5);
      //
       // Get the comments by recipient (should be the same as user)
       CommentArray commentArray = stub.getCommentsByUser(requestId,
recipient);
       Comment [] comments = commentArray.getComment();
```
# <span id="page-473-0"></span>**getCommentsByCreationTime**

Used to get comments made at a specific time.

#### **Method Signature**

```
com.novell.soa.af.impl.soap.CommentArray 
getCommentsByCreationTime(java.lang.String requestId, long time, 
com.novell.soa.af.impl.soap.T_Operator op)
```
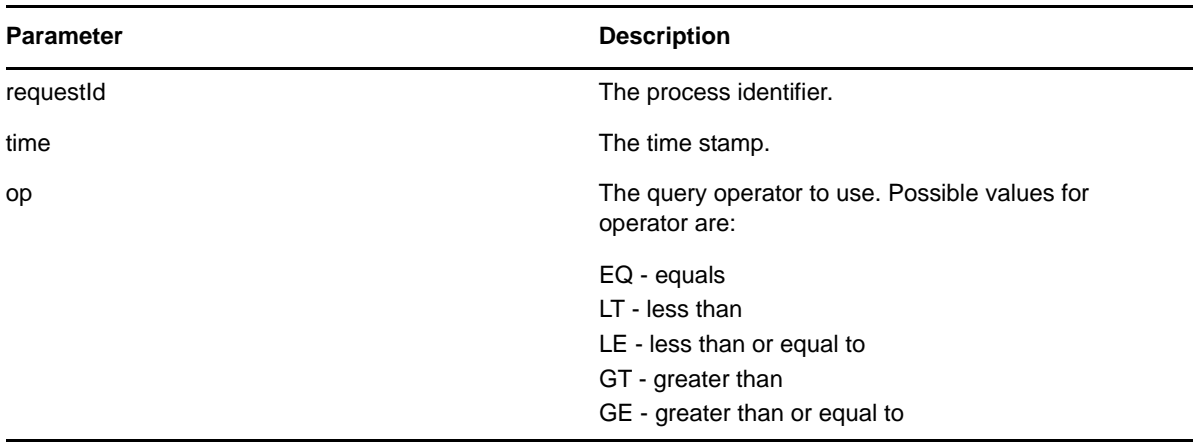

```
 //
        // Initialize and start a provisioning request
       HashMap provMap = new HashMap();
        provMap.put(Helper.RECIPIENT, recipient);
       provMap.put(I"Provisioning Request To Start Key", "Enable
Active Directory Account (Mgr Approve-No Timeout)");
 //
        // Start request
        // Calls method startProvisioningRequest on the provUtils
        // utility object which refers to a utility class that does not
        // ship with the Identity Manager User Application.
        String requestId = provUtils.startProvisioningRequest(provMap,
null);
       sleep(5);
       //
       // Get comments by creation time for the provisioning request
started above.
      long currentTime = System.currentTimeMillis();
       LoggerUtils.sendToLogAndConsole("-->Current date = " + new
java.util.Date(currentTime).toString() );
       //
       //
      T Operator operator = T Operator.GT;
      Commonthrray commentArray =stub.getCommentsByCreationTime(requestId, currentTime, operator);
       Comment [] comments = commentArray.getComment();
```
### <span id="page-474-0"></span>**addComment**

Used to add a comment to a workflow activity.

#### **Method Signature**

void addComment(java.lang.String workId, java.lang.String comment)

#### **Parameters**

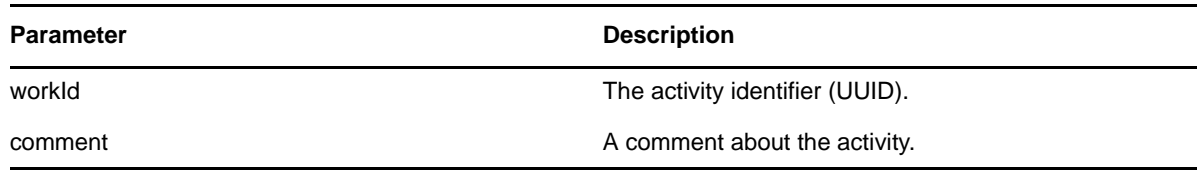

#### **Example**

```
 //
        // Initialize and start a provisioning request
      HashMap provMap = new HashMap();
       provMap.put(Helper.RECIPIENT, recipient);
 provMap.put(I"Provisioning_Request_To_Start_Key", "Enable Active Directory 
Account (Mgr Approve-No Timeout)");
       //
       // Start request
       // Calls method startProvisioningRequest on the provUtils
       // utility object which refers to a utility class that does not
       // ship with the Identity Manager User Application.
```

```
String requestId = provUtils.startProvisioningRequest(provMap, null);
     sleep(5);
      //
      // Setup for the query
     HashMap \text{map} = new \text{HashMap}();
 map.put(Helper.REQUESTID, requestId);
map.put(Helper.RECIPIENT, recipient);
 WorkEntry [] workEntry = workEntryUtils.getWorkEntriesUsingQuery(map, 
T_WorkEntryOrder.REQUEST_ID, T_Logic.AND);
\sqrt{2}1/2 Add comment to the work entry
      String workId = workEntry[0].getId();
      String processId = workEntry[0].getProcessId();
      String addComment = "Test comment for work id " + workId;
      stub.addComment(workId, addComment);
      sleep(2);
```
### <span id="page-475-0"></span>**getComments**

Used to get comments from a workflow.

#### **Method Signature**

com.novell.soa.af.impl.soap.CommentArray getComments(java.lang.String workId, int maxRecords)

#### **Parameters**

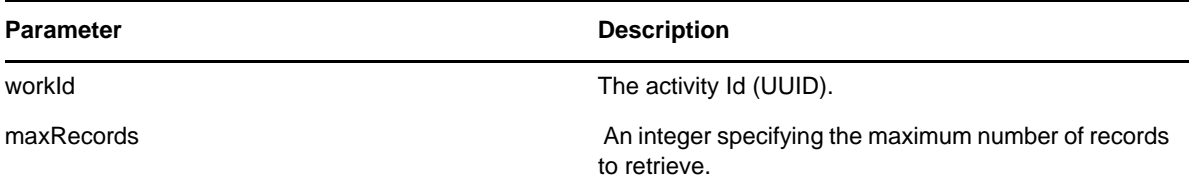

#### **Example**

```
 //
       // Setup for the query
      HashMap map = new HashMap();
       map.put(Helper.RECIPIENT, addressee);
       WorkEntry [] workEntry =
workEntryUtils.getWorkEntriesUsingQuery(map,
T_WorkEntryOrder.ADDRESSEE, T_Logic.OR);
\sqrt{2} // Get all the comment records for this workId
      int maxRecords = -1;
       CommentArray commentArray = stub.getComments(workId, maxRecords);
       Comment [] comment = commentArray.getComment();
```
# **18.3.5 Configuration**

This section provides reference information for each Configuration method. The Configuration methods include:

- ["setCompletedProcessTimeout" on page 477](#page-476-0)
- ["setEngineConfiguration" on page 477](#page-476-1)
- ["getCompletedProcessTimeout" on page 478](#page-477-0)
- ["setEmailNotifications" on page 478](#page-477-1)
- ["clearNIMCaches" on page 478](#page-477-2)
- ["setWebServiceActivityTimeout" on page 479](#page-478-0)
- ["getUserActivityTimeout" on page 479](#page-478-1)
- ["getEmailNotifications" on page 479](#page-478-2)
- ["setUserActivityTimeout" on page 480](#page-479-0)
- ["getEngineConfiguration" on page 480](#page-479-1)
- ["getWebServiceActivityTimeout" on page 480](#page-479-2)

### <span id="page-476-0"></span>**setCompletedProcessTimeout**

Used to set the timeout for completed processes. Processes that were completed more than timeout days ago are removed from the system. The default value is 120 days. The valid range is 0 days to 365 days.

#### **Method Signature**

```
void setCompletedProcessTimeout(int time)
```
#### **Example**

accessConfigurationSettings(SET\_COMPLETED\_PROCESS\_TIMEOUT, new Integer(212) );

# <span id="page-476-1"></span>**setEngineConfiguration**

Used to set workflow engine configuration parameters.

#### **Method Signature**

void setEngineConfiguration(com.novell.soa.af.impl.soap.Configuration config)

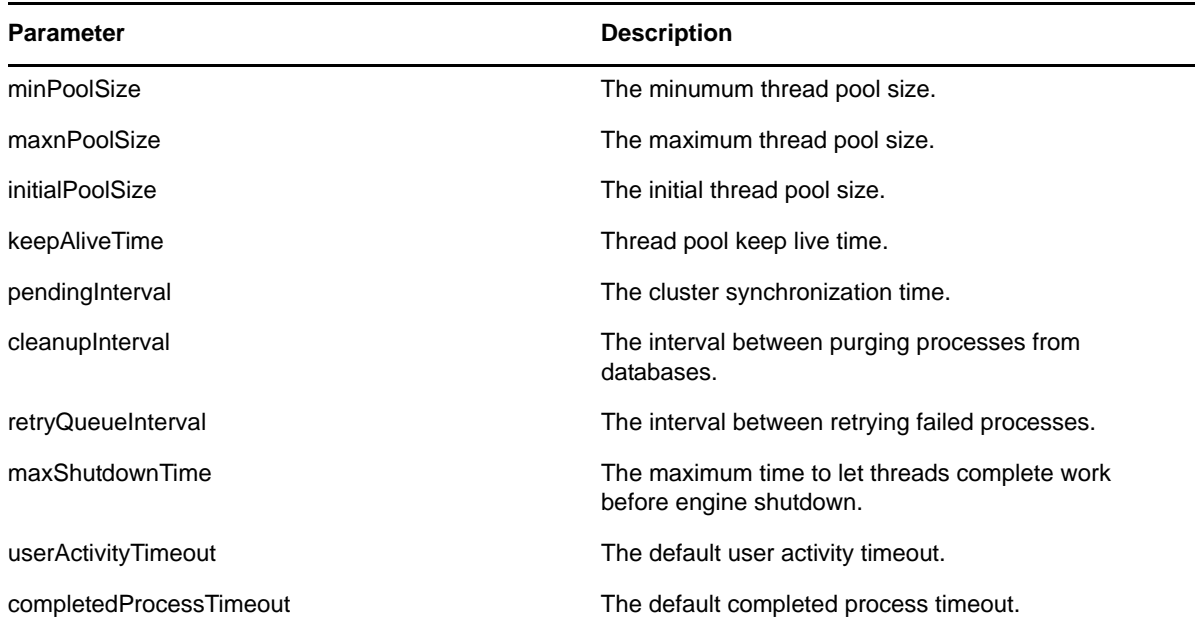

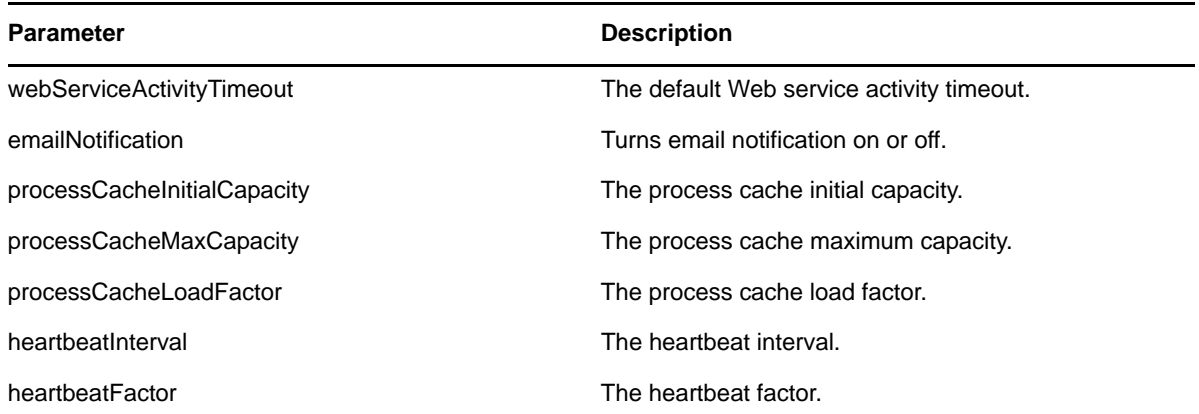

accessConfigurationSettings(SET\_ENGINE\_CONFIGURATION, new Integer(313) );

# <span id="page-477-0"></span>**getCompletedProcessTimeout**

Used to get the timeout for completed processes.

#### **Method Signature**

int getCompletedProcessTimeout()

#### **Example**

accessConfigurationSettings(GET\_COMPLETED\_PROCESS\_TIMEOUT, new Integer(121) );

# <span id="page-477-1"></span>**setEmailNotifications**

Used to globally enable or disable e-mail notifications.

#### **Method Signature**

void setEmailNotifications(boolean enable)

#### **Parameters**

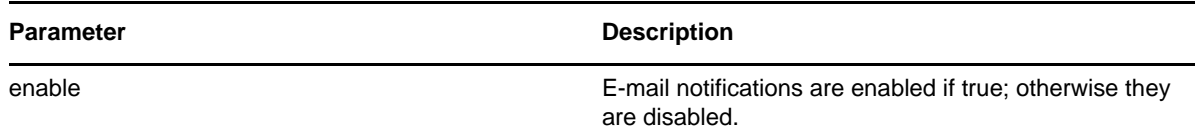

#### **Example**

accessConfigurationSettings(SET EMAIL NOTIFICATIONS, new Boolean(false) );

# <span id="page-477-2"></span>**clearNIMCaches**

Clear the Novell Integration Manager (previously named exteNd Composer) caches.

#### **Method Signature**

void clearNIMCaches()

#### **Example**

accessConfigurationSettings(CLEAR\_NIM\_CACHES, new Object() );

# <span id="page-478-0"></span>**setWebServiceActivityTimeout**

Used to set the timeout for Web service activities. The default value is 50 minutes. The valid range is 1 minute to 7 days.

#### **Method Signature**

```
void setWebServiceActivityTimeout(int time)
```
#### **Parameters**

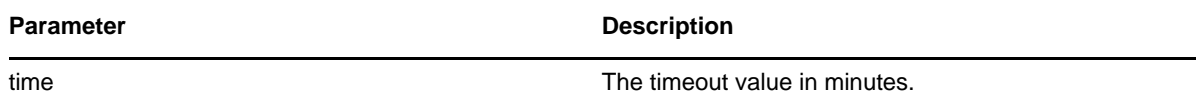

#### **Example**

accessConfigurationSettings(SET\_WEBSERVICE\_ACTIVITY\_TIMEOUT, new Integer(767) );

# <span id="page-478-1"></span>**getUserActivityTimeout**

Used to get the timeout for user-facing activities.

#### **Method Signature**

int getUserActivityTimeout()

#### **Example**

accessConfigurationSettings(GET USER ACTIVITY TIMEOUT, new Integer(3767) );

# <span id="page-478-2"></span>**getEmailNotifications**

Used to determine if global e-mail notifications are enabled or disabled.

#### **Method Signature**

```
boolean getEmailNotifications()
```
#### **Example**

accessConfigurationSettings(GET\_EMAIL\_NOTIFICATIONS, new Boolean(true) );

# <span id="page-479-0"></span>**setUserActivityTimeout**

Used to set the timeout for user-facing activities. The default value is no timeout (a value of zero). The valid range is 1 hour to 365 days.

#### **Method Signature**

void setUserActivityTimeout(int time)

#### **Parameters**

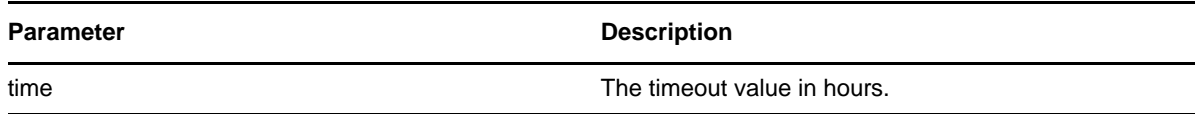

#### **Example**

accessConfigurationSettings(SET USER ACTIVITY TIMEOUT, new Integer(1767) );

# <span id="page-479-1"></span>**getEngineConfiguration**

Used to get the workflow engine configuration parameters.

#### **Method Signature**

com.novell.soa.af.impl.soap.Configuration getEngineConfiguration()

#### **Example**

accessConfigurationSettings(GET\_ENGINE\_CONFIGURATION, new Integer(141) );

# <span id="page-479-2"></span>**getWebServiceActivityTimeout**

Used to get the timeout for Web service activities.

#### **Method Signature**

int getWebServiceActivityTimeout()

#### **Example**

accessConfigurationSettings(GET\_WEBSERVICE\_ACTIVITY\_TIMEOUT, new Integer(808) );

# **18.3.6 Miscellaneous**

This section provides reference information for each Miscellaneous method. The Miscellaneous methods include:

- ["getGraph" on page 481](#page-480-0)
- ["getFlowDefinition" on page 481](#page-480-1)
- ["getFormDefinition" on page 482](#page-481-0)
- ["getVersion" on page 483](#page-482-0)

# <span id="page-480-0"></span>**getGraph**

Used to get a JPG image of the workflow. The Graphviz program must be installed on the computer where the application server and the IDM User Application is running. For more information about Graphviz, see [Graphviz](http://www.graphviz.org) (http://www.graphviz.org).

#### **Method Signature**

byte[] getGraph(java.lang.String processId)

#### **Parameters**

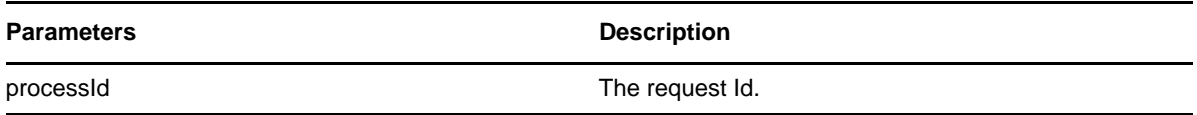

#### **Example**

```
 //
      // Initialize and start a provisioning request
     HashMap provMap = new HashMap();
      provMap.put(Helper.RECIPIENT, recipient);
      provMap.put(I"Provisioning_Request_To_Start_Key", "Enable Active
Directory Account (Mgr Approve-No Timeout)");
      //
 // Start request
 // Calls method startProvisioningRequest on the provUtils
      // utility object which refers to a utility class that does not
      // ship with the Identity Manager User Application.
      String requestId = provUtils.startProvisioningRequest(provMap,
null);
      sleep(5);
      //
      //
      Process process = stub.getProcess(requestId);
      if(process != null)
     {
         byte [] graph = null;
         if( (recipient.compareTo(process.getRecipient()) == 0) &&
(requestId.compareTo(process.getRequestId()) == 0)\{ graph = stub.getGraph(process.getProcessId() );
         }
         //
         // Do assert
         Assert.assertNotNull("Graph is null.", graph);
     }
```
# <span id="page-480-1"></span>**getFlowDefinition**

Used to get the XML for a provisioning request.

#### **Method Signature**

```
java.lang.String getFlowDefinition(java.lang.String processId)
```
#### **Parameters**

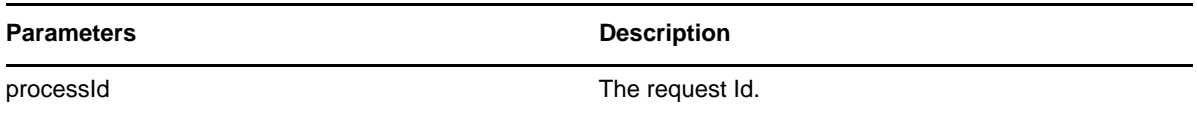

#### **Example**

```
 //
      // Initialize and start a provisioning request
    HashMap provMap = new HashMap();
     provMap.put(Helper.RECIPIENT, recipient);
     provMap.put(I"Provisioning_Request_To_Start_Key", "Enable Active
Directory Account (Mgr Approve-No Timeout)");
      //
      // Start request
      // Calls method startProvisioningRequest on the provUtils
      // utility object which refers to a utility class that does not
      // ship with the Identity Manager User Application.
     String requestId = provUtils.startProvisioningRequest(provMap, null);
     sleep(5); //
      //
     Process process = stub.getProcess(requestId);
      if(process != null)
     {
         String XMLFlowDefinition = null;
         if( (recipient.compareTo(process.getRecipient()) == 0) &&
(requestId.compareTo(process.getRequestId()) == 0)\{ XMLFlowDefinition = stub.getFlowDefinition(process.getProcessId() );
         }
         //
         // Do assert
        Assert.assertNotNull("Flow Definition is null.", XMLFlowDefinition);
     }
```
### <span id="page-481-0"></span>**getFormDefinition**

Used to get the XML for a form for a provisioning request.

#### **Method Signature**

java.lang.String getFormDefinition(java.lang.String processId)

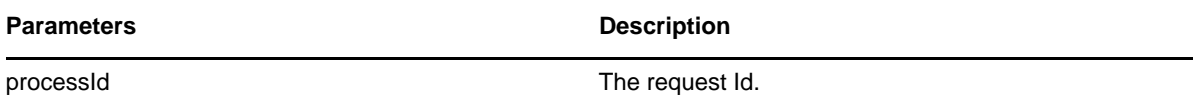

```
 //
      // Initialize and start a provisioning request
     HashMap provMap = new HashMap();
     provMap.put(Helper.RECIPIENT, recipient);
     provMap.put(I"Provisioning_Request_To_Start_Key", "Enable Active
Directory Account (Mgr Approve-No Timeout)");
      //
      // Start request
      // Calls method startProvisioningRequest on the provUtils
     // utility object which refers to a utility class that does not
      // ship with the Identity Manager User Application.
    String requestId = provUtils.startProvisioningRequest(provMap, null);
     sleep(5);
      //
      //
      Process process = stub.getProcess(requestId);
      if(process != null)
 {
          String XMLFormDefinition = null;
          if( (recipient.compareTo(process.getRecipient()) == 0) &&
(requestId.compareTo(process.getRequestId()) == 0) )
\{ XMLFormDefinition =
stub.getFormDefinition(process.getProcessId() );
 }
 //
        // Do assert
        Assert.assertNotNull("Form Definition is null.",
XMLFormDefinition);
     }
```
# <span id="page-482-0"></span>**getVersion**

Used to get the version of the workflow system.

#### **Method Signature**

```
com.novell.soa.af.impl.soap.T_Version getVersion()
```
#### **Example**

```
 StringBuffer result = new StringBuffer();
     T_Version version = stub.getVersion();
     if (version != null)
    {
        result.append(" Major = " + version.getMajor() );
        result.append(" Minor = " + version.getMinor() );
        result.append(" Revision = " + version.getRevision() );
        System.out.println("Version Information " + result.toString());
    }
```
# **18.3.7 Cluster**

This section provides reference information for each Cluster method. The Cluster methods include:

- ["getEngineState" on page 484](#page-483-0)
- ["reassignAllProcesses" on page 484](#page-483-1)
- ["getEngineState" on page 485](#page-484-0)
- ["reassignPercentageProcesses" on page 485](#page-484-1)
- ["reassignProcesses" on page 486](#page-485-0)
- ["removeEngine" on page 486](#page-485-1)

### <span id="page-483-0"></span>**getEngineState**

Used to get the IEngineState for a workflow engine, specified by engine Id.

#### **Method Signature**

com.novell.soa.af.impl.soap.EngineState getEngineState(java.lang.String engineId)

#### **Parameters**

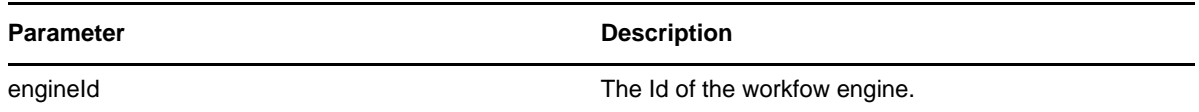

#### **Example**

```
 EngineStateArray engineStateArray = stub.getClusterState();
     EngineState [] engineState = engineStateArray.getEngineStates();
     if(engineState != null)
 {
         LoggerUtils.sendToLogAndConsole("EngineCount in cluster:" +
engineState.length);
        for(int index = 0; index < engineState.length; index++)
\{ EngineState engine =
stub.getEngineState(engineState[index].getEngineId() );
            LoggerUtils.sendToLogAndConsole(
                "Engine Id: " + engine.getEngineId() + "\n" +
                 "Engine status: " + engine.getEngineStatus() + "\n" +
                 "Value of engine status: " +
engine.getValueOfEngineStatus() + "\n" +
                 "Heartbeat: " + ( (engine.getHeartbeat() != null) ?
engine.getHeartbeat().getTime().toString() : "null") + "\n" +
                 "Shutdown time: " + ((engine.getShutdownTime()!= null)
? engine.getShutdownTime().getTime().toString() : "null") + "\n" +
                 "Start time: " + ((engine.getStartTime() != null) ?
engine.getStartTime().getTime().toString(): "null"));
 }
     }
```
#### <span id="page-483-1"></span>**reassignAllProcesses**

Used to reassign all processes from the source engine to a list of target engines.

#### **Method Signature**

```
int reassignAllProcesses(java.lang.String sourceEngineId, 
com.novell.soa.af.impl.soap.StringArray targetEngineIds)
```
#### **Parameters**

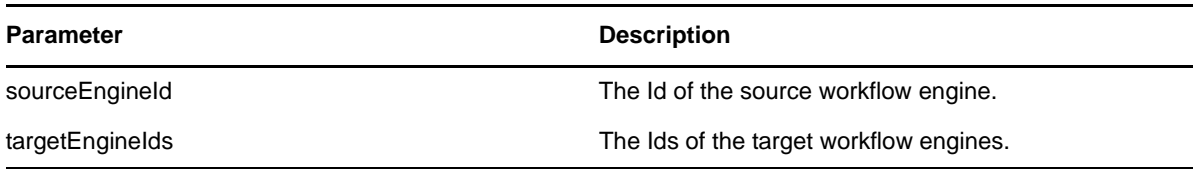

### <span id="page-484-0"></span>**getEngineState**

Used to get a list that contains an IEngineState object for each engine in the cluster.

#### **Method Signature**

public com.novell.soa.af.impl.soap.EngineState getEngineState(java.lang.String engineId)

#### **Parameters**

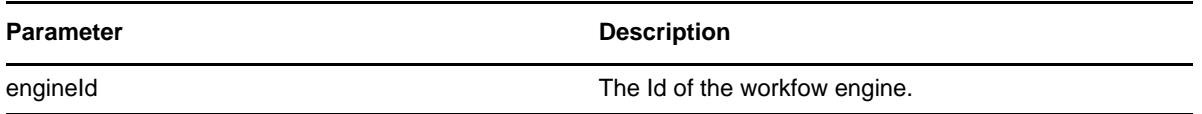

#### **Example**

```
 EngineStateArray engineStateArray = stub.getClusterState();
    EngineState [] engineState = engineStateArray.getEngineStates();
    if(engineState != null)
 {
         LoggerUtils.sendToLogAndConsole("EngineCount in cluster:" +
engineState.length);
        for(int index = 0; index < engineState.length; index++)
\{ EngineState engine =
stub.getEngineState(engineState[index].getEngineId() );
             LoggerUtils.sendToLogAndConsole(
                "Engine Id: " + engine.getEngineId() + "\n" +
                 "Engine status: " + engine.getEngineStatus() + "\n" +
                "Value of engine status: "
engine.getValueOfEngineStatus() + "\n" +
                 "Heartbeat: " + ( (engine.getHeartbeat() != null) ?
engine.getHeartbeat().getTime().toString() : "null") + "\n" +
                 "Shutdown time: " + ((engine.getShutdownTime()!= null)
? engine.getShutdownTime().getTime().toString() : "null") + "\n" +
                 "Start time: " + ((engine.getStartTime() != null) ?
engine.getStartTime().getTime().toString() : "null") );
         }
     }
```
#### <span id="page-484-1"></span>**reassignPercentageProcesses**

Used to reassign a percentage of processes from the source engine to the target engine.

#### **Method Signature**

```
int reassignPercentageProcesses(int percent, java.lang.String sourceEngineId, 
java.lang.String targetEngineId)
```
#### **Parameters**

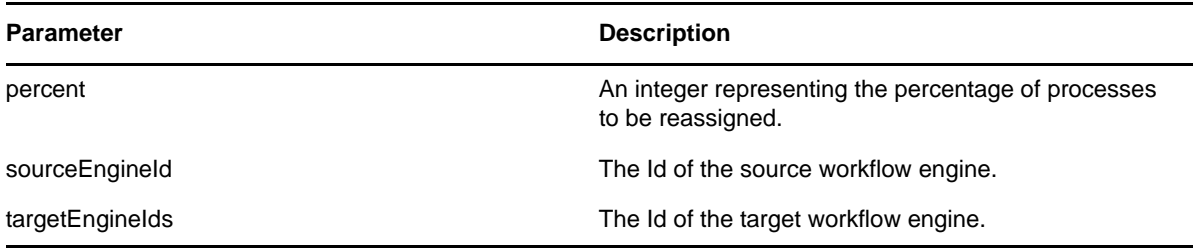

# <span id="page-485-0"></span>**reassignProcesses**

Used to reassign one or more processes from the source engine to the target engine.

#### **Method Signature**

int reassignProcesses(com.novell.soa.af.impl.soap.StringArray requestIds, java.lang.String sourceEngineId, java.lang.String targetEngineId)

#### **Parameters**

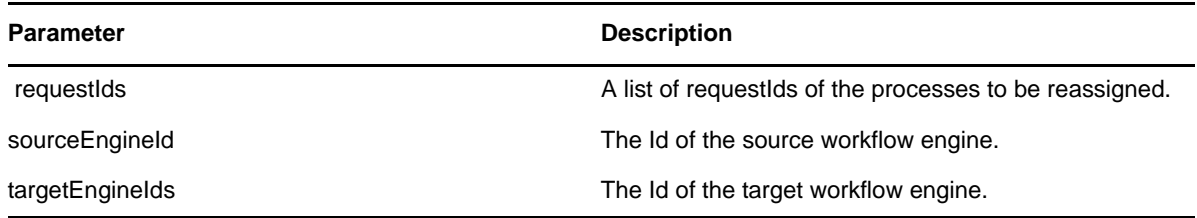

# <span id="page-485-1"></span>**removeEngine**

Used to remove an engine from the cluster state table. The engine must be in the SHUTDOWN or TIMEDOUT state.

#### **Method Signature**

void removeEngine(java.lang.String engineId)

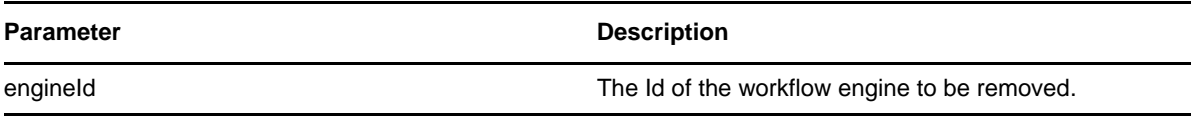

# 19 <sup>19</sup>**Metrics Web Service**

This section describes the Metrics Web Service, which provides metrics for provisioning workflows. Topics include:

- [Section 19.1, "About the Metrics Web Service," on page 487](#page-486-0)
- [Section 19.2, "Metrics Web Service API," on page 496](#page-495-0)
- [Section 19.3, "Metrics Web Service Examples," on page 500](#page-499-0)

# <span id="page-486-0"></span>**19.1 About the Metrics Web Service**

The workflow engine includes a Web Service for gathering workflow metrics. The addition of the Metrics Web Service to the workflow engine lets you monitor an approval flow process. In addition, it provides indicators the business manager can use to modify the process for optimal performance.

The metrics are based on traditional business process flow management principles, which emphasize the need for metrics to be actionable. This ensures that the metrics provided match what an operations manager usually looks for when analyzing and optimizing business flows. Therefore, the metrics identify bottlenecks and provide other capacity indicators. The Metrics Web Service allows you to narrow down the metrics to a common and established set of data, instead of trying to anticipate the myriad of metrics and reports that can be created for a business process flow.

When working with the Metrics Web Service, you should keep in mind that the service is not intended to be an all-purpose metrics system:

- The Metrics Web Service is not a reporting tool or reporting engine. Consequently it does not use a complex query language.
- The Metrics Web Service is not designed as an all-purpose performance management system. This helps to limit the impact of the needed queries against the live system being monitored.

Operations management stresses three key internal process performance measures that together capture the essence of process flow. These three measures can serve as leading indicators of customer satisfaction: flow time, flow rate, and inventory.

With these measures, an operations manager can answer the following questions:

- On average, how much time does a provisioning request spend within the process boundaries? (Flow time)
- On average, how many provisioning requests pass through the process per unit of time? (Flow rate)
- On average, how many provisioning requests are within the process boundaries at any point in time? (Inventory)

These three measures are related by Little's law:

```
Inventory=Flow Rate*Flow Time
```
# **19.1.1 Web Service Semantics**

The following semantics apply to the use of the Metrics Web Service:

- Activities in the Metrics Web Service refer only to user-facing activities (Approval Activities). Negligible running time and the impossibility of controlling the other activities make collecting metrics for these inappropriate.
- The Metrics Web Service distinguishes between Working Days and Calendar Days. Calendar Days refer to all days between two dates. Working Days refer only to working days between two dates. Since working days may be specified differently in different environments, all Working Days methods return a raw data set that can be used to compute what is appropriate. If no such detail is required, the Calendar Days method will readily return the appropriate metric.

# **19.1.2 Accessing the Test Page**

The Metrics Web Service endpoint can be accessed at the following URL:

http://*server*:*port*/*warcontext*/metrics/service

You can also access the SOAP endpoint by going to the *Administration* within the User Application. To do this, you need to select the *Application Configuration* tab, then select *Web Services* from the leftnavigation menu. After selecting *Web Services*, pick the Web Service endpoint you want from the list.

**WARNING:** The test page is disabled by default. Since some of the methods allow data to be updated, the test page presents a potential security vulnerability and should not be allowed in a production environment. For details on enabling the test page, see the instructions provided for the Role Service in ["Enabling the Test Page" on page 541.](#page-540-0)

# **19.1.3 Web Service Methods Grouped by Security Permissions**

The service is secured using Basic Authentication. Therefore, you should use SSL to connect to the service. The service uses the same security layer as the User Application and consequently not all service operations are allowed to all users. Only a Provisioning Administrator will have unconditional access to all the methods. On the other hand team managers will only have access to metrics that pertain to their team and team members.

Hence the Metrics Web Service operations are divided into 3 categories according to role and security permissions:

- Team manager operations
- Provisioning Application Administrator operations
- Utility operations

# **Team Metrics**

Team managers can only retrieve metrics on a team for which they are managers. These are the methods are available to team managers:

*Table 19-1 Team Metrics Methods*

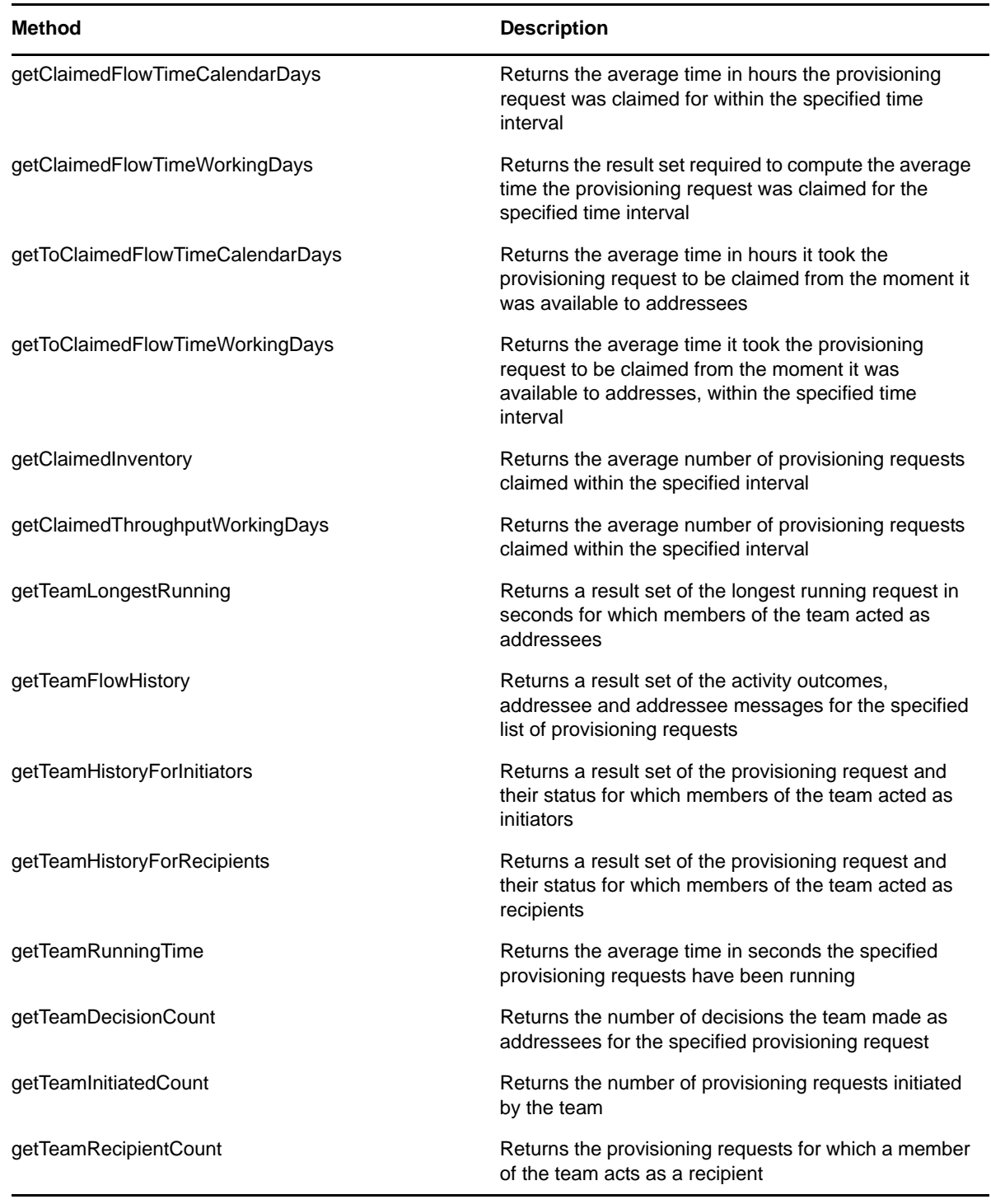

# **Provisioning Administrator Metrics**

This role is unrestricted and may perform any of the service's operations. These are the methods that are only available to Provisioning Administrators.

*Table 19-2 Provisioning Administrator Metrics Methods*

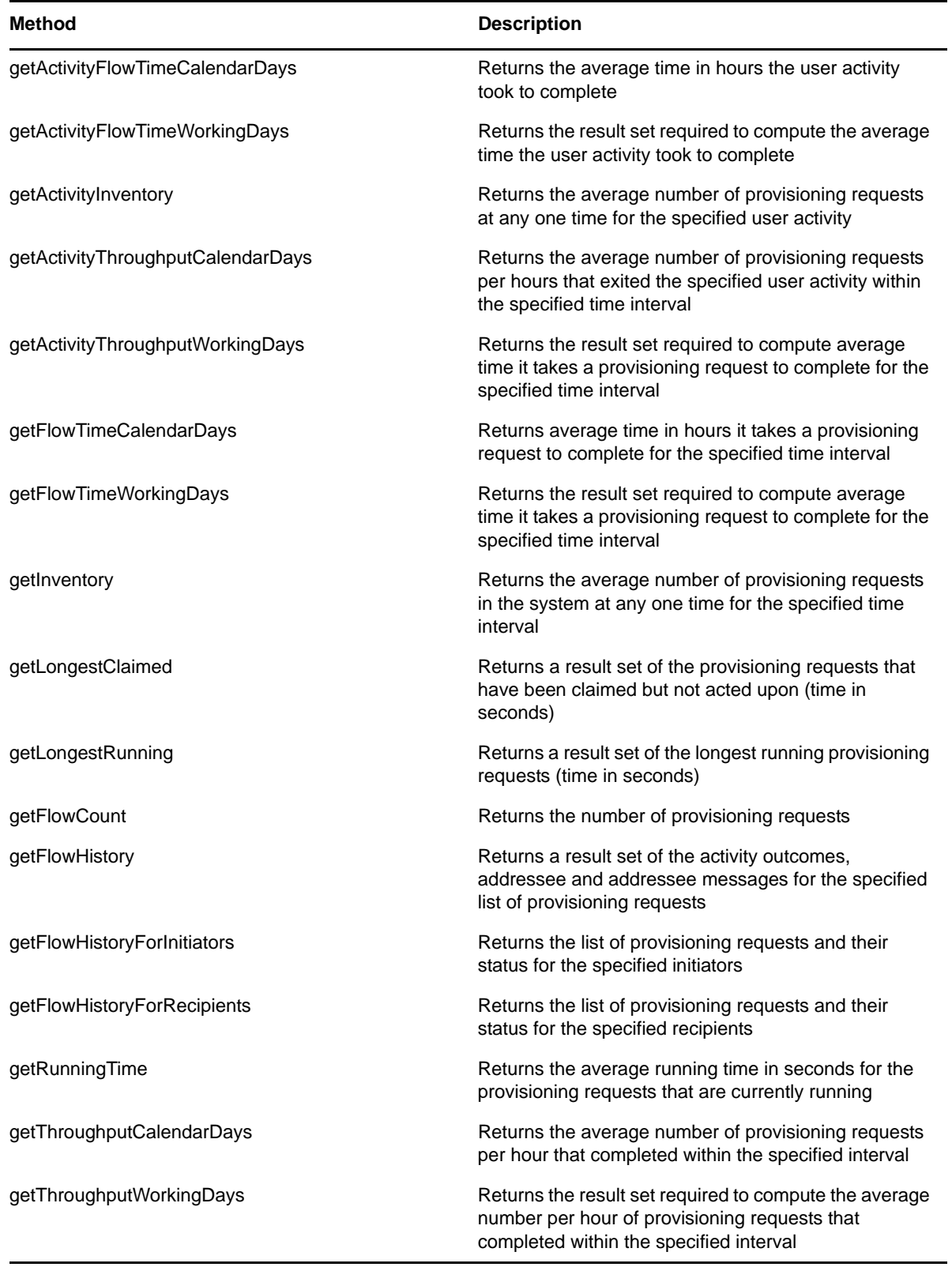

# **Utility Operations**

Both team managers and administrators may perform these operations:

*Table 19-3 Utility Operations*

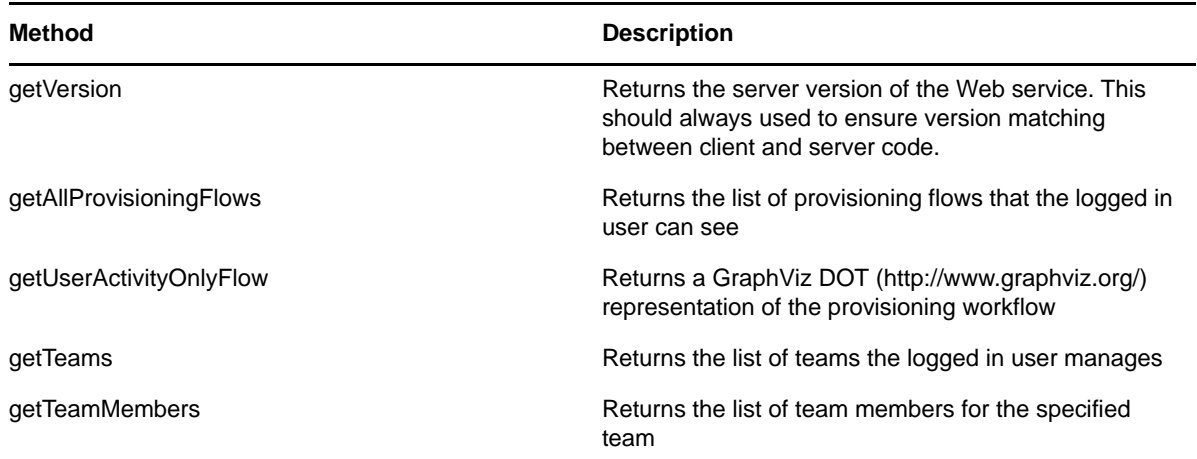

# **19.1.4 Specifying Filters**

As mentioned above, the Metrics Webservice does not use a complex query language. Instead filters can be use to narrow results by criteria such as date ranges or approval statuses.

These are the filters you can specify (see type FilterConstants in service's WSDL):

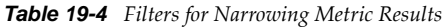

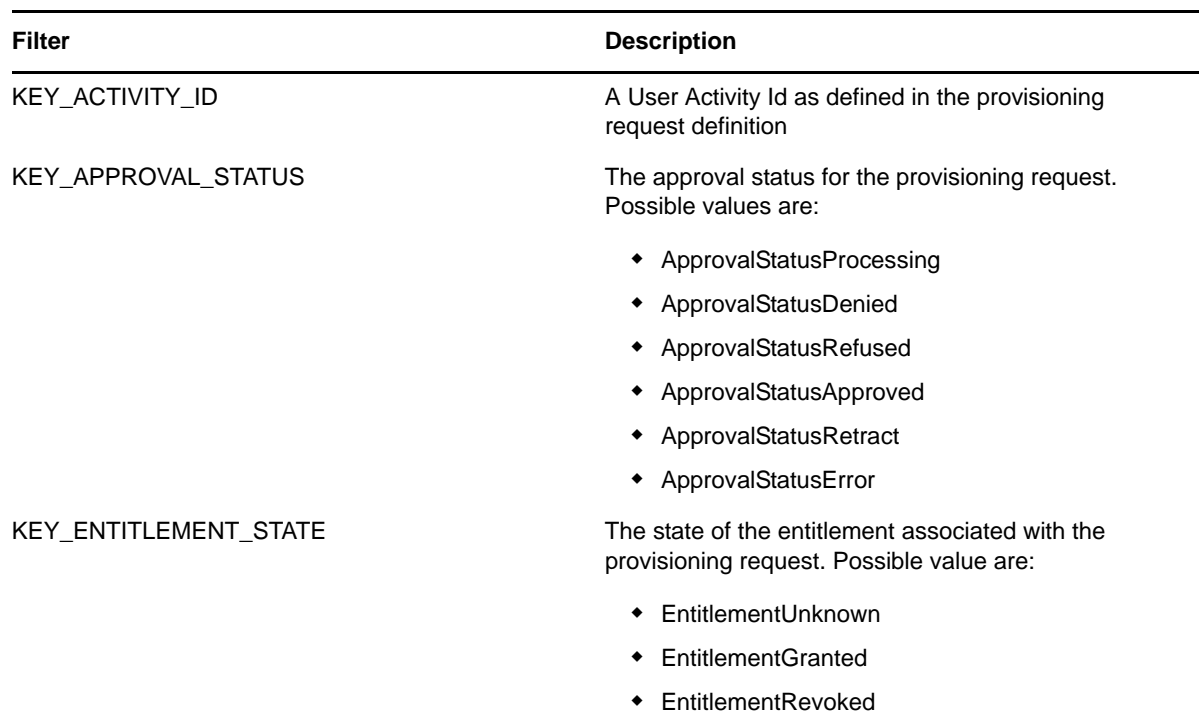

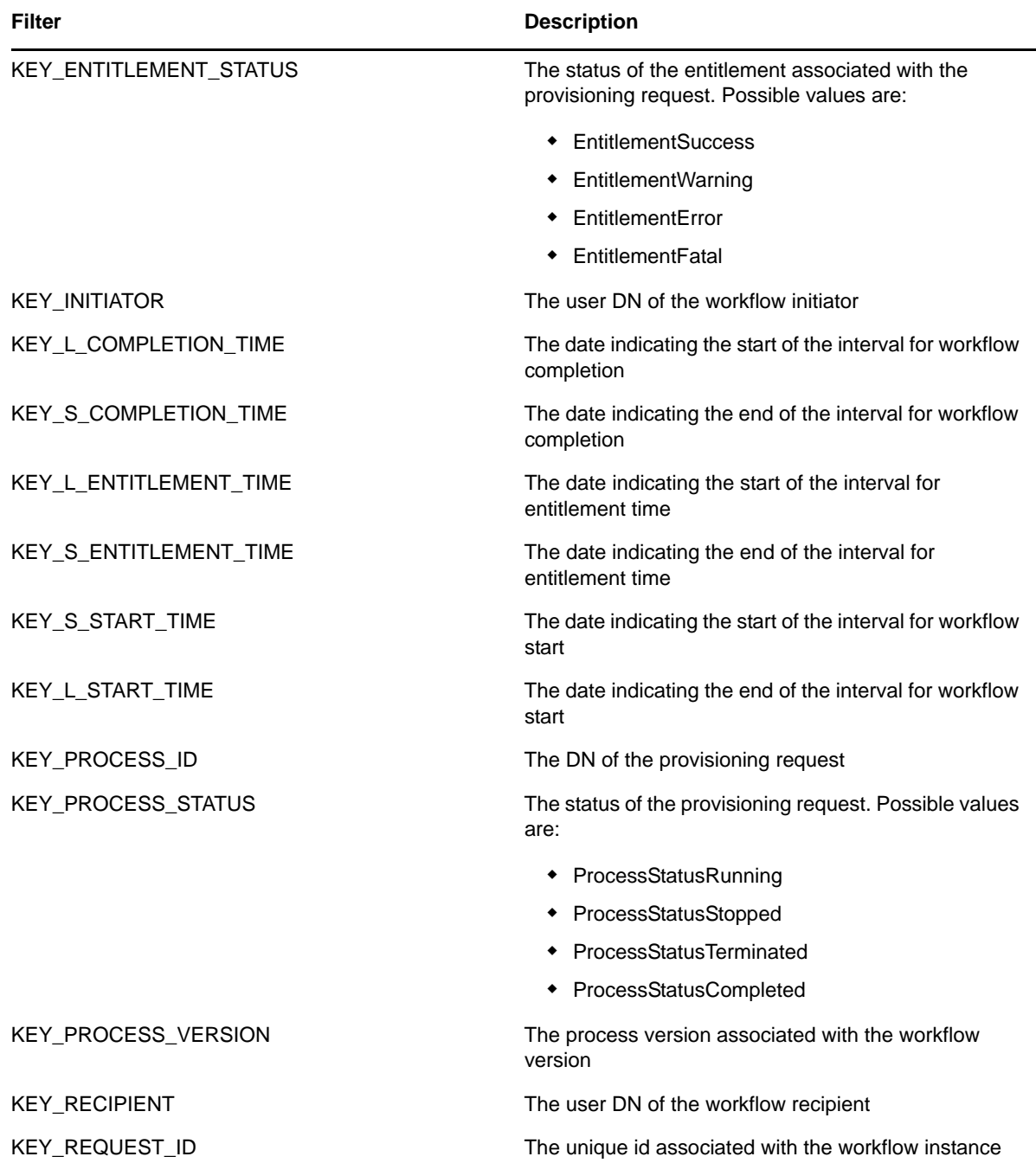

Here is a Java example. Note that your code will obviously differ depending on the platform you use for your Web Service client:

```
 HashMap map=new HashMap();
 map.put(MetricsFilter.KEY_PROCESS_STATUS, 
 MetricsFilter.ProcessStatusRunning);
 double flowtime = metrics.getFlowTimeCalendarDays(processId, 
   processVer, activity, 5, calendar1.getTime(), 
   calendar2.getTime(), MetricsFilter.ACTIVITY_CLAIMED,
```

```
MetricsFilter.ACTIVITY_FORWARDED, map);
```
...

Please consult the WebService WSDL for more information:

```
http://server:port/warcontext/metrics/service?WSDL
```
# **19.1.5 Generating the Stub Classes**

Before using the Web Service, you need to use the WSSDK tool or another SOAP tool kit to generate the stub classes. To allow your code to find the stub classes, you also need to add the JAR that contains the stub classes to your classpath.

If you want to use the Novell WSSDK tool, you can generate the client stubs by extracting the WSDL and running the wsdl2java utility. For example, you could run this command to generate the stubs in a package called com.novell.soa.af.metrics.soap.impl:

```
"C:\Program Files\Java\jdk1.6.0_31\bin\java" -cp "../lib/wssdk.jar;../lib/jaxrpc-
api.jar";"../lib/mail.jar";"../lib/activation.jar";"c:\Program
Files\Java\jdk1.6.0_31\lib\tools.jar"; com.novell.soa.ws.impl.tools.wsdl2java.Main
-verbose -ds gensrc<sup>--d C:</sup>\ -noskel -notie -genclient -keep -package
com.novell.soa.af.metrics.soap.impl -javadoc metrics.wsdl
```
You can change the wsdl2java parameters to suit your requirements.

# <span id="page-492-0"></span>**19.1.6 Obtaining the Remote Interface**

Before you can begin calling methods on the Metrics Web Service, you need to have a reference to the remote interface.

The code below shows how to obtain the remote interface.

```
import java.util.Locale;
import java.util.Properties;
import javax.naming.Context;
import javax.naming.InitialContext;
import javax.xml.rpc.Stub;
import com.novell.qa.soap.common.util.LoggerUtils;
import com.novell.qa.soap.common.util.LoginData;
import com.novell.qa.soap.common.util.ServiceUtils;
import com.novell.soa.af.ClusterException;
import com.novell.soa.af.impl.soap.Provisioning;
import com.novell.soa.af.impl.soap.ProvisioningService;
import com.novell.test.automator.framework.TestProgramException;
import com.rational.test.ft.script.RationalTestScript;
import com.novell.soa.af.metrics.soap.MetricsClientHelper;
import com.novell.soa.af.metrics.soap.MetricsStubWrapper;
import com.novell.soa.af.metrics.soap.impl.MetricsService;
import com.novell.soa.af.metrics.soap.impl.MetricsServiceException;
import com.novell.soa.af.metrics.soap.impl.IRemoteMetrics;
/**
* Method to obtain the remote interface to the Metrics endpoint
* @param _url
* @param _username
* @param _password
* @return IRemoteMetrics interface
* @throws Exception
*/
private IRemoteMetrics getStub(String url, String username, String password)
throws Exception
```

```
{
   Properties properties = new Properties();
   properties.put(Context.INITIAL_CONTEXT_FACTORY, 
"org.jnp.interfaces.NamingContextFactory");
    String lookup = 
"xmlrpc:soap:com.novell.soa.af.metrics.soap.impl.MetricsService";
    InitialContext ctx = new InitialContext();
    MetricsService svc = (MetricsService) ctx.lookup(lookup);
    Stub stub = (Stub)svc.getIRemoteMetricsPort();
   stub. setProperty(Stub.USERNAME PROPERTY, username);
    stub._setProperty(Stub.PASSWORD_PROPERTY, _password);
stub. setProperty(Stub.SESSION MAINTAIN PROPERTY, Boolean.TRUE);
stub. setProperty(Stub.ENDPOINT ADDRESS PROPERTY, url);
    return (IRemoteMetrics) stub;
}
```
Here's the code to call the method defined above:

```
IRemoteMetrics stub = null;
        try
        {
 //
            // Get the stub
           String url = m loginData.getURL();
           stub = getStub(url, username, password); }
        catch(Exception e)
\{ String msg = e.getMessage();
            LoggerUtils.logError(msg);
       throw new TestProgramException(msg);
 }
        return stub;
```
In order for this code to work, the URL passed to the getStub() method would need to point to the SOAP endpoint, as shown below:

http://myserver:8080/IDMProv/metrics/service

The user name needs to be a fully qualified DN such as the following:

"cn=admin,ou=idmsample,o=novell"

# <span id="page-493-0"></span>**19.1.7 Metrics Configuration Settings**

The Metrics Web Service impact on the live system is limited by 4 settings that may be modified in the IDMfw.jar/WorkflowService-conf/config.xml file:

| Key in config.xml                                    | <b>Description</b>                                                 |
|------------------------------------------------------|--------------------------------------------------------------------|
| <key>Metrics/TimeRequiredBetweenClientRequests</key> | Required time between client requests in ms<br>(default is 250 ms) |
| <key>Metrics/MaxClients</key>                        | Maximum number of concurrent client<br>sessions (default is 10)    |

*Table 19-5 Metrics Configuration Settings* 

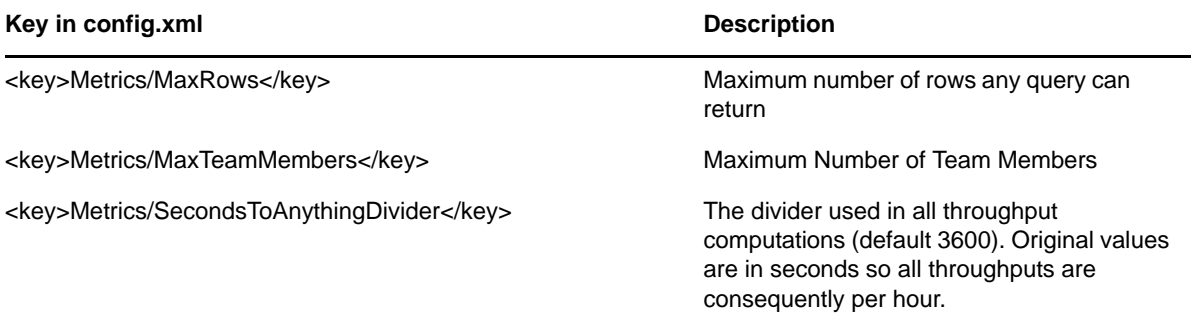

When the limit has been reached for any of these settings a Web Service fault is generated indicating the problem. In addition, for settings 1 and 2, the fault includes an error code.

- If the fault is caused by a TimeRequiredBetweenClientRequests error, the error code is 100.
- If the fault is caused by a MaxClients errors, the error code is 200.
- If the fault is caused by a closed client connection error, the error code is 300.

Client consumers of the Metrics Web Service will have to include in their code provisions for retrying a request. Here is a simple Java listing that shows how this can be achieved:

```
 try {
        for (int i = 0; i < retries; i++) {
            try {
               return metrics.getFlowCount(strDN, strId, new 
       HashMap());
            } catch (MetricsServiceException e) {
                  if (e.getErrorCode() == 100 //subsequent call
         error
                      || e.getErrorCode() == 200) { //too many 
         clients
                      try {
                         Thread.sleep(retryPause);
 }
 catch (Exception ex) {
 // to nothing
 }
                   } else {
                     throw e2;
 }
                } else {
               throw new RuntimeException(e);
 }
             } catch (Exception e) {
               throw e;
 }
 }
         throw new RuntimeException("Did not succeed making 
   webservice call");
     } catch (Exception e) {
        throw e;
 }
   }
```
# <span id="page-495-0"></span>**19.2 Metrics Web Service API**

This section provides details about the methods available with the Metrics web service.

All of the methods throw MetricsServiceException and RemoteException. To improve readability, the throws clause has been omitted from the method signatures.

# **19.2.1 Team Manager Methods**

This section provides reference information for each method available to team managers.

### **getClaimedFlowTimeCalendarDays**

**Syntax:** Here's the method signature:

```
double getClaimedFlowTimeCalendarDays(String processId, String processVersion, 
Date startCompletionTime, Date endCompletionTime, String teamDN,Map filters)
```
# **getClaimedFlowTimeWorkingDays**

**Syntax:** Here is the method signature:

```
MetricsResultset getClaimedFlowTimeWorkingDays(String processId, String 
processVersion, Date startCompletionTime, Date endCompletionTime, String teamDN,
Map filters)
```
# **getToClaimedFlowTimeCalendarDays**

**Syntax:** Here is the method signature:

 double getToClaimFlowTimeCalendarDays(String processId, String processVersion, Date startCompletionTime, Date endCompletionTime, String teamDN, Map filters)

### **getToClaimedFlowTimeWorkingDays**

**Syntax:** Here is the method signature:

```
 MetricsResultset getToClaimFlowTimeWorkingDays(String processId, String 
processVersion, Date startCompletionTime, Date endCompletionTime, String teamDN,
Map filters)
```
#### **getClaimedInventory**

**Syntax:** Here is the method signature:

```
 double getClaimedInventory(String processId, String processVersion, Date 
startCompletionTime, Date endCompletionTime, String teamDN, Map filters)
```
### **getClaimedThroughputCalendarDays**

```
 double getClaimedThroughputCalendarDays(String processId, String processVersion, 
Date startCompletionTime, Date endCompletionTime, String teamDN Map filters)
```
# **getClaimedThroughputWorkingDays**

**Syntax:** Here is the method signature:

```
 MetricsResultset getClaimedThroughputWorkingDays(String processId, String 
processVersion, Date startCompletionTime, Date endCompletionTime, String teamDN, 
Map filters)
```
# **getTeamLongestRunning**

**Syntax:** Here is the method signature:

```
MetricsResultset getTeamLongestRunning(String processId, String processVersion, 
String teamDN, Map filters)
```
# **getTeamLongestClaimed**

**Syntax:** Here is the method signature:

```
MetricsResultset getTeamLongestClaimed(String processId, String processVersion, 
String teamDN, Map filters)
```
# **getTeamFlowHistory**

**Syntax:** Here is the method signature:

MetricsResultset getTeamFlowHistory(List requestIds)

# **getTeamHistoryForInitiators**

**Syntax:** Here is the method signature:

MetricsResultset getTeamHistoryForInitiators(String teamDN, Map filters)

# **getTeamHistoryForRecipients**

**Syntax:** Here is the method signature:

MetricsResultset getTeamHistoryForRecipients(String teamDN, Map filters)

# **getTeamRunningTime**

**Syntax:** Here is the method signature:

```
double getTeamRunningTime(String processId, String processVersion, String teamDN, 
Map filters)
```
# **getTeamDecisionCount**

```
int getTeamDecisionCount(String processId, String processVersion, String teamDN, 
Map filters)
```
# **getTeamInitiatedCount**

**Syntax:** Here is the method signature:

```
 int getTeamInitiatedCount(String processId, String processVersion, String teamDN, 
Map filters)
```
# **getTeamRecipientCount**

**Syntax:** Here is the method signature:

```
 int getTeamRecipientCount(String processId, String processVersion, String teamDN, 
Map filters)
```
# **19.2.2 Provisioning Application Administrator Methods**

This section provides reference information for each method available to the Provisioning Application Administrator.

# **getActivityFlowTimeCalendarDays**

**Syntax:** Here is the method signature:

```
double getActivityFlowTimeCalendarDays(String processId, String processVer, String 
activityId, Date startTime, Date completeTime, Map filters)
```
# **getActivityFlowTimeWorkingDays**

**Syntax:** Here is the method signature:

```
 MetricsResultset getActivityFlowTimeWorkingDays(String processId, String 
processVer, String activityId, Date startTime, Date completeTime, Map filters)
```
### **getActivityInventory**

**Syntax:** Here is the method signature:

```
double getActivityInventory(String processId, String processVersion, String 
activityId, Date startTime, Date completeTime, Map filters)
```
# **getActivityThroughputCalendarDays**

**Syntax:** Here is the method signature:

double getActivityThroughputCalendarDays(String processId, String processVersion, String activityId, Date startTime, Date completiontime, Map filters)

### **getActivityThroughputWorkingDays**

```
 MetricsResultset getActivityThroughputWorkingDays(String processId, String 
processVersion, String activityId, Date startTime, Date completiontime, Map
filters)
```
# **getInventory**

**Syntax:** Here is the method signature:

```
double getInventory(String processId, String processVersion, Date startTime, Date 
completeTime, Map filters)
```
# **getLongestClaimed**

**Syntax:** Here is the method signature:

```
 MetricsResultset getLongestClaimed(String processId, String processVersion, Map 
filters)
```
# **getLongestRunning**

**Syntax:** Here is the method signature:

```
MetricsResultset getLongestRunning(String processId, String processVersion, Map 
filters)
```
# **getFlowCount**

**Syntax:** Here is the method signature:

int getFlowCount(String processId, String processVersion, Map filters)

# **getFlowHistory**

**Syntax:** Here is the method signature:

MetricsResultset getFlowHistory(List requestIds)

# **getFlowHistoryForInitiators**

**Syntax:** Here is the method signature:

MetricsResultset getFlowHistoryForInitiators(List initiators, Map filters)

# **getFlowHistoryForRecipients**

**Syntax:** Here is the method signature:

MetricsResultset getFlowHistoryForRecipients(List recipients, Map filters)

# **getRunningTime**

**Syntax:** Here is the method signature:

double getRunningTime(String processId, String processVersion, Map filters)

# **getThroughputCalendarDays**

double getThroughputCalendarDays(String processId, String processVersion, Date startTime, Date completiontime, Map filters)

# **getThroughputWorkingDays**

**Syntax:** Here is the method signature:

```
MetricsResultset getActivityThroughputWorkingDays(String processId, String 
processVersion, String activityId, Date startTime, Date completiontime, Map 
filters)
```
# **19.2.3 Utility Methods**

This section provides reference information for each utility method. Both team managers and administrators can call these methods.

#### **getVersion**

**Syntax:** Here is the method signature:

```
VersionVO getVersion()
```
# **getAllProvisioningFlows**

**Syntax:** Here is the method signature:

```
MetricsResultset getAllProvisioningFlows()
```
# **getUserActivityOnlyFlow**

**Syntax:** Here is the method signature:

BasicModelVO getUserActivityOnlyFlow(String processId, String processVer)

# **getTeams**

**Syntax:** Here is the method signature:

MetricsResultset getTeams()

# **getTeamMembers**

**Syntax:** Here is the method signature:

MetricsResultset getTeamMembers(String teamDN)

# <span id="page-499-0"></span>**19.3 Metrics Web Service Examples**

This section provides examples that show how to use the Metrics Web Service to gather workflow metrics. The examples assume that you have obtained a stub, as shown in [Section 19.1.6, "Obtaining](#page-492-0)  [the Remote Interface," on page 493](#page-492-0), and potentially wrapped it in an object that handles the potential error conditions, as described in [Section 19.1.7, "Metrics Configuration Settings," on page 494.](#page-493-0)

# **19.3.1 General Examples**

This example uses the KEY\_APPROVAL\_STATUS filter to compare the decision outcomes for a provisioning request type. This could be used to generate a pie chart for example.

```
FilterConstants constants=new FilterConstants();
Map<MetricsFilter, Object> map = new HashMap<MetricsFilter, Object>(); 
map.put(MetricsFilter.KEY_APPROVAL_STATUS,constants.getApprovalStatusApproved());
double accepted=stubWrapper.getFlowCount(processId,processVersion,map);
map.put(MetricsFilter.KEY_APPROVAL_STATUS,constants.getApprovalStatusDenied());
double denied=stubWrapper.getFlowCount(processId,processVersion,map);
map.put(MetricsFilter.KEY_APPROVAL STATUS,constants.getApprovalStatusError());
double error=stubWrapper.getFlowCount(processId,processVersion,map);
map.put(MetricsFilter.KEY_APPROVAL_STATUS,constants.getApprovalStatusRetract());
double retracted=stubWrapper.getFlowCount(processId,processVersion,map);
map.put(MetricsFilter.KEY_APPROVAL_STATUS,
constants.getApprovalStatusRefused());
double refused = stubWrapper.getFlowCount(processId,
processVersion, map);
```
Additional filters may be specified by adding appropriate entries to the filter map. The following examples illustrate how you might add various types of filters.

# **Adding a start date filter**

To add a start date filter (01/01/2006 < date < 02/01/2006):

```
Calendar startDate=Calendar.getInstance();
startDate.set(2006,0,1); 
Calendar endDate=Calendar.getInstance();
endDate.set(2006,1,1); 
map.put(MetricsFilter.KEY L START TIME, startDate);
map.put(MetricsFilter.KEY_S_START_TIME, endDate)
```
# **Adding a completion date filter**

To add a completion date filter (02/01/2005 < date <03/01/2005)

```
Calendar startDate=Calendar.getInstance();
startDate.set(2006,0,1); 
Calendar endDate=Calendar.getInstance();
endDate.set(2006,1,1); 
map.put(MetricsFilter.KEY L COMPLETION TIME, startDate);
map.put(MetricsFilter.KEY_S_COMPLETION_TIME, endDate)
```
# **Narrowing requests to a specific initiator**

To narrow down counted requests to a specific initiator

```
map.put(MetricsFilter.KEY_INITIATOR,"cn=admin,ou=idmsample,o=novell");
```
### **Narrowing requests to a specific recipient**

To narrow down counted requests to a specific recipient

map.put(MetricsFilter.KEY\_RECIPIENT,"cn=admin,ou=idmsample,o=novell");

# **19.3.2 Other Examples**

The following examples illustrate the use of various methods for retrieving workflow counts.

### **Retrieving decision counts for a team**

This example describes how to retrieve the various decision outcomes of a team. The team's DN is required and can be obtained by using the getTeams() method:

```
FilterConstants constants=new FilterConstants();
Map<MetricsFilter, Object> map = new HashMap<MetricsFilter, Object>();
map.put(MetricsFilter.KEY_ACTIVITY_END,
constants.getActivityApproved());
double accepted = stubWrapper.getTeamDecisionCount(processId, 
processVersion, teamDN, map);
map.put(MetricsFilter.KEY_ACTIVITY_END, constants.getActivityDenied());
double denied = stubWrapper.getTeamDecisionCount(processId, processVersion,
teamDN, map);
map.put(MetricsFilter.KEY_ACTIVITY_END,
        constants.getActivityReassigned();
double reassigned = stubWrapper.getTeamDecisionCount(processId,
         processVersion, teamDN, map);
map.put(MetricsFilter.KEY_ACTIVITY_END,
         constants.getActivityRefused());
double refused = stubWrapper.getTeamDecisionCount(processId,
          processVersion, teamDN, map);
```
#### **Retrieving decision counts for requests where team members are recipients**

This example describes how to retrieve the various decisions outcomes for requests for which members of the team act as recipients

```
FilterConstants constants = new FilterConstants();
Map<MetricsFilter, Object> map = new HashMap<MetricsFilter, Object>();
map.put(MetricsFilter.KEY_APPROVAL_STATUS,
constants.getActivityApproved());
double accepted = stubWrapper.getTeamRecipientCount(processId, processVersion, 
teamDN, map;
map.put(MetricsFilter.KEY_APPROVAL_STATUS,
constants.getApprovalStatusDenied(\overline{)});
double denied = stubWrapper.getTeamRecipientCount(processId, processVersion, 
teamDN, map);
map.put(MetricsFilter.KEY_APPROVAL_STATUS, constants.getApprovalStatusError());
double error = stubWrapper.getTeamRecipientCount(processId, processVersion, 
teamDN, map);
map.put(MetricsFilter.KEY_APPROVAL_STATUS, constants.getApprovalStatusError());
double retracted = stubWrapper.getTeamRecipientCount(processId, processVersion,
teamDN, map);
map.put(MetricsFilter.KEY_APPROVAL_STATUS, constants.qetApprovalStatusRefused());
double refused = stubWrapper.getTeamRecipientCount(processId, processVersion, 
teamDN, map);
```
#### **Retrieving requests that have been claimed but not acted on**

This example describes how to retrieve the requests started after 03/01/2006 that have been claimed but not acted upon.

```
Map<MetricsFilter, Object> map = new HashMap<MetricsFilter, Object>();
Calendar startDate=Calendar.getInstance();
startDate.set(2006,2,1); 
map.put(MetricsFilter.KEY L START TIME, startDate);
MetricsResultset rset = stubWrapper.getLongestClaimed(processId, processVersion,
map);
```
# **Retrieving the longest running requests started by a particular user**

This example describes how to retrieve the longest running requests that have been started by initiator "cn=admin,ou=idmsample,o=novell";

```
Map<MetricsFilter, Object> map = new HashMap<MetricsFilter, Object>();
map.put(MetricsFilter.KEY_INITIATOR,""cn=admin,ou=idmsample,o=novell");
MetricsResultset rset = stubWrapper.getLongestRunning(processId, processVersion, 
map);
```
# **Retrieving activity inventory**

This example describes the average inventory for users handling decision with activity id "managerApproval" between 01/01/2006 and 02/01/2006

```
Map<MetricsFilter, Object> map = new HashMap<MetricsFilter, Object>();
Calendar startDate=Calendar.getInstance();
startDate.set(2006,0,1); 
Calendar endDate=Calendar.getInstance();
endDate.set(2006,1,1); 
MetricsResultset rset = stubWrapper.getActivityInventory(processId, 
processVersion, "managerApproval", startDate, endDate, map );
```
# **Retrieving the Claimed Throughput and Inventory for a Team**

This example describes the team's throughput and inventory over the time interval between 01/01/ 2006 and 02/01/2006

```
Map<MetricsFilter, Object> map = new HashMap<MetricsFilter, Object>();
Calendar startDate=Calendar.getInstance();
startDate.set(2006,0,1); 
Calendar endDate=Calendar.getInstance();
endDate.set(2006,1,1); 
double throughput = stubWrapper.getClaimedThroughputCalendarDays(processId, 
processVersion, startDate, endDate, teamDN, map);
double inventory = stubWrapper.getClaimedInventory(processId, processVersion, 
startDate, endDate, teamDN, map)
```
# $\mathcal{V}$ **Notification Web Service**

This section describes the Notification Web Service, which allows SOAP clients to use the e-mail notification facility. Topics include:

- [Section 20.1, "About the Notification Web Service," on page 505](#page-504-0)
- [Section 20.2, "Notification Web Service API," on page 506](#page-505-0)
- [Section 20.3, "Notification Example," on page 512](#page-511-0)

# <span id="page-504-0"></span>**20.1 About the Notification Web Service**

The Identity Manager User Application includes an e-mail notification facility that lets you send email messages to notify users of changes in the state of the provisioning system, as well as tasks that they need to perform. To support access by third-party software applications, the notification facility includes a Web service endpoint. The endpoint lets you send an e-mail message to one or more users. When you send an e-mail, you include parameters that specify the target e-mail address, the e-mail template to use, and the replacement values for tokens in the e-mail template.

This Appendix describes the programming interface for the Notification Web Service.

# **20.1.1 Accessing the Test Page**

You can access the Notification Web Service endpoint using a URL similar to the following:

http://*server*:*port*/*warcontext*/notification/service?test

For example, if your server is named "myserver", your User Application is listening on port 8080, and your User Application war file is named "IDMPROV", the URL would be:

http://myserver:8080/IDMPROV/notification/service?test

You can also access the SOAP endpoint by going to the *Administration* within the User Application. To do this, you need to select the *Application Configuration* tab, then select *Web Services* from the leftnavigation menu. After selecting *Web Services*, pick the Web Service endpoint you want from the list.

**WARNING:** The test page is disabled by default. Since some of the methods allow data to be updated, the test page presents a potential security vulnerability and should not be allowed in a production environment. For details on enabling the test page, see the instructions provided for the Role Service in ["Enabling the Test Page" on page 541.](#page-540-0)

# **20.1.2 Accessing the WSDL**

You can access the WSDL for the Notification Web Service using a URL similar to the following:

http://*server*:*port*/*warcontext*/notification/service?wsdl

For example, if your server is named "myserver", your User Application is listening on port 8080, and your User Application war file is named "IDMPROV", the URL would be:

http://myserver:8080/IDMPROV/notification/service?wsdl

# **20.1.3 Generating the Stub Classes**

Before using the Web Service, you need to use the WSSDK tool or another SOAP tool kit to generate the stub classes. To allow your code to find the stub classes, you also need to add the JAR that contains the stub classes to your classpath.

If you want to use the Novell WSSDK tool, you can generate the client stubs by extracting the WSDL and running the wsdl2java utility. For example, you could run this command to generate the stubs in a package called com.novell.ws.client.notification:

```
"C:\Program Files\Java\jdk1.6.0_31\bin\java" -cp "../lib/wssdk.jar;../lib/jaxrpc-
api.jar";"../lib/mail.jar";"../lib/activation.jar";"c:\Program
Files\Java\jdk1.6.0_31\lib\tools.jar"; com.novell.soa.ws.impl.tools.wsdl2java.Main 
-verbose -ds gensrc -d C:\ -noskel -notie -genclient -keep -package 
com.novell.ws.client.notification -javadoc notification.wsdl
```
You can change the wsdl2java parameters to suit your requirements.

# <span id="page-505-0"></span>**20.2 Notification Web Service API**

This section provides details about the methods available with the Notification Web service. This API presumes you're using Java code generated by the WSSDK toolkit. The API will be different if you're using another Web Service toolkit.

All of the methods throw RemoteException. To improve readability, the throws clause has been omitted from the method signatures.

# **20.2.1 iRemoteNotification**

This section provides reference information for each method associated with the iRemoteNotification interface.

#### **getVersion**

Returns the version number of the notification facility you're running.

**Syntax:** Here is the method signature:

```
VersionVO getVersion()
```
#### **sendNotification**

Sends an e-mail notification.

**Syntax:** Here is the method signature:

void sendNotification(NotificationMap arg0)

# **20.2.2 BuiltInTokens**

This section provides reference information for each method associated with the BuiltInTokens class.

### **BuiltInTokens constructor**

The BuiltInTokens class has a single constructor.

Syntax: Here is the constructor for the BuiltInTokens class:

BuiltInTokens()

### **getTO**

Returns the fixed string TO, which can be used as a key to identify the value for the TO system token.

**Syntax:** Here is the method signature:

```
public java.lang.String getTO()
```
### **getCC**

Returns the fixed string CC, which can be used as a key to identify the value for the CC system token.

**Syntax:** Here is the method signature:

public java.lang.String getCC()

# **getBCC**

Returns the fixed string BCC, which can be used as a key to identify the value for the BCC system token.

**Syntax:** Here is the method signature:

```
public java.lang.String getBCC()
```
# **getTO\_DN**

Returns the fixed string TO\_DN, which can be used as a key to identify the value for the TO\_DN system token.

**Syntax** Here is the method signature:

```
public java.lang.String getTO_DN()
```
### **getCC\_DN**

Returns the fixed string CC\_DN, which can be used as a key to identify the value for the CC\_DN system token.

**Syntax:** Here is the method signature:

```
public java.lang.String getCC_DN()
```
### **getBCC\_DN**

Returns the fixed string BCC\_DN, which can be used as a key to identify the value for the BCC\_DN system token.

**Syntax:** Here is the method signature:

public java.lang.String getBCC\_DN()

### **getREPLYTO**

Returns the fixed string REPLYTO, which can be used as a key to identify the value for the REPLYTO system token.

**Syntax:** Here is the method signature:

```
public java.lang.String getREPLYTO()
```
### **getREPLYTO\_DN**

Returns the fixed string REPLYTO\_DN, which can be used as a key to identify the value for the REPLYTO\_DN system token.

**Syntax:** Here is the method signature:

public java.lang.String getREPLYTO\_DN()

### **getLOCALE**

Returns the fixed string LOCALE, which can be used as a key to identify the value for the LOCALE system token.

**Syntax:** Here is the method signature:

public java.lang.String getLOCALE()

### **getNOTIFICATION\_TEMPLATE\_DN**

Returns the fixed string NOTIFICATION\_TEMPLATE, which can be used as a key to identify the value for the NOTIFICATION\_TEMPLATE system token.

**Syntax:** Here is the method signature:

public java.lang.String getNOTIFICATION\_TEMPLATE\_DN()

# **20.2.3 Entry**

The Entry class represents an entry in an EntryArray object. It is used to specify a token in an e-mail template.

This section provides reference information for each method associated with the Entry class.

### **Entry constructors**

The Entry class has two constructors.

**Syntax 1:** Here is the syntax for a constructor that takes no parameters:

Entry()

**Syntax 2:** Here is the syntax for a constructor that takes two parameters, the key value and an array of values:

Entry(java.lang.String KeyVal, StringArray ValuesVal)

### **getKey**

Returns the key defined for the Entry object. The key identifies the token.

**Syntax:** Here is the method signature:

java.lang.String getKey()

#### **setKey**

Sets the key for the Entry object. The key identifies the token. If the object represents a built-in token, you can use the BuiltInTokens class to set the key. Otherwise, you can pass a string to the setKey method that specifies the key.

**Syntax:** Here is the method signature:

```
void setKey(java.lang.String KeyVal)
```
### **getValues**

Returns a StringArray object representing the values for the Entry object.

**Syntax:** Here is the method signature:

StringArray getValues()

#### **setValues**

Sets the values for the Entry object.

**Syntax:** Here is the method signature:

void setValues(StringArray ValuesVal)

# **20.2.4 EntryArray**

The EntryArray class is a container for an array of Entry objects. It is contained by the NotificationMap object.

This section provides reference information on the methods associated with the EntryArray class.

### **EntryArray constructors**

The EntryArray class has two constructors.

**Syntax 1:** Here is the syntax for a constructor that takes no parameters:

EntryArray()

**Syntax 2:** Here is the syntax for a constructor that takes an array of Entry objects as a parameter:

```
EntryArray(Entry[] EntryVal)
```
### **getEntry**

Returns the Entry object contained within this EntryArray object.

**Syntax:** Here is the method signature:

Entry[] getEntry()

### **setEntry**

Sets the Entry object for this EntryArray object.

**Syntax:** Here is the method signature:

void setEntry(Entry[] EntryVal)

# **20.2.5 NotificationMap**

The NotificationMap object is a map that contains an EntryArray object. It is passed to the sendNotification method on the stub.

This section provides reference information for the methods associated with the NotificationMap class.

### **NotificationMap constructors**

The NotificationMap class has two constructors.

**Syntax 1:** Here is the syntax for a constructor that takes no parameters:

NotificationMap()

**Syntax 2:** Here is the syntax for a constructor that takes an EntryArray object as a parameter:

```
NotificationMap(EntryArray EntriesVal)
```
### **getEntries**

Returns the EntryArray object contained by this NotificationMap object.

**Syntax:** Here is the method signature:

EntryArray getEntries()

### **setEntries**

Sets the EntryArray object for this NotificationMap object.

**Syntax:** Here is the method signature:

void setEntries(EntryArray EntriesVal)

# **20.2.6 NotificationService**

This section provides reference information for the NotificationService interface.

### **getIRemoteNotificationPort**

Gets the stub for the remote service. The stub is a port of type IRemoteNotification.

**Syntax:** Here is the method signature:

```
IRemoteNotification getIRemoteNotificationPort() throws 
javax.xml.rpc.ServiceException
```
# **20.2.7 StringArray**

This section provides reference information for the StringArray class.

### **StringArray constructors**

The StringArray class has two constructors.

**Syntax 1:** Here is the syntax for a constructor that takes no parameters:

StringArray()

**Syntax 2:** Here is the syntax for a constructor that takes a String array as a parameter:

```
StringArray(java.lang.String[] StringVal)
```
# **getString**

Returns the array of strings defined for this StringArray object.

**Syntax:** Here is the method signature:

```
java.lang.String[] getString()
```
### **setString**

Sets the array of strings for this StringArray object. This method is called by the second constructor, which takes a String array as a parameter.

**Syntax:** Here is the method signature:

```
void setString(java.lang.String[] StringVal)
```
# **20.2.8 VersionVO**

This section provides reference information on the VersionVO class.

### **getValue**

Returns the version number of the service.

**Syntax:** Here is the method signature:

java.lang.String getValue()

# <span id="page-511-0"></span>**20.3 Notification Example**

The following code example shows how one might use the Notification service to send an e-mail message using a pre-defined system template. To get a reference to the SOAP endpoint for the Notification service, a call is made to the getNotificationStub() method. After acquiring the stub interface, the code sets the e-mail notification template as well as values for the built-in tokens in the template. In addition, the code specifies values for the requestTitle and initiatorFullName tokens. For each token, the code creates an Entry object. Once all of the entries have been created, it packages the entry array into a map of type NotificationMap, which is then passed to the sendNotification method on the stub.

```
import java.util.Properties;
import javax.naming.Context;
import javax.naming.InitialContext;
import javax.xml.rpc.Stub;
import java.rmi.RemoteException;
//
// Notification imports
import com.novell.ws.client.notification.IRemoteNotification;
import com.novell.ws.client.notification.BuiltInTokens;
import com.novell.ws.client.notification.Entry;
import com.novell.ws.client.notification.EntryArray;
import com.novell.ws.client.notification.StringArray;
import com.novell.ws.client.notification.NotificationMap;
import com.novell.ws.client.notification.IRemoteNotification;
import com.novell.ws.client.notification.NotificationService;
public class NotificationTest
{
private static final int LOCALHOST = 0; // localhost
private static final int TESTSERVER = 1; // testserver
 private static final int SELECTED URL = TESTSERVER;
     private String [] SERVER URLS = {
    "http://localhost:8080/IDMProv/notification/service",
    "http://testserver:8080/IDMProv/notification/service"
  }; 
 private String url = SERVER URLS[SELECTED URL];
  private String username = "cn=admin,ou=idmsample,o=novell";
  private String password = "test";
  public void emailNotificationTestCase()
   throws Exception
   {
         System.out.println("\nCalling emailNotificationTestCase() test
case");
         try
\{ String targetEmailAddress = "jsmith@somewhere.com";
 //
             // Get the notification stub
             IRemoteNotification notificationStub =
getNotificationStub(url, username, password);
            BuiltInTokens builtInTokens = new BuiltInTokens();
             //
             // Set the To: entry
           Entry to = new Entry();
            to.setKey(builtInTokens.getTO());
            StringArray arr = new StringArray(new
String[]{targetEmailAddress} );
            to.setValues(arr);
             //
```

```
 // Set which email template to use : list in iManager
(Workflow Admin->Email Templates)
            Entry notificationTemplate = new Entry();
notificationTemplate.setKey(builtInTokens.getNOTIFICATION_TEMPLATE_DN());
             //
             // Use one of the email templates specifying DN
            String EMAIL TEMPLATE NAME = "Provisioning Notification";
            String templateDN = \overline{cn}=" + EMAIL TEMPLATE NAME +
",cn=Default Notification Collection,cn=Security";
            arr = new StringArray(new String[] {templateDN} ;
             notificationTemplate.setValues(arr);
 //
             // Substitute key values defined in email templates
            Entry token1 = new Entry();
             token1.setKey("requestTitle"); // key is %requestTitle%
            arr = new StringArray(new String[]{"Sample Email using
Notification Web Service"} );
             token1.setValues(arr);
            Entry token2 = new Entry();
             token2.setKey("initiatorFullName");
            arr = new StringArray(new String[] {username} );
             token2.setValues(arr);
             //
             // Setup the notification map
            NotificationMap map = new NotificationMap();
            Entry [] entries = new
Entry[]\{to,notificationTemplate,token1,token2\};EntryArray entryArray = new EntryArray();
             entryArray.setEntry(entries);
             map.setEntries(entryArray);
 //
             // Make the notification endpoint call
             notificationStub.sendNotification(map);
 }
         catch(RemoteException error) 
\{System.out.println(error.getMessage());
             throw new Exception(error.getMessage() );
 }
      }
    /**
     * Method to obtain the remote interface to the Notification
endpoint
      * @param _url
      * @param _username
      * @param _password
      * @return IRemoteNotification interface 
      * @throws Exception
      */
    private IRemoteNotification getNotificationStub(String _url,
String username, String password)
    throws Exception
 {
         Properties properties = new Properties();
         properties.put(Context.INITIAL_CONTEXT_FACTORY,
"org.jnp.interfaces.NamingContextFactory");
         String lookup =
"xmlrpc:soap:com.novell.ws.client.notification.NotificationService";
         InitialContext ctx = new InitialContext();
         NotificationService svc = (NotificationService)
```

```
ctx.lookup(lookup);
        Stub stub = (Stub)svc.getIRemoteNotificationPort();
stub. setProperty(Stub.USERNAME PROPERTY, username);
stub. setProperty(Stub.PASSWORD PROPERTY, password);
stub. setProperty(Stub.SESSION MAINTAIN PROPERTY,
Boolean.TRUE)\overline{f}stub. setProperty(Stub.ENDPOINT ADDRESS PROPERTY, url);
        return (IRemoteNotification) stub;
    }
}
```
# 21 <sup>21</sup>**Directory Abstraction Layer (VDX) Web Service**

This section describes the VDX Web Service, which allows SOAP clients to access the directory abstraction layer. Topics include:

- [Section 21.1, "About the Directory Abstraction Layer \(VDX\) Web Service," on page 515](#page-514-0)
- [Section 21.2, "VDX Web Service API," on page 517](#page-516-0)
- [Section 21.3, "VDX Example," on page 529](#page-528-0)

# <span id="page-514-0"></span>**21.1 About the Directory Abstraction Layer (VDX) Web Service**

The directory abstraction layer provides a logical view of the Identity Vault data. To support access by third-party software applications, the directory abstraction layer includes a Web service endpoint called the VDX Web Service. This endpoint lets you access the attributes associated with entities defined in the directory abstraction layer. It also lets you perform ad hoc searches for entities and execute predefined searches called global queries. You can think of global queries as stored procedures for LDAP.

This Appendix describes the programming interface for the VDX Web Service.

# **21.1.1 Accessing the Test Page**

You can access the VDX Web Service endpoint using a URL similar to the following:

http://*server*:*port*/*warcontext*/vdx/service?test

For example, if your server is named "myserver", your User Application is listening on port 8080, and your User Application war file is named "IDMPROV", the URL would be:

http://myserver:8080/IDMPROV/vdx/service?test

You can also access the SOAP endpoint by going to the *Administration* within the User Application. To do this, you need to select the *Application Configuration* tab, then select *Web Services* from the leftnavigation menu. After selecting *Web Services*, pick the Web Service endpoint you want from the list.

**WARNING:** The test page is disabled by default. Since some of the methods allow data to be updated, the test page presents a potential security vulnerability and should not be allowed in a production environment. For details on enabling the test page, see the instructions provided for the Role Service in ["Enabling the Test Page" on page 541.](#page-540-0)

# **21.1.2 Accessing the WSDL**

You can access the WSDL for the VDX Web Service using a URL similar to the following:

http://*server*:*port*/*warcontext*/vdx/service?wsdl

For example, if your server is named "myserver", your User Application is listening on port 8080, and your User Application war file is named "IDMPROV", the URL would be:

http://myserver:8080/IDMPROV/vdx/service?wsdl

# **21.1.3 Generating the Stub Classes**

Before using the Web Service, you need to use the WSSDK tool or another SOAP tool kit to generate the stub classes. To allow your code to find the stub classes, you also need to add the JAR that contains the stub classes to your classpath.

If you want to use the Novell WSSDK tool, you can generate the client stubs by extracting the WSDL and running the wsdl2java utility. For example, you could run this command to generate the stubs in a package called com.novell.ws.client.vdx:

```
"C:\Program Files\Java\jdk1.6.0_31\bin\java" -cp "../lib/wssdk.jar;../lib/jaxrpc-
api.jar";"../lib/mail.jar";"../lib/activation.jar";"c:\Program
Files\Java\jdk1.6.0_31\lib\tools.jar"; com.novell.soa.ws.impl.tools.wsdl2java.Main 
-verbose -ds gensrc -d C:\ -noskel -notie -genclient -keep -package 
com.novell.ws.client.vdx -javadoc vdx.wsdl
```
You can change the wsdl2java parameters to suit your requirements.

# **21.1.4 Removing Administrator Credential Restrictions**

The VDX Web Service supports two levels of security, one that restricts access to Provisioning Administrators, and another that restricts access to the authenticated user. The default setting restricts access to all operations to the Provisioning Administrator.

You can modify the security configuration by extracting the /VirtualDataService-conf/ config.xml file from the IDMfw.jar file in the IDMProv.war file, and editing the property settings. Each property can be set to true or false. A value of true locks down the operation, whereas a value of false opens up the operation. After making your changes, you need to import the file back into the WAR file and redeploy.

You can open up the VDX Web Service to authenticated users by setting the VirtualDataService/soap property to false. To open up a particular operation to authenticated users, you need to set the property for that operation (VirtualDataService/soap/*operation*) to false as well. If you set all of the properties to false, you can open up all operations to authenticated users. The *operation* names are the same as the names of the methods supported by the service.

**Example** The following example shows a security configuration that would open up all operations within the VDX Web Service:

```
 <property>
     <key>VirtualDataService/soap</key>
     <value>false</value>
 </property>
```
If you wanted to restrict globalQuery you would add the following property to the service's config.xml settings:

```
 <property>
   <key>VirtualDataService/soap/globalQuery</key>
   <value>true</value>
 </property>
```
Even though the service does not require the Administrator credentials since you set the VirtualDataService/soap property to false, the globalQuery operation will still require the Administrator credentials since you set a property for the operation to true.

# <span id="page-516-0"></span>**21.2 VDX Web Service API**

This section provides details about the methods available with the VDX Web service. This API presumes you're using Java code generated by the WSSDK toolkit. The API will be different if you're using another Web Service toolkit.

All of the methods throw VdxServiceException. To improve readability, the throws clause has been omitted from the method signatures.

# **21.2.1 IRemoteVdx**

This section provides reference information for each method associated with the IRemoteVdx interface.

### **getVersion**

Returns the version number of the VDX service you're running.

**Syntax:** Here is the method signature:

VersionVO getVersion() throws java.rmi.RemoteException;

### **globalQuery**

Allows you to execute predefined searches called global queries. Global queries are saved searches for LDAP. They provide some of the capabilities of stored procedures.

To define a global query, you need to use the directory abstraction layer editor. For details, see the chapter on the directory abstraction layer editor in the *Identity Manager User Application: Design Guide*.

**Syntax:** Here is the method signature:

```
java.lang.String[] globalQuery(java.lang.String queryDN, StringMap 
queryParameterValues) throws VdxServiceException, java.rmi.RemoteException;
```
### **query**

Allows you to perform ad hoc queries by specifying an entity, a set of attributes, and a query expression that filters the data returned.

**Syntax:** Here is the method signature:

```
EntityAttributeMap query(java.lang.String entityDefinition, java.lang.String[] 
attributeKeys, java.lang.String queryFilter) throws VdxServiceException, 
java.rmi.RemoteException;
```
#### **Query Grammar**

The queryFilter parameter of the query() method lets you pass in search criteria expressions that filter the data returned. This section describes the grammar for these expressions.

**Query syntax 1:** The simplest form of a query is the following:

*RelationalExpression1*

**Query syntax 2:** A query can also combine relational expressions with a logical operator:

*RelationalExpession1 logicalOperator RelationalExpression2*

**Query syntax 3:** Alternatively, a query can use parentheses to set off the expressions:

*(RelationalExpession1*) *logicalOperator (RelationalExpression2)*

**Query syntax 4:** A query can also use parentheses to set off sub queries:

*RelationalExpession1 logicalOperator (RelationalExpression2 logicalOperator1 RelationalExpression3)*

Relational expressions must be separated by a logical operator which must remain the same. In other words, the following query is valid:

expression1 AND expression2 AND expression3

However, this query is not valid:

expression1 AND expression2 OR expression3

You can use parentheses to create a condition group, as in the following example:

expression1 AND (expression2 OR expression3)

#### **Grammar for Relational Expressions**

**Relational expression syntax:** A relational expression must conform to this syntax:

*attribute relationalOperator value*

#### **Grammar for Operators and Values**

**Relational operators:** The relational operator must be one of the following:

> , < , >= , <= , = , != , !< , !> , !<= , !>= , STARTWITH, !STARTWITH, IN , !IN , PRESENT, !PRESENT

**Logical operators:** The logical operator must be one of the following:

AND, OR

**Value:** The value side of an expression must be one of the following:

'foo',"foo", 1-9, true, false

The PRESENT and !PRESENT relational operators require no value.

#### **getAttribute**

Returns a single Attribute object that can be used to retrieve and examine data for an attribute in the directory abstraction layer.

**Syntax:** Here is the method signature:

```
Attribute getAttribute(java.lang.String objectDN, java.lang.String 
entityDefinition, java.lang.String attributeKey) throws VdxServiceException, 
java.rmi.RemoteException;
```
### **getAttributes**

Returns an array of Attribute objects that can be used to retrieve and examine data in the directory abstraction layer.

**Syntax:** Here is the method signature:

```
Attribute[] getAttributes(java.lang.String objectDN, java.lang.String 
entityDefinition, java.lang.String[] attributeKeys) throws VdxServiceException,
java.rmi.RemoteException;
```
# **21.2.2 Attribute**

The Attribute class represents an attribute in the directory abstraction layer.

This section provides reference information for the Attribute class.

### **Attribute constructors**

The Attribute class has two constructors.

**Syntax 1:** Here is the syntax for a constructor that takes no arguments:

Attribute()

**Syntax 2:** Here is the syntax for a constructor that takes arrays of all the supported data types as arguments:

```
Attribute(ByteArrayArray BinariesVal, BooleanArray BooleansVal, DateArray 
DatesVal, IntegerArray IntegersVal, StringArray StringsVal, AttributeType TypeVal)
```
### **getBinaries**

Returns the ByteArrayArray object for the attribute.

**Syntax:** Here is the method signature:

ByteArrayArray getBinaries()

### **setBinaries**

Sets the ByteArrayArray object for the attribute.

**Syntax:** Here is the method signature:

void setBinaries(ByteArrayArray BinariesVal)

### **getBooleans**

Returns the BooleanArray object for the attribute.

**Syntax:** Here is the method signature:

BooleanArray getBooleans()

### **setBooleans**

Sets the BooleanArray object for the attribute.

**Syntax:** Here is the method signature:

void setBooleans(BooleanArray BooleansVal)

#### **getDates**

Returns the DateArray object for the attribute. **Syntax:** Here is the method signature: DateArray getDates()

#### **setDates**

Sets the DateArray object for the attribute. **Syntax:** Here is the method signature: void setDates(DateArray DatesVal)

### **getIntegers**

Returns the IntegerArray object for the attribute. **Syntax:** Here is the method signature: IntegerArray getIntegers()

#### **setIntegers**

Sets the IntegerArray object for the attribute. **Syntax:** Here is the method signature: void setIntegers(IntegerArray IntegersVal)

### **getStrings**

Returns the StringArray object for the attribute. **Syntax:** Here is the method signature: StringArray getStrings()

### **setStrings**

Set the StringArray object for the attribute. **Syntax:** Here is the method signature: void setStrings(StringArray StringsVal)

### **getType**

Returns the AttributeType object for the attribute. **Syntax:** Here is the method signature:

AttributeType getType()

### **setType**

Sets the AttributeType object for the attribute. **Syntax:** Here is the method signature: void setType(AttributeType TypeVal)

# **21.2.3 AttributeArray**

This section provides reference information on the AttributeArray class.

### **AttributeArray constructors**

The AttributeArray class has two constructors. **Syntax 1:** Here is the syntax for a constructor that takes no parameters: AttributeArray() **Syntax 2:** Here is the syntax for a constructor that takes an array of Attribute objects as a parameter: AttributeArray(Attribute[] AttributeVal)

# **getAttribute**

Returns an array of Attribute objects. **Syntax:** Here is the method signature: Attribute[] getAttribute()

# **setAttribute**

Sets the array of Attribute objects associated with the AttributeArray class.

**Syntax:** Here is the method signature:

void setAttribute(Attribute[] AttributeVal)

# **21.2.4 AttributeType**

This section provides reference information on the AttributeType class.

# **AttributeType constructors**

The AttributeType class supports a single constructor. **Syntax:** Here is the syntax for the constructor: protected AttributeType(java.lang.String value)

### **getValue**

Returns a String that indicates the attribute type.

**Syntax:** Here is the method signature:

java.lang.String getValue()

# **21.2.5 BooleanArray**

This section provides reference information for the BooleanArray class.

### **BooleanArray constructors**

The BooleanArray class has two constructors.

**Syntax 1:** Here is the syntax for a constructor that takes no parameters:

BooleanArray()

**Syntax 2:** Here is the syntax for a constructor that takes a boolean value as a parameter:

BooleanArray(boolean[] BooleanVal)

### **getBoolean**

Returns an array of boolean values for an attribute.

**Syntax:** Here is the method signature:

boolean[] getBoolean()

### **setBoolean**

Sets an array of boolean values for an attribute.

**Syntax:** Here is the method signature:

void setBoolean(boolean[] BooleanVal)

# **21.2.6 ByteArrayArray**

This section provides reference information on the ByteArrayArray class.

### **ByteArrayArray constructors**

The ByteArrayArray class has two constructors. **Syntax 1:** Here is the syntax for a constructor that takes no parameters: ByteArrayArray() **Syntax 2:** Here is the syntax for a constructor that takes a Base 64 binary value as a parameter: ByteArrayArray(byte[][] Base64BinaryVal)

### **getBase64Binary**

Returns a two-dimensional array of bytes for an attribute.

**Syntax:** Here is the method signature:

byte[][] getBase64Binary()

### **setBase64Binary**

Sets a two-dimensional array of bytes for an attribute. **Syntax:** Here is the method signature: void setBase64Binary(byte[][] Base64BinaryVal)

# **21.2.7 DateArray**

This section provides reference information for the DateArray class.

### **DateArray constructors**

The DateArray class has two constructors.

**Syntax 1:** Here is the syntax for a constructor that takes no parameters:

DateArray()

**Syntax 2:** Here is the syntax for a constructor that takes a Calendar array as a parameter:

DateArray(java.util.Calendar[] DatetimeVal)

### **getDatetime**

Returns an array of Calendar objects for an attribute.

**Syntax:** Here is the method signature:

```
java.util.Calendar[] getDatetime()
```
### **setDatetime**

Sets an array of Calendar objects for an attribute.

**Syntax:** Here is the method signature:

void setDatetime(java.util.Calendar[] DatetimeVal)

# **21.2.8 EntryAttributeMap**

The EntryAttributeMap class is a container for an EntryArray object. It is returned by the query method on the stub.

This section provides reference information on the methods associated with the EntryAttributeMap class.

### **EntryAttributeMap constructors**

The EntryAttributeMap class has two constructors. **Syntax 1:** Here is the syntax for a constructor that takes no parameters: EntryAttributeMap() **Syntax 2:** Here is the syntax for a constructor that takes an EntryArray object as a parameter: EntityAttributeMap(EntryArray EntriesVal)

### **getEntries**

Returns the EntryArray object contained within this EntryAttributeMap object.

**Syntax:** Here is the method signature:

```
EntryArray getEntries()
```
### **setEntries**

Sets the EntryArray object for this EntryAttributeMap object. **Syntax:** Here is the method signature: void setEntry(EntryArray EntriesVal)

# **21.2.9 Entry**

The Entry class represents an entry in an EntryArray object.

This section provides reference information for each method associated with the Entry class.

### **Entry constructors**

The Entry class has two constructors.

**Syntax 1:** Here is the syntax for a constructor that takes no parameters:

Entry()

**Syntax 2:** Here is the syntax for a constructor that takes two parameters, the key value and an array of attribute values:

Entry(java.lang.String KeyVal, AttributeArray ValuesVal)

### **getKey**

Returns the key defined for the Entry object. The key identifies the attribute.

**Syntax:** Here is the method signature:

java.lang.String getKey()

### **setKey**

Sets the key for the Entry object. The key identifies the attribute.

**Syntax:** Here is the method signature:

void setKey(java.lang.String KeyVal)

### **getValues**

Returns a AttributeArray object representing the values for the Entry object.

**Syntax:** Here is the method signature:

AttributeArray getValues()

#### **setValues**

Sets the values for the Entry object.

**Syntax:** Here is the method signature:

void setValues(AttributeArray ValuesVal)

# **21.2.10 EntryArray**

The EntryArray class is a container for an array of Entry objects. It is contained by the EntryAttributeMap object.

This section provides reference information on the methods associated with the EntryArray class.

### **EntryArray constructors**

The EntryArray class has two constructors.

**Syntax 1:** Here is the syntax for a constructor that takes no parameters:

```
EntryArray()
```
**Syntax 2:** Here is the syntax for a constructor that takes an array of Entry objects as a parameter:

```
EntryArray(Entry[] EntryVal)
```
### **getEntry**

Returns the Entry object contained within this EntryArray object.

**Syntax:** Here is the method signature:

Entry[] getEntry()

### **setEntry**

Sets the Entry object for this EntryArray object.

**Syntax:** Here is the method signature:

void setEntry(Entry[] EntryVal)

# **21.2.11 IntegerArray**

This section provides reference information for the IntegerArray class.

#### **IntegerArray constructors**

The IntegerArray class has two constructors.

**Syntax 1:** Here is the syntax for a constructor that takes no parameters:

IntegerArray()

**Syntax 2:** Here is the syntax for a constructor that takes an int array as a parameter:

```
IntegerArray(int[] IntVal)
```
#### **getInt**

Returns an array of integers for an attribute.

**Syntax:** Here is the method signature:

int[] getInt()

#### **setInt**

Sets an array of integers for an attribute.

**Syntax:** Here is the method signature:

void setInt(int[] IntVal)

# **21.2.12 StringArray**

The StringArray class is a container for an array of String objects. When you call the query() and getAttributes() methods, you pass in a StringArray object to specify which attributes you want to retrieve values for.

This section provides reference information for the StringArray class.

#### **StringArray constructors**

The StringArray class has two constructors.

**Syntax 1:** Here is the syntax for a constructor that takes no parameters:

StringArray()

**Syntax 2:** Here is the syntax for a constructor that takes an String array as a parameter:

```
StringArray(java.lang.String[] StringVal)
```
#### **getString**

Returns the array of String objects associated with the StringArray object.

**Syntax:** Here is the method signature:

```
java.lang.String[] getString()
```
### **setString**

Sets the array of String objects associated with the StringArray object.

**Syntax:** Here is the method signature:

```
void setString(java.lang.String[] StringVal)
```
# **21.2.13 StringEntry**

The StringEntry class is contained by the the StringEntryArray class. This section provides reference information for the StringEntry class.

# **StringEntry constructors**

The StringEntry class has two constructors.

**Syntax 1:** Here is the syntax for a constructor that takes no parameters:

StringEntry()

**Syntax 2:** Here is the syntax for a constructor that takes a key and a String value as parameters:

StringEntry(java.lang.String KeyVal, java.lang.String ValuesVal)

# **getKey**

Returns the key defined for the StringEntry object.

**Syntax:** Here is the method signature:

```
java.lang.String getKey()
```
# **setKey**

Sets the key for the StringEntry object. **Syntax:** Here is the method signature:

void setKey(java.lang.String KeyVal)

# **21.2.14 StringEntryArray**

The StringEntryArray class is a container for an array of StringEntry objects. It is contained by the StringMap object.

This section provides reference information for the StringEntryArray class.

# **StringEntryArray constructors**

The StringEntryArray class has two constructors.

**Syntax 1:** Here is the syntax for a constructor that takes no parameters:

StringEntryArray()

**Syntax 2:** Here is the syntax for a constructor that takes a StringEntry array as a parameter: StringEntryArray(StringEntry[] StringentryVal)

### **getStringentry**

Returns the key for the StringEntryArray object. **Syntax:** Here is the method signature: StringEntry[] getStringentry()

### **setStringentry**

Sets the key for the StringEntryArray object. **Syntax:** Here is the method signature: void setStringentry(StringEntry[] StringentryVal)

# **21.2.15 StringMap**

The StringMap is a container for a StringEntryArray object. This section provides reference information on the StringMap class.

### **StringMap constructors**

The StringMap class has two constructors.

**Syntax 1:** Here is the syntax for a constructor that takes no parameters:

StringMap()

**Syntax 2:** Here is the syntax for a constructor that takes a StringEntryArray as a parameter:

StringMap(StringEntryArray EntriesVal)

### **getEntries**

Returns the StringEntryArray object contained by this StringMap object.

**Syntax:** Here is the method signature:

```
StringEntryArray getEntries()
```
### **setEntries**

Sets the StringEntryArray object for this StringMap object. **Syntax:** Here is the method signature: void setEntries(StringEntryArray EntriesVal)

# **21.2.16 VdxService**

This section provides reference information for the VdxService interface.

#### **getIRemoteVdxPort**

Gets the stub for the remote service. The stub is a port of type IRemoteVdx.

**Syntax:** Here is the method signature:

IRemoteVdx getIRemoteVdxPort() throws javax.xml.rpc.ServiceException;

### **21.2.17 VersionVO**

This section provides reference information on the VersionVO class.

#### **getValue**

Returns the version number of the service.

**Syntax:** Here is the method signature:

java.lang.String getValue()

# <span id="page-528-0"></span>**21.3 VDX Example**

The following code example shows how one might use the VDX service to access the attributes associated with entities defined in the directory abstraction layer. It demonstrates the use of ad hoc searches, as well as predefined searches called global queries. This code listing includes examples that use the getAttribute(), getAttributes(), query(), and globalQuery() methods on the service.

To get a reference to the SOAP endpoint for the VDX service, it calls a method called getVdxStub(). The implementation for this method is shown at the end of the listing:

**NOTE:** This example presumes that you have generated client stubs from the WSDL file IRemoteVdx.wsdl. Use the SOAP stack provider of your choice (such as AXIS or CFX) to generate client stubs.

With Apache CXF, for example, you should be able to generate the stubs to match the package names in the import statement by using the following command:

wsdl2java -p com.novell.ws.client.vdx IRemoteVdx.wsdl

```
import java.util.Properties;
import javax.naming.Context;
import javax.naming.InitialContext;
import javax.xml.rpc.Stub;
import java.rmi.RemoteException;
import java.io.File;
import java.io.FileNotFoundException;
import java.io.FileOutputStream;
import java.io.IOException;
import java.rmi.RemoteException;
import java.util.Calendar;
import java.util.Date;
import java.util.Hashtable;
```

```
import java.util.Map;
//
// Vdx imports
import com.novell.ws.client.vdx.IRemoteVdx;
import com.novell.ws.client.vdx.VdxService;
import com.novell.ws.client.vdx.VdxServiceException;
import com.novell.ws.client.vdx.VersionVO;
import com.novell.ws.client.vdx.Attribute;
import com.novell.ws.client.vdx.AttributeArray;
import com.novell.ws.client.vdx.AttributeType;
import com.novell.ws.client.vdx.ByteArrayArray;
import com.novell.ws.client.vdx.BooleanArray;
import com.novell.ws.client.vdx.DateArray;
import com.novell.ws.client.vdx.StringArray;
import com.novell.ws.client.vdx.IntegerArray;
import com.novell.ws.client.vdx.EntryArray;
import com.novell.ws.client.vdx.Entry;
import com.novell.ws.client.vdx.EntityAttributeMap;
public class ServiceTest
{
 public static final int VDX = 0;public static final int NOTIFICATION = 1;
 public static final int RESOURCE = 2;public static final int ENDPOINT SERVICE = VDX;private static final int LOCALHOST = 0; // localhost
private static final int TESTSERVER = 1; // testserver
 private static final int SELECTED URL = TESTSERVER;
      private String [] SERVER_URLS = {
    "http://localhost:8080/IDMProv/vdx/service",
    "http://testserver:8080/IDMProv/vdx/service"
   }; 
  private String url = SERVER URLS[SELECTED URL];
 private String username = \overline{r}cn=admin, ou=idmsample, o=novell";
 private String password = "test";
       private String [] userAttributes = {
                     //"passwordAllowChange", // boolean
                    "UserPhoto", \frac{1}{\sqrt{2}} // binary<br>
//"loginTime", // time
                    // "loginTime", "Department", // string
                     "Title", 
                    "Email",<br>"manager",
                                             // dn = string
                     "TelephoneNumber",
                     "directReports", 
                     "FirstName", 
                     //"surname",
                     "group", 
                     "srvprvHideAttributes", 
                     "NotificationPrefs", 
                     "srvprvQueryList", 
                    "Location",<br>};
 };
  public ServiceTest() { };
   public static void main(String [] args)
 {
           ServiceTest serviceTest = new ServiceTest();
        //
           // Set default if no params are given
        int wService = ENDPOINT_SERVICE;
       if(args.length == 1)
               wService = Integer.parseInt(args[0]);
```

```
 try
\{ serviceTest.run(wService);
 }
        catch(Exception e)
\{ System.exit(-1);
 }
   }
private void waitHere(long time) { try { Thread.sleep( time *
1000); \} catch(InterruptedException ie) \{\} public void run(int _service)
   throws Exception
   {
      if(_service == VDX)
\left\{\begin{array}{ccc} \end{array}\right\}System.out.println("Calling VDX endpoint");
 //
 // Get the version number
     getVersionTestCase();
    waitHere(2);
     //
     // Get attribute data for entity user
     getAttributeTestCase();
    widther(2); //
     // Get attributes
     getAttributesTestCase();
    waitHere(2);
 //
     // Query attributes
     queryAttributesTestCase();
    waitHere(2);
     //
     // Global query
             // Global query MUST be associated with a defined and
deployed query.
     // This can be done via the Designer.
     globalQueryTestCase();
 }
      else if(_service == NOTIFICATION)
\left\{\begin{array}{ccc} \end{array}\right\} System.out.println("Calling Notification endpoint");
     NotificationTest notificationTest = new
NotificationTest();
     //
     // Email Notification
     notificationTest.emailNotificationTestCase();
 }
      else if(_service == RESOURCE)
\left\{\begin{array}{ccc} \end{array}\right\} System.out.println("Calling Resource endpoint");
 }
          else
\left\{\begin{array}{ccc} \end{array}\right\} System.out.println("Unrecognized service selection");
 }
   }
public void globalQueryTestCase()
     throws Exception
 {
System.out.println("\n<=========queryAttributesTestCase=========>");
```
 try  $\{$  // // Get the vdx stub IRemoteVdx vdxStub = getVdxStub(url, username, password); // // Create entry items corresponding to param key in DAL  $StringEntry$   $[]$  entry = new StringEntry("titleattribute", "Chief Operating Officer"), new StringEntry("managerattribute", "cn=jmiller,ou=users,ou=idmsample-pproto,o=novell") }; // // Create and set the array of entries (key,value pairs) StringEntryArray entryArr = new StringEntryArray(); entryArr.setStringentry(entry); // // Create and set the map using the entries StringMap map = new StringMap( $\overline{)}$ ; map.setEntries(entryArr); // // Define and execute the global query int QUERY KEY INDEX =  $0$ ; String [] queryKeyName = {"TestVdxGlobalQuery2", "TestVdxGlobalQuery"}; // // Results from global query TestVdxGlobalQuery2 -----> cn=apalani,ou=users,OU=idmsample-pproto,O=novell // // Make the vdx endpoint call StringArray array = vdxStub.globalQuery(queryKeyName[QUERY\_KEY\_INDEX], map); String  $[]$  str = array.getString();  $if(str == null)$  throw new Exception("Global query returns null for key name " + queryKeyName); else  $\left\{ \begin{array}{c} \end{array} \right\}$  System.out.println("Results for global query : " + queryKeyName[QUERY KEY INDEX]); System.out.println("=================================================  $=$  $=$  $=$  $"$ ); for(int index =  $0$ ; index < str.length; index++) { System.out.println(str[index]); } } } catch(VdxServiceException error)  $\{$  System.out.println(error.getReason() ); throw new Exception(error.getReason() ); } catch(RemoteException error)  $\{$ System.out.println(error.getMessage()); throw new Exception(error.getMessage() ); } } public void queryAttributesTestCase() throws Exception { System.out.println("\nCalling queryAttributesTestCase() test case"); try

```
\{ IRemoteVdx vdxStub = getVdxStub(url, username, password);
            StringArray attributes = new StringArray();
            attributes.setString(new String[]{"FirstName", "Title",
"UserPhoto", "Department"});
            String expression1 = "FirstName STARTWITH 'J'";
            String expression2 = "Title = 'Controller'";
           String expression3 = "vdxInteger > 0";
            String expression4 = "TelephoneNumber != '(555) 555-1201'";
            // 
            // Test Cases
            // expression1 --> Should yield all users whose firstname
starts with J
            // expression1 AND expression2 --> Should yield jkelley who
is the Controller
            // expression1 AND expression3 --> Should yield only jmiller
            // expression1 AND expression4 --> Should yield all users
starting with J EXCEPT jmiller
            String finalExpression = expression1 + " AND " +
expression2;
 //
            // Make the vdx endpoint call
            EntityAttributeMap map = vdxStub.query("user", attributes,
finalExpression);
           EntryArray entryArray = map.getEntries();
            Entry [] entries = entryArray.getEntry();
            if(entries != null)
\left\{ \begin{array}{c} \end{array} \right\}for(int index = 0; index < entries.length; index++)
 {
                   String dnKey = entries [index].getKey();
                   System.out.println("DN Key = " + dnKey); AttributeArray attributeArray =
entries[index].getValues();
                    Attribute [] attributeData =
attributeArray.getAttribute();
                   for(int attrIndex = 0; attrIndex <
attributeData.length; attrIndex++)
\{ //
                        // Determine how to handle the return data
                        examineAttributeData(attributeData[attrIndex],
" ");
 }
 }
 }
 }
        catch(VdxServiceException error) 
\{ System.out.println(error.getReason() );
            throw new Exception(error.getReason() );
 }
        catch(RemoteException error) 
\{System.out.println(error.getMessage());
            throw new Exception(error.getMessage() );
        }
    }
    public void getVersionTestCase()
    throws Exception
 {
    System.out.println("\nCalling getVersionTestCase() test
case");
  try
   {
```

```
 IRemoteVdx vdxStub = getVdxStub(url, username, password);
 VersionVO version = vdxStub.getVersion();
           System.out.println("Version : " + version.getValue() );
   }
          catch(RemoteException error) 
\{System.out.println(error.getMessage());
                throw new Exception(error.getMessage() );
 }
    }
    public void getAttributeTestCase()
    throws Exception
 {
      System.out.println("\nCalling getAttributeTestCase() test
case");
          try
\{ IRemoteVdx vdxStub = getVdxStub(url, username, password);
            String recipient =
"cn=jmiller,ou=users,ou=idmsample,o=novell";
            String entity = "user";
           for(int attributeIndex = 0; attributeIndex <
userAttributes.length; attributeIndex++)
\left\{ \begin{array}{c} \end{array} \right\} //
                // Now, get the values for each attribute from the VDX
layer
                Attribute attributeData =
vdxStub.getAttribute(recipient, 
                           entity, userAttributes[attributeIndex]);
 //
                // Determine how to handle the return data
                examineAttributeData(attributeData,
userAttributes[attributeIndex]);
 }
 }
        catch(VdxServiceException error) 
\{System.out.println(error.getReason());
            throw new Exception(error.getReason() );
 }
        catch(RemoteException error) 
\{ System.out.println(error.getMessage() );
        throw new Exception(error.getMessage() );
 }
    }
    public void getAttributesTestCase()
    throws Exception
 {
      System.out.println("\nCalling getAttributesTestCase() test
case");
          try
\{ IRemoteVdx vdxStub = getVdxStub(url, username, password);
            String recipient =
"cn=jmiller,ou=users,ou=idmsample,o=novell";
            String entity = "user";
    StringArray userAttributesArray = new
StringArray(userAttributes);
            AttributeArray attributeArray =
vdxStub.getAttributes(recipient, 
      entity, userAttributesArray);
```

```
 Attribute [] attributeData = attributeArray.getAttribute();
           for(int index = 0; index < attributeData.length; index + +)
\{ //
                // Determine how to handle the return data
                examineAttributeData(attributeData[index],
userAttributes[index]);
 } 
     }
        catch(VdxServiceException error) 
\{ System.out.println(error.getReason() );
            throw new Exception(error.getReason() );
 }
        catch(RemoteException error) 
\{System.out.println(error.getMessage());
            throw new Exception(error.getMessage() );
 }
    }
   private void examineAttributeData(Attribute attribute, String attributeName)
    throws Exception
 {
       AttributeType type = \text{attribute.getType}();
       System.out.println("Attribute type : " + type);
        //
        // What type are we dealing with?
        if(type.getValue().compareTo(AttributeType._Integer) == 0)
\{IntegerArray intArray = attribute.getIntegers();
           int [] intData = intArray.getInt();
            if(intData == null)
                System.out.println(_attributeName + " attribute : " +
"null because no attribute value exists.");
            else
\left\{ \begin{array}{c} \end{array} \right\}for(int intIndex = 0; intIndex < intData.length;
intIndex++)
 {
                    System.out.println(_attributeName + " attribute : "
+ intData[intIndex]);
 }
 }
 }
       else if(type.getValue().compareTo(AttributeType. Boolean) == 0)
\{BooleanArray boolArray = attribute.getBooleans();
boolean [] booleanData = \overline{\text{boolArray.getBoolean}}();
            if(booleanData == null)
                System.out.println(_attributeName + " attribute : " +
"null because no attribute value exists.");
            else
\left\{ \begin{array}{c} \end{array} \right\}for(int boolIndex = 0; boolIndex < booleanData.length;
boolIndex++)
 {
                    System.out.println(_attributeName + " attribute : "
+ booleanData[boolIndex]);
 }
 }
 }
       else if( (type.qetValue().compareTo(AttributeType. String) ==
0) ||
                (type.getValue() .compareTo(AttributeType. DN) == 0) )\{StringArray dataArray =  attribute.getStrings();
           String [] stringData = dataArray.getString();
            if(stringData == null)
```

```
 System.out.println(_attributeName + " attribute : " +
"null because no attribute value ex\bar{1}sts.");
           else
\left\{ \begin{array}{c} \end{array} \right\} for(int strIndex = 0; strIndex < stringData.length;
strIndex++)
 {
                  System.out.println( attributeName + " attribute : "
+ stringData[strIndex]);
 }
 }
 }
       else if(type.getValue().compareTo(AttributeType. Binary) == 0)
\{ ByteArrayArray byteArray = _attribute.getBinaries();
          byte [][] byteData = byteArray.getBase64Binary();
           if(byteData == null)
              System.out.println(_attributeName + " attribute : " +
"null because no attribute value ex\bar{1}sts.");
           else
\{ for(int byteIndex = 0; byteIndex < byteData.length;
byteIndex++)
 {
                  byte [] data = byteData[byteIndex];
 // 
                  \frac{1}{2} Save the data to a gif file and view it to
                   // make sure the binary return data is correct.
                   try
\{File fileObj = new File("C:\\temp\\photo.qif");
                      if(fileObj.exists())
                          fileObj.delete();
                      FileOutputStream fout = new
FileOutputStream(fileObj);
                      fout.write(data);
                      fout.flush();
 }
                   catch(FileNotFoundException fne)
\{ throw new Exception(fne.getMessage());
 }
                   catch(IOException ioe)
\{ throw new Exception(ioe.getMessage());
 }
 }
 }
 }
       else if(type.getValue().compareTo(AttributeType. Time) == 0)
\{DateArray dateArray = attribute.getDates();
 Calendar [] calendar = dateArray.getDatetime();
           if(calendar == null)
               System.out.println(_attributeName + " attribute : " +
"null because no attribute value ex\bar{1}sts.");
           else
\left\{ \begin{array}{c} \end{array} \right\}for(int calIndex = 0; calIndex < calendar.length;
calIndex++)
 {
                   System.out.println(_attributeName + " attribute : "
+ calendar[calIndex].getTime().toString());
 }
 }
        }
    }
```

```
 /**
      * Method to obtain the remote interface to the Vdx endpoint
      * @param _url
      * @param _username
      * @param _password
      * @return IRemoteMetrics interface 
      * @throws Exception
      */
   private IRemoteVdx getVdxStub(String url, String username, String
_password)
     throws Exception
 {
         Properties properties = new Properties();
       properties.put(Context.INITIAL CONTEXT FACTORY,
"org.jnp.interfaces.NamingContextFactory");
         String lookup =
"xmlrpc:soap:com.novell.ws.client.vdx.VdxService";
         InitialContext ctx = new InitialContext();
         VdxService svc = (VdxService) ctx.lookup(lookup);
         Stub stub = (Stub)svc.getIRemoteVdxPort();
stub. setProperty(Stub.USERNAME PROPERTY, username);
 stub._setProperty(Stub.PASSWORD_PROPERTY, _password);
stub. setProperty(Stub.SESSION MAINTAIN PROPERTY,
Boolean.TRUE);
       stub. setProperty(Stub.ENDPOINT ADDRESS PROPERTY, url);
        return (IRemoteVdx) stub;
     }
}
```
This section describes the Role Web Service, which allows SOAP clients to access the role management and SoD management functions. Topics include:

- [Section 22.1, "About the Role Web Service," on page 539](#page-538-0)
- [Section 22.2, "Role API," on page 543](#page-542-0)
- [Section 22.3, "Role Web Service Examples," on page 625](#page-624-0)

# <span id="page-538-0"></span>**22.1 About the Role Web Service**

To support access by third-party software applications, the Role subsystem includes a Web service endpoint called the Role Web Service. It supports a wide range of role management and SoD management functions.

This Appendix describes the programming interface for the Role Web Service.

# **22.1.1 Accessing the Test Page**

You can access the Role Web Service endpoint using a URL similar to the following:

http://*server*:*port*/*warcontext*/role/service?test

For example, if your server is named "myserver", your User Application is listening on port 8080, and your User Application war file is named "IDMPROV", the URL would be:

http://myserver:8080/IDMPROV/role/service?test

You can also access the SOAP endpoint by going to the *Administration* within the User Application. To do this, you need to select the *Application Configuration* tab, then select *Web Services* from the leftnavigation menu. After selecting *Web Services*, pick the Web Service endpoint you want from the list.

**WARNING:** The test page is disabled by default. Since some of the methods allow data to be updated, the test page presents a potential security vulnerability and should not be allowed in a production environment.

### **Servlet Declaration for the Test Page**

A SOAP service using WSSDK is deployed by adding the following declarations in the deployment descriptor (i.e. WEB-INF/web.xml):

```
<servlet>
  <servlet-name>Role</servlet-name>
  <servlet-class>com.novell.idm.nrf.soap.ws.role.impl.RoleServiceSkeletonImpl</
servlet-class>
```

```
<servlet-mapping>
   <servlet-name>Role</servlet-name>
   <url-pattern>/role/service</url-pattern>
</servlet-mapping>
</servlet>
```
This follows the normal servlet declaration pattern. It indicates that the servlet com.novell.idm.nrf.soap.ws.role.impl.RoleServiceSkeletonImpl is deployed at /role/service.

When a user reaches this servlet using a HTTP GET by entering http://*server-name*/*context*/ role/service (for example, http://localhost:8080/IDMProv/role/service) in their browser, the WSSDK provides a page that exposes some information about the deployed service. By default the page looks like this:

*Figure 22-1 SOAP Service with Test Page Disabled*

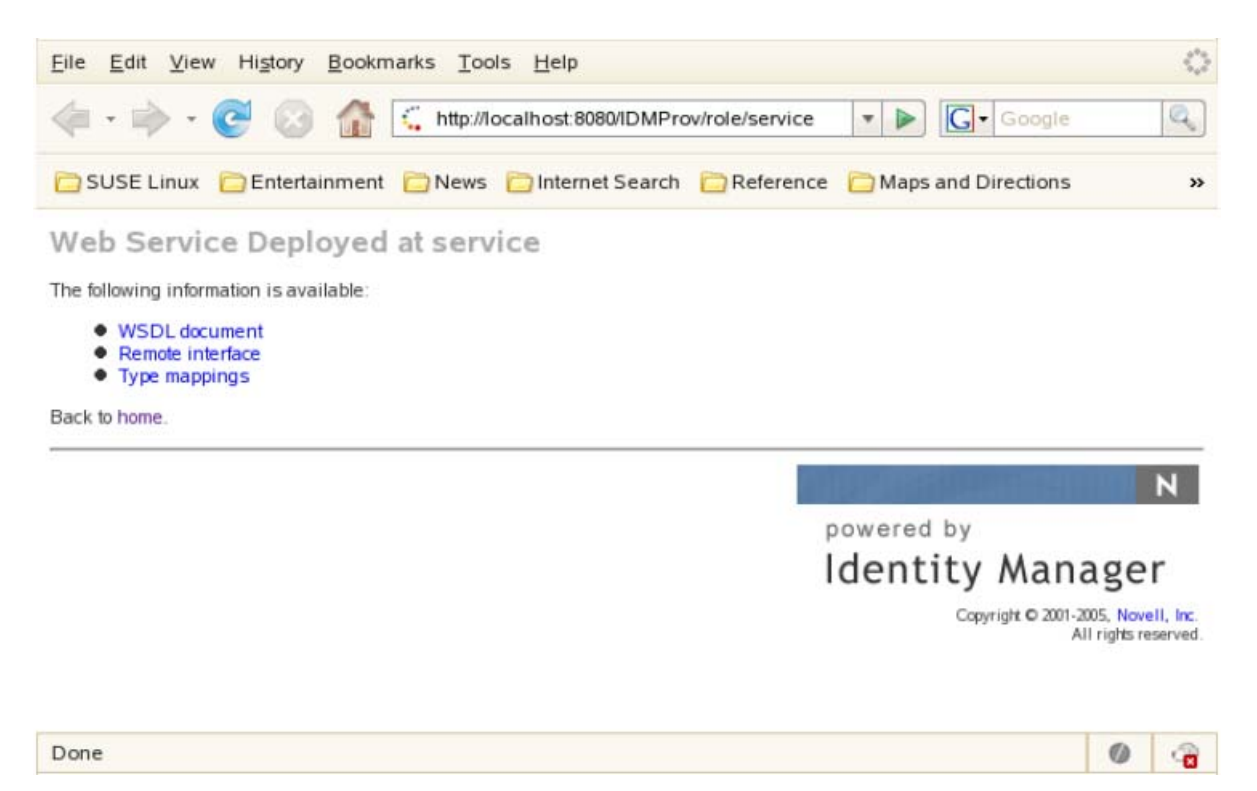

After you enable the test page, the *Test Service* link is available:
#### *Figure 22-2 SOAP Servlet with Test Page Enabled*

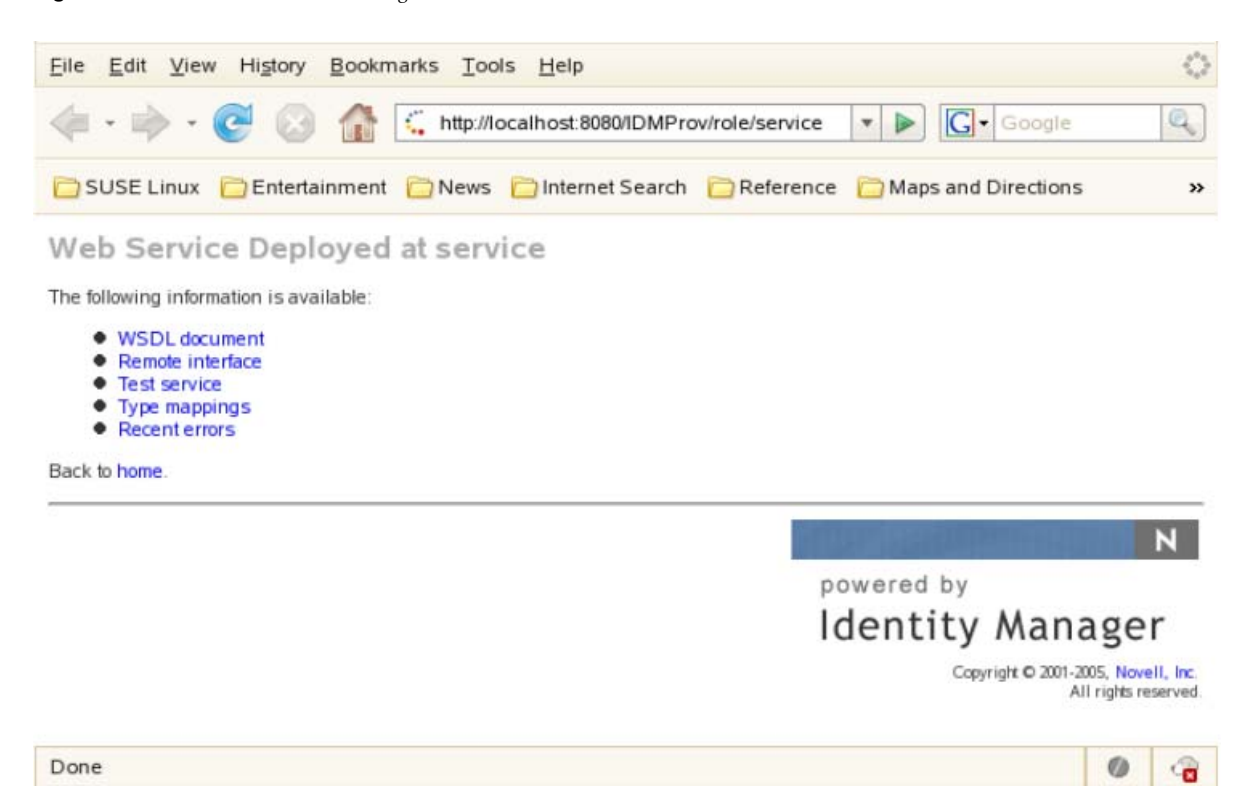

On the test page, the user can retrieve the WSDL document that describes the Web Service, see the Java Remote Interface that represents the service, and also see the type mappings from XML to Java. In addition, the user can test the service by invoking individual methods.

#### **Enabling the Test Page**

**WARNING:** The test page is disabled by default. Since some of the methods allow data to be updated, the test page presents a potential security vulnerability and should not be allowed in a production environment.

To enable the test page, you need to update the WEB-INF/web.xml file in the IDMProv.war file. Before you make your changes, the web.xml should look like this:

```
<servlet>
  <servlet-name>Role</servlet-name>
   <servlet-class>com.novell.idm.nrf.soap.ws.role.impl.RoleServiceSkeletonImpl</
servlet-class>
  <init-param>
     <param-name>com.novell.soa.ws.test.disable</param-name>
     <param-value>true</param-value>
   </init-param>
</servlet>
```
Change the servlet declaration, as follows:

```
<servlet>
   <servlet-name>Role</servlet-name>
   <servlet-class>com.novell.idm.nrf.soap.ws.role.impl.RoleServiceSkeletonImpl</
servlet-class>
</servlet>
```
# **22.1.2 Accessing the WSDL**

You can access the WSDL for the Role Web Service using a URL similar to the following:

http://*server*:*port*/*warcontext*/role/service?wsdl

For example, if your server is named "myserver", your User Application is listening on port 8080, and your User Application war file is named "IDMPROV", the URL would be:

http://myserver:8080/IDMPROV/role/service?wsdl

# **22.1.3 Generating the Stub Classes**

Before using the Web Service, you need to use the WSSDK tool or another SOAP tool kit to generate the stub classes. To allow your code to find the stub classes, you also need to add the JAR that contains the stub classes to your classpath.

If you want to use the Novell WSSDK tool, you can generate the client stubs by extracting the WSDL and running the wsdl2java utility. For example, you could run this command to generate the stubs in a package called com.novell.soa.af.role.soap.impl:

```
"C:\Program Files\Java\jdk1.6.0_31\bin\java" -cp "../lib/wssdk.jar;../lib/jaxrpc-
api.jar";"../lib/mail.jar";"../lib/activation.jar";"c:\Program
Files\Java\jdk1.6.0_31\lib\tools.jar"; com.novell.soa.ws.impl.tools.wsdl2java.Main 
-verbose -ds gensrc -d C:\ -noskel -notie -genclient -keep -package 
com.novell.soa.af.role.soap.impl -javadoc role.wsdl
```
You can change the wsdl2java parameters to suit your requirements.

## **22.1.4 Removing Administrator Credential Restrictions**

The Role Web Service supports two levels of security, one that restricts access to Role Administrators, and another that restricts access to the authenticated user. The default setting restricts access to all operations to the Role Administrator.

You can modify the security configuration by extracting the /RoleService-conf/config.xml file from the IDMfw.jar file in the IDMProv.war file, and editing the property settings. Each property can be set to true or false. A value of true locks down the operation, whereas a value of false opens up the operation. After making your changes, you need to import the file back into the WAR file and redeploy.

You can open up the Role Web Service to authenticated users by setting the RoleService/Role/soap property to false. To open up a particular operation to authenticated users, you need to set the property for that operation (RoleService/Role/soap/*operation*) to false as well. If you set all of the properties to false, you can open up all operations to authenticated users. The *operation* names are the same as the names of the methods supported by the service.

**Example** The following example shows a security configuration that would open up all operations within the Role Web Service:

```
 <property>
     <key>RoleService/Role/soap</key>
     <value>false</value>
 </property>
```
# **22.2 Role API**

This section provides details about the methods available with the Role Web service. This API presumes you're using Java code generated by the WSSDK toolkit. The API will be different if you're using another Web Service toolkit.

# **22.2.1 IRemoteRole**

This section provides reference information for each method associated with the IRemoteRole interface.

### **createResourceAssociation**

Create a resource association and return the resource association object with the newly created resource association DN.

**Syntax:** Here is the method signature:

```
ResourceAssociation 
createResourceAssociation(com.novell.idm.nrf.soap.ws.ResourceAssociation 
resourceAssociation)
         throws com.novell.idm.nrf.soap.ws.NrfServiceException, 
java.rmi.RemoteException;
```
### **deleteResourceAssociation**

Deletes a resource association object.

**Syntax:** Here is the method signature:

```
void deleteResourceAssociation(com.novell.idm.nrf.soap.ws.DNString 
resourceAssociationDn)
         throws com.novell.idm.nrf.soap.ws.NrfServiceException, 
java.rmi.RemoteException;
```
## **getResourceAssociations**

Retrieves resource association objects for a given role DN or resource DN. If the *roleDn* and *resourceDn* parameters are null, the entire list is returned.

**Syntax:** Here is the method signature:

```
ResourceAssociation[] getResourceAssociations(com.novell.idm.nrf.soap.ws.DNString 
roleDn, com.novell.idm.nrf.soap.ws.DNString resourceDn)
         throws com.novell.idm.nrf.soap.ws.NrfServiceException, 
java.rmi.RemoteException;
```
#### **createRole**

Creates a new role according to the specified parameters and returns the DN of the created role.

A correlation ID is generated automatically for this method that uses this format:

UserApp#RemoteRoleRequest#xxxxxxxx-xxxx-xxxx-xxxx-xxxxxxxxxxxx

The correlation ID is used for auditing.

```
public DNString createRole(RoleRequest role)
             throws NrfServiceException, RemoteException;
```
### **createRoleAid**

Creates a new role with a correlation ID that you provide. The correlation ID is used for auditing to link a set of related roles. This method returns the DN of the created role.

**Syntax:** Here is the method signature:

```
public DNString createRoleAid (RoleRequest role, String correlationId)
             throws NrfServiceException, RemoteException;
```
### **findRoleByExampleWithOperator**

Finds an array of Role objects based on the search criteria specified in the given Role object. This method also lets you specify whether to use AND as the operator for multi-value searches.

**Syntax:** Here is the method signature:

```
RoleArray findRoleByExampleWithOperator(Role searchCriteria, boolean 
useAndForMultiValueSearch) throws NrfServiceException, java.rmi.RemoteException
```
This method follows a query by example approach. It allows you to populate a Role object to specify the desired search criteria. An AND operation is always used across multiple attributes within the Role search object. For example, you might provide a value for the name and description attributes, which indicates that the criteria for both attributes must be satisfied for a successful search.

The second parameter (useAndForMultiValueSearch) allows you to specify which operator should be used for multi-valued attributes (such as when multiple child roles are provided). A value of true indicates that AND should be used for these operations, whereas a value of false indicates that OR should be used.

Not all attributes in the Role object can be used for the search expression. Values found in the nonsupported search attributes are ignored.

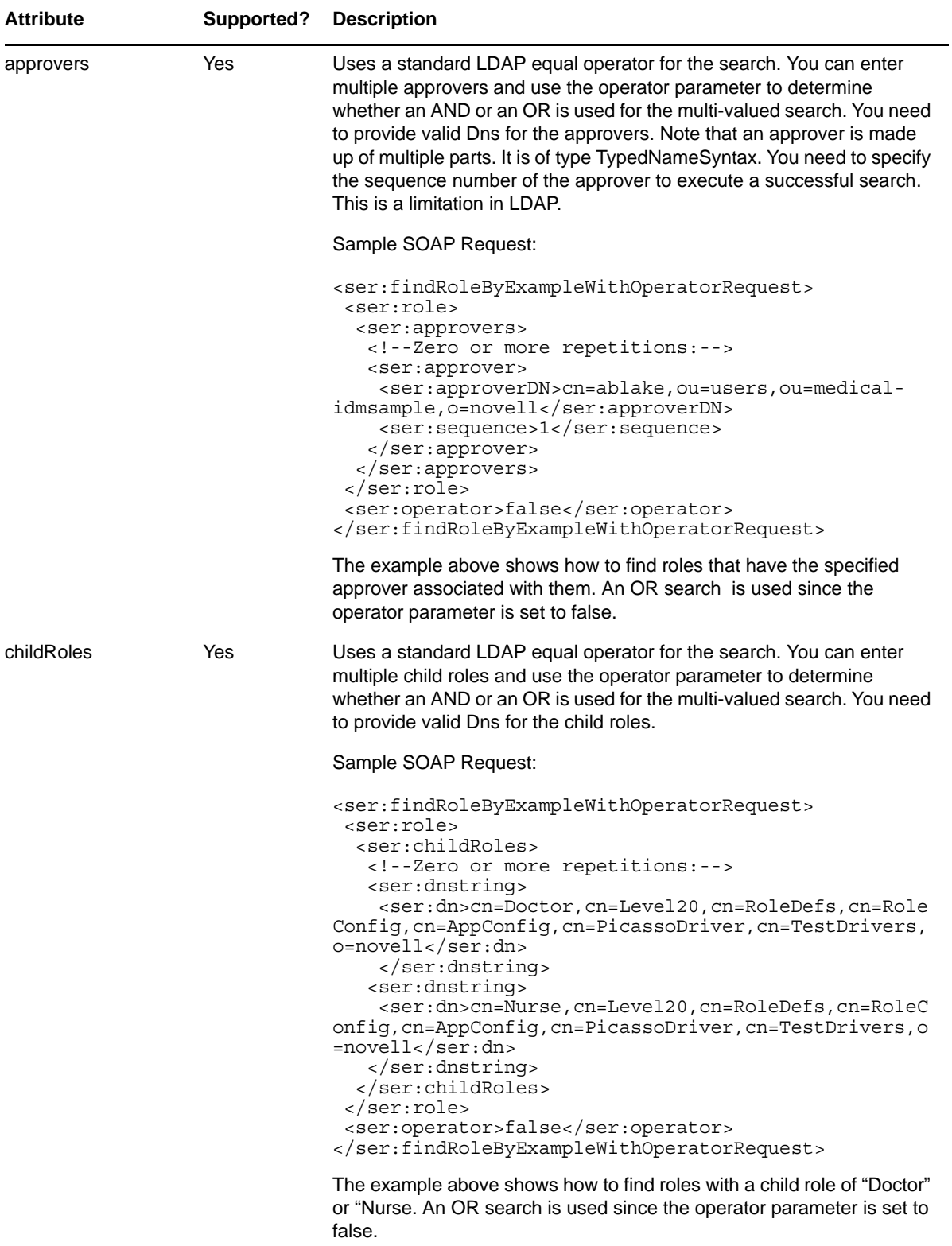

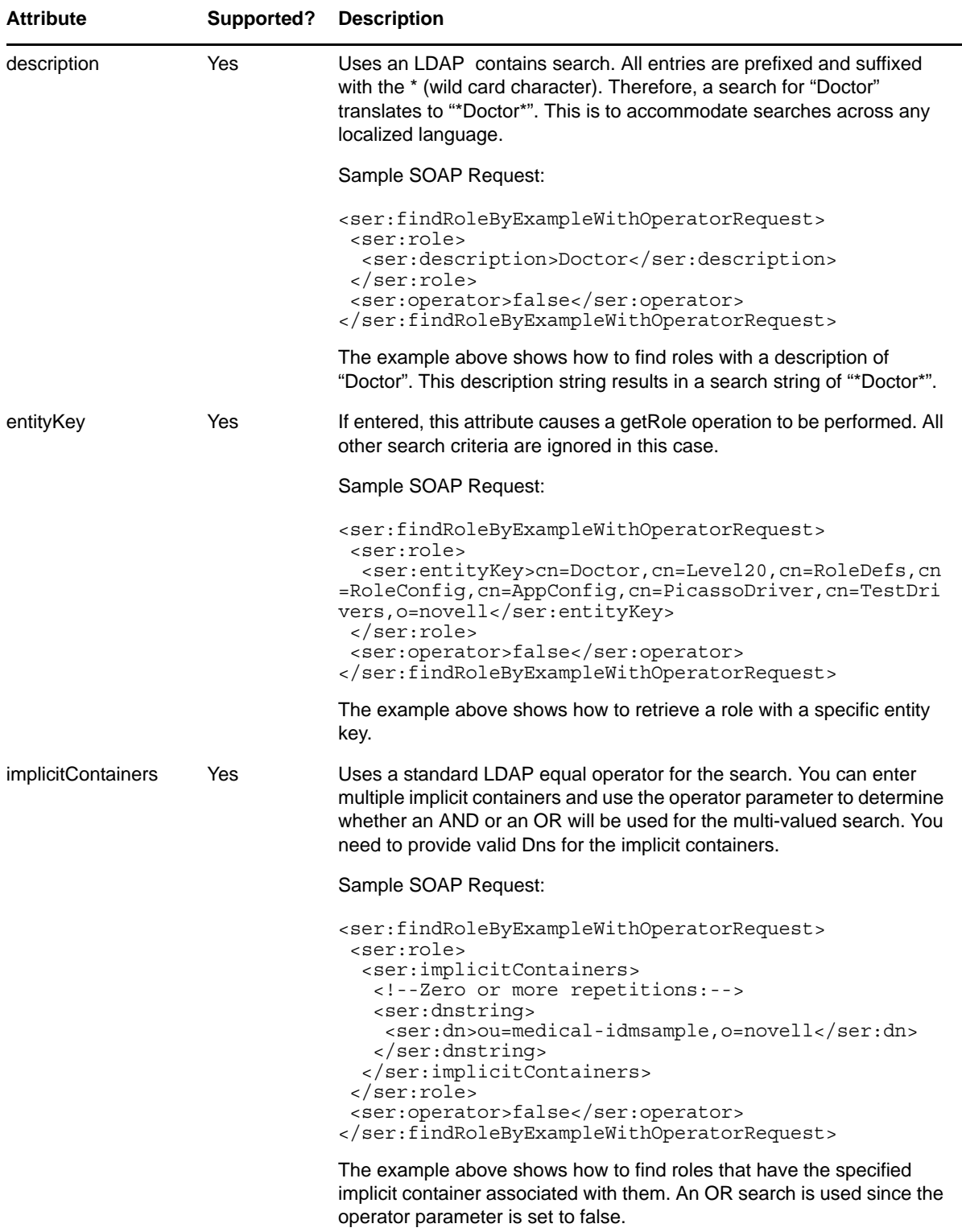

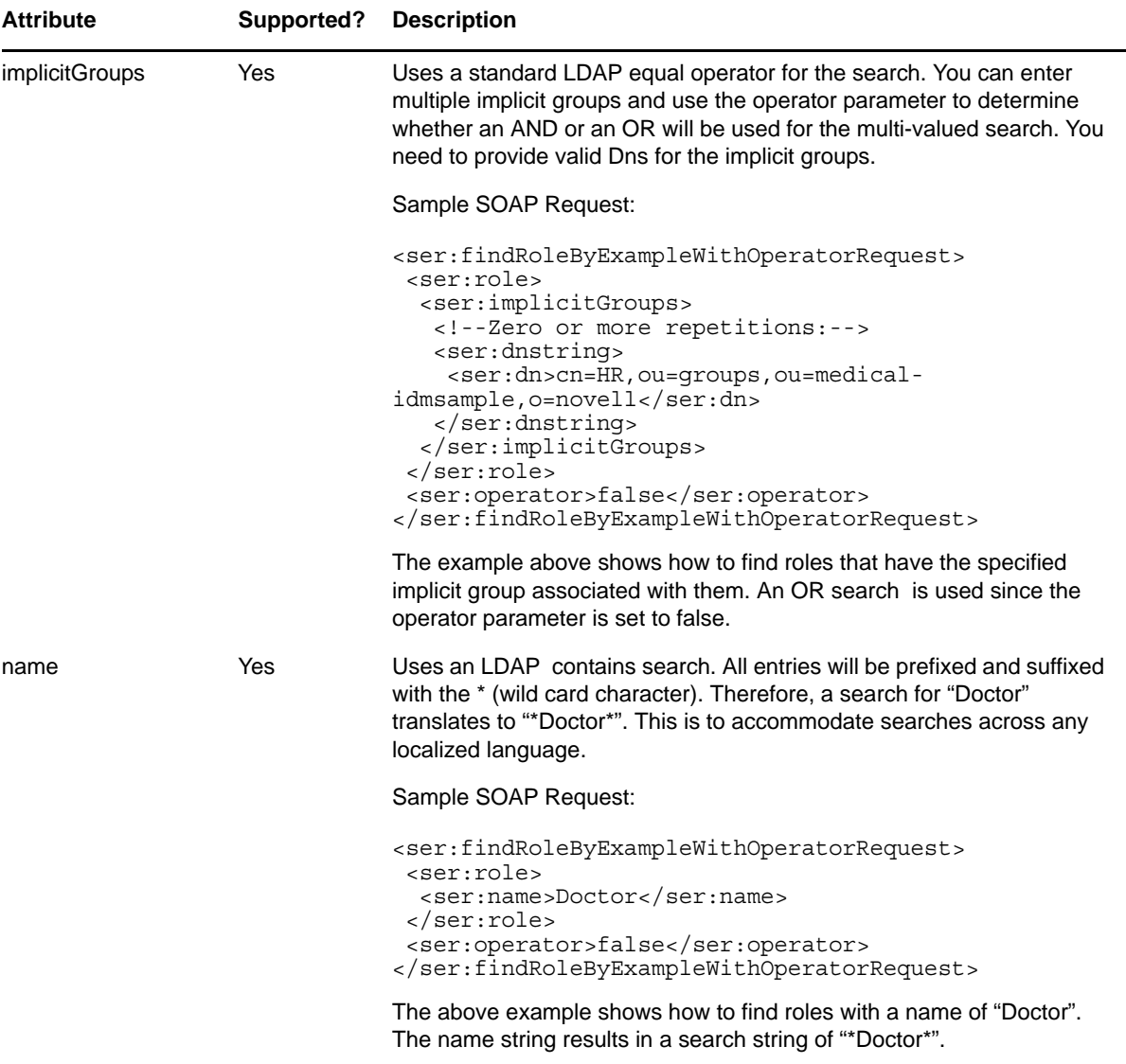

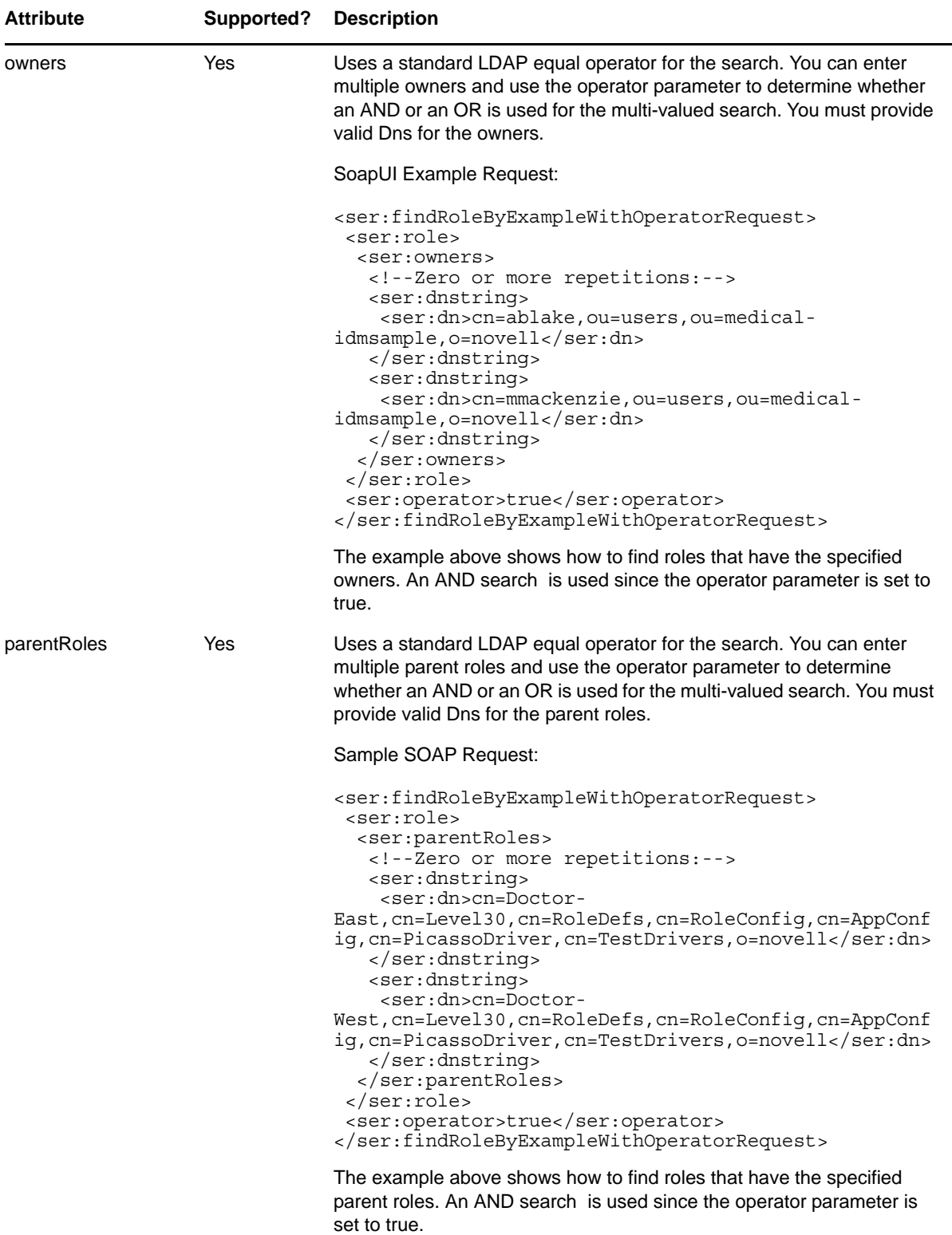

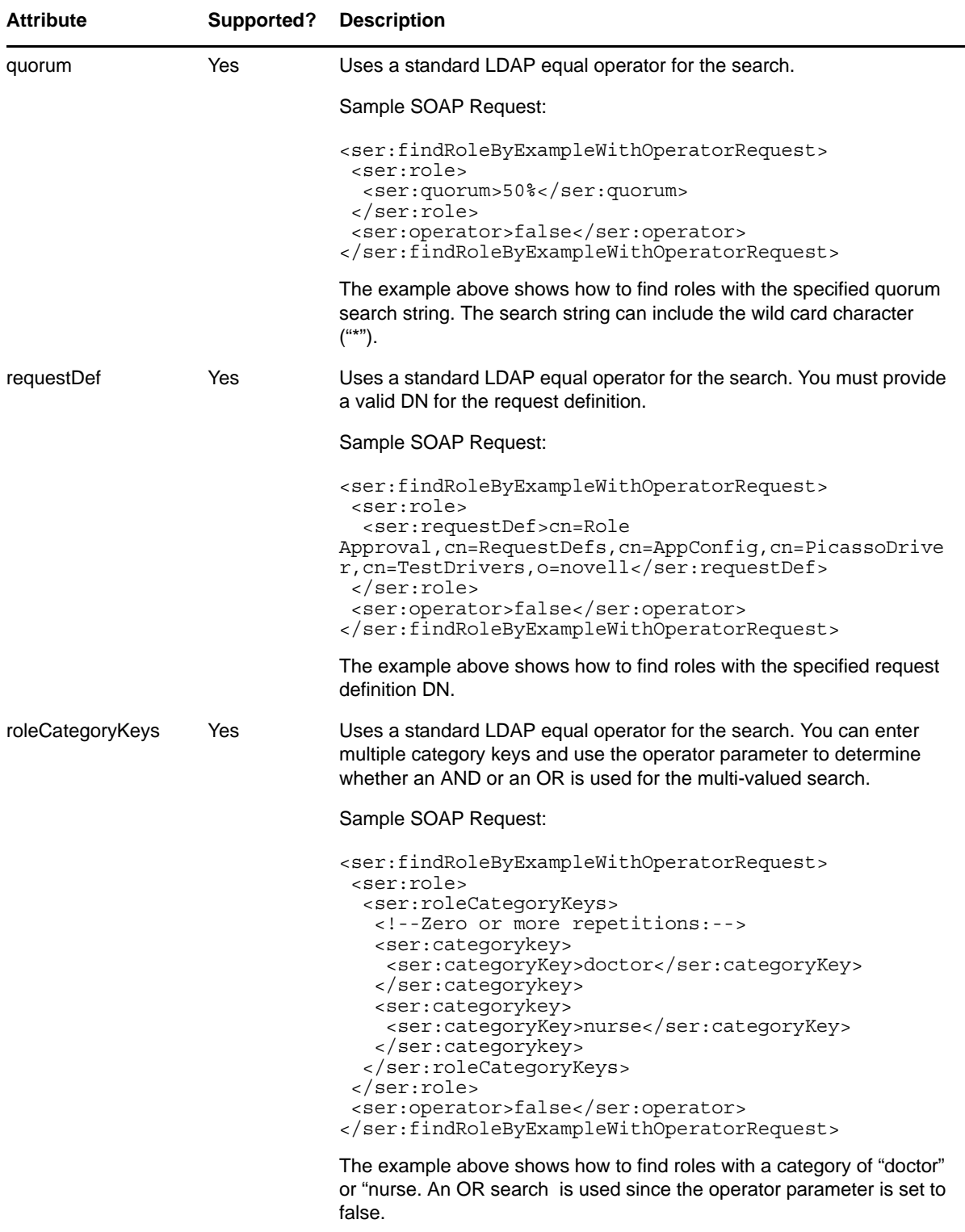

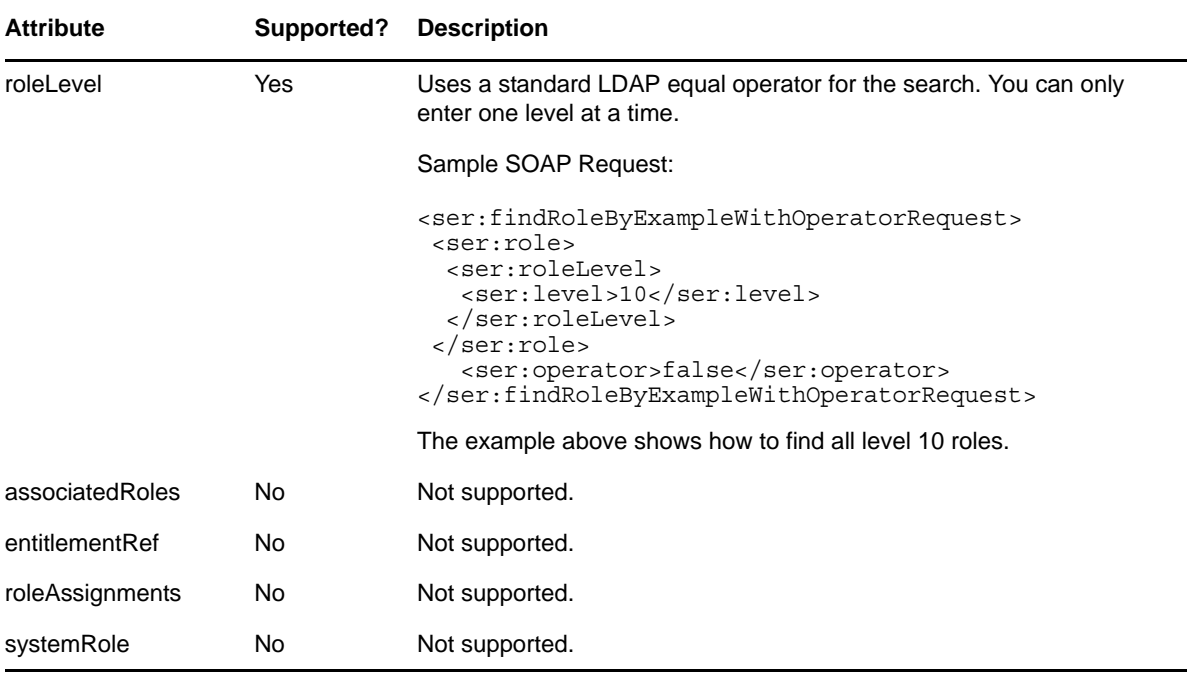

### **findSodByExample**

Finds all SoD objects based on the search criteria in the given SOD object.

**Syntax:** Here is the method signature:

```
SodArray findSodByExample(Sod sod) throws NrfServiceException, 
java.rmi.RemoteException
```
### **findSodByExampleWithOperator**

Finds all SoD objects based on the search criteria found in the given SOD object. This method also lets you specify whether to use And as the operator for multi-value searches.

**Syntax:** Here is the method signature:

```
SodArray findSodByExampleWithOperator(Sod searchCriteria, boolean 
useAndForMultiValueSearch) throws NrfServiceException, java.rmi.RemoteException
```
## **findSodById**

Find by key.

**Syntax:** Here is the method signature:

```
Sod findSodById(java.lang.String entityKey) throws NrfServiceException, 
java.rmi.RemoteException
```
#### **getAssignedIdentities**

Returns returns the list of identities having a particular role DN.

```
RoleAssignment[] getAssignedIdentities(java.lang.String roleDN, IdentityType 
identityType, boolean directAssignOnly)
```
# **getConfigProperty**

Retrieves configuration properties stored in the User Application configuration XML files by passing in a configuration property key or macro name.

**Syntax:** Here is the method signature:

public ConfigProperty getConfigProperty(String configPropertyKey) throws NrfServiceException, RemoteException;

The configPropertyKey parameter can accept a fully qualified configuration key name from any of the configuration XML files, such as the following:

DirectoryService/realms/jndi/params/USER\_ROOT\_CONTAINER

Alternativelly, the configPropertyKey parameter can accept a macro name that references a fully qualified configuration key name. The following macro names are allowed:

*Table 22-2 Macro Names Allowed*

| <b>Configuration Macro Name</b> | <b>Configuration Key Value</b>                                      |
|---------------------------------|---------------------------------------------------------------------|
| USER CONTAINER                  | DirectoryService/realms/jndi/params/<br>USER ROOT CONTAINER         |
| <b>GROUP CONTAINER</b>          | DirectoryService/realms/jndi/params/<br><b>GROUP ROOT CONTAINER</b> |
| ROOT CONTAINER                  | DirectoryService/realms/jndi/params/ROOT_NAME                       |
| PROVISIONING DRIVER             | DirectoryService/realms/jndi/params/<br>PROVISIONING ROOT           |

### **getConfiguration**

Returns the role system configuration defined in the Role Catalog root (nrfConfiguration).

**Syntax:** Here is the method signature:

```
Configuration getConfiguration() throws NrfServiceException, 
java.rmi.RemoteException
```
#### **getContainer**

Gets container and role information for a given container DN.

**Syntax:** Here is the method signature:

Container getContainer(java.lang.String containerDn) throws NrfServiceException, java.rmi.RemoteException

### **getExceptionList**

Returns a list of Sod instances for all SOD violations found for a specific identity and type.

SodArray getExceptionsList(java.lang.String identity, IdentityType identityType) throws NrfServiceException, java.rmi.RemoteException

#### **getGroup**

Gets group and role information for a given group DN.

**Syntax:** Here is the method signature:

```
Group getGroup(java.lang.String groupDn) throws NrfServiceException, 
java.rmi.RemoteException
```
#### **getIdentitiesInViolation**

Returns a map of identities which are in violation of a given SoD.

**Syntax:** Here is the method signature:

```
IdentityTypeDnMapArray getIdentitiesInViolation(java.lang.String sodDn) throws 
NrfServiceException, java.rmi.RemoteException
```
#### **getIdentityRoleConflicts**

Returns a list of Sod instances for all SOD conflicts found for a given list of roles for a given identity.

**Syntax:** Here is the method signature:

```
SodArray getIdentityRoleConflicts(java.lang.String identity, IdentityType 
identityType, DNStringArray requestedRoles) throws NrfServiceException, 
java.rmi.RemoteException
```
#### **getRole**

Retrieves a role object defined by a role DN.

**Syntax:** Here is the method signature:

```
Role getRole(java.lang.String roleDn) throws NrfServiceException, 
java.rmi.RemoteException
```
#### **getRoleAssignmentRequestStatus**

Returns a list of role assignment request status instances given a correlation ID.

**Syntax:** Here is the method signature:

RoleAssignmentRequestStatusArray getRoleAssignmentRequestStatus(java.lang.String correlationId) throws NrfServiceException, java.rmi.RemoteException

#### **getRoleAssignmentRequestStatusByIdentityType**

Returns a list of role assignment request status instances given an identity and an identity type.

```
RoleAssignmentRequestStatusArray 
getRoleAssignmentRequestStatusByIdentityType(java.lang.String identityDn, 
IdentityType identityType) throws NrfServiceException, java.rmi.RemoteException
```
## **getRoleAssignmentTypeInfo**

Retrieves details about a RoleAssignmentType.

**Syntax:** Here is the method signature:

RoleAssignmentTypeInfo getRoleAssignmentTypeInfo(RoleAssignmentType type) throws NrfServiceException, java.rmi.RemoteException

## **getRoleCategories**

Gets role categories.

**Syntax:** Here is the method signature:

```
CategoryArray getRoleCategories() throws NrfServiceException, 
java.rmi.RemoteException
```
## **getRoleConflicts**

Returns a list of Sod instances found for all given roles. This method always returns a list.

**Syntax:** Here is the method signature:

```
SodArray getRoleConflicts(DNStringArray roles) throws NrfServiceException, 
java.rmi.RemoteException
```
# **getRoleLevels**

Gets the role levels.

**Syntax:** Here is the method signature:

```
RoleLevelArray getRoleLevels() throws NrfServiceException, 
java.rmi.RemoteException
```
## **getRoleLocalizedStrings**

Gets role localized strings, such as names and descriptions. The method takes an integer parameter that allows you to specify the type of the string. The number 1 indicates names; the number 2 indicates descriptions.

**Syntax:** Here is the method signature:

```
public LocalizedValue[] getRoleLocalizedStrings(DNString roleDn, int type)
             throws NrfServiceException, RemoteException;
```
## **getRolesInfo**

Returns a list of RoleInfo instances given a list of role DNs.

```
RoleInfoArray getRolesInfo(DNStringArray roleDns) throws NrfServiceException, 
java.rmi.RemoteException
```
### **getRolesInfoByCategory**

Returns a list of RoleInfo instances given a list of role category keys.

**Syntax:** Here is the method signature:

```
RoleInfoArray getRolesInfoByCategory(CategoryKeyArray roleCategoryKeys) throws 
NrfServiceException, java.rmi.RemoteException
```
## **getRolesInfoByLevel**

Returns a list of RoleInfo instances given a list of role levels.

**Syntax:** Here is the method signature:

```
RoleInfoArray getRolesInfoByLevel(LongArray roleLevels) throws 
NrfServiceException, java.rmi.RemoteException
```
### **getTargetSourceConflicts**

Returns a list of Sod instances for all SOD conflicts defined between the target role DN and the source role DN.

**Syntax:** Here is the method signature:

```
SodArray getTargetSourceConflicts(java.lang.String targetName, java.lang.String 
sourceName) throws NrfServiceException, java.rmi.RemoteException
```
### **getUser**

Gets user info including all role assignments for a given user DN stored in a UserIdentity object.

**Syntax:** Here is the method signature:

```
User getUser(java.lang.String userDn) throws NrfServiceException, 
java.rmi.RemoteException
```
#### **getVersion**

Returns the version of this Web Service.

**Syntax:** Here is the method signature:

VersionVO getVersion() throws java.rmi.RemoteException

### **isUserInRole**

Returns boolean flag; true if role has been assigned to a User identity.

**Syntax:** Here is the method signature:

boolean isUserInRole(java.lang.String userDn, java.lang.String roleDn)

### **modifyRole**

Modifies a role definition. This method does not update localized strings. Use the getRoleLocalizedStrings(DNString roleDn, LocalizedString[] locStrings, int strType) method to update localized names or descriptions for a role.

A correlation ID is generated automatically for this method that uses this format:

UserApp#RemoteRoleRequest#xxxxxxxx-xxxx-xxxx-xxxx-xxxxxxxxxxxx

The correlation ID is used for auditing.

**Syntax:** Here is the method signature:

```
public Role modifyRole(Role role)
             throws NrfServiceException, RemoteException;
```
### **modifyRoleAid**

Modifies a role definition with a correlation ID that you provide. The correlation ID is used for auditing to link a set of related roles. This method does not update localized strings. Use the getRoleLocalizedStrings(DNString roleDn, LocalizedString[] locStrings, int strType) method to update localized names or descriptions for a role.

**Syntax:** Here is the method signature:

```
public Role modifyRoleAid(Role role, String correlationId)
             throws NrfServiceException, RemoteException;
```
#### **removeRoles**

Deletes specified roles from the Role Catalog and returns an array of DNs for the deleted roles as a confirmation.

A correlation ID is generated automatically for this method that uses this format:

UserApp#RemoteRoleRequest#xxxxxxxx-xxxx-xxxx-xxxx-xxxxxxxxxxxx

The correlation ID is used for auditing.

**Syntax:** Here is the method signature:

```
public DNString[] removeRoles(DNString[] roleDns)
             throws NrfServiceException, RemoteException;
```
#### **removeRolesAid**

Deletes specified roles from the Role Catalog with a correlation ID that you provide. The correlation ID is used for auditing to link a set of related roles. This method returns an array of DNs for the deleted roles as a confirmation.

```
public DNString[] removeRolesAid(DNString[] roleDns, String correlationId)
             throws NrfServiceException, RemoteException;
```
#### **requestRolesAssignment**

Returns a list of request DNs created by the role assignment.

If you do not want to supply date (effective or expiration) for role assignments with the requestRolesAssignment endpoint, then you must remove these two elements from the SOAP call. They must not be included with empty tags:

```
<ser:effectiveDate/> 
<ser:expirationDate/>
```
If you want to omit the effective date or the expiration date, a request similar to the following will work:

```
<soapenv:Envelope xmlns:soapenv="http://schemas.xmlsoap.org/soap/envelope/"
xmlns:ser="http://www.novell.com/role/service">
    <soapenv:Header/>
    <soapenv:Body>
       <ser:requestRolesAssignmentRequest>
          <!--Optional:-->
          <ser:assignRequest>
             <ser:actionType>grant</ser:actionType>
            <ser:assignmentType>USER_TO_ROLE</ser:assignmentType>
             <ser:correlationID>testpolina</ser:correlationID>
             <ser:identity>cn=uaadmin,ou=sa,o=data</ser:identity>
             <ser:originator/>
             <ser:reason>test without expiration date</ser:reason>
             <ser:roles>
                <!--Zero or more repetitions:-->
                <ser:dnstring>
                   <ser:dn>cn=test2
id,cn=Level10,cn=RoleDefs,cn=RoleConfig,cn=AppConfig,cn=User Application
Driver,cn=driverset1,o=system</ser:dn>
                </ser:dnstring>
             </ser:roles>
             <ser:sodOveridesRequested/>
          </ser:assignRequest>
       </ser:requestRolesAssignmentRequest>
    </soapenv:Body>
</soapenv:Envelope>
```
With that said, without the these two elements in the soap request, the request will not validate. It will work, but will not validate.

**Syntax:** Here is the method signature:

```
DNStringArray requestRolesAssignment(RoleAssignmentRequest roleAssignmentRequest) 
throws NrfServiceException, java.rmi.RemoteException
```
#### **setRoleLocalizedStrings**

Sets role localized strings, such as names and descriptions.

A correlation ID is generated automatically for this method that uses this format:

UserApp#RemoteRoleRequest#xxxxxxxx-xxxx-xxxx-xxxx-xxxxxxxxxxxx

The correlation ID is used for auditing.

**Syntax:** Here is the method signature:

```
public LocalizedValue[] setRoleLocalizedStrings(DNString roleDn, LocalizedValue[] 
locStrings, int type)
             throws NrfServiceException, RemoteException;
```
**556** NetIQ Identity Manager User Application: Administration Guide

### **setRoleLocalizedStringsAid**

Sets role localized strings, such as name and description, with a correlation ID that you provide. The correlation ID is used for auditing to link a set of related roles.

**Syntax:** Here is the method signature:

```
public LocalizedValue[] setRoleLocalizedStringsAid(DNString roleDn, String 
correlationId, LocalizedValue[] locStrings, int type)
             throws NrfServiceException, RemoteException;
```
# **22.2.2 Approver**

Class to hold the approver information for SOD or normal request approvals.

### **Approver constructors**

The Approver class supports a single constructor.

**Syntax:** Here is the syntax for the constructor:

Approver()

### **getApproverDN**

Gets the approver DN.

**Syntax:** Here is the method signature:

public java.lang.String getApproverDN()

### **getSequence**

Gets the approver sequence. **Syntax:** Here is the method signature:

public long getSequence()

## **setApproverDN**

Sets the approver DN.

**Syntax:** Here is the method signature:

public void setApproverDN(java.lang.String approverDN)

### **setSequence**

Sets the approver sequence. **Syntax:** Here is the method signature: public void setSequence(long sequence)

# **22.2.3 ApproverArray**

This section provides reference information on the ApproverArray class.

### **ApproverArray constructors**

The ApproverArray class has two constructors. **Syntax 1:** Here is the syntax for a constructor that takes no parameters: ApproverArray() **Syntax 2:** Here is the syntax for a constructor that takes an array of Attribute objects as a parameter: ApproverArray(Approver[] ApproverVal)

### **getApprover**

Returns an array of Approver objects. **Syntax:** Here is the method signature: Approver[] getApprover()

#### **setApprover**

Sets the array of Approver objects associated with the ApproverArray class.

**Syntax:** Here is the method signature:

void setApprover (Approver[] ApproverVal)

# **22.2.4 Category**

Class to represent a role category.

### **Category constructors**

The Category class supports a single constructor. **Syntax:** Here is the syntax for the constructor: Category()

## **getCategoryKey**

Gets the category key. **Syntax:** Here is the method signature: public java.lang.String getCategoryKey()

## **getCategoryLabel**

Gets the category label.

**Syntax:** Here is the method signature:

public java.lang.String getCategoryLabel()

### **setCategoryKey**

Sets the category key. **Syntax:** Here is the method signature: public void setCategoryKey(java.lang.String categoryKey)

### **setCategoryLabel**

Sets the category label.

**Syntax:** Here is the method signature:

public void setCategoryLabel(java.lang.String categoryLabel)

# **22.2.5 CategoryArray**

This section provides reference information on the CategoryArray class.

## **CategoryArray constructors**

The CategoryArray class has two constructors. **Syntax 1:** Here is the syntax for a constructor that takes no parameters: CategoryArray() **Syntax 2:** Here is the syntax for a constructor that takes an array of Category objects as a parameter: CategoryArray(Category[] CategoryVal)

# **getCategory**

Returns an array of Category objects.

**Syntax:** Here is the method signature:

Category[] getCategory()

## **setCategory**

Sets the array of Category objects associated with the CategoryArray class.

**Syntax:** Here is the method signature:

void setCategory(Category[] CategoryVal)

# **22.2.6 CategoryKey**

Class to hold a Category Key.

### **CategoryKey constructors**

The CategoryKey class has two constructors. **Syntax 1:** Here is the syntax for a constructor that takes no parameters: CategoryKey() **Syntax 2:** Here is the syntax for a constructor that takes a String as a parameter: CategoryKey(java.lang.String categoryKey)

# **getCategoryKey()**

Gets the categoryKey. **Syntax:** Here is the method signature: public java.lang.String getCategoryKey()

## **setCategoryKey**

Sets the category key. **Syntax:** Here is the method signature: public void setCategoryKey(java.lang.String categoryKey)

# **22.2.7 CategoryKeyArray**

This section provides reference information on the CategoryKeyArray class.

## **CategoryKeyArray constructors**

The CategoryKeyArray class has two constructors.

**Syntax 1:** Here is the syntax for a constructor that takes no parameters:

CategoryKeyArray()

**Syntax 2:** Here is the syntax for a constructor that takes an array of CategoryKey objects as a parameter:

```
CategoryKeyArray(CategoryKey[] CategoryVal)
```
# **getCategorykey**

Returns an array of Category objects.

**Syntax:** Here is the method signature:

CategoryKey[] getCategorykey()

## **setCategorykey**

Sets the array of CategoryKey objects associated with the CategoryKeyArray class.

void setCategorykey(CategoryKey[] CategoryKeyVal)

# **22.2.8 Configuration**

Class to represent the configuration object.

### **Configuration constructors**

The Configuration class supports a single constructor. **Syntax:** Here is the syntax for the constructor: Configuration()

### **getDefaultRequestDef**

Gets the default request definition. **Syntax:** Here is the method signature: public java.lang.String getDefaultRequestDef()

# **getDefaultSODRequestDef**

Gets the default SOD request definition. **Syntax:** Here is the method signature: public java.lang.String getDefaultSODRequestDef()

## **getRemovalGracePeriod**

Gets the removal grace period. **Syntax:** Here is the method signature: public int getRemovalGracePeriod()

## **getReportContainer**

Gets the report container. **Syntax:** Here is the method signature: public java.lang.String getReportContainer()

# **getRoleLevels**

Gets the role levels. **Syntax:** Here is the method signature: public RoleLevelArray getRoleLevels()

### **getRoleRequestContainer**

Gets the role request container. **Syntax:** Here is the method signature: public java.lang.String getRoleRequestContainer()

### **getRolesContainer**

Gets the role container. **Syntax:** Here is the method signature: public java.lang.String getRolesContainer()

### **getSODApprovers**

Gets SOD approvers. **Syntax:** Here is the method signature: public ApproverArray getSODApprovers()

### **getSODContainer**

Gets the SOD container. **Syntax:** Here is the method signature: public java.lang.String getSODContainer()

## **getSODQuorum**

Gets the SOD quorum amount. **Syntax:** Here is the method signature: public java.lang.String getSODContainer()

## **getSODRequestDef**

Gets the SOD request definition. **Syntax:** Here is the method signature: public java.lang.String getSODRequestDef()

### **setDefaultRequestDef**

Sets the default request definition. **Syntax:** Here is the method signature: public void setDefaultRequestDef(java.lang.String defaultRequestDef)

### **setDefaultSODRequestDef**

Sets the default SOD request definition. **Syntax:** Here is the method signature: public void setDefaultSODRequestDef(java.lang.String defaultSODRequestDef)

### **setRemovalGracePeriod**

Sets the removal grace period. **Syntax:** Here is the method signature: public void setRemovalGracePeriod(int removalGracePeriod)

## **setReportContainer**

Sets the report container. **Syntax:** Here is the method signature: public void setReportContainer(java.lang.String reportContainer)

## **setRoleLevels**

Sets the role levels. **Syntax:** Here is the method signature: public void setRoleLevels(RoleLevelArray roleLevels)

## **setRoleRequestContainer**

Sets the role request container. **Syntax:** Here is the method signature: public void setRoleRequestContainer(java.lang.String roleRequestContainer)

# **setRolesContainer**

Sets the role container. **Syntax:** Here is the method signature: public void setRolesContainer(java.lang.String rolesContainer)

## **setSODApprovers**

Sets the SoD approvers. **Syntax:** Here is the method signature: public void setSODApprovers(ApproverArray sODApprovers)

### **setSODContainer**

Sets the SoD container.

**Syntax:** Here is the method signature:

public void setSODContainer(java.lang.String sODContainer)

# **22.2.9 Container**

Class to represent a Container object.

### **Container constructors**

The Container class supports a single constructor.

**Syntax:** Here is the syntax for the constructor:

Container()

### **getAssociatedRoles**

Gets associated roles for this identity. **Syntax:** Here is the method signature: public DNStringArray getAssociatedRoles()

# **getEntityKey**

Gets identity entity key. **Syntax:** Here is the method signature: public java.lang.String getEntityKey()

# **getIdentityType**

Gets identity type. **Syntax:** Here is the method signature: public IdentityType getIdentityType()

## **getRoleAssignments**

Gets role assignments for this identity. **Syntax:** Here is the method signature: public RoleAssignmentArray getRoleAssignments()

### **setAssociatedRoles**

Sets the associated roles for this identity. **Syntax:** Here is the method signature:

public void setAssociatedRoles(DNStringArray associatedRoles)

# **setEntityKey**

Sets the identity entity key. **Syntax:** Here is the method signature: public void setEntityKey(java.lang.String entityKey)

# **setIdentityType**

Sets the identity type. **Syntax:** Here is the method signature: public void setIdentityType(IdentityType identityType)

## **setRoleAssignments**

Sets the role assignments for this identity. **Syntax:** Here is the method signature: public void setRoleAssignments(RoleAssignmentArray roleAssignments)

# **22.2.10 DNString**

Class to hold a DN.

# **DNString constructors**

The DNString class has two constructors.

**Syntax 1:** Here is the syntax for a constructor that takes no parameters:

DNString()

**Syntax 2:** Here is the syntax for a constructor that takes a String as a parameter:

DNString(java.lang.String dn)

## **getDn**

Gets the DN. **Syntax:** Here is the method signature: public java.lang.String getDn()

### **setDn**

Sets the DN.

**Syntax:** Here is the method signature:

public void setDn(java.lang.String dn)

# **22.2.11 DNStringArray**

This section provides reference information on the DNStringArray class.

### **DNStringArray constructors**

The DNStringArray class has two constructors. **Syntax 1:** Here is the syntax for a constructor that takes no parameters: DNStringArray() **Syntax 2:** Here is the syntax for a constructor that takes an array of DNString objects as a parameter: DNStringArray(DNString[] DNStringVal)

## **getDnstring**

Returns an array of DNString objects. **Syntax:** Here is the method signature: DNString[] getDnstring()

### **setDnstring**

Sets the array of DNString objects associated with the DNStringArray class.

**Syntax:** Here is the method signature:

void setDnstring(DNString[] DnstringVal)

# **22.2.12 Entitlement**

Class to hold Entitlement information.

### **Entitlement constructors**

The Entitlement class supports a single constructor. **Syntax:** Here is the syntax for the constructor: Entitlement()

### **getEntitlementDn**

Gets the entitlement DN. **Syntax:** Here is the method signature: public java.lang.String getEntitlementDn()

## **getEntitlementParameters**

Gets the entitlement parameters.

**Syntax:** Here is the method signature:

public java.lang.String getEntitlementParameters()

#### **setEntitlementDn**

Sets the entitlement DN. **Syntax:** Here is the method signature: public void setEntitlementDn(java.lang.String entitlementDn)

### **setEntitlementParameters**

Sets the entitlement parameters.

**Syntax:** Here is the method signature:

public void setEntitlementParameters(java.lang.String entitlementParameters)

# **22.2.13 EntitlementArray**

This section provides reference information on the EntitlementArray class.

### **EntitlementArray constructors**

The EntitlementArray class has two constructors.

**Syntax 1:** Here is the syntax for a constructor that takes no parameters:

EntitlementArray()

**Syntax 2:** Here is the syntax for a constructor that takes an array of Entitlement objects as a parameter:

EntitlementArray(Entitlement[] EntitlementVal)

### **getEntitlement**

Returns an array of Entitlement objects.

**Syntax:** Here is the method signature:

Entitlement[] getEntitlement()

#### **setEntitlement**

Sets the array of Entitlement objects associated with the EntitlementArray class.

**Syntax:** Here is the method signature:

void setEntitlement(EntitlementArray EntitlementVal)

# **22.2.14 Group**

Class to represent a Group object.

#### **Group constructors**

The Group class supports a single constructor. **Syntax:** Here is the syntax for the constructor: Group()

#### **getAssociatedRoles**

Gets associated roles for this identity. **Syntax:** Here is the method signature: public DNStringArray getAssociatedRoles()

### **getDescription**

Gets group description. **Syntax:** Here is the method signature: public java.lang.String getDescription()

## **getEntityKey**

Gets identity entity key. **Syntax:** Here is the method signature: public java.lang.String getEntityKey()

# **getIdentityType**

Gets identity type. **Syntax:** Here is the method signature: public IdentityType getIdentityType()

## **getRoleAssignments**

Gets role assignments for this identity. **Syntax:** Here is the method signature: public RoleAssignmentArray getRoleAssignments()

### **setAssociatedRoles**

Sets the associated roles for this identity. **Syntax:** Here is the method signature: public void setAssociatedRoles(DNStringArray associatedRoles)

### **setDescription**

Sets the group description. **Syntax:** Here is the method signature: public void setDescription(java.lang.String description)

# **setEntityKey**

Sets the identity entity key. **Syntax:** Here is the method signature: public void setEntityKey(java.lang.String entityKey)

# **setIdentityType**

Sets the identity type.

**Syntax:** Here is the method signature:

public void setIdentityType(IdentityType identityType)

## **setRoleAssignments**

Sets the role assignments for this identity.

**Syntax:** Here is the method signature:

public void setRoleAssignments(RoleAssignmentArray roleAssignments)

# **22.2.15 IdentityType**

An JAX-RPC friendly representation of com.novell.idm.nrf.api.IdentityType.

*Table 22-3 Field summary*

| Type                | <b>Name</b>      |
|---------------------|------------------|
| static IdentityType | <b>CONTAINER</b> |
| static IdentityType | <b>GROUP</b>     |
| static IdentityType | <b>ROLE</b>      |
| static IdentityType | <b>USER</b>      |

## **IdentityType constructors**

The IdentityType class has two constructors.

**Syntax 1:** Here is the syntax for a constructor that takes no parameters:

IdentityType()

**Syntax 2:** Here is the syntax for a constructor that takes a String as a parameter:

IdentityType(java.lang.String value)

#### **convertToAPI**

Reconstructs an API representation object from an RPC representation.

**Syntax:** Here is the method signature:

```
public com.novell.idm.nrf.api.IdentityType convertToAPI()
```
### **convertToRPC**

Contructs an RPC friendly representation from an API object.

**Syntax:** Here is the method signature:

public static IdentityType convertToRPC(com.novell.idm.nrf.api.IdentityType type)

#### **equals**

This is an implementation of equals(). This implementation overrides the equals() method in java.lang.Object.

**Syntax:** Here is the method signature:

public boolean equals(java.lang.Object obj)

#### **fromValue**

This method is for WSSDK serialization.

**Syntax:** Here is the method signature:

public static IdentityType fromValue(java.lang.String value)

#### **getValue**

Gets the type.

**Syntax:** Here is the method signature:

public java.lang.String getValue()

### **hashCode**

This is an implementation of hashCode(). This implementation overrides the hashCode() method in java.lang.Object.

**Syntax:** Here is the method signature:

public int hashCode()

#### **setValue**

Sets the type.

public void setValue(java.lang.String type)

### **toString**

Implementation of toString() that returns a string representation of the class.

**Syntax:** Here is the method signature:

public java.lang.String toString()

# **22.2.16 IdentityTypeDnMap**

Class to represent DNs grouped by identity type. Used for SOD violations.

## **IdentityTypeDnMap**

The IdentityTypeDnMap class has two constructors. **Syntax 1:** Here is the syntax for a constructor that takes no parameters: IdentityTypeDnMap() **Syntax 2:** Here is the syntax for a constructor that takes a String as a parameter: IdentityTypeDnMap(IdentityType identityType, DNStringArray dns)

# **getDns**

Gets the DNs associated with the identity type. **Syntax:** Here is the method signature: public DNStringArray getDns()

# **getIdentityType**

Gets identity type (USER, ROLE, GROUP, CONTAINER).

**Syntax:** Here is the method signature:

public IdentityType getIdentityType()

## **setDns**

Sets the DNs to associate with the identity type. **Syntax:** Here is the method signature: public void setDns(DNStringArray dns)

# **setIdentityType**

Sets the identity type (USER, ROLE, GROUP, or CONTAINER). **Syntax:** Here is the method signature: public void setIdentityType(IdentityType identityType)

# **22.2.17 IdentityTypeDnMapArray**

This section provides reference information on the IdentityTypeDnMapArray class.

#### **IdentityTypeDnMapArray constructors**

The IdentityTypeDnMapArray class has two constructors.

**Syntax 1:** Here is the syntax for a constructor that takes no parameters:

IdentityTypeDnMapArray()

**Syntax 2:** Here is the syntax for a constructor that takes an array of IdentityTypeDnMap objects as a parameter:

IdentityTypeDnMapArray(IdentityTypeDnMap[] IdentityTypeDnMapVal)

### **getIdentitytypednmap**

Returns an array of IdentityTypeDnMap objects.

**Syntax:** Here is the method signature:

IdentityTypeDnMap[] getIdentitytypednmap()

#### **setIdentitytypednmap**

Sets the array of IdentityTypeDnMap objects associated with the IdentityTypeDnMapArray class.

**Syntax:** Here is the method signature:

void setIdentitytypednmap(IdentityTypeDnMap[] IdentityTypeDnMapVal)

## **22.2.18 LocalizedValue**

The LocalizedValue class has been added to support management of localized strings for role definitions.

#### **getValue**

Returns a localized string value.

**Syntax:** Here is the method signature:

public String getValue()

#### **setValue**

Sets a localized string value.

**Syntax:** Here is the method signature:

public void setValue(final String value)

### **getLocale**

Returns a string representaton of the Locale object.

**Syntax:** Here is the method signature:

public String getLocale()

#### **setLocale**

Sets a string representation of the Locale object. **Syntax:** Here is the method signature: public void setLocale()

# **22.2.19 LongArray**

This section provides reference information on the LongArray class.

## **LongArray constructors**

The LongArray class has two constructors.

**Syntax 1:** Here is the syntax for a constructor that takes no parameters:

LongArray()

**Syntax 2:** Here is the syntax for a constructor that takes an array of Long objects as a parameter:

LongArray(long[] LongVal)

## **getLong**

Returns an array of Long objects. **Syntax:** Here is the method signature:

long[] getLong()

## **setLong**

Sets the array of long objects associated with the LongArray class.

**Syntax:** Here is the method signature:

void setLong(LongArray LongVal)

# **22.2.20 NrfServiceException**

This is the exception thrown by the remote Roles Web Service.

# **NrfServiceException constructors**

The NrfServiceException class has two constructors.

**Syntax 1:** Here is the syntax for a constructor that takes no parameters:

NrfServiceException()

**Syntax 2:** Here is the syntax for a constructor that takes a String as a parameter:

NrfServiceException(java.lang.String reason)

#### **getReason**

Returns the reason for the exception.

**Syntax:** Here is the method signature:

public java.lang.String getReason()

#### **setReason**

Sets the reason for the exception.

**Syntax:** Here is the method signature:

public void setReason(java.lang.String reason)

# **22.2.21 RequestCategoryType**

An JAX-RPC friendly representation of com.novell.idm.nrf.persist.RequestCategoryType.

*Table 22-4 Field Summary*

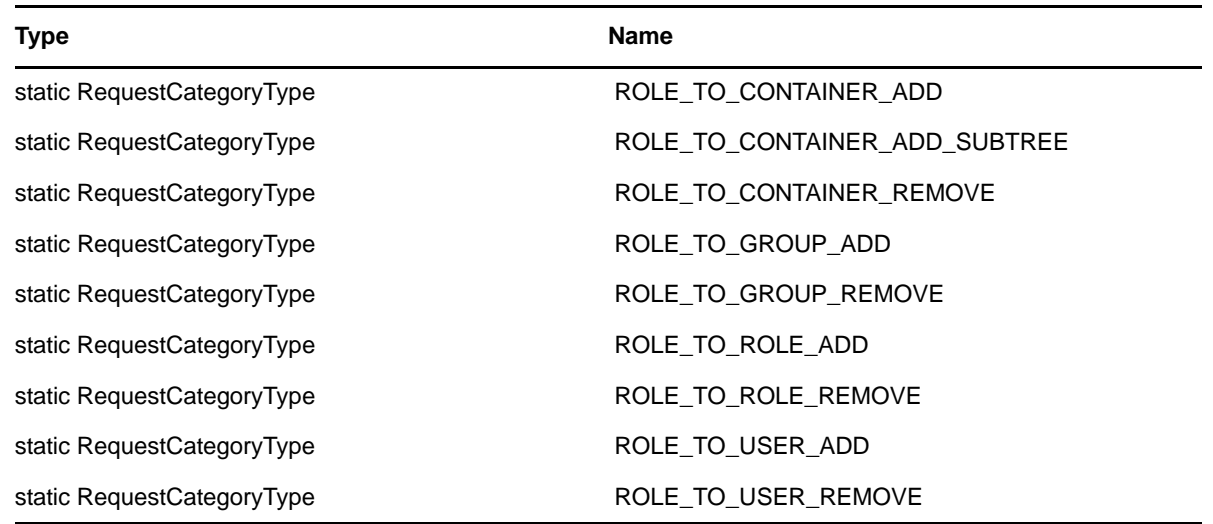

### **RequestCategoryType constructors**

The RequestCategoryType class has two constructors.

**Syntax 1:** Here is the syntax for a constructor that takes no parameters:

RequestCategoryType()

**Syntax 2:** Here is the syntax for a constructor that takes a String as a parameter:

```
RequestCategoryType(java.lang.String value)
```
### **equals**

Implementation of equals(). This implementation overrides the equals() method in java.lang.Object.

**Syntax:** Here is the method signature:

```
public boolean equals(java.lang.Object obj)
```
# **fromRPC**

Reconstructs an API representation object from an RPC representation.

**Syntax:** Here is the method signature:

```
public com.novell.idm.nrf.persist.RequestCategoryType fromRPC() throws 
com.novell.idm.nrf.exception.NrfException
```
# **fromValue**

This method is for WSSDK serialization.

**Syntax:** Here is the method signature:

public static RequestCategoryType fromValue(java.lang.String value)

## **getValue**

Gets the type.

**Syntax:** Here is the method signature:

public java.lang.String getValue()

## **hashCode**

This implementation overrides the hashCode() method in java.lang.Object.

**Syntax:** Here is the method signature:

public int hashCode()

## **setValue**

Sets the type.

**Syntax:** Here is the method signature:

public void setValue(java.lang.String type)

# **toRPC**

Constructs an RPC friendly representation off of an API object. **Syntax:** Here is the method signature:

```
public static RequestCategoryType 
toRPC(com.novell.idm.nrf.persist.RequestCategoryType type)
```
### **toString**

Implementation of toString() that returns a string representation of the class.

**Syntax:** Here is the method signature:

public java.lang.String toString()

# **22.2.22 RequestStatus**

An JAX-RPC friendly representation of com.novell.idm.nrf.persist.RequestStatus.

*Table 22-5 Field Summary*

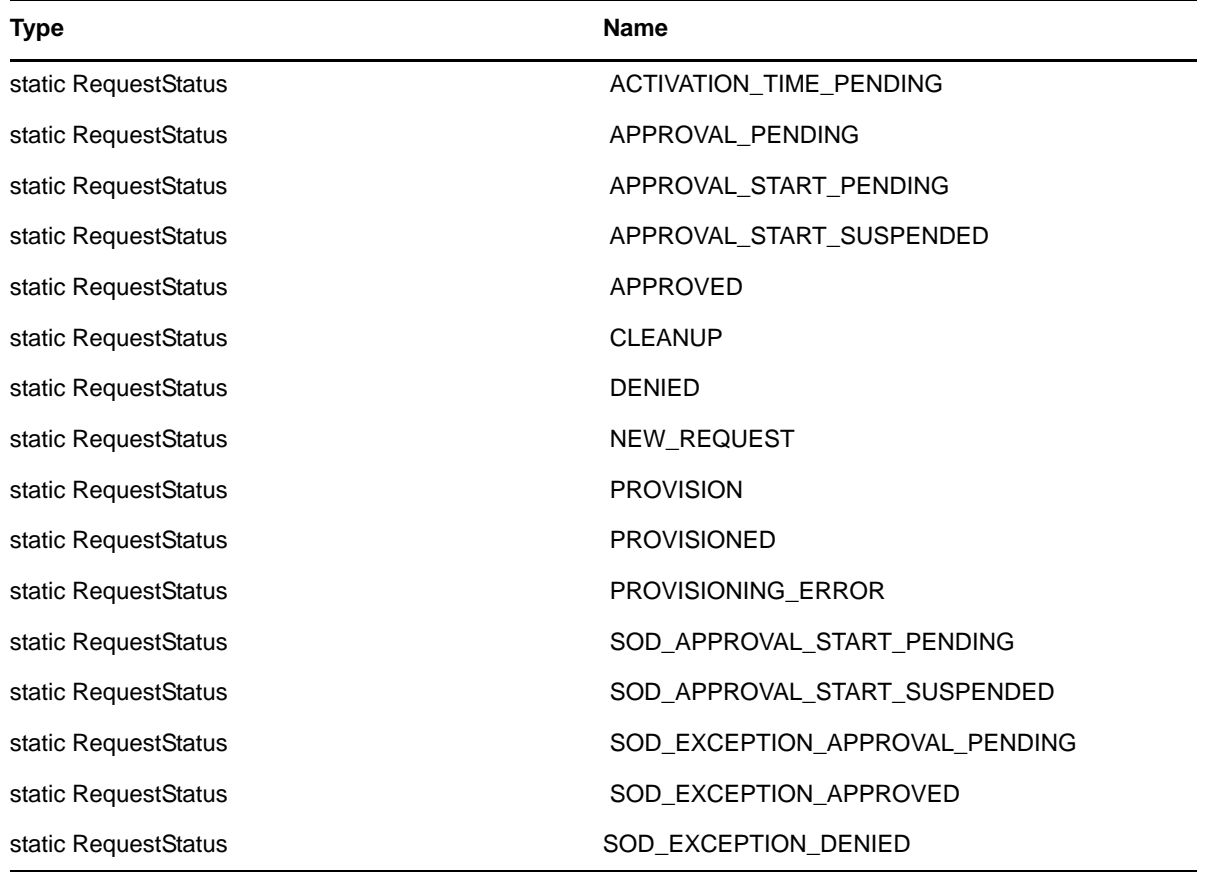

#### **RequestStatus constructors**

The RequestStatus class has two constructors. **Syntax 1:** Here is the syntax for a constructor that takes no parameters: RequestStatus() **Syntax 2:** Here is the syntax for a constructor that takes a String as a parameter: RequestStatus(java.lang.String value)
#### **equals**

Implementation of equals().

**Syntax:** Here is the method signature:

public boolean equals(java.lang.Object obj)

## **fromRPC**

Reconstructs an API representation object from an RPC representation.

**Syntax:** Here is the method signature:

```
public com.novell.idm.nrf.persist.RequestStatus fromRPC() throws 
com.novell.idm.nrf.exception.NrfException
```
## **fromValue**

This method is for WSSDK serialization.

**Syntax:** Here is the method signature:

public static RequestStatus fromValue(java.lang.String value)

## **getValue**

Gets the type.

**Syntax:** Here is the method signature:

public java.lang.String getValue()

## **hashCode**

This implementation overrides the hashCode() method in java.lang.Object.

**Syntax:** Here is the method signature:

public int hashCode()

### **setValue**

Sets the type. **Syntax:** Here is the method signature: public void setValue(java.lang.String type)

## **toRPC**

Constructs an RPC friendly representation off of an API object.

**Syntax:** Here is the method signature:

public static RequestStatus toRPC(com.novell.idm.nrf.persist.RequestStatus type)

## **toString**

Implementation of toString() that returns a string representation of the class.

**Syntax:** Here is the method signature:

```
public java.lang.String toString()
```
# **22.2.23 ResourceAssociation**

Supporting class that holds information about resource associations for a role.

### **getRole**

Returns the DN for the role involved in the association.

```
public String getRole()
```
### **setRole**

Sets the DN for the role involved in the association.

```
public void setRole(String role)
```
## **getEntityKey**

Returns the entity key for the association.

public String getEntityKey()

## **setEntityKey**

Sets the entity key for the association. public void setEntityKey(String entityKey)

### **getResource**

Returns the DN for the resource involved in the association. public String getResource()

#### **setResource**

Sets the DN for the resource involved in the association. public void setResource(String resource)

## **getDynamicParameters**

Returns the list of dynamic parameters for the resource. public DynamicParameter[] getDynamicParameters()

## **setDynamicParameters**

Sets the list of dynamic parameters for the resource.

public void setDynamicParameters(DynamicParameter[] parameterValues)

### **getLocalizedDescriptions**

Returns the list of localized descriptions.

public LocalizedValue[] getLocalizedDescriptions()

### **setLocalizedDescriptions**

Sets the list of localized descriptions.

public void setLocalizedDescriptions(LocalizedValue[] descriptions)

## **getApprovalOverride**

Returns the boolean flag indicating whether the role approval process overrides the resource approval process.

public boolean getApprovalOverride()

## **setApprovalOverride**

Sets the boolean flag indicating whether the role approval process overrides the resource approval process.

public void setApprovalOverride(boolean override)

## **getStatus**

Returns the status of the association.

```
public int getStatus()
```
### **setStatus**

Sets the status of the association. public void setStatus(int status)

## **toString**

Converts the resource association to a string.

public String toString()

## **22.2.24 Role**

Value class to hold the role information.

#### **Role constructors**

The Role class supports a single constructor. **Syntax:** Here is the syntax for the constructor: Role()

#### **getApprovers**

Gets the approvers of the role approval. **Syntax:** Here is the method signature: public ApproverArray getApprovers()

## **getAssociatedRoles**

Gets the associated roles. **Syntax:** Here is the method signature: public DNStringArray getAssociatedRoles()

#### **getChildRoles**

Gets the children roles. **Syntax:** Here is the method signature: public DNStringArray getChildRoles()

#### **getDescription**

Gets the role description. **Syntax:** Here is the method signature: public java.lang.String getDescription()

## **getEntitlementRef**

Gets the entitlement references. **Syntax:** Here is the method signature: public EntitlementArray getEntitlementRef()

## **getEntityKey**

Gets the role entity key. **Syntax:** Here is the method signature: public java.lang.String getEntityKey()

## **getImplicitContainers**

Gets the implicit container DNs. **Syntax:** Here is the method signature: public DNStringArray getImplicitContainers()

## **getImplicitGroups**

Gets implicit group DNs. **Syntax:** Here is the method signature: public DNStringArray getImplicitGroups()

## **getName**

Gets the role name. **Syntax:** Here is the method signature: public java.lang.String getName()

## **getOwners**

Gets the owner DNs. **Syntax:** Here is the method signature: public DNStringArray getOwners()

## **getParentRoles**

Gets the parent roles. **Syntax:** Here is the method signature: public DNStringArray getParentRoles()

## **getQuorum**

Gets the quorum amount. **Syntax:** Here is the method signature: public java.lang.String getQuorum()

## **getRequestDef**

Gets the request definition for approval processing. **Syntax:** Here is the method signature: public java.lang.String getRequestDef()

### **getRoleAssignments**

Gets the role assignments. **Syntax:** Here is the method signature: public RoleAssignmentArray getRoleAssignments()

## **getRoleCategoryKeys**

Gets the role category keys. **Syntax:** Here is the method signature: public CategoryKeyArray getRoleCategoryKeys()

### **getRoleLevel**

Gets the role level object. **Syntax:** Here is the method signature: public RoleLevel getRoleLevel()

### **getSystemRole**

Gets the system role flag. **Syntax:** Here is the method signature: public boolean getSystemRole()

### **setApprovers**

Sets the approvers for role approval processing. **Syntax:** Here is the method signature: public void setApprovers(ApproverArray approvers)

### **setAssociatedRoles**

Sets the associated roles. **Syntax:** Here is the method signature: public void setAssociatedRoles(DNStringArray associatedRoles)

### **setChildRoles**

Sets the children roles. **Syntax:** Here is the method signature: public void setChildRoles(DNStringArray childRoles)

### **setDescription**

Sets the role description. **Syntax:** Here is the method signature: public void setDescription(java.lang.String description)

### **setEntitlementRef**

Sets the entitlement references. **Syntax:** Here is the method signature: public void setEntitlementRef(EntitlementArray entitlementRef)

## **setEntityKey**

Sets the role entity key. **Syntax:** Here is the method signature: public void setEntityKey(java.lang.String entityKey)

## **setImplicitContainers**

Sets the implicit container DNs. **Syntax:** Here is the method signature: public void setImplicitContainers(DNStringArray implicitContainers)

## **setImplicitGroups**

Sets the implicit group DNs. **Syntax:** Here is the method signature: public void setImplicitGroups(DNStringArray implicitGroups)

## **setName**

Sets the role name.

**Syntax:** Here is the method signature:

public void setName(java.lang.String name)

## **setOwners**

Sets the owner DNs. **Syntax:** Here is the method signature: public void setOwners(DNStringArray owners)

#### **setParentRoles**

Sets the parent roles. **Syntax:** Here is the method signature: public void setParentRoles(DNStringArray parentRoles)

#### **setQuorum**

Sets the quorum amount. **Syntax:** Here is the method signature: public void setQuorum(java.lang.String quorum)

#### **setRequestDef**

Sets the request definition for approval processing. **Syntax:** Here is the method signature: public void setRequestDef(java.lang.String requestDef)

#### **setRoleAssignments**

Sets the role assignments. **Syntax:** Here is the method signature: public void setRoleAssignments(RoleAssignmentArray roleAssignments)

### **setRoleCategoryKeys**

Sets the role category keys. **Syntax:** Here is the method signature: public void setRoleCategoryKeys(CategoryKeyArray roleCategoryKeys)

### **setRoleLevel**

Sets the role level object. **Syntax:** Here is the method signature: public void setRoleLevel(RoleLevel roleLevel)

#### **setSystemRole**

Sets the system role flag. **Syntax:** Here is the method signature: public void setSystemRole(boolean systemRole)

# **22.2.25 RoleAssignment**

Value class to hold role assignment information.

### **RoleAssignment**

The RoleAssignment class supports a single constructor. **Syntax:** Here is the syntax for the constructor: RoleAssignment()

## **getAssignmentType**

Gets the role assignment type. **Syntax:** Here is the method signature: public RoleAssignmentType getAssignmentType()

## **getCauseIdentities**

Gets the cause identities DNs. **Syntax:** Here is the method signature: public IdentityTypeDnMapArray getCauseIdentities()

## **getEffectiveDate**

Gets the effective date. **Syntax:** Here is the method signature: public java.util.Date getEffectiveDate()

## **getExpirationDate**

Gets the expiration date. **Syntax:** Here is the method signature: public java.util.Date getExpirationDate()

## **getExplicitIdentities**

Gets the explicit identities DNs. **Syntax:** Here is the method signature: public DNStringArray getExplicitIdentities()

## **getRole**

Gets the role associated with the assignment. **Syntax:** Here is the method signature:

public java.lang.String getRole()

### **setAssignmentType**

Sets the role assignment type. **Syntax:** Here is the method signature: public void setAssignmentType(RoleAssignmentType assignmentType)

#### **setCauseIdentities**

Sets the cause identities DNs. **Syntax:** Here is the method signature: public void setCauseIdentities(IdentityTypeDnMapArray causeIdentities)

#### **setEffectiveDate**

Sets the effective date. **Syntax:** Here is the method signature: public void setEffectiveDate(java.util.Date effectiveDate)

## **setExpirationDate**

Sets the expiration date. **Syntax:** Here is the method signature: public void setExpirationDate(java.util.Date expirationDate)

### **setExplicitIdentities**

Sets the explicit identities DNs. **Syntax:** Here is the method signature: public void setExplicitIdentities(DNStringArray explicitIdentities)

#### **setRole**

Sets role associated with this assignment.

**Syntax:** Here is the method signature:

public void setRole(java.lang.String role)

# **22.2.26 RoleAssignmentArray**

This section provides reference information on the RoleAssignmentArray class.

## **RoleAssignmentArray constructors**

The RoleAssignmentArray class has two constructors. **Syntax 1:** Here is the syntax for a constructor that takes no parameters: RoleAssignmentArray() **Syntax 2:** Here is the syntax for a constructor that takes an array of Attribute objects as a parameter: RoleAssignmentArray(RoleAssignment[] RoleAssignmentVal)

### **getRoleassignment**

Returns an array of RoleAssignment objects.

**Syntax:** Here is the method signature:

RoleAssignment[] getRoleassignment()

### **setRoleassignment**

Sets the array of RoleAssignment objects associated with the RoleAssignmentArray class. **Syntax:** Here is the method signature:

void setRoleassignment (RoleAssignment[] RoleAssignmentVal)

# **22.2.27 RoleAssignmentActionType**

An JAX-RPC friendly representation of com.novell.idm.nrf.RoleAssignmentActionType.

#### *Table 22-6 Field Summary*

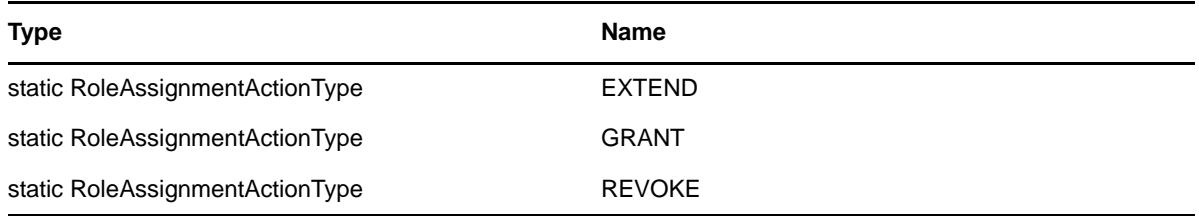

## **RoleAssignmentActionType constructors**

The RoleAssignmentActionType class has two constructors.

**Syntax 1:** Here is the syntax for a constructor that takes no parameters:

RoleAssignmentActionType()

**Syntax 2:** Here is the syntax for a constructor that takes a String as a parameter:

RoleAssignmentActionType(java.lang.String value)

#### **equals**

Implementation of equals().

**Syntax:** Here is the method signature:

public boolean equals(java.lang.Object obj)

### **fromRPC**

Reconstructs an API representation object from an RPC representation.

**Syntax:** Here is the method signature:

```
public com.novell.idm.nrf.RoleAssignmentActionType fromRPC()
```
#### **fromValue**

This method is for WSSDK serialization.

**Syntax:** Here is the method signature:

public static RoleAssignmentActionType fromValue(java.lang.String value)

### **getValue**

Gets the type.

**Syntax:** Here is the method signature:

public java.lang.String getValue()

### **hashCode**

This is an implementation of hashCode(). This implementation overrides the hashCode() method in java.lang.Object.

**Syntax:** Here is the method signature:

public int hashCode()

#### **setValue**

Sets the type.

**Syntax:** Here is the method signature:

public void setValue(java.lang.String type)

## **toRPC**

Constructs an RPC friendly representation off of an API object.

**Syntax:** Here is the method signature:

```
public static RoleAssignmentActionType 
toRPC(com.novell.idm.nrf.RoleAssignmentActionType type)
```
## **toString**

Implementation of toString() that returns a string representation of the class.

**Syntax:** Here is the method signature:

public java.lang.String toString()

# **22.2.28 RoleAssignmentRequest**

Class to represent a role assignment request.

## **RoleAssignmentRequest**

The RoleAssignmentRequest class supports a single constructor. **Syntax:** Here is the syntax for the constructor: RoleAssignmentRequest()

## **getActionType**

Gets role assignment type (grant, revoke, extend). **Syntax:** Here is the method signature: public RoleAssignmentActionType getActionType()

## **getAssignmentType**

Gets the role assignment type. **Syntax:** Here is the method signature: public RoleAssignmentType getAssignmentType()

## **getCorrelationID**

Gets the correlation ID. **Syntax:** Here is the method signature: public java.lang.String getCorrelationID()

## **getEffectiveDate**

Gets the effective date. **Syntax:** Here is the method signature: public java.util.Date getEffectiveDate()

## **getExpirationDate**

Gets the expiration date. **Syntax:** Here is the method signature: public java.util.Date getExpirationDate()

### **getIdentity**

Gets the identity to assign roles to. **Syntax:** Here is the method signature: public java.lang.String getIdentity()

#### **getReason**

Gets the reason for the role assignment. **Syntax:** Here is the method signature: public java.lang.String getReason()

### **getRoles**

Gets the roles to assign to the identity. **Syntax:** Here is the method signature: public DNStringArray getRoles()

#### **getSodOveridesRequested**

Gets the SOD DNs and justification to override. **Syntax:** Here is the method signature: public SodJustificationArray getSodOveridesRequested()

### **setActionType**

Sets the action type (grant, revoke, extend). **Syntax:** Here is the method signature: public void setActionType(RoleAssignmentActionType actionType)

### **setAssignmentType**

Sets the role assignment type. **Syntax:** Here is the method signature: public void setAssignmentType(RoleAssignmentType assignmentType)

#### **setCorrelationID**

Sets the correlation ID. **Syntax:** Here is the method signature: public void setCorrelationID(java.lang.String correlationID)

### **setEffectiveDate**

Sets the effective date. **Syntax:** Here is the method signature: public void setEffectiveDate(java.util.Date effectiveDate)

### **setExpirationDate**

Sets the expiration date. **Syntax:** Here is the method signature: public void setExpirationDate(java.util.Date expirationDate)

### **setIdentity**

Sets the identity to assign roles to. **Syntax:** Here is the method signature: public void setIdentity(java.lang.String identity)

#### **setReason**

Sets the reason for the role assignment. **Syntax:** Here is the method signature: public void setReason(java.lang.String reason)

## **setRoles**

Sets the roles to assign to the identity. **Syntax:** Here is the method signature: public void setRoles(DNStringArray roles)

## **setSodOveridesRequested**

Sets the SOD DNs and justification to override. **Syntax:** Here is the method signature: public void setSodOveridesRequested(SodJustificationArray sodOveridesRequested)

# **22.2.29 RoleAssignmentRequestStatus**

This class represents the status of a role assignment.

## **RoleAssignmentRequestStatus**

The RoleAssignmentRequestStatus class supports a single constructor.

**Syntax:** Here is the syntax for the constructor:

RoleAssignmentRequestStatus()

#### **getCategory**

Gets the request category. **Syntax:** Here is the method signature: public RequestCategoryType getCategory()

## **getCorrelationId**

Gets the correlation ID. **Syntax:** Here is the method signature: public java.lang.String getCorrelationId()

#### **getEffectiveDate**

Gets the effective date. **Syntax:** Here is the method signature: public java.util.Date getEffectiveDate()

## **getEntityKey**

Gets the entity key. **Syntax:** Here is the method signature: public java.lang.String getEntityKey()

### **getExpirationDate**

Gets the expiration date. **Syntax:** Here is the method signature: public java.util.Date getExpirationDate()

### **getReason**

Gets the reason for the role assignment. **Syntax:** Here is the method signature: public java.lang.String getReason()

### **getRequestDate**

Gets the request date. **Syntax:** Here is the method signature: public java.util.Date getRequestDate()

### **getRequester**

Gets the request DN. **Syntax:** Here is the method signature: public java.lang.String getRequester()

### **getSource**

Gets the source Role DN. **Syntax:** Here is the method signature: public java.lang.String getSource()

## **getStatus**

Gets the request status. **Syntax:** Here is the method signature: public RequestStatus getStatus()

## **getTarget**

Gets the targeted identity DN. **Syntax:** Here is the method signature: public java.lang.String getTarget()

## **setCategory**

Sets the request category. **Syntax:** Here is the method signature: public void setCategory(RequestCategoryType category)

## **setCorrelationId**

Sets the correlation ID. **Syntax:** Here is the method signature: public void setCorrelationId(java.lang.String correlationId)

## **setEffectiveDate**

Sets the effective date. **Syntax:** Here is the method signature: public void setEffectiveDate(java.util.Date effectiveDate)

### **setEntityKey**

Sets the entity key. **Syntax:** Here is the method signature: public void setEntityKey(java.lang.String entityKey)

#### **setExpirationDate**

Sets the expiration date. **Syntax:** Here is the method signature: public void setExpirationDate(java.util.Date expirationDate)

#### **setReason**

Sets the reason for the role assignment. **Syntax:** Here is the method signature: public void setReason(java.lang.String reason)

#### **setRequestDate**

Sets the request date. **Syntax:** Here is the method signature: public void setRequestDate(java.util.Date requestDate)

#### **setRequester**

Sets the requester DN. **Syntax:** Here is the method signature: public void setRequester(java.lang.String requester)

#### **setSource**

Sets the source Role DN. **Syntax:** Here is the method signature: public void setSource(java.lang.String source)

#### **setStatus**

Sets the request status. **Syntax:** Here is the method signature: public void setStatus(RequestStatus status)

## **setTarget**

Sets the identity targeted DN. **Syntax:** Here is the method signature: public void setTarget(java.lang.String target)

# **22.2.30 RoleAssignmentType**

An JAX-RPC friendly representation of com.novell.idm.nrf.RoleAssignmentType.

*Table 22-7 Field Summary*

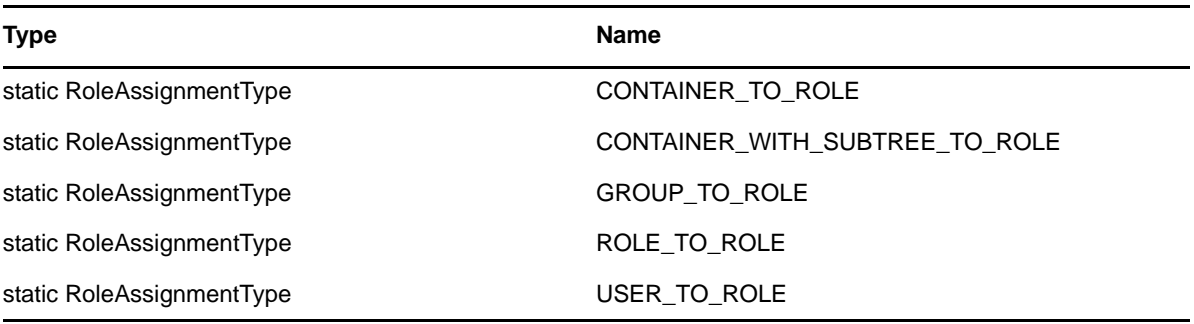

## **RoleAssignmentType constructors**

The CategoryKey class has two constructors.

**Syntax 1:** Here is the syntax for a constructor that takes no parameters:

CategoryKey()

**Syntax 2:** Here is the syntax for a constructor that takes a String as a parameter:

CategoryKey(java.lang.String categoryKey)

## **convertToAPI**

Reconstructs an API representation object from an RPC representation.

**Syntax:** Here is the method signature:

public com.novell.idm.nrf.RoleAssignmentType convertToAPI()

## **convertToRPC**

Constructs an RPC friendly representation off of an API object.

**Syntax:** Here is the method signature:

```
public static RoleAssignmentType 
convertToRPC(com.novell.idm.nrf.RoleAssignmentType type)
```
## **equals**

Implementation of equals().

**Syntax:** Here is the method signature:

public boolean equals(java.lang.Object obj)

#### **fromValue**

This method is for WSSDK serialization.

**Syntax:** Here is the method signature:

public static RoleAssignmentType fromValue(java.lang.String value)

#### **getValue**

Gets the type.

**Syntax:** Here is the method signature:

public java.lang.String getValue()

#### **hashCode**

This is an implementation of hashCode(). This implementation overrides the hashCode() method in java.lang.Object.

**Syntax:** Here is the method signature:

public int hashCode()

#### **setValue**

Sets the type.

**Syntax:** Here is the method signature:

public void setValue(java.lang.String type)

## **toString**

Implementation of toString() that returns a string representation of the class.

**Syntax:** Here is the method signature:

```
public java.lang.String toString()
```
## **22.2.31 RoleAssignmentTypeInfo**

An JAX-RPC friendly representation of the details of the com.novell.idm.nrf.RoleAssignmentType enumeration.

### **RoleAssignmentTypeInfo**

The RoleAssignmentTypeInfo class supports a single constructor.

**Syntax:** Here is the syntax for the constructor:

RoleAssignmentTypeInfo()

### **convertToRPC**

Constructs an RPC friendly representation from an API object.

**Syntax:** Here is the method signature:

```
public static RoleAssignmentTypeInfo 
convertToRPC(com.novell.idm.nrf.RoleAssignmentType type)
```
## **getIdentityType**

Returns the JAX-RPC friendly identity type. **Syntax:** Here is the method signature: public IdentityType getIdentityType()

## **getSubtreeIncluded**

Determines whether the sub tree is included. **Syntax:** Here is the method signature: public boolean getSubtreeIncluded()

## **getSupportsApproval**

Determines whether the assignment supports approval. **Syntax:** Here is the method signature: public boolean getSupportsApproval()

## **getSupportsEffectiveDate**

Determines whether the assignment supports an effective date. **Syntax:** Here is the method signature: public boolean getSupportsEffectiveDate()

## **getSupportsExpiration**

Determines whether the assignment supports expiration. **Syntax:** Here is the method signature: public boolean getSupportsExpiration()

## **getSupportsSODApproval**

Determines whether the assignment supports SOD approval.

**Syntax:** Here is the method signature:

public boolean getSupportsSODApproval()

### **setIdentityType**

Sets the JAX-RPC friendly identity type. **Syntax:** Here is the method signature: public void setIdentityType(IdentityType type)

#### **setSubtreeIncluded**

Sets whether the sub tree is included. **Syntax:** Here is the method signature: public void setSubtreeIncluded(boolean bool)

### **setSupportsApproval**

Sets whether the assignment supports approval. **Syntax:** Here is the method signature: public void setSupportsApproval(boolean bool)

### **setSupportsEffectiveDate**

Sets whether the assignment supports effective date. **Syntax:** Here is the method signature: public void setSupportsEffectiveDate(boolean bool)

## **setSupportsExpiration**

Sets whethers the assignment supports expiration. **Syntax:** Here is the method signature: public void setSupportsExpiration(boolean bool)

## **setSupportsSODApproval**

Sets whether the assignment supports SOD approval. **Syntax:** Here is the method signature: public void setSupportsSODApproval(boolean bool)

## **22.2.32 RoleInfo**

Value class to hold main role information. This is a small subset of the role value class.

### **RoleInfo constructors**

The RoleInfo class supports a single constructor.

**Syntax:** Here is the syntax for the constructor:

RoleInfo()

### **getDescription**

Gets the role description. **Syntax:** Here is the method signature: public java.lang.String getDescription()

## **getEntityKey**

Gets the role entity key. **Syntax:** Here is the method signature: public java.lang.String getEntityKey()

### **getName**

Gets the role name. **Syntax:** Here is the method signature: public java.lang.String getName()

## **getRoleCategoryKeys**

Gets the role category keys. **Syntax:** Here is the method signature: public CategoryKeyArray getRoleCategoryKeys()

## **getRoleLevel**

Gets the role level object. **Syntax:** Here is the method signature: public RoleLevel getRoleLevel()

## **setDescription**

Sets the role description. **Syntax:** Here is the method signature: public void setDescription(java.lang.String description)

## **setEntityKey**

Sets the role entity key.

**Syntax:** Here is the method signature:

public void setEntityKey(java.lang.String entityKey)

#### **setName**

Sets the role name. **Syntax:** Here is the method signature: public void setName(java.lang.String name)

### **setRoleCategoryKeys**

Sets the role category keys. **Syntax:** Here is the method signature: public void setRoleCategoryKeys(CategoryKeyArray roleCategoryKeys)

### **setRoleLevel**

Sets role level object.

**Syntax:** Here is the method signature:

public void setRoleLevel(RoleLevel roleLevel)

# **22.2.33 RoleInfoArray**

This section provides reference information on the RoleInfoArray class.

## **RoleInfoArray constructors**

The RoleInfoArray class has two constructors.

**Syntax 1:** Here is the syntax for a constructor that takes no parameters:

RoleInfoArray()

**Syntax 2:** Here is the syntax for a constructor that takes an array of Attribute objects as a parameter:

RoleInfoArray(RoleInfo[] RoleInfoVal)

## **getRoleinfo**

Returns an array of RoleInfo objects.

**Syntax:** Here is the method signature:

RoleInfo[] getRoleinfo()

### **setRoleinfo**

Sets the array of RoleInfo objects associated with the RoleInfoArray class.

```
void setRoleinfo (RoleInfo[] RoleInfoVal)
```
# **22.2.34 RoleLevel**

This class represent a role level.

### **RoleLevel constructors**

The RoleLevel class supports a single constructor. **Syntax:** Here is the syntax for the constructor: RoleLevel()

## **getContainer**

Gets the role level container. **Syntax:** Here is the method signature: public java.lang.String getContainer()

## **getDescription**

Gets the role level description. **Syntax:** Here is the method signature: public java.lang.String getDescription()

## **getLevel**

Gets the role level.

**Syntax:** Here is the method signature:

public long getLevel()

## **getName**

Gets the role level name. **Syntax:** Here is the method signature: public java.lang.String getName()

## **setContainer**

Sets the role level container. **Syntax:** Here is the method signature: public void setContainer(java.lang.String container)

## **setDescription**

Sets the role level description.

public void setDescription(java.lang.String description)

#### **setLevel**

Sets the role level. **Syntax:** Here is the method signature: public void setLevel(long level)

#### **setName**

Sets the role level name. **Syntax:** Here is the method signature: public void setName(java.lang.String name)

## **22.2.35 RoleLevelArray**

This section provides reference information on the RoleLevelArray class.

#### **RoleLevelArray constructors**

The RoleLevelArray class has two constructors.

**Syntax 1:** Here is the syntax for a constructor that takes no parameters:

RoleLevelArray()

**Syntax 2:** Here is the syntax for a constructor that takes an array of Attribute objects as a parameter:

RoleLevelArray(RoleLevel[] RoleLevelVal)

#### **getRolelevel**

Returns an array of RoleLevel objects.

**Syntax:** Here is the method signature:

RoleLevel[] getRolelevel()

#### **setRolelevel**

Sets the array of RoleLevel objects associated with the RoleLevelArray class.

**Syntax:** Here is the method signature:

void setRolelevel (RoleLevel[] RoleLevelVal)

## **22.2.36 RoleRequest**

The Role Request class has been added to support the creation of roles. The Role Request class is a value class used to hold information about a request to create a role.

## **getName**

Gets the role name. **Syntax:** Here is the method signature: public String getName()

## **getDescription**

Gets the role description. **Syntax:** Here is the method signature: public String getDescription()

## **getEntityKey**

Gets the entity key for the role. **Syntax:** Here is the method signature: public String getEntityKey()

## **getRoleLevel**

Gets the role level object. **Syntax:** Here is the method signature: public long getRoleLevel()

# **getRoleCategoryKeys**

Gets the role category keys. **Syntax:** Here is the method signature: public CategoryKey[] getRoleCategoryKeys()

## **getQuorum**

Gets the quorum amount. **Syntax:** Here is the method signature: public String getQuorum()

## **getRequestDef**

Gets the provisioning request definition for approval processing. **Syntax:** Here is the method signature: public String getRequestDef()

#### **getApprovers**

Gets the approvers for the role definition. **Syntax:** Here is the method signature: public Approver[] getApprovers()

#### **getOwners**

Gets the owner DNs. **Syntax:** Here is the method signature: public DNString[] getOwners()

### **getRoleAssignments**

Gets the associated roles. **Syntax:** Here is the method signature: public String getRoleAssignments()

#### **getSystemRole**

Gets the system role flag, which indicates whether this is a system role.

**Syntax:** Here is the method signature:

public boolean getSystemRole()

#### **getContainer**

Gets the name of the role container. **Syntax:** Here is the method signature: public String getContainer()

#### **setName**

Sets the role name. **Syntax:** Here is the method signature: public void setName()

#### **setDescription**

Sets the role description. **Syntax:** Here is the method signature: public void setDescription()

## **setEntityKey**

Sets the entity key for the role. **Syntax:** Here is the method signature: public void setEntityKey()

### **setRoleLevel**

Sets the role level object. **Syntax:** Here is the method signature: public void setRoleLevel()

## **setRoleCategoryKeys**

Sets the role category keys. **Syntax:** Here is the method signature: public void setRoleCategoryKeys()

### **setQuorum**

Sets the quorum amount. **Syntax:** Here is the method signature: public void setQuorum()

## **setRequestDef**

Sets the provisioning request definition for approval processing.

**Syntax:** Here is the method signature:

public void setRequestDef()

## **setApprovers**

Sets the approvers for role approval processing. **Syntax:** Here is the method signature: public void setApprovers()

### **setOwners**

Sets the owner DNs. **Syntax:** Here is the method signature: public void setOwners()

#### **setSystemRole**

Sets the system role flag, which determines whether this is a system role.

**Syntax:** Here is the method signature:

public void setSystemRole()

#### **setContainer**

Sets the role container. **Syntax:** Here is the method signature:

public void setContainer()

## **22.2.37 RoleServiceDelegate**

Delegate class to perform the actual call to the API layer. Should be used by all skeleton classes.

#### **RoleServiceDelegate constructors**

The RoleServiceDelegate class supports a single constructor.

**Syntax:** Here is the syntax for the constructor:

```
RoleServiceDelegate(com.novell.srvprv.spi.security.ISecurityContext ctx, 
java.util.Locale locale)
```
### **findSodByExample**

Finds all SoD objects based on the search criteria in the given SOD object.

**Syntax:** Here is the method signature:

```
SodArray findSodByExample(Sod sod) throws NrfServiceException, 
java.rmi.RemoteException
```
## **findSodByExampleWithOperator**

Finds all SoD objects based on the search criteria found in the given SOD object

**Syntax:** Here is the method signature:

SodArray findSodByExampleWithOperator(Sod searchCriteria, boolean useAndForMultiValueSearch) throws NrfServiceException, java.rmi.RemoteException

### **findSodById**

Find by key.

```
Sod findSodById(java.lang.String entityKey) throws NrfServiceException, 
java.rmi.RemoteException
```
### **getAssignedIdentities**

Returns a list of role assignments for a specified identity.

**Syntax:** Here is the method signature:

```
RoleAssignmentArray getAssignedIdentities(java.lang.String identityDn, 
IdentityType type, boolean direct) throws NrfServiceException, 
java.rmi.RemoteException
```
### **getConfiguration**

Returns the role system configuration defined in the role vault root (nrfConfiguration)

**Syntax:** Here is the method signature:

```
Configuration getConfiguration() throws NrfServiceException, 
java.rmi.RemoteException
```
## **getContainer**

Gets container and role information for a given container DN.

**Syntax:** Here is the method signature:

```
Container getContainer(java.lang.String containerDn) throws 
NrfServiceException, java.rmi.RemoteException
```
### **getExceptionList**

Returns a list of Sod instances for all SOD violations found for a specific identity and type.

**Syntax:** Here is the method signature:

```
SodArray getExceptionsList(java.lang.String identity, IdentityType identityType) 
throws NrfServiceException, java.rmi.RemoteException
```
## **getGroup**

Gets group and role information for a given group DN.

**Syntax:** Here is the method signature:

```
Group getGroup(java.lang.String groupDn) throws NrfServiceException, 
java.rmi.RemoteException
```
### **getIdentitiesInViolation**

Returns a map of identities which are in violation of a given SoD.

**Syntax:** Here is the method signature:

```
IdentityTypeDnMapArray getIdentitiesInViolation(java.lang.String sodDn) throws 
NrfServiceException, java.rmi.RemoteException
```
## **getIdentityRoleConflicts**

Returns a list of Sod instances for all SOD conflicts found for a given list of roles for a given identity.

**Syntax:** Here is the method signature:

```
SodArray getIdentityRoleConflicts(java.lang.String identity, IdentityType 
identityType, DNStringArray requestedRoles) throws NrfServiceException, 
java.rmi.RemoteException
```
#### **getRole**

Retrieves a role object defined by a role DN

**Syntax:** Here is the method signature:

```
Role getRole(java.lang.String roleDn) throws NrfServiceException, 
java.rmi.RemoteException
```
#### **getRoleAssignmentRequestStatus**

Returns a list of role assignment request status instances given a correlation ID.

**Syntax:** Here is the method signature:

```
RoleAssignmentRequestStatusArray getRoleAssignmentRequestStatus(java.lang.String 
correlationId) throws NrfServiceException, java.rmi.RemoteException
```
#### **getRoleAssignmentRequestStatusByIdentityType**

Returns a list of role assignment request status instances given an identity and an identity type.

**Syntax:** Here is the method signature:

```
RoleAssignmentRequestStatusArray 
getRoleAssignmentRequestStatusByIdentityType(java.lang.String identityDn, 
IdentityType identityType) throws NrfServiceException, java.rmi.RemoteException
```
### **getRoleAssignmentTypeInfo**

Retrieves details about a RoleAssignmentType.

**Syntax:** Here is the method signature:

```
RoleAssignmentTypeInfo getRoleAssignmentTypeInfo(RoleAssignmentType type) throws 
NrfServiceException, java.rmi.RemoteException
```
#### **getRoleCategories**

Gets role categories.

**Syntax:** Here is the method signature:

```
CategoryArray getRoleCategories() throws NrfServiceException, 
java.rmi.RemoteException
```
#### **getRoleConflicts**

Returns a list of Sod instances found for all given roles. This method always returns a list.

SodArray getRoleConflicts(DNStringArray roles) throws NrfServiceException, java.rmi.RemoteException

#### **getRoleLevels**

Gets role levels.

**Syntax:** Here is the method signature:

```
RoleLevelArray getRoleLevels() throws NrfServiceException, 
java.rmi.RemoteException
```
## **getRolesInfo**

Returns a list of RoleInfo instances given a list of role DNs.

**Syntax:** Here is the method signature:

```
RoleInfoArray getRolesInfo(DNStringArray roleDns) throws NrfServiceException, 
java.rmi.RemoteException
```
## **getRolesInfoByCategory**

Returns a list of RoleInfo instances given a list of role category keys.

**Syntax:** Here is the method signature:

```
RoleInfoArray getRolesInfoByCategory(CategoryKeyArray roleCategoryKeys) throws 
NrfServiceException, java.rmi.RemoteException
```
## **getRolesInfoByLevel**

Returns a list of RoleInfo instances given a list of role levels.

**Syntax:** Here is the method signature:

```
RoleInfoArray getRolesInfoByLevel(LongArray roleLevels) throws 
NrfServiceException, java.rmi.RemoteException
```
## **getTargetSourceConflicts**

Returns a list of Sod instances for all SOD conflicts defined between the target role DN and the source role DN.

**Syntax:** Here is the method signature:

```
SodArray getTargetSourceConflicts(java.lang.String targetName, java.lang.String 
sourceName) throws NrfServiceException, java.rmi.RemoteException
```
### **getUser**

Gets user info including all role assignments for a given user DN stored in a UserIdentity object.

```
User getUser(java.lang.String userDn) throws NrfServiceException, 
java.rmi.RemoteException
```
### **getVersion**

Returns the version of this Web Service.

**Syntax:** Here is the method signature:

VersionVO getVersion() throws java.rmi.RemoteException

## **isUserInRole**

Returns boolean flag; true if role has been assigned to a User identity

**Syntax:** Here is the method signature:

boolean isUserInRole(java.lang.String userDn, java.lang.String roleDn)

#### **requestRoleAssignment**

Returns a list of request DNs created by the role assignment

**Syntax:** Here is the method signature:

```
DNStringArray requestRolesAssignment(RoleAssignmentRequest roleAssignmentRequest) 
throws NrfServiceException, java.rmi.RemoteException
```
## **22.2.38 RoleServiceSkeletonImpl**

Class to represent the skeleton server side implementation of the Role Based offered services.

### **RoleServiceSkeletonImpl**

The RoleServiceSkeletonImpl class supports a single constructor.

**Syntax:** Here is the syntax for the constructor:

```
RoleServiceSkeletonImpl()
```
### **findSodByExample**

Finds all SoD objects based on the search criteria in the given SOD object.

**Syntax:** Here is the method signature:

```
SodArray findSodByExample(Sod sod) throws NrfServiceException, 
java.rmi.RemoteException
```
### **findSodByExampleWithOperator**

Finds all SoD objects based on the search criteria found in the given SOD object

```
SodArray findSodByExampleWithOperator(Sod searchCriteria, boolean 
useAndForMultiValueSearch) throws NrfServiceException, java.rmi.RemoteException
```
## **findSodById**

Find by key.

**Syntax:** Here is the method signature:

```
Sod findSodById(java.lang.String entityKey) throws NrfServiceException, 
java.rmi.RemoteException
```
## **getAssignedIdentities**

Returns a list of role assignments for a specified identity.

**Syntax:** Here is the method signature:

```
RoleAssignmentArray getAssignedIdentities(java.lang.String identityDn, 
IdentityType type, boolean direct) throws NrfServiceException, 
java.rmi.RemoteException
```
## **getConfiguration**

Returns the role system configuration defined in the role vault root (nrfConfiguration)

**Syntax:** Here is the method signature:

```
Configuration getConfiguration() throws NrfServiceException, 
java.rmi.RemoteException
```
### **getContainer**

Gets container and role information for a given container DN.

**Syntax:** Here is the method signature:

```
Container getContainer(java.lang.String containerDn) throws
NrfServiceException, java.rmi.RemoteException
```
## **getExceptionList**

Returns a list of Sod instances for all SOD violations found for a specific identity and type.

**Syntax:** Here is the method signature:

```
SodArray getExceptionsList(java.lang.String identity, IdentityType identityType) 
throws NrfServiceException, java.rmi.RemoteException
```
## **getGroup**

Gets group and role information for a given group DN.

**Syntax:** Here is the method signature:

```
Group getGroup(java.lang.String groupDn) throws NrfServiceException, 
java.rmi.RemoteException
```
## **getIdentitiesInViolation**

Returns a map of identities which are in violation of a given SoD.

**Syntax:** Here is the method signature:

```
IdentityTypeDnMapArray getIdentitiesInViolation(java.lang.String sodDn) throws 
NrfServiceException, java.rmi.RemoteException
```
#### **getIdentityRoleConflicts**

Returns a list of Sod instances for all SOD conflicts found for a given list of roles for a given identity.

**Syntax:** Here is the method signature:

```
SodArray getIdentityRoleConflicts(java.lang.String identity, IdentityType 
identityType, DNStringArray requestedRoles) throws NrfServiceException, 
java.rmi.RemoteException
```
#### **getRole**

Retrieves a role object defined by a role DN

**Syntax:** Here is the method signature:

```
Role getRole(java.lang.String roleDn) throws NrfServiceException, 
java.rmi.RemoteException
```
#### **getRoleAssignmentRequestStatus**

Returns a list of role assignment request status instances given a correlation ID.

**Syntax:** Here is the method signature:

```
RoleAssignmentRequestStatusArray getRoleAssignmentRequestStatus(java.lang.String 
correlationId) throws NrfServiceException, java.rmi.RemoteException
```
### **getRoleAssignmentRequestStatusByIdentityType**

Returns a list of role assignment request status instances given an identity and an identity type.

**Syntax:** Here is the method signature:

```
RoleAssignmentRequestStatusArray 
getRoleAssignmentRequestStatusByIdentityType(java.lang.String identityDn, 
IdentityType identityType) throws NrfServiceException, java.rmi.RemoteException
```
### **getRoleAssignmentTypeInfo**

Retrieves details about a RoleAssignmentType.

**Syntax:** Here is the method signature:

```
RoleAssignmentTypeInfo getRoleAssignmentTypeInfo(RoleAssignmentType type) throws 
NrfServiceException, java.rmi.RemoteException
```
### **getRoleCategories**

Gets role categories.
```
CategoryArray getRoleCategories() throws NrfServiceException, 
java.rmi.RemoteException
```
## **getRoleConflicts**

Returns a list of Sod instances found for all given roles. This method always returns a list.

**Syntax:** Here is the method signature:

```
SodArray getRoleConflicts(DNStringArray roles) throws NrfServiceException, 
java.rmi.RemoteException
```
### **getRoleLevels**

Gets role levels.

**Syntax:** Here is the method signature:

```
RoleLevelArray getRoleLevels() throws NrfServiceException, 
java.rmi.RemoteException
```
## **getRolesInfo**

Returns a list of RoleInfo instances given a list of role DNs.

**Syntax:** Here is the method signature:

```
RoleInfoArray getRolesInfo(DNStringArray roleDns) throws NrfServiceException, 
java.rmi.RemoteException
```
## **getRolesInfoByCategory**

Returns a list of RoleInfo instances given a list of role category keys.

**Syntax:** Here is the method signature:

```
RoleInfoArray getRolesInfoByCategory(CategoryKeyArray roleCategoryKeys) throws 
NrfServiceException, java.rmi.RemoteException
```
## **getRolesInfoByLevel**

Returns a list of RoleInfo instances given a list of role levels.

**Syntax:** Here is the method signature:

```
RoleInfoArray getRolesInfoByLevel(LongArray roleLevels) throws 
NrfServiceException, java.rmi.RemoteException
```
## **getTargetSourceConflicts**

Returns a list of Sod instances for all SOD conflicts defined between the target role DN and the source role DN.

**Syntax:** Here is the method signature:

```
SodArray getTargetSourceConflicts(java.lang.String targetName, java.lang.String 
sourceName) throws NrfServiceException, java.rmi.RemoteException
```
### **getUser**

Gets user info including all role assignments for a given user DN stored in a UserIdentity object.

**Syntax:** Here is the method signature:

```
User getUser(java.lang.String userDn) throws NrfServiceException, 
java.rmi.RemoteException
```
### **getVersion**

Returns the version of this Web Service.

**Syntax:** Here is the method signature:

VersionVO getVersion() throws java.rmi.RemoteException

## **isUserInRole**

Returns boolean flag; true if role has been assigned to a User identity

**Syntax:** Here is the method signature:

boolean isUserInRole(java.lang.String userDn, java.lang.String roleDn)

### **requestRoleAssignment**

Returns a list of request DNs created by the role assignment

**Syntax:** Here is the method signature:

DNStringArray requestRolesAssignment(RoleAssignmentRequest roleAssignmentRequest) throws NrfServiceException, java.rmi.RemoteException

## **22.2.39 Sod**

Value object to hold SOD information.

### **Sod constructors**

The Sod class supports a single constructor.

**Syntax:** Here is the syntax for the constructor:

Sod()

## **getApprovalType**

Gets the SOD approval type.

**Syntax:** Here is the method signature:

public SodApprovalType getApprovalType()

## **getApprovers**

Gets SOD approvers.

**Syntax:** Here is the method signature:

public ApproverArray getApprovers()

### **getDescription**

Gets the SOD description. **Syntax:** Here is the method signature: public java.lang.String getDescription()

## **getEntityKey**

Gets the SOD entity key. **Syntax:** Here is the method signature: public java.lang.String getEntityKey()

## **getName**

Gets the SOD name. **Syntax:** Here is the method signature: public java.lang.String getName()

## **getQuorum**

Gets the SOD quorum amount. **Syntax:** Here is the method signature: public java.lang.String getQuorum()

## **getRequestDef**

Gets the request definition for approval processing. **Syntax:** Here is the method signature: public java.lang.String getRequestDef()

## **getRoles**

Gets the SOD roles. **Syntax:** Here is the method signature: public DNStringArray getRoles()

## **setApprovalType**

Sets the SOD approval type. **Syntax:** Here is the method signature: public void setApprovalType(SodApprovalType approvalType)

#### **setApprovers**

Sets the SOD approvers. **Syntax:** Here is the method signature: public void setApprovers(ApproverArray approvers)

### **setDescription**

Sets the SOD description. **Syntax:** Here is the method signature: public void setDescription(java.lang.String description)

#### **setEntityKey**

Sets the SOD entity key. **Syntax:** Here is the method signature: public void setEntityKey(java.lang.String entityKey)

#### **setName**

Sets the SOD name. **Syntax:** Here is the method signature: public void setName(java.lang.String name)

#### **setQuorum**

Sets the SOD quorum amount. **Syntax:** Here is the method signature: public void setQuorum(java.lang.String quorum)

#### **setRequestDef**

Sets the request definition for approval processing. **Syntax:** Here is the method signature: public void setRequestDef(java.lang.String requestDef)

### **setRoles**

Sets the SOD roles.

**Syntax:** Here is the method signature:

public void setRoles(DNStringArray roles)

# **22.2.40 SodArray**

This section provides reference information on the SodArray class.

### **SodArray constructors**

The SodArray class has two constructors.

**Syntax 1:** Here is the syntax for a constructor that takes no parameters:

SodArray()

**Syntax 2:** Here is the syntax for a constructor that takes an array of Attribute objects as a parameter:

SodArray(Sod[] SodVal)

## **getSod**

Returns an array of Sod objects.

**Syntax:** Here is the method signature:

Sod[] getSod()

### **setSod**

Sets the array of Sod objects associated with the SodArray class.

**Syntax:** Here is the method signature:

void setSod (Sod[] SodVal)

## **22.2.41 SodApprovalType**

An JAX-RPC friendly representation of com.novell.idm.nrf.api.SodApprovalType.

*Table 22-8 Field Summary*

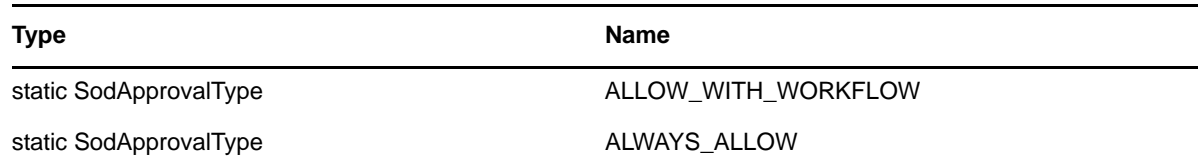

## **SodApprovalType constructors**

The SodApprovalType class has two constructors.

**Syntax 1:** Here is the syntax for a constructor that takes no parameters:

SodApprovalType()

**Syntax 2:** Here is the syntax for a constructor that takes a String as a parameter:

SodApprovalType(java.lang.String value)

#### **equals**

Implementation of equals().

**Syntax:** Here is the method signature:

public boolean equals(java.lang.Object obj)

## **fromRPC**

Reconstructs an API representation object from an RPC representation.

**Syntax:** Here is the method signature:

```
public com.novell.idm.nrf.api.SodApprovalType fromRPC() throws 
com.novell.idm.nrf.exception.NrfException
```
### **fromValue**

This method is for WSSDK serialization.

**Syntax:** Here is the method signature:

public static SodApprovalType fromValue(java.lang.String value)

### **getValue**

Gets the type.

**Syntax:** Here is the method signature:

public java.lang.String getValue()

### **hashCode**

This is an implementation of hashCode(). This implementation overrides the hashCode() method in java.lang.Object.

**Syntax:** Here is the method signature:

public int hashCode()

### **setValue**

Sets the type.

**Syntax:** Here is the method signature:

public void setValue(java.lang.String type)

### **toRPC**

Reconstructs an API representation object from an RPC representation.

**Syntax:** Here is the method signature:

public com.novell.idm.nrf.api.SodApprovalType fromRPC() throws com.novell.idm.nrf.exception.NrfException

## **toString**

Implementation of toString() that returns a string representation of the class.

**Syntax:** Here is the method signature:

public java.lang.String toString()

## **22.2.42 SodJustification**

Class to represent an SOD DN to override with a justification. Used for assignment of roles to be able to pass in a justification for overrides of SODs.

## **SodJustification constructors**

The SodJustification class has two constructors.

**Syntax 1:** Here is the syntax for a constructor that takes no parameters:

SodJustification()

Syntax 2: Here is the syntax for a constructor that takes two String values as parameters:

SodJustification(java.lang.String sodDN, java.lang.String justification)

## **getJustification**

Gets the SOD justification for override. **Syntax:** Here is the method signature:

public java.lang.String getJustification()

## **getSodDN**

Gets the SOD DN for override. **Syntax:** Here is the method signature: public java.lang.String getSodDN()

## **setJustification**

Sets the justification for override. **Syntax:** Here is the method signature: public void setJustification(java.lang.String justification)

## **setSodDN**

Sets the SOD DN for override. **Syntax:** Here is the method signature: public void setSodDN(java.lang.String sodDN)

## **22.2.43 SodJustificationArray**

This section provides reference information on the SodJustificationArray class.

### **SodJustificationArray constructors**

The SodJustificationArray class has two constructors. **Syntax 1:** Here is the syntax for a constructor that takes no parameters: SodJustificationArray() **Syntax 2:** Here is the syntax for a constructor that takes an array of Attribute objects as a parameter: SodJustificationArray(SodJustification[] SodJustificationVal)

## **getSodjustification**

Returns an array of SodJustification objects. **Syntax:** Here is the method signature: SodJustification[] getSodjustification()

### **setSodjustification**

Sets the array of SodJustification objects associated with the SodJustificationArray class.

**Syntax:** Here is the method signature:

void setSodjustification (SodJustification[] SodJustificationVal)

## **22.2.44 User**

Value class to hold user identity information.

### **User constructors**

The User class supports a single constructor.

**Syntax:** Here is the syntax for the constructor:

User()

### **getAssociatedRoles**

Gets the associated roles for this identity.

**Syntax:** Here is the method signature:

public DNStringArray getAssociatedRoles()

## **getCn**

Gets the cn.

**Syntax:** Here is the method signature:

public java.lang.String getCn()

### **getContainerRoles**

Gets the container roles. **Syntax:** Here is the method signature: public DNStringArray getContainerRoles()

## **getEmail**

Gets the email address. **Syntax:** Here is the method signature: public java.lang.String getEmail()

## **getEntityKey**

Gets the identity entity key. **Syntax:** Here is the method signature: public java.lang.String getEntityKey()

## **getExplicitAssignments**

Gets the explicit role assignments. **Syntax:** Here is the method signature: public RoleAssignmentArray getExplicitAssignments()

## **getFirstName**

Gets the first name. **Syntax:** Here is the method signature: public java.lang.String getFirstName()

## **getGroupRoles**

Gets the group roles. **Syntax:** Here is the method signature: public DNStringArray getGroupRoles()

## **getIdentityType**

Gets identity type. **Syntax:** Here is the method signature: public IdentityType getIdentityType()

#### **getImplicitAssignments**

Gets the implicit role assignments. **Syntax:** Here is the method signature: public RoleAssignmentArray getImplicitAssignments()

### **getInheritedAssignments**

Gets the inherited role assignments. **Syntax:** Here is the method signature: public RoleAssignmentArray getInheritedAssignments()

### **getInheritedRoles**

Gets the inherited roles. **Syntax:** Here is the method signature: public DNStringArray getInheritedRoles()

### **getLastName**

Gets the last name. **Syntax:** Here is the method signature: public java.lang.String getLastName()

### **getRoleAssignments**

Gets the role assignments for this identity. **Syntax:** Here is the method signature: public RoleAssignmentArray getRoleAssignments()

### **setAssociatedRoles**

Sets the associated roles for this identity. **Syntax:** Here is the method signature: public void setAssociatedRoles(DNStringArray associatedRoles)

### **setCn**

Sets the CN. **Syntax:** Here is the method signature: public void setCn(java.lang.String cn)

### **setContainerRoles**

Sets the container roles. **Syntax:** Here is the method signature: public void setContainerRoles(DNStringArray containerRoles)

### **setEmail**

Sets the email address. **Syntax:** Here is the method signature: public void setEmail(java.lang.String email)

## **setEntityKey**

Sets the identity entity key. **Syntax:** Here is the method signature: public void setEntityKey(java.lang.String entityKey)

### **setExplicitAssignments**

Sets the explicit role assignments. **Syntax:** Here is the method signature: public void setExplicitAssignments(RoleAssignmentArray explicitAssignments)

## **setFirstName**

Sets the first name.

**Syntax:** Here is the method signature: public void setFirstName(java.lang.String firstName)

## **setGroupRoles**

Sets the group roles. **Syntax:** Here is the method signature: public void setGroupRoles(DNStringArray groupRoles)

## **setIdentityType**

Sets the identity type. **Syntax:** Here is the method signature: public void setIdentityType(IdentityType identityType)

### **setImplicitAssignments**

Sets the implicit role assignments. **Syntax:** Here is the method signature: public void setImplicitAssignments(RoleAssignmentArray implicitAssignments)

### **setInheritedAssignments**

Sets the inherited role assignments.

**Syntax:** Here is the method signature:

public void setInheritedAssignments(RoleAssignmentArray inheritedAssignments)

### **setInheritedRoles**

Sets the inherited roles. **Syntax:** Here is the method signature: public void setInheritedRoles(DNStringArray inheritedRoles)

### **setLastName**

Sets the last name.

**Syntax:** Here is the method signature:

public void setLastName(java.lang.String lastName)

### **setRoleAssignments**

Sets the role assignments for this identity.

**Syntax:** Here is the method signature:

public void setRoleAssignments(RoleAssignmentArray roleAssignments)

## **22.2.45 VersionVO**

A value object for Version.

### **VersionVO constructors**

The VersionVO class has two constructors. **Syntax 1:** Here is the syntax for a constructor that takes no parameters: VersionVO() **Syntax 2:** Here is the syntax for a constructor that takes a String as a parameter: VersionVO(java.lang.String version)

### **getValue**

Gets the version.

**Syntax:** Here is the method signature:

public java.lang.String getValue()

## **setValue**

Sets the version.

**Syntax:** Here is the method signature:

public void setValue(java.lang.String version)

# **22.3 Role Web Service Examples**

This section provides examples that demonstrate how you might use the Role service.

# **22.3.1 Retrieving Roles for a Group**

This example shows how to retrieve the role assignments for a given group:

```
public void getGroupTestCase()
    throws Exception
\{ System.out.println("\n****************Calling 
getGroupTestCase()********************************");
    String groupDN = "cn=HR,ou=groups,ou=medical-idmsample,o=novell";
    try
 {
      IRemoteRole stub = getRolesStub(username, password, acceptlanguage);
     Group qroup = stub.getGroup(qroupDN);
      //Assert.assertNotNull("Group not found", group);
      if (group != null)
 {
        System.out.println("Group Found:");
System.out.println(" entityKey : " + group.getEntityKey());
 System.out.println(" identityType : " + 
group.getIdentityType().getValue());
       System.out.println(" description : " + qroup.qetDescription());
        DNString[] roles = group.getAssociatedRoles().getDnstring();
        if (roles != null)
\{ System.out.println("no of associated roles: " + roles.length);
          for (int rIndex = 0; rIndex < roles.length; rIndex++)
\{System.out.println(" role: " + rIndex);<br>}
 }
 }
        else
\{ System.out.println("no of associated roles:0");
 }
        RoleAssignment[] assignments = 
group.getRoleAssignments().getRoleassignment();
        PrintRoleUtils.getAssignments(assignments);
 }
      else
        System.out.println("Group not found");
```

```
 }
     catch (NrfServiceException nrf)
 {
       throw new Exception(nrf.getMessage());
 }
     catch (RemoteException re)
     {
       throw new Exception(re.getMessage());
     }
   }
...
 /**
      * Returns the Roles remote stub
      * @param username - user name
      * @param password - password
      * @param acceptLanguage - HTTP header Accept-Language
      * @return the Roles remote stub
      * @throws Exception - catch all exceptions
      */
    public static IRemoteRole getRolesStub(String username, 
                                          String password, 
                                          String acceptLanguage)
         throws Exception
     {
        Stub \text{stab} = \text{null};
         String stubCacheKey = username + ":" + password;
 if (g_rolesStubCache.containsKey(stubCacheKey)) {
 g_log.debug("Using Cached Roles stub for [" + username + "]");
             stub = (Stub) g_rolesStubCache.get(stubCacheKey);
         } else {
             g_log.debug("Using New Roles stub");
             RoleService service = new RoleServiceImpl();
             stub = (Stub) service.getIRemoteRolePort();
             if (username != null && password != null) {
                stub. setProperty(Stub.USERNAME PROPERTY, username);
            stub._setProperty(Stub.PASSWORD_PROPERTY, password);
 }
            stub. setProperty(Stub.ENDPOINT ADDRESS PROPERTY,
ServletParameters.getInstance().getUserAppUrl() + ROLES_SERVICE);
            stub. setProperty(Stub.SESSION MAINTAIN PROPERTY, Boolean.TRUE);
             g_rolesStubCache.put(stubCacheKey, stub);
         }
         Properties props = new Properties();
         props.setProperty("Accept-Language", acceptLanguage);
        stub. setProperty(Stub.HTTP_HEADERS, props);
         return (IRemoteRole) stub;
     }
```
## **22.3.2 Retrieving Role Assignment Request Status**

Returns a list of role assignment request status instances given a correlation ID.

```
 public void getRoleAssignmentRequestStatusTestCase()
     throws Exception
 {
     System.out.println("\n****************Calling 
getRoleAssignmentRequestStatusTestCase()********************************");
    String correlationId = "9a5feec728864b55ac443724a915e831";
     try
 {
       IRemoteRole stub = getRoleStub(url, username, password);
      RoleAssignmentRequestStatusArray reqArray = 
stub.getRoleAssignmentRequestStatus(correlationId);
      RoleAssignmentRequestStatus[] reqStatus = 
reqArray.getRoleassignmentrequeststatus();
       //Assert.assertNotNull("RoleAssignmentRequestStatus object is null for 
getRoleAssignmentRequestStatus", reqStatus);
       if (reqStatus != null)
        System.out.println(PrintRoleUtils.getRequestStatus(reqStatus));
       else
         System.out.println("RoleAssignmentRequestStatus object is null for 
getRoleAssignmentRequestStatus");
       //result += Util.getRequestStatus(reqStatus);
 }
     catch (NrfServiceException nrf)
```

```
This example shows how to retrieve the type for a role assignment:
```
throw new Exception(nrf.getMessage());

throw new Exception(re.getMessage());

**22.3.3 Retrieving Type Information for a Role Assignment**

catch (RemoteException re)

{

}

{

}

}

```
 public void getRoleAssignmentTypeInfoTestCase()
     throws Exception
 {
     System.out.println("\n****************Calling 
getRoleAssignmentTypeInfoTestCase()********************************");
     try
 {
       IRemoteRole stub = getRoleStub(url, username, password);
       RoleAssignmentTypeInfo info =
stub.qetRoleAssignmentTypeInfo(RoleAssignmentType.fromValue("ROLE TO ROLE"));
       //Assert.assertNotNull("Role Assignment Type Info Not Found for 
getRoleAssignmentTypeInfo", info);
       if (info != null)
 {
        System.out.println("Role Assignment Type Info:");<br>System.out.println(" identity type: " +
        System.out.println("
info.getIdentityType().getValue());
         System.out.println(" subtree included: " + 
info.getSubtreeIncluded());
         System.out.println(" suports approvals: " +
```

```
info.getSupportsApproval());
 System.out.println(" supports effective date: " + 
info.getSupportsEffectiveDate());
        System.out.println(" supports expiration: " + 
info.getSupportsExpiration());
        System.out.println(" supports SOD Approval: " + 
info.getSupportsSODApproval());
 }
      else
        System.out.println("Role Assignment Type Info Not Found for 
getRoleAssignmentTypeInfo");
 }
    catch (NrfServiceException nrf)
 {
      throw new Exception(nrf.getMessage());
 }
    catch (RemoteException re)
 {
      throw new Exception(re.getMessage());
 }
   }
```
## **22.3.4 Retrieving Role Categories**

This example shows how to retrieve the defined role categories:

```
 public void getRoleCategoriesTestCase()
    throws Exception
\{ System.out.println("\n****************Calling 
getRoleCategoriesTestCase()********************************");
     try
 {
      IRemoteRole stub = getRoleStub(url, username, password);
      CategoryArray entriesArray = stub.getRoleCategories();
     Category[] entries = entriesArray.getCategory();
      Assert.assertNotNull("No categories found.", entries);
      if (entries != null)
 {
        System.out.println("no of categories:" + entries.length);
       for (int i = 0; i < entries.length; i++)
\{ System.out.println(" category key : " + entries[i].getCategoryKey());
        System.out.println(" category label: " + entries[i].getCategoryLabel());
 }
 }
      else
        System.out.println("No categories found.");
 }
    catch (NrfServiceException nrf)
 {
      throw new Exception(nrf.getMessage());
     }
    catch (RemoteException re)
 {
      throw new Exception(re.getMessage());
 }
   }
```
## **22.3.5 Retrieving Role Levels**

This example shows how to retrieve the defined role levels:

```
 public void getRoleLevelsTestCase()
     throws Exception
 {
     System.out.println("\n****************Calling 
getRoleLevelsTestCase()********************************");
     try
     {
       IRemoteRole stub = getRoleStub(url, username, password);
       RoleLevelArray roleLevelArray = stub.getRoleLevels();
       RoleLevel[] entries = roleLevelArray.getRolelevel();
       //Assert.assertNotNull("No role levels found.", entries);
       if (entries != null)
 {
         System.out.println("no of levels:" + entries.length);
        for (int index = 0; index < entries.length; index++)
\{System.out.println(" Level : " + entries[index].getLevel());<br>System.out.println(" Name : " + entries[index].getName());
          System.out.println(" Name : " + entries[index].getName());<br>System.out.println(" Description: " + entries[index].getDescripti
                                   Description: " + entries [index].getDescription());
          System.out.println(" Container : " + entries[index].getContainer());
 }
 }
       else
         System.out.println("No role levels found.");
 }
     catch (NrfServiceException nrf)
 {
       throw new Exception(nrf.getMessage());
 }
     catch (RemoteException re)
 {
       throw new Exception(re.getMessage());
     }
   }
```
## **22.3.6 Verifying Whether a User Is In a Role**

This example shows how to determine whether a user has been assigned to a role:

```
 public void isUserInRoleTestCase()
    throws Exception
 {
    System.out.println("\n****************Calling 
isUserInRoleTestCase()********************************");
   String [] DNs = \{ "cn=ablake,ou=users,ou=medical-idmsample,o=novell",
"cn=Doctor,cn=Level20,cn=RoleDefs,cn=RoleConfig,cn=AppConfig,cn=HajenDriver,cn=Tes
tDrivers,o=novell"
 };
     try
 {
       IRemoteRole stub = getRoleStub(url, username, password);
      boolean inRole = stub.isUserInRole(DNs[0], DNs[1]);
      String sInRole = "User Not In Role";
      if (inRole)
```

```
 sInRole = new String("User In Role");
     System.out.println(sInRole);
   }
   catch (NrfServiceException nrf)
   {
     throw new Exception(nrf.getMessage());
   }
   catch (RemoteException re)
   {
     throw new Exception(re.getMessage());
   }
 }
```
This section describes the Resource Web Service, which allows SOAP clients to invoke a subset of actions that apply to resources. Topics include:

- [Section 23.1, "About the Resource Web Service," on page 631](#page-630-0)
- [Section 23.2, "Resource Web Service Interface," on page 634](#page-633-0)
- [Section 23.3, "Resource Web Service Examples," on page 662](#page-661-0)

# <span id="page-630-0"></span>**23.1 About the Resource Web Service**

The Resource Web Service exposes a small set of actions for the resource model. The service allows remote clients to request that a resource be granted or revoked, and also to check on the status of resource requests. By exposing these actions, the service makes it possible for a provisioning workflow to invoke resource requests through the Integration activity.

Calls to the Resource Web Service calls require HTTP authentication. By default, access to the resource service methods is restricted to Resource Administrators.

## **23.1.1 Accessing the Test Page**

You can access the Resource Web Service endpoint using a URL similar to the following:

http://*server*:*port*/*warcontext*/resource/service?test

For example, if your server is named "myserver", your User Application is listening on port 8080, and your User Application war file is named "IDMPROV", the URL would be:

http://myserver:8080/IDMPROV/resource/service?test

**WARNING:** The test page is disabled by default. Since some of the methods allow data to be updated, the test page presents a potential security vulnerability and should not be allowed in a production environment.

## **Servlet declaration for the Resource Service**

A SOAP service using WSSDK is deployed by adding the following declarations in the deployment descriptor (i.e. WEB-INF/web.xml):

```
<servlet>
  <servlet-name>Resource</servlet-name>
   <servlet-
class>com.novell.idm.nrf.soap.ws.role.impl.ResourceServiceSkeletonImpl</servlet-
class>
```

```
<servlet-mapping>
   <servlet-name>Resource</servlet-name>
   <url-pattern>/resource/service</url-pattern>
</servlet-mapping>
</servlet>
```
This follows the normal servlet declaration pattern. It indicates that the servlet com.novell.idm.nrf.soap.ws.resource.impl.ResourceServiceSkeletonImpl is deployed at /resource/ service.

When a user reaches this servlet using a HTTP GET by entering http://*server-name*/*context*/ resource/service (for example, http://localhost:8080/IDMProv/resource/service) in their browser, the WSSDK provides a page that exposes some information about the deployed service.

### **Enabling the Test Page**

**WARNING:** The test page is disabled by default. Since some of the methods allow data to be updated, the test page presents a potential security vulnerability and should not be allowed in a production environment.

To enable the test page, you need to update the WEB-INF/web.xml file in the IDMProv.war file. Before you make your changes, the web.xml should look like this:

```
<servlet>
  <servlet-name>Resource</servlet-name>
   <servlet-
class>com.novell.idm.nrf.soap.ws.resource.impl.ResourceServiceSkeletonImpl</
servlet-class>
  <init-param>
    <param-name>com.novell.soa.ws.test.disable</param-name>
     <param-value>true</param-value>
   </init-param>
</servlet>
```
Change the servlet declaration, as follows:

```
<servlet>
  <servlet-name>Resource</servlet-name>
  <servlet-
class>com.novell.idm.nrf.soap.ws.resource.impl.ResourceServiceSkeletonImpl</
servlet-class>
  <init-param>
    <param-name>com.novell.soa.ws.test.disable</param-name>
     <param-value>false</param-value>
   </init-param>
</servlet>
```
## **23.1.2 Accessing the WSDL**

You can access the WSDL for the Resource Web Service using a URL similar to the following:

http://*server*:*port*/*warcontext*/resource/service?wsdl

For example, if your server is named "myserver", your User Application is listening on port 8080, and your User Application war file is named "IDMPROV", the URL would be:

http://myserver:8080/IDMPROV/resource/service?wsdl

## **23.1.3 Generating the Stub Classes**

Before using the Web Service, you need to use the WSSDK tool or another SOAP tool kit to generate the stub classes. To allow your code to find the stub classes, you also need to add the JAR that contains the stub classes to your classpath.

If you want to use the Novell WSSDK tool, you can generate the client stubs by extracting the WSDL and running the wsdl2java utility. For example, you could run this command to generate the stubs in a package called com.novell.soa.af.resource.soap.impl:

"C:\Program Files\Java\jdk1.6.0\_31\bin\java" -cp "../lib/wssdk.jar;../lib/jaxrpcapi.jar";"../lib/mail.jar";"../lib/activation.jar";"c:\Program Files\Java\jdk1.6.0\_31\lib\tools.jar"; com.novell.soa.ws.impl.tools.wsdl2java.Main -verbose -ds gensrc -d C:\ -noskel -notie -genclient -keep -package com.novell.soa.af.resource.soap.impl -javadoc resource.wsdl

You can change the wsdl2java parameters to suit your requirements.

## **23.1.4 Removing Administrator Credential Restrictions**

The Resource Web Service supports two levels of security, one that restricts access to Resource Administrators, and another that restricts access to the authenticated user. The default setting restricts access to all operations to the Resource Administrator.

You can modify the security configuration by extracting the /ResourceService-con/config.xml file from the IDMfw.jar file in the IDMProv.war file, and editing the property settings. Each property can be set to true or false. A value of true locks down the operation, whereas a value of false opens up the operation. After making your changes, you need to import the file back into the WAR file and redeploy.

You can open up the Resource Web Service to authenticated users by setting the ResourceService/ Resource/soap property to false. To open up a particular operation to authenticated users, you need to set the property for that operation (ResourceService/Resource/soap/*operation*) to false as well. If you set all of the properties to false, you can open up all operations to authenticated users. The *operation* names are the same as the names of the methods supported by the service.

The following methods can be invoked by users without Resource Administrator credentials if the property ResourceService/Resource/soap property is set to false:

- requestResourceGrant
- ◆ requestResourceRevoke
- getResourceRequestStatusByCorrelationId
- getResourceRequestStatusForCurrentUser
- getResourceAssignmentsForCurrentUser

If you wish to change the restriction for a particular operation, you can modify the property ResourceService/Resource/soap/operation for the method, setting its value to true to restrict access to administrators for the operation and false to remove the restriction. If the ResourceService/Resource/ soap property is true, all methods are restricted to Resource Administrator credentials.

**Example** The following example shows a security configuration that would open up all operations within the Resource Web Service, except for the getResourceRequestStatusByIdentity operation, which would only be accessible to the Resource Administrator:

```
 <property>
         <key>ResourceService/Resource/soap</key>
         <value>false</value>
     </property>
     <property>
         <key>ResourceService/Resource/soap/requestResourceGrant</key>
         <value>false</value>
     </property>
     <property>
         <key>ResourceService/Resource/soap/requestResourceRevoke</key>
         <value>false</value>
     </property>
     <property>
         <key>ResourceService/Resource/soap/
getResourceRequestStatusByCorrelationId</key>
         <value>false</value>
     </property>
     <property>
        <key>ResourceService/Resource/soap/getResourceRequestStatusForCurrentUser</
key>
         <value>false</value>
     </property>
     <property>
         <key>ResourceService/Resource/soap/getResourceRequestStatusByIdentity</key>
         <value>true</value>
     </property>
```
# <span id="page-633-0"></span>**23.2 Resource Web Service Interface**

This section provides details about the methods available with the Resource Web service. This programming interface presumes you're using Java code generated by the WSSDK toolkit. The interface will be different if you're using another Web Service toolkit.

## **23.2.1 IRemoteResource**

This section provides reference information for each method associated with the IRemoteResource interface.

### <span id="page-633-1"></span>**checkCodeMapValueStatus**

Checks to see if a particular value exists in the code map table for a specified entitlement and logical system. The method returns the status for the code map value as a CodeMapValueStatus object.

This method is one of three new SOAP endpoints added in release 4.0.2 to help you keep the code map tables for the Roles Based Provisioning Module synchronized with the code map tables for the Role Mapping Administrator. In release 4.0.2, the user interface for the Role Mapping Administrator can trigger a code map refresh if a mismatch is discovered while a user is creating mappings. In addition, the Roles Based Provisioning Module allows you to use the three new SOAP endpoints to refresh selected entitlements within its code map tables.

In addition to checkCodeMapValueStatus, the Roles Based Provisioning Module includes the following new endpoints to help with code map synchronization:

- getRefreshStatus
- ◆ refreshCodeMap

The *Entitlement Query Settings* section of the *Configure Roles and Resources Settings* page in the User Application allows you to specify how often the Roles Based Provisioning Module code map tables are refreshed and also start a manual refresh. However, this page does not allow to refresh selected entitlements. To control which entitlements are refreshed, you need to use the new SOAP endpoints added for release 4.0.2.

For additional information on the getRefreshStatus endpoint, see ["getRefreshStatus" on page 637](#page-636-0). For additional information on the refreshCodeMap endpoint, see ["refreshCodeMap" on page 642](#page-641-0).

For code samples that use the new methods for code map synchronization, see [Section 23.3.1, "Code](#page-661-1)  [Map Synchronization Code Samples," on page 662](#page-661-1).

**Syntax:** Here is the method signature:

```
public CodeMapValueStatus checkCodeMapValueStatus(String entitilementDN, String 
connectionName, String codeMapValue)
        throws NrfServiceException, RemoteException;
```
The parameters are described below:

*entitlementDN* entitlement DN as a string.

For example:

cn=groups,cn=groupentitlementloopback,cn=driverset1,o=system

- *connectionName* connection (logical system) name. This is an optional parameter. Only fanout drivers need to specify the connection name.
- *codeMapValue* code map value to verify.

For example:

\TEST1\data\groups\netiq\cambridge\rbpm\4AlphaGroup

**SOAP Request:** Here is the SOAP request:

```
<soapenv:Envelope xmlns:soapenv="http://schemas.xmlsoap.org/soap/envelope/" 
xmlns:ser="http://www.novell.com/resource/service">
<soapenv:Header/>
<soapenv:Body>
<ser:checkCodeMapValueStatusRequest>
<!--Optional:-->
<ser:entitilementDN>cn=groups,cn=groupentitlementloopback,cn=driverset1,o=system</
ser:entitilementDN>
<!--Optional:-->
<ser:connectionName/>
<!--Optional:-->
<ser:codeMapValue>\WILLIAMS1\data\groups\netiq\cambridge\rbpm\4AlphaGroup</
ser:codeMapValue>
</ser:checkCodeMapValueStatusRequest>
</soapenv:Body>
</soapenv:Envelope>
```
**SOAP Response:** Here is the SOAP response:

```
<SOAP-ENV:Envelope xmlns:SOAP-ENV="http://schemas.xmlsoap.org/soap/envelope/" 
xmlns:xsd="http://www.w3.org/2001/XMLSchema" xmlns:xsi="http://www.w3.org/2001/
XMLSchema-instance">
<SOAP-ENV:Body>
<ns1:checkCodeMapValueStatusResponse xmlns="http://www.novell.com/resource/
service" xmlns:ns1="http://www.novell.com/resource/service">
<result>
<refreshStatus>
<connectionName xsi:nil="1"/>
<entitlementDN>cn=groups,cn=groupentitlementloopback,cn=driverset1,o=system</
entitlementDN>
<guid>\2d\13\d1\a4\7b\99\d6\4c\03\9a\2d\13\d1\a4\7b\99</guid>
<lastRefresh>1329431650891</lastRefresh>
<status>SUCCESS</status>
</refreshStatus>
<upToDate>true</upToDate>
<value>\WILLIAMS1\data\groups\netiq\cambridge\rbpm\4AlphaGroup</value>
</result>
</ns1:checkCodeMapValueStatusResponse>
</SOAP-ENV:Body>
</SOAP-ENV:Envelope>
```
#### **createResource**

Creates a new resource according to the specified parameters, and returns a DN of the created resource.

A correlation ID is generated automatically for this method that uses this format:

UserApp#RemoteResourceRequest#xxxxxxxx-xxxx-xxxx-xxxx-xxxxxxxxxxxx

The correlation ID is used for auditing.

**Syntax:** Here is the method signature:

```
public String createResource(Resource resource)
             throws NrfServiceException, RemoteException;
```
The parameters are described below:

*resource* specifies the resource object to create.

#### **createResourceAid**

Creates a new resource, with a correlation ID that you provide. The correlation ID is used for auditing to link a set of related resources. This method creates the resource according to the specified parameters, and returns a DN of the created resource.

**Syntax:** Here is the method signature:

```
public String createResourceAid(Resource resource, String correlationId)
             throws NrfServiceException, RemoteException;
```
#### **findResourceByExampleWithOperator**

Finds all Resource objects based on the search criteria specified in the given Resource object.

**Syntax:** Here is the method signature:

```
public Resource[] findResourceByExampleWithOperator(Resource searchCriteria, 
boolean useAndForMultiValueSearch)
            throws NrfServiceException, RemoteException;
```
The parameters are described below:

- *searchCriteria* specifies Query by Example (QBE) search criteria within a Resource object.
- *useAndForMultiValueSearch* determines whether AND or OR will be used for multi-value search expressions. If you specify a value of true, AND will be used for multi-value searches; if you specify a value of false, OR will be used.

## **getEntitlementCodeMap**

Returns an array of ProvisioningCodeMap objects, which include code map information from the code map and code map label tables.

**Syntax:** Here is the method signature:

```
ProvisioningCodeMap[] getEntitlementCodeMap(java.lang.String codeMapKey, int type)
         throws com.novell.idm.nrf.soap.ws.resource.NrfServiceException, 
java.rmi.RemoteException;
```
The parameters are described below:

 *codeMapKey* specifies the code map key to retrieve values from. The codeMapKey is a GUID that acts as a unique identifier for the code map. For example:

```
\2d\13\d1\a4\7b\99\d6\4c\03\9a\2d\13\d1\a4\7b\99
```
 *type* specifies the code map type. A value of 0 filters the list to include entitlement code maps only.

### <span id="page-636-0"></span>**getRefreshStatus**

Gets the refresh status of a code map based on a specified entitlement DN. This method returns the status as an array of CodeMapRefreshStatus objects. The structure returned contains the DN, GUID, connection name status, and last refresh time.

This method is one of three new SOAP endpoints added in release 4.0.2 to help you keep the code map tables for the Roles Based Provisioning Module synchronized with the code map tables for the Role Mapping Administrator. In release 4.0.2, the user interface for the Role Mapping Administrator can trigger a code map refresh if a mismatch is discovered while a user is creating mappings. In addition, the Roles Based Provisioning Module allows you to use the three new SOAP endpoints to refresh selected entitlements within its code map tables.

In addition to getRefreshStatus, the Roles Based Provisioning Module includes the following new endpoints to help with code map synchronization:

- checkCodeMapValueStatus
- refreshCodeMap

The *Entitlement Query Settings* section of the *Configure Roles and Resources Settings* page in the User Application allows you to specify how often the Roles Based Provisioning Module code map tables are refreshed and also start a manual refresh. However, this page does not allow to refresh selected entitlements. To control which entitlements are refreshed, you need to use the new SOAP endpoints added for release 4.0.2.

For additional information on the checkCodeMapValueStatus endpoint, see ["checkCodeMapValueStatus" on page 634](#page-633-1). For additional information on the refreshCodeMap endpoint, see ["refreshCodeMap" on page 642](#page-641-0).

For code samples that use the new methods for code map synchronization, see [Section 23.3.1, "Code](#page-661-1)  [Map Synchronization Code Samples," on page 662](#page-661-1).

**Syntax:** Here is the method signature:

```
 public CodeMapRefreshStatus[] getRefreshStatus(String entitlementDN)
           throws NrfServiceException, RemoteException;
```
The parameters are described below:

*entitlementDN* entitlement DN as a string

For example:

cn=groups,cn=groupentitlementloopback,cn=driverset1,o=system

#### **SOAP Request:** Here is the SOAP request:

```
<soapenv:Envelope xmlns:soapenv="http://schemas.xmlsoap.org/soap/envelope/" 
xmlns:ser="http://www.novell.com/resource/service">
<soapenv:Header/>
<soapenv:Body>
<ser:getRefreshStatusRequest>
<!--Optional:-->
<ser:entitlementDN>cn=groups,cn=groupentitlementloopback,cn=driverset1,o=system</
ser:entitlementDN>
</ser:getRefreshStatusRequest>
</soapenv:Body>
</soapenv:Envelope>
```
#### **SOAP Response:** Here is the SOAP response:

```
<SOAP-ENV:Envelope xmlns:SOAP-ENV="http://schemas.xmlsoap.org/soap/envelope/" 
xmlns:xsd="http://www.w3.org/2001/XMLSchema" xmlns:xsi="http://www.w3.org/2001/
XMLSchema-instance">
<SOAP-ENV:Body>
<ns1:getRefreshStatusResponse xmlns="http://www.novell.com/resource/service" 
xmlns:ns1="http://www.novell.com/resource/service">
<result>
<codemaprefreshstatus>
<connectionName xsi:nil="1"/>
<entitlementDN>cn=groups,cn=groupentitlementloopback,cn=driverset1,o=system</
entitlementDN>
<guid>\2d\13\d1\a4\7b\99\d6\4c\03\9a\2d\13\d1\a4\7b\99</guid>
<lastRefresh>1329100366090</lastRefresh>
<status>SUCCESS</status>
</codemaprefreshstatus>
</result>
</ns1:getRefreshStatusResponse>
</SOAP-ENV:Body>
</SOAP-ENV:Envelope>
```
#### **getResourceAssignmentsForCurrentUser**

Returns the resource assignments for the current user.

**Syntax:** Here is the method signature:

```
ResourceAssignment[] getResourceAssignmentsForCurrentUser()
         throws com.novell.idm.nrf.soap.ws.resource.NrfServiceException, 
java.rmi.RemoteException;
```
#### **getResourceAssignmentsForUser**

Returns the resource assignments for a particular user.

**Syntax:** Here is the method signature:

```
ResourceAssignment[] getResourceAssignmentsForUser(java.lang.String userDn)
         throws com.novell.idm.nrf.soap.ws.resource.NrfServiceException, 
java.rmi.RemoteException;
```
The parameters are described below:

*userDn* DN of the target user

### **getAssignmentsForResource**

Returns the resource assignments for a particular resource.

**Syntax:** Here is the method signature:

```
ResourceAssignment[] getAssignmentsForResource(java.lang.String resourceDn)
         throws com.novell.idm.nrf.soap.ws.resource.NrfServiceException, 
java.rmi.RemoteException;
```
The parameters are described below:

*resourceDn* DN of the target resource

### **getResourceRequestStatusByCorrelationId**

Returns all resource request status items for a given correlation ID.

**Syntax:** Here is the method signature:

```
public ResourceAssignmentRequestStatus[]
            getResourceRequestStatusByCorrelationId 
                     (String correlationId, String locale)
                throws NrfServiceException, RemoteException;
```
The parameters are described below:

- *correlationId* specifies a resource assignment request correlation ID.
- *locale* supplies an iso639 language code to format localized string values; if the parameter is null, the language defaults to the servlet request locale.

This method returns all resource request status instances for the specified *correlationId* parameter value. For more information on the ResourceAssignmentRequestStatus class, see [Section 23.2.9,](#page-658-0)  ["ResourceAssignmentRequestStatus," on page 659.](#page-658-0)

### **getResourceRequestsStatusForCurrentUser**

Returns all resource request status items for the authenticated user.

**Syntax:** Here is the method signature:

```
 public ResourceAssignmentRequestStatus[] 
                  getResourceRequestStatusForCurrentUser(String locale)
               throws NrfServiceException, RemoteException;
```
The parameters are described below:

 *locale* supplies an iso639 language code to format localized string values; if the parameter is null, the language defaults to the servlet request locale.

This method returns all resource request status instances for the specified *correlationId* parameter value. For more information on the ResourceAssignmentRequestStatus class, see [Section 23.2.9,](#page-658-0)  ["ResourceAssignmentRequestStatus," on page 659.](#page-658-0)

### **getResourceRequestStatusByIdentity**

Returns all resource assignment request status items for a particular user identity.

**Syntax:** Here is the method signature:

```
public ResourceAssignmentRequestStatus[]
            getResourceRequestStatusByIdentity(String identity, String locale)
         throws NrfServiceException, RemoteException;
```
The parameters are described below:

- *identity* specifies the DN for a user.
- *locale* supplies an iso639 language code to format localized string values; if the parameter is null, the language defaults to the servlet request locale.

This method returns all resource request status instances for the specified *correlationId* parameter value. For more information on the ResourceAssignmentRequestStatus class, see [Section 23.2.9,](#page-658-0)  ["ResourceAssignmentRequestStatus," on page 659.](#page-658-0)

### **getCodeMapValues**

Returns a list of code map values for a specified code map.

**Syntax:** Here is the method signature:

```
public CodeMapValue[] getCodeMapValues(String codeMapKey, String locale)
             throws NrfServiceException, RemoteException;
```
The parameters are described below:

 *codeMapKey* specifies the code map key to retrieve values from. The codeMapKey is a GUID that acts as a unique identifier for the code map. For example:

```
\2d\13\d1\a4\7b\99\d6\4c\03\9a\2d\13\d1\a4\7b\99
```
 *locale* supplies an iso639 language code to format localized string values; if the parameter is null, the language defaults to the servlet request locale.

### **getResource**

Returns a resource object.

**Syntax:** Here is the method signature:

```
 public Resource getResource(String dn, String locale)
            throws NrfServiceException, RemoteException;
```
The parameters are described below:

- *dn* specifies the DN of the resource you want to retrieve.
- *locale* supplies an iso639 language code to format localized string values; if the parameter is null, the language defaults to the servlet request locale.

### **getResourceLocalizedStrings**

Gets the localized strings for a resource, such as the names and descriptions. The type parameter lets you specify whether the names or descriptions should be retrieved.

**Syntax:** Here is the method syntax:

```
public LocalizedValue[] getResourceLocalizedStrings(String resourceDn, int 
type)throws NrfServiceException, RemoteException;
```
The parameters are described below:

- *resourceDn* specifies the DN of the resource for which you want to get the localized strings.
- *type* specifies the type of localized strings you want to retrieve. A type value of 1 retrieves a list of names for the resource, whereas a type value of 2 retrieves a list of descriptions.

### **getResourcessInfoByCategory**

Returns a list of ResourceInfo instances given a list of category keys.

**Syntax:** Here is the method signature:

```
public ResourceInfo[] getResourcessInfoByCategory(CategoryKey[] 
resourceCategoryKeys)
             throws NrfServiceException, RemoteException;
```
The parameters are described below:

 *resourceCategoryKeys* specifies the list of resource category keys to retrieve resource information objects for.

### **getResourcessInfo**

Returns a list of ResourceInfo instances given a list of resource DNs.

**Syntax:** Here is the method signature:

```
public ResourceInfo[] getResourcessInfo(DNString[] resDns)
             throws NrfServiceException, RemoteException;
```
The parameters are described below:

 *resDns* provides a list of resource DNs for which you want to retrieve resource information objects.

### **modifyResource**

Modifies a resource definition. This method does not perform a localized string modification update. To update the localized names or descriptions for a resource, you need to use the setResourceLocalizedStrings method.

A correlation ID is generated automatically for this method that uses this format:

UserApp#RemoteResourceRequest#xxxxxxxx-xxxx-xxxx-xxxx-xxxxxxxxxxxx

**Syntax:** Here is the method signature:

```
public Resource modifyResource(Resource resource)
             throws NrfServiceException, RemoteException;
```
The parameters are described below:

*resource* specifies the resource object to modify.

### **modifyResourceAid**

Modifies a resource definition, with a correlation ID that you provide. The correlation ID is used for auditing to link a set of related resources. This method does not perform a localized string modification update. To update the localized names or descriptions for a resource, you need to use the setResourceLocalizedStrings method.

**Syntax:** Here is the method signature:

```
public Resource modifyResourceAid(Resource resource, String correlationId)
             throws NrfServiceException, RemoteException;
```
### <span id="page-641-0"></span>**refreshCodeMap**

Refreshes the code map based on a specified entitlement DN. The method returns the status of the refresh operation in the form of an EntitlementRefreshInfo object. This structure includes the detailed status as an array of CodeMapRefreshStatus objects.

This method is one of three new SOAP endpoints added in release 4.0.2 to help you keep the code map tables for the Roles Based Provisioning Module synchronized with the code map tables for the Role Mapping Administrator. In release 4.0.2, the user interface for the Role Mapping Administrator can trigger a code map refresh if a mismatch is discovered while a user is creating mappings. In addition, the Roles Based Provisioning Module allows you to use the three new SOAP endpoints to refresh selected entitlements within its code map tables.

In addition to refreshCodeMap, the Roles Based Provisioning Module includes the following new endpoints to help with code map synchronization:

- checkCodeMapValueStatus
- getRefreshStatus

The *Entitlement Query Settings* section of the *Configure Roles and Resources Settings* page in the User Application allows you to specify how often the Roles Based Provisioning Module code map tables are refreshed and also start a manual refresh. However, this page does not allow to refresh selected entitlements. To control which entitlements are refreshed, you need to use the new SOAP endpoints added for release 4.0.2.

For additional information on the checkCodeMapValueStatus endpoint, see ["checkCodeMapValueStatus" on page 634](#page-633-1). For additional information on the getRefreshStatus endpoint, see ["getRefreshStatus" on page 637.](#page-636-0)

For code samples that use the new methods for code map synchronization, see [Section 23.3.1, "Code](#page-661-1)  [Map Synchronization Code Samples," on page 662](#page-661-1).

**Syntax:** Here is the method signature:

public EntitlementRefreshInfo refreshCodeMap(String entitlementDN) throws NrfServiceException, RemoteException;

The parameters are described below:

*entitlementDN* entitlement DN to refresh the code map

For example:

cn=groups,cn=groupentitlementloopback,cn=driverset1,o=system

#### **SOAP Request:** Here is the SOAP request:

```
<soapenv:Envelope xmlns:soapenv="http://schemas.xmlsoap.org/soap/envelope/" 
xmlns:ser="http://www.novell.com/resource/service">
<soapenv:Header/>
<soapenv:Body>
<ser:refreshCodeMapRequest>
<!--Optional:-->
<ser:entitlementDN>cn=groups,cn=groupentitlementloopback,cn=driverset1,o=system</
ser:entitlementDN>
</ser:refreshCodeMapRequest>
</soapenv:Body>
</soapenv:Envelope>
```
#### **SOAP Response:** Here is the SOAP request:

```
<SOAP-ENV:Envelope xmlns:soapenv="http://schemas.xmlsoap.org/soap/envelope/" 
xmlns:xsd="http://www.w3.org/2001/XMLSchema" xmlns:xsi="http://www.w3.org/2001/
XMLSchema-instance">
    <SOAP-ENV:Body>
       <ns1:refreshCodeMapResponse xmlns="http://www.novell.com/resource/service" 
xmlns:ns1="http://www.novell.com/resource/service">
          <result>
             <detailedStatus>
                <codemaprefreshstatus>
                   <connectionName xsi:nil="1"/>
<entitlementDN>cn=groups,cn=groupentitlementloopback,cn=driverset1,o=system</
entitlementDN>
                    <guid>\2d\13\d1\a4\7b\99\d6\4c\03\9a\2d\13\d1\a4\7b\99</guid>
                   <lastRefresh>1329244784180</lastRefresh>
                   <status>SUCCESS</status>
                 </codemaprefreshstatus>
             </detailedStatus>
<entitlementDN>cn=groups,cn=groupentitlementloopback,cn=driverset1,o=system</
entitlementDN>
             <guid>\2d\13\d1\a4\7b\99\d6\4c\03\9a\2d\13\d1\a4\7b\99</guid>
             <status>true</status>
          </result>
       </ns1:refreshCodeMapResponse>
```

```
 </SOAP-ENV:Body>
</SOAP-ENV:Envelope>
```
#### **removeResource**

Deletes a specified resource from the Resource Catalog. Returns the DN for the deleted resource as a confirmation.

A correlation ID is generated automatically for this method that uses this format:

UserApp#RemoteResourceRequest#xxxxxxxx-xxxx-xxxx-xxxx-xxxxxxxxxxxx

The correlation ID is used for auditing.

**Syntax:** Here is the method signature:

 public DNString removeResource(DNString resourceDn) throws NrfServiceException, RemoteException;

The parameters are described below:

*resourceDn* specifies the DN of the resource to delete.

### **removeResourceAid**

Deletes a specified resource from the Resource Catalog, with a correlation ID that you provide. The correlation ID is used for auditing to link a set of related resources. This method returns the DN for the deleted resource as a confirmation.

**Syntax:** Here is the method signature:

```
 public DNString removeResourceAid(DNString resourceDn, String correlation Id)
            throws NrfServiceException, RemoteException;
```
#### **requestResourceGrant**

Makes a grant resource request and returns a resource request correlation ID.

**Syntax:** Here is the method signature:

```
public String requestResourceGrant(String resourceTarget, String requester, String 
userTarget, String reasonForRequest,
         ResourceRequestParam[] requestParams, String correlationId)
             throws NrfServiceException, RemoteException;
```
The parameters are described below:

- *resourceTarget* specifies the target resource DN.
- *requester* supplies an identifier for the remote client application making the request to grant the resource.

The *requester* parameter on this SOAP endpoint identifies the originator of the request. This value is set in the resource request object nrfOriginator attribute, following this convention:

- For a SOAP call: "REMOTE\_CLIENT:*<requester param value>*"
- For a workflow action: "WF:*<wf process id>*"
- For the user application user interface: "USER\_APP"
- *userTarget* specifies the DN for the being granted the resource.
- *reasonForRequest* provides a reason for the request.
- *requestParams* provides the parameter values for the request.
- *correlationId* specifies a resource assignment request correlation ID; if the parameter is null, a correlation ID is generated.

The *requester* parameter is a client-supplied identifier for the agent making the request. For example, an identifier such as *IRemote-MyApplicationName* might be used to identify a request from MyApplicationName. The *requestParams* are the dynamic parameter values required by the resource to make a request. If no values are required, the parameter value can be null or an empty array. The *correlationId* allows a client to group request for the purpose of checking the staus. If the parameter value is null, the service generates a unique correlation id. The correlation id is returned to the caller.

### **requestResourceRevoke**

Makes a revoke resource request and returns a resource request correlation ID.

The revoke invocation behavior mirrors the behavior for a grant opeation, except that a revoke request for the resource is posted on the server.

**Syntax:** Here is the method signature:

```
public String requestResourceRevoke(String resourceTarget, 
            String requester, String userTarget, String reasonForRequest,
            ResourceRequestParam[] requestParams, String instanceGuid, String 
correlationId)
         throws NrfServiceException, RemoteException;
```
The parameters are described below:

- *resourceTarget* specifies the target resource DN.
- *requester* supplies an identifier for the remote client application making the request to revoke the resource.

The *requester* parameter on this SOAP endpoint identifies the originator of the request. This value is set in the resource request object nrfOriginator attribute, following this convention:

- For a SOAP call: "REMOTE\_CLIENT:*<requester param value>*"
- For a workflow action: "WF:*<wf process id>*"
- For the user application user interface: "USER\_APP"
- *userTarget* specifies the DN for the user being granted the resource.
- *reasonForRequest* provides a reason for the request.
- *requestParams* provides the parameter values for the request.
- *instanceGuid* provides a GUID identifier for the resource assignment instance. The resource assignment instance GUID supports revoking a single instance of a multi-value resource assignment, if not all instances are to be revoked.

**IMPORTANT:** If you do not specify the instanceGuid value, and the user has more than one value of that resource assigned, all instances of the resource assignment will be removed.

When you create a new resource assignment request, the instanceGuid is included just above the correlationid field:

```
<ser:instanceGuid></ser:instanceGuid>
```
You need to specify the instance of the resource you want to revoke by supplying the value in the *instanceGuid* parameter.

To find out which resources are assigned to a user, you need to use the getResourceAssignmentsForUser method. This method returns the following data structure, which also includes the instanceGuid:

```
<resourceassignment>
```

```
 <instanceGuid>1b335aa9f4a14bd4a2a802eb4ba092da</instanceGuid>
 <reason>3b-Test</reason>
 <recipientDn>cn=ablake,ou=users,o=data</recipientDn>
 <requestDate>2011-08-18T14:25:21</requestDate>
 <requestParams>
    <resourcerequestparam>
       <name>param1</name>
       <value>3a3a</value>
    </resourcerequestparam>
 </requestParams>
 <requesterDn>cn=uaadmin,ou=sa,o=data</requesterDn>
```
<resourceDn>cn=Vodacom,cn=ResourceDefs,cn=RoleConfig,cn=AppConfig,cn=User Application Driver, cn=driverset1, o=system</resourceDn> </resourceassignment>

 *correlationId* specifies a resource assignment request correlation ID; if the parameter is null, a correlation ID is generated.

### **setResourceLocalizedStrings**

Sets the localized strings for a resource, such as the names and descriptions.

A correlation ID is generated automatically for this method that uses this format:

UserApp#RemoteResourceRequest#xxxxxxxx-xxxx-xxxx-xxxx-xxxxxxxxxxxx

**Syntax:** Here is the method signature:

```
public LocalizedValue[] setResourceLocalizedStrings(String resourceDn, 
LocalizedValue[] locStrings, int type)
             throws NrfServiceException, RemoteException;
```
The parameters are described below:

- *resourceDn* specifies the DN of the resource for which you want to set the localized strings.
- *locStrings* provides an array of localized strings you want to define.
- *type* specifies the type of localized strings you want to retrieve. A type value of 1 retrieves a list of names for the resource, whereas a type value of 2 retrieves a list of descriptions.

### **setResourceLocalizedStringsAid**

Sets the localized strings for a resource, such as the names and descriptions, with a correlation ID that you provide. The correlation ID is used for auditing to link a set of related resources.

**Syntax:** Here is the method signature:

```
public LocalizedValue[] setResourceLocalizedStringsAid(String resourceDn, 
LocalizedValue[] locStrings, int type, String correlationId)
             throws NrfServiceException, RemoteException;
```
## **23.2.2 CodeMapRefreshStatus**

Supporting class that provides details about the status of a code map refresh.

### **getConnectionName**

Returns the name of the connected system.

**Syntax:** Here is the method signature:

public String getConnectionName()

### **getEntitlementDN**

Returns the DN for the entitlement.

**Syntax:** Here is the method signature:

public String getEntitlementDN()

### **getGuid**

Returns the GUID for the entitlement. **Syntax:** Here is the method signature: public String getGuid()

### **getLastRefresh**

Returns the timestamp for the last refresh. **Syntax:** Here is the method signature: public long getLastRefresh()

### **getStatus**

Returns the refresh status as a string indicating whether the refresh was successful.

**Syntax:** Here is the method signature:

public String getStatus()

### **setConnectionName**

Sets the name of the connection system. **Syntax:** Here is the method signature: public void setConnectionName(final String connectionName)

## **setEntitlementDN**

Sets the entitlement DN. **Syntax:** Here is the method signature: public void setEntitlementDN(String entitlementDN)

## **setGuid**

Sets the GUID for the entitlement. **Syntax:** Here is the method signature: public void setGuid(String guid)

## **setLastRefresh**

Sets the last refresh timestamp. **Syntax:** Here is the method signature: public void setLastRefresh(final long lastRefresh)

### **setStatus**

Sets the refresh status.

**Syntax:** Here is the method signature:

public void setStatus(String status)

## **23.2.3 CodeMapValueStatus**

Supporting class that provides details about the status of a refresh for a code map value.

### **getUpToDate**

Returns true or false to indicate whether the status is up-to-date.

**Syntax:** Here is the method signature:

public boolean getUpToDate()

### **getRefreshStatus**

Returns the refresh status as a CodeMapRefreshStatus object.

**Syntax:** Here is the method signature:

public CodeMapRefreshStatus getRefreshStatus()

### **getValue**

Gets the code map value. **Syntax:** Here is the method signature: public String getValue()

### **setRefreshStatus**

Sets the refresh as a CodeMapRefreshStatus object.

**Syntax:** Here is the method signature:

public void setRefreshStatus(final CodeMapRefreshStatus refreshStatus)

## **setUpToDate**

Sets a boolean indicating whether the status is up-to-date. **Syntax:** Here is the method signature:

public void setUpToDate(final boolean upToDate)

### **setValue**

Sets the code map value. **Syntax:** Here is the method signature: public void setValue(final String value)

## **23.2.4 EntitlementRefreshInfo**

Supporting class that provides refresh information for an entitlement after a code map refresh has been performed.
#### **getDetailedStatus**

Returns the detailed status as an array of CodeMapRefreshStatus objects.

**Syntax:** Here is the method signature:

public CodeMapRefreshStatus[] getDetailedStatus()

#### **getEntitlementDN**

Returns the DN for the entitlement. **Syntax:** Here is the method signature: public String getEntitlementDN()

## **getGuid**

Returns the GUID for the entitlement. **Syntax:** Here is the method signature: public String getGuid()

## **getStatus**

Returns the status of the refresh as a boolean flag. **Syntax:** Here is the method signature: public boolean getStatus()

## **setDetailedStatus**

Sets the detailed status as an array of CodeMapRefreshStatus objects.

**Syntax:** Here is the method signature:

public void setDetailedStatus(final CodeMapRefreshStatus[] detailedStatus)

## **setEntitlementDN**

Sets the DN for the entitlement. **Syntax:** Here is the method signature: public void setEntitlementDN(String entitlementDN)

## **setGuid**

Sets the GUID for the entitlement. **Syntax:** Here is the method signature: public void setGuid(String m\_guid)

#### **setStatus**

Sets the status as a boolean flag. **Syntax:** Here is the method signature: public void setStatus(boolean m\_status)

## **23.2.5 ProvisioningCodeMap**

Value class to hold code map information from the code map and code map label tables.

#### **getDescription**

Returns the description public String getDescription()

#### **getName**

Returns the name.

public String getName()

## **getEntityKey**

Returns the entity key. public String getEntityKey()

## **getEntityType**

Returns the entity type. public int getEntityType()

## **getQueryKey**

Returns the query key. public String getQueryKey()

## **getViewId**

Returns the view ID. public String getViewId()

## **getLastRefreshed**

Returns the timestamp for the last refresh. public long getLastRefreshed()

## **setDescription**

Sets the description.

public void setDescription(String description)

#### **setName**

Sets the name. public void setName(String name)

## **setEntityKey**

Sets the entity key. public void setEntityKey(String entityKey)

## **setEntityType**

Sets the entity type. public void setEntityType(int entityType)

## **setQueryKey**

Sets the query key. public void setQueryKey(String queryKey)

## **setViewId**

Sets the view ID. public void setViewId(String viewId)

## **setLastRefreshed**

Sets the timestamp for the last refresh. public void setLastRefreshed(long lastRefreshed)

## **getLabels**

Returns the code map labels. public ProvisioningCodeMapLabel[] getLabels()

## **setLabels**

Sets the code map labels. public void setLabels(ProvisioningCodeMapLabel[] labels)

#### **getEntitlementDn**

Returns the DN for the entitlement. public String getEntitlementDn()

#### **setEntitlementDn**

Sets the DN for the entitlement. public void setEntitlementDn(String entitlementDn)

#### **getDriverDn**

Returns the DN for the driver. public String getDriverDn()

#### **setDriverDn**

Sets the DN for the driver. public void setDriverDn(String driverDn)

## **getDriverDisplayName**

Returns the display name for the driver. public String getDriverDisplayName()

#### **setDriverDisplayName**

Sets the display name for the driver. public void setDriverDisplayName(String driverDisplayName)

## **23.2.6 Resource**

Supporting class that provides information about resources.

#### **getName**

Returns the name of the resource.

public String getName()

#### **setName**

Sets the name of the resource.

public void setName(String name)

## **getDescription**

Returns the description of the resource. public String getDescription()

## **setDescription**

Sets the description of the resource. public void setDescription(String description)

## **getEntityKey**

Returns the entity key for the resource. public String getEntityKey()

## **setEntityKey**

Sets the entity key for the resource. public void setEntityKey(String entityKey)

## **getResourceCategoryKeys**

Returns the keys for the resource categories. public CategoryKey[] getResourceCategoryKeys()

## **setResourceCategoryKeys**

Sets the keys for the resource categories. public void setResourceCategoryKeys(CategoryKey[] resourceCategoryKeys)

## **getEntitlementRef**

Returns the entitlement reference for the resource. public NrfEntitlementRef[] getEntitlementRef()

## **setEntitlementRef**

Sets the entitlement reference for the resource. public void setEntitlementRef(NrfEntitlementRef[] entitlementRef)

## **getGrantApprovers**

Returns the list of approvers for resource grant operations.

```
public Approver[] getGrantApprovers()
```
#### **setGrantApprovers**

Sets the list of approvers for resource grant operations. public void setGrantApprovers(Approver[] grantApprovers)

#### **getGrantQuorum**

Returns the quorum condition for grant operations. public String getGrantQuorum()

#### **setGrantQuorum**

Sets the quorum condition for grant operations. public void setGrantQuorum(String grantQuorum)

#### **getGrantRequestDef**

Returns the provisioning request definition for grant operations. public String getGrantRequestDef()

#### **setGrantRequestDef**

Sets the provisioning request definition for grant operations. public void setGrantRequestDef(String grantRequestDef)

#### **getRevokeQuorom**

Returns the quorum condition for revoke operations. public String getRevokeQuorum()

#### **setRevokeQuorom**

Sets the quorum condition for revoke operations. public void setRevokeQuorum(String revokeQuorum)

#### **getRevokeRequestDef**

Returns the provisioning request definition for revoke operations. public String getRevokeRequestDef()

#### **setRevokeRequestDef**

Sets the provisioning request definition for revoke operations. public void setRevokeRequestDef(String revokeRequestDef)

## **getRevokeApprovers**

Returns the list of approvers for revoke operations. public Approver[] getRevokeApprovers()

#### **setRevokeApprovers**

Sets the list of approvers for revoke operations. public void setRevokeApprovers(Approver[] revokeApprovers)

#### **getOwners**

Returns the list of owners for the resource. public DNString[] getOwners()

#### **setOwners**

Sets the list of owners for the resource. public void setOwners(DNString[] owners)

#### **getParameters**

Returns the list of entitlement parameters defined for the resource.

```
public ResourceParameter[] getParameters()
```
## **setParameters**

Sets the list of entitlement parameters for the resource.

```
public void setParameters(ResourceParameter[] parameters)
```
## **getActive**

Returns a boolean flag indicating whether the resource is still active, or has been approved or denied.

public boolean getActive()

#### **setActive**

Sets the boolean flag indicating whether the resource is still active.

```
public void setActive(final boolean active)
```
## **getAllowOverride**

Returns a boolean flag indicating whether the approval process for the resource can be overridden by the approval process for a role.

```
public boolean getAllowOverride()
```
#### **setAllowOverride**

Sets the boolean flag indicating whether the approval process for the resource can be overridden by the approval process for a role.

public void setAllowOverride(final boolean allowOverride)

#### **getAllowMulty**

Returns a boolean indicating whether the resource allows a user to request multiple resource values.

public boolean getAllowedMulty()

#### **setAllowMulty**

Sets the boolean indicating whether the resource allows a user to request multiple resource values.

public void setAllowedMulty(final boolean allowedMulty)

## **23.2.7 ResourceAssignment**

Supporting class that holds resource assignment information.

#### **setResourceDn**

Sets the DN for the resource. public void setResourceDn(String resourceDn)

#### **getResourceDn**

Returns the DN for the resource.

public String getResourceDn()

#### **setRequesterDn**

Sets the DN for the requester. public void setRequesterDn(String requesterDn)

#### **getRequesterDn**

Returns the DN for the requester.

public String getRequesterDn()

## **getRecipientDn**

Returns the DN for the recipient of the assignment. public String getRecipientDn()

## **setRecipientDn**

Sets the DN for the recipient of the assignment. public void setRecipientDn(String recipientDn)

#### **getReason**

Returns the reason for the assignment. public String getReason()

#### **setReason**

Sets the reason for the assignment. public void setReason(String reason)

#### **getRequestDate**

Returns the date of the assignment request. public Date getRequestDate()

## **setRequestDate**

Sets the date of the assignment request. public void setRequestDate(Date requestDate)

## **setRequestParams**

Sets the parameters for the request. public void setRequestParams(ResourceRequestParam[] params)

## **getRequestParams**

Returns the parameters for the request. public ResourceRequestParam[] getRequestParams()

## **setInstanceGuid**

Sets the instanceGuid for the resource assignment. public void setInstanceGuid(String instanceGuid)

## **getInstanceGuid**

Returns the instanceGuid for the resource assignment. public String getInstanceGuid()

## **23.2.8 ResourceRequestParam**

Supporting class that holds the name and value for a resource request parameter value.

#### **ResourceRequestParam Constructors**

The ResourceRequestParam class has two constructors.

**Syntax 1:** Here is the syntax for a constructor that takes no parameters:

```
public ResourceRequestParam() 
\{ }
```
**Syntax 2:** Here is the syntax for a constructor that takes two String parameters:

```
public ResourceRequestParam(String name, String value) 
\{m name = name;
       mvalue = value;
     }
```
#### **setName**

Sets a parameter name.

**Syntax:** Here is the method signature:

public void setName(String name)

#### **getName**

Returns a parameter name. **Syntax:** Here is the method signature: public String getName()

#### **setValue**

Sets the value of a parameter. **Syntax:** Here is the method signature: public void setValue(String value)

#### **getValue**

Returns the value of a parameter. **Syntax:** Here is the method signature: public String getValue()

## **23.2.9 ResourceAssignmentRequestStatus**

Supporting class that holds a resource request status item. The interface includes methods for getting and setting various request status properties. However, you will not need to call the methods for setting property values, since you are using this class to retrieve information about the request status. After calling the requestResourceGrant() or the requestResourceRevoke() methods, you can use the get methods to get the properties for each status object returned in the ResourceAssignmentRequestStatus array.

## **setEntityKey**

Sets the entity key.

**Syntax:** Here is the method signature:

public void setEntityKey(String entityKey)

## **getEntityKey**

Gets the entity key.

**Syntax:** Here is the method signature:

public String getEntityKey()

#### **setReason**

Sets the reason for the role assignment.

**Syntax:** Here is the method signature:

public void setReason(String reason)

## **getReason**

Gets the reason for the role assignment.

**Syntax:** Here is the method signature:

public String getReason()

## **setStatusValue**

Sets the status value for the request. **Syntax:** Here is the method signature: public void setStatusValue(int value)

## **setStatusDescription**

Sets the status description for the request. **Syntax:** Here is the method signature: public void setStatusDescription(String description)

#### **getStatusValue**

Gets the status value for the request. **Syntax:** Here is the method signature: public int getStatusValue()

#### **getStatusDescription**

Gets the localized description for the request. **Syntax:** Here is the method signature: public String getStatusDescription()

#### **setCorrelationId**

Sets the correlation ID. **Syntax:** Here is the method signature: public void setCorrelationId(String correlationId)

#### **getCorrelationId**

Gets the correlation ID. **Syntax:** Here is the method signature: public String getCorrelationId()

#### **setRequester**

Sets the requester DN. **Syntax:** Here is the method signature: public void setRequester(String requester)

#### **getRequester**

Gets the requester DN. **Syntax:** Here is the method signature: public String getRequester()

#### **setRequestDate**

Sets the request date. **Syntax:** Here is the method signature: public void setRequestDate(Date requestDate)

#### **getRequestDate**

Gets the request date. **Syntax:** Here is the method signature: public Date getRequestDate()

#### **setSource**

Sets the source resource DN. **Syntax:** Here is the method signature: public void setSource(String source)

## **getSource**

Gets the source resource DN. **Syntax:** Here is the method signature: public String getSource()

#### **setTarget**

Sets the DN for the target identity. **Syntax:** Here is the method signature: public void setTarget(String target)

## **getTarget**

Gets the DN for the target identity. **Syntax:** Here is the method signature: public String getTarget()

## **setRequestParams**

Sets the dynamic request parameters. **Syntax:** Here is the method signature: public void setRequestParams(ResourceRequestParam[] params)

## **getRequestParams**

Gets the dynamic request parameters. **Syntax:** Here is the method signature: public ResourceRequestParam[] getRequestParams()

## **23.3 Resource Web Service Examples**

This section provides examples of using the Resource Web Service.

## **23.3.1 Code Map Synchronization Code Samples**

This section provides code samples for using the new SOAP endpoints added for code map synchronization in version 4.0.2.

```
public IRemoteResource stub;
stub=getResourcesStub(url,adminname,password);
//refreshCodeMap
EntitlementRefreshInfo refreshResult = 
stub.refreshCodeMap("cn=Devices,cn=DevicesLoopback,cn=driverset1,o=system");
System.out.println(refreshResult .getDetailedStatus());
System.out.println(refreshResult .getEntitlementDN());
System.out.println(refreshResult .getGuid());
System.out.println(refreshResult .getStatus());
//getRefreshStatus 
CodeMapRefreshStatus[] refreshStatus 
=stub.getRefreshStatus("cn=Devices,cn=DevicesLoopback,cn=driverset1,o=system");
for (CodeMapRefreshStatus item : refreshStatus) {
            System.out.println("Connection Name is: " + item.getConnectionName());
               System.out.println("Entitlement DN is: " + item.getEntitlementDN());
                System.out.println("Entitlement GUID is: " + item.getGuid());
                System.out.println("Last Refresh of this Entitlement is: " + 
item.getLastRefresh());
                System.out.println("Status is: " + item.getStatus());
 }
//checkCodeMapValueStatus 
String connectionName="SAP123";
CodeMapValueStatus checkStatus = 
String codeMapValue=null;
stub.checkCodeMapValueStatus("cn=Devices,cn=DevicesLoopback,cn=driverset1,o=system
",connectionName, codeMapValue);
      System.out.println("Connection Name is: " + 
checkStatus.getRefreshStatus().getConnectionName());
             System.out.println("Entitlement DN is: " + 
checkStatus.getRefreshStatus().getEntitlementDN());
             System.out.println("Entitlement GUID is: " + 
checkStatus.getRefreshStatus().getGuid());
             System.out.println("Last Refresh of this Entitlement is: " + 
checkStatus.getRefreshStatus().getLastRefresh());
             System.out.println("Status is: " + 
checkStatus.getRefreshStatus().getStatus());
             System.out.println(checkStatus.getUpToDate());
             System.out.println(checkStatus.getValue());
```
private static IRemoteResource getResourcesStub(String url, String username, String password) throws ServiceException {

```
 Stub stub = null;
         ResourceService service = new ResourceServiceImpl();
         stub = (Stub) service.getIRemoteResourcePort();
stub. setProperty(Stub.USERNAME PROPERTY, username);
stub. setProperty(Stub.PASSWORD PROPERTY, password);
        stub. setProperty(Stub.ENDPOINT ADDRESS PROPERTY,url +"/resource/
service");
       stub. setProperty(Stub.SESSION MAINTAIN PROPERTY, Boolean.TRUE);
         return (IRemoteResource) stub;
 }
```
## 24 <sup>24</sup>**Forgot Password Web Service**

This section describes the Forgot Password Web Service, which allows SOAP clients to invoke a subset of the actions available through the Password Management system. Topics include:

- [Section 24.1, "About the Forgot Password Web Service," on page 665](#page-664-0)
- [Section 24.2, "Password Management Web Service Interface," on page 666](#page-665-0)
- [Section 24.3, "ForgotPasswordWSBean," on page 669](#page-668-0)

## <span id="page-664-0"></span>**24.1 About the Forgot Password Web Service**

The Forgot Password Web Service exposes a small set of actions from the Password Management system. The service allows remote clients to retrieve information about the forgot password configuration. In addition, it allows clients to retrieve information about the forgot password settings for a particular user, and perform challenge response and change password operations for a user.

The Forgot Password Web Service does not support the full range of password self-service operations. The Forgot Password Web Service is only for forgot password operations. If you want to create a custom user interface for performing password self service functions, such as answering or updating the user's hint or answer, or updating the challenge response questions, or checking on the password policy status, you need to use the REST endpoints that have been added to RBPM.

Calls to the Forgot Password Web Service require HTTP authentication.

## **24.1.1 Accessing the Service**

You can access the Forgot Password Web Service endpoint using a URL similar to the following:

http://*server*:*port*/*warcontext*/pwdmgt/service

For example, if your server is named "myserver", your User Application is listening on port 8080, and your User Application war file is named "IDMPROV", the URL would be:

http://myserver:8080/IDMPROV/pwdmgmt/service

**NOTE:** The URL for the Forgot Password Web Service can be changed on the *Forgot Password Settings* page on the Administration tab in the User Application. To change the URL, enter the new URL in the *Forgot Password Web Service URL* field at the bottom of the page.

## **24.1.2 Accessing the WSDL**

You can access the WSDL for the Forgot Password Web Service using a URL similar to the following:

http://*server*:*port*/*warcontext*/pwdmgt/service?wsdl

For example, if your server is named "myserver", your User Application is listening on port 8080, and your User Application war file is named "IDMPROV", the URL would be:

http://myserver:8080/IDMPROV/pwdmgt/service?wsdl

## **24.1.3 Generating the Stub Classes**

Before using the Web Service, you need to use the WSSDK tool or another SOAP tool kit to generate the stub classes. To allow your code to find the stub classes, you also need to add the JAR that contains the stub classes to your classpath.

If you want to use the Novell WSSDK tool, you can generate the client stubs by extracting the WSDL and running the wsdl2java utility. For example, you could run this command to generate the stubs in a package called com.novell.soa.af.pwdmgt.soap.impl:

```
"C:\Program Files\Java\jdk1.6.0_31\bin\java" -cp "../lib/wssdk.jar;../lib/jaxrpc-
api.jar";"../lib/mail.jar";"../lib/activation.jar";"c:\Program
Files\Java\jdk1.6.0_31\lib\tools.jar"; com.novell.soa.ws.impl.tools.wsdl2java.Main 
-verbose -ds gensrc-d C: \ -noskel -notie -genclient -keep -package
com.novell.soa.af.pwdmgt.soap.impl -javadoc pwdmgt.wsdl
```
You can change the wsdl2java parameters to suit your requirements.

## <span id="page-665-0"></span>**24.2 Password Management Web Service Interface**

This section provides reference information for each forgot password operation available through the Password Management interface.

## **24.2.1 processForgotConf**

Gets the forgot password configuration parameters.

This method returns an object of type ForgotPasswordConfWSBean. This object contains the following information about the configuration:

*Table 24-1 ForgotPasswordConfWSBean Data*

| Field                  | <b>Description</b>                                            |
|------------------------|---------------------------------------------------------------|
| Configured Return Link | Provides the forgot password return link.                     |
| Show Return Link       | Indicates whether to show the forgot password return<br>link. |

**Syntax:** Here is the method signature:

```
public ForgotPasswordConfWSBean processForgotConf() 
             throws RemoteException;
```
## **24.2.2 processUser**

Retrieves forgot password configuration information for a user.

This method returns an object of type ForgotPasswordWSBean. If no match is found for the the user name specified, an error message is returned in the getUsers() method of ForgotPasswordWSBean. If multiple matches are found, the getUsers() method is returned with a String array of users. If a single match is found, the getUsers() method has a length of 1, and the following methods in ForgotPasswordWSBean are set:

- getConfiguredRtnLink()
- getShowReturnLink()
- getShowHint()
- $\bullet$  getHint()
- getShowFullDN()
- getUserDisplayDN()
- ◆ getUserDN()
- getUser()
- getMessage()
- getAction()
- getChallengeQuestions()
- getChaResInUser()
- getMessage()

When a single user match is found, the user should be presented with the Challenge Response screen. If getChaResInUse() returns false, then call processChaRes() and show the Forgot Success screen directly without presenting the Challenge Response screen.

**Syntax:** Here is the method signature:

```
public ForgotPasswordWSBean processUser(final String userName) 
             throws RemoteException;
```
The parameters are described below:

*userName* specifies the name of a user.

## **24.2.3 processChaRes**

Processes one or more challenge response answers for a particular user.

If the challenge response operation is authenticated, the following events may occur:

- If the password policy action is EmailHint, the operation will send an email with the hint to the user, and set the message to indicate that the operation succeeded. Therefore, the caller of this method should go to the Forgot Password Change Success screen, and display the message.
- If the password policy action is ShowHint, the operation will set the message to the user's hint. Therefore, the caller of this method should go to the Forgot Password Change Success screen, and display the message with the hint on the page.
- If the password policy action is EmailPassword, the operation will set send the password to the user. Therefore, the caller of this method should go to the Forgot Password Change Success screen, and display the message.
- If the password policy action is ChangePassword, the operation will set the password rules and the password hint. Therefore, the caller of this method should go to the Forgot Password Change screen.

This method returns an object of type ForgotPasswordWSBean. After the processCharRes operation is called, the following methods are populated with values:

- getTimeout()
- getRules()
- getLocked()
- getError()
- getMessage()

If the getAction() method returned by the processUser() operation is ChangePassword, then present the user with the Password Change screen. Otherwise, go to the Forgot Success screen and present the user with the message returned from the getMessage() method.

**Syntax:** Here is the method signature:

public ForgotPasswordWSBean processChaRes(final String userDN, final String[] chaAnswers) throws RemoteException;

The parameters are described below:

- *userDN* specifies the DN for a particular user.
- *chaAnswers* provides an array of challenge response answers. The answers are processed in the order in which they are presented.

## **24.2.4 processChgPwd**

Resets the password for a particular user.

After the processChgPwd operation is called, the following events may occur:

- If the change password operation succeeds, the caller of this method should go to the Forgot Password Success screen, and display the success message.
- If the change password operation fails, the error field on the ForgotPasswordWSBean object is set to true, and the message field is populated with the corresponding error message. Therefore, the caller of this method should stay on the password screen and display the error message.

This method returns an object of type ForgotPasswordWSBean. After the processChgPwd operation is called, the following methods are populated with values:

- getTimeout()
- getError()

If the getError() method returns false, you need to present the user with the Password Change Success screen.

**Syntax:** Here is the method signature:

```
public ForgotPasswordWSBean processChgPwd(final String userDN, final String 
newPassword, final String confirmPassword ) 
            throws RemoteException;
```
The parameters are described below:

- *userDN* specifies the DN for a particular user.
- *newPassword* supplies a password for the user.
- *confirmPassword* repeats the password for confirmation.

## <span id="page-668-0"></span>**24.3 ForgotPasswordWSBean**

Here is the complete structure of the ForgotPasswordWSBean object:

*Table 24-2 ForgotPasswordWSBean Structure*

| <b>Field</b>               | <b>Description</b>                                                                                                    |
|----------------------------|----------------------------------------------------------------------------------------------------|
| Users                      | Provides a list of the users that match the search<br>criteria specified. When the wildcard feature is<br>enabled, multiple matches may be found. |
| <b>Challenge Questions</b> | Supplies the challenge questions associated with the<br>user.                                                                                     |
| Configured Return Link     | Shows the Return link to be used after the user<br>performs a forgot password operation.                                                          |
| Show Return Link           | Indicates whether to show the Return link after the<br>user performs a forgot password operation.                                                 |
| Show Hint                  | Indicates whether to show the user's password hint on<br>the Forgot Password Change screen.                                                       |
| Show Full DN               | Indicates whether to show the user's full DN or just the<br>CN name after the user performs a forgot password<br>operation.                       |
| User DN                    | Shows the user's DN.                                                                                                    |
| User Display DN            | Shows the user's display DN. For example,<br>cn=ablake, ou=users, o=novell or<br>workforceID=ablake, ou=users, o=novell.                          |
| User                       | Provides the user's display name.                                                                                                    |
| Error                      | Returns true if an error occurs.                                                                                                    |
| Message                    | Returns a message in the event that there is an<br>application-specific error.                                                                    |
| Action                     | Specifies the policy action, which is one of the<br>following values: ShowHint, EmailHint,<br>EmailPassword, ChangePassword.                      |
| Hint                       | Specifies the user's password hint.                                                                                                    |
| Rules                      | Lists the password policy rules.                                                                                                    |

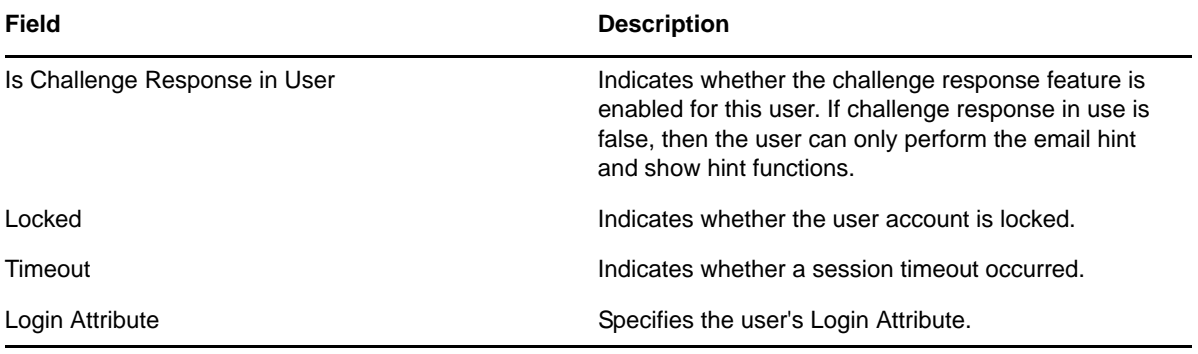

# VII VII**REST Services**

These sections tell you how to use the REST services. Topics include:

- [Chapter 25, "Introduction to Resource Information Services," on page 673](#page-672-0)
- [Chapter 26, "Identities Service," on page 693](#page-692-0)
- [Chapter 27, "Password Management and SSO Services," on page 699](#page-698-0)
- [Chapter 28, "Resources Service," on page 709](#page-708-0)
- [Chapter 29, "Roles Service," on page 715](#page-714-0)
- [Chapter 30, "Work Items Service," on page 725](#page-724-0)
- [Chapter 31, "Workflow Process and Definition Service," on page 737](#page-736-0)

## <span id="page-672-0"></span>25 <sup>25</sup>**Introduction to Resource Information Services**

This section describes the Work Items Service. Topics include:

- [Section 25.1, "About RIS," on page 673](#page-672-1)
- [Section 25.2, "Security," on page 677](#page-676-0)
- [Section 25.3, "WADL Document," on page 688](#page-687-0)

## <span id="page-672-1"></span>**25.1 About RIS**

This section describes the Resource Information Services (RIS) facility, which is a standalone component that interacts with the Identity Manager User Application. RIS is built on a Resource Oriented Architecture (ROA). The RIS implementation resides in a WAR file called RIS.WAR, where RIS refers to Resource Information Services. The REST resources exposed through RIS make SOAP calls to gather information from various RBPM systems.

The methodology used to define these ROA services is based on the steps described by Leonard Richardson & Sam Ruby in the RESTful Web Services by O'Reilly.

## **25.1.1 How it Works**

The code for RIS is contained in a WAR outside of the User Application. This is a standalone WAR (RIS.war) that uses SOAP calls to extract the necessary work item data.

Language support is determined by the "Accept-Language" header parameter.

The media type is determined by the "Accept" header parameter and must be equal to "application/ json".

The implementation does not support the use of extensions. It does not support the ability to enter a language or media extension at the end of a URI.

This implementation is based on the JSR-311 specification implemented by Sun's Jersey product.

You may see this error on the console:

09:52:52,684 ERROR [STDERR] Sep 30, 2008 9:52:52 AM com.sun.jersey.api.core.ClasspathResourceConfig init INFO: Root resource classes found: class com.novell.ris.spi.impl.Root

This is a Jersey message that is simply informational. The application should function normally. You can ignore the message.

**NOTE:** During the deployment of the RIS.war on WebSphere, you might see the following error message in the server log:

WebApp W Error while adding servlet mapping --> /\* Please set fileServingEnabled=false in the ibm-web-ext.xmi file which is under WEB-INF folder.

This message does not affect the functions of RIS.

**Caching the SOAP stubs** The web.xml file in the RIS.war includes an element that allows you to control the size of the stub connection pool.

```
<init-param>
    <param-name>STUB_CONNECTION_POOL</param-name>
    <param-value>100</param-value>
</init-param>
```
The STUB\_CONNECTION\_POOL element defines the size of a pool for caching the SOAP stubs created by each user. The cache uses a Least Recently Used (LRU) eviction policy and defaults to a size of 10 if the element is not defined in web.xml.

**Removing the administrator credential restrictions** By default, the requirement for invoking the REST and SOAP services is that the HTTP session logged in user must have administrator credentials. The Provisioning and Directory Web Services require Provisioning Administrator credentials. The Roles Web Service requires Role Administrator credentials. The restrictions can be removed to allow a session with a logged in user who does not have administrator credentials to invoke the methods for the services by changing the configuration settings for the service. In order to do this, you must extract the configuration files from the User Application war, make the appropriate changes, and import the files back into the User Application WAR. The details for removing the restrictions is included with the documentation for each of the underlying SOAP services. For example, to remove the credential restriction for the Role Service, see [Section 22.1.4, "Removing](#page-541-0)  [Administrator Credential Restrictions," on page 542.](#page-541-0)

#### **Media Type Supported**

The only media type supported is JSON (application/json). The service uses a JSON Array format for list of items and a single JSON object for detail information. The media type is determined by the "Accept" header parameter. The implementation uses the Jettison JSON APIs to create the JSON structures.

## **Digital Signatures Not Supported**

The REST interfaces do not support digital signatures. If you attempt to process a digital signature workflow through REST, an internal server error message will appear.

## **API Version Optional in URIs**

The REST URIs work with or without the API version. For example, to access the roles service, you could specify either of the following URIs:

/RIS/v1/roles /RIS/roles

## **25.1.2 Configuring the RIS WAR**

This section provides manual instructions for setting up the RIS WAR on JBoss, WebSphere, and WebLogic. In this release, the RIS WAR is configured automatically, so these steps are not required in most environments.

#### **JBoss Configuration**

To configure the RIS WAR on JBoss:

- **1** Modify the host, port, and WAR context information for the RBPM deployment on JBoss in the web.xml of the RIS WAR.
	- **1a** Copy the RIS.war file to a test folder.

For example: /home/lab/RIS

**1b** Extract the web.xml from the RIS war, maintaining the folder structure.

This will create the following structure: /home/lab/RIS/WEB-INF/web.xml

- **1b1** Open the web.xml in a text editor.
- **1b2** Locate the following entry:

```
<init-param> 
             <param-name>USER_APP_URL</param-name> 
             <param-value>http://localhost:8080/IDMProv</param-value> 
</init-param>
```
**1b3** Modify the param-value as necessary. You need to use either the DNS name or the IP address of the server on which the RBPM war is deployed.

**IMPORTANT:** Do not use localhost if you plan to use the REST identity services to access user photos. The photo URL is dependent on this entry. The photo URL must point to the User Application to retrieve the photo. The REST identity service does not provide the binaries for the photo, but does provide a link, which is based on this entry.

**1b4** Save the file.

**1c** Add the web.xml file back to the RIS war using the jar command from the SUN JDK.

For example: /home/lab/jdk1.6.0\_11/bin/jar -uf RIS.war WEB-INF/web.xml

- **2** Copy the RIS war to the deployment directory of the JBoss server.
- **3** Extract the commons-codec.jar from the RBPM war into the *%context%*/lib directory of the JBoss server where the RIS WAR will be deployed. Make sure to not maintain folder structure when extracting the file.

For example: /home/lab/IDM370/idm/jboss/server/IDMProv/lib

**4** Start JBoss.

#### **WebSphere Configuration**

To configure the RIS WAR on WebSphere:

- **1** Modify the host, port, and war context information for the RBPM deployment on WebSphere in the web.xml of the RIS WAR.
	- **1a** Copy the RIS war to a test folder. For example: /home/lab/RIS
	- **1b** Extract the web.xml from the RIS war, maintaining the folder structure.

This will create the following structure: /home/lab/RIS/WEB-INF/web.xml

- **1b1** Open the web.xml in a text editor.
- **1b2** Locate the following entry:

```
<init-param> 
             <param-name>USER_APP_URL</param-name> 
             <param-value>http://localhost:8080/IDMProv</param-value> 
</init-param>
```
**1b3** Modify the param-value as necessary. You need to use either the DNS name or the IP address of the server on which the RBPM war is deployed.

**IMPORTANT:** Do not use localhost if you plan to use the REST identity services to access user photos. The photo URL is dependent on this entry. The photo URL must point to the User Application to retrieve the photo. The REST identity service does not provide the binaries for the photo, but does provide a link, which is based on this entry.

**1b4** Save the file.

**1c** Add the web.xml file back to the RIS war using the jar command from the IBM JDK.

```
For example: /home/lab/WAS61/IBM/WebSphere/AppServer/java/bin/jar -uf 
RIS.war WEB-INF/web.xml
```
**2** Extract the commons-httpclient.jar and log4j.jar from the RBPM war that was created for WebSphere into your test folder/WEB-INF/lib directory.

For example: /home/lab/RIS/WEB-INF/lib

**3** Add the two jars to the RIS war using the jar command from the IBM JDK.

For example:

```
/home/lab/WAS61/IBM/WebSphere/AppServer/java/bin/jar -uf RIS.war WEB-INF/lib/
commons-httpclient.jar
/home/lab/WAS61/IBM/WebSphere/AppServer/java/bin/jar -uf RIS.war WEB-INF/lib/
log4j.jar
```
**4** Deploy the RIS WAR to WebSphere.

**NOTE:** You may see a warning message in the WebSphere logs when deploying the RIS.war. However, the deployment should complete successfully.

```
Error while adding servlet mapping --> /* Please set fileServingEnabled=false 
in the ibm-web-ext.xmi file which is under WEB-INF folder.
```
#### **WebLogic Configuration**

To configure the RIS WAR on WebLogic:

- **1** Modify the host, port, and war context information for the RBPM deployment on WebLogic in the web.xml of the RIS WAR.
	- **1a** Copy the RIS war to a test folder.

For example: /home/lab/RIS

**1b** Extract the web.xml from the RIS war, maintaining the folder structure.

This will create the following structure: /home/lab/RIS/WEB-INF/web.xml

- **1b1** Open the web.xml in a text editor.
- **1b2** Locate the following entry:

```
<init-param> 
             <param-name>USER_APP_URL</param-name> 
             <param-value>http://localhost:8080/IDMProv</param-value> 
</init-param>
```
**1b3** Modify the param-value as necessary. You need to use either the DNS name or the IP address of the server on which the RBPM war is deployed.

**IMPORTANT:** Do not use localhost if you plan to use the REST identity services to access user photos. The photo URL is dependent on this entry. The photo URL must point to the User Application to retrieve the photo. The REST identity service does not provide the binaries for the photo, but does provide a link, which is based on this entry.

**1b4** Save the file.

**1c** Add the web.xml file back to the RIS war using the jar command from the JRocket JDK.

```
For example: /home/lab/WL103/bea/jrockit_160_05/bin/jar -uf RIS.war WEB-INF/
web.xml
```
**2** Add the jar to the RIS war using the jar command from the JRocket JDK.

For example:

```
home/lab/WL103/bea/jrockit_160_05/bin/jar -uf RIS.war WEB-INF/lib/commons-
httpclient.jar
```
**3** Deploy the RIS WAR to WebLogic.

The RIS WAR is unable to connect to the User Application Driver running on WebLogic if the enforce-valid-basic-auth-credentials flag is set to true. For this connection to succeed, you must disable this flag.

To disable the enforce-valid-basic-auth-credentials flag, follow these instructions:

- **1** Open the config.xml file in the *<WLHome>*\user\_projects\domains\idm\config\ folder.
- 2 Add the following line in the <security-configuration> section right before the closing of this section:

```
<enforce-valid-basic-auth-credentials>false</enforce-valid-basic-auth-
credentials>
</security-configuration>
```
**3** Save the file and restart the server.

## <span id="page-676-0"></span>**25.2 Security**

This section describes the security model used for the REST services.

The security model attempts to satisfy these objectives:

- Protects against CSRF attacks
- Allows the client to pass in user credentials
- Uses an HTTP Authorization or an HTTP Session Secret header for the REST requests

## **25.2.1 Architecture**

The security model supports two options for making requests. The first one (Option 1) consists of passing in the user credentials in an HTTP header (default: RESTAuthorization). The second approach (Option 2) consists of a two request approach. In the second option, an authorization request is required first and all subsequent requests pass in the session secret token in an HTTP header. The header defaults to RESTSessionSecret.

Both options require the passing of sensitive data on the wire. Therefore, Novell highly recommends that you run this application in a TLS/SSL environment (HTTPS). Otherwise the user credentials could be exposed to a man-in-the-middle attack.

Either approach will work. However, Novell recommends using Option 2 (the Session Secret Security Model approach) rather than Option 1 (the Authorization Security Model approach). Option 2 offers more protection against discovering the actual user credentials. The credentials are maintained by the RIS server and are discovered using a unique access token through the RESTSessionSecret HTTP header.

## **Option 1: Authorization Security Model**

This model is the same as the Basic authorization model. This model is recommended for developers who do not use JavaScript for their client application.

Here is the flow of control used with this option:

1. Developers must include the Base64(username:password)) string in an HTTP header (RESTAuthorization) before making the call to the REST service. The HTTP header name can be configured at installation time. The default name is:

RESTAuthorization

- 2. The client application sends the request to the RIS server.
- 3. The RIS server extracts the credentials from the header and passes those credentials onto the SOAP service. The actual authentication check is performed at the User Application server.
- 4. The User Application SOAP call is either granted or denied and the result is returned to the RIS server.
- 5. The RIS server returns the result to the client application.

The following picture illustrates the flow:

#### *Figure 25-1 Option 1 Authorization Flow*

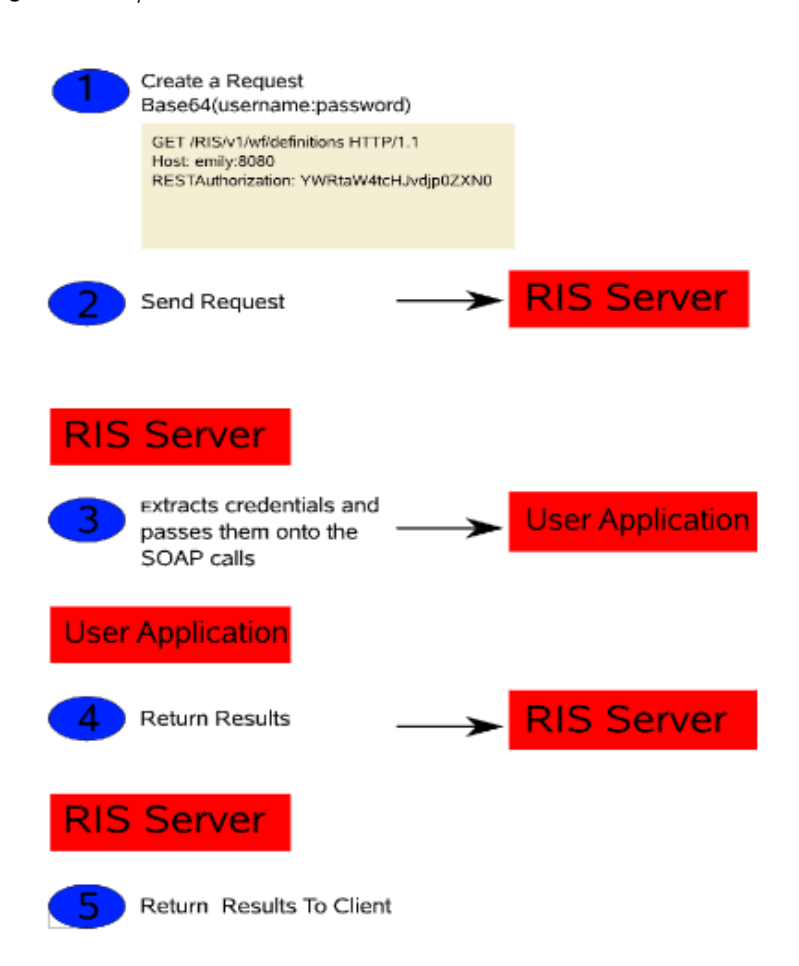

#### Example

Suppose you issue the following REST call:

```
/v1/wf/definitions
```
Here is the request:

```
GET /RIS/v1/wf/definitions HTTP/1.1 
Host: localhost:8080
User-Agent: Mozilla/5.0 (X11; U; Linux i686; en-US; rv:1.9.0.7) Gecko/2009022800 
SUSE/3.0.7-1.4 Firefox/3.0.7 
Accept: application/json 
Accept-Language: en,it;q=0.8,fr;q=0.6,de;q=0.4,en-us;q=0.2 
Accept-Encoding: gzip,deflate 
Accept-Charset: ISO-8859-1,utf-8;q=0.7,*;q=0.7 
Keep-Alive: 300 
Connection: keep-alive 
RESTAuthorization: YWRtaW4tcHJvdjp0ZXN0
```
Here is the response:

```
HTTP/1.1 200 OK 
Server: Apache-Coyote/1.1 
X-Powered-By: Servlet 2.5; JBoss-5.0/JBossWeb-2.1 
Content-Type: application/json 
Transfer-Encoding: chunked 
Date: Tue, 31 Mar 2009 13:48:05 GMT 
7d2 
\Gamma {
       "Links": [
\{ "Link": "/RIS/v1/wf/
processes?filter=Definition=cn=Change+Title+Single+Approval,cn=RequestDefs,cn=AppC
onfig,cn=PicassoDriver,cn=TestDrivers,o=novell",
 "Type": "wf/processes",
 "Value": "Workflow Processes"
 },
\{ "Link": "/RIS/v1/wf/
workitems?filter=Definition=cn=Change+Title+Single+Approval,cn=RequestDefs,cn=AppC
onfig,cn=PicassoDriver,cn=TestDrivers,o=novell",
             "Type": "wf/workitems",
             "Value": "Workflow Workitems"
          }
       ],
       "DataItems": [],
       "DN": "cn=Change Title Single 
Approval,cn=RequestDefs,cn=AppConfig,cn=PicassoDriver,cn=TestDrivers,o=novell",
       "GUID": "5a4f7af2142189430d935a4f7af21421",
       "Link": "/RIS/v1/wf/definitions/5a4f7af2142189430d935a4f7af21421",
       "Value": "Change Title Single Approval",
       "Category": "accounts",
       "DigitalSignatureType": "not-required",
       "Description": "Change Title",
       "Operation": "0",
       "Recipient": ""
 },
 {
       "Links": [
\{ "Link": "/RIS/v1/wf/
processes?filter=Definition=cn=Change+Title,cn=RequestDefs,cn=AppConfig,cn=Picasso
Driver,cn=TestDrivers,o=novell",
             "Type": "wf/processes",
             "Value": "Workflow Processes"
          },
\{ "Link": "/RIS/v1/wf/
workitems?filter=Definition=cn=Change+Title,cn=RequestDefs,cn=AppConfig,cn=Picasso
Driver,cn=TestDrivers,o=novell",
             "Type": "wf/workitems",
             "Value": "Workflow Workitems"
          }
       ],
       "DataItems": [],
       "DN": "cn=Change 
Title,cn=RequestDefs,cn=AppConfig,cn=PicassoDriver,cn=TestDrivers,o=novell",
       "GUID": "71e22c1cf4b4e74fbdb871e22c1cf4b4",
       "Link": "/RIS/v1/wf/definitions/71e22c1cf4b4e74fbdb871e22c1cf4b4",
       "Value": "Change Title",
       "Category": "accounts",
       "DigitalSignatureType": "not-required",
       "Description": "Change Title",
       "Operation": "0",
       "Recipient": ""
    }
]
```
## **Option 2: Session Secret Security Model**

The session secret security model allows a developer to ask for an authorization unique id. This session secret ID is then used on all subsequent calls. This is to allow client developers to be more secured than passing user credentials for every call.

Here is the flow of control used with this option:

- 1. Developers must first make a call to the /v1/AuthorizationSession REST service to obtain a session token. This is a POST call with the credentials (Base64(username:password)) in the content of the message in a JSON object (see section 4).
- 2. The RIS server will then create a session object and stores the credentials in memory for the duration of the session. The session secret token is returned to the client application via a JSON object.
- 3. Developers must include the Session Secret token string in an HTTP header (RESTSessionSecret) before making any subsequent REST service calls. The HTTP header name can be configured at installation time. The default name is:

RESTSessionSecret

- 4. The client application sends the request to the RIS server.
- 5. The RIS server extracts the session secret token from the HTTP header and retrieves the credentials from memory based on the token for that session. The credentials are passed onto he SOAP service. The actual authentication check is performed at the User Application server.
- 6. The User Application SOAP call is either granted or denied and the result is returned to the RIS server.
- 7. The RIS server returns the result to the client application.

The following picture illustrates the flow:

#### *Figure 25-2 Option 2 Authorization Flow*

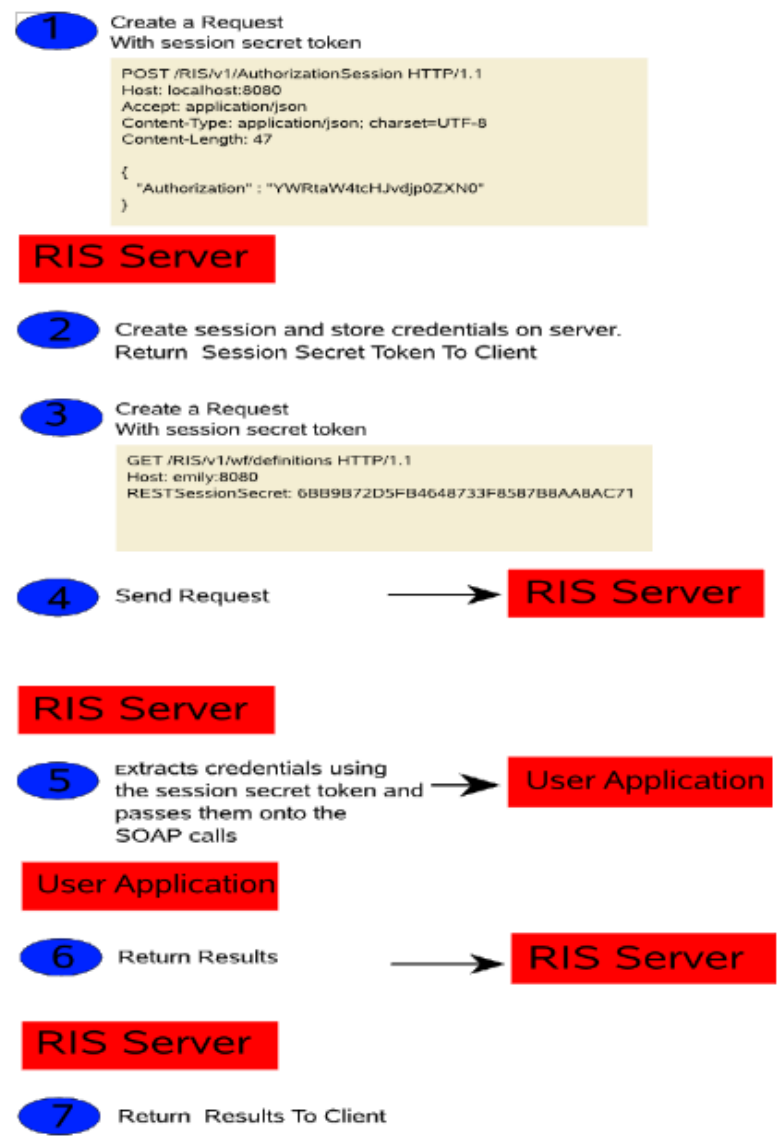

#### Example

First, you issue the following call to the Authorization REST Service:

 $/v1/A$ uthorizationSession

Here is the request:

```
POST /RIS/v1/AuthorizationSession HTTP/1.1 
Host: localhost:8080
User-Agent: Mozilla/5.0 (X11; U; Linux i686; en-US; rv:1.9.0.7) Gecko/2009022800 
SUSE/3.0.7-1.4 Firefox/3.0.7 
Accept: application/json 
Accept-Language: en,it;q=0.8,fr;q=0.6,de;q=0.4,en-us;q=0.2 
Accept-Encoding: gzip,deflate 
Accept-Charset: ISO-8859-1,utf-8;q=0.7,*;q=0.7 
Keep-Alive: 300 
Connection: keep-alive 
Content-Type: application/json; charset=UTF-8 
Content-Length: 47 
Pragma: no-cache 
Cache-Control: no-cache 
{
    "Authorization" : "YWRtaW4tcHJvdjp0ZXN0"
}
```
Here is the response:

```
HTTP/1.1 200 OK 
Server: Apache-Coyote/1.1 
X-Powered-By: Servlet 2.5; JBoss-5.0/JBossWeb-2.1 
Set-Cookie: JSESSIONID=17B5528DEEC66610D0FBB456992E10ED; Path=/RIS 
Content-Type: application/json 
Transfer-Encoding: chunked 
Date: Tue, 31 Mar 2009 13:54:26 GMT
35
```
{"SessionSecret": "17B5528DEEC66610D0FBB456992E10ED"}

Next, you issue the REST call:

/v1/wf/definitions

Here is the request:

```
GET /RIS/v1/wf/definitions HTTP/1.1 
Host: localhost:8080
User-Agent: Mozilla/5.0 (X11; U; Linux i686; en-US; rv:1.9.0.7) Gecko/2009022800 
SUSE/3.0.7-1.4 Firefox/3.0.7 
Accept: application/json 
Accept-Lanquage: en, it; q=0.8, fr; q=0.6, de; q=0.4, en-us; q=0.2Accept-Encoding: gzip,deflate 
Accept-Charset: ISO-8859-1,utf-8;q=0.7,*;q=0.7 
Keep-Alive: 300 
Connection: keep-alive 
RESTSessionSecret: 17B5528DEEC66610D0FBB456992E10ED
```
Here is the response:

```
HTTP/1.1 200 OK 
Server: Apache-Coyote/1.1 
X-Powered-By: Servlet 2.5; JBoss-5.0/JBossWeb-2.1 
Content-Type: application/json 
Transfer-Encoding: chunked 
Date: Tue, 31 Mar 2009 13:48:05 GMT 
7d2 
\Gamma {
       "Links": [
\{ "Link": "/RIS/v1/wf/
processes?filter=Definition=cn=Change+Title+Single+Approval,cn=RequestDefs,cn=AppC
onfig,cn=PicassoDriver,cn=TestDrivers,o=novell",
             "Type": "wf/processes",
             "Value": "Workflow Processes"
```

```
 },
\left\{ \begin{array}{c} \end{array} \right\} "Link": "/RIS/v1/wf/
workitems?filter=Definition=cn=Change+Title+Single+Approval,cn=RequestDefs,cn=AppC
onfig,cn=PicassoDriver,cn=TestDrivers,o=novell",
             "Type": "wf/workitems",
             "Value": "Workflow Workitems"
          }
       ],
       "DataItems": [],
       "DN": "cn=Change Title Single 
Approval,cn=RequestDefs,cn=AppConfig,cn=PicassoDriver,cn=TestDrivers,o=novell",
       "GUID": "5a4f7af2142189430d935a4f7af21421",
       "Link": "/RIS/v1/wf/definitions/5a4f7af2142189430d935a4f7af21421",
       "Value": "Change Title Single Approval",
       "Category": "accounts",
       "DigitalSignatureType": "not-required",
       "Description": "Change Title",
       "Operation": "0",
       "Recipient": ""
 },
 {
       "Links": [
\{ "Link": "/RIS/v1/wf/
processes?filter=Definition=cn=Change+Title,cn=RequestDefs,cn=AppConfig,cn=Picasso
Driver,cn=TestDrivers,o=novell",
             "Type": "wf/processes",
             "Value": "Workflow Processes"
          },
\{ "Link": "/RIS/v1/wf/
workitems?filter=Definition=cn=Change+Title,cn=RequestDefs,cn=AppConfig,cn=Picasso
Driver,cn=TestDrivers,o=novell",
             "Type": "wf/workitems",
             "Value": "Workflow Workitems"
          }
       ],
       "DataItems": [],
       "DN": "cn=Change 
Title,cn=RequestDefs,cn=AppConfig,cn=PicassoDriver,cn=TestDrivers,o=novell",
       "GUID": "71e22c1cf4b4e74fbdb871e22c1cf4b4",
       "Link": "/RIS/v1/wf/definitions/71e22c1cf4b4e74fbdb871e22c1cf4b4",
       "Value": "Change Title",
       "Category": "accounts",
       "DigitalSignatureType": "not-required",
       "Description": "Change Title",
       "Operation": "0",
       "Recipient": ""
    }
]
```
## **25.2.2 Authorization REST Service**

The Authorization REST Service lets you obtain a session token. When you make a call to the service, the RIS server creates a session object and stores the credentials in memory for the duration of the session. The session secret token is returned to the client application via a JSON object. The only media type supported is application/json, which uses a JSON Array format for the list of items and a single JSON object for detailed information.

The following table shows the complete URI syntax for all resource end points associated with the Authorization REST Service, along with a description for each URI and a list of supported HTTP methods:
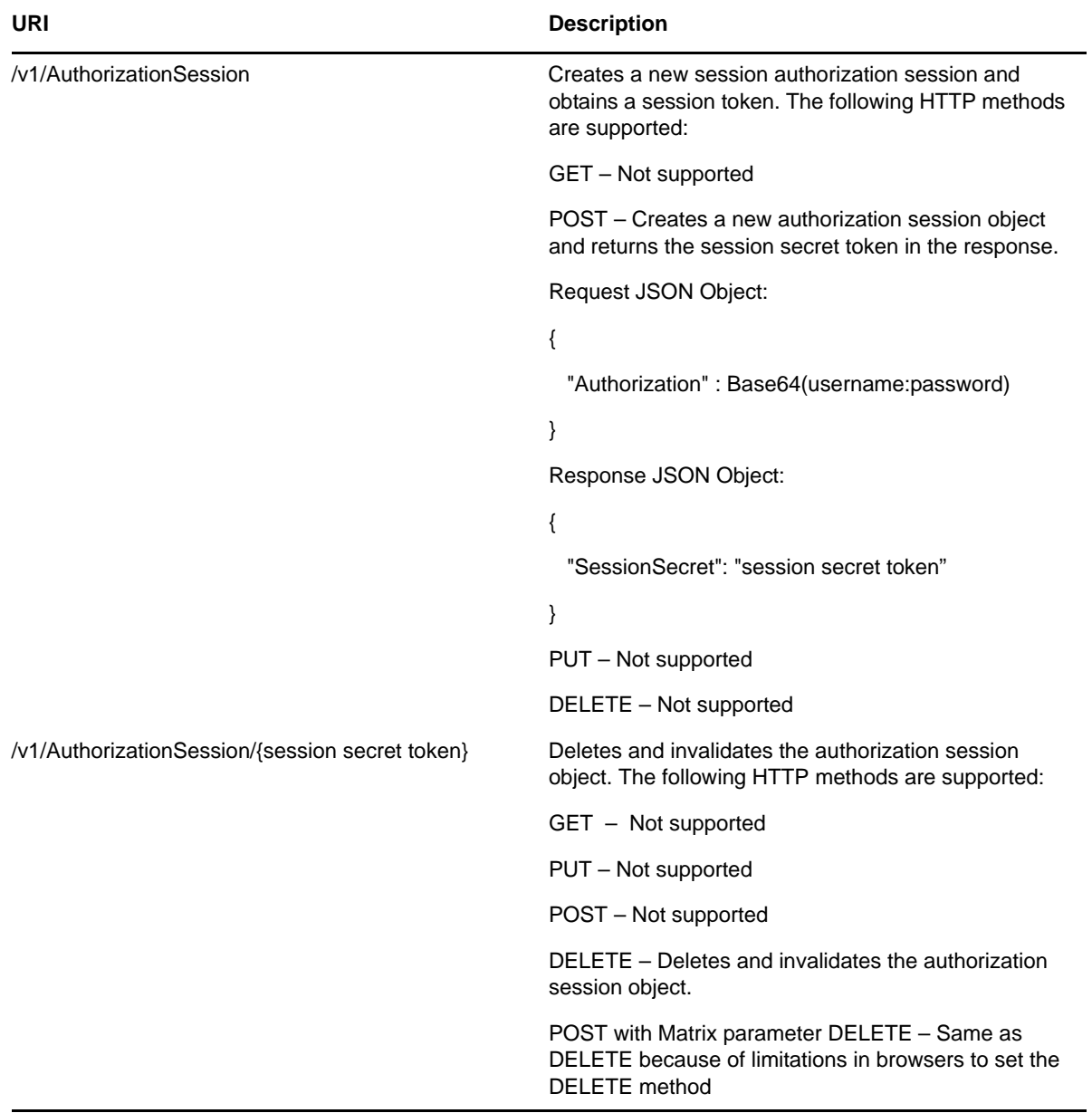

The following matrix parameters are available for debugging and displaying the schema:

*Table 25-2 Matrix Parameters for Debugging and Displaying the Schema* 

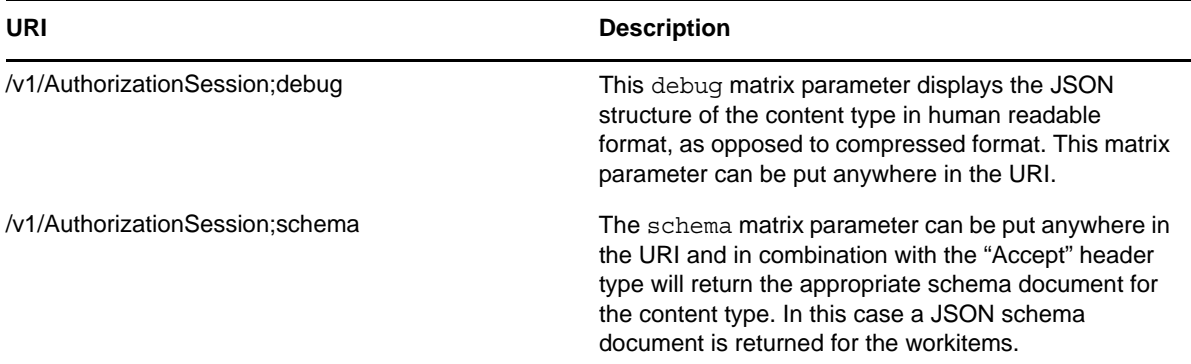

#### Example

Here is an example of a call to the Authorization service that includes the debug and schema parameters:

/v1/AuthorizationSession;debug;schema

Here is the request:

```
POST /RIS/v1/AuthorizationSession;schema;debug HTTP/1.1 
Host: localhost:8080
User-Agent: Mozilla/5.0 (X11; U; Linux i686; en-US; rv:1.9.0.7) Gecko/2009022800 
SUSE/3.0.7-1.4 Firefox/3.0.7 
Accept: application/json 
Accept-Language: en,it;q=0.8,fr;q=0.6,de;q=0.4,en-us;q=0.2 
Accept-Encoding: gzip,deflate 
Accept-Charset: ISO-8859-1,utf-8;q=0.7,*;q=0.7 
Keep-Alive: 300 
Connection: keep-alive 
Content-Type: application/json; charset=UTF-8 
Content-Length: 38 
Pragma: no-cache 
Cache-Control: no-cache 
\{ "Authorization" : "YWRtaW4tcHJvdjp0ZXN0"
}
Here is the response:
HTTP/1.1 200 OK 
Server: Apache-Coyote/1.1 
X-Powered-By: Servlet 2.5; JBoss-5.0/JBossWeb-2.1 
Content-Type: application/json 
Transfer-Encoding: chunked 
Date: Tue, 31 Mar 2009 13:18:45 GMT 
171 
{
    "Request": {"SessionInfo": {
       "description": "schema for: /v1/AuthorizationSession",
       "type": "object",
       "properties": {"Authorization": {"type": "string"}}
    }},
 "Response": {"SessionSecret": {
 "description": "schema for: /v1/AuthorizationSession",
       "type": "object",
       "properties": {"SessionSecret": {"type": "string"}}
    }}
}
```
# **25.2.3 Configuration Parameters**

The RIS.war uses the following filter parameters, all of which are set in the WEB.XML file.

*Table 25-3 Filter Parameters*

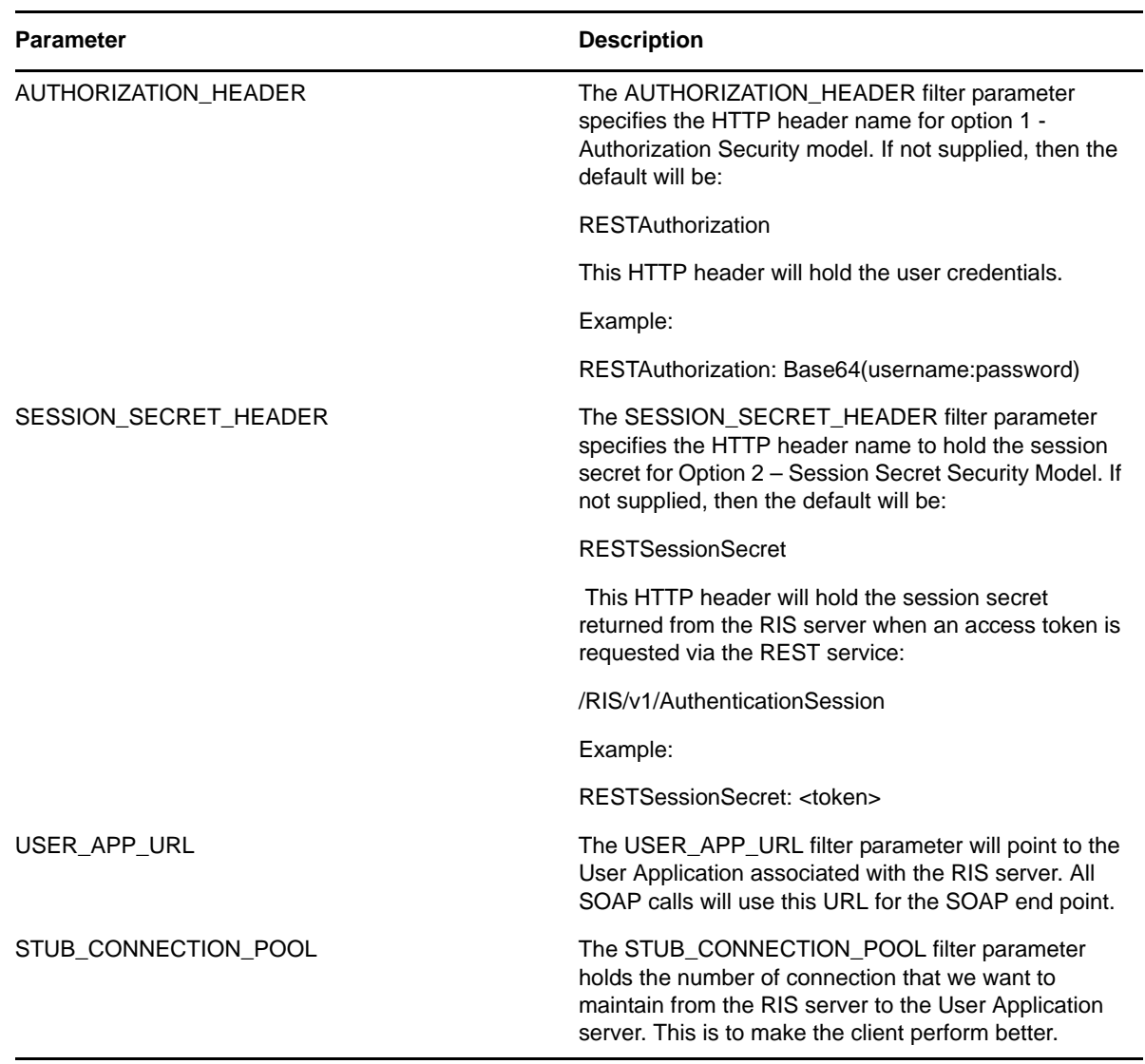

In addition to these filter parameters, the configuration also supports the following session parameter:

*Table 25-4 Session Parameter*

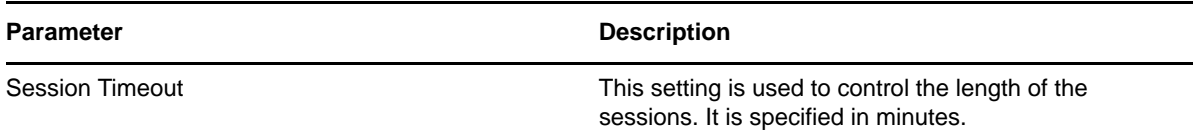

Here is a sample Web.XML that illustrates the use of the configuration parameters:

```
<filter>
         <filter-name>Authorization Filter</filter-name>
         <filter-class>com.novell.ris.common.impl.ServletFilter</filter-class>
         <init-param>
             <param-name>AUTHORIZATION_HEADER</param-name>
             <param-value>RESTAuthorization</param-value>
         </init-param> 
         <init-param>
             <param-name>SESSION_SECRET_HEADER</param-name>
             <param-value>RESTSessionSecret</param-value>
         </init-param> 
         <init-param>
             <param-name>USER_APP_URL</param-name>
             <param-value>http://localhost:8080/IDMProv</param-value>
         </init-param>
<!-- If not entered, Stub Connection size will default to 10 stub connections -->
         <init-param>
             <param-name>STUB_CONNECTION_POOL</param-name>
             <param-value>10</param-value>
         </init-param> 
     </filter>
….
    <session-config>
       <session-timeout>30</session-timeout> 
     </session-config>
```
# **25.3 WADL Document**

To see the Web Application Description Language (WADL) document for the RIS facility, enter the following URI on whatever server the RIS.war has been deployed to.

RIS/application.wadl

The WADL document shows the available resource paths for the RIS application, as shown below:

```
<?xml version="1.0" encoding="UTF-8" standalone="yes"?>
<application xmlns="http://research.sun.com/wadl/2006/10">
     <doc xmlns:jersey="http://jersey.dev.java.net/" jersey:generatedBy="Jersey: 
1.0.3 04/15/2009 11:52 PM"/>
     <resources base="http://emily:8080/RIS/">
         <resource path="/v1">
             <method name="GET" id="getRootJSON">
                 <response>
                     <representation mediaType="application/json"/>
                 </response>
             </method>
             <resource path="roles">
                <param xmlns:xs="http://www.w3.org/2001/XMLSchema" type="xs:string" 
style="template" name="roles"/>
                 <method name="GET" id="getListJSON">
                     <request>
                          <param xmlns:xs="http://www.w3.org/2001/XMLSchema" 
type="xs:string" style="query" name="filter"/>
                     </request>
                     <response>
                          <representation mediaType="application/json"/>
                     </response>
                 </method>
                 <resource path="{GUID}">
                     <param xmlns:xs="http://www.w3.org/2001/XMLSchema" 
type="xs:string" style="template" name="GUID"/>
                     <param xmlns:xs="http://www.w3.org/2001/XMLSchema" 
type="xs:string" style="template" name="GUID"/>
                     <method name="GET" id="getRoleJSON">
                          <response>
                              <representation mediaType="application/json"/>
                          </response>
```

```
 </method>
                      <resource path="/sods">
                          <param xmlns:xs="http://www.w3.org/2001/XMLSchema" 
type="xs:string" style="template" name="GUID"/>
                          <method name="GET" id="getSoDListJSON">
                              <response>
<representation mediaType="application/json"/>
                              </response>
                          </method>
                      </resource>
                      <resource path="/sods/{SODID}">
                          <param xmlns:xs="http://www.w3.org/2001/XMLSchema" 
type="xs:string" style="template" name="GUID"/>
                          <param xmlns:xs="http://www.w3.org/2001/XMLSchema" 
type="xs:string" style="template" name="SODID"/>
                          <method name="GET" id="getSoDJSON">
                              <response>
<representation mediaType="application/json"/>
                             </response>
                          </method>
                      </resource>
                      <resource path="/assignments">
                          <param xmlns:xs="http://www.w3.org/2001/XMLSchema" 
type="xs:string" style="template" name="GUID"/>
                          <method name="GET" id="getAssigmentListJSON">
                             <response>
<representation mediaType="application/json"/>
                              </response>
                          </method>
                          <method name="PUT" id="postAssignment">
                              <request>
<representation mediaType="*/*"/>
                              </request>
                          </method>
                      </resource>
                      <resource path="/assignments/{ASSIGNMENTID}">
                          <param xmlns:xs="http://www.w3.org/2001/XMLSchema" 
type="xs:string" style="template" name="ASSIGNMENTID"/>
                          <param xmlns:xs="http://www.w3.org/2001/XMLSchema" 
type="xs:string" style="template" name="GUID"/>
                          <method name="GET" id="getAssignmentJSON">
                              <response>
<representation mediaType="application/json"/>
                              </response>
                          </method>
                          <method name="DELETE" id="deleteAssignment"/>
                      </resource>
                 </resource>
             </resource>
             <resource path="identities">
                <param xmlns:xs="http://www.w3.org/2001/XMLSchema" type="xs:string" 
style="template" name="identities"/>
                 <method name="GET" id="getListJSON">
                      <request>
                          <param xmlns:xs="http://www.w3.org/2001/XMLSchema" 
default="" type="xs:string" style="query" name="filter"/>
                      </request>
                      <response>
                          <representation mediaType="application/json"/>
                      </response>
                 </method>
                 <resource path="{GUID}">
                      <param xmlns:xs="http://www.w3.org/2001/XMLSchema" 
type="xs:string" style="template" name="GUID"/>
                      <param xmlns:xs="http://www.w3.org/2001/XMLSchema" 
type="xs:string" style="template" name="GUID"/>
                      <method name="GET" id="getIdentityJSON">
                          <response>
                              <representation mediaType="application/json"/>
                          </response>
```

```
 </method>
                      <resource path="/{ATTRIBUTE}">
                          <param xmlns:xs="http://www.w3.org/2001/XMLSchema" 
type="xs:string" style="template" name="GUID"/>
                          <param xmlns:xs="http://www.w3.org/2001/XMLSchema" 
type="xs:string" style="template" name="ATTRIBUTE"/>
                          <method name="GET" id="getAttributeJSON">
                              <response>
<representation mediaType="application/json"/>
                              </response>
                          </method>
                          <method name="POST" id="updateAttribute">
                             <request>
<representation mediaType="*/*"/>
                              </request>
                          </method>
                      </resource>
                 </resource>
             </resource>
             <resource path="AuthorizationSession">
                <param xmlns:xs="http://www.w3.org/2001/XMLSchema" type="xs:string" 
style="template" name="AuthorizationSession"/>
                 <method name="POST" id="createAuthorizationSession">
                      <request>
                          <representation mediaType="application/json"/>
                      </request>
                      <response>
                         <representation mediaType="application/json"/>
                      </response>
                 </method>
                 <resource path="{GUID}">
                      <param xmlns:xs="http://www.w3.org/2001/XMLSchema" 
type="xs:string" style="template" name="GUID"/>
                      <param xmlns:xs="http://www.w3.org/2001/XMLSchema" 
type="xs:string" style="template" name="GUID"/>
                     <method name="DELETE" id="terminateSession"/>
                      <method name="POST" id="postTerminateSession"/>
                 </resource>
             </resource>
             <resource path="wf/definitions">
                <param xmlns:xs="http://www.w3.org/2001/XMLSchema" type="xs:string" 
style="template" name="wf/definitions"/>
                 <method name="GET" id="getListJSON">
                      <response>
                         <representation mediaType="application/json"/>
                     </response>
                 </method>
                 <resource path="{GUID}">
                      <param xmlns:xs="http://www.w3.org/2001/XMLSchema" 
type="xs:string" style="template" name="GUID"/>
                      <param xmlns:xs="http://www.w3.org/2001/XMLSchema" 
type="xs:string" style="template" name="GUID"/>
                      <method name="POST" id="startProcess">
                          <request>
                              <representation mediaType="application/json"/>
                          </request>
                      </method>
                      <method name="GET" id="getDefinitionJSON">
                          <response>
                              <representation mediaType="application/json"/>
                          </response>
                      </method>
                 </resource>
             </resource>
             <resource path="wf/processes">
                <param xmlns:xs="http://www.w3.org/2001/XMLSchema" type="xs:string" 
style="template" name="wf/processes"/>
                 <method name="GET" id="getListJSON">
                      <request>
                          <param xmlns:xs="http://www.w3.org/2001/XMLSchema"
```

```
type="xs:string" style="query" name="filter"/>
                      </request>
                      <response>
                          <representation mediaType="application/json"/>
                      </response>
                 </method>
                 <resource path="{GUID}">
                      <param xmlns:xs="http://www.w3.org/2001/XMLSchema" 
type="xs:string" style="template" name="GUID"/>
                      <param xmlns:xs="http://www.w3.org/2001/XMLSchema" 
type="xs:string" style="template" name="GUID"/>
                      <method name="GET" id="getProcessJSON">
                          <response>
                              <representation mediaType="application/json"/>
                          </response>
                      </method>
                      <method name="DELETE" id="terminateProcess"/>
                      <method name="POST" id="postItem"/>
                 </resource>
             </resource>
             <resource path="wf/workitems">
                <param xmlns:xs="http://www.w3.org/2001/XMLSchema" type="xs:string" 
style="template" name="wf/workitems"/>
                 <method name="GET" id="getListJSON">
                      <request>
                          <param xmlns:xs="http://www.w3.org/2001/XMLSchema" 
type="xs:string" style="query" name="filter"/>
                      </request>
                      <response>
                          <representation mediaType="application/json"/>
                      </response>
                 </method>
                 <resource path="{GUID}">
                      <param xmlns:xs="http://www.w3.org/2001/XMLSchema" 
type="xs:string" style="template" name="GUID"/>
                      <param xmlns:xs="http://www.w3.org/2001/XMLSchema" 
type="xs:string" style="template" name="GUID"/>
                      <method name="GET" id="getItemJSON">
                          <response>
                              <representation mediaType="application/json"/>
                          </response>
                      </method>
                      <method name="PUT" id="putItemJSON">
                          <request>
                              <representation mediaType="application/json"/>
                          </request>
                      </method>
                      <method name="POST" id="postItemJSON">
                          <request>
                              <representation mediaType="application/json"/>
                          </request>
                      </method>
                 </resource>
             </resource>
         </resource>
     </resources>
</application>
```
This section describes the Identities Service. Topics include:

- [Section 26.1, "About the Identities Service," on page 693](#page-692-0)
- [Section 26.2, "Accessing and Using the Identities Service," on page 693](#page-692-1)

# <span id="page-692-0"></span>**26.1 About the Identities Service**

The Identities Service provides a REST endpoint for retrieving information about identities.

# <span id="page-692-1"></span>**26.2 Accessing and Using the Identities Service**

The Identities Service exposes resources to retrieve identity information. The service allows a user to retrieve lists of identities or access specific identities by filter expression or identity ID.

## **26.2.1 Available Resources**

There are several types of resources available for the service. These resources are described in the sections that follow:

- ["Identities Service" on page 693](#page-692-2)
- ["Services for Filtering, Debugging, and Displaying Schema Information" on page 693](#page-692-3)

#### <span id="page-692-2"></span>**Identities Service**

The service provides a resource URI for every object exposed. The Identities resource supports two basic URI patterns:

- Resource for returning a collection of identities
- Resource for returning a specific identity instance

#### <span id="page-692-3"></span>**Services for Filtering, Debugging, and Displaying Schema Information**

The service supports the following paramters to allow you to perform operations on the primary identities data set:

- A filter parameter to enable the filtering of result sets
- A debug matrix parameter to enable you to return the JSON structures in a human readable format
- A schema matrix parameter to enable you to return the schema for the data set

# **26.2.2 Complete URI Syntax**

The following table shows the complete URI syntax for all resource end points associated with the Identities Service, along with a description for each URI and a list of supported HTTP methods:

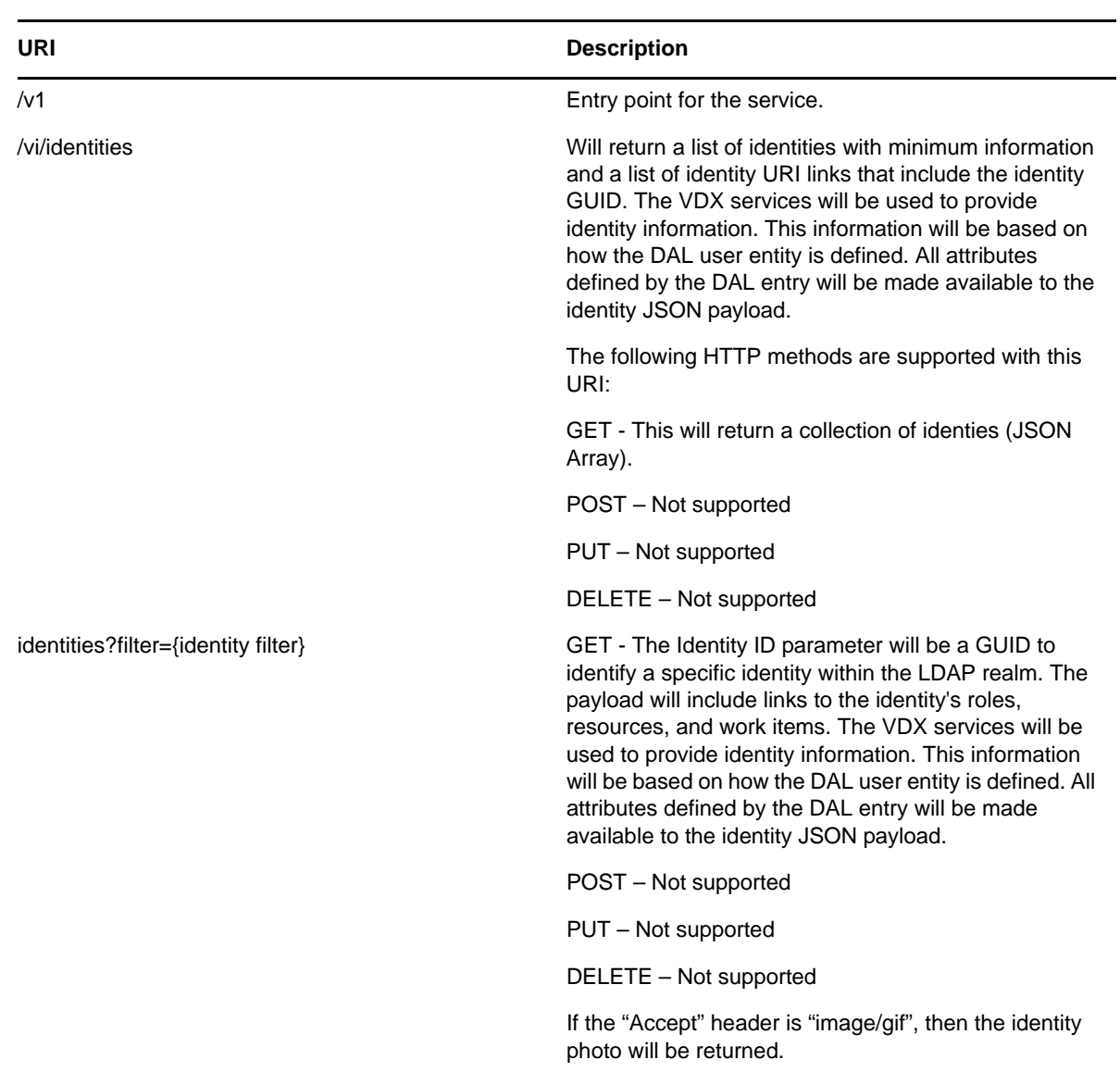

*Table 26-1 Resource URIs*

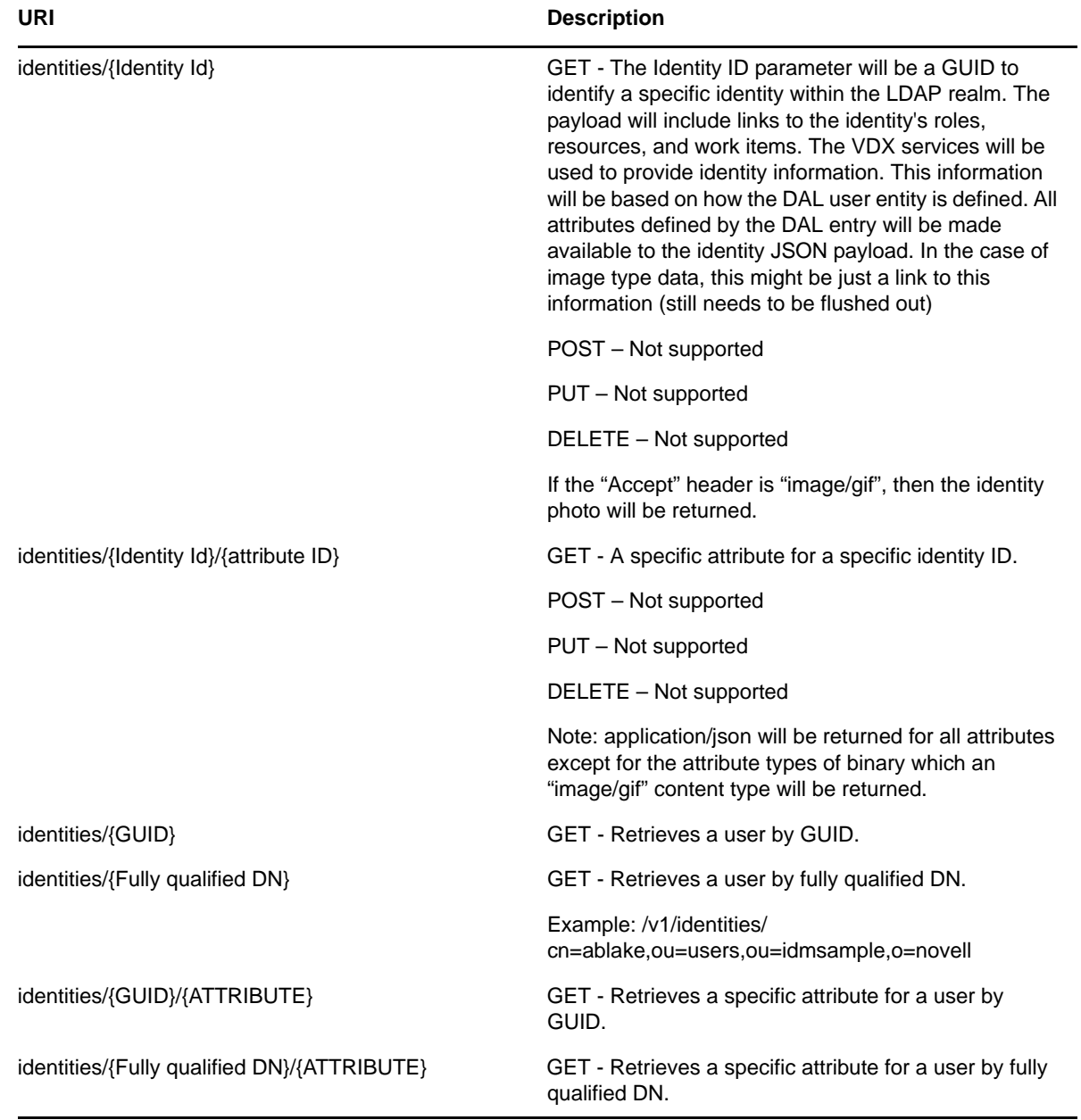

*Table 26-2 Matrix Parameters for Debugging and Displaying the Schema*

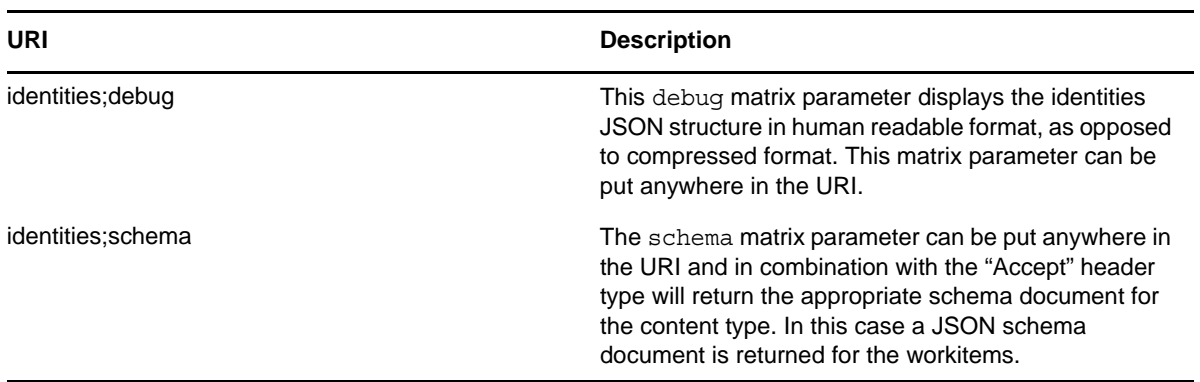

## **26.2.3 JSON Representations Received by the Client**

This section shows the JSON structures received by the client for each resource. In each case, the HTTP method is GET.

#### **Identities Endpoint**

The identities end point (/identities) returns a collection (JSON Array) of identities available to the Directory Abstraction Layer (DAL).

```
[
{
    "Managers": [{
       "DN": "cn=mmackenzie,ou=users,ou=medical-idmsample,o=novell",
       "GUID": "1b9d83fa6f03b64e5bba1b9d83fa6f03",
       "Link": "/RIS/v1/identities/1b9d83fa6f03b64e5bba1b9d83fa6f03",
       "Value": "Margo MacKenzie"
    }],
    "DirectReports": [{}],
    "Groups": [{
       "DN": "cn=HR,ou=groups,ou=medical-idmsample,o=novell",
       "GUID": "7f7f381d9cc3ad4694967f7f381d9cc3",
       "Link": "",
       "Value": "Human Resources"
   \}],
    "Links": [
       {
          "Type": "wf/workitems",
          "Value": "Workitems",
          "Link": "/RIS/v1/wf/
workitems?filter=Addressee%3Dcn%3Dablake%2Cou%3Dusers%2Cou%3Dmedical-
idmsample%2Co%3Dnovell"
 },
 {
          "Type": "roles",
          "Value": "Roles",
          "Link": "/RIS/v1/
roles?filter=User%3Dcn%3Dablake%2Cou%3Dusers%2Cou%3Dmedical-
idmsample%2Co%3Dnovell"
 }
    ],
   DN": "cn=ablake,ou=users,ou=medical-idmsample,o=novell",
    "GUID": "26b65d8611075849e2b226b65d861107",
    "Link": "/RIS/v1/identities/26b65d8611075849e2b226b65d861107",
    "FirstName": "Allison",
    "LastName": "Blake",
    "Title": "Payroll",
    "Department": "HR",
    "Location": "Northeast",
    "Email": "mthibault@novell.com",
    "TelephoneNumber": "(555) 555-1222",
    "City": "",
    "Country": "",
    "PostalCode": "",
    "State": "",
    "Street": ""
},
…. More identities
]
```
#### **Identities/{Identity Id} Endpoint**

The identities/{Identity Id} endpoint returns specific identity information from the Directory Abstraction Layer This information will be based on how the DAL user entity is defined. All attributes defined by the DAL entry are made available to the identity JSON payload.

```
\{ "Managers": [{
       "DN": "cn=mmackenzie,ou=users,ou=medical-idmsample,o=novell",
       "GUID": "1b9d83fa6f03b64e5bba1b9d83fa6f03",
       "Link": "/RIS/v1/identities/1b9d83fa6f03b64e5bba1b9d83fa6f03",
       "Value": "Margo MacKenzie"
   \}],
    "DirectReports": [{}],
    "Groups": [{
       "DN": "cn=HR,ou=groups,ou=medical-idmsample,o=novell",
       "GUID": "7f7f381d9cc3ad4694967f7f381d9cc3",
       "Link": "",
       "Value": "Human Resources"
    }],
    "Links": [
       {
          "Type": "wf/workitems",
          "Value": "Workitems",
          "Link": "/RIS/v1/wf/
workitems?filter=Addressee%3Dcn%3Dablake%2Cou%3Dusers%2Cou%3Dmedical-
idmsample%2Co%3Dnovell"
 },
 {
          "Type": "roles",
          "Value": "Roles",
          "Link": "/RIS/v1/
roles?filter=User%3Dcn%3Dablake%2Cou%3Dusers%2Cou%3Dmedical-
idmsample%2Co%3Dnovell"
 }
    ],
    DN": "cn=ablake,ou=users,ou=medical-idmsample,o=novell",
    "GUID": "26b65d8611075849e2b226b65d861107",
    "Link": "/RIS/v1/identities/26b65d8611075849e2b226b65d861107",
    "FirstName": "Allison",
    "LastName": "Blake",
    "Title": "Payroll",
    "Department": "HR",
    "Location": "Northeast",
    "Email": "mthibault@novell.com",
    "TelephoneNumber": "(555) 555-1222",
    "City": "",
    "Country": "",
    "PostalCode": "",
    "State": "",
    "Street": ""
}
```
#### **identities/{Identity Id}/{attribute ID} Endpoint**

The identities/{Identity Id} endpoint returns a specific identity attribute.

```
{
   DN": "cn=ablake,ou=users,ou=medical-idmsample,o=novell",
    "GUID": "26b65d8611075849e2b226b65d861107",
    "Link": "/RIS/v1/identities/26b65d8611075849e2b226b65d861107",
    "FirstName": "Allison"
}
```
## **26.2.4 Event Status Codes**

This section shows the event status codes for the available resources:

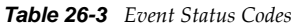

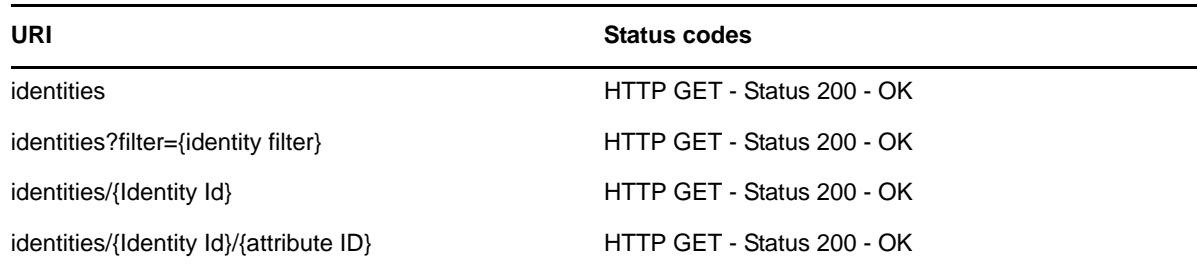

The Jersey implemented error conditions are used. When server errors are found, Jersey returns the appropriate 400 and 500 level codes.

# 27 <sup>27</sup>**Password Management and SSO Services**

This section describes the Password Management and SSO Services. Topics include:

- [Section 27.1, "About the Password Management and SSO Services," on page 699](#page-698-0)
- [Section 27.2, "Accessing and Using the Password Management and SSO Services," on page 699](#page-698-1)

# <span id="page-698-0"></span>**27.1 About the Password Management and SSO Services**

The Password Management and SSO Service provide REST endpoints for password management and single-on.

# <span id="page-698-1"></span>**27.2 Accessing and Using the Password Management and SSO Services**

The Password Management Service exposes resources to perform various password management functions. The SSO Service retrieves all SSO information related to a particular user.

**NOTE:** To test the REST service from remote client application, e.g. JAVA Swing, the client needs to pass a Base64 encoded user/password in the RESTAuthorization HTTP header. For example:

```
HttpURLConnection passwordURL = (HttpURLConnection) new 
URL(password).openConnection(); 
passwordURL.setRequestMethod("GET"); 
passwordURL.setDoOutput(true);
passwordURL.setReadTimeout(20000);
passwordURL.setRequestProperty("RESTAuthorization", new 
String(Base64.encodeBase64("username:password".getBytes("UTF-8")), "UTF-8")); 
passwordURL.connect();
```
## **27.2.1 Available Resources**

There are several types of resources available for the Password Management and SSO Services:

- Password Challenge Response
- Password Hint Change
- Change Password
- ◆ Password Policy Status
- ◆ Password Sync Status
- Locale Change
- $\triangleleft$  SSO

# **27.2.2 Complete URI Syntax**

The following table shows the complete URI syntax for all resource end points associated with the Password Management and SSO Services, along with a description for each URI and a list of supported HTTP methods:

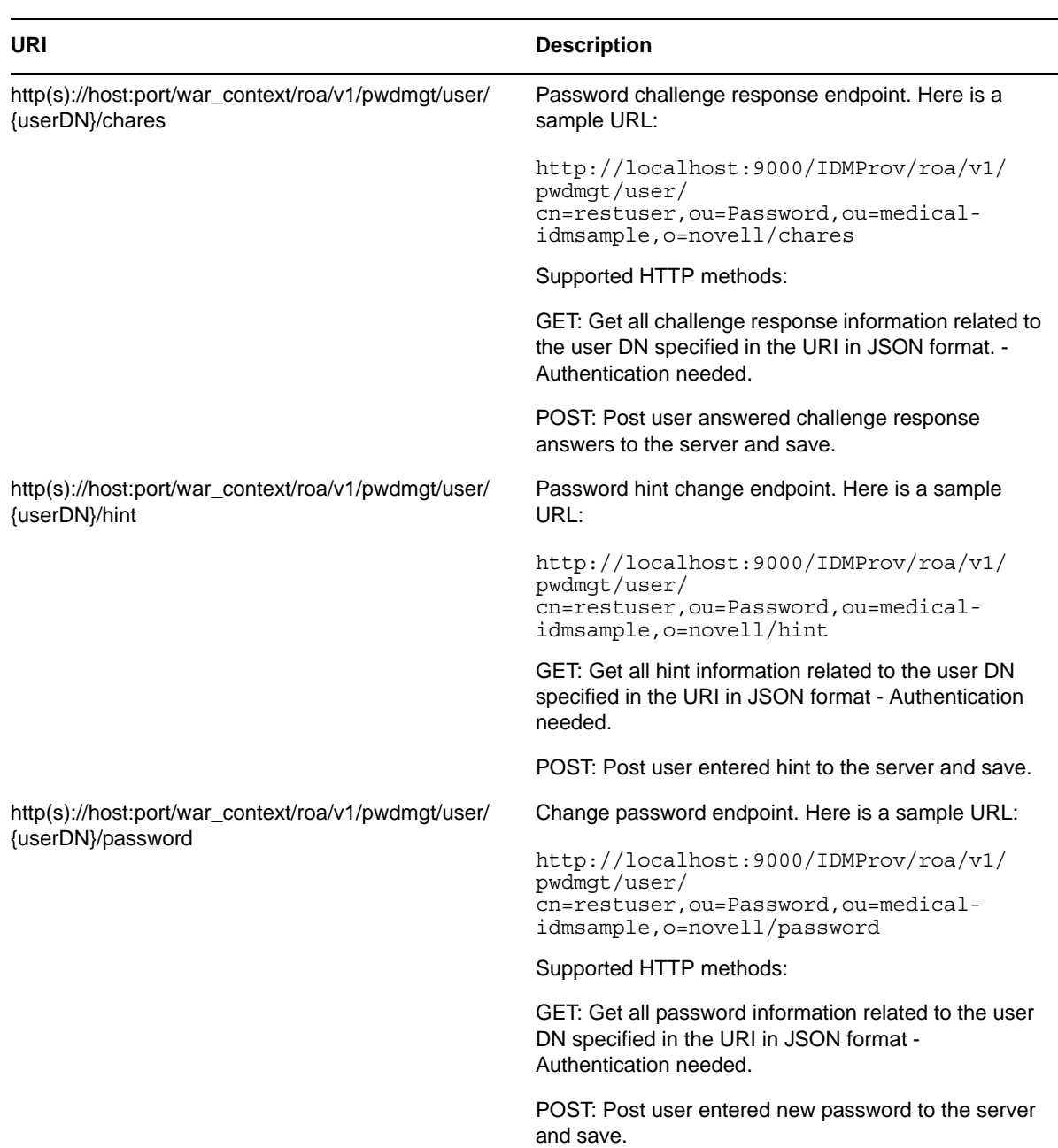

*Table 27-1 Resource URIs*

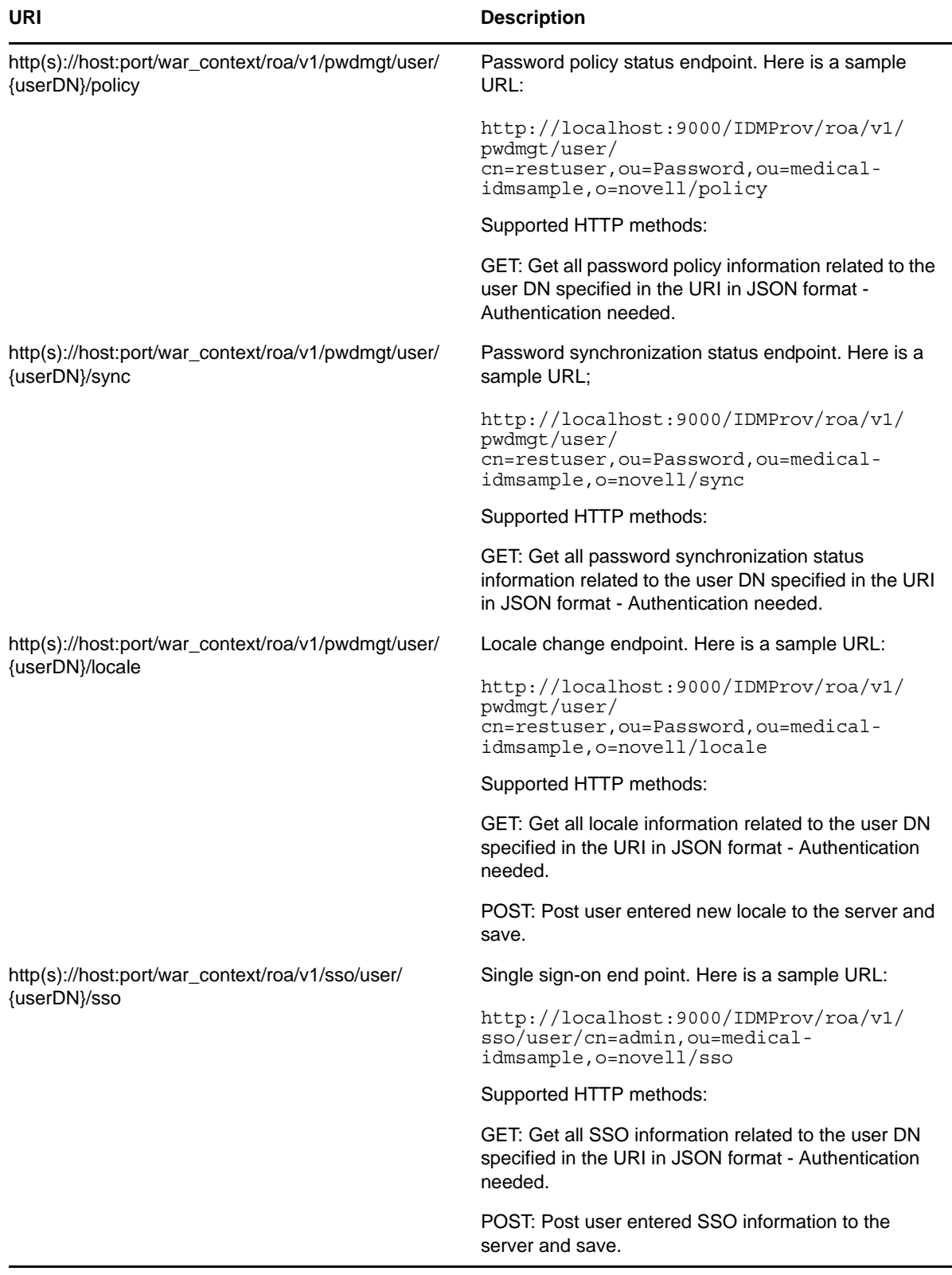

# **27.2.3 JSON Representations Received by the Client**

This section provides details about the JSON representations returned by the client.

#### **Password Challenge Response**

Here is some sample return data:

```
[{"error message":""},{ }"have stored_challenges":"true","use_mask":"false"},{ }"0":"W
hat is your mother's maiden 
name?"}, {"1":"color1"}, {"use_grace_login":"true", "grace_login_remaining":"3"}]
```
Each element is described below:

- error\_message: Any errors occurred during retrieving challenges data.
- have\_stored\_challenges: Indicates if the user has a stored challenge question.
- use mask: Indicates if user's challenge answers should be marked when user enters challenge answers, this is configured through User Application password administration screen.
- {"0":"What is your mother's maiden name?"},{"1":"color1"}: Challenge questions starting from index 0. First group is administrator defined questions, second group is user defined questions.
- use\_grace\_login Indicates whether the user is in grace login.
- grace\_login\_remaining: Number of grace logins remaining.

Here is some sample POST data:

*Table 27-2 Sample POST data*

| <b>Field Name</b>    | <b>Field Value</b>                 |
|----------------------|------------------------------------|
| _answer0maiden       |                                    |
| _answer1redred       |                                    |
| $_\text{from\_seq0}$ | 1                                  |
| $_$ from $_$ seq1    | 2                                  |
| _question0           | What is your mother's maiden name? |
| _question1           | color1                             |

**NOTE:** \_question0 \_question1, \_answer0, \_answer1 are the challenge questions and answers sequence. \_from\_seq0 and \_from\_seq1 are corresponding to challenge questions and answers pair 0 and 1, this is because when form validation is kicked in, if validation failed, the error message sent back will refer to form fields starting from 1, instead of 0.

Here is some sample return data from the POST:

[{"success\_message":"Challenge responses were saved successfully"}]

Each element is described below:

- success\_message: Success message indicating that the save operation succeeded.
- error\_message: Error message indicating that the save operation failed.

#### **Password Hint Change**

Here is some sample return data:

```
[{"hint":"new hint message","hint_in_use":"Hint is not in 
use","hint invalid":"Hint is inva\overline{1}id\overline{ }","message":"Any other error
message"},{"use_grace_login":"true","grace_login_remaining":"3"}]
```
Each element is described below:

- hint: Password hint.
- hint\_in\_use: If this field exists in the returned JSON message, then it indicates the password hint is not in use with this user.
- hint invalid: If this field exists in the returned JSON message, then it indicates the password hint is invalid.
- message: If this field exists in the returned JSON message, then it indicates some error occurred.
- use\_grace\_login: Indicates whether the user is in grace login.
- grace\_login\_remaining: Number of grace logins remaining.

Here is some sample POST data:

*Table 27-3 Sample POST Data*

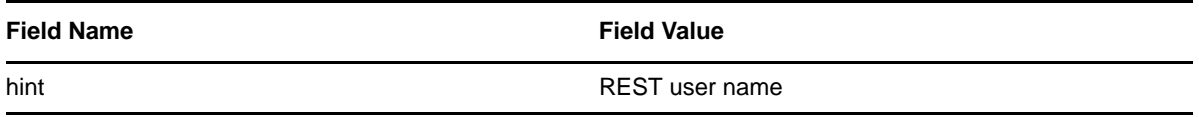

Here is some sample return data from the POST:

```
[{"success_message":"Success"}]
```
Each element is described above:

- success\_message: Indicates that the hint save operation was successful.
- error\_message: Indicates that the hint save operation failed.

#### **Change Password**

Here is some sample return data:

```
[{"hintInUse":"true","hint":"rest user 
name","showSyncStatus":"false","rules":"<tr><td class=\"nv-fontSmall \">Your 
password must have the following properties:<\/td><\/tr><tr><td class=\"nv-
fontSmall nv-fontBold \"><\/td><\/tr><tr>><td><ul><li class=\"nv-
fontSmall\">Minimum number of characters in password: 4<\/li><li class=\"nv-
fontSmall\">Maximum number of characters in password: 12<\frac{|l|}{2}<\frac{|l|}{2}<\frac{|l|}{2}<\frac{|l|}{2}<\frac{|l|}{2}<\frac{|l|}{2}<\frac{|l|}{2}<\frac{|l|}{2}<\frac{|l|}{2}<\frac{|l|}{2}<\frac{|l|}{2}<\frac{|l|}{2}<\frac{|l|}{2}<\frac{|l|}{2}<\frac{|l|}{2}<\frac{|l|}{2}<\frac{|l|}{2}<\frac{|l|}{2}<\frac{|l|}{2}<\frac{|l|}{2}<\frac{|tr><tr><td class=\"nv-fontSmall\">You may use numbers in your password.<\/td><\/
tr><tr><td class=\"nv-fontSmall nv-fontBold\"><\/td><\/tr><tr><td><ul><\/ul><\/
td><\/tr><tr>><td class=\"nv-fontSmall\">The password is case sensitive.<\/td><\/
tr><tr><td class=\"nv-fontSmall nv-fontBold\"><\/td><\/tr><tr><td><ul><\/ul><\/
td><\/tr><tr><td class=\"nv-fontSmall\">You may use special characters in your 
password.<\/td><\/tr><tr>><td class=\"nv-fontSmall nv-fontBold\"><\/td><\/
tr><tr><td><ul><\/ul><\/td><\/tr>'/tr>"},{"error message","Error has
occurred"},{"use_grace_login":"true","grace_login_remaining":"5"}]
```
Each element is described below:

- hint\_in\_use: Indicates whether password hint is in use with this user.
- hint: User's password hint.
- ShowSyncStatus: If to show password sync status screen after user changes password.
- rules: User's password rules.
- error\_message: Error message if error has occurred.
- use\_grace\_login: Indicates whether the user is in grace login.
- grace\_login\_remaining: Number of grace logins remaining.

Here is some sample POST data:

*Table 27-4 Sample POST Data*

| <b>Field Name</b> | <b>Field Value</b> |
|-------------------|--------------------|
| oldPassword       | test               |
| newPassword       | novell             |
| retypeNewPassword | novell             |

Here is some sample return data from the POST:

[{"pwdChgRtnPage":"","accessMgr":"false","pwd\_chg\_rtn\_page":"Password Change Return Page", "success message": "Your password has been changed successfully."}]

Each element is described above:

- pwdChgRtnPage: Password change return page link this is used when access manager is used when accessing REST service, so user knows where he can go after changing password.
- accessMgr: Indicates whether REST service is accessed through access manager.
- pwd\_chg\_rtn\_page: This is just a localized label for pwdChgRtnPage link.
- success\_message: Indicates that the password change is successful.
- error\_message: Indicates that the password change failed.

#### **Password Policy Status**

Here is some sample return data:

```
[{"challengeresponse_status":"Valid","hint_status":"Invalid","password_status":"Va
lid" }, { "error": "error
occurred"},{"use_grace_login":"true","grace_login_remaining":"3"}]
```
Each element is described below:

- challengeresponse\_status: Indicates if challenge response status is valid.
- hint\_status: Indicates if hint status is valid.
- password\_status: Indicates if password change is needed. If password change is needed, then this field will return "Invalid", else return "Valid".
- error: If exists, then error occurred.
- use\_grace\_login: Indicates whether the user is in grace login.
- grace\_login\_remaining: Number of grace logins remaining.

#### **Password Synchronization Status**

Here is some sample return data:

```
[{"0004":"Success","check_timeout":"3000","unchecked":"Unchecked","buffer_time":"0
 ","0001":"Warning" 
,"0000":"Error","0003":"Fatal","0002":"Retry","image_servlet":"passwordSyncAppImag
e","error_occurred":"Error occurred, please contact 
administrator.","error_complete":"Application synchronization status check 
completed with errors. Contact your administrator for more 
details.","supervisor":"false","check_exceeded":"Check count 
exceeded.","timeout_message":"Application synchronization status check 
timeout.","success_complete":"Application synchronization status check completed 
successfully.","images per row":"4","processing":"Processing.......","no app config
ured":"There are no applications configured for Password Synchronization at this 
time.","process_count":"3","timeout":"300000","invalid-hash":"Hash Not 
Match"},{"D37BBE8D658A344C4AADD37BBE8D658A":"App2"},{"error_message":""},{"use_gra
ce_login":"true","grace_login_remaining":"2"}]
```
Each element is described below:

- Group 1: Returns a list of localized status message for displaying password sync status.
- Group 2: Returns a list of Configured Applications to check for password sync status. For each configured application, will return "App's GUID" and "App's Name" which is configured by User Application administrator.
- Group 3:
	- error\_message: If an error occurs, this field shows the message.
- Group 4:
	- use grace login: Indicates whether the user is in grace login.
	- grace\_login\_remaining: Number of grace logins remaining.

Here is some sample POST data:

*Table 27-5 Sample POST Data*

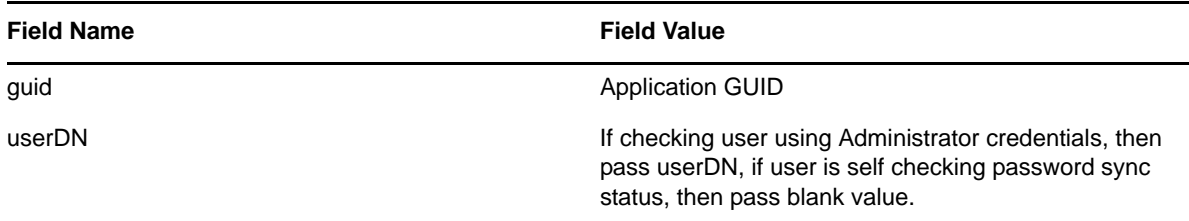

Here is some sample return data from the POST:

[{"status":"0002"}, {"error message":"Error occurred"}]

Each element is described above:

- Group 1: Returns user's password sync status on this application indicated by GUID.
- Group 2: If an error occurs, the error\_message field shows the message.

#### **Locale Change**

Here is some sample return data:

```
[{"en":"English"},{"NOT_AN_OPTION":"Select a locale to add...","zh-CN":"Chinese 
(China)","zh-TW":"Chinese 
(Taiwan)","nl":"Dutch","fr":"French","de":"German","it":"Italian","ja":"Japanese",
"pt":"Portuguese","ru":"Russian","es":"Spanish","sv":"Swedish"},{"message":""},{"d
isplay_name":"FirstName 
LastName", "use grace login": "true", "grace login remaining": "5"}]
```
Each element is described below:

- Group 1: Returns a list of the user's configured locales.
- Group 2: Returns a list of available locales.
- Group 3: Any error messages are returned here.
- Group 4:
	- use\_grace\_login: Indicates whether the user is in grace login.
	- grace\_login\_remaining: Number of grace logins remaining.

Here is some sample POST data:

*Table 27-6 Sample POST Data*

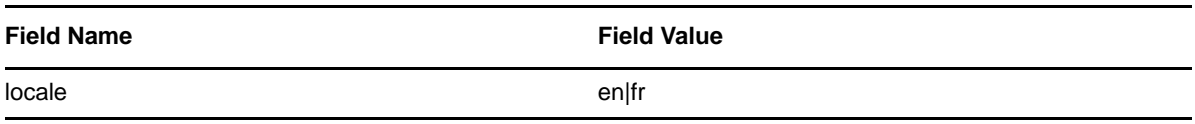

Here is some sample return data from the POST:

[{"message":"Locale Preferences Saved"}]

#### **SSO**

Here is some sample return data:

```
[{"ssoEnabled":"false","signingKey":"Unassigned","signingCert":"Unassigned","chang
es":[{"ssoEnabled":"unchanged","signingKey":"unchanged","signingCert":"unchanged"}
]},{"kerberos":{"expInt":"","header":"","attr":"","ssoEnabled":"false","signingKey
":"Unassigned","signingCert":"Unassigned","certPath":"","libPath":"","isChanged":"
false","changes":[{"expInt":"unchanged","serverPassword":"unchanged","ssoEnabled":
"unchanged","server":"unchanged","attr":"unchanged","signingCert":"unchanged","sig
ningKey":"unchanged","header":"unchanged"}]},"sap":{"expInt":"","header":"","attr"
:"","ssoEnabled":"false","signingKey":"Unassigned","signingCert":"Unassigned","cer
tPath":"","libPath":"","isChanged":"false","changes":[{"expInt":"unchanged","libPa
th":"unchanged","certPath":"unchanged","ssoEnabled":"unchanged","attr":"unchanged"
,"signingCert":"unchanged","signingKey":"unchanged","header":"unchanged"}]}},{"sso
":"sso"}]
```
Here is some sample POST data:

*Table 27-7 Sample POST Data*

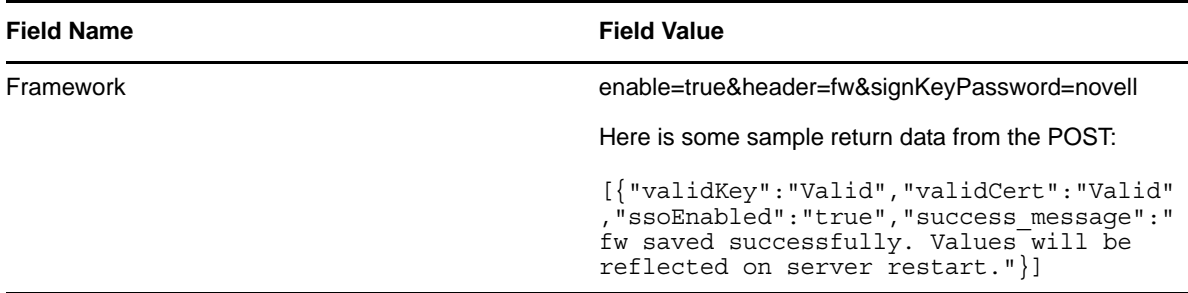

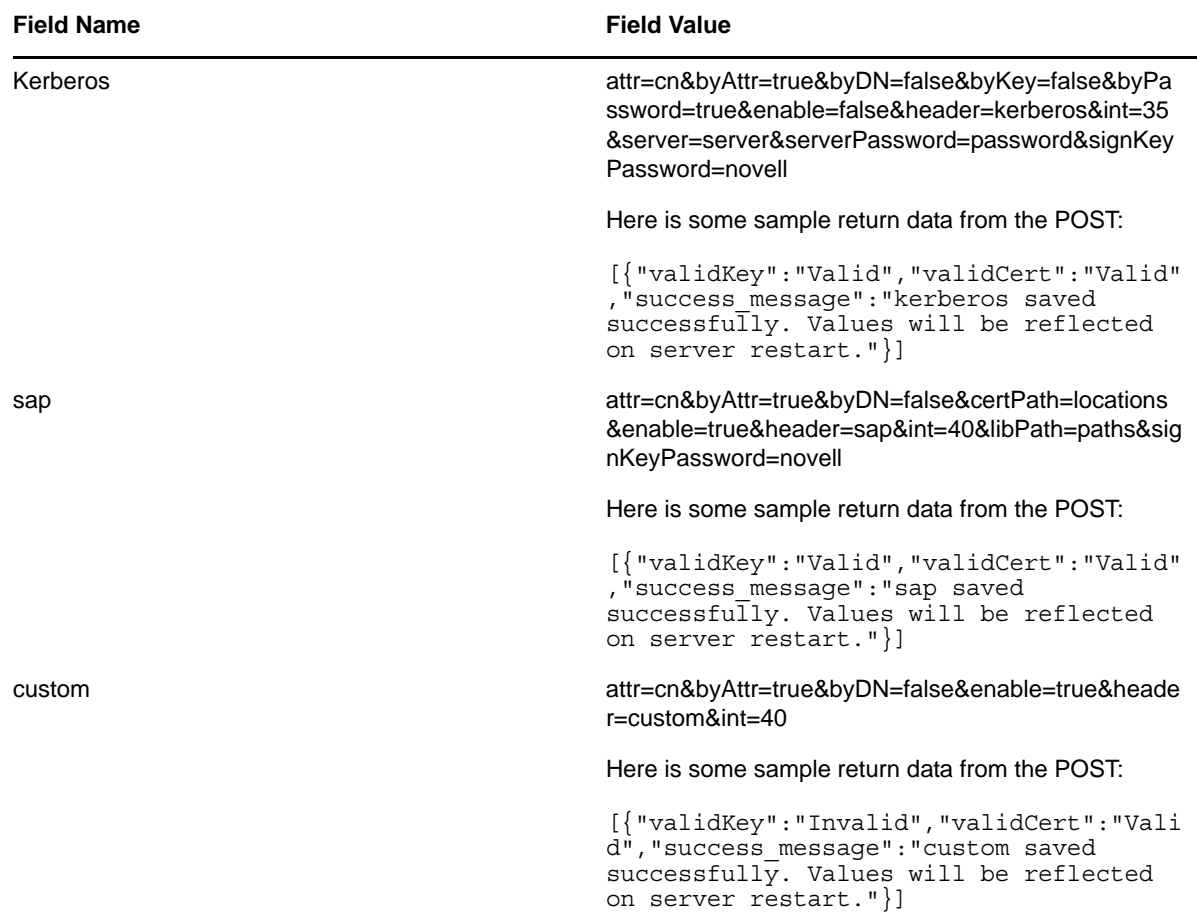

This section describes the Resources Services. Topics include:

- [Section 28.1, "About the Resources Service," on page 709](#page-708-0)
- [Section 28.2, "Accessing and Using the Resources Service," on page 709](#page-708-1)

# <span id="page-708-0"></span>**28.1 About the Resources Service**

The Resources Service provides a REST endpoint for retrieving information about resources.

# <span id="page-708-1"></span>**28.2 Accessing and Using the Resources Service**

The Resources Service exposes resources to retrieve resources information. The service allows you to retrieve lists of resources or access specific resources by filter expression or resource ID.

**IMPORTANT:** To view resource detail and resource assignments by using the resource/{resource id} and resource/{resource id}/assignments end points, you need to be a Resource Administrator and a Provisioning Administrator. The Resource Administrator must have appropriate permissions on the Provisioning domain. To provide these permissions:

- 1. Log into the User Application as the Provisioning Administrator.
- 2. Give all domain rights to the Resource Administrator including rights on the Provisioning domain.
- 3. Login to iManager.
- 4. Add Resource Administrator as a trustee of Resource-Config in iManager.

## **28.2.1 Available Resources**

#### **Resources Service**

The service provides a resource URI for every object exposed. The Roles resource supports the following URI patterns:

- Resource for returning a collection of resources
- Resource for returning a specific resource instance
- Resource for returning all assignments for a specific resource instance
- Resource for returning a particular resource assignment

### **Services for Filtering, Debugging, and Displaying Schema Information**

The service supports the following parameters to allow you to perform operations on the primary resources data set:

- A filter parameter to enable the filtering of result sets
- A debug matrix parameter to enable you to return the JSON structures in a human readable format
- A schema matrix parameter to enable you to return the schema for the data set

## **28.2.2 Complete URI Syntax**

The following table shows the complete URI syntax for all resource end points associated with the Resources Service, along with a description for each URI and a list of supported HTTP methods:

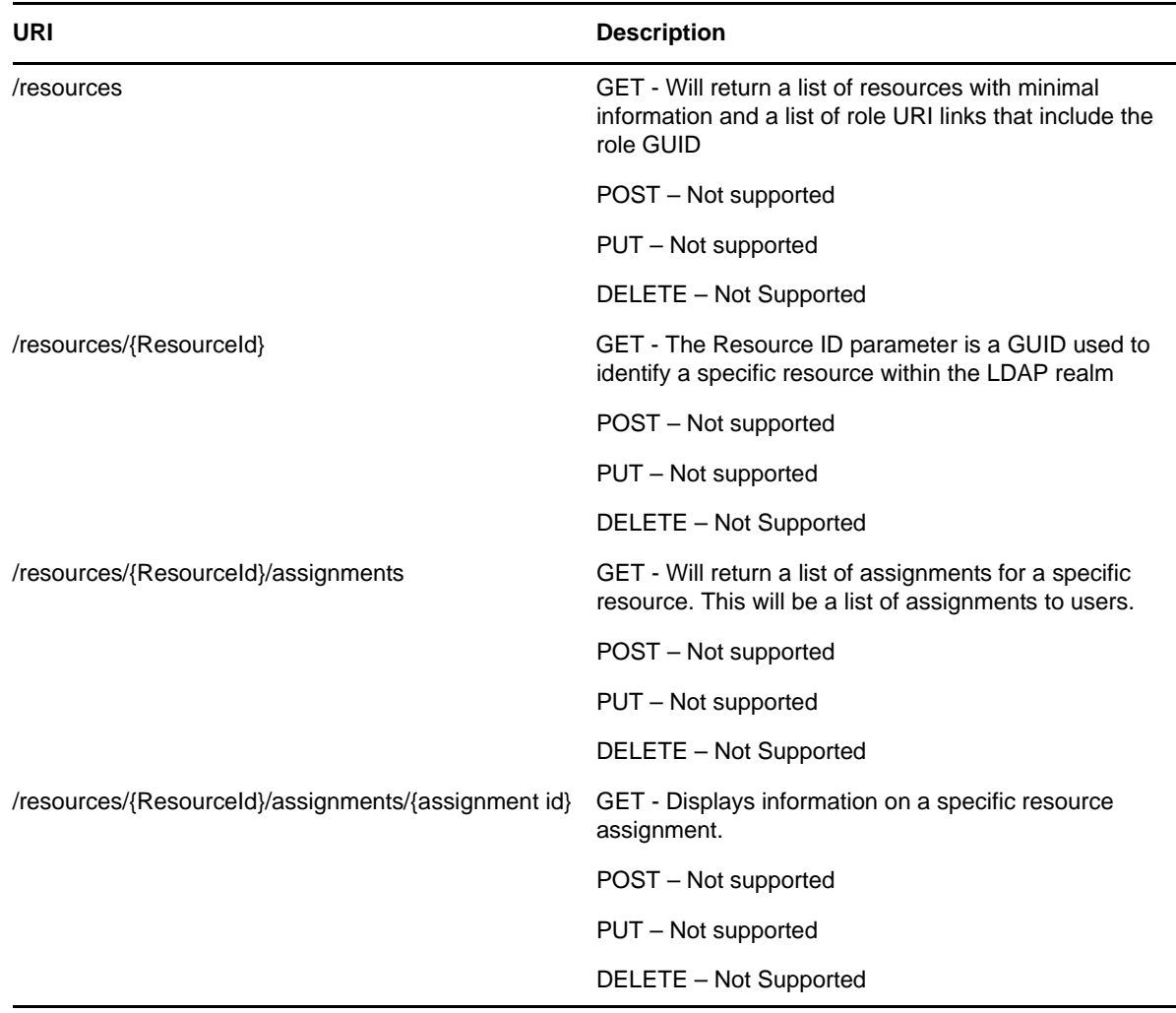

*Table 28-1 Resource URIs*

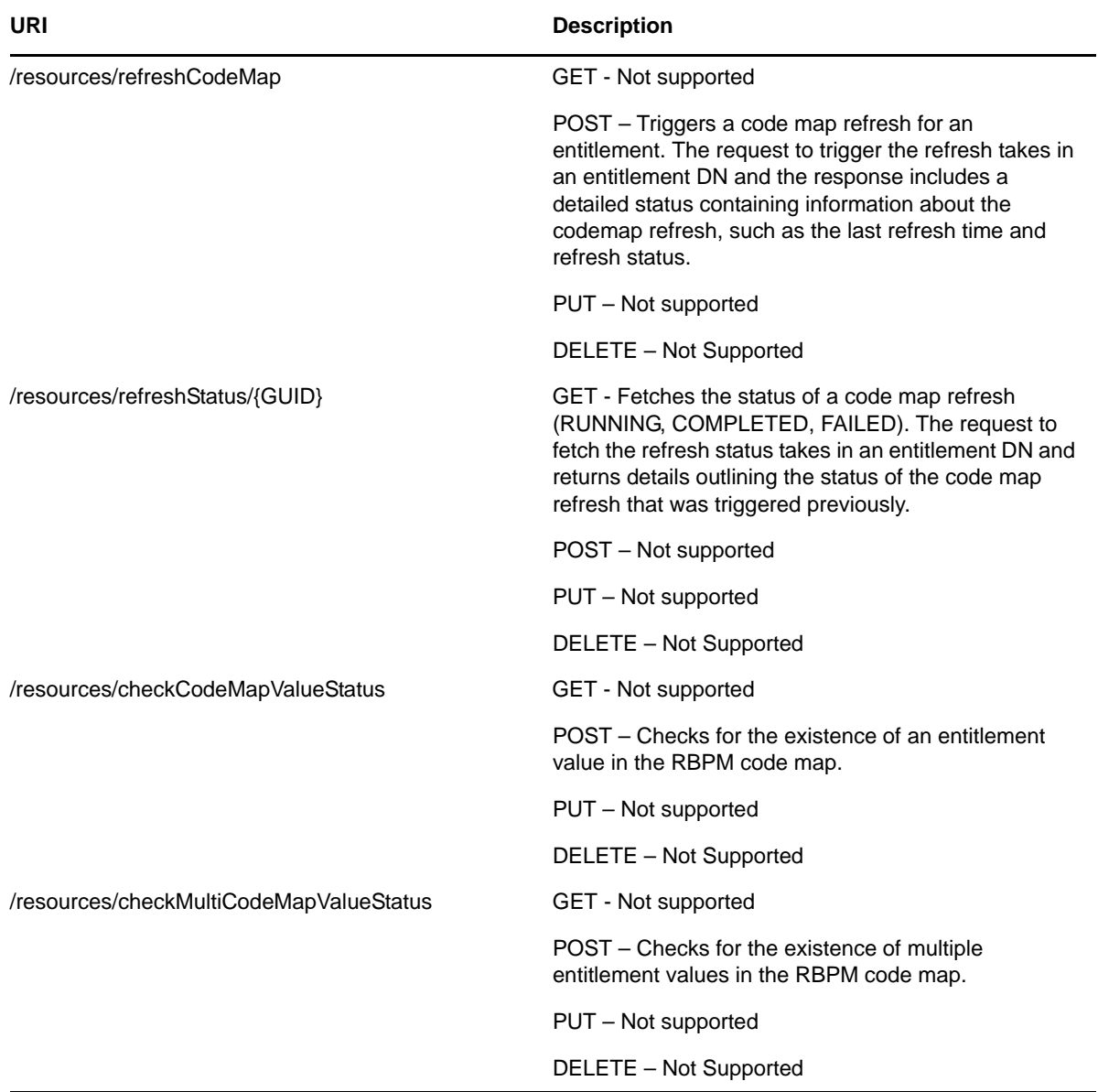

The following table lists the parameters for debugging and displaying the schema:

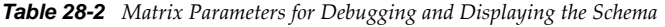

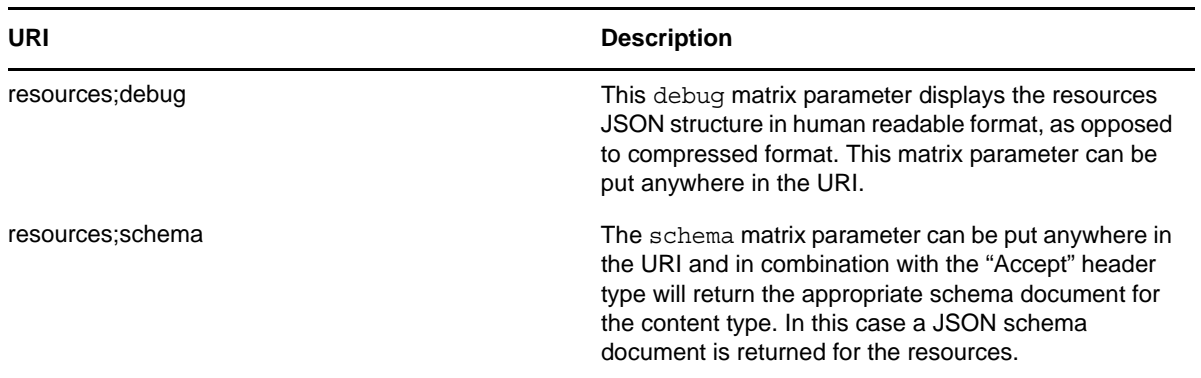

## **28.2.3 JSON Representations**

This section provides the JSON representation for the resources endpoint.

#### **Resources Endpoint**

**JSON Response** The resources end point (/resources) returns a collection (JSON Array) of resources.

```
{
       "Link": "\/RIS\/resources\/9ca222fa9f942e4a7f879ca222fa9f94",
       "DN":
"cn=BuildingAccessWest,cn=ResourceDefs,cn=RoleConfig,cn=AppConfig,cn=DoradoDriver,
cn=TestDrivers,o=novell",
       "GUID": "9ca222fa9f942e4a7f879ca222fa9f94"
       "Name": "West Building Access",
 "description" : "West Building Access",
 "CategoryKey": ["default"],
}
```
#### **RefreshCodeMap Endpoint**

**JSON Request** The refreshCodeMap endpoint (/resources/refreshCodeMap) sends a JSON request in this format.

```
{
"DN" : "cn=Building Pass,cn=GroupEntitlementLoopback,cn=TestDrivers,o=novell"
}
```
**JSON Response** The refreshCodeMap endpoint (/resources/refreshCodeMap) returns a detailed status containing information about the code map refresh.

```
{"GUID":"46d1b6b9aea3264b9ca946d1b6b9aea3","Status":"true","DN":"cn=Building 
Pass,cn=GroupEntitlementLoopback,cn=TestDrivers,o=novell","DetailedStatus":[[{"GUI
D":"46d1b6b9aea3264b9ca946d1b6b9aea3","Status":"SUCCESS","Entitlement-
DN":"cn=Building Pass,cn=GroupEntitlementLoopback,cn=TestDrivers,o=novell","Last-
Refresh":"1329373072390","Connection-Name":"1111"}]]}
```
#### **RefreshStatus Endpoint**

**JSON Response** The refreshStatus endpoint (/resources/refreshStatus/{GUID}) returns details outlining the status of a previously triggered code map refresh.

```
{"CodeMapRefreshStatus":[{"GUID":"46d1b6b9aea3264b9ca946d1b6b9aea3","Status":"1329
373072390","Entitlement-DN":"cn=Building 
Pass, cn=GroupEntitlementLoopback, cn=TestDrivers, o=novell", "Last-
Refresh":"1329373072390","Connection-Name":"1111"}]}
```
#### **CheckCodeMapValueStatus Endpoint**

**JSON Request** The checkCodeMapValueStatus endpoint (/resources/checkCodeMapValueStatus) sends a JSON request in this format:

```
{
"entitlementDN" : "cn=Building 
Pass,cn=GroupEntitlementLoopback,cn=TestDrivers,o=novell",
"connectionName" : "test",
"codeMapValue" : "Waltham:Spring Street"
}
```
**JSON Response** The checkCodeMapValueStatus endpoint (/resources/checkCodeMapValueStatus) returns the status for an entitlement value in this format:

```
{"UpToDate":"false","Value":"Waltham:Spring 
Street","RefreshStatus":{"GUID":"46d1b6b9aea3264b9ca946d1b6b9aea3","Status":"SUCCE
SS","Entitlement-DN":"cn=Building 
Pass, cn=GroupEntitlementLoopback, cn=TestDrivers, o=novell", "Last-
Refresh":"1329712008390","Connection-Name":"test"}}
```
#### **CheckMultiCodeMapValueStatus Endpoint**

**JSON Request** The checkMultiCodeMapValueStatus endpoint (/resources/ checkMultiCodeMapValueStatus) sends a JSON request in this format:

```
{ "entitlementParams" : [
\left\{\right\} "entitlementDN" : "cn=Building 
Pass, cn=GroupEntitlementLoopback, cn=TestDrivers, o=novell",
     "connectionName" : "test",
     "codeMapValue" : "Waltham:Spring Street"
   },
 {
     "entitlementDN" : "cn=Parking 
Permission,cn=GroupEntitlementLoopback,cn=TestDrivers,o=novell",
     "connectionName" : "test1",
     "codeMapValue" : "Cambridge:Main Street"
   }
]
}
```
**JSON Response** The checkCodeMapValueStatus endpoint (/resources/

checkMultiCodeMapValueStatus) returns the status for the specified entitlement values in this format:

```
{"CodeMapValueStatus":[{"UpToDate":"false","Value":"Waltham:Spring 
Street","RefreshStatus":{"GUID":"46d1b6b9aea3264b9ca946d1b6b9aea3","Status":"SUCCE
SS","Entitlement-DN":"cn=Building 
Pass,cn=GroupEntitlementLoopback,cn=TestDrivers,o=novell","Last-
Refresh":"1329712008390","Connection-
Name":"test"}},{"UpToDate":"false","Value":"Cambridge:Main 
Street","RefreshStatus":{"GUID":"d33a80ae1cb82e4c80b9d33a80ae1cb8","Status":"SUCCE
SS","Entitlement-DN":"cn=Parking 
Permission,cn=GroupEntitlementLoopback,cn=TestDrivers,o=novell","Last-
Refresh":"1329686444156","Connection-Name":"test1"}}]}
```
This section describes the Roles Service. Topics include:

- [Section 29.1, "About the Role Service," on page 715](#page-714-0)
- [Section 29.2, "Accessing and Using the Role Service," on page 715](#page-714-1)

# <span id="page-714-0"></span>**29.1 About the Role Service**

The Roles Service provides a REST endpoint for retrieving information about roles.

# <span id="page-714-1"></span>**29.2 Accessing and Using the Role Service**

The Roles Service exposes resources to retrieve roles information. The service allows you to retrieve lists of roles or access specific roles by filter expression or role ID.

**IMPORTANT:** To view role detail and role assignments by using the role/{role id} and role/{role id}/ assignments end points, you need to be a Role Administrator and a Provisioning Administrator. The Role Administrator must have appropriate permissions on the Provisioning domain. To provide these permissions:

- 1. Log into the User Application as the Provisioning Administrator.
- 2. Give all domain rights to the Role Administrator including rights on the Provisioning domain.
- 3. Login to iManager.
- 4. Add Role Administrator as a trustee of Role-Config in iManager.

## **29.2.1 Available Resources**

There are several types of resources available for the service. These resources are described in the sections that follow:

- ["Roles Service" on page 715](#page-714-2)
- ["Services for Filtering, Debugging, and Displaying Schema Information" on page 716](#page-715-0)

#### <span id="page-714-2"></span>**Roles Service**

The service provides a resource URI for every object exposed. The Roles resource supports the following URI patterns:

- Resource for returning a collection of roles
- Resource for returning a specific role instance
- Resource for returning assignments for a specific role instance
- Resource for returning SoDs for a specific role instance

#### <span id="page-715-0"></span>**Services for Filtering, Debugging, and Displaying Schema Information**

The service supports the following parameters to allow you to perform operations on the primary roles data set:

- A filter parameter to enable the filtering of result sets
- A debug matrix parameter to enable you to return the JSON structures in a human readable format
- A schema matrix parameter to enable you to return the schema for the data set

## **29.2.2 Complete URI Syntax**

The following table shows the complete URI syntax for all resource end points associated with the Roles Service, along with a description for each URI and a list of supported HTTP methods:

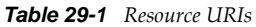

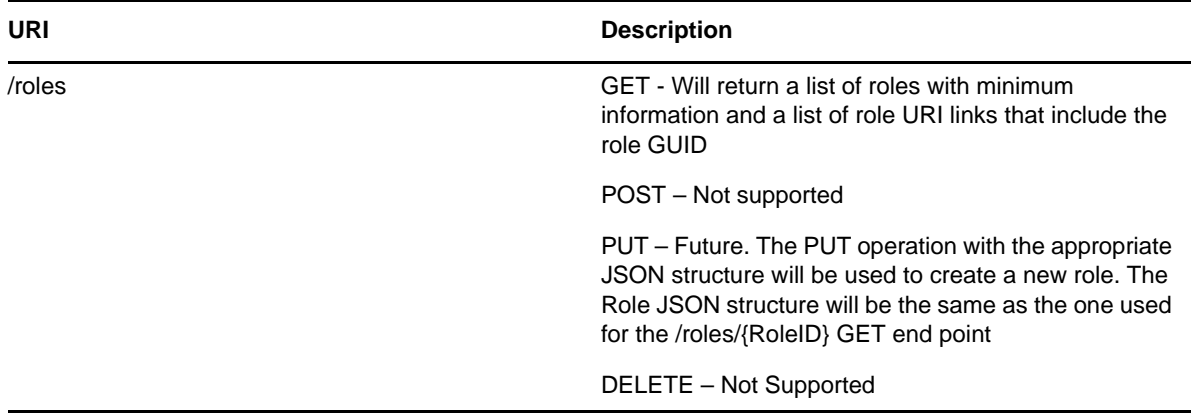

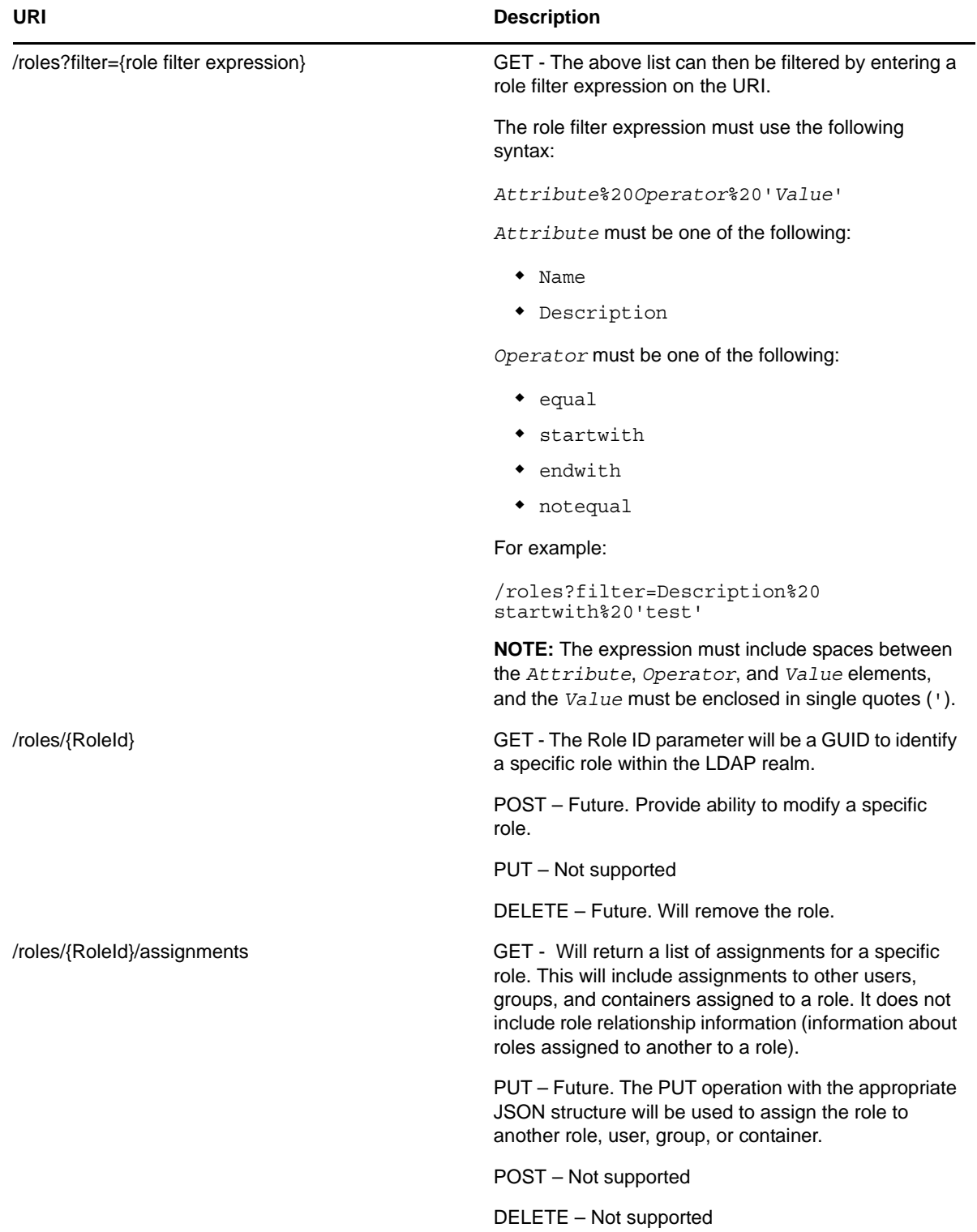

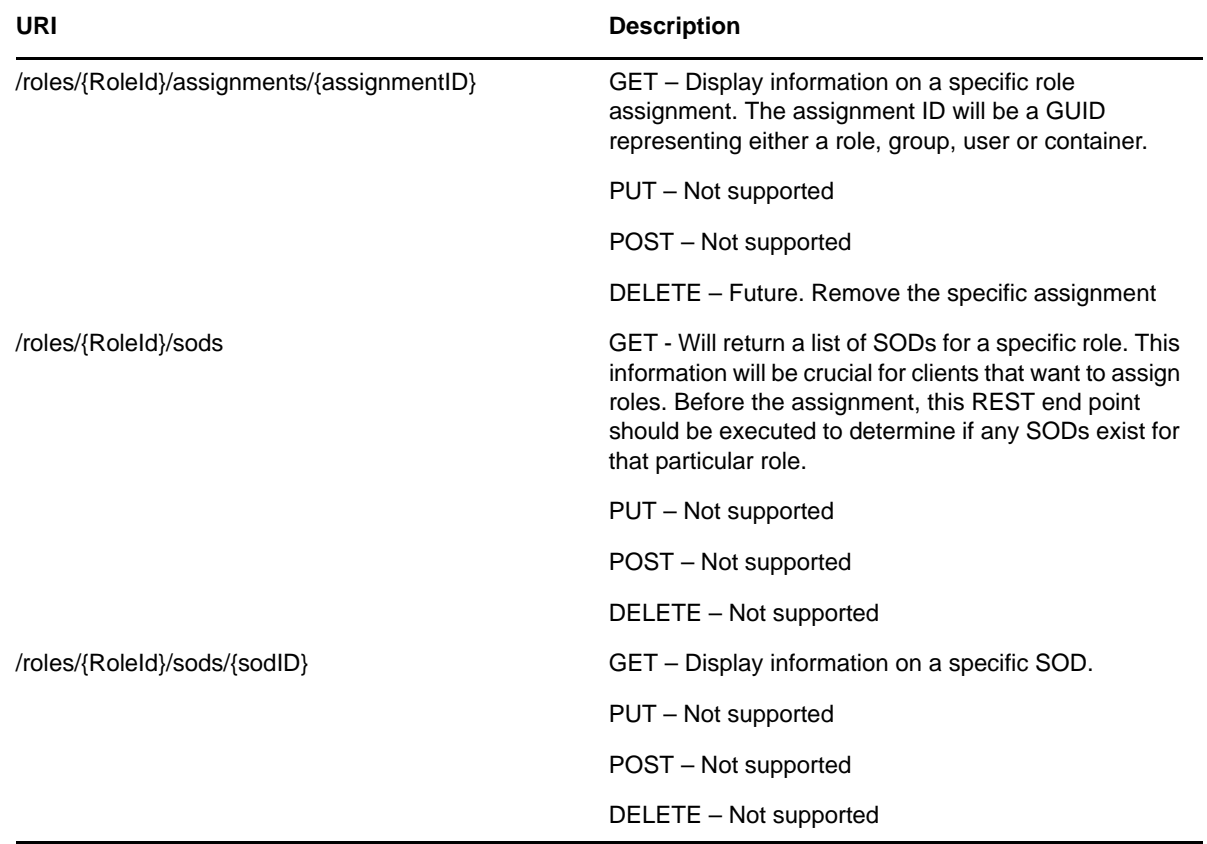

*Table 29-2 Matrix Parameters for Debugging and Displaying the Schema*

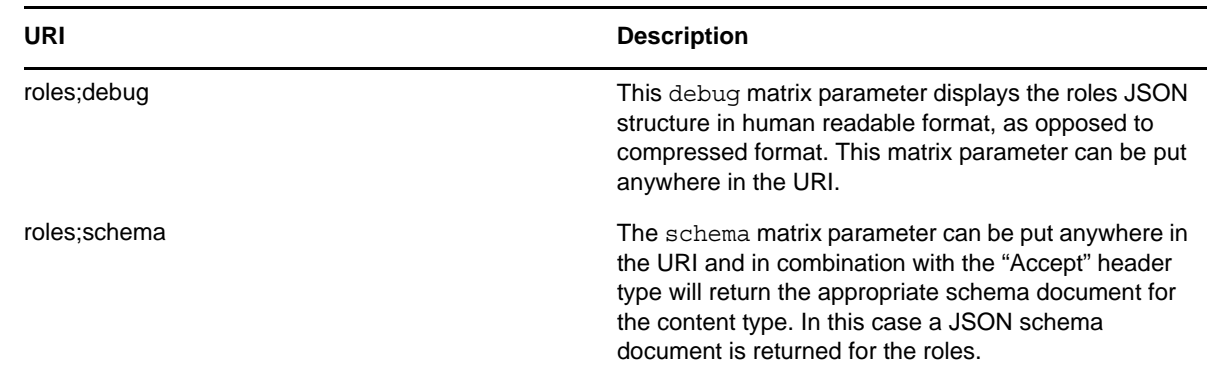

## **29.2.3 JSON Representations**

This section shows the JSON structures received by the client for each resource. In each case, the HTTP method is GET.

#### **Roles Endpoint**

The roles end point (/roles) returns a collection (JSON Array) of roles.

```
\mathbb{R} {
         "Links": [{
             "Link": "/RIS/v1/roles/372c47071345ae463db5372c47071345/assignments",
             "Type": "Assignments",
             "Value": "Assignments"
         },
\left\{ \begin{array}{ccc} 1 & 1 & 1 \\ 1 & 1 & 1 \\ 1 & 1 & 1 \end{array} \right\} "Link": "/RIS/v1/roles/372c47071345ae463db5372c47071345/sods",
             "Type": "SODS",
             "Value": "SODS"
         }],
         "DN": "cn=Scheduler System 
Access,cn=Level10,cn=RoleDefs,cn=RoleConfig,cn=AppConfig,cn=PicassoDriver,cn=TestD
rivers,o=novell",
         "GUID": "372c47071345ae463db5372c47071345",
         "Link": "/POC/roa/v1/roles/372c47071345ae463db5372c47071345",
         "Name": "Scheduler System Access",
         "Description": "Scheduler System Access",
         "CategoryKey": ["system"],
         "RoleLevel": {
             "Name": "Permission Role",
             "Description": "Permission to connected systems",
             "level": "10"
         }
 },
 {
 "Links": [{
 "Link": "/RIS/v1/roles/3059a9b358c8ba4f0ab53059a9b358c8/assignments",
 "Type": "Assignments",
            "Value": "Assignments"
         },
\left\{ \begin{array}{ccc} 1 & 0 & 0 \\ 0 & 0 & 0 \\ 0 & 0 & 0 \\ 0 & 0 & 0 \\ 0 & 0 & 0 \\ 0 & 0 & 0 \\ 0 & 0 & 0 \\ 0 & 0 & 0 \\ 0 & 0 & 0 \\ 0 & 0 & 0 \\ 0 & 0 & 0 \\ 0 & 0 & 0 \\ 0 & 0 & 0 \\ 0 & 0 & 0 & 0 \\ 0 & 0 & 0 & 0 \\ 0 & 0 & 0 & 0 \\ 0 & 0 & 0 & 0 \\ 0 & 0 & 0 & 0 & 0 \\ 0 & 0 & 0 & 0 & 0 \\ 0 & 0 & 0 & 0 & 0 "Link": "/RIS/v1/roles/3059a9b358c8ba4f0ab53059a9b358c8/sods",
             "Type": "SODS",
             "Value": "SODS"
         }],
         "DN": "cn=ER Access-
West,cn=Level10,cn=RoleDefs,cn=RoleConfig,cn=AppConfig,cn=PicassoDriver,cn=TestDri
vers,o=novell",
 "GUID": "3059a9b358c8ba4f0ab53059a9b358c8",
         "Link": "/RIS/v1/roles/3059a9b358c8ba4f0ab53059a9b358c8",
         "Name": "ER Access(West Campus)",
         "Description": "ER Access (West Campus)",
         "CategoryKey": ["building"],
         "RoleLevel": {
             "Name": "Permission Role",
             "Description": "Permission to connected systems",
             "level": "10"
         }
     },
….
]
```
## **Roles/{RoleId} Endpoint**

The roles/{RoleId} endpoint returns specific role information.

```
{
       "Links": [{
          "Link": "/RIS/v1/roles/372c47071345ae463db5372c47071345/assignments",
          "Type": "Assignments",
          "Value": "Assignments"
       },
\{ "Link": "/RIS/v1/roles/372c47071345ae463db5372c47071345/sods",
          "Type": "SODS",
          "Value": "SODS"
       }],
       "DN": "cn=Scheduler System 
Access,cn=Level10,cn=RoleDefs,cn=RoleConfig,cn=AppConfig,cn=PicassoDriver,cn=TestD
rivers,o=novell",
       "GUID": "372c47071345ae463db5372c47071345",
       "Link": "/POC/roa/v1/roles/372c47071345ae463db5372c47071345",
       "Name": "Scheduler System Access",
       "Description": "Scheduler System Access",
       "CategoryKey": ["system"],
       "RoleLevel": {
          "Name": "Permission Role",
          "Description": "Permission to connected systems",
          "level": "10"
       }
}
```
#### **Roles/{RoleId}/assignments Endpoint**

This endpoint returns a list of assignments for a specific role.

```
{
    "Containers": [],
    "Groups": [],
    "Roles": [
 {
          "DN": "cn=Write 
Prescriptions,cn=Level10,cn=RoleDefs,cn=RoleConfig,cn=AppConfig,cn=PicassoDriver,c
n=TestDrivers,o=novell",
          "GUID": "7cee8c618a2e8a436eb87cee8c618a2e",
          "Value": "Write Prescription",
          "link": "/RIS/v1/roles/7cee8c618a2e8a436eb87cee8c618a2e"
       },
 {
          "DN": "cn=Administer 
Drugs,cn=Level10,cn=RoleDefs,cn=RoleConfig,cn=AppConfig,cn=PicassoDriver,cn=TestDr
ivers,o=novell",
          "GUID": "edcc5430f3e1a74041acedcc5430f3e1",
          "Value": "Administer Drug",
          "Link": "/RIS/v1/roles/edcc5430f3e1a74041acedcc5430f3e1"
       },
 {
          "DN": "cn=Order Medical 
Tests,cn=Level10,cn=RoleDefs,cn=RoleConfig,cn=AppConfig,cn=PicassoDriver,cn=TestDr
ivers,o=novell",
          "GUID": "1a3381b0b849c04c1f981a3381b0b849",
          "Value": "",
          "Link": "/RIS/v1/roles/1a3381b0b849c04c1f981a3381b0b849"
       },
 {
          "DN": "cn=Perform Medical 
Tests,cn=Level10,cn=RoleDefs,cn=RoleConfig,cn=AppConfig,cn=PicassoDriver,cn=TestDr
ivers,o=novell",
          "GUID": "4146615061202f4231b6414661506120",
          "Value": "",
          "Link": "/RIS/v1/roles/4146615061202f4231b6414661506120"
 }
    ],
```
```
 "Users": [{
       "DN": "cn=ablake,ou=users,ou=medical-idmsample,o=novell",
       "GUID": "26b65d8611075849e2b226b65d861107",
       "Value": "Allison Blake",
       "Link": "/RIS/v1/identities/26b65d8611075849e2b226b65d861107"
    }],
   "DN":
"cn=Doctor,cn=Level20,cn=RoleDefs,cn=RoleConfig,cn=AppConfig,cn=PicassoDriver,cn=T
estDrivers,o=novell",
    "GUID": "80146f8473973942ceb380146f847397",
    "Link": "/RIS/v1/roles/80146f8473973942ceb380146f847397",
    "Name": "Doctor",
    "Description": "Doctor"
}
```
#### **Roles/{RoleId}/assignments/{assignmentID} Endpoint**

This endpoint returns information on a specific role assignment.

```
{
  "Users": [{
       "DN": "cn=ablake,ou=users,ou=medical-idmsample,o=novell",
       "GUID": "26b65d8611075849e2b226b65d861107",
       "Value": "Allison Blake",
       "Link": "/RIS/v1/identities/26b65d8611075849e2b226b65d861107"
   \{1,"DN":
"cn=Doctor,cn=Level20,cn=RoleDefs,cn=RoleConfig,cn=AppConfig,cn=PicassoDriver,cn=T
estDrivers,o=novell",
    "GUID": "80146f8473973942ceb380146f847397",
    "Link": "/RIS/v1/roles/80146f8473973942ceb380146f847397",
    "Name": "Doctor",
    "Description": "Doctor"
}
```
#### **Roles/{RoleId}/sods Endpoint**

This endpoint return a list of SoDs for a specific role. This information is crucial for clients that want to assign roles. Before the assignment, this REST end point should be executed to determine if any SODs exist.

```
[
{ 
   "DN": 
"cn=SOD,cn=SodDefs,cn=RoleConfig,cn=AppConfig,cn=PicassoDriver,cn=TestDrivers,o=no
V = \lceil \cdot \rceil "GUID": "80146f8473973942ceb380146f847397", 
   "Link": "/RIS/v1/roles/3059a9b358c8ba4f0ab53059a9b358c8/sods/
80146f8473973942ceb380146f847397", 
   "Name" : "sod name", 
   "Description" : "sod description", 
   "Quorum" : "50%", 
   "ApprovalType" : "SOD approval type", 
   "Roles" : [ {"DN": 
"cn=Doctor,cn=Level20,cn=RoleDefs,cn=RoleConfig,cn=AppConfig,cn=PicassoDriver,cn=T
estDrivers,o=novell", 
                 "GUID": "3059a9b358c8ba4f0ab53059a9b358c8", 
                 "Link": "/RIS/v1/roles/3059a9b358c8ba4f0ab53059a9b358c8", 
                 "Name": "Doctor", 
                 "Description": "Doctor"}, 
        \{ "DN":
"cn=Nurse,cn=Level20,cn=RoleDefs,cn=RoleConfig,cn=AppConfig,cn=PicassoDriver,cn=Te
stDrivers,o=novell", 
                 "GUID": "3059a9b358c8ba4f0ab53059a9b358c8", 
                 "Link": "/RIS/v1/roles/3059a9b358c8ba4f0ab53059a9b358c8", 
                 "Name": "Nurse",
```

```
 "Description": "Nurse"} 
\sim 100 \sim 100 \sim 100 \sim 100 \sim 100 \sim 100 \sim 100 \sim 100 \sim 100 \sim 100 \sim 100 \sim 100 \sim 100 \sim 100 \sim 100 \sim 100 \sim 100 \sim 100 \sim 100 \sim 100 \sim 100 \sim 100 \sim 100 \sim 100 \sim 
 "RequestDefinition" : { 
                     "Value": "Role Approval", 
                      "DN": "cn=Role 
Approval,cn=RequestDefs,cn=AppConfig,cn=CaribouDriver,cn=TestDrivers,o=novell", 
                     "GUID": "c24dc77790ea497eb07617341c01e718", 
                      "Link": "/RIS/wf/definition/c24dc77790ea497eb07617341c01e718" 
           }, 
   "Approvers" : [ {"DN": "cn=ablake,ou=users,ou=medical-idmsample,o=novell", 
                          "GUID": "26b65d8611075849e2b226b65d861107", 
                     "Link": "/RIS/v1/identities/26b65d8611075849e2b226b65d861107", 
          "Value" : "Allison Blake"}, 
         {"DN": "cn=mmackenzie,ou=users,ou=medical-idmsample,o=novell", 
                          "GUID": "26b65d8611075849e2b226b65d861107", 
                     "Link": "/RIS/v1/identities/26b65d8611075849e2b226b65d861107", 
          "Value" : "Margo Mackenzie"} 
} ,
….
]
```
#### **Roles/{RoleId}/sods/{sodID}**

This endpoint returns information on a specific SoD.

```
{ 
   "DN": 
"cn=SOD,cn=SodDefs,cn=RoleConfig,cn=AppConfig,cn=PicassoDriver,cn=TestDrivers,o=no
V = \lceil \cdot \rceil "GUID": "80146f8473973942ceb380146f847397", 
   "Link": "/RIS/v1/roles/3059a9b358c8ba4f0ab53059a9b358c8/sods/
80146f8473973942ceb380146f847397", 
   "Name" : "sod name", 
   "Description" : "sod description", 
 "Quorum" : "50%", 
 "ApprovalType" : "SOD approval type", 
   "Roles" : [ {"DN": 
"cn=Doctor,cn=Level20,cn=RoleDefs,cn=RoleConfig,cn=AppConfig,cn=PicassoDriver,cn=T
estDrivers,o=novell", 
                 "GUID": "3059a9b358c8ba4f0ab53059a9b358c8", 
                 "Link": "/RIS/v1/roles/3059a9b358c8ba4f0ab53059a9b358c8", 
                 "Name": "Doctor", 
                 "Description": "Doctor"}, 
         {"DN": 
"cn=Nurse,cn=Level20,cn=RoleDefs,cn=RoleConfig,cn=AppConfig,cn=PicassoDriver,cn=Te
stDrivers,o=novell", 
                 "GUID": "3059a9b358c8ba4f0ab53059a9b358c8", 
                 "Link": "/RIS/v1/roles/3059a9b358c8ba4f0ab53059a9b358c8", 
                 "Name": "Nurse", 
                 "Description": "Nurse"} 
\sim 1 \sim 1 \sim 1 \sim 1
 "RequestDefinition" : { 
 "Value": "Role Approval", 
                 "DN": "cn=Role 
Approval,cn=RequestDefs,cn=AppConfig,cn=CaribouDriver,cn=TestDrivers,o=novell", 
                 "GUID": "c24dc77790ea497eb07617341c01e718", 
                  "Link": "/RIS/wf/definition/c24dc77790ea497eb07617341c01e718" 
         }, 
   "Approvers" : [ {"DN": "cn=ablake,ou=users,ou=medical-idmsample,o=novell", 
                     "GUID": "26b65d8611075849e2b226b65d861107", 
                 "Link": "/RIS/v1/identities/26b65d8611075849e2b226b65d861107", 
        "Value" : "Allison Blake"}, 
       {"DN": "cn=mmackenzie,ou=users,ou=medical-idmsample,o=novell", 
                     "GUID": "26b65d8611075849e2b226b65d861107", 
                 "Link": "/RIS/v1/identities/26b65d8611075849e2b226b65d861107", 
        "Value" : "Margo Mackenzie"} 
}
```
# **29.2.4 Event Status Codes**

This section shows the event status codes for the available resources:

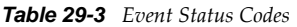

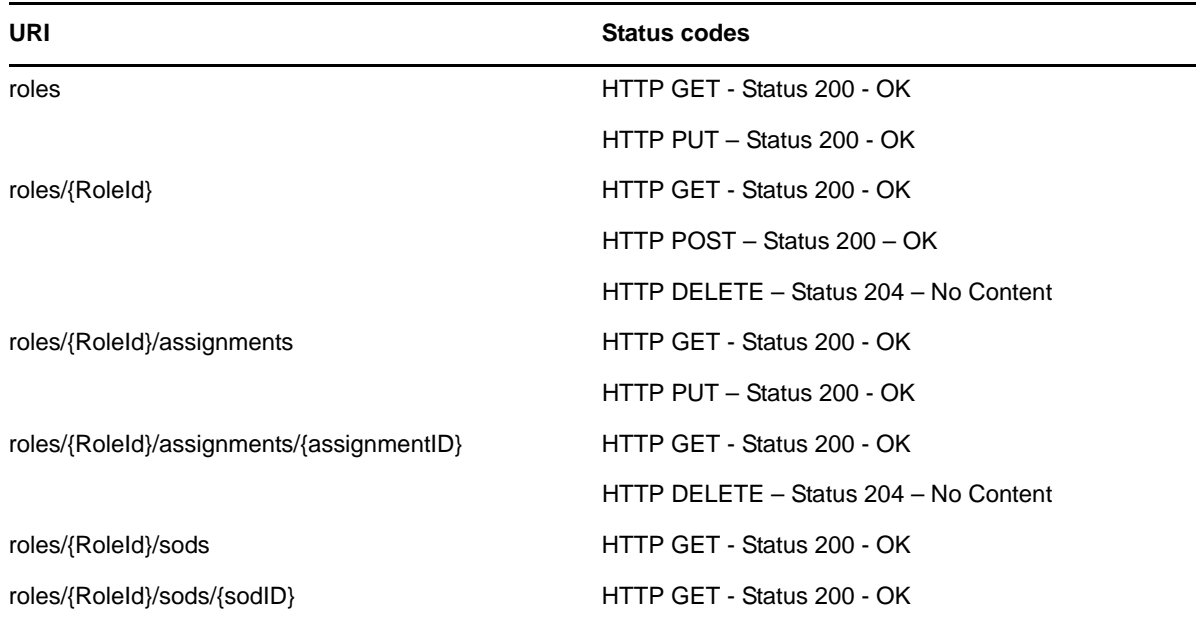

The Jersey implemented error conditions are used. When server errors are found, Jersey returns the appropriate 400 and 500 level codes.

This section describes the Work Items Service. Topics include:

- [Section 30.1, "About the Work Items Service," on page 725](#page-724-0)
- [Section 30.2, "Accessing and Using the Work Items Service," on page 725](#page-724-1)

# <span id="page-724-0"></span>**30.1 About the Work Items Service**

The Work Items Service provides a REST endpoint for retrieving work items associated with provisioning workflows.

# <span id="page-724-1"></span>**30.2 Accessing and Using the Work Items Service**

The Provisioning Work Items Service exposes resources to retrieve provisioning work item information. The service allows a user is able to retrieve all work items related to himself or herself and then act upon a specific work item if so desired (Approve, Deny, Refuse).

**Removing Administrator Credential Restrictions** By default, the Provisioning Work Items Service requires that the HTTP session logged in user have administrator credentials. This restriction can be removed to allow a session with a logged in user who does not have administrator credentials to invoke the methods for the service. To allow non-administrative users to call workflow endpoints, you need to modify your configuration as described in [Section 18.1, "About the Provisioning Web](#page-422-0)  [Service," on page 423](#page-422-0) and [Section 21.1, "About the Directory Abstraction Layer \(VDX\) Web Service,"](#page-514-0)  [on page 515.](#page-514-0)

# **30.2.1 Available Resources**

There are three types of resources available for the service. These resources are described in the sections that follow:

- ["Entry Point" on page 725](#page-724-2)
- ["Workitems Resource" on page 726](#page-725-0)
- ["Resources for Filtering, Debugging, and Displaying Schema Information" on page 726](#page-725-1)

#### <span id="page-724-2"></span>**Entry Point**

The entry point URI for the Provisioning Work Items Service is:

/v1

The root entry point returns a list of all resources available.

#### <span id="page-725-0"></span>**Workitems Resource**

The service provides a resource URI for every object exposed. The Work Items resource supports two basic URI patterns:

- Resource for returning a collection of work items
- Resource for returning a specific work item instance

#### <span id="page-725-1"></span>**Resources for Filtering, Debugging, and Displaying Schema Information**

The service supports the following parameters to allow you to perform operations on the primary work items data set:

- A filter parameter to enable the filtering of result sets
- A debug matrix parameter to enable you to return the JSON structures in a human readable format
- A schema matrix parameter to enable you to return the schema for the data set

# **30.2.2 Complete URI Syntax**

The following table shows the complete URI syntax for all resource end points associated with the Work Items Service, along with a description for each URI and a list of supported HTTP methods:

*Table 30-1 Resource URIs*

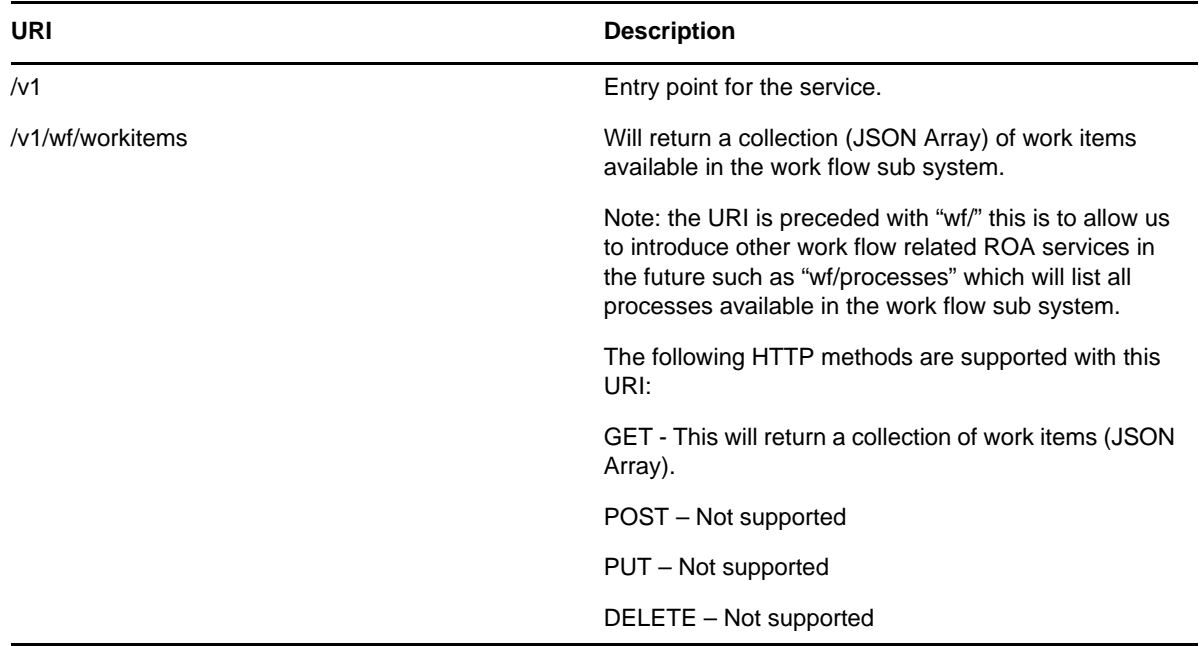

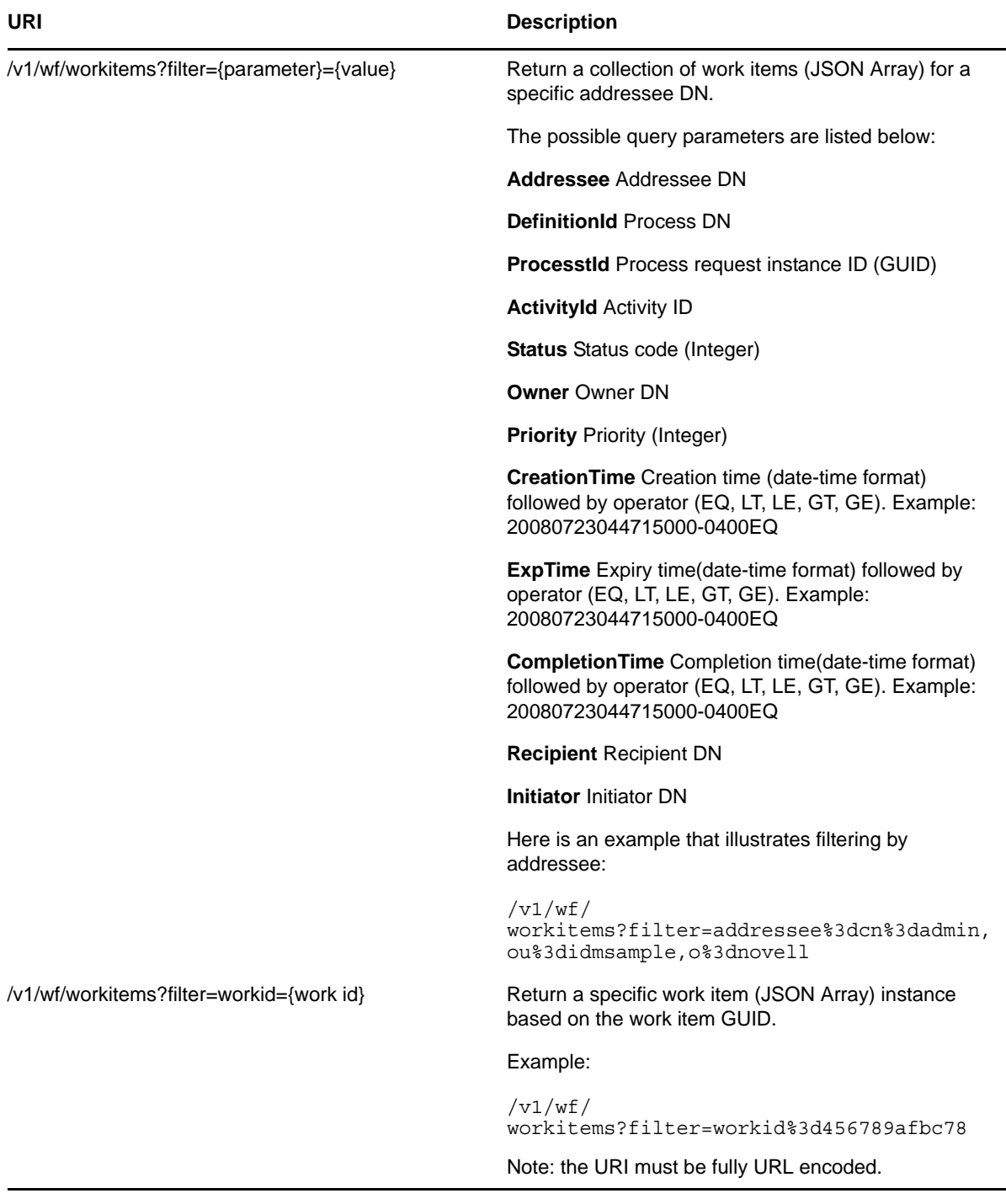

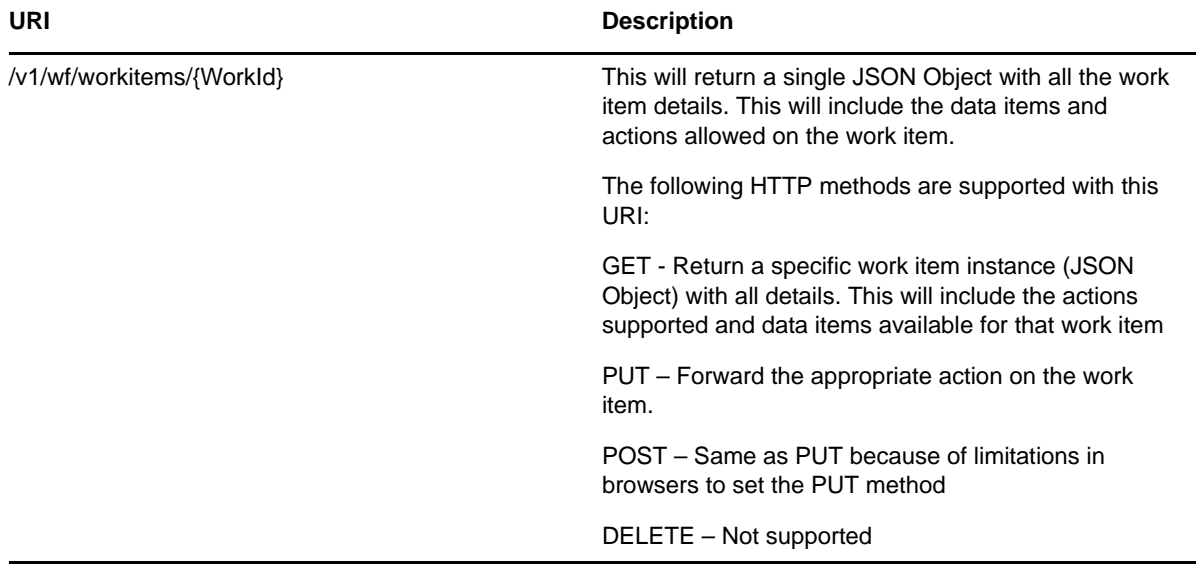

*Table 30-2 Matrix Parameters for Debugging and Displaying the Schema* 

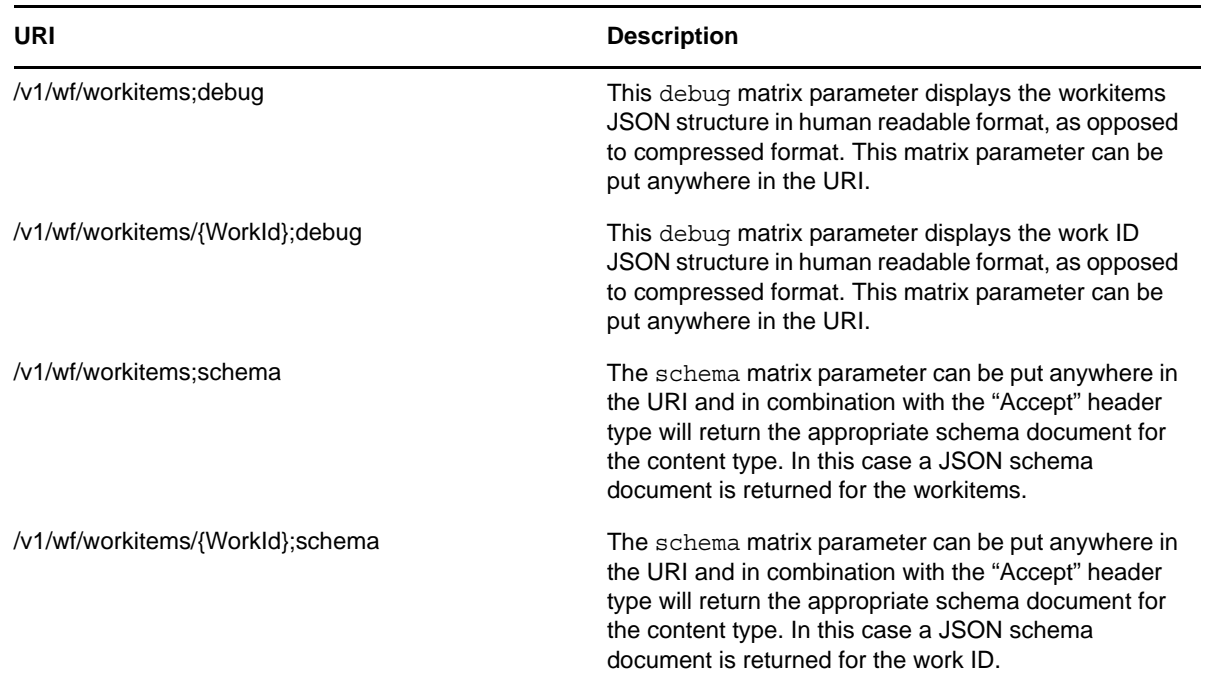

# **30.2.3 JSON Representations Received by the Client**

This section shows the JSON structures received by the client for each resource. In each case, the HTTP method is GET.

In all JSON structures, date-time values follow this format:

*yyyyMMddhhmmssSSS-ZZZZ*

Here is an example that illustrates the format:

20080723044715000-0400

#### **Root entry point**

The root entry point returns this structure:

```
\lceil {
        "Link": "/RIS/v1/wf/workitems",
        "Type": "wf/workitems",
        "Value": "Workflow Workitems"
    }
]
```
#### Where:

Link – relative link to the service available

Type – Non localized internal code for the service.

Value – Localized value of the service.

#### **Workitems end point**

The workitems end point  $\frac{1}{\sqrt{v1}}$  ( $\frac{1}{\sqrt{v1}}$  vorkitems) returns a collection (JSON Array) of work items available in the Workflow subsystem.

```
\lceil {
       "AvailableActions": [
          {
             "Value": "Deny",
             "Code": "1"
          },
\{ "Value": "Approve",
             "Code": "0"
          }
       ],
       "GUID": "6d8650ac062548fb84cb0e21bfc3cea6",
       "Link": "/RIS/v1/wf/workitems/
6d8650ac062548fb84cb0e21bfc3cea6?filter=ProcessId%3Dc24dc77790ea497eb07617341c01e7
18",
       "ActivityId": "Activity",
       "ActivityName": "Approve Role Request (Serial)",
       "Addressee": {
          "DN": "cn=admin,ou=medical-idmsample,o=novell",
          "Value": "Application Administrator Of Sample Data",
          "GUID": "",
          "Link": ""
 },
 "AssignmentType": "0",
       "Created": "20080723044715000-0400",
       "Owner": "Unclaimed",
       "Priority": "2",
       "Definition": {
          "Value": "Role Approval",
          "DN": "cn=Role 
Approval,cn=RequestDefs,cn=AppConfig,cn=CaribouDriver,cn=TestDrivers,o=novell",
          "GUID": "",
          "Link": "",
          "Version": "8"
 },
       "Process": {
          "GUID": "c24dc77790ea497eb07617341c01e718",
          "Link":""
       },
```

```
 "Status": "0",
    "DigitalSignatureType": "not-required",
    "Initiator": {
       "DN": "CN=admin,OU=medical-idmsample,O=novell",
       "Value": "Application Administrator Of Sample Data",
       "GUID": "",
       "Link":""
    },
    "Recipient": {
       "DN": "cn=admin,ou=medical-idmsample,o=novell",
       "Value": "Application Administrator Of Sample Data",
       "GUID": "",
       "Link":""
    }
 },
 .....
```
#### **Single workitem end point**

]

The end point for accessing a single workitem (/v1/wf/workitems/{work id} returns a single JSON Object with all the workitem details. This object includes the data items and actions allowed on the workitem.

```
{"AvailableActions":[{"Code":"0","Value":"Approve"}],"DataItems":[{"Name":"unmappe
d","Type":"string","Values":[{"Value":""}],"MultiValued":false},{"Name":"reason","
Type":"string","Values":[{"Value":"test"}],"MultiValued":false},{"Name":"requester
","Type":"dn","Values":[{"Value":"cn=uaadmin,ou=sa,o=data"}],"MultiValued":false},
{"Name":"multivaluedField","Type":"string","Values":[{"Value":"one"},{"Value":"two
"}],"MultiValued":true}],"GUID":"2417e36457f44a4d908aa3265e0f1e09","Link":"\/RIS\/
wf\/workitems\/
2417e36457f44a4d908aa3265e0f1e09","ActivityId":"Activity1","ActivityName":"Approva
l
iPhone","Addressee":{"DN":"CN=uaadmin,OU=sa,O=data","GUID":"7f39d29c9e1de04b31bb7f
39d29c9e1d","Link":"","Value":"aaron
admin"},"AssignmentType":"0","Created":"20120402174027000-
0400","Owner":"Unclaimed","Priority":"2","Definition":{"DN":"cn=startFromIphoneMul
tivalued,cn=RequestDefs,cn=AppConfig,cn=UserApplication,cn=Driver
Set,o=novell","GUID":"368c905cf6f3d048e2ac368c905cf6f3","Link":"\/RIS\/wf\/
definitions\/368c905cf6f3d048e2ac368c905cf6f3","Value":"start
from iphone
multivalued"},"Process":{"GUID":"fa463317b85849bba3f6118bf4ff4dab","Link":"\/RIS\/
wf\/processes\/
fa463317b85849bba3f6118bf4ff4dab"},"Status":"0","Completed":"","Initiator":{"DN":"
cn=uaadmin,ou=sa,o=data","GUID":"7f39d29c9e1de04b31bb7f39d29c9e1d","Link":"\/RIS\/
identities\/7f39d29c9e1de04b31bb7f39d29c9e1d","Value":"aaron
admin"},"Recipient":{"DN":"cn=uaadmin,ou=sa,o=data","GUID":"7f39d29c9e1de04b31bb7f
39d29c9e1d","Link":"\/RIS\/identities\/
7f39d29c9e1de04b31bb7f39d29c9e1d","Value":"aaron
admin"},"Comment":""}
```
# **30.2.4 JSON Representations Sent by the Client**

This section shows the JSON structure sent by the client for the single workitem end point when the HTTP PUT or HTTP POST method is used.

#### **Single workitem end point**

When the client uses the HTTP PUT or HTTP POST method with the  $/v1/wf/workitems/(work id)$ URI, the JSON Object structure is the same as the GET operation. However, the only information used by the server is the AvailableActions and the DataItems sections. The first available action found is taken as the forwarding action to perform on the work item.

```
{"AvailableActions":[{"Code":"0","Value":"Approve"}],"DataItems":[{"Name":"unmappe
d","Type":"string","Values":[{"Value":""}],"MultiValued":false},{"Name":"reason","
Type":"string","Values":[{"Value":"test"}],"MultiValued":false},{"Name":"requester
","Type":"dn","Values":[{"Value":"cn=uaadmin,ou=sa,o=data"}],"MultiValued":false},
{"Name":"multivaluedField","Type":"string","Values":[{"Value":"one"},{"Value":"two
"}],"MultiValued":true}],"GUID":"2417e36457f44a4d908aa3265e0f1e09","Link":"\/RIS\/
wf\/workitems\/
2417e36457f44a4d908aa3265e0f1e09","ActivityId":"Activity1","ActivityName":"Approva
l
iPhone","Addressee":{"DN":"CN=uaadmin,OU=sa,O=data","GUID":"7f39d29c9e1de04b31bb7f
39d29c9e1d","Link":"","Value":"aaron
admin"},"AssignmentType":"0","Created":"20120402174027000-
0400","Owner":"Unclaimed","Priority":"2","Definition":{"DN":"cn=startFromIphoneMul
tivalued,cn=RequestDefs,cn=AppConfig,cn=UserApplication,cn=Driver
Set,o=novell","GUID":"368c905cf6f3d048e2ac368c905cf6f3","Link":"\/RIS\/wf\/
definitions\/368c905cf6f3d048e2ac368c905cf6f3","Value":"start
from iphone
multivalued"},"Process":{"GUID":"fa463317b85849bba3f6118bf4ff4dab","Link":"\/RIS\/
wf\/processes\/
fa463317b85849bba3f6118bf4ff4dab"},"Status":"0","Completed":"","Initiator":{"DN":"
cn=uaadmin,ou=sa,o=data","GUID":"7f39d29c9e1de04b31bb7f39d29c9e1d","Link":"\backslash/RIS\backslash/
identities\/7f39d29c9e1de04b31bb7f39d29c9e1d","Value":"aaron
admin"},"Recipient":{"DN":"cn=uaadmin,ou=sa,o=data","GUID":"7f39d29c9e1de04b31bb7f
39d29c9e1d","Link":"\/RIS\/identities\/
7f39d29c9e1de04b31bb7f39d29c9e1d","Value":"aaron
admin"},"Comment":""}
```
#### **30.2.5 Event Status Codes**

This section shows the event status codes for the available resources:

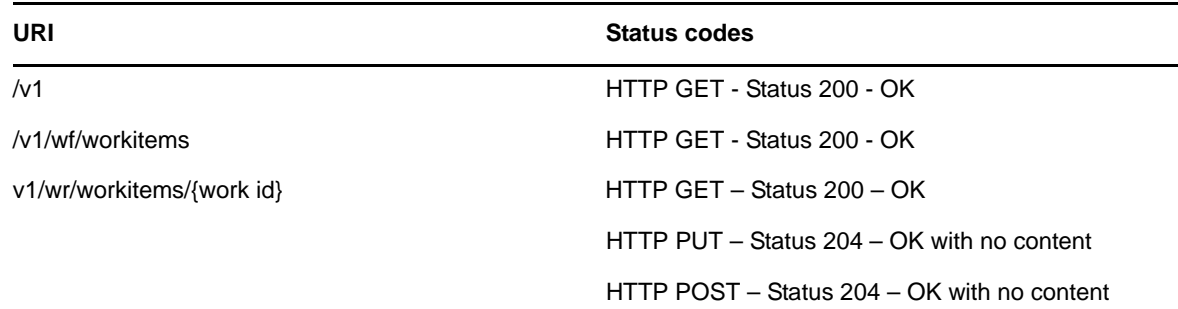

*Table 30-3 Event Status Codes*

The Jersey implemented error conditions are used. When server errors are found, Jersey returns the appropriate 400 and 500 level codes.

# **30.2.6 JSON Schema**

The service supports the use of a schema matrix parameter to return the JSON schema for any returned data set. The JSON schema is based on the proposed schema for JSON as described at:

http://www.json.com/json-schema-proposal/

#### **Root entry point schema**

The schema for the root ROA entry point  $(y_1)$ ; schema) is as follows:

```
{
   "description" : "schema for: /v1",
   "type" : "array",
    "properties" : 
  \{ "Link": {"type" : "string",
          "enum": ["/RIS/v1/wf/workitems"]
         },
 "Type": {"type" : "string",
 "enum": ["wf/workitems"]
 },
       "Value":{"type" : "string", 
         "enum": ["Workflow Workitems"]<br>}
 }
   }
}
```
#### **Workitems end point schema**

{

The schema for the workitems end point  $(y_1/wf/workitems; schema)$  is as follows:

```
 "description" : "schema for: /v1/wf/workitems",
    "type" : "array",
    "properties" :
   {
      "AvailableActions" : 
      { "type" : "array",
        "properties" :
        {
            "Value" : 
            { "type" : "string",
          "enum": ["Approve", "Deny", "Refuse"]
        }
            "Code" : 
 { "type" : "integer",
 "enum": [0, 1, 2]
        }
 },
      "DataItems": 
      { "type" : "array",
        "properties" :
\{ "Name": { "type" : "string"},
 "Type": { "type" : "string"},
 "Value": { "type" : "string"}
        }
      },
 "GUID" : { "type" : "string"},
 "Link" : { "type" : "string"},
 "ActivityId" : { "type" : "string"},
 "ActivityName" : { "type" : "string"},
      "Addressee": 
      { "type" : "object",
        "properties" :
\{ "DN": { "type" : "string"},
 "Value": { "type" : "string"},
 "GUID": { "type" : "string"},
 "Link": { "type" : "string"}
      },
      "AssignmentType": { "type" : "integer"},
      "Created": 
      { "type" : "string",
        "format" : "date-time"
 },
      "ExpiryDate":
```

```
 { "type" : "string",
 "format" : "date-time",
       "optional" : "true"
 },
 "Owner": { "type" : "string"},
 "Priority": { "type" : "integer"},
      "Definition": 
      { "type" : "object",
       "properties" :
\{ "Value": { "type" : "string"},
 "DN": { "type" : "string"},
 "GUID": { "type" : "string"},
 "Link": { "type" : "string"},
 "Version": { "type" : "string"}
       }
      },
      "Process": 
      { "type" : "object",
       "properties" :
       {
 "GUID": { "type" : "string"},
 "Link": { "type" : "string"}
       }
 },
 "Status": { "type" : "integer",
 "minimum" : 0,
                "maximum" : 5
              },
      "LegalDisclaimer": { "type": "string",
                        "optional": true
 }
      "DigitalSignatureType": 
 { "type" : "string",
 "enum": ["data". "form", "not-required"]
        \rightarrow "Completed": 
 { "type" : "string",
 "format" : "date-time",
       "optional" : "true"
      },
      "Initiator": 
      { "type" : "object",
       "properties" :
       {
 "DN": { "type" : "string"},
 "Value": { "type" : "string"},
 "GUID": { "type" : "string"},
 "Link": { "type" : "string"}
       }
      },
 "Recipient": 
 { "type" : "object",
       "properties" :
\{ "DN": { "type" : "string"},
 "Value": { "type" : "string"},
 "GUID": { "type" : "string"},
 "Link": { "type" : "string"}
```

```
 }
      },
      "ProxyFor": { "type": "object",
                   "properties": 
\{ "DN": {"type": "string"},
 "Value": {"type": "string"},
 "GUID": {"type": "string"},
 "Link": {"type": "string"
         },
                   "optional": true
      }
   }
}
```
#### **Single workitem end point schema**

{

The schema for the single workitem end point  $\frac{1}{v1/wf/work}$  tems  $\frac{1}{v2}$ ; schema) is as follows:

```
 "description" : "schema for: /v1/wf/workitems{work id}",
    "type" : "object",
    "properties" :
   {
      "AvailableActions" : 
      { "type" : "array",
       "properties" :
\{ "Value" : 
           { "type" : "string",
         "enum": ["Approve", "Deny", "Refuse"]
       }
           "Code" : 
 { "type" : "integer",
 "enum": [0, 1, 2]
       }
 },
      "DataItems": 
      { "type" : "array",
       "properties" :
\{ "Name": { "type" : "string"},
 "Type": { "type" : "string"},
 "Value": { "type" : "string"}
       }
 },
 "GUID" : { "type" : "string"},
 "Link" : { "type" : "string"},
 "ActivityId" : { "type" : "string"},
 "ActivityName" : { "type" : "string"},
      "Addressee": 
      { "type" : "object",
       "properties" :
\{ "DN": { "type" : "string"},
 "Value": { "type" : "string"},
 "GUID": { "type" : "string"},
 "Link": { "type" : "string"}
      },
      "AssignmentType": { "type" : "integer",
 "minimum" : 0,
 "maximum" : 17
\},
      "Created": 
      { "type" : "string",
       "format" : "date-time"
 },
      "ExpiryDate":
```

```
 { "type" : "string",
 "format" : "date-time",
       "optional" : "true"
 },
 "Owner": { "type" : "string"},
 "Priority": { "type" : "integer"},
      "Definition": 
      { "type" : "object",
       "properties" :
\{ "Value": { "type" : "string"},
 "DN": { "type" : "string"},
 "GUID": { "type" : "string"},
 "Link": { "type" : "string"},
 "Version": { "type" : "string"}
       }
      },
      "Process": 
      { "type" : "object",
       "properties" :
       {
 "GUID": { "type" : "string"},
 "Link": { "type" : "string"}
       }
 },
 "Status": { "type" : "integer",
 "minimum" : 0,
 "maximum" : 5
 },
      "LegalDisclaimer": { "type": "string",
                       "optional": true
 }
      "DigitalSignatureType": 
 { "type" : "string",
 "enum": ["data". "form", "not-required"]
        },
      "Completed": 
      { "type" : "string",
       "format" : "date-time",
       "optional" : "true"
      },
      "Initiator": 
      { "type" : "object",
       "properties" :
       {
 "DN": { "type" : "string"},
 "Value": { "type" : "string"},
 "GUID": { "type" : "string"},
 "Link": { "type" : "string"}
       }
      },
 "Recipient": 
 { "type" : "object",
       "properties" :
\{ "DN": { "type" : "string"},
 "Value": { "type" : "string"},
 "GUID": { "type" : "string"},
```

```
 "Link": { "type" : "string"}
 }
 },
 "ProxyFor": { "type": "object",
 "properties": 
\{ "DN": {"type": "string"},
 "Value": {"type": "string"},
 "GUID": {"type": "string"},
 "Link": {"type": "string"
        },
                "optional": true
   }
}
```
# 31 <sup>31</sup>**Workflow Process and Definition Service**

This section describes the Workflow Process and Definition Service. Topics include:

# **31.1 About the Workflow Process and Definition Service**

The Workflow Process and Definition Service provides a REST interface for retrieving information about running workflow processes and provisioning request definitions (PRDs) available to the Workflow system.

The Workflow Process and Definition Service provides a REST interface for managing workflow processes. This will include REST end points for the identification and definitions of existing workflows and the ability to start an existing work flow. REST end points are also provided to allow you to display the status of current work flows in the Workflow system. Existing processes will also have a link to connect to the existing work items that are associated with that particular workflow process.

**Workflow Processes Behave Differently in REST than in the User Application** Workflows executed within the REST environment behave somewhat differently than the same processes running within the User Application. For example, a workflow request submitted through REST may succeed without providing any values for a mandatory field. This is because the User Application has access to the workflow form, whereas the REST interface does not. There is no way for the REST interface to know whether the data items are mandatory. It is up to the REST client to introspect the data items and enforce the business requirements.

# **31.2 Accessing and Using the Workflow Process and Definition Service**

The Workflow Process and Definition Service exposes resources for managing workflow processes. The service allows a way for you to retrieve all provisioning request definitions in the system, or access a particular definition by ID. In addition, the service provides a way to retrieve all existing workflow processes, or access a particular process by ID.

# **31.2.1 Available Resources**

There are four basic types of resources available with the Workflow Process and Definition Service:

#### **Entry Point**

The entry point URI for the Workflow Process and Definition Service is:

/v1

The root entry point returns a list of all resources available.

#### **Definitions Resource**

The Definitions resource supports two basic URI patterns:

- Resource for returning a collection of provisioning request definitions (PRDs)
- Resource for returning a specific PRD

#### **Processes Resource**

The Processes resource supports two basic URI patterns:

- Resource for returning a collection of existing workflow processes
- Resource for returning a specific process

#### **Resources for Filtering, Debugging, and Displaying Schema Information**

The service supports the following parameters to allow you to perform operations on the primary work items data set:

- A filter parameter to enable the filtering of result sets
- A debug matrix parameter to enable you to return the JSON structures in a human readable format
- A schema matrix parameter to enable you to return the schema for the data set

# **31.2.2 Complete URI Syntax**

The following table shows the complete URI syntax for all resource end points associated with the Workflow Process and Definition Service, along with a description for each URI and a list of supported HTTP methods:

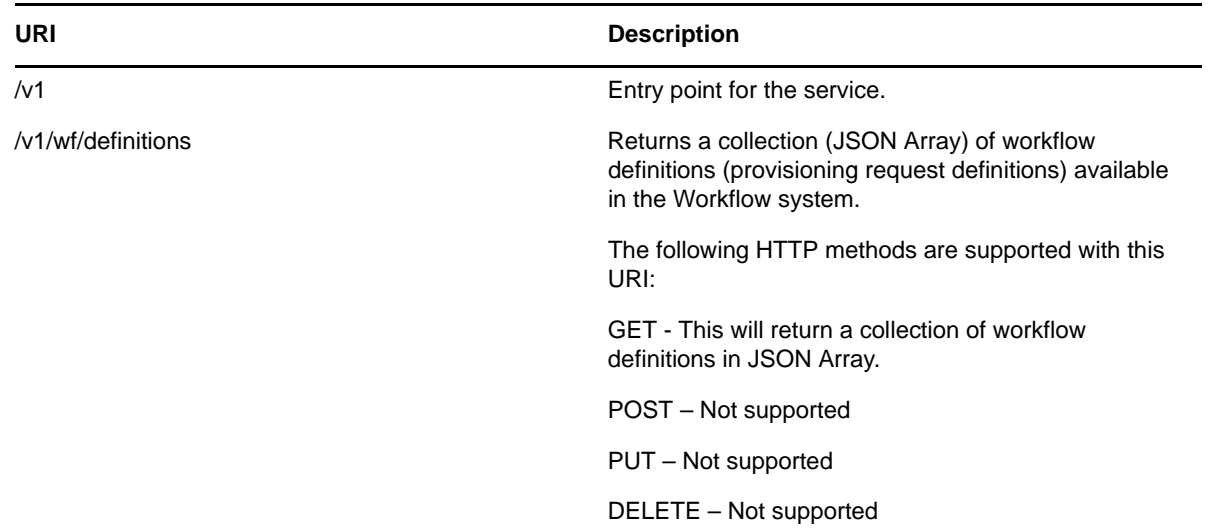

*Table 31-1 Resource URIs*

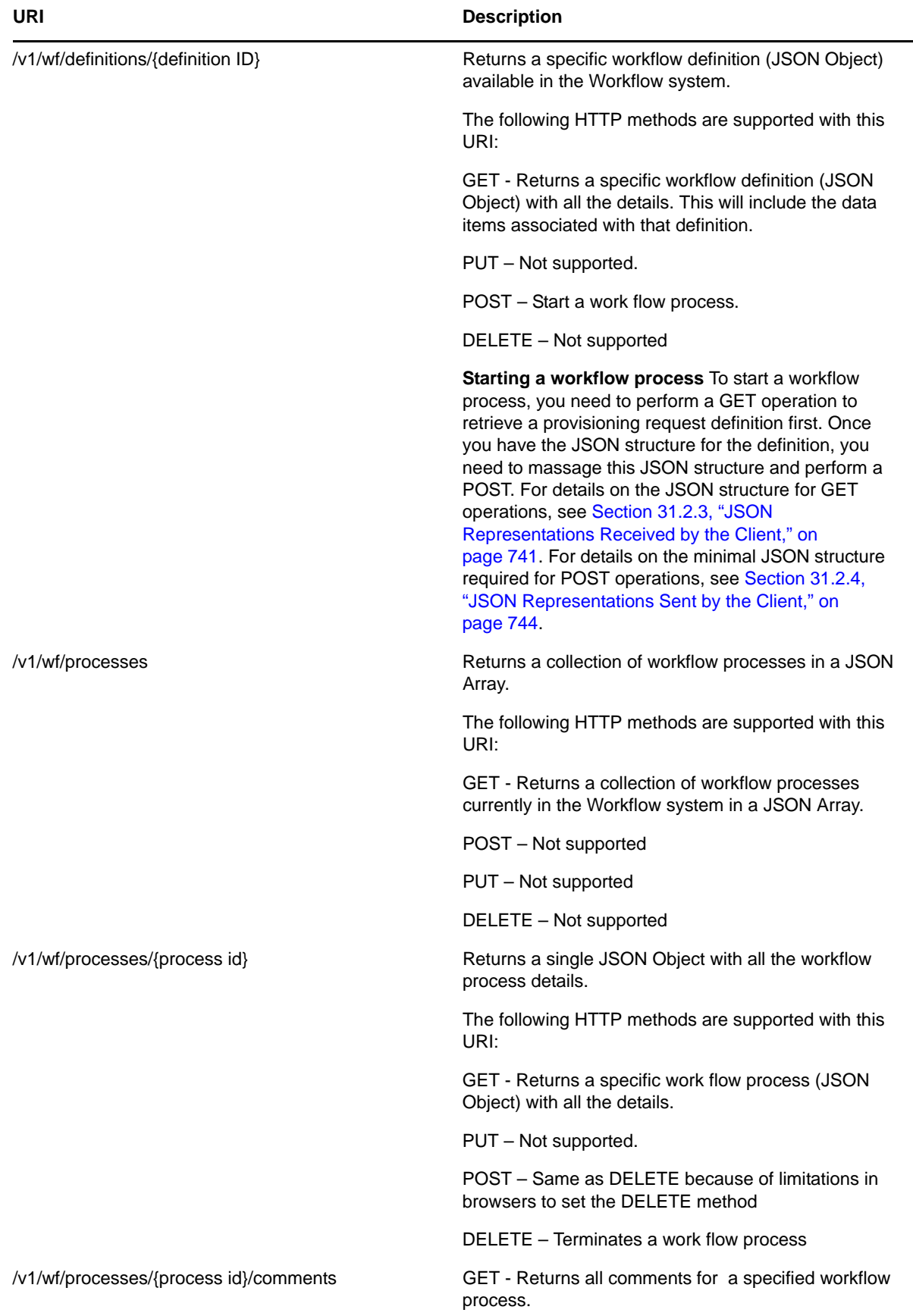

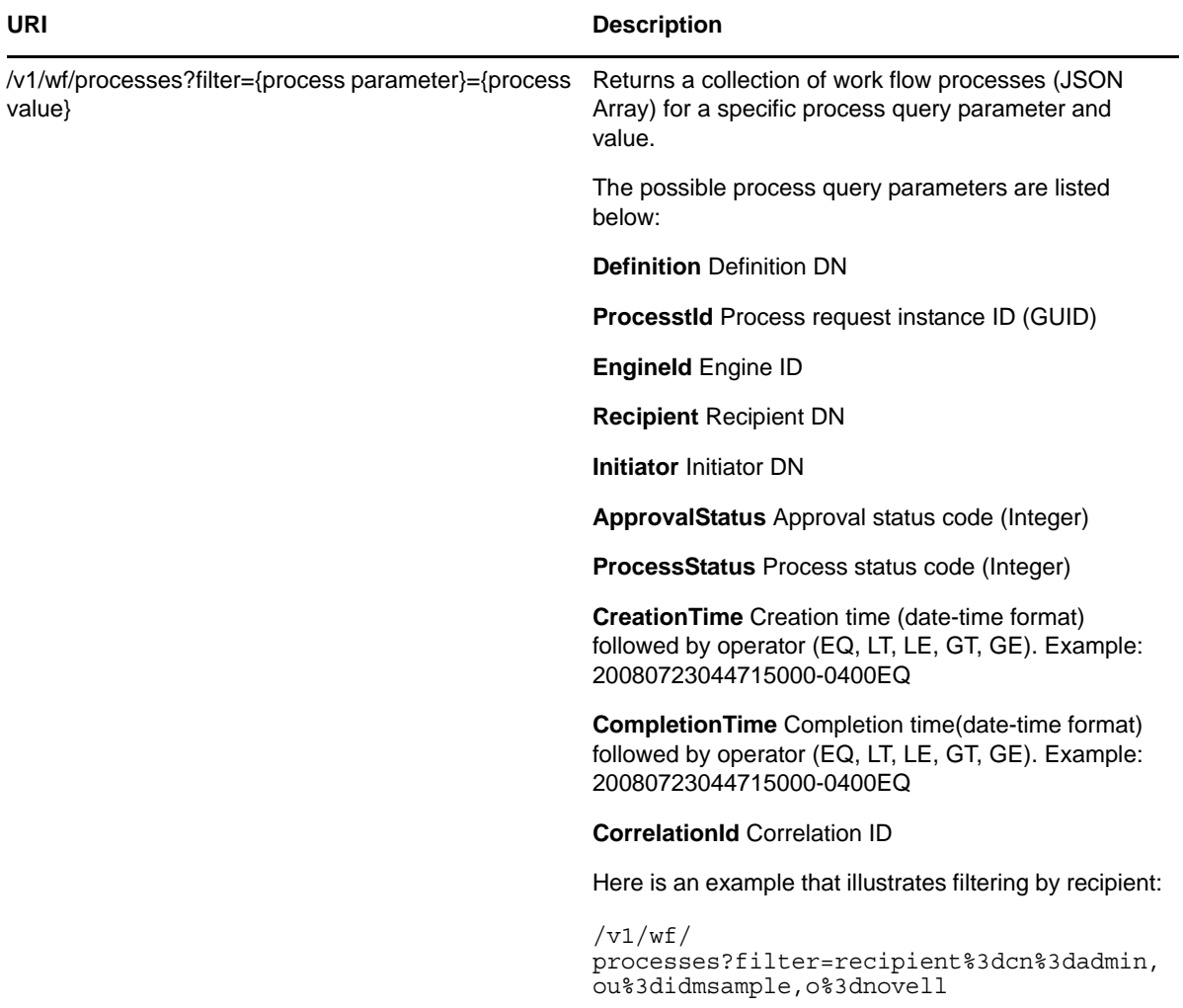

*Table 31-2 Matrix Parameters for Debugging and Displaying the Schema* 

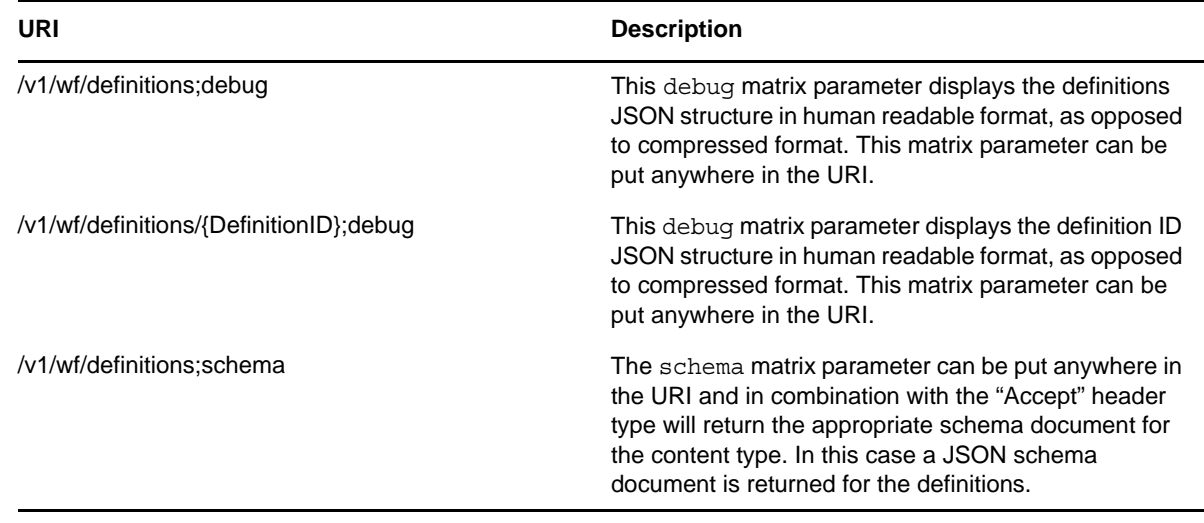

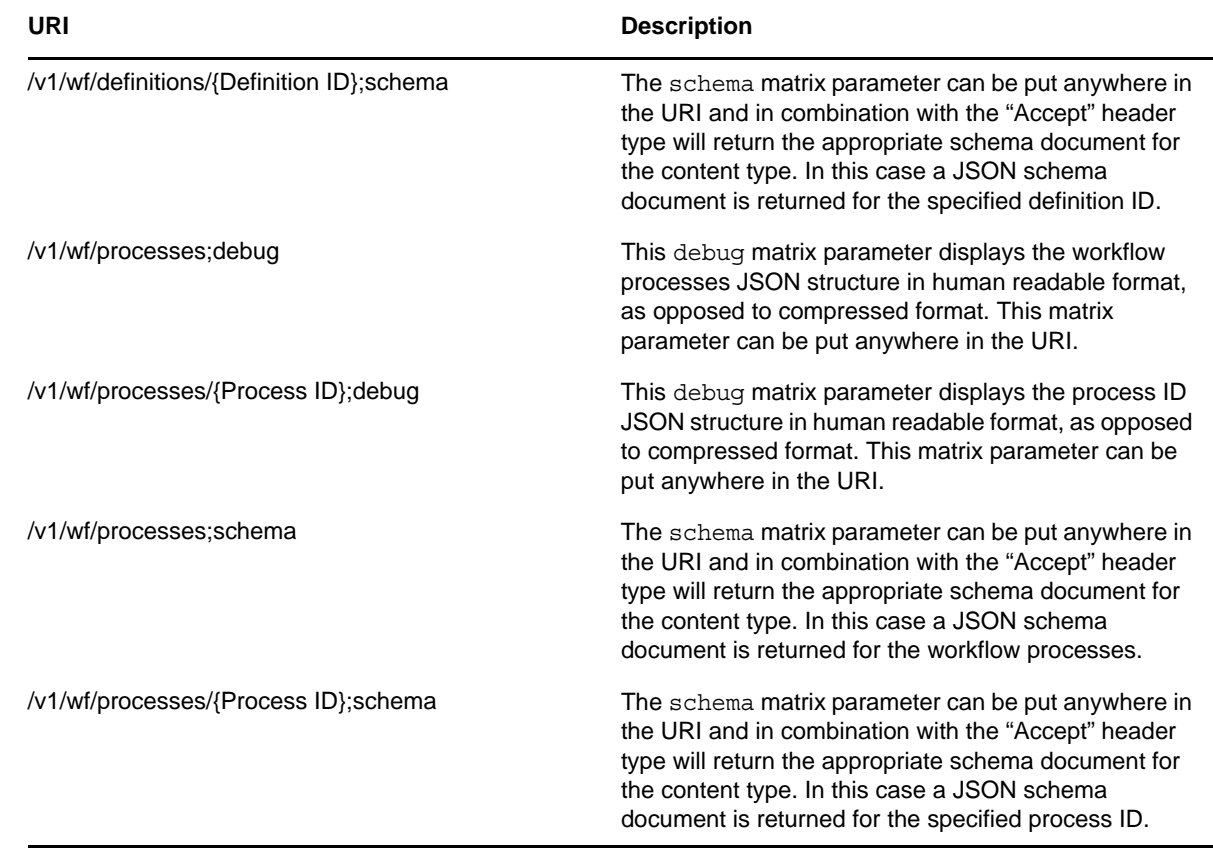

# <span id="page-740-0"></span>**31.2.3 JSON Representations Received by the Client**

This section shows the JSON structures received by the client for each resource. In each case, the HTTP method is GET.

In all JSON structures, date-time values follow this format:

*yyyyMMddhhmmssSSS-ZZZZ*

Here is an example that illustrates the format:

20080723044715000-0400

#### **Root entry point**

The root entry point returns this structure:

```
\lceil {
        "Link": "/RIS/v1/wf/workitems",
        "Type": "wf/workitems",
        "Value": "Workflow Workitems"
    }
\overline{1}
```
Where:

Link – relative link to the service available

Type – Non localized internal code for the service.

Value – Localized value of the service.

#### **Definitions end point**

The definitions end point  $\frac{\sqrt{v1}}{w}$  definitions) returns a collection (JSON Array) of provisioning request definitions available in the Workflow System.

```
\Gamma {
       "Links": [
\{ "Link": "/RIS/v1/wf/
processes?filter=Definition%3Dcn%3DPageWizardForm%2Ccn%3DRequestDefs%2Ccn%3DAppCon
fig%2Ccn%3DPicassoDriver%2Ccn%3DTestDrivers%2Co%3Dnovell",
 "Type": "wf/processes",
 "Value": "Workflow Processes"
          },
\{ "Link": "/RIS/v1/wf/
workitems?filter=Definition%3Dcn%3DPageWizardForm%2Ccn%3DRequestDefs%2Ccn%3DAppCon
fig%2Ccn%3DPicassoDriver%2Ccn%3DTestDrivers%2Co%3Dnovell",
             "Type": "wf/workitems",
             "Value": "Workflow Workitems"
          }
       ],
       "DataItems": [{
         "Name": "recipient",
          "Type": "string",
         "Value": ""
 }],
 "Value": "PageWizardForm",
 "DN": 
"cn=PageWizardForm,cn=RequestDefs,cn=AppConfig,cn=PicassoDriver,cn=TestDrivers,o=n
ovell",
       "GUID": "8d64ba822ada934512968d64ba822ada",
       "Link": "/RIS/v1/wf/definitions/8d64ba822ada934512968d64ba822ada",
       "Category": "entitlements",
       "DigitalSignatureType": "not-required",
       "Description": "PageWizardForm",
       "Operation": "0"
    },
......
]
```
#### **Single definition end point**

The end point for accessing a single definition  $/(v1/wf/workitems/(work id)$  returns a single JSON Object with all the details for the definition. The return payload also includes the data items required to start a work flow process.

```
{
       "Links": [
\{ "Link": "/RIS/v1/wf/
processes?filter=Definition%3Dcn%3DPageWizardForm%2Ccn%3DRequestDefs%2Ccn%3DAppCon
fig%2Ccn%3DPicassoDriver%2Ccn%3DTestDrivers%2Co%3Dnovell",
              "Type": "wf/processes",
              "Value": "Workflow Processes"
           },
\left\{ \begin{array}{c} \end{array} \right\} "Link": "/RIS/v1/wf/
workitems?filter=Definition%3Dcn%3DPageWizardForm%2Ccn%3DRequestDefs%2Ccn%3DAppCon
fig%2Ccn%3DPicassoDriver%2Ccn%3DTestDrivers%2Co%3Dnovell",
              "Type": "wf/workitems",
              "Value": "Workflow Workitems"
```

```
 }
       ],
       "DataItems": [{
          "Name": "recipient",
          "Type": "string",
          "Value": ""
 }],
 "Value": "PageWizardForm",
 "DN": 
"cn=PageWizardForm,cn=RequestDefs,cn=AppConfig,cn=PicassoDriver,cn=TestDrivers,o=n
ovell",
       "GUID": "8d64ba822ada934512968d64ba822ada",
       "Link": "/RIS/v1/wf/definitions/8d64ba822ada934512968d64ba822ada",
       "Category": "entitlements",
       "DigitalSignatureType": "not-required",
       "Description": "PageWizardForm",
       "Operation": "0"
    }
```
#### **Workflow processes end point**

The workflow processes end point (/v1/wf/processes) returns a collection (JSON Array) of running workflow processes available in the Workflow System.

```
\Gamma {
       "Links": [{
                     "Type": "wf/workitems",
          "Value": "Workflow Workitems"
          "Link": "/POC/roa/v1/wf/
workitems?filter=ProcessId%3De11a2f10c90f489895f968d565b15091"
       }],
       "GUID": "e11a2f10c90f489895f968d565b15091",
       "Link": "/RIS/v1/wf/processes/e11a2f10c90f489895f968d565b15091",
       "Initiator": {
          "DN": "CN=admin,OU=medical-idmsample,O=novell",
          "Value": "Application Administrator Of Sample Data",
          "GUID": "",
          "Link": ""
       },
       "Recipient": {
          "DN": "cn=ablake,ou=users,ou=medical-idmsample,o=novell",
          "Value": "Allison Blake",
          "GUID": "",
          "Link": ""
       },
       "Definition": {
          "Value": "Role Approval",
          "DN": "cn=Role 
Approval,cn=RequestDefs,cn=AppConfig,cn=CaribouDriver,cn=TestDrivers,o=novell",
          "GUID": "d8c8e1a6d6432341fa84d8c8e1a6d643",
          "Link": "/RIS/v1/wf/definitions/e11a2f10c90f489895f968d565b15091",
          "Version":"8"
       },
       "Created": "20080723044715000-0400",
       "Completed": "",
       "ApprovalStatus": "Processing",
       "ProcessStatus": "Running",
       "Version": "8",
       "EngineId": "ENGINE"
    }
]
```
#### **Single workflow process end point**

The end point for accessing a single process  $\frac{1}{\sqrt{v}}$  processes  $\frac{1}{\sqrt{v}}$  returns a single JSON Object with all the details for the process.

```
{
       "Links": [{
                    "Type": "wf/workitems",
          "Value": "Workflow Workitems"
          "Link": "/POC/roa/v1/wf/
workitems?filter=ProcessId%3De11a2f10c90f489895f968d565b15091"
      \{1, "GUID": "e11a2f10c90f489895f968d565b15091",
       "Link": "/RIS/v1/wf/processes/e11a2f10c90f489895f968d565b15091",
       "Initiator": {
          "DN": "CN=admin,OU=medical-idmsample,O=novell",
          "Value": "Application Administrator Of Sample Data",
          "GUID": "",
          "Link": ""
 },
 "Recipient": {
          "DN": "cn=ablake,ou=users,ou=medical-idmsample,o=novell",
          "Value": "Allison Blake",
          "GUID": "",
          "Link": ""
 },
 "Definition": {
         "Value": "Role Approval",
          "DN": "cn=Role 
Approval,cn=RequestDefs,cn=AppConfig,cn=CaribouDriver,cn=TestDrivers,o=novell",
          "GUID": "d8c8e1a6d6432341fa84d8c8e1a6d643",
          "Link": "/RIS/v1/wf/definitions/e11a2f10c90f489895f968d565b15091",
          "Version":"8"
       },
       "Created": "20080723044715000-0400",
       "Completed": "",
       "ApprovalStatus": "Processing",
       "ProcessStatus": "Running",
       "Version": "8",
       "EngineId": "ENGINE"
    }
```
# <span id="page-743-0"></span>**31.2.4 JSON Representations Sent by the Client**

This section shows the JSON structure sent by the client for the single workitem end point when the HTTP PUT or HTTP POST method is used.

#### **Single definition end point**

When the client uses the HTTP POST method with the /v1/wf/definitions/{definition id} URI, the following minimum information from a definition JSON structure is required to start a workflow process.

```
{
       "DataItems": [{
          "Name": "reason",
          "Type": "string",
          "Values": [{"Value": ""}],
           "MultiValued": false
      \{\},
       "Recipient": "cn=ablake,ou=users,ou=medical-idmsample,o=novell"
}
```
All elements of the JSON object received from a GET call can be returned to the server. However, only the two items shown above are necessary. All other elements will be ignored by the server.

#### **Single workflow process end point**

When the client uses the HTTP DELETE method with the  $/v1/wf$  processes [process id] URI, there is no need to send a JSON object to the server. This action terminates the specified workflow process. The key to the process instance is specified as part of the URI.

# **31.2.5 Event Status Codes**

This section shows the event status codes for the available resources:

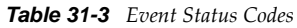

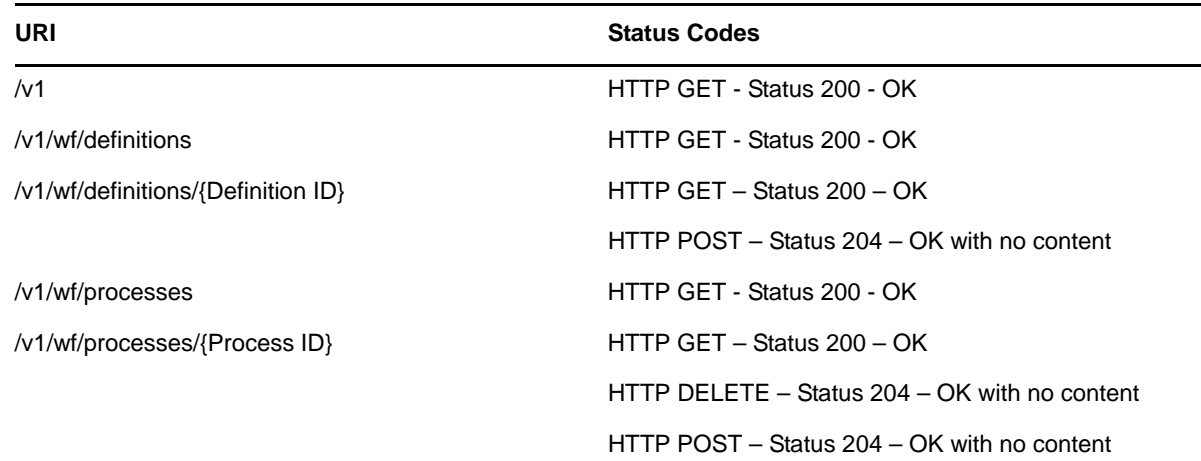

# **31.2.6 JSON Schema**

The service supports the use of a schema matrix parameter to return the JSON schema for any returned data set. The JSON schema is based on the proposed schema for JSON as described at:

```
http://www.json.com/json-schema-proposal/
```
#### **Root entry point schema**

The schema for the root ROA entry point  $(y_1)$ ; schema) is as follows:

```
{"Link": {
    "description": "schema for: /v1",
    "type": "array",
    "properties": {
 "Link": {"type": "string"},
 "Type": {
          "type": "string",
          "enum": [
             "root",
             "wf/definitions",
             "wf/processes",
             "wf/workitems"
          ]
       },
       "Value": {"type": "string"}
    }
}}
```
#### **Definitions end point schema**

The schema for the definitions end point (/v1/wf/definitions;schema) is as follows:

```
{"DefinitionInfo": {
    "description": "schema for: /v1/wf/definitions",
    "type": "array",
    "properties": {
       "Links": {
         "type": "array",
         "properties": {
            "Link": {"type": "string"},
            "Type": {
              pe": {<br>"type": "string",
               "enum": [
                  "root",
                  "wf/definitions",
                  "wf/processes",
               "wf/workitems"
 ]
            },
            "Value": {"type": "string"}
         }
       },
       "DataItems": {
        "type": "array",
         "properties": {
 "Name": {"type": "string"},
 "Type": {"type": "string"},
            "Value": {"type": "string"}
         }
       },
       "Value": {"type": "string"},
 "DN": {"type": "string"},
 "GUID": {"type": "string"},
 "Link": {"type": "string"},
 "Category": {"type": "string"},
 "LegalDisclaimer": {"type": "string"},
 "DigitalSignatureType": {"type": "string"},
 "Description": {"type": "string"},
 "Operation": {"type": "string"},
 "Recipient": {"type": "string"}
    }
}}
```
#### **Single definition end point schema**

The schema for the single definition end point  $\frac{1}{\sqrt{2}}$  (v1/wf/definitions/{Definition id}; schema) is as follows:

```
{
   "description": "schema for: /v1/wf/definitions/{Definition ID}",
   "type": "object",
   "properties": {
      "Links": {
         "type": "array",
         "properties": {
            "Link": {"type": "string"},
            "Type": {
               "type": "string",
               "enum": [
                 "root",
                  "wf/definitions",
                 "wf/processes",
               "wf/workitems"
 ]
            },
            "Value": {"type": "string"}
         }
      },
      "DataItems": {
         "type": "array",
         "properties": {
 "Name": {"type": "string"},
 "Type": {"type": "string"},
 "Value": {"type": "string"}
         }
      },
      "Value": {"type": "string"},
 "DN": {"type": "string"},
 "GUID": {"type": "string"},
 "Link": {"type": "string"},
 "Category": {"type": "string"},
 "LegalDisclaimer": {"type": "string"},
 "DigitalSignatureType": {"type": "string"},
 "Description": {"type": "string"},
 "Operation": {"type": "string"},
 "Recipient": {"type": "string"}
   }
```
#### **Workflow processes end point schema**

The schema for the processes end point (/v1/wf/processes;schema) is as follows:

```
{"ProcessInfo": {
 "description": "schema for: /v1/wf/processes",
   "type": "array",
   "properties": {
 "Links": {
 "type": "array",
          "properties": {
            "Link": {"type": "string"},
            "Type": {
                "type": "string",
               "enum": [
                  "root",
                  "wf/definitions",
                  "wf/processes",
                  "wf/workitems"
 ]
            },
            "Value": {"type": "string"}
```

```
 }
      },
 "GUID": {"type": "string"},
 "Link": {"type": "string"},
      "Initiator": {
        "type": "object",
         "properties": {
          "DN": { "type":} "string" },
           "Value": {"type": "string"},
 "GUID": {"type": "string"},
 "Link": {"type": "string"}
         }
 },
 "Recipient": {
        "type": "object",
         "properties": {
          "DN": {"type": "string"},
           "Value": {"type": "string"},
 "GUID": {"type": "string"},
 "Link": {"type": "string"}
         }
 },
 "Definition": {
        "type": "object",
         "properties": {
          "Value": { "type": "string" },
 "DN": {"type": "string"},
 "GUID": {"type": "string"},
 "Link": {"type": "string"}
 }
 },
 "Created": {
 "type": "string",
 "format:": "date-time"
      },
      "Completed": {
        "type": "string",
         "format:": "date-time",
        "optional": true
 },
 "Proxy": {
 "type": "string",
 "optional": true
 },
      "CorrelationId": {
        "type": "string",
         "optional": true
      },
      "ApprovalStatus": {"type": "string"},
      "ProcessStatus": {"type": "string"},
 "Version": {"type": "string"},
 "EngineId": {"type": "string"}
   }
```
#### **Single process end point schema**

}}

The schema for the single process end point  $\frac{1}{v1/wf}$  processes/ $\frac{1}{p}$  process ID}; schema) is as follows:

```
 "description": "schema for: /v1/wf/processes/{Process ID}",
   "type": "object",
   "properties": {
      "Links": {
        "type": "array",
 "properties": {
 "Link": {"type": "string"},
           "Type": {
              "type": "string",
              "enum": [
                "root",
                 "wf/definitions",
                "wf/processes",
                 "wf/workitems"
 ]
           },
           "Value": {"type": "string"}
        }
      },
 "GUID": {"type": "string"},
 "Link": {"type": "string"},
      "Initiator": {
        "type": "object",
        "properties": {
 "DN": {"type": "string"},
 "Value": {"type": "string"},
 "GUID": {"type": "string"},
 "Link": {"type": "string"}
        }
 },
 "Recipient": {
        "type": "object",
        "properties": {
 "DN": {"type": "string"},
 "Value": {"type": "string"},
 "GUID": {"type": "string"},
 "Link": {"type": "string"}
        }
 },
 "Definition": {
        "type": "object",
         "properties": {
           "Value": {"type": "string"},
           "DN": {"type": "string"},
 "GUID": {"type": "string"},
 "Link": {"type": "string"},
 "Version": {"type": "string"}
        }
      },
 "Created": {
 "type": "string",
        "format:": "date-time"
      },
      "Completed": {
       "type": "string",
        "format:": "date-time",
        "optional": true
      },
```
{

```
 "Proxy": {
 "type": "string",
        "optional": true
 },
 "CorrelationId": {
 "type": "string",
 "optional": true
      },
 "ApprovalStatus": {"type": "string"},
 "ProcessStatus": {"type": "string"},
 "Version": {"type": "string"},
 "EngineId": {"type": "string"}
   }
}
```
# **31.2.7 Testing the Client with the CURL Command**

You can use the CURL command to test the REST client.

**NOTE:** To use the CURL command, you must also use either RESTAuthorization or RESTSecret.

| <b>URI</b>                                                                                     | <b>Command</b>                                                                                                    |
|------------------------------------------------------------------------------------------------|----------------------------------------------------------------------------------------------------|
| http://domain:port/RIS/v1                                                                      | curl -v -H "Accept: application/json" http://domain:port/<br>RIS/v1                                                                                                    |
| wf/definitions                                                                                 | curl -v -H "Accept: application/json" http://domain:port/<br>RIS/v1/wf/definitions                                                                                                    |
| wf/definitions/{defintion id}                                                                  | curl -v -H "Accept: application/json" http://domain:port/<br>RIS/v1/wf/definitions/{definition id}                                                                                                    |
| wf/definitions/{definition id}                                                                 | curl -v -H "Accept: application/json" -H "Content-Type:<br>application/json" -X POST --data-binary @ <filename of<br="">JSON structure&gt; http://domain:port/RIS/v1/wf/<br/>definitions/{definition id}</filename> |
| To start a process, store the JSON structure in a file<br>and pass it to the curl command.     |                                                                                                    |
| wf/processes                                                                                   | curl -v -H "Accept: application/json" http://domain:port/<br>RIS/v1/wf/processes                                                                                                    |
| wf/processes/{request id}                                                                      | curl -v -H "Accept: application/json" http://domain:port/<br>RIS/v1/wf/processes/{request id}                                                                                                    |
| wf/processes/{request id}                                                                      | curl -v -H "Accept: application/json" -X DELETE http://<br>domain:port/RIS/v1/wf/processes/{request id}                                                                                                    |
| To terminate a process, store the JSON structure in a<br>file and pass it to the curl command. |                                                                                                    |

*Table 31-4 CURL Commands for Testing the Client*

# VIII VIII**Appendixes**

The following sections provide additional reference information and advanced topics for the Identity Manager User Application.

- [Appendix A, "Configuring the Identity Manager Approvals App," on page 753](#page-752-0)
- [Appendix B, "Schema Extensions for the User Application," on page 765](#page-764-0)
- [Appendix C, "JavaScript Search API," on page 773](#page-772-0)
- [Appendix D, "Trouble Shooting," on page 783](#page-782-0)

# <span id="page-752-0"></span>A **Configuring the Identity Manager Approvals App**

The NetIQ Identity Manager Approvals app allows managers and resource owners to approve or deny requests remotely, using an iPhone or iPad with the iOS operating system installed. Your users can see and work with the same approval tasks in the app that they would normally see in the User Application interface. All changes are synchronized between the Approvals app and the User Application.

This appendix provides information about configuring your environment to allow users to use the new interfaces. The following sections are intended to provide necessary information to administrators who want to enable and configure the Approvals app in their environment.

Most users should not need to refer to this document, but should instead be able to install, configure, and use the app without additional instructions. For information about installing or using the Approvals app, see "[Using the Identity Manager Approvals App](https://www.netiq.com/documentation/idm402/pdfdoc/ugpro/ugpro.pdf#b13iylfy)" in the *[User Application: User Guide](https://www.netiq.com/documentation/idm402/pdfdoc/ugpro/ugpro.pdf#front)*.

For more detailed information about configuring the Approvals app, see the following sections:

- [Section A.1, "Product Requirements," on page 753](#page-752-1)
- [Section A.2, "Setting Up the Approvals App," on page 754](#page-753-0)
- [Section A.3, "Optimizing Designer Forms for the Approvals App," on page 762](#page-761-0)
- [Section A.4, "Understanding Language Support in the Approvals App," on page 762](#page-761-1)

# <span id="page-752-1"></span>**A.1 Product Requirements**

The Approvals app requires the following prerequisites:

- **On the Roles Based Provisioning Manager server:**
	- Identity Manager 4.0.2 Advanced Edition Patch B or later

**NOTE:** Identity Manager 4.0.2 Standard Edition does not support the Approvals app.

- Identity Manager Roles Based Provisioning Module 4.0.2 Patch B or later
- Designer for Identity Manager 4.0.2 or later with User Application driver and latest User Application Base package installed
- $\bullet$  SSL

**NOTE:** For detailed information on configuring and enabling SSL in your Identity Manager environment, see ["Enabling SSL" on page 48](#page-47-0).

**On the device:** Apple iPhone or iPad with Apple iOS 5, iOS 6 or iOS 7

#### **Enabling Non-Administrators to Use the Approvals App**

If you want users who are not provisioning administrators on the Roles Based Provisioning Manager server to use the Approvals app, you must open the SOAP endpoints used by the server and app to non-provisioning administrator users.

**NOTE:** Opening SOAP endpoints to non-provisioning administrator users does not compromise security. Identity Manager continues to enforce all other existing security checks.

Complete the following steps to open the SOAP endpoints on the Roles Based Provisioning Module server:

- **1** Stop the server.
- **2** Create a backup of the existing IDMProv.war file.
- **3** Open the IDMProv.war file.
- **4** In IDMProv.war, open the file WEB-INF/lib/IDMfw.jar.
- **5** In IDMfw.jar, change the following configuration file properties to the specified values:

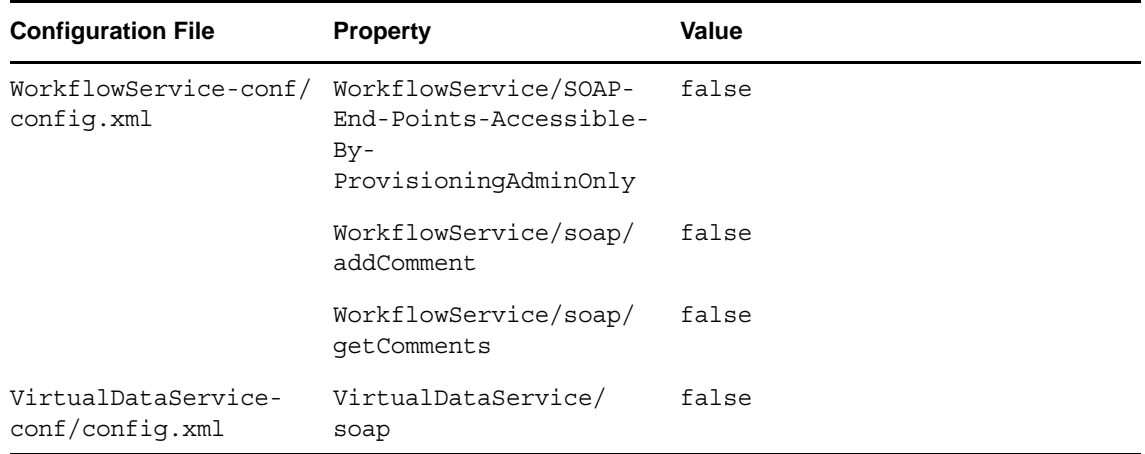

- **6** Save and close all files.
- **7** Restart the server.

# <span id="page-753-0"></span>**A.2 Setting Up the Approvals App**

Before your users can use the Approvals app, you must first configure your Identity Manager Roles Based Provisioning Module environment.

After installing the app, users can configure the app manually or automatically. Because manually configuring the Approvals app can be difficult, we recommend that administrators simplify the configuration process by providing users the necessary information as part of the provisioning process.

You provide configuration information to your users through a configuration link you customize for your Identity Manager Roles Based Provisioning Module environment. The structure of the configuration link is as follows:

idmapproval://settings/ ?userid=*Username*&passwordInKeychain=*Password*&host=*HostName*&port=*PortNumber*& rbpmContext=*Context*&userContainer=*UserContainer*&timeout=*Timeout*&vdxUserEntity=*User Entity*& vdxNameFormatAttribute=*NameFormat*&vdxFirstNameAttribute=*FirstNameAttr*&vdxLastNameA ttribute= *LastNameAttr*&vdxPhotoAttribute=*UserPhotoAttr*&vdxPhotoAttributeLdap=*PhotoLDAPAttr*&v dxPhoneAttribute= *WorkPhoneAttr*&vdxMobileAttribute=*MobilePhoneAttr*&vdxEmailAttribute=*EmailAttr*&namin gAttribute= *NamingAttr*&provAdminGetTasksWorkaroundInPlace=*ProvisioningAdmin*

The link must include settings specific to your environment, so that users can easily connect to the Roles Based Provisioning Module server from the Approvals app. However, none of the settings are explicitly required for the link. If you leave any setting values empty, each user must configure those settings on their device.

For example, if you want to provide a standard configuration link for all users in your environment, you would leave the userid and passwordInKeychain values empty:

```
idmapproval://settings/?userid=&passwordInKeychain=&host=123.112.20.109&port=8180&
rbpmContext=IDMProv&userContainer=ou=users,o=data&timeout=5&vdxUserEntity=user&vdx
NameFormatAttribute=
FirstName%20LastName&vdxFirstNameAttribute=FirstName&vdxLastNameAttribute=LastName
&
vdxPhotoAttribute=UserPhoto&vdxPhotoAttributeLdap=photo&vdxPhoneAttribute=Telephon
eNumber&
vdxMobileAttribute=mobile&vdxEmailAttribute=Email&namingAttribute=cn&
provAdminGetTasksWorkaroundInPlace=YES
```
For detailed information about the configuration settings, see ["Understanding Approvals App](#page-754-0)  [Settings" on page 755](#page-754-0).

You can provide a configuration link to your users in one of the following ways:

- Customize and deploy the default "Request Mobile Approval App" process request definition (PRD) to your User Application. A user can log into the User Application and request access to the app using the PRD, which sends an email notification with a personalized configuration link that includes information specific to that user.
- Embed your custom configuration link in an HTML page hosted on a Web server in your environment. All users in your environment can navigate to the HTML page in a browser on their device and then click the configuration link.
- Create a QR code from the configuration link and embed the QR code in an HTML page. Users can use a QR code reader on their device to scan the code.

For more information on the different ways you can use to provide configuration information, see the following sections:

- [Section A.2.1, "Understanding Approvals App Settings," on page 755](#page-754-0)
- [Section A.2.2, "Customizing and Using the Default Approvals App Provisioning Request](#page-756-0)  [Definition," on page 757](#page-756-0)
- [Section A.2.3, "Creating and Deploying a Custom Configuration Link," on page 761](#page-760-0)
- [Section A.2.4, "Creating and Deploying a Custom Configuration QR Code," on page 761](#page-760-1)

# <span id="page-754-0"></span>**A.2.1 Understanding Approvals App Settings**

An Approvals app configuration link can include the following settings:

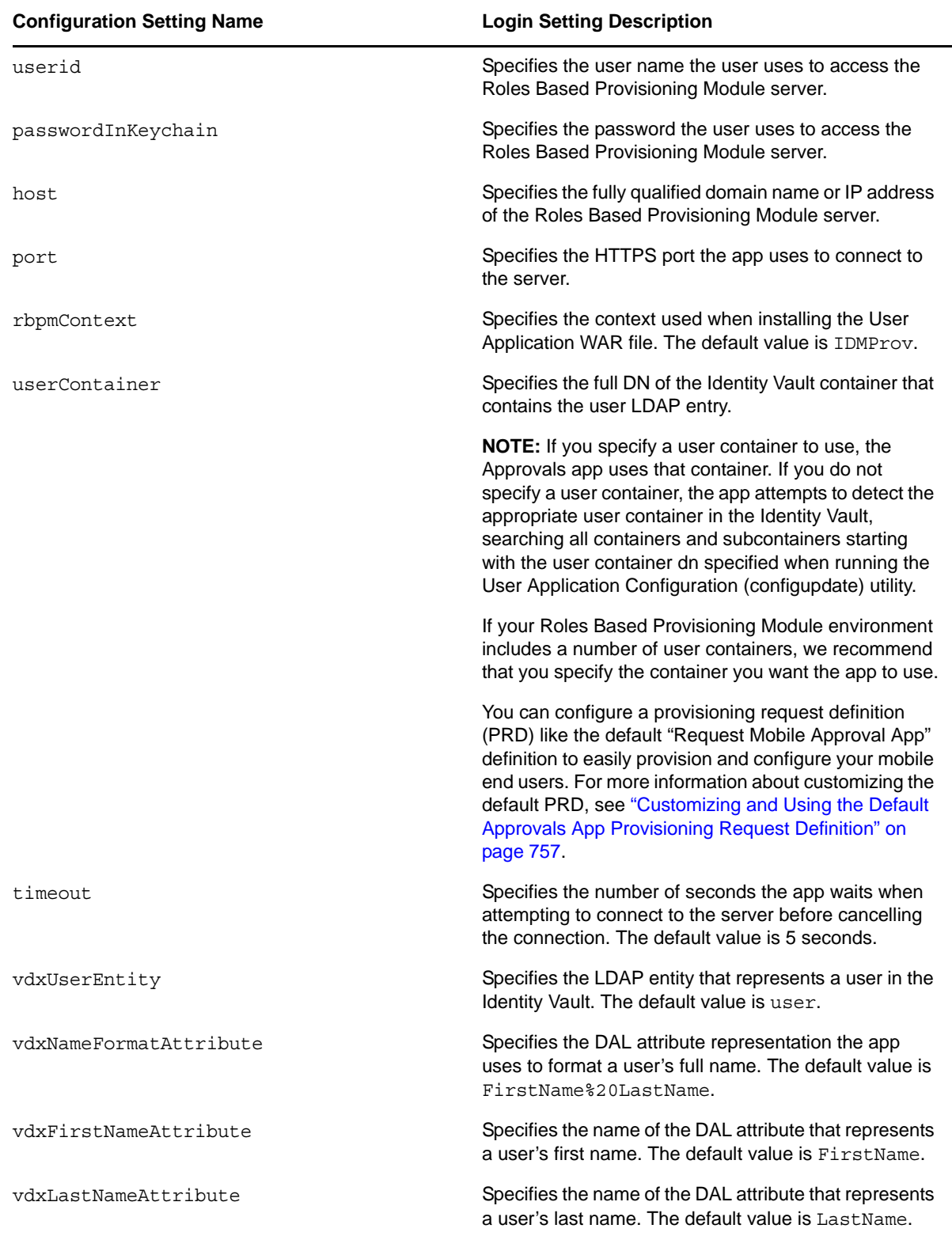
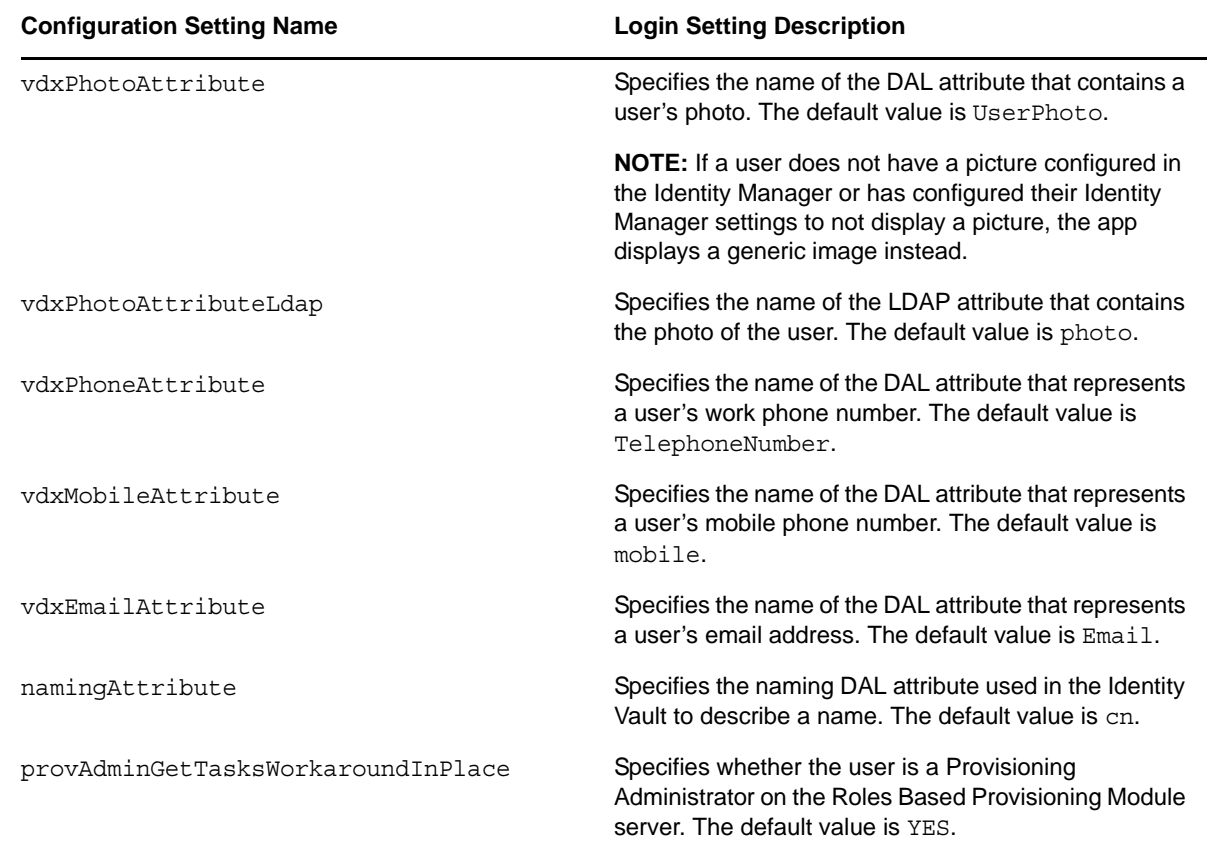

#### **A.2.2 Customizing and Using the Default Approvals App Provisioning Request Definition**

As an administrator, you can use Designer to customize a generic "Request Mobile Approval App" PRD that your users can use, through the User Application, to request access to the Approvals application.

When a user requests access, Identity Manager then verifies that the user has the permissions required to access the mobile interface and that the Roles Based Provisioning Module server supports the application. If the server is not configured correctly or does not have the correct patch installed, the PRD generates a task for the provisioning administrator that lets the administrator know what needs to be fixed in order to enable use of the Approvals app.

After Identity Manager verifies the user and environment meet all requirements, the PRD triggers an email notification to the user. The user should open this email on the iPhone or iPad where the user has already installed the Approvals app.

This email notification includes a special idmapproval://*settings* link that automatically provides the settings the user needs to access the Approvals app from their device. The user clicks the link from their device and can then access their tasks through the Approvals app.

The default "Request Mobile Approval App" is included in the User Application Base package, which you can upgrade in Designer.

**NOTE:** The PRD and notification template provided in the User Application Base package are generic. Most administrators need to modify the generic PRD and template for their specific environments. However, we recommend that only users familiar with PRDs modify the default templates.

#### **Customizing the Generic Notification Template**

We recommend customizing the generic email notification template for your environment. To customize the default template to notify users they have access to the Approvals app and provide a link to automatically configure the app:

- **1** Ensure your Identity Manager environment meets all necessary requirements. For more information about prerequisites for using the Approvals app, see ["Product Requirements" on](#page-752-0)  [page 753.](#page-752-0)
- **2** In Designer, ensure you have a valid User Application driver in production. If a User Application driver does not exist in your Designer installation, install the driver before proceeding.
- **3** Upgrade the User Application Base package to the latest available version and install any dependent packages. For information about upgrading packages in Designer, see "Upgrading Installed Packages" (https://www.netiq.com/documentation/idm402/designer\_admin/data/ packman.html#packmanupgrade), in the *[Designer for Identity Manager Administration Guide](https://www.netiq.com/documentation/idm402/designer_admin/data/front.html)* (https://www.netiq.com/documentation/idm402/designer\_admin/data/front.html).
- **4** In the Outline view, expand *Default Notification Collection*.
- **5** Right-click *IDM Approval Mobile Access Granted* and select *Edit*.
- **6** Modify the *Subject* field, if necessary.
- **7** In the *Message* field, modify the notification HTML as necessary for your environment. You can customize the email message text sent to your users, include graphics, or change the color and layout of the message to fit your company's branding. The following image shows the default email message in the template editor:

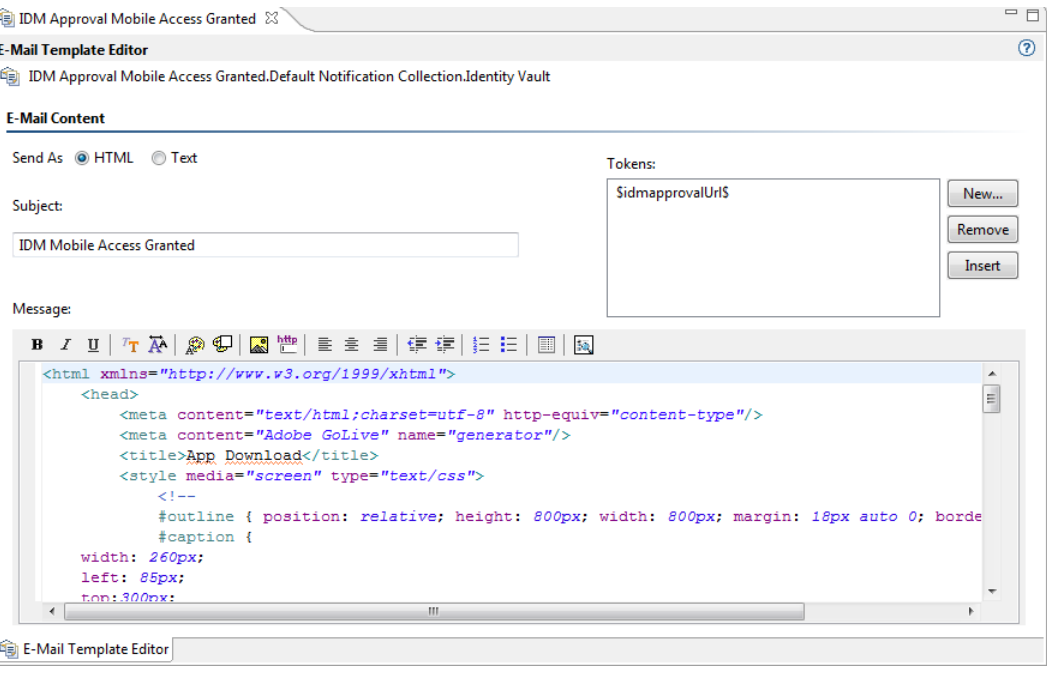

**WARNING:** If you customize or modify the default notification template, do not remove or modify the token \$idmapprovalUrl\$, either in the Tokens list or in the HTML. The PRD uses the \$idmapprovalUrl\$ token to provide the notification template a customized configuration link for the requesting user.

- **8** When finished making any customizations, close and save the notification template.
- **9** In the Outline view, right-click *IDM Approval Mobile Access Granted* and select *Live > Deploy*.
- **10** Click *Deploy*.
- **11** Click *OK*.

#### **Customizing the Generic PRD**

We recommend customizing the generic PRD for your environment. You can customize the category, workflow activities, entities, and forms. The PRD includes three forms by default:

- **request\_form:** Request form users use to request access to the Approvals app.
- **approval\_form:** Approval form managers use to approve or deny requests for access.
- **approval\_form\_prov\_admin:** Approval form provisioning administrators use to fix issues with the provisioning server configuration.

To create and customize a PRD to automatically configure your users' settings in the Approvals app:

- **1** In the Outline view, navigate to the User Application driver.
- **2** Expand *User Application Driver > Provisioning Request Definitions > Accounts*.
- **3** Right-click *Request Mobile Approval Access* and select *Edit*.
- **4** Modify the *Display Name* and *Description* fields, if necessary.
- **5** (Optional) If you want to move the PRD from the default Accounts category, click the *Category* drop-down menu and select the category you want to use.

**NOTE:** Most users do not need to modify the *Status*, *Flow Strategy*, and *Process Type* fields for the generic PRD. We recommend only advanced users modify these fields.

- **6** (Optional) By default, the User DAL entity does not have an attribute configure for a user's mobile telephone number. If you do not currently have a Mobile attribute configured for User entities in your environment, you may need to add the attribute. Complete the following steps to add the attribute to the entity:
	- **6a** In the Provisioning view, expand *User Application Driver > Directory Abstraction Layer > Entities*.
	- **6b** Right-click *User* and select *Edit*.
	- **6c** In the Data Abstraction Layer view, expand *Entities > User*.
	- **6d** Right-click *User* and select *Add Attribute*.
	- **6e** In the Add Attribute window, select the mobile attribute in the Available Attributes for Entity Class list.
	- **6f** Click *Add Attribute* to move the attribute to the Entity Attributes list.
	- **6g** Click *OK*.
	- **6h** Close and save the Data Abstraction Layer.
- **7** Click the Workflow tab.
- **8** Click *Mobile Configuration (prov admin must edit these)*.
- **9** Click *Data Item Mapping*.
- **10** Edit the data item mapping expressions for the Mobile Configuration workflow activity. Ensure that the data item mapping matches the way your DAL User entity is configured.

The following image shows the workflow activity and data item mapping:

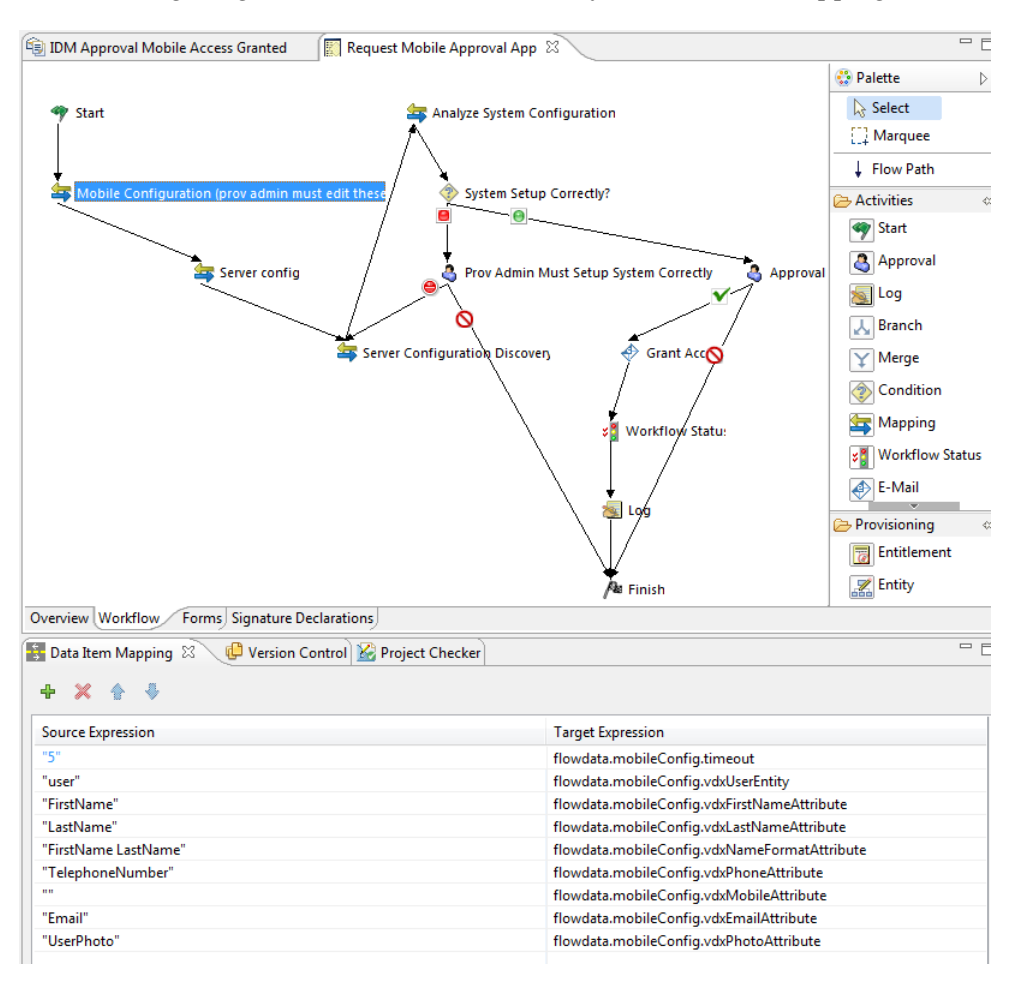

- **11** (Optional) If you want to modify the default *Trustee rights* for the PRD, complete the following steps:
	- **11a** Click the Overview tab.
	- **11b** Click the plus icon.
	- **11c** Select the group or user you want to be able to request access to the Approvals app.

**NOTE:** By default, the PRD trustee rights are set to [ROOT]. This default setting allows all users to request access to the Approvals app. Administrators can configure the trustee rights to limit access to only certain users, if necessary.

- **11d** Click *OK*.
- **12** (Optional) If you want to customize the default PRD request and approval forms, complete the following steps:

**12a** In the Forms view, click the name of the form.

**12b** Modify the fields in the Form Controls window, as necessary.

**12c** Click the Preview icon to view the form.

**12d** Click *OK* when finished.

- **13** When finished, close and save the Request Mobile Approval App tab.
- **14** In the Outline view, right-click *Request Mobile Approval App* and select *Sync to Package*.
- **15** Right-click *Request Mobile Approval App* and select *Live > Deploy*.
- **16** Click *Deploy*.
- **17** Click *OK*.

#### **A.2.3 Creating and Deploying a Custom Configuration Link**

If you want to provide a "generic" set of configuration settings to any user who installs the Approvals app, you can embed a configuration link in an HTML page on a Web server your users can access.

Include the standard configuration link syntax in a link, as in the following example:

```
<a href="idmapproval://settings/
?userid=&passwordInKeychain=&host=123.112.20.109&port=8180&rbpmContext=IDMProv&
userContainer=ou=users,o=data&timeout=5&vdxUserEntity=user&vdxNameFormatAttribute=
FirstName%20LastName&
vdxFirstNameAttribute=FirstName&vdxLastNameAttribute=LastName&vdxPhotoAttribute=Us
erPhoto&vdxPhotoAttributeLdap=
photo&vdxPhoneAttribute=TelephoneNumber&vdxMobileAttribute=mobile&vdxEmailAttribut
e=Email&namingAttribute=cn&
provAdminGetTasksWorkaroundInPlace=YES">Configure Approvals App</a>
```
Unless you create a custom link for one specific user, most configuration links should leave the userid and passwordInKeychain values blank, providing the Roles Based Provisioning Module server information and Identity Vault information users need to be able to use the app.

A user clicks the link, and the link automatically configures the app with any settings you include in the link. The user then manually configures their Username and Password settings within the app.

#### **A.2.4 Creating and Deploying a Custom Configuration QR Code**

If your users cannot access their work email from their devices, you can create a QR code from the Approvals app configuration link and email that code to your users.

You can use any QR code generator you want to create the code, generating the code using a configuration link customized for your environment. Embed the code in an HTML page on a Web server your users can access.

For the example provided in ["Setting Up the Approvals App" on page 754,](#page-753-0) the QR code could look like the following image:

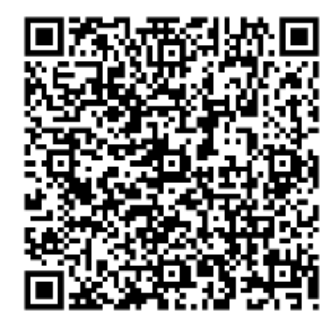

A user can then install the app, open the email on their work computer, and use a QR code reader on their device to scan the code displayed on the screen.

The QR code acts as a configuration link, automatically configuring the app with any settings you include in the link. In most environments, your users need to then manually configure their Username and Password settings within the app.

## **A.3 Optimizing Designer Forms for the Approvals App**

The Approvals app renders Designer forms using either native iOS controls or HTML, depending on the complexity of each specific form. Native iOS controls provide a more standard look and feel to forms, while HTML-rendered forms look similar to forms in the User Application interface.

When creating new forms in Designer, we recommend simplifying forms as much as possible so that the app uses native iOS controls.

You can also configure your forms to display a more complex version of the form in the User Application and a less complex version in the Approvals app, using the suffix  $m$ obile.

For example, if you have an Approval activity form called approveLaptop, you can create a new form called approveLaptop mobile that acts as a simplified version of the original Approval activity form. In order for data item mapping to function correctly, the mobile form must include the same fields as the original. We recommend you keep both versions of the form synchronized.

The following steps can help you optimize your forms so the app can render using iOS controls:

- **1** Ensure the Roles Based Provisioning Module server has the correct version and patch installed. The server must have version 4.0.2 Patch B or later installed.
- **2** Ensure the form has no scripts.
- **3** Ensure the form contains only fields with the following supported data types and control types:
	- boolean: any control type
	- date: any control type
	- time: any control type
	- decimal or integer: Text control type only
	- dn: DNDisplay or read-only MVEditor control types only
	- string: Text, Password, Title, TextArea, or read-only MVEditor control types only

For more detailed information about creating forms in Designer, see "[Creating Forms for a](https://www.netiq.com/documentation/idm402/pdfdoc/dgpro/dgpro.pdf#prdefcreateformschapter)  [Provisioning Request Definition,](https://www.netiq.com/documentation/idm402/pdfdoc/dgpro/dgpro.pdf#prdefcreateformschapter)" in the *[User Application: Design Guide](https://www.netiq.com/documentation/idm402/pdfdoc/dgpro/dgpro.pdf#bookinfo)*.

#### **A.4 Understanding Language Support in the Approvals App**

The Approvals app includes localized text for all built-in text strings. For example, the titles displayed at the top of a view within the app are available in multiple languages, depending on the user's locale. Approvals app strings are provided in the following languages, by default:

- Chinese (Simplified)
- Chinese (Traditional)
- Danish
- Dutch
- English
- French
- German
- Italian
- Japanese
- Portuguese (Brazilian)
- Russian
- Spanish
- Swedish

As an administrator, you can also localize the form text displayed in the Approvals app. For example, the Approvals app does not provide localized text for specific Approval tasks. You must localize text strings for each of your PRDs, including form text, using Designer. For information about localizing objects in Designer, see ["Localizing Provisioning Objects,](https://www.netiq.com/documentation/idm402/pdfdoc/dgpro/dgpro.pdf#pallocalizingdisplaylabels)" in the *[User Application: Design Guide](https://www.netiq.com/documentation/idm402/pdfdoc/dgpro/dgpro.pdf#bookinfo)*.

# B **Application Schema Extensions for the User**

This section describes the schema extensions used by the User Application. It includes these sections:

- [Section B.1, "Attribute Schema Extensions," on page 765](#page-764-0)
- [Section B.2, "Objectclass Schema Extensions," on page 768](#page-767-0)
- [Section B.3, "Resource Definition Object \(nrfResource\)," on page 769](#page-768-0)
- [Section B.4, "Resource Request Object \(nrfResourceRequest\)," on page 770](#page-769-0)
- [Section B.5, "Role-Resource Configuration \(nrfConfiguration\)," on page 772](#page-771-0)
- [Section B.6, "Resource Binding to Users \(nrfIdentity\)," on page 772](#page-771-1)
- [Section B.7, "Resource Containers," on page 772](#page-771-2)

### <span id="page-764-0"></span>**B.1 Attribute Schema Extensions**

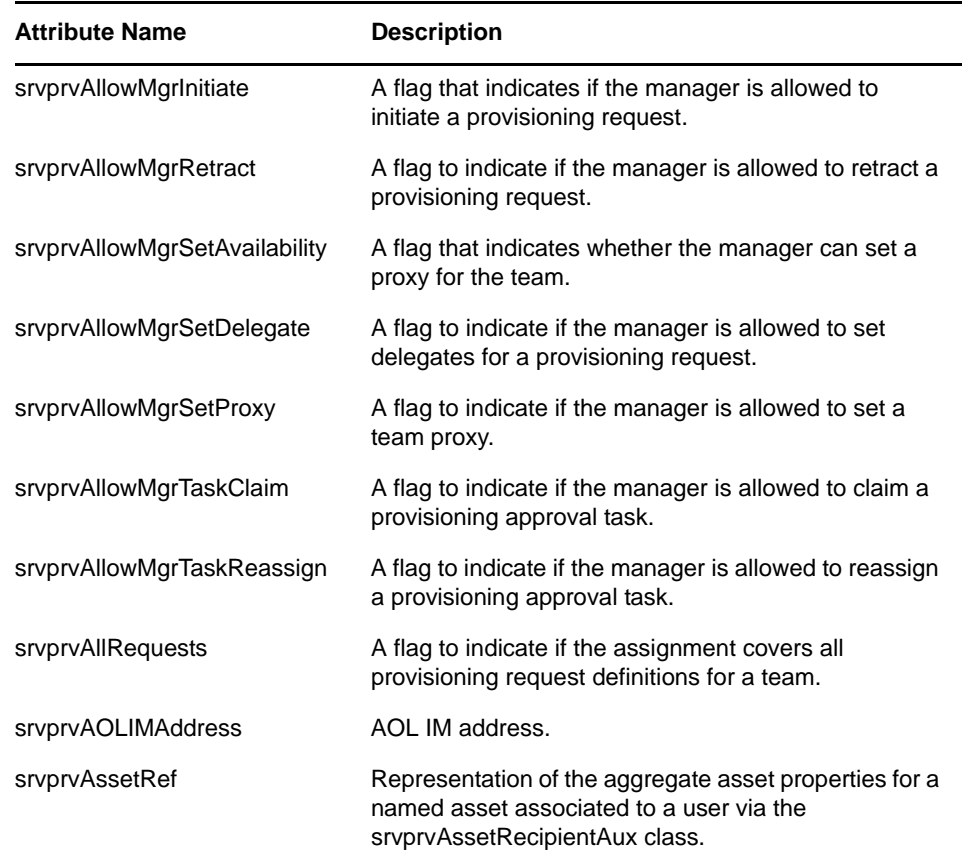

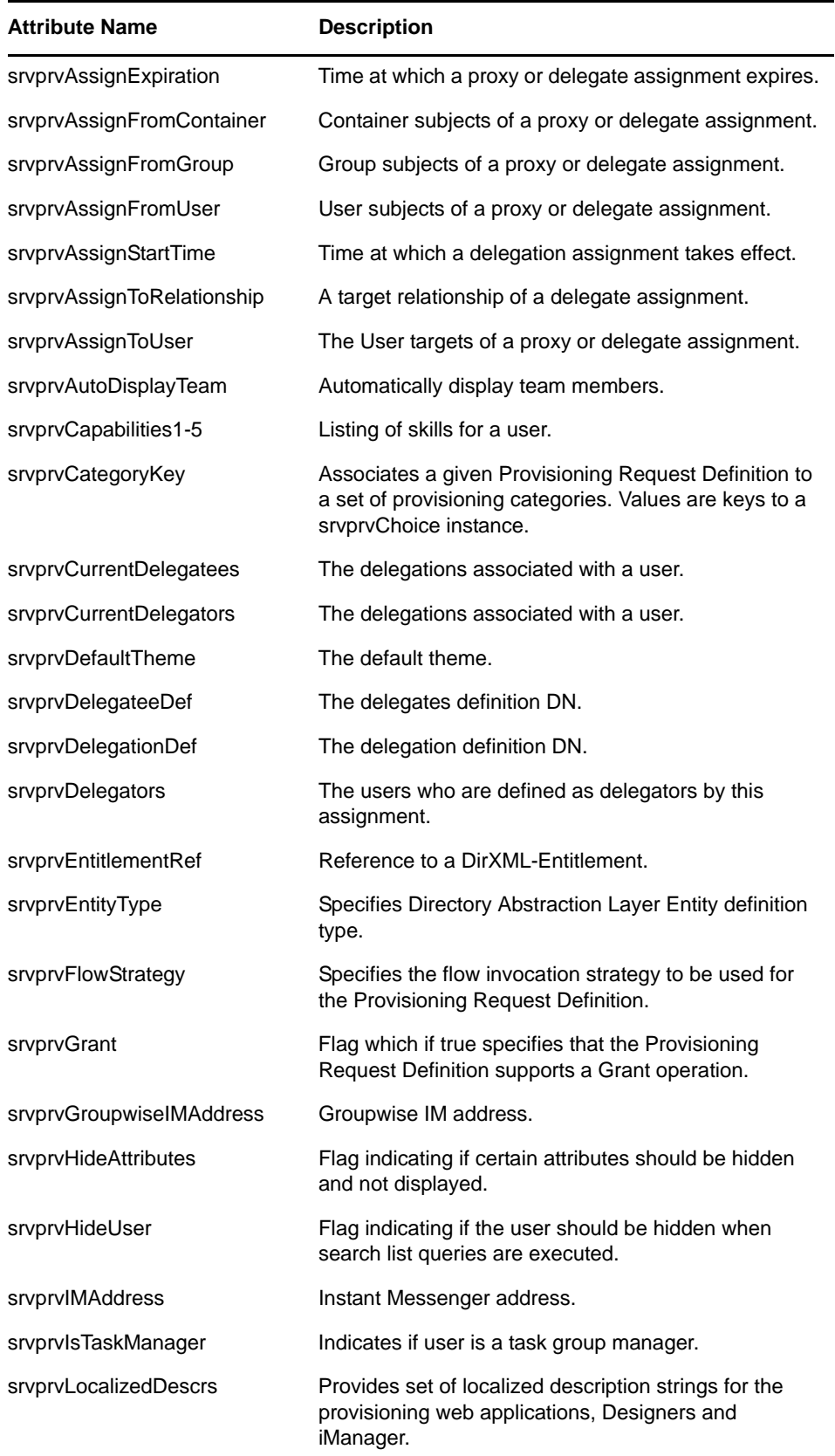

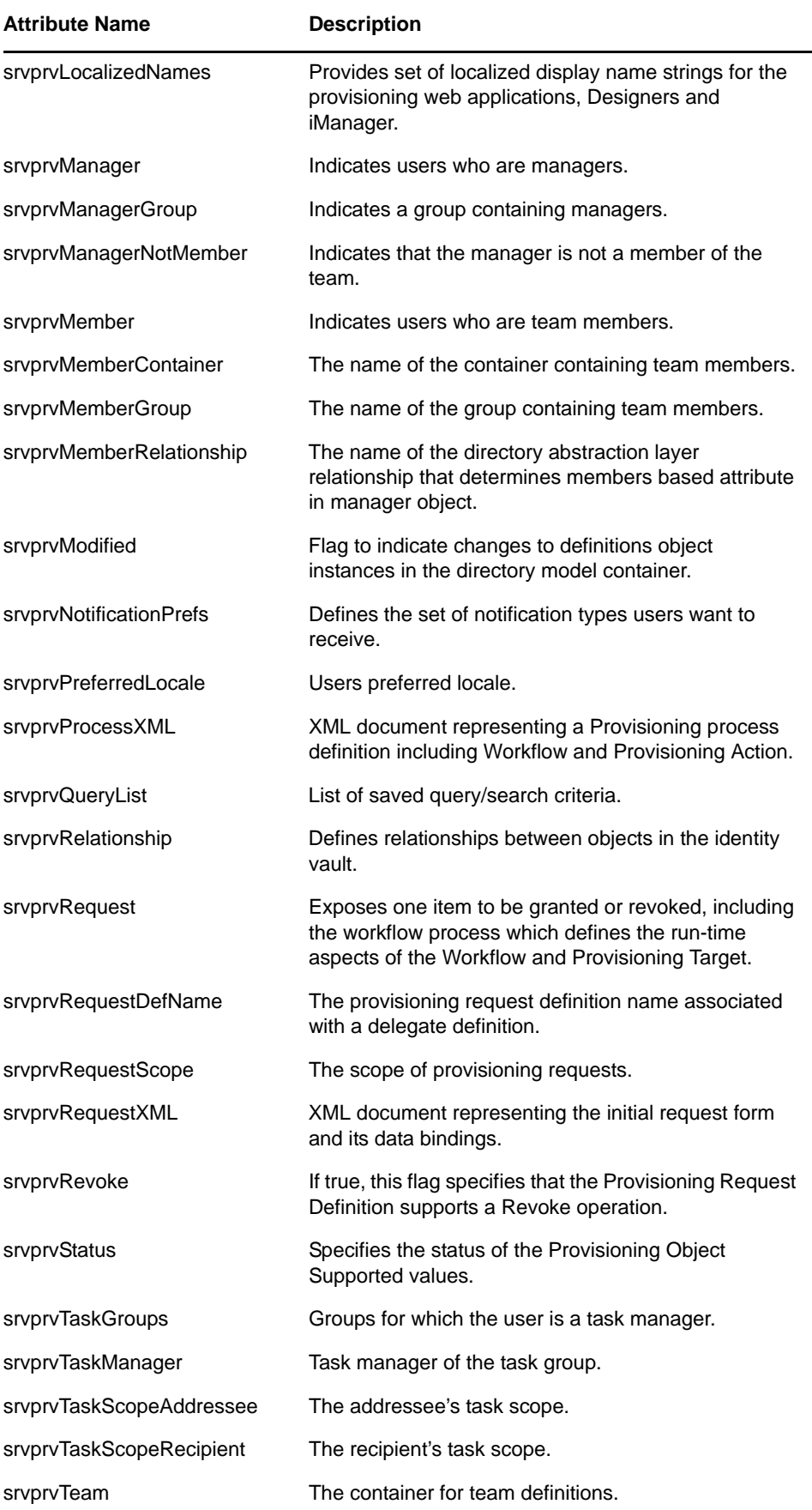

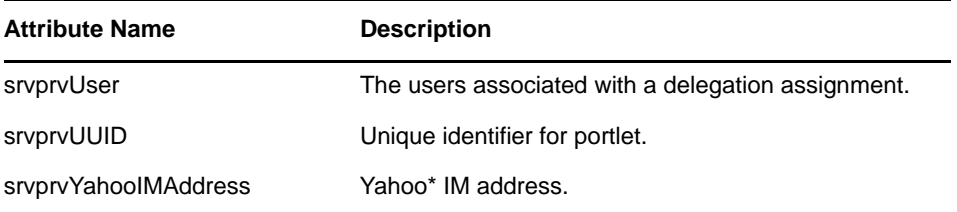

# <span id="page-767-0"></span>**B.2 Objectclass Schema Extensions**

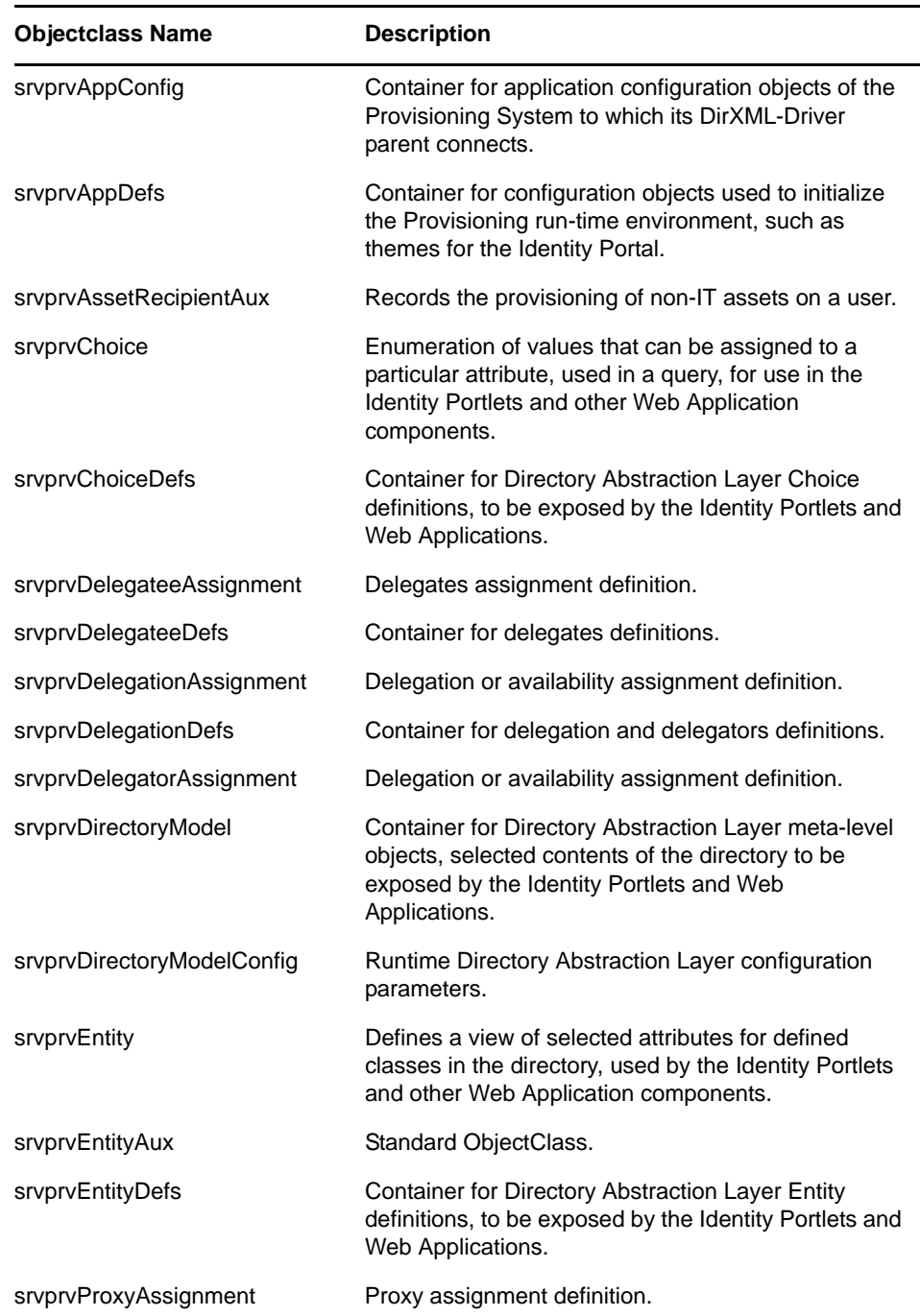

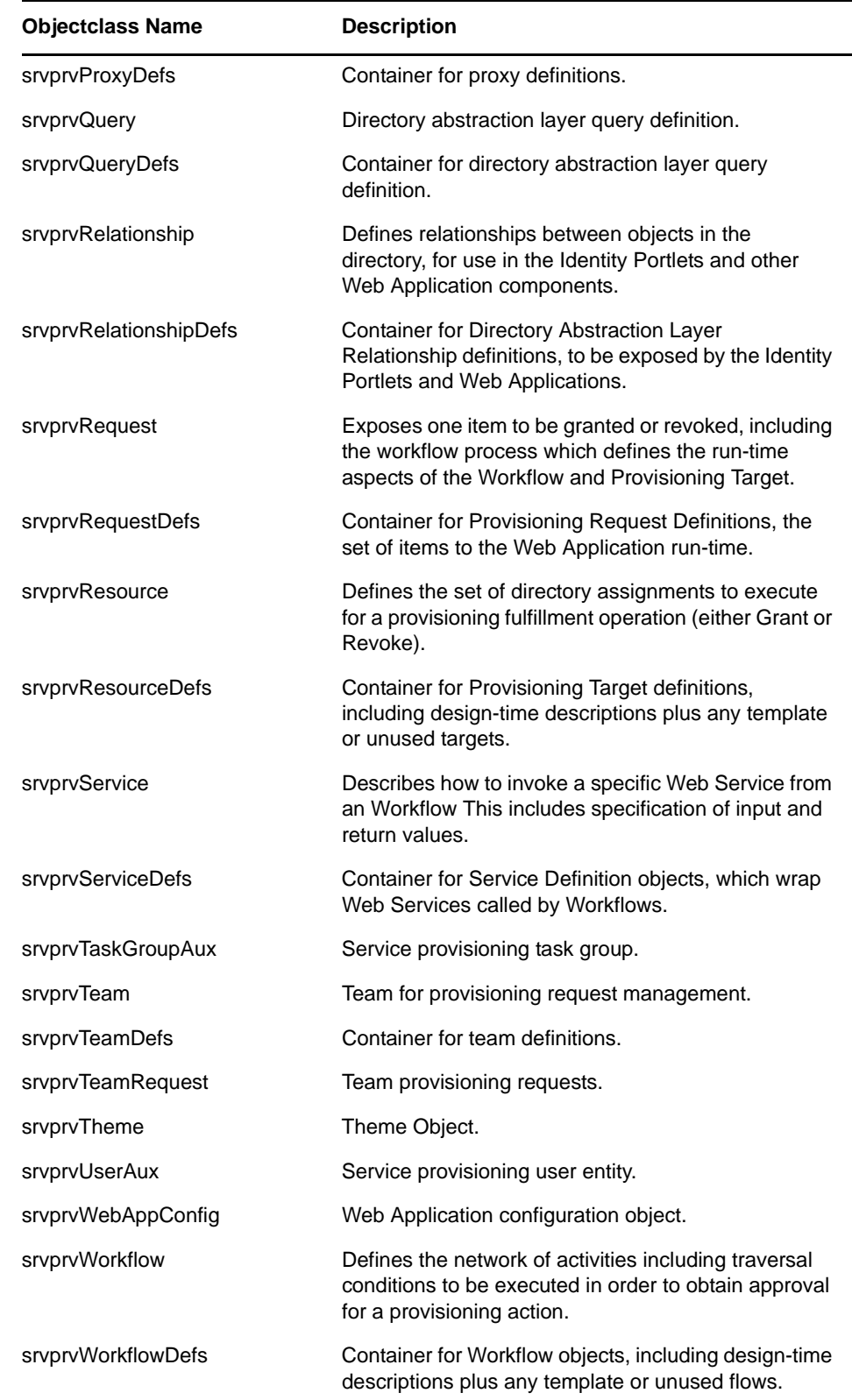

# <span id="page-768-0"></span>**B.3 Resource Definition Object (nrfResource)**

The schema object that contains provisioning resource definitions.

*Table B-1 Resource Definition Object Schema Definition*

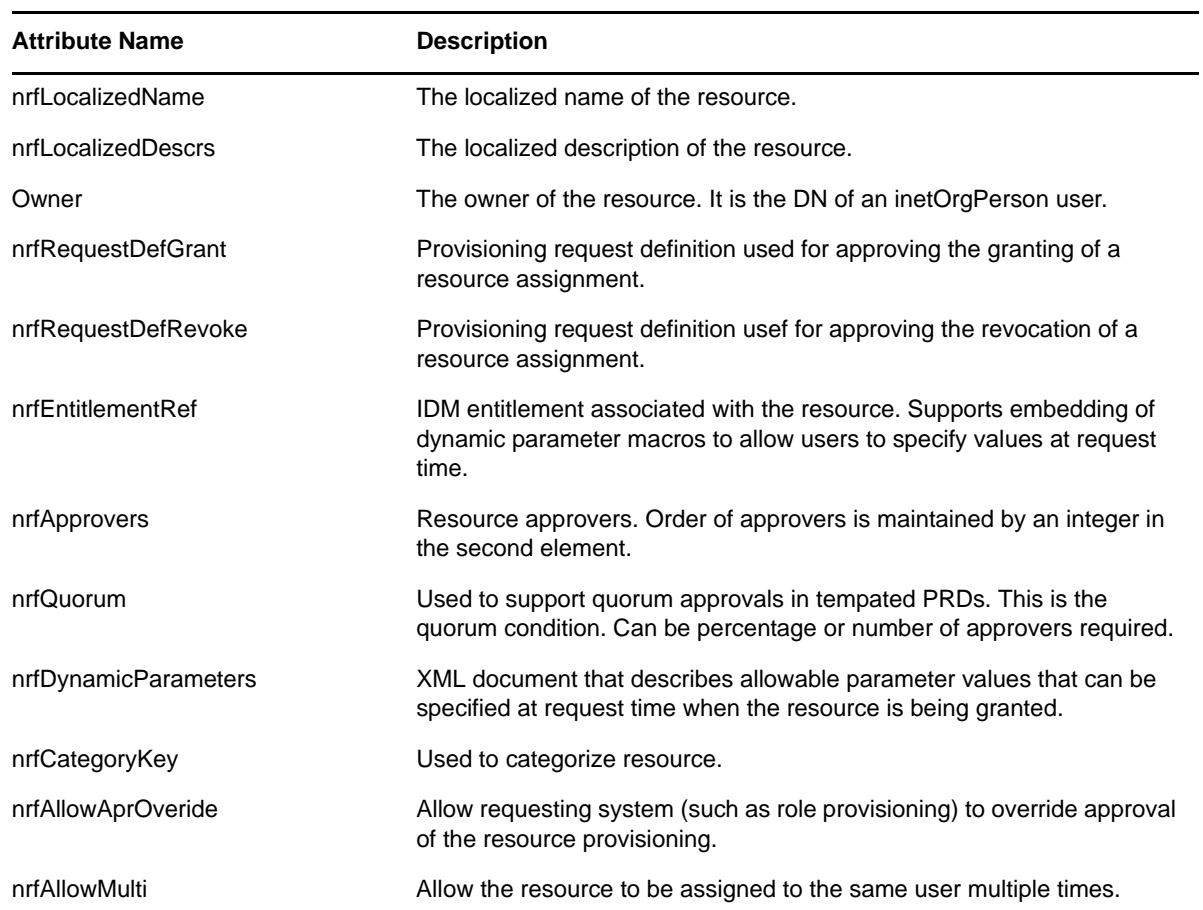

# <span id="page-769-0"></span>**B.4 Resource Request Object (nrfResourceRequest)**

The schema object whose instances contain a resource request object. The resource request object is used by the resource driver to provision the resource.

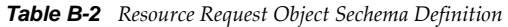

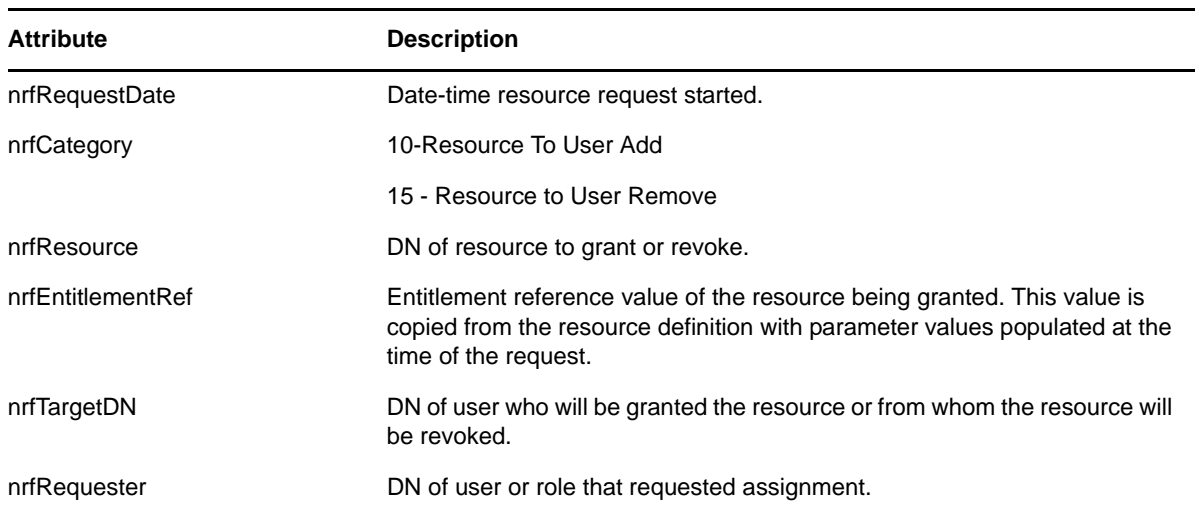

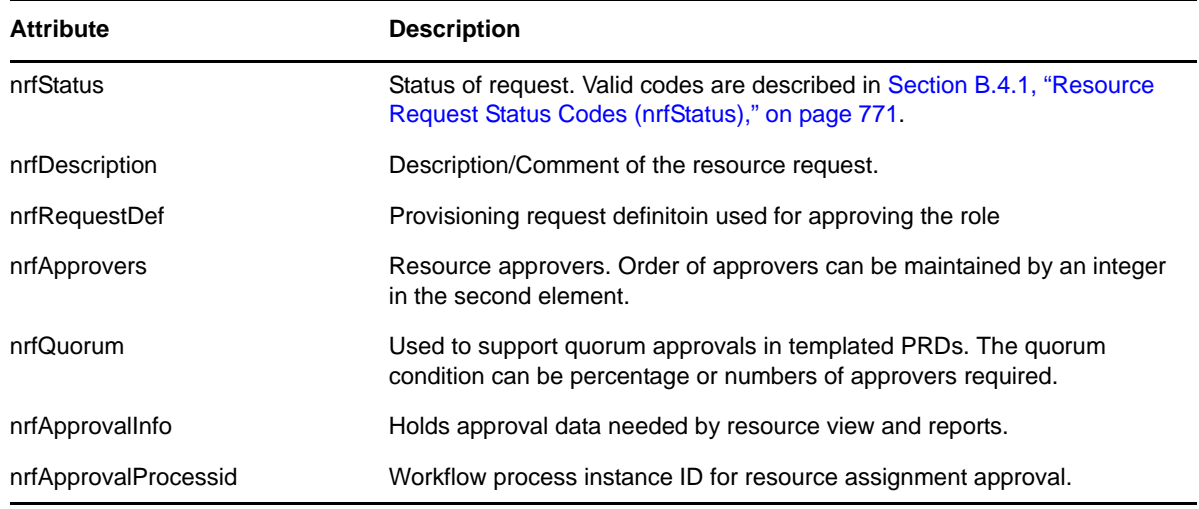

# <span id="page-770-0"></span>**B.4.1 Resource Request Status Codes (nrfStatus)**

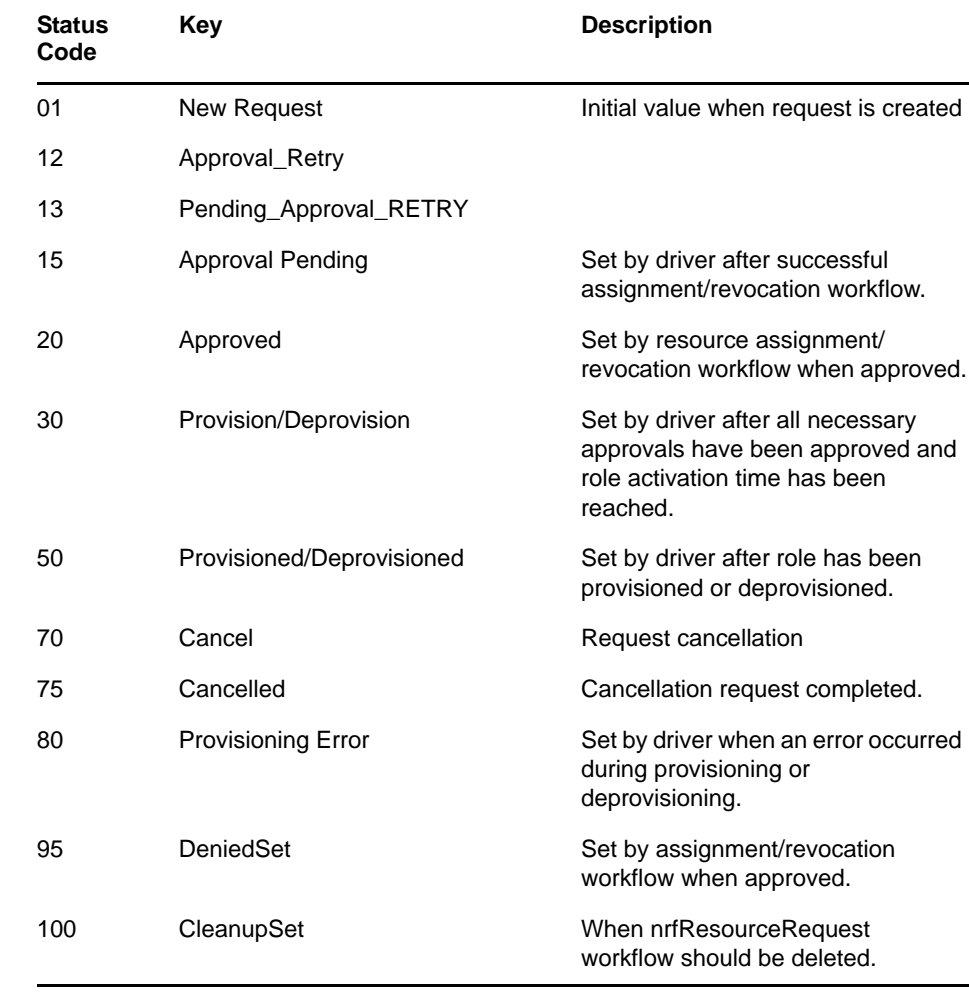

*Table B-3 Valid Resource Request (nrfStatus) Status Codes*

## <span id="page-771-0"></span>**B.5 Role-Resource Configuration (nrfConfiguration)**

*Table B-4 Role-Resource Configuration Object Schema*

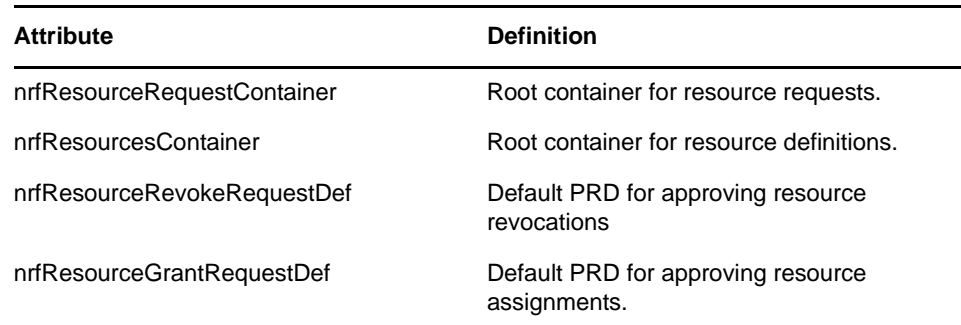

## <span id="page-771-1"></span>**B.6 Resource Binding to Users (nrfIdentity)**

*Table B-5 Resource Binding to Users Object Schema*

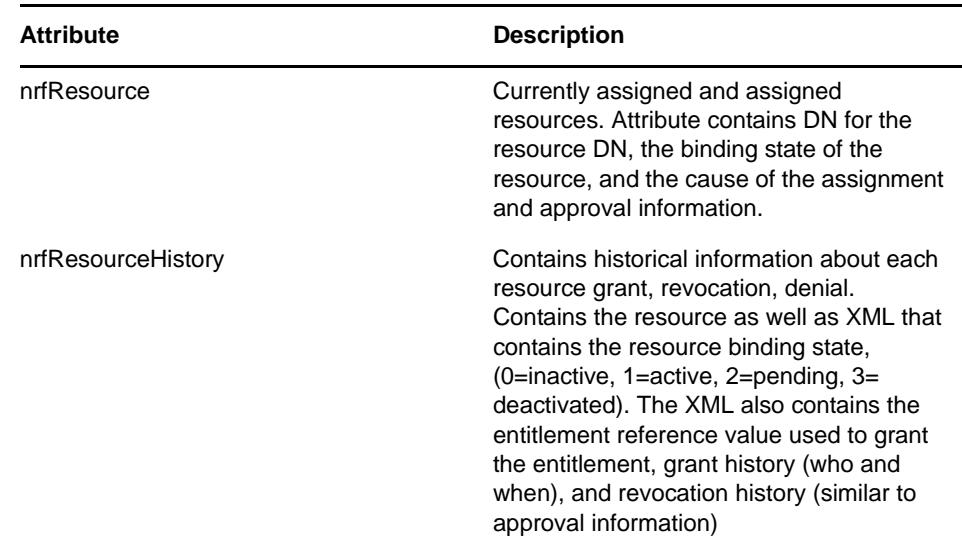

## <span id="page-771-2"></span>**B.7 Resource Containers**

ResourceRequests (nrfResourceRequests): A container objects that persists resource requests.

ResourceDefs (nrfResourceDefs): A container object that persists the definition of a resource.

# C **JavaScript Search API**

The underlying framework for the Identity Manager User Application supports a JavaScript API for executing searches that access the Directory Abstraction Layer. This API lets you build, save, and execute queries from a JSP page running outside of the User Application itself. To run a query, you can invoke the services of the SearchListPortlet, passing parameters that specify the search criteria and formatting options. Alternatively, you can run a search by using the API directly without involving the SearchListPortlet.

This document covers the following topics:

- [Section C.1, "Launching a Basic Search using the SearchListPortlet," on page 773](#page-772-0)
- [Section C.2, "Creating a New Query using the JavaScript API," on page 777](#page-776-0)
- [Section C.3, "Performing an Advanced Search Using a JSON-formatted Query," on page 780](#page-779-0)
- [Section C.4, "Retrieving all Saved Queries for the Current User," on page 780](#page-779-1)
- [Section C.5, "Running an Existing Saved Query," on page 781](#page-780-0)
- [Section C.6, "Performing a Search on All Searchable Attributes," on page 781](#page-780-1)

### <span id="page-772-0"></span>**C.1 Launching a Basic Search using the SearchListPortlet**

To perform a basic search, you can specify a *deep link* to the SearchListPortlet from a JSP page. The URL for the portlet must either pass a simple set of request parameters that specify the search criteria, or pass a JSON-formatted query string. A basic search defines a single search criterion, such as the following:

First Name starts with A

To launch a search, you can call the single portlet render url for the SearchListPortlet. You must pass the request parameter MODE=MODE\_RESULTS\_LIST

#### **C.1.1 Passing Request Parameters**

You can pass a simple set of request parameters to the SearchListPortlet. These parameters specify an entity, an attribute to search on, an operator, and a search string. The following script shows the URL for the portlet, as well as the four request parameters you need to use:

```
<script type="text/javascript">
function openSearchResults(extraUrlParams) {
 var url = "/IDMProv/portal/portlet/SearchListPortlet?";
  url += "urlType=Render&novl-regid=SearchListPortlet";
  url += "&novl-inst=IDMProv.SearchListPortlet";
  url += "&wsrp-mode=view&wsrp-windowstate=normal";
 url += "&MODE=MODE RESULTS LIST&";
 url += extrally2rams;var feat = "width=700, height=600";
  feat += ",menubar=no,resizable=yes,toolbar=no,scrollbars=yes";
  var win = window.open(url, "TestSearchPopup", feat);
  if (win) win.focus();
}
var search1a = "ENTITY_DEF=user";
search1a += "&COND ROW ATTR=FirstName";
search1a += "&COND" RELOP=starts-with";search1a += "&COND_ROW_VAL=A";
...
```
To call this function, you might have a button on the form with onclick event that looks like this:

<input type="button" value="GO" onclick="openSearchResults(search1a)"/>

The following table describes the request parameters:

<span id="page-773-0"></span>*Table C-1 Request Parameters for Basic Search*

| <b>Request Parameter</b> | <b>Description</b>                                                           |
|--------------------------|------------------------------------------------------------------------------|
| ENTITY DEF               | Specifies the key value for an entity in the Directory<br>Abstraction Layer. |
| COND ROW ATTR            | Specifies the attribute to search on.                                        |

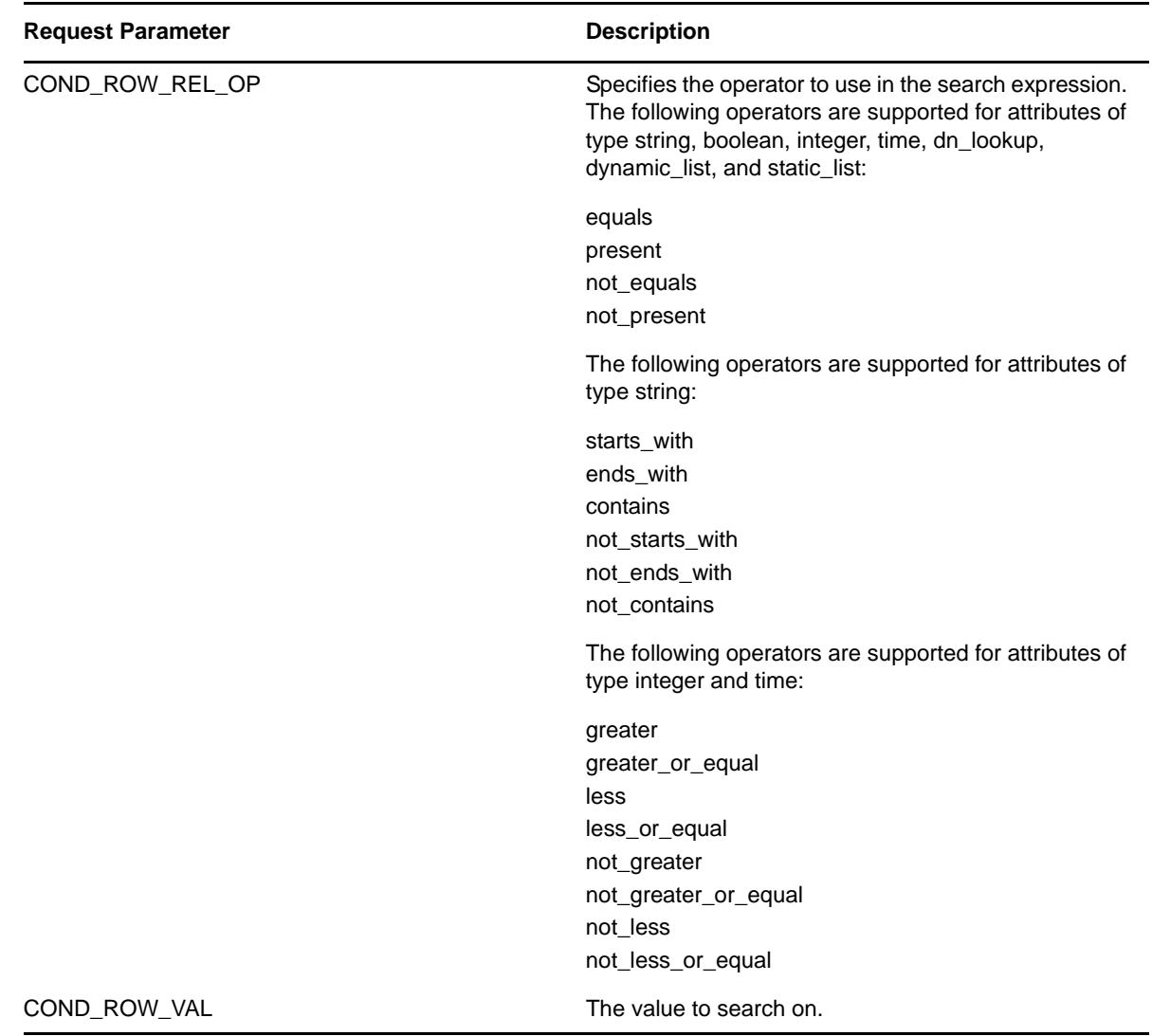

#### <span id="page-774-0"></span>**C.1.2 Using a JSON-formatted String to Represent a Query**

If you prefer to format your query as a JSON string, you need to pass the QUERY parameter to the SearchListPortlet, instead of the request parameters described in the section above. The JavaScript variable shown below illustrates how the QUERY parameter is constructed:

```
var search1b ='QUERY={"k":"Lastname starts with B'',"mxPq":"10",';
search1b +='"mxRes":"0","ptr":"1","grp":[{"map":{"row":[{"map":{';
search1b +='"rowRop":"starts-with","rowVal":"B","rowAttr":"LastName"';
search1b += '\}], "rowLop": "and"}}], ';
search1b +='"orderBy":"LastName","entDef":"user",';
search1b +='"sScope":"","sRoot":"","grpLop":"and",';
search1b +='"selAttr":["FirstName","LastName",';
search1b +='"Title", "Email", "TelephoneNumber"] }';
```
The JSON structure gives you a way to specify values for most of the settings and preferences associated with the SearchListPortlet.

The following table describes the JSON name/value pairs that define the QUERY parameter passed to the SearchListPortlet:

*Table C-2 JSON Structure for Defining the QUERY Parameter*

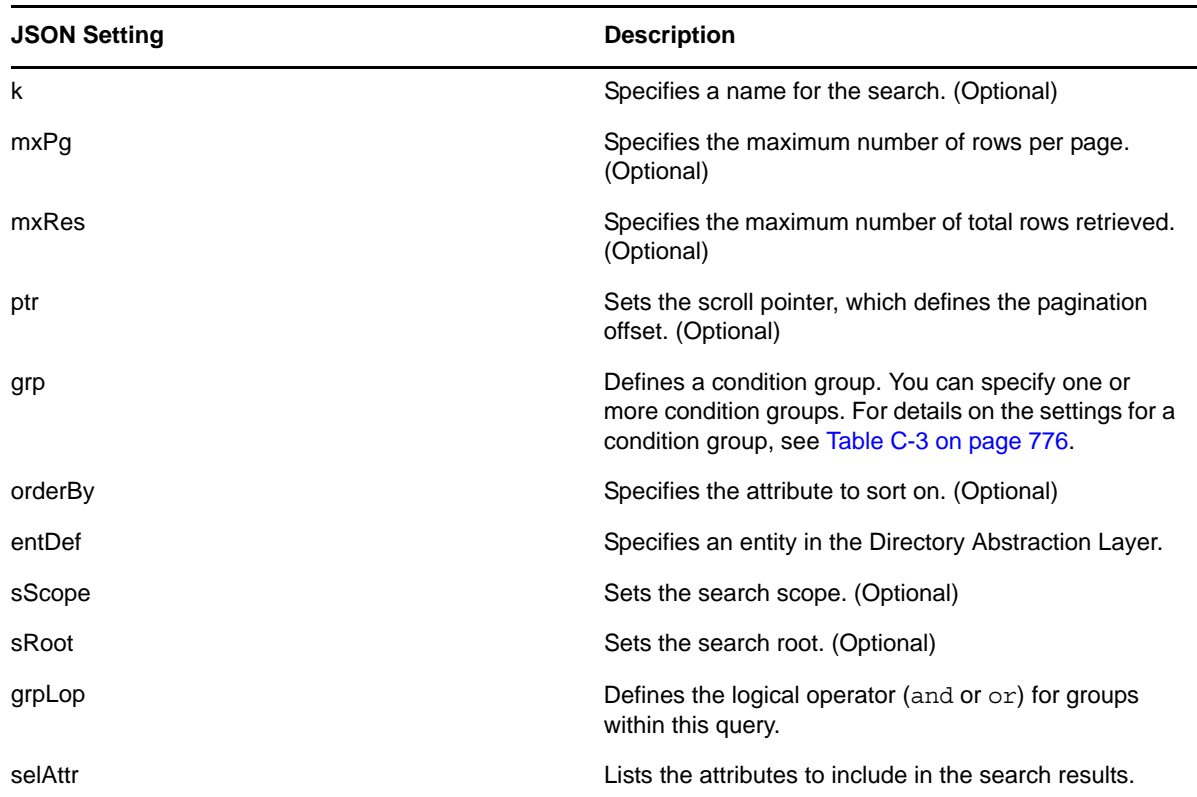

The following table describes the JSON structure for defining a condition group:

<span id="page-775-0"></span>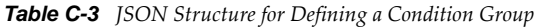

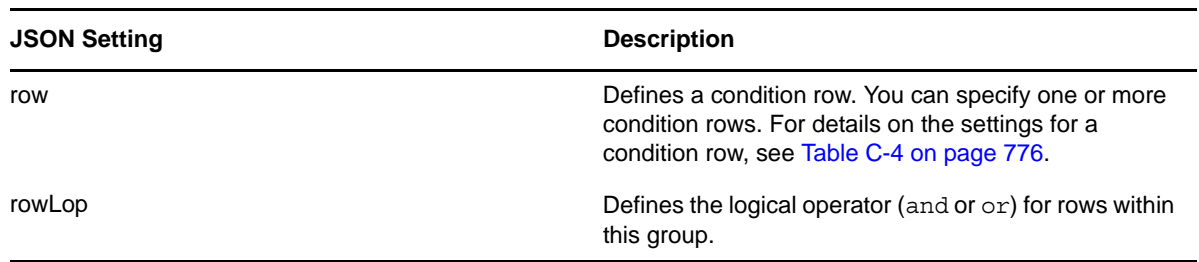

The following table describes the JSON structure for defining a condition row:

<span id="page-775-1"></span>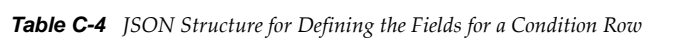

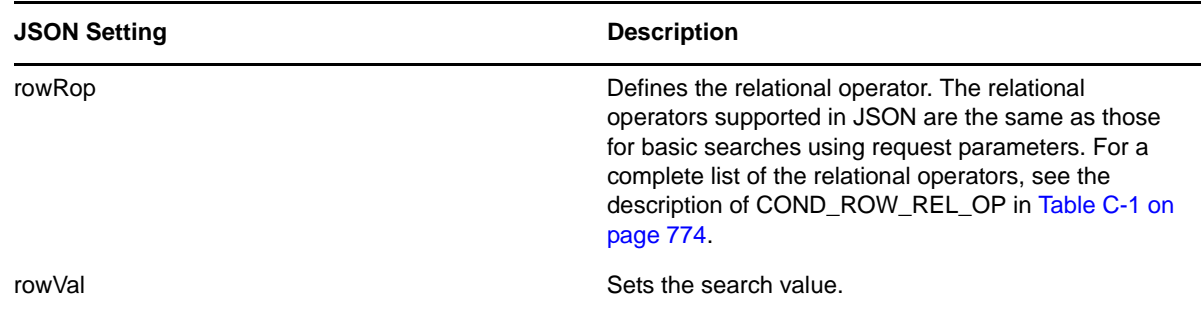

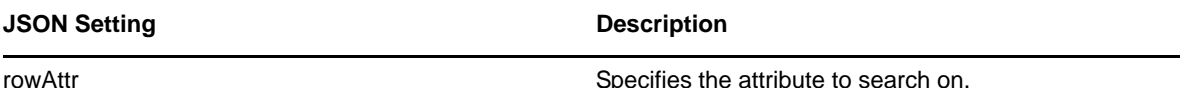

<span id="page-776-0"></span>**C.2 Creating a New Query using the JavaScript API**

As an alternative to using the basic search request parameters, or the JSON structure, you can call a JavaScript API to execute queries. This section describes some simple techniques for using the API, as well as reference documentation for the API.

The search API relies on the ajax framework embedded in the User Application component named JUICE. JUICE (JavaScript UI Controls and Extensions) is compliant with and uses the dojo library. JUICE is merged into the dojo release used in the User Application.

Therefore, to use JUICE on a custom page within the IDM User Application WAR file, you need to have a script reference to dojo.js (not to JUICE). After adding the reference to dojo.js, you can add a JavaScript line to tell dojo to download JUICE.

Before using the JavaScript API, you need to perform some setup steps on the page to make the dojo module available for use:

**1** Add a script tag for dojo.js in the HTML header. The reference to dojo.js must be in the header (not the body), as shown below.

```
<html>
<head>
<META http-equiv="Content-Type" content="text/html; charset=UTF-8">
<title>JavaScript Search</title>
<script type="text/javascript">
   if(typeof dojo=="undefined"){
 var djConfig={isDebug: false, 
 baseScriptUri: "/IDMProv/javascript/dojo/"};
 var buf="<script type='text\/javascript' ";
    buf+="src='/IDMProv/UIQuery?js=dojo\/dojo.js'><\/script>";
     document.writeln(buf);
 }
</script>
</head>
```
**2** Add this JavaScript statement to load JUICE into the browser's memory:

```
<script type="text/javascript">
   //This line must precede any code using JUICE.
   dojo.require("JUICE.*");
</script>
```
**3** To take advantage of the JUICE.IDM services, which include entity searching, also add this JavaScript statement:

```
<script type="text/javascript">
   //This line must precede any code using JUICE.IDM services.
   dojo.require("JUICE.IDM.*");
</script>
```
To build the query, you need to call the create() method on the JUICE.IDM.Entities.Search object, passing in the name you want to give to the query. The create() method is a static method. Here's how you invoke it:

```
var newQuery = JUICE.IDM.Entities.Search.create("My New Search");
```
Once you've created the query object, you can call methods on this object to define the basic settings for the query, as well as the condition groups and condition rows. The query structure you create with the JavaScript API follows the model of the JSON representation. After you've created the query object you append it to the QUERY request parameter.

The JavaScript example shown below illustrates how you use the JavaScript API to build a query:

```
function buildQuery3() {
 var newQuery = JUICE.IDM.Entities.Search.create("My New Search");
  newQuery.setFrom("user");
  var selAttrs = ["FirstName","LastName"];
  newQuery.setSelects(selAttrs);
  var newCondGrp1 = newQuery.addConditionGroup();
 var newCondRow1 1 = newCondGrp1.addConditionRow();
  newCondRow1_1.setRowAttr("FirstName");
 newCondRow1_1.setRowRop("contains");
 newCondRow1_1.setRowVal("C");
   openSearchResults("QUERY=" + newQuery);
}
```
#### **C.2.1 JavaScript API**

This section provides reference documentation for the JavaScript API for searching entities in the Directory Abstraction Layer.

The following table describes the static methods for the JUICE.IDM.Entities.Search object:

| <b>Method</b>                         | <b>Description</b>                                              |
|---------------------------------------|-----------------------------------------------------------------|
| <query> create(searchName)</query>    | Creates a new Query with the search Name                        |
| <void> load(uuid)</void>              | Loads a user's saved search with the uuid                       |
| <query> get(uuid)</query>             | Returns the user's saved search with uuid as a Query            |
| <string[]> getNames()</string[]>      | Returns the names of all the logged in user's saved<br>searches |
| <string> getUUID(searchName)</string> | Returns the uuid of the saved search with the<br>searchName     |

*Table C-5 Static methods for JUICE.IDM.Entities.Search*

The following table describes the methods for the Query object:

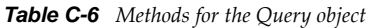

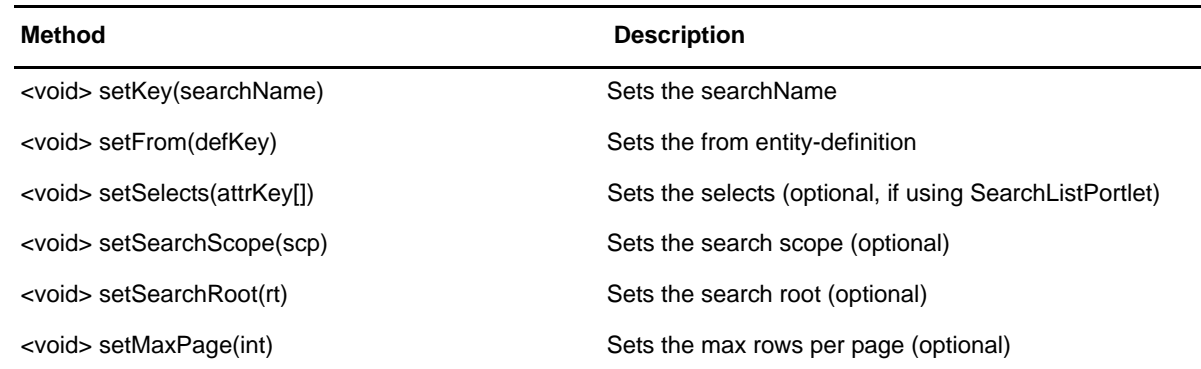

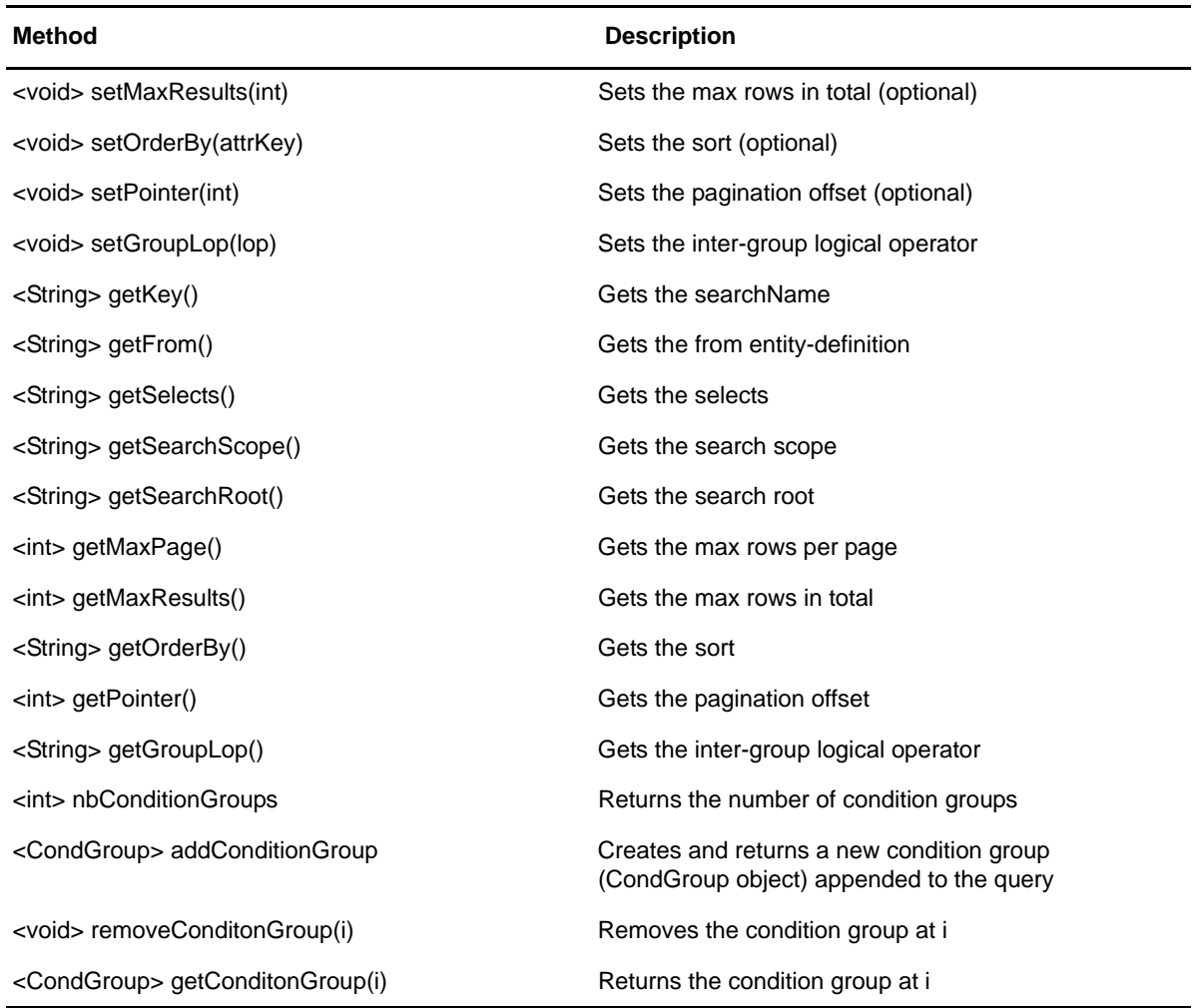

The following table describes the methods for the CondGroup object:

*Table C-7 Methods for the CondGroup object*

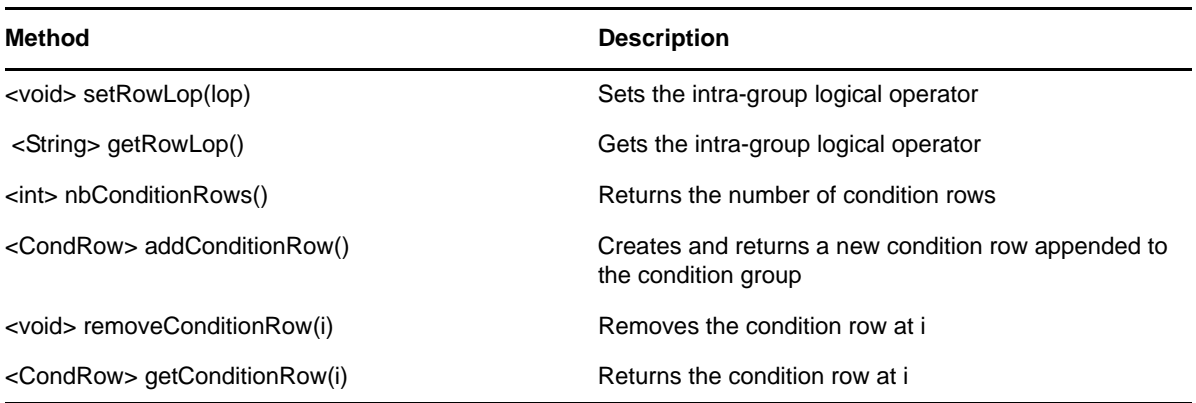

The following table describes the methods for the CondRow object:

*Table C-8 Methods for the CondRow object*

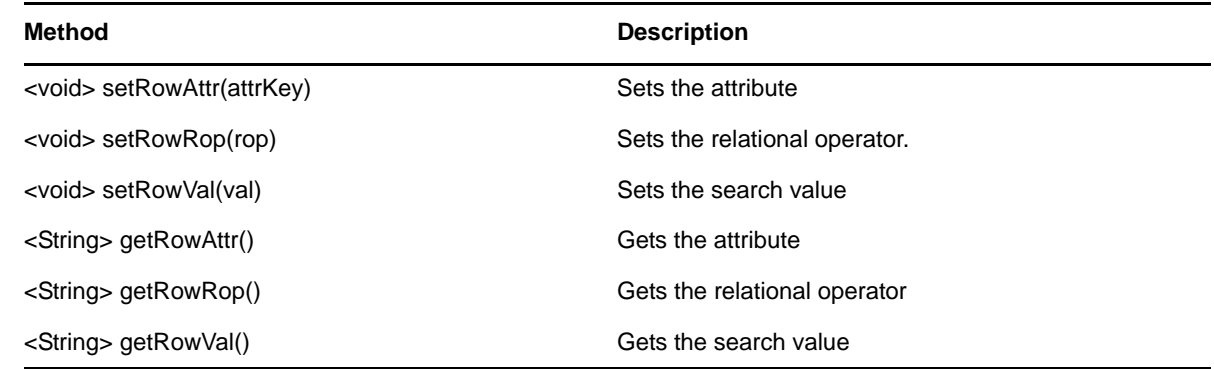

### <span id="page-779-0"></span>**C.3 Performing an Advanced Search Using a JSON-formatted Query**

You can use the QUERY parameter to perform an advanced search using JSON. The JSON syntax rules are the same as those for the basic search. The only difference is that an advanced search typically defines multiple condition groups and condition rows. The JavaScript variable shown below illustrates how the QUERY parameter might be constructed for a search that uses several condition groups and condition rows:

```
var search2 = 'QUERY={"k":"Complicated Search All 
OK","mxPg":"10","mxRes":"0","ptr":"1","grp":[{"map":{"row":[{"map":{"rowRop":"equa
ls","rowVal":"cn=bg1,ou=groups,ou=idmsample,o=novell","rowAttr":"group"}},{"map":{
"rowRop":"contains","rowVal":"0","rowAttr":"FirstName"}}],"rowLop":"and"}},{"map":
{"row":[{"map":{"rowRop":"not-
present","rowVal":"","rowAttr":"TelephoneNumber"}},{"map":{"rowRop":"equals","rowV
al":"cn=ablake,ou=users,ou=idmsample,o=novell","rowAttr":"directReports"}},{"map":
{"rowRop":"equals","rowVal":"cn=cnano,ou=users,ou=idmsample,o=novell","rowAttr":"m
anager"}}],"rowLop":"and"}},{"map":{"row":[{"map":{"rowRop":"not-
present","rowVal":"","rowAttr":"TelephoneNumber"}},{"map":{"rowRop":"equals","rowV
al":"cn=ablake,ou=users,ou=idmsample,o=novell","rowAttr":"directReports"}},{"map":
{"rowRop":"equals","rowVal":"cn=cnano,ou=users,ou=idmsample,o=novell","rowAttr":"m
anager"}}],"rowLop":"and"}}],"orderBy":"LastName","entDef":"user","sScope":"","sRo
ot":"","grpLop":"or","selAttr":["FirstName","Title","Email","TelephoneNumber"]}';
```
For details on each of the JSON settings, see [Section C.1.2, "Using a JSON-formatted String to](#page-774-0)  [Represent a Query," on page 775.](#page-774-0)

### <span id="page-779-1"></span>**C.4 Retrieving all Saved Queries for the Current User**

You can use the JavaScript API to retrieve all saved queries for the user who is currently logged on. To do this, you need to call the getNames() static method on the JUICE.IDM.Enities.Search object.

The following JavaScript example illustrates the procedure for retrieving all saved queries for the current user:

```
function query4GetSavedQueries() {
 var searchNames = JUICE.IDM.Entities.Search.getNames();
   var replaceDiv = document.getElementById("savedQueryNames");
   replaceDiv.innerHTML = searchNames;
}
```
# <span id="page-780-0"></span>**C.5 Running an Existing Saved Query**

You can use the JavaScript API to execute a saved query. Before you execute a saved query, you need to perform the following JavaScript statement to retrieve the saved queries (as described in the previous section):

```
JUICE.IDM.Entities.Search.getNames();
```
You need to call getNames() first, even if you know the name of the saved search you want to run.

After calling the getNames() function, you need to perform these steps to execute the saved search:

- **1** Call the getUUID() method to access the UUID associated with the search name.
- **2** Call the load() method on the JUICE.IDM.Entities.Search object to load the saved query with the UUID.
- **3** Call the get() method to retrieve the saved query structure.

All of these methods are static methods.

Once you have the query structure, you can use it to construct a QUERY request parameter.

The following JavaScript example illustrates the procedure for launching a saved query:

```
function runQuery4() {
  var textField = document.getElementById("savedQueryToRun");
   var queryName = textField.value;
   var queryUUID = JUICE.IDM.Entities.Search.getUUID(queryName);
   JUICE.IDM.Entities.Search.load(queryUUID);
  var myQuery = JUICE.IDM.Entities.Search.get(queryUUID);
   openSearchResults("QUERY=" + myQuery);
}
```
### <span id="page-780-1"></span>**C.6 Performing a Search on All Searchable Attributes**

You can use the JavaScript API to search all of the searchable attributes for an entity. This type of search only applies to attributes that have a type of string. Therefore, it does not work with DN, date, integer, boolean, and so forth.

To perform a search on all searchable attributes, you create a query object in the same manner that you would using other search techniques (as described above). Then you need to get the list of attributes for an entity definition by calling JUICE.IDM.Definition.load(). Once you have the list of attributes, you need to verify that each attribute is a string and is searchable. For each attribute that is a string and is searchable, you can now add a condition row by calling the addConditionRow() method on the condition group object. When all condition rows have been added, you can execute the search.

The following JavaScript example illustrates how to perform a search on all searchable attributes.

```
function buildQuery5() {
   var searchStr = document.getElementById("query5Text").value;
  if (searchStr == ") {
     alert("Enter a search string in the text field.");
    return;
 }
 var newQuery = JUICE.IDM.Entities.Search.create("My New Search");
 var entDef = "user";
   newQuery.setFrom(entDef);
  var selAttrs = new Array();
  selAttrs.push("FirstName");
  selAttrs.push("LastName");
  newQuery.setSelects(selAttrs);
   var newCondGrp1 = newQuery.addConditionGroup();
   newCondGrp1.setRowLop("or");
   //get all the searchable attributes of entity-definition user that are type 
string (excludes DN, date, integer, boolean, etc)
   JUICE.IDM.Definitions.load(entDef);
  var attrKeys = JUICE.IDM.Definitions.getAttributeKeys(entDef);
  for (var i = 0; i < attrKeys.length; \tilde{i}++) {
    var attrDef = JUICE.IDM.Definitions.getAttribute(entDef, attrKeys[i]);
     var attrType = attrDef.getType();
    var searchable = attrDef.isSearchable();
     if (attrType == "String" && searchable ) {
       var newCondRow = newCondGrp1.addConditionRow();
      newCondRow.setRowAttr(attrKeys[i]);
       newCondRow.setRowRop("contains");
       newCondRow.setRowVal(searchStr);
     }
   }
   openSearchResults("QUERY=" + newQuery);
}
```
# D **Trouble Shooting**

This section describes tips for working around common errors. It includes:

- [Section D.1, "Permgen Space Error," on page 783](#page-782-0)
- [Section D.2, "E-Mail Notification Templates," on page 783](#page-782-1)
- [Section D.3, "Org Chart and Guest Access," on page 783](#page-782-2)
- [Section D.4, "Provisioning Notification," on page 784](#page-783-0)
- [Section D.5, "javax.naming.SizeLimitExceededException," on page 784](#page-783-1)
- [Section D.6, "Linux Open Files Error," on page 785](#page-784-0)

### <span id="page-782-0"></span>**D.1 Permgen Space Error**

You might encounter the following error when you redeploy the User Application:

11:32:20,194 ERROR [[PortalAggregator]] Servlet.service() for servlet PortalAggregator threw exception java.lang.OutOfMemoryError: PermGen space

To avoid this error, either:

• Restart the JBoss server.

or

 Or, increase the PermSpace value by passing -XX:MaxPermSize to the Java virtual machine by means of JAVA\_OPTS in the start-jboss script, for example:

-XX:MaxpermSize=128m

# <span id="page-782-1"></span>**D.2 E-Mail Notification Templates**

If your e-mail notification templates are displaying in a single language and not in the user's default locale as you expect, check to see what notification template is selected. You can select a default template or a localized version of the template. When you select a localized template, the language of the localized template is used regardless of the user's default language. When you select the default template (the template without a locale code), the e-mail is in the user's default language (if the default is a supported language).

# <span id="page-782-2"></span>**D.3 Org Chart and Guest Access**

If you encounter an error like this at runtime, then you must modify the service definitions in the User Application WAR:

error: "an error occurred Control instantiation of JUICE.OrgChartCtrl failed (Object doesn't support this property or method). Please contact your system administrator. Detailed information can be found in the console." when accessing the portlet in a browser.

To learn more about fixing this message, see [Section 12.3, "Configuring Org Chart for Guest Access,"](#page-348-0)  [on page 349.](#page-348-0)

### <span id="page-783-0"></span>**D.4 Provisioning Notification**

If the *Notify Other Users of these Changes* check box does not display on the following pages:

- Edit Availability
- My Proxy Assignments
- My Delegate Assignments
- Team Proxy Assignments
- Team Delegate Assignments
- Team Availability

Verify that Email Notification templates have been defined. You define them through the *Administration > RBPM Provisioning and Security > Delegation and Proxy*.

#### <span id="page-783-1"></span>**D.5 javax.naming.SizeLimitExceededException**

If you encounter a javax.naming.SizeLimitExceededException when you use the *Administration > Page Admin > Set As Default*, you might have encountered a maximum size limit. You can modify this limit in the PortalGroupPageDefaults portlet settings in the portlet.xml as follows:

```
<portlet>
    <portlet-name>PortalGroupPageDefaults</portlet-name>
    <portlet-class>
com.novell.afw.portal.portlet.core.permission.PortalGroupPageDefaults
</portlet-class>
    <init-param>
      <name>MIN_CACHE_SIZE</name>
       <value>20</value>
     </init-param>
     <init-param>
       <name>MAX_CACHE_SIZE</name>
       <value>200</value>
     </init-param>
     <init-param>
       <name>PAC_MAX_RESULTS</name>
       <value>2000</value>
     </init-param>
 ...
</portlet>
```
If you have more than 200 groups and want to assign groups to the View permissions for the Page Admin tab, you also need to update the settings for the PortalUserGroupSelection portlet. Modify this limit in the portlet.xml as follows:

```
<portlet>
     <portlet-name>PortalUserGroupSelection</portlet-name>
    <portlet-class>
com.novell.afw.portal.portlet.core.permission.PortalUserGroupSelection
</portlet-class>
     <init-param>
      <name>MIN_CACHE_SIZE</name>
       <value>20</value>
     </init-param>
     <init-param>
      <name>MAX_CACHE_SIZE</name>
       <value>200</value>
     </init-param>
     <init-param>
       <name>PAC_MAX_RESULTS</name>
      \langlevalue>2000\langlevalue>
     </init-param>
 ...
</portlet>
```
Redeploy the User Application after you make your changes.

### <span id="page-784-0"></span>**D.6 Linux Open Files Error**

If you run the User Application on Linux, you might encounter a *Too Many Open Files* Error.

Linux allows 1024 open files for each process, but the User Application often requires more. Novell suggests increasing the number of open files to 4096 to avoid the *Too Many Open Files* error.

Use the ulimit command to increase the number of open files. There are some restrictions on ulimit for non-root users. Here is an example of how you can use the ulimit command to increase the number of open files to 4096 for a non-root user:

- **1** Log in as root.
- **2** Edit the file /etc/security/limits.conf. Add an entry for the user named *smith* and allow *nofile* up to 4096:

smith hard nofile 4096

**3** Log in as user *smith* and pass 4096 to the ulimit -n command. You can issue the command again with no argument to see the current value:

smith@myhost:~> ulimit -n 4096 smith@myhost:~> ulimit -n

You might want to specify ulimit in the user environment or the start-jboss script so that the new value is always used.